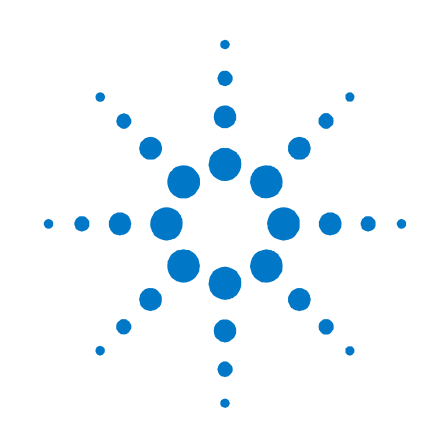

# **Agilent Pulse Function Arbitrary Noise Generator**

**81150A and 81160A**

**User's Guide**

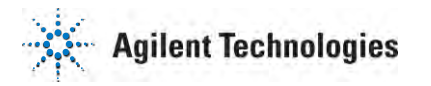

# **Notices**

© Agilent Technologies, Inc. 2011

No part of this manual may be reproduced in any form or by any means (including electronic storage and retrieval or translation into a foreign language) without prior agreement and written consent from Agilent Technologies, Inc. as governed by United States and international copyright laws.

#### **Manual Part Number**

81160-91020

### **Edition**

First edition, March 2011 Printed in Germany Agilent Technologies, Deutschland GmbH Herrenberger Str. 130 71034 Böblingen, Germany

**For Assistance and Support** 

### **Warranty**

**The material contained in this document is provided "as is," and is subject to being changed, without notice, in future editions. Further, to the maximum extent permitted by applicable law, Agilent disclaims all warranties, either express or implied, with regard to this manual and any information contained herein, including but not limited to the implied warranties of merchantability and fitness for a particular purpose. Agilent shall not be liable for errors or for incidental or consequential damages in connection with the furnishing, use, or performance of this document or of any information contained herein. Should Agilent and the user have a separate written agreement with warranty terms covering the material in this document that conflict with these terms, the warranty terms in the separate agreement shall control.** 

### **Technology Licenses**

The hardware and/or software described in this document are furnished under a license and may be used or copied only in accordance with the terms of such license.

### **Restricted Rights Legend**

If software is for use in the performance of a U.S. Government prime contract or subcontract, Software is delivered and licensed as "Commercial computer software" as defined in DFAR 252.227-7014 (June 1995), or as a "commercial item" as defined in FAR 2.101(a) or as "Restricted computer software" as defined in FAR 52.227-19 (June 1987) or any equivalent agency regulation or contract clause. Use, duplication or disclosure of Software is subject to Agilent Technologies' standard commercial license terms, and non-DOD Departments and Agencies of the U.S. Government will receive no greater than Restricted Rights as defined in FAR 52.227-19(c)(1-2) (June 1987). U.S. Government users will receive no greater than Limited Rights as defined in FAR 52.227-14 (June 1987) or DFAR 252.227-7015 (b)(2) (November 1995), as applicable in any technical data.

### **Safety Notices**

### **CAUTION**

A **CAUTION** notice denotes a hazard. It calls attention to an operating procedure, practice, or the like that, if not correctly performed or adhered to, could result in damage to the product or loss of important data. Do not proceed beyond a **CAUTION** notice until the indicated conditions are fully understood and met.

### **WARNING**

**A WARNING notice denotes a hazard. It calls attention to an operating procedure, practice, or the like that, if not correctly performed or adhered to, could result in personal injury or death. Do not proceed beyond a WARNING notice until the indicated conditions are fully understood and met.** 

# **Safety Summary**

#### **General Safety Precautions**

The following general safety precautions must be observed during all phases of operation of this instrument. Failure to comply with these precautions or with specific warnings elsewhere in this manual violates safety standards of design, manufacture, and intended use of the instrument.

Agilent Technologies Inc. assumes no liability for the customer's failure to comply with these requirements.

Before operation, review the instrument and manual for safety markings and instructions. You must follow these to ensure safe operation and to maintain the instrument in safe condition.

### **General**

This product is a Safety Class 1 instrument (provided with a protective earth terminal). The protective features of this product may be impaired if it is used in a manner not specified in the operation instructions.

All Light Emitting Diodes (LEDs) used in this product are Class 1 LEDs as per IEC 60825-1.

### **Environment Conditions**

This instrument is intended for indoor use in an installation category II, pollution degree 2 environment. It is designed to operate at a maximum relative humidity of 95% and at altitudes of up to 2000 meters.

Refer to the specifications tables for the ac mains voltage requirements and ambient operating temperature range.

### **Before Applying Power**

Verify that all safety precautions are taken. The power cable inlet of the instrument serves as a device to disconnect from the mains in case of hazard. The instrument must be positioned so that the operator can easily access the power cable inlet. When the instrument is rack mounted the rack must be provided with an easily accessible mains switch.

### **Ground the Instrument**

To minimize shock hazard, the instrument chassis and cover must be connected to an electrical protective earth ground. The instrument must be connected to the ac power mains through a grounded power cable, with the ground wire firmly connected to an electrical ground (safety ground) at the power outlet. Any interruption of the protective (grounding) conductor or disconnection of the protective earth terminal will cause a potential shock hazard that could result in personal injury.

### **Do Not Operate in an Explosive Atmosphere**

Do not operate the instrument in the presence of flammable gases or fumes.

### **Do Not Remove the Instrument** Cover

Operating personnel must not remove instrument covers. Component replacement and internal adjustments must be made only by qualified personnel.

Instruments that appear damaged or defective should be made inoperative and secured against unintended operation until they can be repaired by qualified service personnel.

# **Safety Symbols on Instruments**

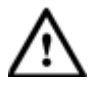

Indicates warning or caution. If you see this symbol on a product, you must refer to the manuals for specific Warning or Caution information to avoid personal injury or damage to the product.

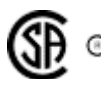

Safety requirements for electrical equipment for measurement, control, and laboratory use CAN/CSA C22.2 No. 1010.1 (1993) UL 3101, 3111 (First Editions). This equipment has also been evaluated to IEC 61010 edition 1 including amendments 1 and 2.

# **Environmental Information**

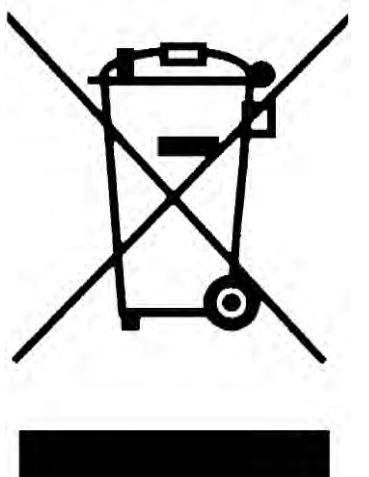

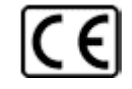

Notice for European Community: This product complies with the relevant European legal Directives: EMC Directive 89/336/EEC and Low Voltage Directive 73/23/EEC.

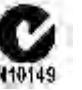

Conformity Mark of the Australian ACA for EMC compliance.

> This product complies with the WEEE Directive (2002/96/EC) marketing requirements. The affixed label indicates that you must not discard this electrical/electronic product in domestic household waste.

Product category: With reference to the equipment types in the WEEE Directive Annexure I, this product is classed as a "Monitoring and Control instrumentation" product.

Do not dispose in domestic household waste.

To return unwanted products, contact your local Agilent office, or see **[www.agilent.com/environment/product/](http://www.agilent.com/environment/product/)** *for more information.*

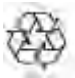

General Recycling Mark for plastic parts used in the product.

# <span id="page-5-0"></span>**Contents**

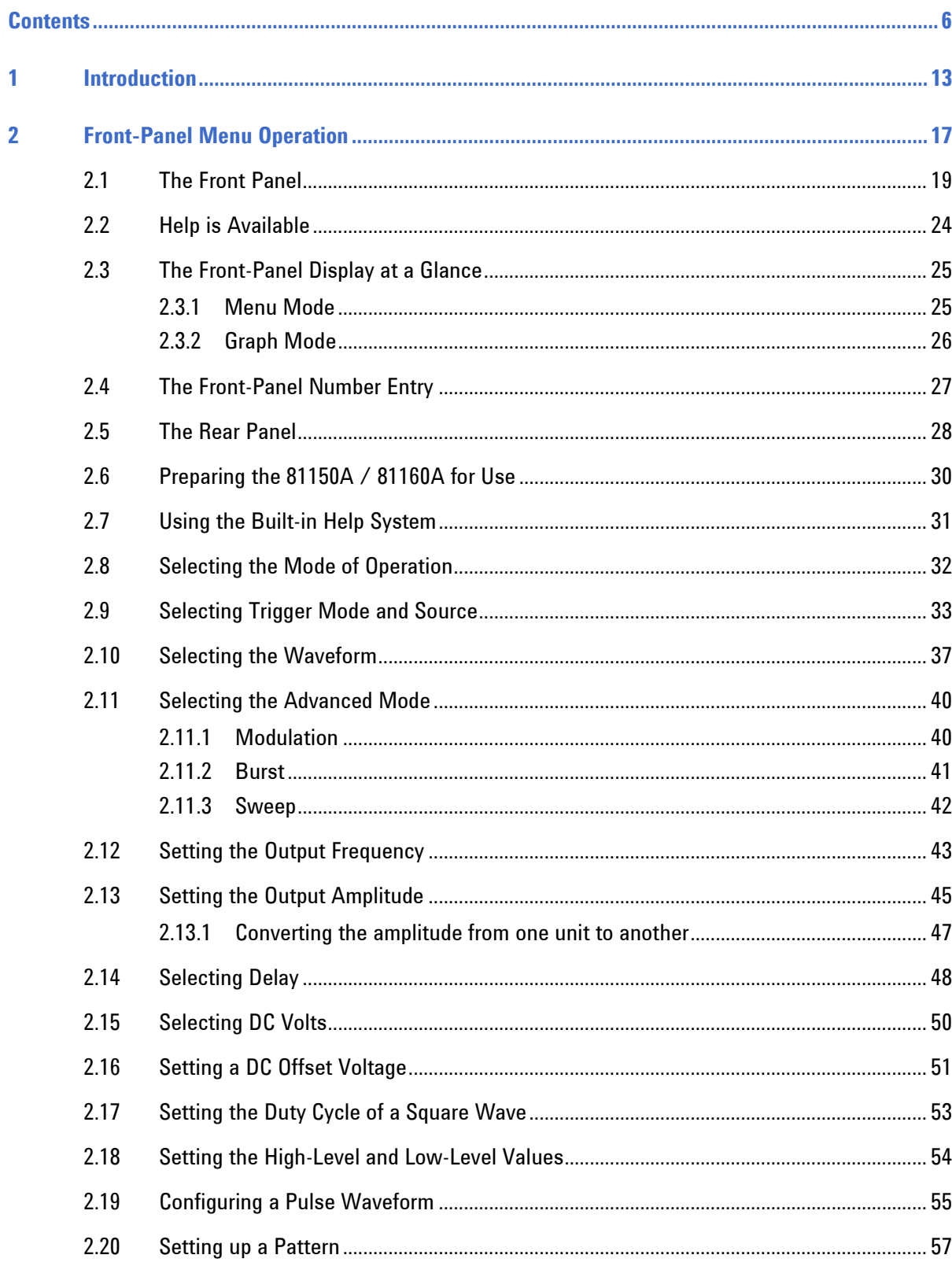

#### **Contents**

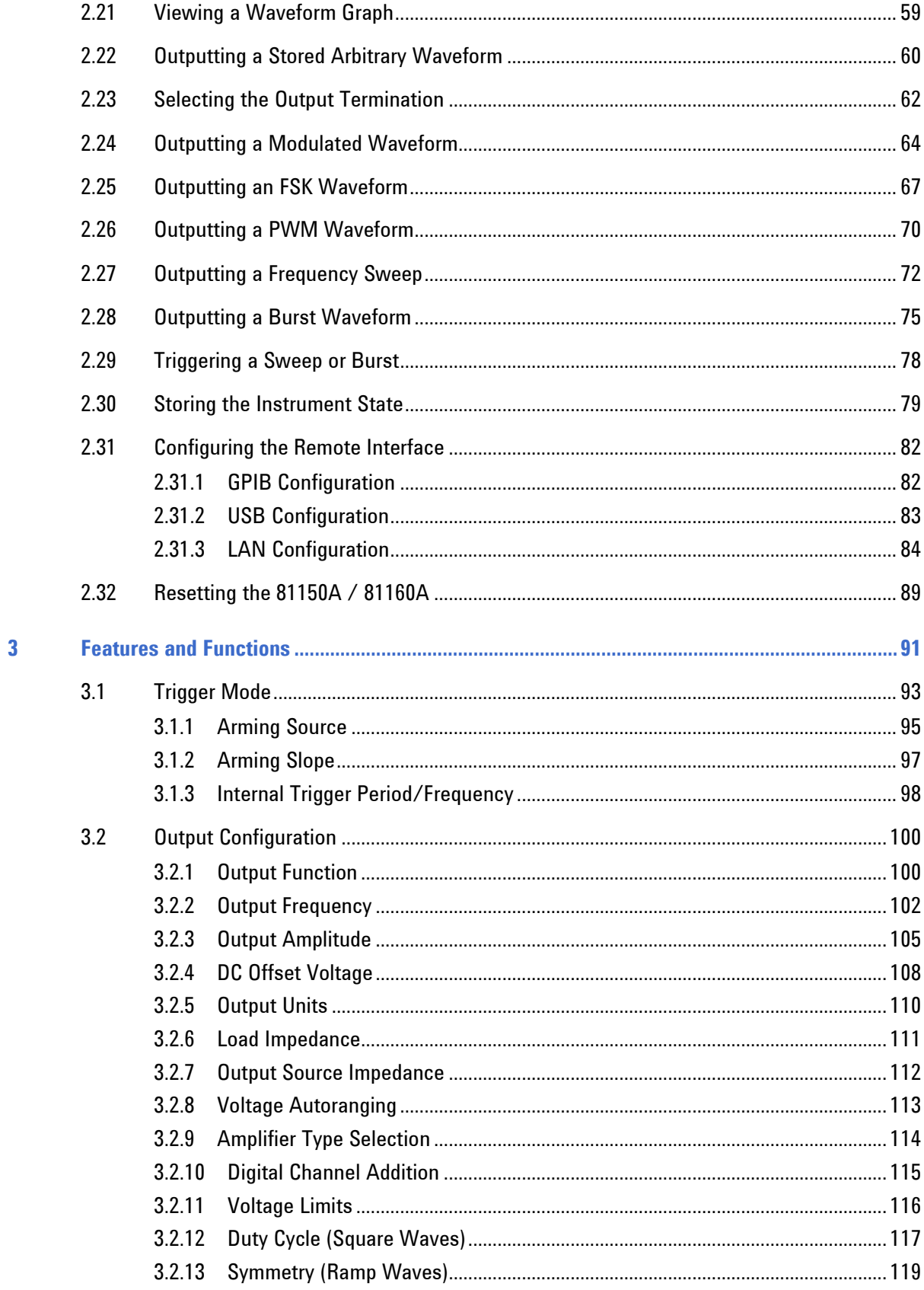

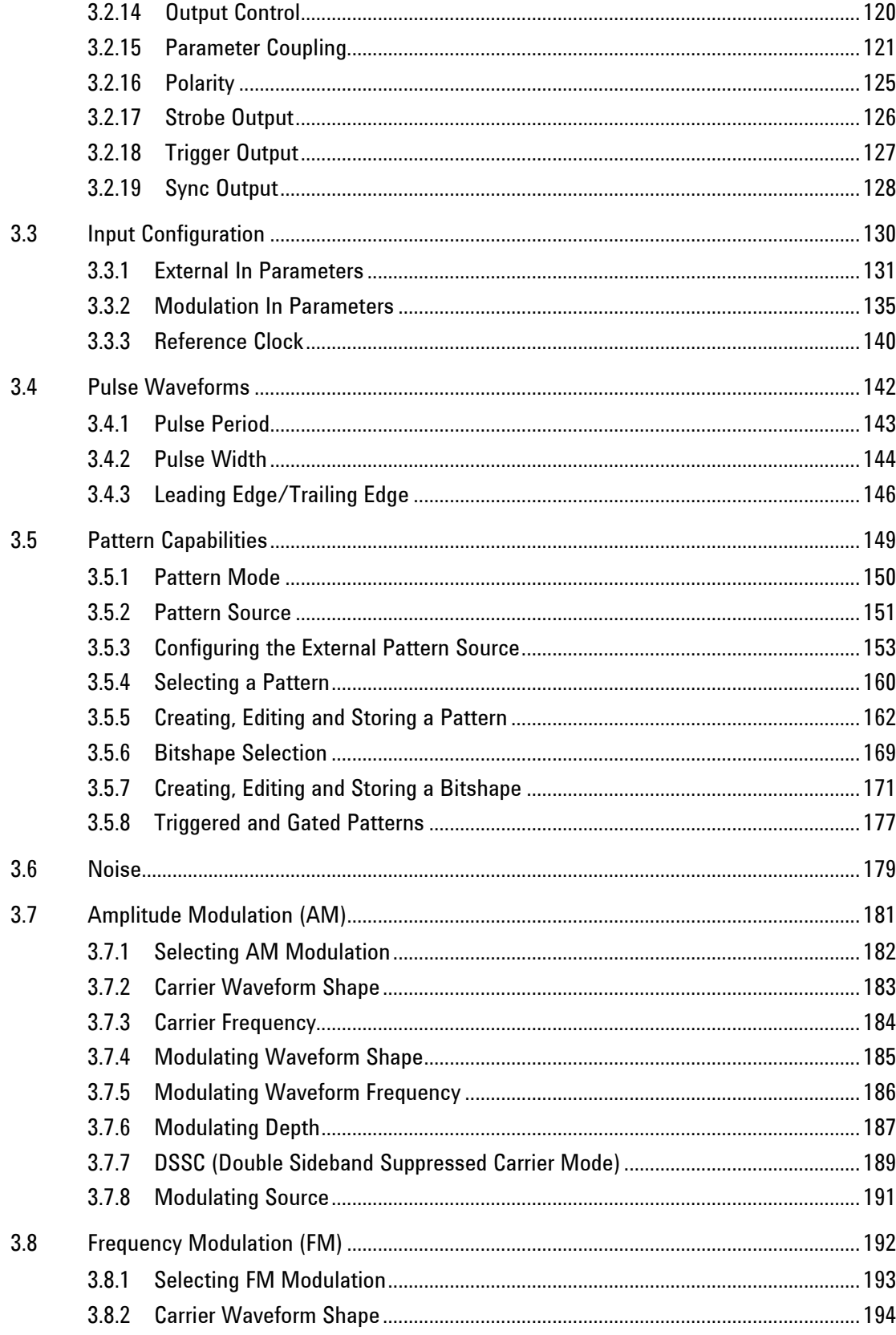

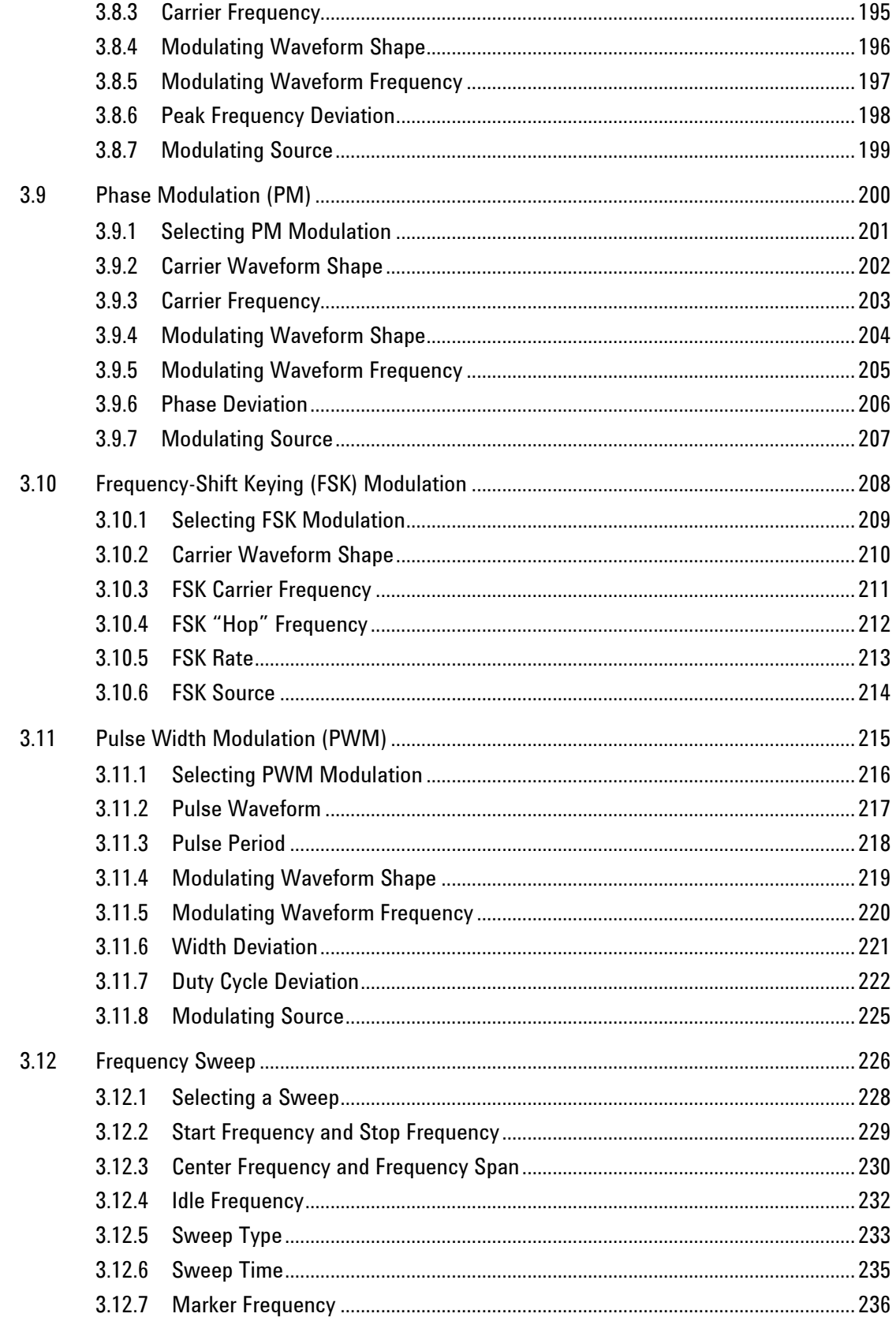

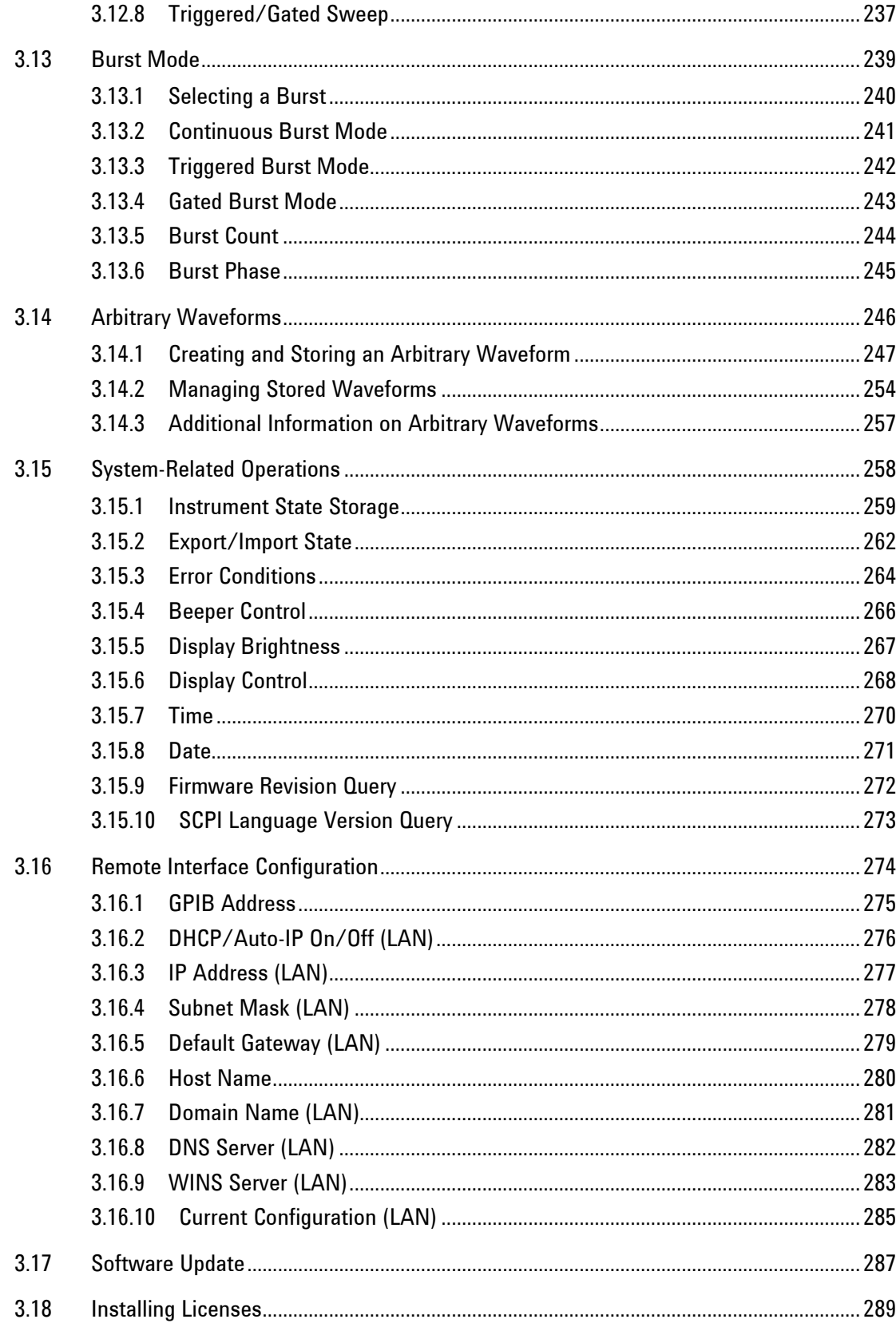

#### **Contents**

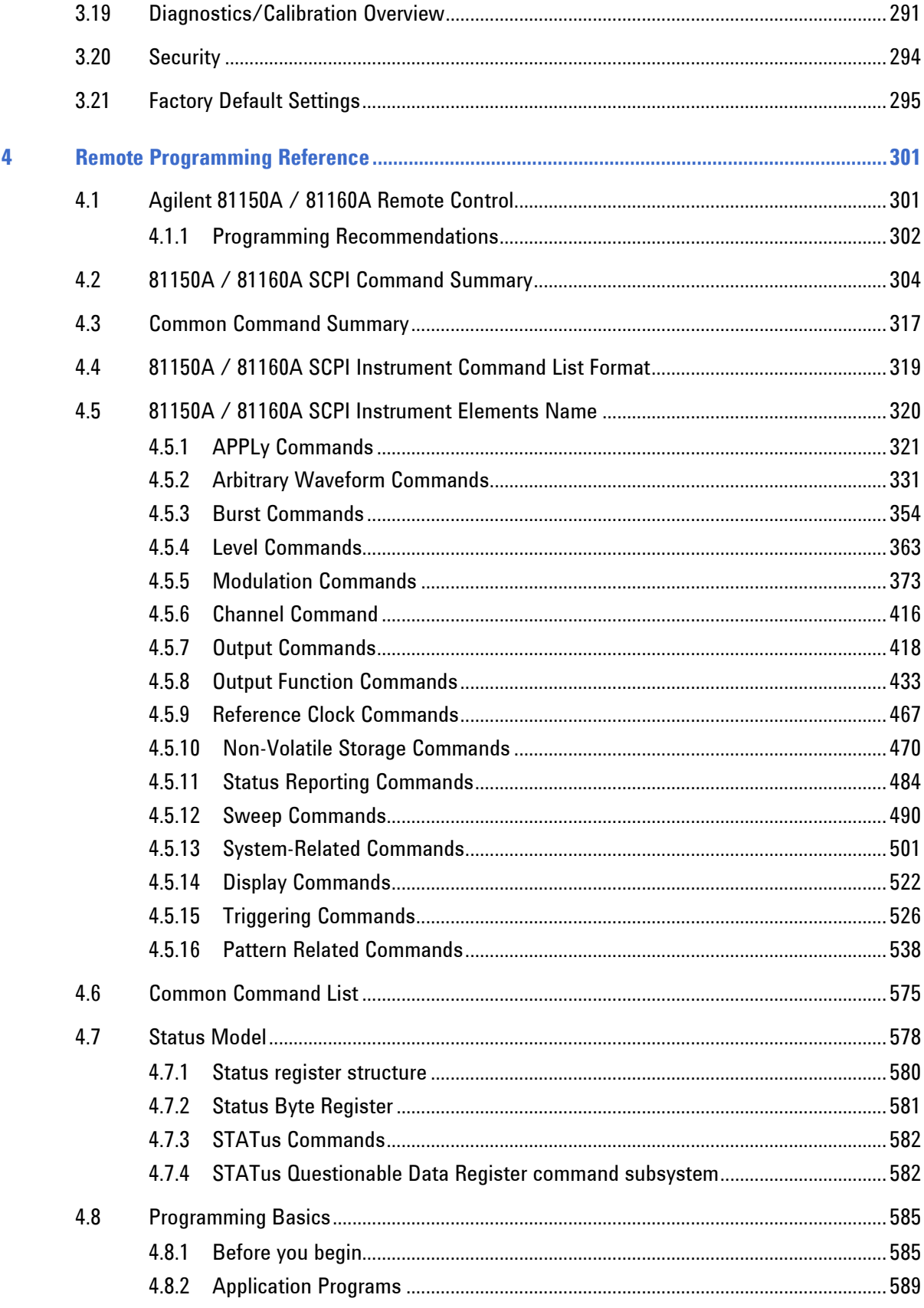

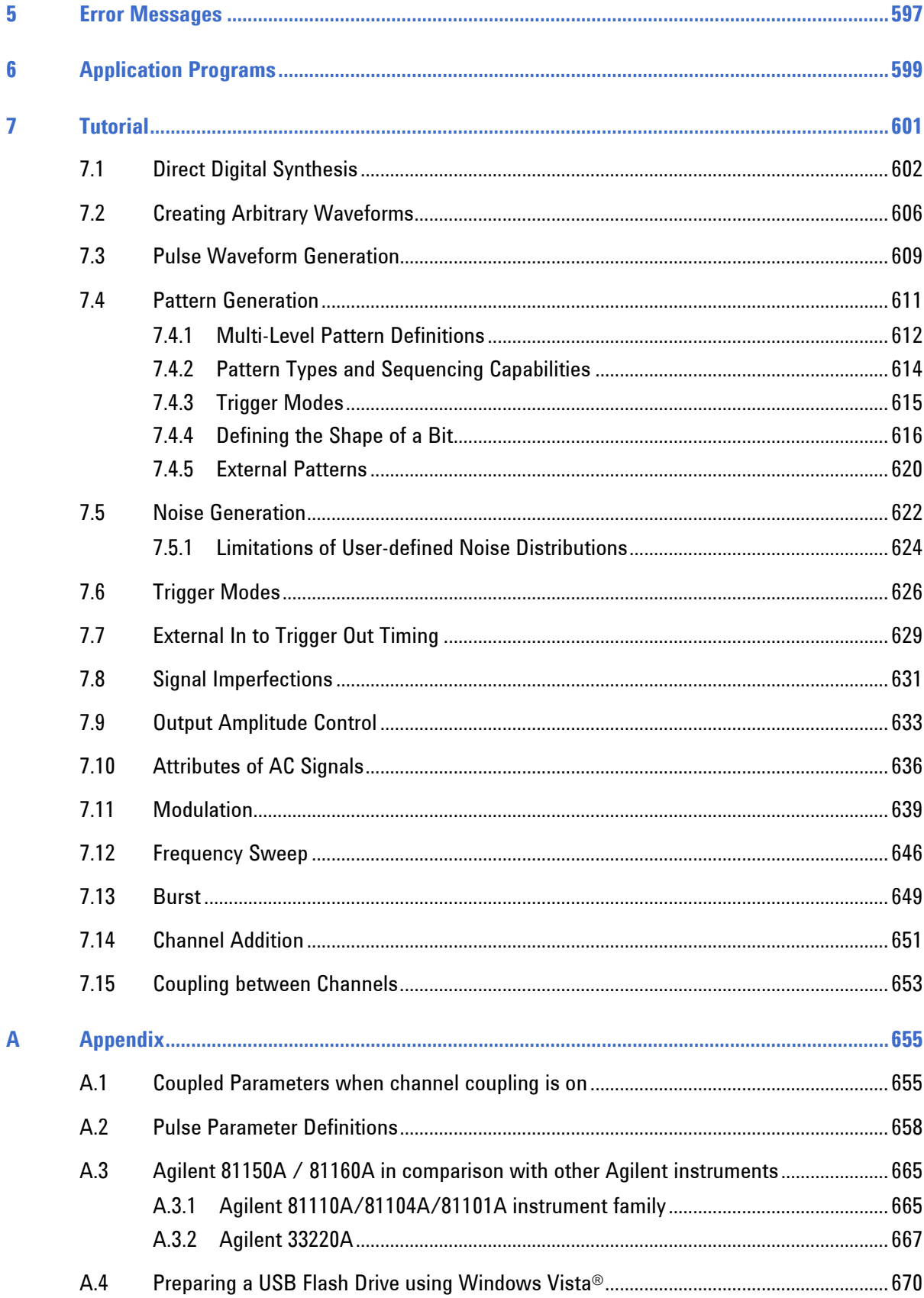

# <span id="page-12-0"></span>**1 Introduction**

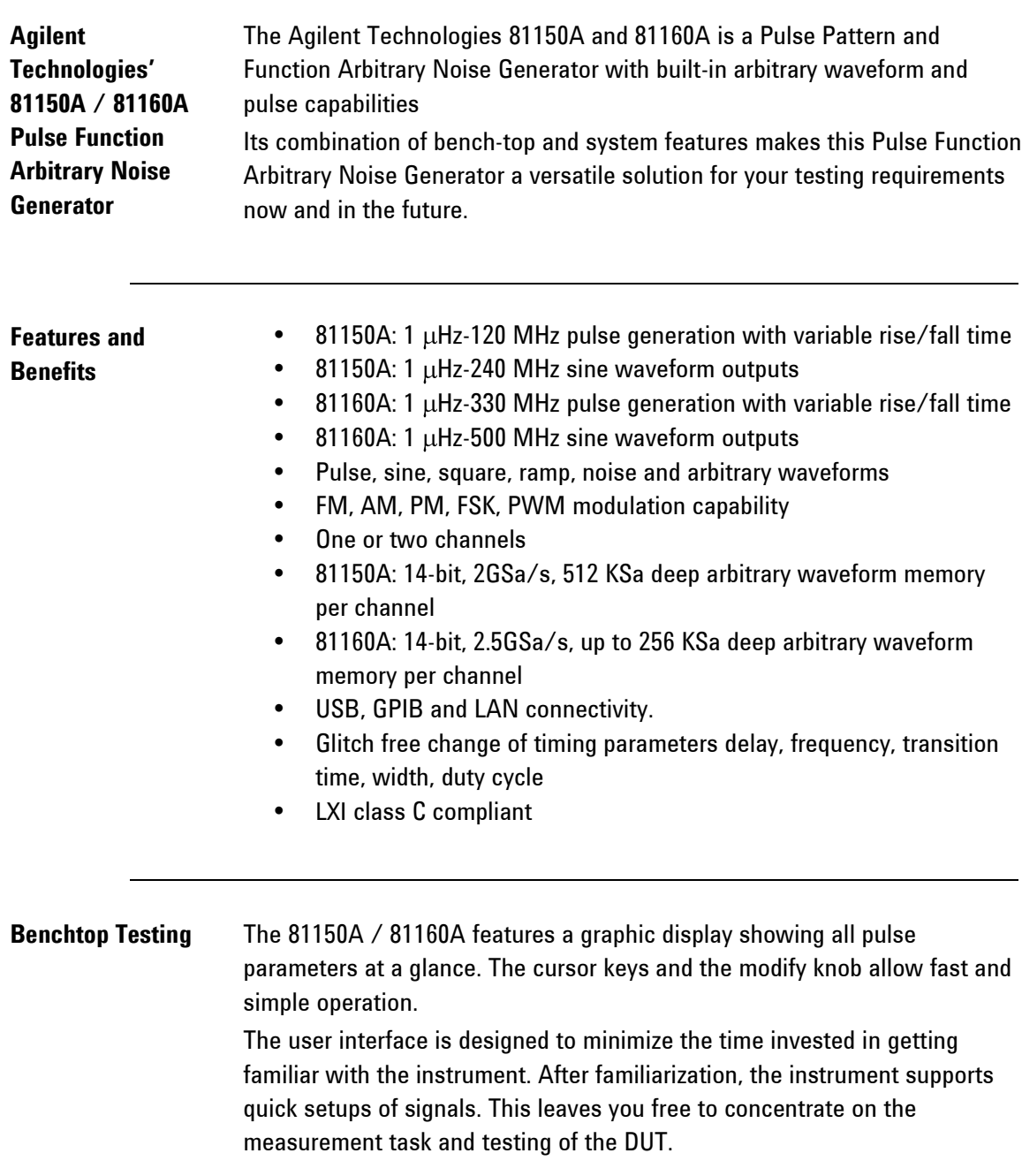

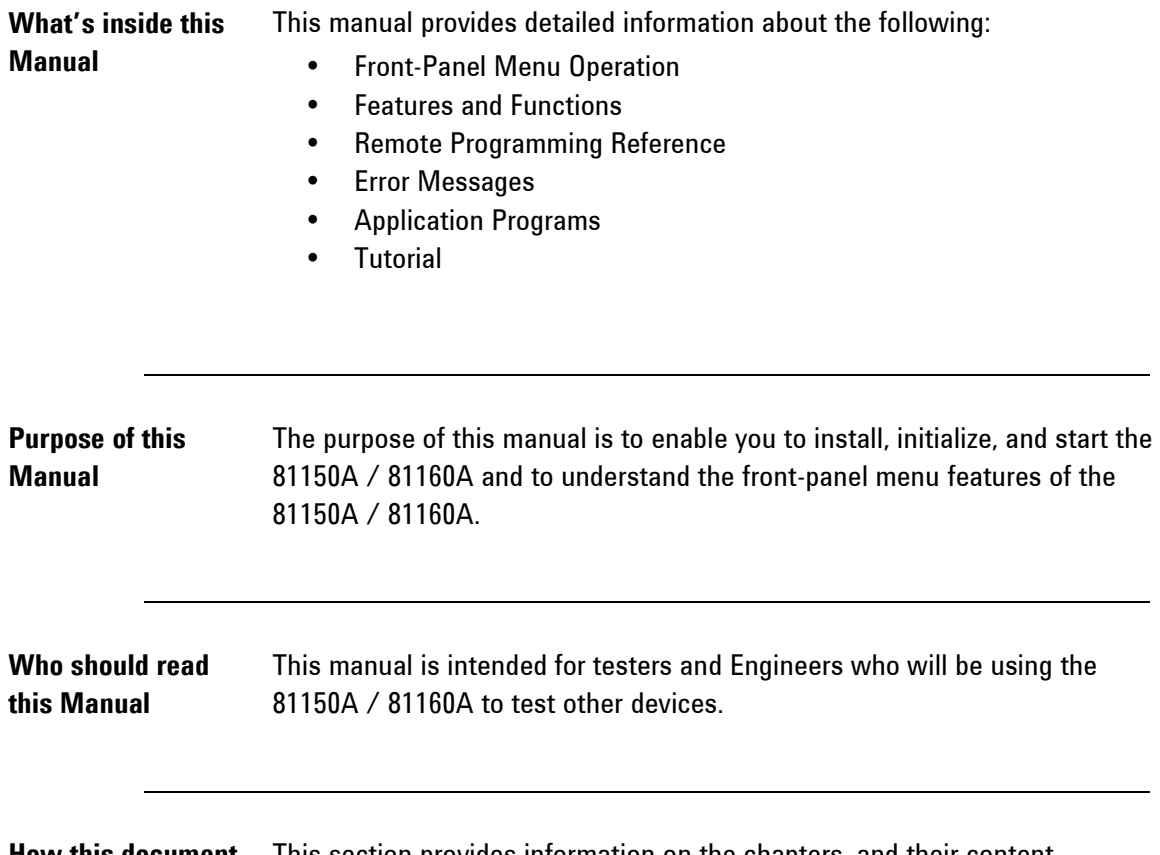

How this document This section provides information on the chapters, and their content. **is organized** 

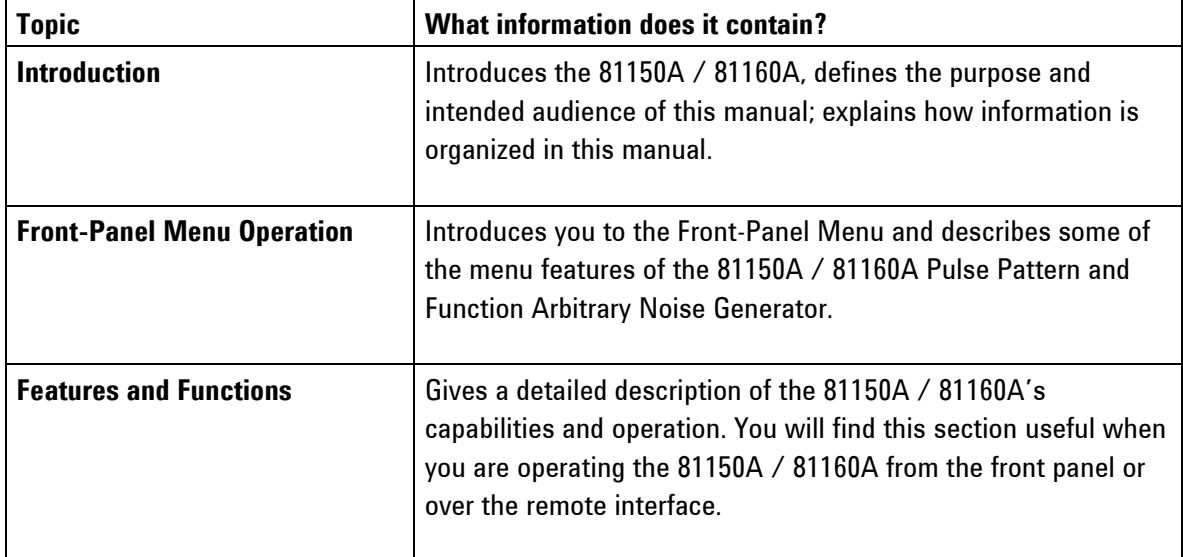

# **Navigating this manual**

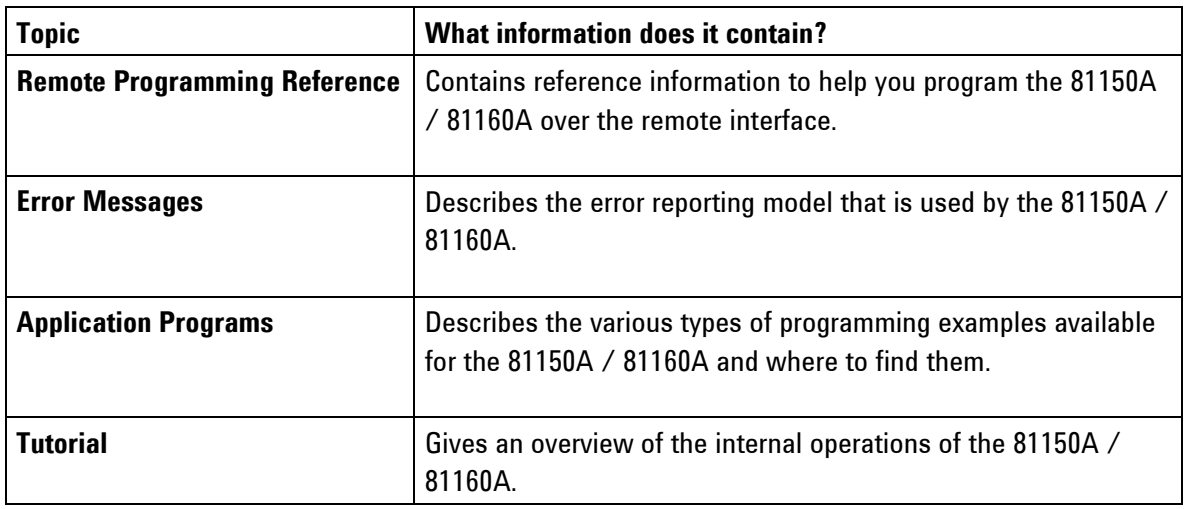

**Terms and conventions used in this manual** The following table lists the terms and conventions used in this manual:

## **Conventions**

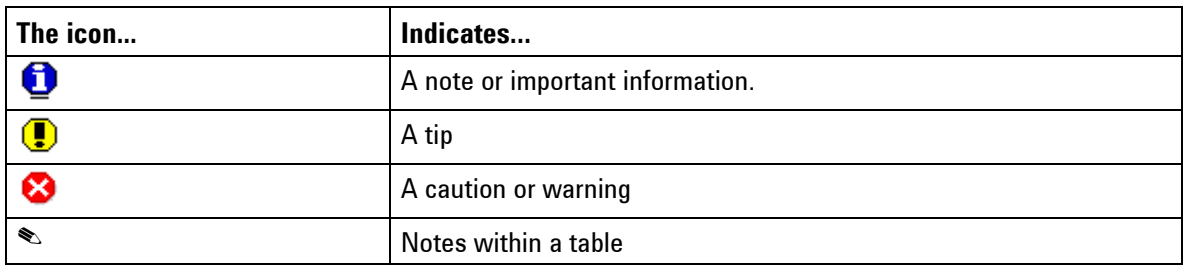

**Acronyms used in this manual** The following table lists the acronyms and abbreviations used in this manual:

### **Acronyms used in this Document**

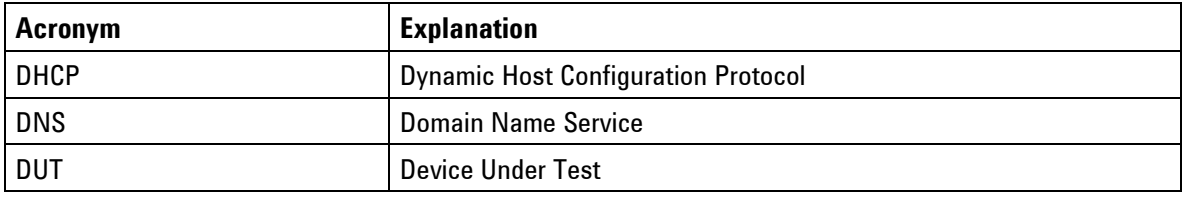

**References** The **Getting Started Guide** along with this manual forms a part of the 81150A and 81160A product documentation suite.

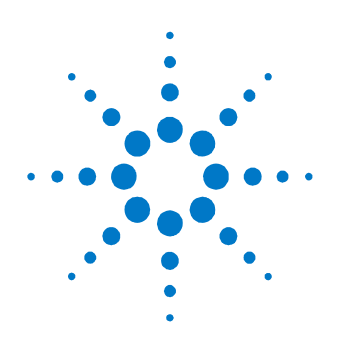

# <span id="page-16-0"></span>**2 Front-Panel Menu Operation**

**Introduction** This section introduces the front-panel menu and describes the menu features of the 81150A / 81160A Pulse Pattern and Function Arbitrary Noise Generator.

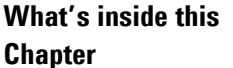

The following topics are discussed in this section:

- 
- [The Front Panel](#page-18-0)
- [Help is Available](#page-23-0)
- The Front-Panel [Display at a Glance](#page-24-0)
- [Menu Mode](#page-24-1)
- [Graph Mode](#page-25-0)
- [The Front-Panel Number Entry](#page-26-0)
- [The Rear Panel](#page-27-0)
- [Preparing the 81150A / 81160A](#page-29-0) for Use
- Using [the Built-in Help System](#page-30-0)
- Selecting [the Mode of Operation](#page-31-0)
- Selecting [Trigger Mode](#page-32-0)
- Selecting [the Waveform](#page-36-0)
- Selecting [the Advanced Mode](#page-39-0)
- Setting [the Output Frequency](#page-42-0)
- Setting [the Output Amplitude](#page-44-0)
- [Selecting Delay](#page-47-0)
- [Selecting](#page-49-0) DC Volts
- Setting [a DC Offset Voltage](#page-50-0)
- Setting [the Duty Cycle of a Square Wave](#page-52-0)
- Setting [the High-Level and Low-Level Values](#page-53-0)
- Configuring [a Pulse Waveform](#page-54-0)
- [Setting up a Pattern](#page-56-0)
- Viewing [a Waveform Graph](#page-58-0)
- Outputting [a Stored Arbitrary Waveform](#page-59-0)
- Selecting [the Output Termination](#page-61-0)
- Outputting [a Modulated Waveform](#page-63-0)
- Outputting [an FSK Waveform](#page-66-0)
- Outputting a [PWM Waveform](#page-69-0)
- Outputting [a Frequency Sweep](#page-71-0)
- Outputting [a Burst Waveform](#page-74-0)
- Triggering [a Sweep or Burst](#page-77-0)
- Storing [the Instrument State](#page-78-0)
- Configuring [the Remote Interface](#page-81-0)
- Resetting [the 81150A / 81160A](#page-88-0)

# <span id="page-18-0"></span>**2.1 The Front Panel**

**Introduction** The instrument is mainly operated from the front panel, when used for benchtop testing.

> This section explains the Keys, Functions, Inputs/Outputs and Controls, seen on the Front Panel of the 81150A / 81160A.

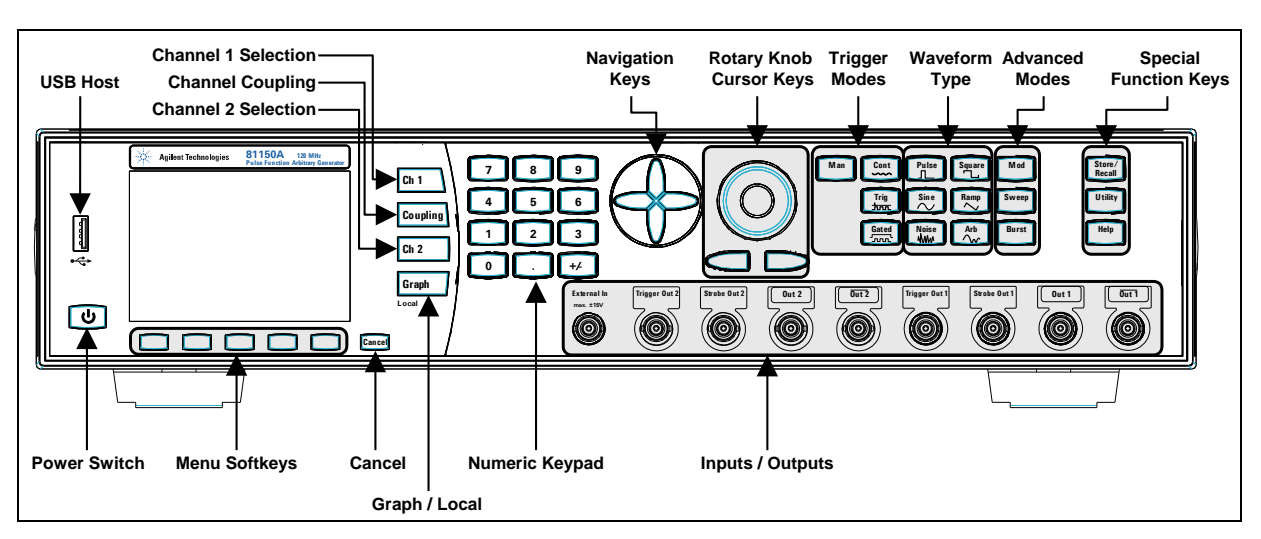

**Front Panel of the 81150A** 

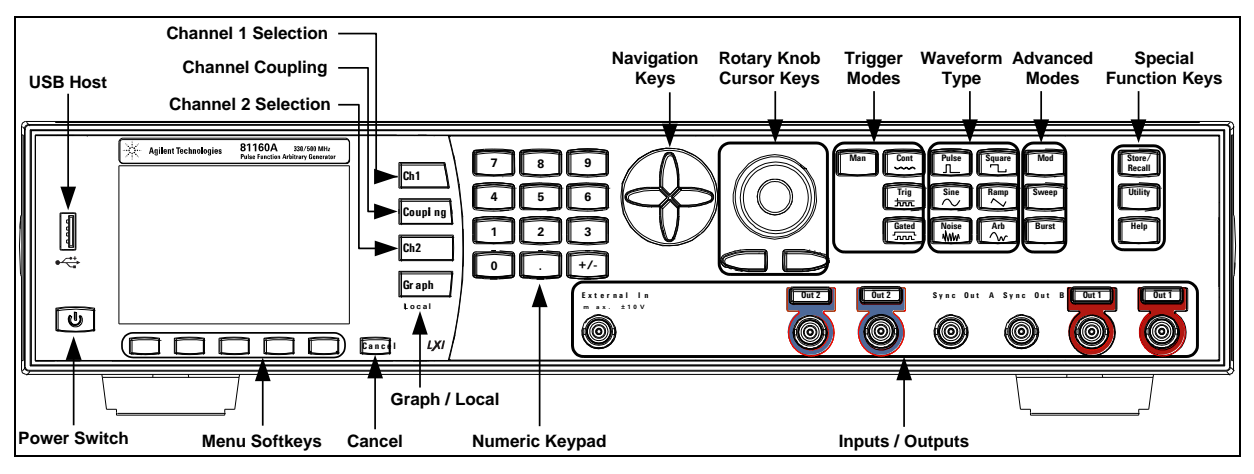

**Front Panel of the 81160A**

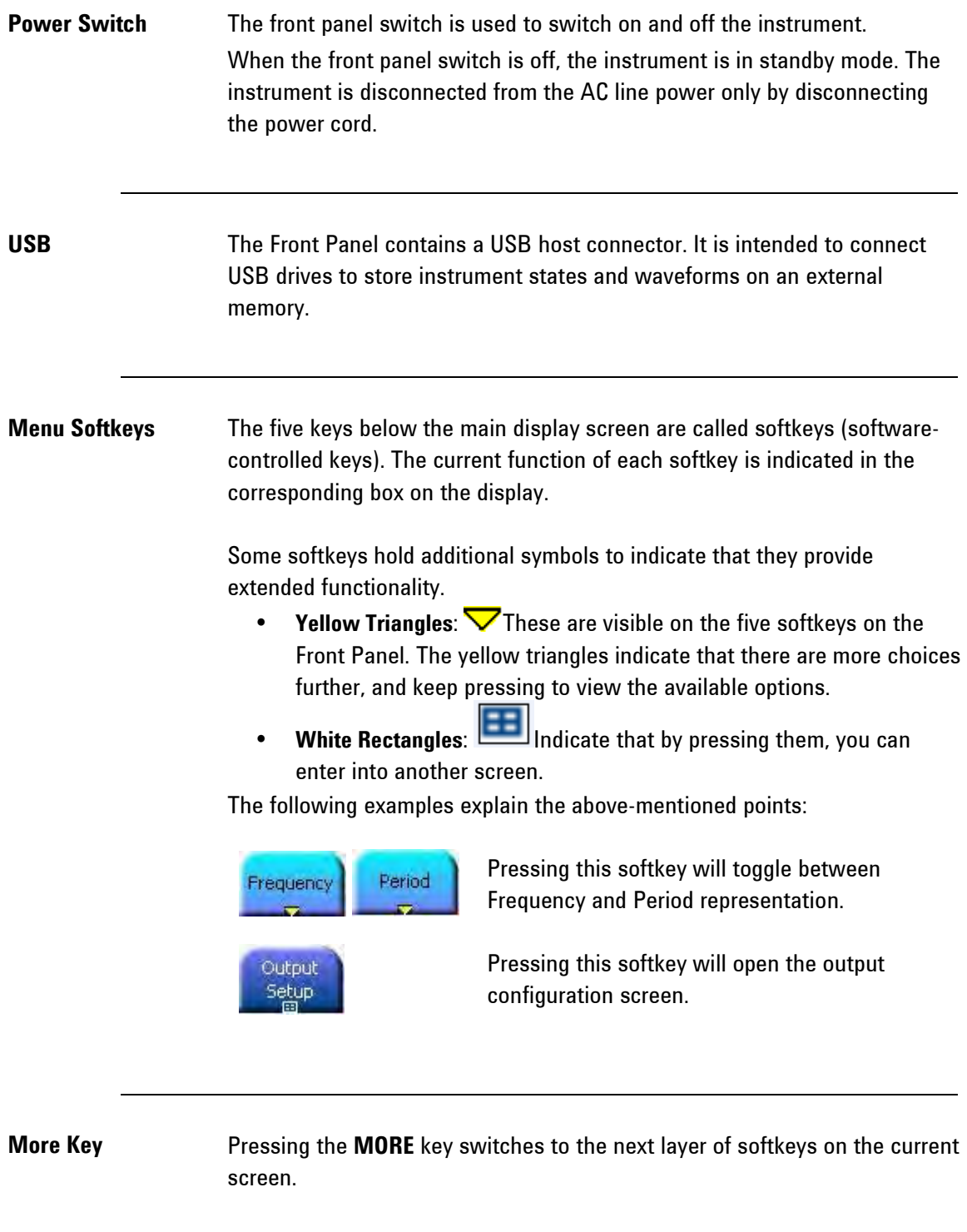

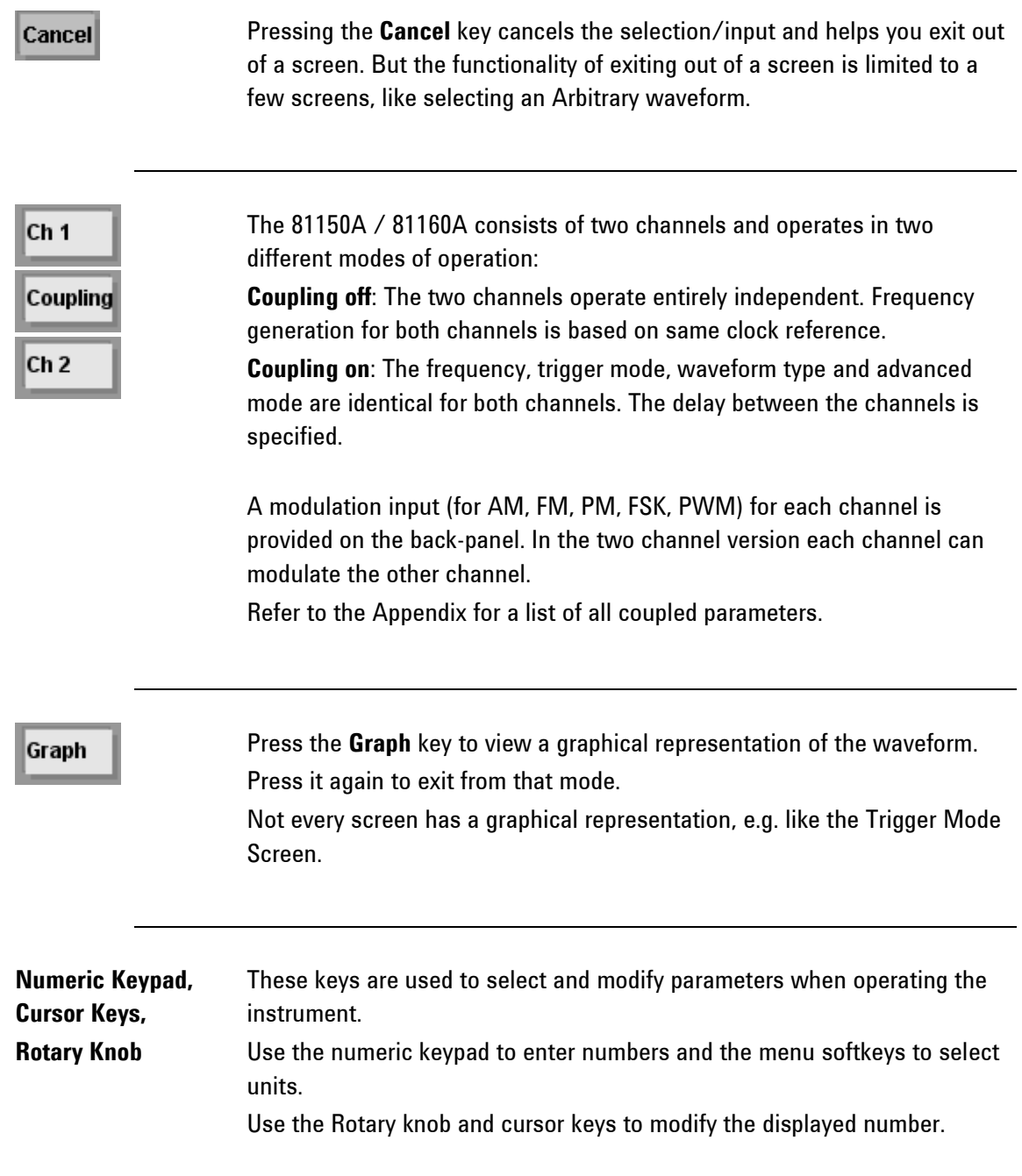

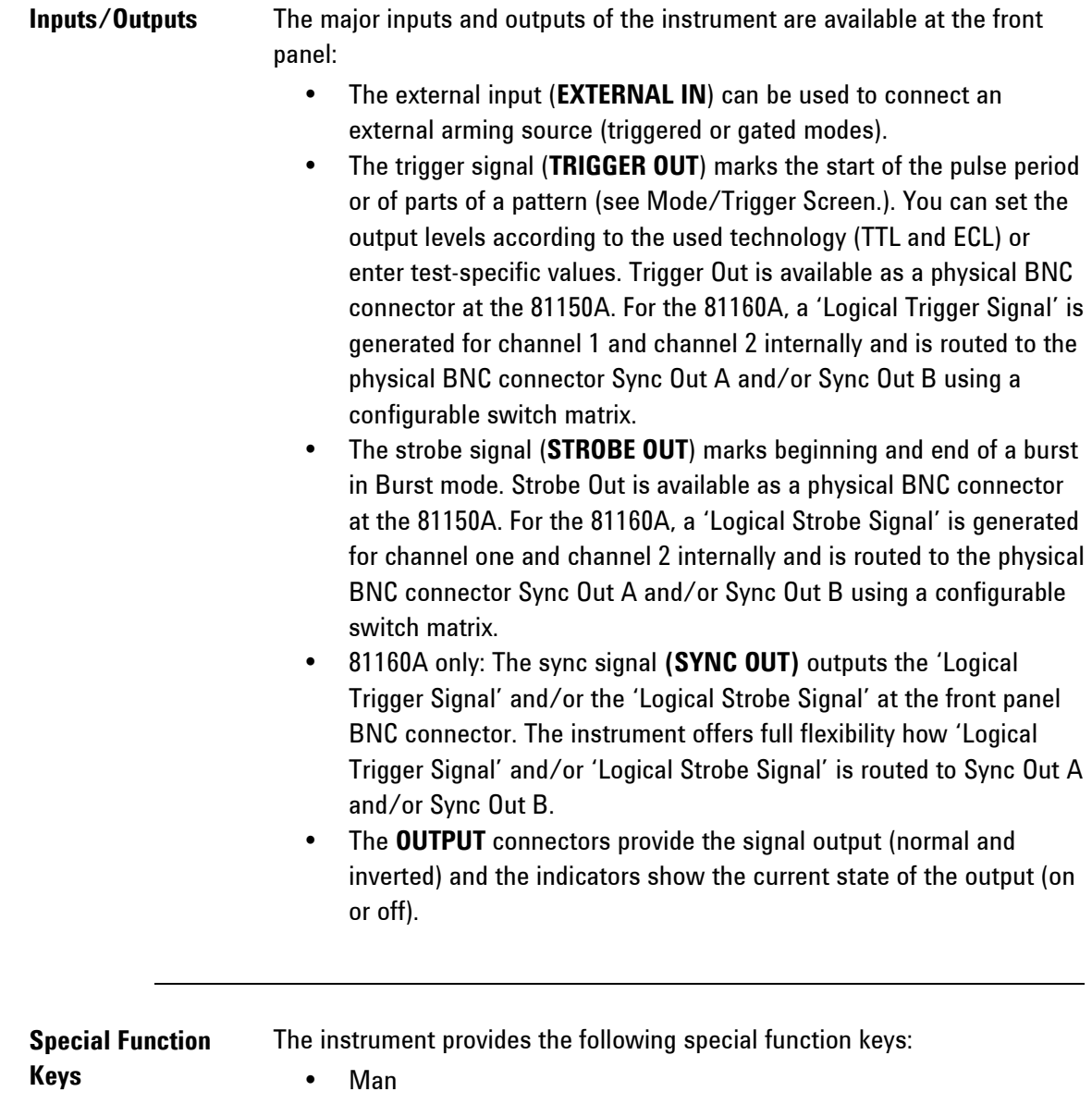

- Store/Recall
- Help

The function of each of these keys is explained below.

# $Man$

In triggered or gated mode, the **MAN** key can be used to manually arm and/or trigger the instrument.

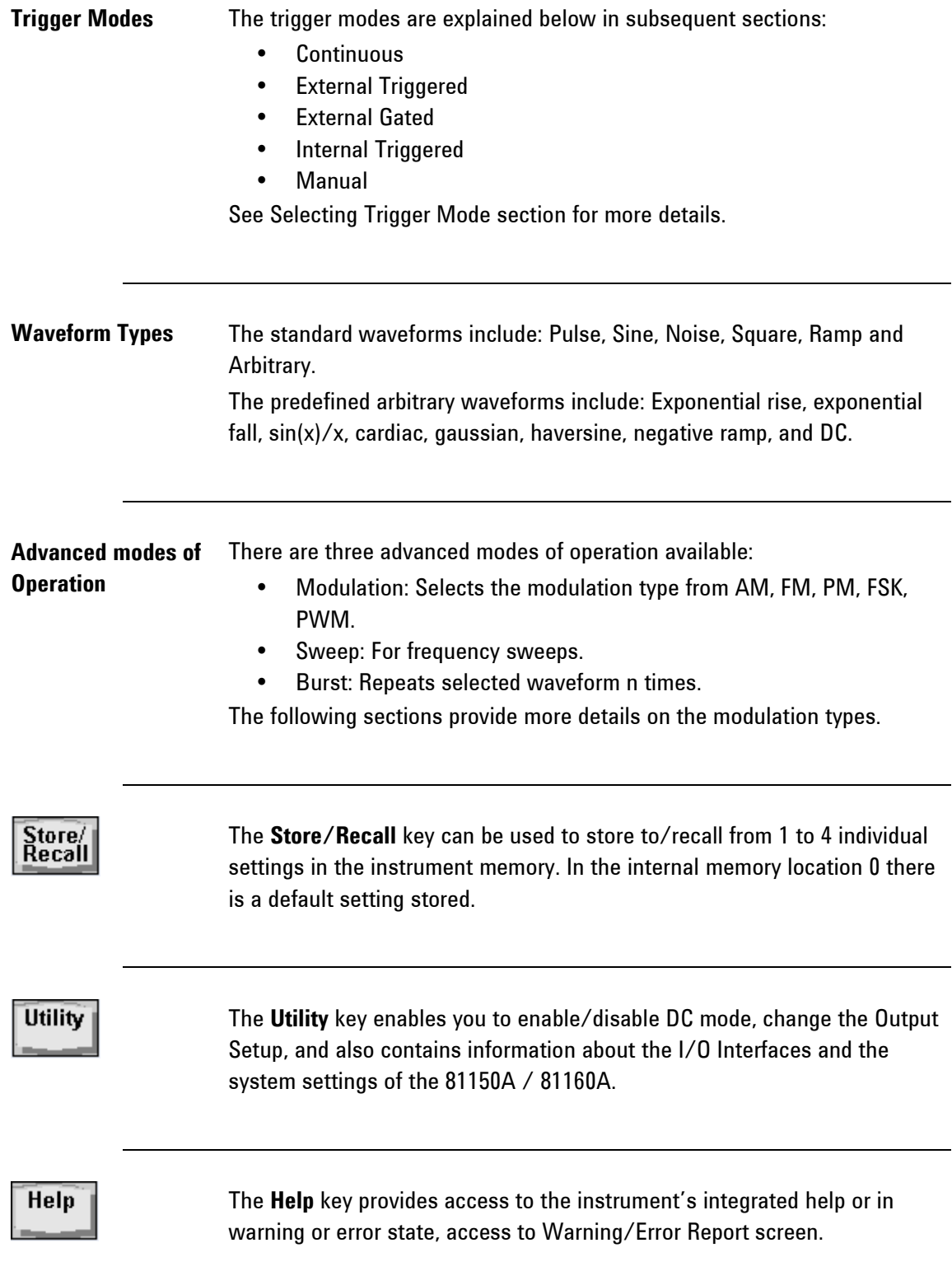

# <span id="page-23-0"></span>**2.2 Help is Available**

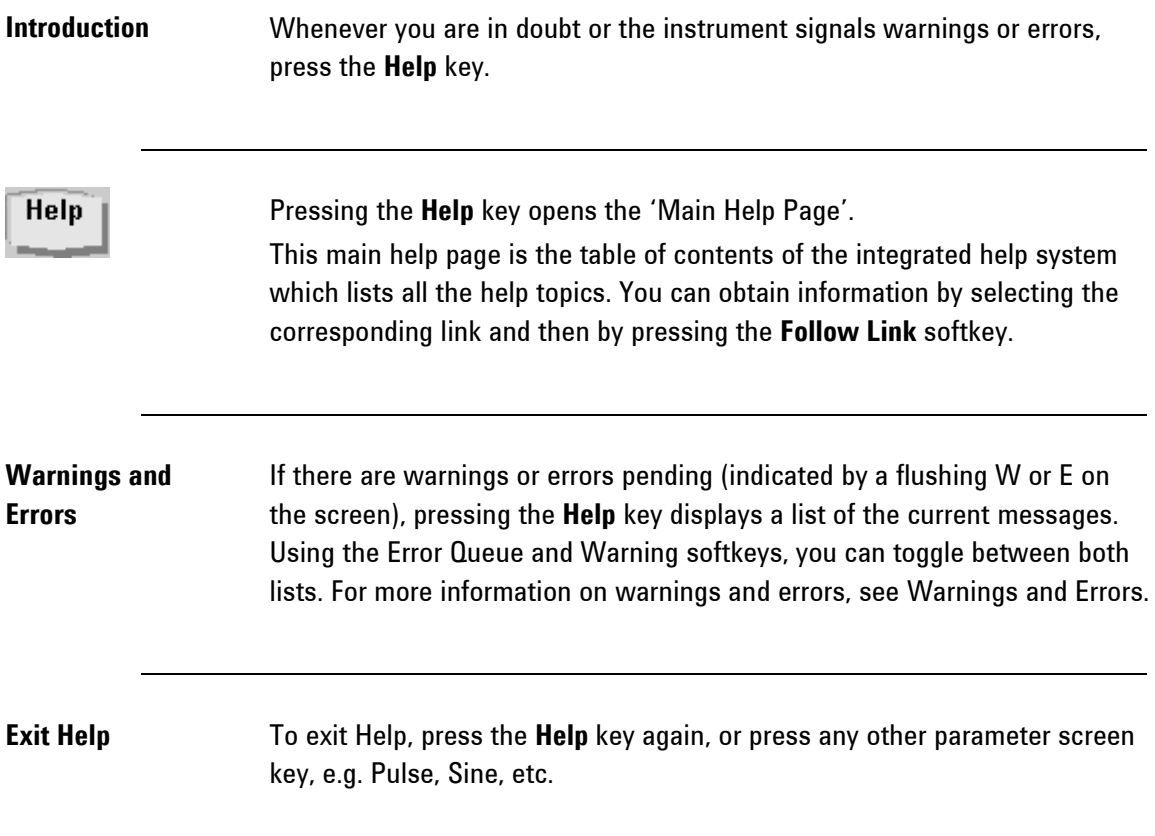

# <span id="page-24-0"></span>**2.3 The Front-Panel Display at a Glance**

**Introduction** This section explains the Menu and the Graph mode as seen on the Front Panel of the 81150A / 81160A.

### <span id="page-24-1"></span>**2.3.1 Menu Mode**

**Introduction** This section explains the Menu as seen on the Front Panel of the 81150A / 81160A.

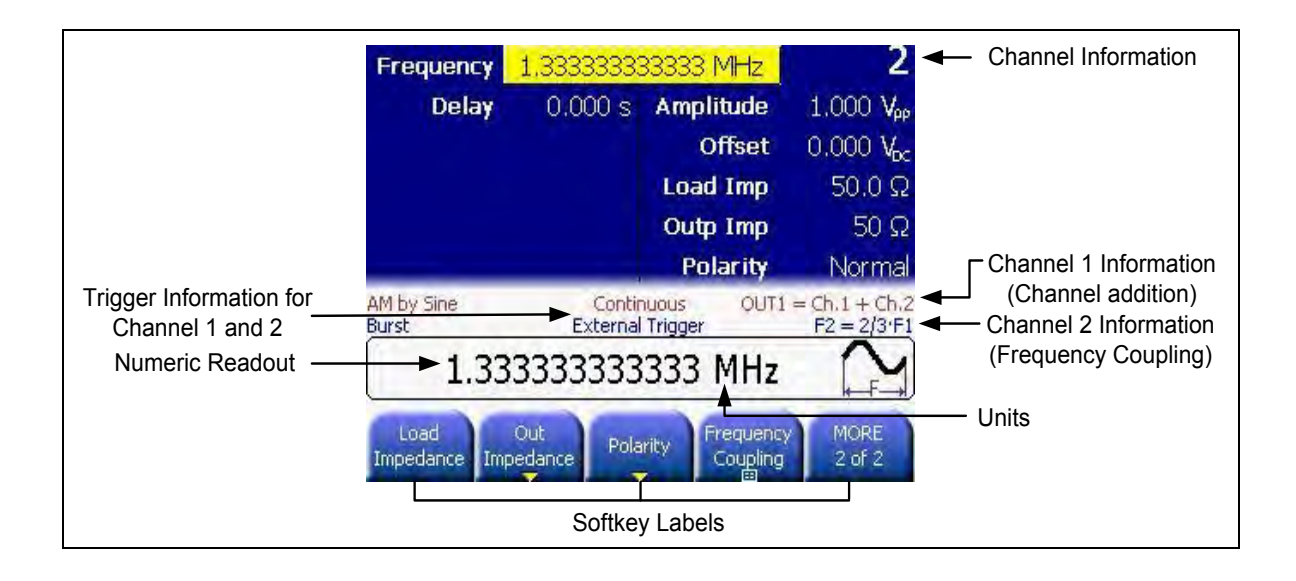

# <span id="page-25-0"></span>**2.3.2 Graph Mode**

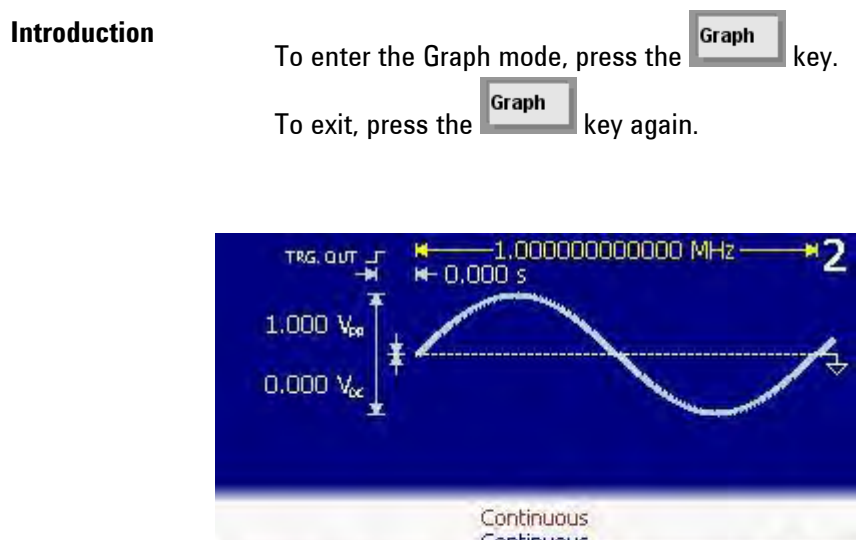

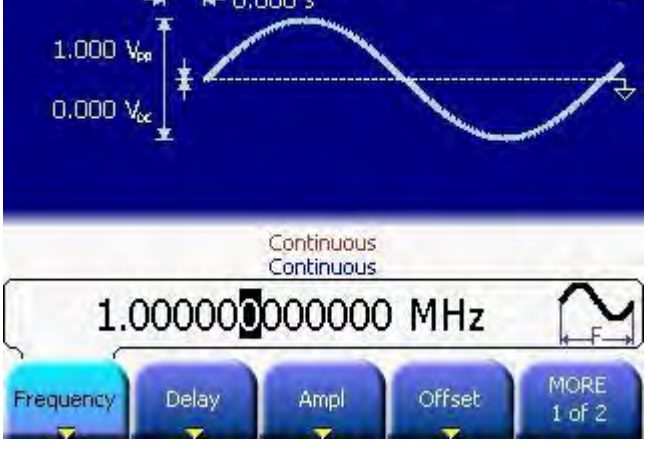

0

- Not all screens have a graphical representation.
- The trigger mode screen will always be in textual mode, even if graph mode is enabled.

# <span id="page-26-0"></span>**2.4 The Front-Panel Number Entry**

**Entering/modifying numbers**

You can enter numbers or modify the displayed number from the front-panel using one of the following two methods:

- Rotary Knob + Arrow Keys
- Numeric keypad + softkeys

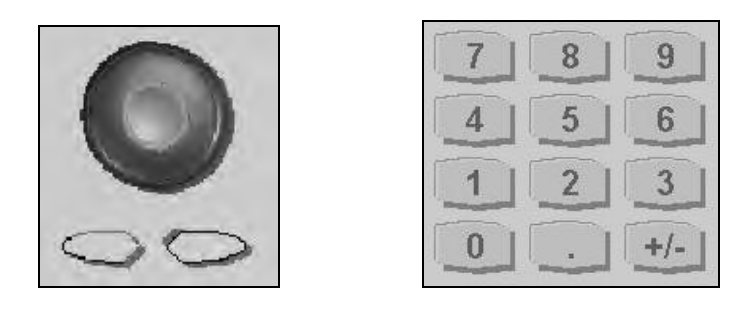

**For selecting units** Use the numeric keypad and menu softkeys to select the units.

- The left/right arrows below the Rotary Knob are used to move left and right to select the digit to be modified on a given screen.
	- When setting the cursor to the "exponent field" the exponent can be changed via the Rotary Knob (only if the resulting number does fall within the allowed range)
	- The cursor position is remembered when the cursor is placed on the leftmost digit and the value is decreased from 1 to 0. In this case the cursor changes it"s color to green for some seconds and the cursor position will be set back to the previous one when incrementing the value again. For example, select the frequency to be edited and set the cursor to the leftmost digit and then decrement the value by turning the Rotary Knob counter clockwise. The cursor will move one digit to the right when the digit would go from 1 to 0 and changes it's color to green. When incrementing while the cursor is green, it will jump back to the initial digit when crossing the 0 to 1 border.
	- The left arrow key can be used to delete the digit left to the input cursor when entering values with the numeric keypad.

0

# <span id="page-27-0"></span>**2.5 The Rear Panel**

**Introduction** The rear panel contains:

- GP-IB connector
- USB device connector
- LAN connector

These three are used for remote control of the instrument.

- Channel 1 Modulation In
- Channel 2 Modulation In
- 10 MHz Clock Ref-In
- 10 MHz Clock Ref-Out

A USB Host Connector is used to connect external USB storage device for storing instrument settings or software updates.

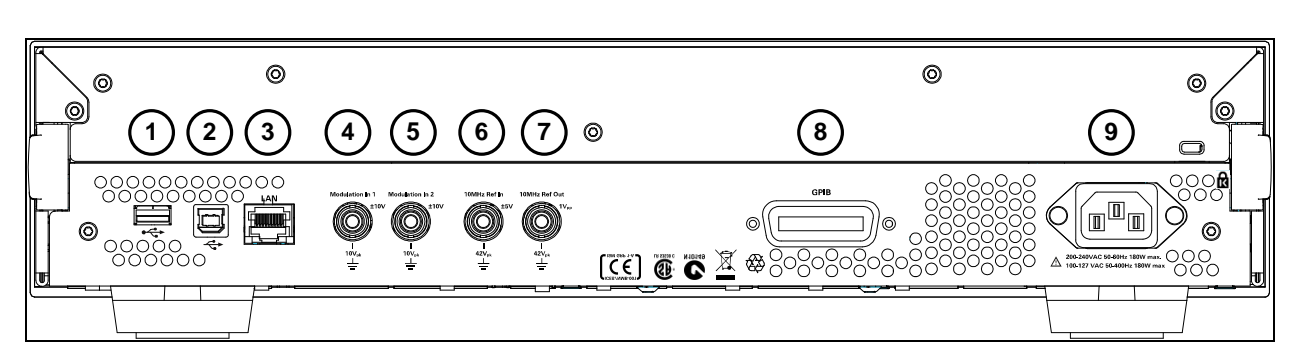

**Rear panel of the 81150A** 

- **1** USB Interface Connector (Host type for external mass memory)
- **2** USB Interface Connector (device type for remote programming)
- **3** LAN Interface Connector
- **4** Channel 1 External Modulation Input Terminal
- **5** Channel 2 External Modulation Input Terminal
- **6** External 10 MHz Reference Input Terminal
- **7** 10 MHz Reference output Terminal
- **8** GPIB Interface Connector
- **9** Power

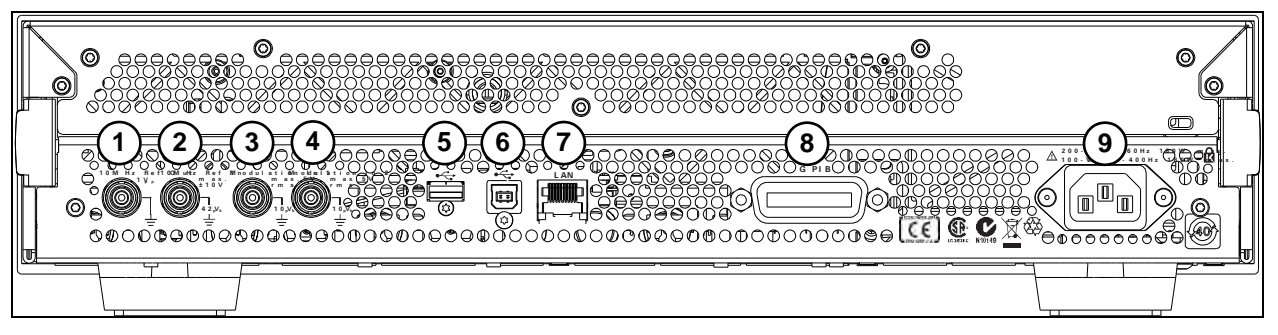

**Rear panel of the 81160A** 

- **1** 10 MHz Reference Output Terminal
- **2** External 10 MHz Reference Input Terminal
- **3** Channel 1 External Modulation Input Terminal
- **4** Channel 2 External Modulation Input Terminal
- **5** USB Interface Connector (Host type for external mass memory)
- **6** USB Interface Connector (device type for remote programming)
- **7** LAN Interface Connector
- **8** GPIB Interface Connector
- **9** Power

# <span id="page-29-0"></span>**2.6 Preparing the 81150A / 81160A for Use**

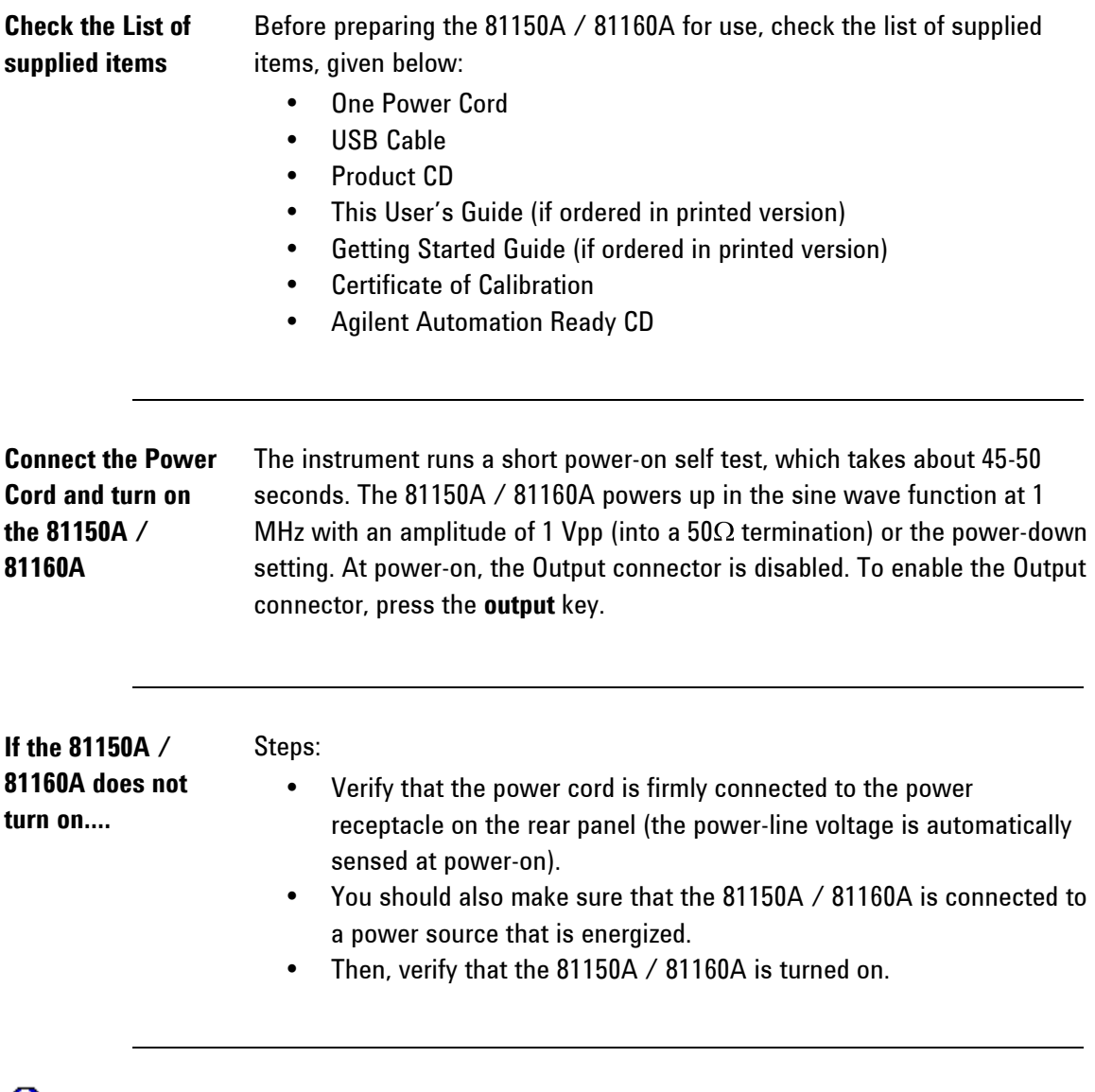

0

If the power-on tests fail, the instrument automatically switches to the diagnostics screen and displays the power on messages.

# <span id="page-30-0"></span>**2.7 Using the Built-in Help System**

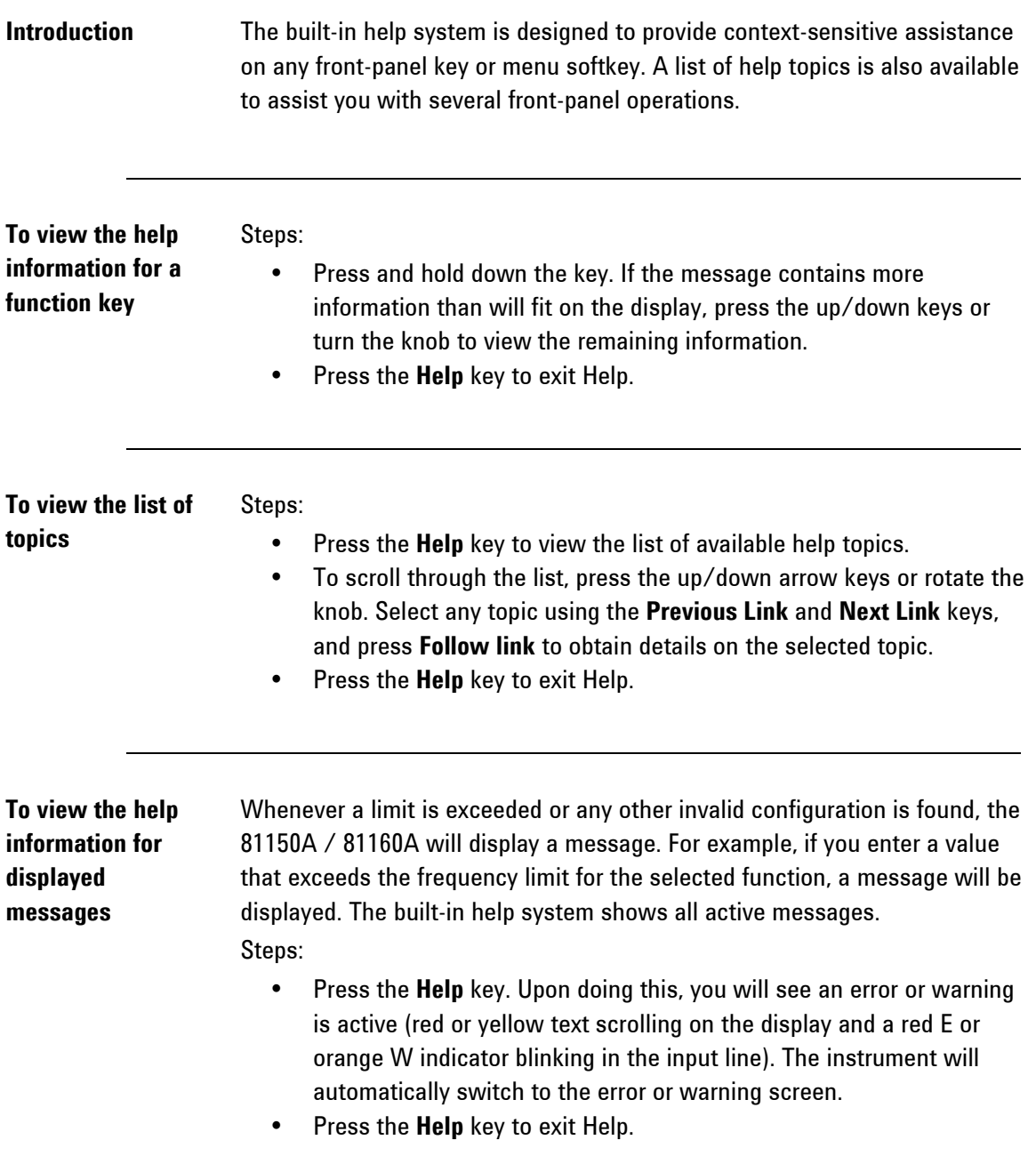

# <span id="page-31-0"></span>**2.8 Selecting the Mode of Operation**

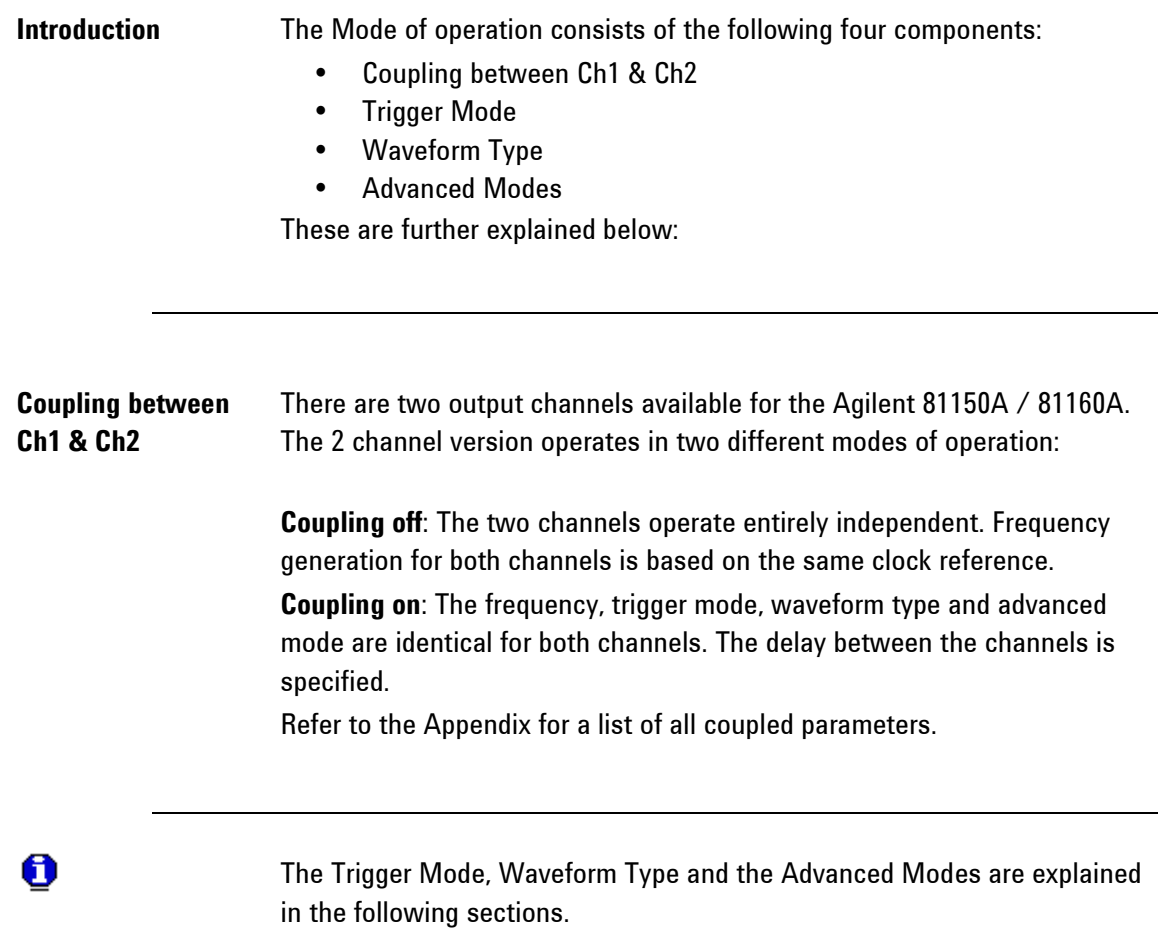

# <span id="page-32-0"></span>**2.9 Selecting Trigger Mode and Source**

### **Introduction** The source of a trigger event can be **Internal**, **External**, or **Manual**. The default is **External**.

The following trigger modes are explained below:

- Continuous
- External Triggered
- External Gated
- Internal Triggered
- Manual

The following table explains the functionality of the 81150A / 81160A.

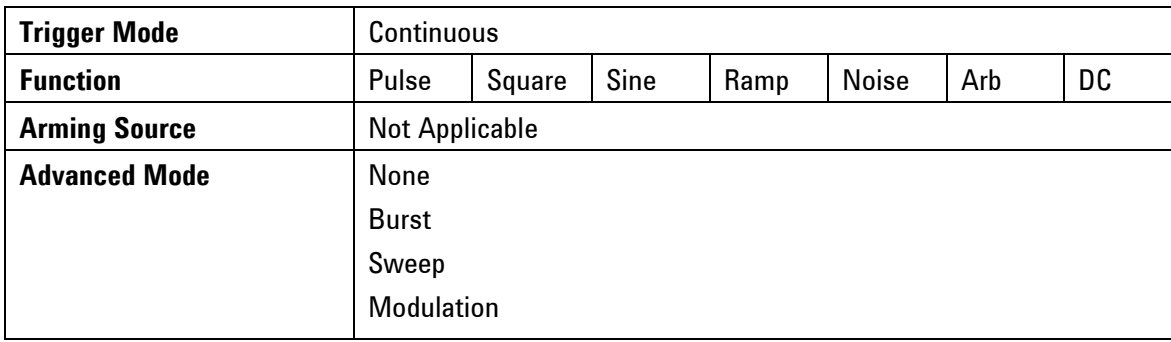

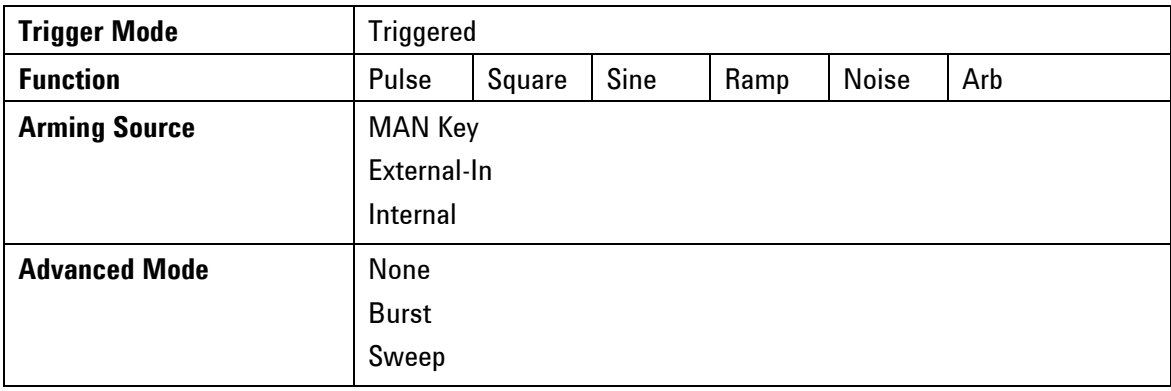

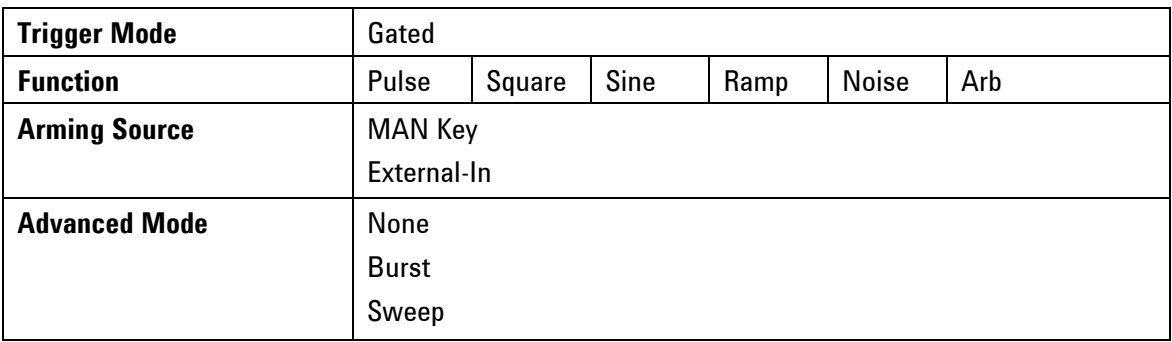

**Continuous** Continuous starts the next waveform cycle immediately after the previous one has finished. This is used for a continuous waveform, burst, sweep or modulation. The external input is not used in continuous mode.

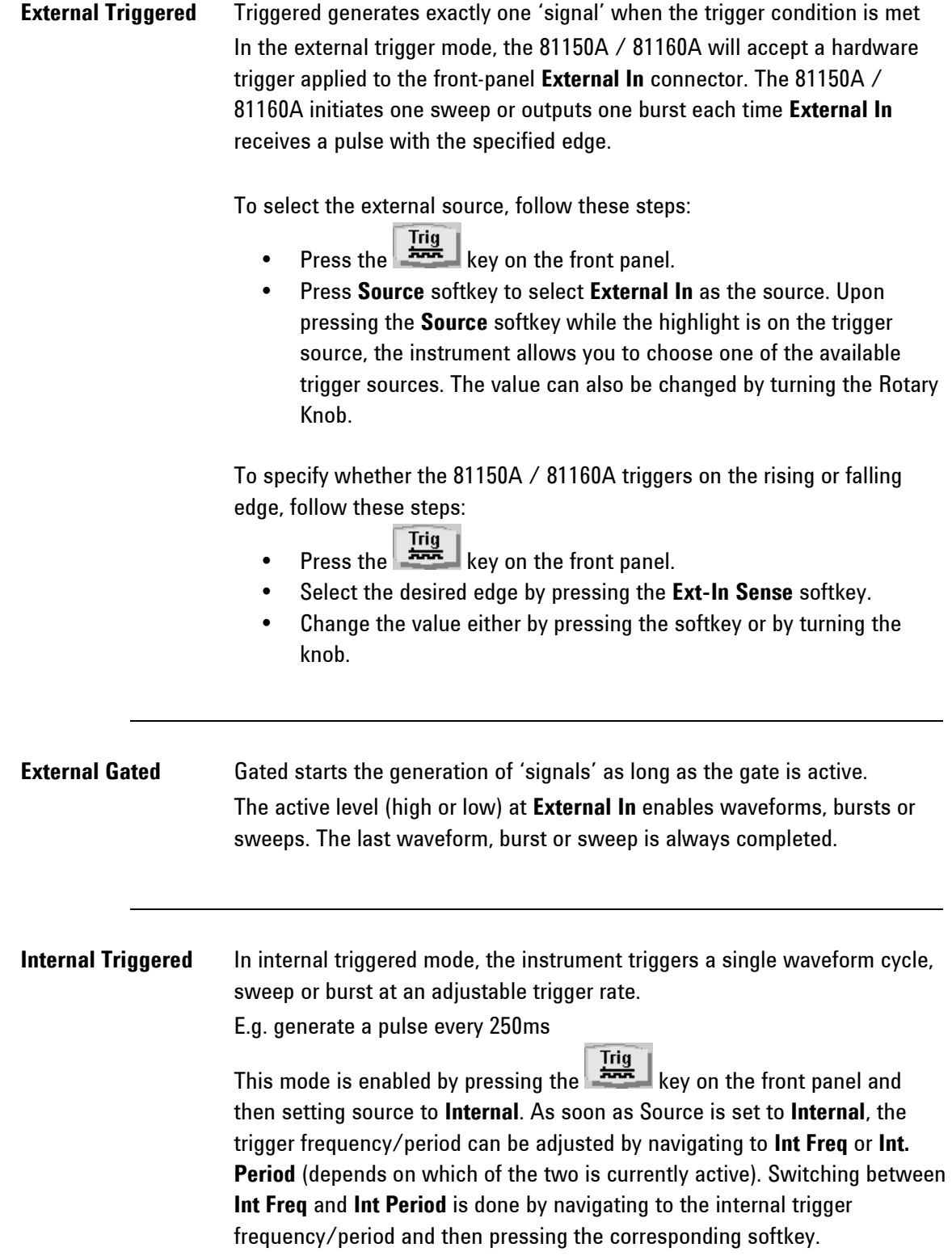

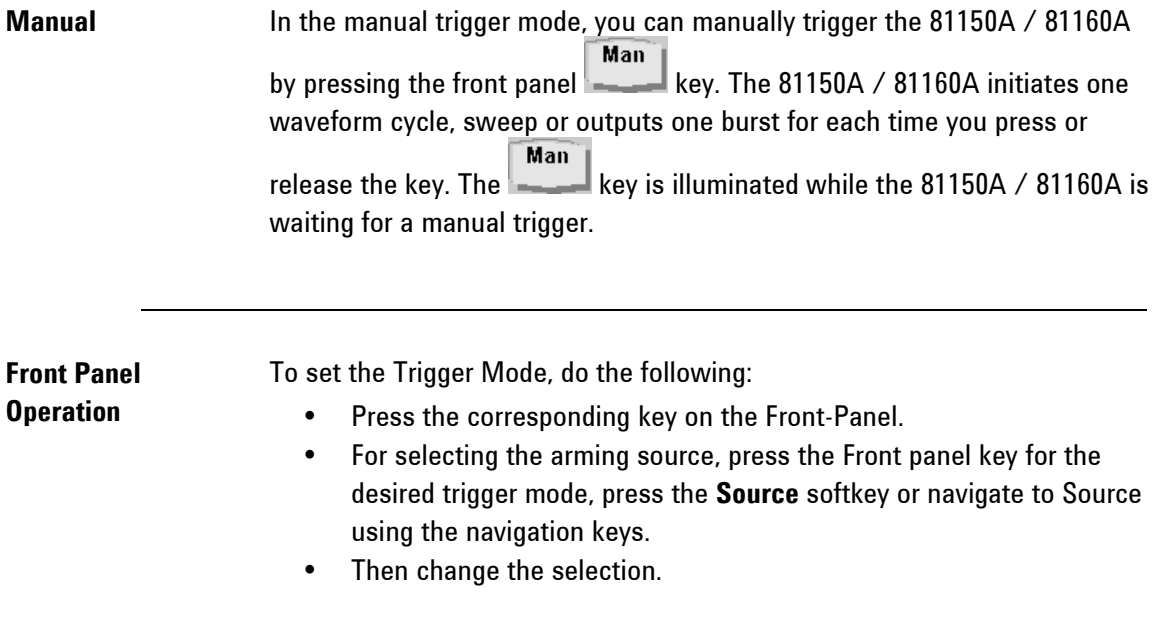
# **2.10 Selecting the Waveform**

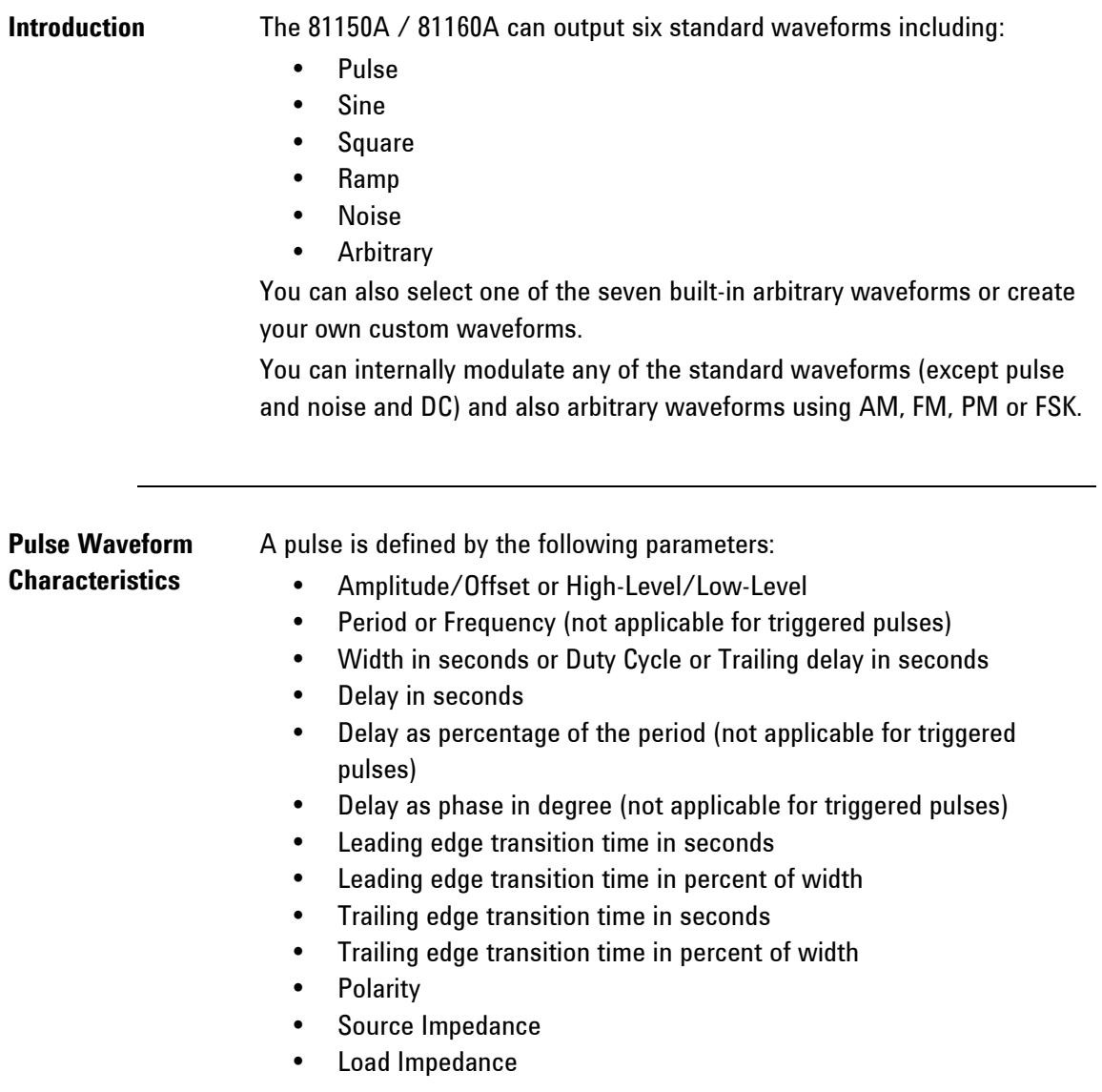

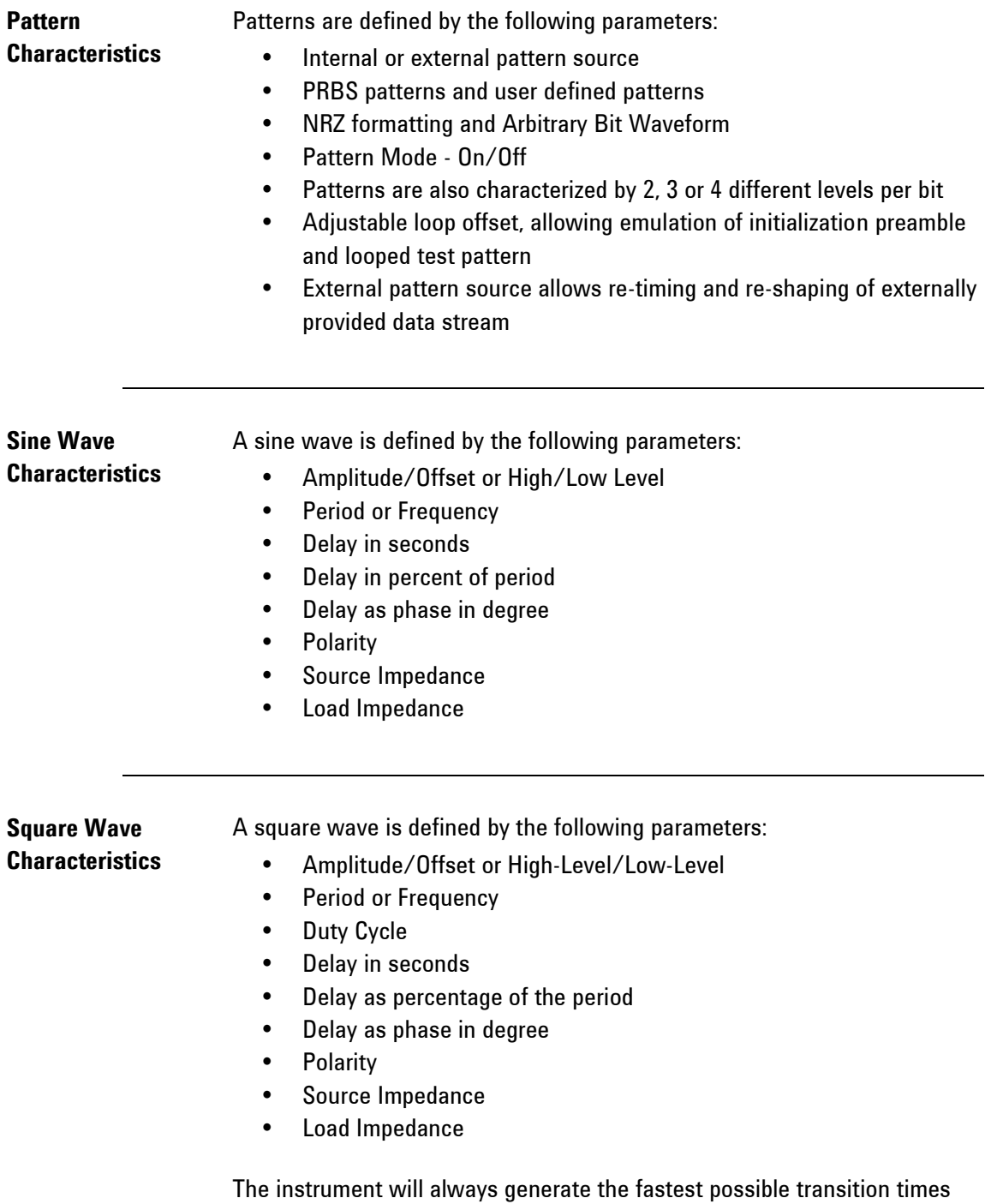

when generating square waves.

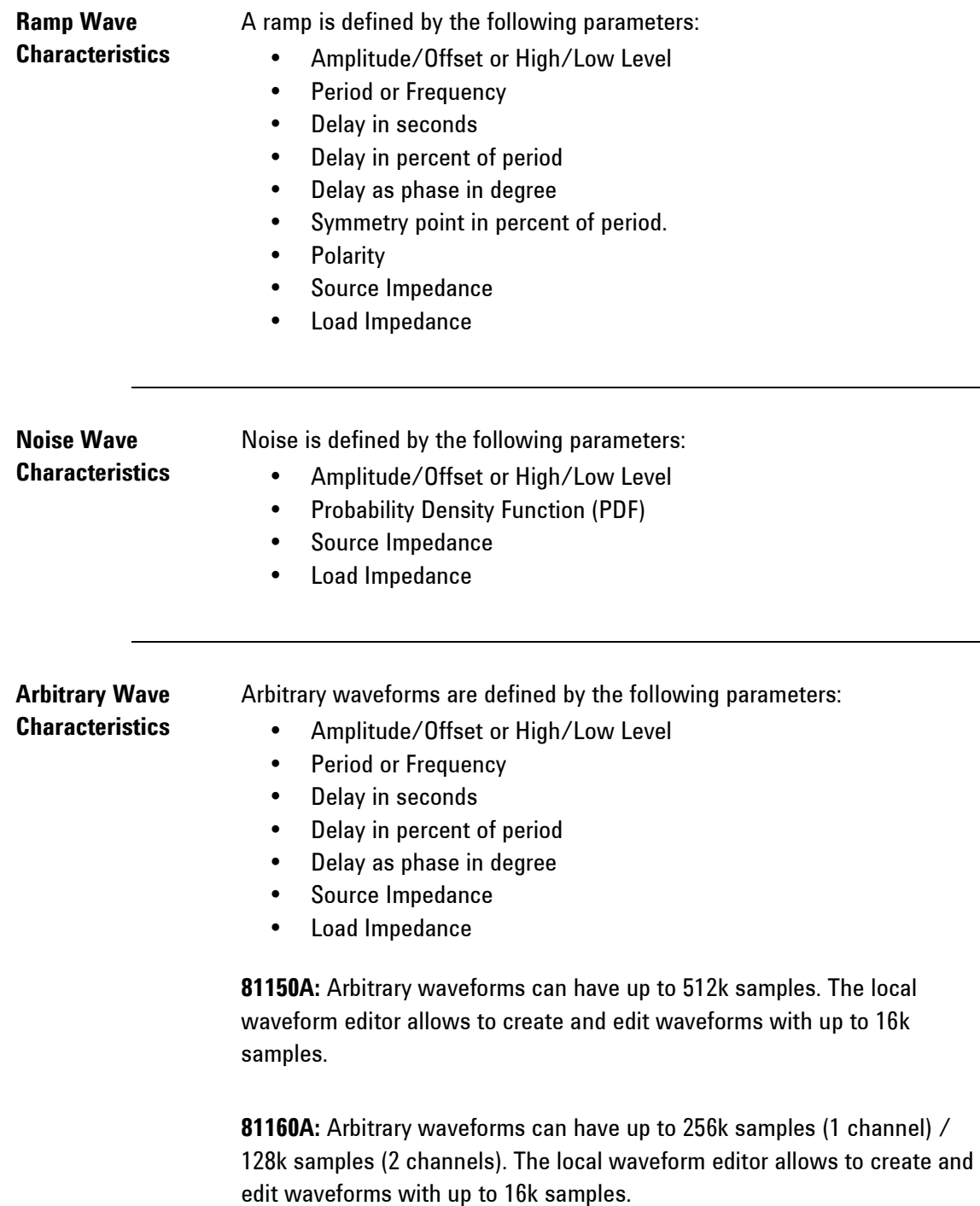

# **2.11 Selecting the Advanced Mode**

**Introduction** There are three advanced modes of operation available:

- Modulation
- Burst
- Sweep

These advanced modes are further explained below.

### **2.11.1 Modulation**

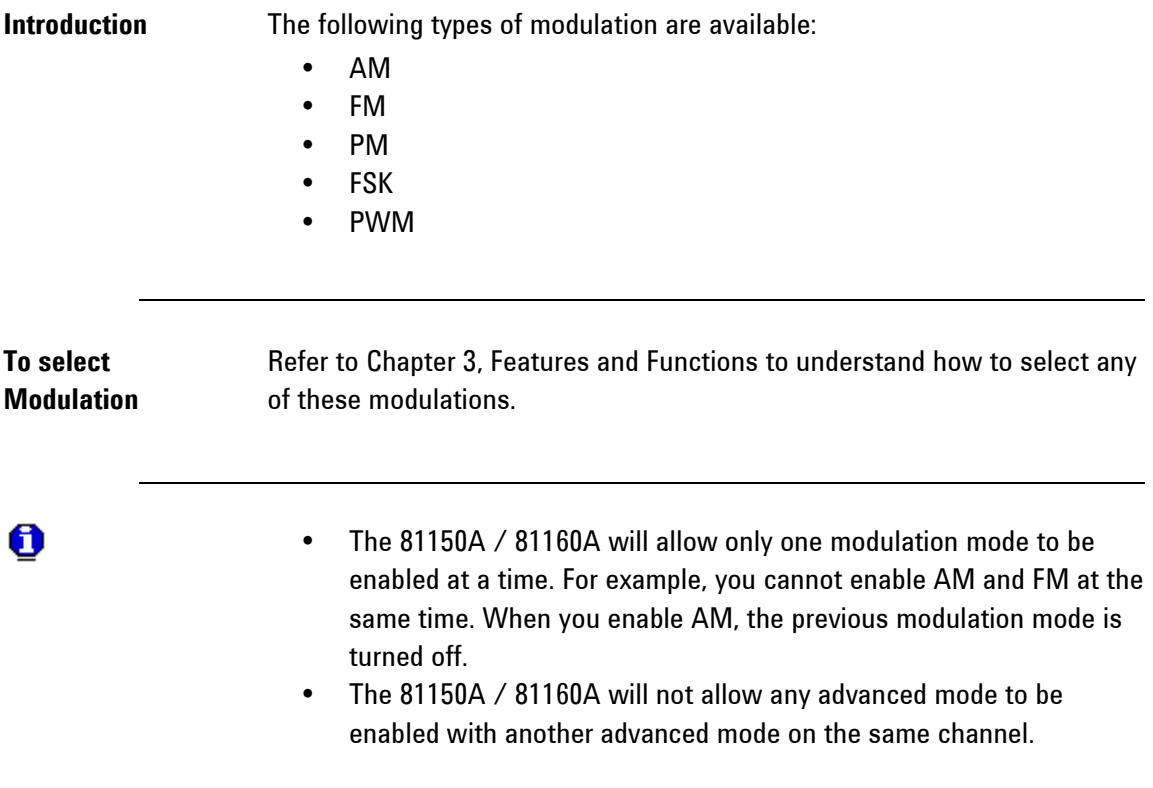

## **2.11.2 Burst**

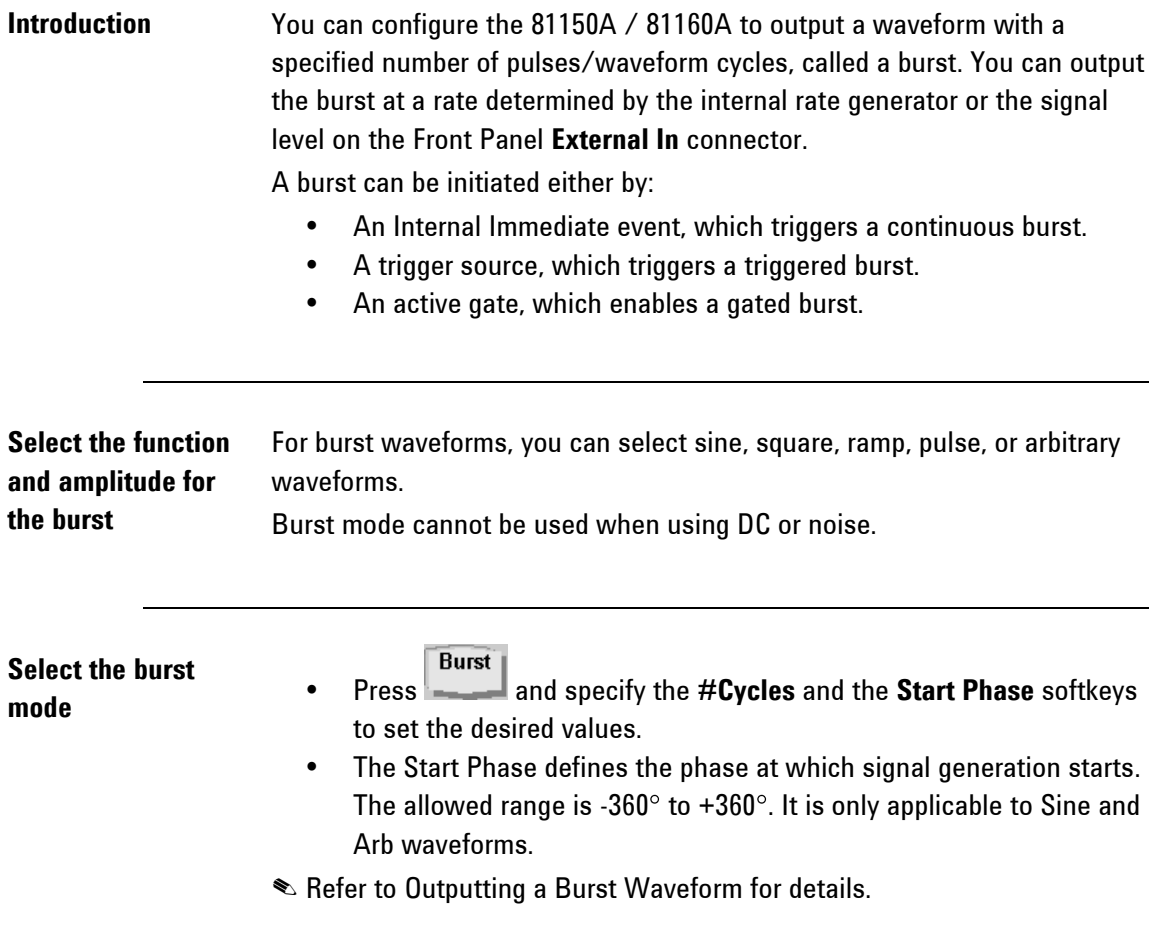

#### **2.11.3 Sweep**

**Introduction** In the frequency sweep mode, the 81150A / 81160A "steps" from the start frequency to the stop frequency at a sweep rate which you specify. The 81150A / 81160A can produce a frequency sweep for sine, square, ramp, or arbitrary waveforms (pulse, noise, and dc are not allowed).

#### **To select a Sweep**

**Sweep** Press **to output a sweep using the present settings for frequency,** output amplitude, and offset. Enable sweep *before* setting up any of the other sweep parameters.

0

The 81150A / 81160A will not allow the sweep mode to be enabled at the same time when burst or any modulation mode is enabled. When you enable sweep, the burst or modulation mode is turned off.

### **2.12 Setting the Output Frequency**

# **Introduction** At power-on, normally, the instrument outputs the same setting as before power-down. The default frequency is 1 MHz and the default amplitude is 1 Vpp.

When you change functions, the same frequency is used if the present value is valid for the new function.

The following steps show you how to change the frequency.

#### **Press the "Frequency" softkey** To set the waveform frequency, press the **Frequency** softkey. Pressing the frequency softkey when Frequency is already selected, will toggle to Period. The current selection is highlighted as shown in the image below.

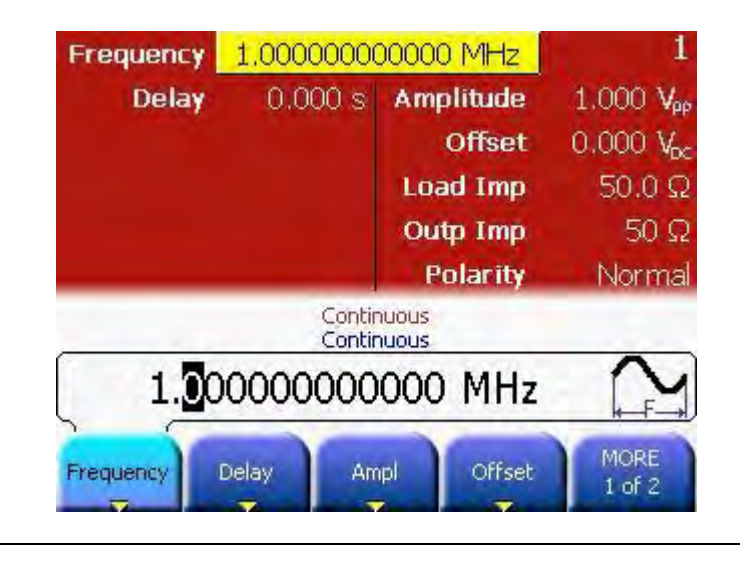

**Enter the magnitude of the desired frequency**

Using the numeric keypad, enter the desired value, say 1.2

### **Select the desired units**

Select and press the softkey that corresponds to the desired units. Press the **More** softkey to view more units available for the current selection. When you select the units, the 81150A / 81160A outputs a waveform with the displayed frequency (if the output is enabled).

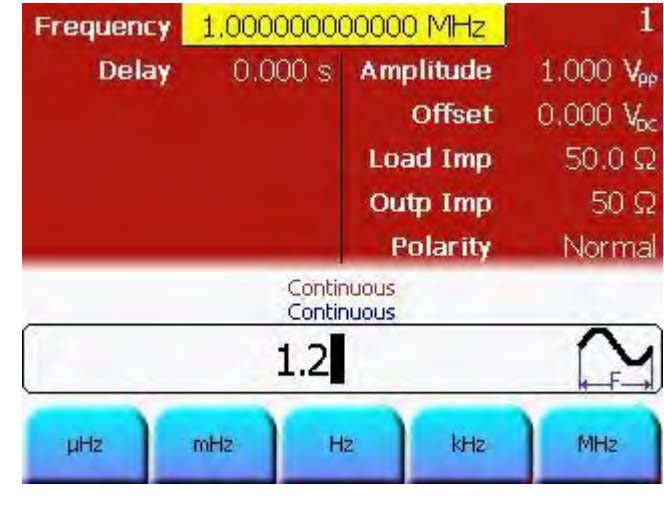

 $\mathbf 6$ 

- You can also enter the desired value using the knob and cursor keys.
- You can also change the exponent by setting the input cursor to the exponent field and turning the Rotary Knob. To do this, use the left/right key to place the cursor on the exponent you wish to change.

# **2.13 Setting the Output Amplitude**

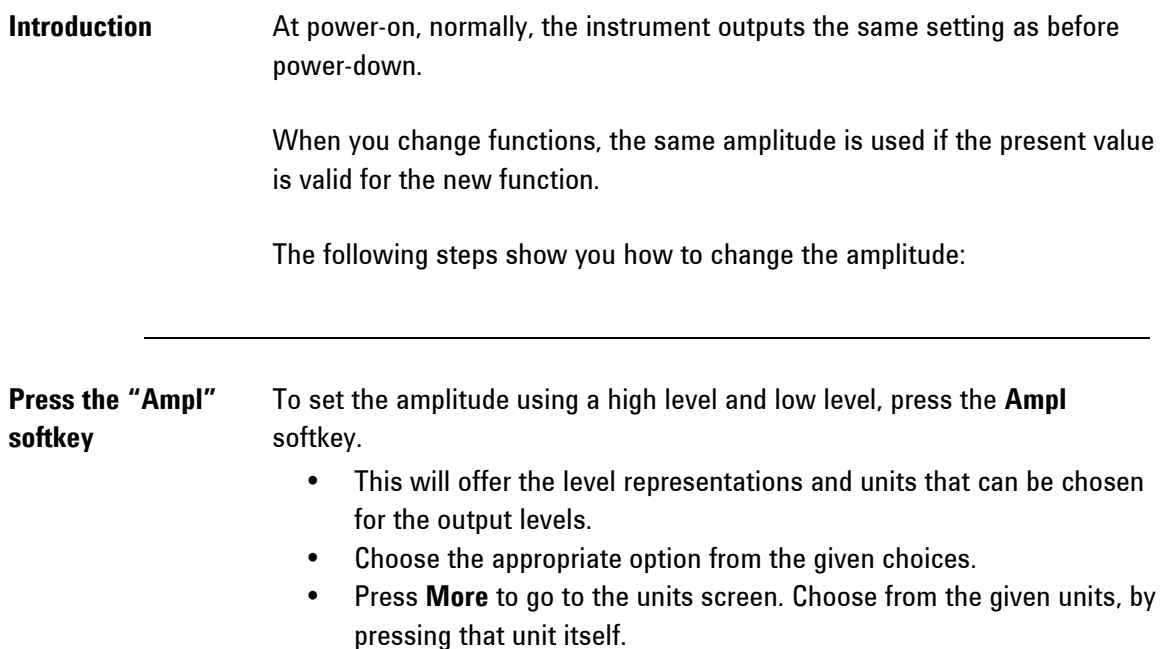

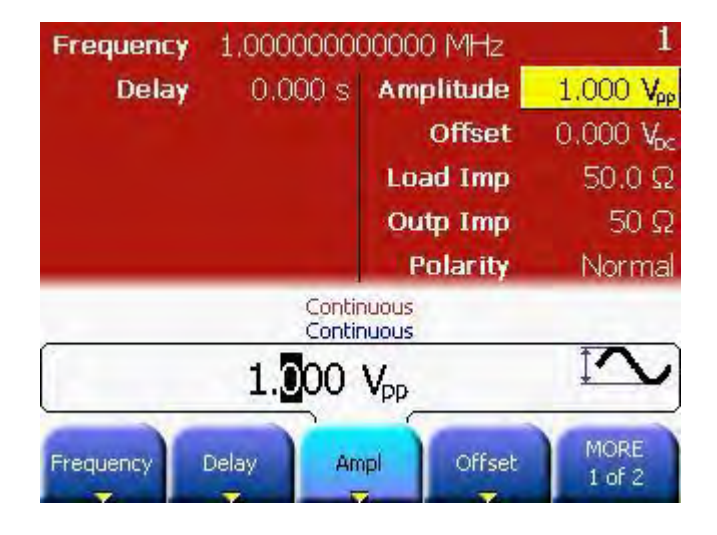

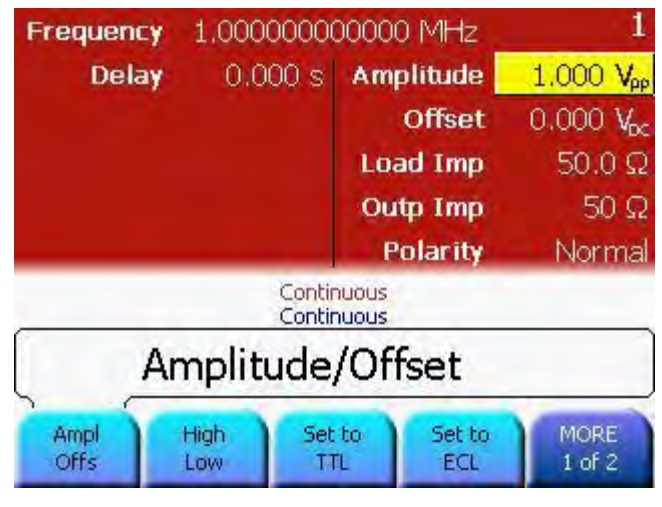

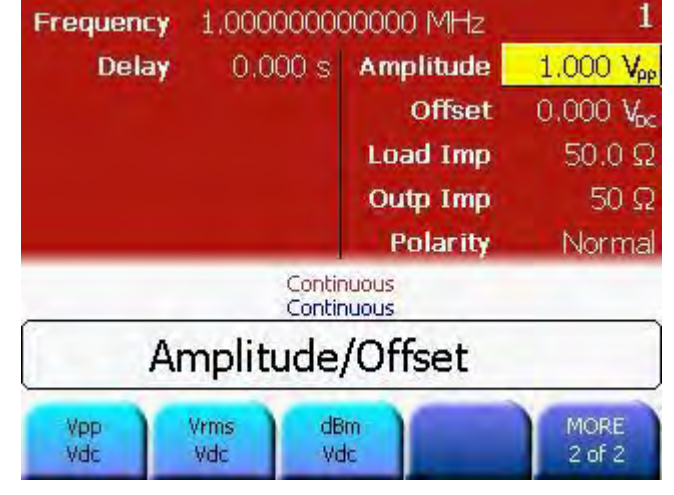

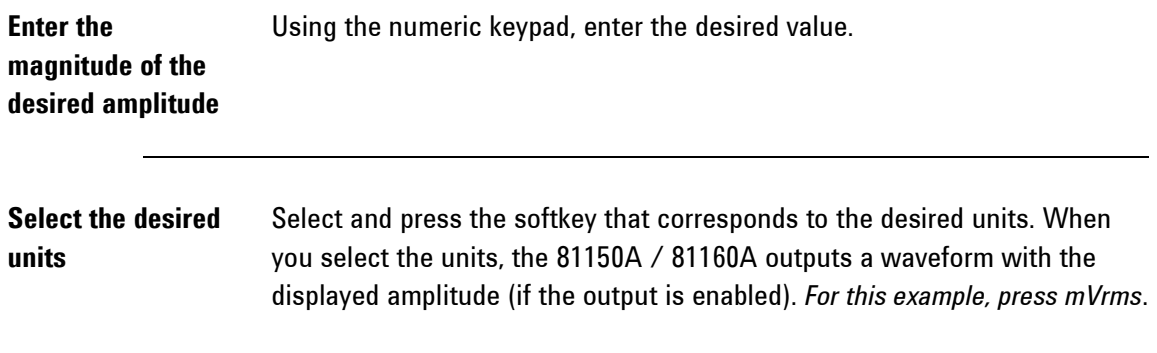

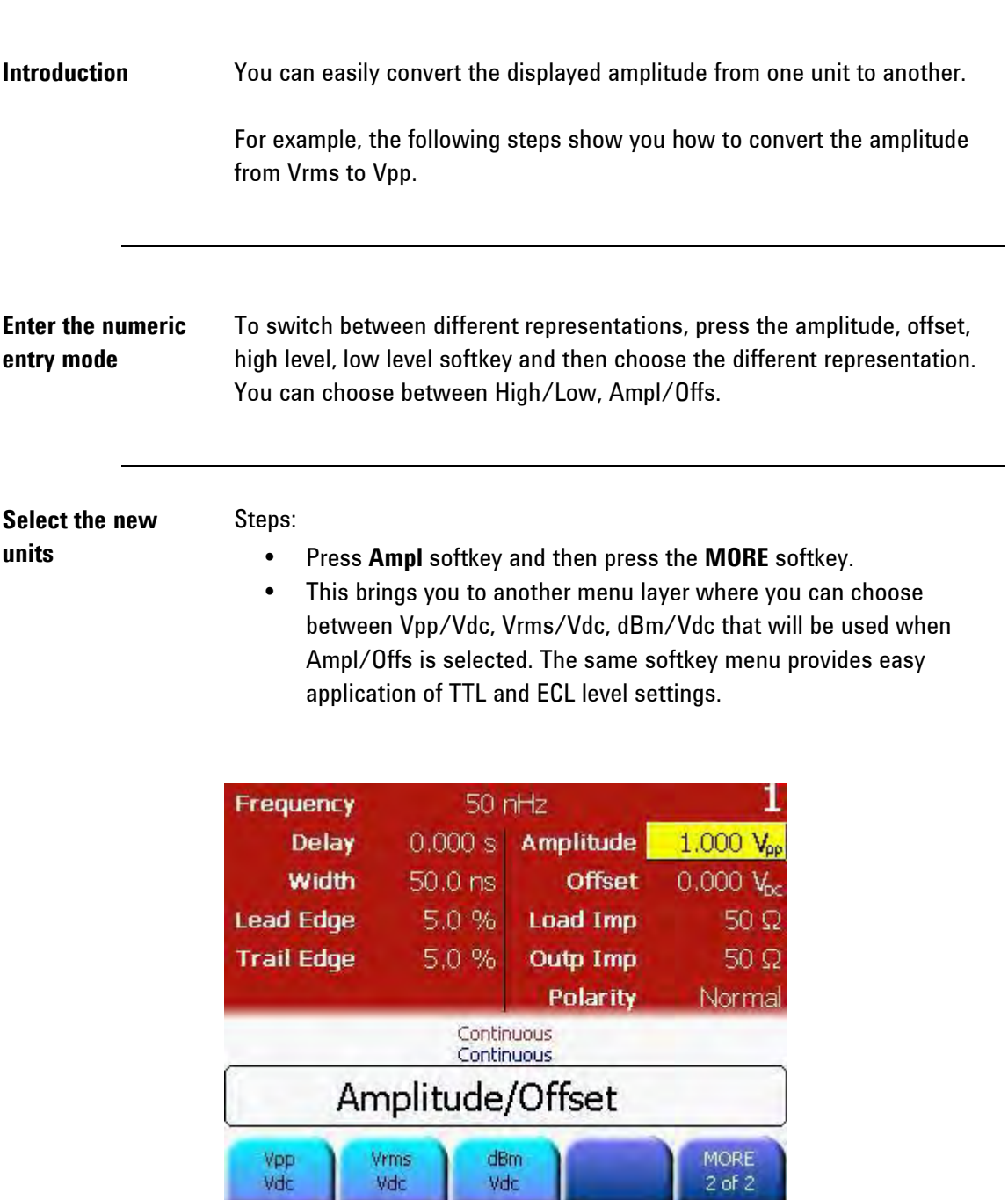

# **2.13.1 Converting the amplitude from one unit to another**

# **2.14 Selecting Delay**

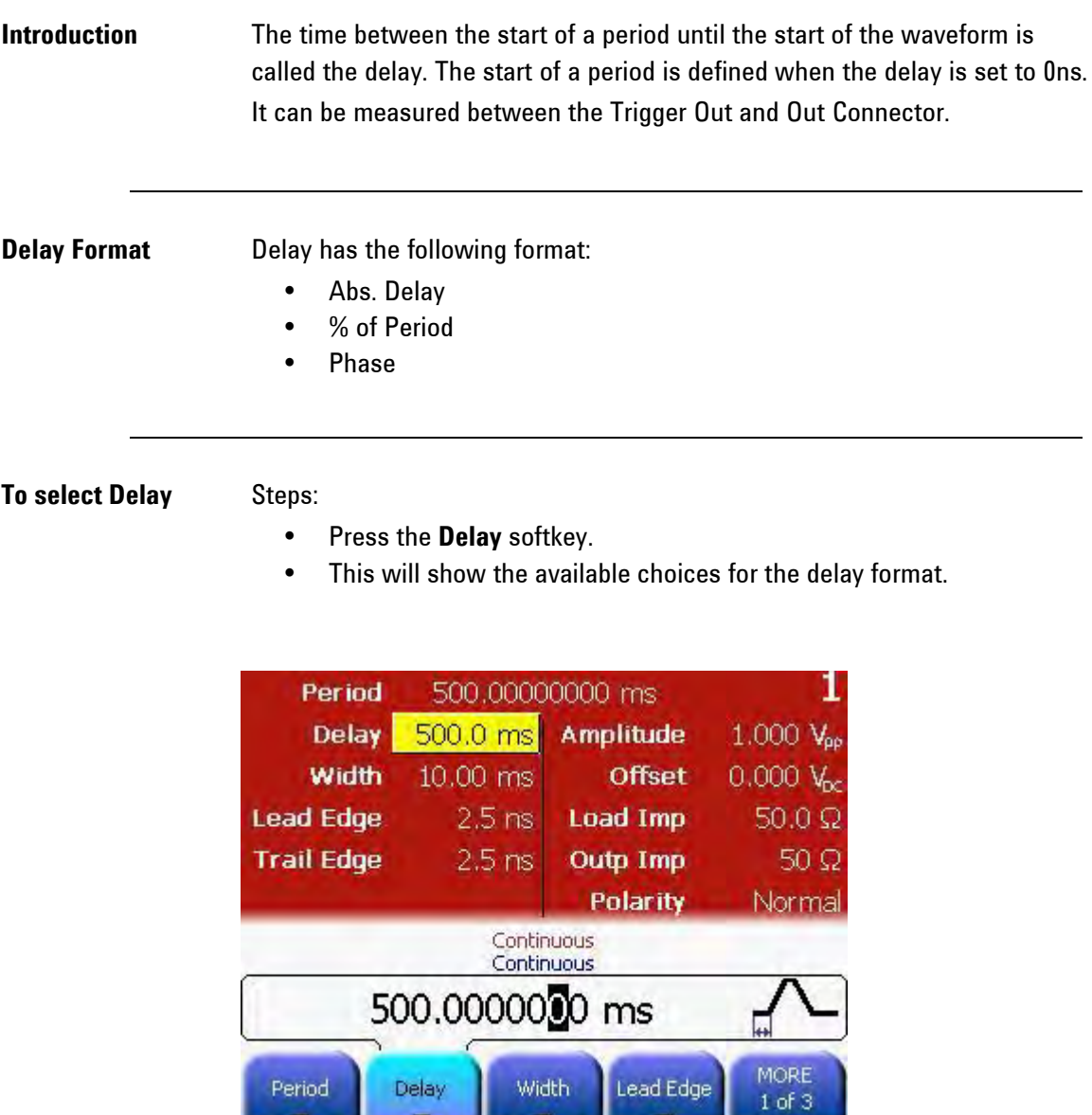

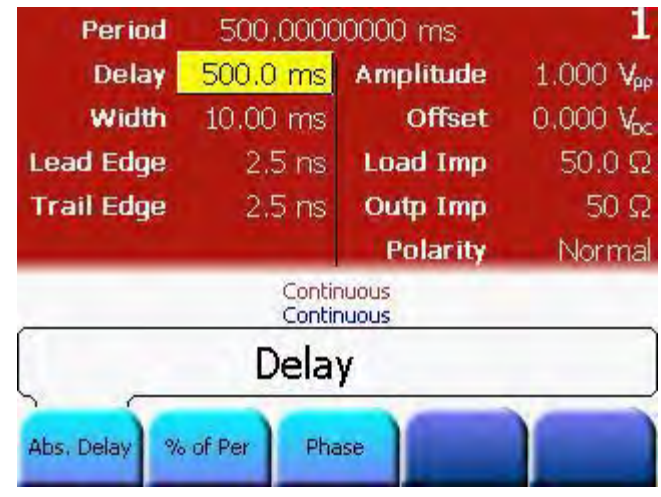

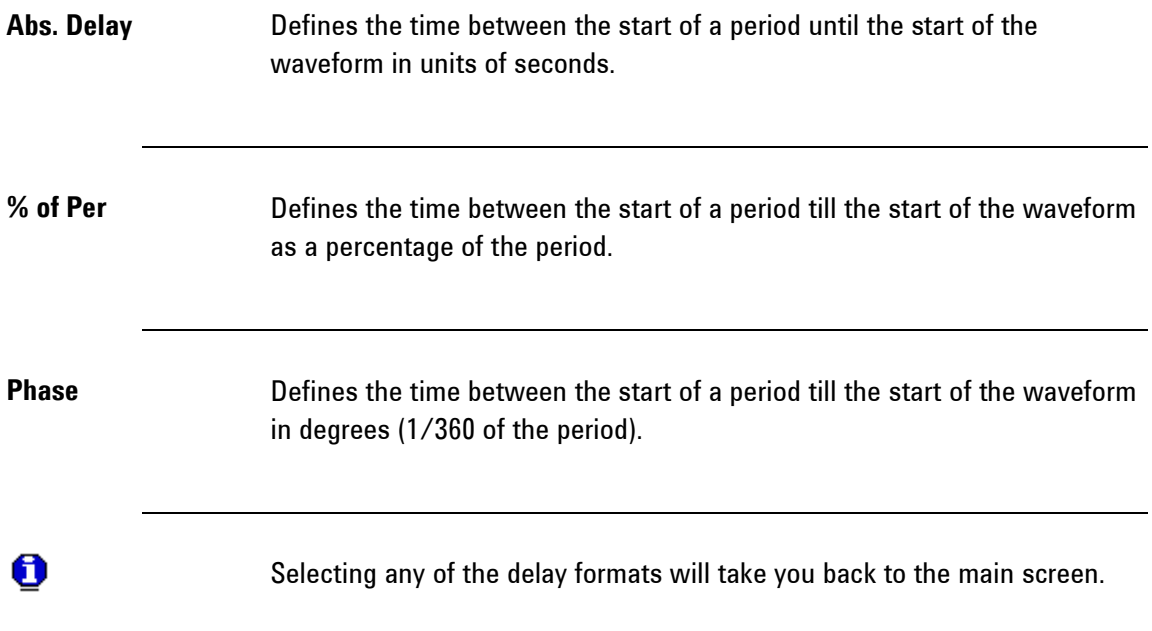

## **2.15 Selecting DC Volts**

**Introduction** You can select the "DC Volts" feature from the "Utility" menu, and then set a constant dc voltage as an "Offset" value. As an example, let us set "DC Volts" = -1.5 Vdc.

**To select DC Volts** Steps:

- **Press and then press the DC Mode** softkey.
- Press the **DC** softkey to toggle between DC mode off and on. When DC mode is being turned off, then the instrument will switch back to the parameter screen of the waveform being generated.

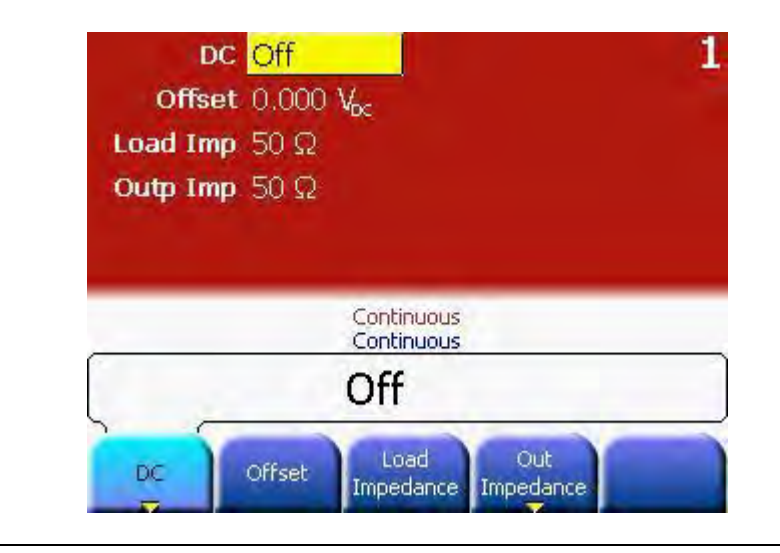

# **2.16 Setting a DC Offset Voltage**

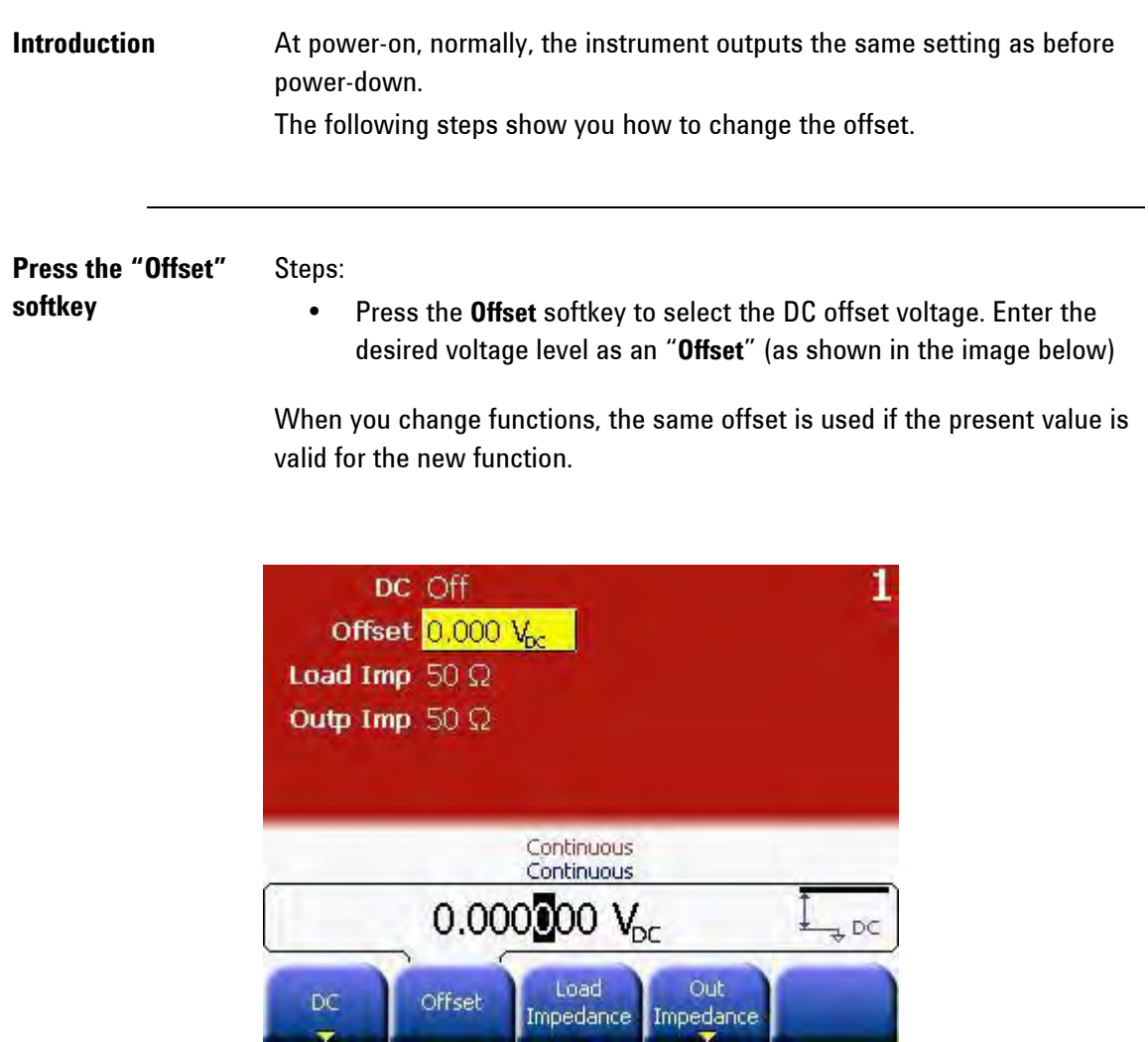

**Enter the magnitude of the desired offset**

Using the numeric keypad, enter the value "-1.5" (as shown in the image below).

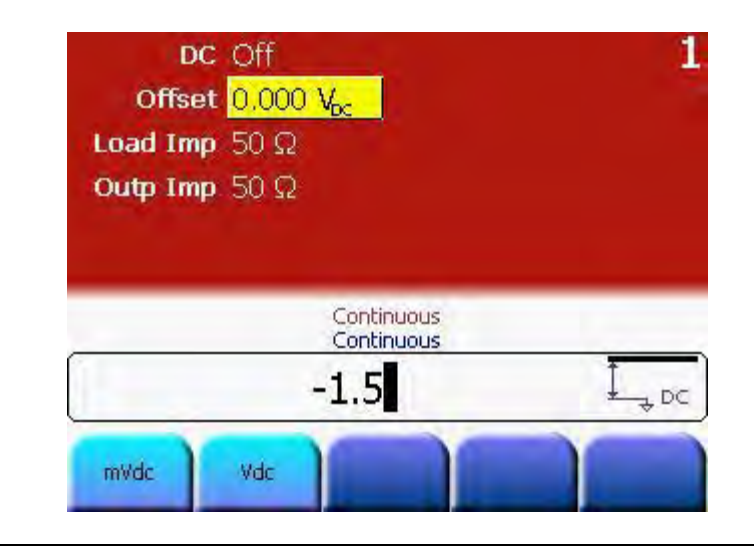

## **Select the desired units**

Select and press the softkey that corresponds to the desired units. You can choose from **mVdc** or **Vdc**. When you select the units, the 81150A / 81160A outputs the waveform with the displayed offset (if the output is enabled). For this example, press **Vdc**.

# **2.17 Setting the Duty Cycle of a Square Wave**

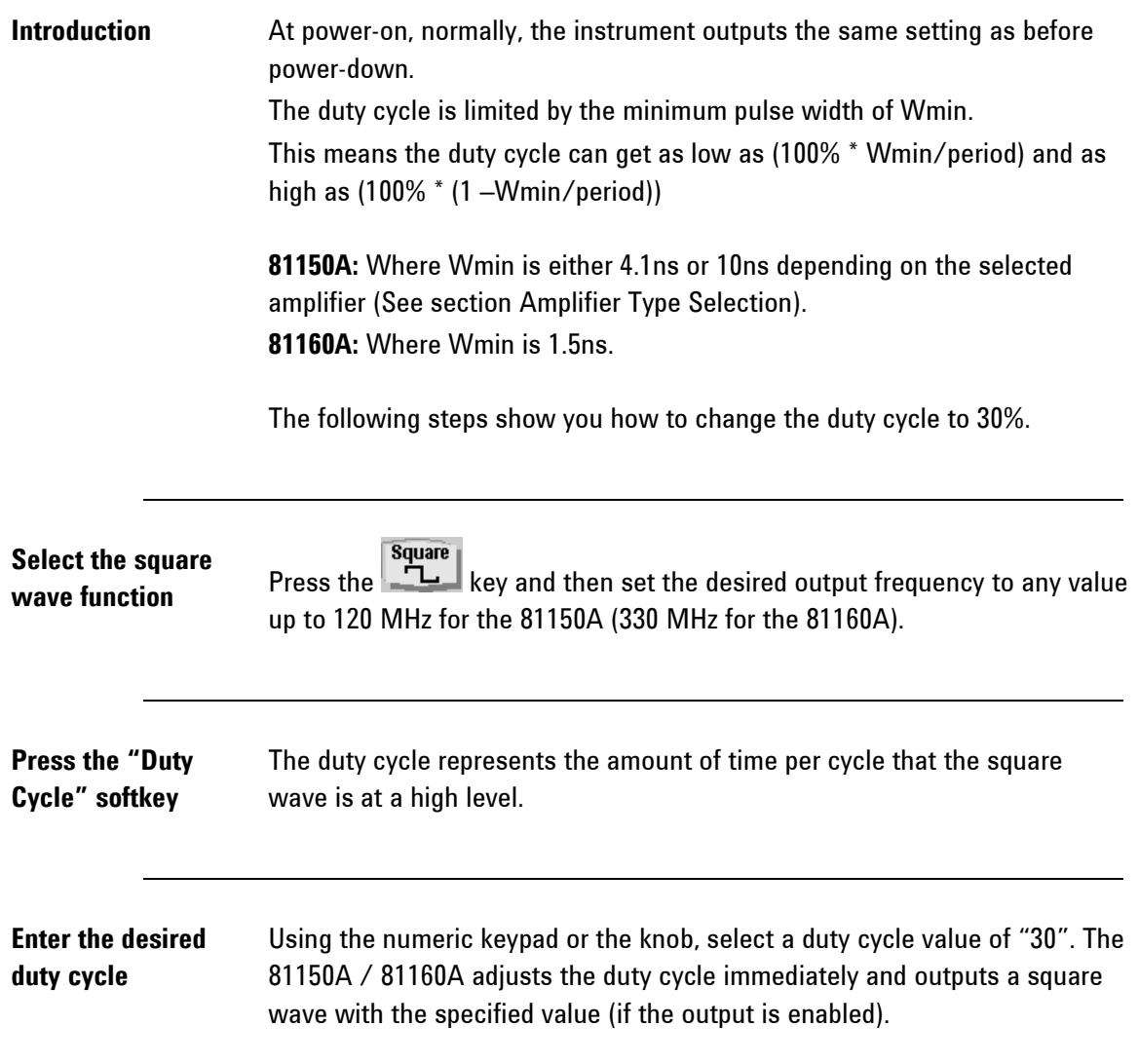

# **2.18 Setting the High-Level and Low-Level Values**

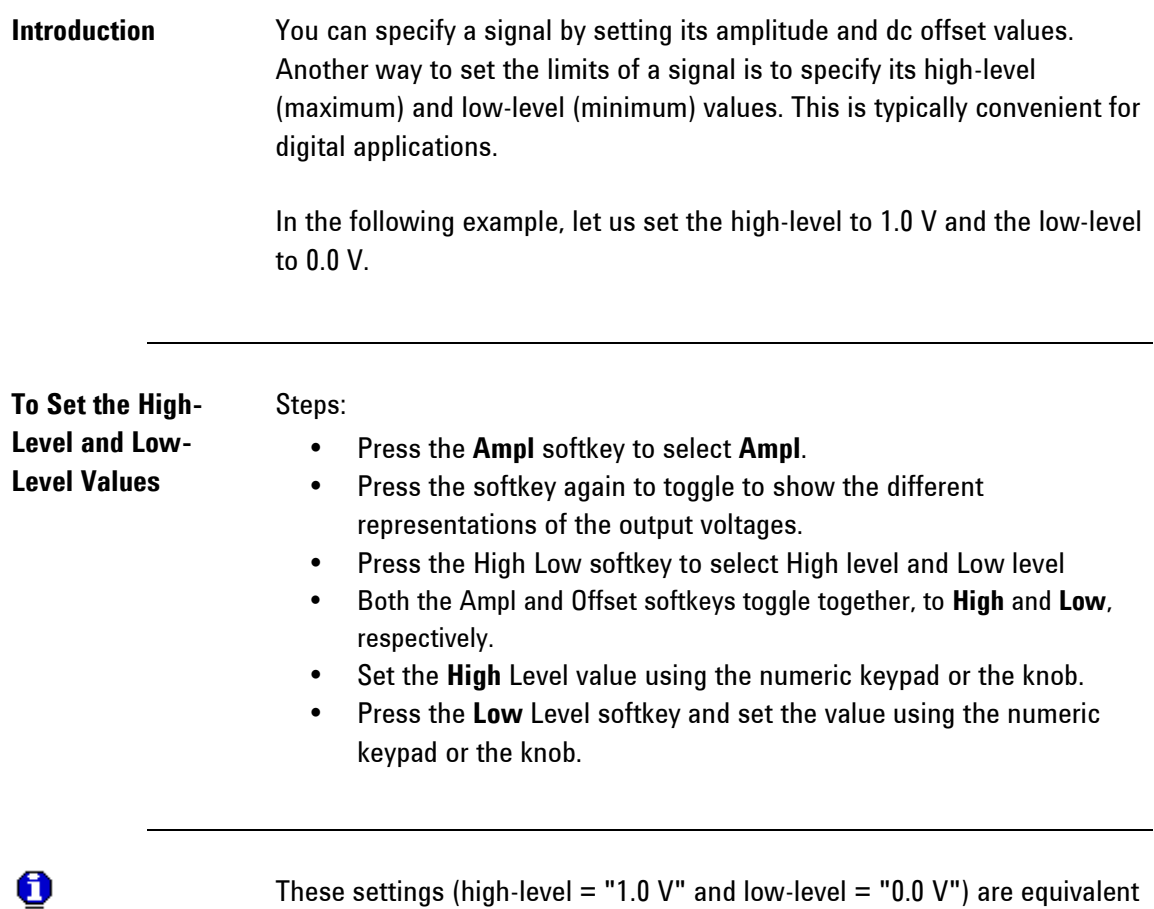

These settings (high-level = "1.0 V" and low-level = "0.0 V") are equivalent to setting an amplitude of "1.0 Vpp" and an offset of "500 mVdc".

# **2.19 Configuring a Pulse Waveform**

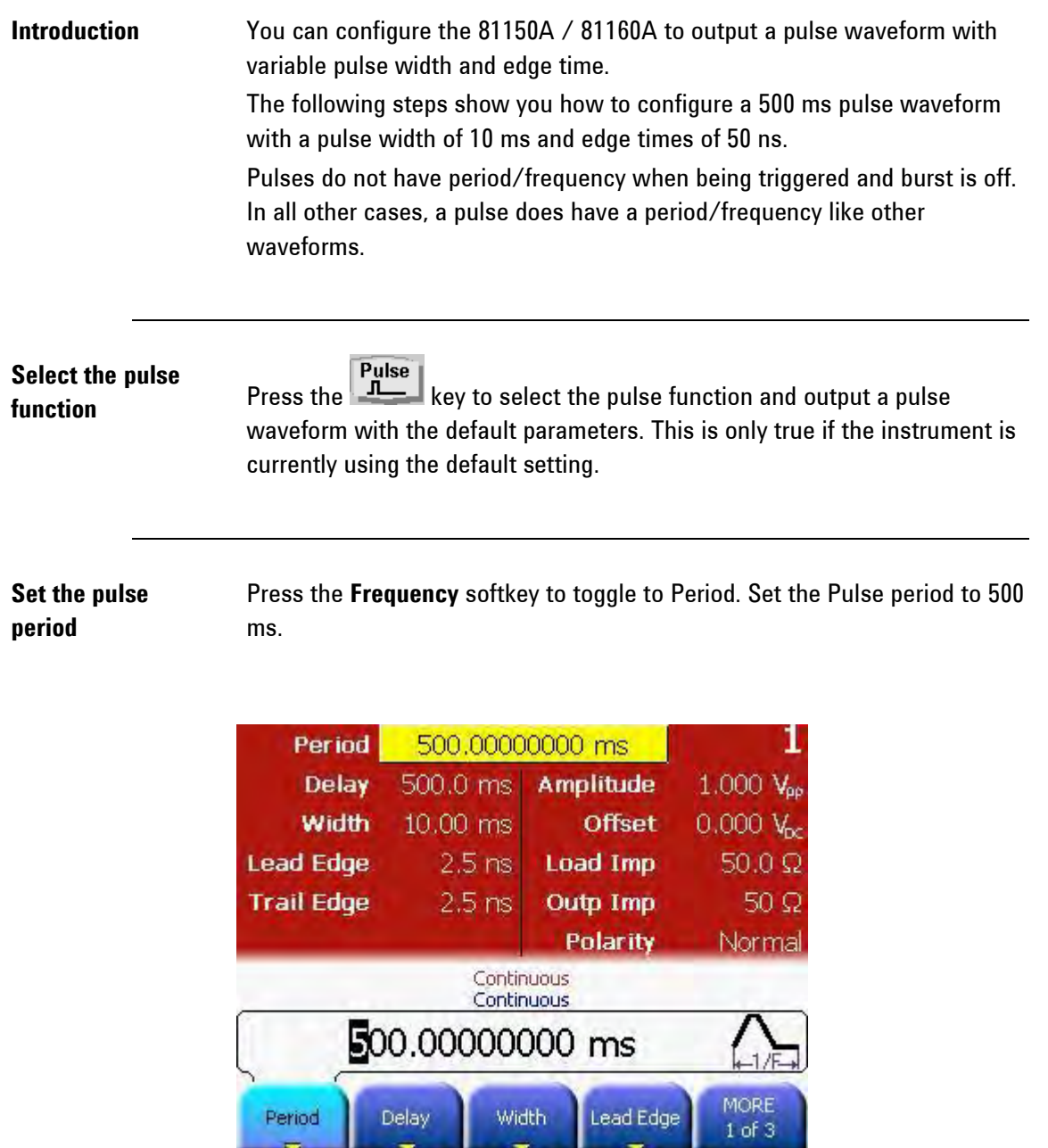

### **Set the pulse width** Press the **Width** softkey and then set the pulse width to 10 ms. The pulse width represents the start of leading edge to start of trailing edge.

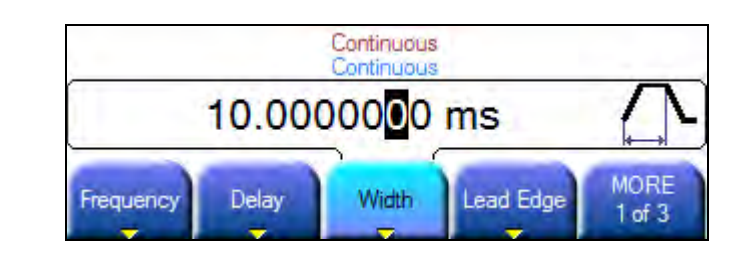

**Set the edge time for both edges**

Press the **Lead Edge** and **Trail Edge** softkeys and then set the edge time for both the rising and falling edges to 50 ns. The edge time represents the time from the 10% threshold to the 90% threshold of each edge.

## **2.20 Setting up a Pattern**

**Introduction** The pattern functionality can be accessed on the local user interface through the **Pattern Setup** key on the pulse screen.

**Press the "Pattern** 

Pulse **Setup" key Press the Key to select the Pulse function.**<br>**Setup" key** 

Press the **Pattern Setup** softkey shown in the image below.

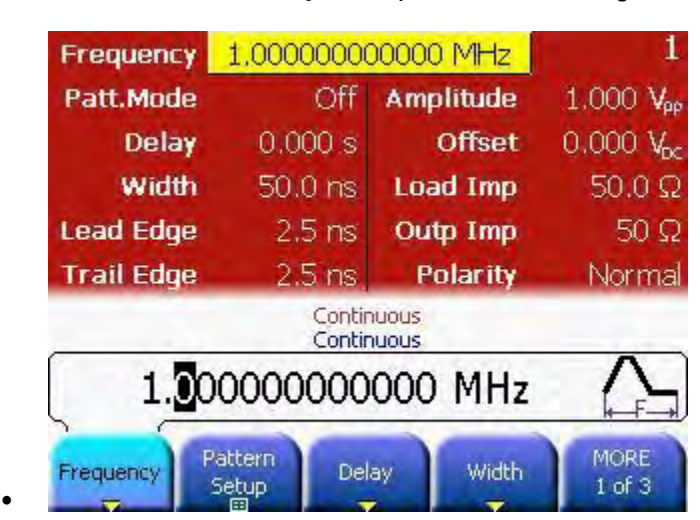

 This will show the Pattern Setup screen as shown in the following image.

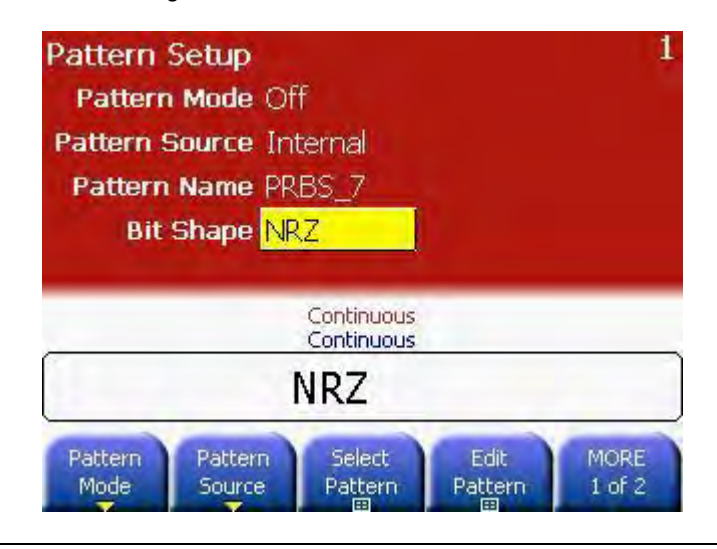

- **Pattern Mode** Press the **Select Pattern** softkey to select from the available built-in PRBS patterns or user defined patterns.
	- Use the Rotary Knob or up/down Arrow keys to select.

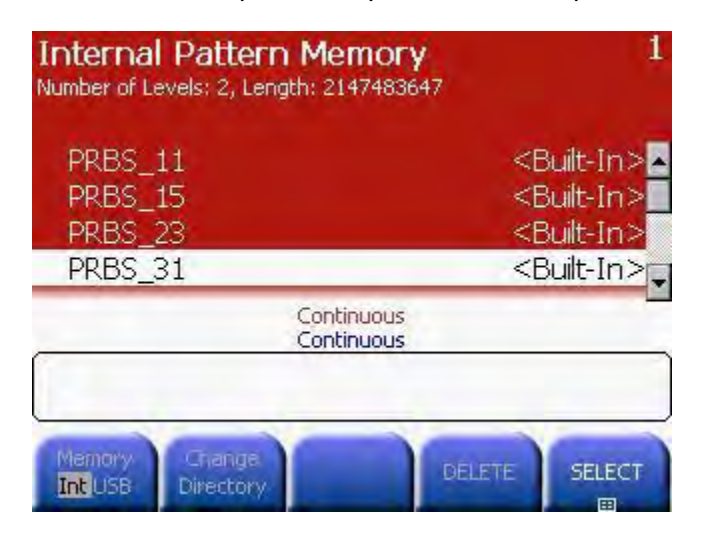

# **2.21 Viewing a Waveform Graph**

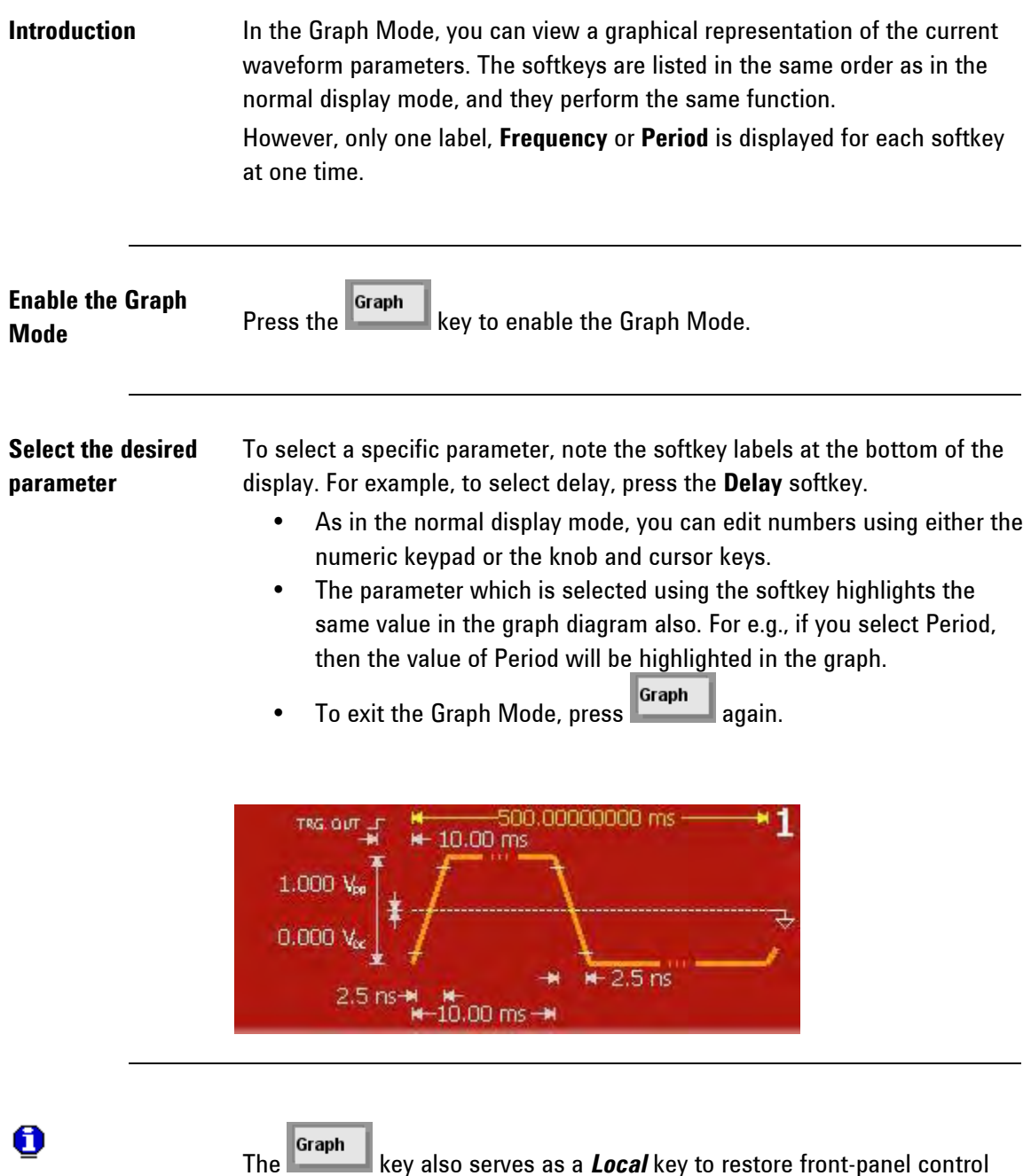

after remote interface operations.

# **2.22 Outputting a Stored Arbitrary Waveform**

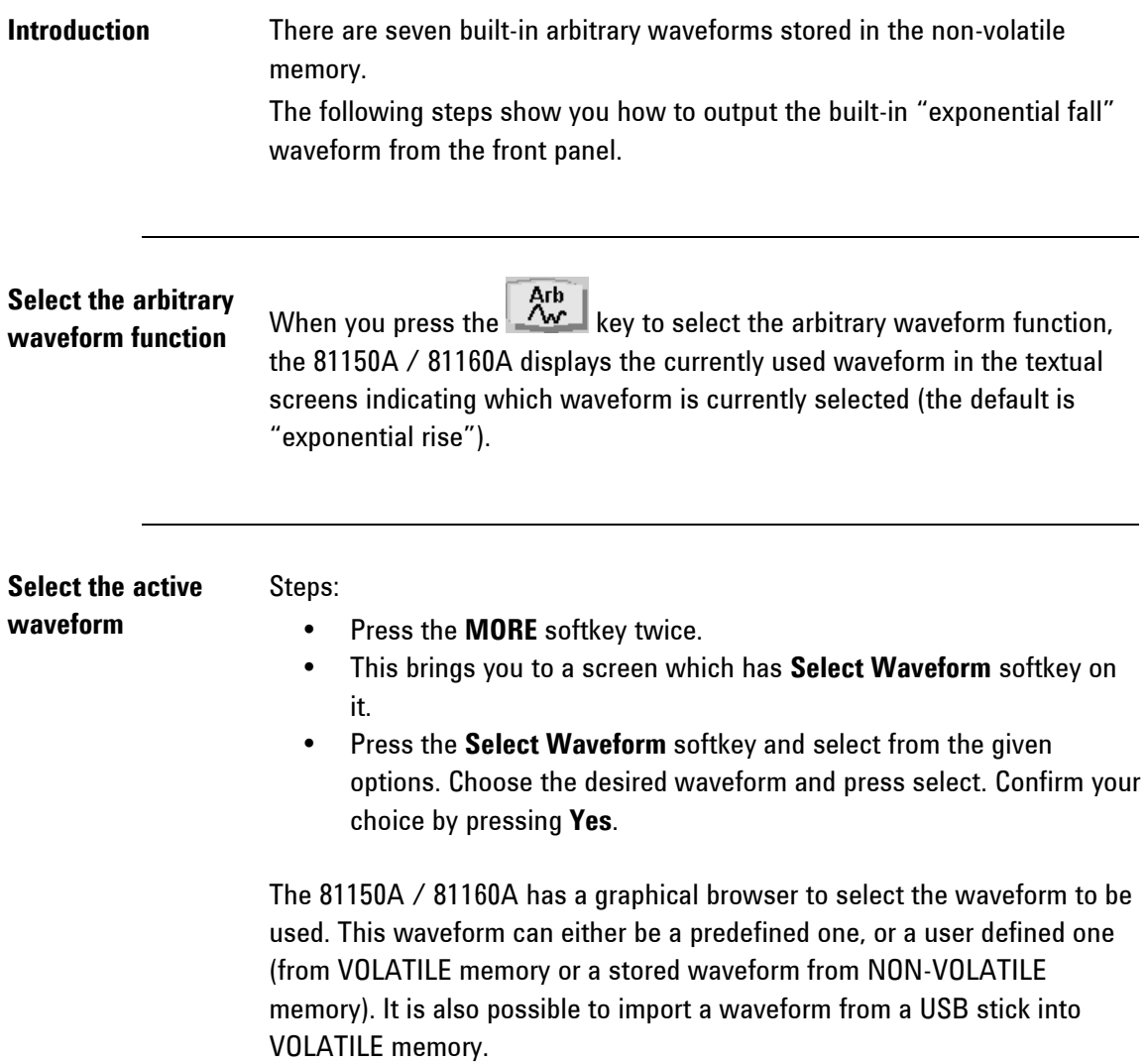

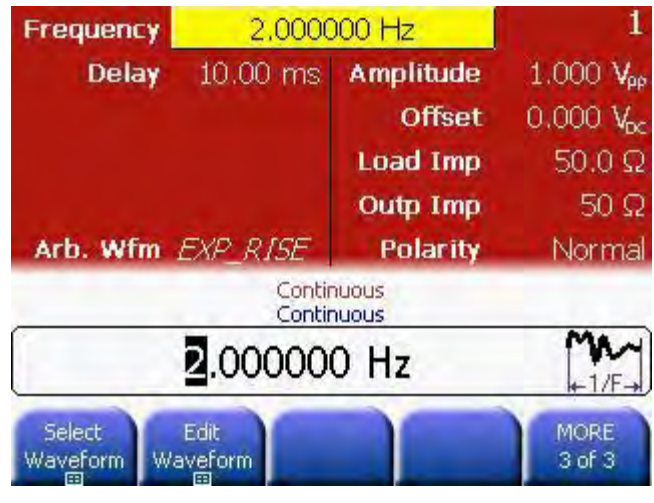

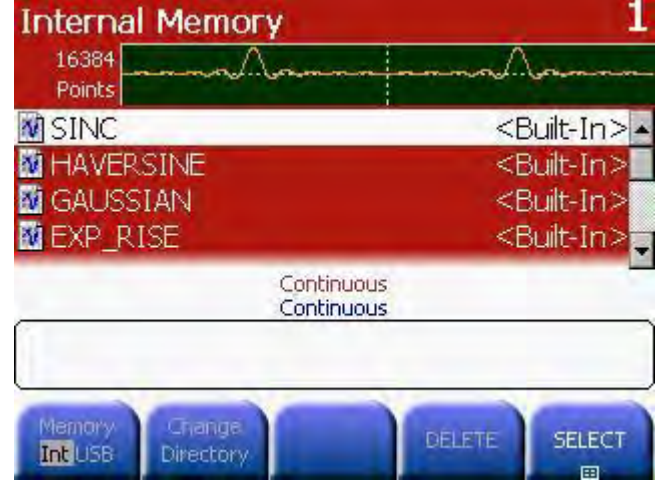

 $\boldsymbol{\Theta}$ 

For information on creating a custom arbitrary waveform, refer to [Creating](#page-246-0)  [and Storing an Arbitrary Waveform.](#page-246-0)

## **2.23 Selecting the Output Termination**

### **Introduction** The Agilent 81150A has a selectable series output impedance of either 50 ohms or 5 ohms to the front-panel output connector. If the actual load impedance is different than the value specified, the displayed amplitude and offset levels will be incorrect. The load impedance setting is simply provided as a convenience to ensure that the displayed voltage matches the expected load.

The Agilent 81160A has a fixed series output impedance of 50 ohms to the front-panel output connector.

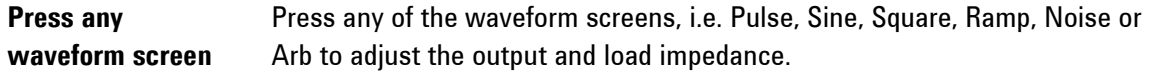

**Navigate the menu to set the output termination**

0

Press the **Load Impedance** and **Out Impedance** softkeys to set the desired values.

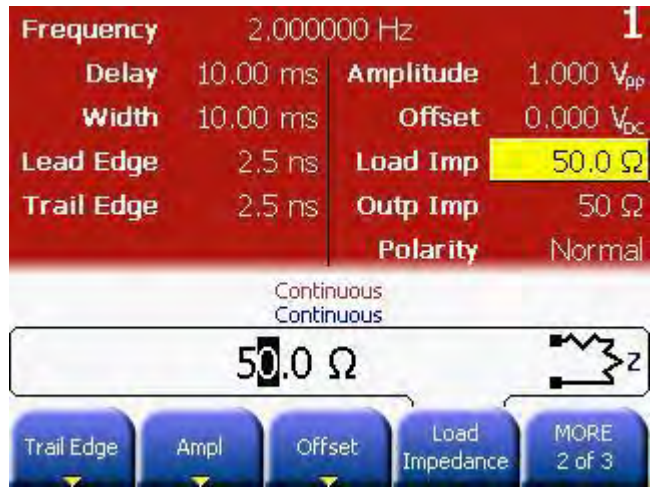

**Select the output amplifier type and ranging**  Press the **Utility** key and then select the **Output Setup** softkey.

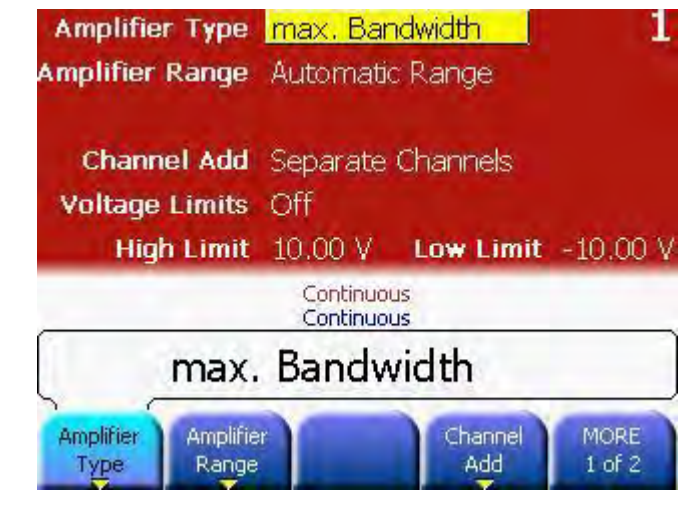

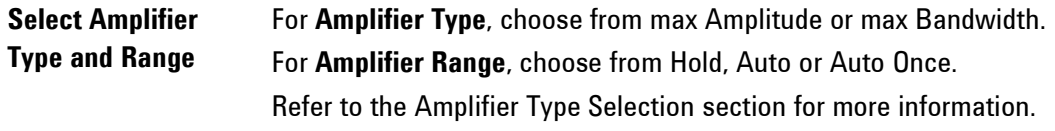

0

The **Amplifier Type** selection is available for the 81150A, only.

## **2.24 Outputting a Modulated Waveform**

**Introduction** A modulated waveform consists of a carrier and a modulating waveform. In AM (amplitude modulation), the amplitude of the carrier is varied by the amplitude of the modulating waveform.

> For this example, you will output an AM waveform with 80% modulation depth. The carrier will be a 5 kHz sine wave and the modulating waveform will be a 200 Hz sine wave.

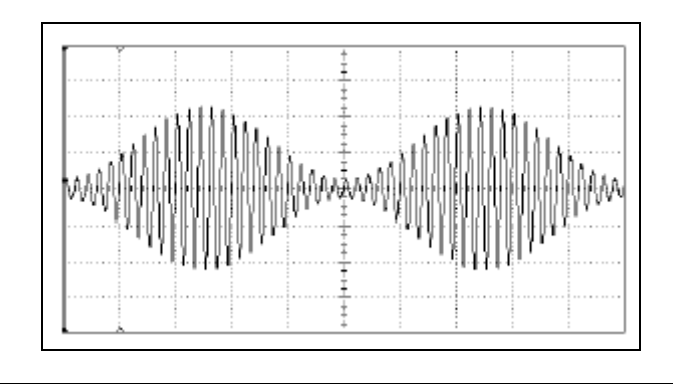

**Select the function, frequency, and amplitude of the carrier**

Press and then press the **Frequency**, **Ampl**, and **Offset** softkeys to configure the carrier waveform. *For this example, select a 5 kHz sine wave with an amplitude of 5 Vpp.* 

#### **Select AM**

**EXECUTE:** Mod and then select "AM" using the **Type** softkey. Notice that a status message "*AM by Sine*" is shown in the status line. The status line is located between the parameters section of the screen and the input field.

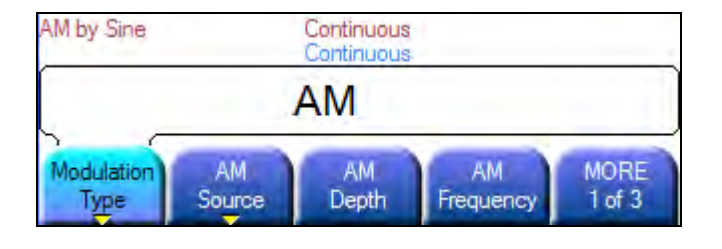

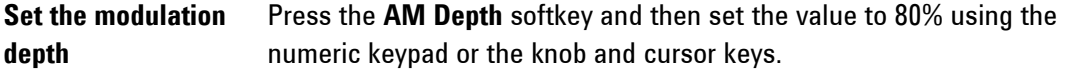

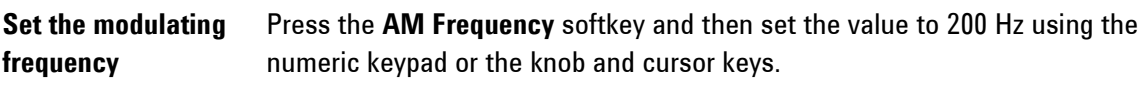

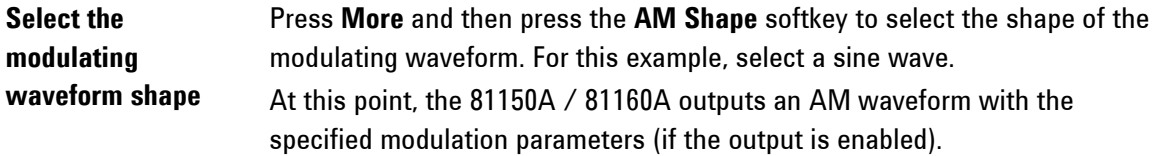

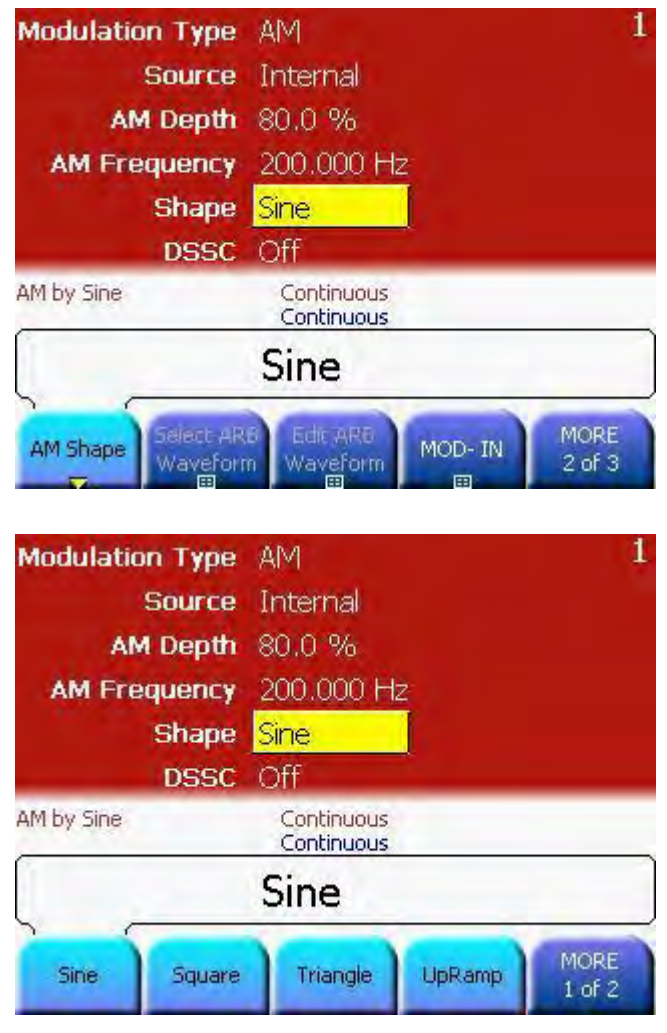

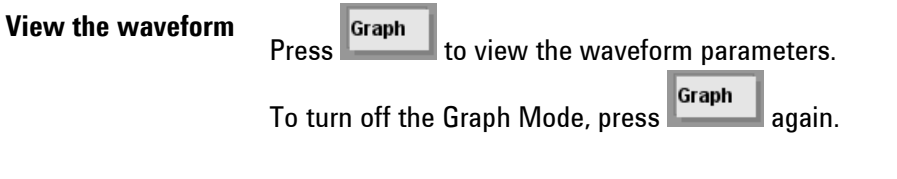

## **2.25 Outputting an FSK Waveform**

**Introduction** You can configure the 81150A / 81160A to "shift" its output frequency between two preset values using FSK modulation. The rate at which the output shifts between the two frequencies (called the "carrier frequency" and the "hop frequency") is determined by the internal rate generator or the signal level on the rear-panel **Modulation In** connector. (There is one Modulation In connector for each channel.)

> For this example, you will set the "carrier" frequency to 3 kHz and the "hop" frequency to 500 Hz, with an FSK rate of 100 Hz.

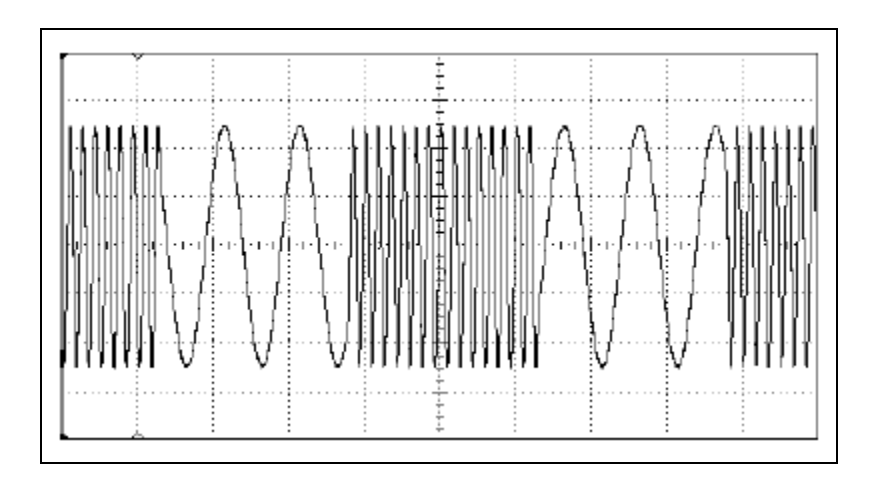

**Select the function, frequency, and amplitude of the carrier**

Press and then press the **Frequency**, **Ampl**, and **Offset** softkeys to configure the carrier waveform.

For this example, select a 3 kHz sine wave with an amplitude of 5 Vpp.

#### **Select FSK**

Press **and then select FSK** using the **Modulation Type** softkey.

Mod

Notice that a status message *FSK, Internal* is shown in the status line. This message is applicable for all waveforms.

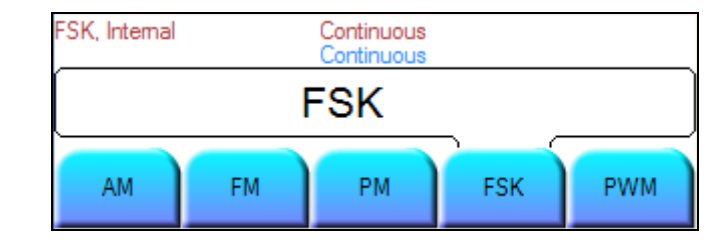

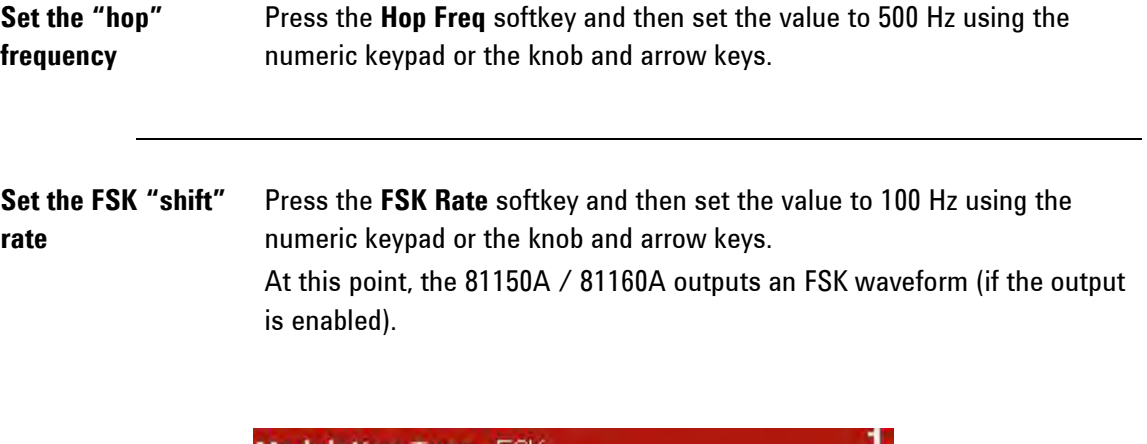

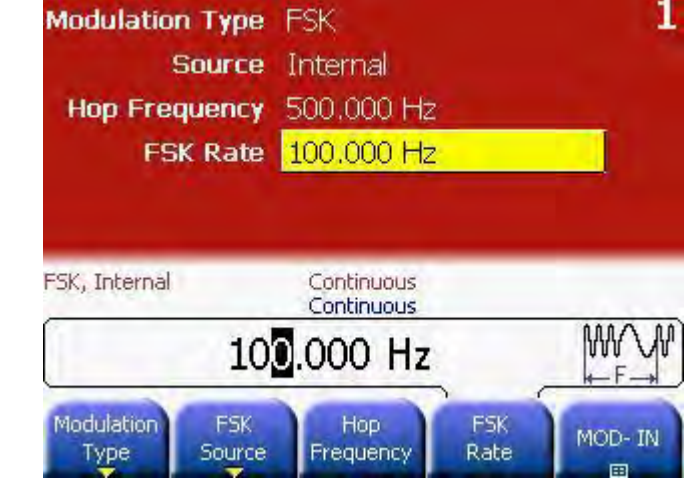

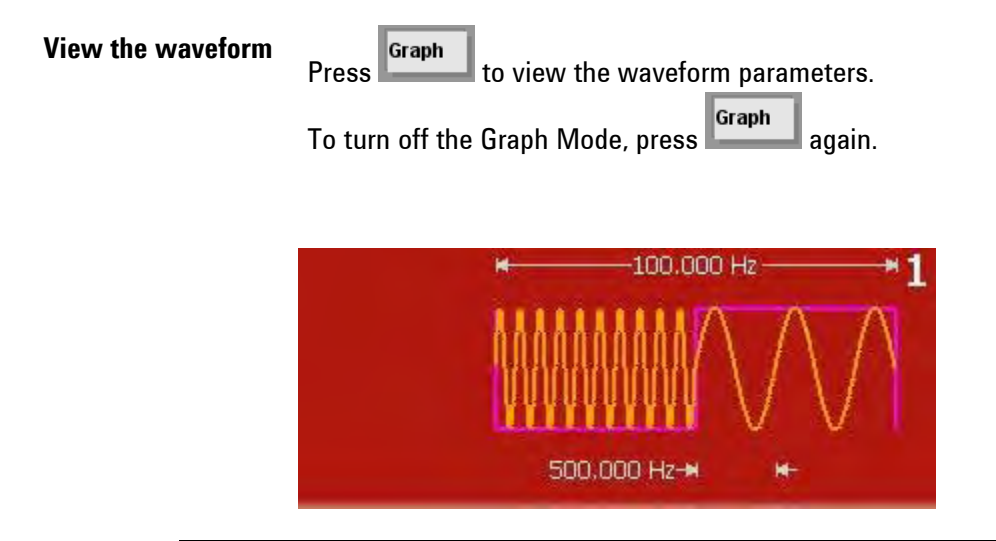

# **2.26 Outputting a PWM Waveform**

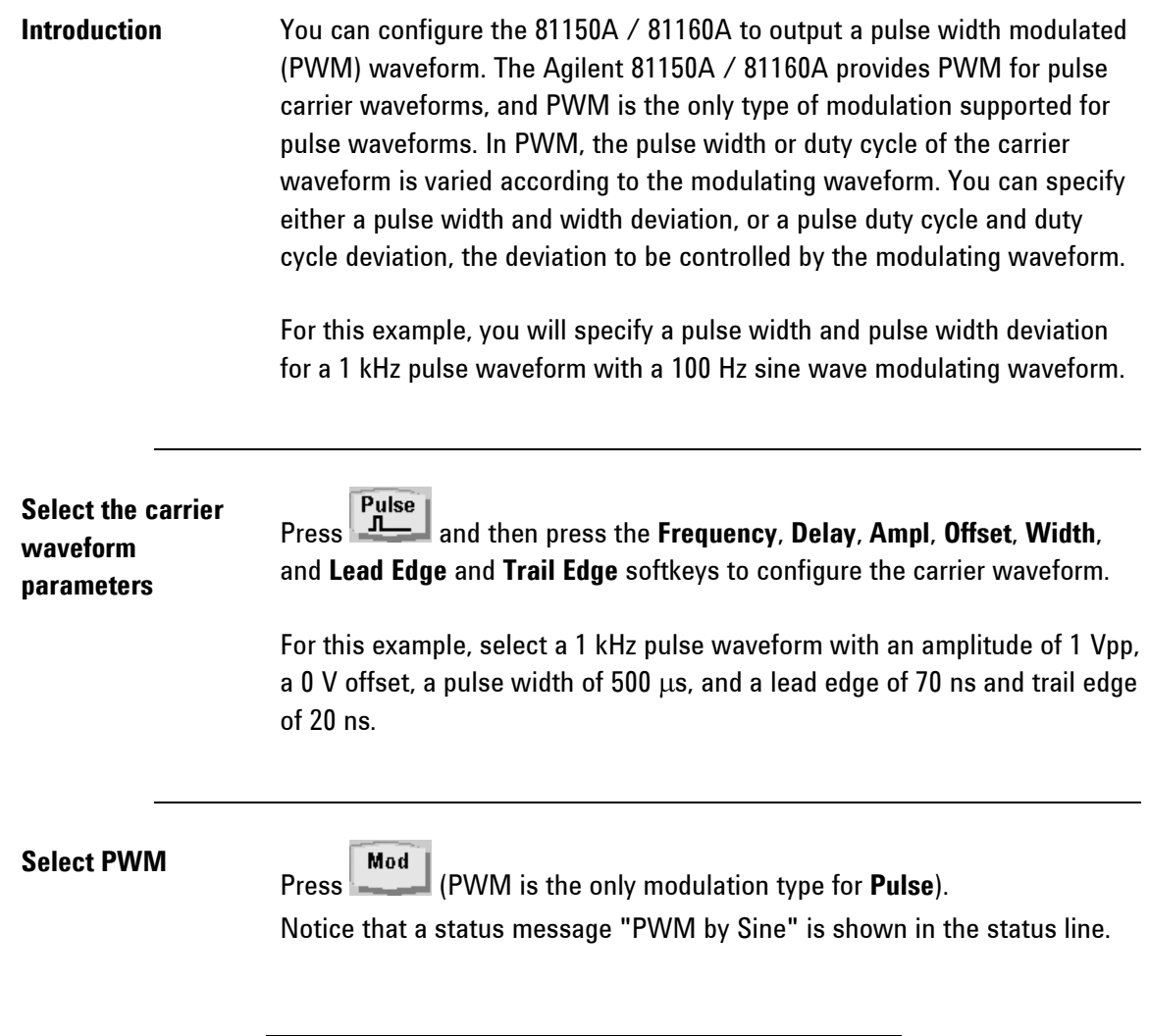

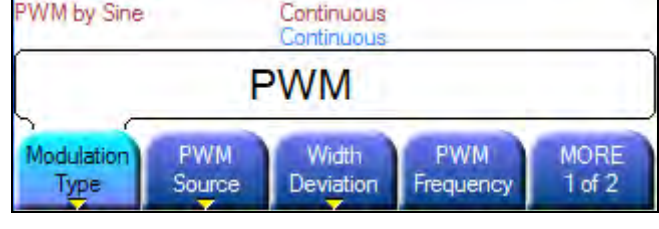

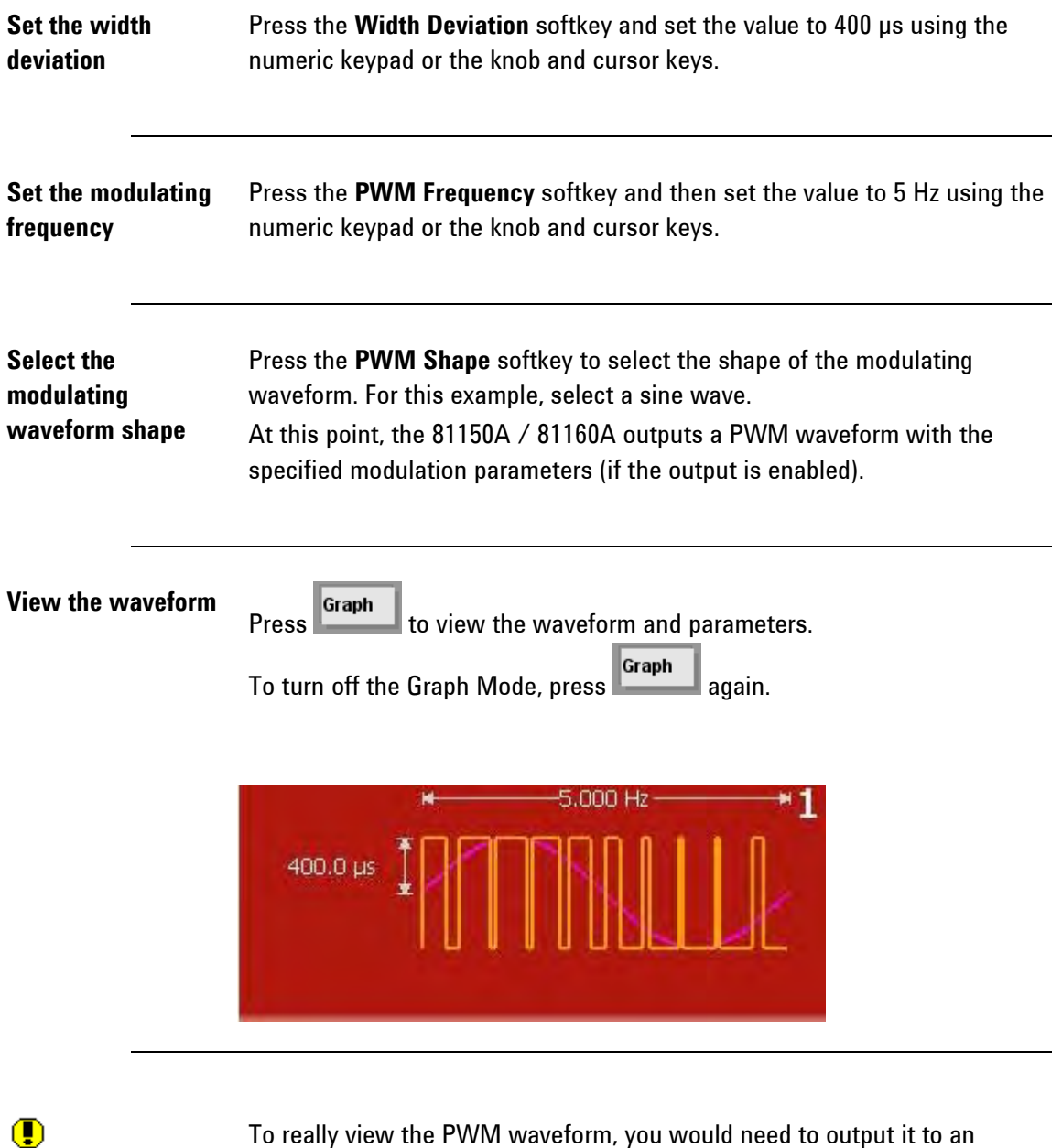

oscilloscope. If you do this, you will see how the pulse width varies, in this case, from 100 to 900 µs. At a modulation frequency of 5 Hz, the deviation is quite visible.

## **2.27 Outputting a Frequency Sweep**

**Introduction** In the frequency sweep mode, the 81150A / 81160A "steps" from the *start frequency* to the *stop frequency* at a *sweep rate* which you specify. You can sweep up or down in frequency, and with either linear or logarithmic spacing.

> For this example, you will output a swept sine wave from 50 Hz to 5 kHz. You will not change the other parameters from their default settings: internal sweep trigger, linear spacing, and 1 second sweep time.

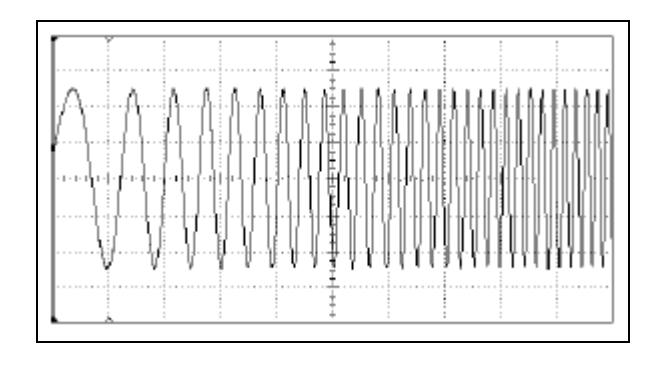

**Select the function and amplitude for the sweep**

For sweeps, you can select sine, square, ramp, or arbitrary waveforms (pulse, noise, and dc are not allowed). For this example, select a sine wave with an amplitude of 5 Vpp.

**Select the sweep** 

**Sweep** 

**mode** and then verify that the linear sweep mode is currently mode selected. Notice that a status message "*Linear Sweep*" is shown in the status line.
#### **Set the start frequency** Press the **Start Frequency** softkey and then set the value to 50 Hz using the numeric keypad or the knob and cursor keys.

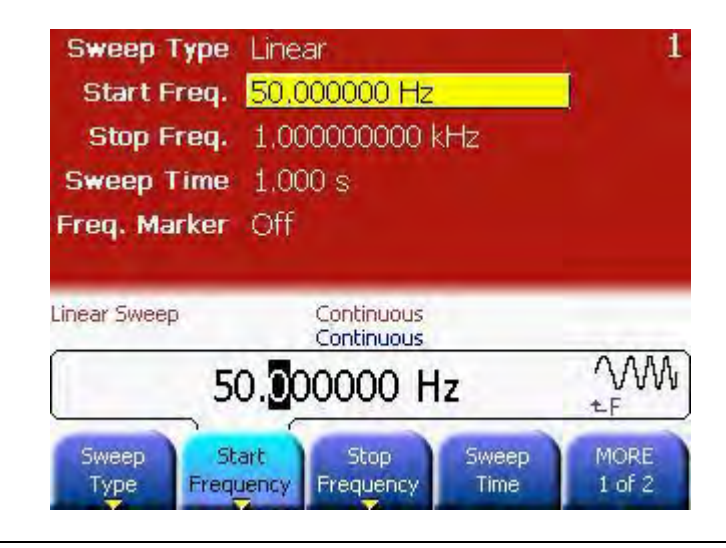

### **Set the stop frequency**

Press the **Stop Frequency** softkey and then set the value to 5 kHz using the numeric keypad or the knob and cursor keys.

At this point, the 81150A / 81160A outputs a continuous sweep from 50 Hz to 5 kHz (if the output is enabled).

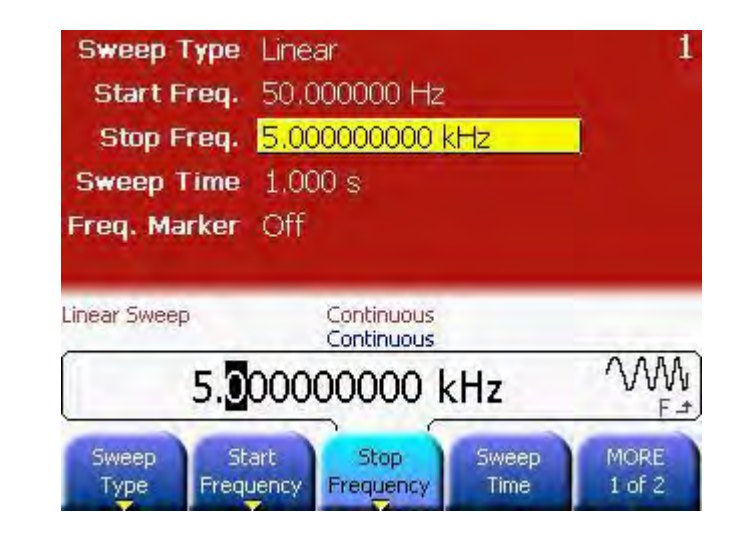

If desired, you can set the frequency boundaries of the sweep using a center frequency and frequency span. These parameters are similar to the start frequency and stop frequency and are included to give you added flexibility. To achieve the same results, set the center frequency to 2.525 kHz and the frequency span to 4.950 kHz.

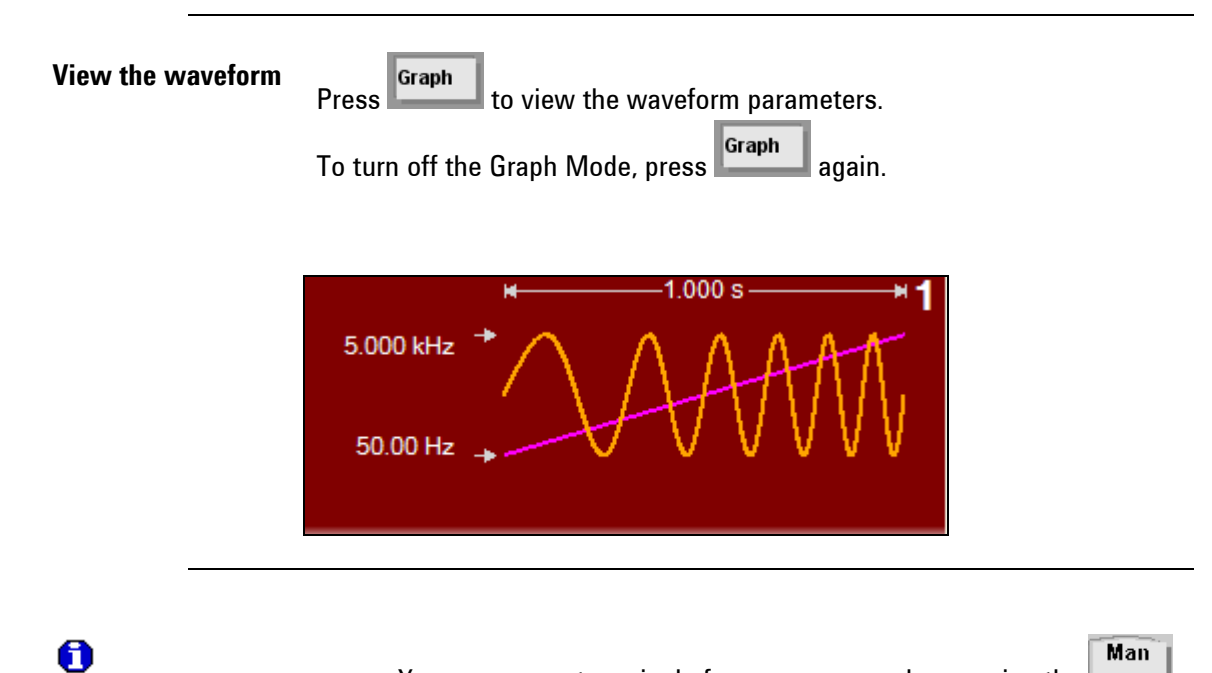

- You can generate a single frequency sweep by pressing the key, but only if triggered mode is active.
- The 81150A / 81160A can also have gated sweeps. In this case it will start a new sweep as long as the gate is active. If the gate is getting inactive while a sweep is generated, this sweep will be finished. For more information, see "Triggering [a Sweep or Burst](#page-77-0)".

0

### **2.28 Outputting a Burst Waveform**

**Introduction** You can configure the 81150A / 81160A to output a waveform with a specified number of cycles, called a *burst*. You can output the burst at a rate determined by the internal rate generator or the signal level on the Front Panel **External In**.

> For this example, you will output a three-cycle sine wave with a 20 ms burst period. You will not change the other parameters from their default settings: internal burst source and 0 degree starting phase.

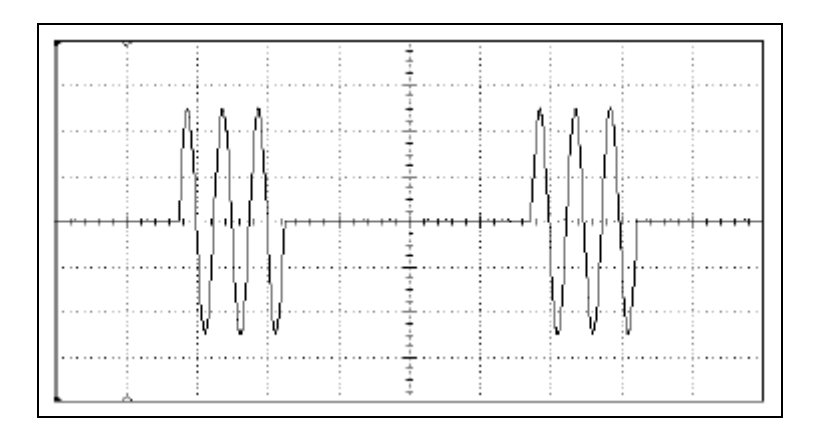

**Burst Select the burst mode** the same Press **the set of the pressure of the same of the same of the status message** mode *Burst* is shown in the status line.

**Set the burst count** Press the #Cycles softkey and then set the count to "3" using the numeric keypad or knob.

**Start Phase** Defines the start phase of the waveform that is bursted. The start phase is only available for sinewave, and arb waveforms. Noise and DC do not have a period and thus no phase information. Square, ramp and pulse is generated in a way that does not allow the use of a start phase.

The Start Phase can vary between  $-360^\circ$  to  $360^\circ$ .

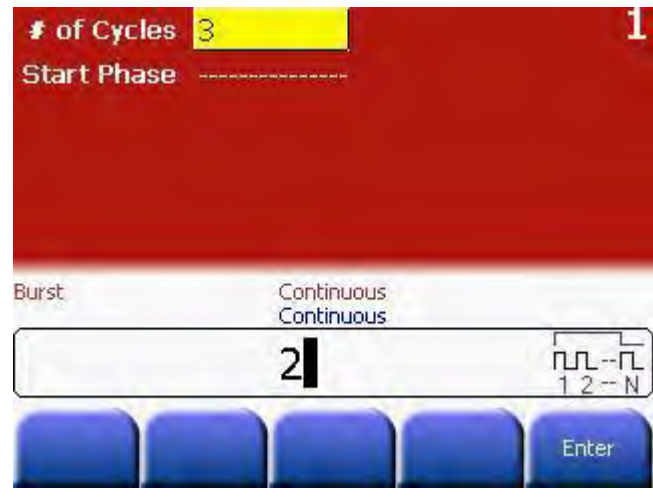

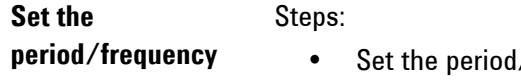

- /frequency of the sinewave to 2 ms.
- Enable triggered mode.
- Select Internal trigger source.
- Set the internal frequency to 50 Hz or the internal period to 20 ms.

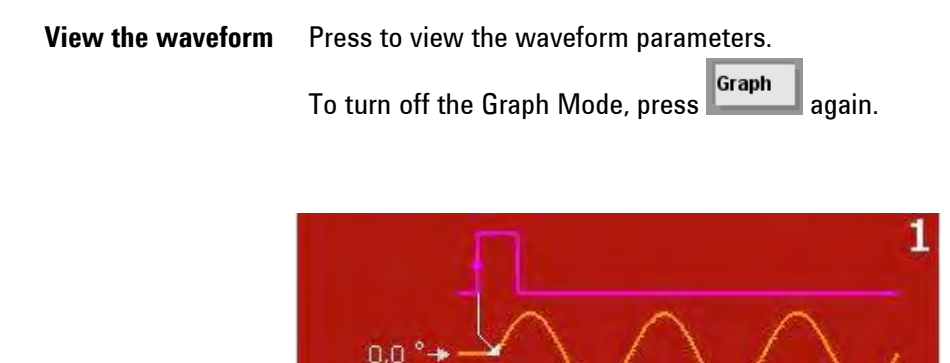

You can generate a single burst (with the specified count) by pressing the Man key. For more information, see "Triggering [a Sweep or Burst](#page-77-0)".

You can also use an external gate signal to either turn the burst signal "on" or "off" based on the external signal applied to the Front panel **External In** connector. For more information, see [Burst Mode.](#page-238-0)

**81150A and 81160A User's Guide 77**

0

## <span id="page-77-0"></span>**2.29 Triggering a Sweep or Burst**

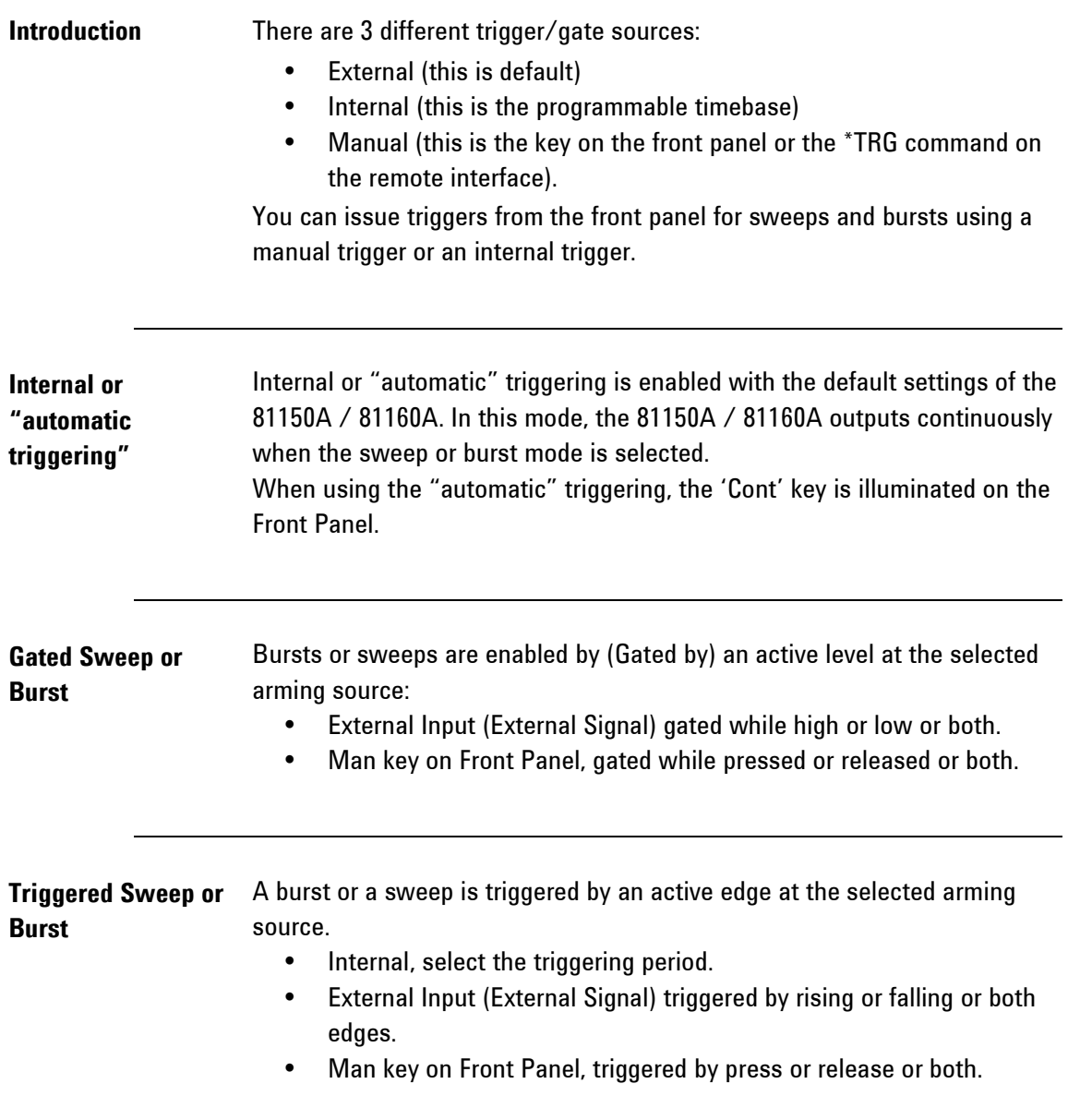

### **2.30 Storing the Instrument State**

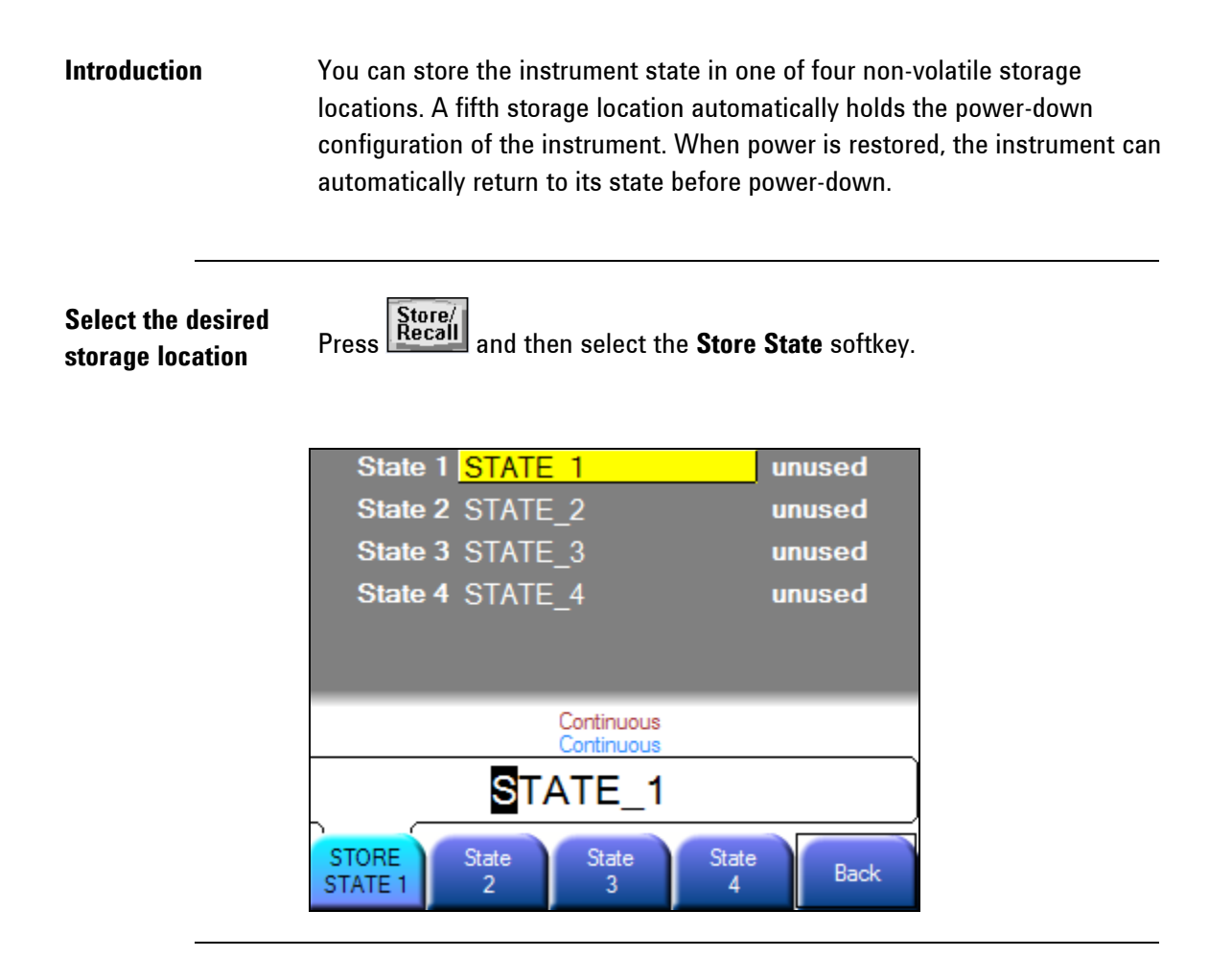

**Select a custom name for the selected location** If desired, you can assign a custom name to each of the four locations.

- The name can contain up to 12 characters. The first character must be a letter but the remaining characters can be letters, numbers, or the underscore character ("\_"), and ".".
- To add additional characters, keep pressing the right-cursor key unless it reaches the place where you want to insert a character. Then, turn the knob to obtain the desired character.
- To delete all characters to the right of the cursor position, press  $+/-$ .
- To use numbers and "." in the name, you can enter them directly from the numeric keypad.

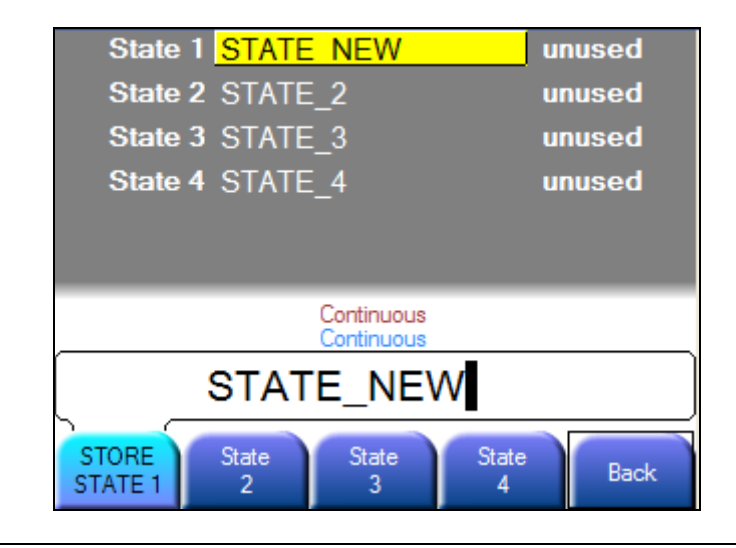

**Store the instrument state** Press the **STORE STATE** softkey. The softkeys for each of these states, i.e., state 1 to 4 has two meanings:

- Select the state to store to.
- When being selected, the text on the softkey changes to "STORE STATE x', where x is 1, 2, 3 or 4. Pressing this softkey actually performs the "store operation". This will be confirmed with a scrolling text in the status line (Stored instrument state to location x).

The instrument stores the selected function, frequency, amplitude, dc offset, duty cycle, symmetry, as well as any modulation parameters in use. The instrument does not store volatile waveforms created in the arbitrary waveform function.

If you delete an arbitrary waveform from non-volatile memory after storing the instrument state, the waveform data is lost and the instrument will not output the waveform when the state is recalled. The built-in "exponential rise" waveform is output in place of the deleted waveform.

When power is turned off, the instrument automatically stores its powerdown state. You can configure the instrument to automatically recall the power-down state when power is restored.

0

### **2.31 Configuring the Remote Interface**

### **Introduction** This section gives information on configuring the 81150A / 81160A for remote interface communication. For information on the SCPI commands available to program the 81150A / 81160A over the remote interface, refer to chapter 4.

The Agilent 81150A / 81160A supports remote interface communication using a choice of three interfaces: GPIB, USB, and LAN, explained below. All three interfaces are "live" at power up. The instructions that follow explain how to configure your remote interface from the instrument front panel.

0 The CD-ROM provided with your instrument contains connectivity software to enable communications over these interfaces. Refer to the instructions provided on the CD-ROM to install this software on your PC.

### **2.31.1 GPIB Configuration**

**Introduction** Each device on the GPIB interface must have a unique address. The address is stored in the *non-volatile* memory and *does not change* when power has been off or after a remote interface reset.

Follow these steps to set the GPIB address:

Utility **Select the "I/O" menu** Press **and then press the <b>I/O** Interfaces softkey.

#### **Select the GPIB address** Use the knob and cursor keys or the numeric keypad to select a **GPIB address** in the range 0 through 31 (the factory default is "10"). The GPIB address is shown on the front-panel display at power-on.

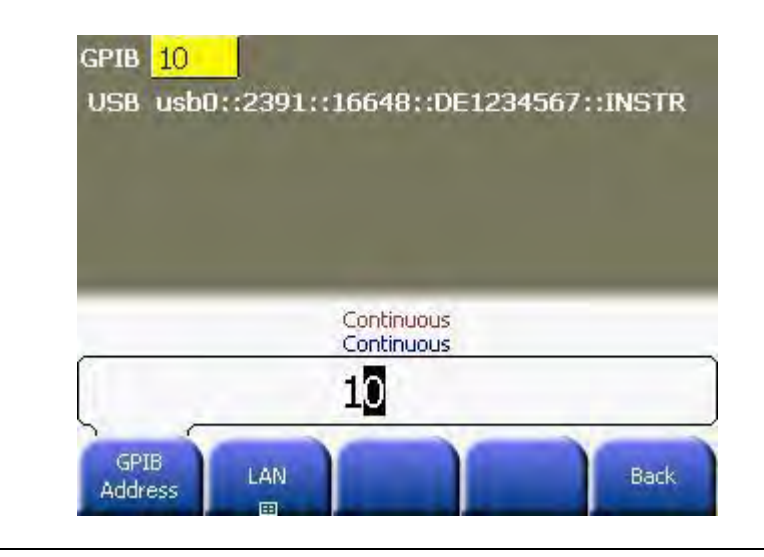

**Exit the menu** Press the **Enter** softkey to enter the GPIB address and exit.

Your computer"s GPIB interface card has its own address. Be sure to avoid using the computer's address for any instrument on the interface bus.

### **2.31.2 USB Configuration**

**Introduction** The USB interface requires no front panel configuration parameters. Just connect your Agilent 81150A / 81160A to your PC using a standard USB cable and the interface will self configure.

Ø

## **2.31.3 LAN Configuration**

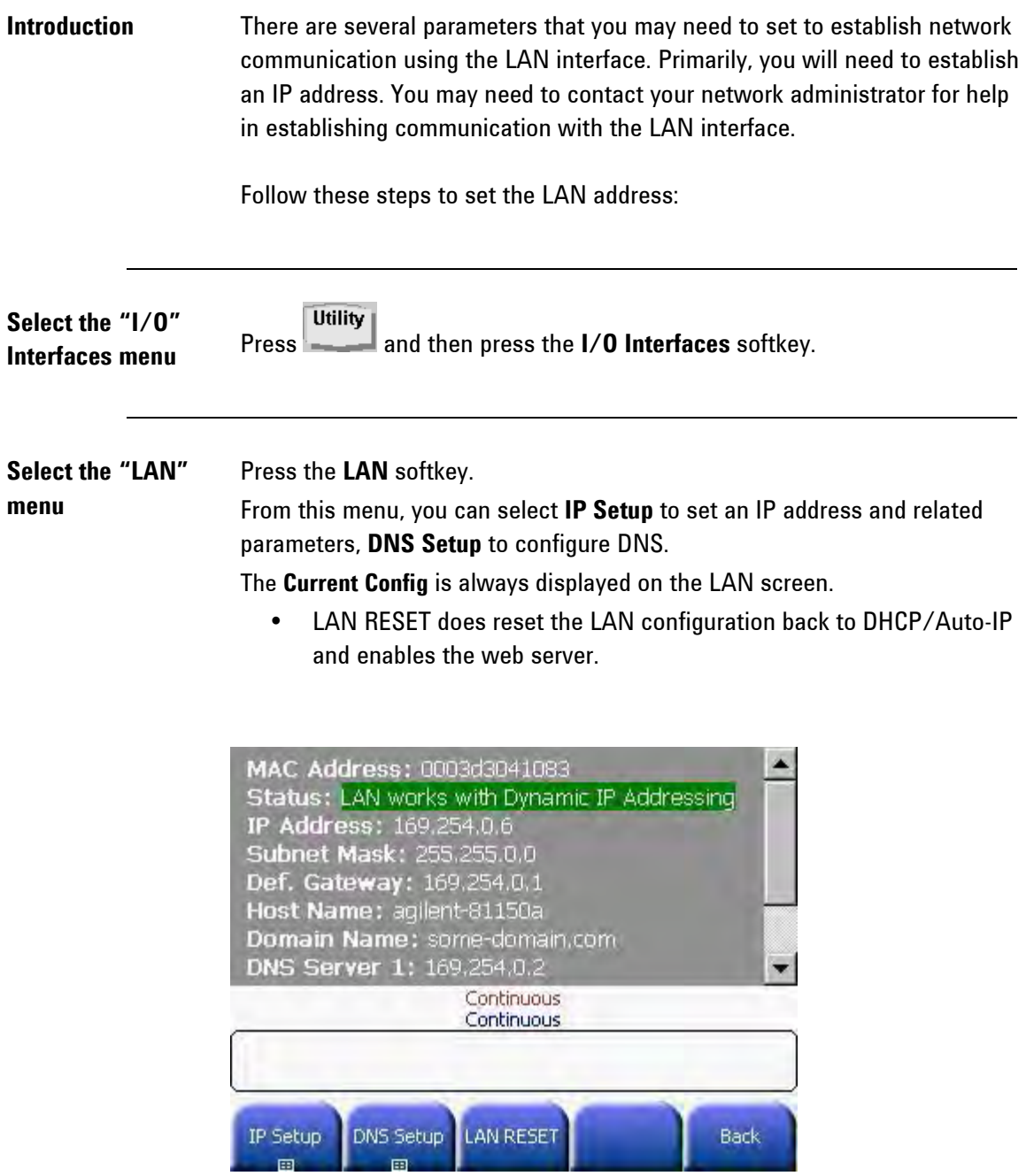

#### **Establish an "IP Setup"** To use the Agilent 81150A / 81160A on the network, you must first establish an IP setup, including an IP address, and possibly a subnet mask and gateway address. Press the **IP Setup** softkey. By default, **DHCP/Auto-IP** (Dynamic Host Configuration Protocol) is set to **On**.

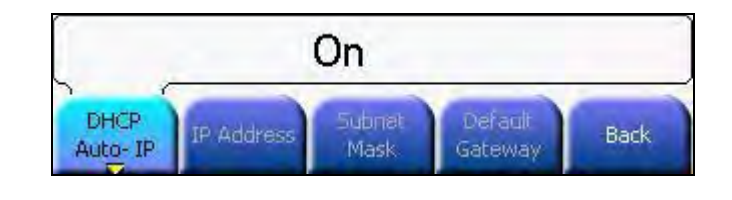

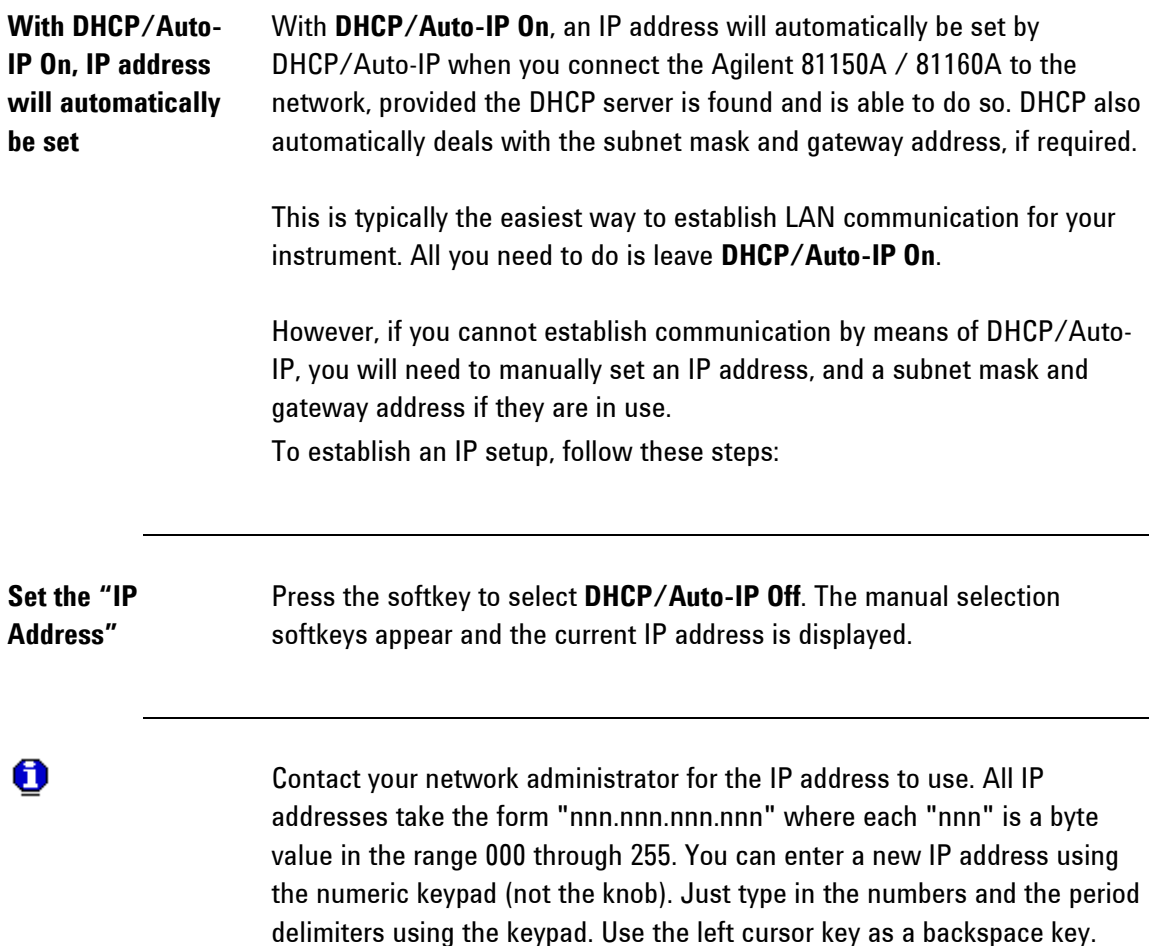

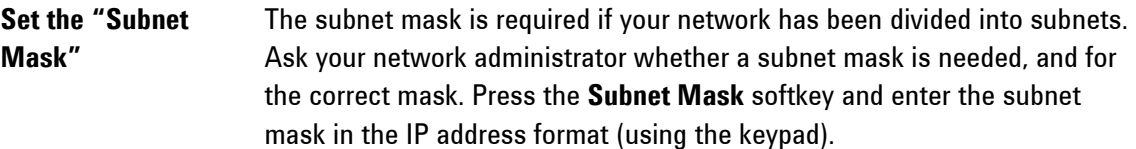

**Set the "Default Gateway"** The gateway address is the address of a gateway, which is a device that connects two networks. Ask your network administrator whether a gateway is in use and for the correct address. Press the **Default Gateway** softkey and enter the gateway address in the IP address format (using the keypad).

**Exit the "IP Setup" menu** Press **Back** to return to the "LAN" menu.

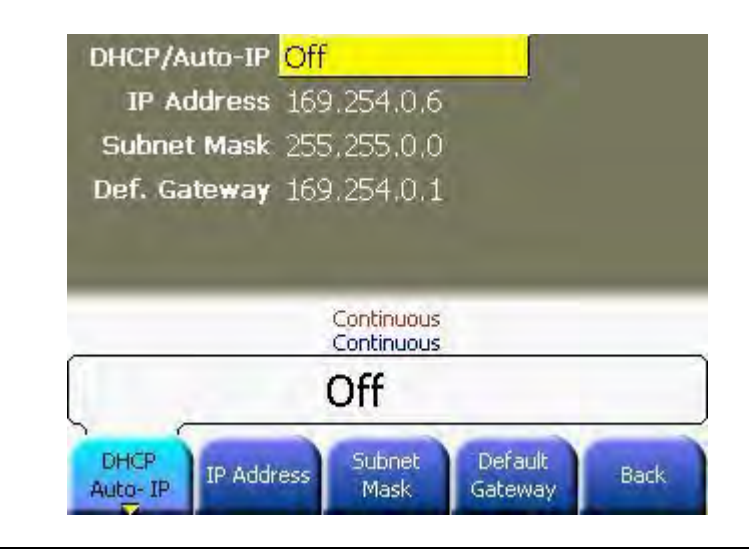

#### **Configure the "DNS Setup" (optional)** DNS (Domain Name Service) is an Internet service that translates domain names into IP addresses. Ask your network administrator whether DNS is in use, and if it is, ask for the host name and DNS server address to use. Steps:

- Start at the "LAN" menu.
- Press the **DNS Setup** softkey to display the "Host Name" field.

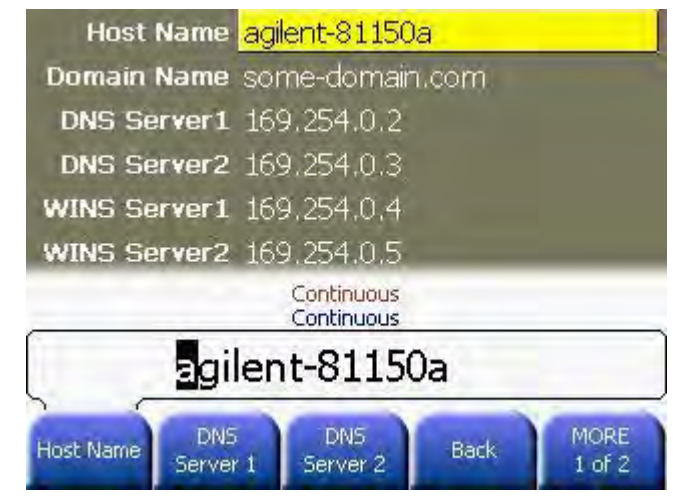

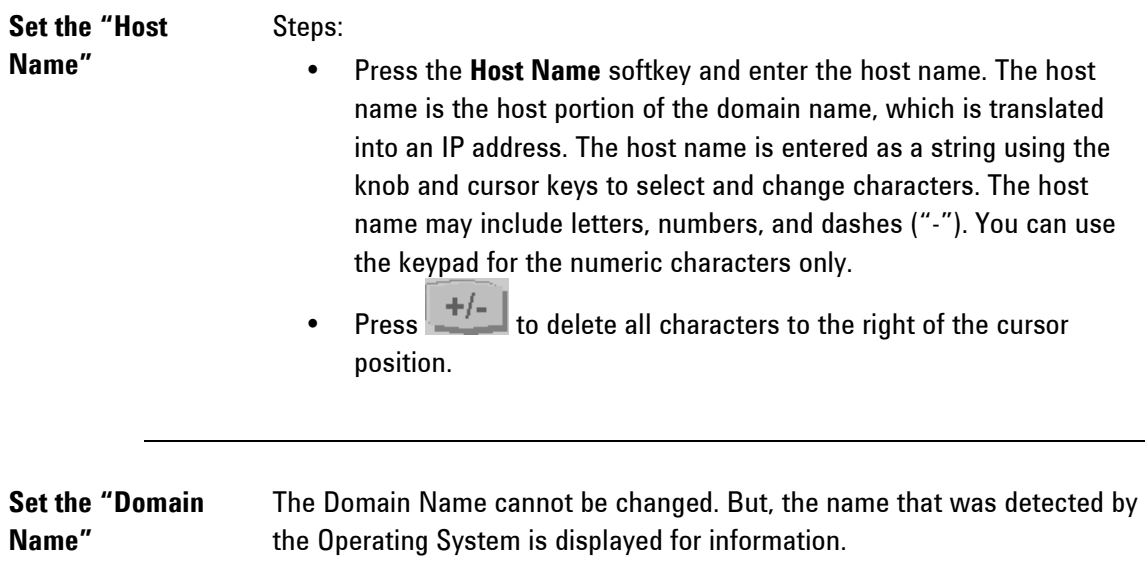

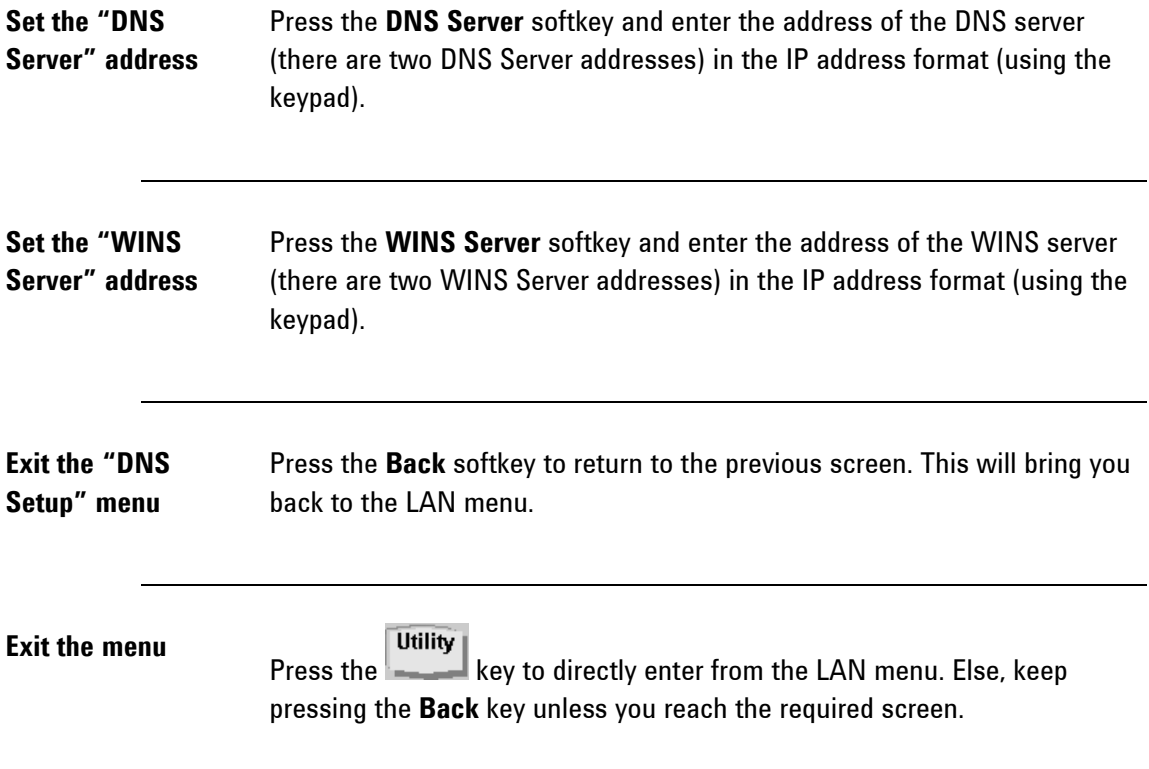

## **2.32 Resetting the 81150A / 81160A**

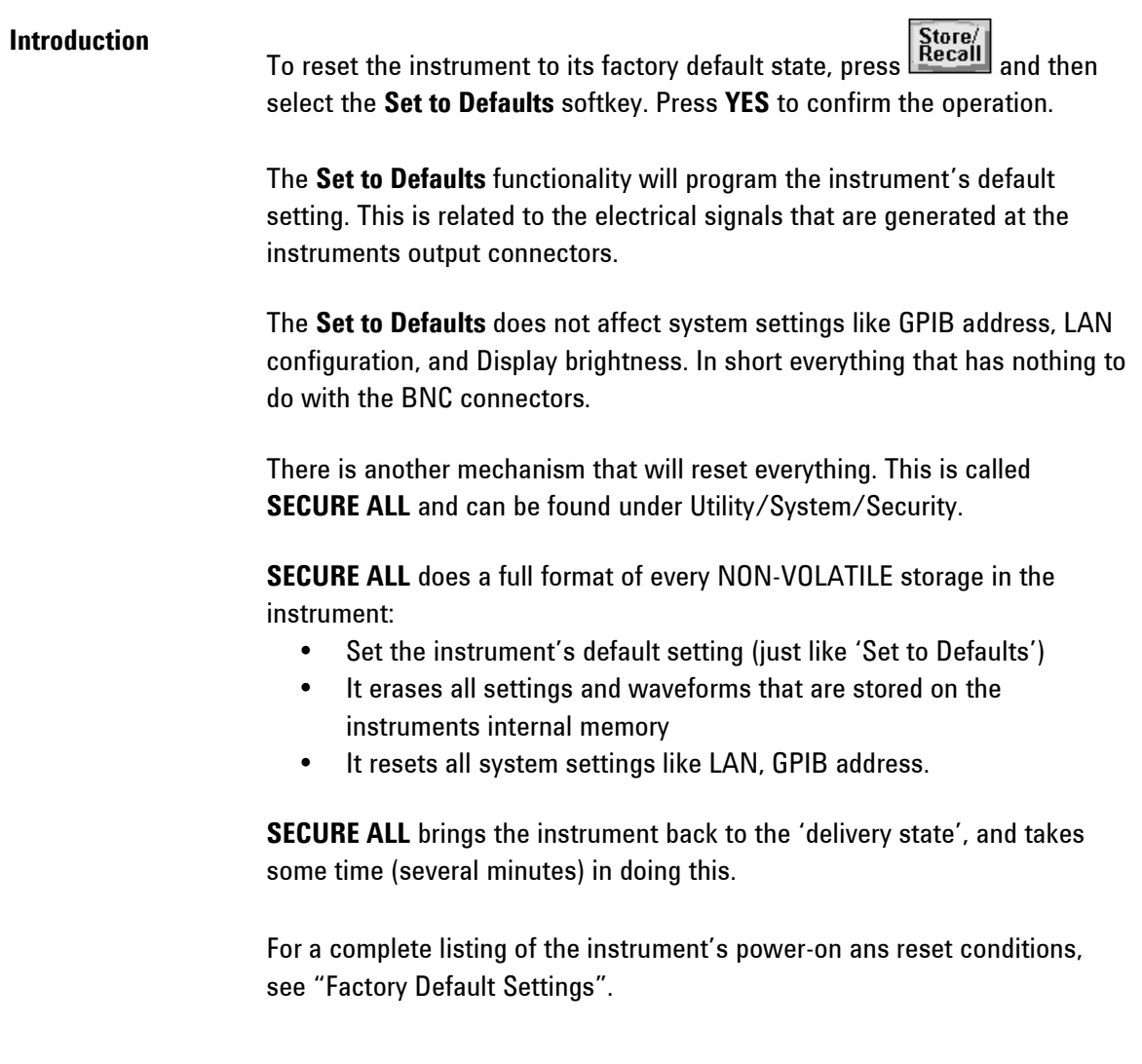

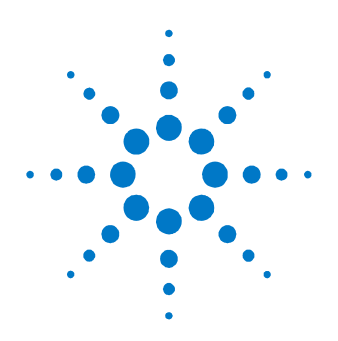

# **3 Features and Functions**

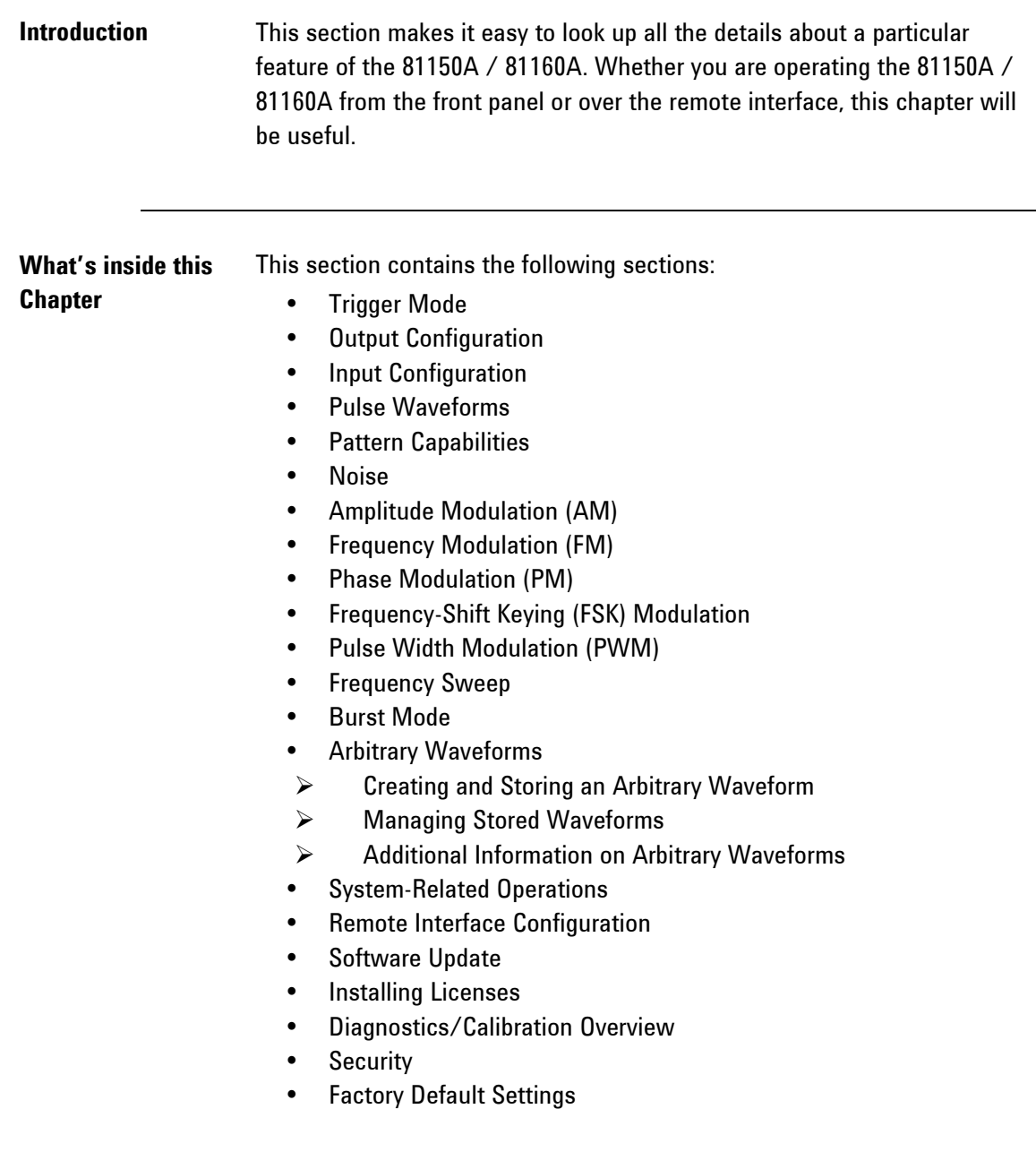

Some knowledge of the front-panel menus will be helpful before you read this section. If you have not already read chapter 2, "[Front-Panel Menu](#page-16-0)  [Operation](#page-16-0)," starting on page 13, you may want to read it now. Chapter 4, "[Remote Programming Reference](#page-300-0)," starting on page 289, lists the syntax for the SCPI commands available to program the 81150A / 81160A.

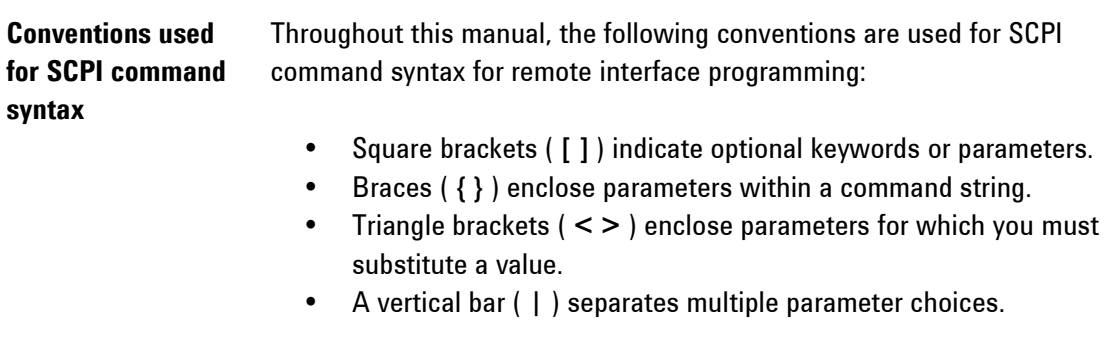

## <span id="page-92-0"></span>**3.1 Trigger Mode**

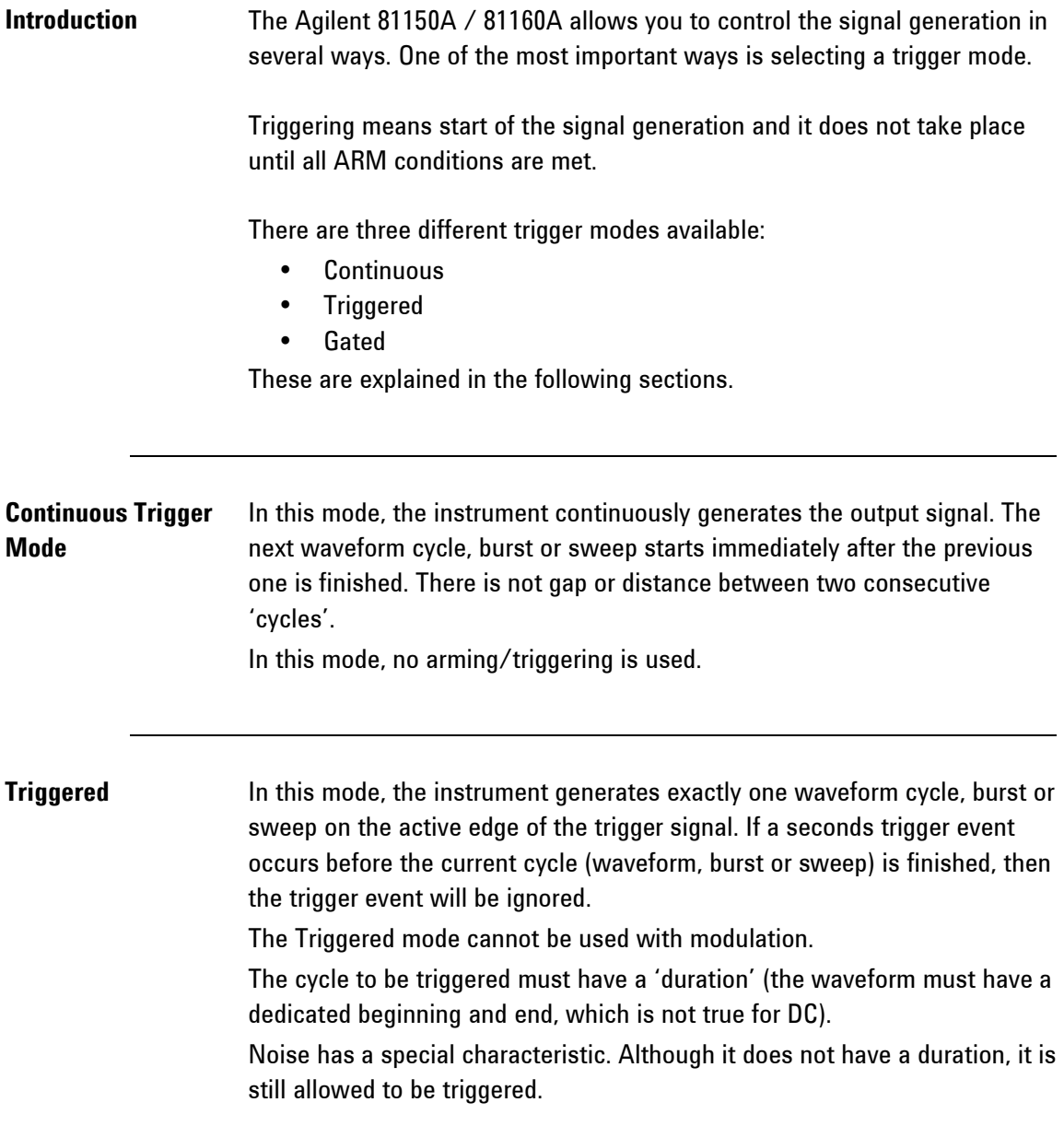

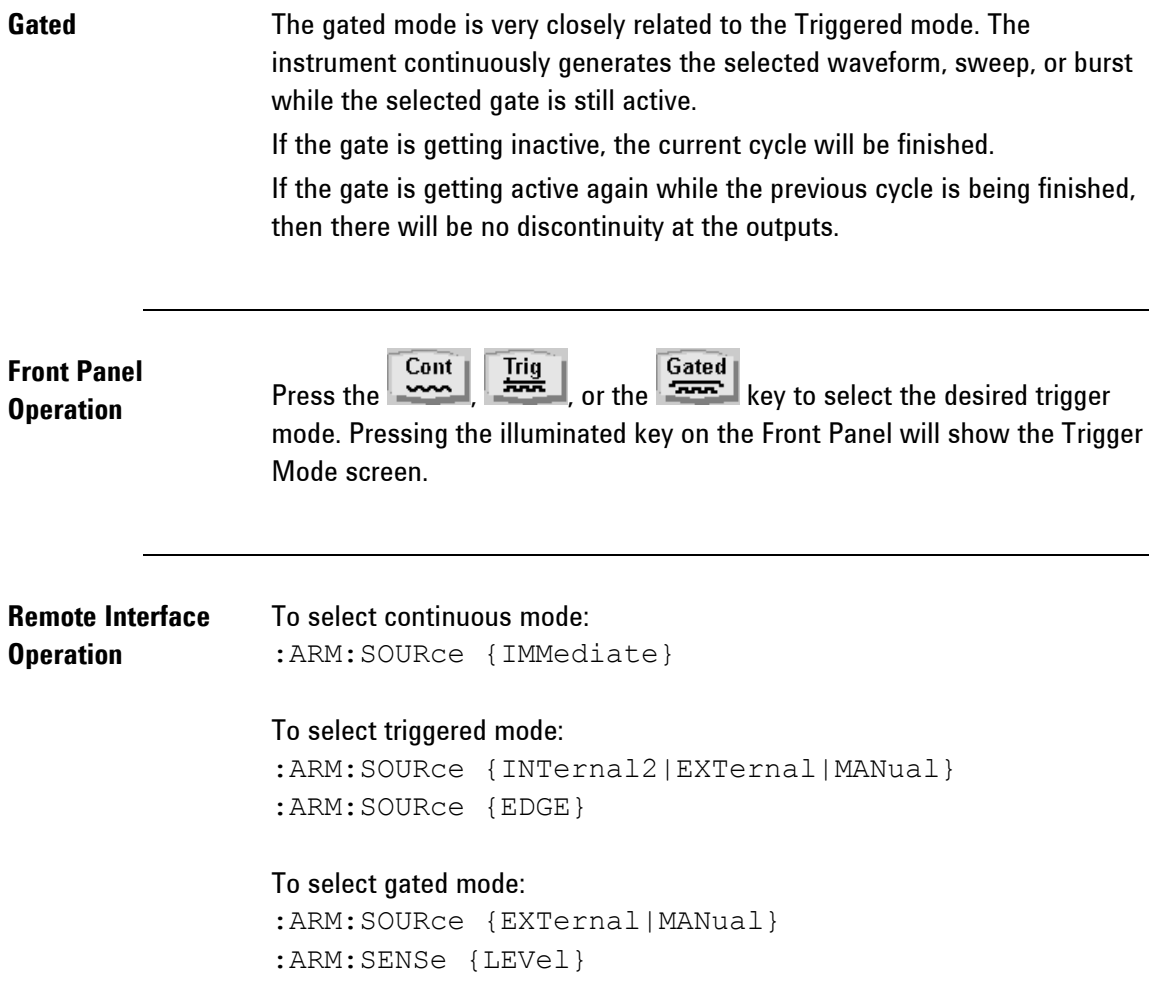

## **3.1.1 Arming Source**

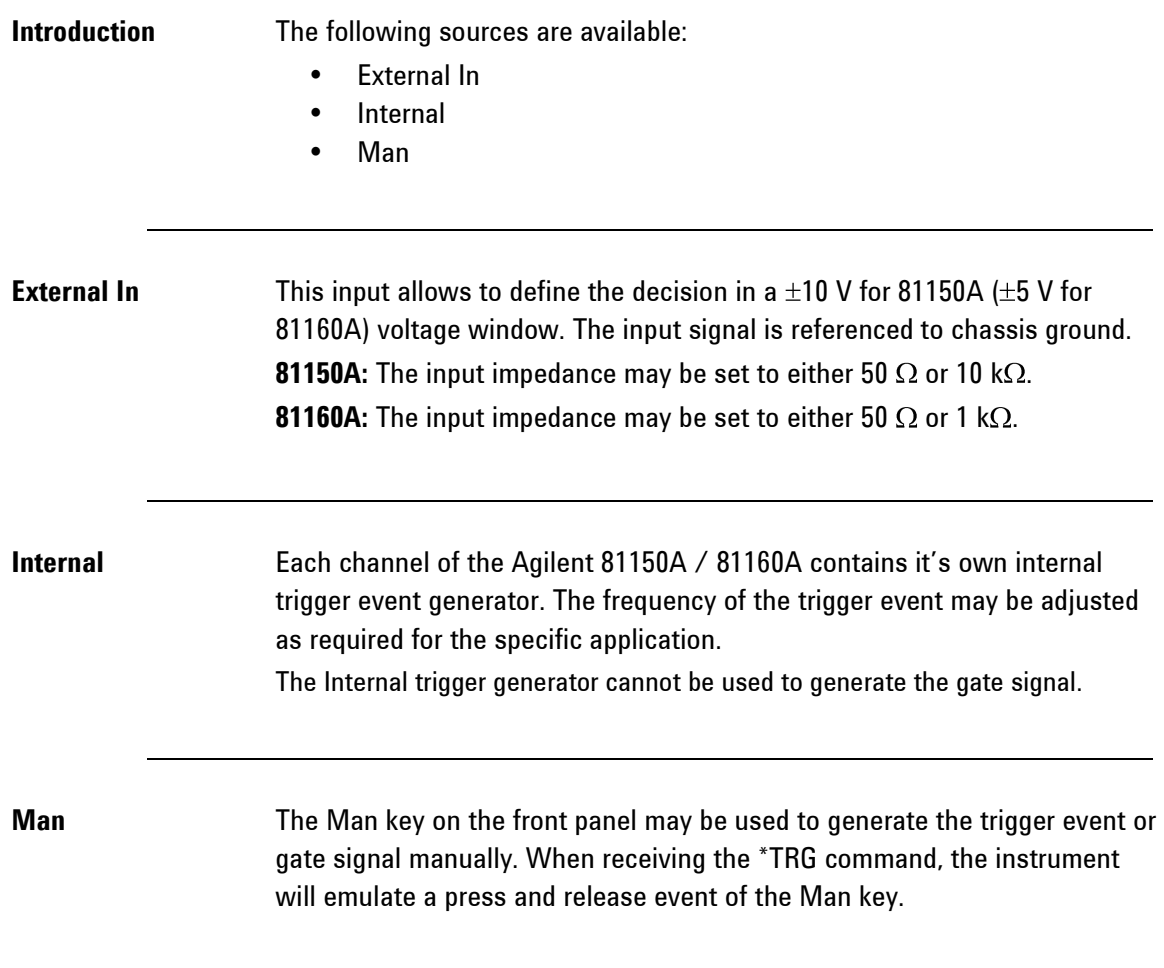

**Front Panel Front Panel**<br> **Operation** Press the **CHU or Cated** key on the front panel to reach the Trigger Mode screen.

Choose the appropriate Source as shown below.

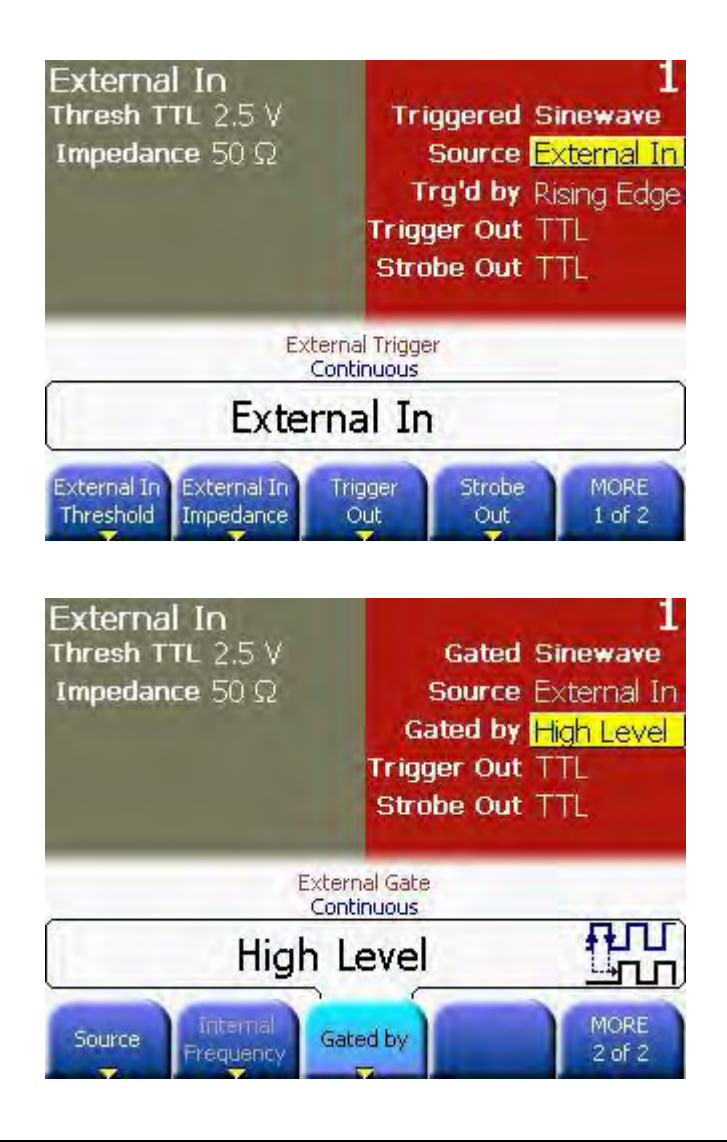

 $\mathbf 6$ 

The screenshots above are taken from the 81150A. The 81160A offers additional functionality described in chapter 3.3.1 "[External](#page-130-0) In [Parameters](#page-130-0)".

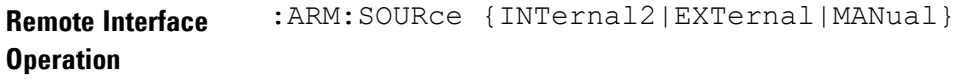

### Selecting the source of the arming signal is related to setting the triggering mode of the instrument. See section 3.1 for more details.

### **3.1.2 Arming Slope**

 $\mathbf 6$ 

**Introduction** Trigger events can be generated on the rising edge, the falling edge, or on both edges of the selected arming signal.

#### **Front Panel Operation** On the Trigger Mode screen, press the **Trig'd by** or **Gated by** softkey. You can also use the navigation keys to select the **Trig'd by** or **Gated by** key. Choose the appropriate option from the given options as shown below.

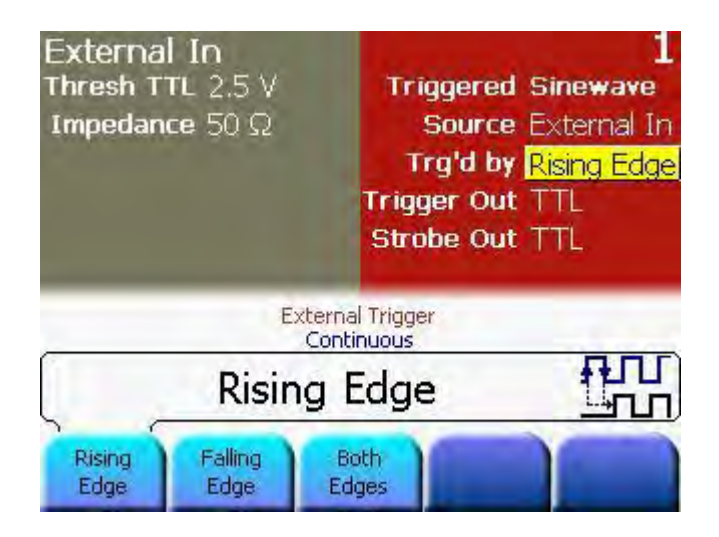

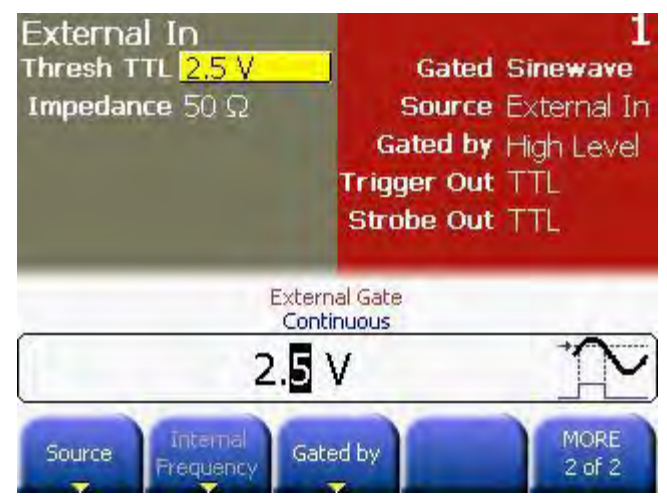

The screenshots above are taken from the 81150A. The 81160A offers additional functionality described in chapter 3.3.1 "[External](#page-130-0) In [Parameters](#page-130-0)".

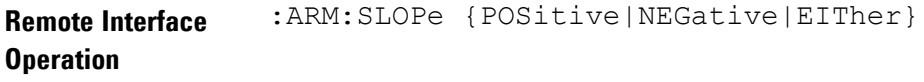

### **3.1.3 Internal Trigger Period/Frequency**

**Introduction** The internal trigger period/frequency defines the time between two trigger events if the trigger source is set to Internal.

 $\overline{\mathbf{0}}$ 

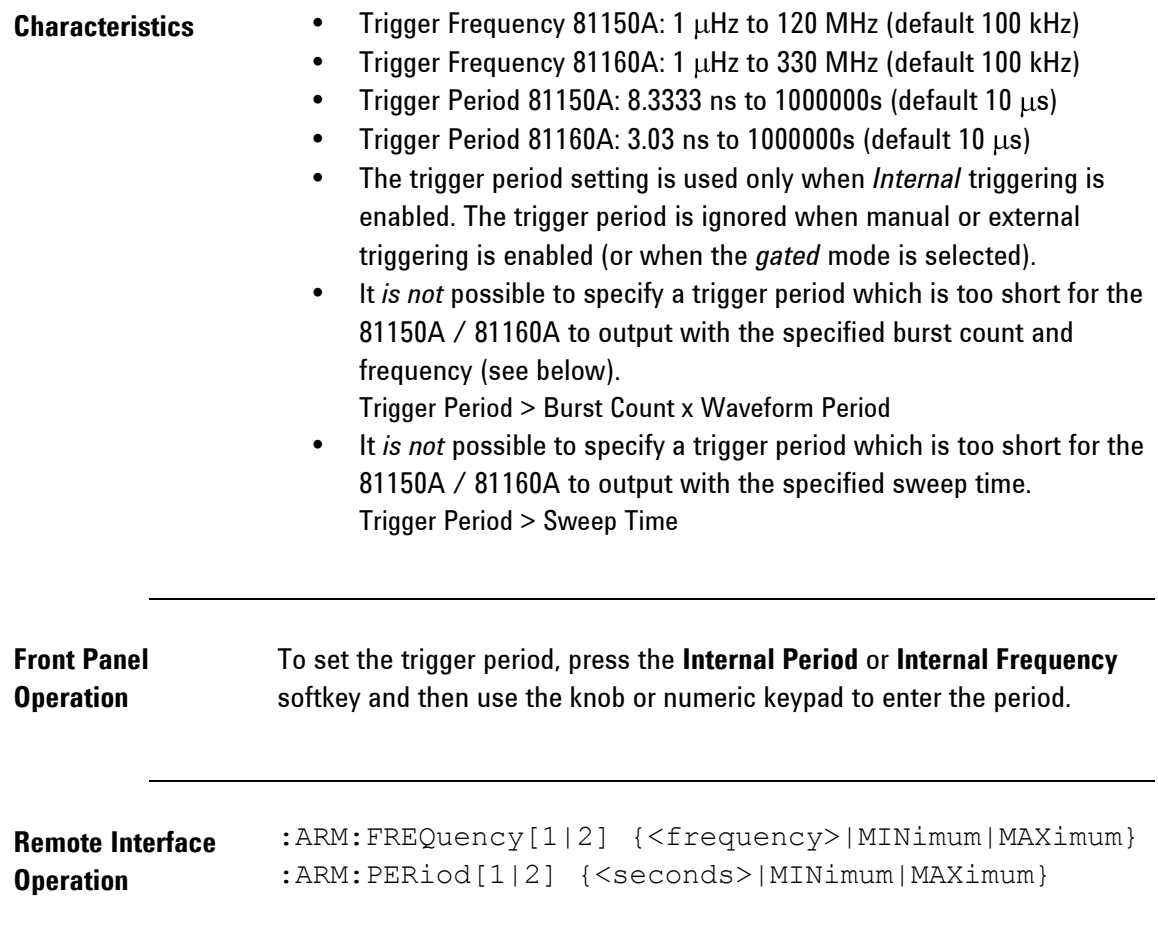

### <span id="page-99-0"></span>**3.2 Output Configuration**

### **Introduction** This section contains information to help you configure the 81150A / 81160A for outputting waveforms. You may never have to change some of the parameters discussed here, but they are provided to give you the flexibility you might need.

### **3.2.1 Output Function**

**Introduction** The 81150A / 81160A can output five standard waveforms (sine, square, ramp, pulse, and noise), plus dc. You can also select one of six built-in arbitrary waveforms or create your own custom waveforms. You can internally modulate sine, square, ramp, and arbitrary waveforms using AM, FM, PM, or FSK. You can also modulate pulse using PWM. Linear or logarithmic frequency sweeping is available for sine, square, ramp, and arbitrary waveforms. You can generate a burst waveform using any of the standard or arbitrary waveforms (but not dc and noise). The default function is sine wave.

**Table Description** The table below shows which output functions are allowed with modulation, sweep, and burst. Each "•" indicates a valid combination.

> If you change to a function that is not allowed with modulation, sweep, or burst, then the modulation or mode is turned off.

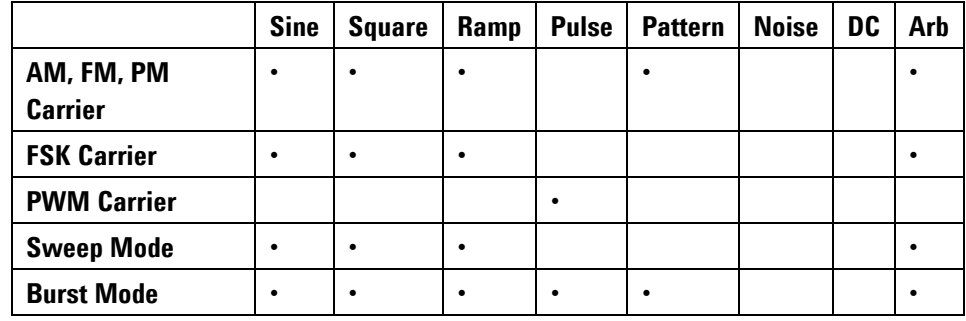

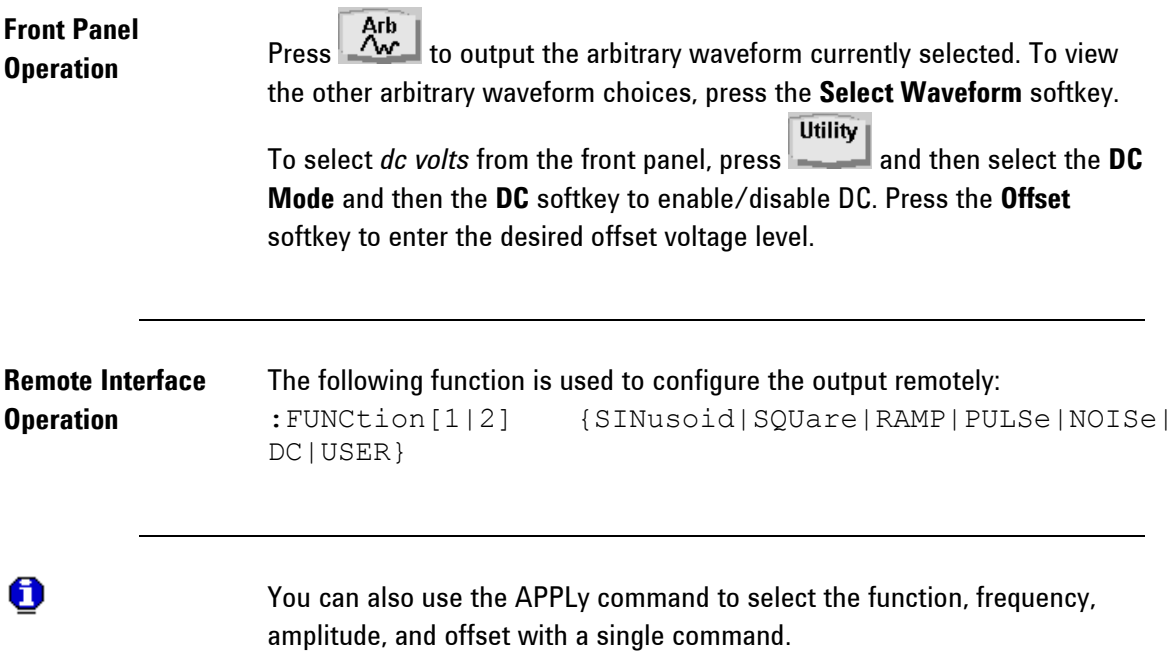

### **3.2.2 Output Frequency**

**Introduction** The output frequency range depends on the function selected, as shown in the table below. *The default frequency is 1 MHz for all functions.*

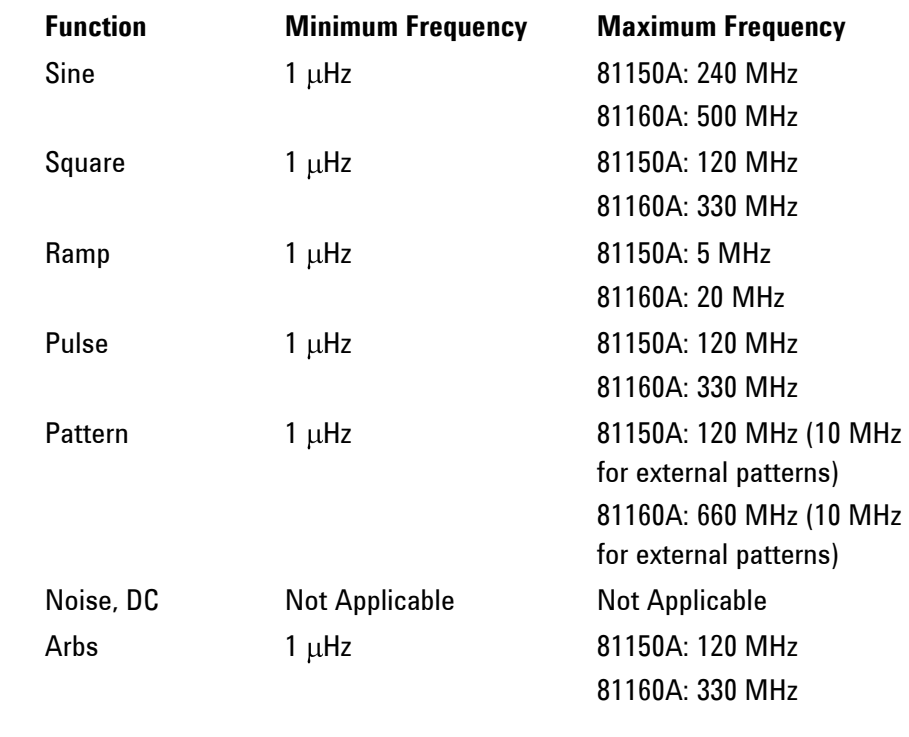

**Burst Limitations** The maximum frequency when doing burst is 120 MHz for the 81150A (330 MHz for the 81160A). This frequency limit applies additionally to the functions max frequency limit. Practically, this is only relevant for sine waves, since all other waveforms have a maximum frequency of 120 MHz for the 81150A (330 MHz for the 81160A).

**Trigger Limitations** When using triggered mode, the maximum frequency of the waveform is limited to 120 MHz for the 81150A (330 MHz for the 81160A). The trigger events may not occur faster than the duration of the waveform being triggered. This limits the maximum trigger rate to 120 MHz for the 81150A (330 MHz for the 81160A).

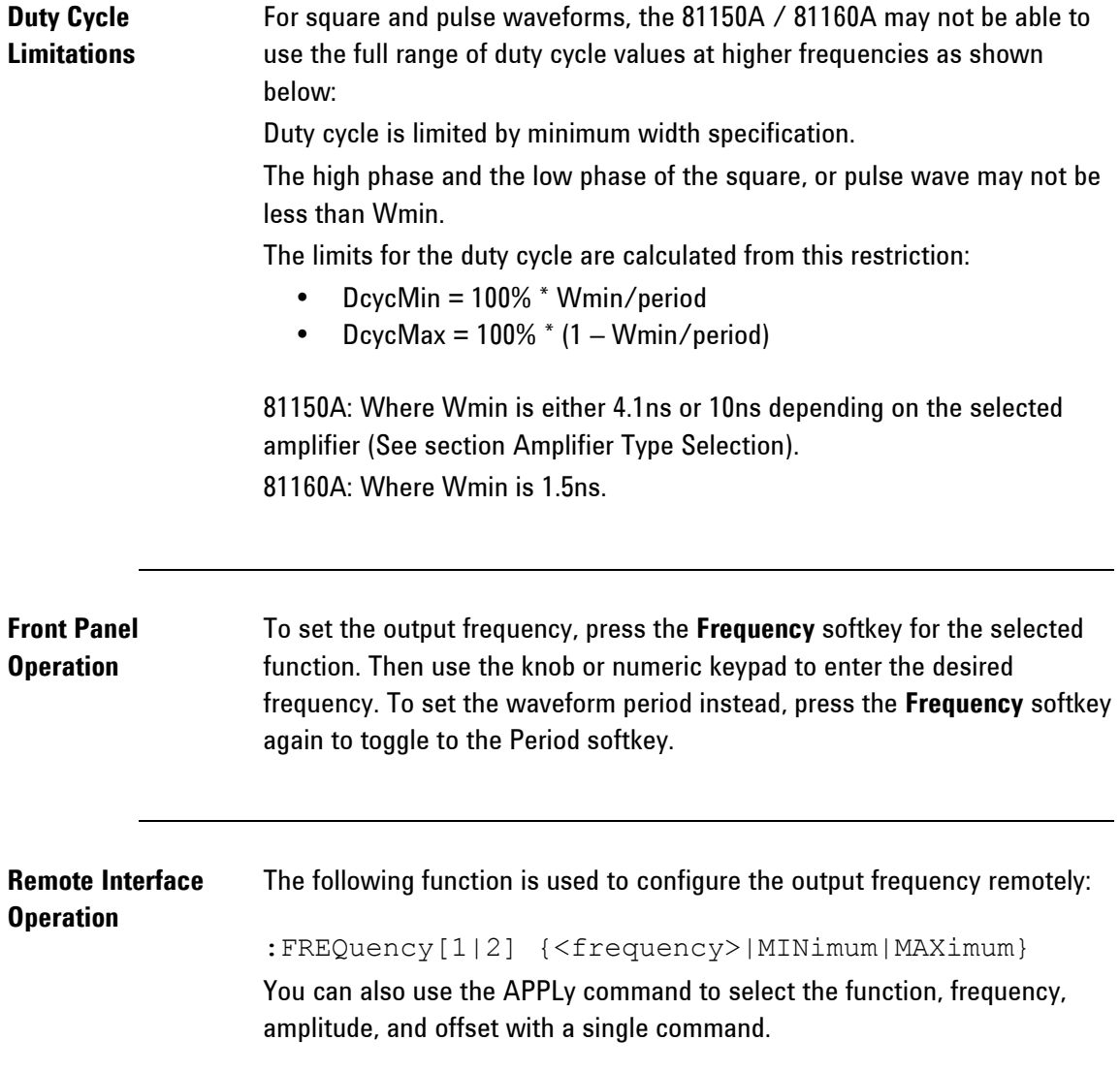

### **3.2.3 Output Amplitude**

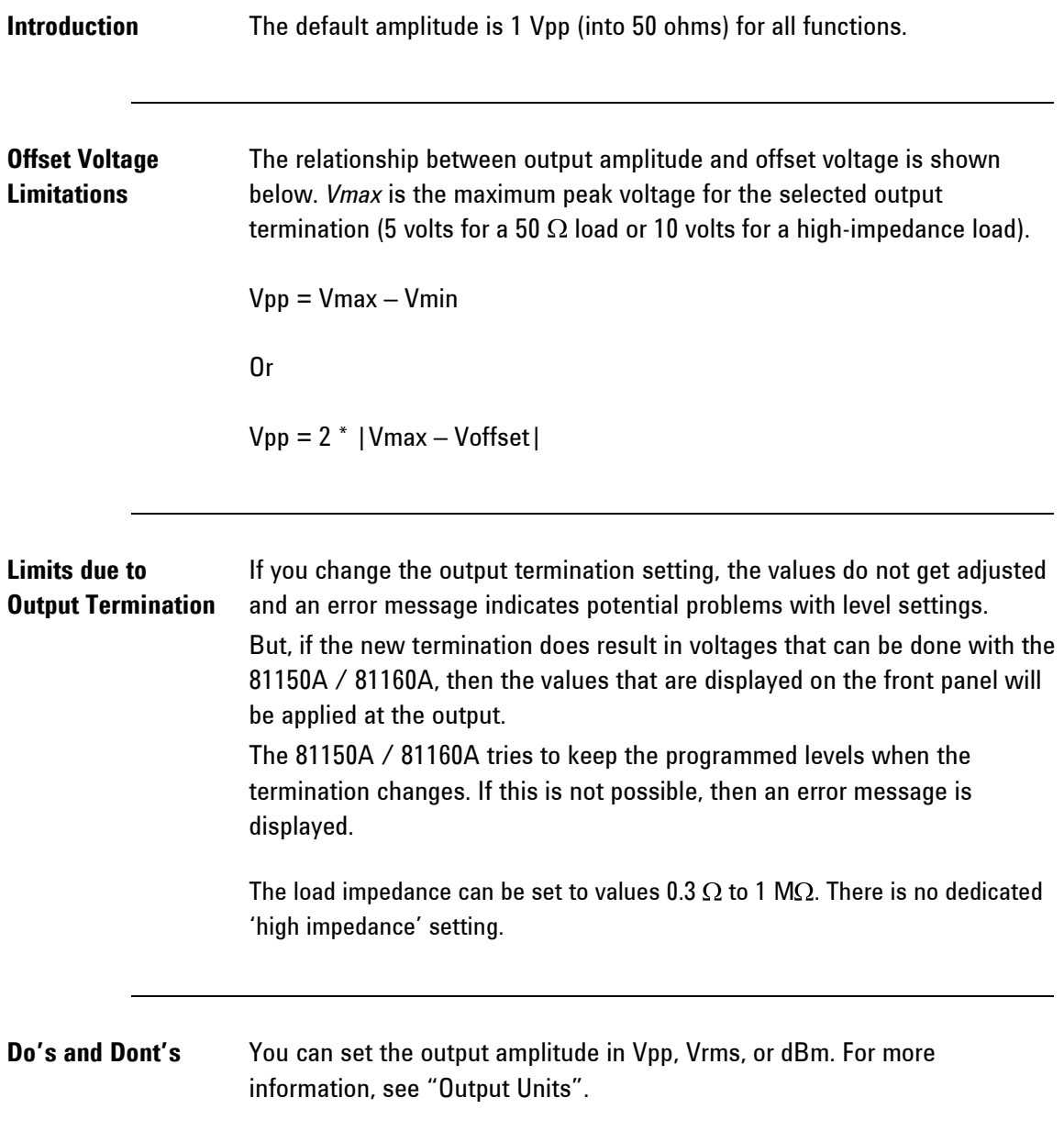

#### **Arbitrary Waveform Limitations**

For arbitrary waveforms, the maximum amplitude will be limited if the waveform data points do not span the full range of the output DAC (Digitalto-Analog Converter). For example, the built-in "Sinc" waveform does not use the full range of values between ±1 and therefore its maximum amplitude is limited to 6.087 Vpp (into 50 ohms) for 81150A.

### 0

- While changing amplitude, you may notice a momentary disruption in the output waveform at certain voltages due to switching of the output attenuators. The amplitude is controlled, however, so the output voltage will never exceed the current setting while switching ranges. To prevent this disruption in the output, you can disable the voltage autoranging feature as described in the [Voltage Autoranging](#page-112-0) section.
- You can also set the amplitude (with an associated offset voltage) by specifying a high level and low level. For example, if you set the high level to +2 volts and the low level to -3 volts, the resulting amplitude is 5 Vpp (with an offset voltage of -500 mV).
- For dc volts, the output level is actually controlled by setting the offset voltage. You can set the dc level to any value between ±5 Vdc into 50 ohms or ±10 Vdc into a high impedance circuit. *See "DC Offset Voltage" on the following page for more information.*
- The available Range for 81150A is:
	- $\pm 5V$  into 50 $\Omega$  ( $\pm 10V$  into 1 M $\Omega$ ) for the max. bandwidth amplifier.
	- $\cdot$   $\pm$ 10V into 50 $\Omega$  ( $\pm$ 20V into 1 M $\Omega$ ) for the max. amplitude amplifier
- **The available Range for 81160A is:** 
	- $\pm 5V$  into  $50\Omega$  ( $\pm 10V$  into 1 M $\Omega$ )

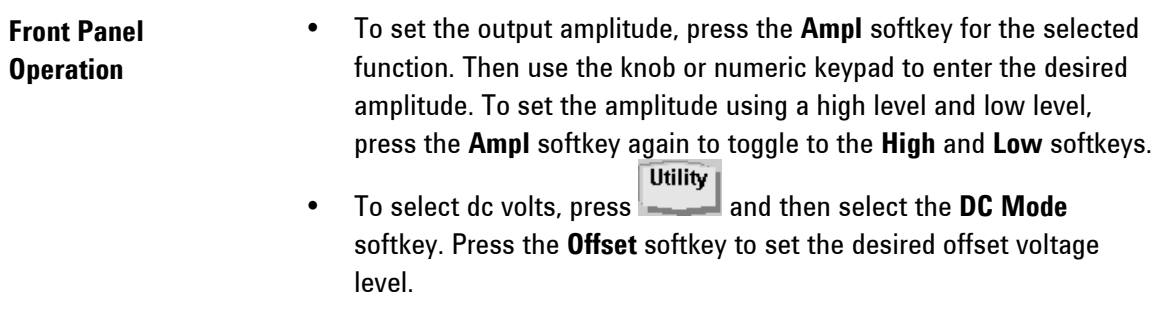

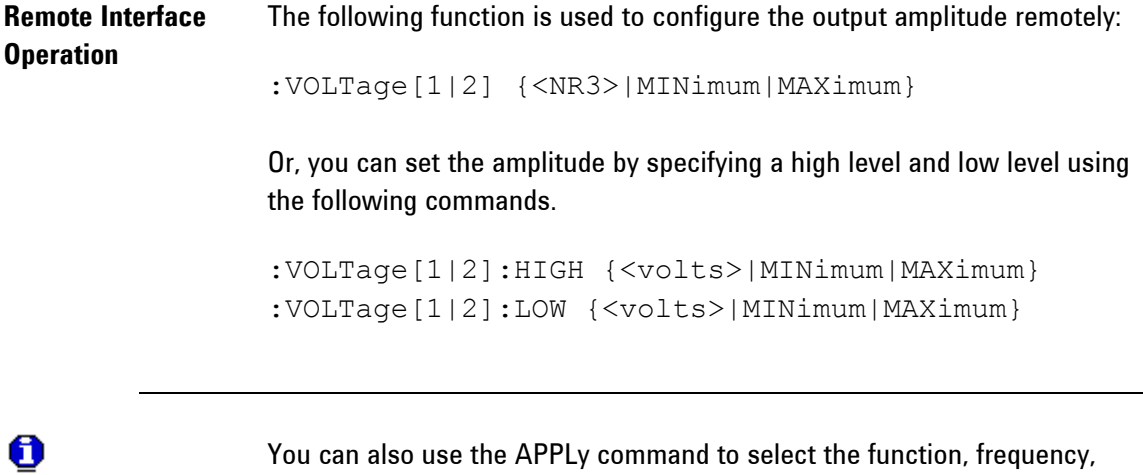

You can also use the APPLy command to select the function, frequency, amplitude, and offset with a single command.

## **3.2.4 DC Offset Voltage**

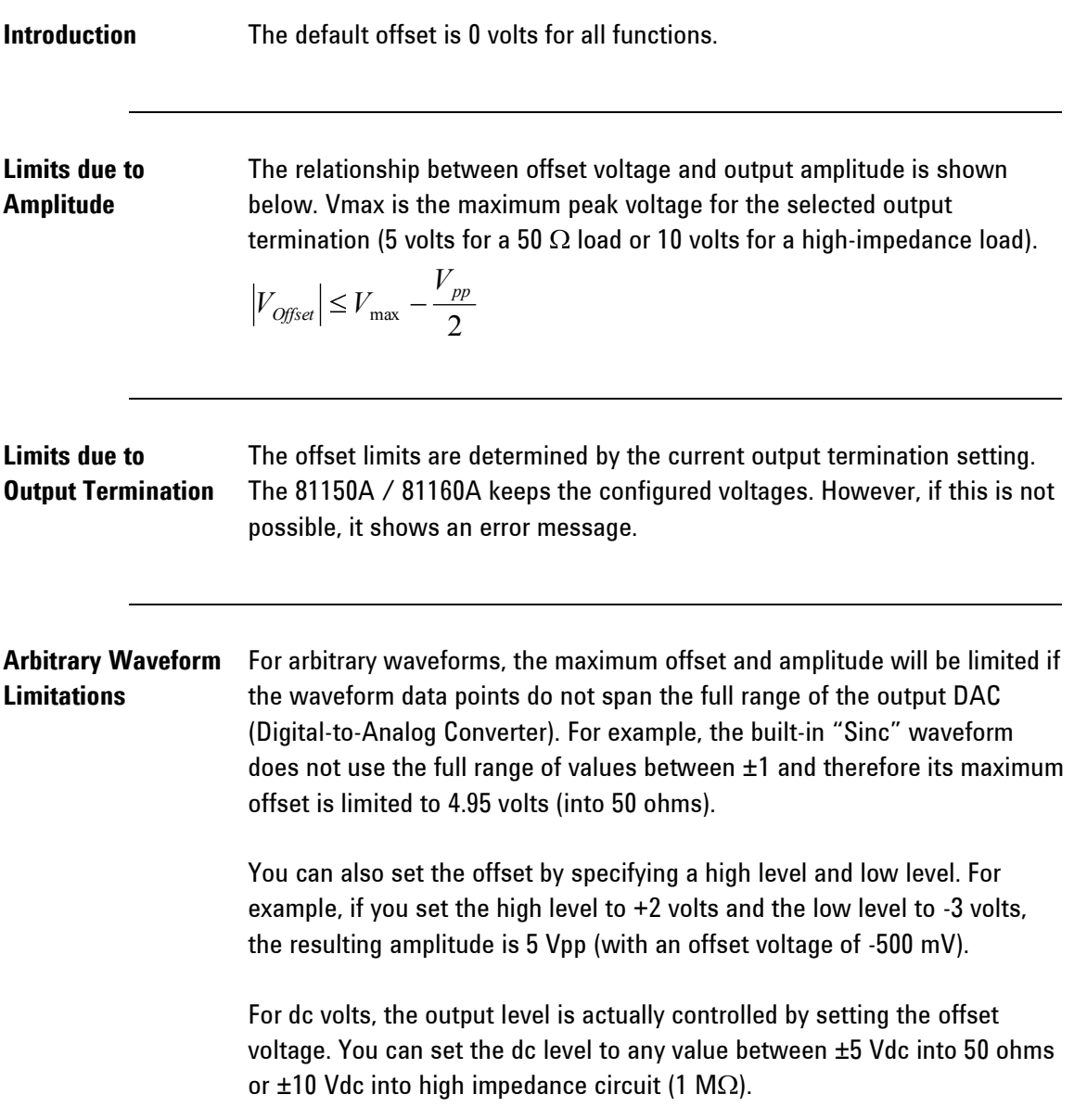
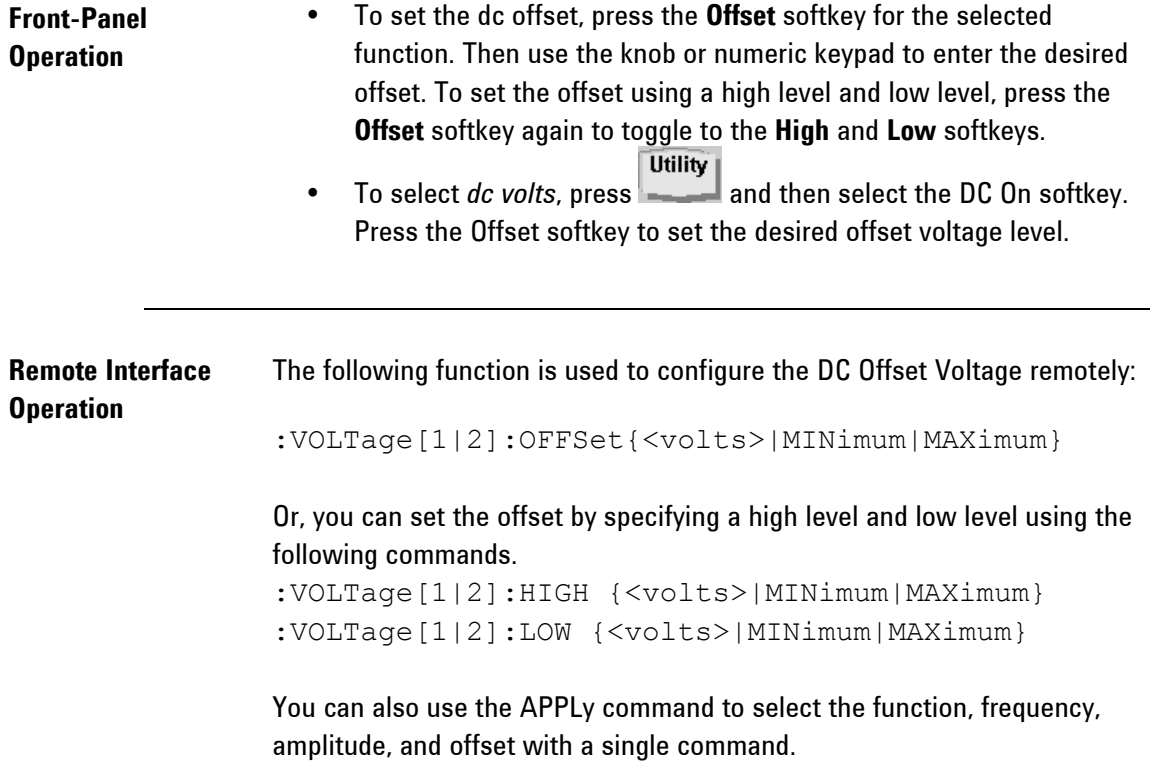

# **3.2.5 Output Units**

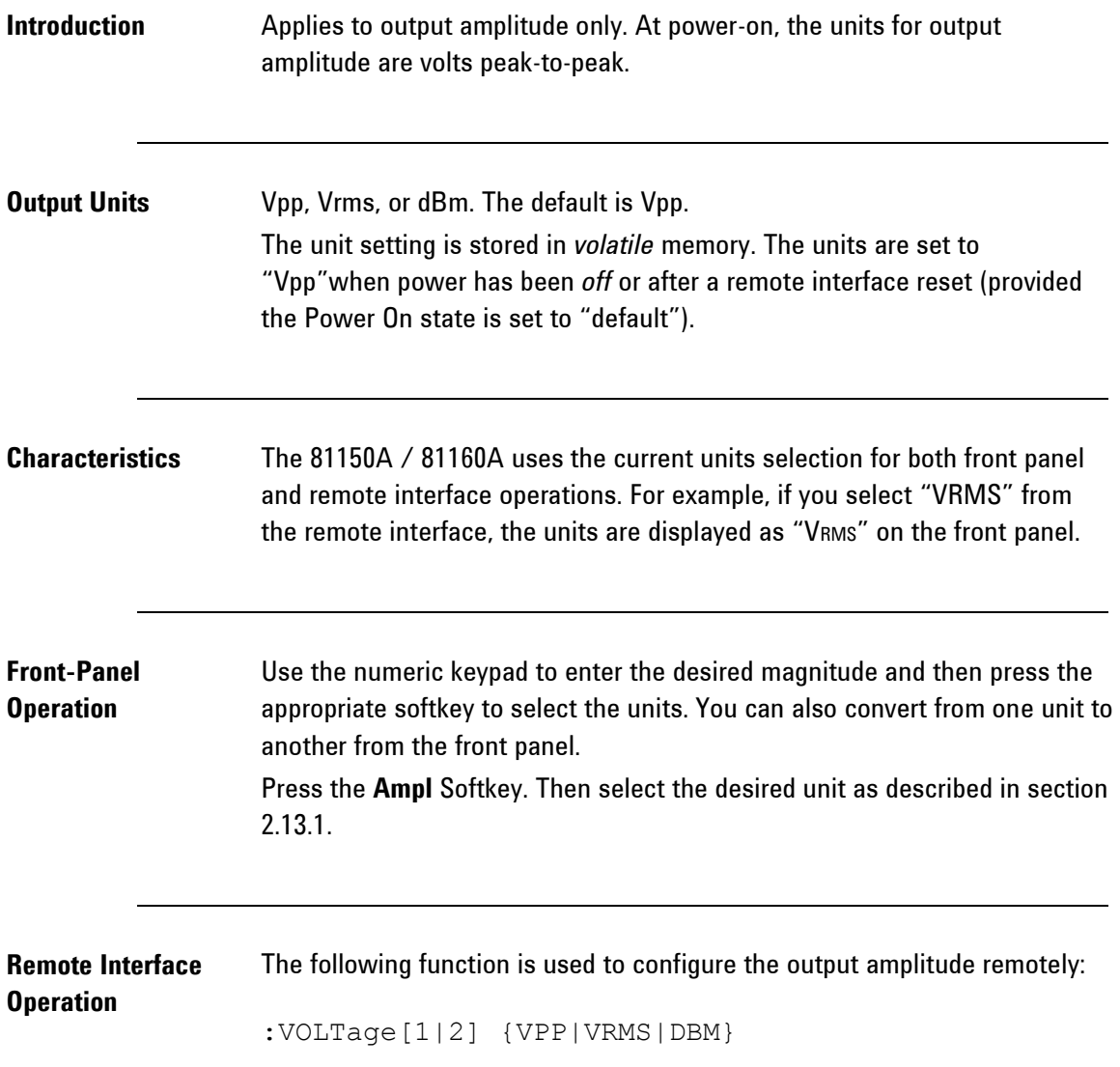

## **3.2.6 Load Impedance**

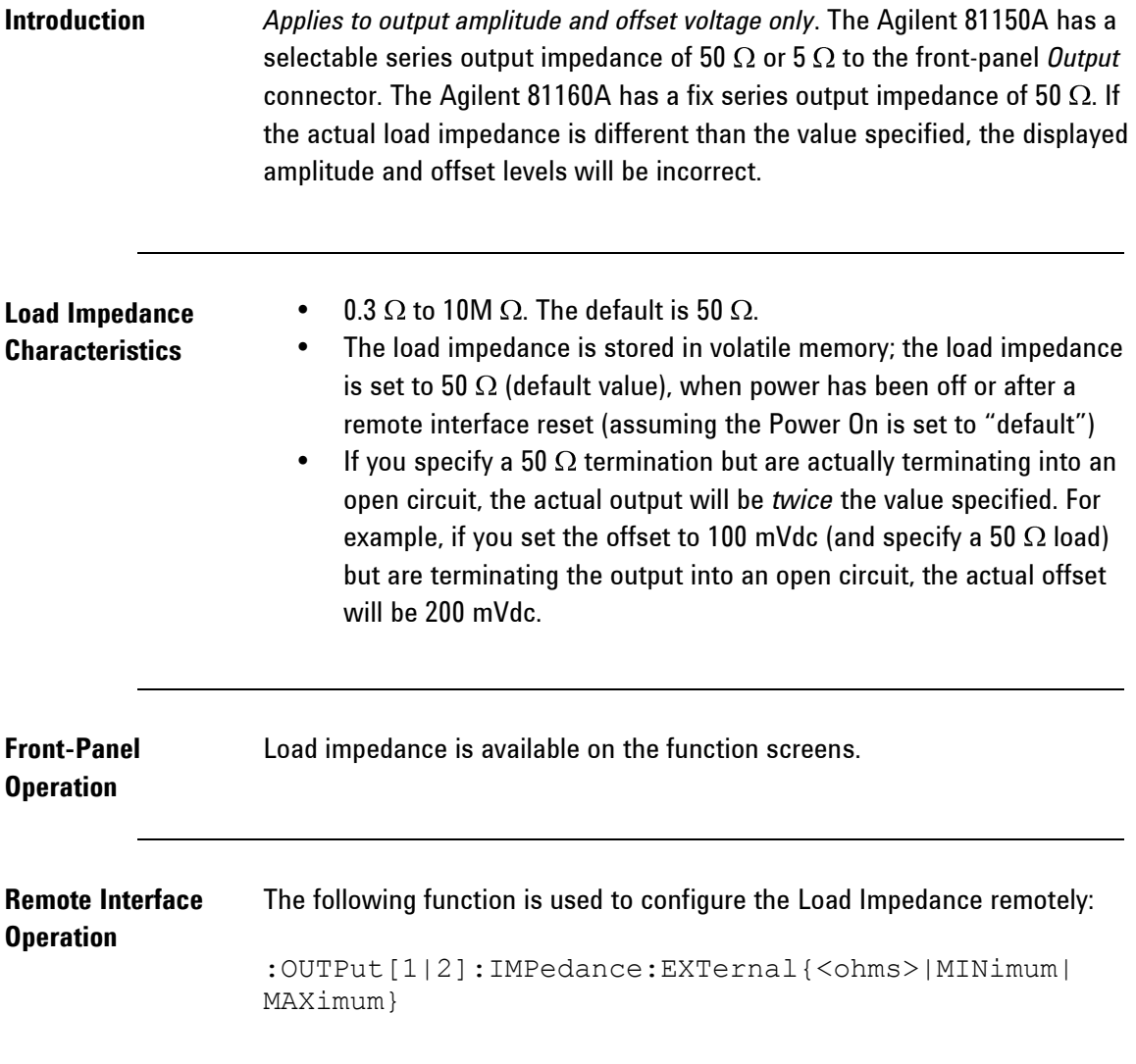

# **3.2.7 Output Source Impedance**

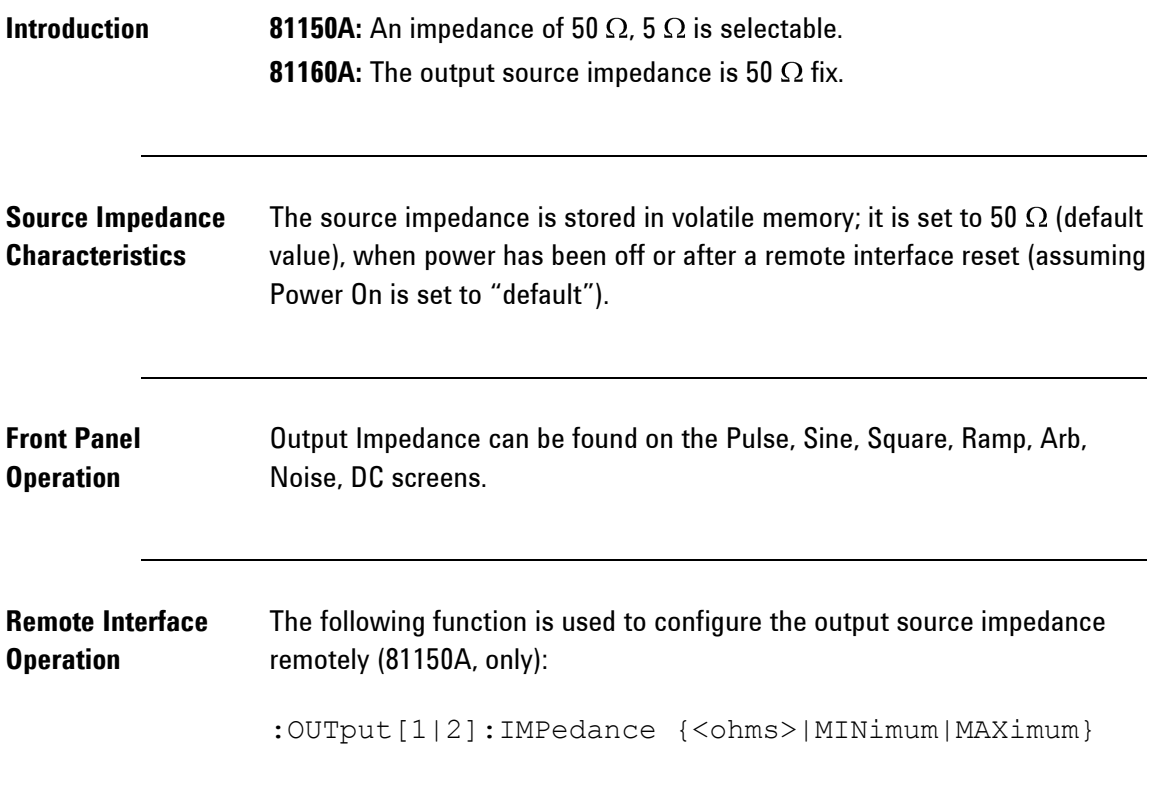

## **3.2.8 Voltage Autoranging**

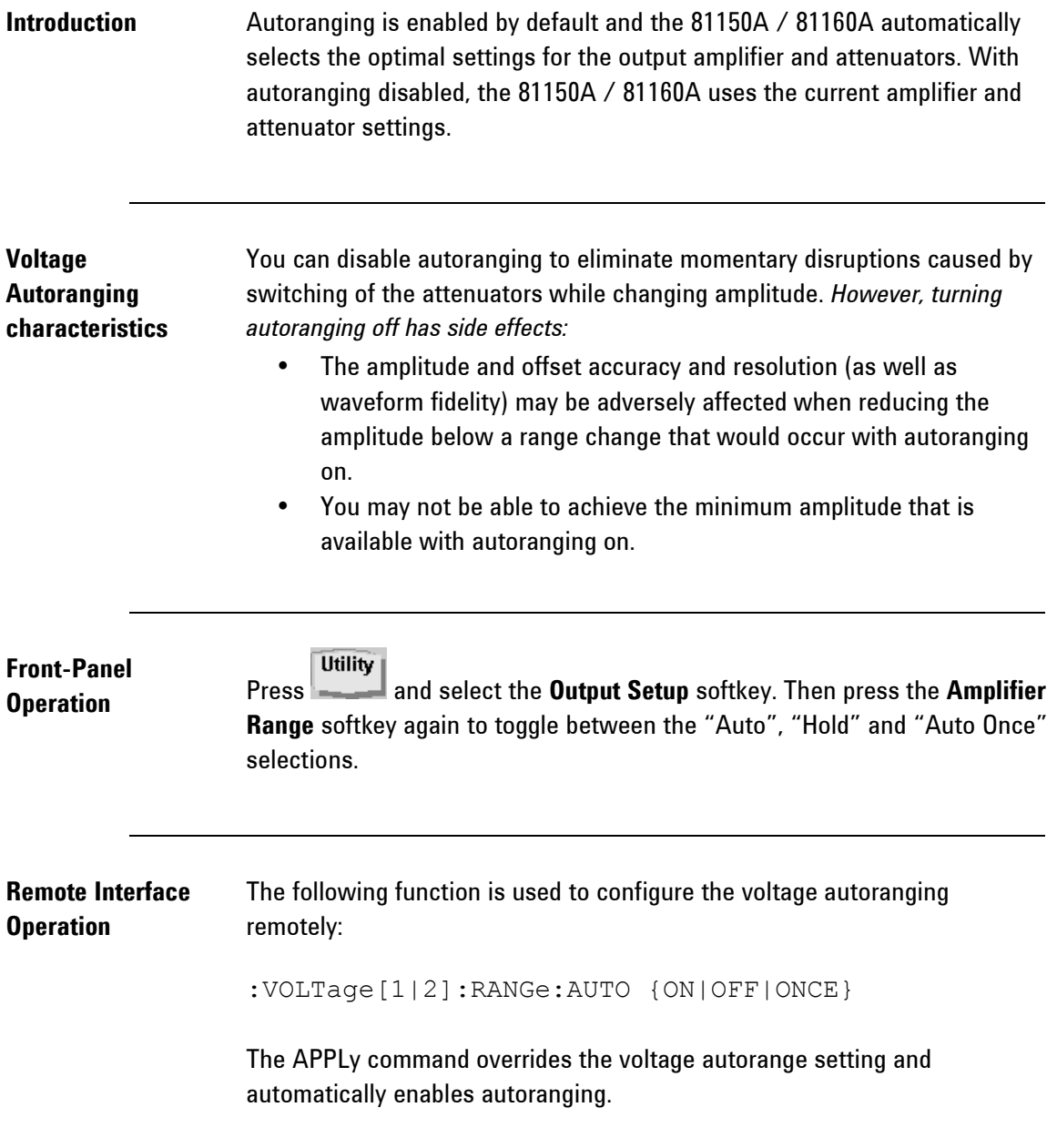

#### <span id="page-113-0"></span>**3.2.9 Amplifier Type Selection**

The Amplifier Type Selection applies to the 81150A only. The 81160A has one type of amplifier. See the data sheet for the output amplifier specifications of the 81160A.

#### **Introduction** There are two different amplifiers available for each channel inside the 81150A. One amplifier is optimized for high bandwidth, but provides a smaller output voltage window. The second one is optimized for high output voltage, but has a lower bandwidth.

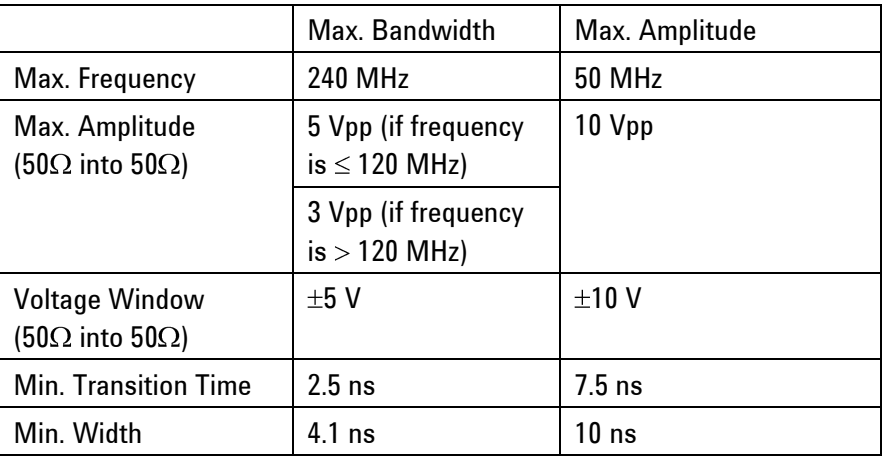

0

0

The amplifier selection applies additional limitations to available voltage range, frequency, transition time, and width/duty cycle.

**Front Panel** 

**Utility Operation** Press the key and then select the **Output Setup** softkey.

Press the Amplifier Type and use the knob or the softkey to set the desired value.

**Remote Interface Operation** :OUTPut[1|2]:ROUTe {HIVoltage|HIBandwith}

## **3.2.10 Digital Channel Addition**

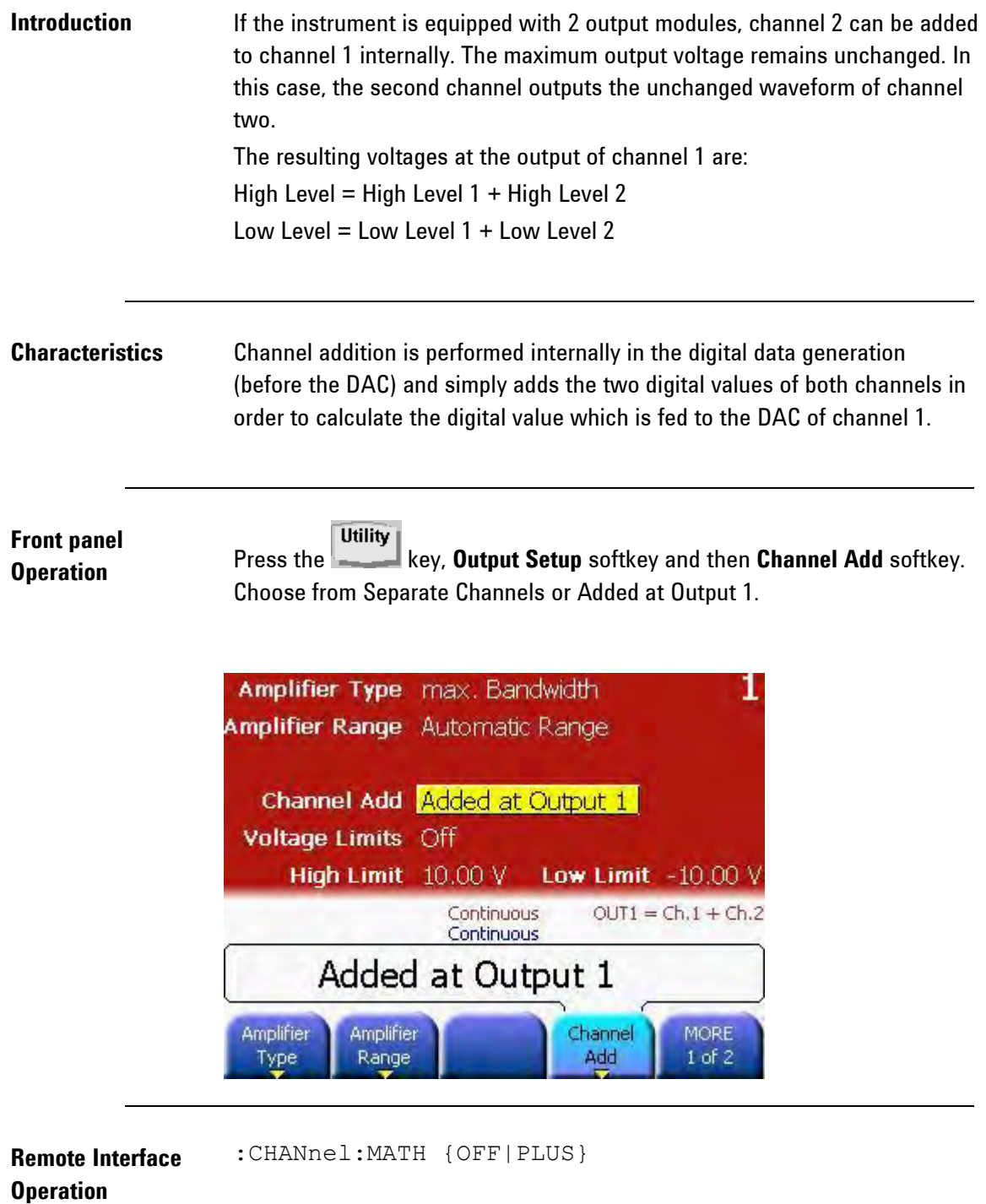

## **3.2.11 Voltage Limits**

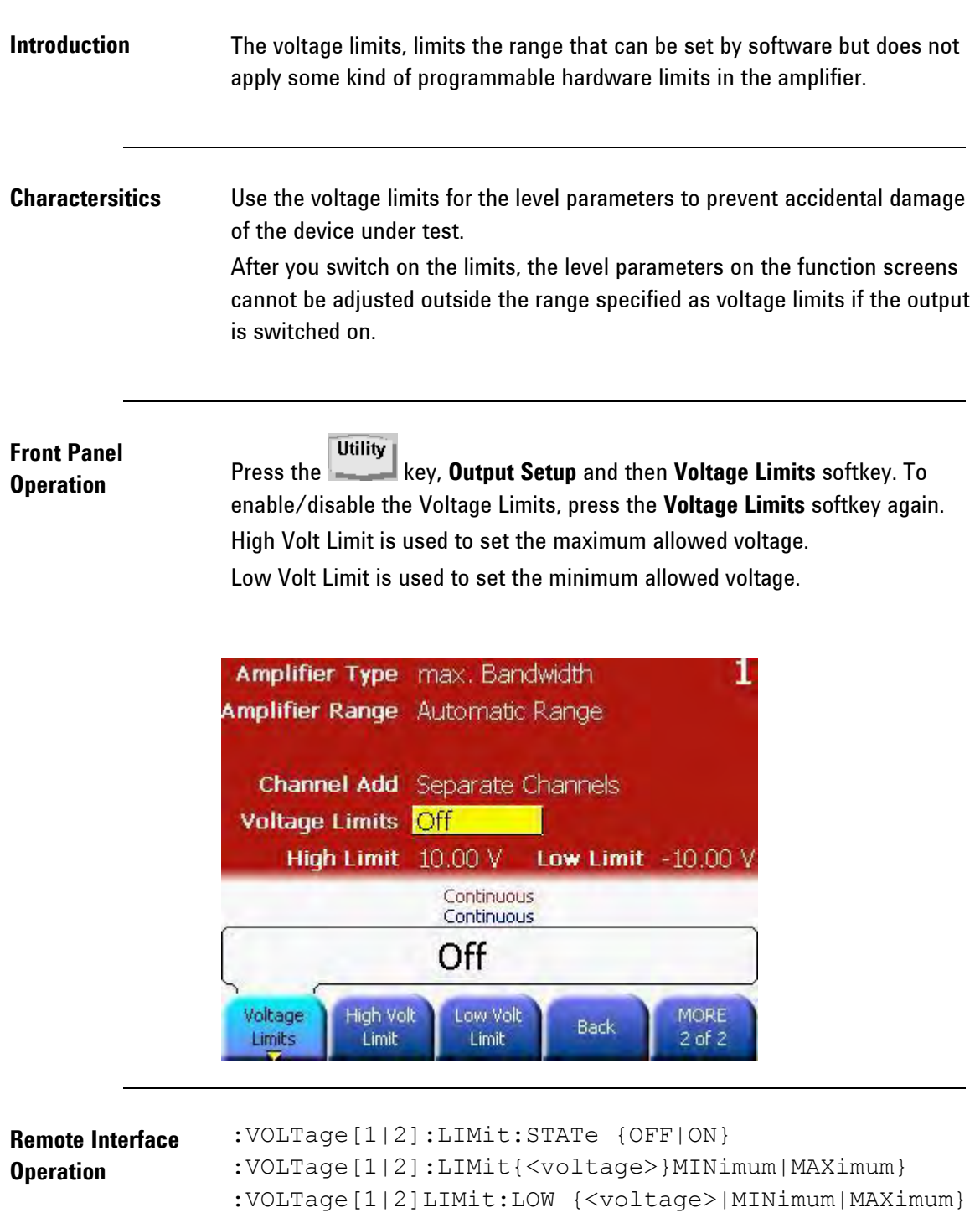

### **3.2.12 Duty Cycle (Square Waves)**

**Introduction** The duty cycle of a square wave represents the amount of time per cycle that the square wave is at a *high level* (assuming that the waveform is not inverted).

> (See Pulse Waveforms for information about duty cycle for pulse waveforms).

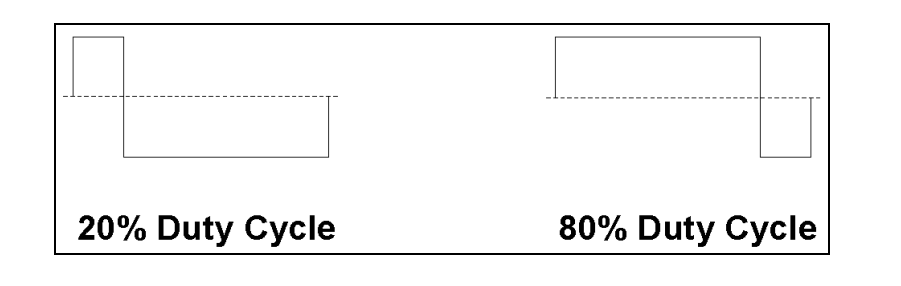

#### **Duty Cycle Characteristics**

- The duty cycle is limited by the minimum pulse width of Wmin. This means the duty cycle can get as low as (100% \* Wmin/period) and as high as (100% \* (1–Wmin/period)) **81150A:** Where Wmin is either 4.1ns or 10ns depending on the selected amplifier (See section [Amplifier Type Selection\)](#page-113-0). **81160A:** Where Wmin is 1.5 ns. The duty cycle is stored in *volatile* memory; the duty cycle is set to
- 50% (the default) when power has been off or after a remote interface reset (assuming the Power On state is set to "default")
- The duty cycle setting is remembered when you change from square wave to another function. When you return to the square function, the previous duty cycle is used.
- In square mode the leading and trailing edge are both at the minimum setting (fastest possible transition time).

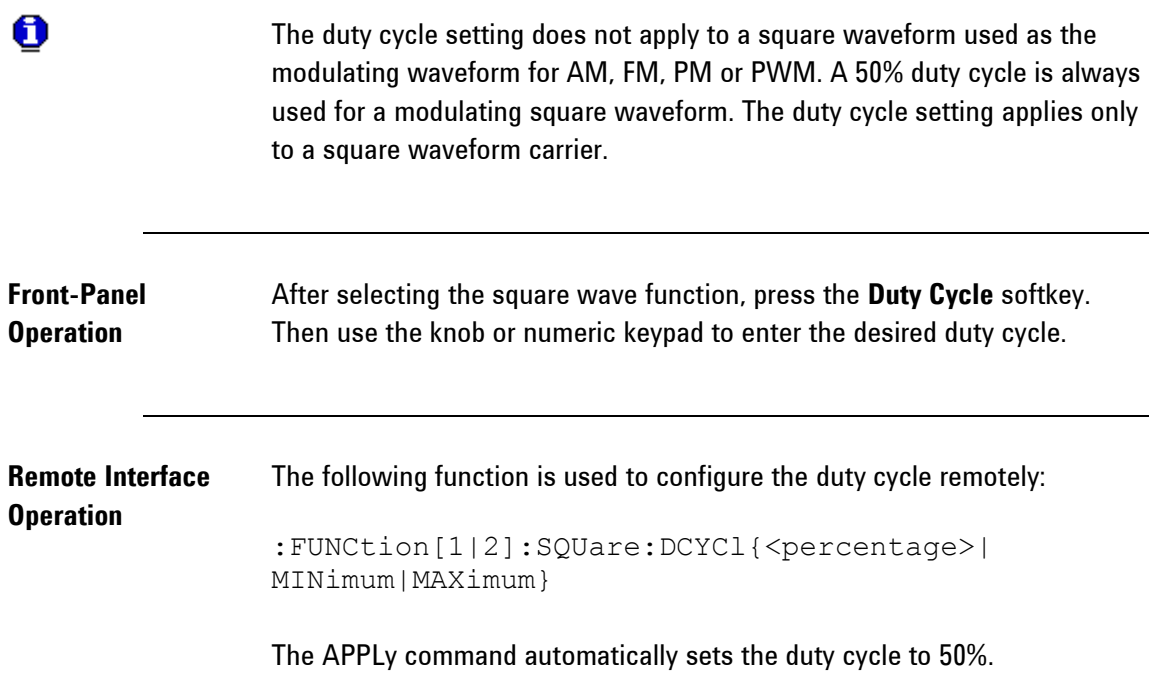

### **3.2.13 Symmetry (Ramp Waves)**

**Introduction** Applies to ramp waves only.

Symmetry represents the amount of time per cycle that the ramp wave is *rising* (assuming that the waveform is not inverted).

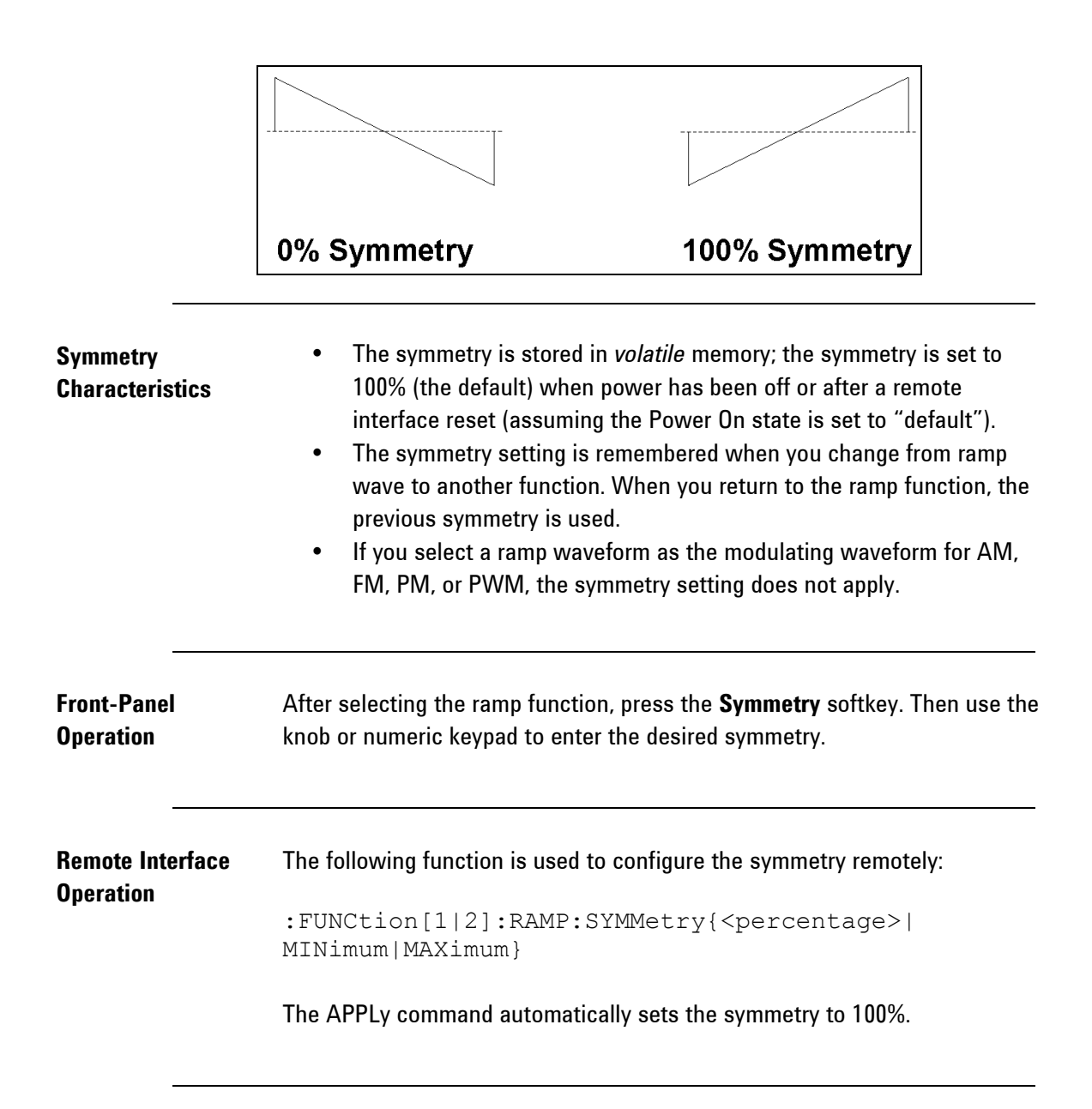

## **3.2.14 Output Control**

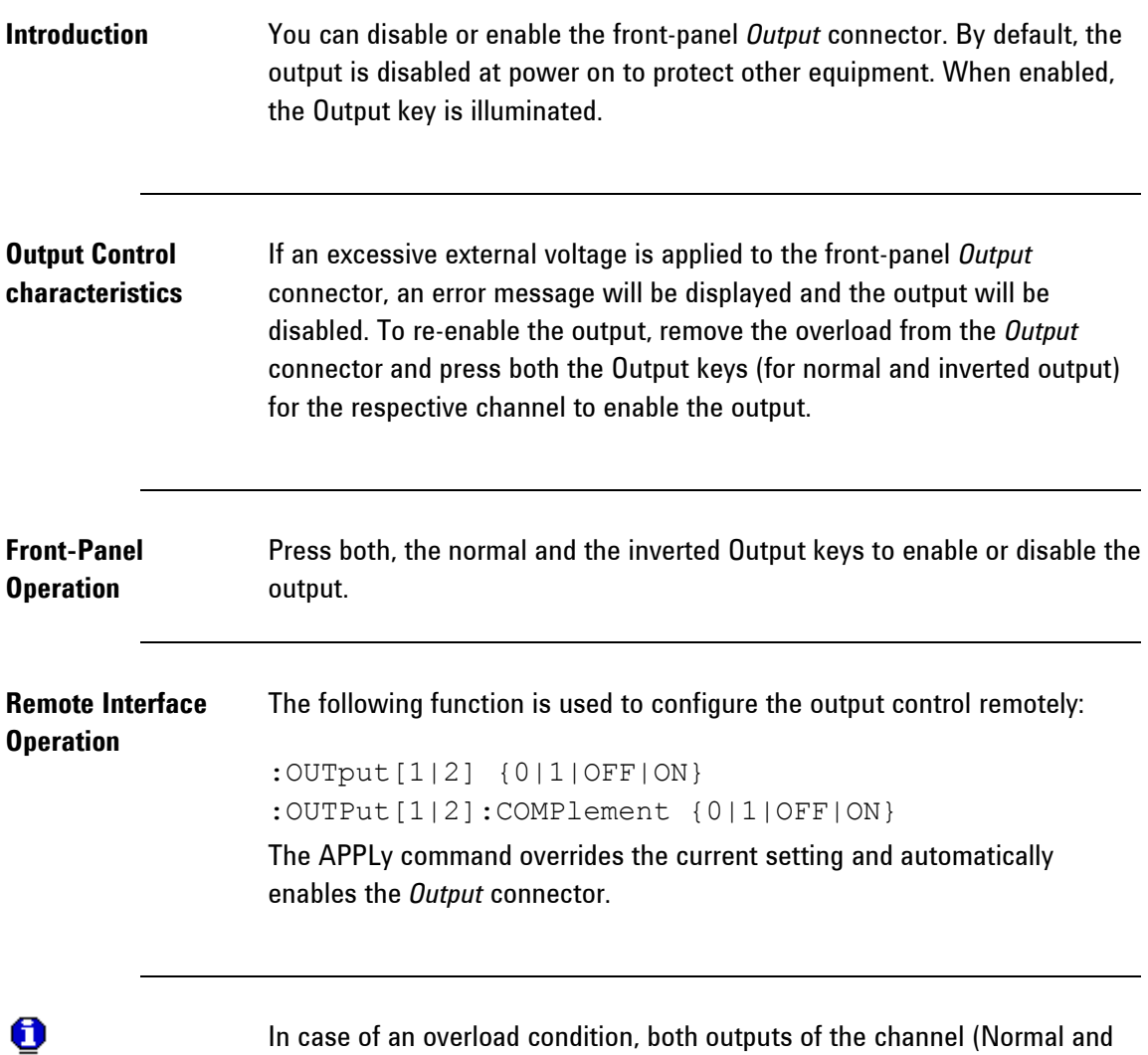

In case of an overload condition, both outputs of the channel (Normal and Inverted) will be turned off.

#### **3.2.15 Parameter Coupling**

**Introduction** The 2 channels of the Agilent 81150A / 81160A can work as 2 completely independent instruments that use some shared resources like External-In, Man key and Clock Reference. For applications that require some locking of the two channels, the 81150A / 81160A provides two means of synchronization.

- **Frequency Coupling**: The frequency of channel 2 is automatically set to an adjustable ratio of channel 1.
- **Channel Coupling**: The frequency and phase of channel 1 and 2 are locked. The 81150A / 81160A works as a 2 channel instrument with only one timing system for both channels.

## *Frequency Coupling*

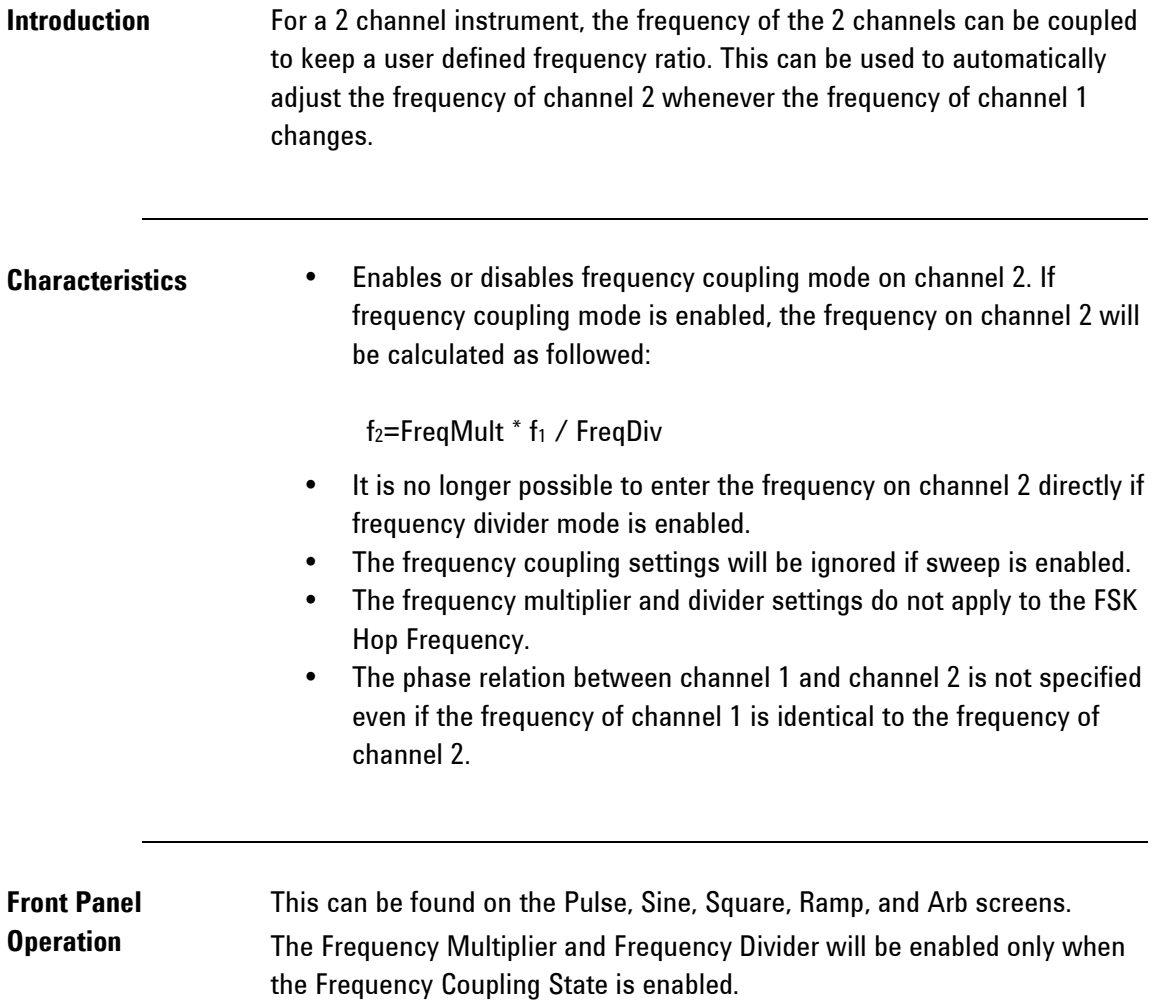

÷

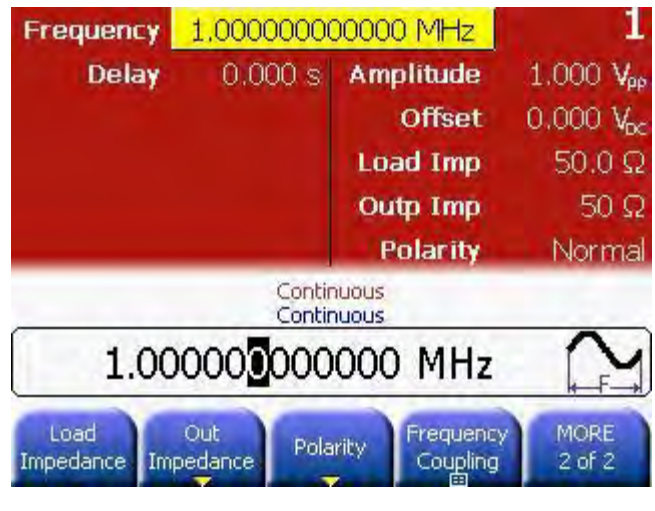

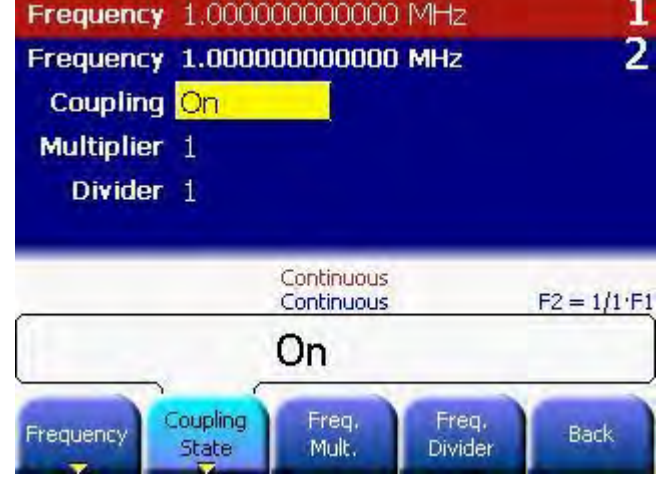

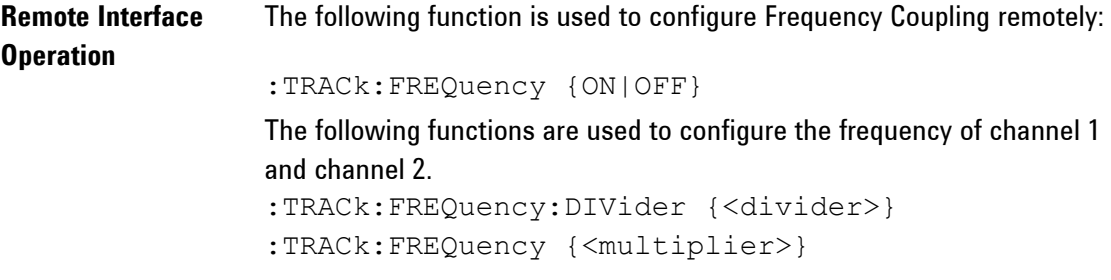

The allowed range for divider and multiplier are 1-255. But are limited by the currently active frequency limits of channel 2.

## *Channel Coupling*

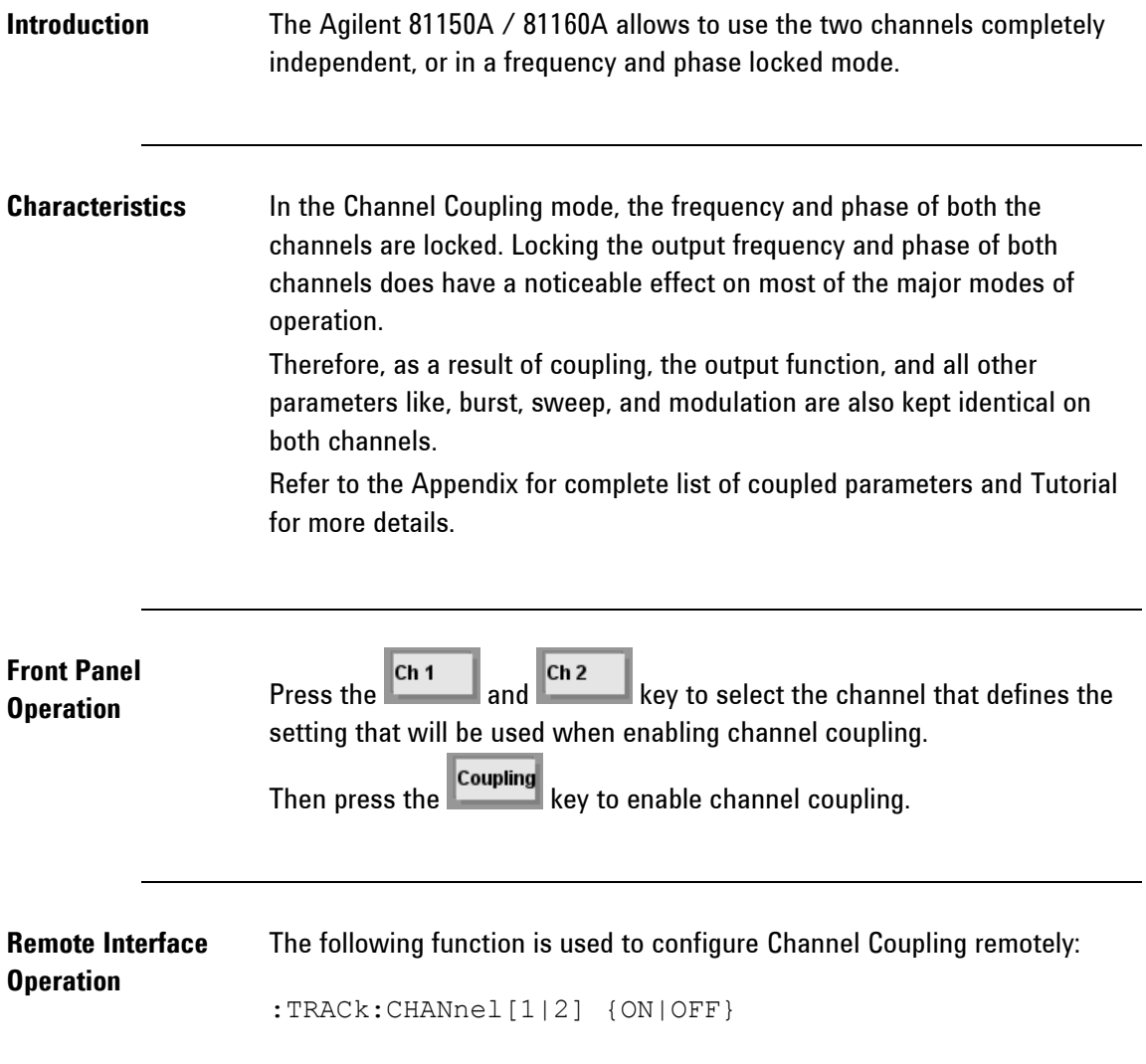

## **3.2.16 Polarity**

**Introduction** In the normal mode (default), the waveform goes positive during the first part of the cycle. In the inverted mode, the waveform goes negative during the first part of the cycle.

#### **Waveform Polarity characteristics**

- As shown in the examples below, the waveform is inverted relative to the offset voltage. Any offset voltage present will remain unchanged when the waveform is inverted.
- When a waveform is inverted, the Trigger Out and Strobe Out signal associated with the waveform is not inverted.

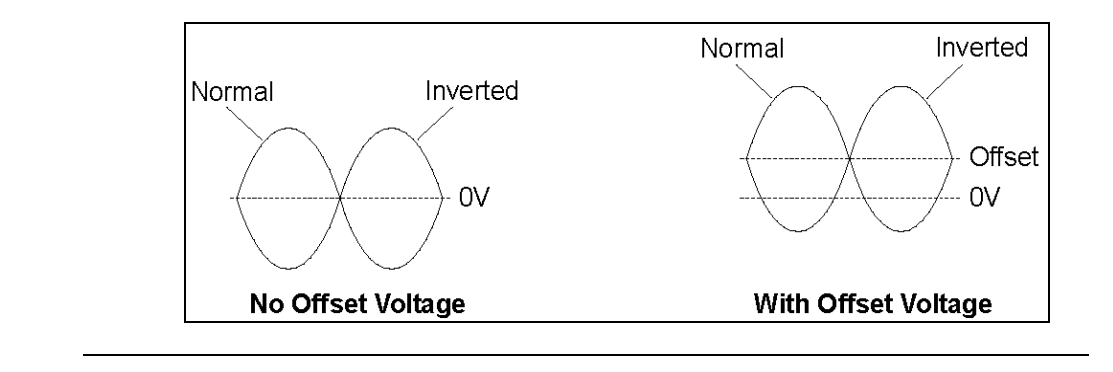

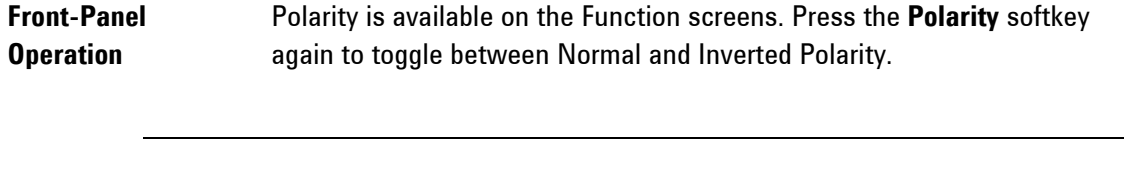

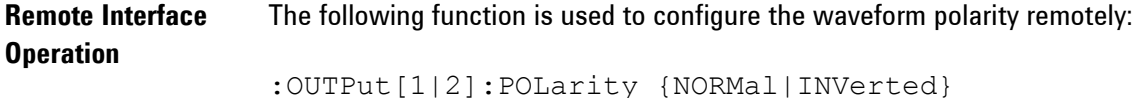

## **3.2.17 Strobe Output**

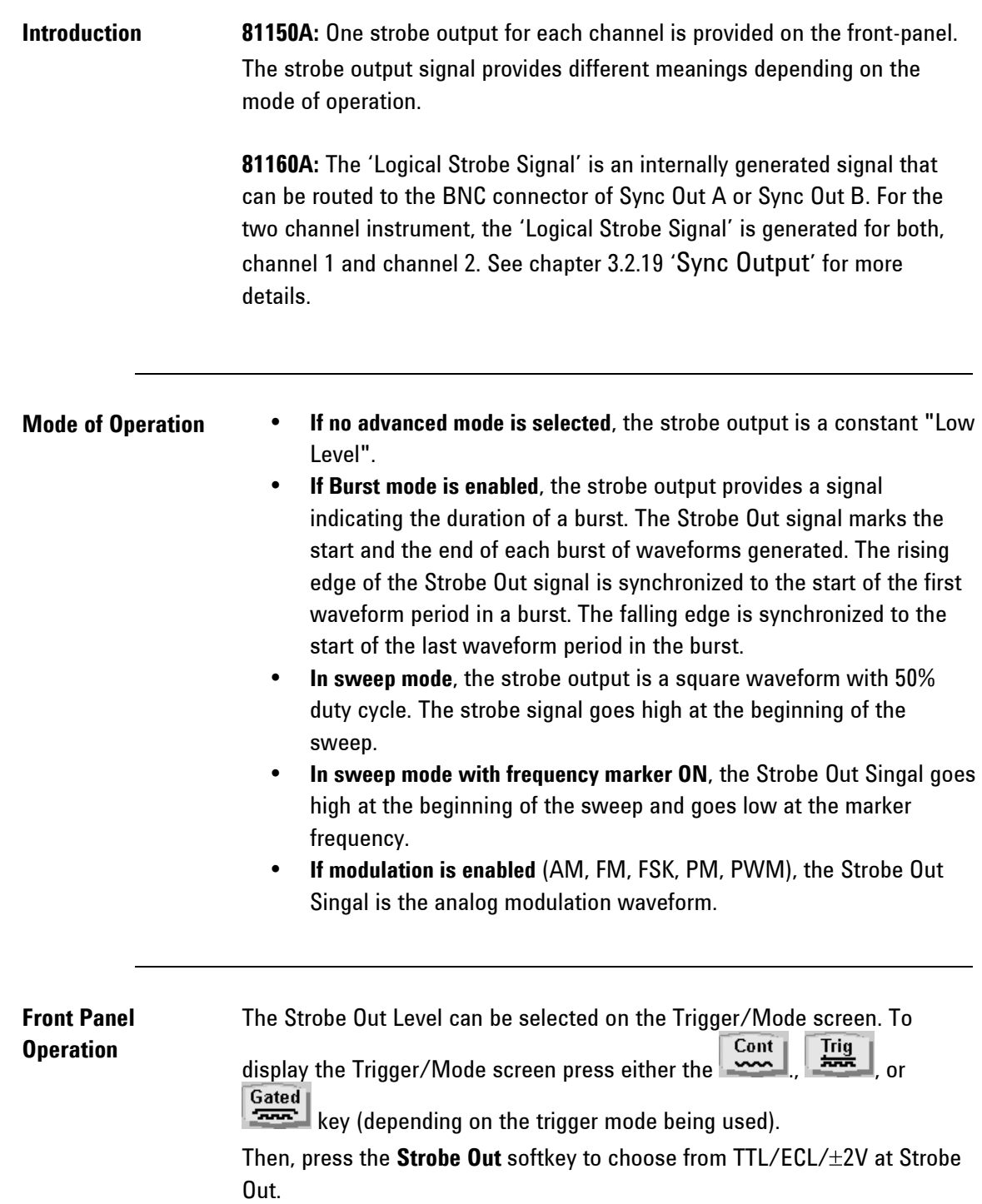

**Remote Interface Operation** :OUTPut[1|2]:STRobe:VOLTage {TTL|ECL|SYM4vpp}

#### **3.2.18 Trigger Output**

**Introduction <b>81150A:** One trigger output for each channel is provided on the front-panel. **81160A:** The "Logical Trigger Signal" is an internally generated signal that can be routed to the BNC connector of Sync Out A or Sync Out B. For the two channel instrument, the 'Logical Trigger Signal' is generated for both, channel 1 and channel 2. See chapter [3.2.19](#page-127-0) "Sync [Output](#page-127-0)" for more details.

**Mode of Operation If modulation is enabled** (AM, FM, PM, PWM), the Trigger Output has the frequency of the unmodulated carrier waveform with 50% duty cycle. For FSK modulation the Trigger Output outputs the same frequency as the data output – it alternates between the two frequencies. **If noise is selected** the Trigger Output is constant Low if the trigger mode is continuous or gated. If the trigger mode is triggered, then Trigger-Out will generate a 4.16 ns for 81150A (1.5 ns for 81160A) pulse when the noise generation is being reset to the start of the noise sequence. **For all other modes of operation** the trigger signal (Trigger Out) marks the start of each waveform period.

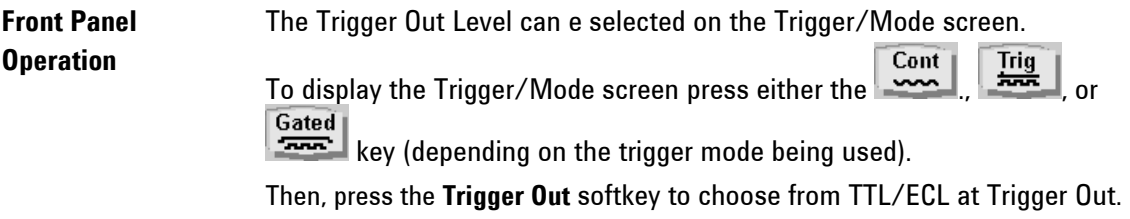

**Remote Interface Operation** :OUTPut[1|2]:TRIGger:VOLTage {TTL|ECL}

### <span id="page-127-0"></span>**3.2.19 Sync Output**

**Introduction** The Sync Outputs exist on the 81160A, only. The 81150A has one Trigger Output per channel and one Strobe Outputs per channel. For the one channel instrument as well as the two channel instrument of 81160A two high speed Sync Out A and Sync Out B outputs are provided at the front panel.

**Mode of Operation** The Sync Output signals can be configured very flexible by an internal switch matrix to output the "Logical Trigger Signal" functionality or "Logical Strobe Signal' functionality according to the following switch matrix:

#### **81160A-001 (1 channel instrument)**

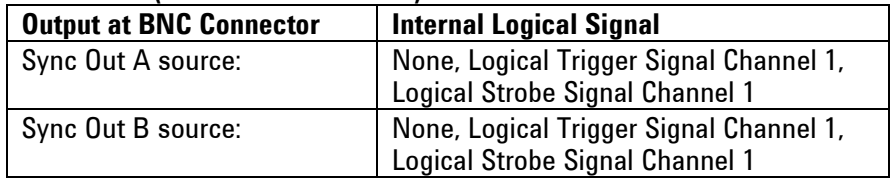

⇛ **Note:** It is e.g. possible, that the Logical Trigger Signal 1 functionality is routed simultaneously to Sync Out A and Sync Out B.

#### **81160A-002 (2 channel instrument)**

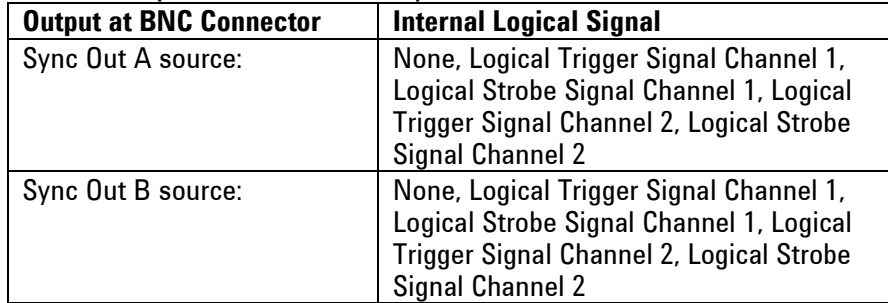

⇛ **Note:** It is e.g. possible, that the Logical Trigger Signal Channel 1 functionality is routed simultaneously to Sync Out A and Sync Out B.

#### **Operation** Press one of the trigger mode keys ( ., , or ) to display **Front Panel**  Cont Gated the Trigger Mode Screen. 1 External In Thresh TTL 2.5 V **Triggered Sinewave** Impedance 50  $\Omega$ Source External In **Hysteresis High** Trg'd by Rising Edge Frequency 0,000 Hz Trigger Out TTL SyncA Strobe Out TTL SyncB External Trigger Continuous 2.5 V External In External In External In Trigger **MORE** Threshold Impedance Hysteresis  $1 of 3$ Out

The settings above indicate that "Logical Trigger Signal 1" is routed to Sync A. "Logical Strobe Signal 1" is routed to Sync B. Sync A and Sync B output levels are set to TTL.

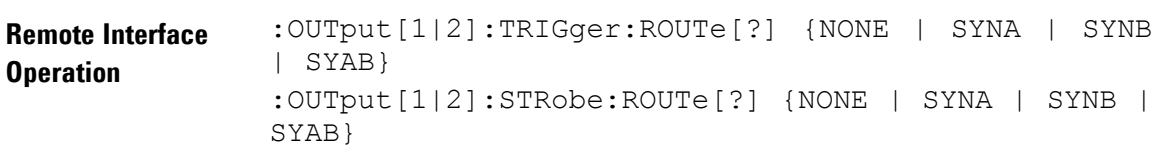

# **3.3 Input Configuration**

**Introduction** This section contains information on the following parameters:

- External [In Parameters](#page-130-0)
- [Threshold](#page-131-0) Voltage
- $\triangleright$  Input [Impedance](#page-131-0)
- [Modulation In Parameters](#page-134-0)
- > [Input Voltage Range](#page-134-1)
- $\triangleright$  [Input Impedance](#page-134-1)
- [FSK Threshold](#page-137-0) Voltage
- > [Reference Clock](#page-137-0)

#### <span id="page-130-0"></span>**3.3.1 External In Parameters**

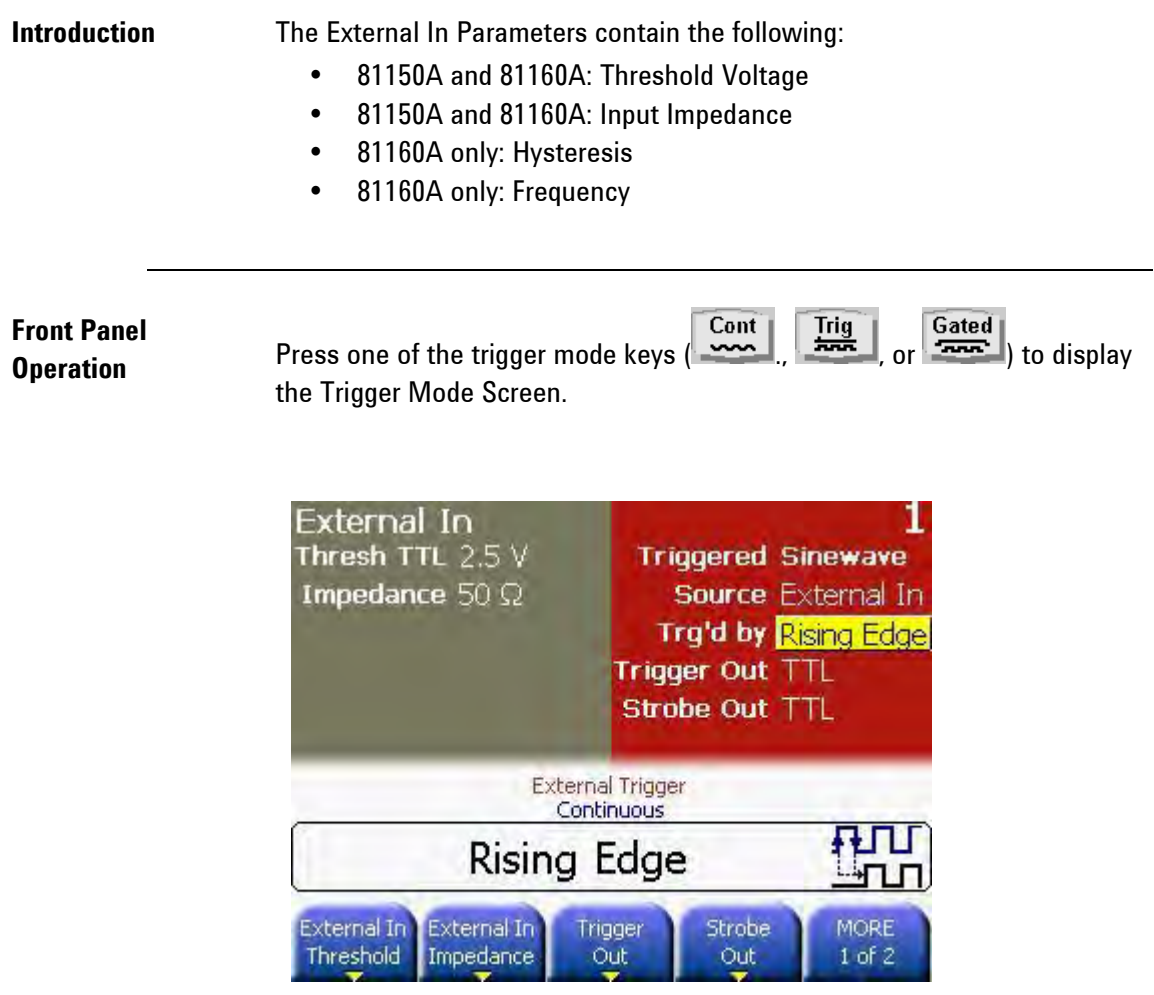

 **Trigger Mode Screen of the 81150A** 

| External In                                                                                                    | <b>Triggered Sinewave</b>   |
|----------------------------------------------------------------------------------------------------|-----------------------------|
| Thresh TTL <mark>2.5 V</mark>                                                                                                    | <b>Source</b> External In   |
| Impedance 50 $\Omega$                                                                                                    | Trg'd by Rising Edge        |
| <b>Hysteresis High</b>                                                                                                    | Trigger Out TTL SyncA       |
| Frequency 0,000 Hz                                                                                                    | <b>Strobe Out TTL SyncB</b> |
| <b>External Trigger</b><br>Continuous<br>2.5 V<br>External In External In External In<br><b>MORE</b><br>Trigger<br>Impedance Hysteresis<br>$1$ of $3$<br>Threshold  <br>Out |                             |

 **Trigger Mode Screen of the 81160A** 

#### <span id="page-131-0"></span>*Threshold Voltage*

**Introduction** The External In Threshold Voltage defines the threshold voltage that is used to detect signals at the External-In Connector. The Threshold can be set to any voltage in the range of  $-10$  V to  $+10$  V for the 81150A ( $-5$  V to  $+5$  V for the 81160A).

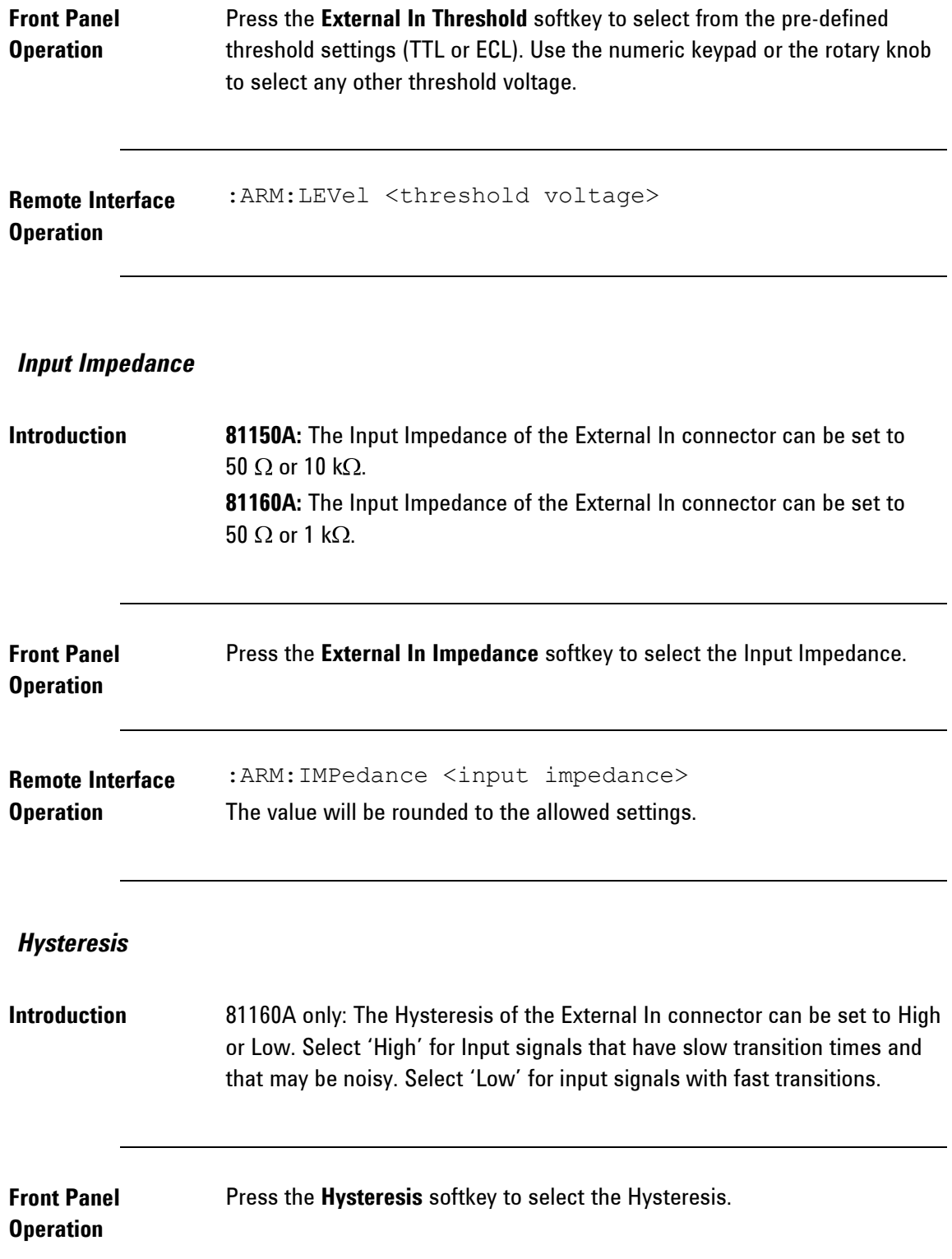

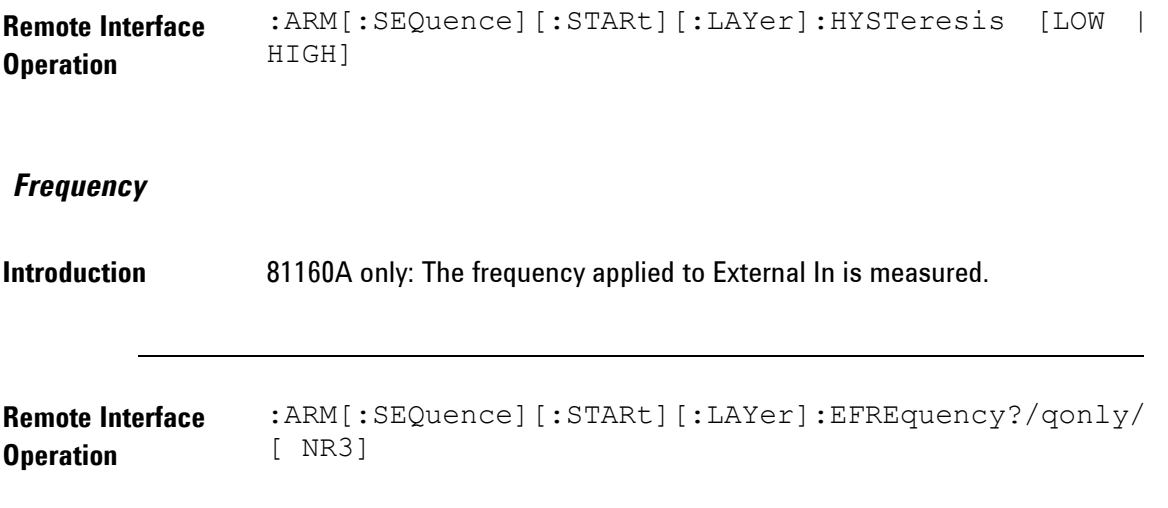

### <span id="page-134-0"></span>**3.3.2 Modulation In Parameters**

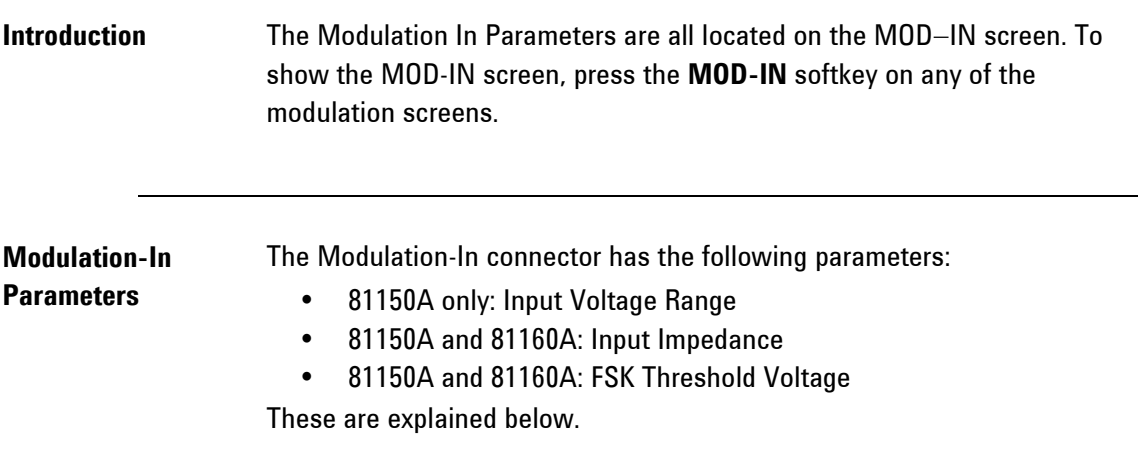

### <span id="page-134-1"></span>*Input Voltage Range*

**Introduction 81150A only:** When selecting external modulation source, the Input Voltage Range defines the full scale of the modulation signal. It can be selected between  $\pm 2.5V$  and  $\pm 5V$ .

**81160A:** The input voltage range is  $\pm 2.5V$  fix.

#### **Front Panel Operation**

- Press the **MOD-IN** softkey to go to the **Modulation In** screen.
- Press the **Input Range** softkey.

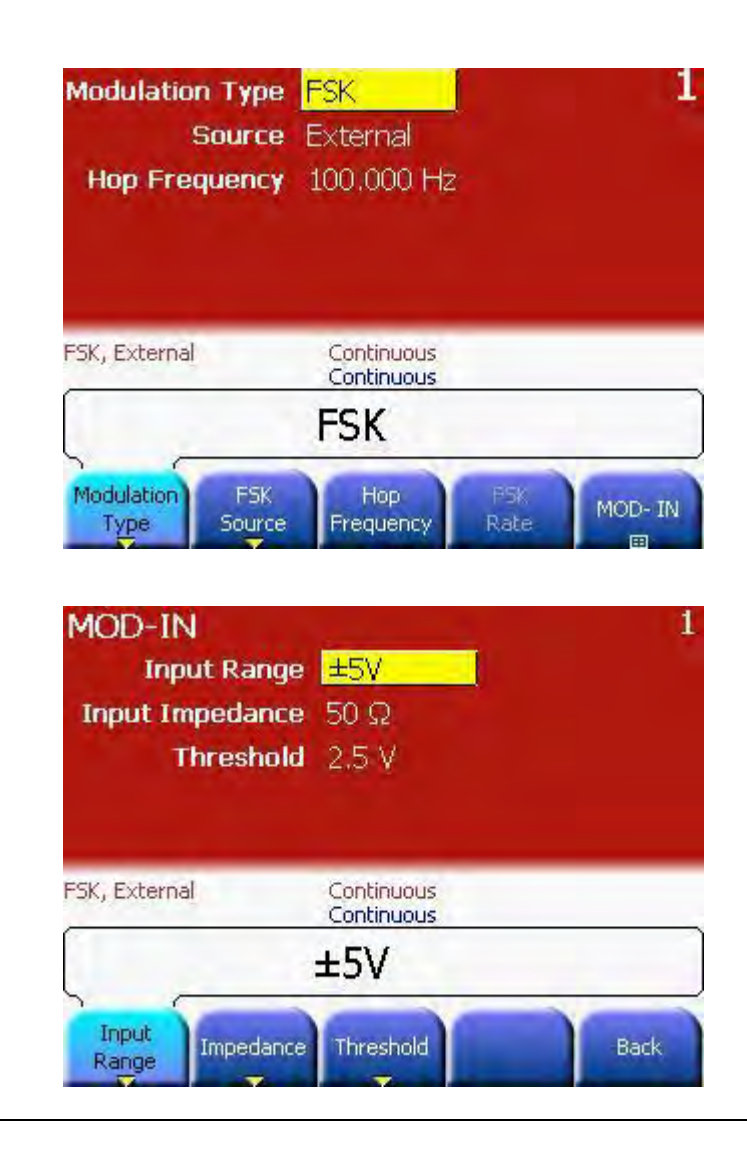

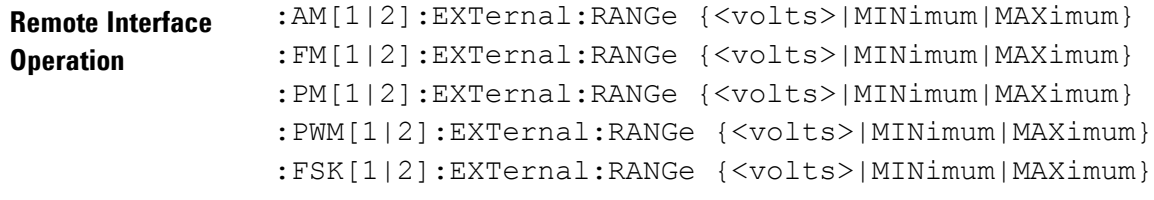

## *Input Impedance*

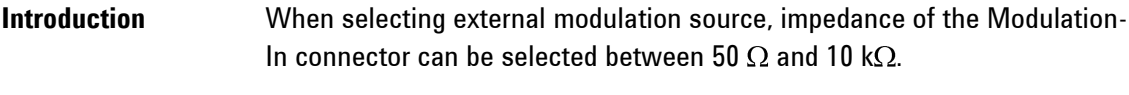

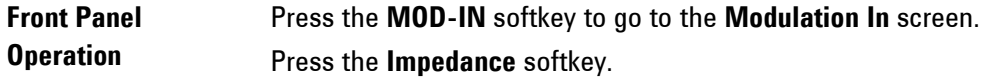

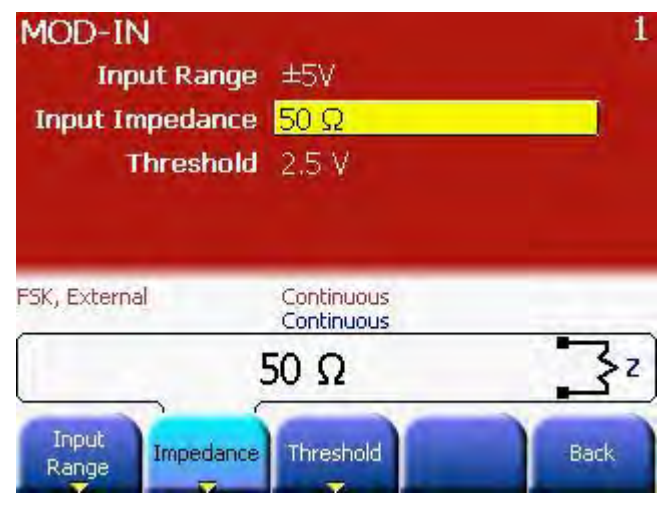

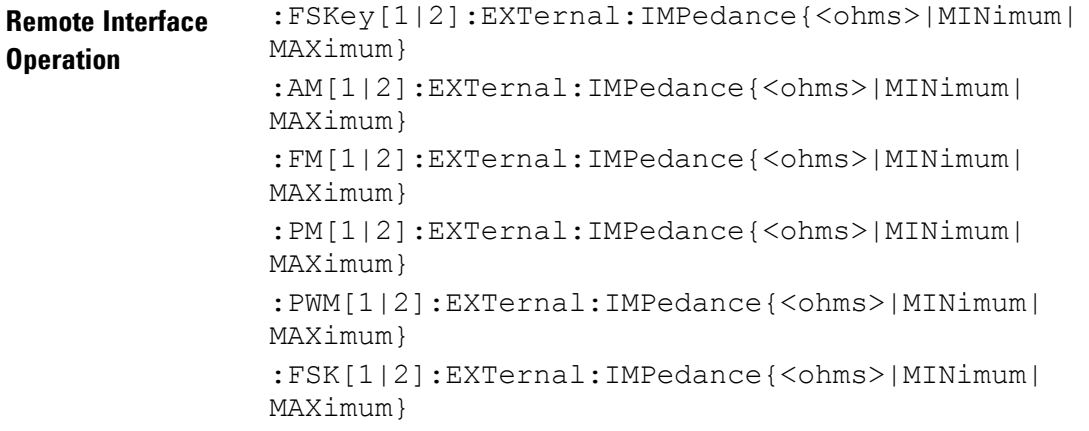

## <span id="page-137-0"></span>*FSK Threshold Voltage*

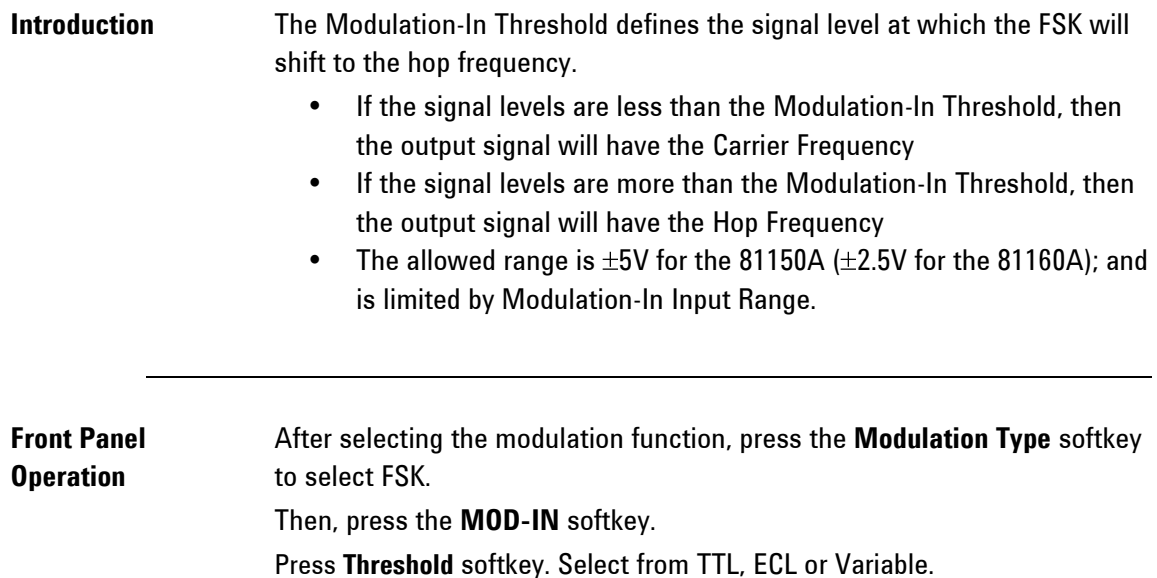

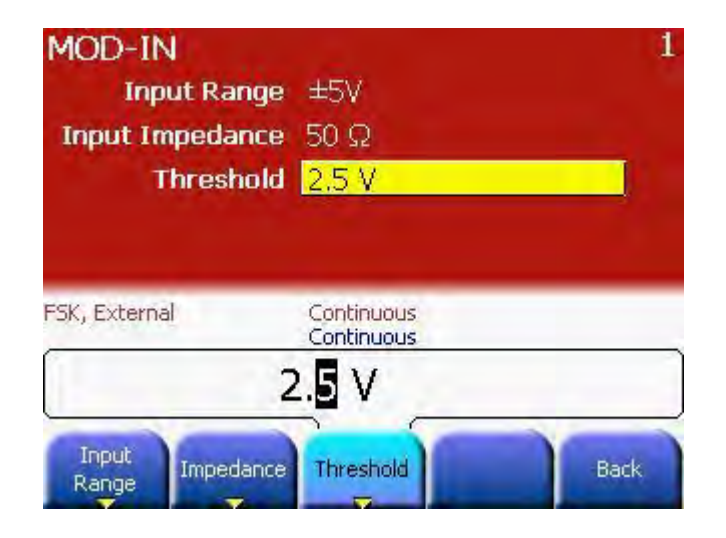

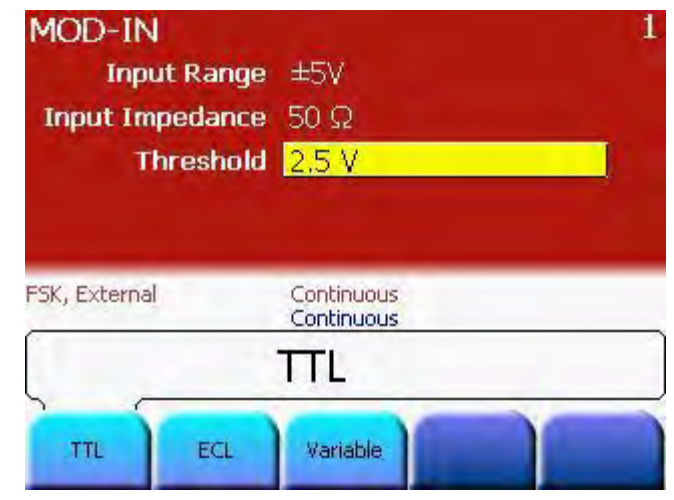

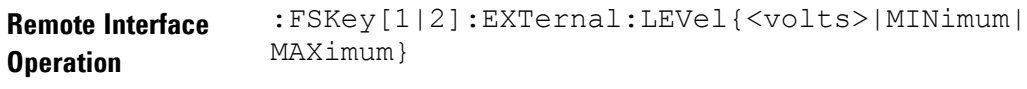

## **3.3.3 Reference Clock**

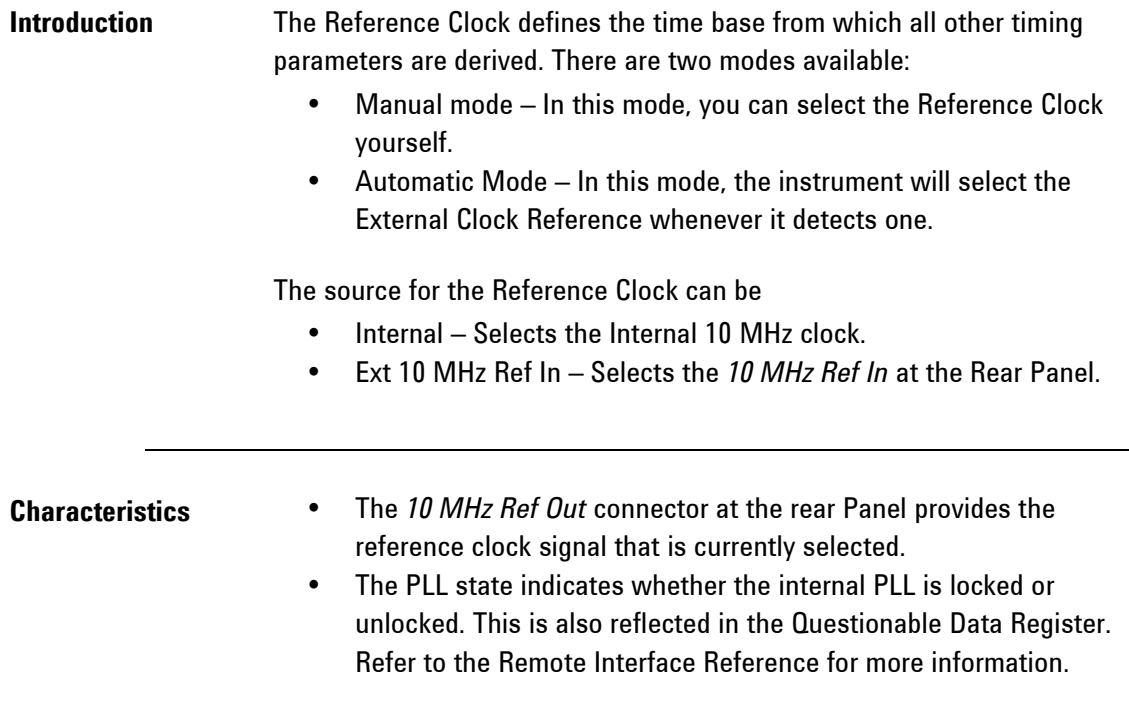

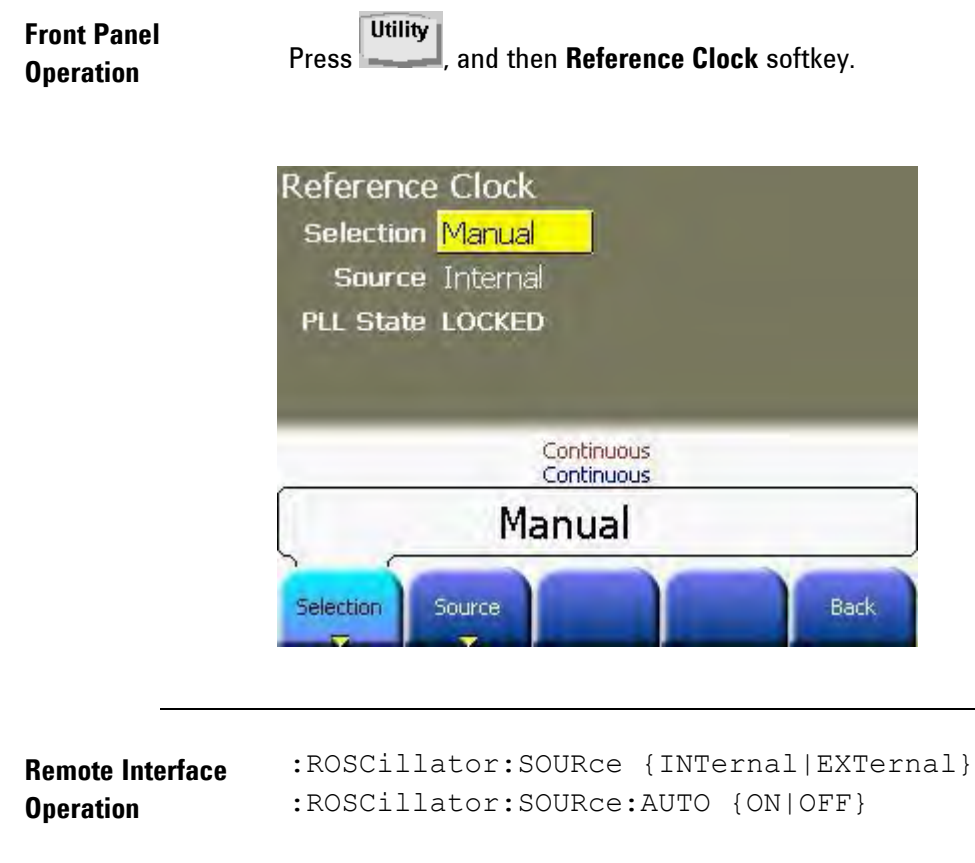

## **3.4 Pulse Waveforms**

**Introduction** A pulse waveform consists of a period, a pulse width, a rising edge, and a falling edge. This is shown in the following figure.

> In pulse mode, it is possible to adjust the transition times of the pulse (leading and trailing edge settings).

Pulse Width refers to the start of leading edge to start of trailing edge. In this format, the pulse-width is independent of changes in pulse period and delay.

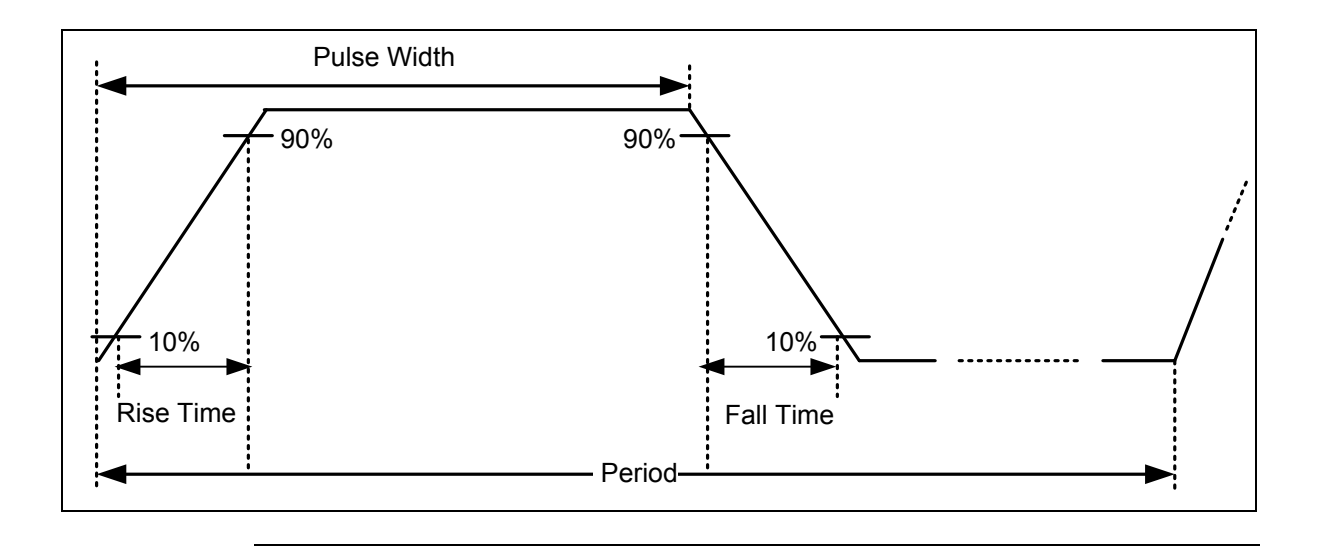

## **3.4.1 Pulse Period**

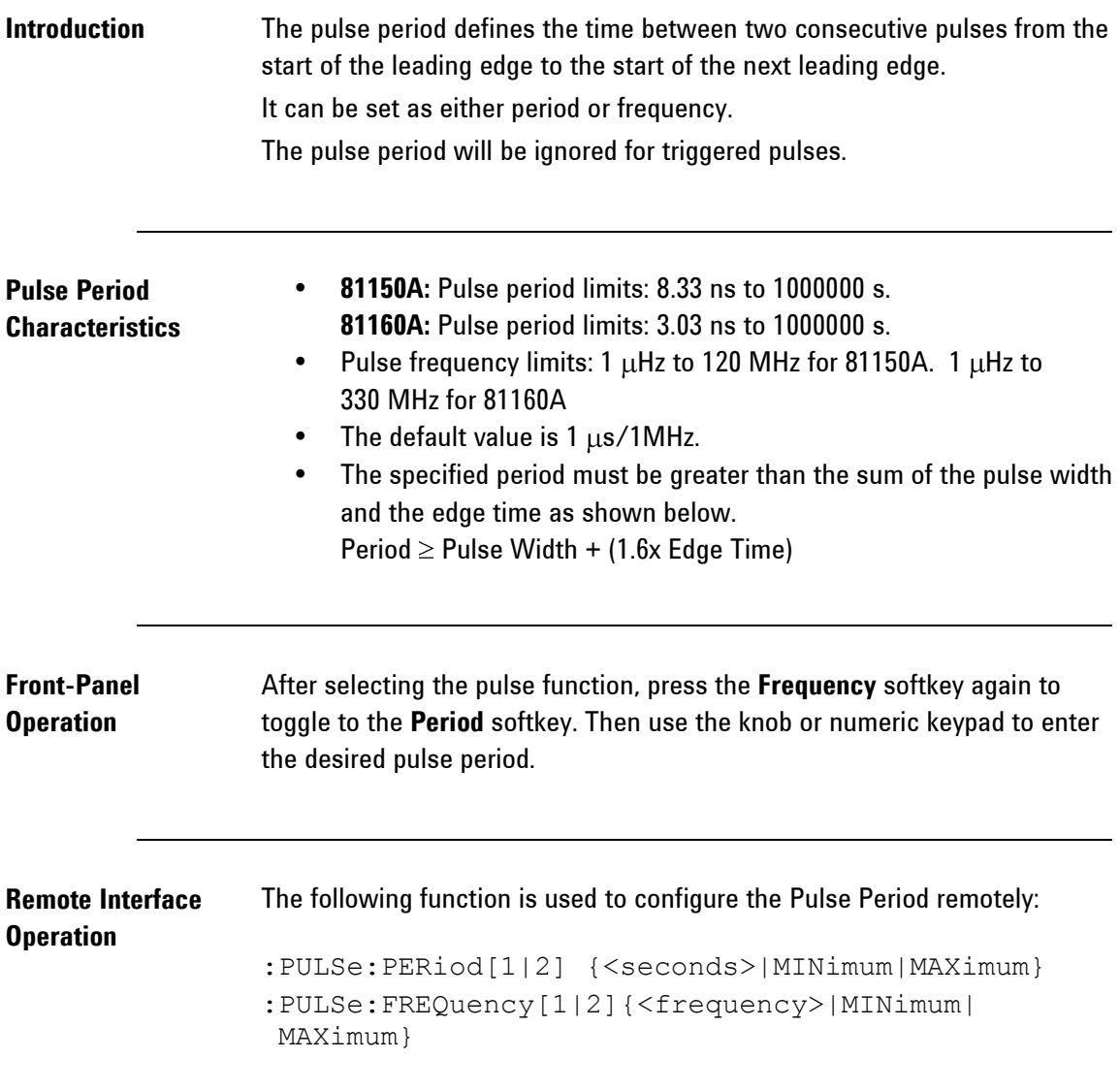

## **3.4.2 Pulse Width**

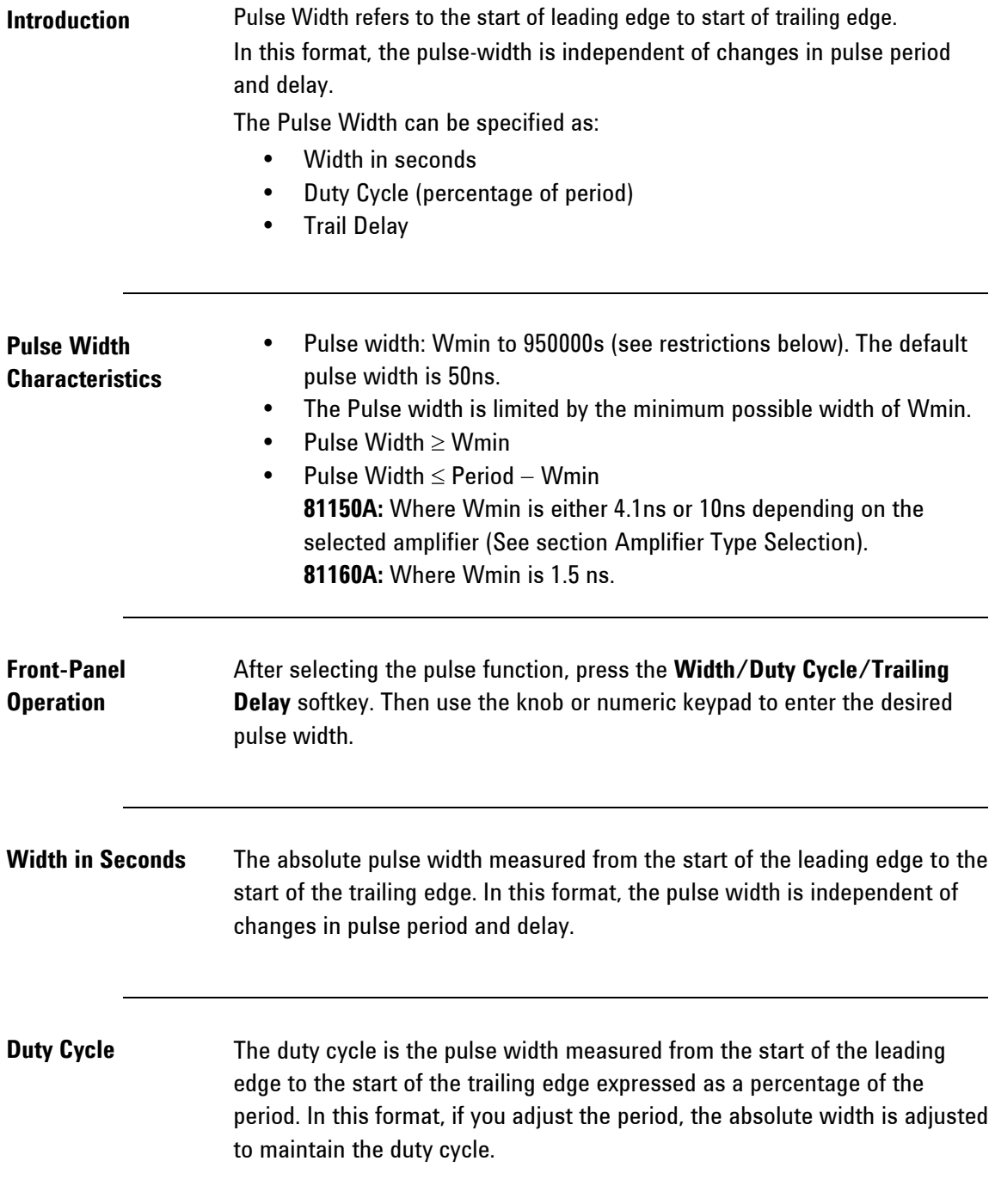
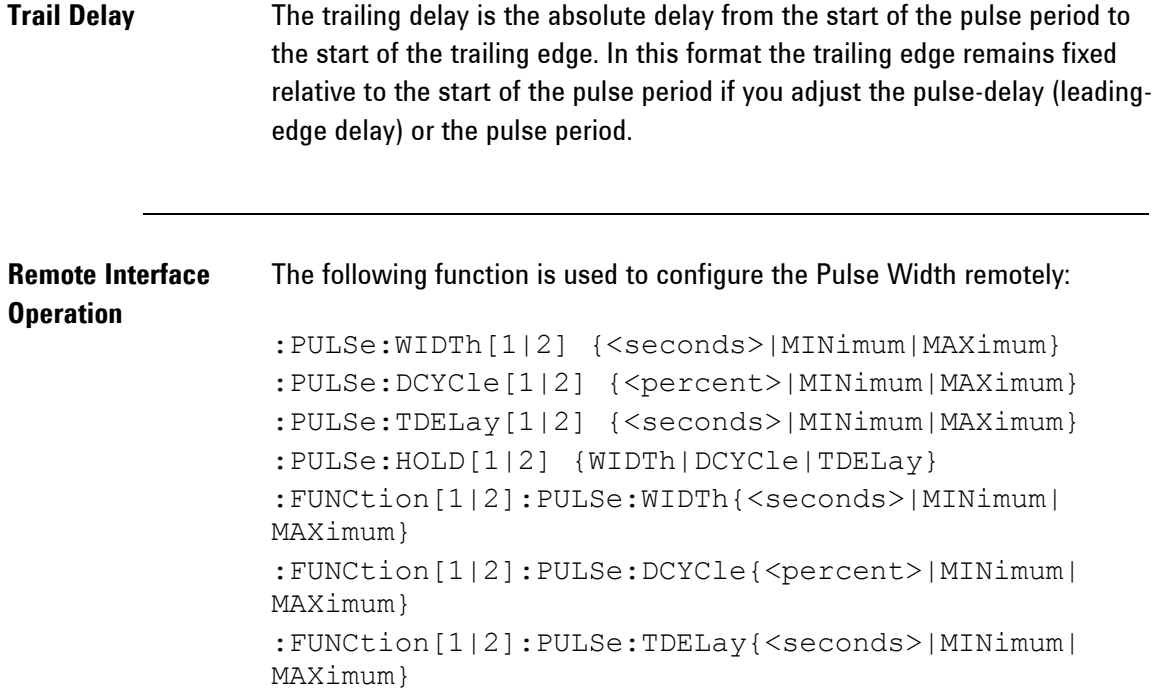

:FUNCtion[1|2]:PULSe:HOLD {WIDTh|DCYCle|TDELay}

## **3.4.3 Leading Edge/Trailing Edge**

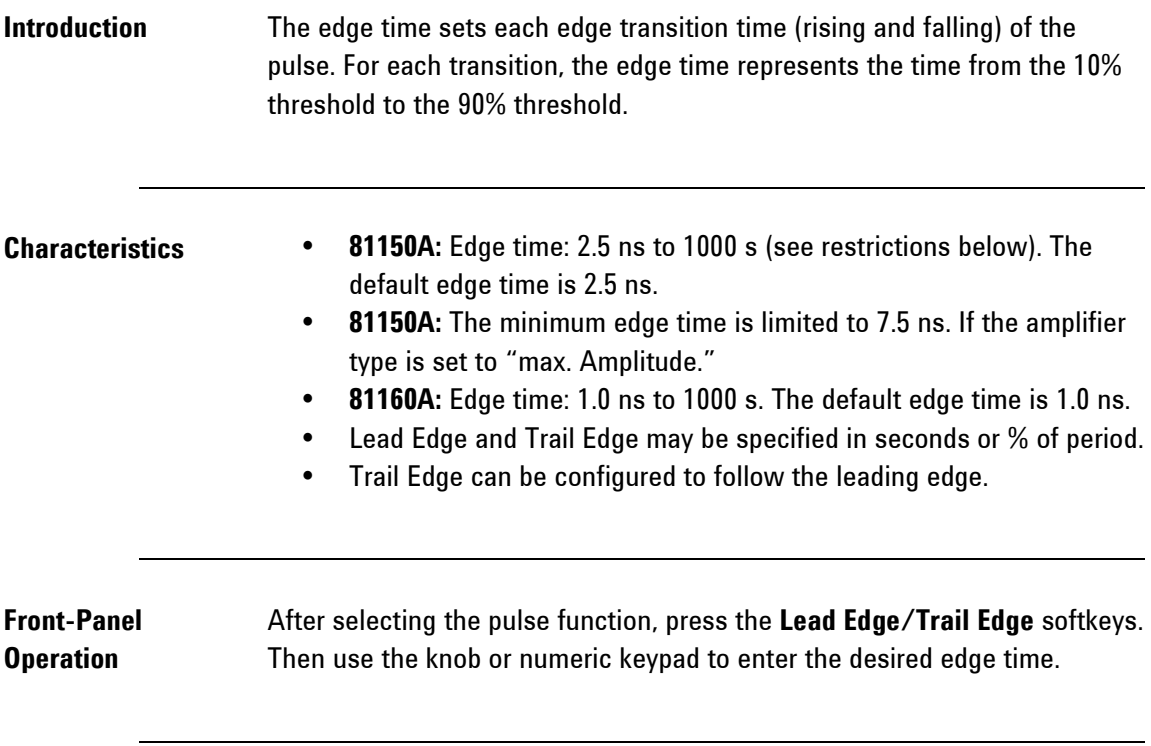

### **Remote Interface Operation**

The following function is used to configure the **Leading Edge** remotely:

:PULSe:TRANsition[1|2]{<seconds

or

percentage>|MINimum|MAXimum}

:FUNCtion[1|2]:PULSe:TRANsition{<secondso or percentage>|MINimum|MAXimum}

The following function is used to configure the Trailing Edge remotely: :PULSe:TRANsition[1|2]:TRAiling{<seconds

or

percentage>|MINimum|MAXimum}

:PULSe:TRANsition[1|2]:TRAiling:AUTO{OFF|ON|ONCE}

:FUNCtion[1|2]:PULSe:TRANsition:TRAiling:AUTO {OFF|ON|ONCE}

It is used to set the automatic coupling of the pulse-trailing-edge transition time to the leading-edge transition time.

- **ON:** The trailing-edge transition time is automatically set to the same value as the leading edge and is updated automatically each time the leading-edge transition time changes.
- **OFF:** The trailing-edge/leading-edge transition time is independently programmable.
- **ONCE:** The trailing-edge transition time is set ONCE to the same value as the leading edge.

The following function is used to set the unit for the remote programming of the leading and trailing edge times.

:PULSe:TRANsition[1|2]:UNIT {S|SEC|PCT}

The following function is used to set the coupling between transition times and the pulse width.

:PULSe:TRANsition[1|2]:HOLD {TIME|WRATio}

- Pattern cabability is an extension of Pulse functiontionality.
- The standard pulse parameters (frequency, period, leading edge, amplitude, offset, high level, low level, load impedance, output impedance and polarity) with the exception of width and trailing edge are valid for pattern mode also. This is further explained in the following sections.

## **3.5 Pattern Capabilities**

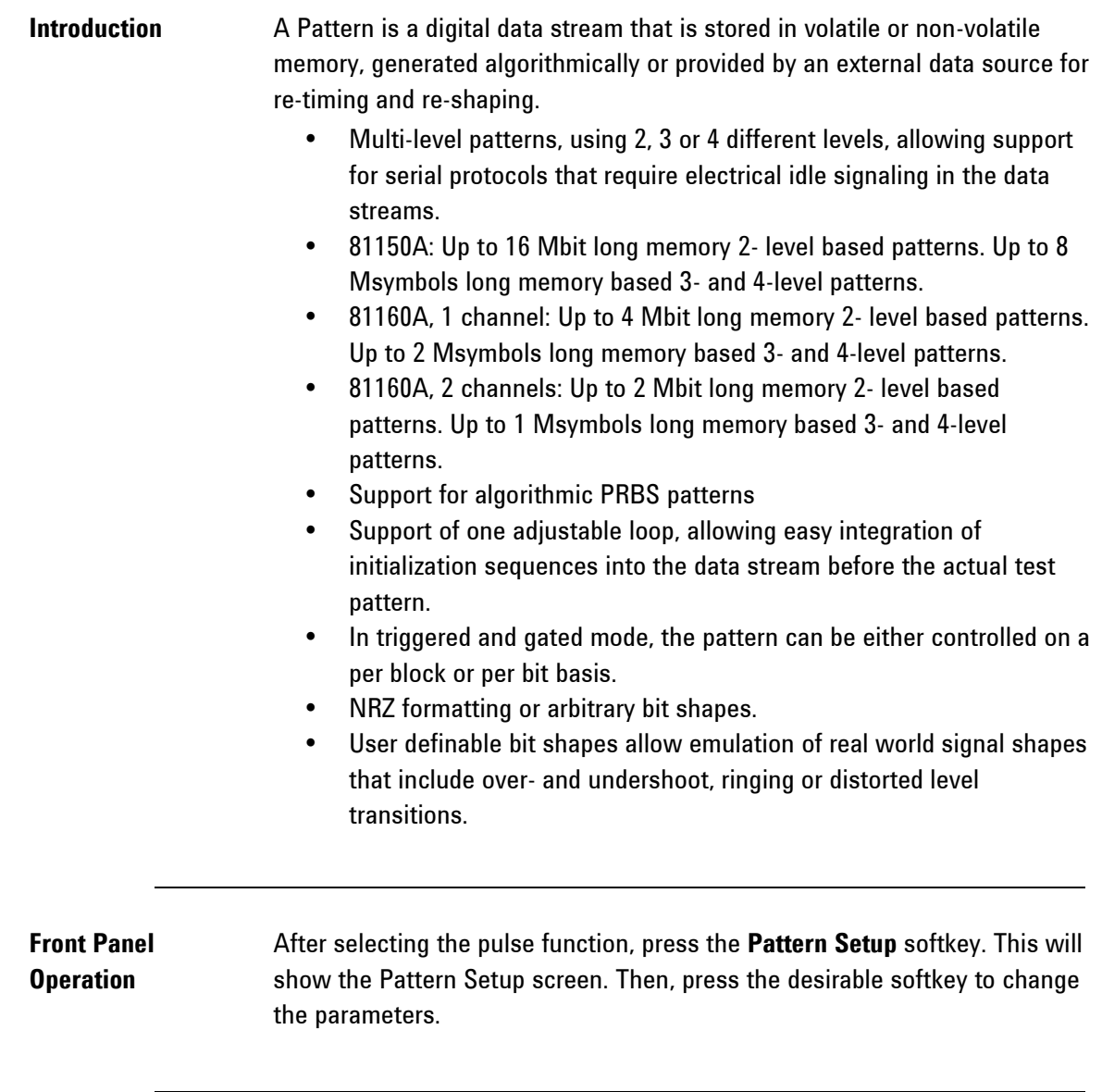

### **3.5.1 Pattern Mode**

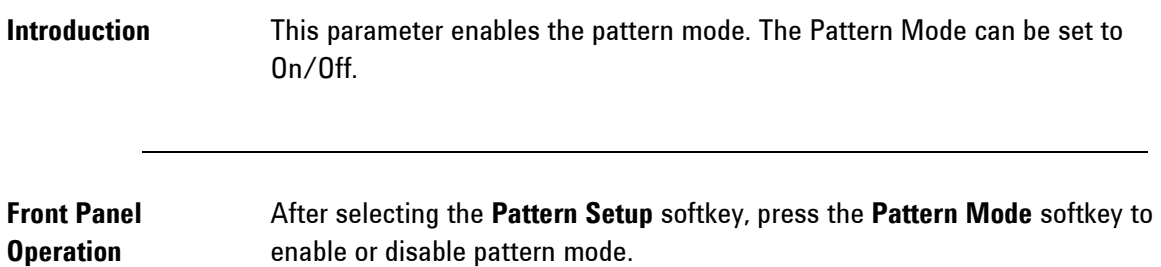

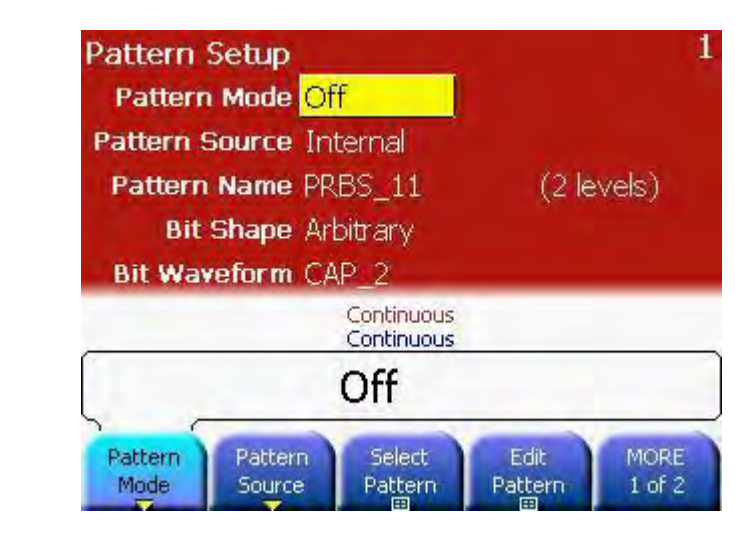

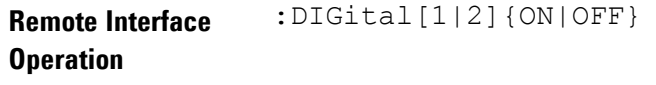

### **3.5.2 Pattern Source**

## **Introduction** The pattern source can be Internal/External. When selecting the internal pattern source, the 81150A / 81160A does generate the pattern internally either algorithmically or from memory. Additionally it is possible to provide an externally generated data stream at MOD-IN for re-shaping by the 81150A / 81160A. To do this, select the external pattern source. For details on external pattern, refer to the [External Patterns](#page-619-0) section.

**Front Panel Operation**

- After selecting the **Pattern Setup** softkey, press the **Pattern Source** softkey.
	- The Pattern Source can be Internal or External.
	- If the Pattern Source is Internal, one of the built-in or user-defined patterns or a PRBS can be selected.
	- If the Pattern Source is External, the pattern data is supplied on the MOD-IN connector on the rear-panel of the 81150A / 81160A.

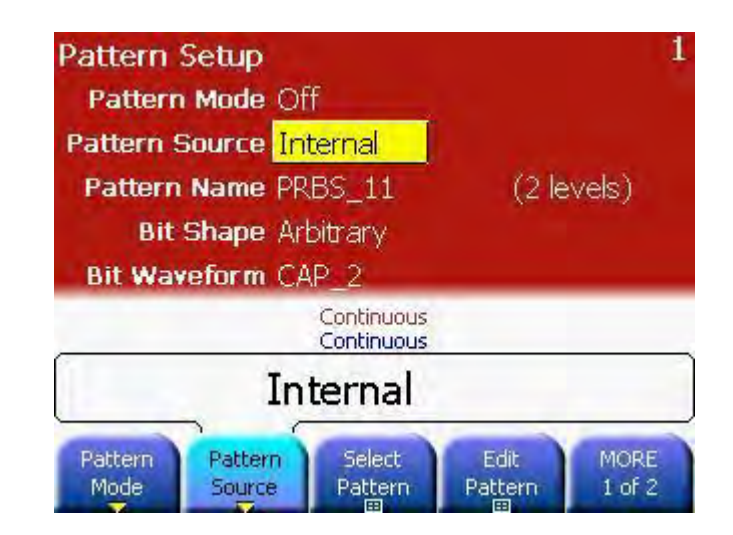

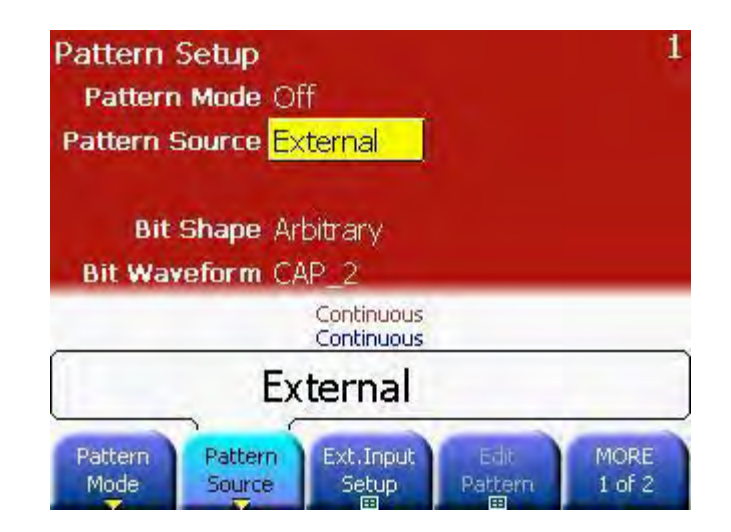

**Remote Interface Operation** :DIGital[1|2]:SOURce {INTernal|EXTernal}

### **3.5.3 Configuring the External Pattern Source**

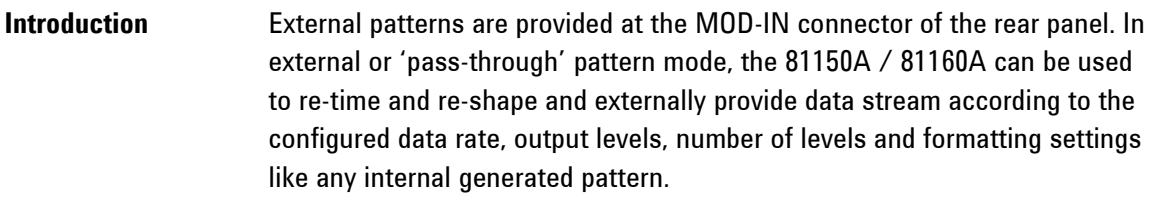

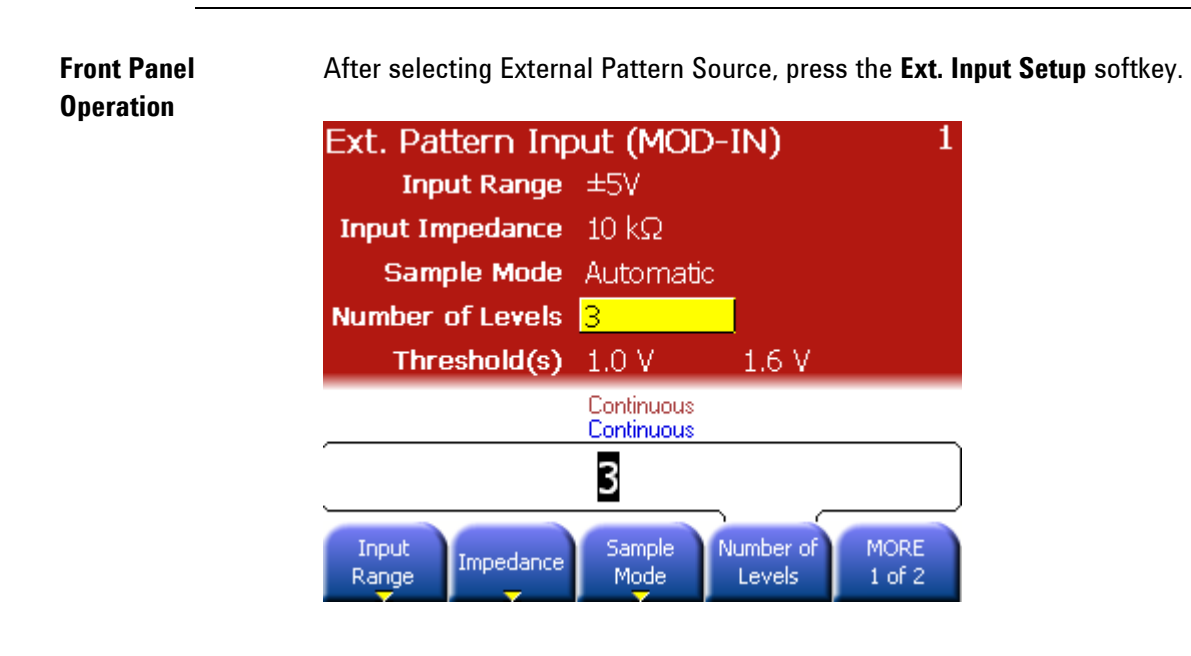

## *Input Voltage Range*

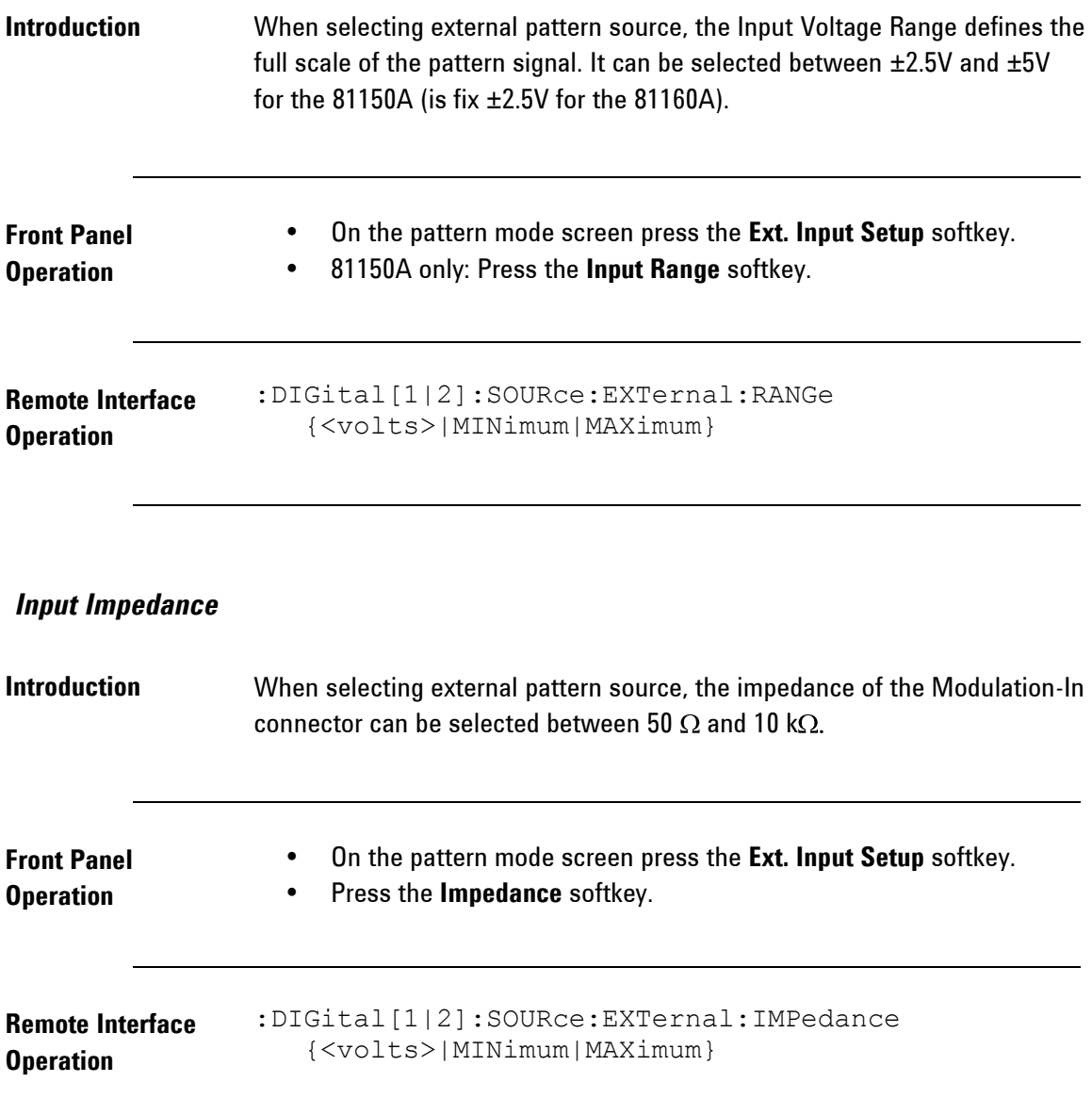

### *Sample Mode*

**Introduction** The sample mode defines how the 81150A / 81160A is sampling the externally provided data stream. In fixed sampling mode there is a fix relation between the sampling time and the rising edge of the TRIGGER-OUT signal. In automatic sampling mode, the 81150A / 81160A is searching for an initial transition and then samples at the configured data rate. Transition search is being restarted after a certain time of inactivity at the input.

**Considerations for Sampling Mode and Frequency**

In external (or pass-through) pattern mode, the following considerations with respect to sampling mode and frequency should be taken into account:

- If you can control the data rate of your external data pattern source, use the 81150A / 81160A "Trigger Out" signal to drive the clock input of your external pattern source. Set the 81150A / 81160A frequency to the desired data rate and use "Fixed" sampling mode. This gives you the greatest flexibility in creating ideal and distorted signals. You can use NRZ with adjustable transition times or arbitrary bitshapes and add AM or PM modulation to create jitter and noise on the output signal.
- If your external pattern source delivers a continuously running clock signal together with the data signal and you want the 81150A / 81160A to follow exactly that external clock, then consider using "Triggered" mode (with the external clock signal connected to "External-In") and "Fixed" sampling. If you use arbitrary bitshapes, the 81150A / 81160A frequency setting determines the duration of a bitshape. The bit rate is determined by the external clock. Modulation is not available in this case.
- If you cannot control the data rate of your external pattern source and your pattern source does not deliver a continuously running clock signal, set the 81150A / 81160A to "Continuous" Mode with "Automatic" sampling. Set the 81150A / 81160A frequency approximately to the data rate of your external pattern source. In order for the 81150A / 81160A to correctly pass that pattern through, it is necessary that the data pattern occasionally contains sequences of 8 or more identical bits (or 8 or more unit intervals of electrical idle in case of 3-level patterns). This allows the 81150A / 81160A to adjust its sampling point. Sequences of identical bits might be stretched or shortened depending on the relationship of pattern frequency and 81150A / 81160A frequency, but bit sequences in between idles are passed through correctly. This mode is intended for packet-oriented serial data transmissions such as FlexRay or CAN. You can use NRZ or arbitrary bitshapes as well as AM or PM modulation in this case, but you have to be aware that there is no fixed delay through the 81150A / 81160A in "Automatic" sampling mode.
- Depending on your application, you can choose the 81150A / 81160A frequency to be significantly higher (e.g. 10 times) the data rate of your external pattern signal. In this case, you have a sampling uncertainty (e.g. 1/10 of a unit interval), but you have a reduced delay and you can still adjust amplitude/offset of the re-generated signal. Transition time adjustment or arbitrary bitshapes are limited to one period of the 81150A / 81160A frequency (e.g. 1/10 of a unit interval).

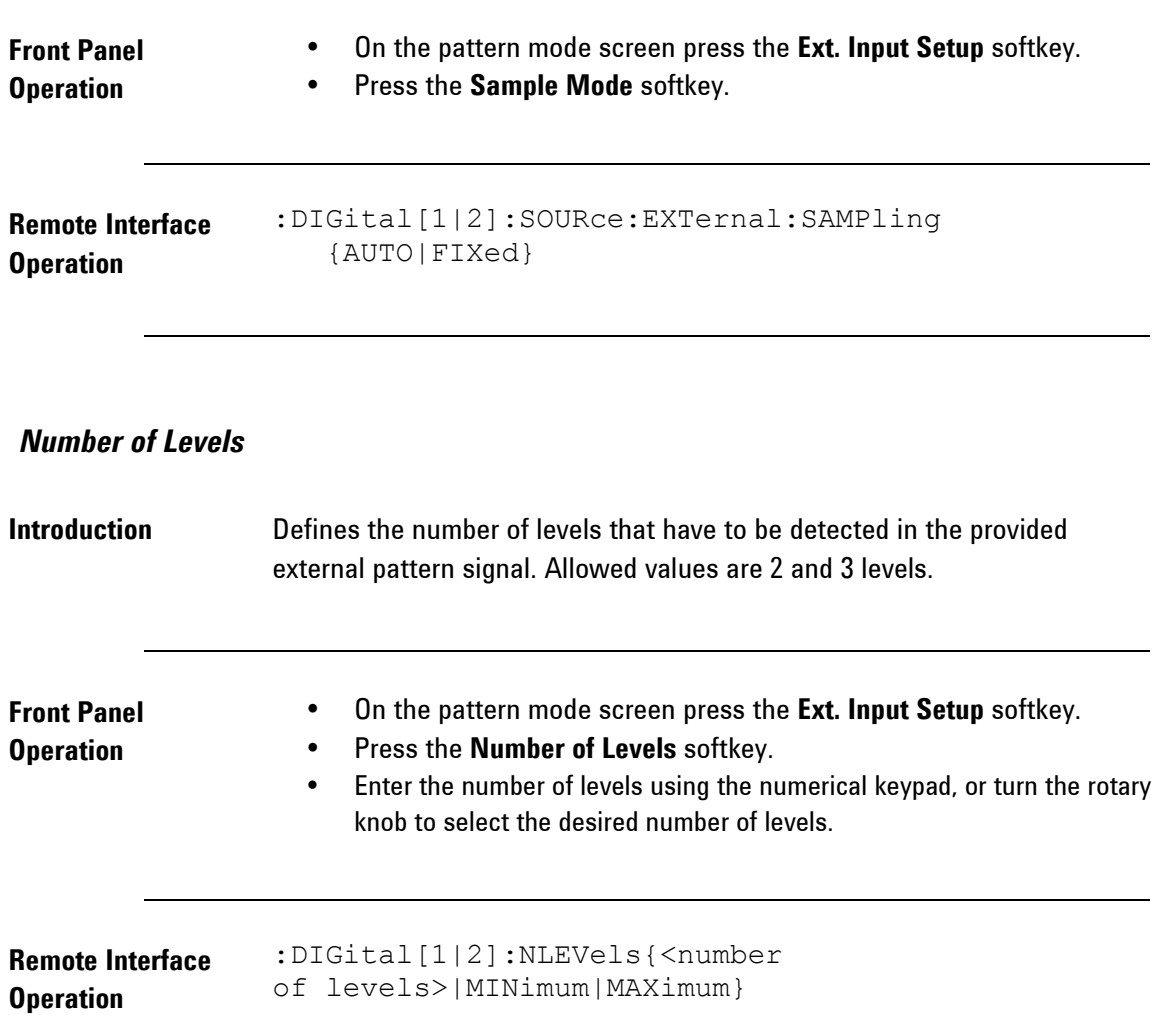

### *Lower Threshold Voltage*

**Introduction** The lower threshold voltage defines the voltage level at which a sample is considered being a logical "0". If the voltage at MOD-IN is less or equal to the lower threshold voltage, then the external provided bit is considered being "0". This is true for 2-level and 3-level signals. In case of 2 level signals, a voltage level above the lower threshold is considered being a logical '1'.

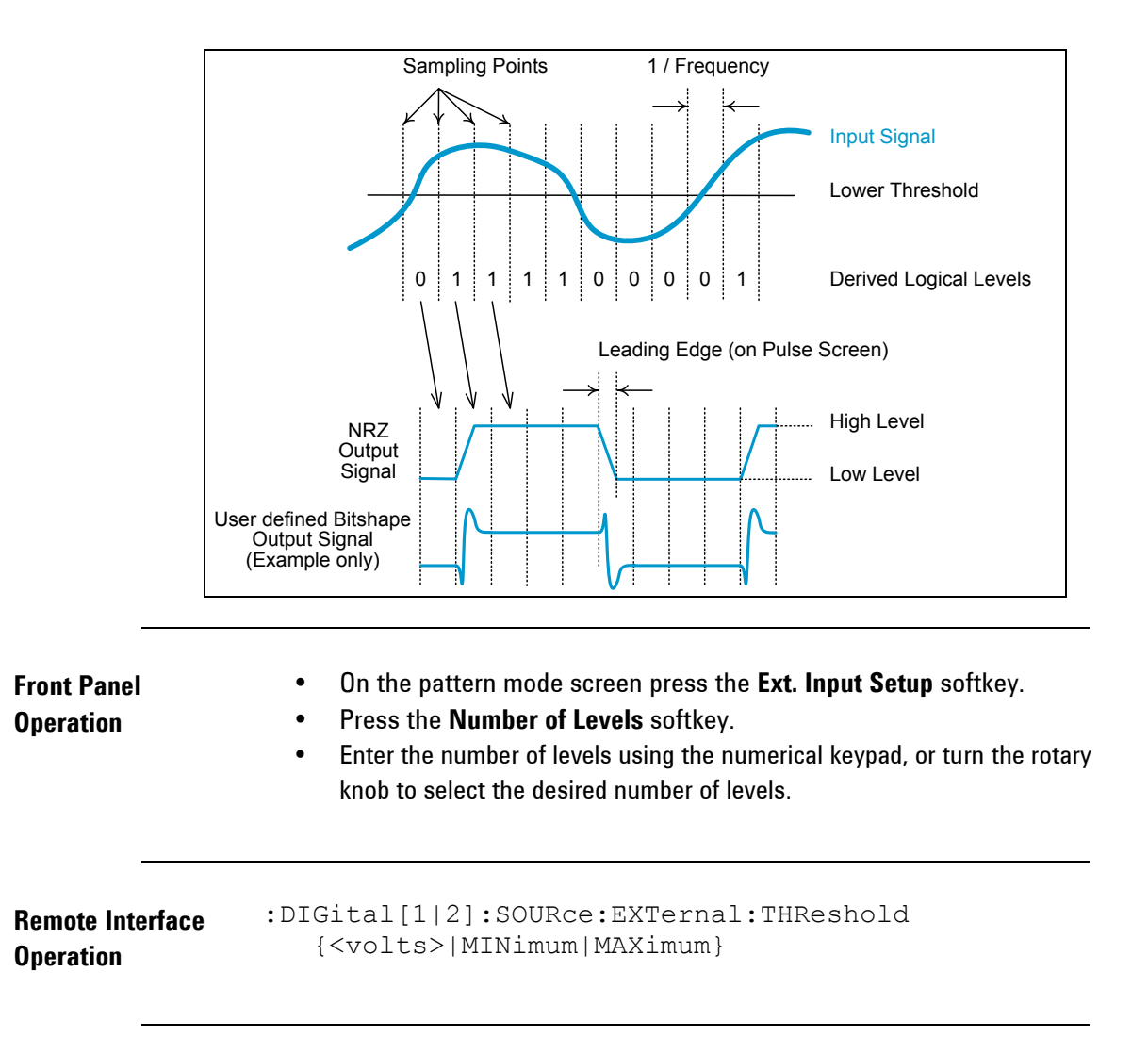

### *Upper Threshold Voltage*

**Introduction** The upper threshold voltage defines the voltage level at which a sample is considered being a logical "1". If the voltage at MOD-IN is above the upper threshold voltage, then the external provided bit is considered being "1". If the voltage is above the lower threshold, but less than or equal to the upper threshold, then the bit is considered being an idle symbol (will result in the programmed offset voltage at the output).The upper threshold is only used for 3-level signals.

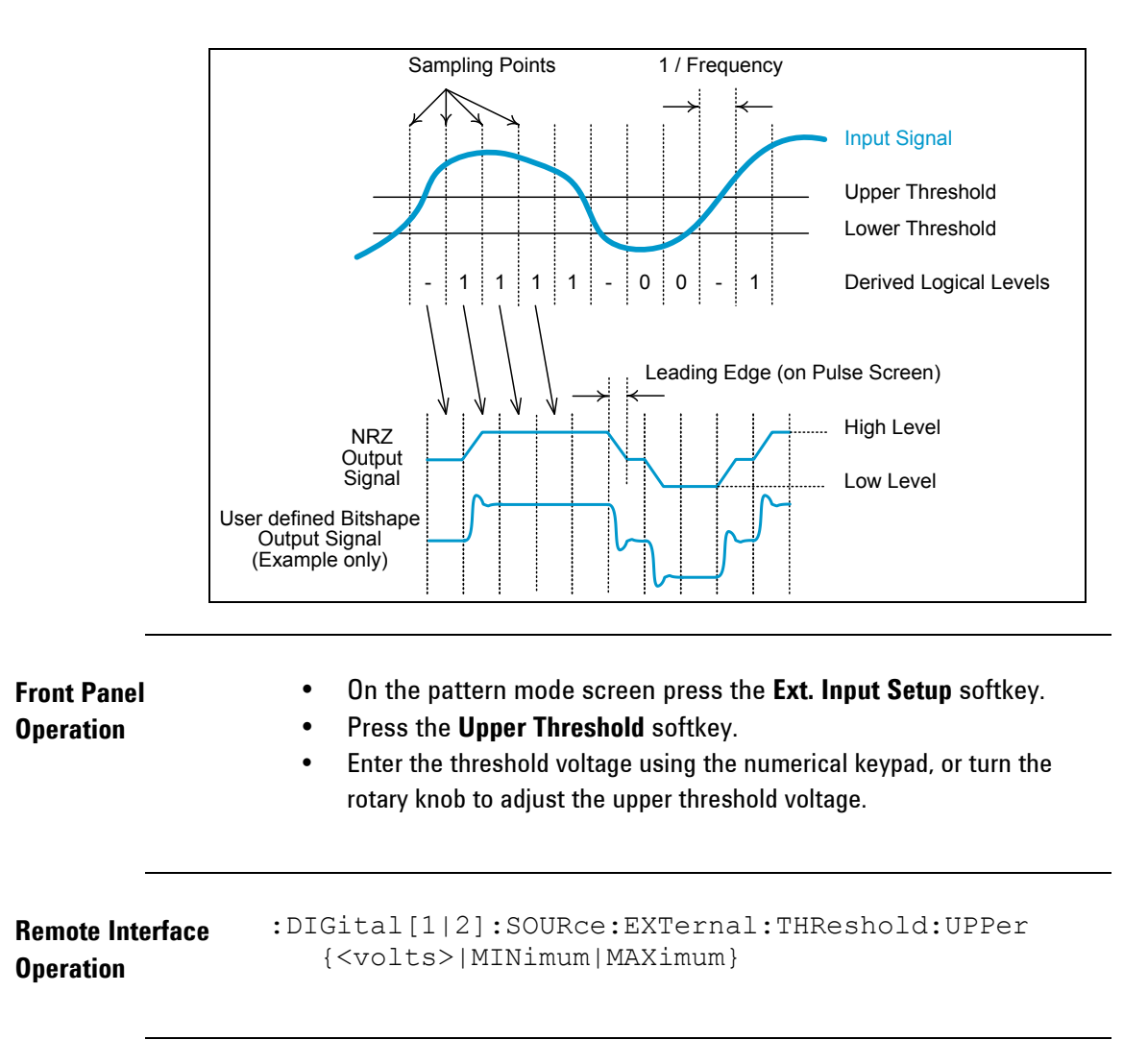

### **3.5.4 Selecting a Pattern**

**Introduction** The Pattern Selection screen works similar to the arbitrary waveform selection screen – except that the choices are limited to user-defined patterns and PRBS sequences. The preview consists of the first bits of the data block. The preview usually doesn't show the complete pattern.

**Front Panel Operation**

After selecting the **Pattern Setup** softkey, press the **Select Pattern** softkey. Use the Rotary Knob or Arrow Keys to select the desired Pattern.

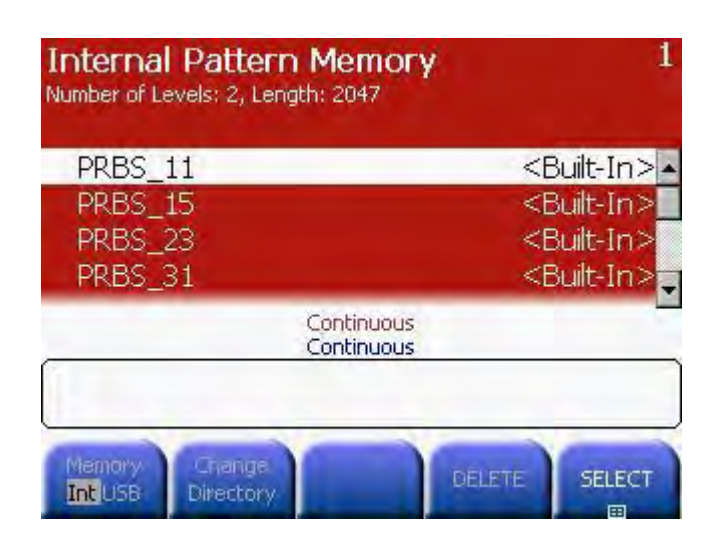

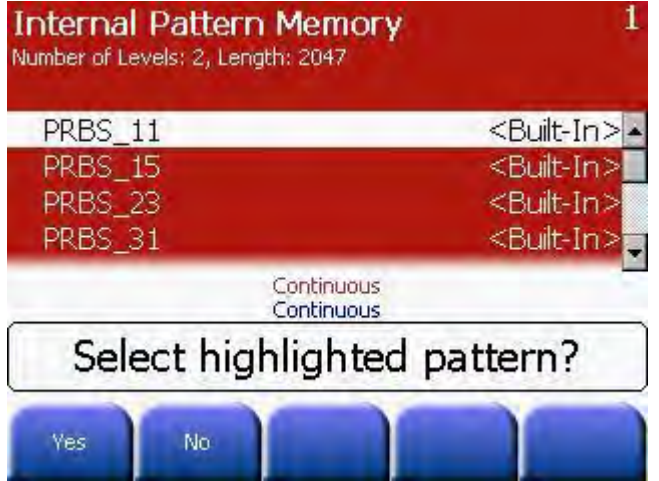

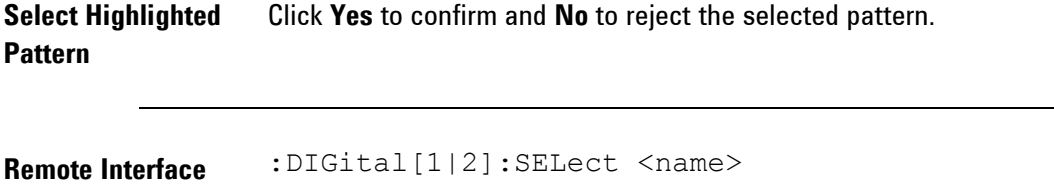

:MMEMory:LOAD:PATTern VOLATILE, "<filename>"

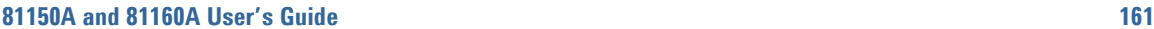

**Operation**

Or

### <span id="page-161-0"></span>**3.5.5 Creating, Editing and Storing a Pattern**

**Introduction** This section gives an example which shows you how to create, edit and store a pattern from the front panel.

### *Create a New Pattern*

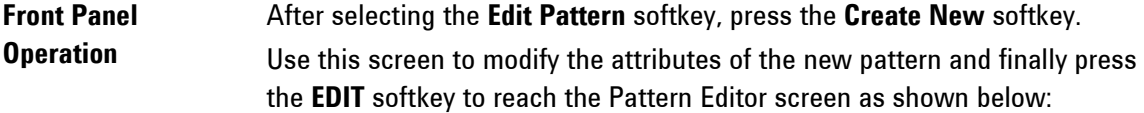

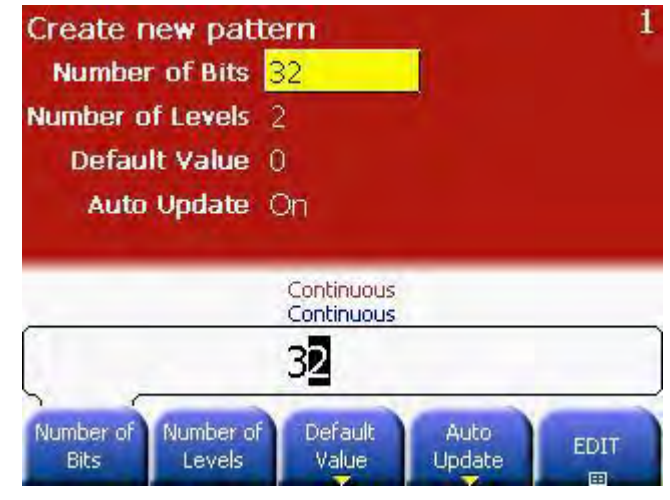

### **Configure the new pattern**

Configure the new pattern by providing all the information shown in the above screen. When done press the EDIT softkey to open the new created pattern in the pattern editor.

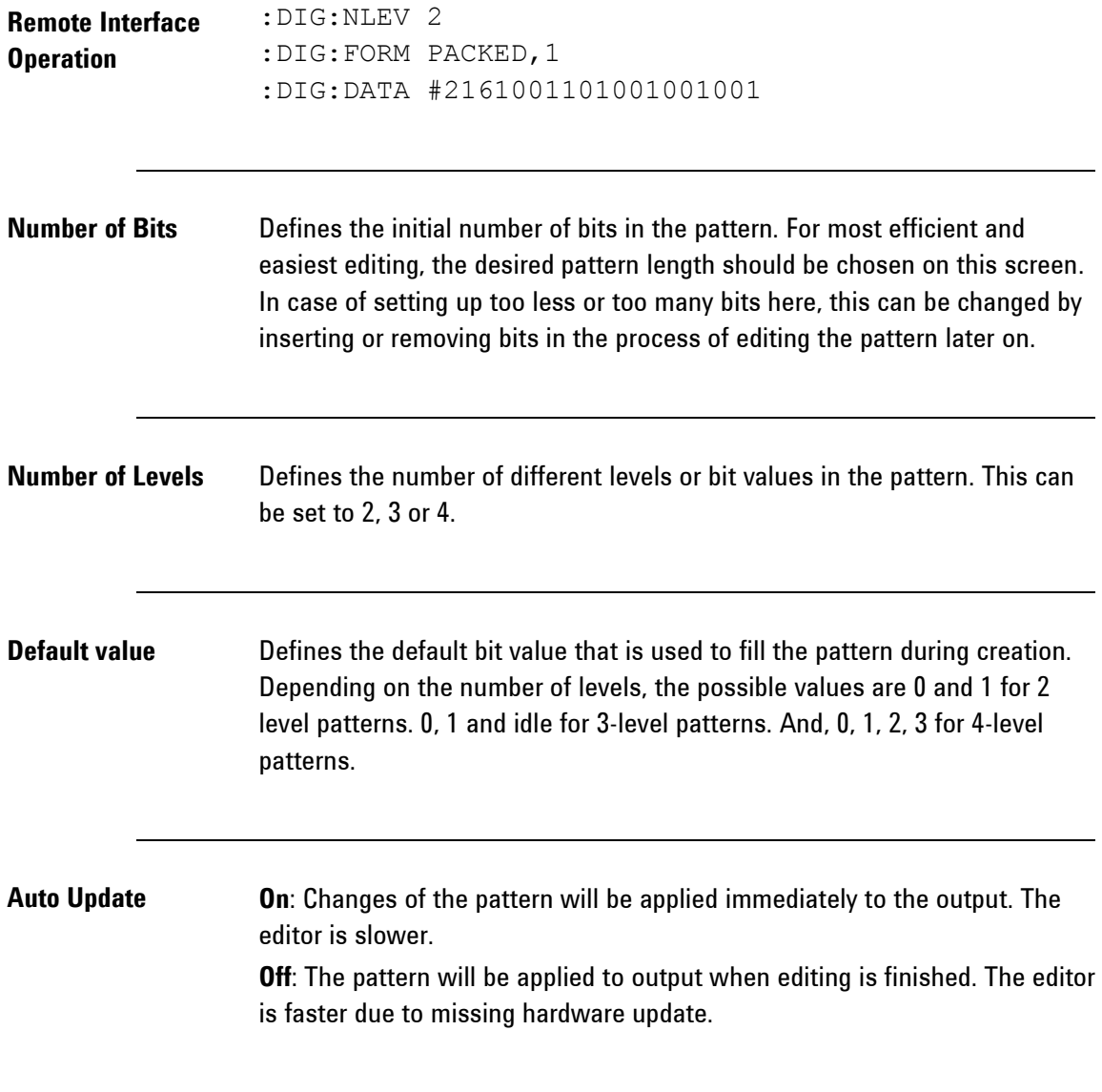

### *Edit a Stored Pattern*

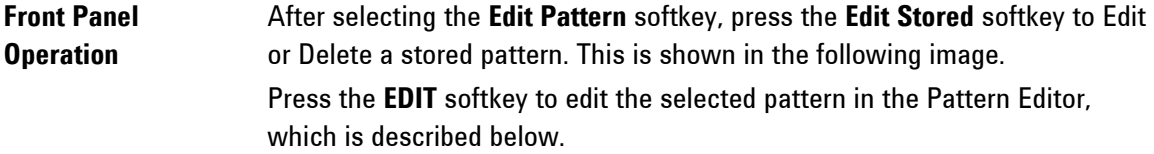

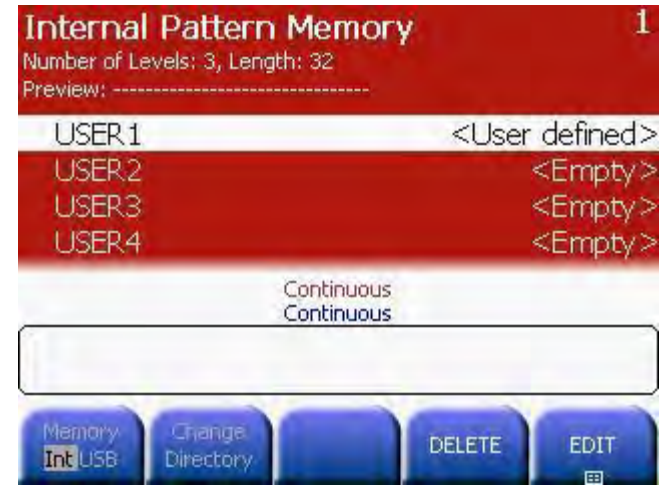

### *Edit VOLATILE*

**Front Panel Operation** After selecting the **Edit Pattern** softkey, press the **Edit VOLATILE** softkey to edit a pattern from the VOLATILE memory of the instrument. See the description of the pattern editor below.

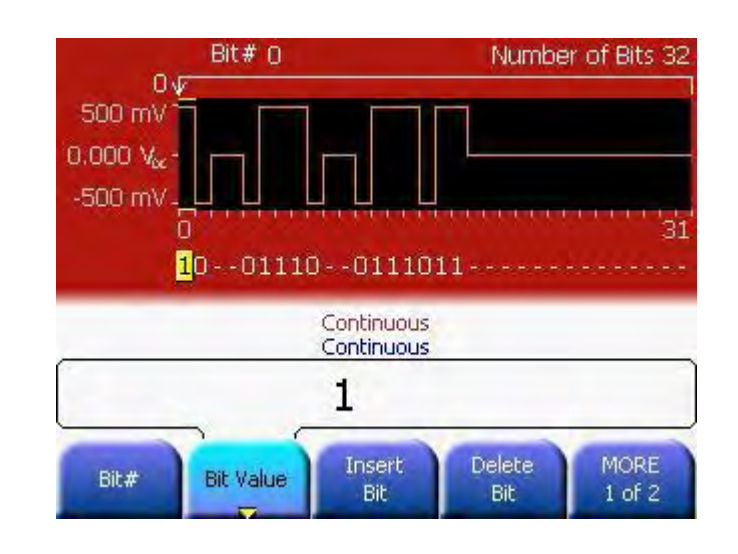

**Pattern Edit** On the Pattern Edit screen, Bits can be inserted and deleted, the pattern can be edited, the loop offset can be modified and the pattern can be stored to the non-volatile memory.

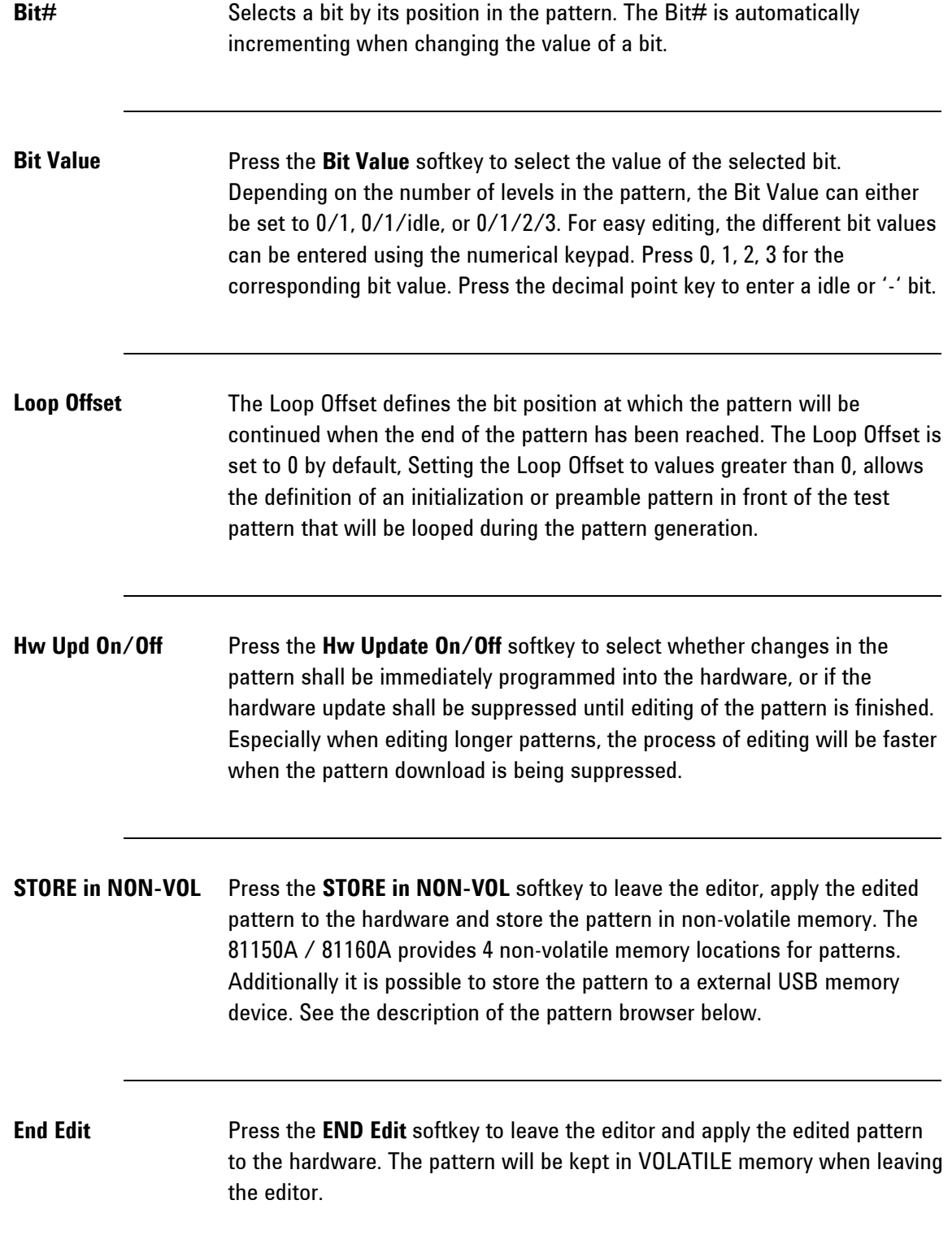

### *Store a Pattern to Non-Volatile Memory*

**Front Panel Operation**

After pressing the **STORE in NON-VOL** softkey in the pattern editor, the pattern browser opens. This allows storing the pattern to one of the 4 builtin memory locations for patterns, or to an external USB memory device.

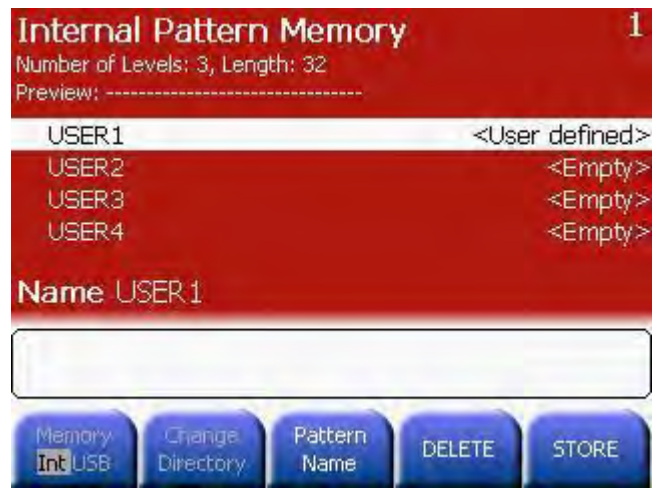

- **Assigning a Name** You can assign a custom name to the non-volatile memory locations. The custom name can contain up to 12 characters. The first character must be a letter but the remaining characters can be letters, numbers, or the underscore character ("  $\degree$ ").
	- To add additional characters, press the right-cursor key until the cursor is to the right of the existing name and then turn the knob.
	- $+/ \bullet$  To delete all characters to the right of the cursor, press the key.

For this example, assign the name "RAMP\_AGT" to memory location 1 and then press the **STORE** softkey to store the waveform. This will bring the following screen.

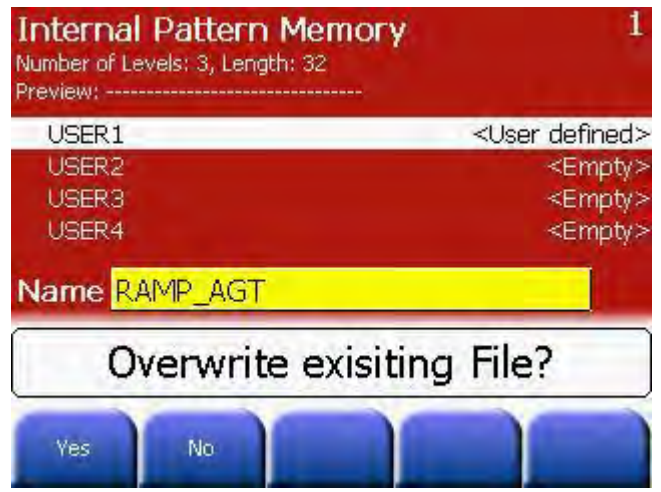

- Press **Yes** to overwrite the new Pattern Name on the existing old name.
- The pattern is now stored in non-volatile memory and is currently being output from the 81150A / 81160A. You can select the storage location by scrolling up and down in the list using the up/down arrow keys or the knob.
- The name that you used to store the pattern will now appear in the list of stored patterns (under the **Pattern Name** softkey).
- If you just change the name, you will effectively overwrite whatever has been stored in this location before.

### **Remote Interface Operation**

Store the pattern in VOLATILE memory in one of the internal, non-volatile storage locations using the given name for the pattern. :DIGital[1|2]:COPY <name>[,VOLATILE]

### *Delete a Stored Pattern*

**Front Panel Operation** After selecting the **Edit Pattern** softkey, press the **Delete Stored** softkey to delete a pattern. Press **DELETE** to delete a stored user defined pattern as shown in the following image.

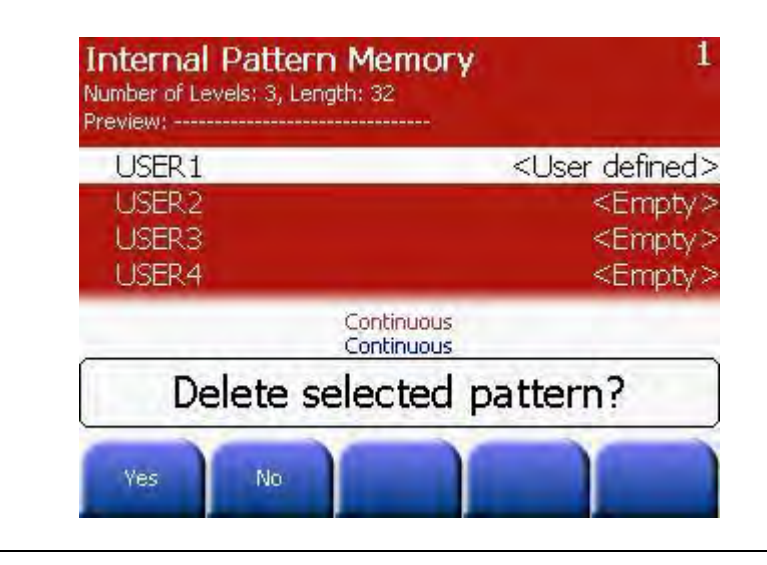

**Remote Interface Operation**

Delete a pattern from the internal non-volatile storage locations :DIGital[1|2]:DELete <name>

### **3.5.6 Bitshape Selection**

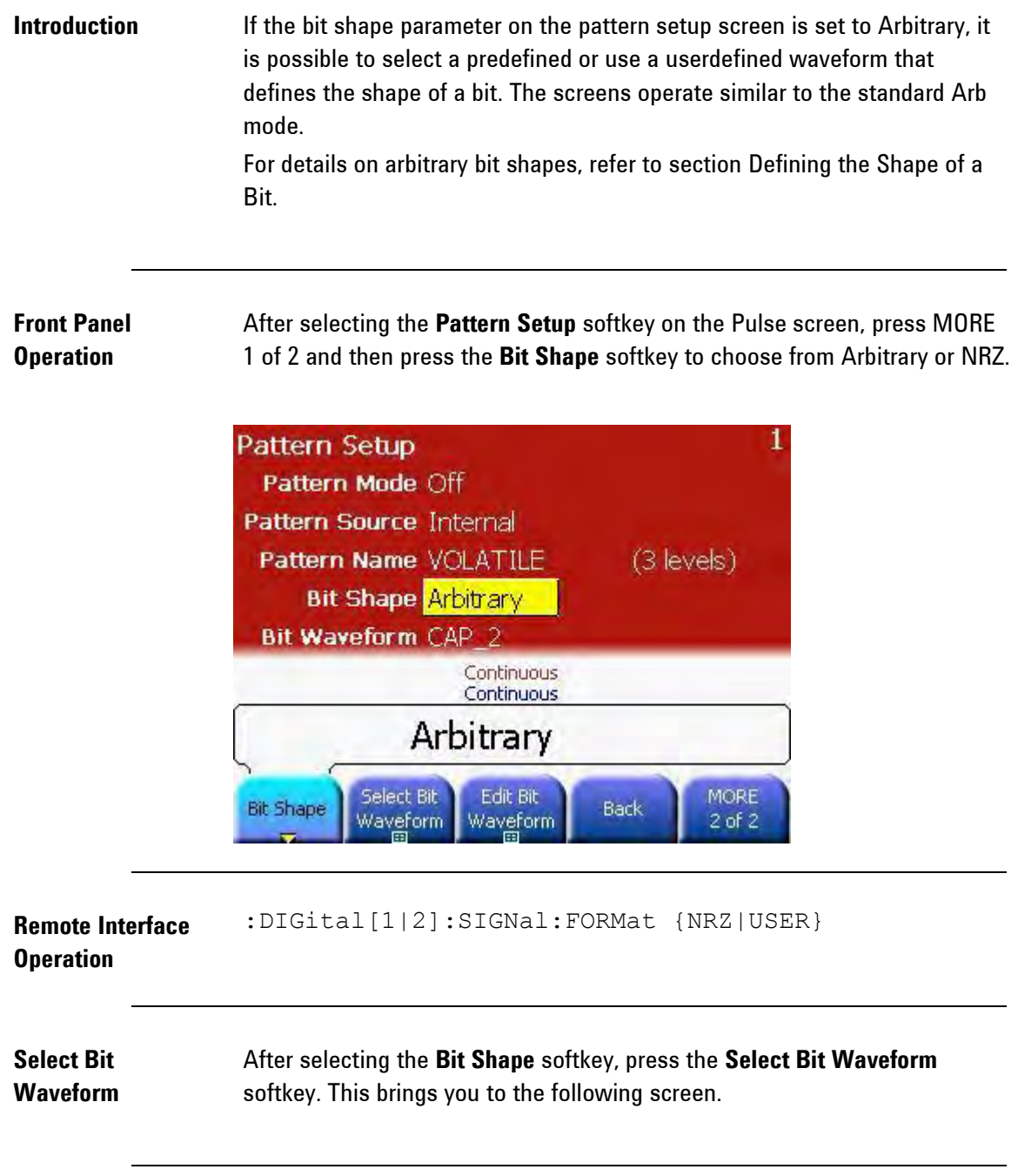

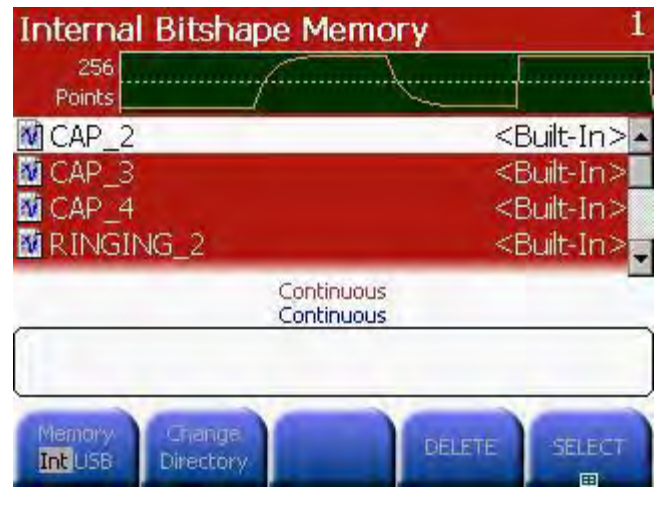

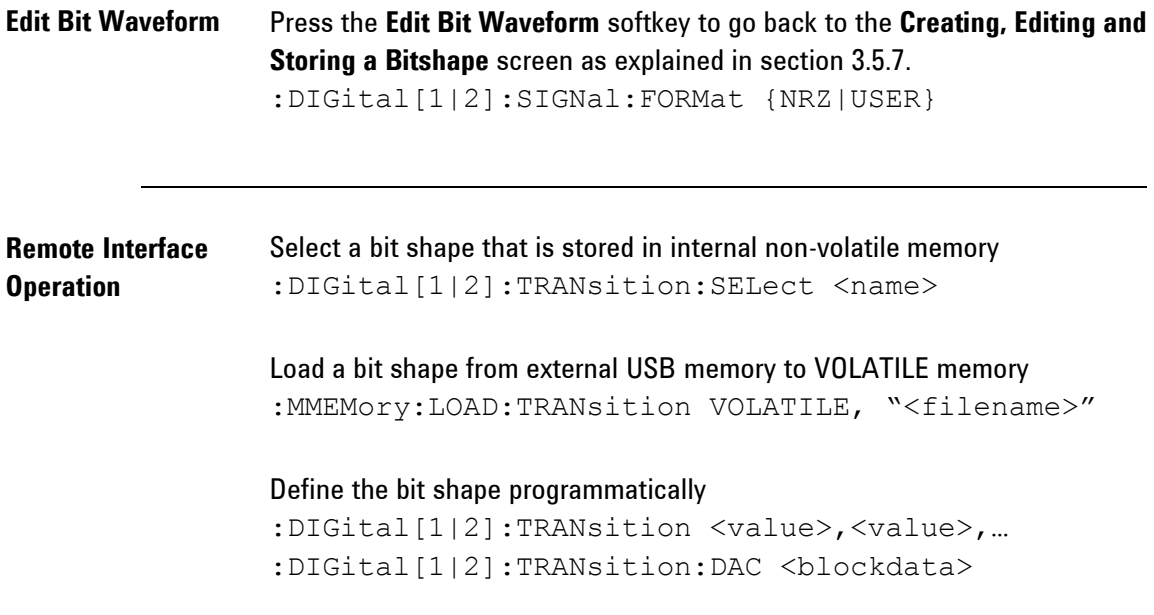

### <span id="page-170-0"></span>**3.5.7 Creating, Editing and Storing a Bitshape**

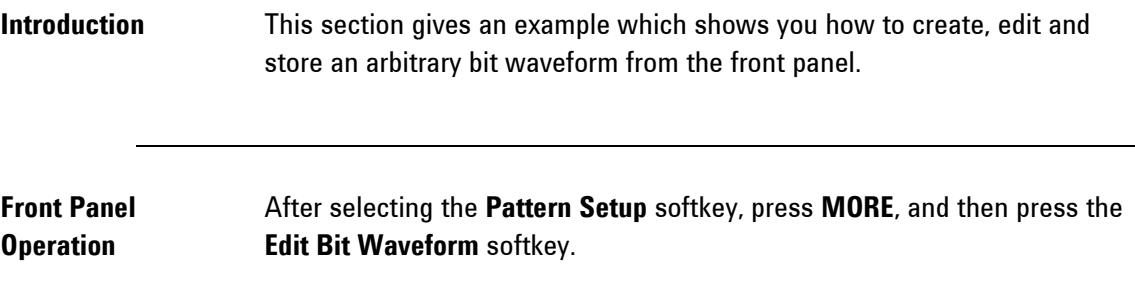

### *Create New Bitshape*

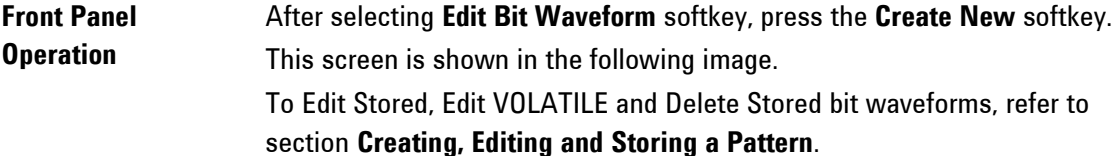

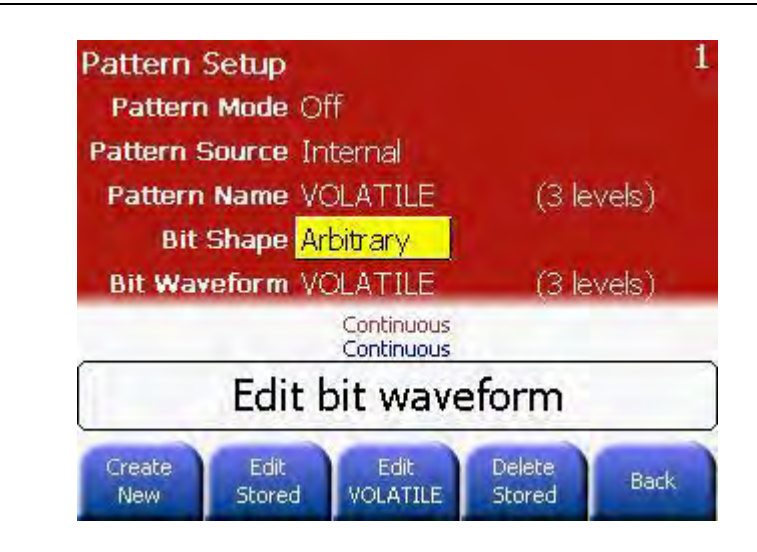

**Configure the new waveform**

Configure the new waveform by providing all the information shown in the following screen.

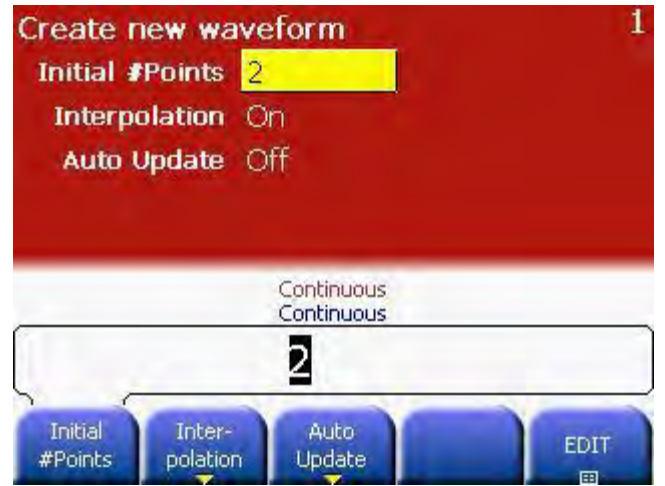

### **Set the initial number of waveform points**

You can create an arbitrary bit waveform with up to 64 points per bit. Depending on the number of levels of the pattern being used, there are 4, 9 or 16 different bit shapes to be defined in one bit shape waveform. Keep in mind that the waveform is not being played back in sequential order, but instead the samples of one bit are insequence while the bit definition being used depends on the current and previous bit value in the pattern.

The waveform editor initially builds a waveform with two points. For ease of editing this value should be set to the desired number of points per bit when creating the bit shape waveform. Press the **Initial #Points** softkey to specify the initial number of waveform points (you can add or remove points later if necessary).

For this example, set the initial number of points to "2".

### **Select the interpolation method**

Press the **Interpolation** softkey to enable or disable linear interpolation between waveform points. With interpolation enabled (default), the waveform editor makes a straight-line connection between points. With interpolation disabled, the waveform editor maintains a constant voltage level between points and creates a "step-like" waveform.

For this example, turn on linear interpolation.

**Remote Interface Operation** : DIG: TRAN: INT {ON|OFF|0|1} **Example 3** For bitshapes, interpolation can be enabled from front panel as well as through SCPI.

# **Auto Update On**: Changes of the waveform will be applied immediately to the output. The editor is slower. **Off:** The waveform will be applied to output when editing is finished. The editor is faster due to missing hardware update. *EDIT*  **Start the point-by-**Press the **EDIT** softkey to accept the initial waveform settings and begin

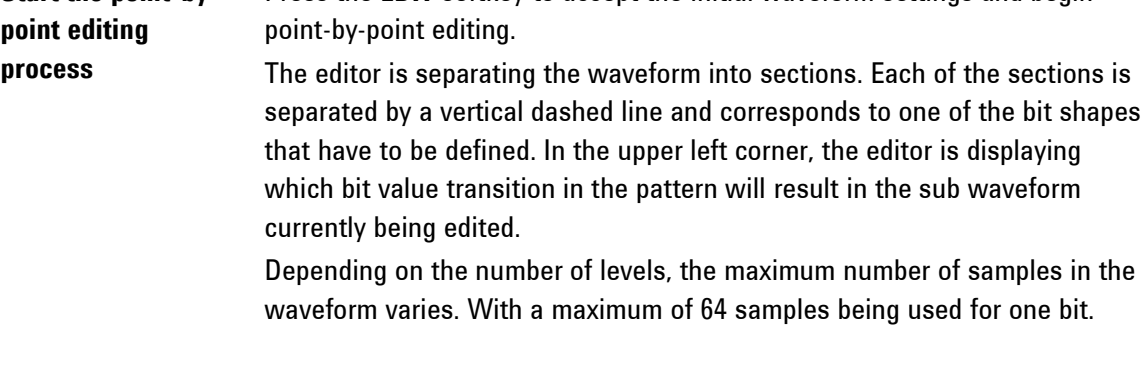

### **Define the first waveform point**

Press **Y** softkey to set the voltage level for Point #1 (this point is fixed at address 0). By default, all points are set to 0. For this example, set the value of Point # 1 to -8191.

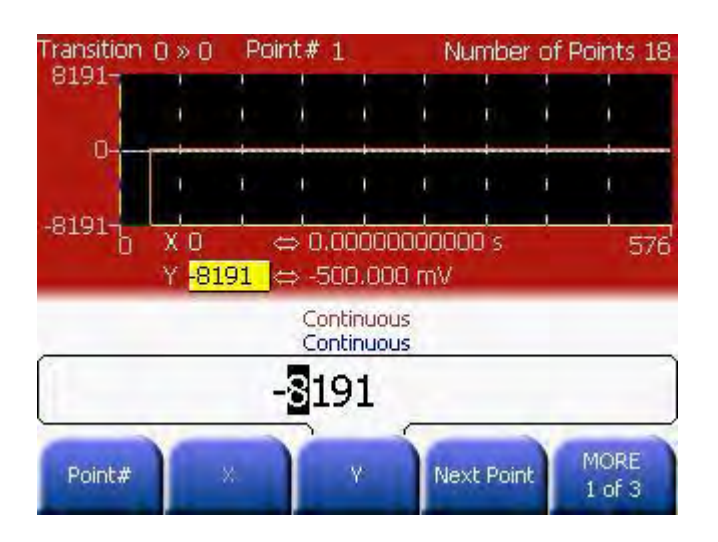

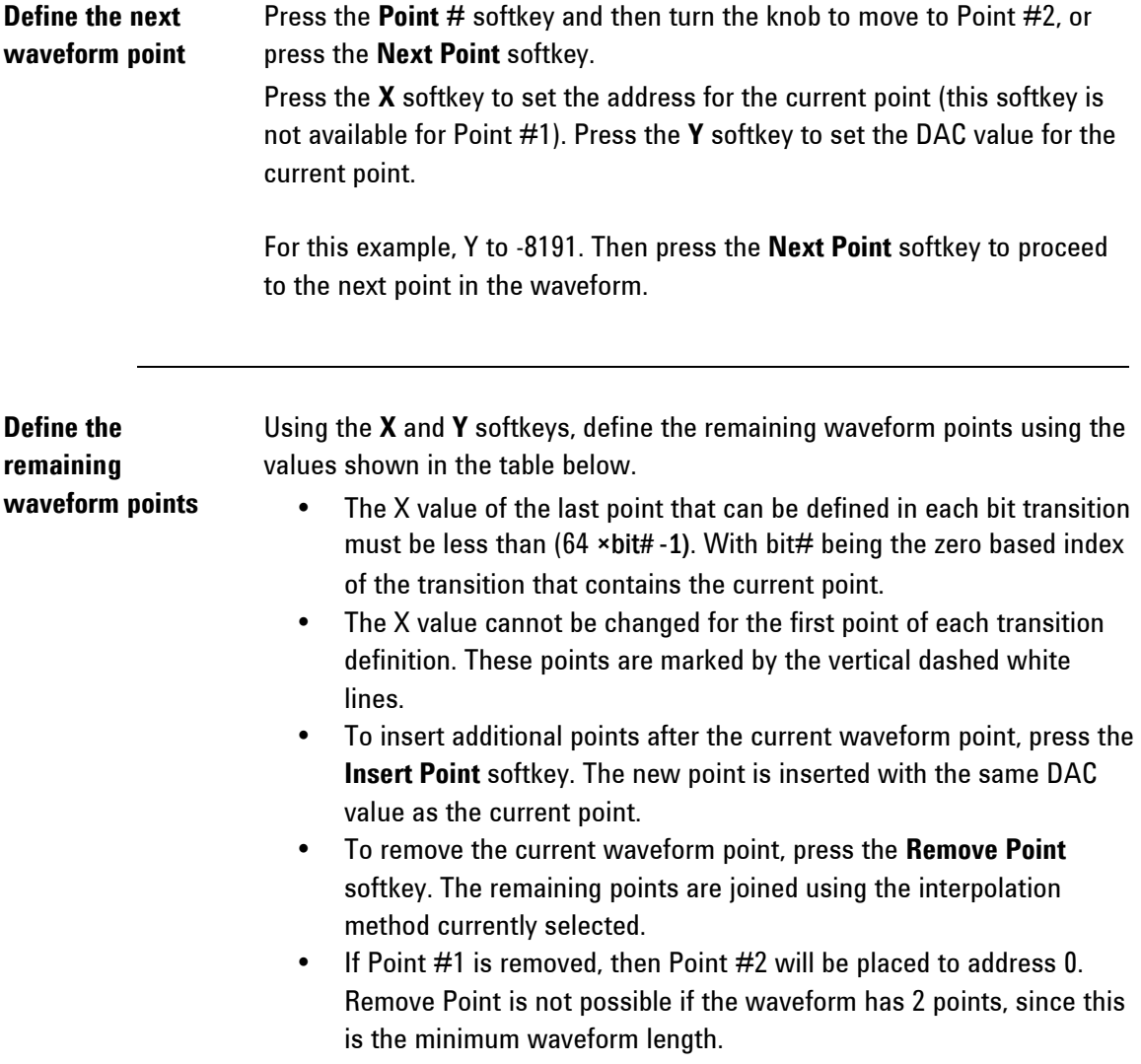

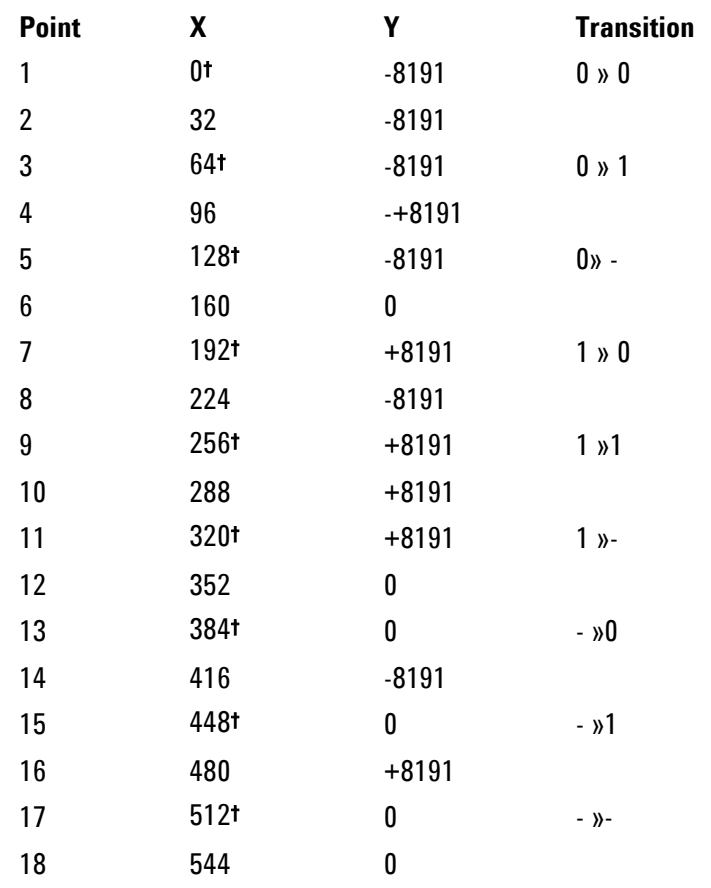

† These X positions cannot be changed, since the point is the first point in the transition.

**Interpol On/Off** Press the **Interpolation** softkey to enable or disable linear interpolation between waveform points. With interpolation enabled (default), the waveform editor makes a straight-line connection between points. With interpolation disabled, the waveform editor maintains a constant voltage level between points and creates a "step-like" waveform.

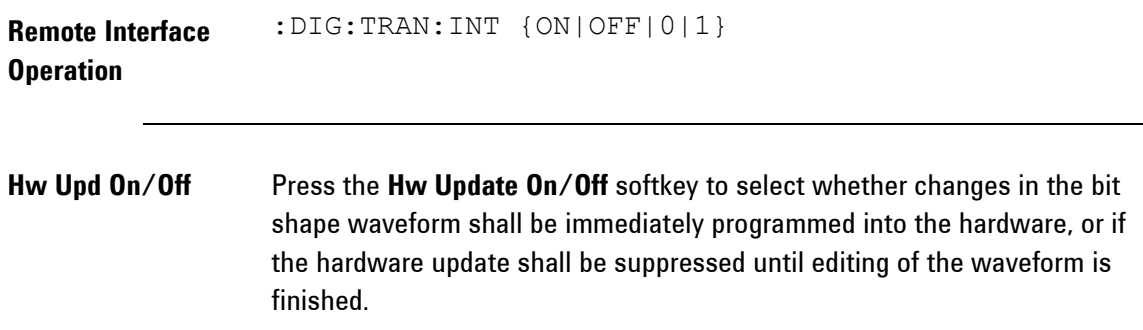

**End Edit** When the editing is finished, the resulting waveform will look similar to the following screenshot.

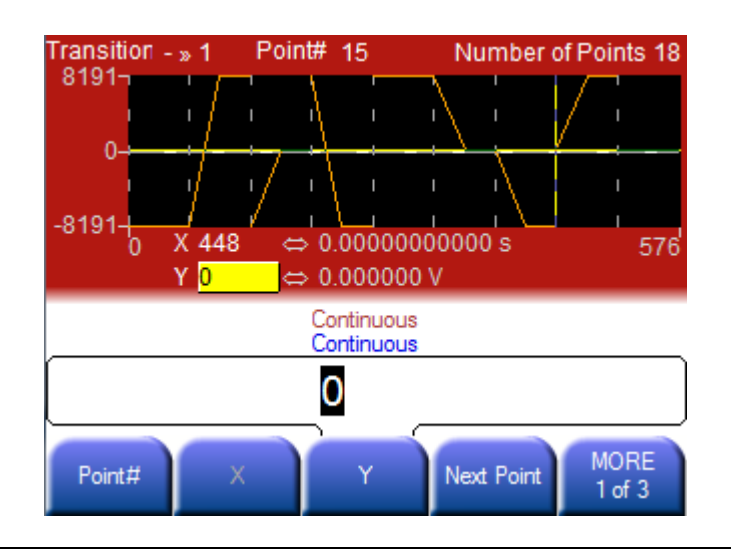

**Store the arbitrary bit waveform in memory**

**END Edit** does apply the waveform to the hardware and exits the editor. In this case, the changes are only done on the volatile memory of the waveform.

**STORE in NON-VOL** does open the waveform browser to store the waveform in non-volatile memory.

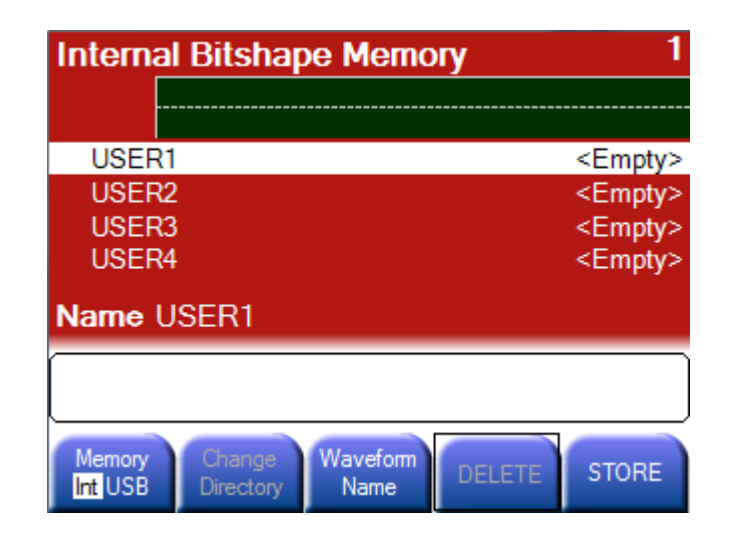

## **3.5.8 Triggered and Gated Patterns**

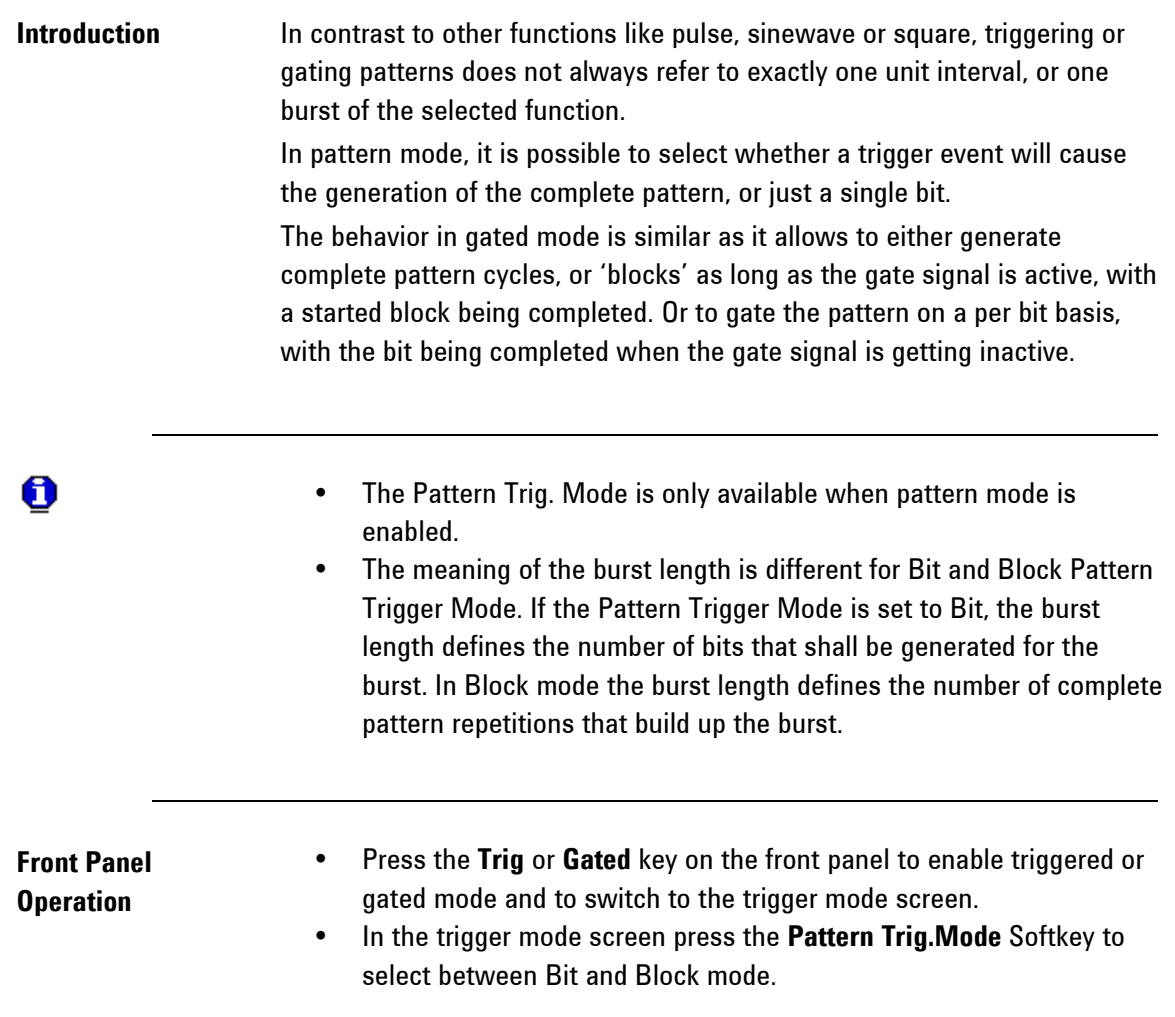

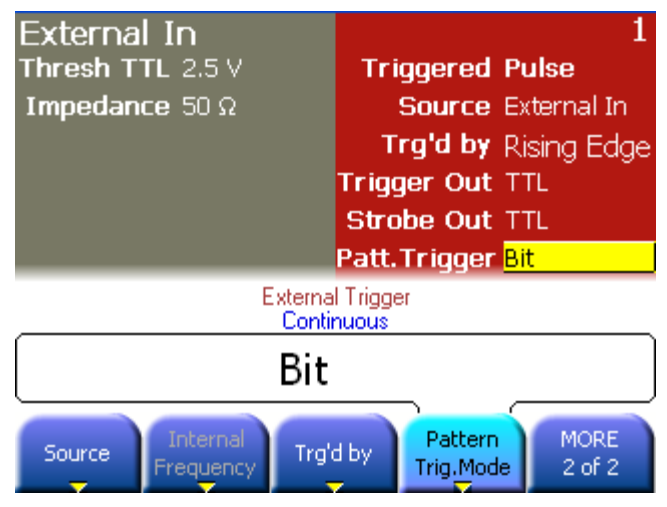

**Remote Interface Operation** :DIGital[1|2]:TRIGger {BIT|BLOCk}

## **3.6 Noise**

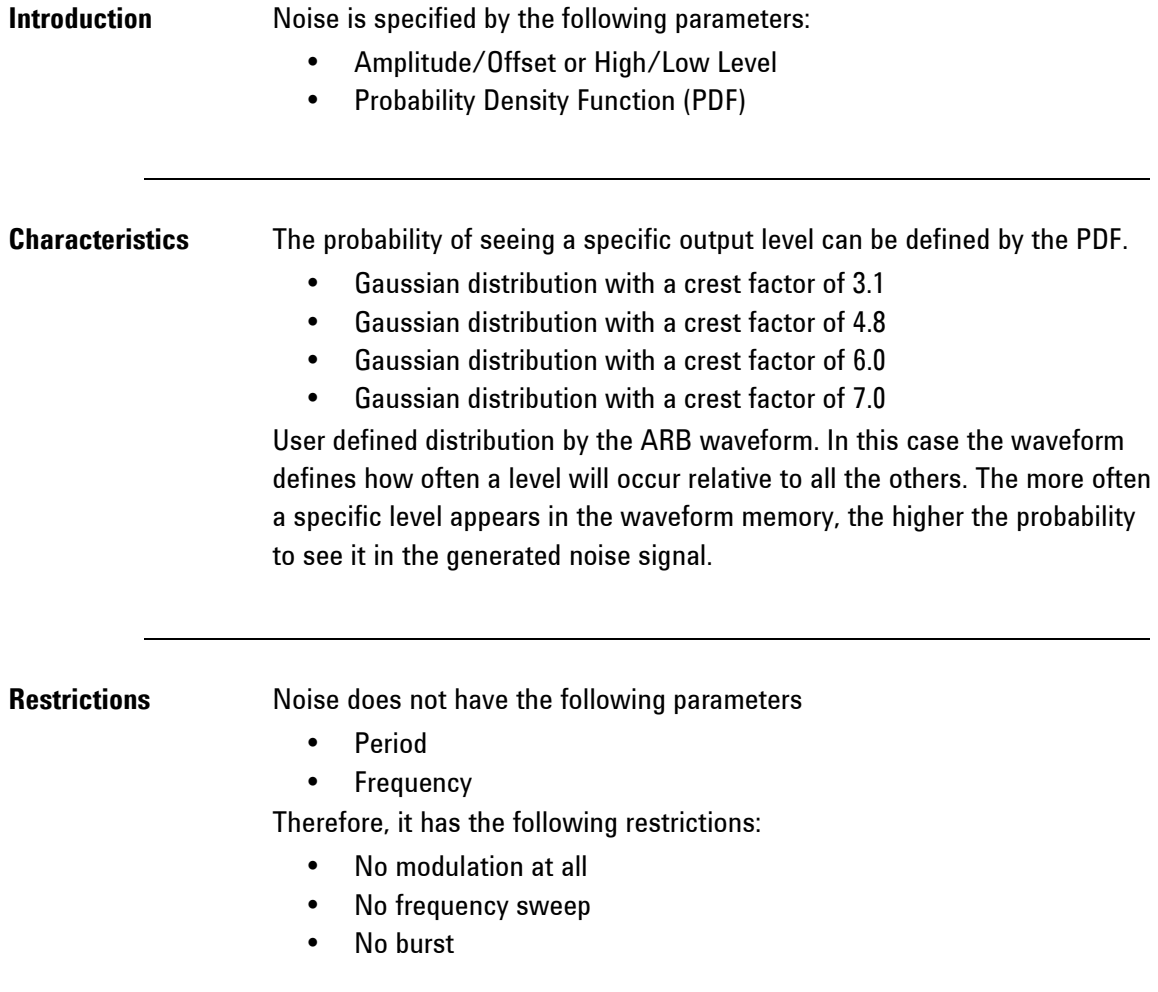

### **Noise Front Panel Operation Press the KEY LET AND REGISTER CONSTRANT PRESS THE VERGENCE OPERATION PRESS THE PRESS OF PRESS OF P** screen.

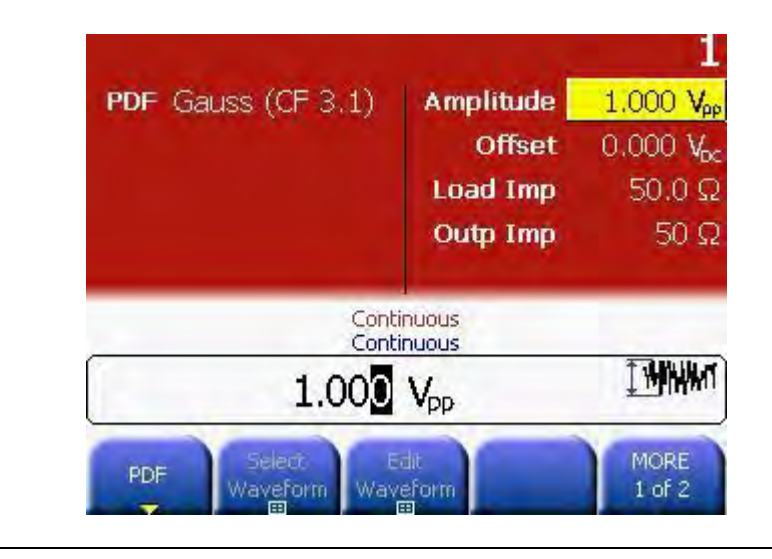

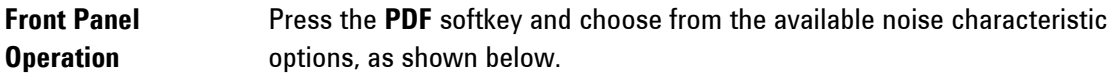

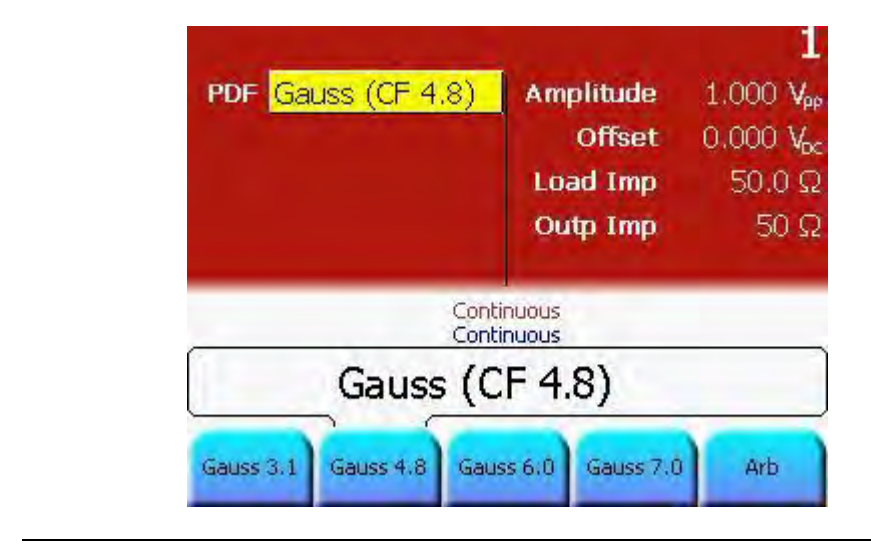

**Remote Interface Operation**

:FUNCtion[1|2]:NOISe:PDFunction{PDF1|PDF2|PDF3| PDF4|USER}
# **3.7 Amplitude Modulation (AM)**

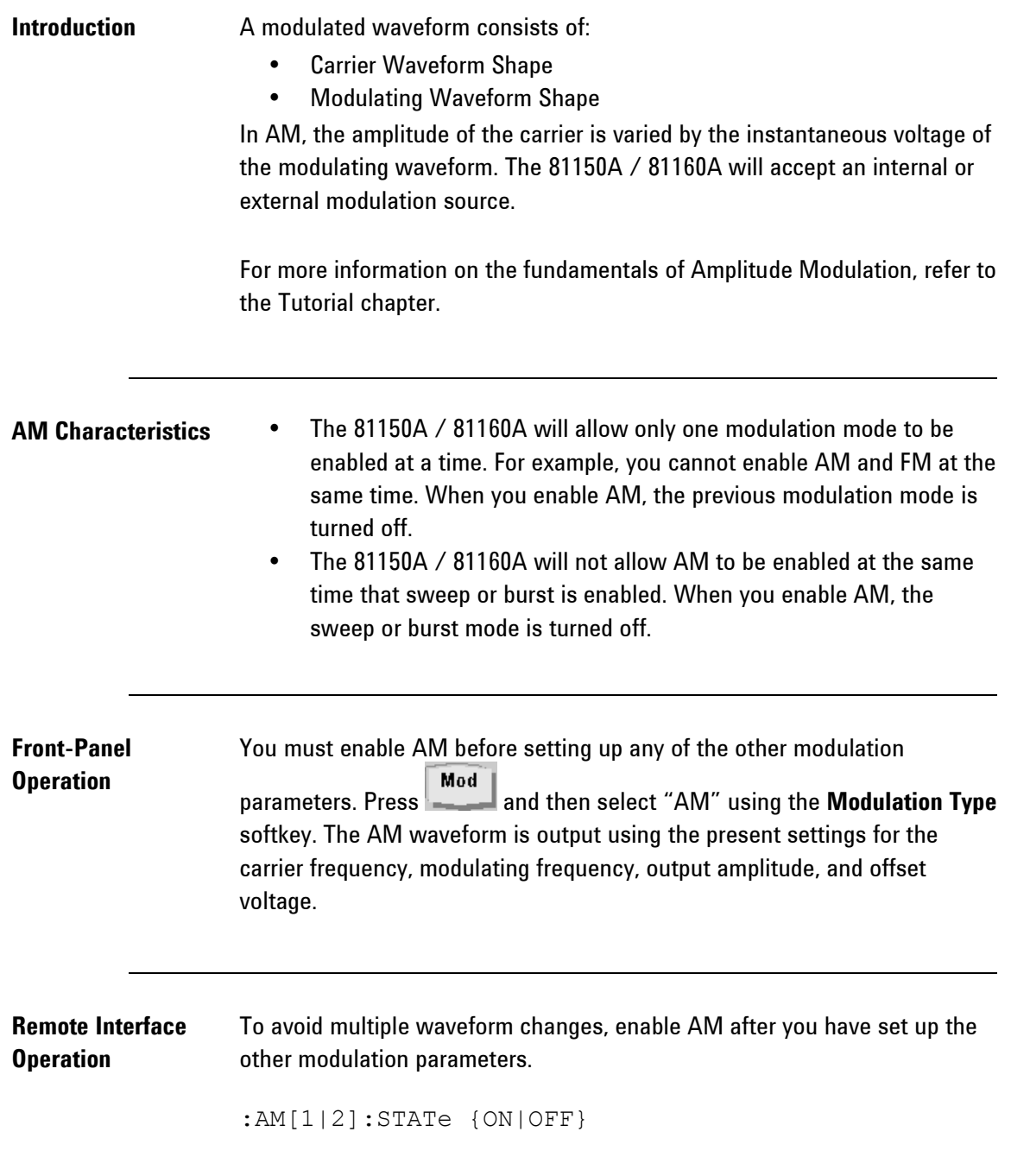

## **3.7.1 Selecting AM Modulation**

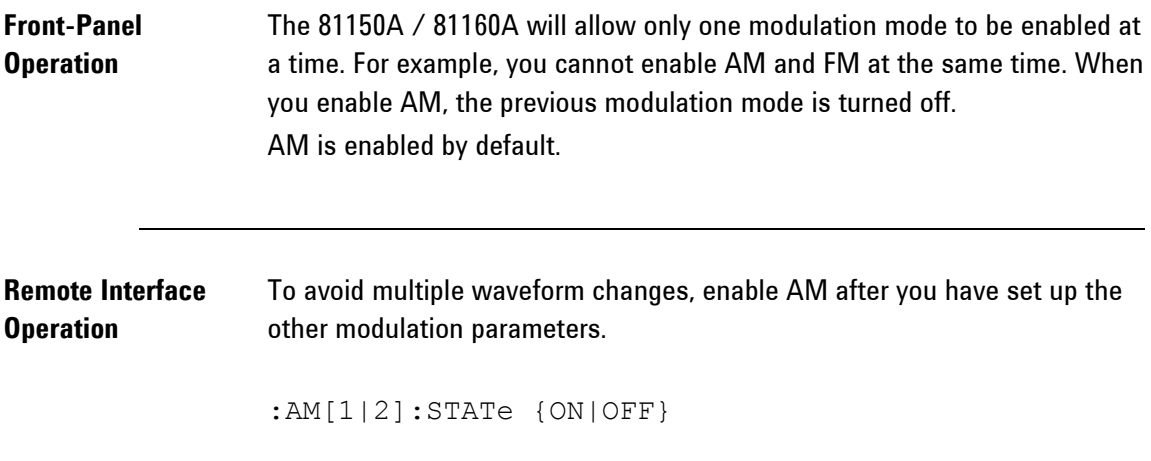

#### **3.7.2 Carrier Waveform Shape**

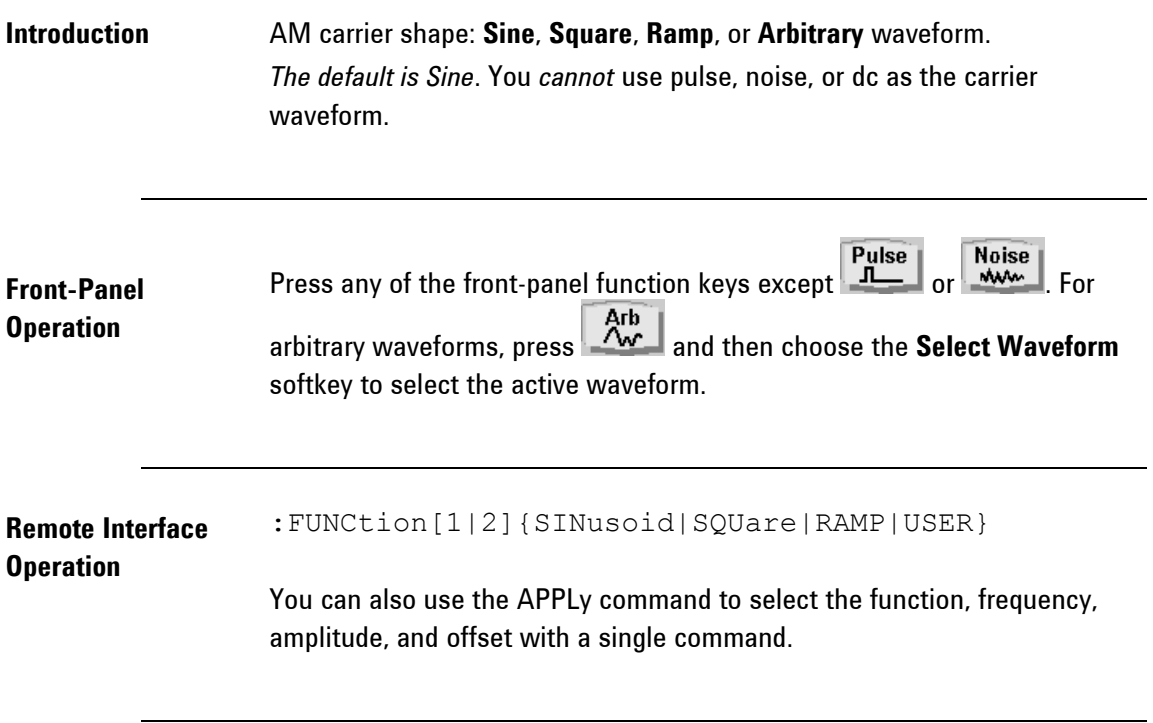

#### **3.7.3 Carrier Frequency**

**Introduction** The maximum carrier frequency depends on the function selected as shown below. The default is 1 MHz for all functions.

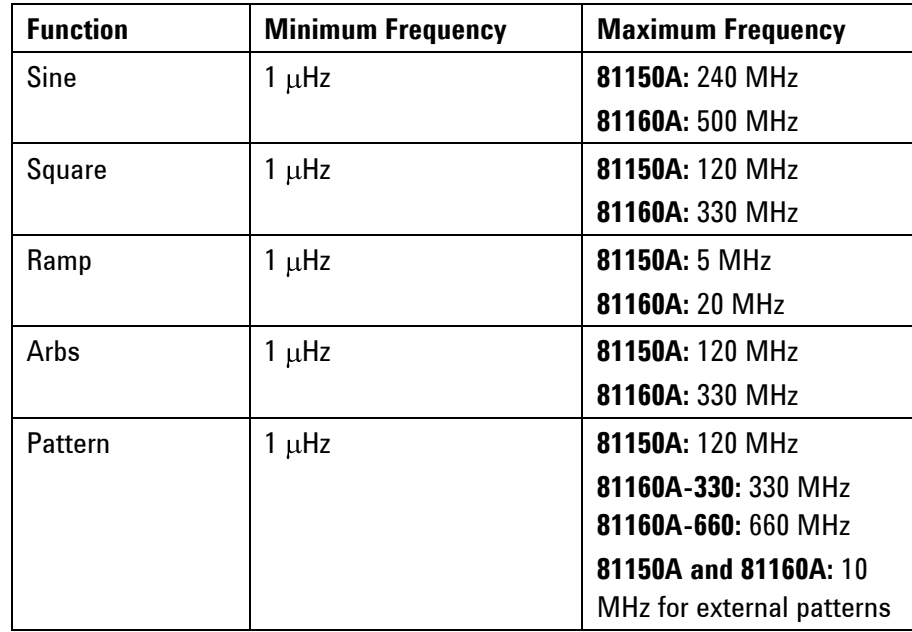

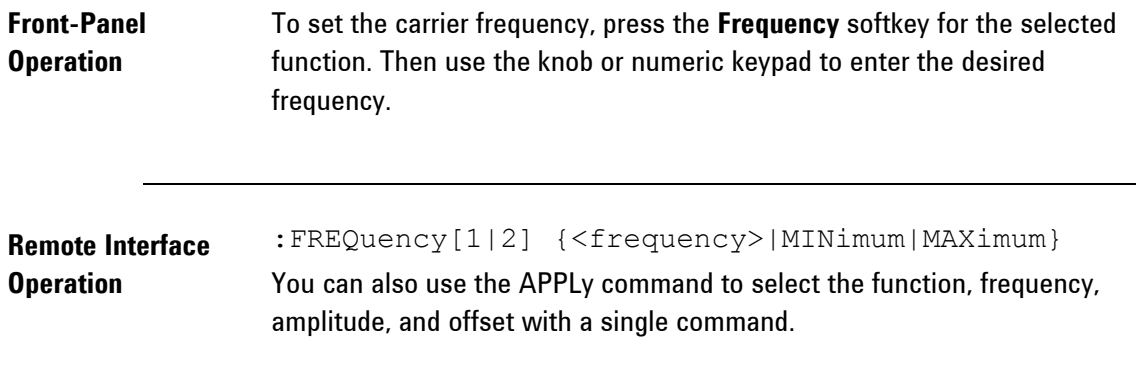

## <span id="page-184-0"></span>**3.7.4 Modulating Waveform Shape**

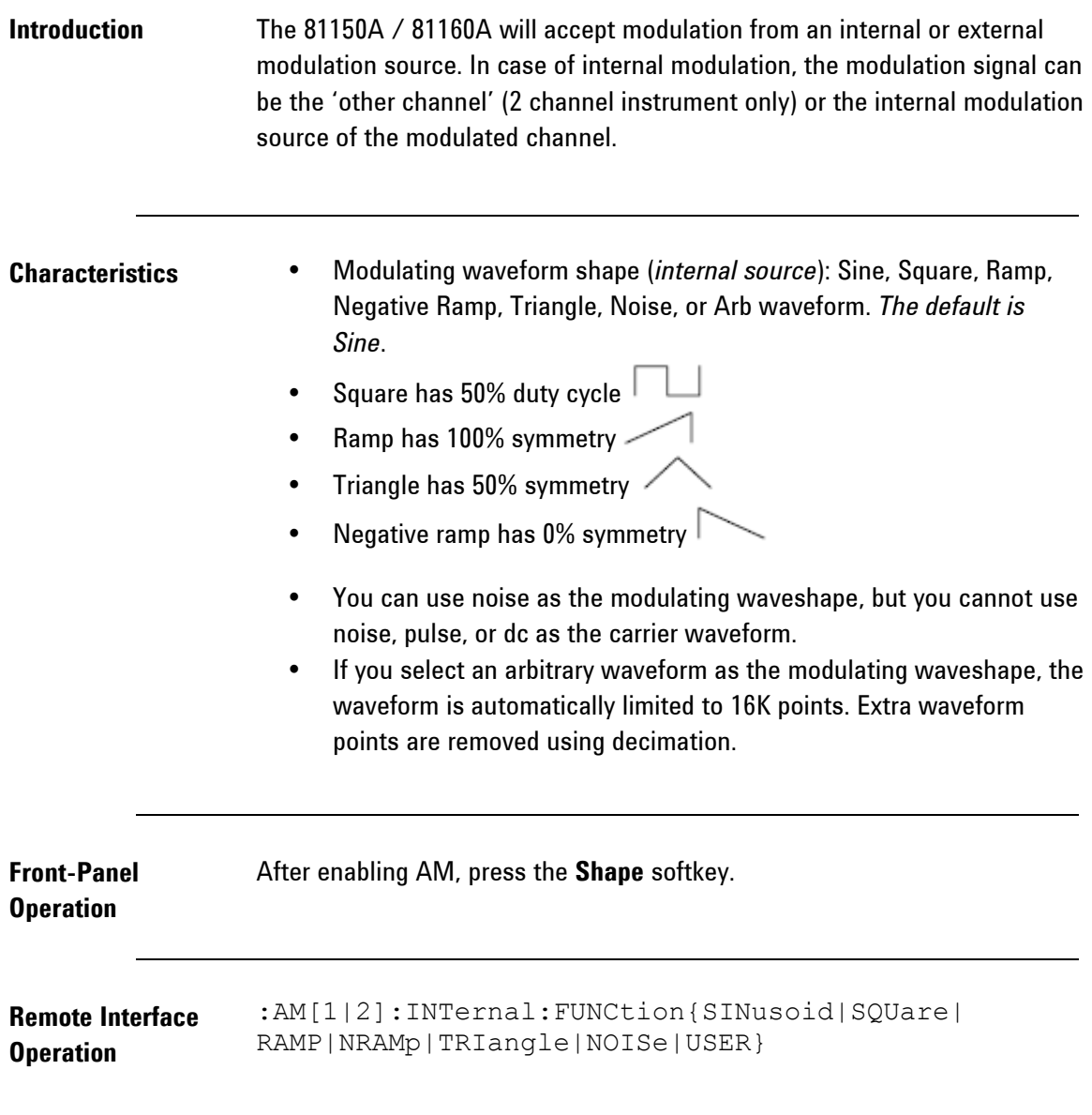

## **3.7.5 Modulating Waveform Frequency**

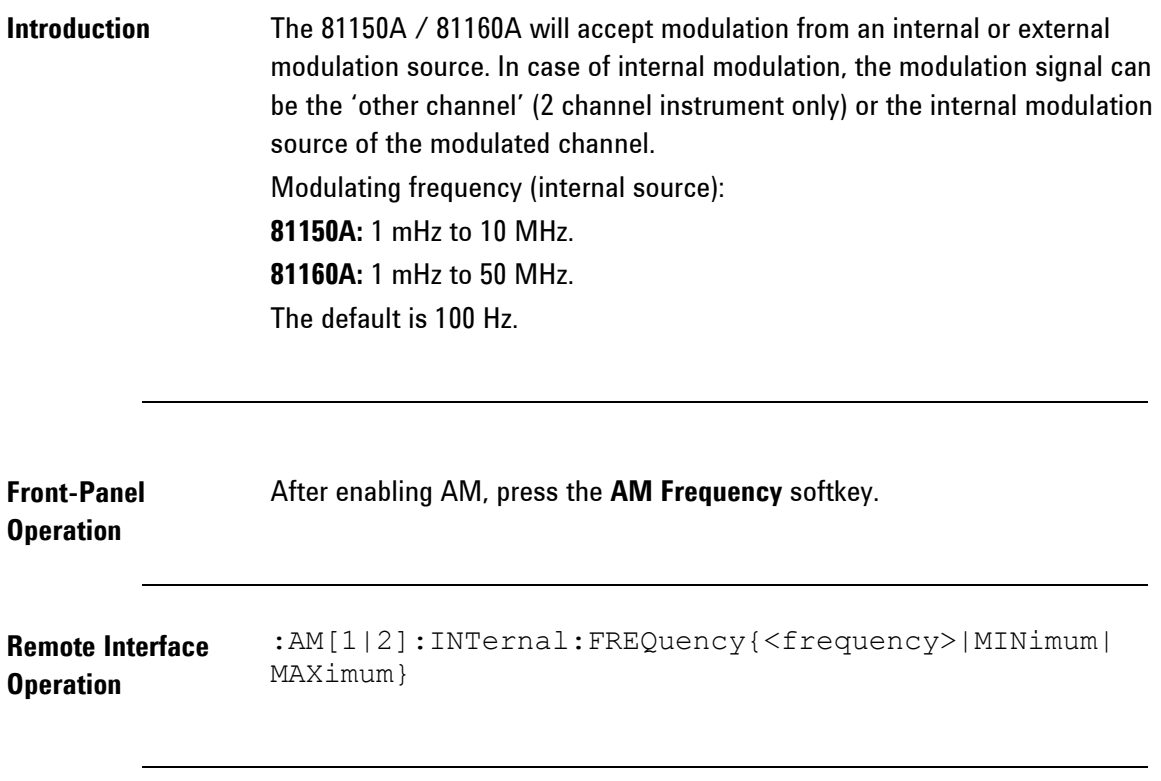

## **3.7.6 Modulating Depth**

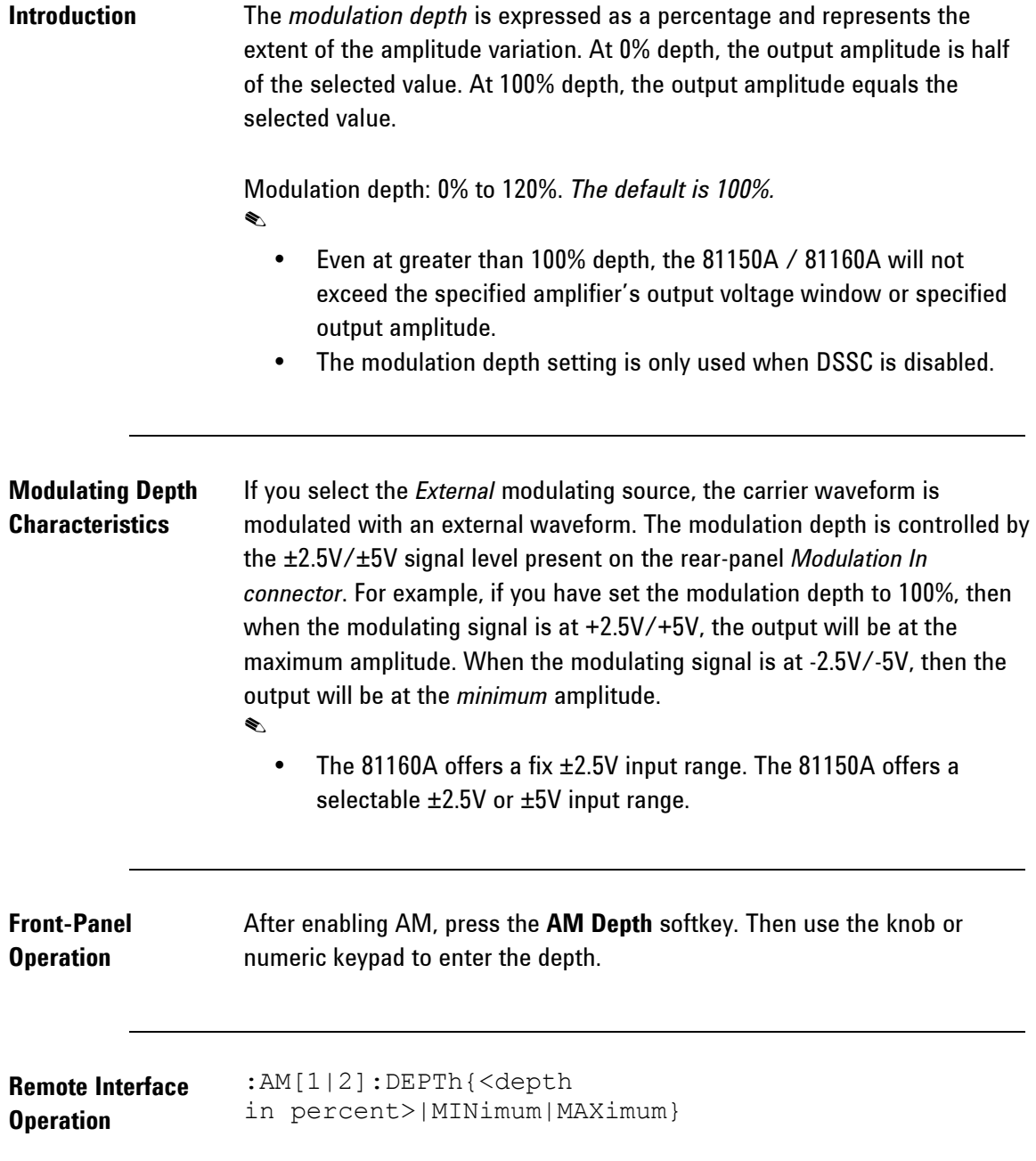

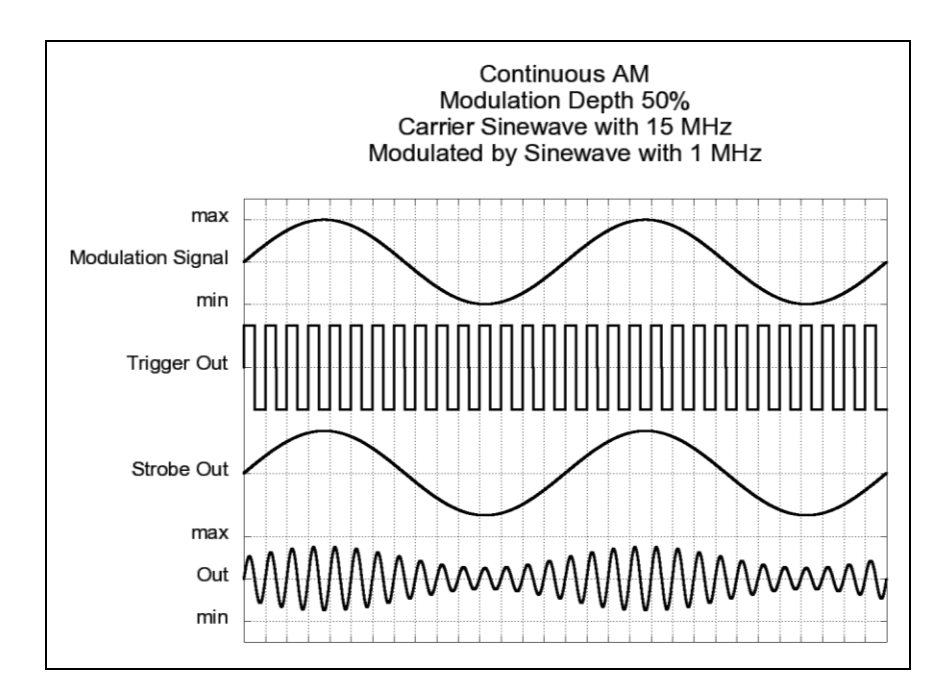

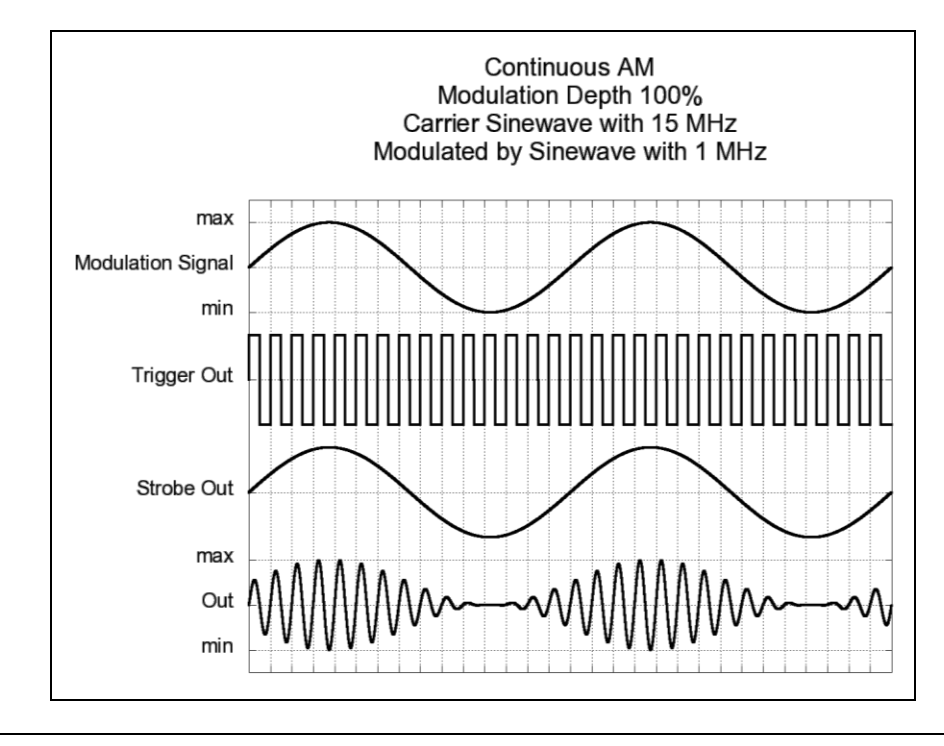

## **3.7.7 DSSC (Double Sideband Suppressed Carrier Mode)**

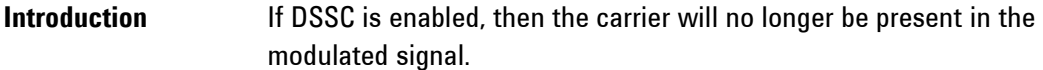

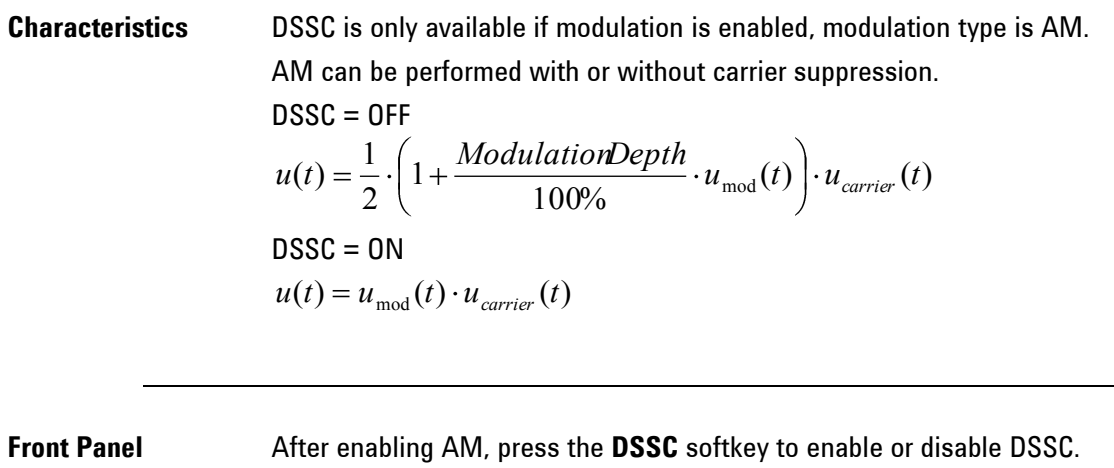

**Operation**

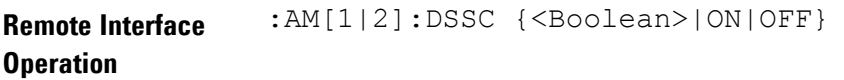

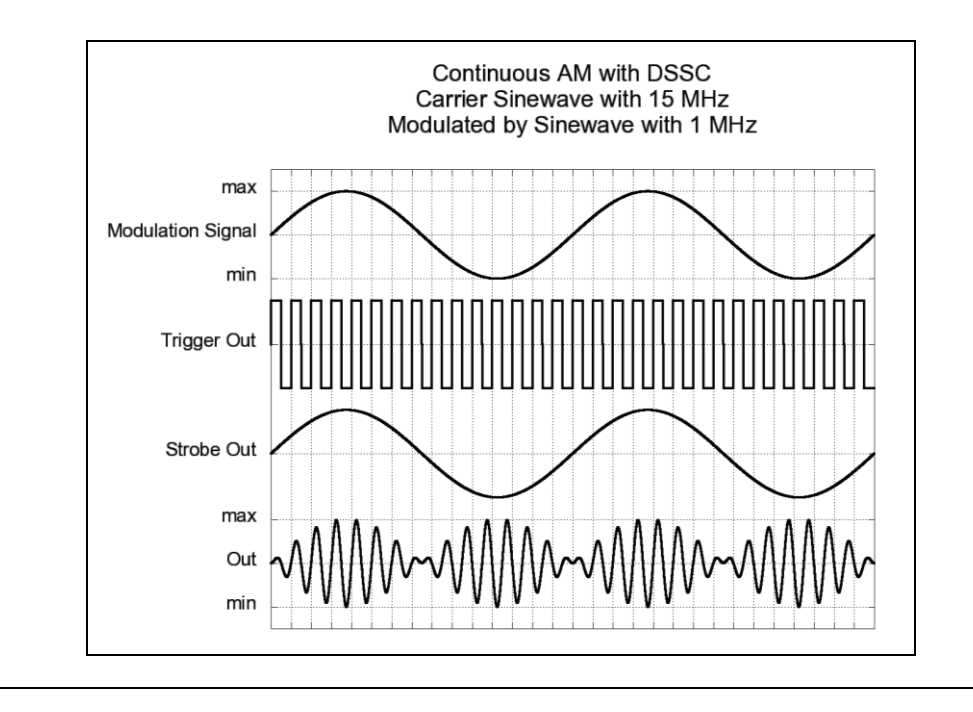

#### **3.7.8 Modulating Source**

**Introduction** The 81150A / 81160A will accept modulation from an internal or external modulation source. In case of internal modulation, the modulation signal can be the "other channel" (2 channel instrument only) or the internal modulation source of the modulated channel.

**Modulating Source** If you select the *External* source, the carrier waveform is modulated with an external waveform. The modulation depth is controlled by the ±2.5V/±5V signal level present on the rear-panel *Modulation In connector*. For example, if you have set the modulation depth to 100%, then when the modulating signal is at +2.5V/+5V, the output will be at the maximum amplitude. When the modulating signal is at -2.5/-5V, then the output will be at the minimum amplitude.

€

 The 81160A offers a fix ±2.5V input range. The 81150A offers a selectable ±2.5V or ±5V input range.

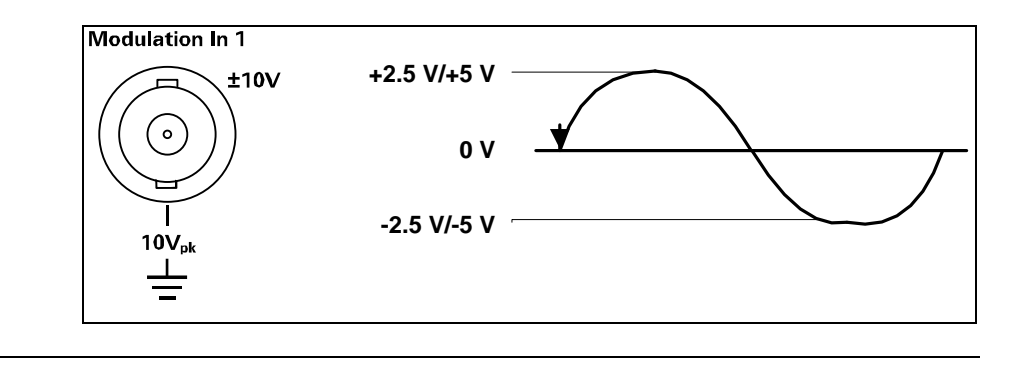

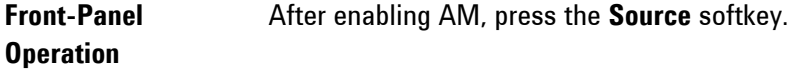

**Remote Interface Operation** :AM[1|2]:SOURce {INTernal[1]|INTernal2|EXTernal}

# **3.8 Frequency Modulation (FM)**

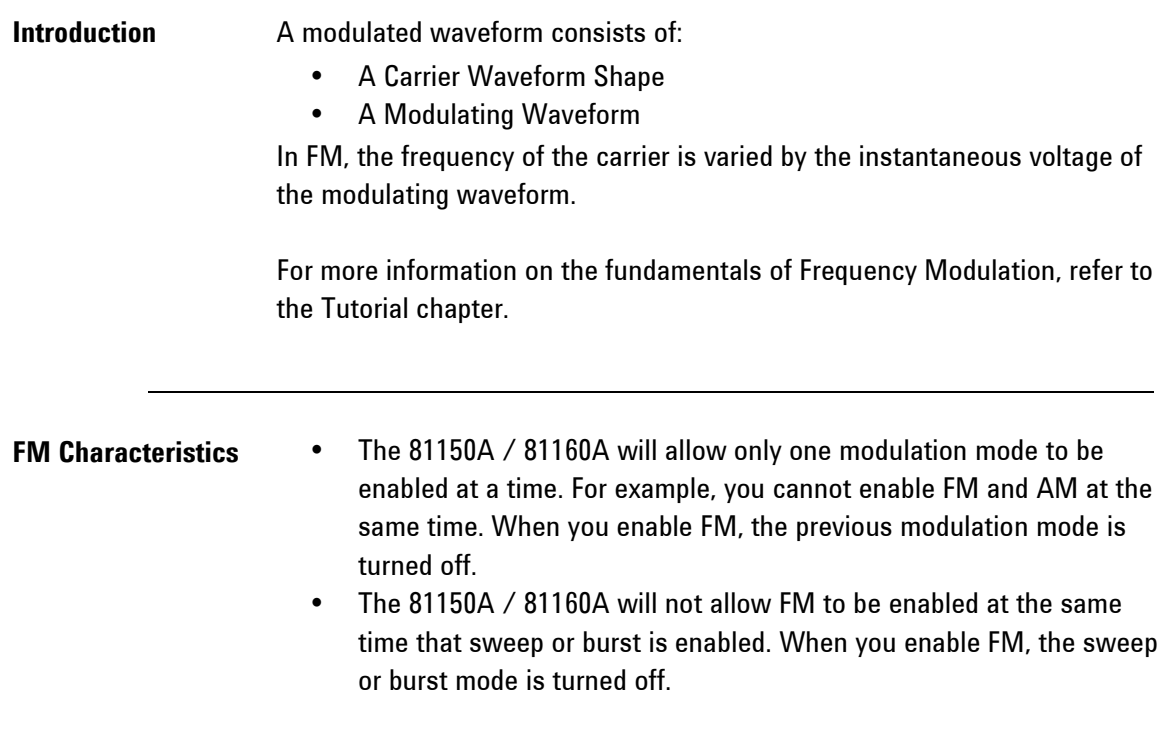

#### **3.8.1 Selecting FM Modulation**

**Front-Panel Operation** You must enable FM before setting up any of the other modulation parameters. Press and then select "FM" using the Modulation Type softkey. The FM waveform is output using the present settings for the carrier frequency, modulating frequency, output amplitude, and offset voltage.

**Remote Interface Operation**

To avoid multiple waveform changes, enable FM after you have set up the other modulation parameters. :FM[1|2]:STATe {ON|OFF}

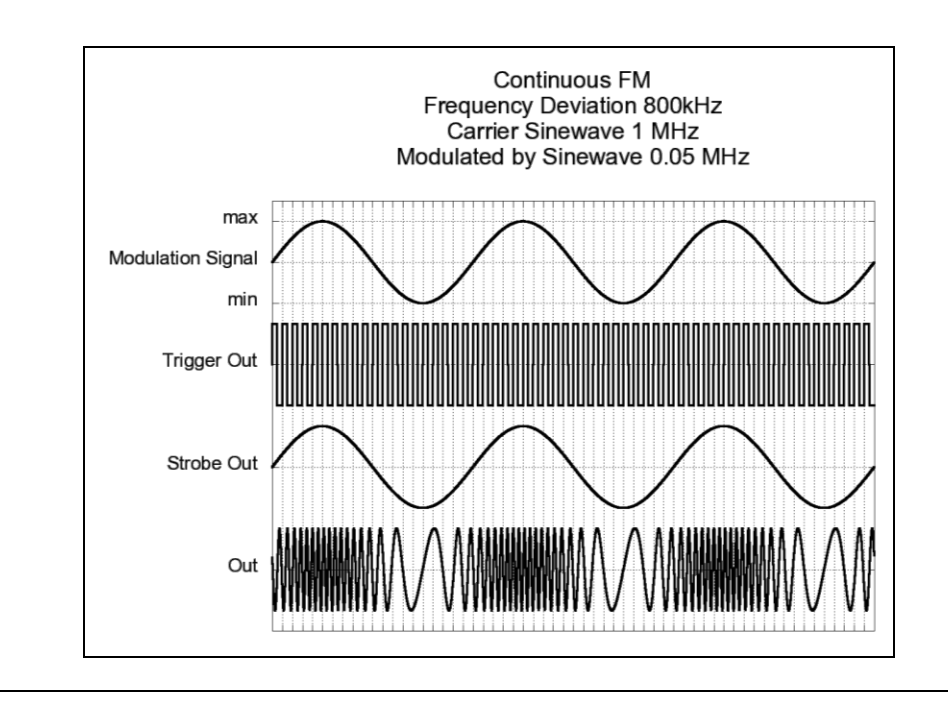

## **3.8.2 Carrier Waveform Shape**

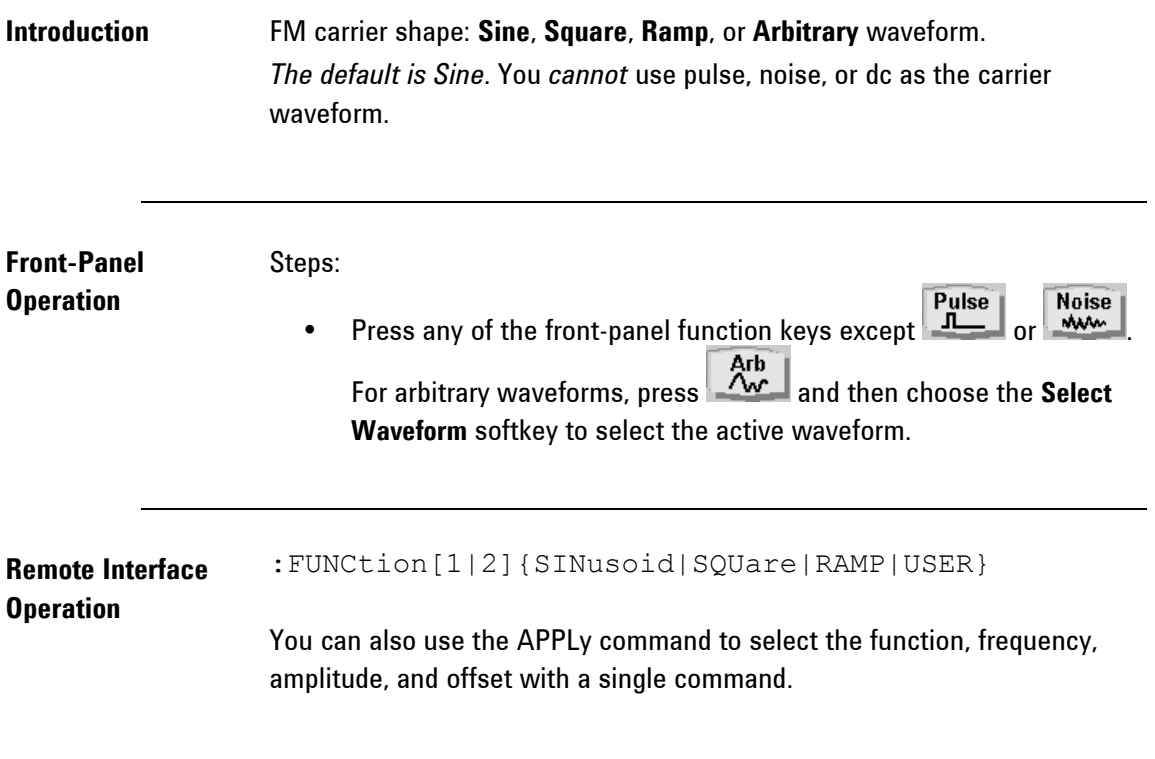

#### **3.8.3 Carrier Frequency**

**Introduction** The maximum carrier frequency depends on the function selected as shown below. The default is 1 MHz for all functions.

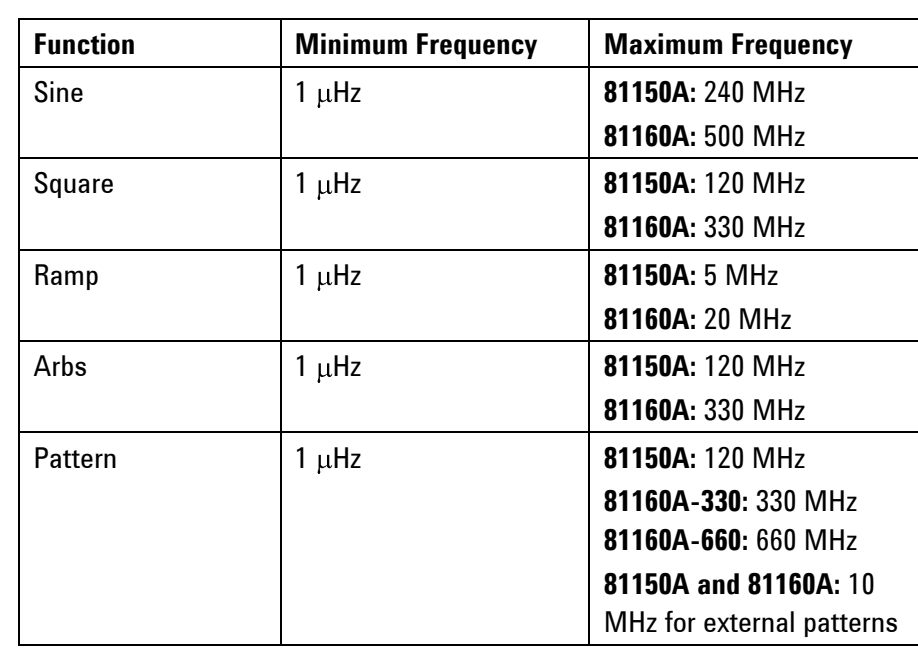

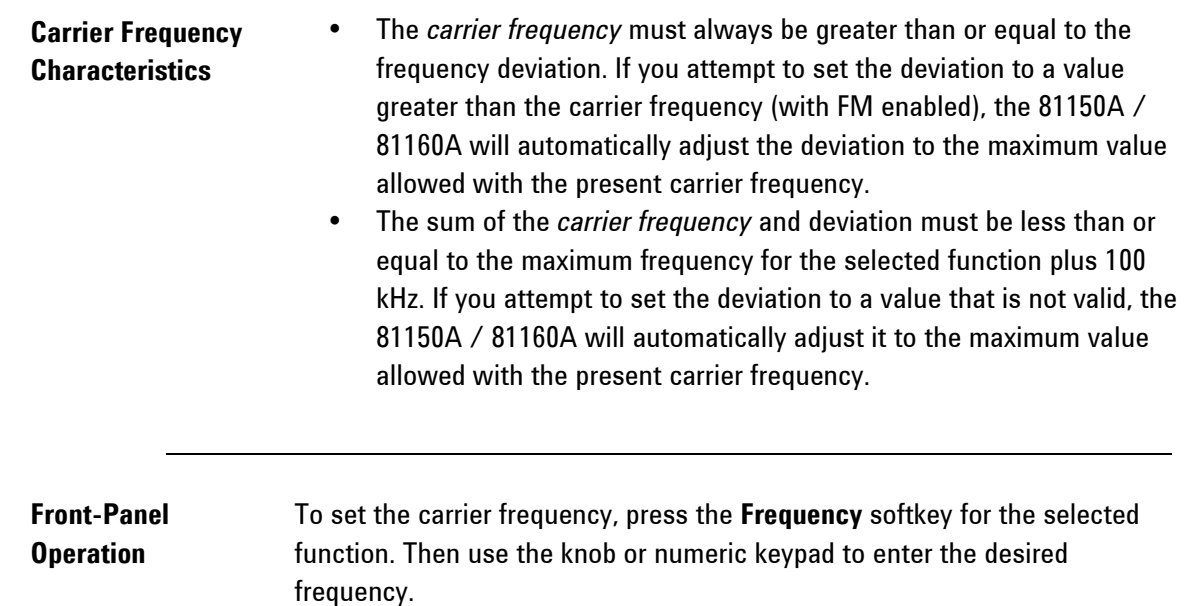

#### **Remote Interface Operation** :FREQuency[1|2] {<frequency>|MINimum|MAXimum} You can also use the APPLy command to select the function, frequency, amplitude, and offset with a single command.

#### **3.8.4 Modulating Waveform Shape**

**Introduction** The 81150A / 81160A will accept modulation from an internal or external modulation source. In case of internal modulation, the modulation signal can be the "other channel" (2 channel instrument only) or the internal modulation source of the modulated channel. **Characteristics • Modulating waveform shape (***internal source***): Sine, Square, Ramp,** Negative Ramp, Triangle, Noise, or Arb waveform. *The default is Sine*.

- Square has 50% duty cycle  $\frac{1}{1}$
- Ramp has 100% symmetry  $\sim$
- Triangle has  $50\%$  symmetry
- Negative ramp has 0% symmetry
- You can use noise as the modulating waveshape, but you cannot use noise, pulse, or dc as the carrier waveform.
- If you select an arbitrary waveform as the modulating waveshape, the waveform is automatically limited to 16K points. Extra waveform points are removed using decimation.

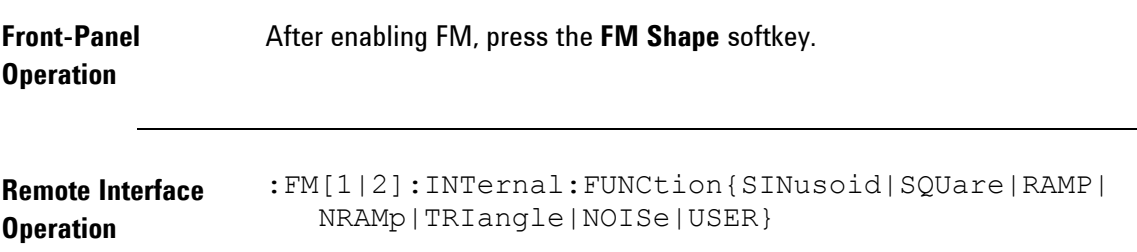

## **3.8.5 Modulating Waveform Frequency**

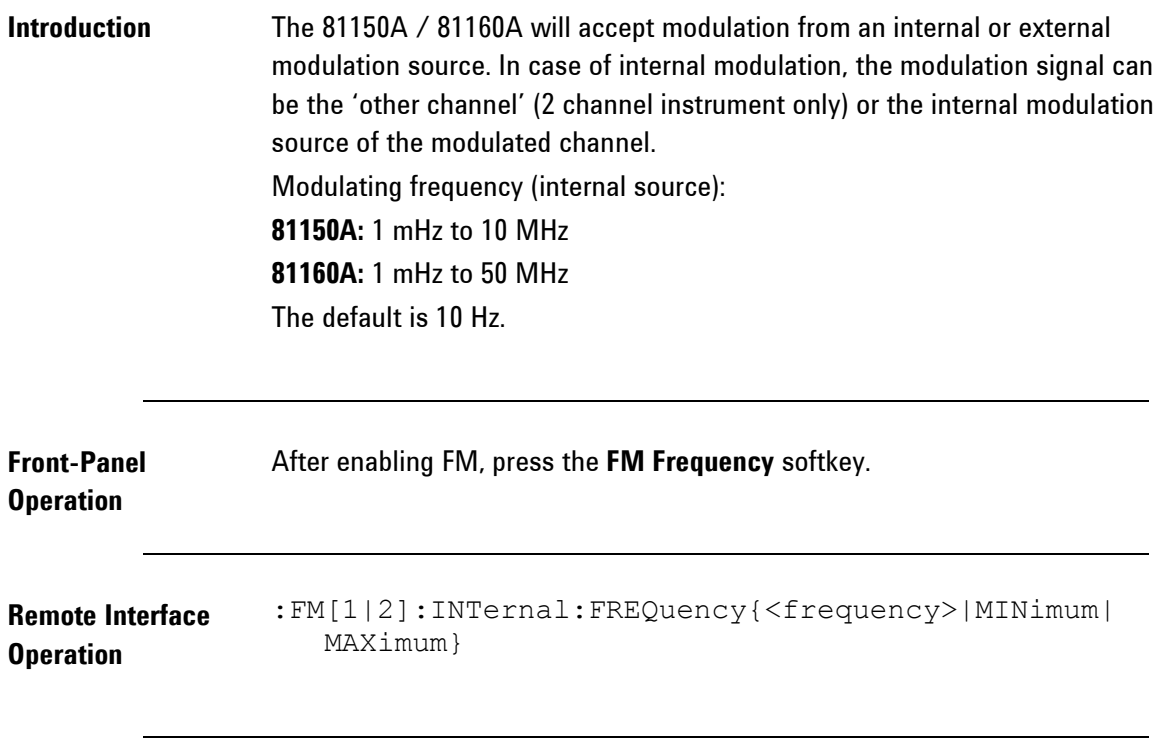

## **3.8.6 Peak Frequency Deviation**

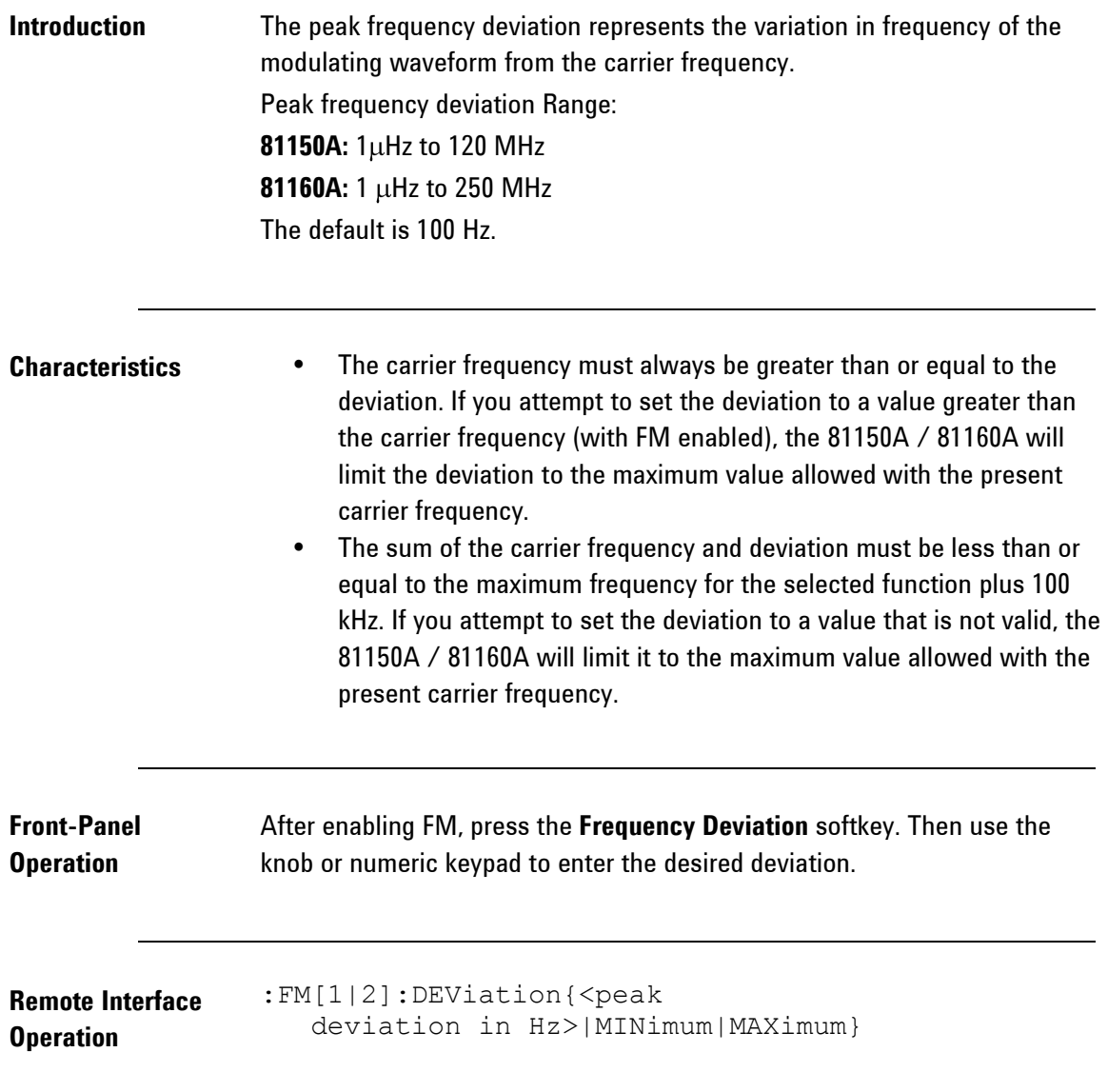

#### **3.8.7 Modulating Source**

**Introduction** The 81150A / 81160A will accept modulation from an internal or external modulation source. In case of internal modulation, the modulation signal can be the "other channel" (2 channel instrument only) or the internal modulation source of the modulated channel.

- **Modulating Source** ... **...** Internal, External or Channel. The default is **Internal**.
	- If you select the External source, the carrier waveform is modulated with an external waveform. The frequency deviation is controlled by the ±2.5V/±5V signal level present on the rear-panel Modulation In connector. For example, if you have set the deviation to 100 kHz, then a +2.5V/+5V signal level corresponds to a 100 kHz increase in frequency. Lower external signal levels produce less deviation and negative signal levels reduce the frequency below the carrier frequency. Note: the 81160A offers a fix ±2.5V input range. The 81150A offers a selectable ±2.5V or ±5V input range.

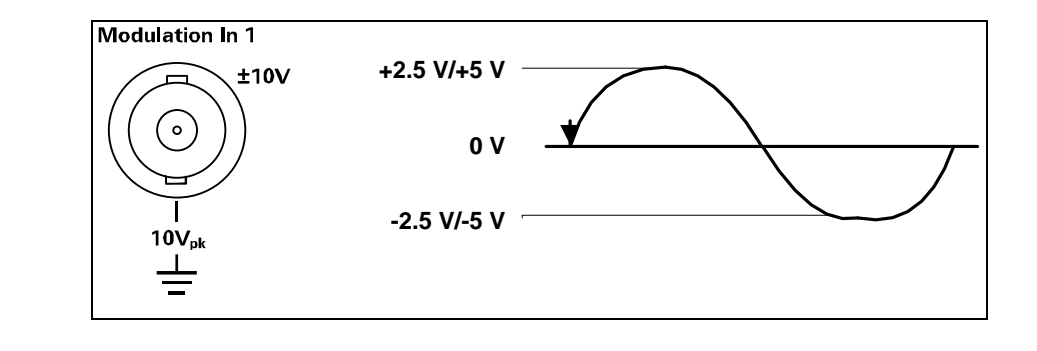

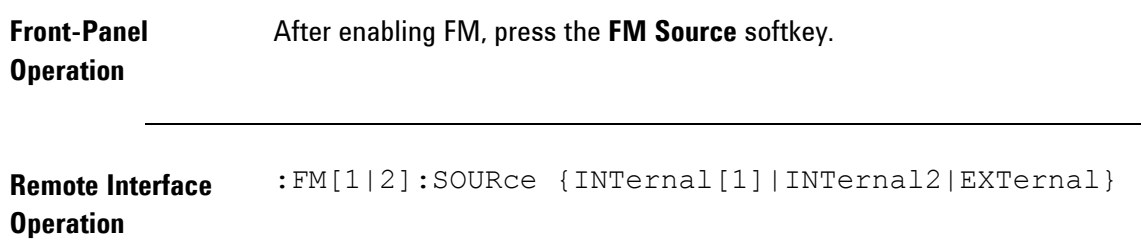

#### **3.9 Phase Modulation (PM)**

**Introduction** A modulated waveform consists of a *carrier waveform* and a *modulating waveform*. PM is very similar to FM, but in PM the phase of the modulated waveform is varied by the instantaneous voltage of the modulating waveform.

> For more information on the fundamentals of Phase Modulation, refer to the Tutorial chapter.

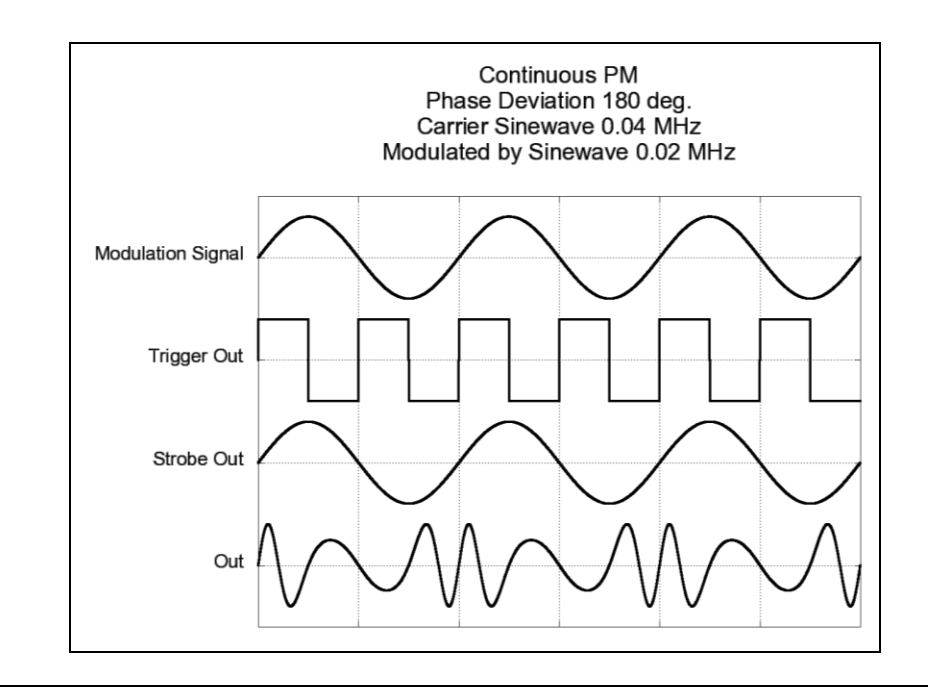

## **3.9.1 Selecting PM Modulation**

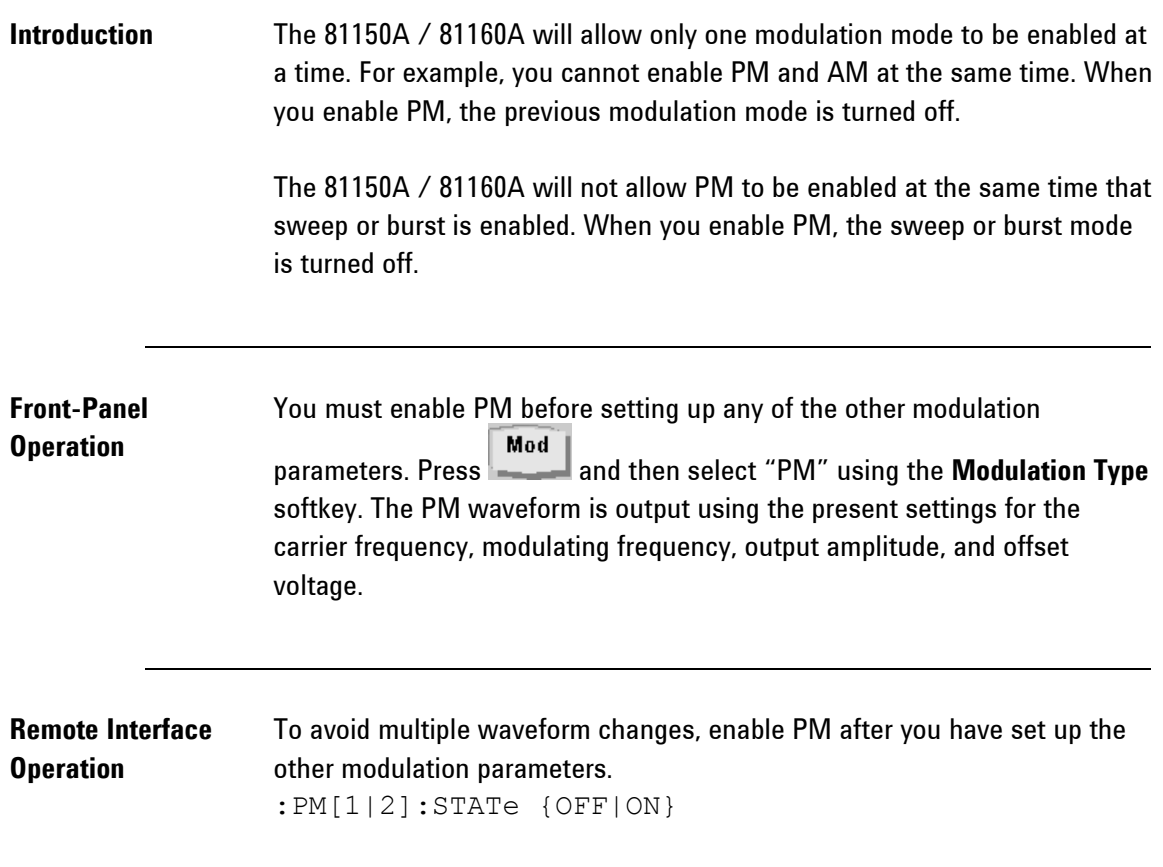

## **3.9.2 Carrier Waveform Shape**

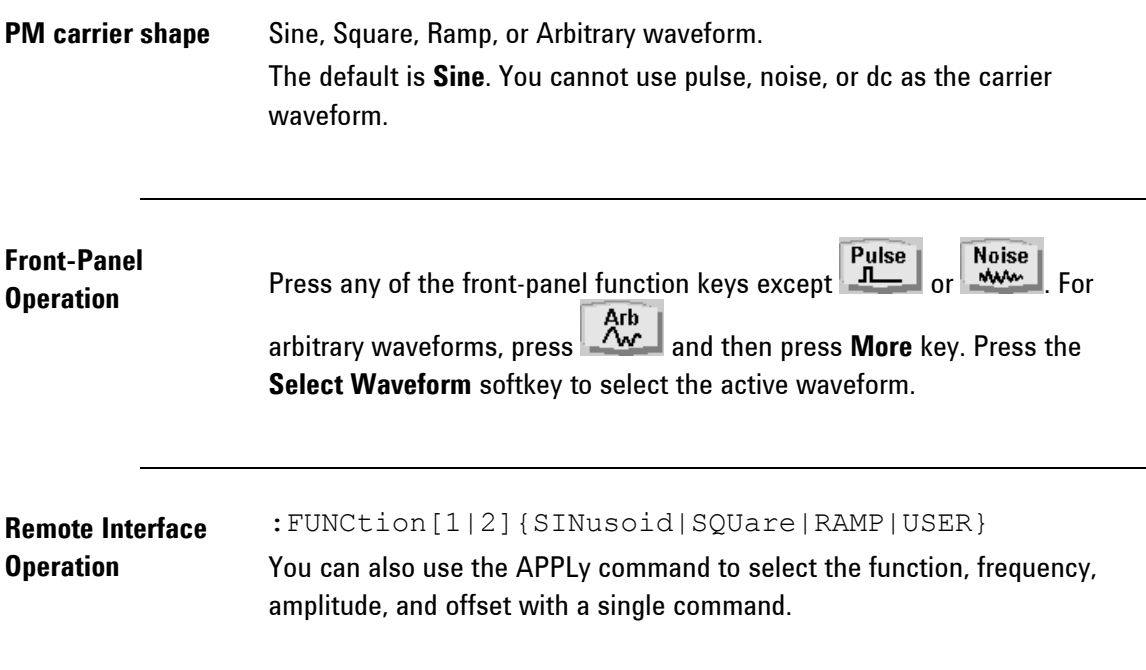

#### **3.9.3 Carrier Frequency**

**Introduction** The maximum carrier frequency depends on the function selected as shown below. *The default is 1 MHz for all functions*.

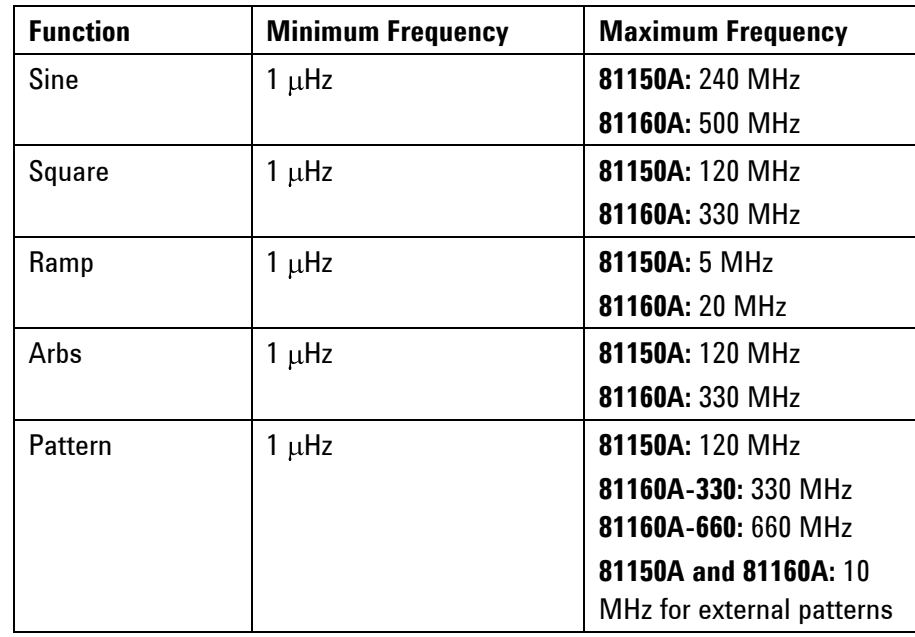

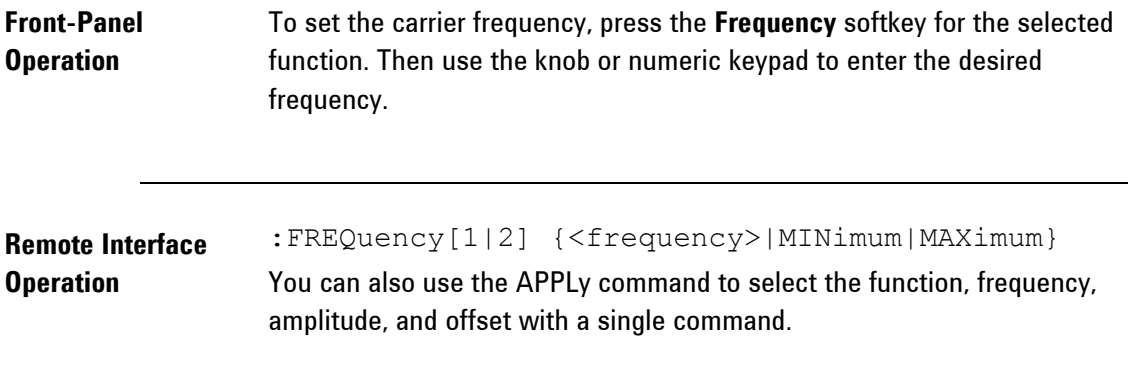

## **3.9.4 Modulating Waveform Shape**

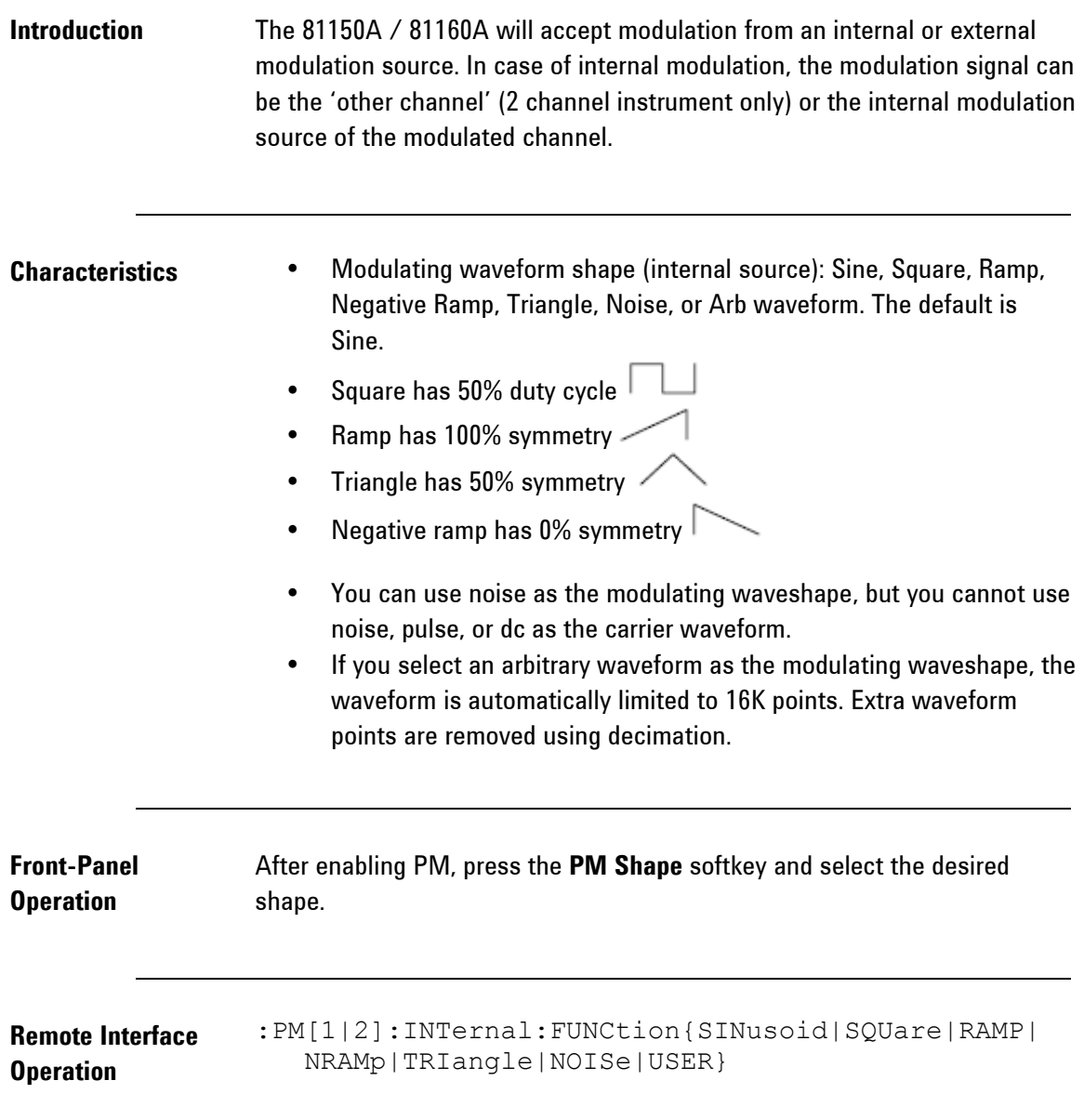

## **3.9.5 Modulating Waveform Frequency**

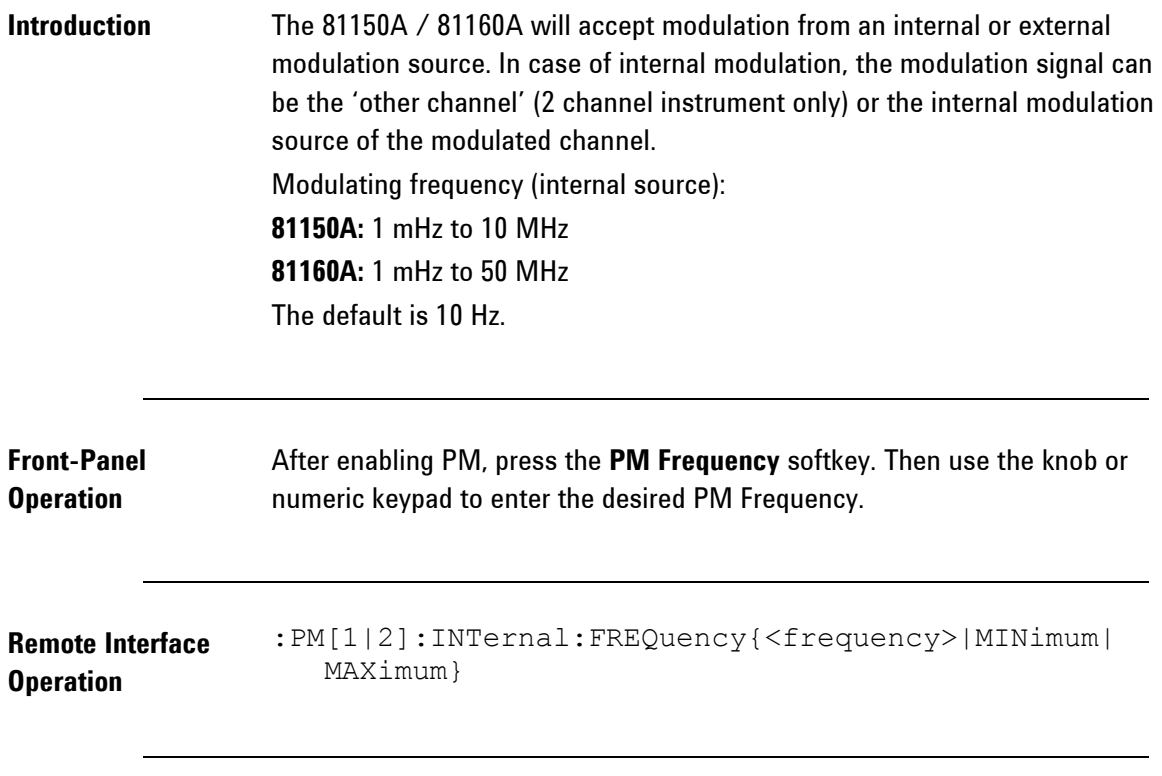

#### **3.9.6 Phase Deviation**

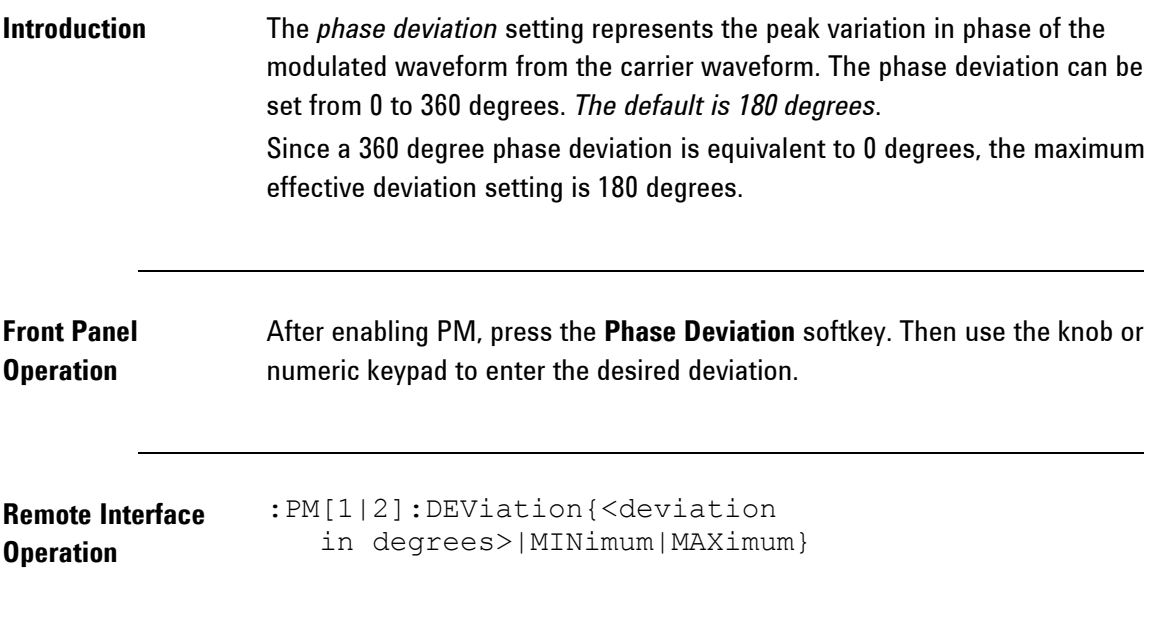

#### **3.9.7 Modulating Source**

**Introduction** The 81150A / 81160A will accept modulation from an internal or external modulation source. In case of internal modulation, the modulation signal can be the "other channel" (2 channel instrument only) or the internal modulation source of the modulated channel.

**Modulating Source** Internal or External. *The default is Internal*.

If you select the *External* source, the carrier waveform is modulated with an external waveform. The phase deviation is controlled by the  $\pm 2.5V/\pm 5V$ signal level present on the rear-panel *Modulation In connector*. For example, if you have set the deviation to 180 degrees, then a  $+2.5V/\pm 5V$  signal level corresponds to a 180 degree phase shift. Lower external signal levels produce less deviation.

Í,

• The 81160A offers a fix  $\pm 2.5V$  input range. The 81150A offers a selectable ±2.5V or ±5V input range.

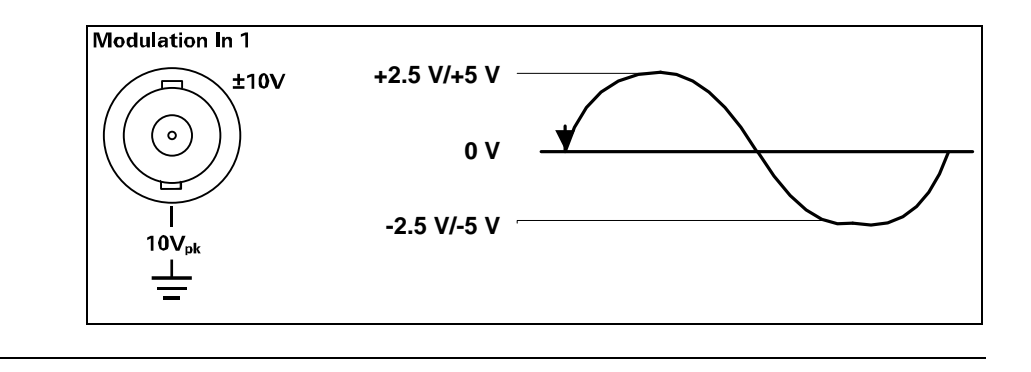

**Front Panel**  Mod **Operation Press <b>A** Press **And then press Modulation Type** softkey to enable PM. After enabling PM, press the **PM Source** softkey and select from Internal, Channel, or External.

**Remote Interface Operation**  :PM[1|2]:SOURce {INTernal[1]|INTernal2|EXTernal}

#### **3.10 Frequency-Shift Keying (FSK) Modulation**

**Introduction** You can configure the 81150A / 81160A to "shift" its output frequency between two preset values using FSK modulation. The rate at which the output shifts between the two frequencies (called the "carrier frequency" and the "hop frequency") is determined by the internal rate generator or the signal level on the rear panel *Modulation-In* connector, or the signal being generated on the 'other' channel (2 channel instrument only). For more information on the fundamentals of FSK Modulation, refer to the Tutorial chapter.  $\bullet$ 

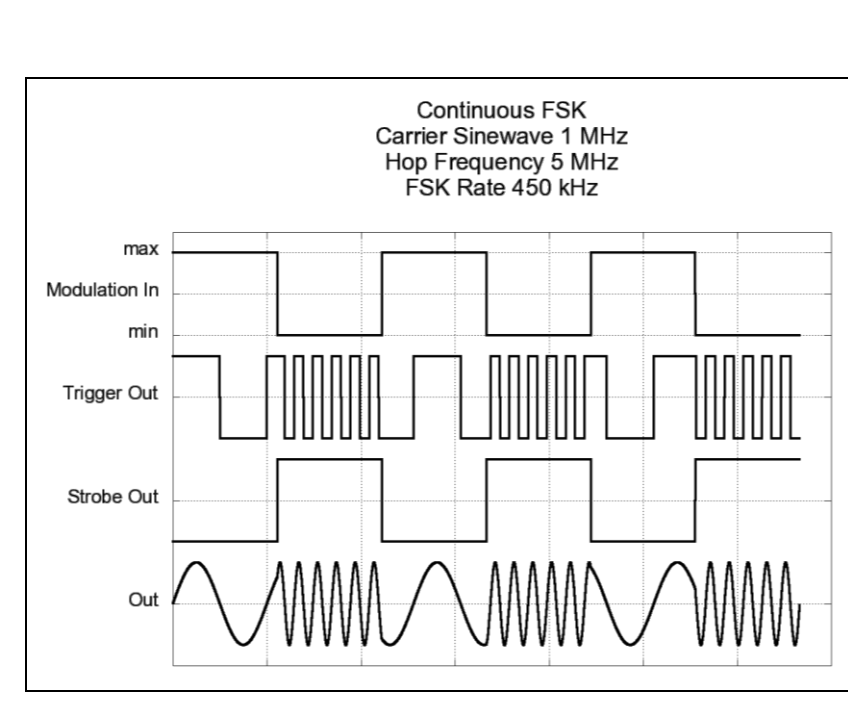

FSK is not available in pattern mode.

## **3.10.1 Selecting FSK Modulation**

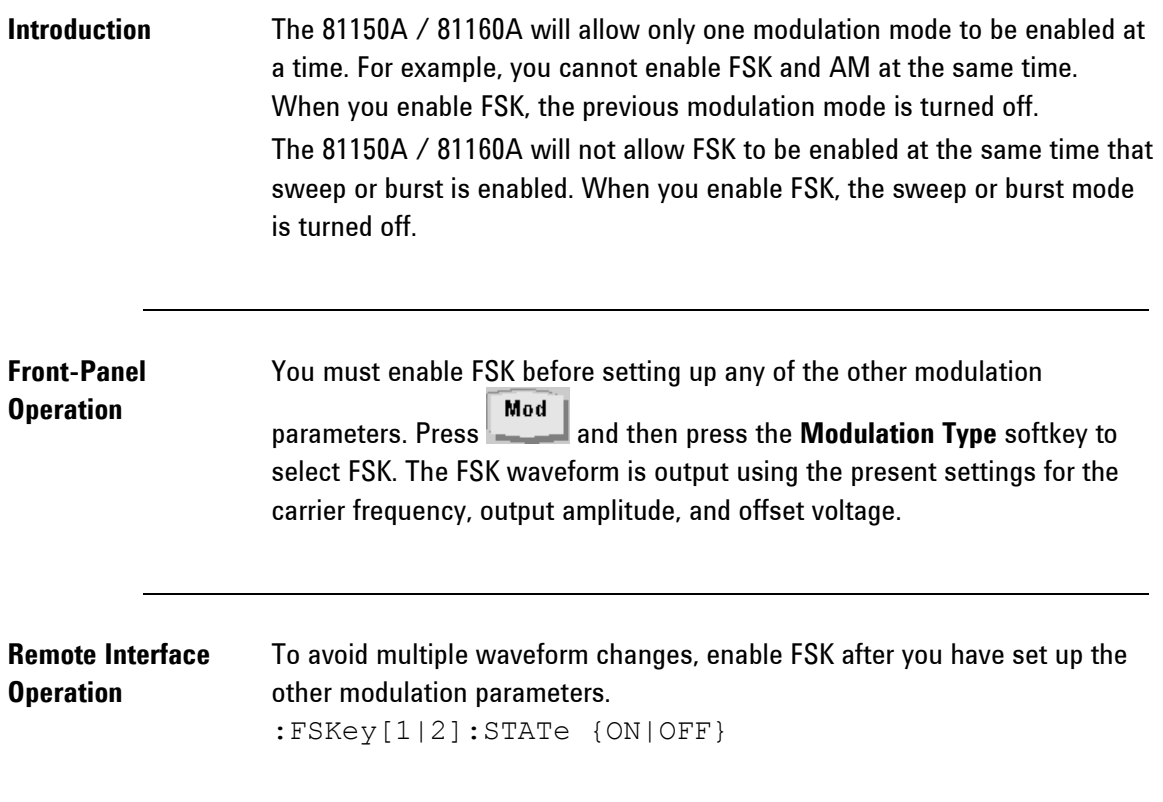

## **3.10.2 Carrier Waveform Shape**

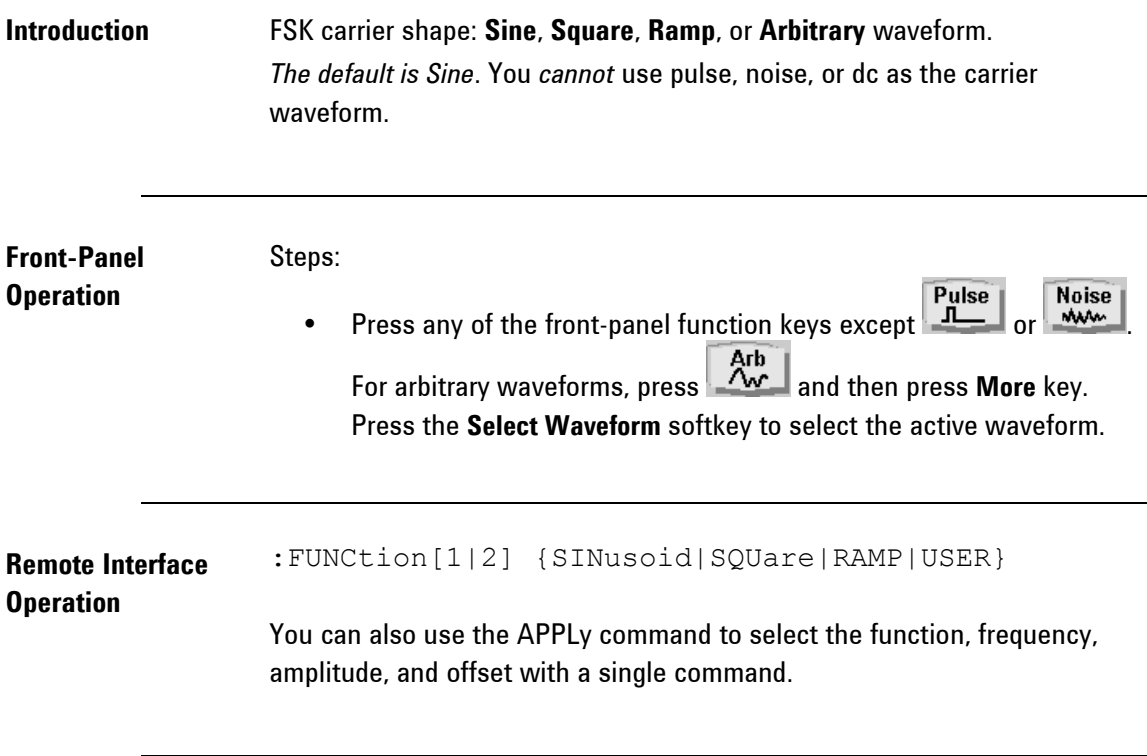

#### **3.10.3 FSK Carrier Frequency**

#### **Introduction** The maximum carrier frequency depends on the function selected as shown below. The default is 1 MHz for all functions.

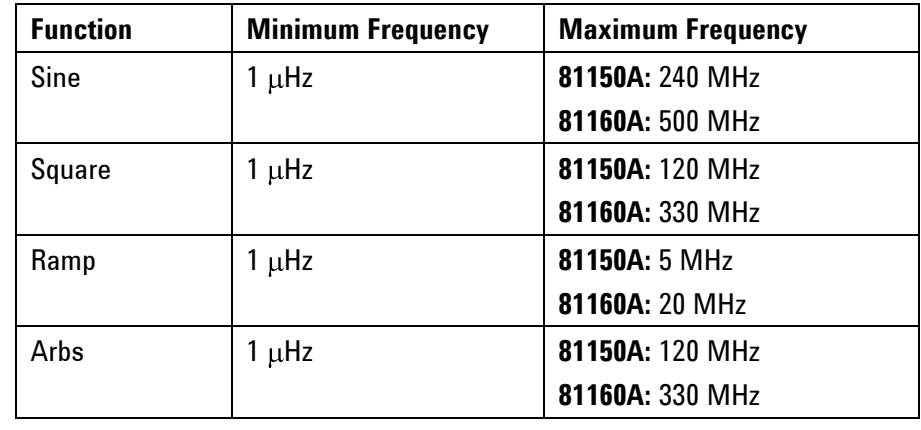

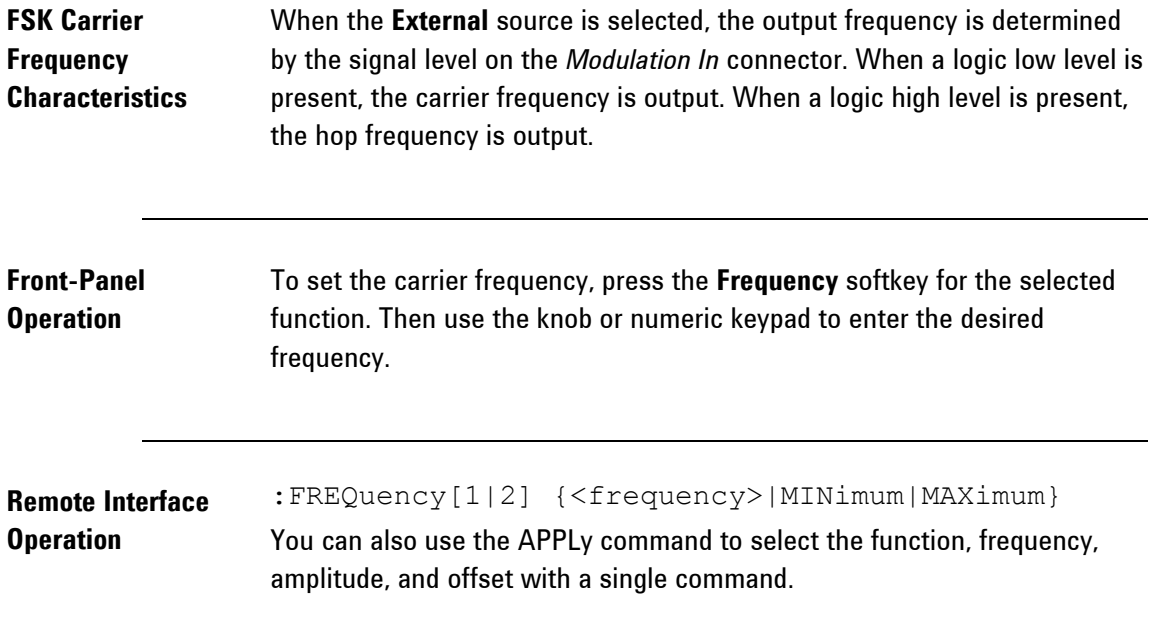

#### **3.10.4 FSK "Hop" Frequency**

**Introduction** The maximum alternate (or "hop") frequency depends on the function selected as shown below. The default is 100 Hz for all functions.

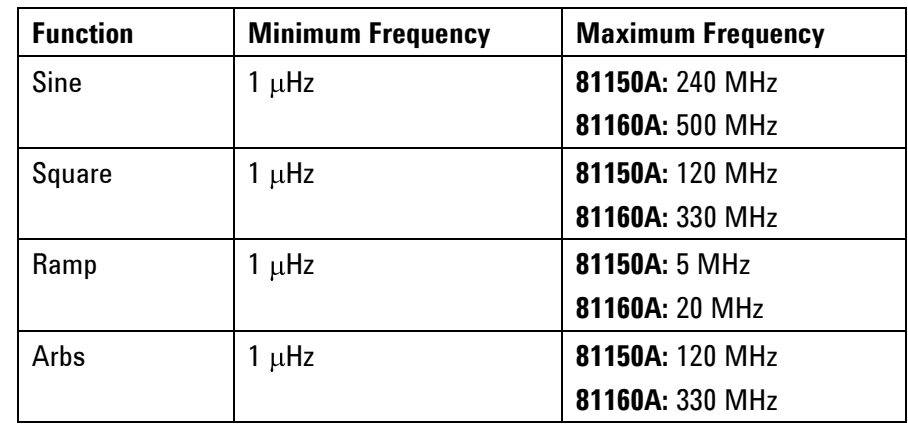

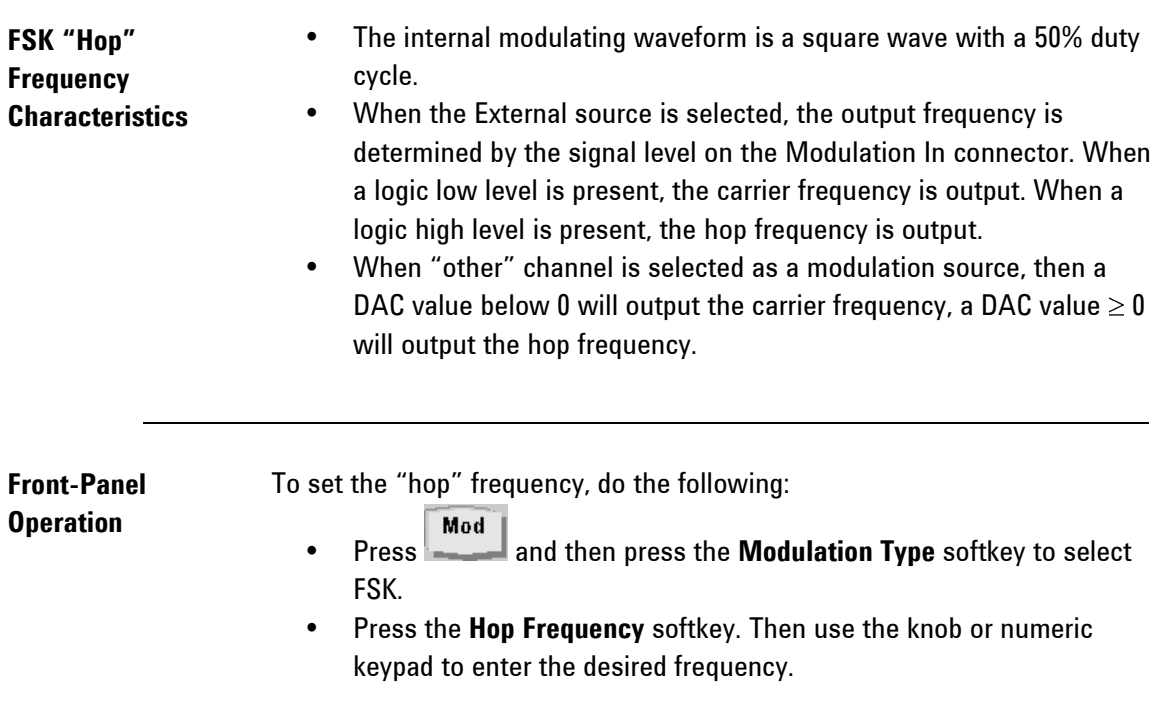

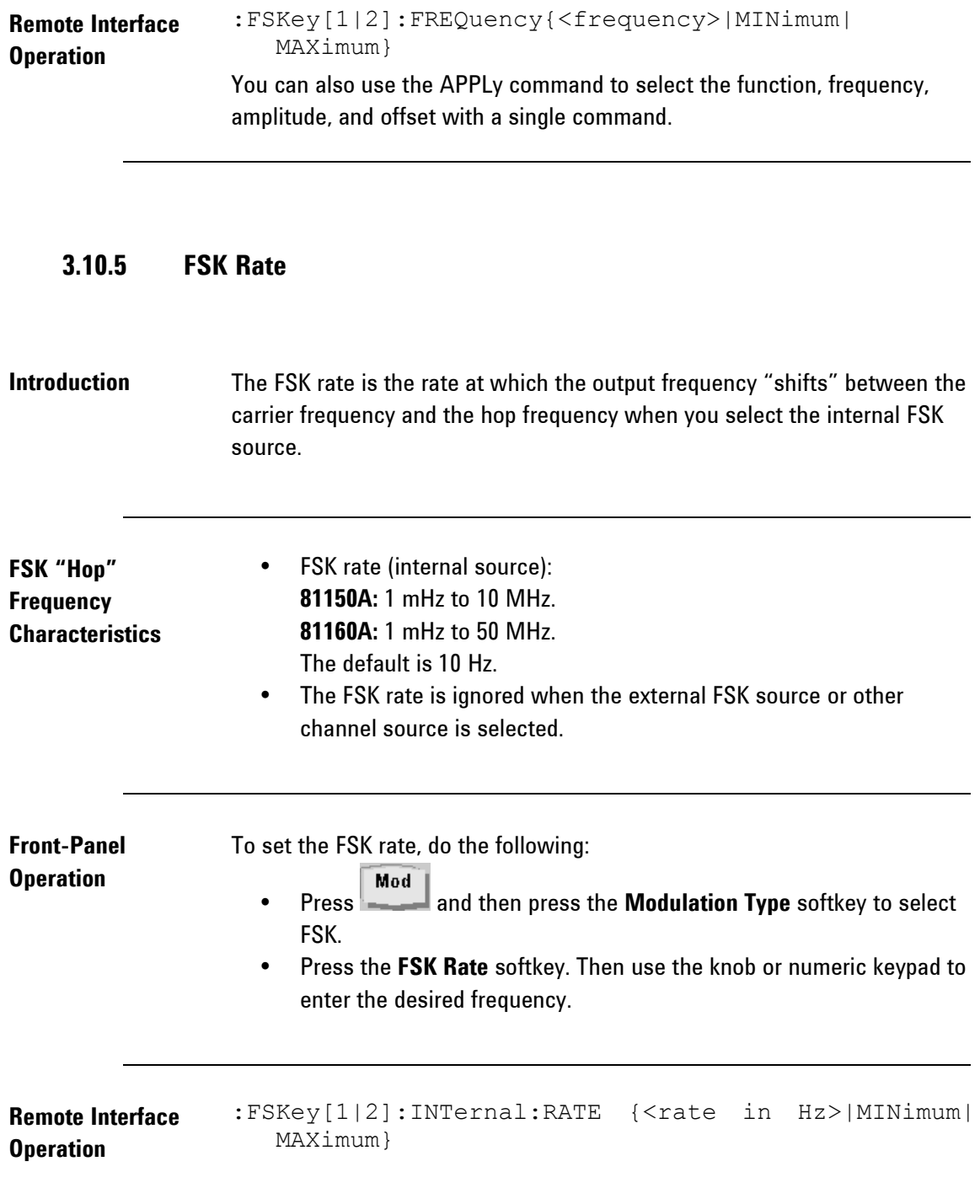

#### **3.10.6 FSK Source**

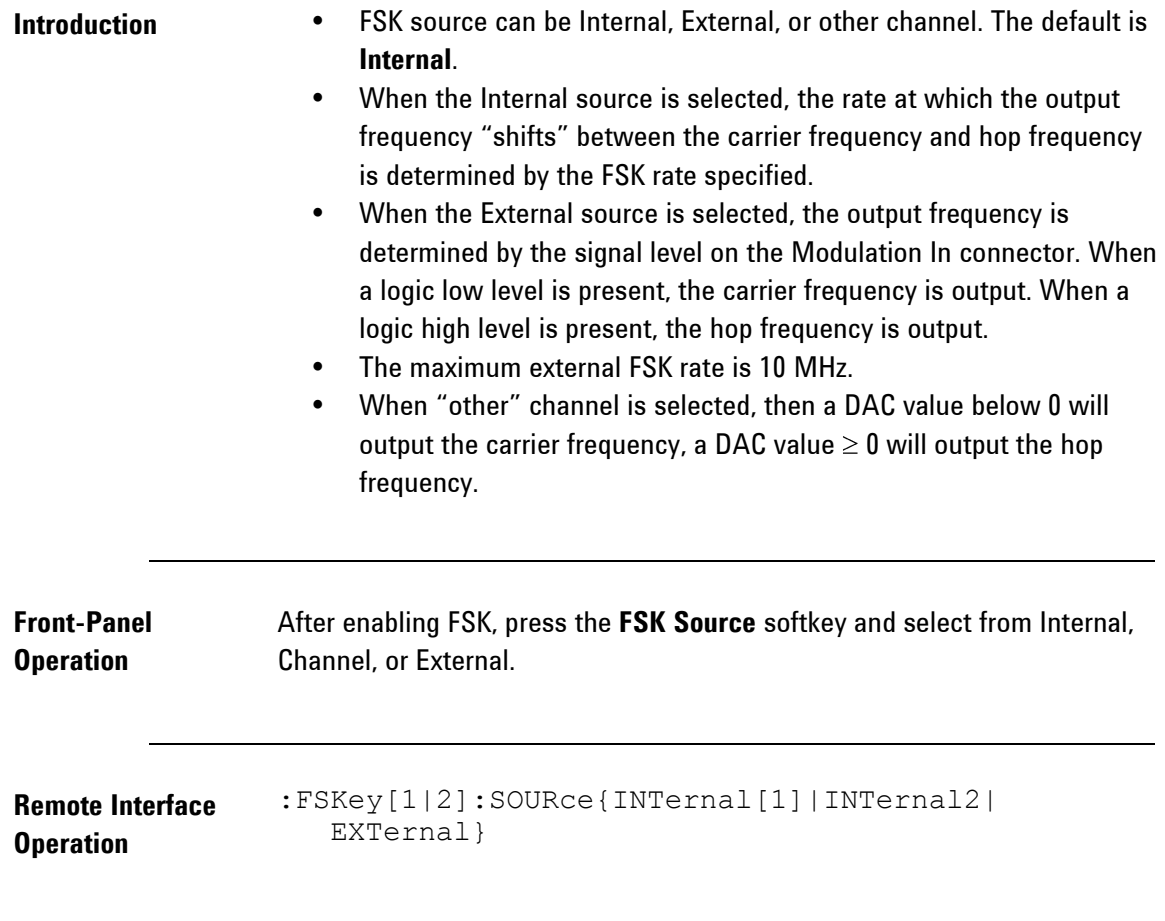

#### **3.11 Pulse Width Modulation (PWM)**

**Introduction** In Pulse Width Modulation (PWM), the width of a pulse waveform is varied by the instantaneous voltage of the modulating waveform. The width of the pulse can be expressed either as a pulse width (expressed in time units, like the period) or a duty cycle (expressed as a percentage of the period). The 81150A / 81160A will accept modulation from an internal or external modulation source. In case of internal modulation, the modulation signal can be the "other channel" (2 channel instrument only) or the internal modulation source of the modulated channel.

> For more information on the fundamentals of Pulse Width Modulation, refer the Tutorial chapter.

S.

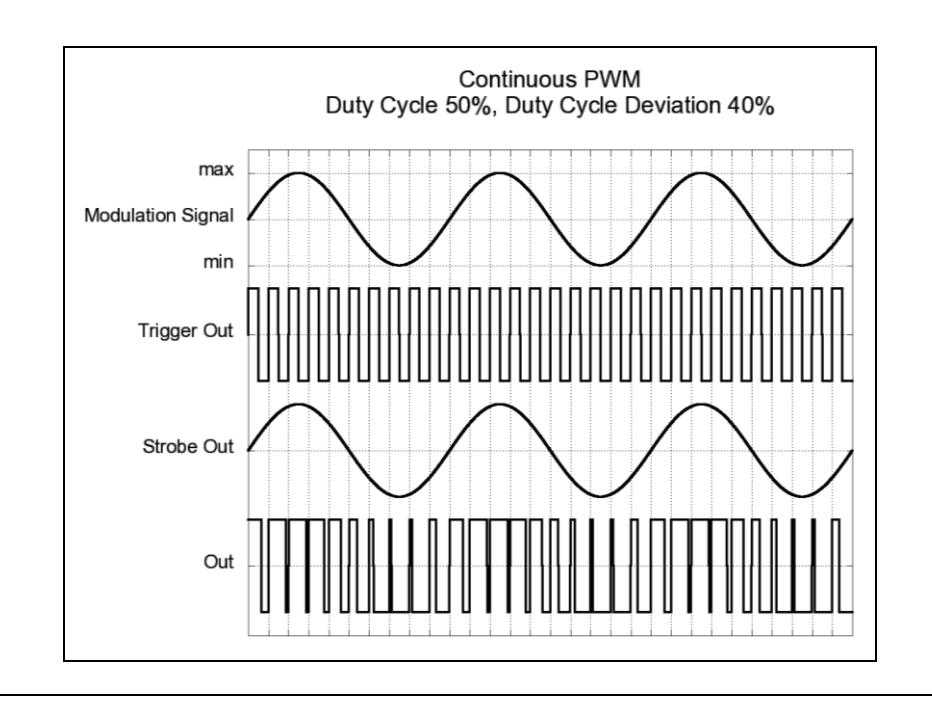

PWM is not available in pattern mode.

## **3.11.1 Selecting PWM Modulation**

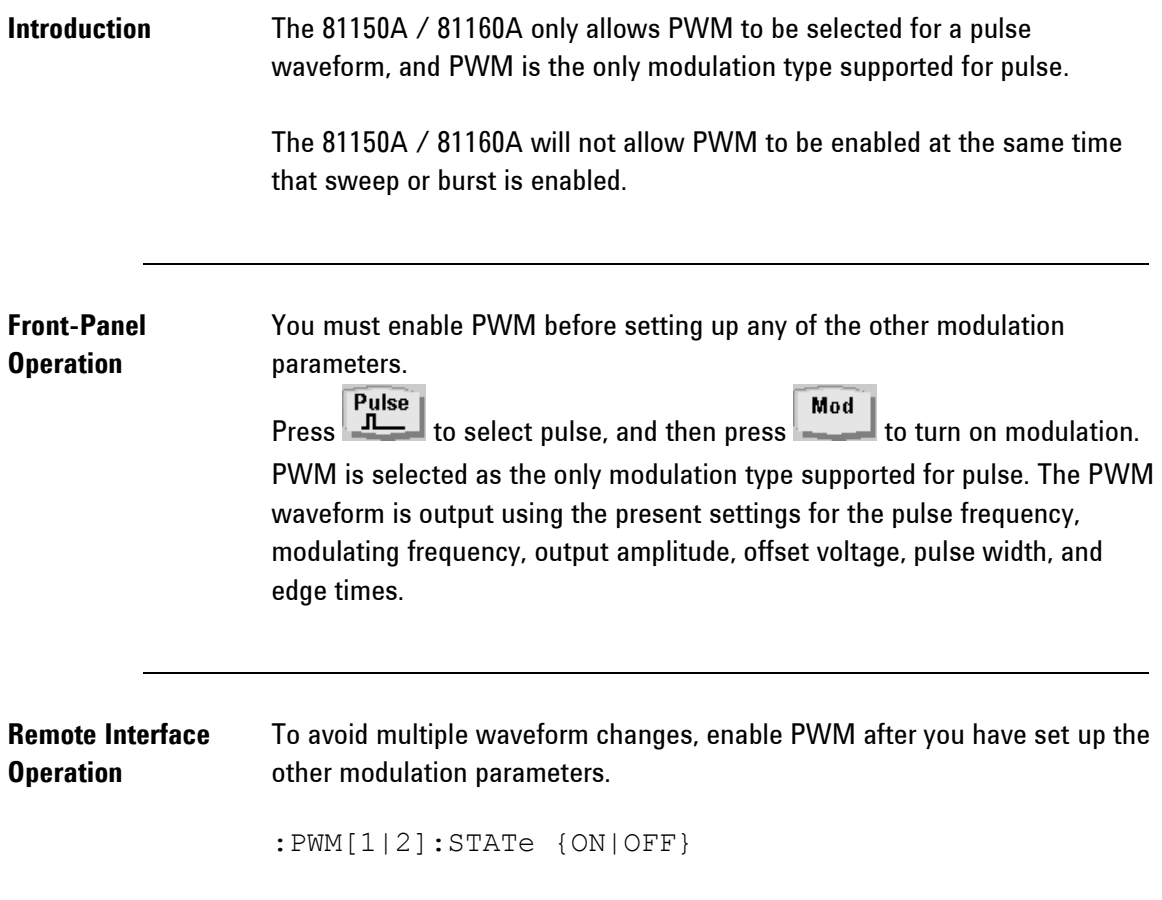
#### **3.11.2 Pulse Waveform**

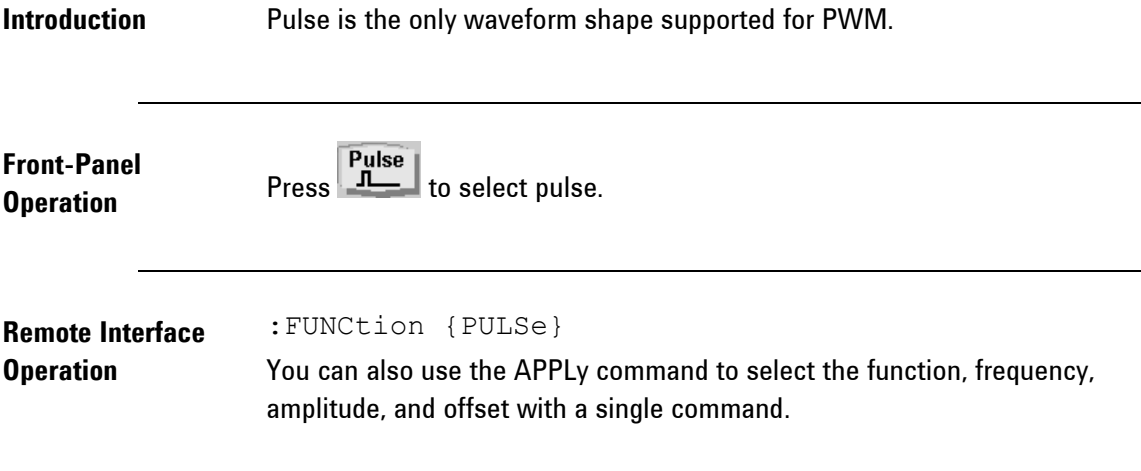

#### **3.11.3 Pulse Period**

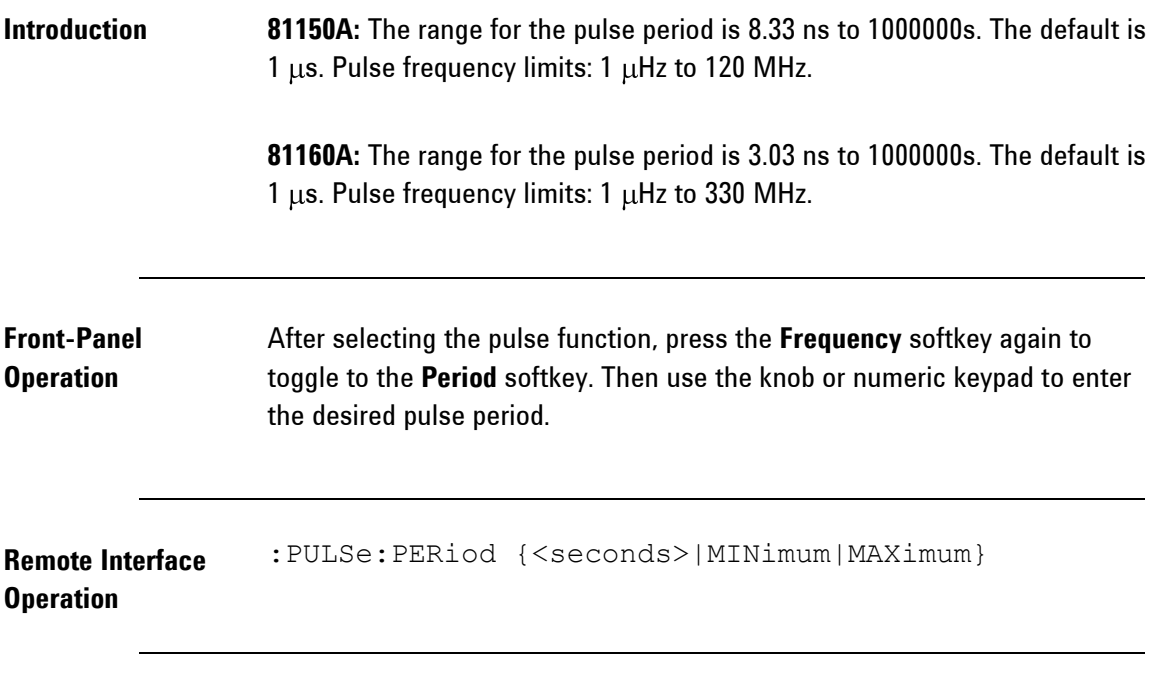

## **3.11.4 Modulating Waveform Shape**

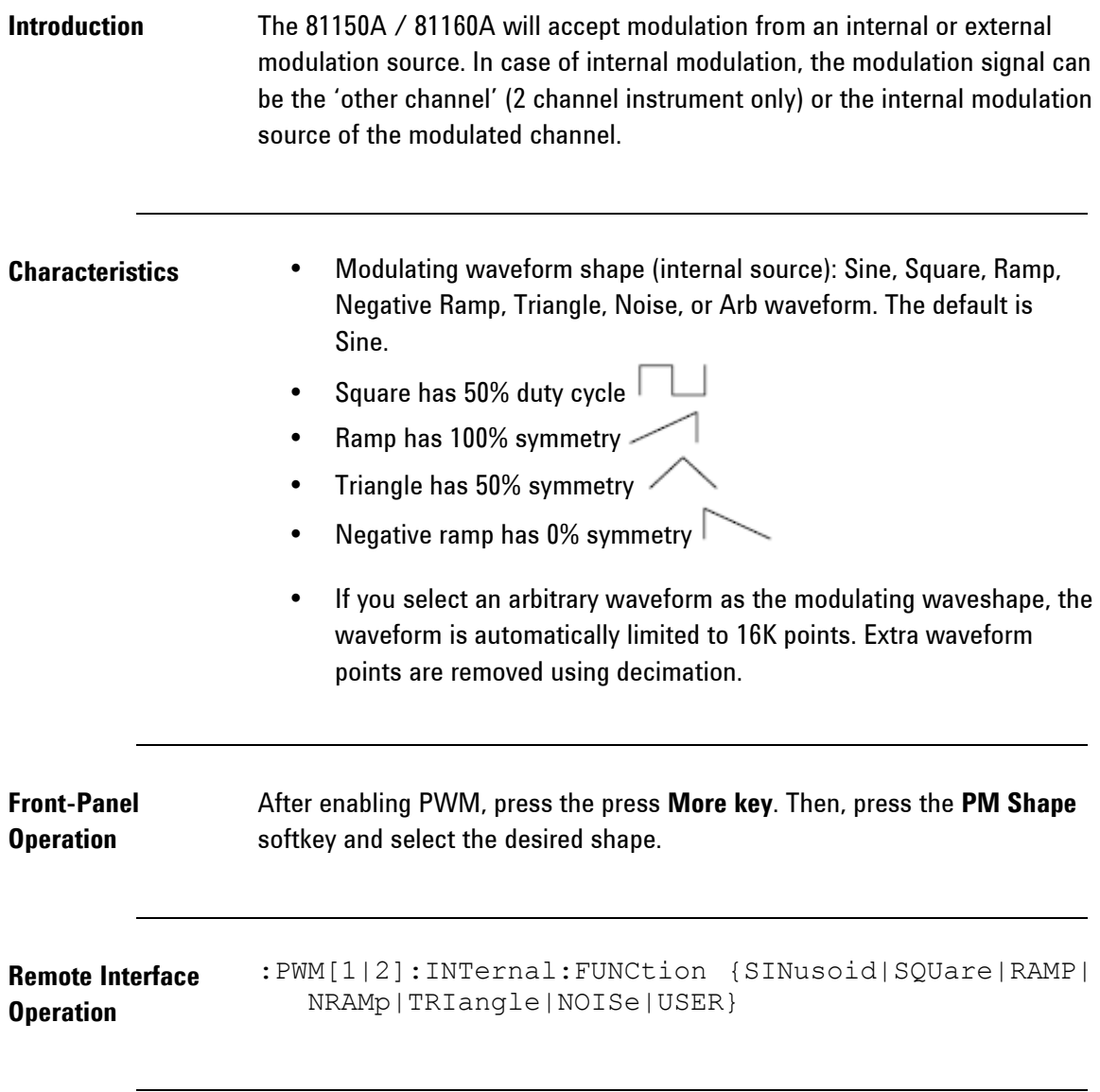

## **3.11.5 Modulating Waveform Frequency**

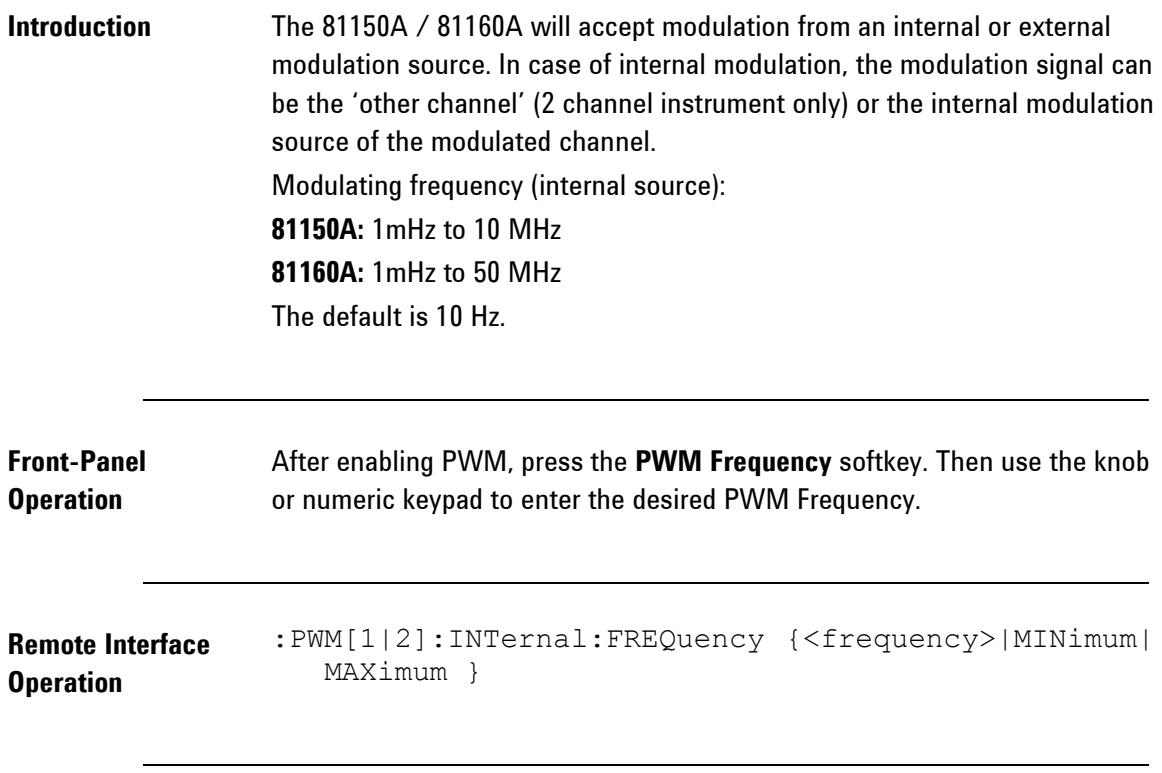

#### **3.11.6 Width Deviation**

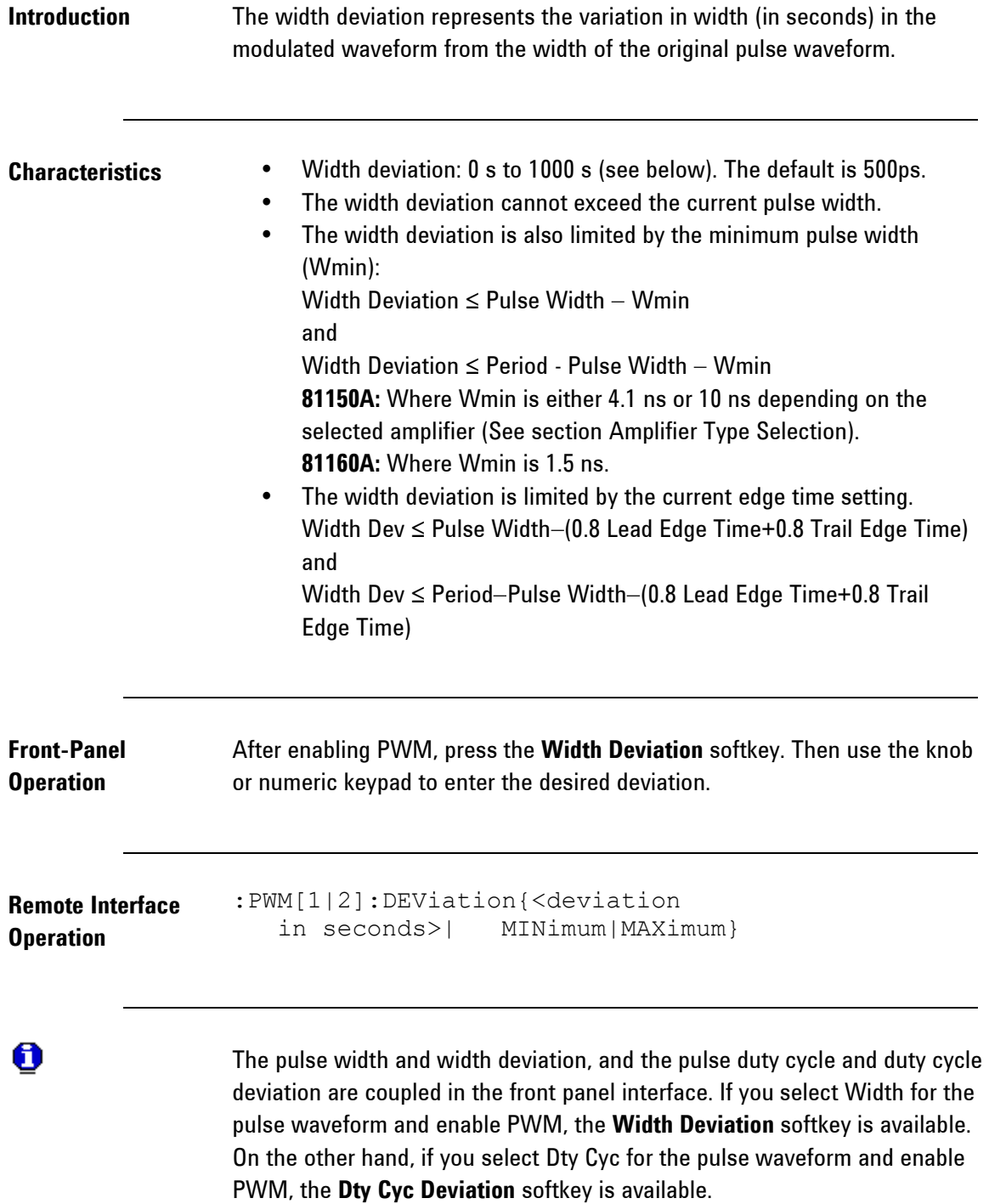

## **3.11.7 Duty Cycle Deviation**

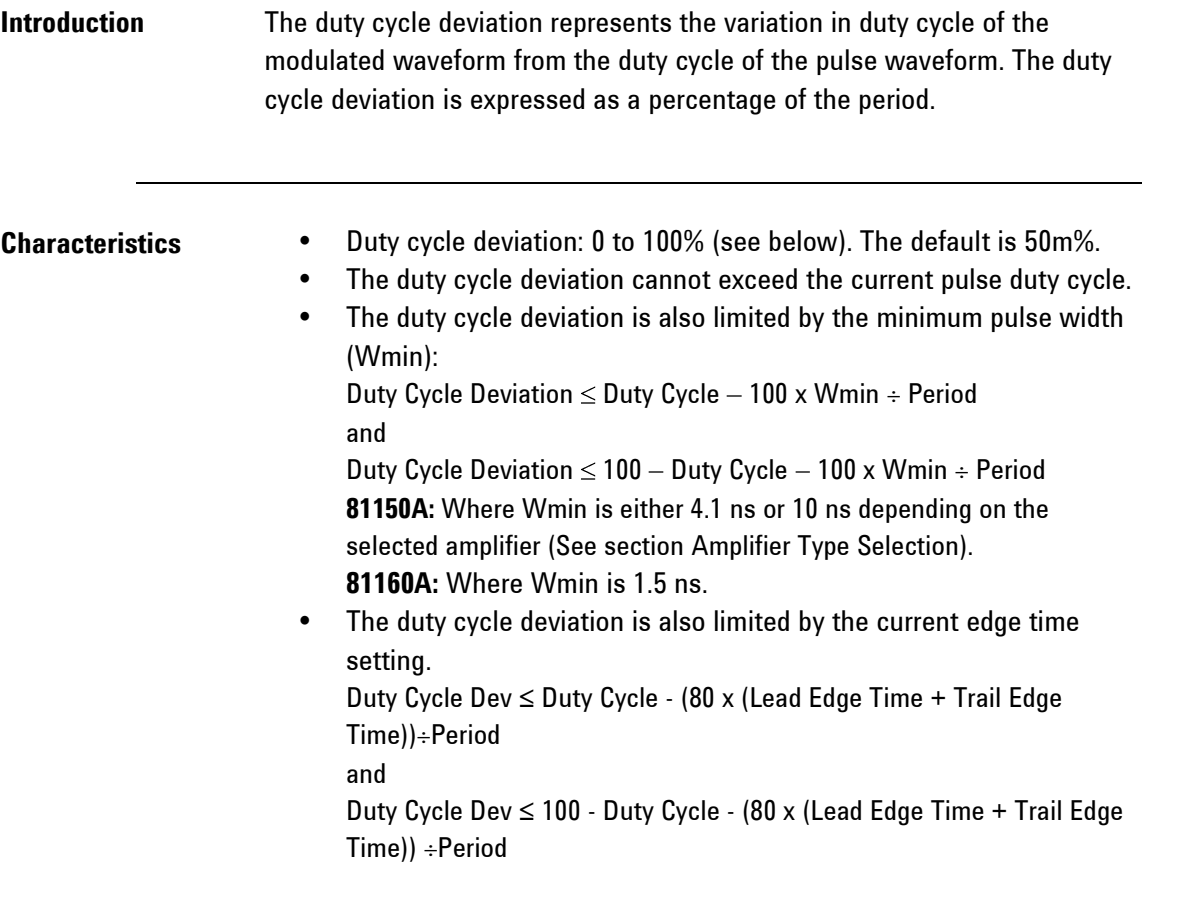

#### **Front-Panel Operation**

After enabling PWM, press the **Dty Cyc Deviation** softkey. Then use the knob or numeric keypad to enter the desired deviation.

- Go to the Pulse Screen, press the **Width** softkey and switch to Duty Cycle.
- Press the **Modulation Key.** Instead of "Width Deviation" the softkey will be labeled "Dty Cyc Deviation" and the value to be entered will be in % instead of seconds.
- The width representation can be changed directly on the PWM screen by pressing the Width Deviation or Dty Cyc Deviation softkey. (shown in the figure below)

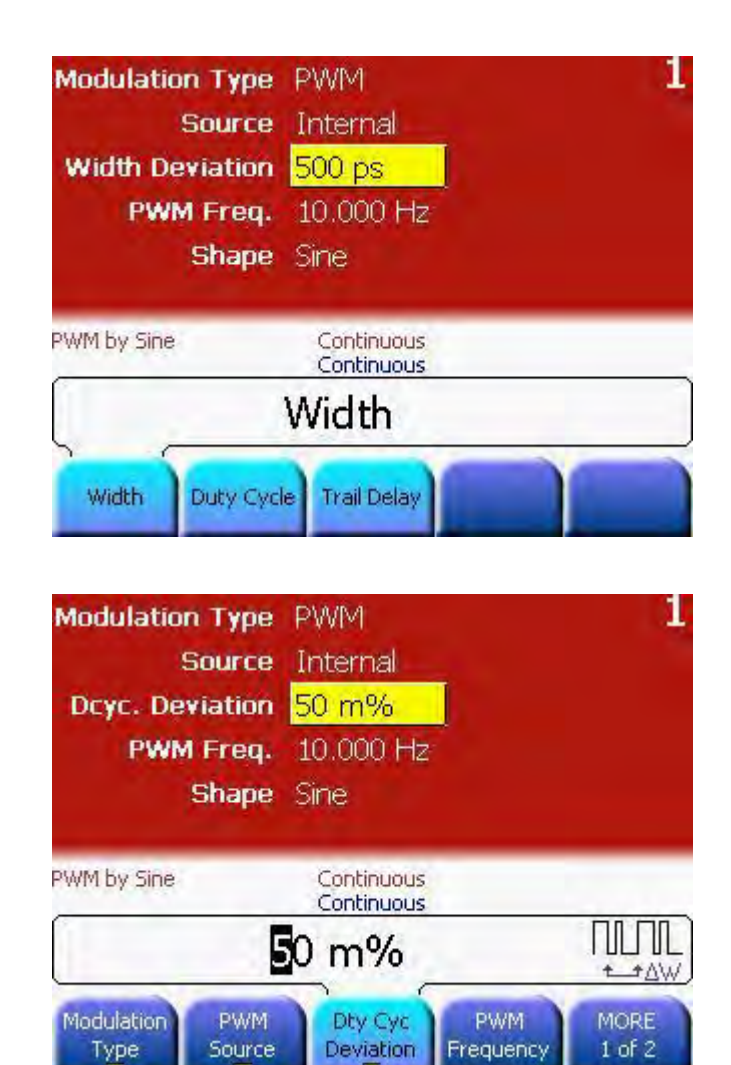

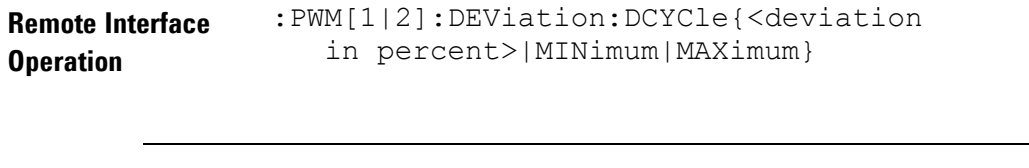

The pulse width and width deviation, and the pulse duty cycle and duty cycle deviation are coupled in the front panel interface. If you select **Width** for the pulse waveform and enable *PWM*, the **Width Deviation** softkey is available. On the other hand, if you select **Duty Cycle** for the pulse waveform and enable *PWM*, the **Dty Cyc Deviation** softkey is available.

0

#### **3.11.8 Modulating Source**

**Introduction** The 81150A / 81160A will accept modulation from an internal or external modulation source. In case of internal modulation, the modulation signal can be the "other channel" (2 channel instrument only) or the internal modulation source of the modulated channel.

- **Modulating Source** Internal, External or other channel. The default is **Internal**.
	- If you select the External source, the pulse waveform is modulated with an external waveform. The width deviation or duty cycle deviation is controlled by the  $\pm 2.5$ V/ $\pm 5$ V signal level present on the rear-panel Modulation In connector. For example, if you have set the duty cycle to 10% and the duty cycle deviation to 5%, then, when the modulating signal is at  $+2.5 V/+5 V$ , the output will be at the maximum duty cycle (15%). When the modulating signal is at -2.5 V/-5 V, the output will be at the minimum duty cycle (5%).

క

 The 81160A offers a fix ±2.5V input range. The 81150A offers a selectable ±2.5V or ±5V input range.

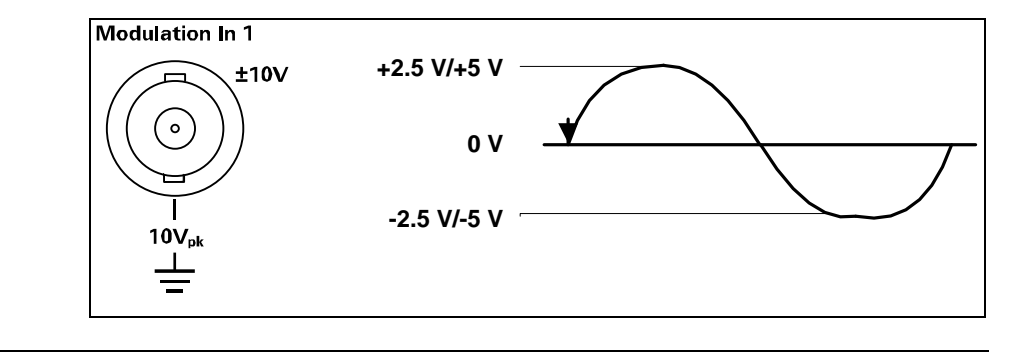

**Front-Panel Operation**

After enabling PWM, press the **PWM source** softkey and select from Internal, Channel, or External.

**Remote Interface Operation** :PWM[1|2]:SOURce {INTernal[1]|INTernal2|EXTernal}

## **3.12 Frequency Sweep**

**Introduction** In the frequency sweep mode, the 81150A / 81160A "steps" from the *start frequency* to the *stop frequency* at a *sweep rate* which you specify. You can sweep up or down in frequency, and with either linear or logarithmic spacing. You can also configure the 81150A / 81160A to output a single sweep (one pass from start frequency to stop frequency) by applying an external or manual trigger. The 81150A / 81160A can produce a frequency sweep for sine, square, ramp, or arbitrary waveforms (pulse, noise, and dc are not allowed).

> For more information on the fundamentals of a sweep, refer to the Tutorial chapter.

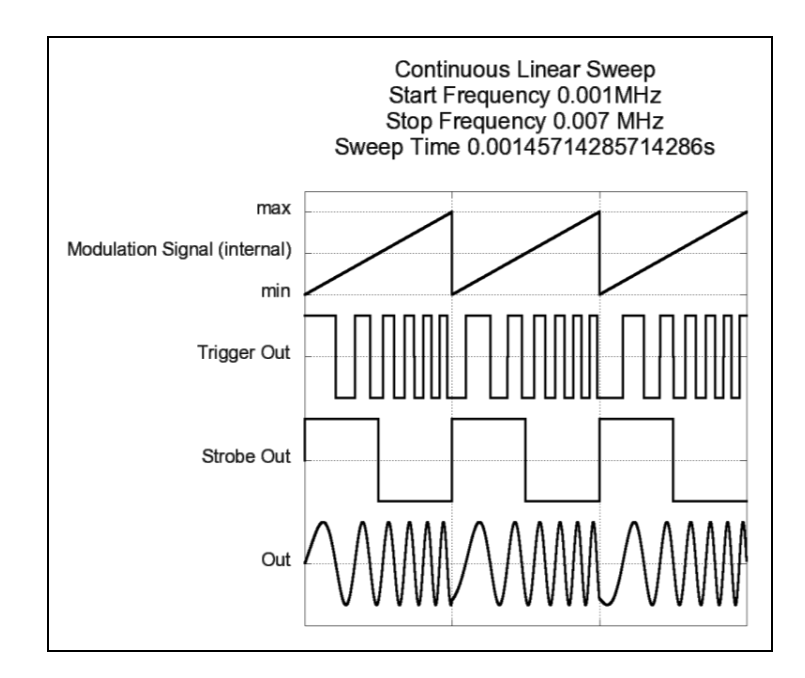

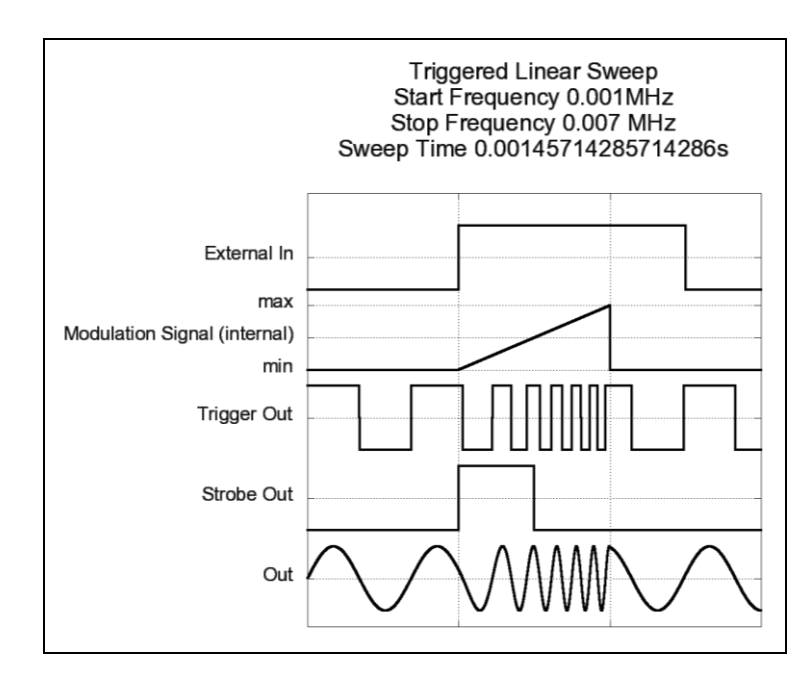

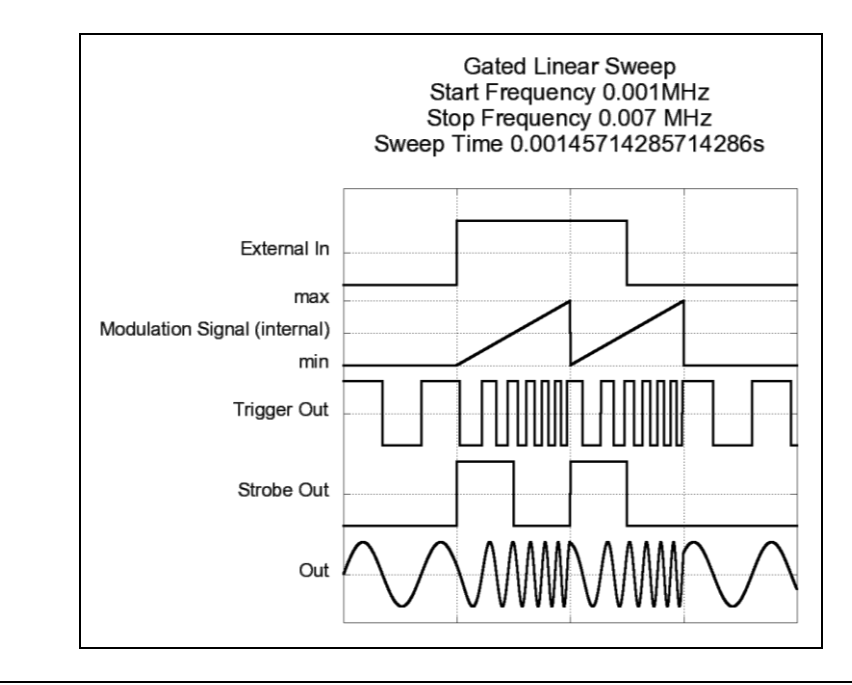

## **3.12.1 Selecting a Sweep**

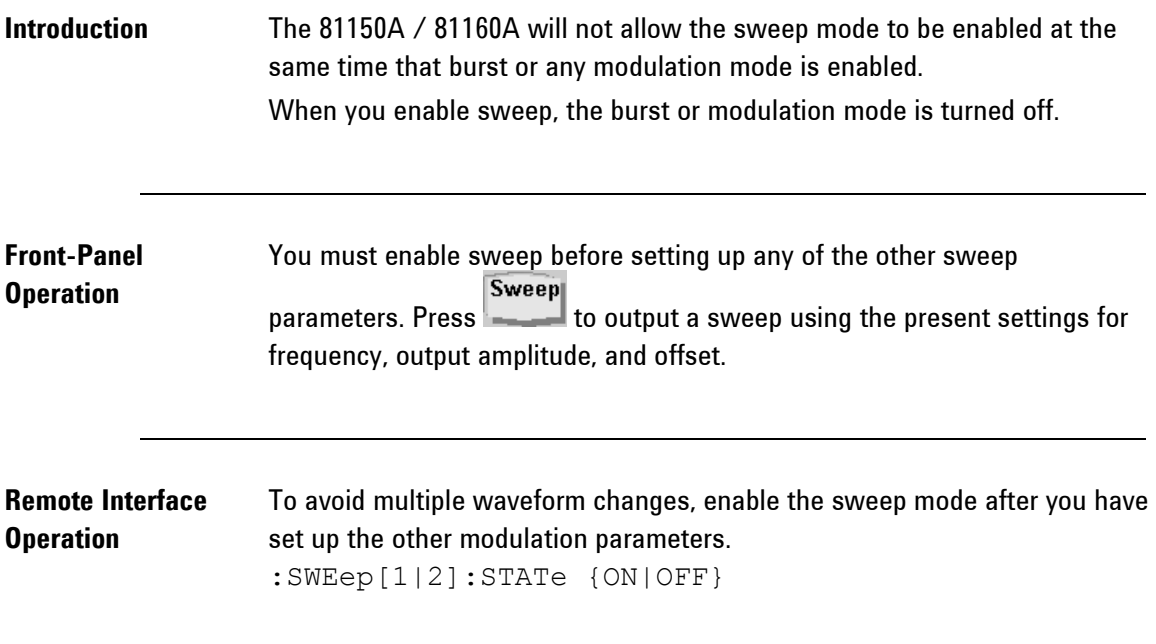

## **3.12.2 Start Frequency and Stop Frequency**

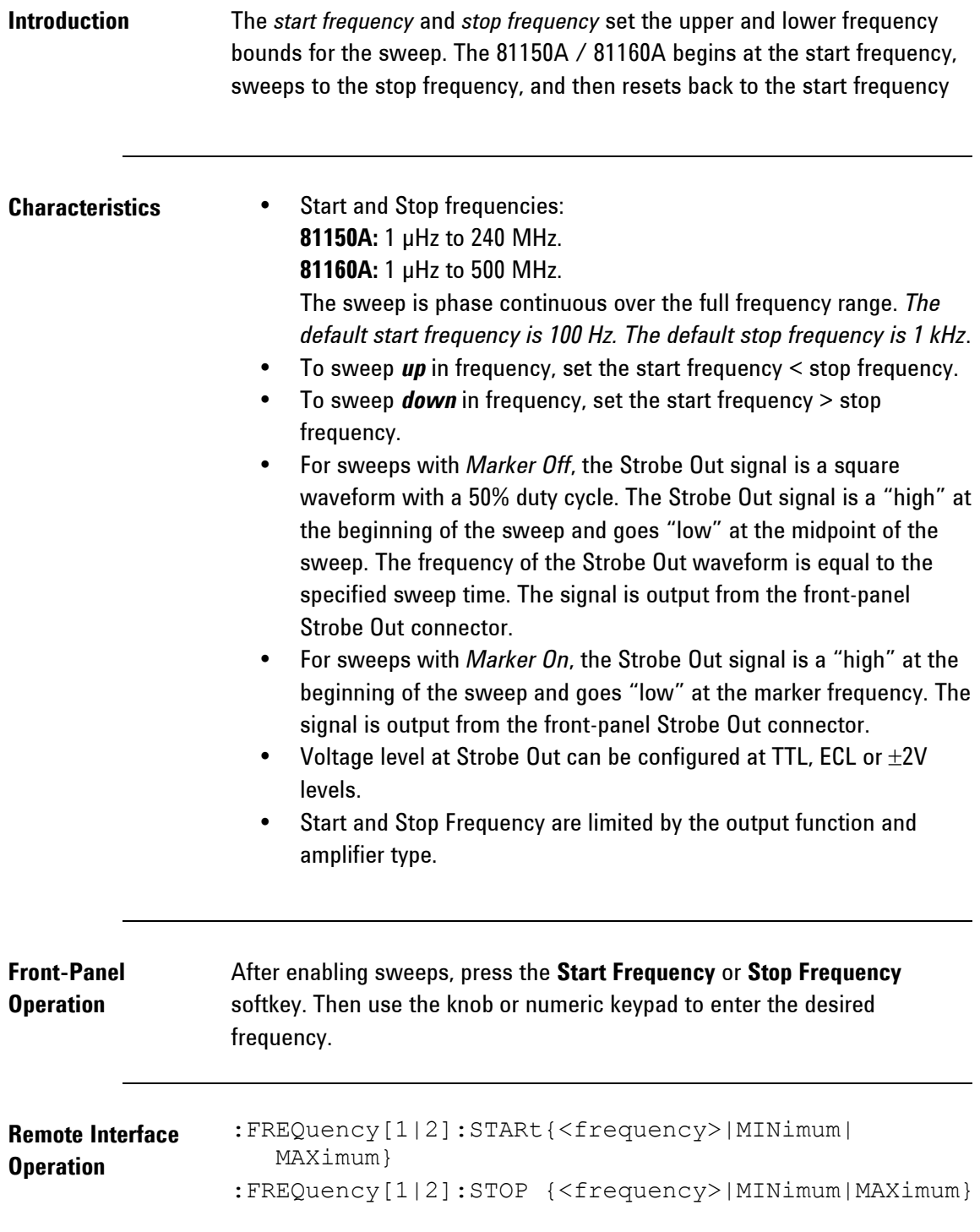

## **3.12.3 Center Frequency and Frequency Span**

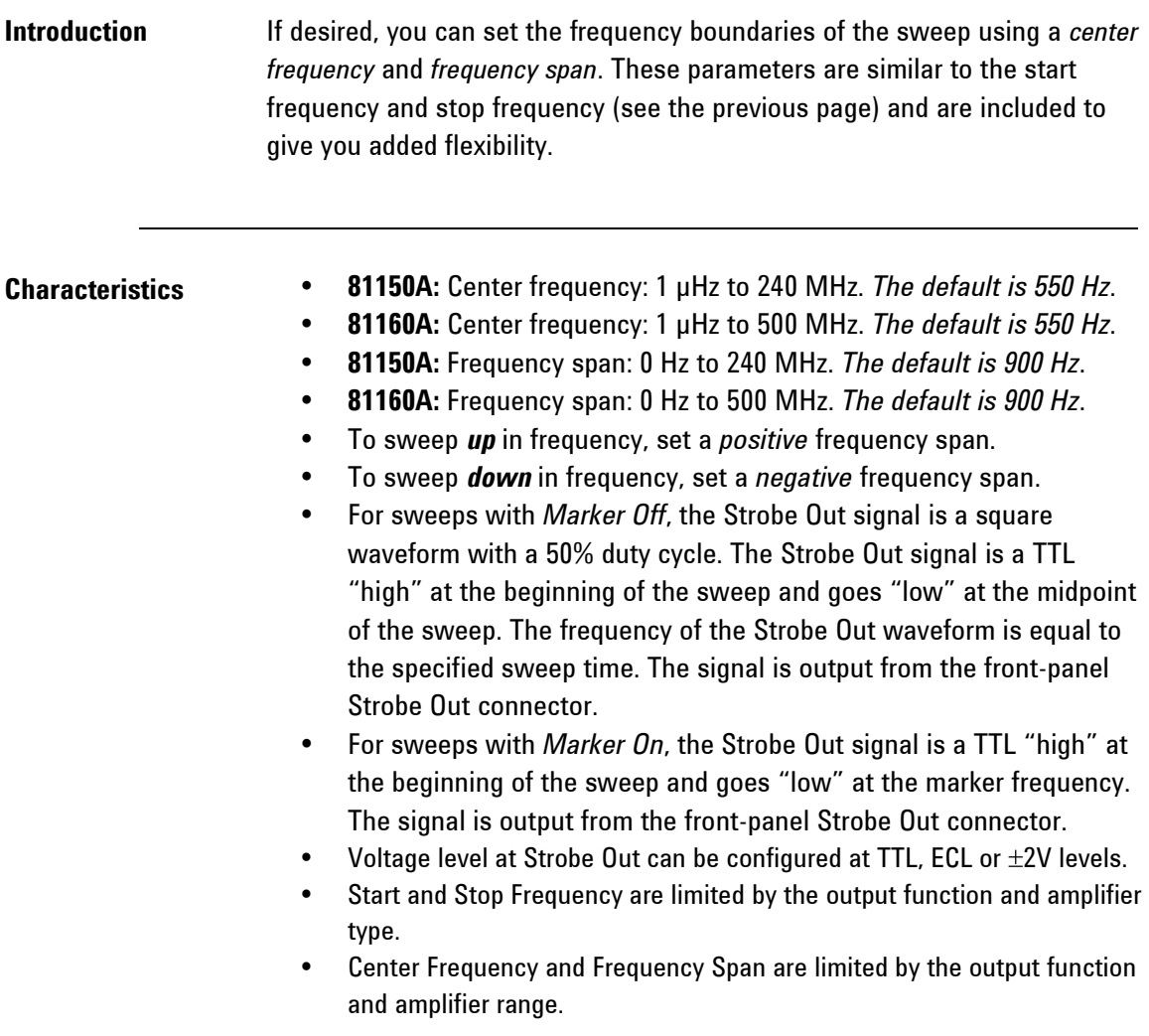

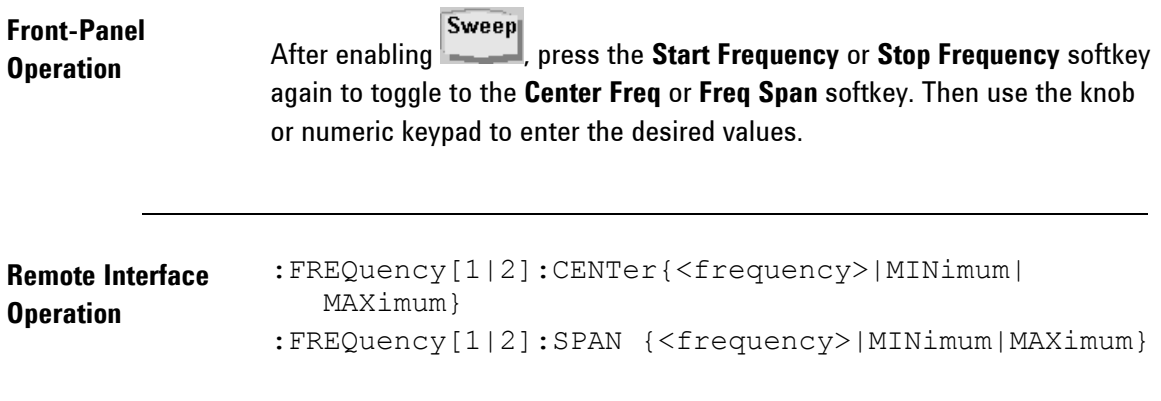

÷

#### **3.12.4 Idle Frequency**

**Introduction** Whenever the istrument is waiting for an active trigger edge or an active gate signal, it outputs the idle frequency. The idle frequency can be set to Start Frequency, Stop Frequency or DC (0 Hz). **Front-Panel Front-Panel**<br>**Operation** Press the **Figure 1 and Sweep** key to enable either Triggered or Gated mode. Then press the key to reach the sweep screen. Press the **Idle Frequency** softkey or use the navigation keys to select Idle frequency. Press the **Idle Frequency** softkey again or use the rotary knob to select from Start Frequency, Stop Frequency, or 0 Hz (DC). **Remote Interface Operation** :SWEep[1|2]:IDLE {SFRequency|EFRequency|DC}

#### **3.12.5 Sweep Type**

**Introduction** You can sweep with either linear or logarithmic spacing. *The default is Linear*. For a *linear* sweep, the 81150A / 81160A varies the output frequency in a linear fashion during the sweep. For a *logarithmic* sweep, the 81150A / 81160A varies the output frequency in a logarithmic fashion. **Sweep Front-Panel Operation** After enabling , press the **Sweep Type** softkey again to toggle between the Linear or Logarithmic mode.

**Remote Interface Operation** :SWEep[1|2]:SPACing {LINear|LOGarithmic}

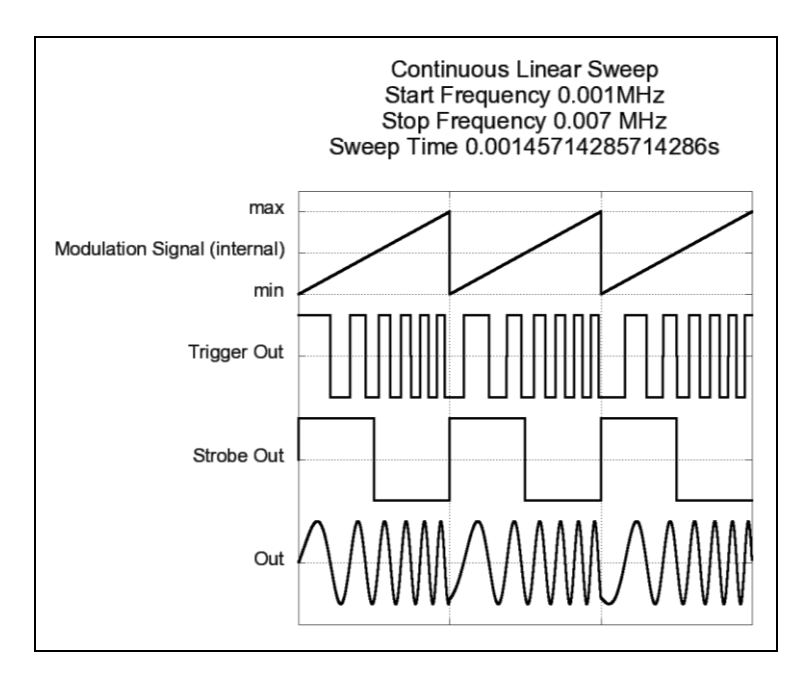

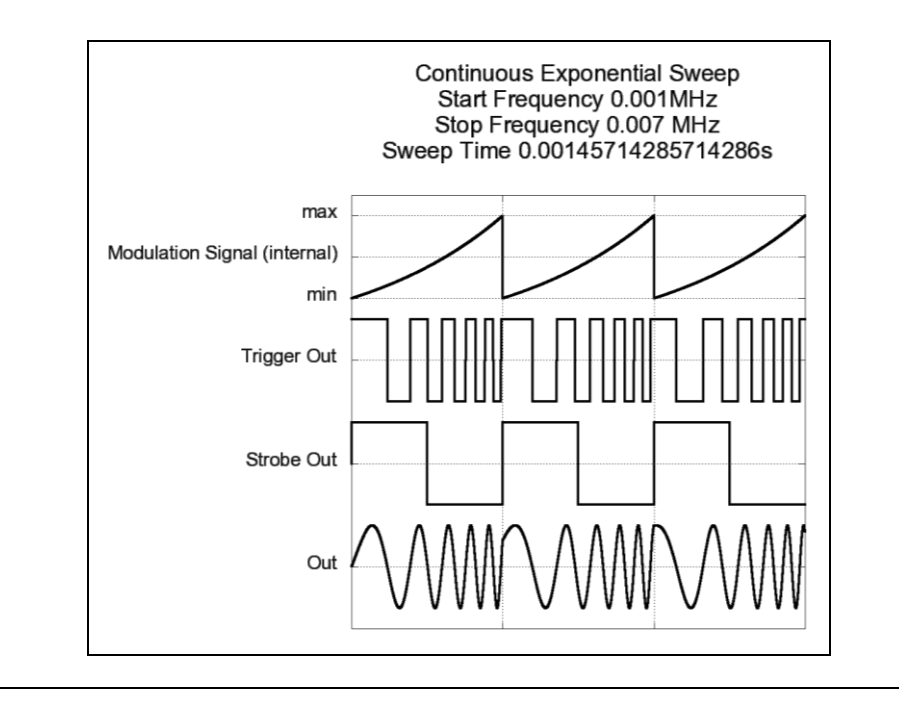

## **3.12.6 Sweep Time**

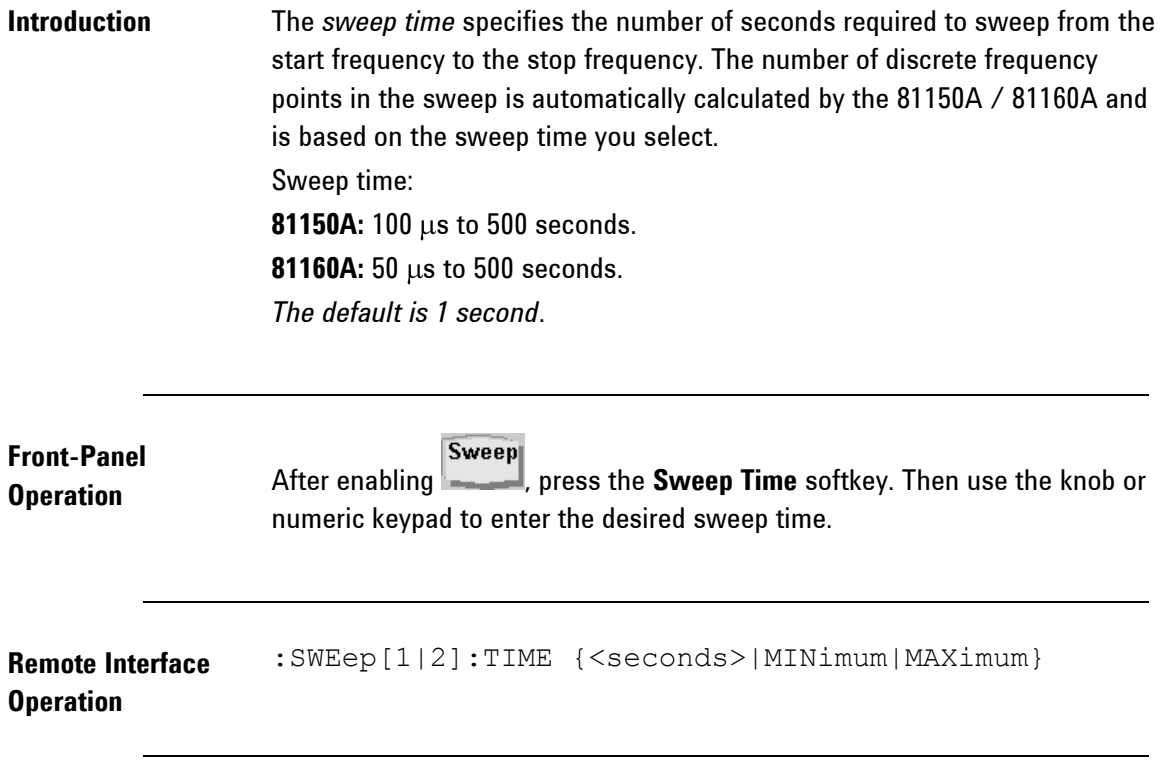

## **3.12.7 Marker Frequency**

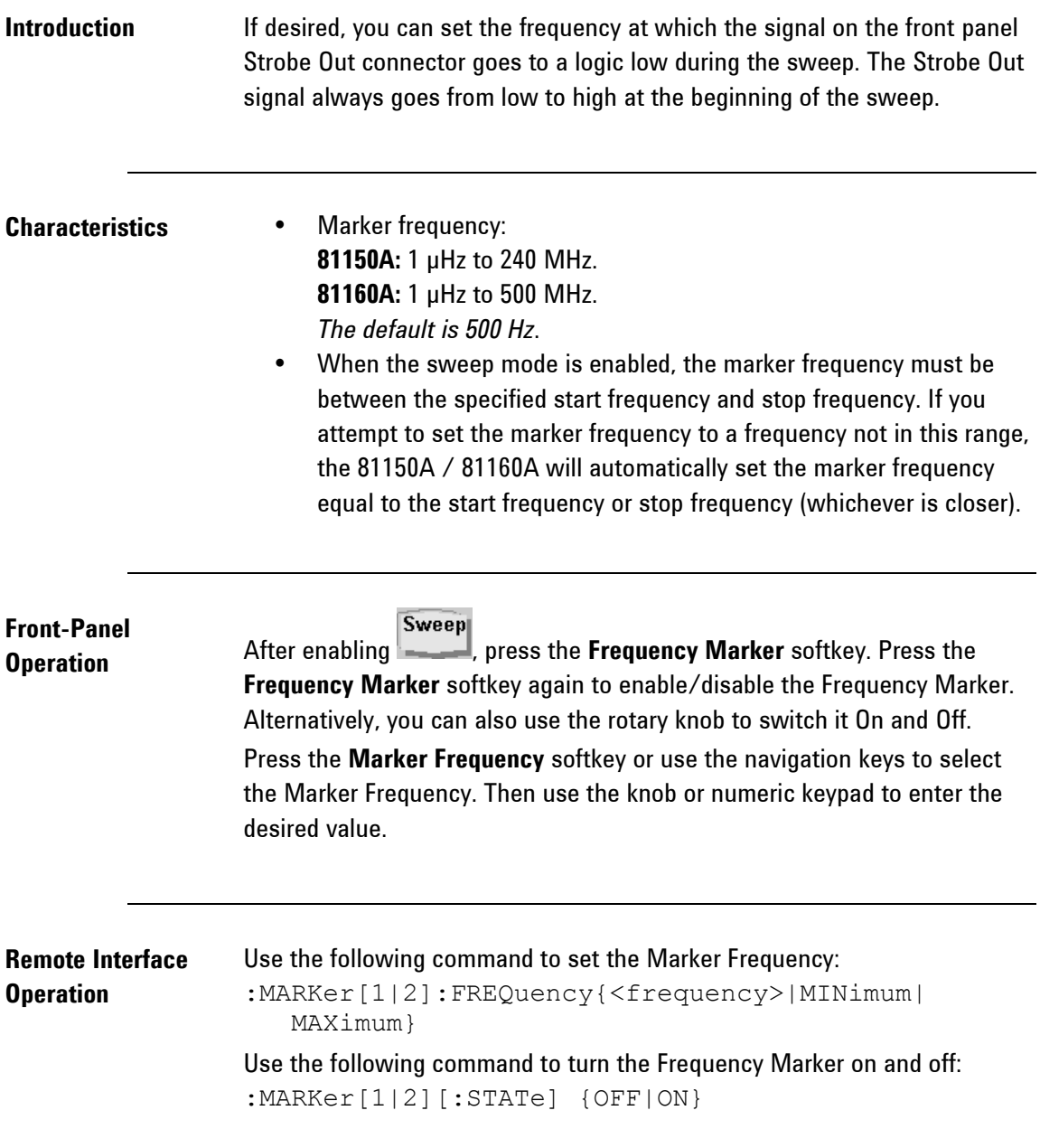

## **3.12.8 Triggered/Gated Sweep**

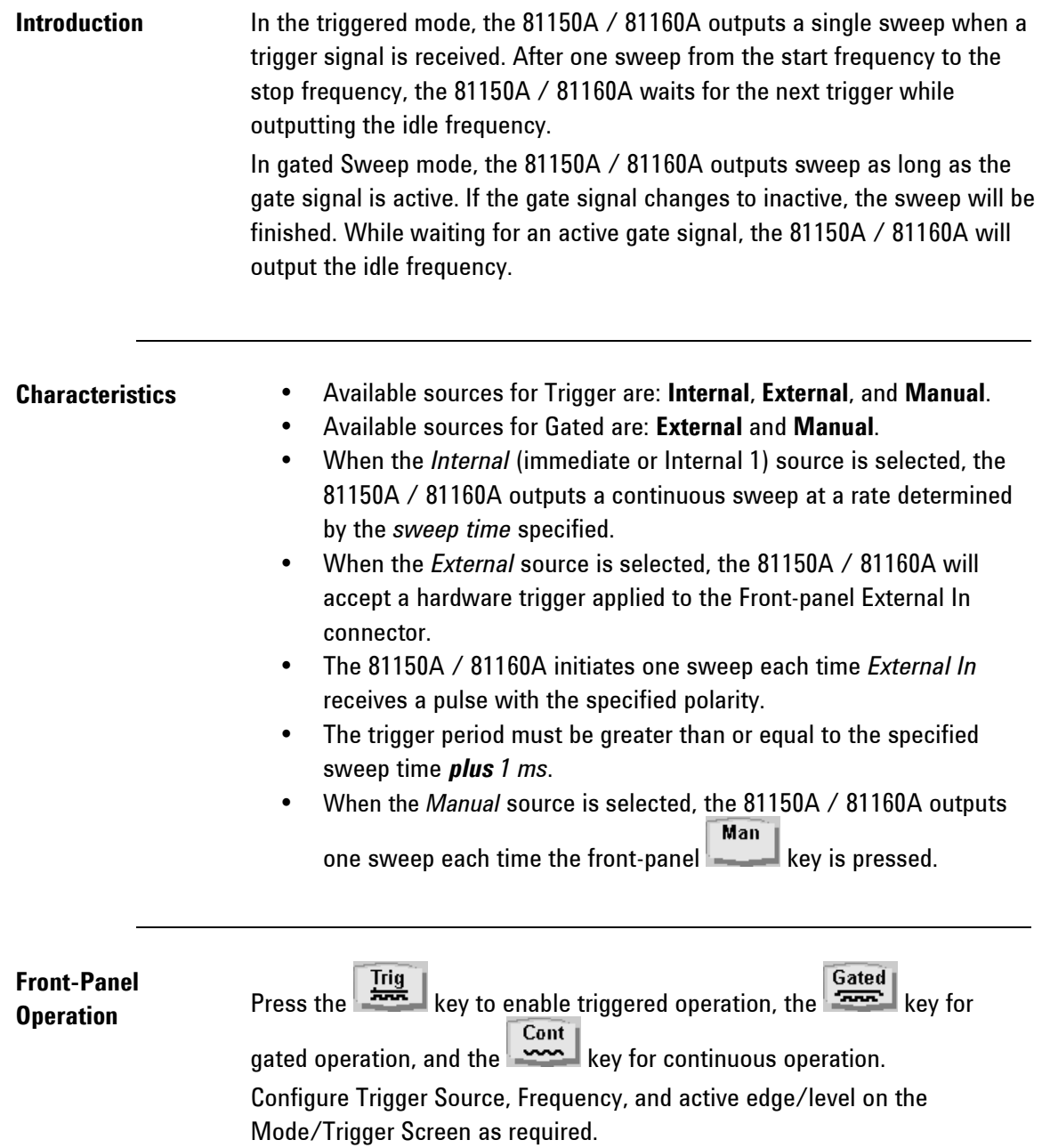

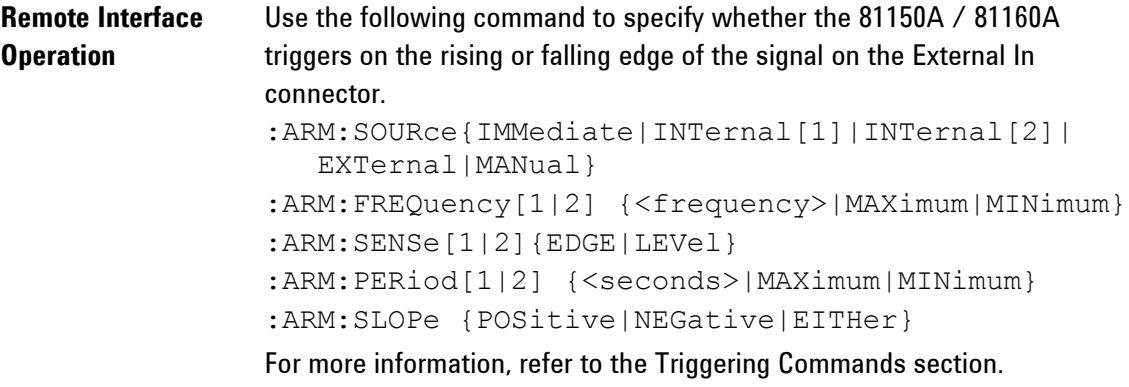

## **3.13 Burst Mode**

#### **Introduction** You can configure the 81150A / 81160A to output a waveform with a specified number of cycles, called a burst. The 81150A / 81160A can produce a burst using sine, square, ramp, pulse, or arbitrary waveforms (noise and dc is not allowed).

For more information on the fundamentals of the burst mode, refer to the [Tutorial](#page-600-0) chapter.

## **3.13.1 Selecting a Burst**

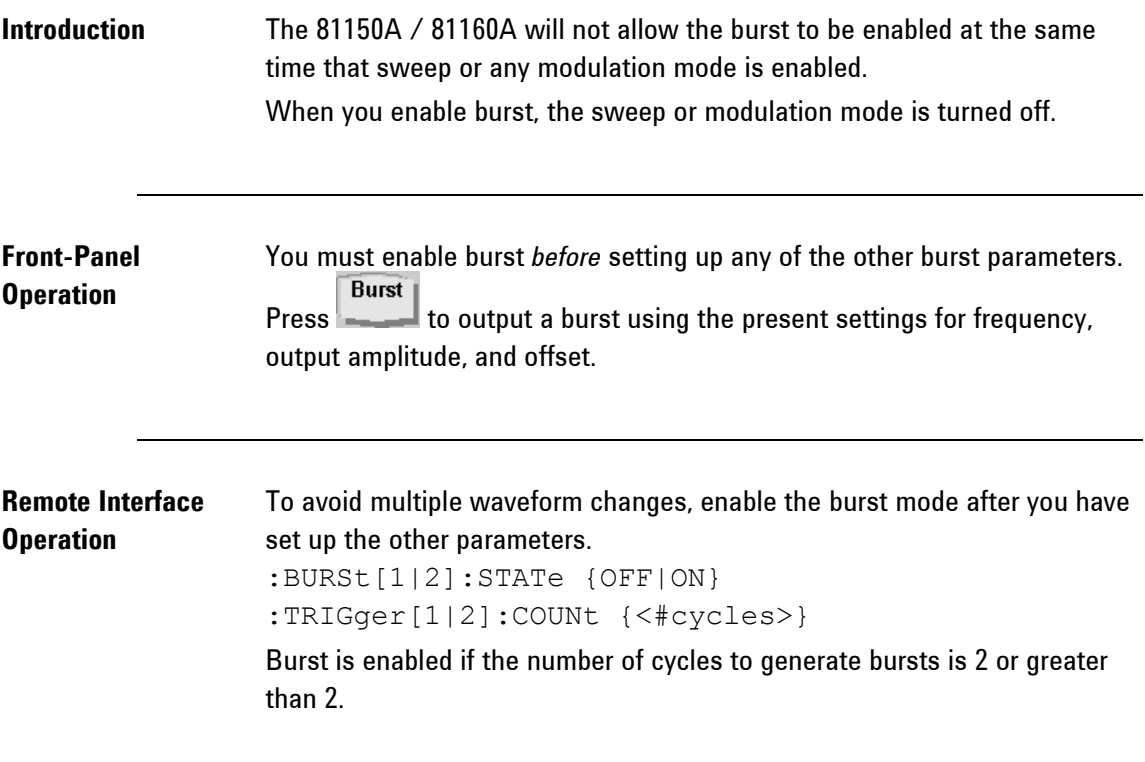

#### **3.13.2 Continuous Burst Mode**

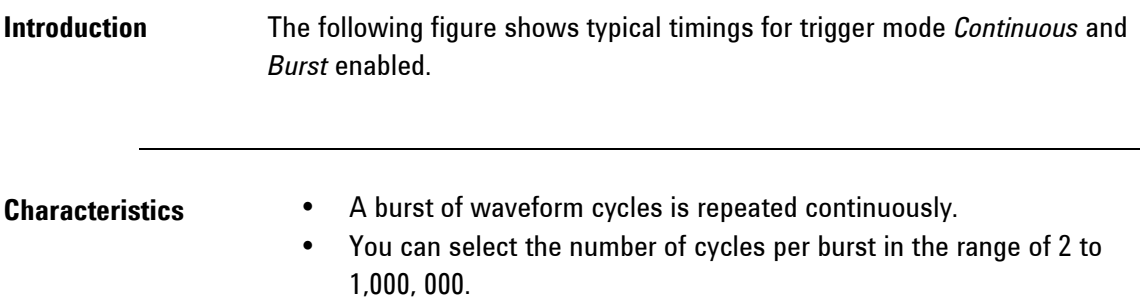

- Trigger Out marks each cycle.
- Strobe Out rises at the start of the first cycle in a burst and falls at the start of the last cycle.

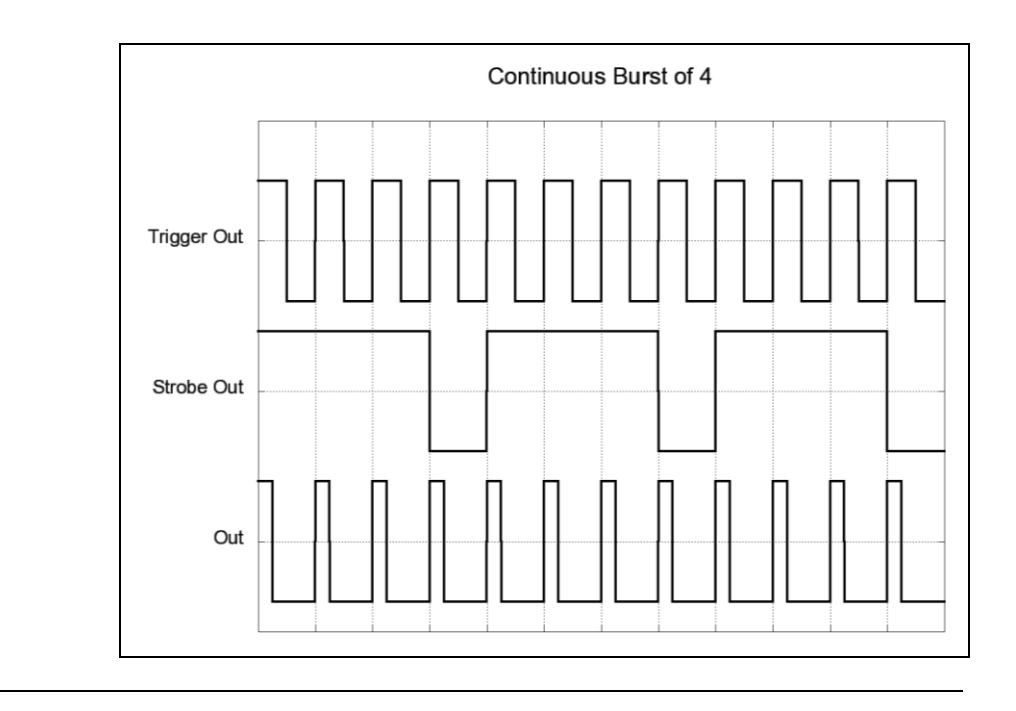

## **3.13.3 Triggered Burst Mode**

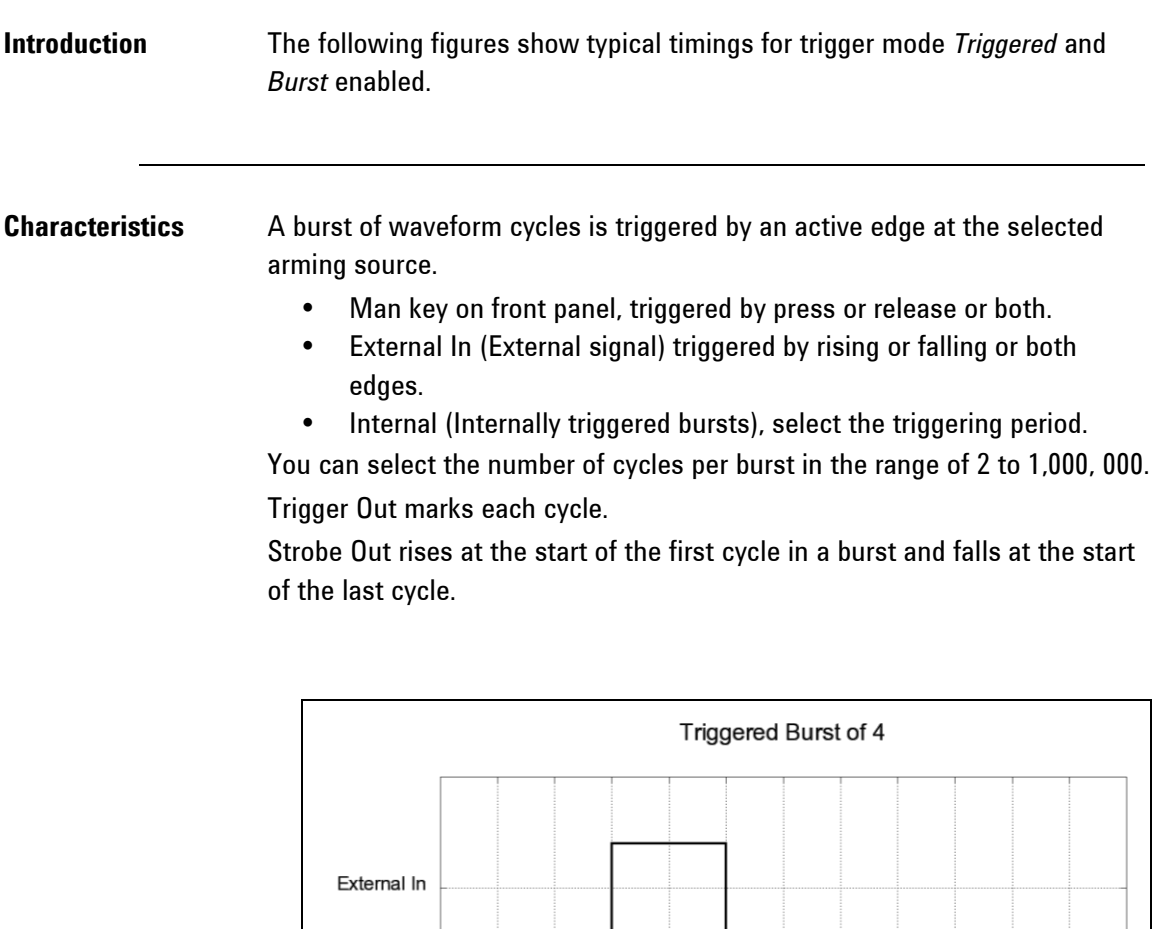

Trigger Out

Strobe Out

Out

#### **3.13.4 Gated Burst Mode**

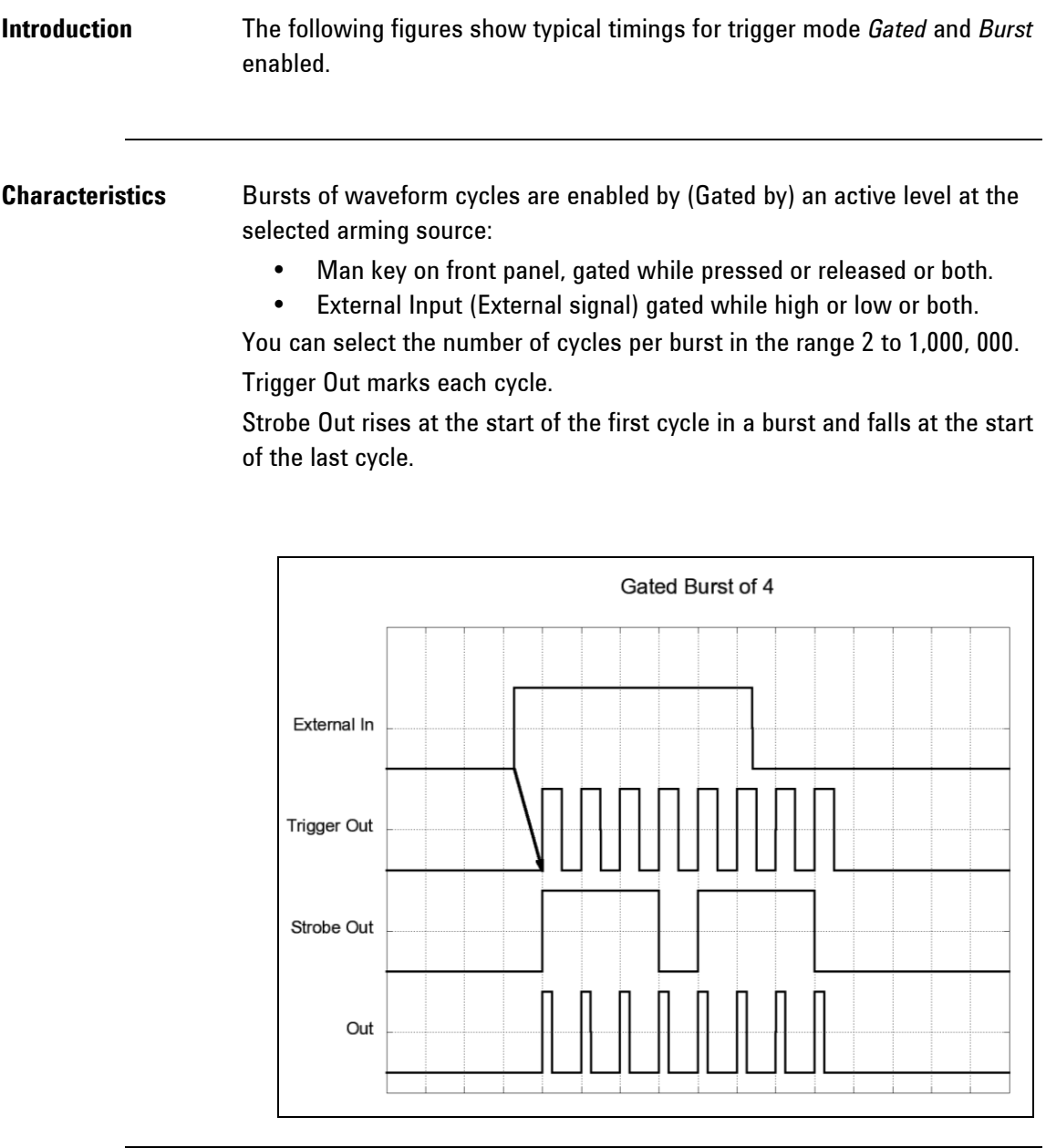

### **3.13.5 Burst Count**

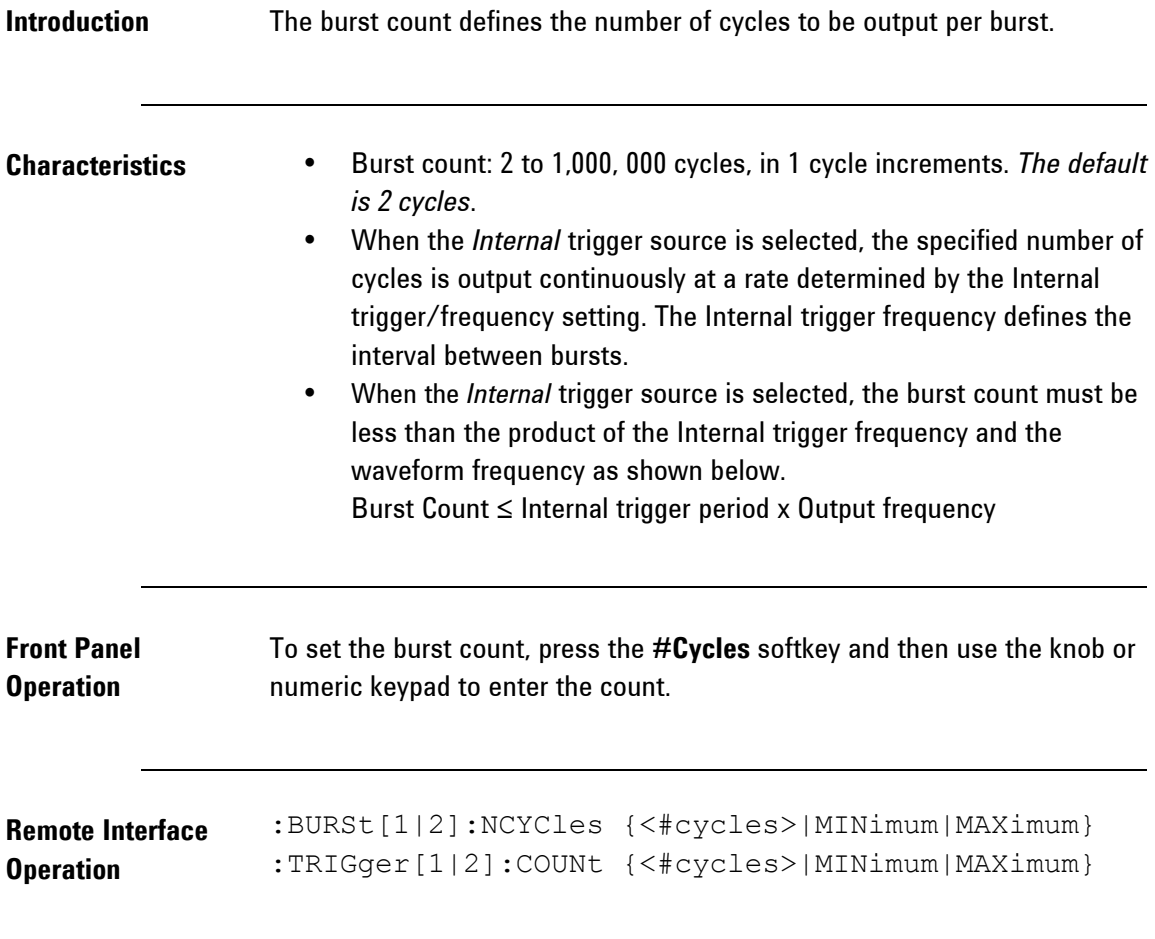

#### **3.13.6 Burst Phase**

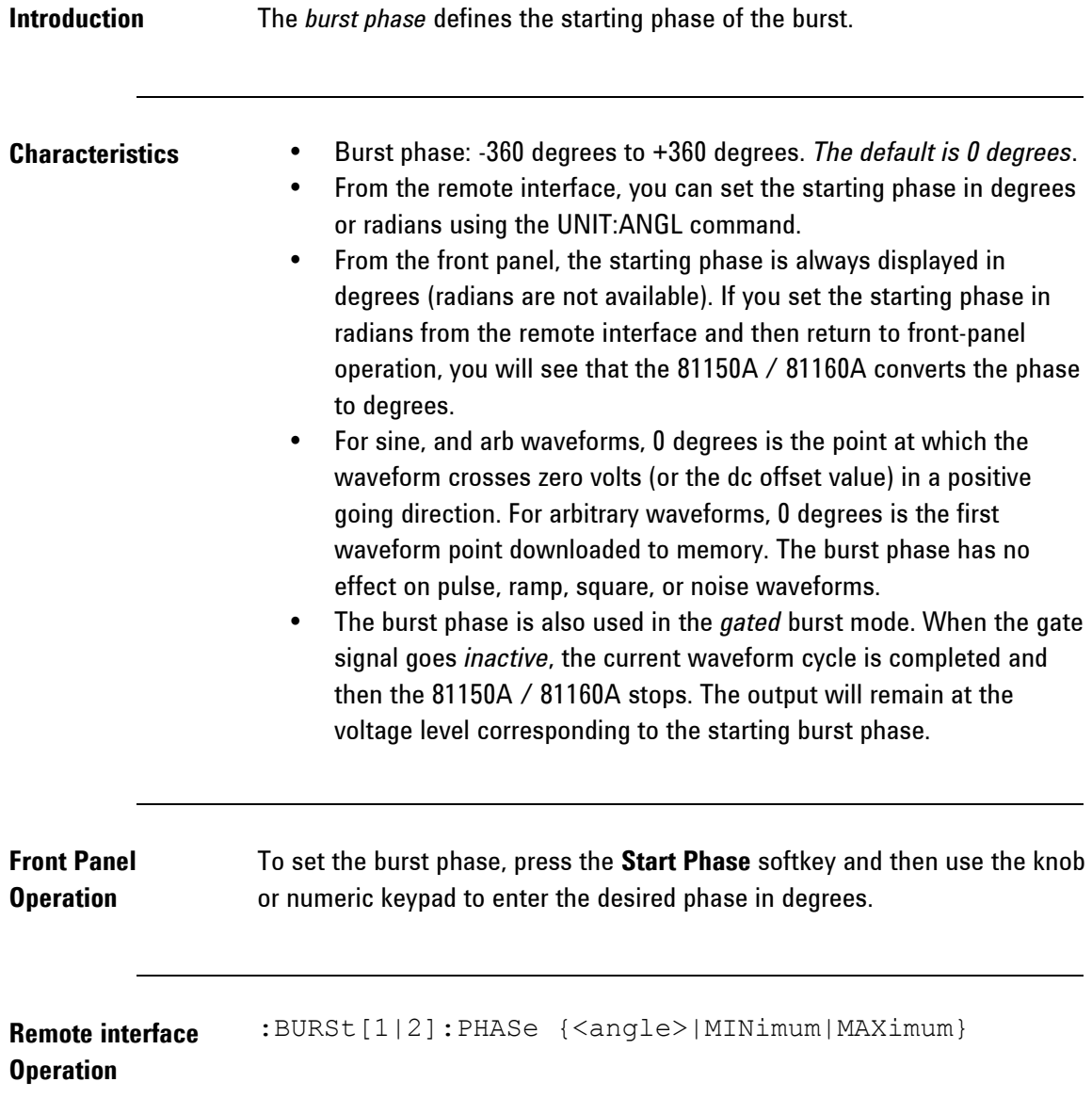

### **3.14 Arbitrary Waveforms**

**Introduction** There are seven built-in arbitrary waveforms stored in non-volatile memory. You can also store up to four user-defined waveforms in non-volatile memory in addition to one in volatile memory. **81150A:** Each waveform can contain between 2 and 524288 data points. **81160A 1 channel:** Each waveform can contain between 2 and 262144 data points. **81150A 2 channels:** Each waveform can contain between 2 and 131072 data points.

> You can create an arbitrary waveform from the front panel as described in the following section, or you can use the Agilent BenchLink Waveform Builder software provided on the CD-ROM included with the Agilent 81150A or 81160A. The Agilent BenckLink Wabeform Builder software allows you to create arbitrary waveforms using a graphical user interface on your PC, and then download them into the Agilent 81150A / 81160A. You can also capture waveforms from your Agilent oscilloscope and import them into BenchLink.

Refer to the [Tutorial](#page-600-0) chapter for more information on the internal operation of downloading and outputting an arbitrary waveform.

#### **3.14.1 Creating and Storing an Arbitrary Waveform**

### **Introduction** This section gives an example which shows you how to create and store an arbitrary waveform from the front panel. To download an arbitrary waveform from the remote interface, see "Arbitrary Waveform Commands". For this example, you will create and store the ramp waveform shown below using four waveform points.

# **Select the arbitrary**

**Select the arbitrary**<br>**waveform function** Press  $\overrightarrow{\text{Aw}}$  to select the arbitrary function.

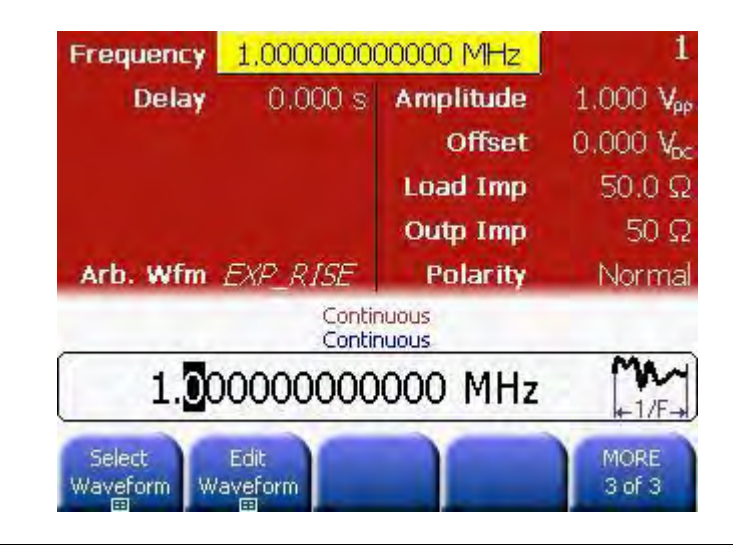

#### **Start the arbitrary waveform editor** Press the **Edit Waveform** softkey and then the **Create New** softkey to create a new waveform (the previous waveform in volatile memory will be overwritten).

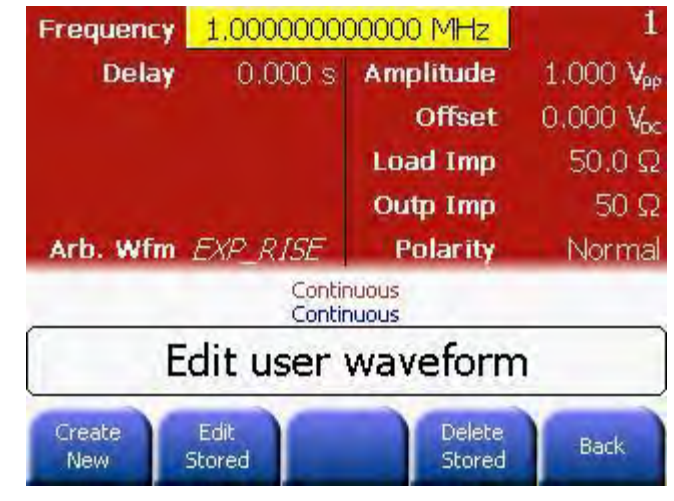

#### **Configure the new waveform**

Configure the new waveform by providing all the information shown in the following screen.

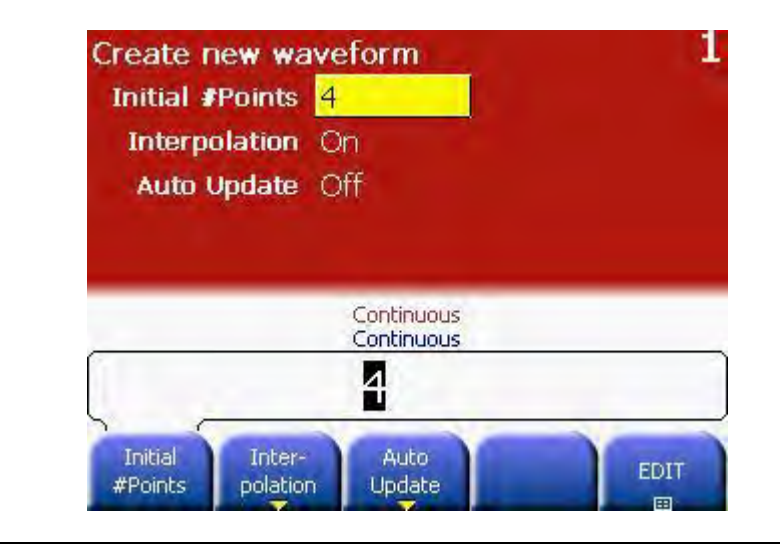

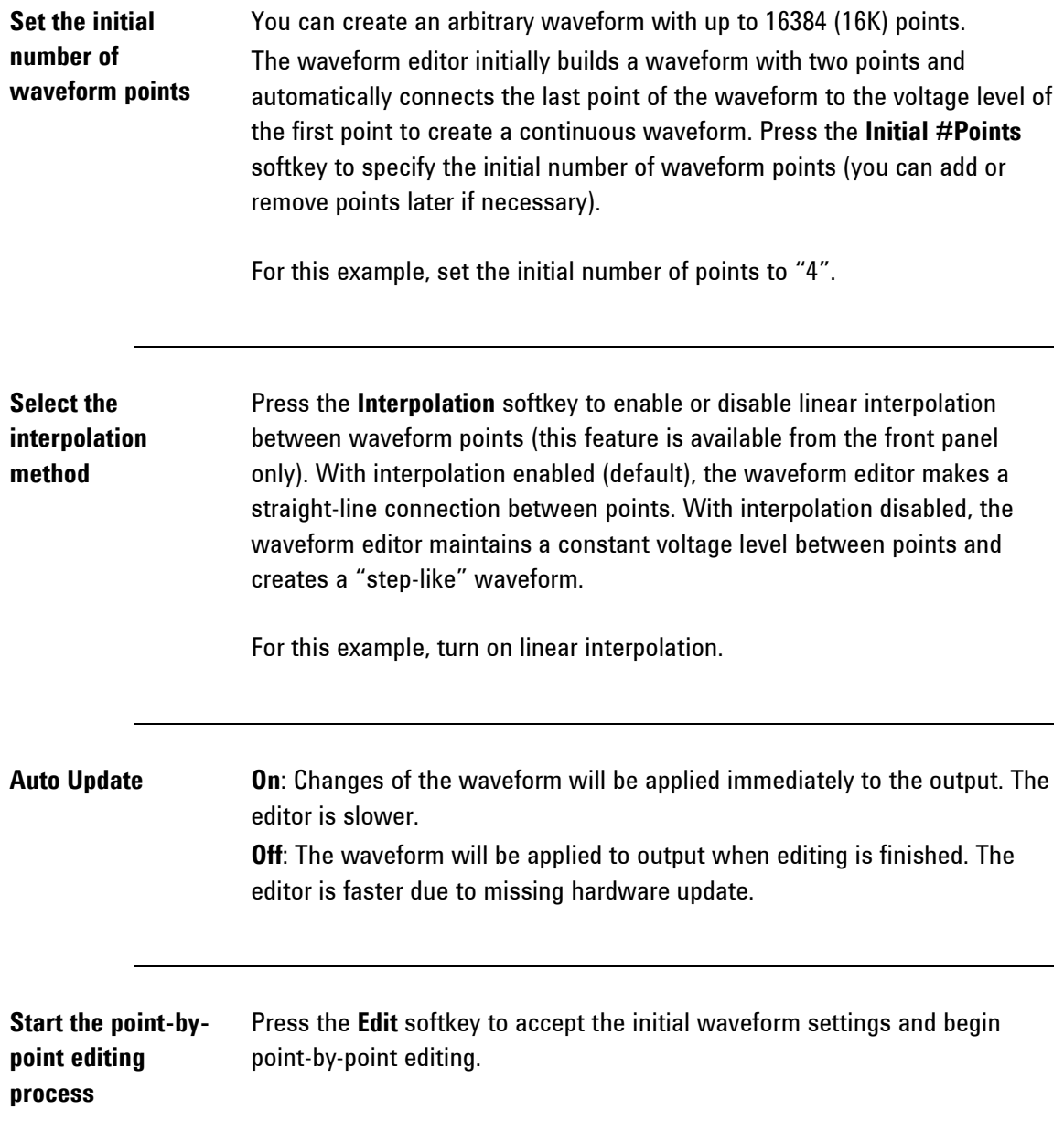

#### **Define the first waveform point**

Press **Y** softkey to set the voltage level for Point #1 (this point is fixed at address 0). By default, all points are set to 0. For this example, set the value of Point # 1 to -8191.

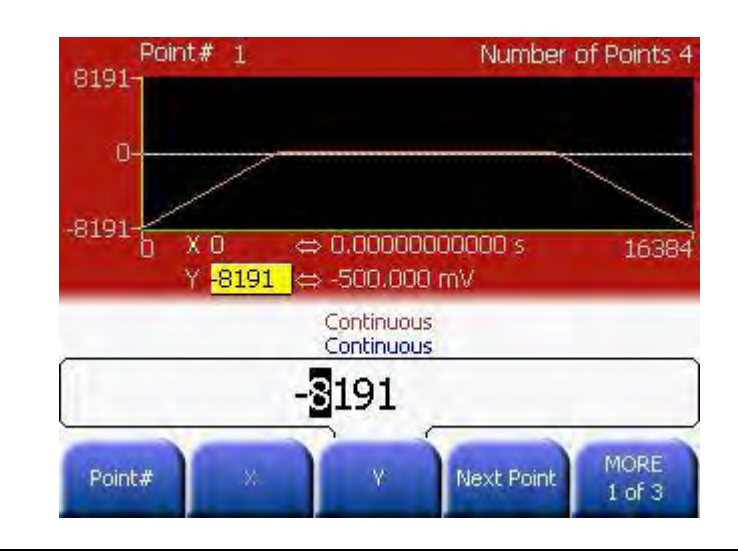

#### **Define the next waveform point**

Press the **Point #** softkey and then turn the knob to move to Point #2, or press the **Next Point** softkey.

Press the **X** softkey to set the address for the current point (this softkey is not available for Point #1). Press the **Y** softkey to set the DAC value for the current point.

For this example, set X to 3279 and Y to 8191.

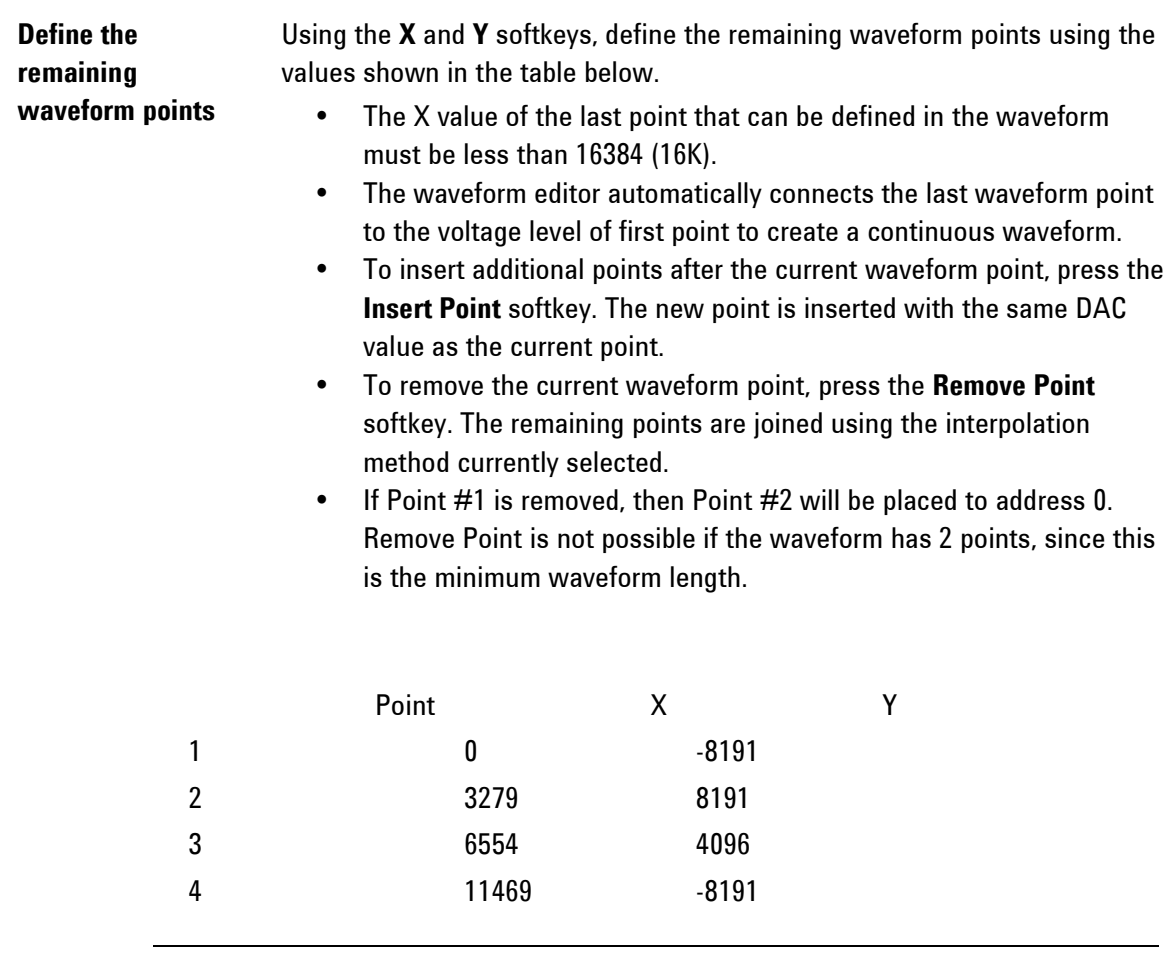

**Equidistant Spacing** Pressing the [Equidistant Spacing] softkey adjusts all points in the waveform editor at an equal distance from one-another.

#### **End Edit** When the editing is finished, the resulting waveform will look similar to the following screenshot.

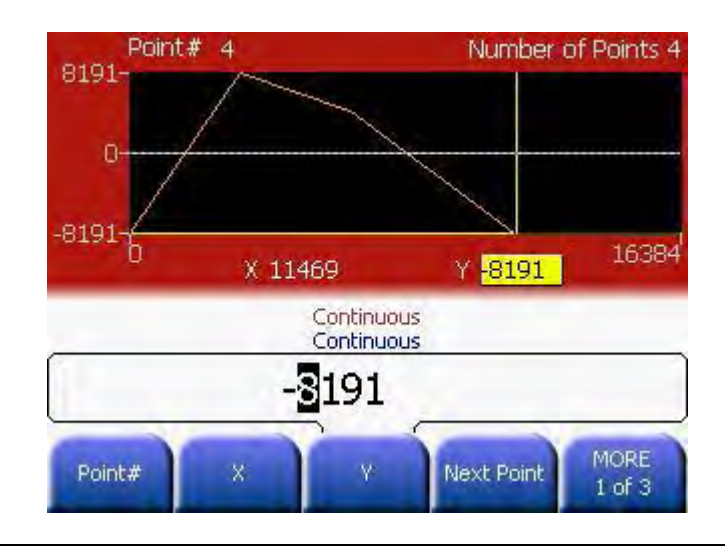

#### **Store the arbitrary waveform in memory**

**END Edit** does apply the waveform to the hardware and exits the editor. In this case, the changes are only done on the volatile memory of the waveform.

**STORE in NON-VOL** does open the waveform browser to store the waveform in non-volatile memory.

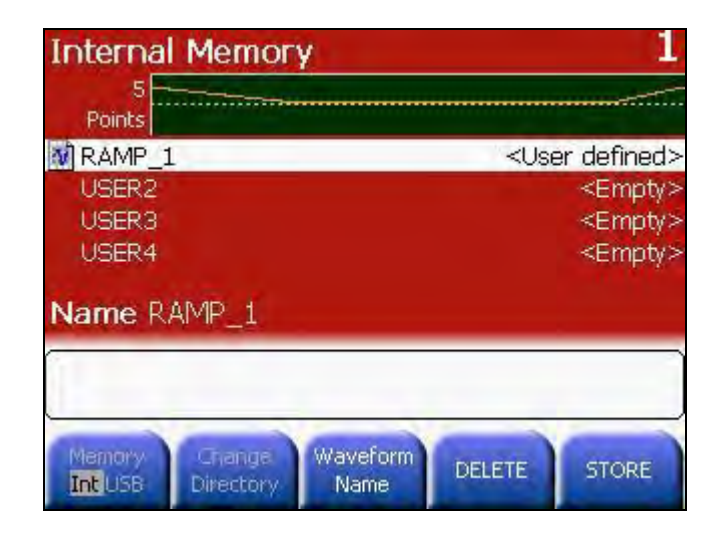
#### **Assigning a Name** You can assign a custom name to the four non-volatile memory locations. The custom name can contain up to 12 characters. The first character must be a letter but the remaining characters can be letters, numbers, or the underscore character (" \_ ").

To add additional characters, press the right-cursor key until the cursor is to the right of the existing name and then turn the knob.

To delete all characters to the right of the cursor, press the  $H - H$ key.

For this example, assign the name "RAMP\_NEW" to memory location 1 and then press the **STORE** softkey to store the waveform.

The waveform is now stored in non-volatile memory and is currently being output from the 81150A / 81160A. The name that you used to store the waveform should now appear in the list of stored waveforms (under the **Select Waveform** softkey).

#### **3.14.2 Managing Stored Waveforms**

- **Introduction** There are four built-in storage locations for arbitrary waveforms.
	- You can store arbitrary waveforms on a USB mass memory device.
	- You can load arbitrary waveforms from the USB mass memory device into the volatile memory.

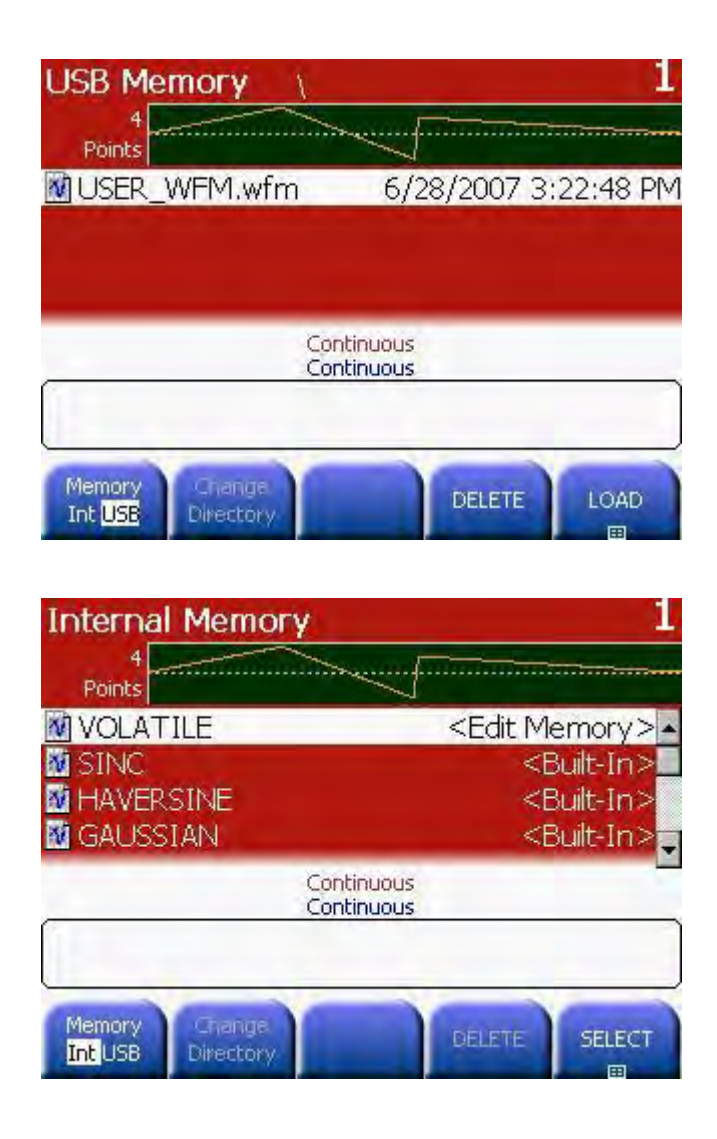

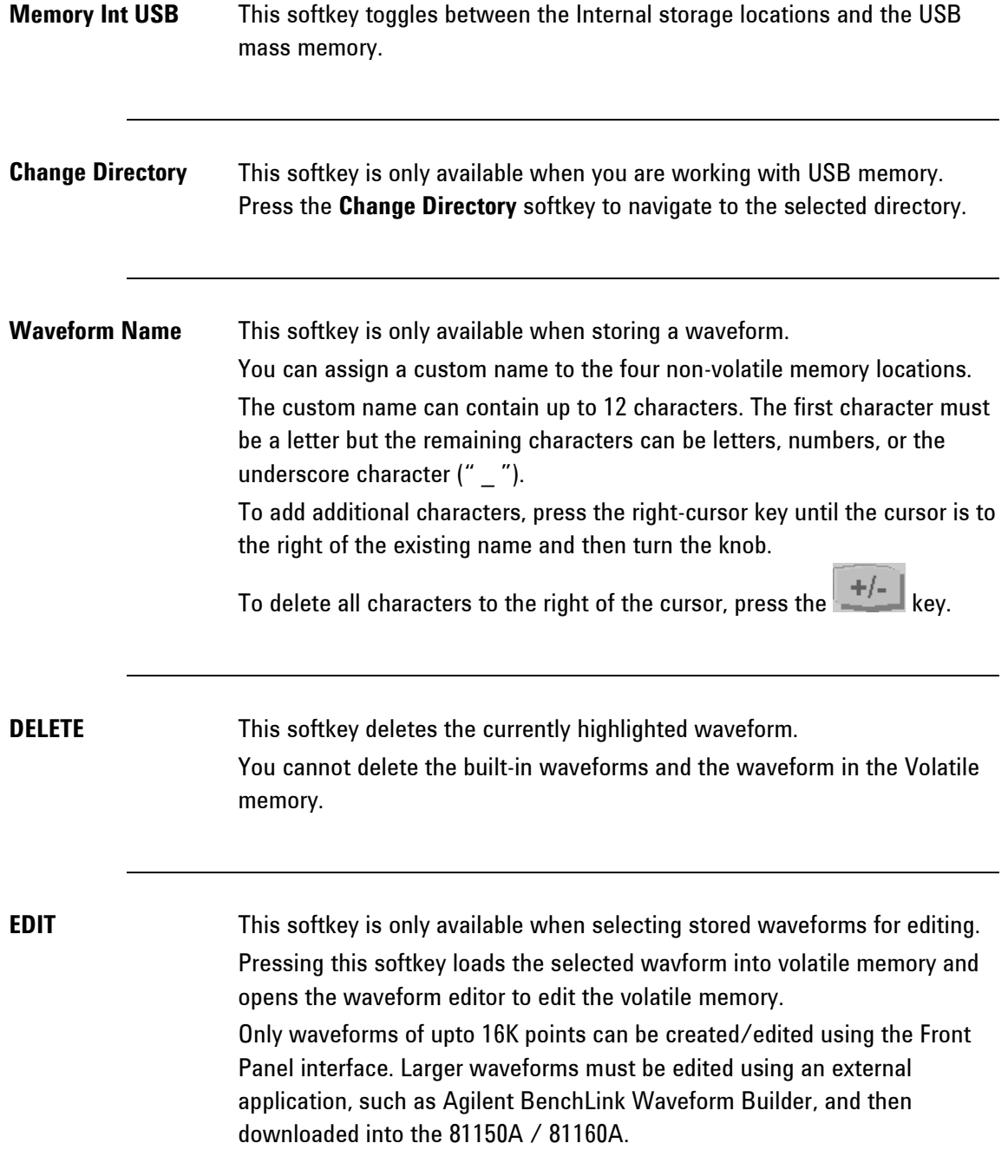

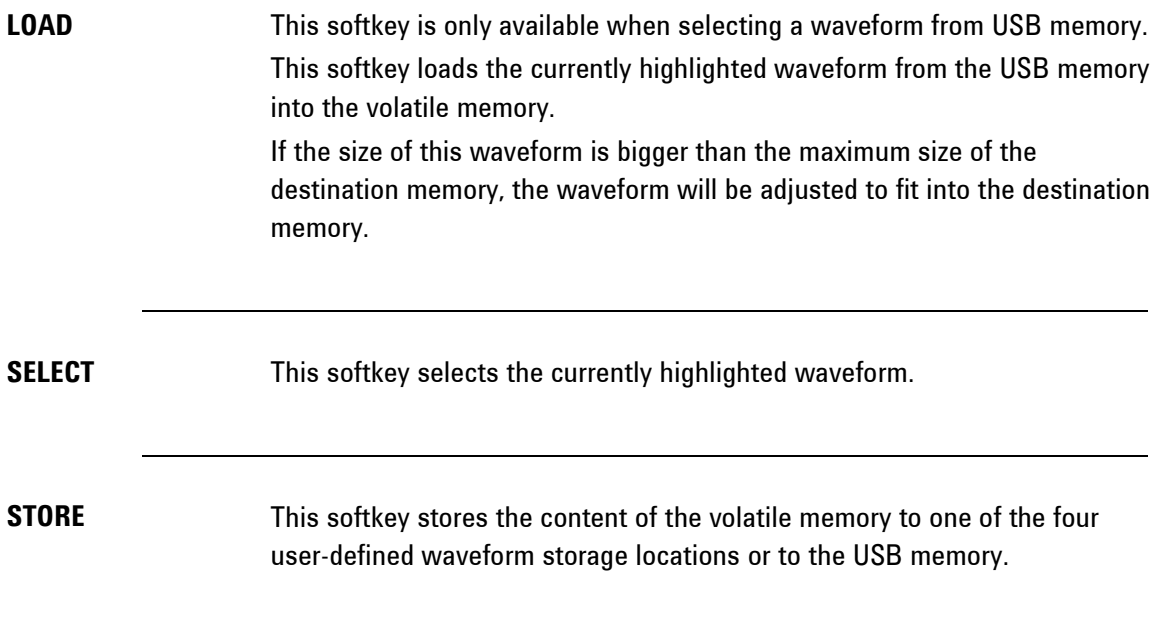

#### **3.14.3 Additional Information on Arbitrary Waveforms**

**Introduction** The currently selected waveform is displayed on the Arb screen.

In addition to creating a new arbitrary waveform from the front panel, you can also edit any existing user-defined waveforms. You can edit waveforms that were created either from the front panel or from the remote interface. However, you cannot edit any of the seven built-in arbitrary waveforms. And only waveforms with a maximum number of 16384 points.

- **•** Press the **Edit Waveform** softkey to edit any of the arbitrary waveforms stored in non-volatile memory or the waveform currently stored in volatile memory. While editing an existing waveform, please note the following interactions.
- If you select an arbitrary waveform as the *modulating* waveshape for AM, FM, PM, or PWM, the waveform is automatically limited to 16K points. Extra waveform points are removed using decimation.

# **3.15 System-Related Operations**

**Introduction** This section gives information on topics such as instrument state storage, power-down recall, error conditions, self test, and front-panel display control. This information is not directly related to waveform generation but is an important part of operating the 81150A / 81160A.

# **3.15.1 Instrument State Storage**

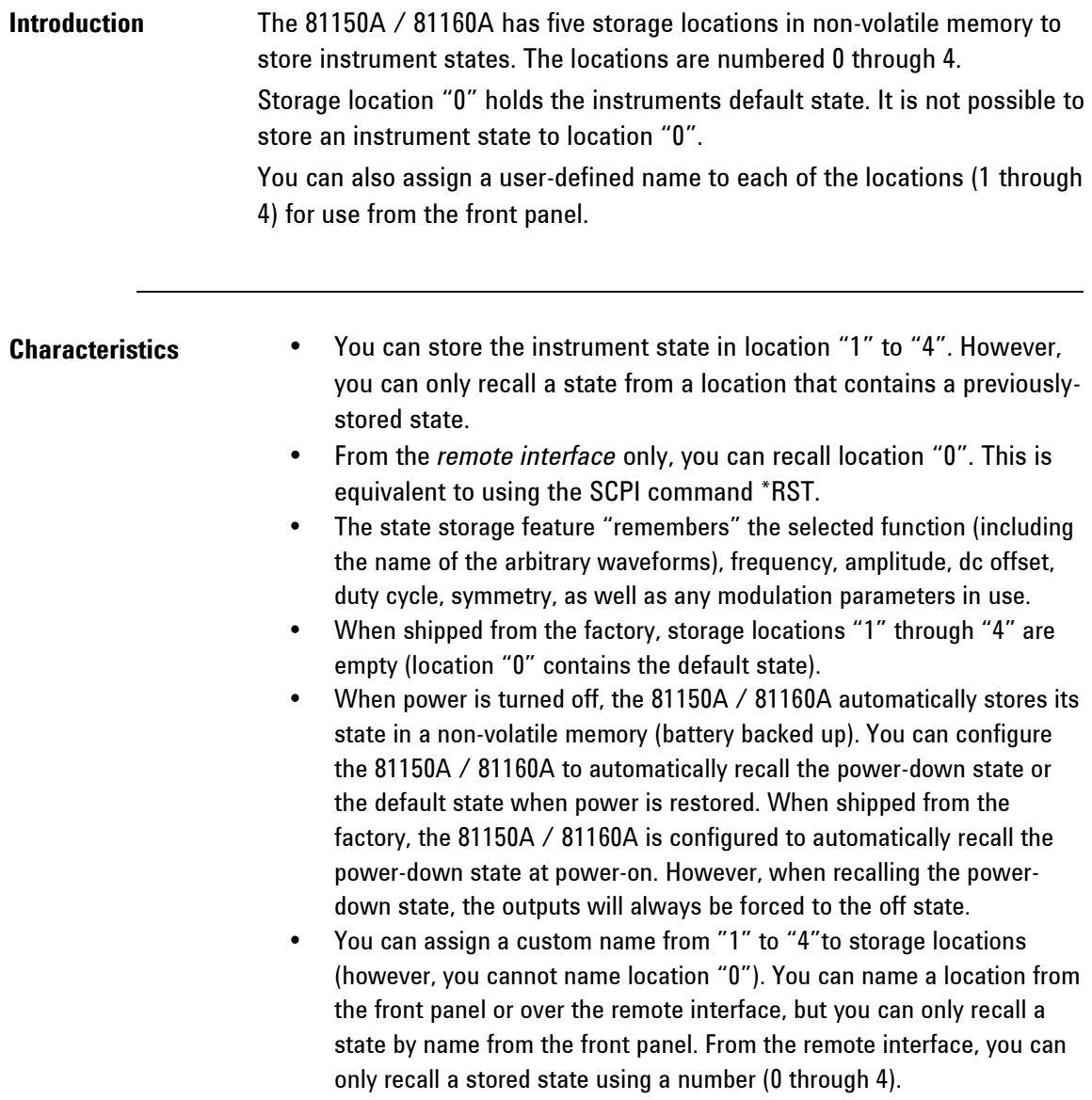

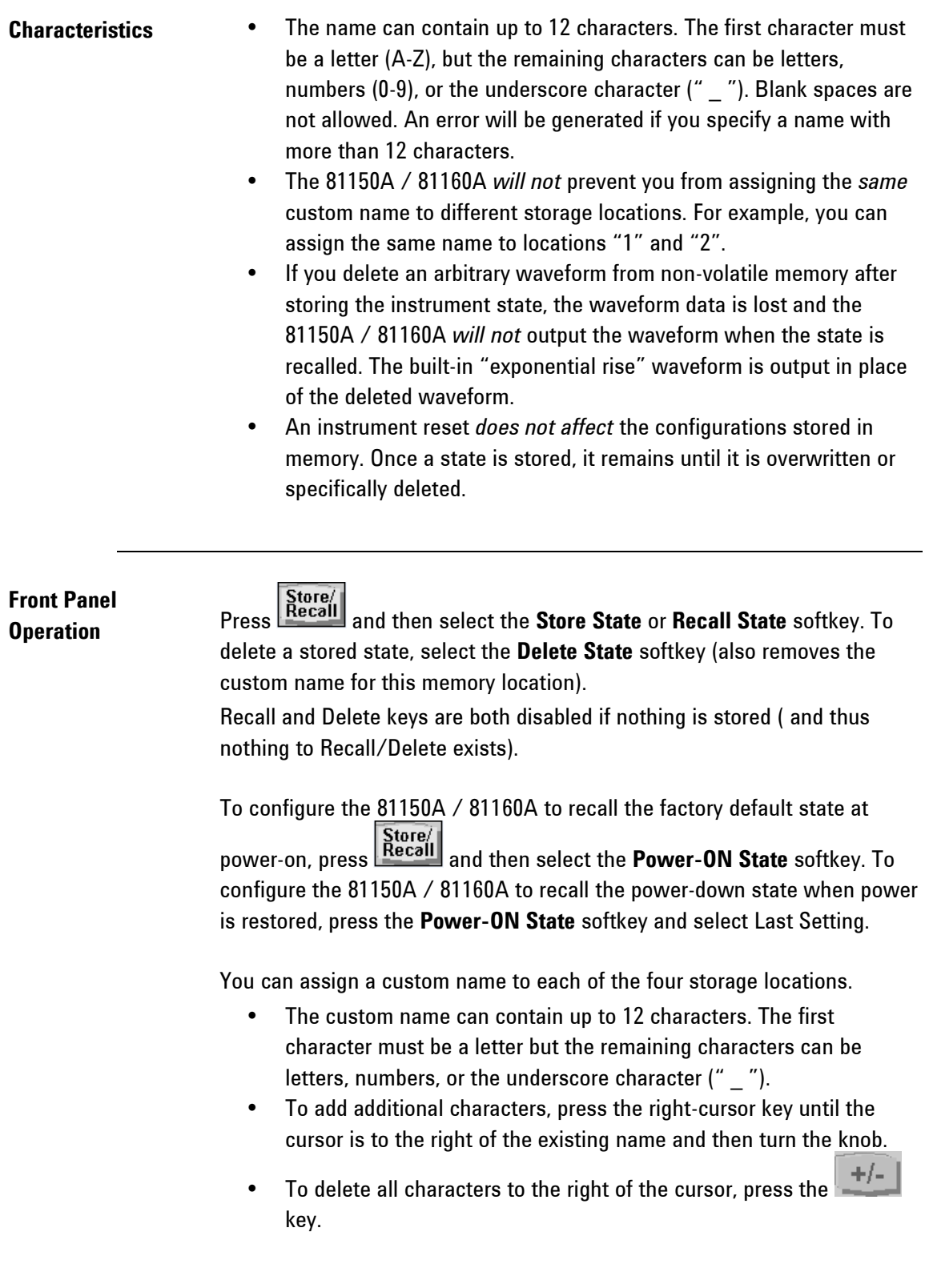

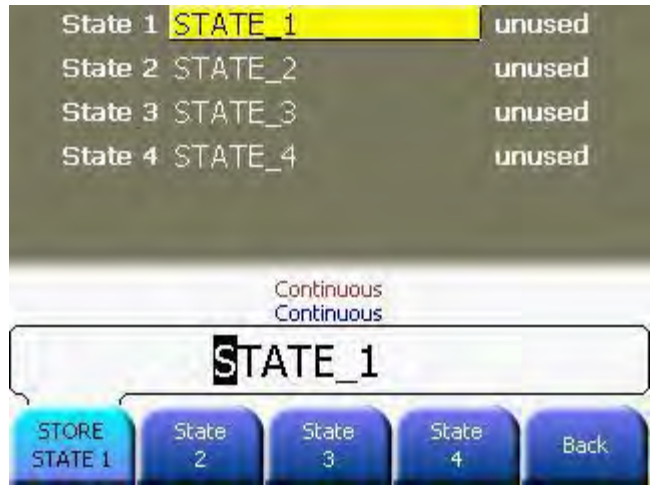

**Remote Interface Operation** \*SAV {1|2|3|4} \*RCL  ${01121314}$  States 1, 2, 3, and 4 are user-defined states. To assign a custom name to a stored state to be recalled from the front panel, send the following command. From the remote interface, you can only recall a stored state using a number (0 through 4). MEMory:STATe:NAME {1|2|3|4}, name MEM:STATE:NAME 1,TEST\_WFORM\_1 To configure the 81150A / 81160A to automatically recall the power-down state when power is restored, send the following command: MEMory:STATe:RECall:AUTO ON

#### **3.15.2 Export/Import State**

**Introduction** The 81150A / 81160A can store instrument states on a USB memory device, usually this is a USB stick, but could also be a hard drive.

# **Front Panel Front Panel**<br>**Operation** Press the **Recall** key and then the More softkey. You will then see two softkeys labeled **Export State** and **Import State**. This is available on the second level of the softkey menu (More 2).

These are the ones to be used when storing to/recalling from USB memory devices.

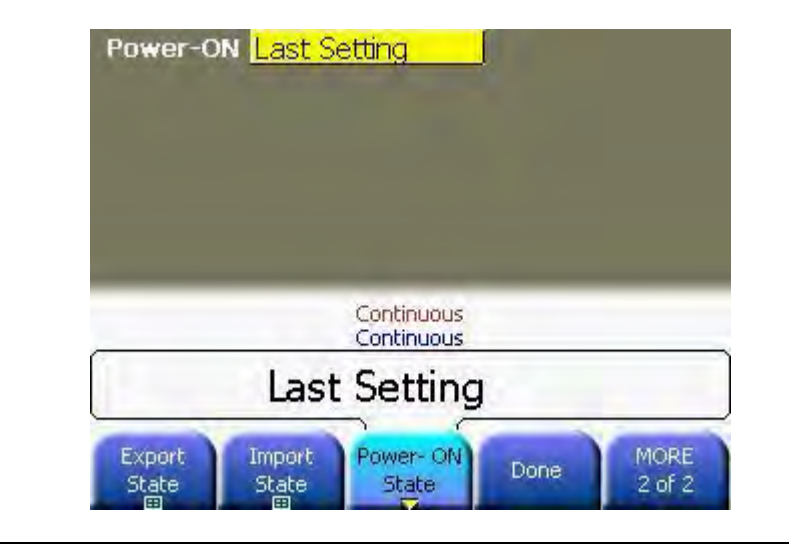

**Press Export/Import softkey**

- Press the **Export State/Import State** softkey to store to recall from USB memory devices.
- Choose from **DELETE/STORE/RECALL** and press the corresponding softkey.
- Press the **File Name** softkey to define/set file name. This name will be used for storing the instrument state using the **STORE** softkey.

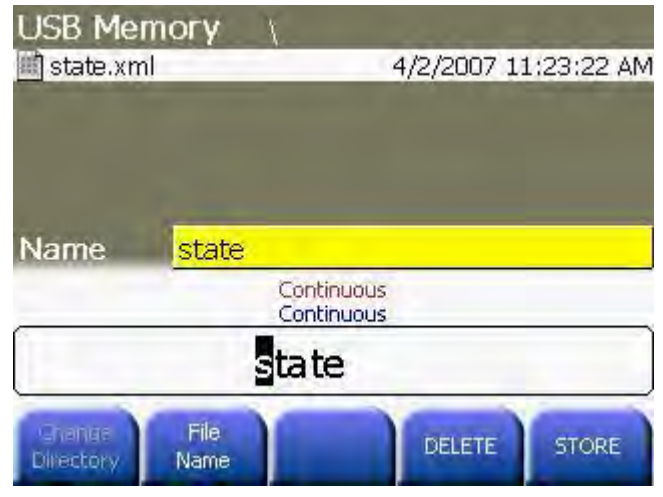

0

The waveform editor is also able to store to a USB memory device. In this case you need to select **Store in NON-VOL** and on the waveform browser you have to press the leftmost softkey (**Memory Int/USB**). This softkey toggles between the internal waveform storage locations and the content of the USB memory device.

The same key is to be used when selecting a waveform that is stored on an USB memory device.

### **3.15.3 Error Conditions**

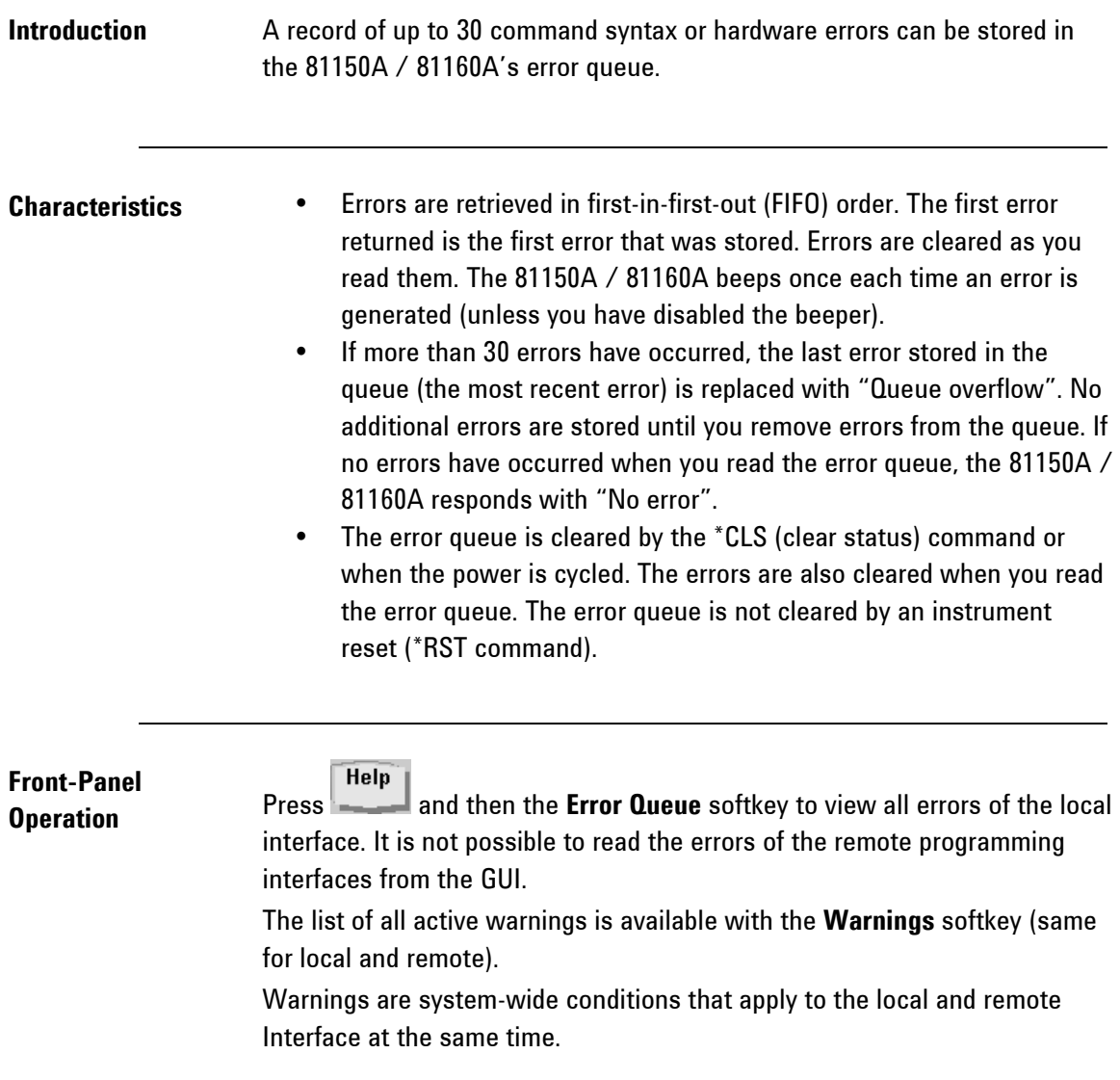

**Remote Interface Operation** SYSTem:ERRor? Reads one error from the error queue Errors have the following format (the error string may contain up to 255 characters). -113,"Undefined header" :SYSTem:WARNing:BUFFer? Returns the number of active warnings. :SYSTem:WARNing:STRing? Returns all active warning messages.

# **3.15.4 Beeper Control**

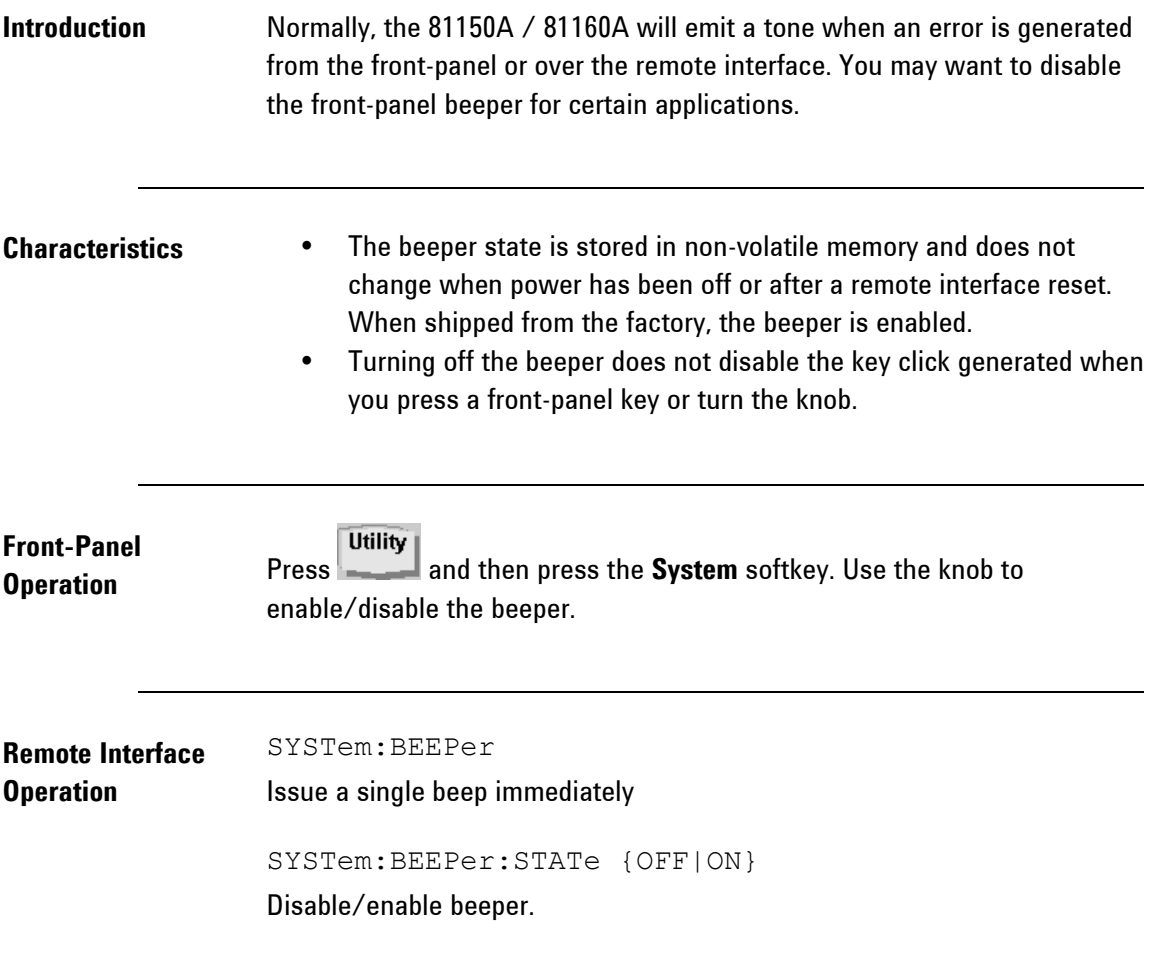

# **3.15.5 Display Brightness**

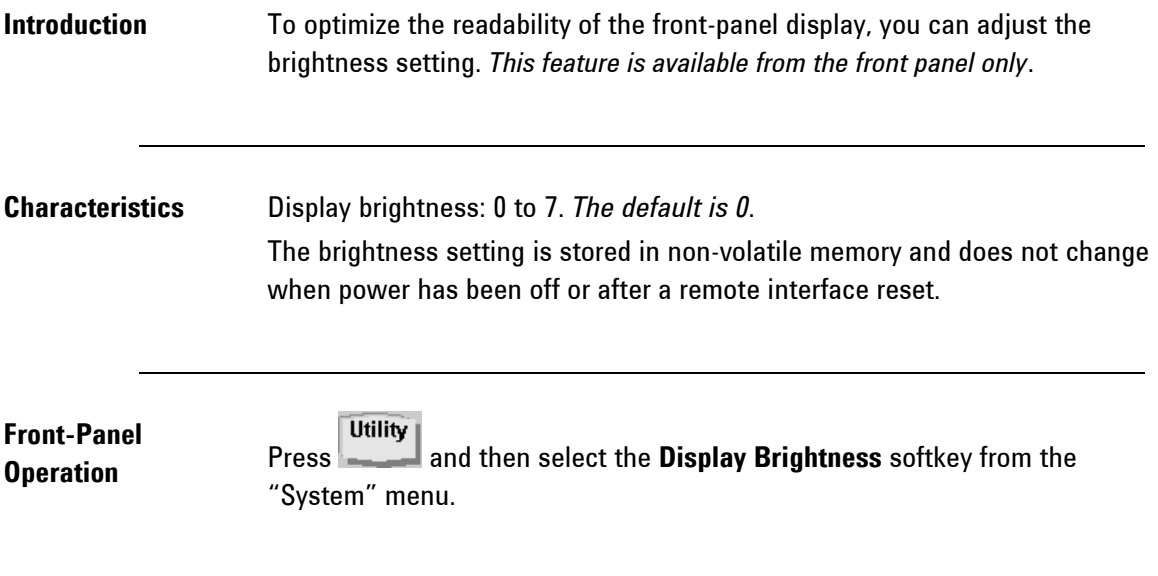

# **3.15.6 Display Control**

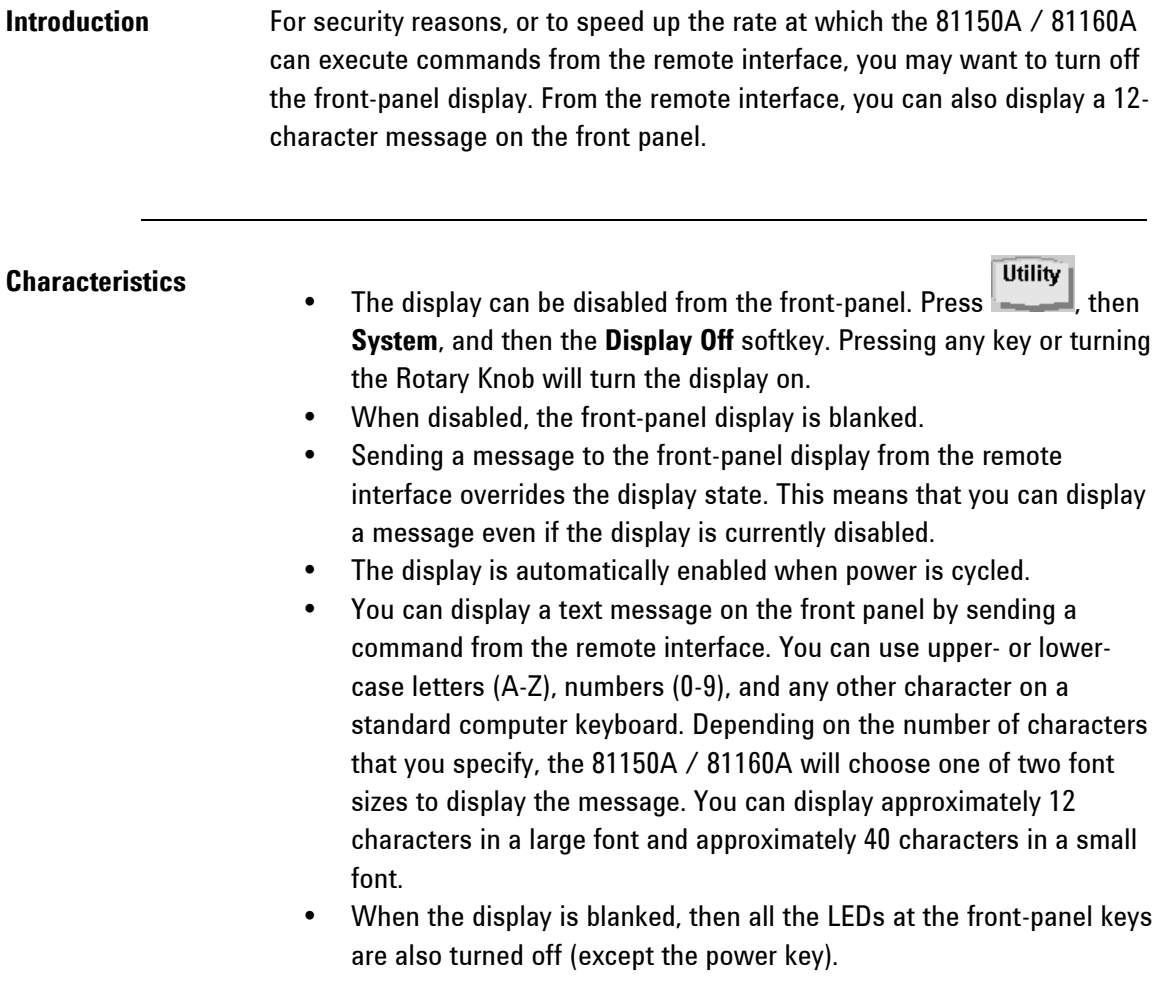

#### **Remote Interface Operation** The following command turns off the front-panel display:

DISP OFF

The following command displays a message on the front panel and turns on the display if currently disabled:

DISP: TEXT 'Test in Progress...'

To clear the message displayed on the front panel (without changing the display state), send the following command:

DISP:TEXT:CLEAR

#### **3.15.7 Time**

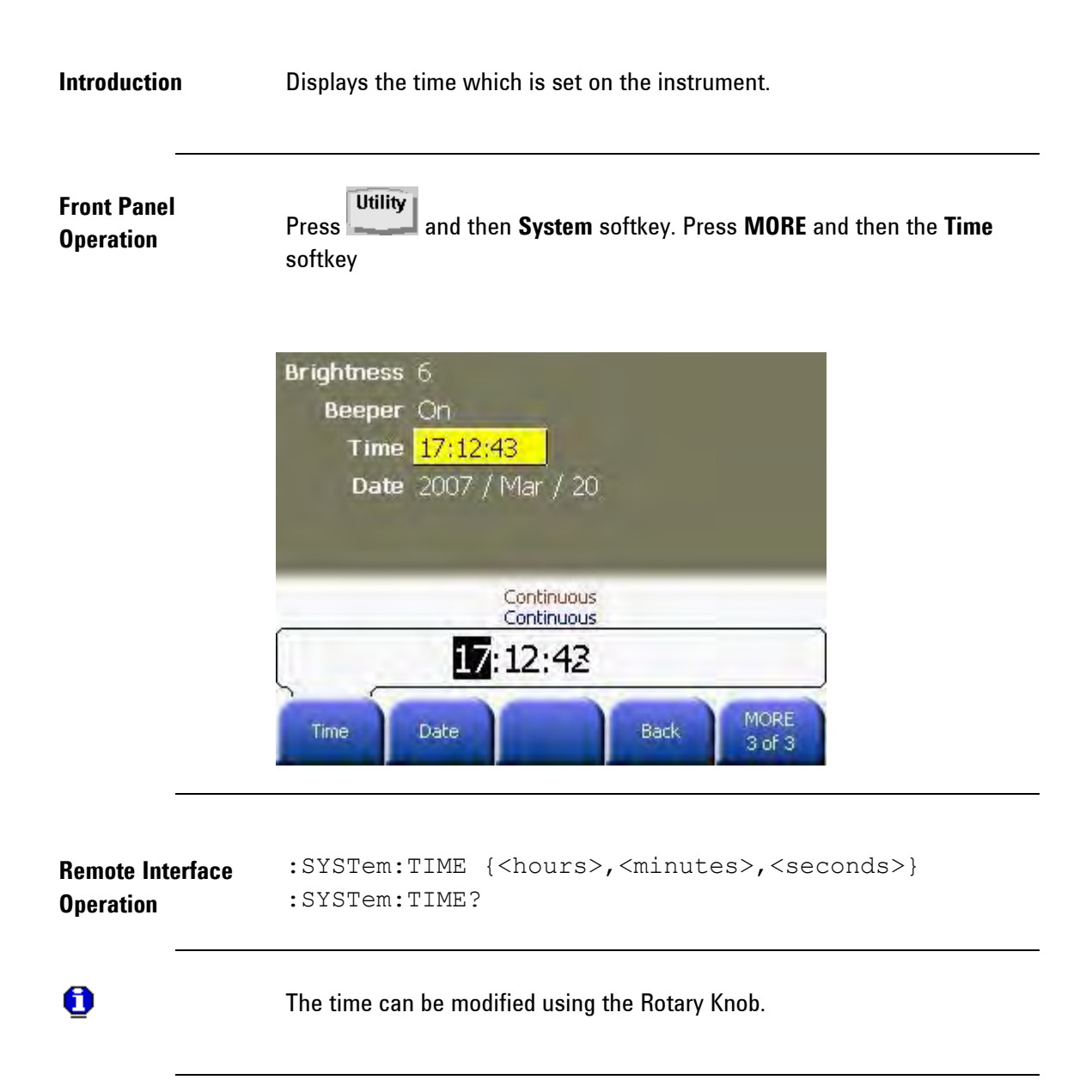

#### **3.15.8 Date**

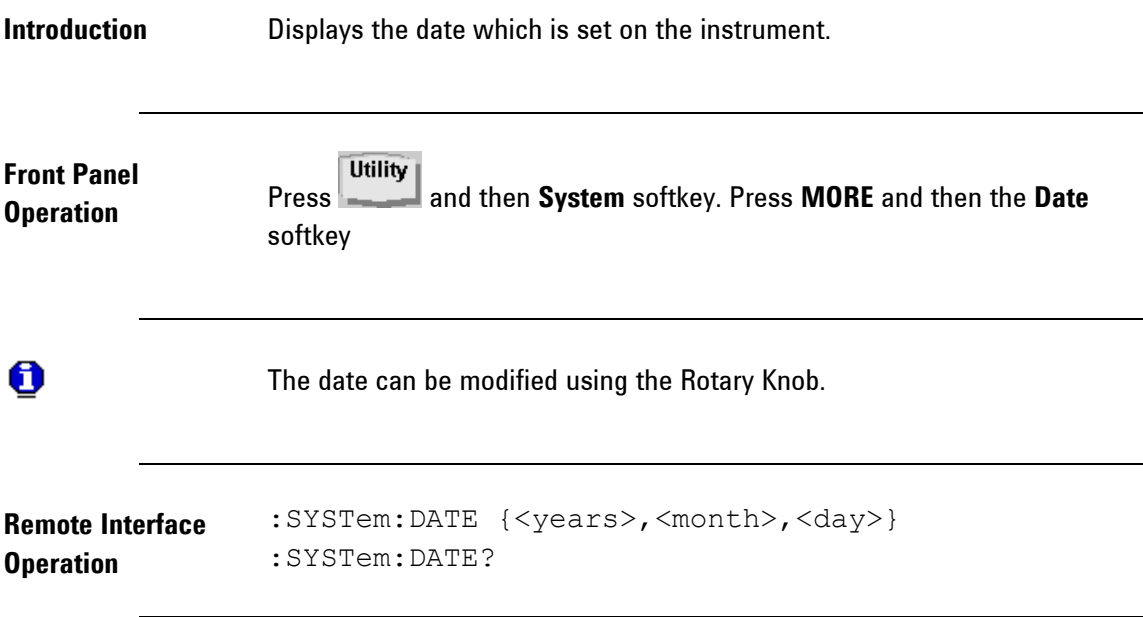

# **3.15.9 Firmware Revision Query**

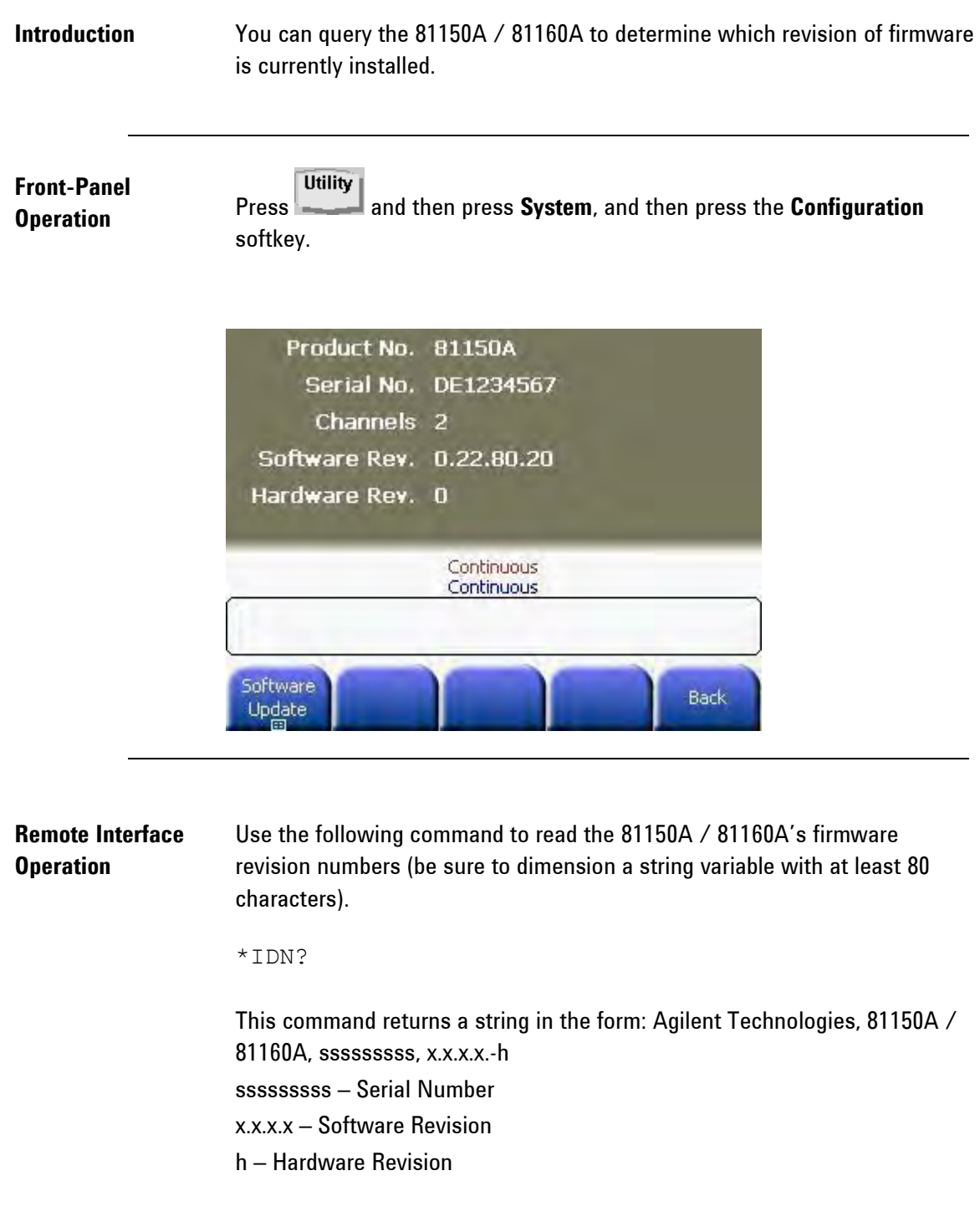

#### **3.15.10 SCPI Language Version Query**

#### **Introduction** The 81150A / 81160A complies with the rules and conventions of the present version of SCPI (*Standard Commands for Programmable Instruments*). You can determine the SCPI version with which the instrument is in compliance by sending a query from the remote interface. You cannot query the SCPI version from the front panel.

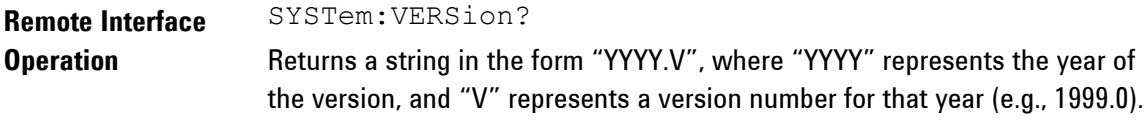

### **3.16 Remote Interface Configuration**

**Introduction** This section gives information on configuring the 81150A / 81160A for remote interface communication. For information on configuring the instrument from the front panel, see "Configuring the Remote Interface" section. For information on the SCPI commands available to program the 81150A / 81160A over the remote interface, see chapter 4.

> The Agilent 81150A / 81160A supports remote interface communication using a choice of three interfaces: GPIB, USB, and LAN. All three interfaces are "live" at power up. This section describes some interface configuration parameters that you may need to set on your 81150A / 81160A.

> *The CD-ROM provided with your instrument contains connectivity software to enable communications over these interfaces. Refer to the instructions provided on the CD-ROM to install this software on your PC*.

- **GPIB Interface**. You need to set only the GPIB address for the 81150A / 81160A and connect it to your PC using a GPIB cable.
- **USB Interface**. There is nothing to configure on your 81150A / 81160A. Just connect the 81150A / 81160A to the PC with a USB cable.
- **LAN Interface**. By default, DHCP is On, which may enable network communication over the LAN interface. You may need to set several configuration parameters as described in the LAN configuration sections that follow.

For detailed background information, refer to the *Agilent Technologies USB/LAN/GPIB Connectivity Guide*, which you can download from the Agilent web site at the following URL:

[www.agilent.com/find/connectivity](http://www.agilent.com/find/connectivity)

0

### **3.16.1 GPIB Address**

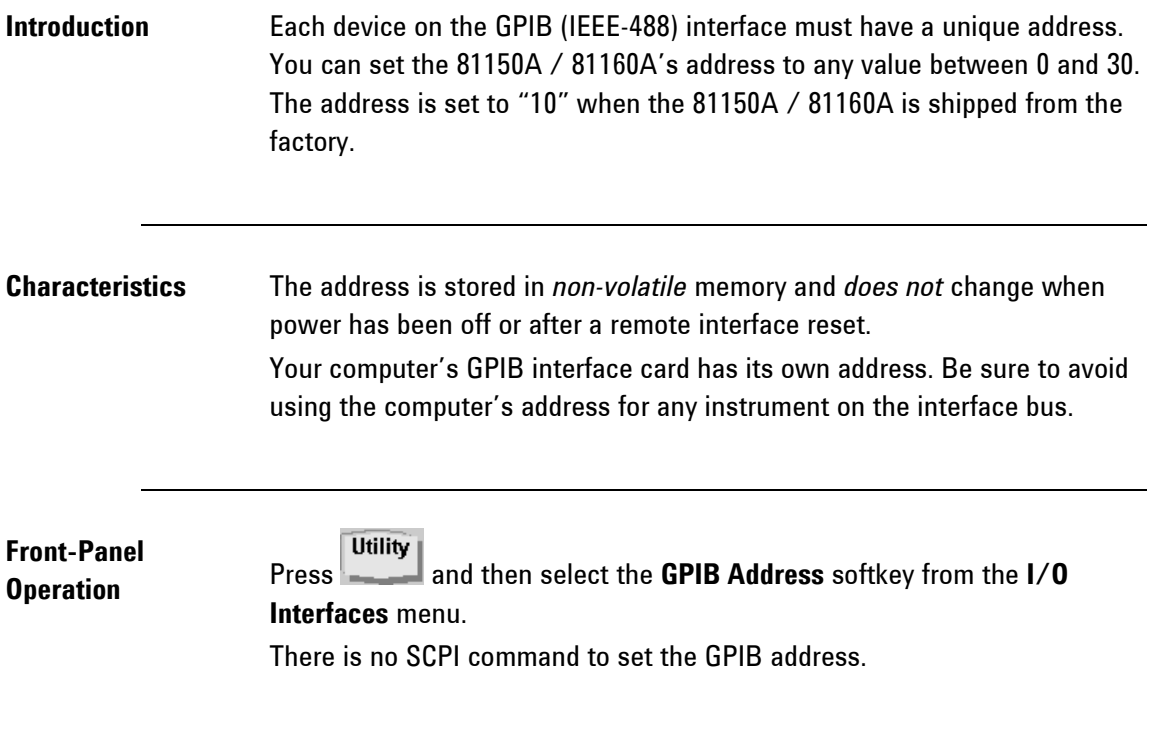

# **3.16.2 DHCP/Auto-IP On/Off (LAN)**

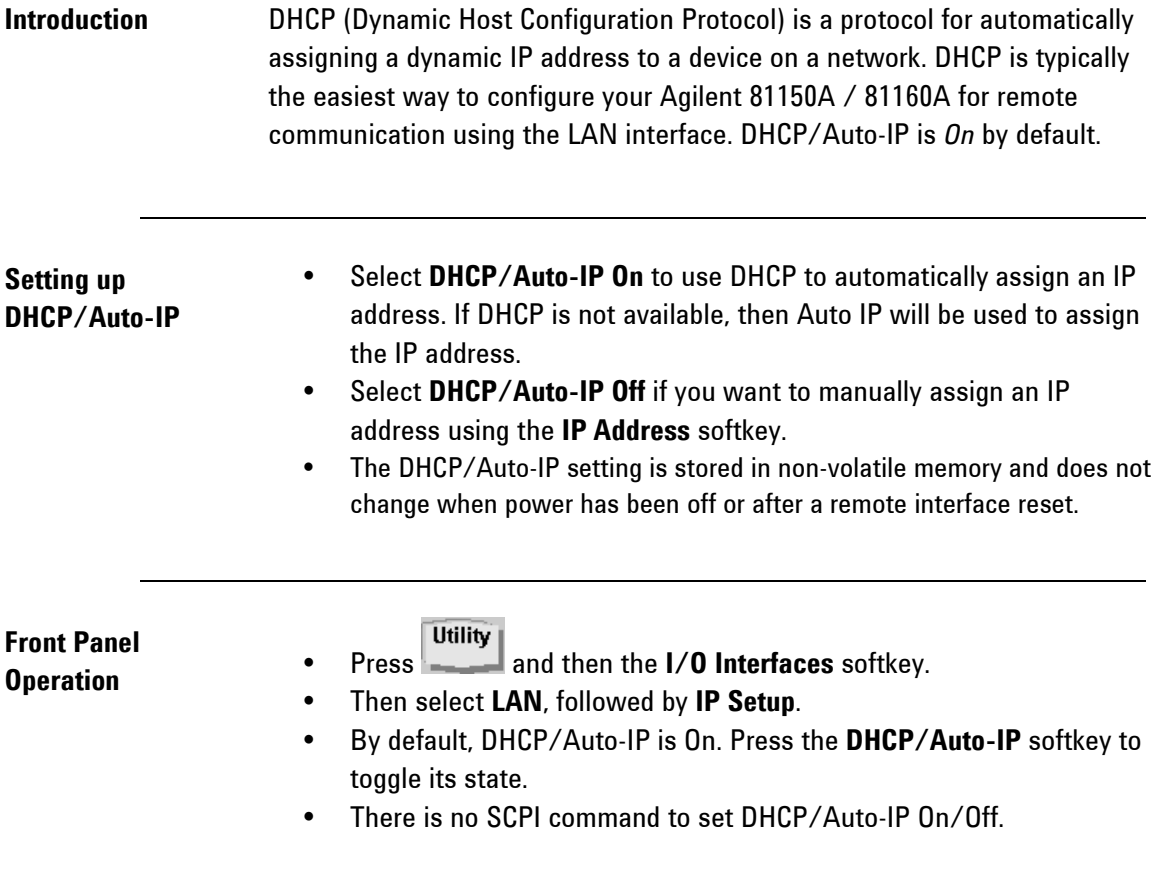

# **3.16.3 IP Address (LAN)**

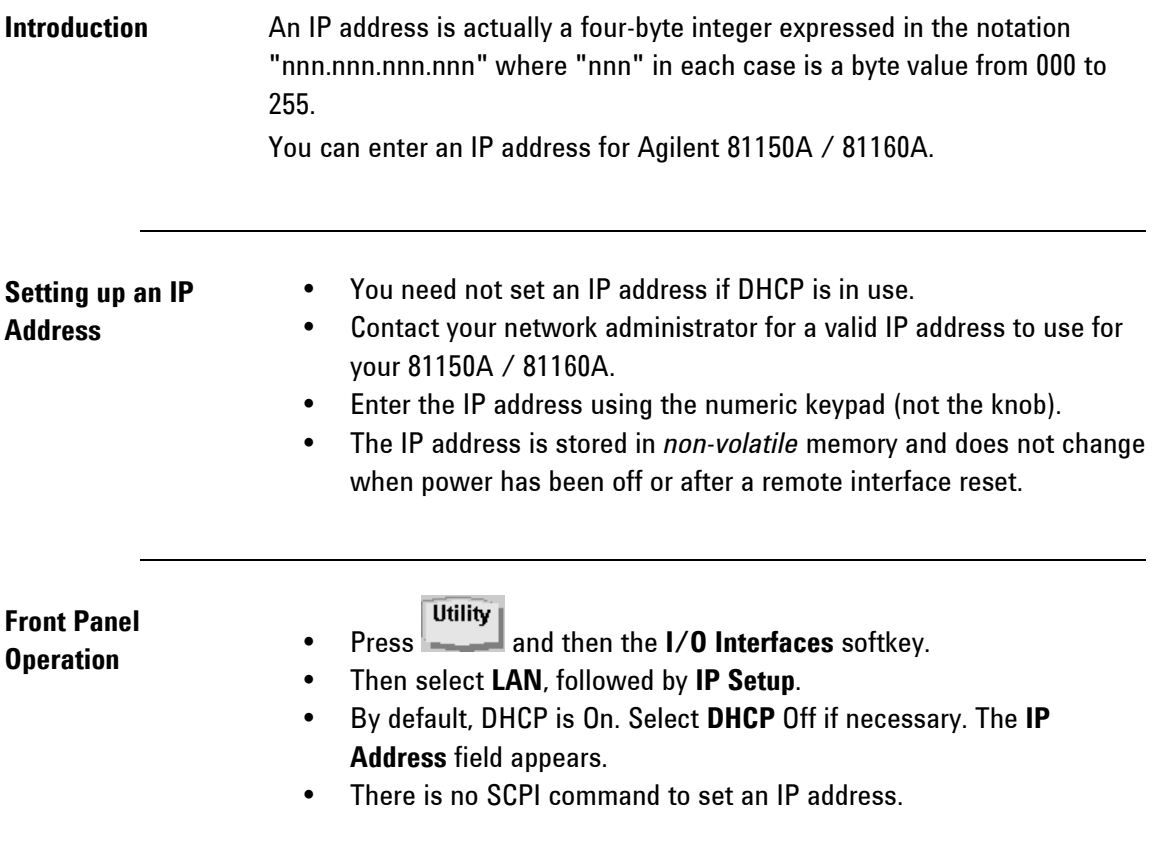

# **3.16.4 Subnet Mask (LAN)**

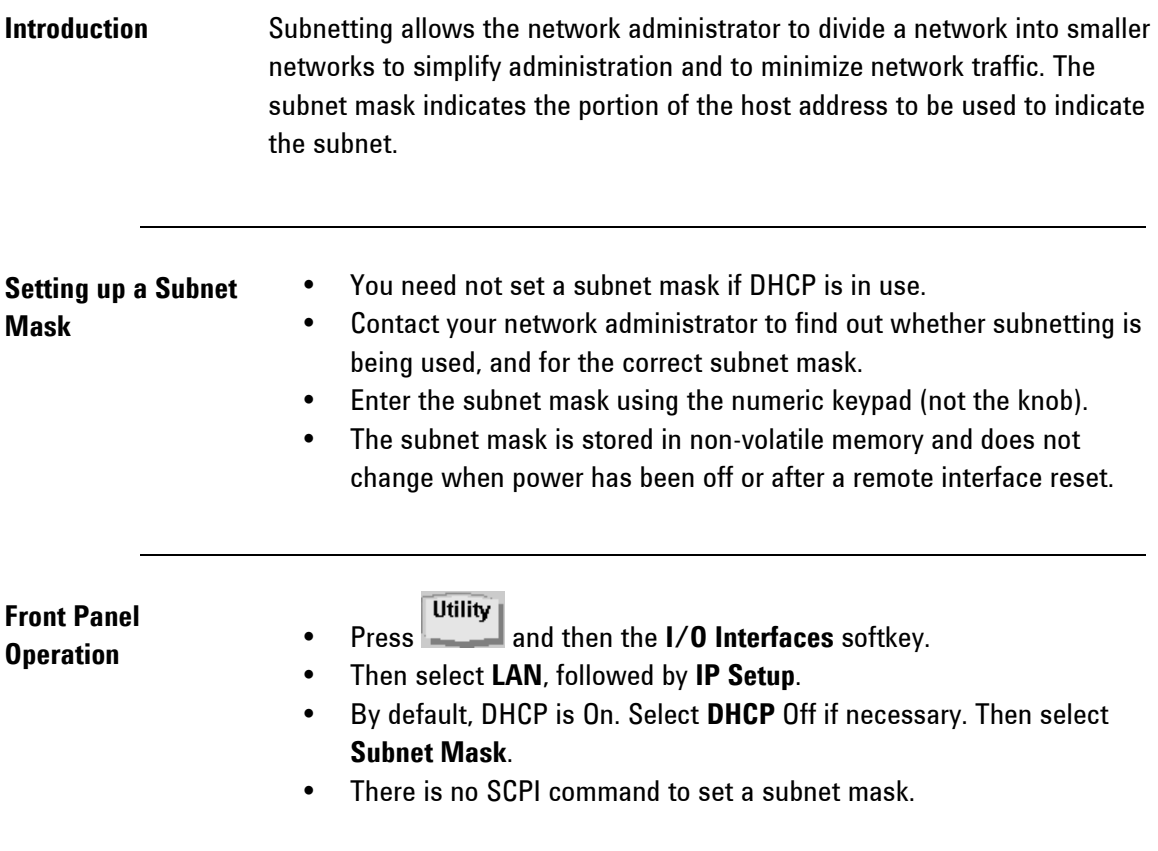

# **3.16.5 Default Gateway (LAN)**

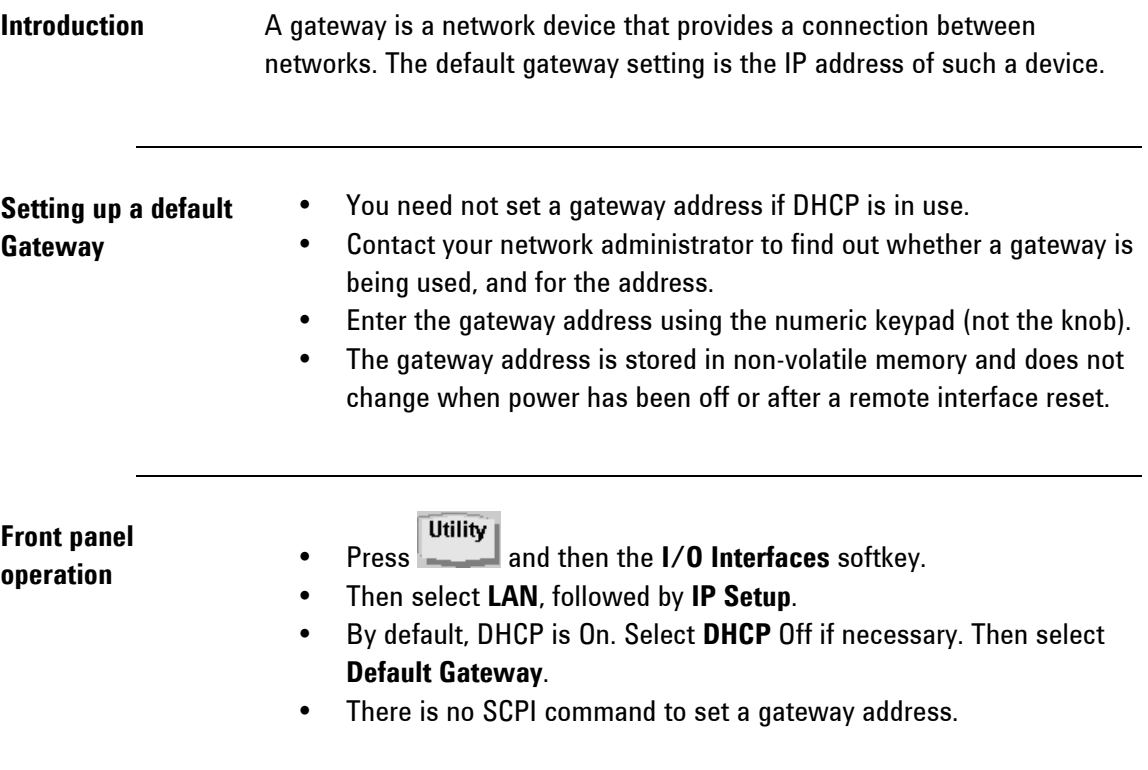

# **3.16.6 Host Name**

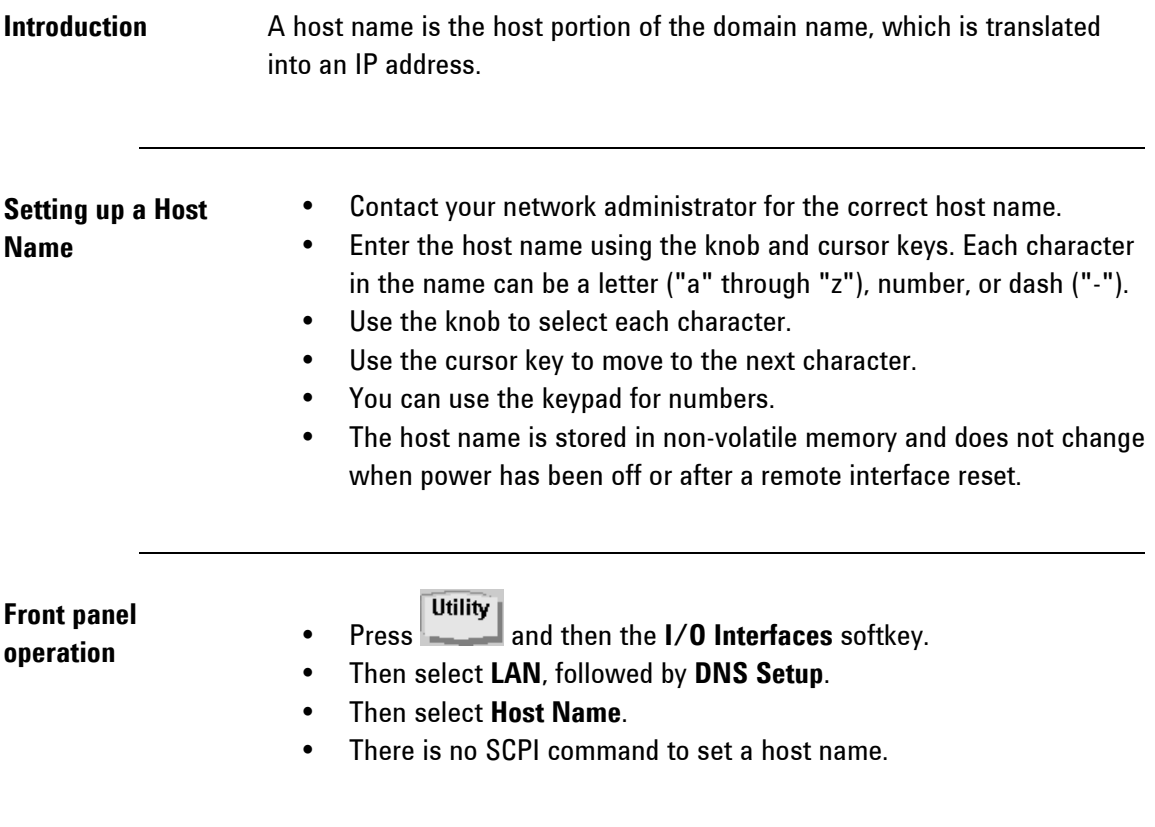

# **3.16.7 Domain Name (LAN)**

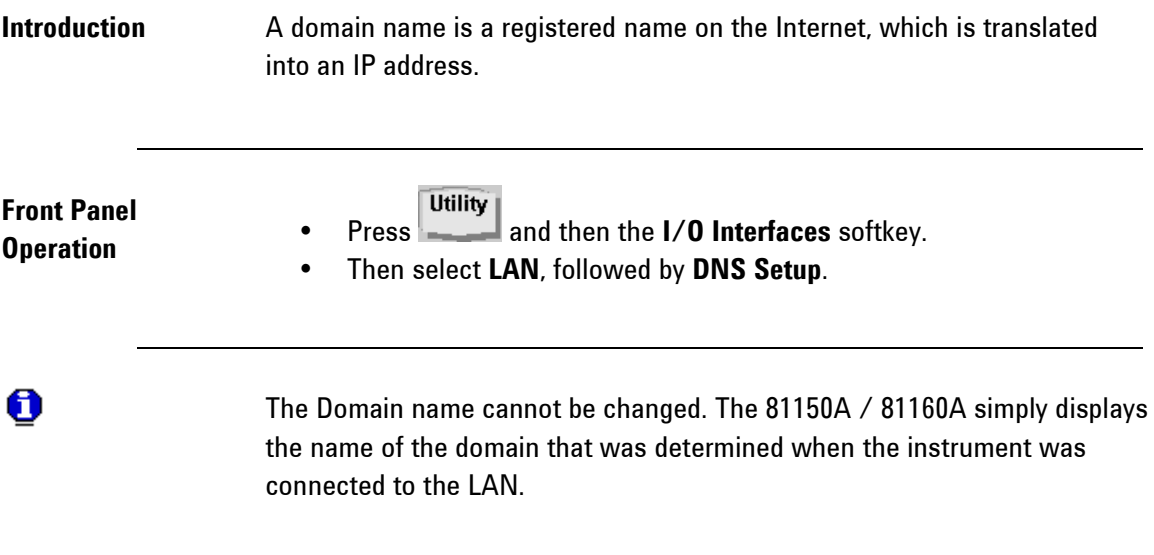

# **3.16.8 DNS Server (LAN)**

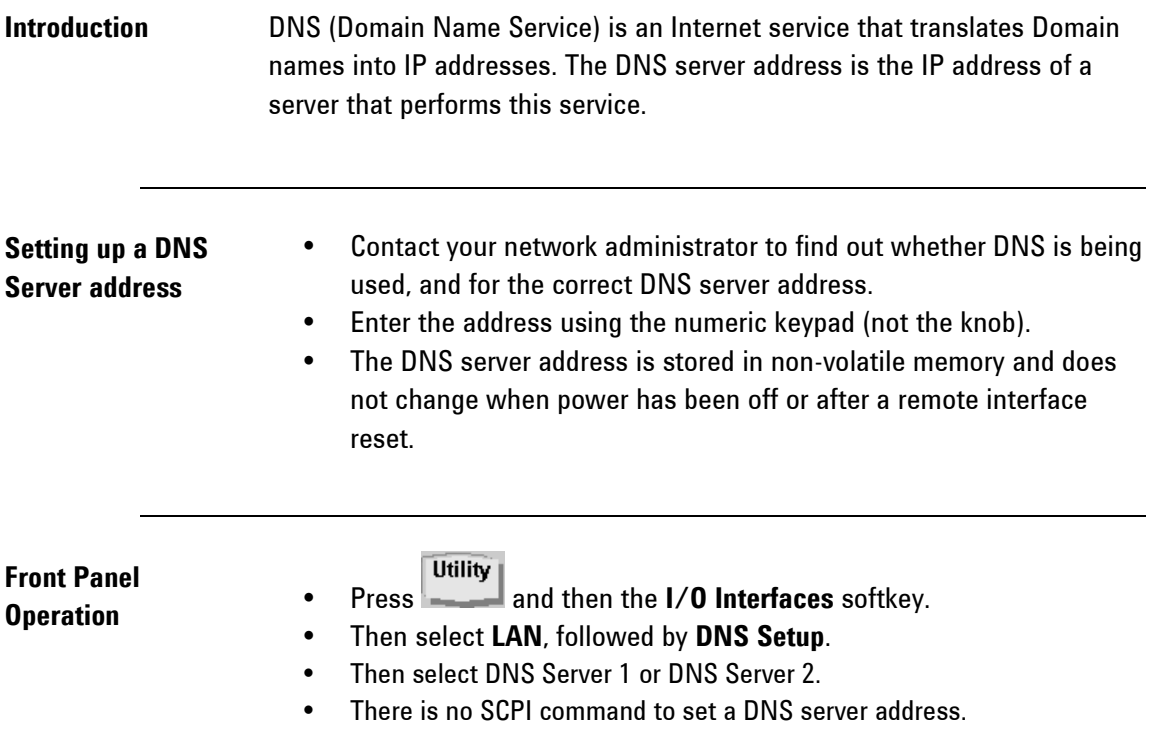

# **3.16.9 WINS Server (LAN)**

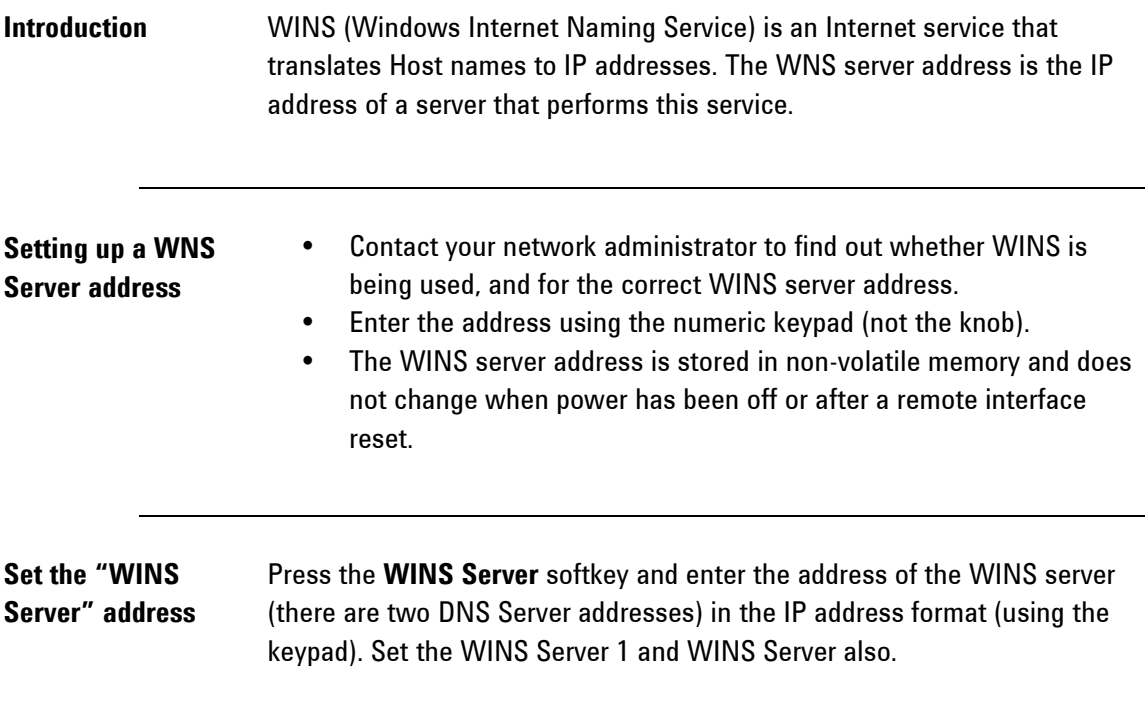

# **Front Panel**

#### **Utility**

- **Operation** Press and then the **I/O Interfaces** softkey.<br> **Operation** Then select LAN. followed by DNS Setup.
	- Then select **LAN**, followed by **DNS Setup**.
	- Then select WINS Server 1 or WINS Server 2.
	- There is no SCPI command to set a WINS server address.

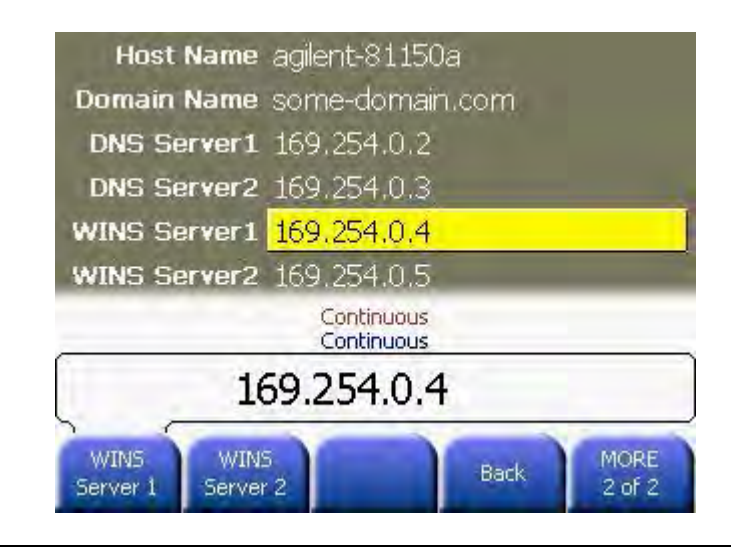

#### **3.16.10 Current Configuration (LAN)**

**Introduction** The current configuration is displayed on the LAN screen. Changes to the LAN settings will be applied immediately. It is not required to re-boot after changing the LAN settings.

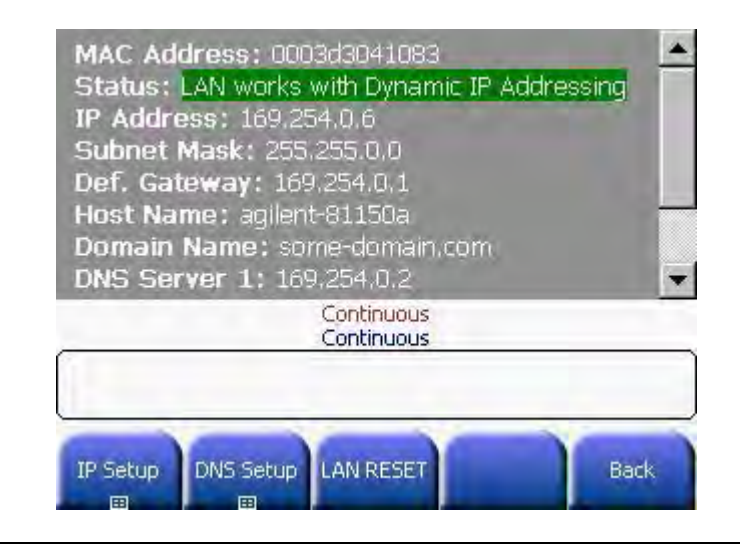

Try the Agilent 81150A / 81160A Web Interface!

The Agilent 81150A / 81160A provides a web interface resident in the instrument.

You can use this interface over the LAN to view and modify the instrument's I/O configuration. Also, a remote front panel interface is provided, which allows you to control the instrument over the network.

To access and use the web interface:

1. Establish LAN interface connectivity from your PC to the 81150A / 81160A.

2. Open your PC"s web browser.

3. To launch the web interface enter the IP address of the instrument, or its fully qualified host name, in the browser address field.

4. Follow the directions in the web interface's online help.

For further information, see the Agilent Technologies USB/LAN/GPIB Connectivity Guide, which you can download from the Agilent web site at the following URL:

[www.agilent.com/find/connectivity](http://www.agilent.com/find/connectivity)

# **3.17 Software Update**

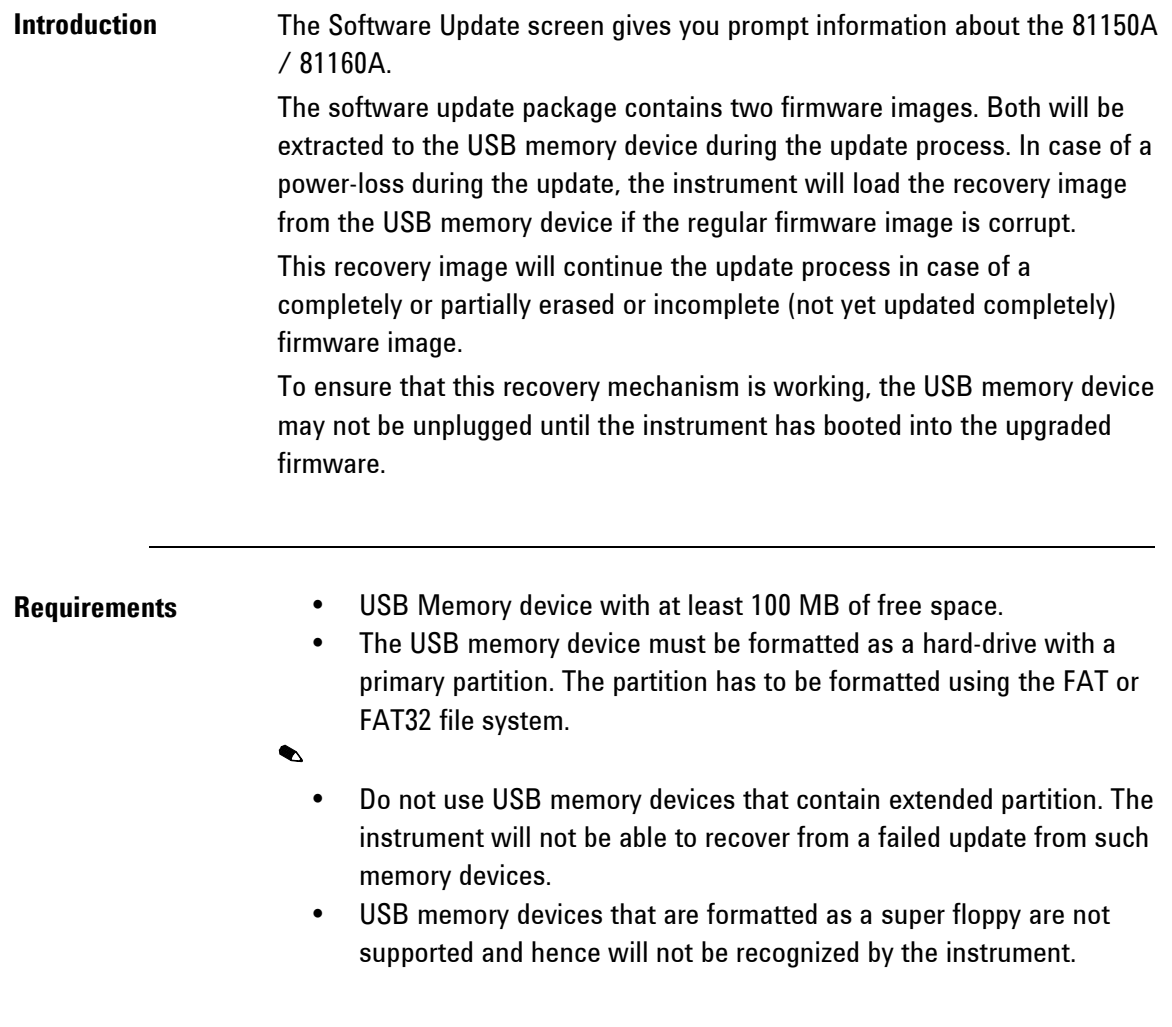

#### Utility **Front Panel Operation •** Press **and then the System** softkey. Then press the **Configuration** softkey to reach the Software Update screen. • Press the Software Update softkey for instructions on how to update

the instrument with the latest software. This is shown below in the second screen.

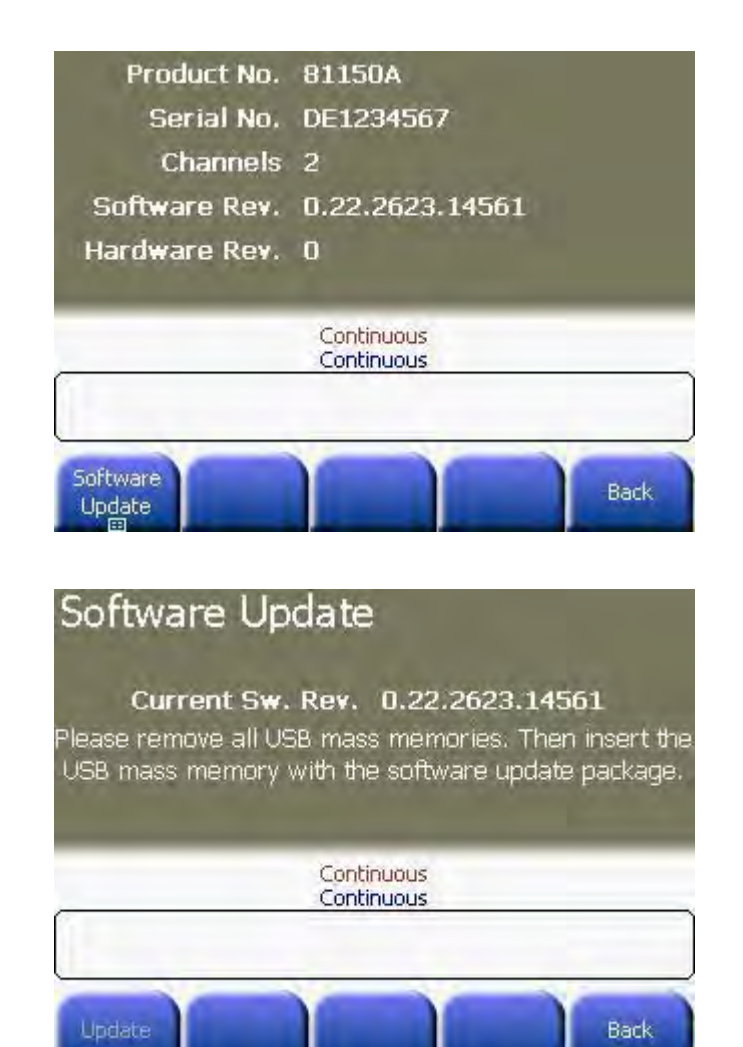
#### **3.18 Installing Licenses**

#### **Introduction** Some of the features of the 81150A / 81160A are enabled by additional software licenses.

Installed licenses are being displayed on the system configuration screen. Additional licenses can be installed by entering the license code that is provided by Agilent Technologies when ordering a specific license. Licenses are not transferable from one instrument to another one.

For pattern Generation of 81150A / 81160A, a software license is available.

**Front Panel** 

- **Utility**
- **Operation COPERTY CONSISTENT AND THE SYSTEM SOFTERN THEORY STATES OPERATION CONSISTENT SOFTERN AREA CONSISTENT AND THE SYSTEM SOFTERN AND THE SYSTEM SOFTERN AND THE SYSTEM SOFTERN AND THE SYSTEM SOFTERN AND THE SYSTEM S Configuration** softkey to reach the Software License screen.
	- **•** Press the **Software License** softkey for entering the license code. Enter the license code using the numerical keypad and confirm the input by pressing the **Enter** softkey.

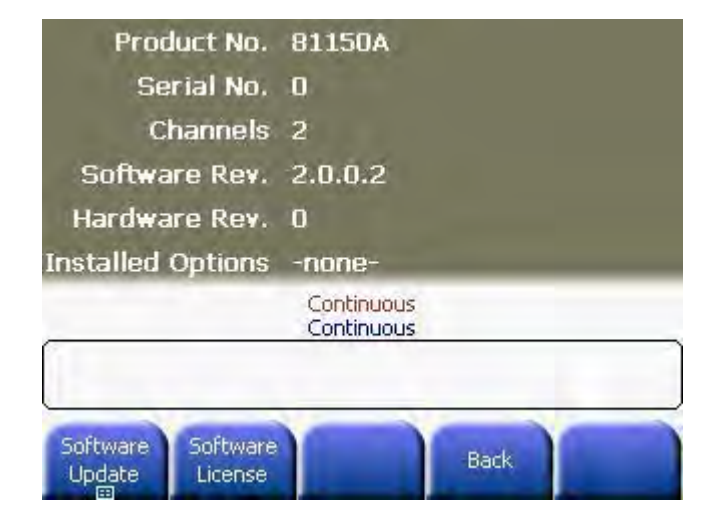

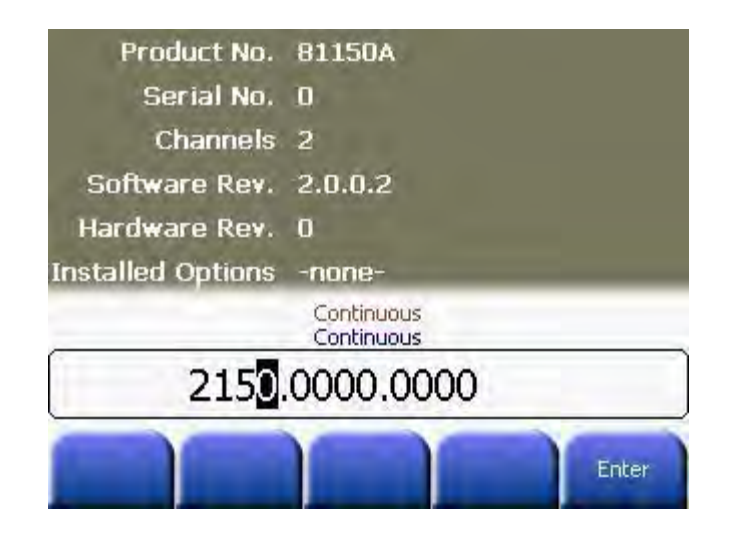

## **3.19 Diagnostics/Calibration Overview**

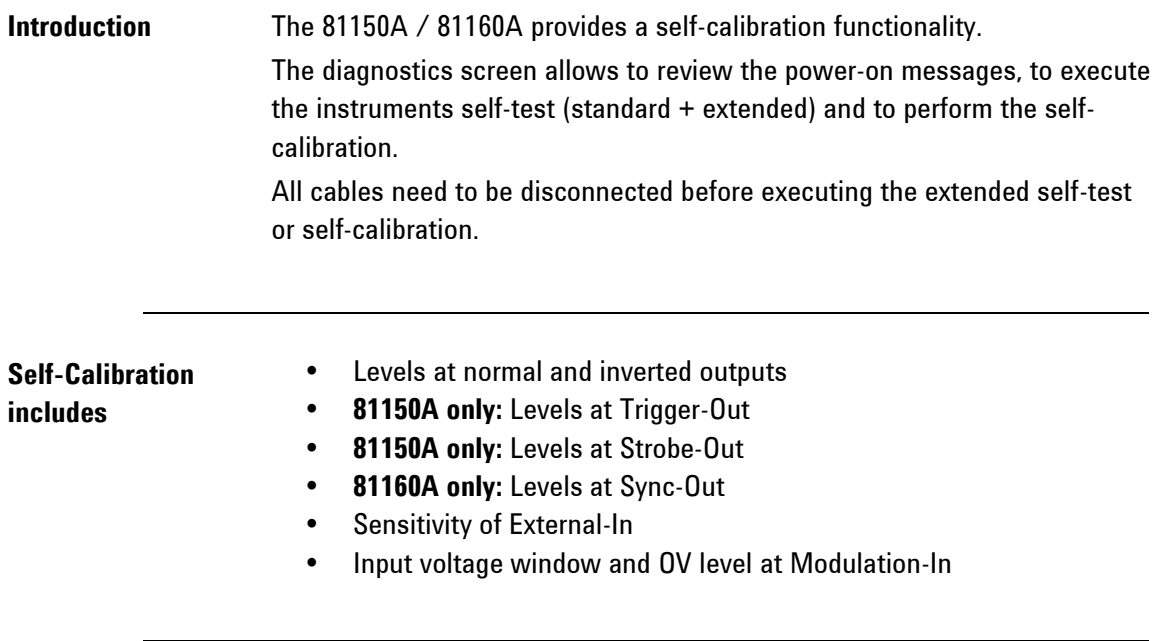

# **Front Panel**

**Pront Panel**<br> **Operation** Press **Research And then the System** softkey and then press the **Diagnostics** softkey. The Diagnostics screen contains the following:

- Power On Messages
- Selftest
- Extended Selftest
- Calibration

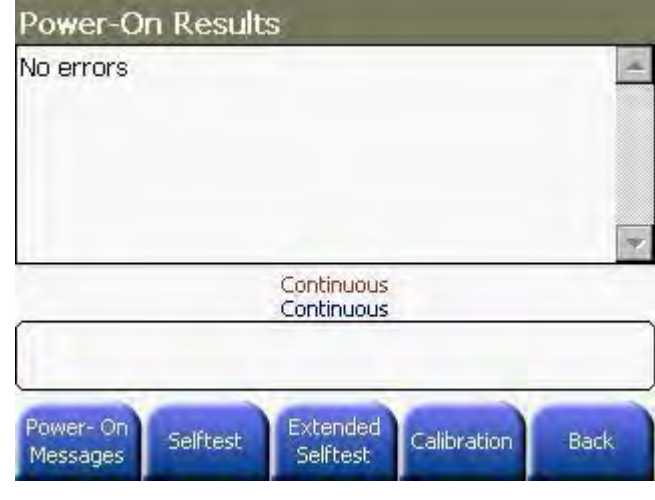

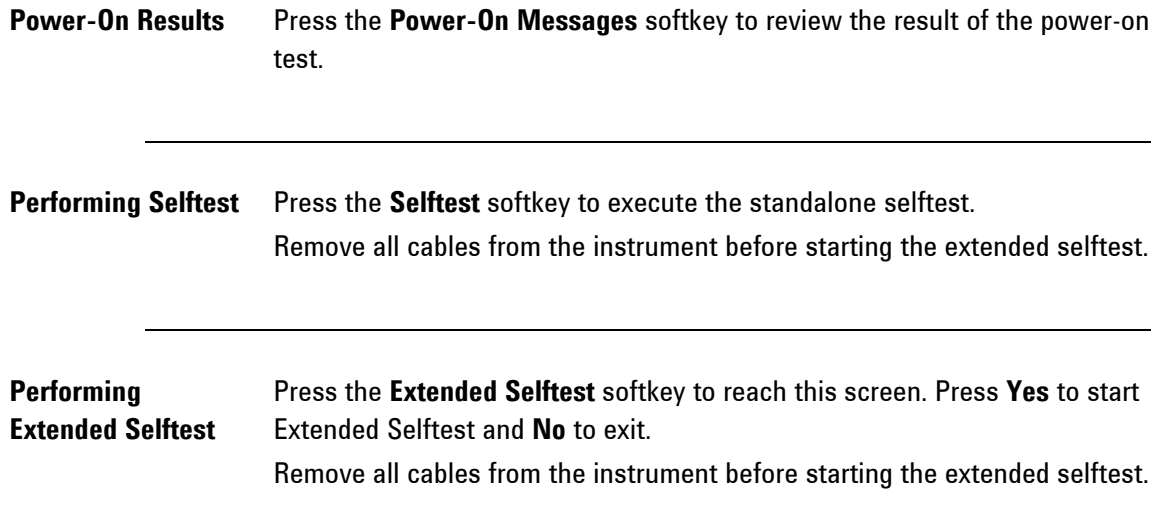

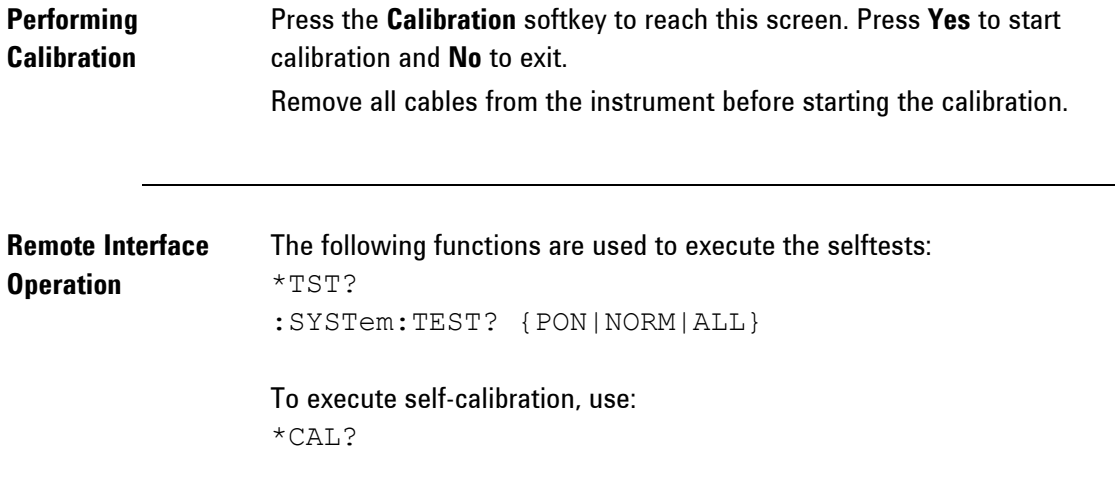

## **3.20 Security**

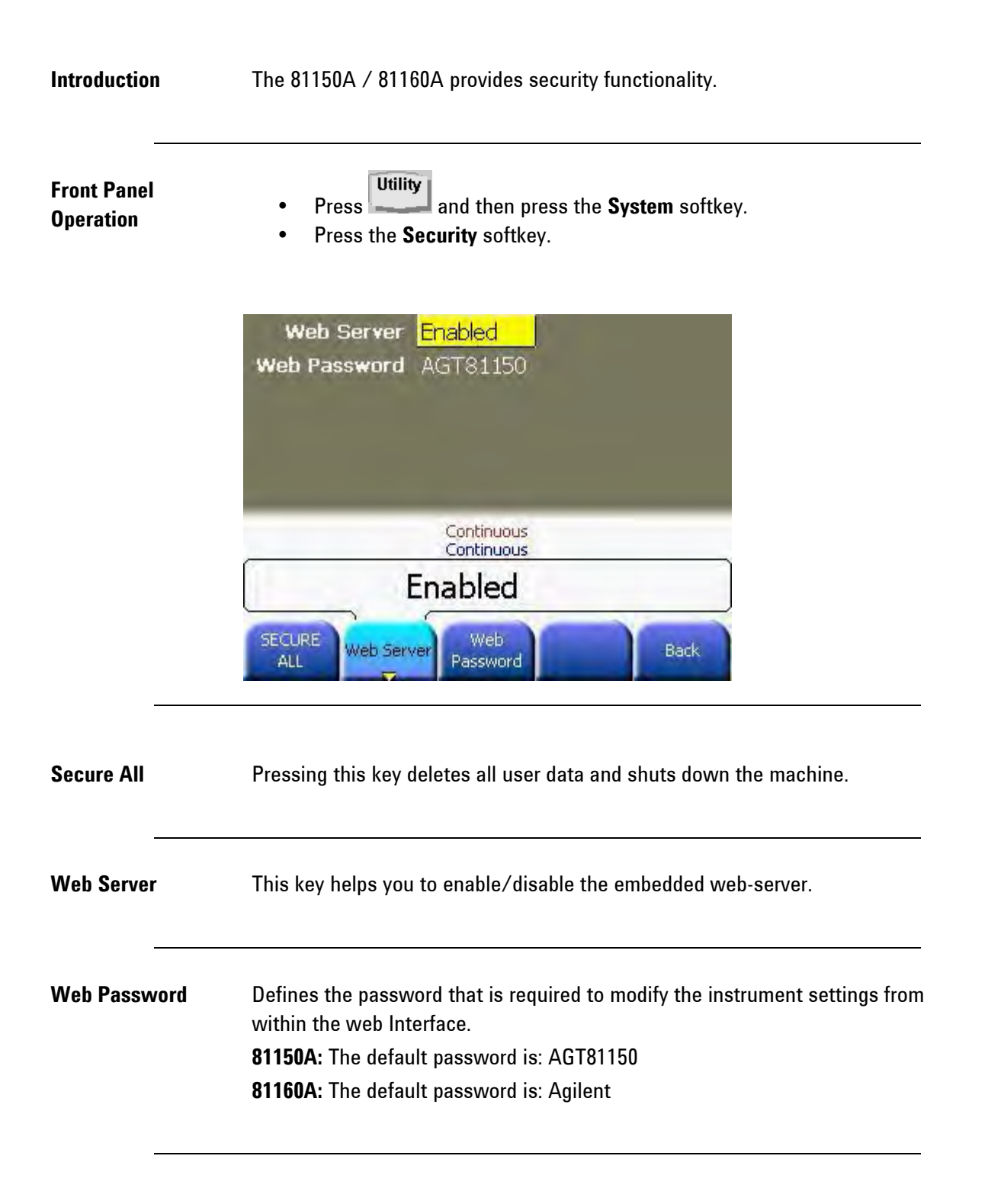

### **3.21 Factory Default Settings**

**Introduction** The table on the following page summarizes the factory default settings for the Agilent 81150A / 81160A.

- $\begin{picture}(20,5) \label{picc} \end{picture}$ 
	- The power-on state will be different than that in the table if you have enabled the power-down recall mode. See "[Instrument State](#page-258-0)  [Storage](#page-258-0)".

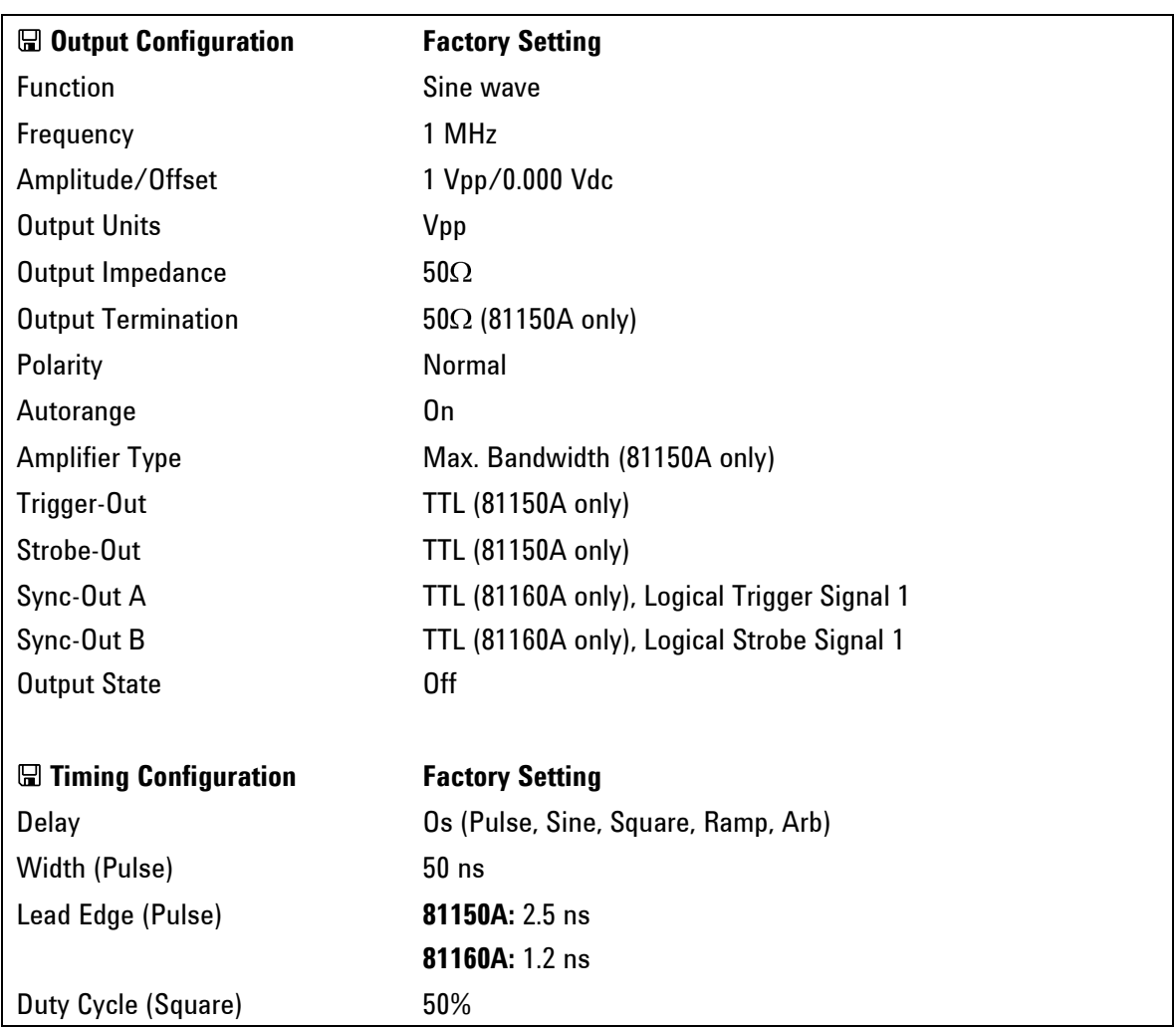

#### **Agilent 81150A / 81160A Factory Default Settings**

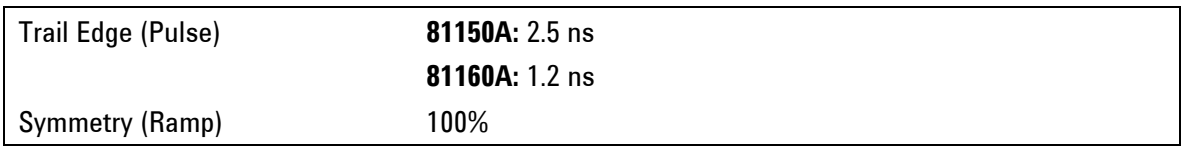

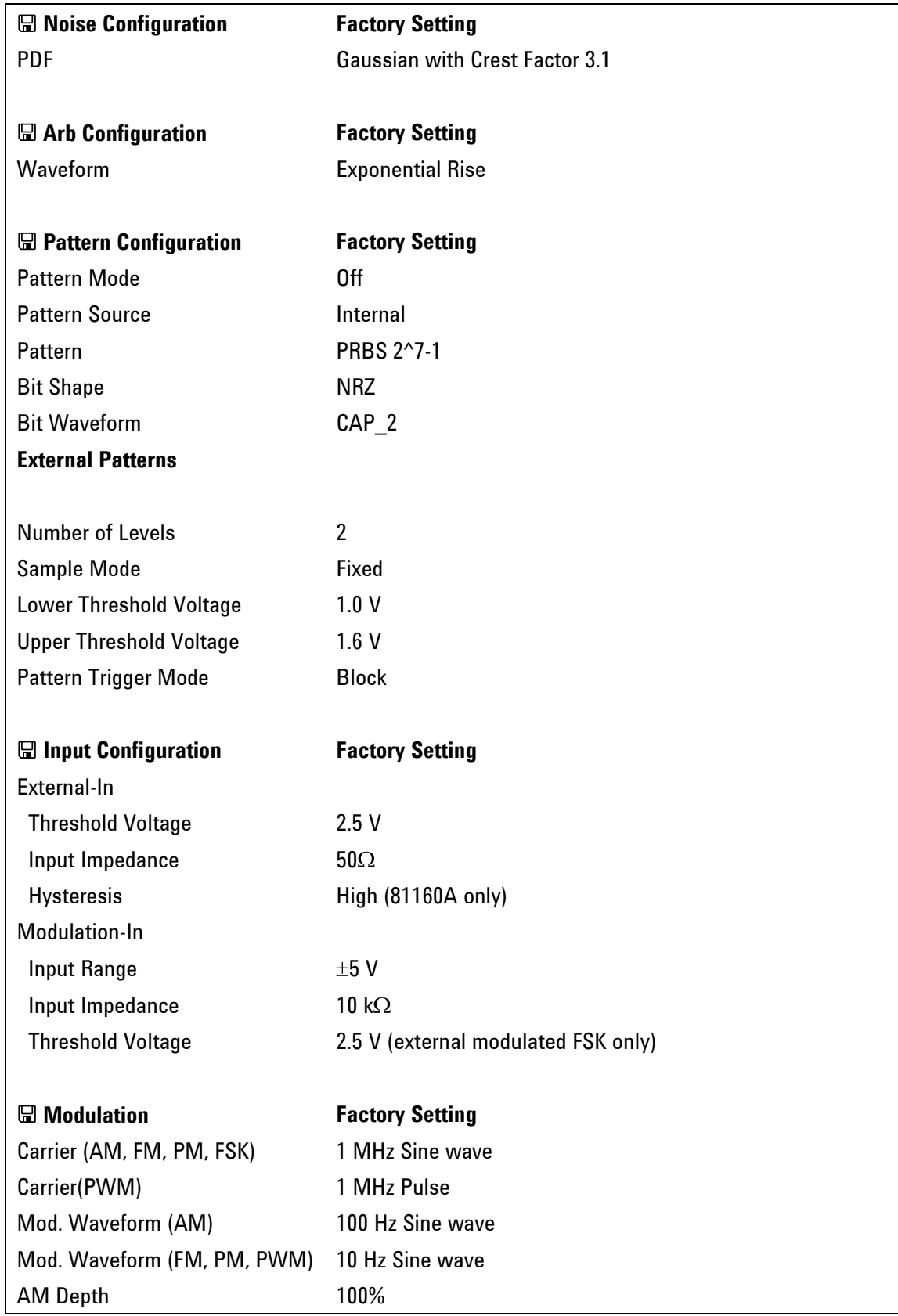

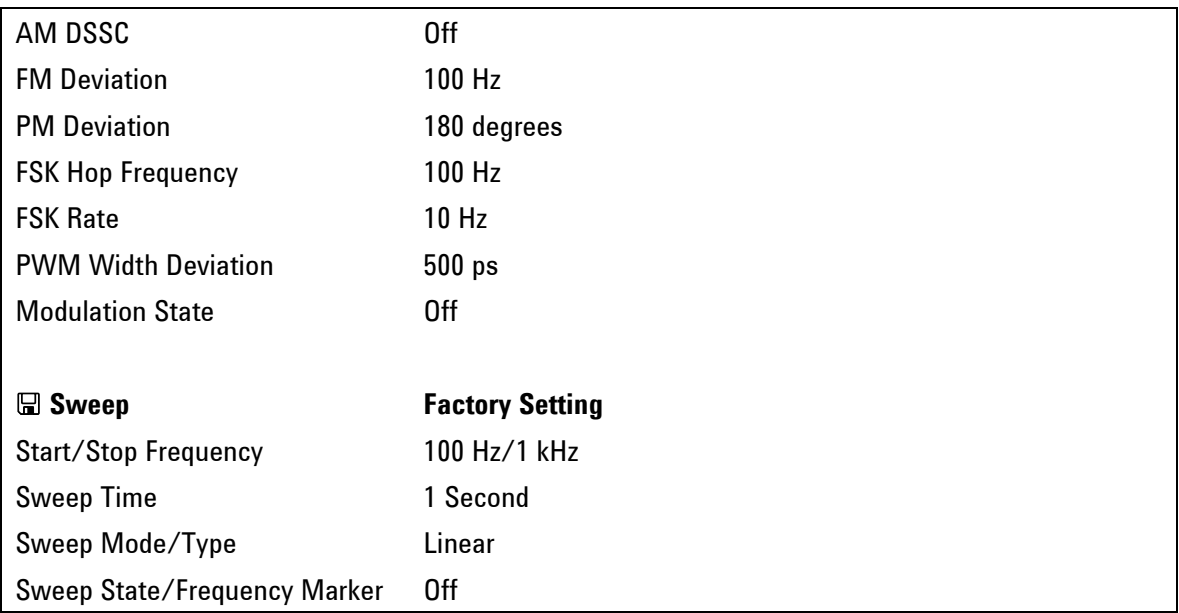

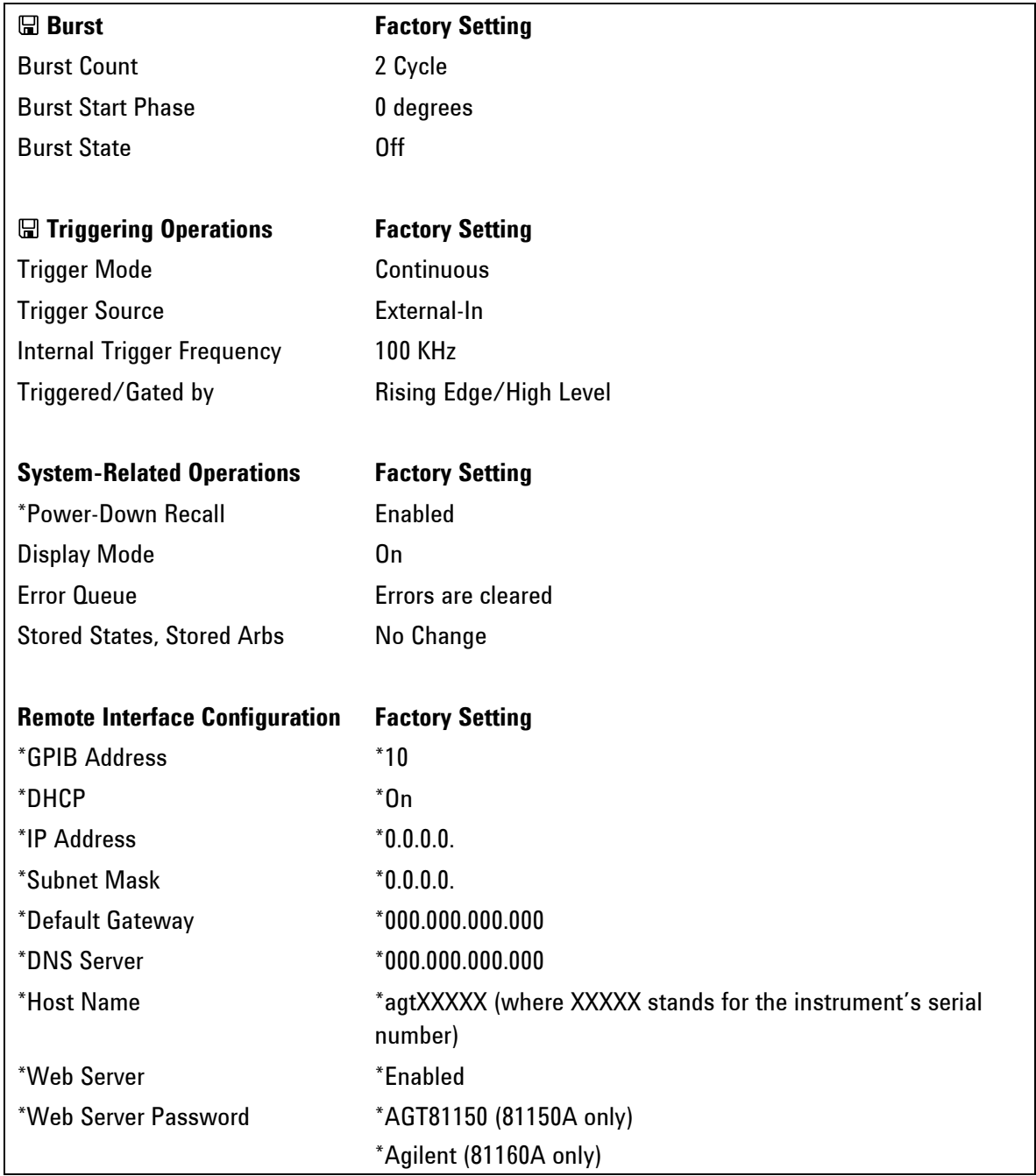

Parameters marked with an asterisk are stored in non-volatile memory.

Parameter groups marked with a  $\boxplus$  will be part of the stored instrument state. The content of the volatile arb memories is not part of a stored instrument state.

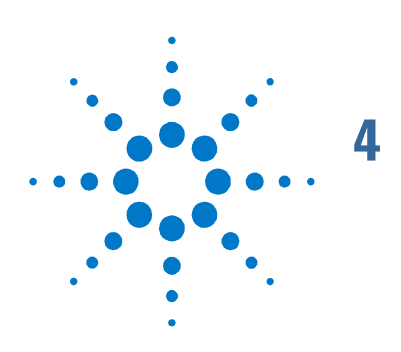

# **4 Remote Programming Reference**

**Introduction** This chapter provides general information on writing SCPI programs for the 81150A / 81160A.

## **4.1 Agilent 81150A / 81160A Remote Control**

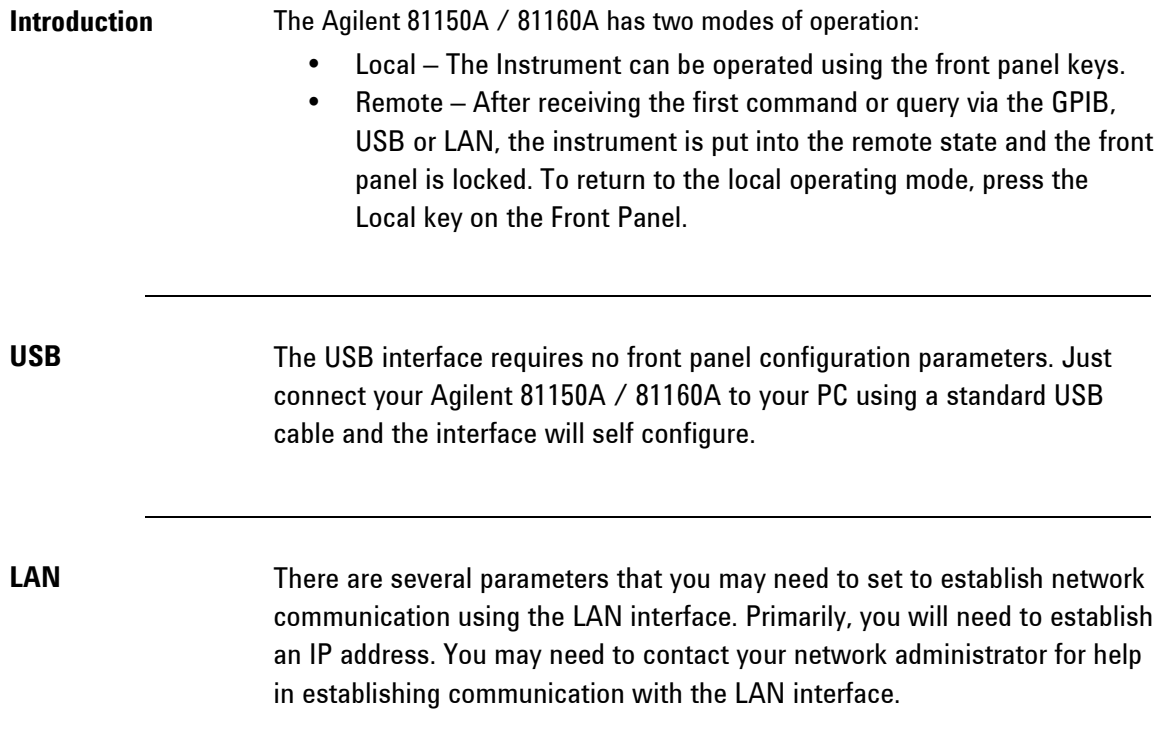

## **4.1.1 Programming Recommendations**

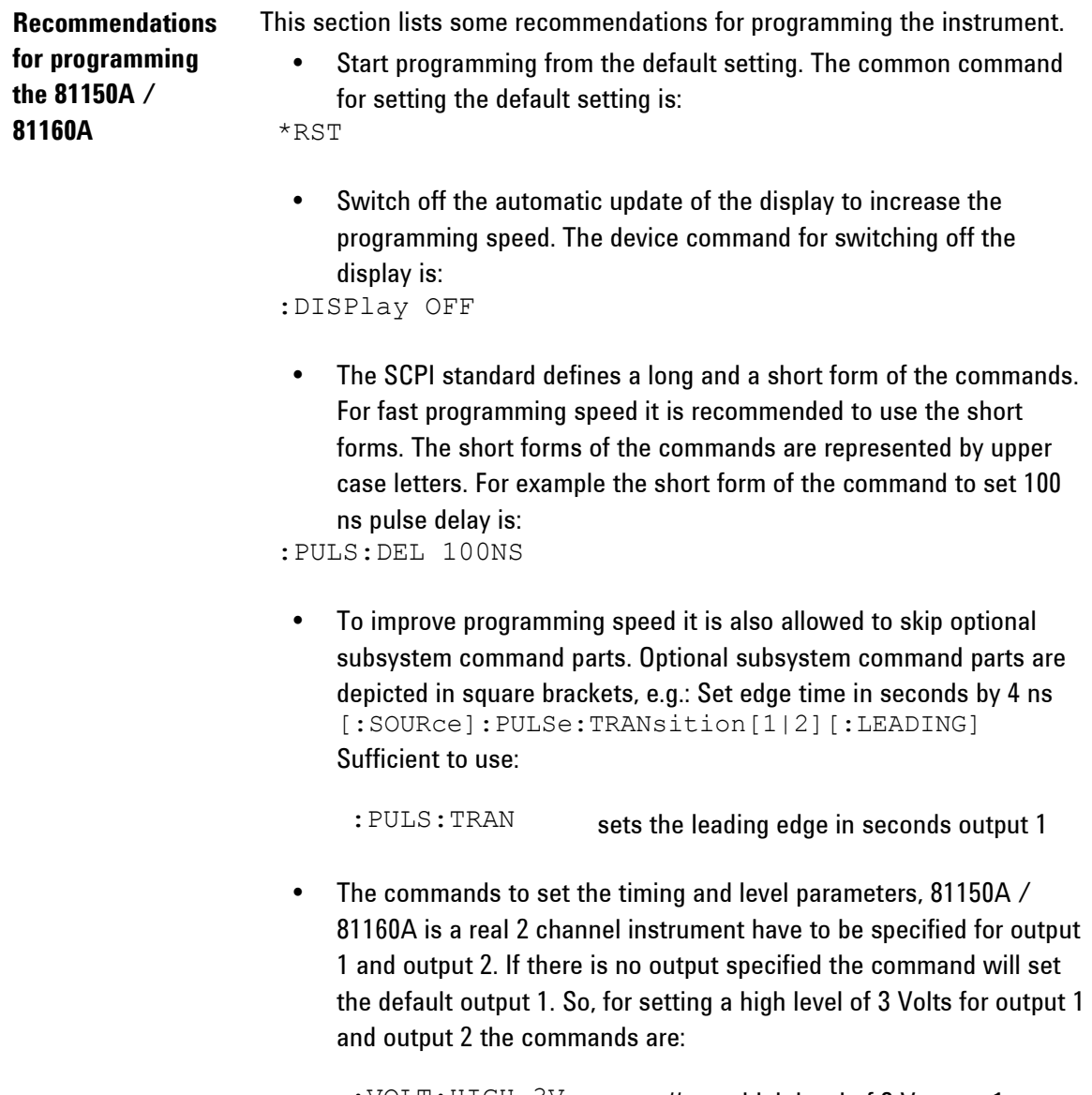

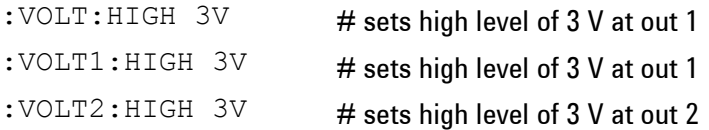

**Recommendations for programming the 81150A / 81160A**

• It is recommended to test the new setting which will be programmed on the instrument by setting it up manually. Enable the outputs so that the instruments error check system is on and possible parameter conflicts are immediately displayed. When you have found the correct setting, then use this to create the program. In the program it is recommended to send the command for enabling outputs (for example, : OUTPut1 ON) as the last command. With this procedure it is possible to increase programming speed.

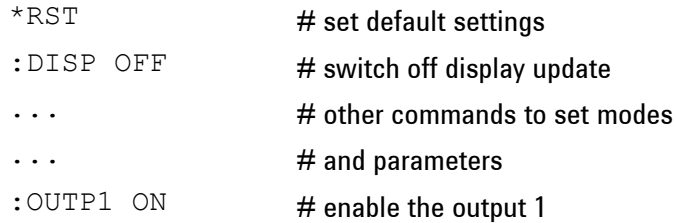

- Selftest of the instrument can be invoked by the common command. \*TST?
- If it is important to know whether the last command is completed then send the common command.

\*OPC?

## **4.2 81150A / 81160A SCPI Command Summary**

### *Apply Commands*

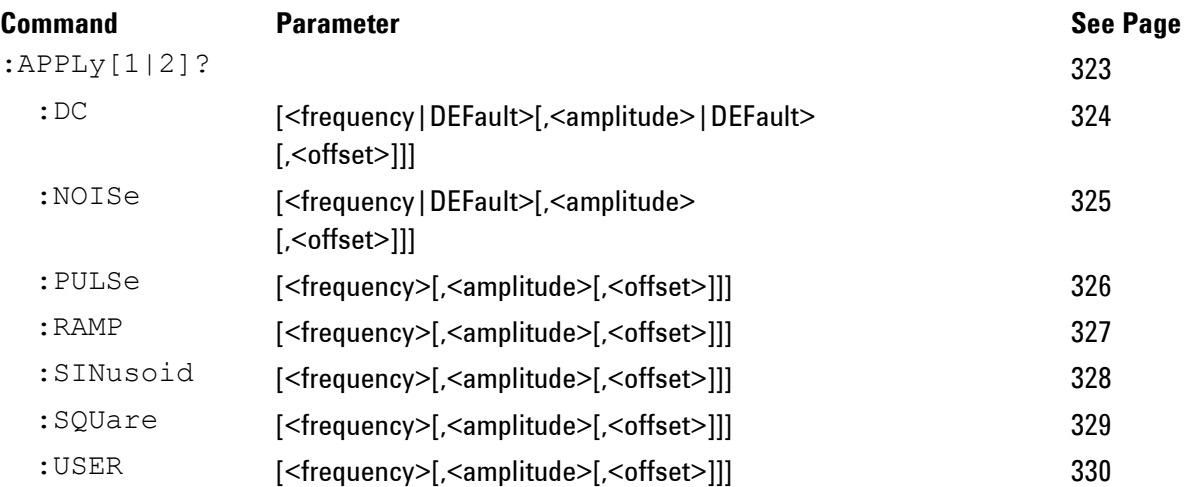

### *Arbitrary Commands*

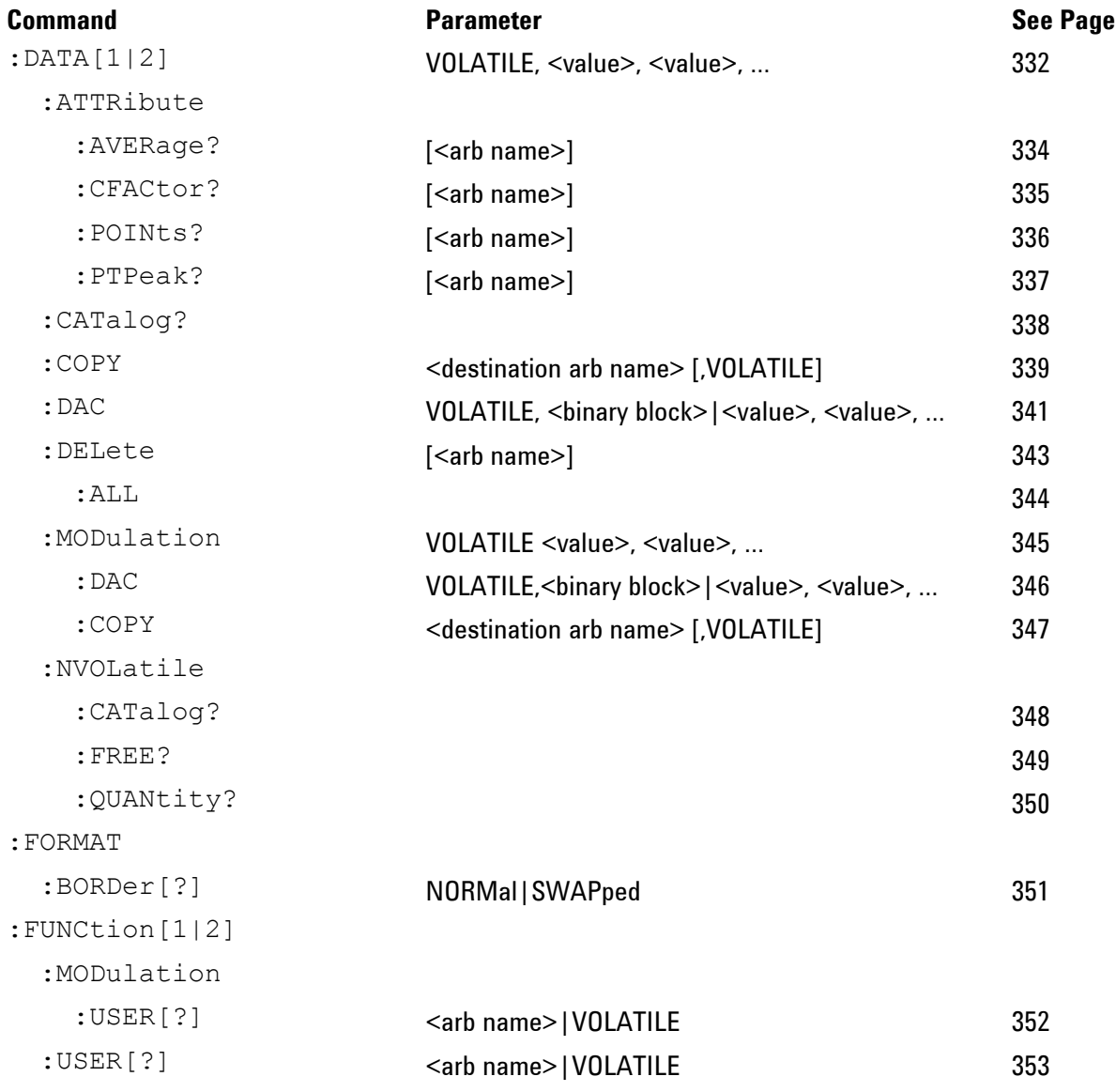

#### *Burst Commands*

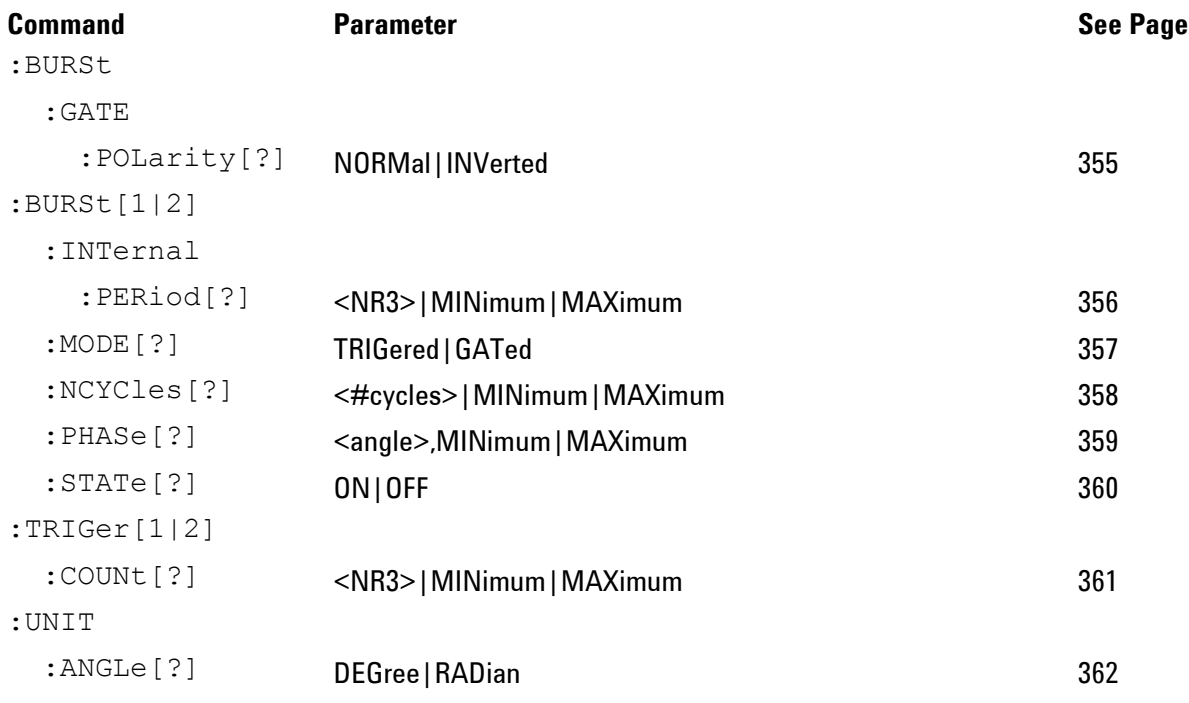

#### *Level Commands*

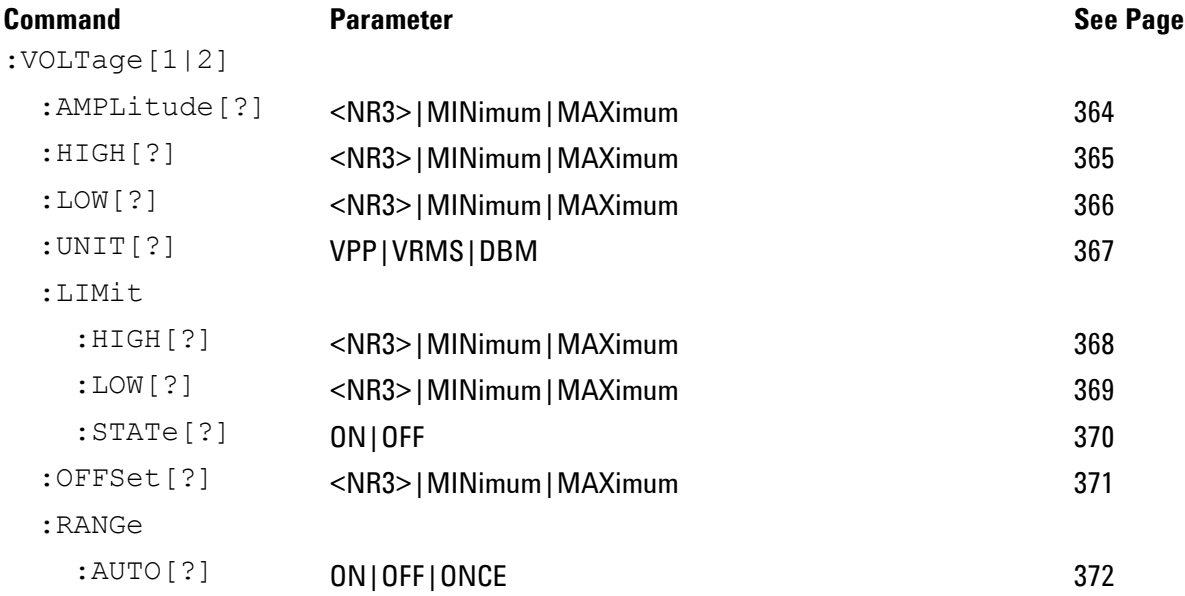

### *Amplitude Modulation Commands*

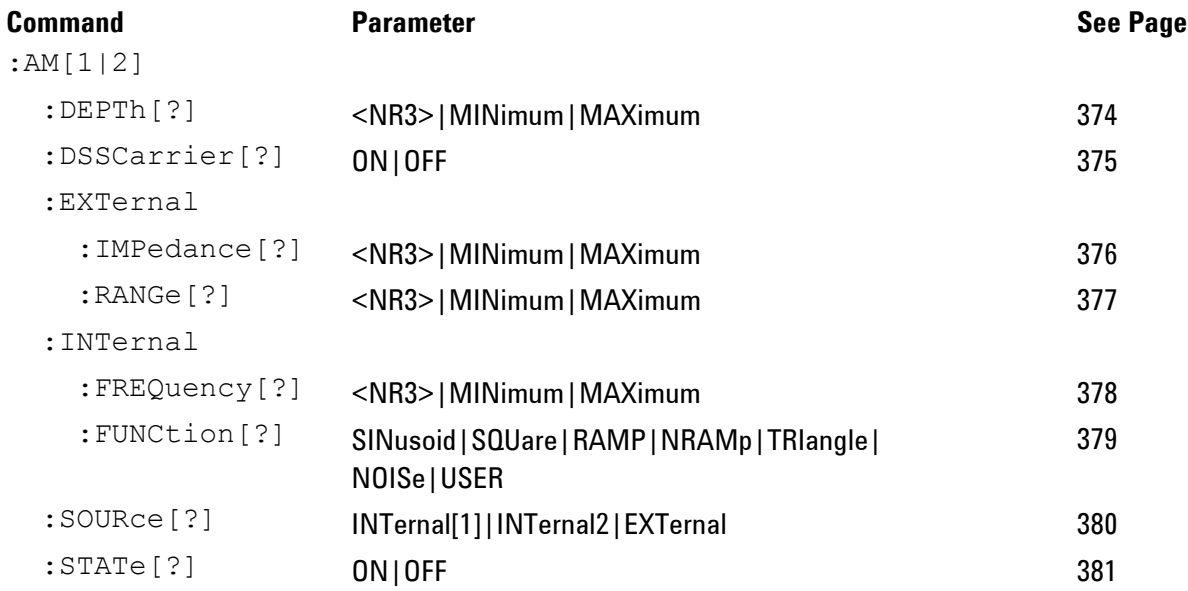

#### *Frequency Modulation Commands*

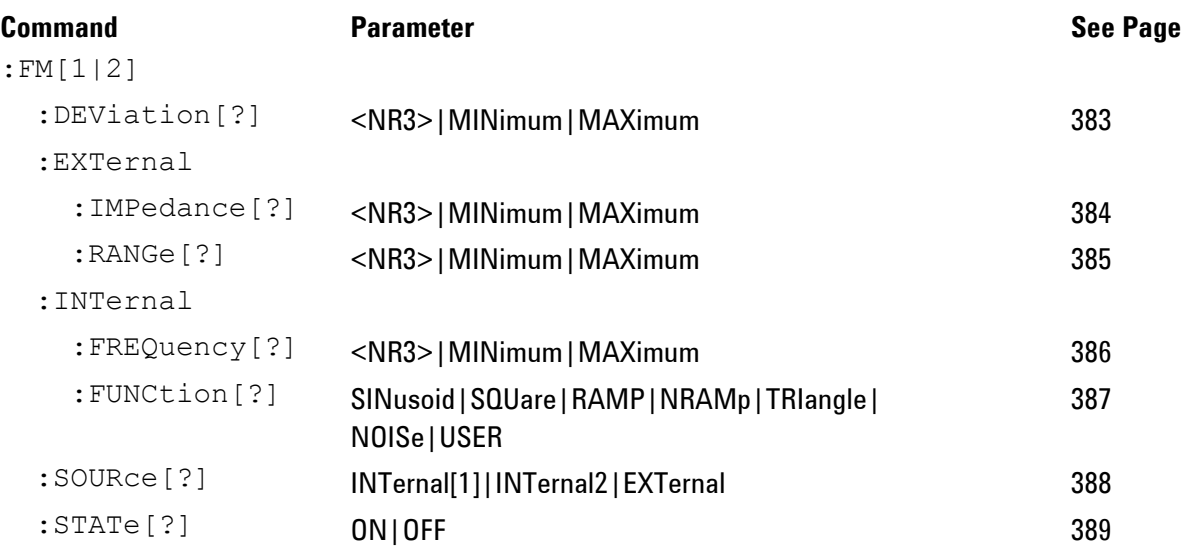

### *Frequency Shift-Keying Modulation Commands*

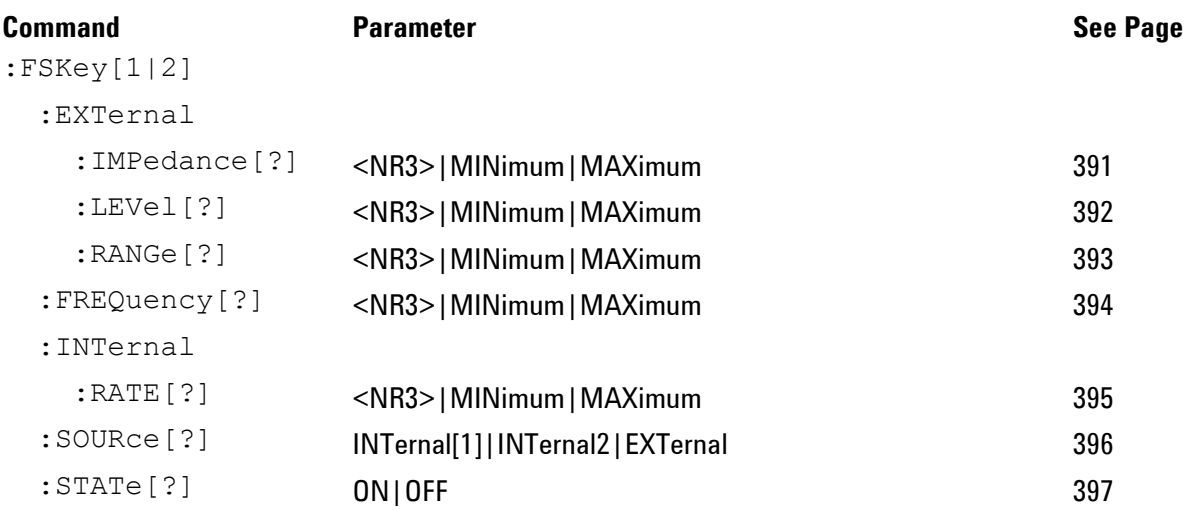

#### *Phase Modulation Commands*

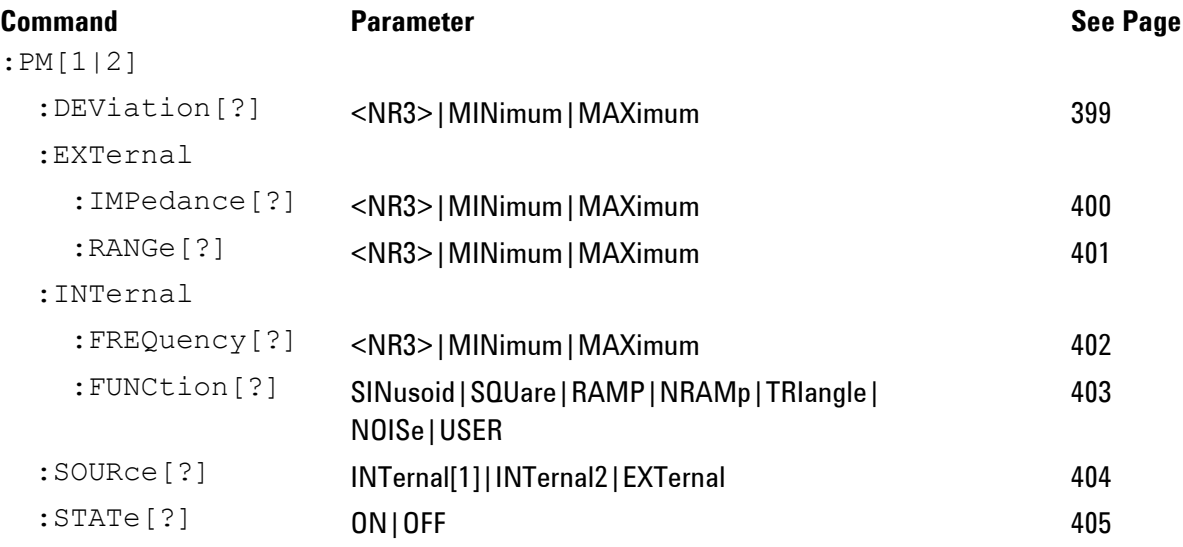

#### *Pulse Width Modulation Commands*

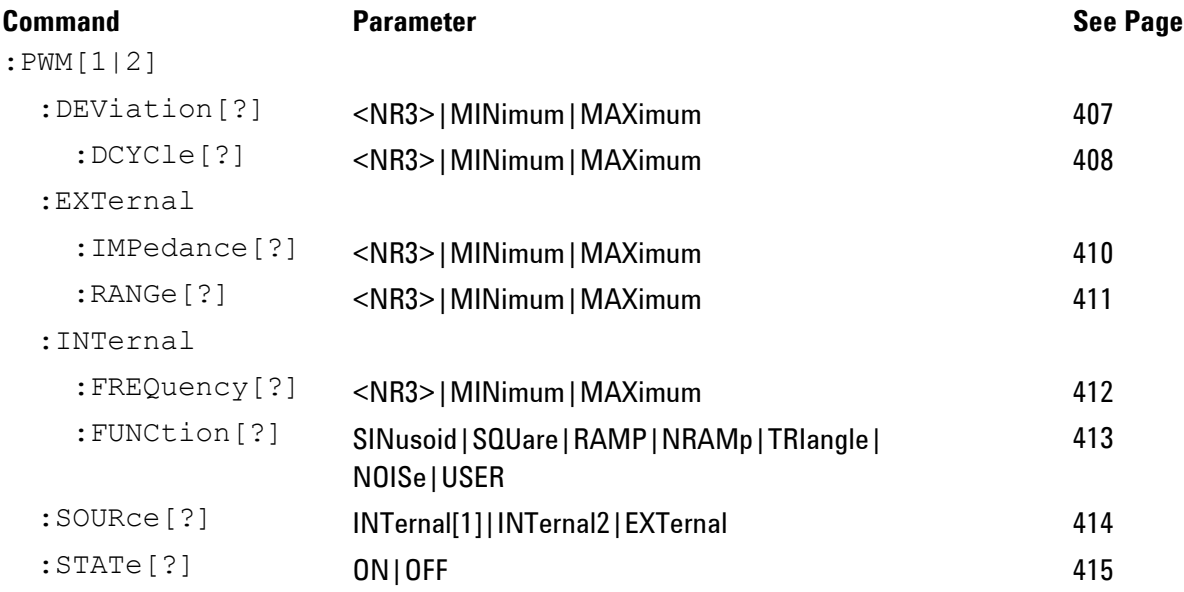

## *Output Commands*

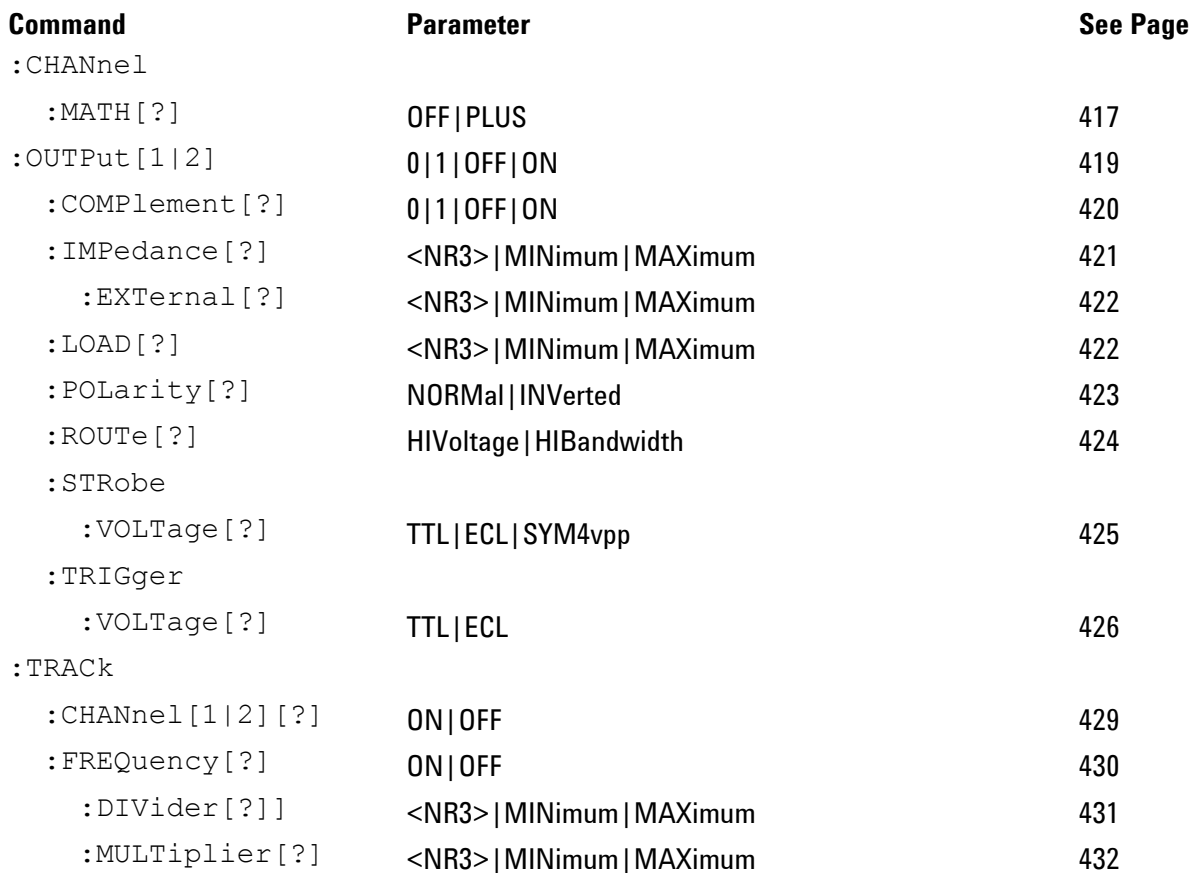

## *Output Function Commands*

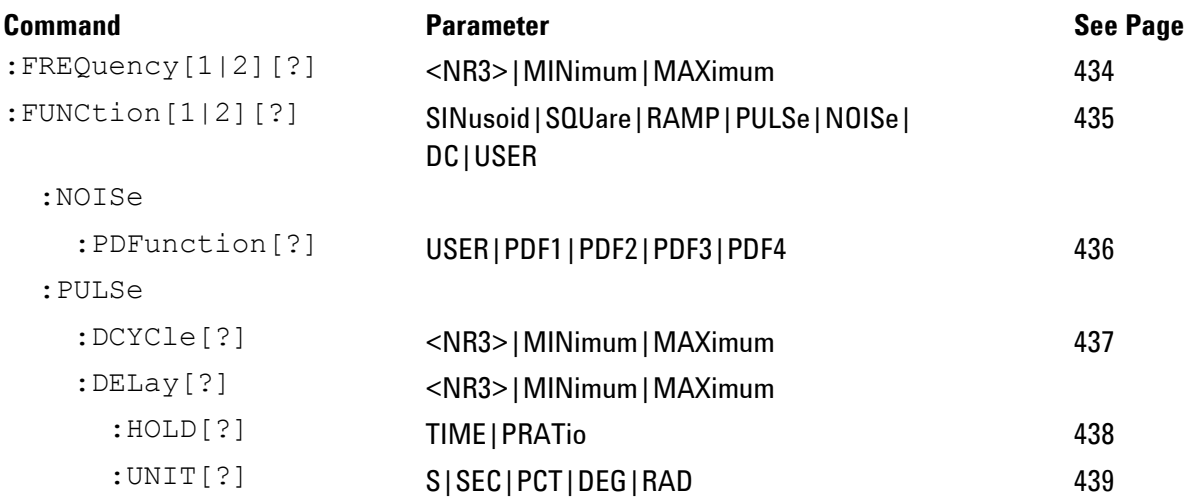

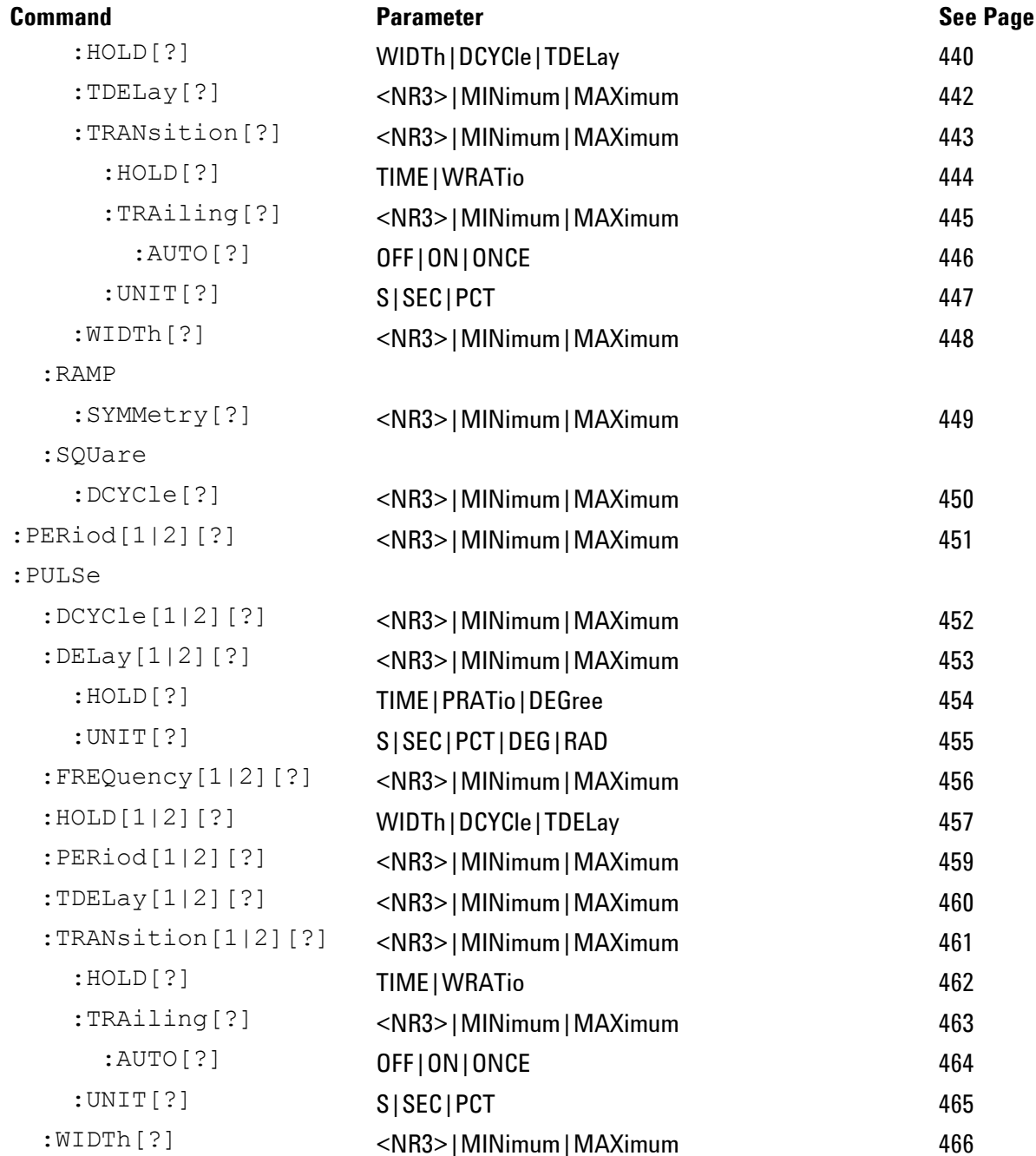

#### *Reference Clock Commands*

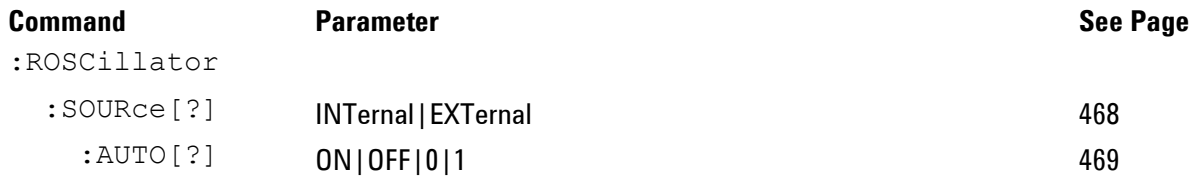

### *Non Volatile Storage Commands*

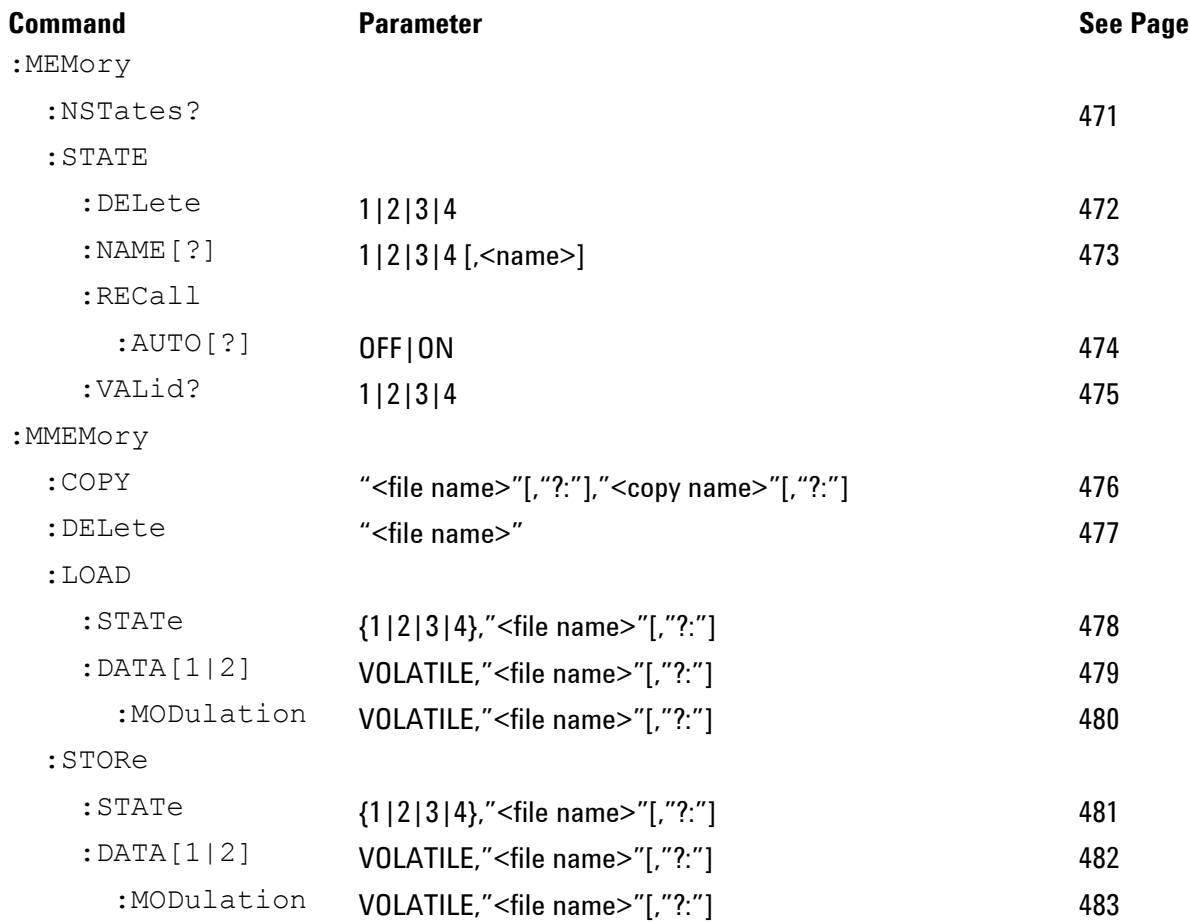

### *Status Reporting Commands*

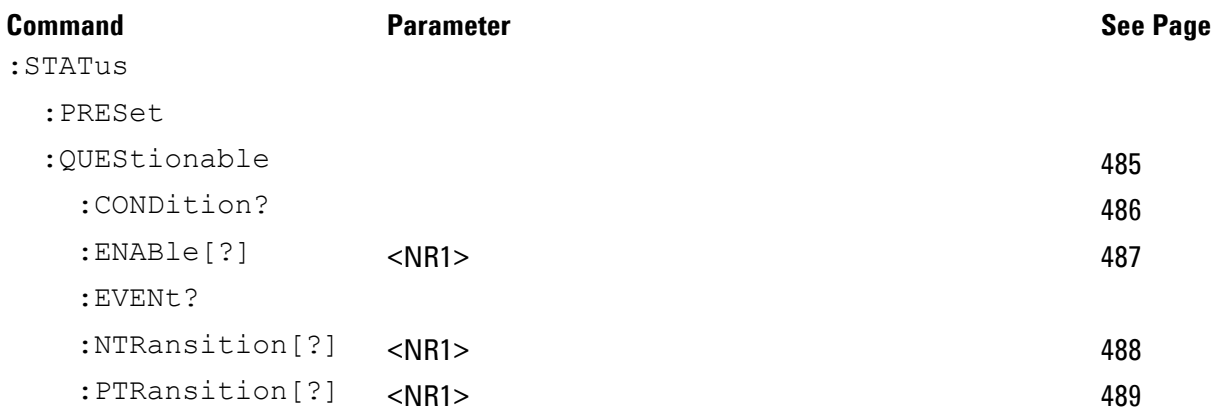

## *Sweep Commands*

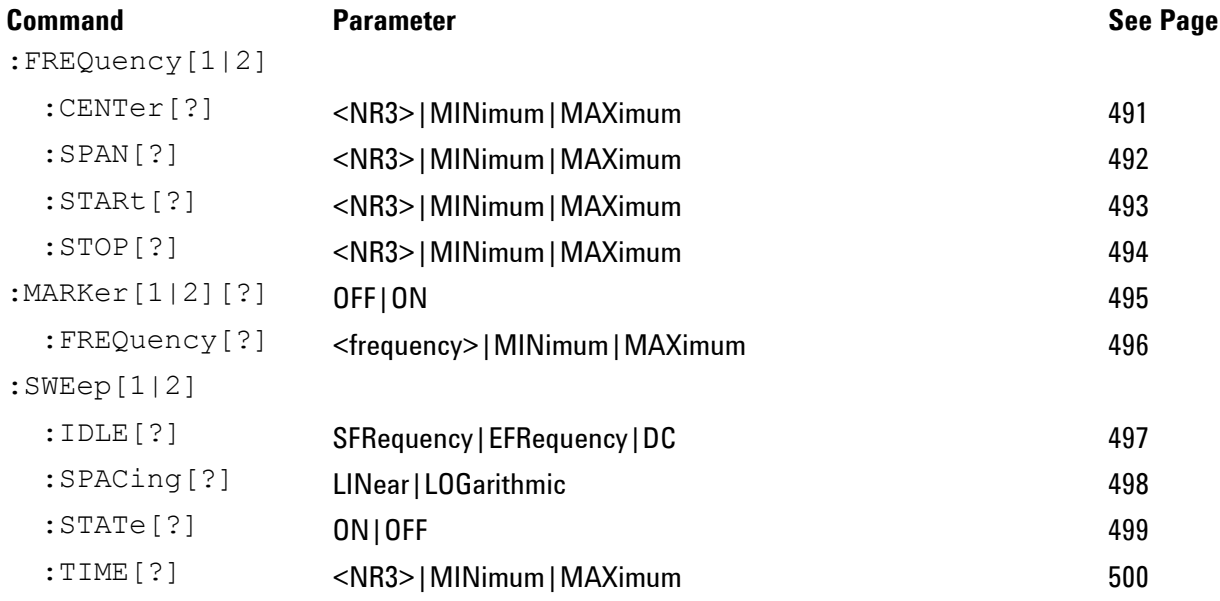

### *System Related Commands*

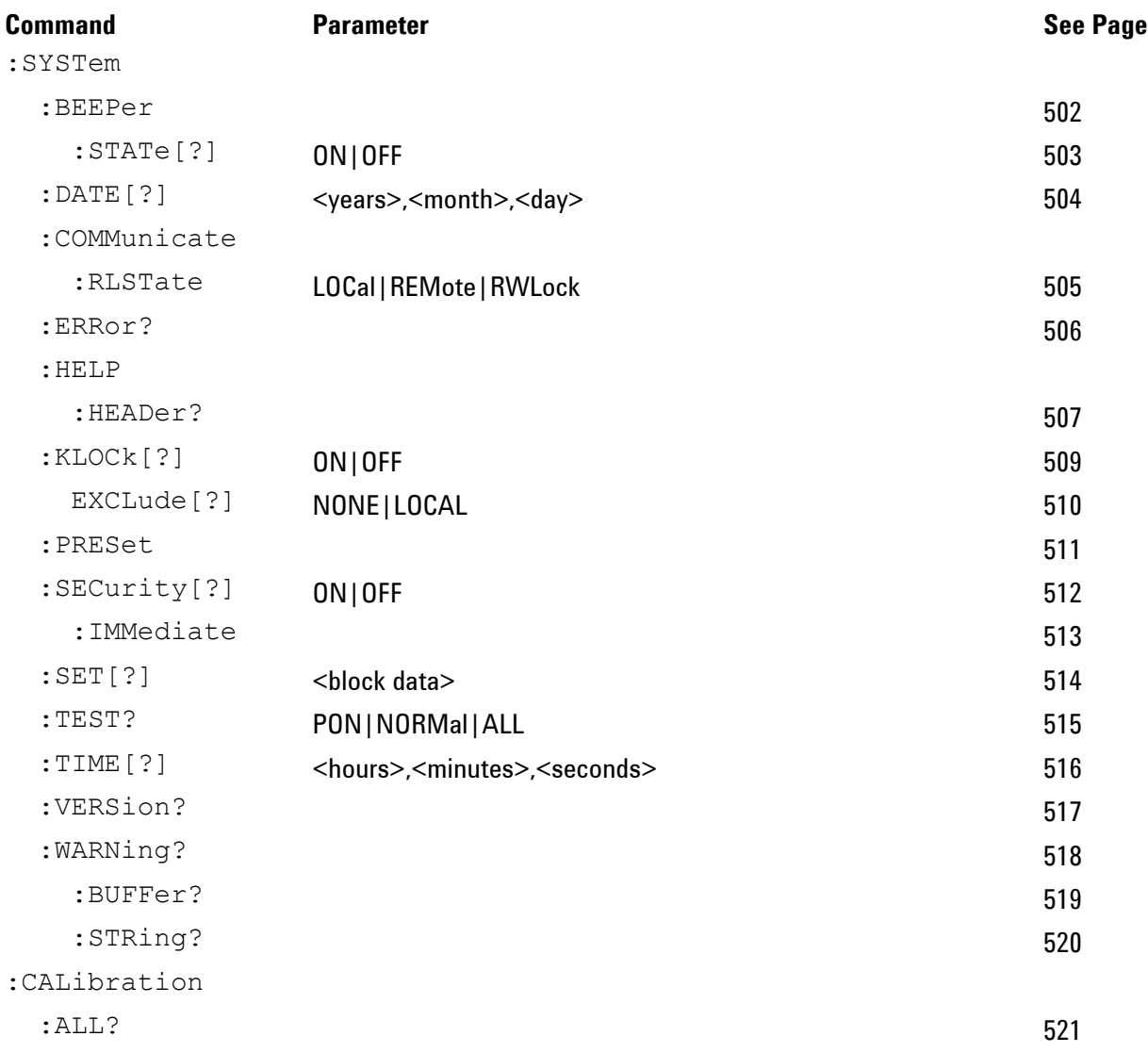

### *Display Commands*

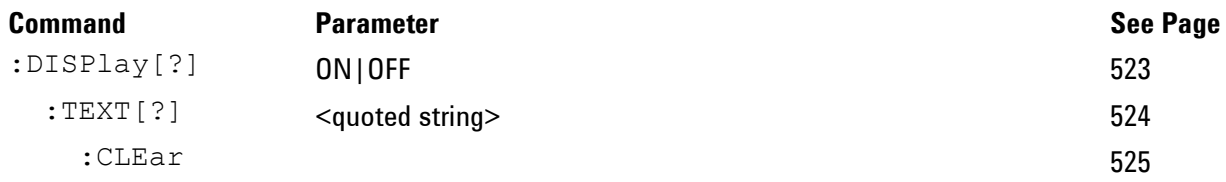

### *Triggering Commands*

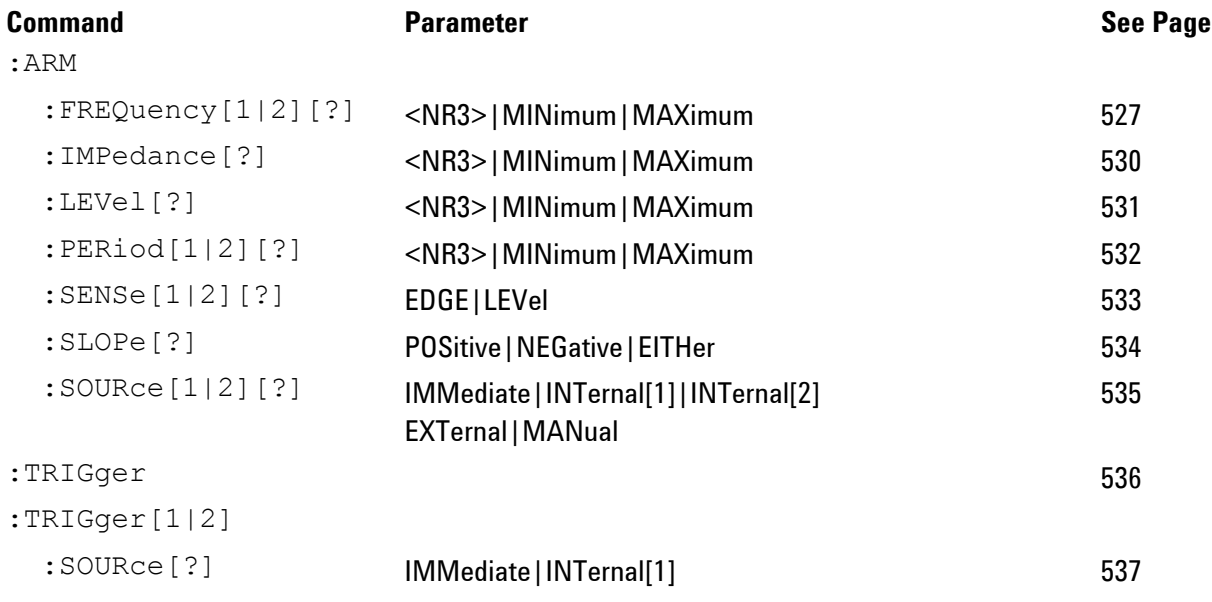

#### *Pattern Related Commands*

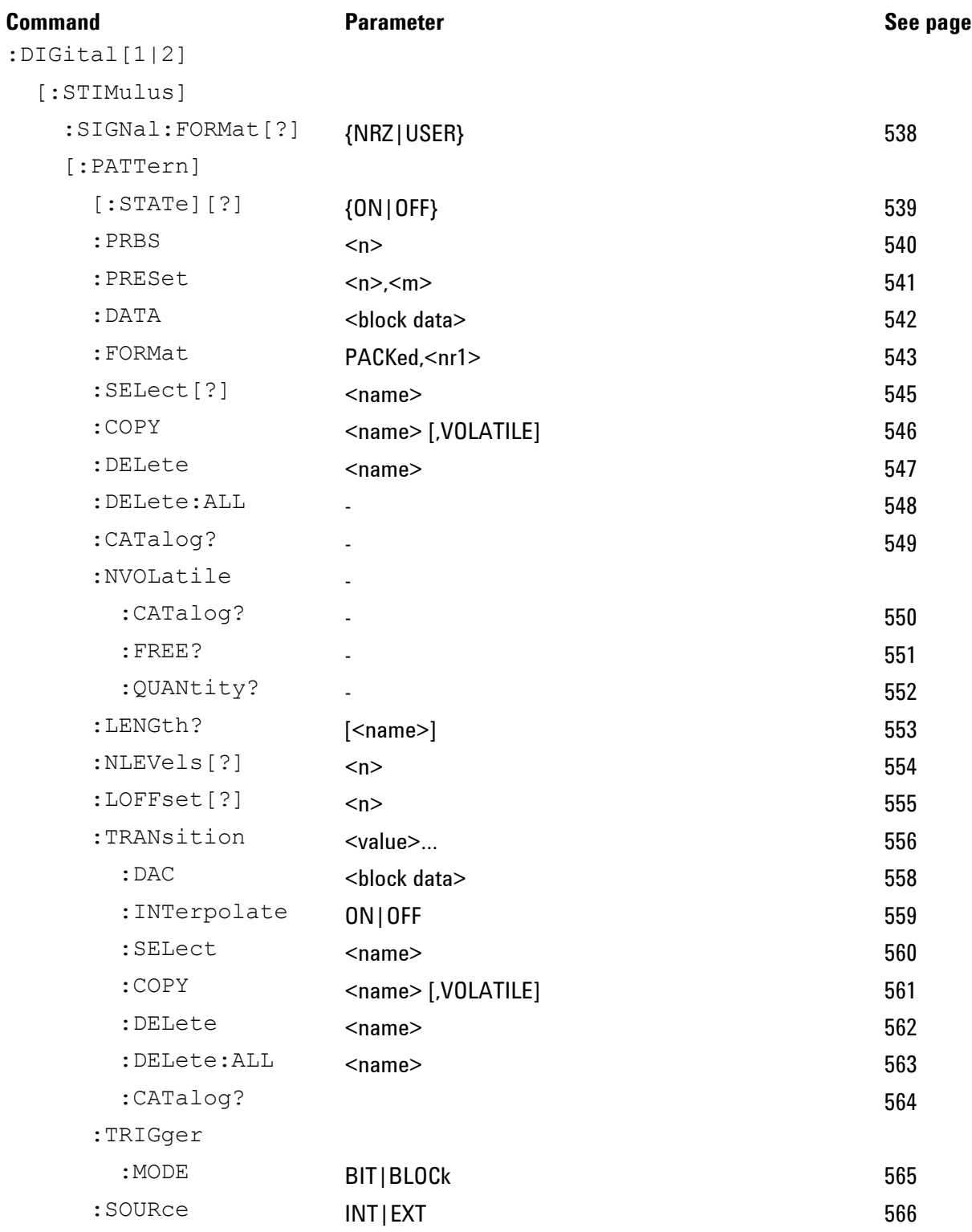

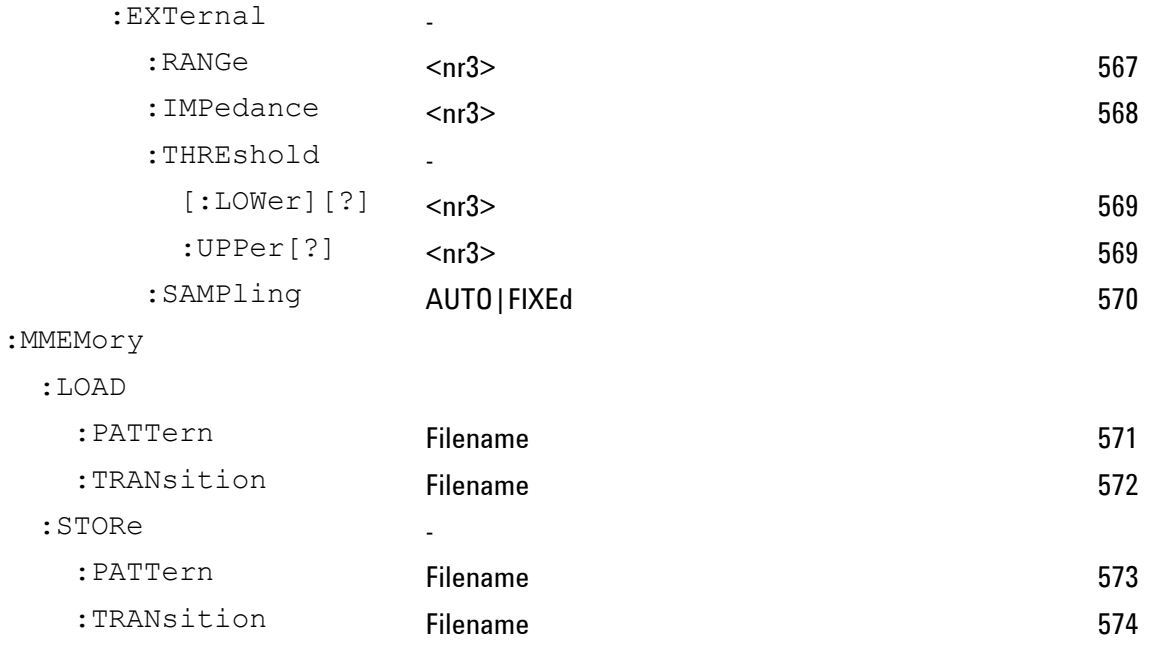

## **4.3 Common Command Summary**

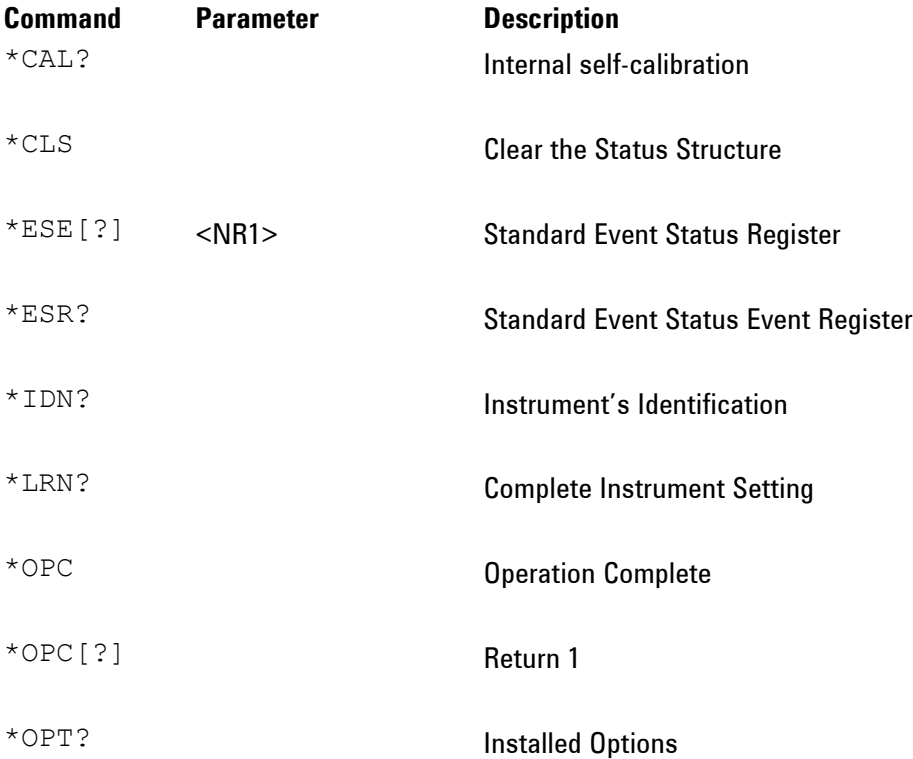

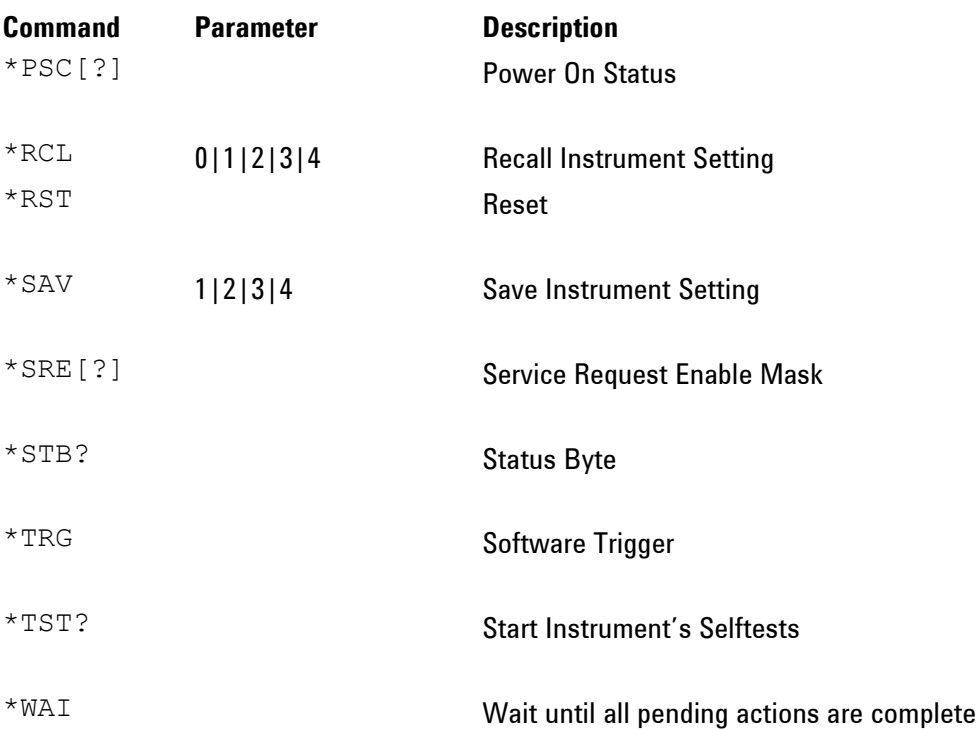

## **4.4 81150A / 81160A SCPI Instrument Command List Format**

#### **Introduction** The following reference sections list the instrument commands in alphabetical order. In addition to a command description, the attributes of each command are described under the following headings. Not all of these attributes are applicable to all commands. The commands are conform to the IEEE 488.2 SCPI standard.

The following table presents some of the most common <suffix names> elements used while referring to some units in the instrument.

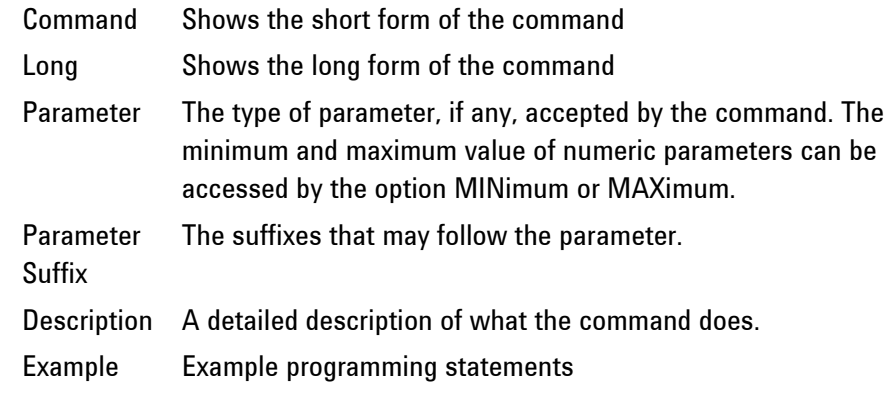

## **4.5 81150A / 81160A SCPI Instrument Elements Name**

#### **Introduction** The following table presents some of the most common <suffix names> elements used while referring to some units in the instrument. The following table gives both, the short name and its expanded name for the most commonly used units.

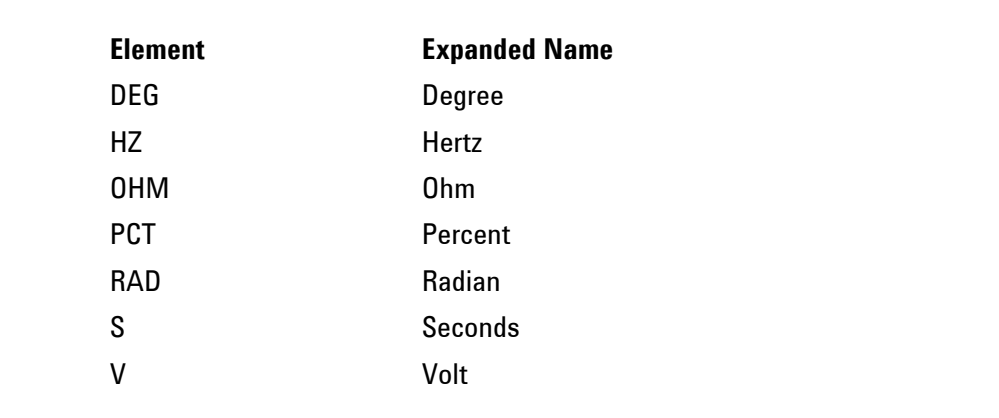

## **4.5.1 APPLy Commands**

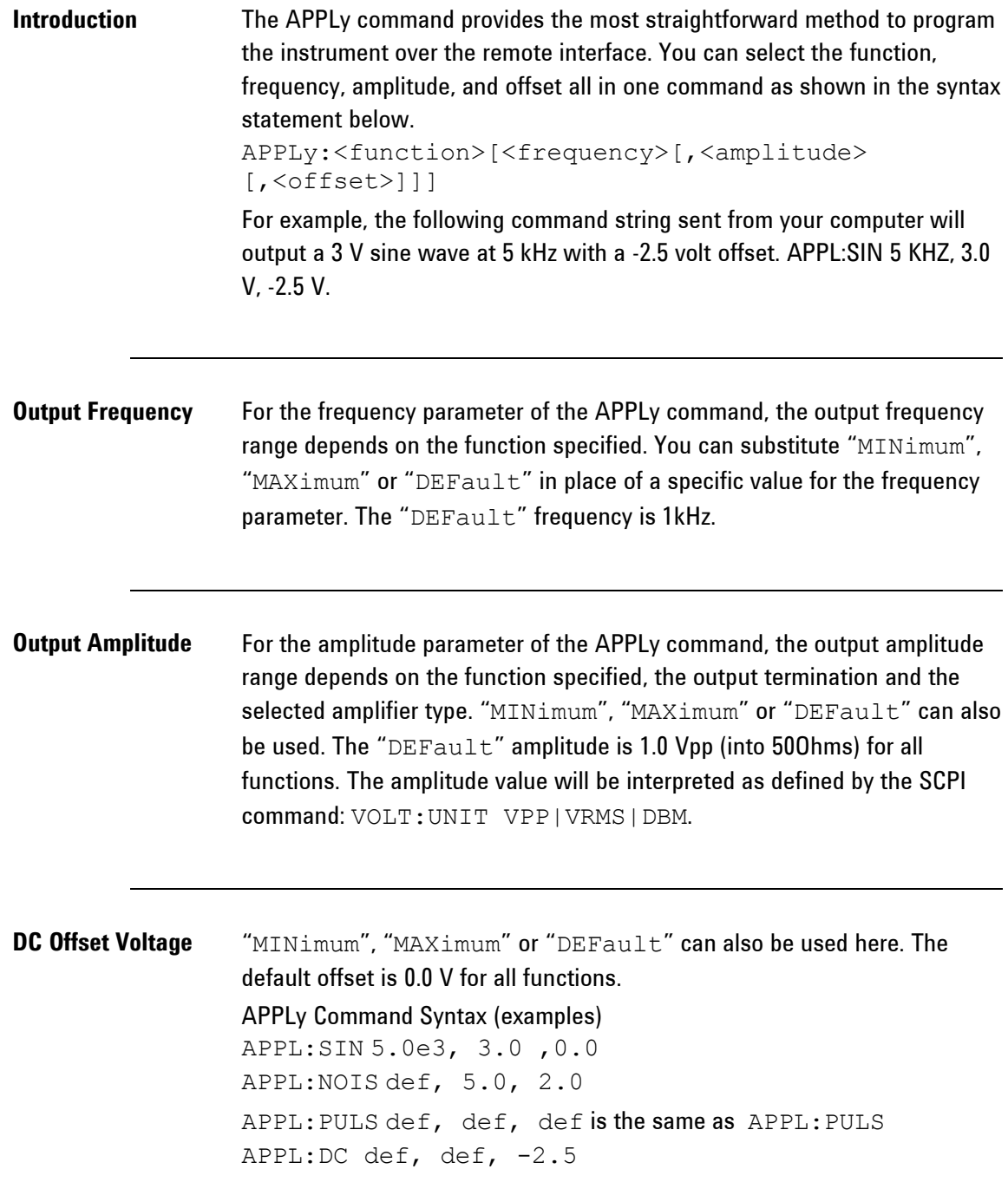

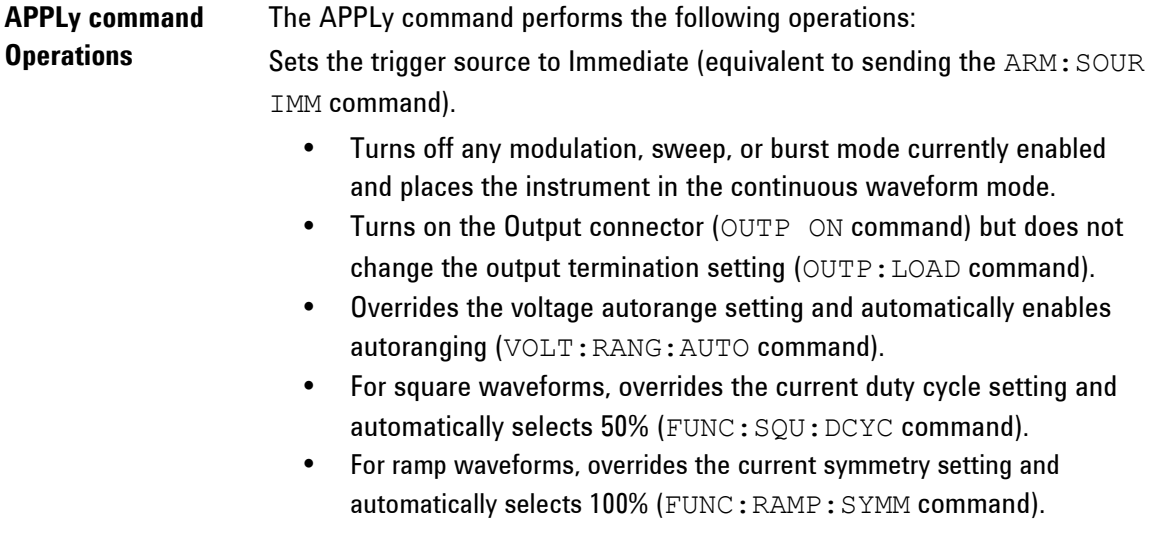

### *APPLy Commands*

<span id="page-322-0"></span>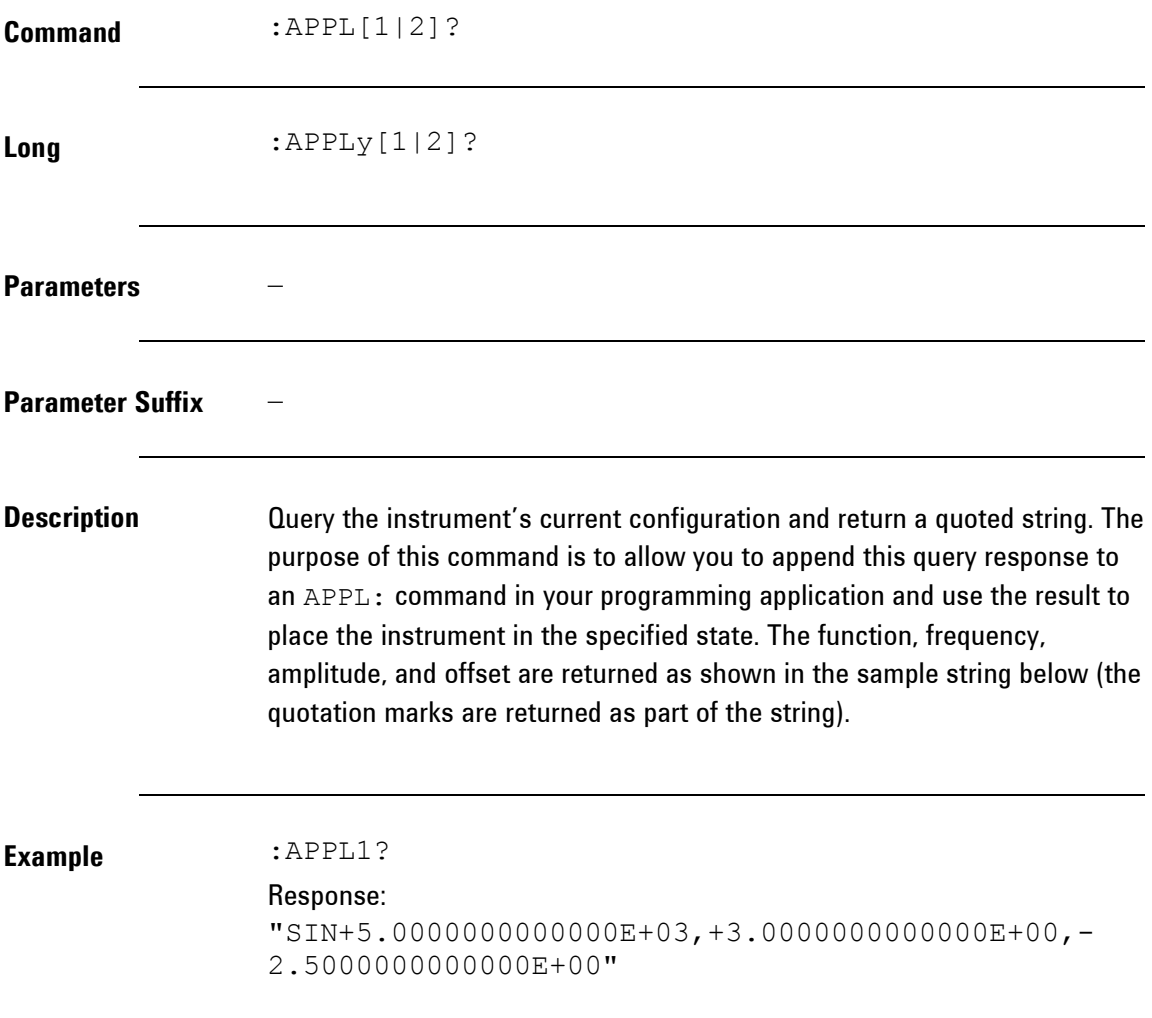

<span id="page-323-0"></span>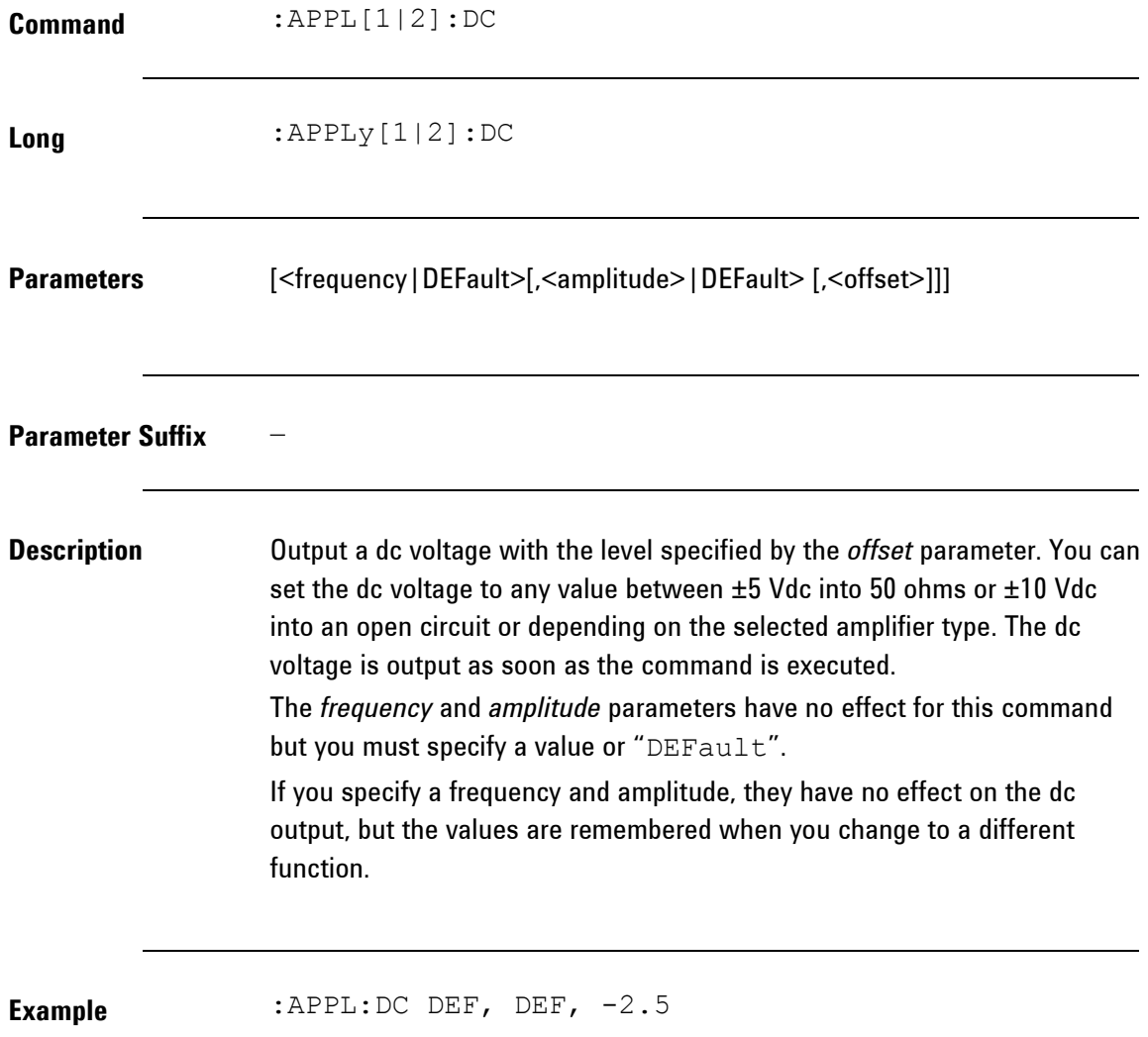
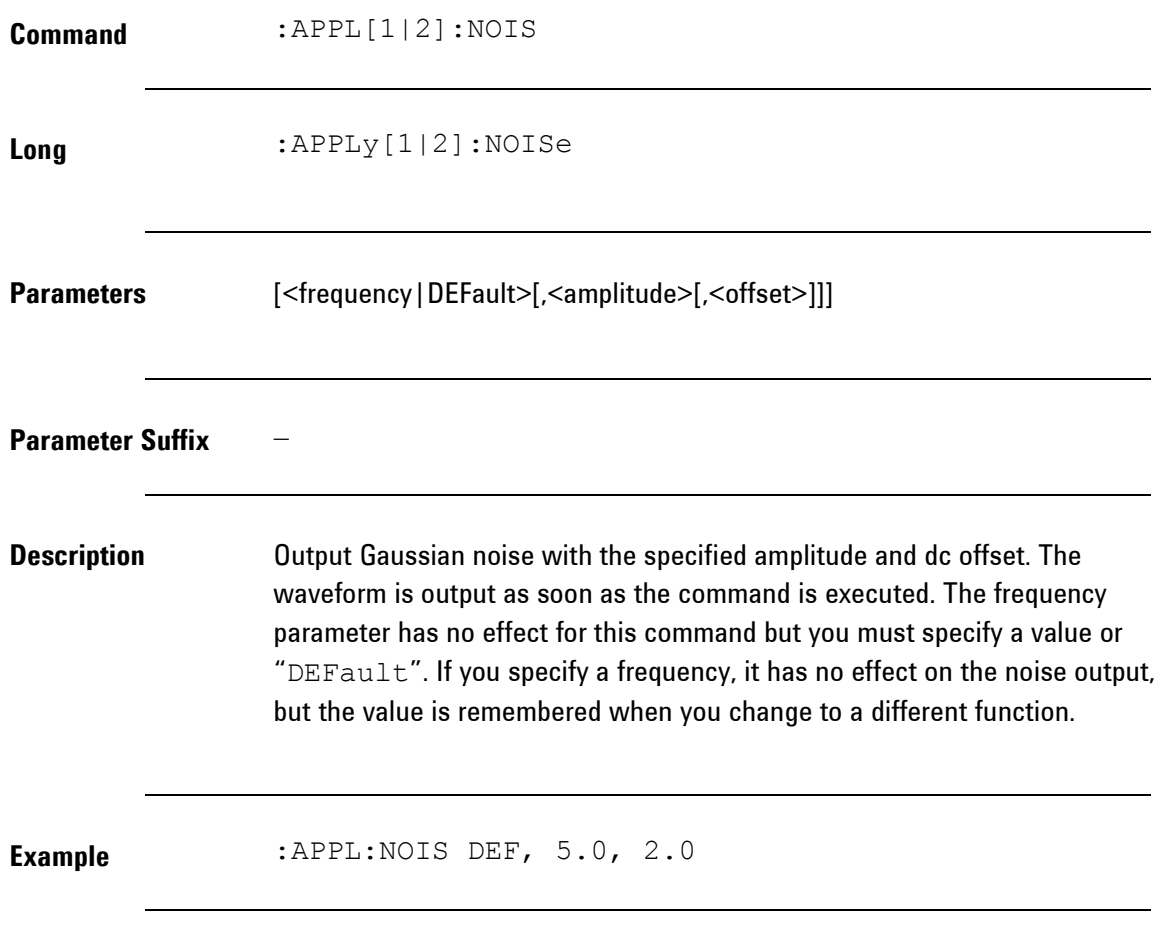

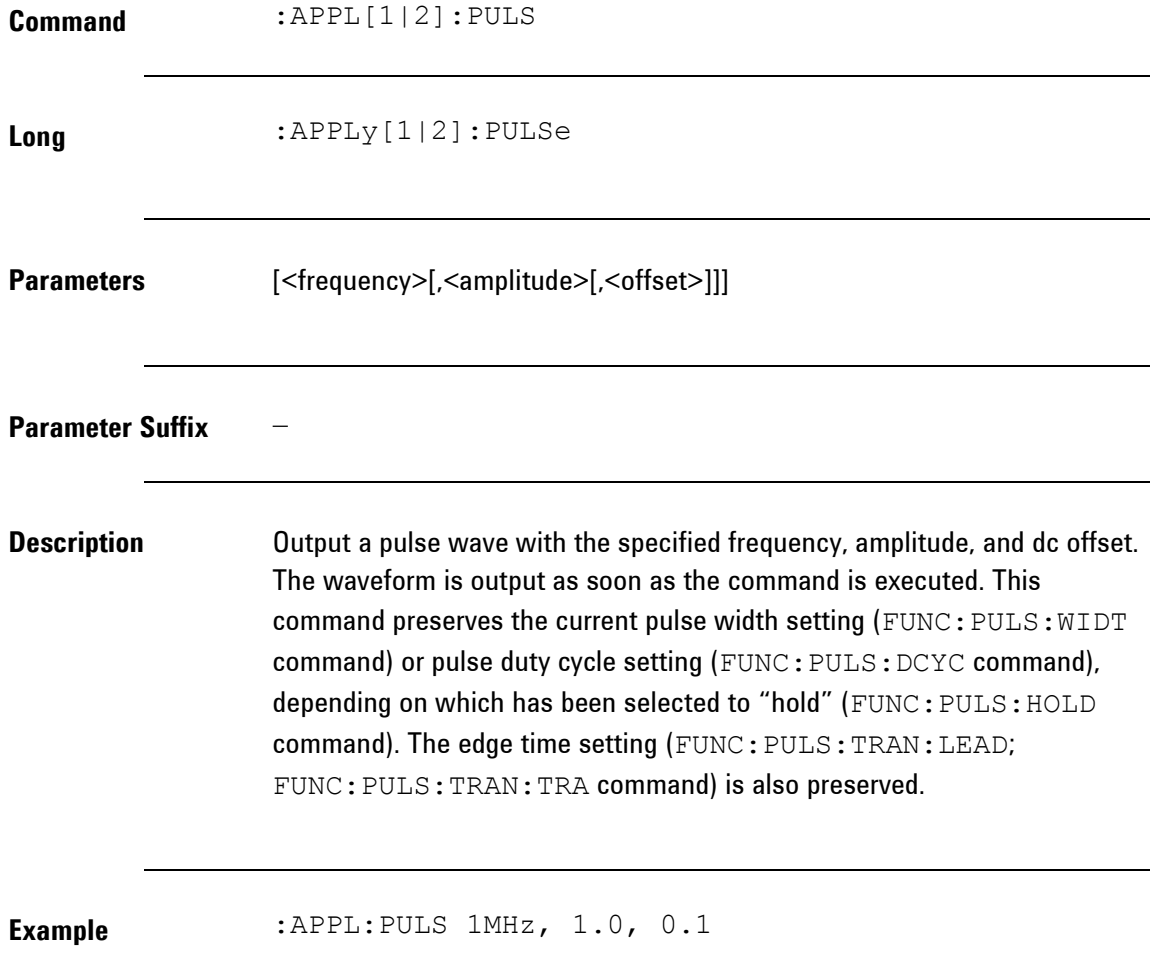

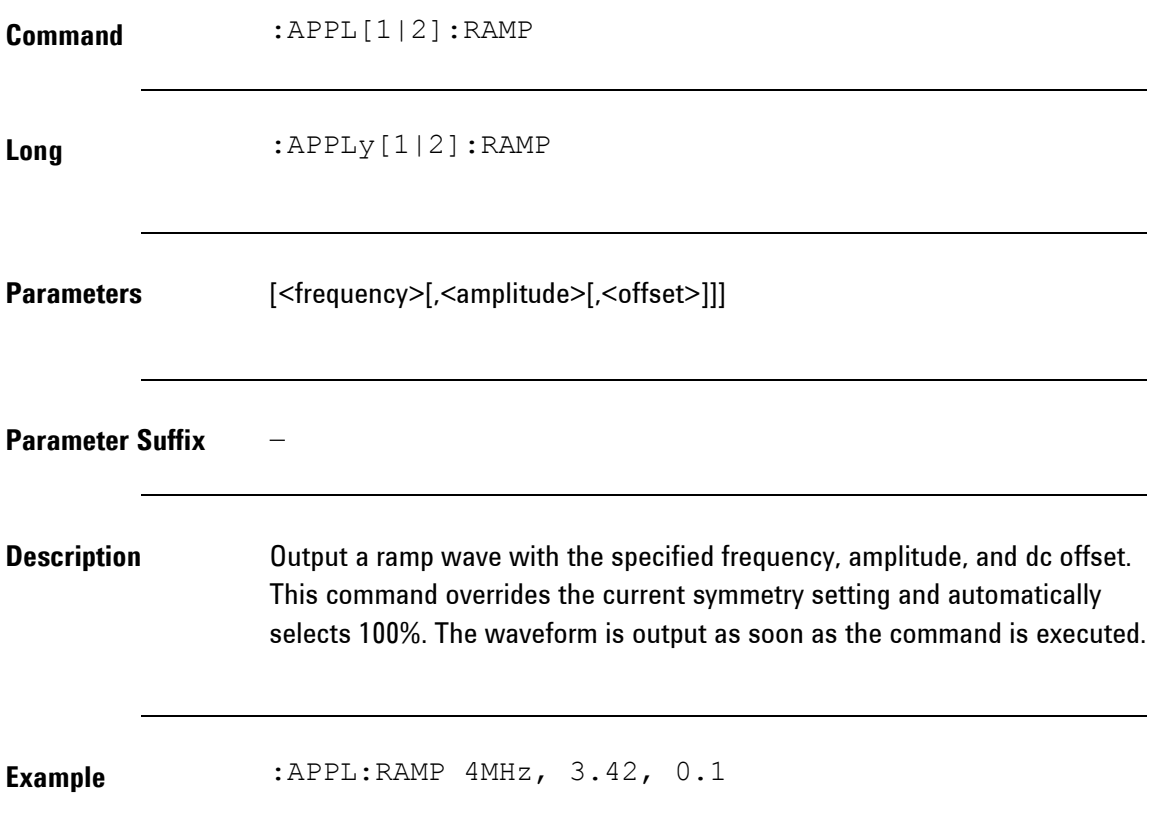

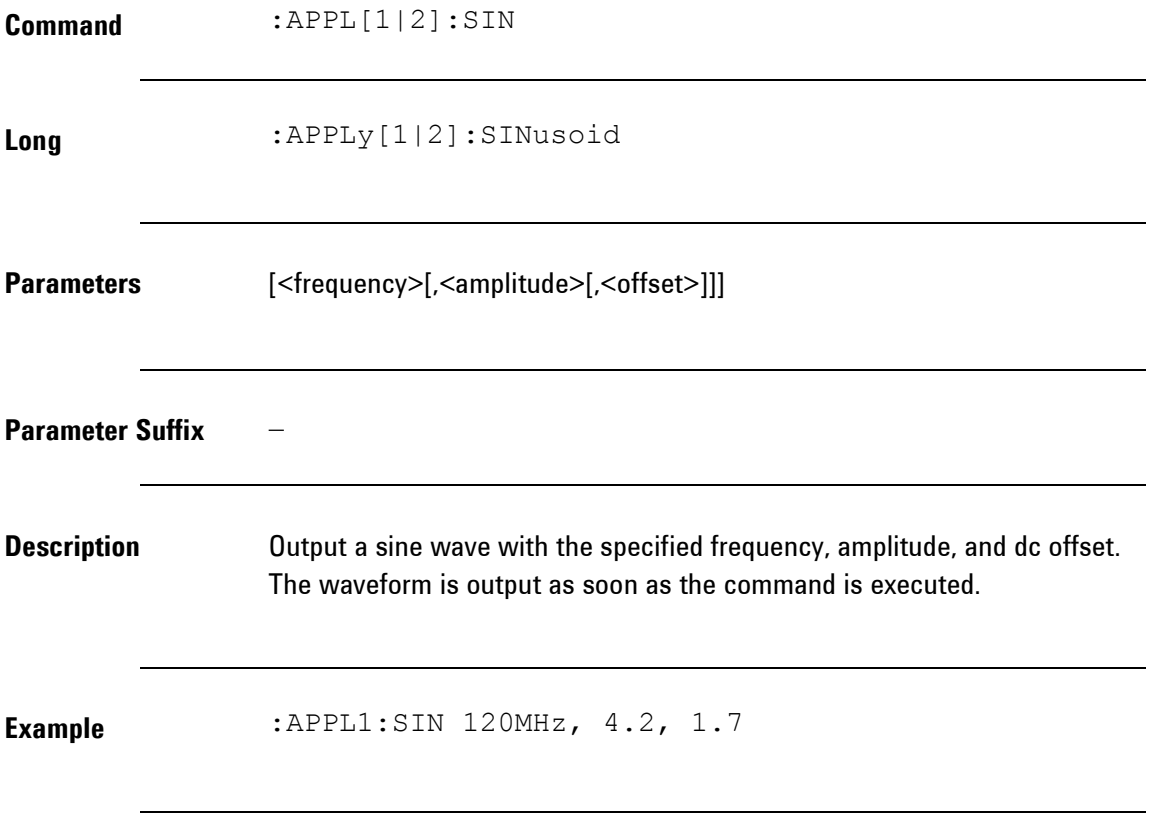

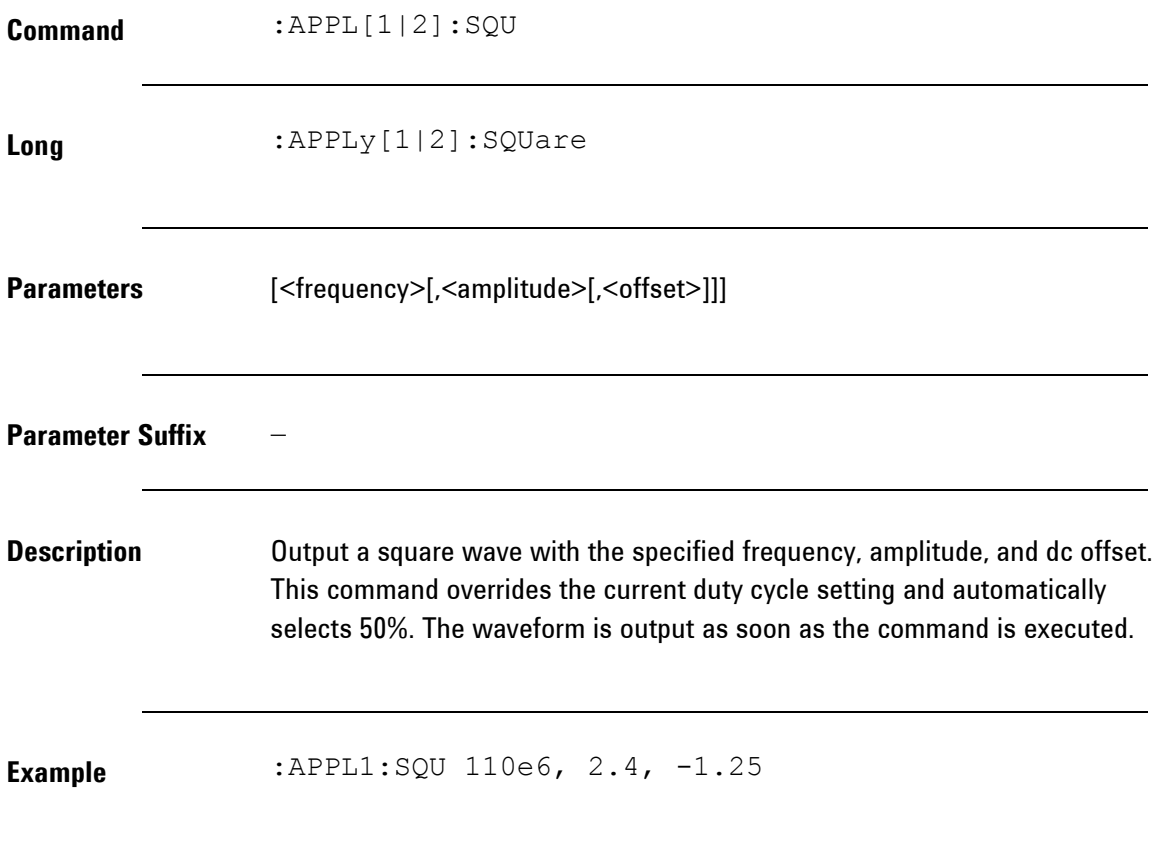

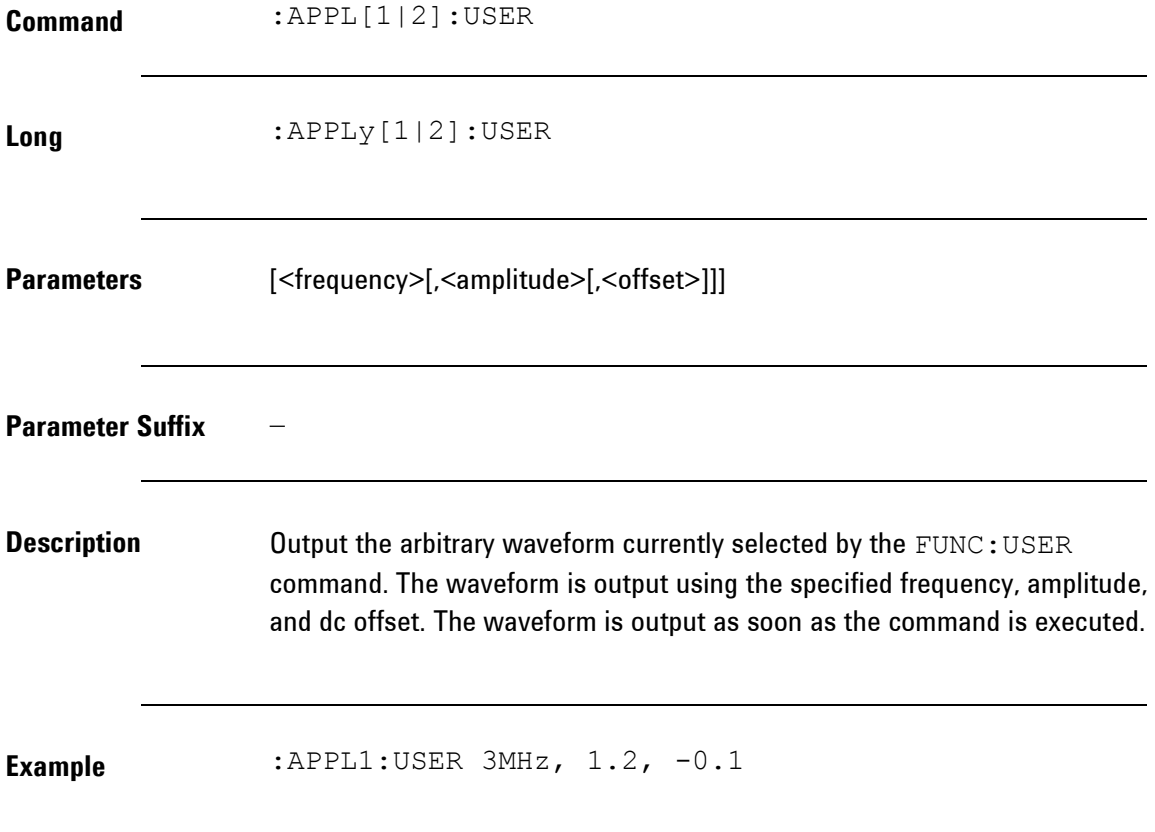

## **4.5.2 Arbitrary Waveform Commands**

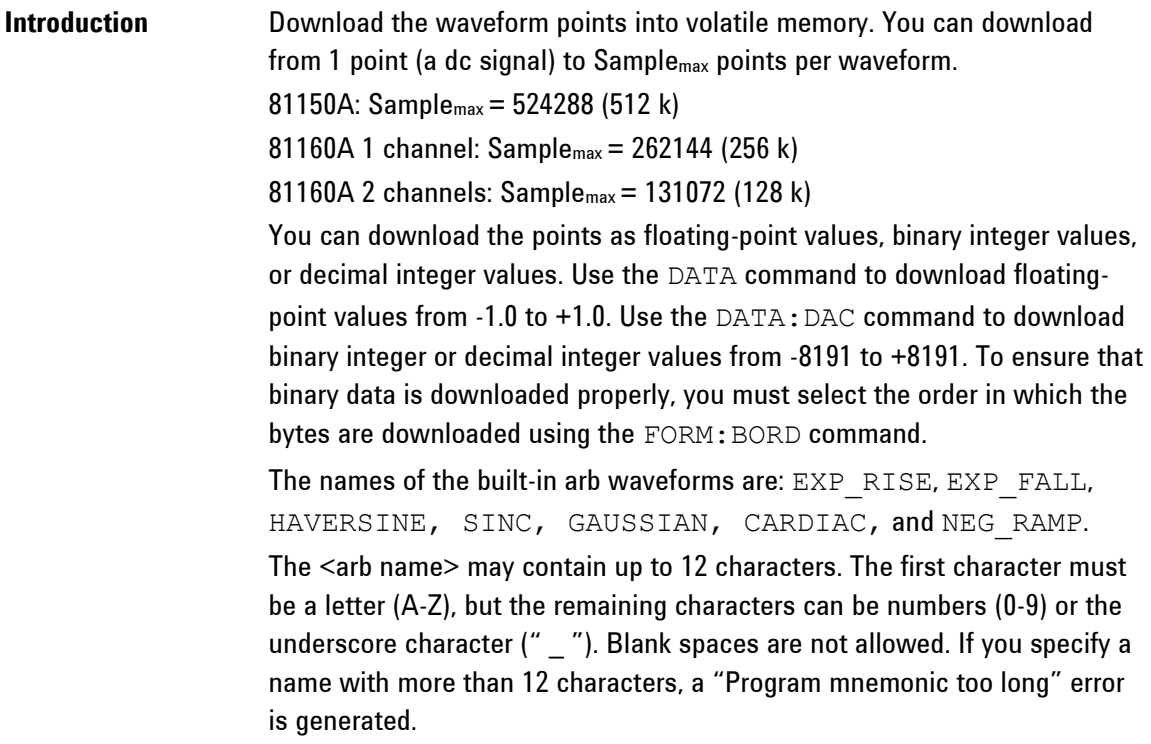

## *Arbitrary Waveform Commands*

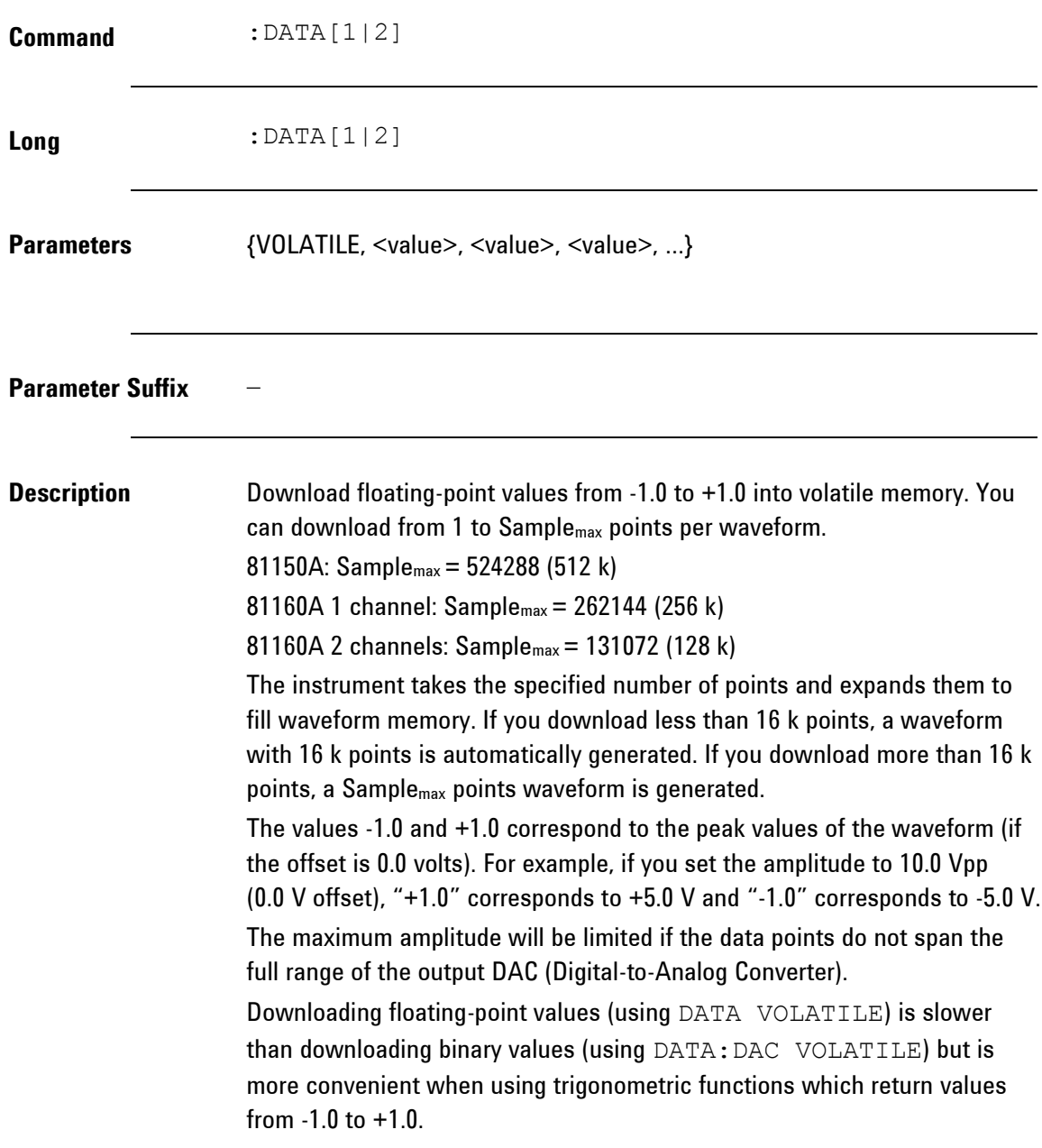

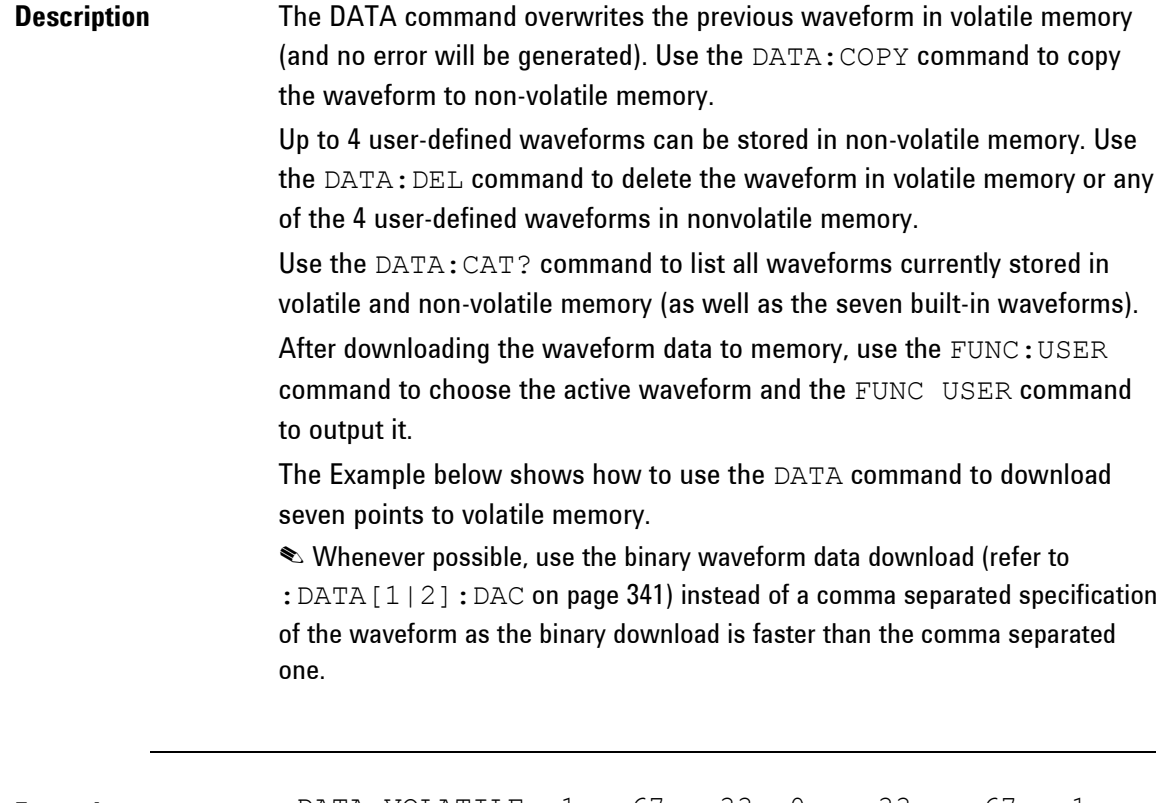

**Example** :DATA VOLATILE, 1, .67, .33, 0, -.33, -.67, -1.

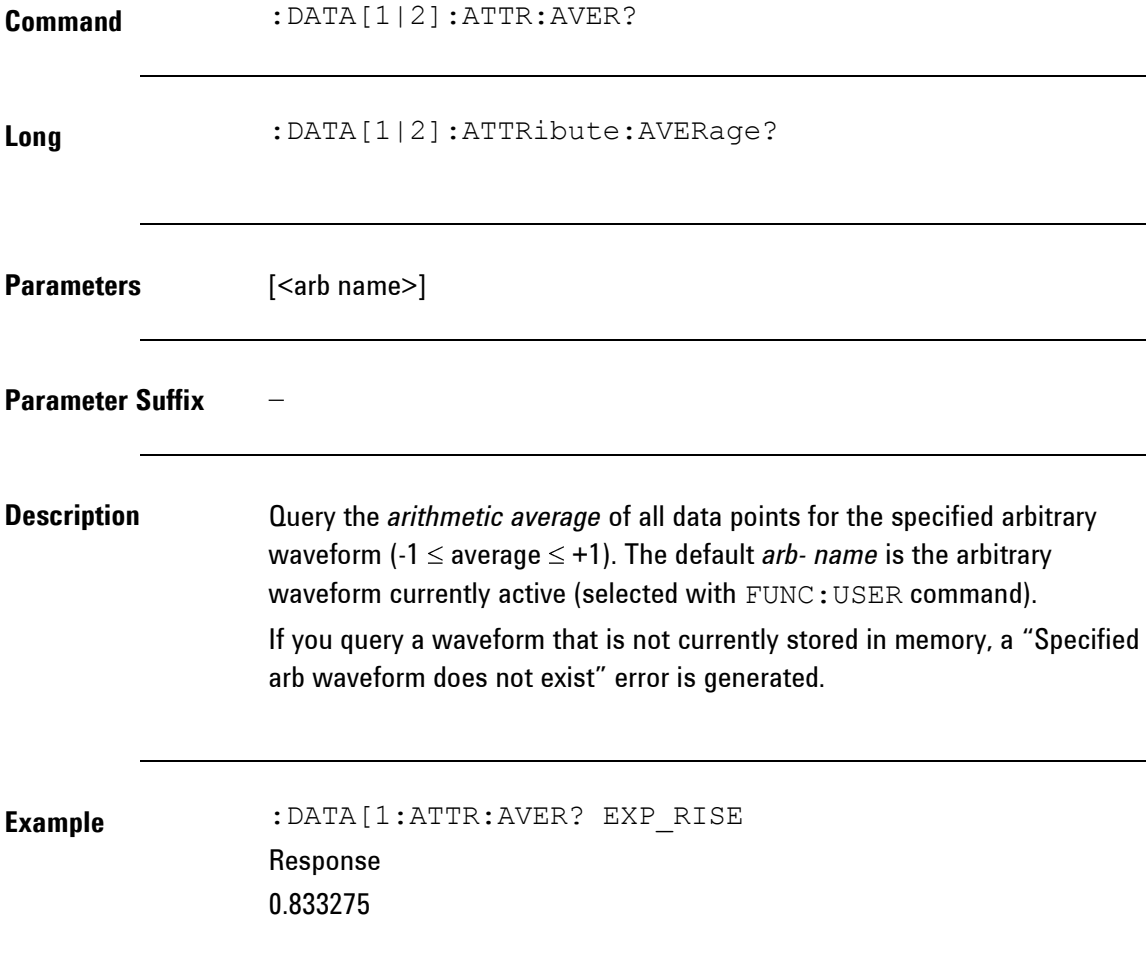

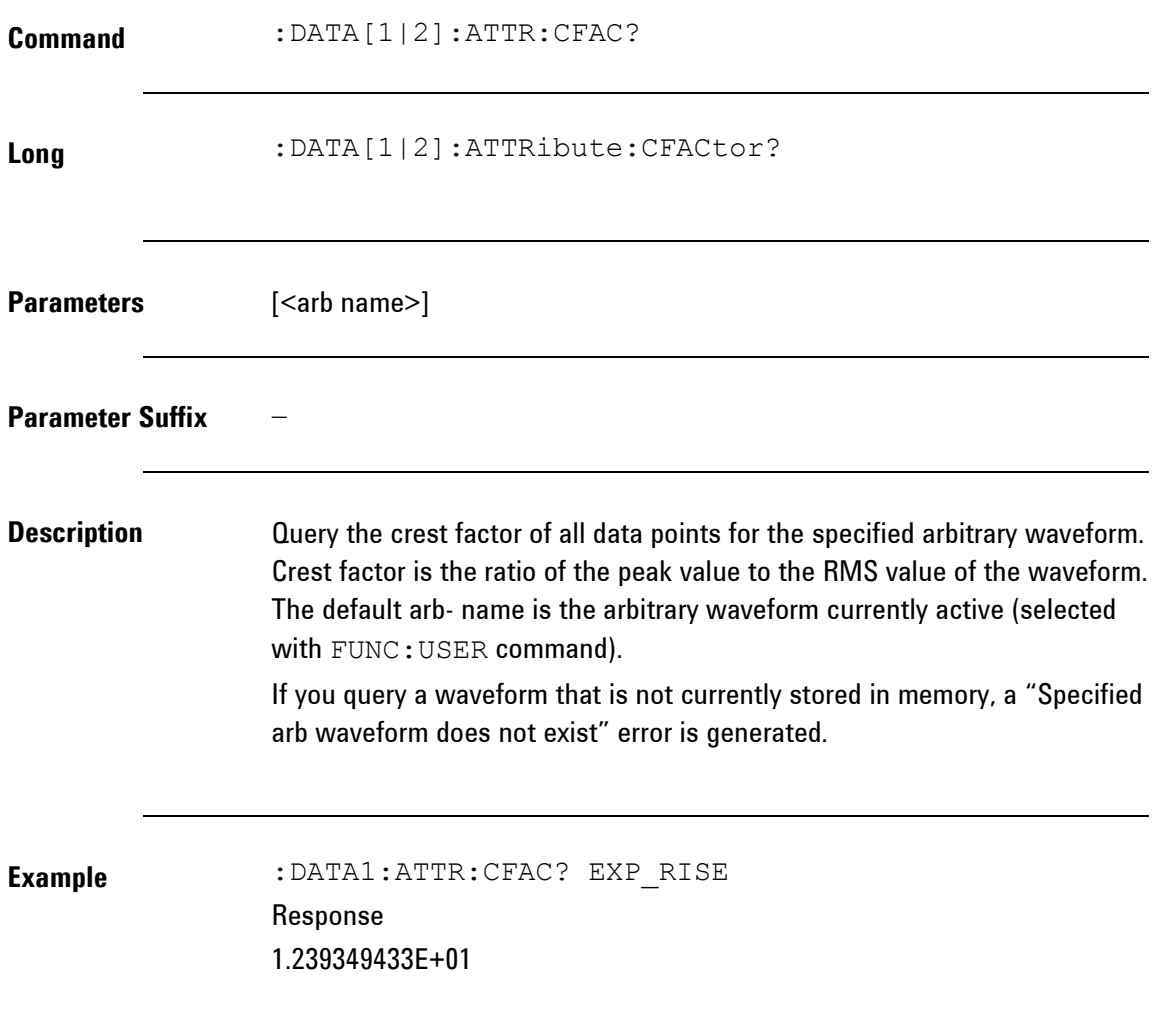

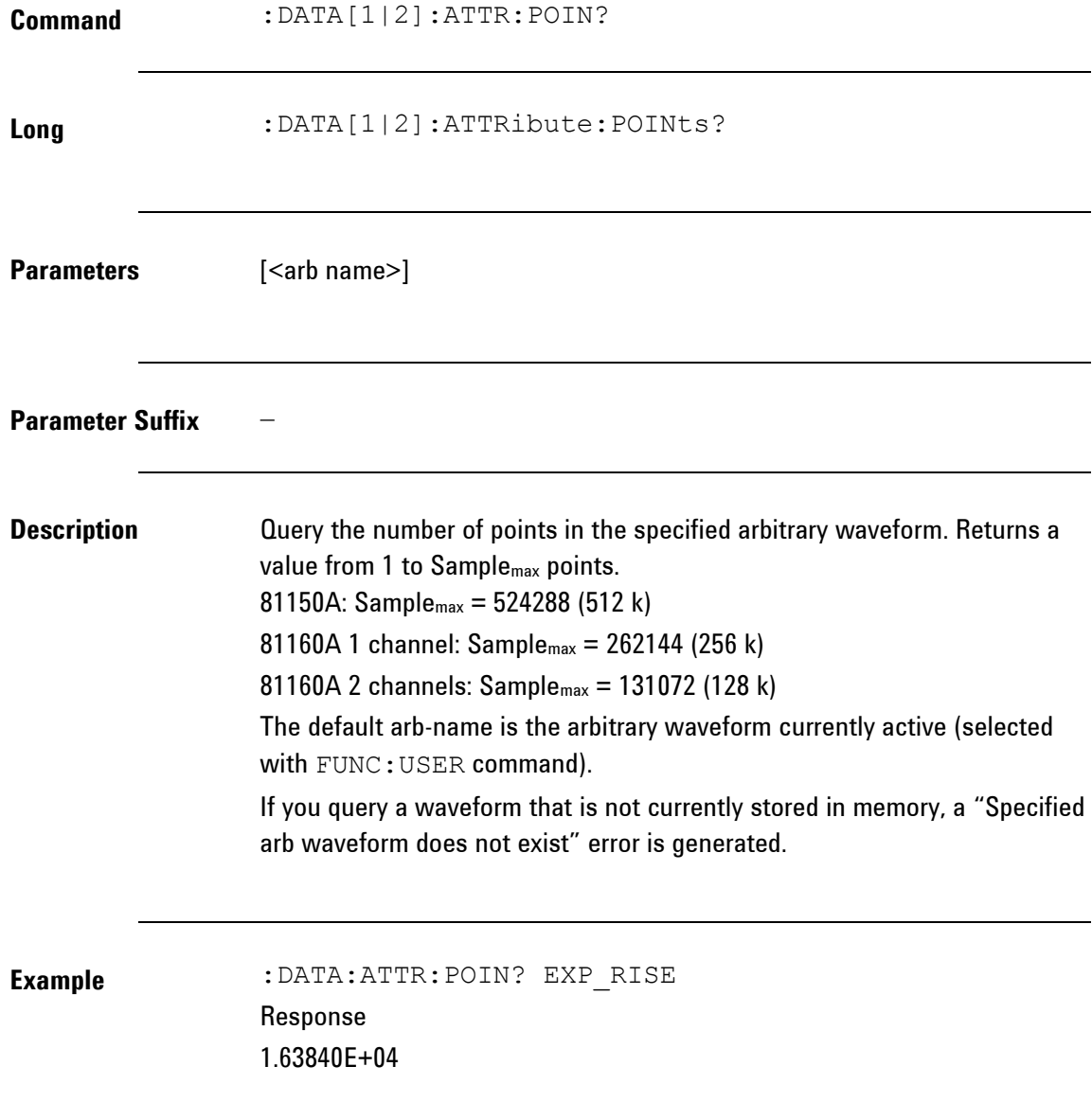

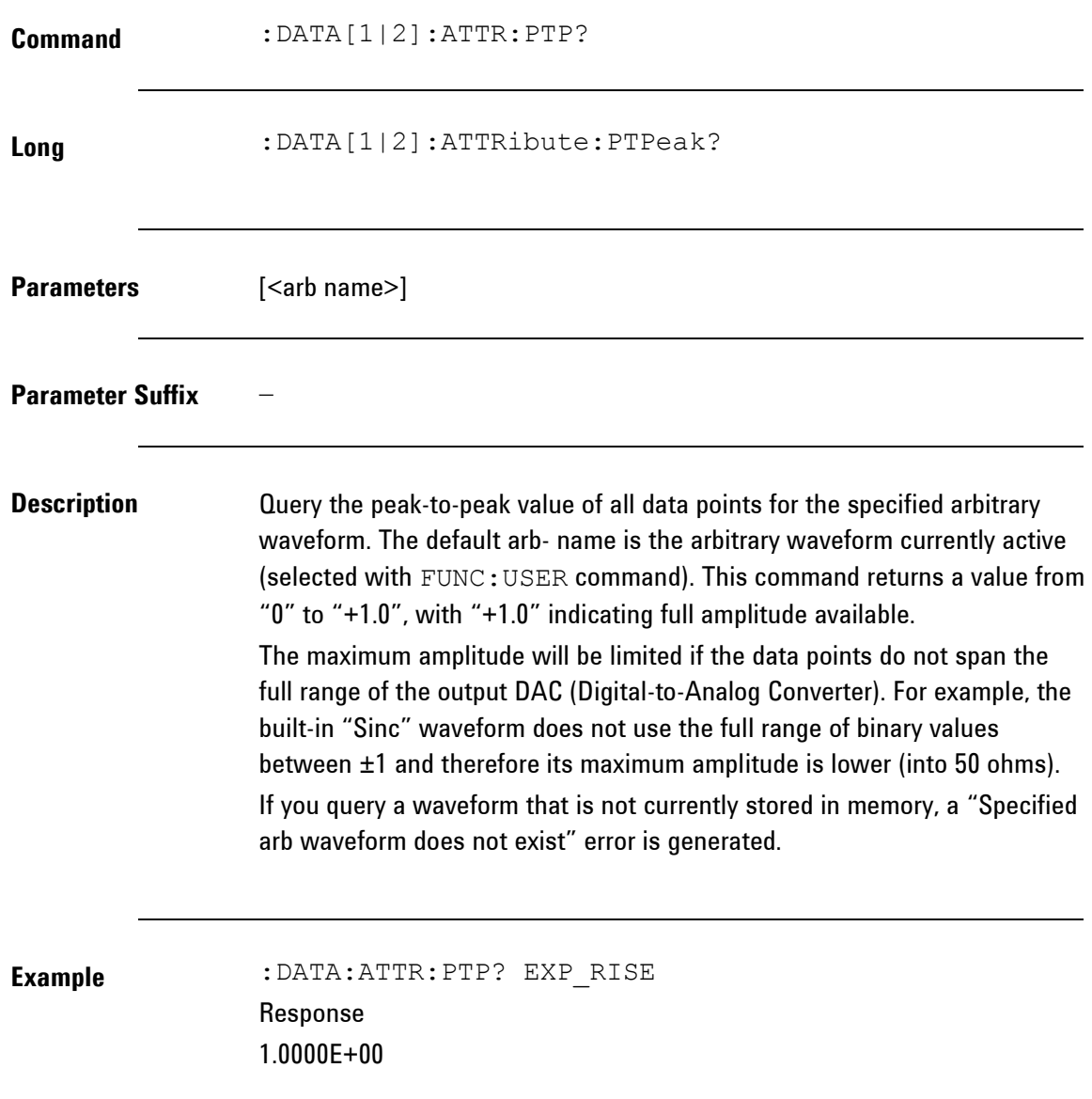

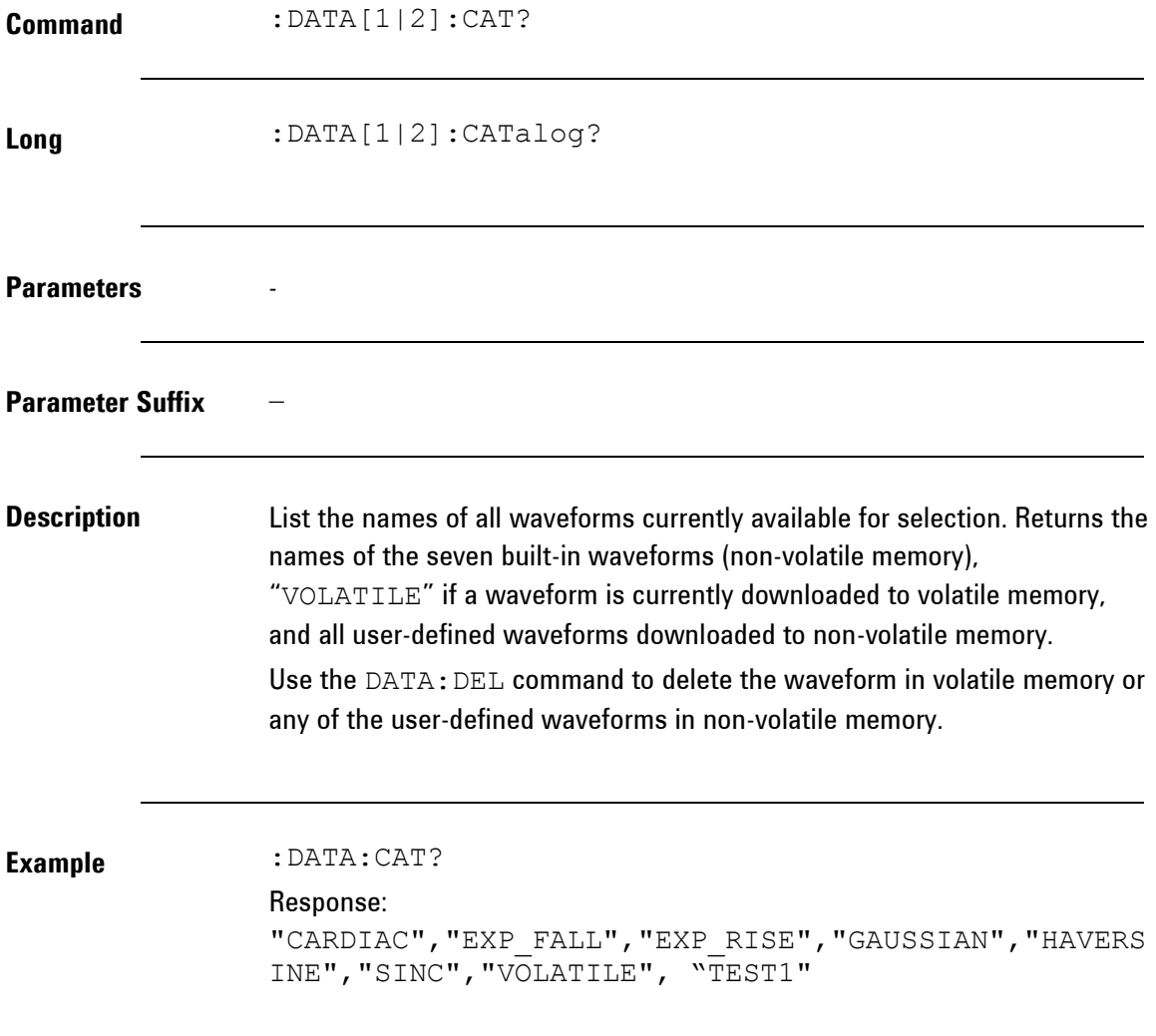

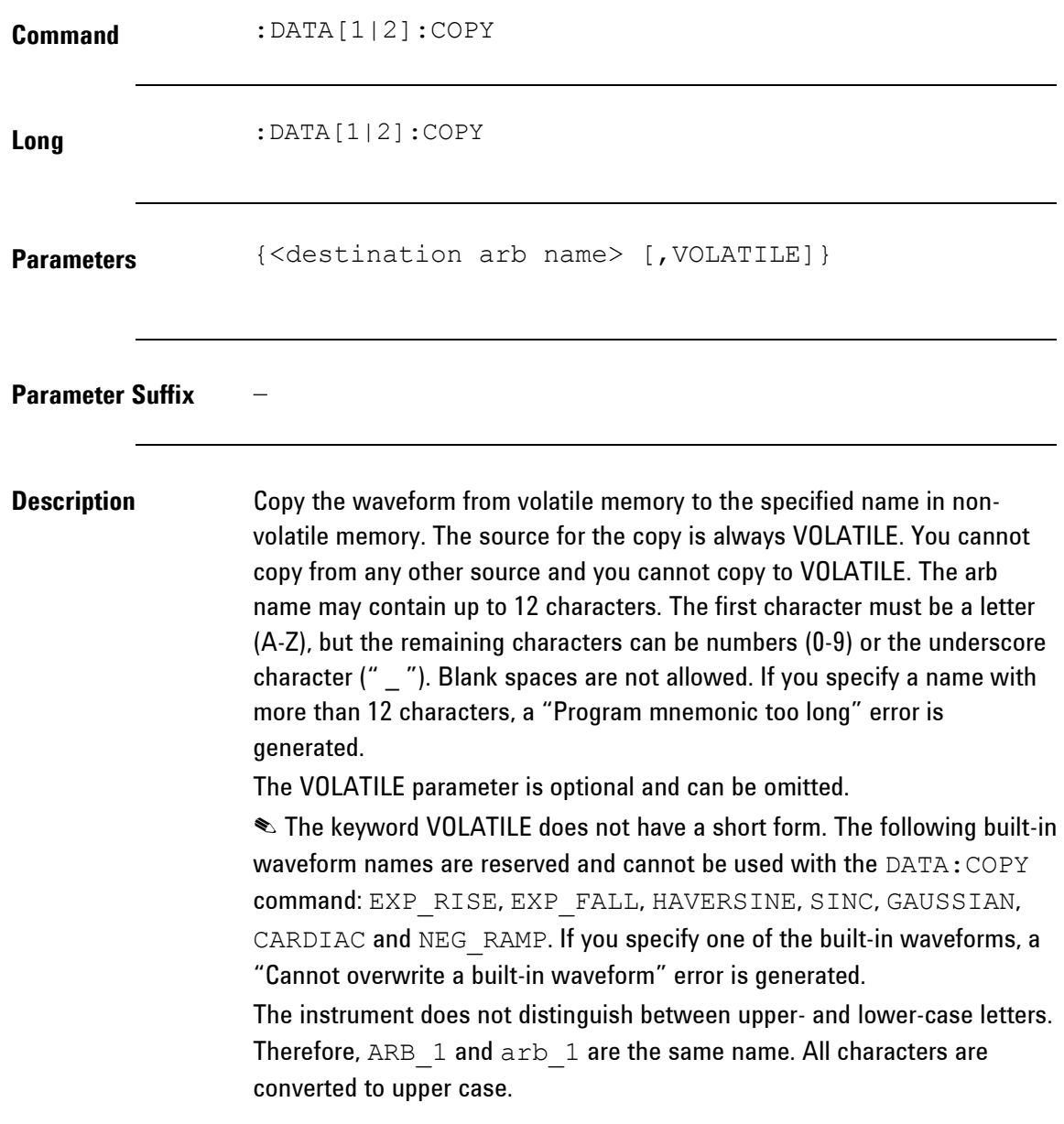

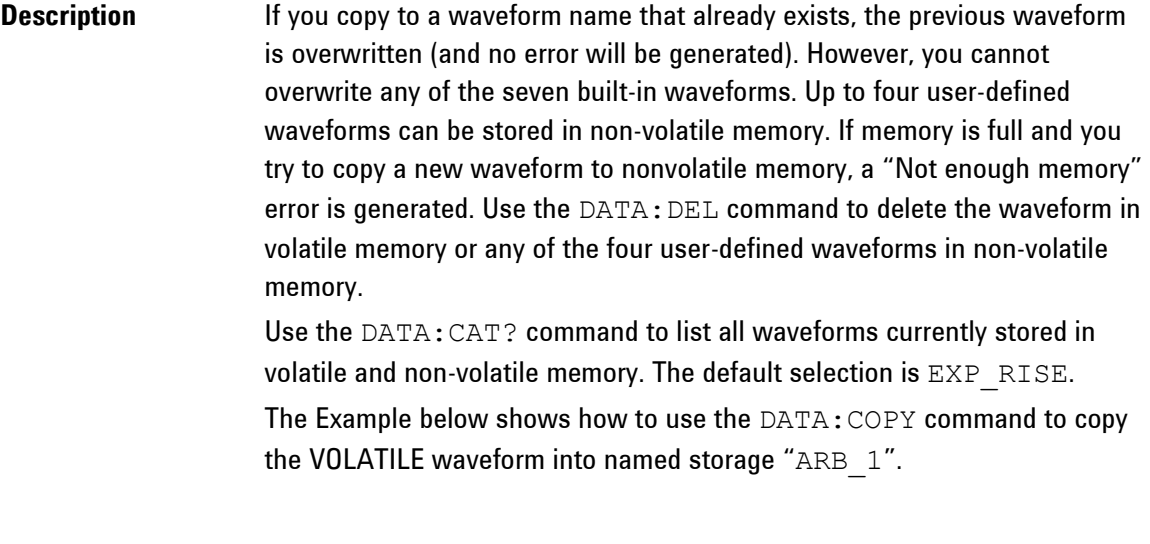

**Example** :DATA:COPY ARB\_1, VOLATILE

<span id="page-340-0"></span>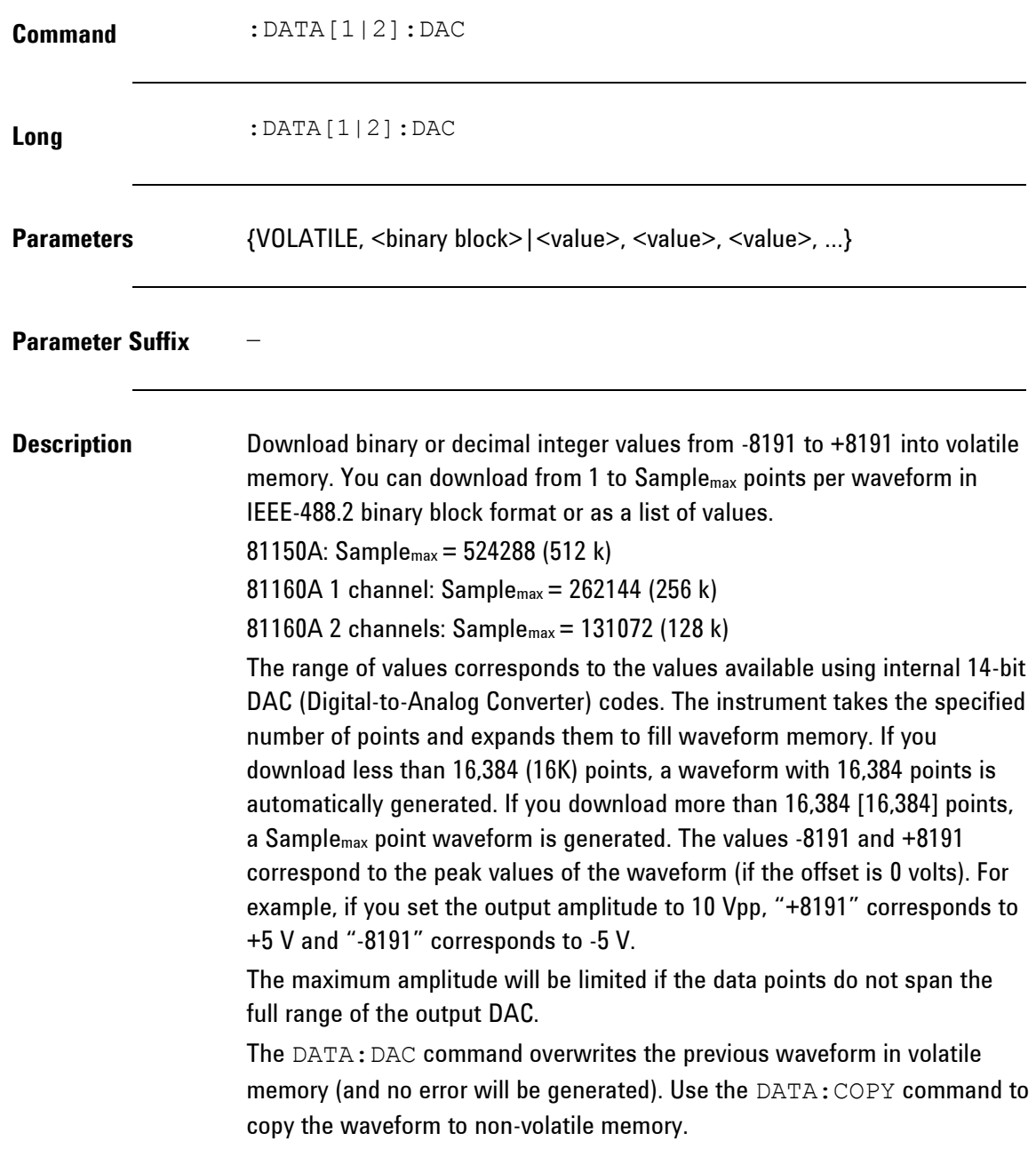

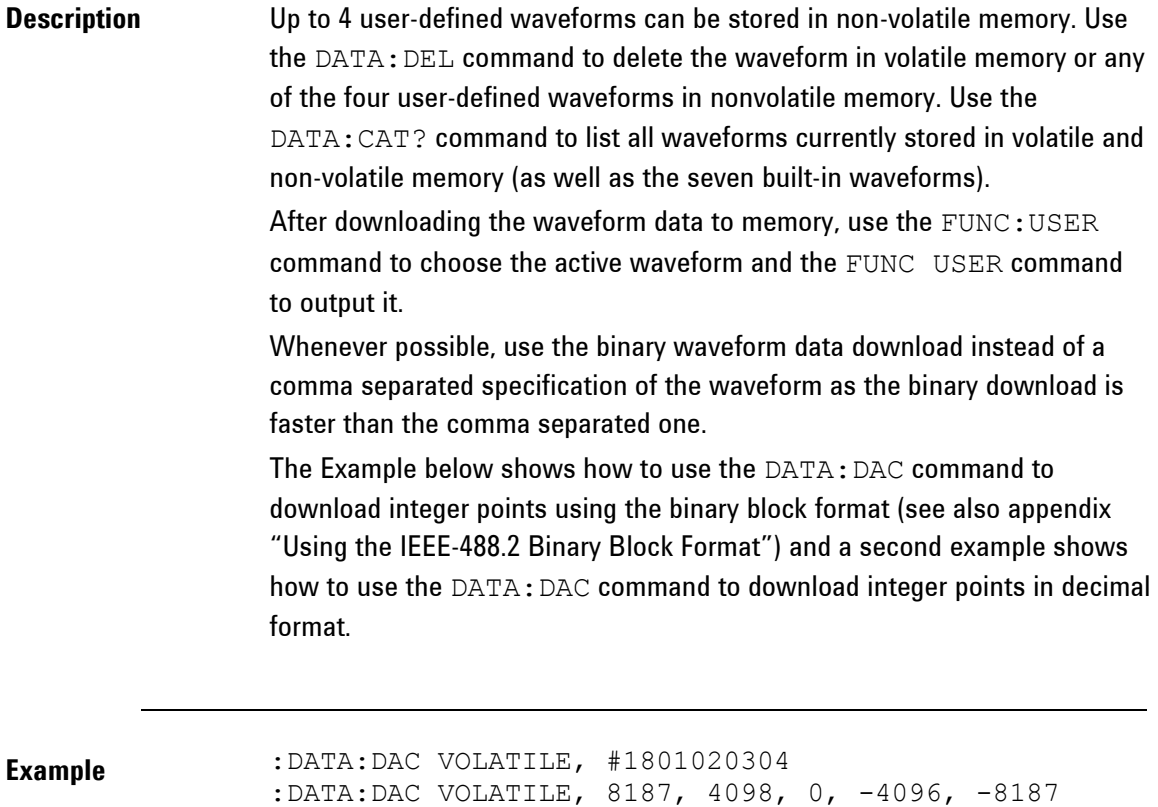

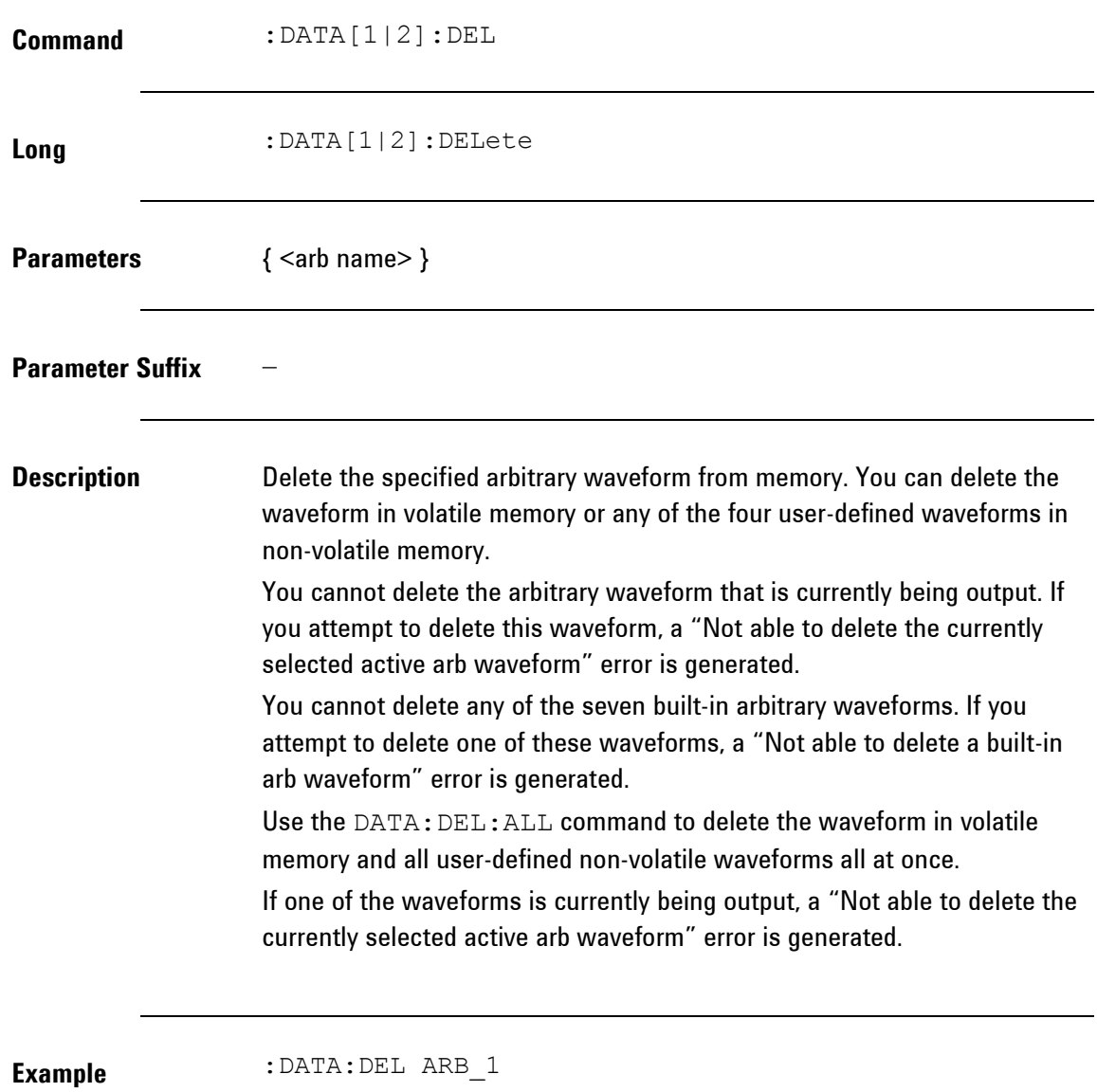

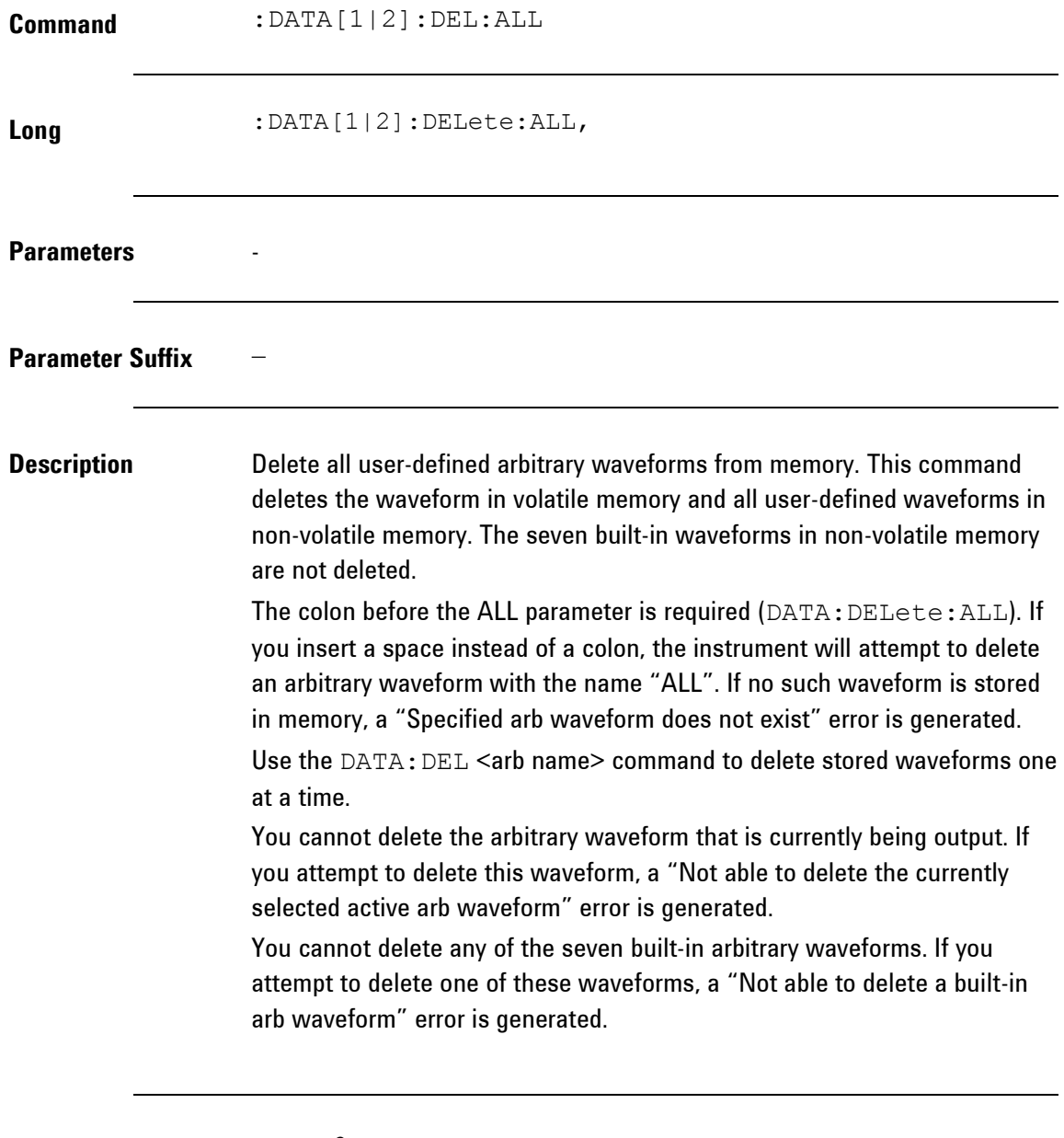

**Example** :DATA2:DEL:ALL

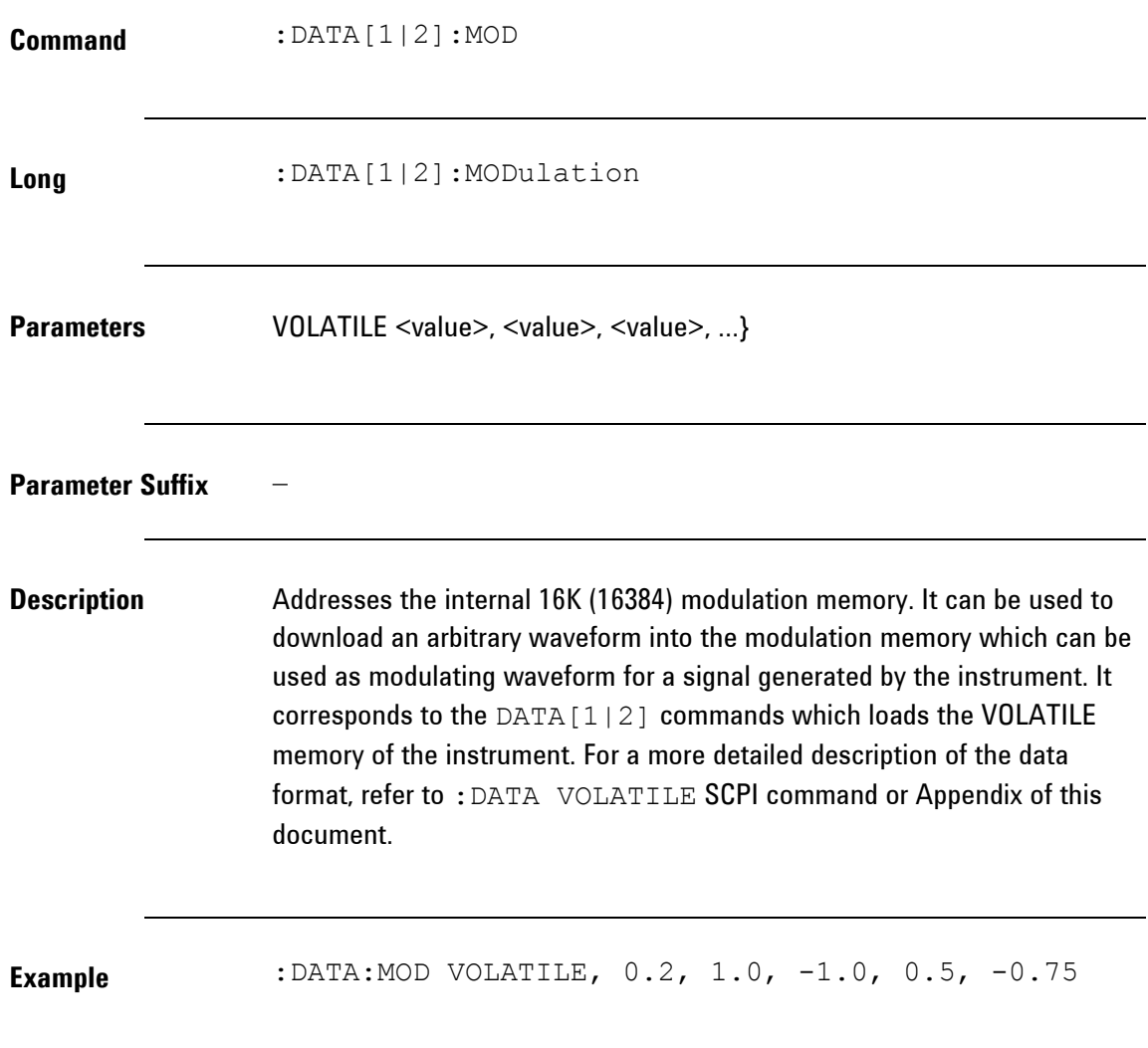

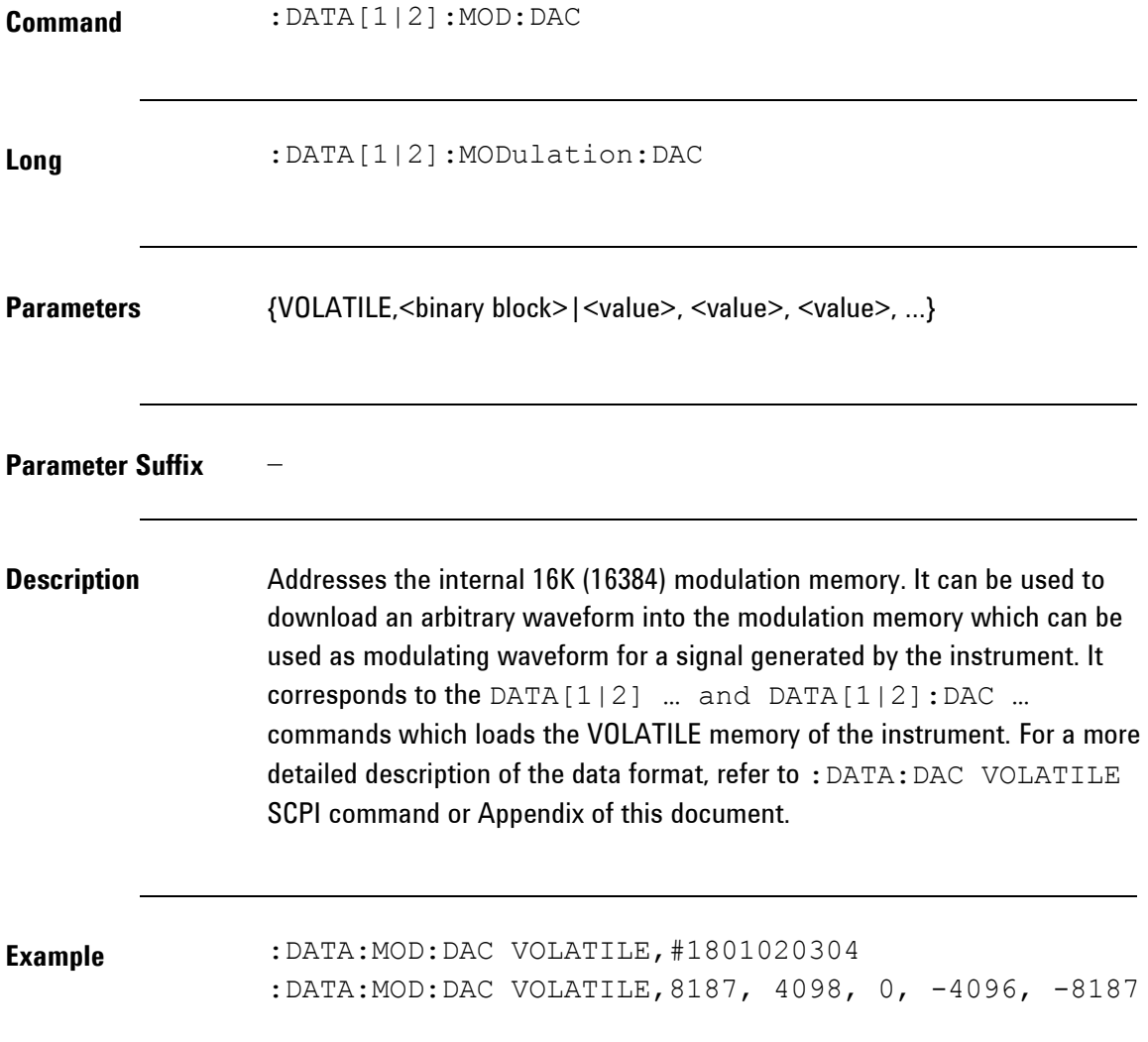

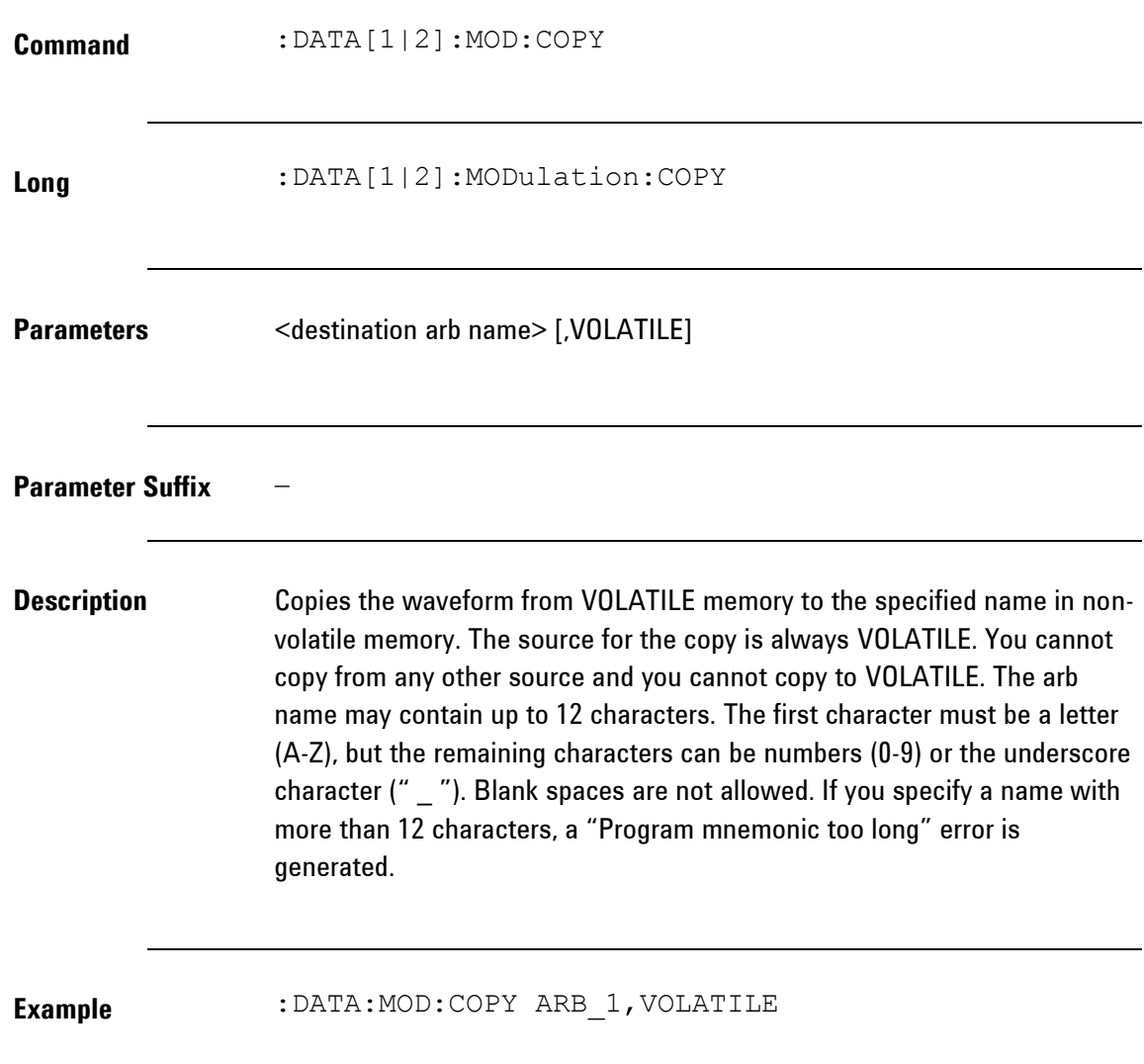

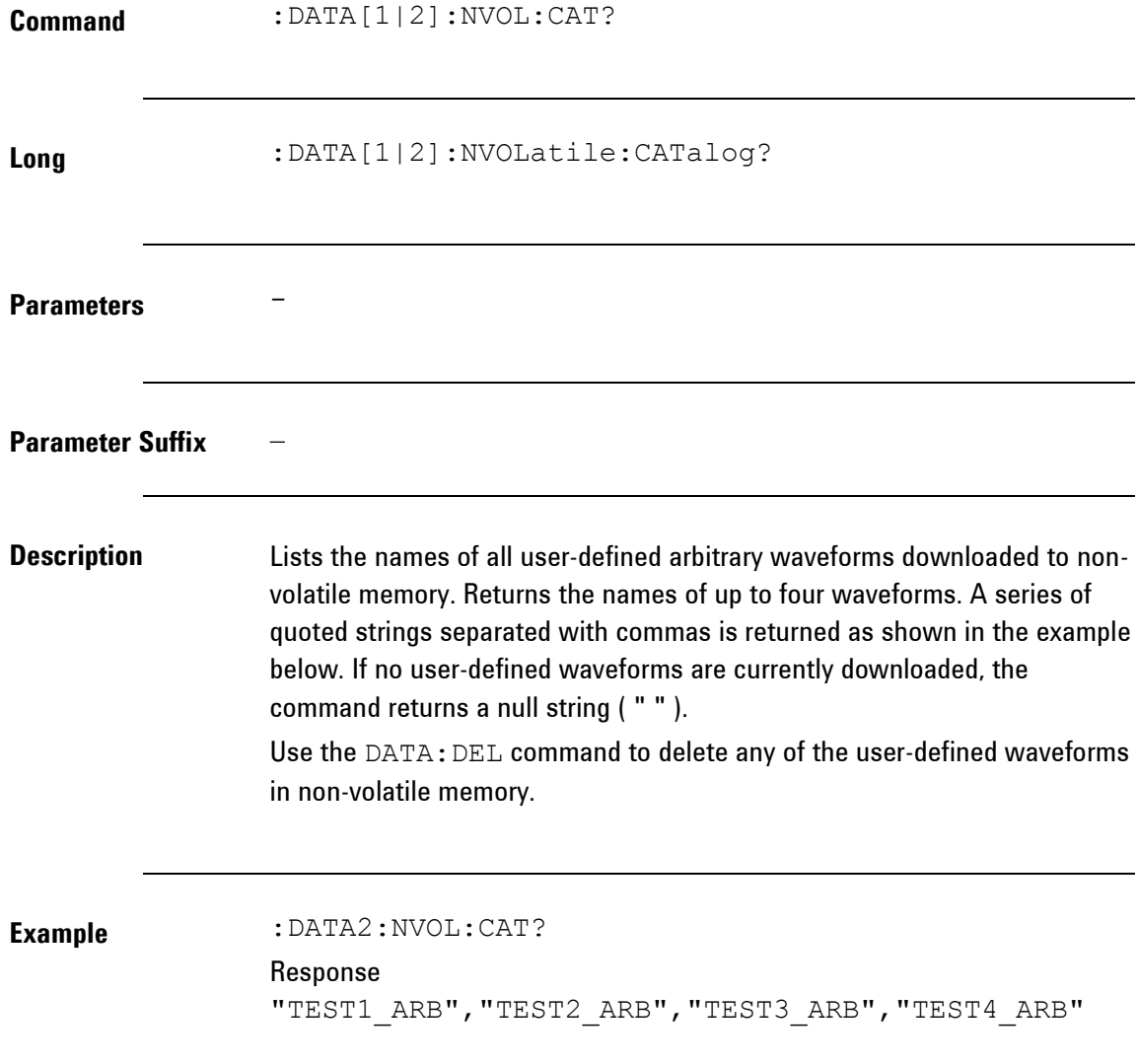

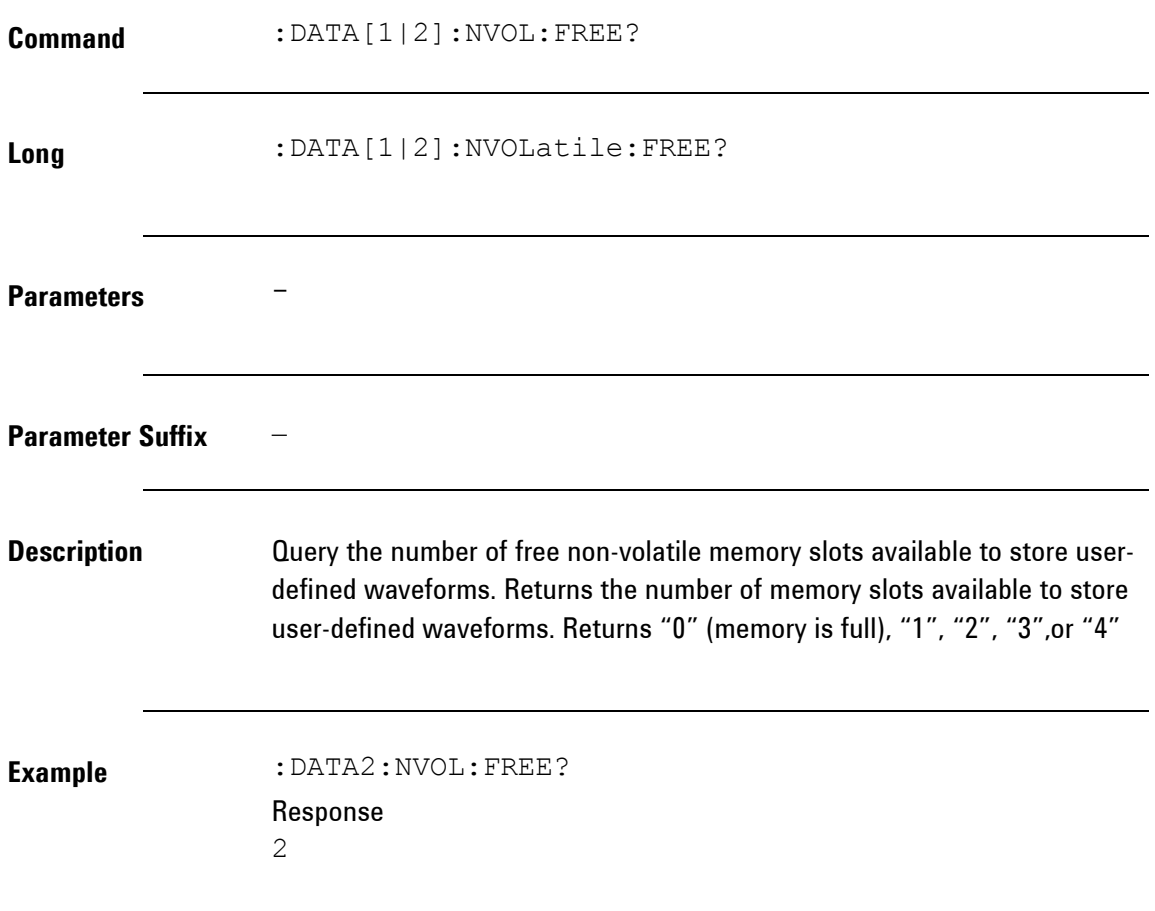

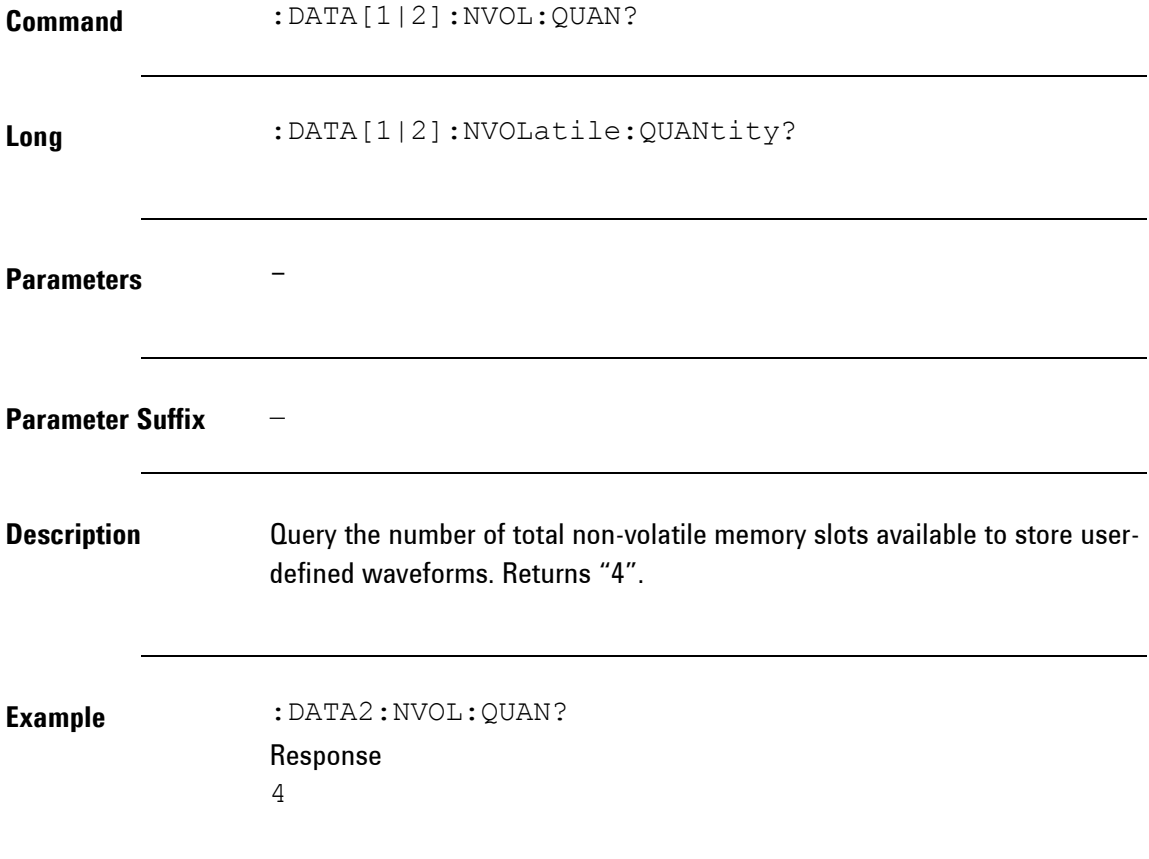

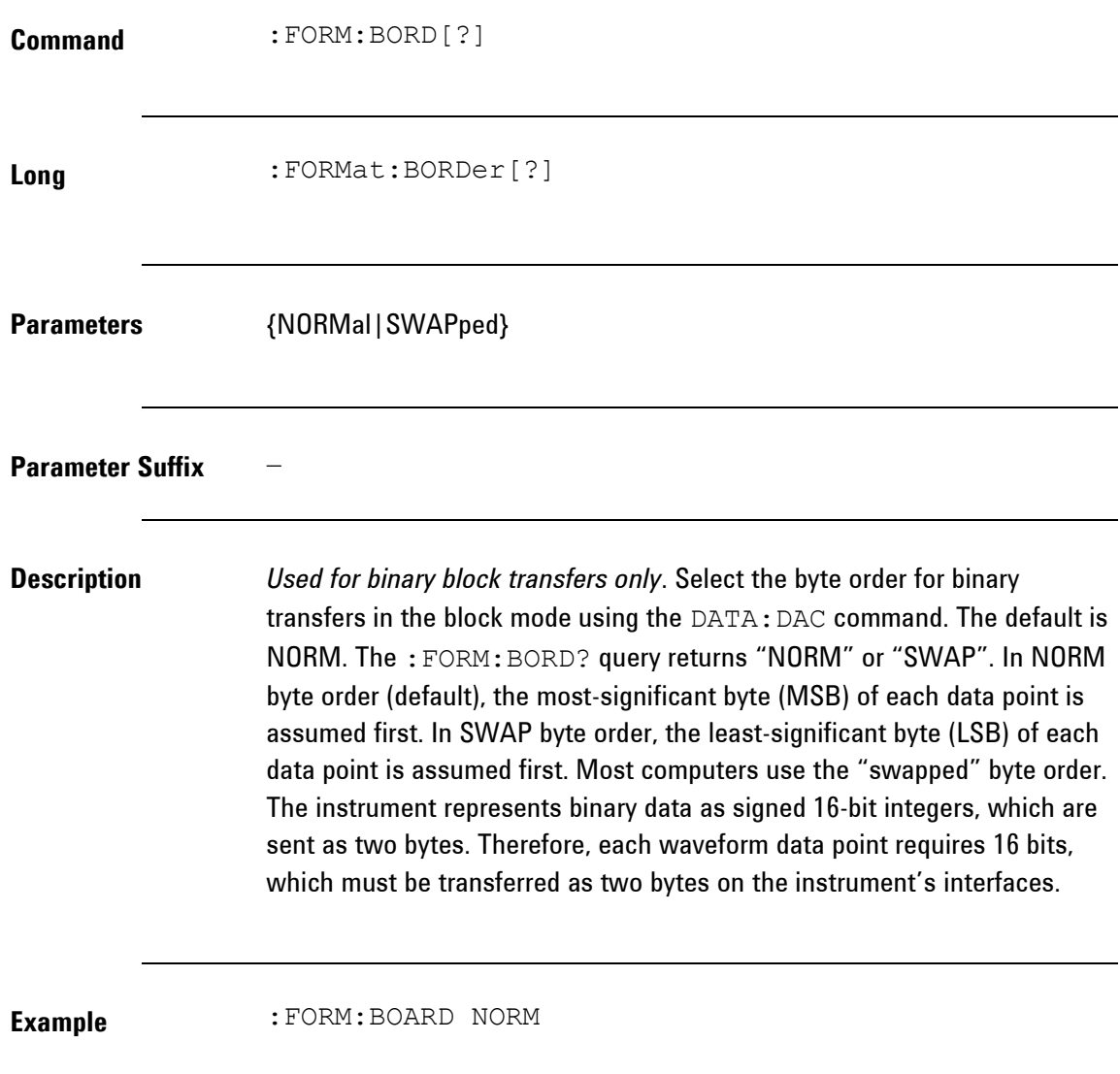

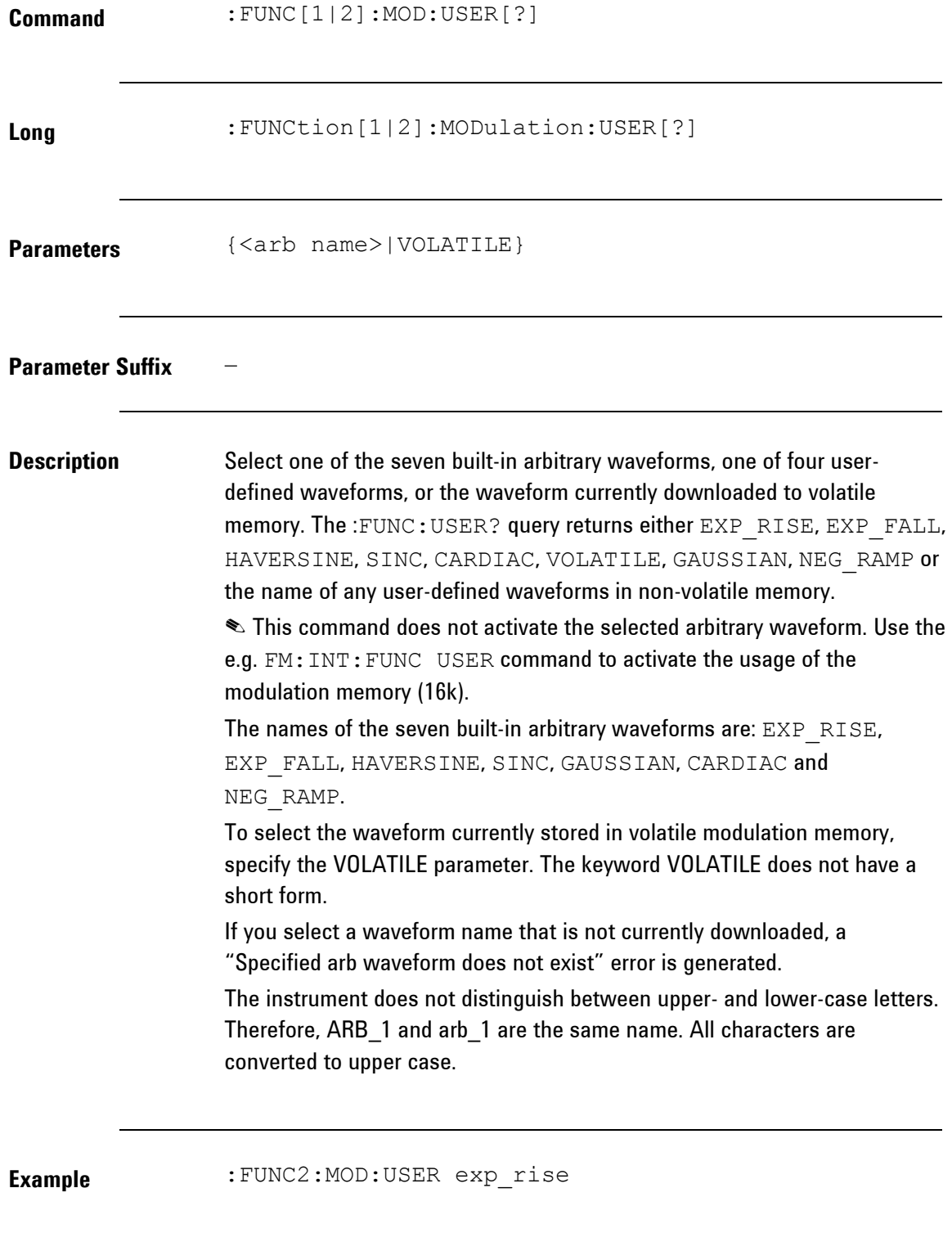

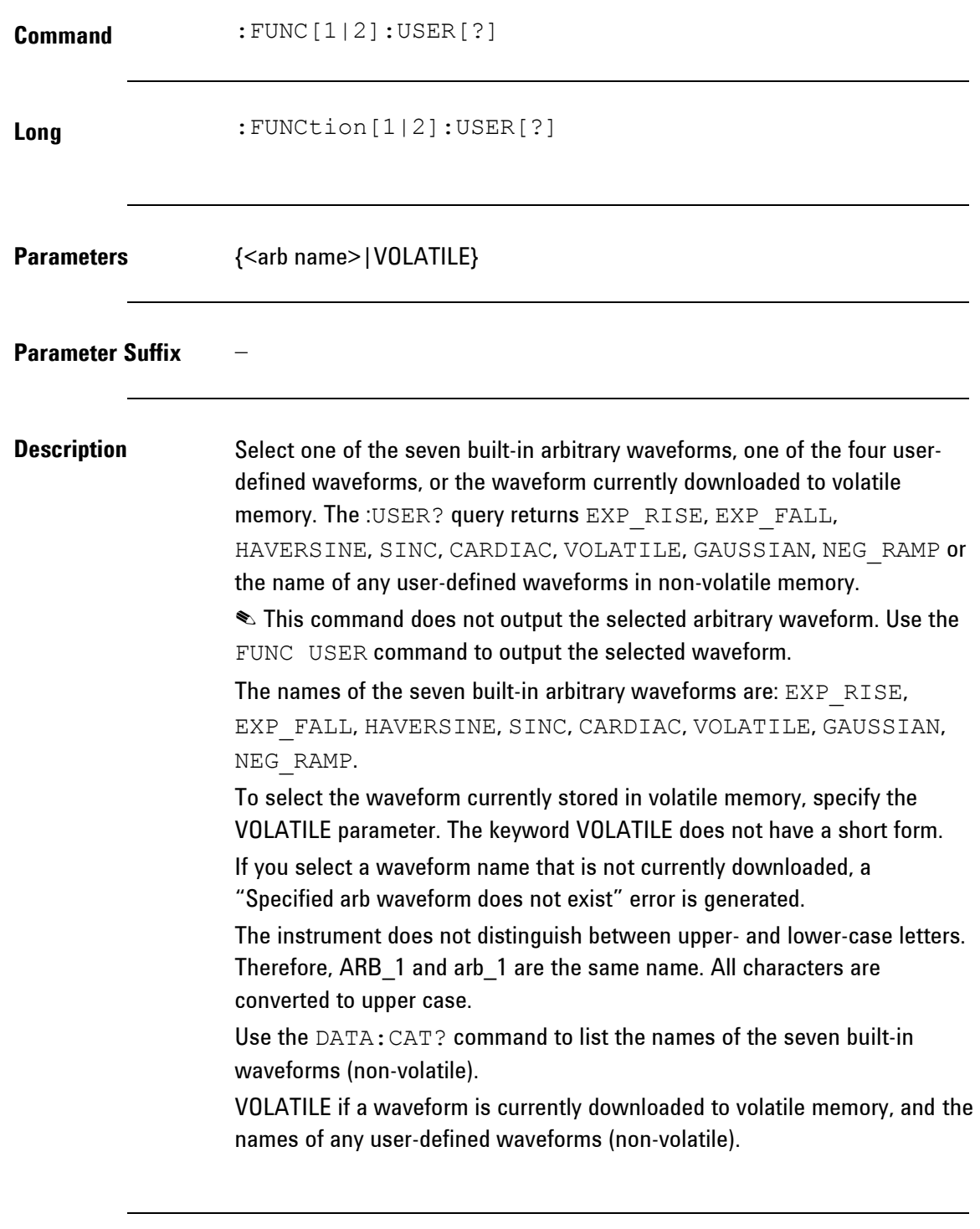

**Example** : FUNC1:USER VOLATILE

## **4.5.3 Burst Commands**

**Introduction** A burst is a certain number of cycles generated by the instrument on a single event. The burst of a cycle can be triggered by an internal or external trigger signal. When the gated burst mode is selected, the last "Burst" of cycles will always be completed.

## *Burst Commands*

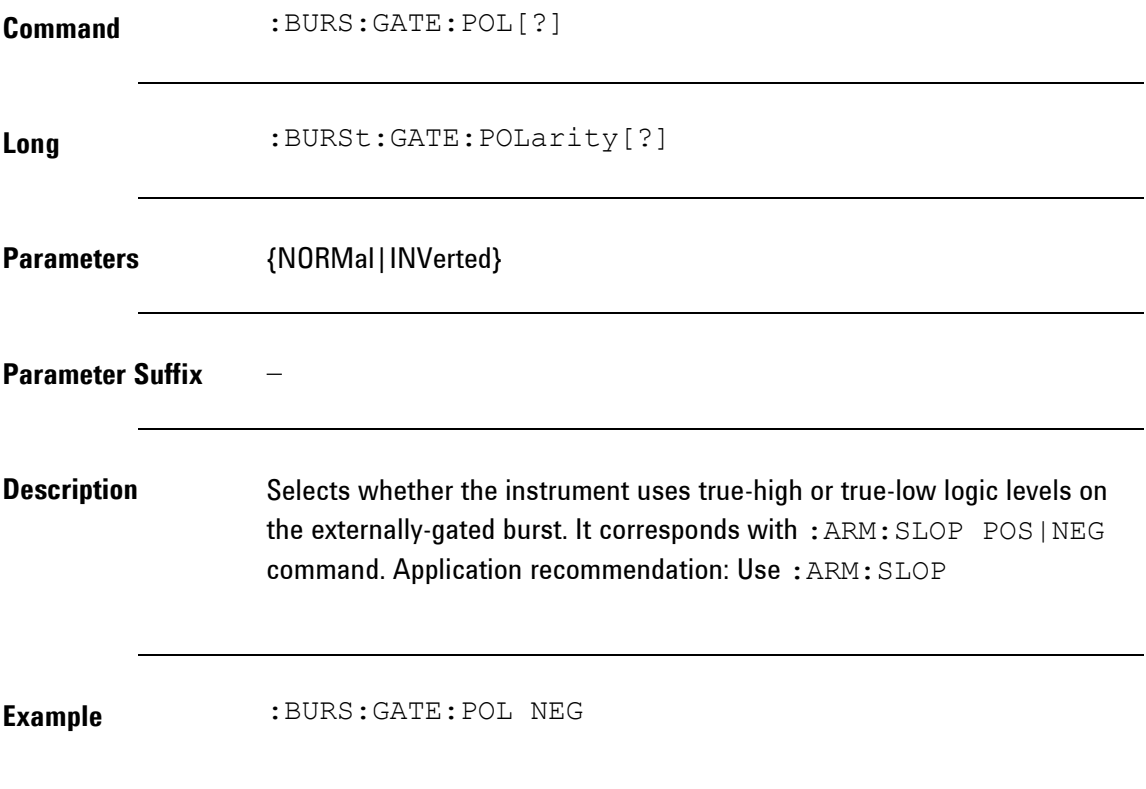

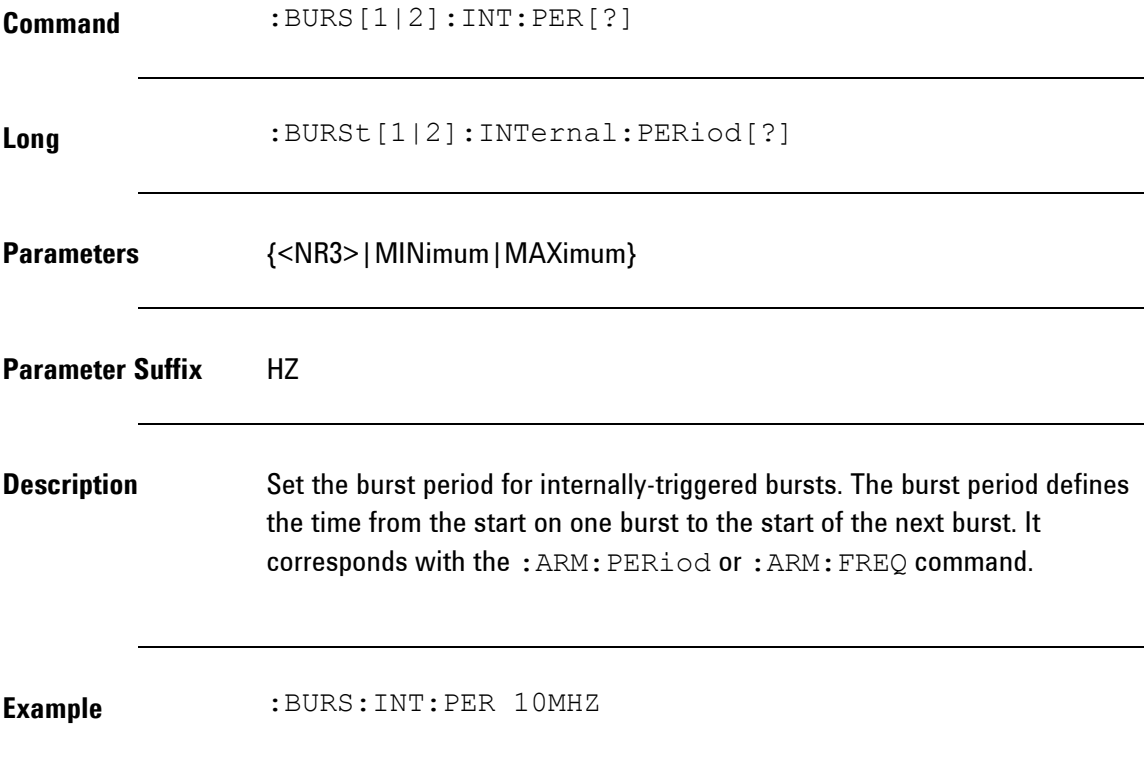

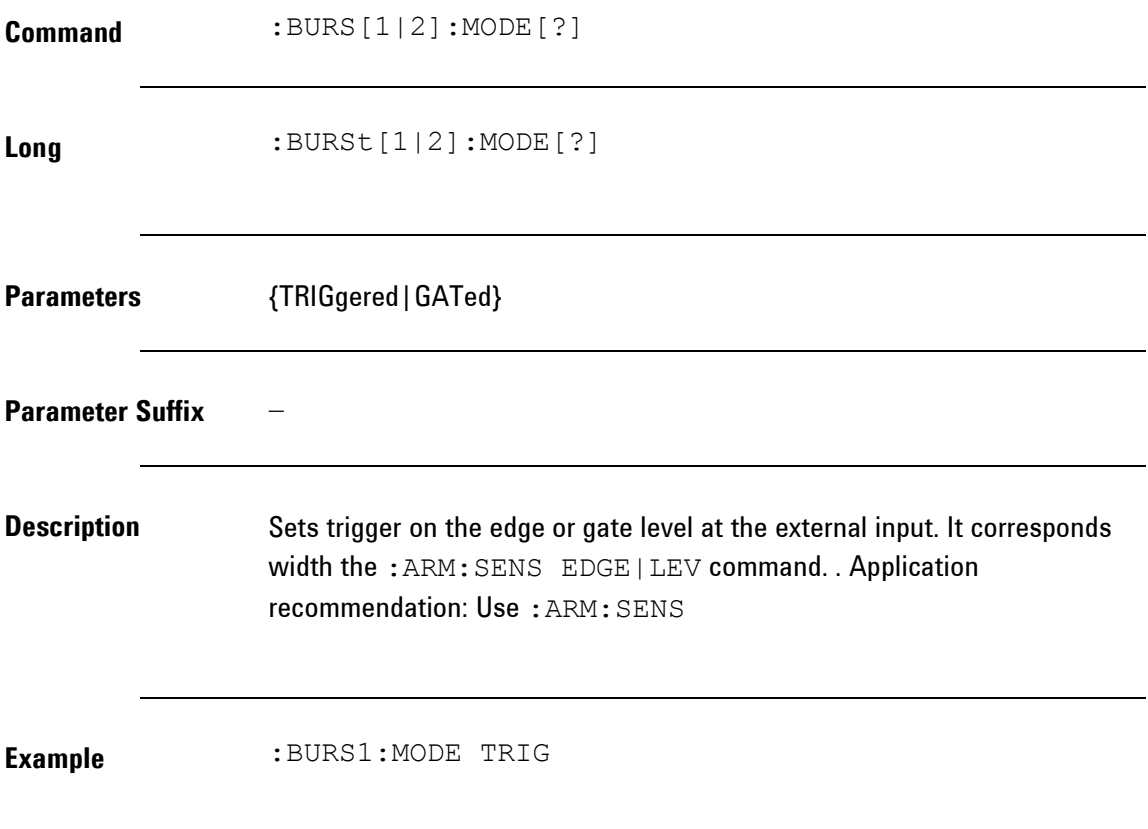

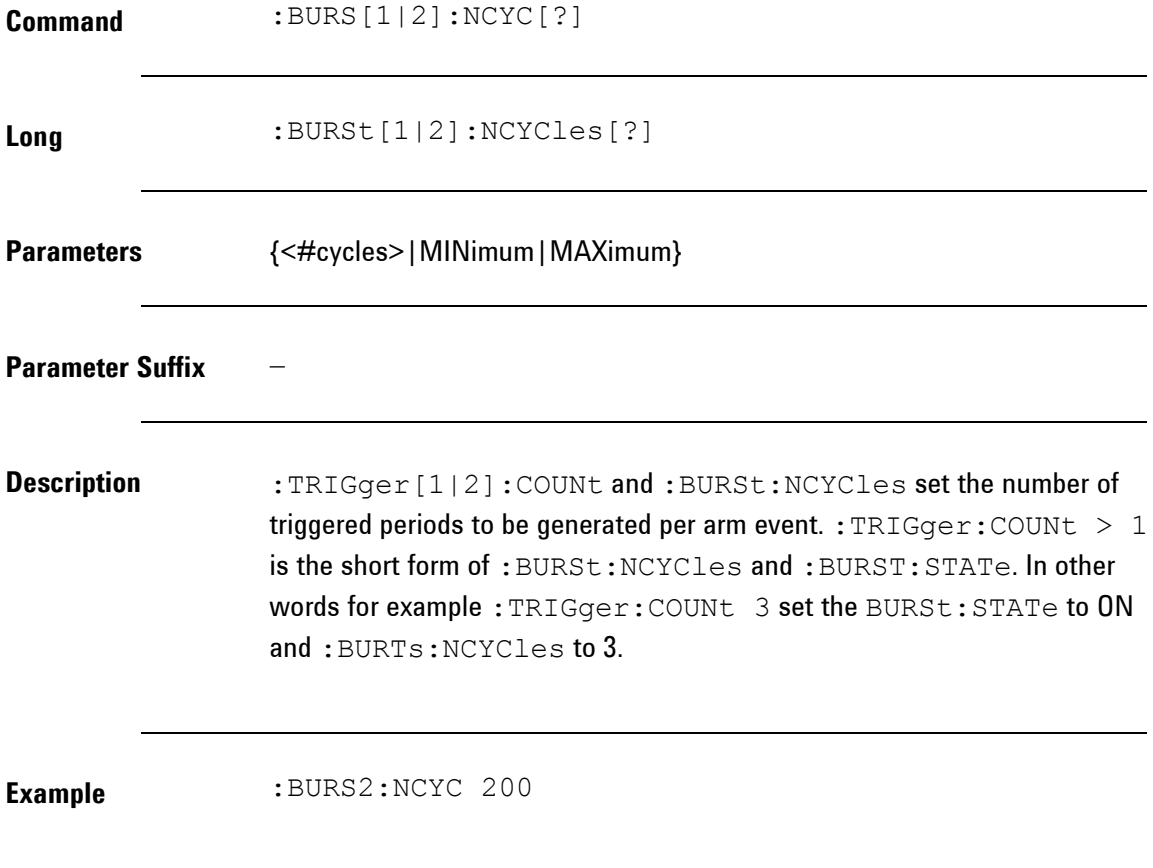

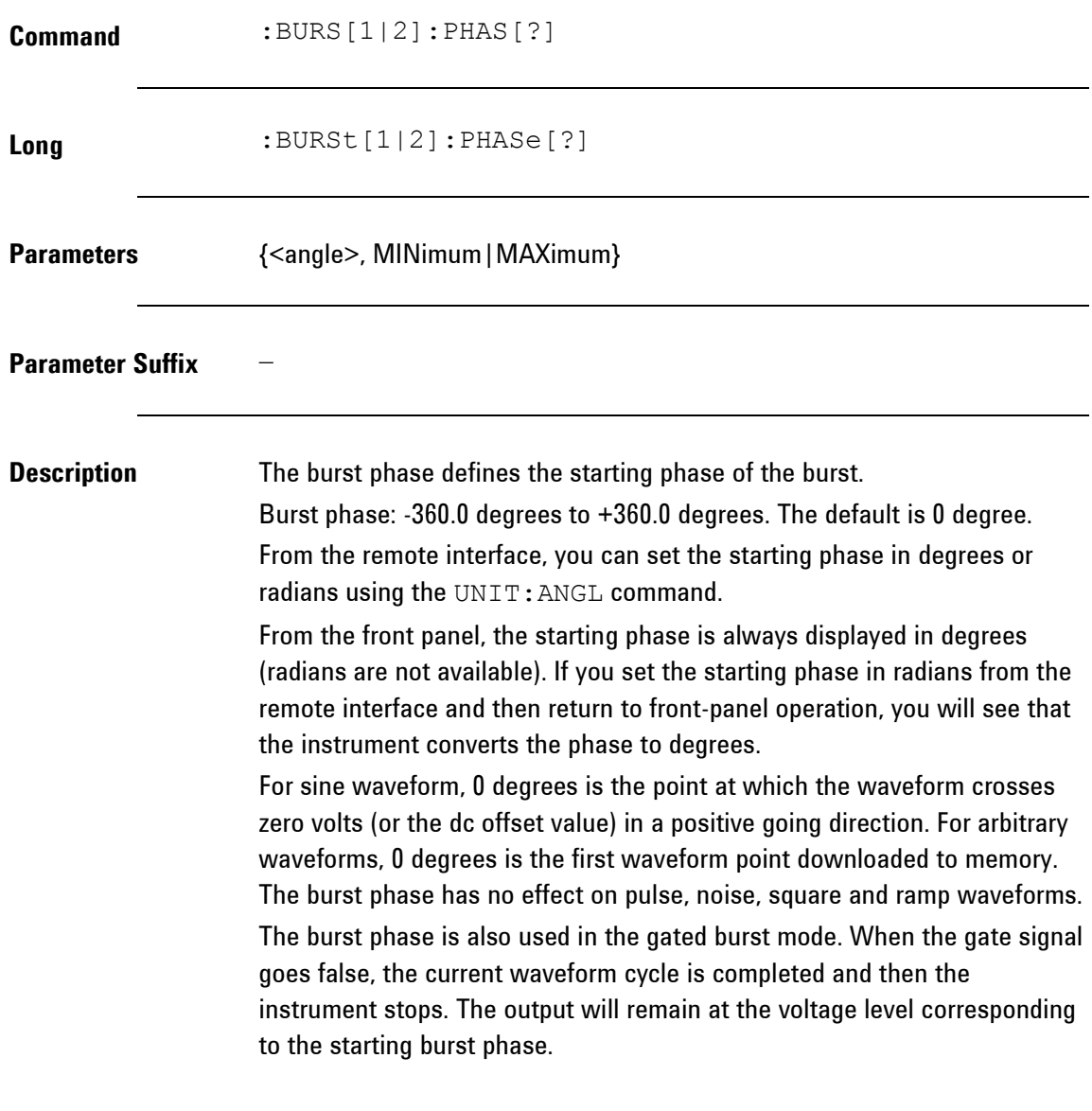

**Example** : BURS: PHAS 211.2

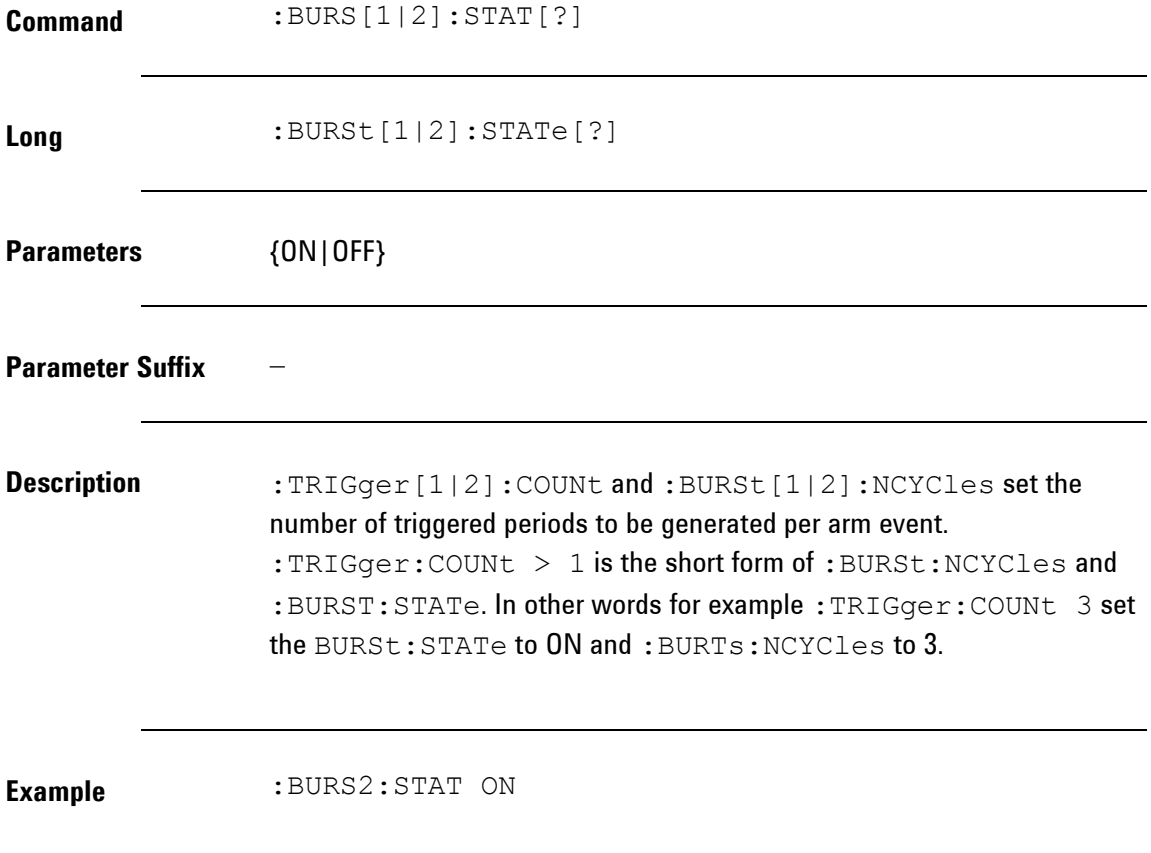
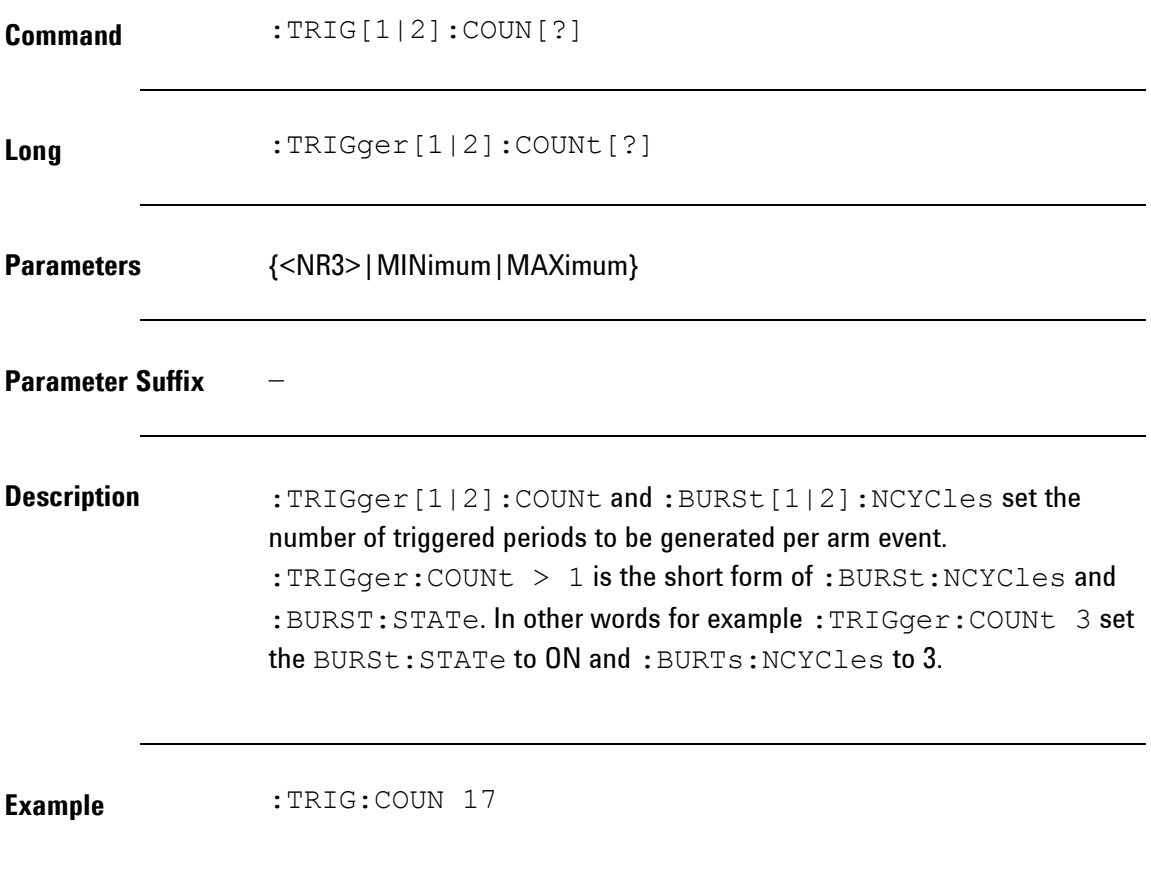

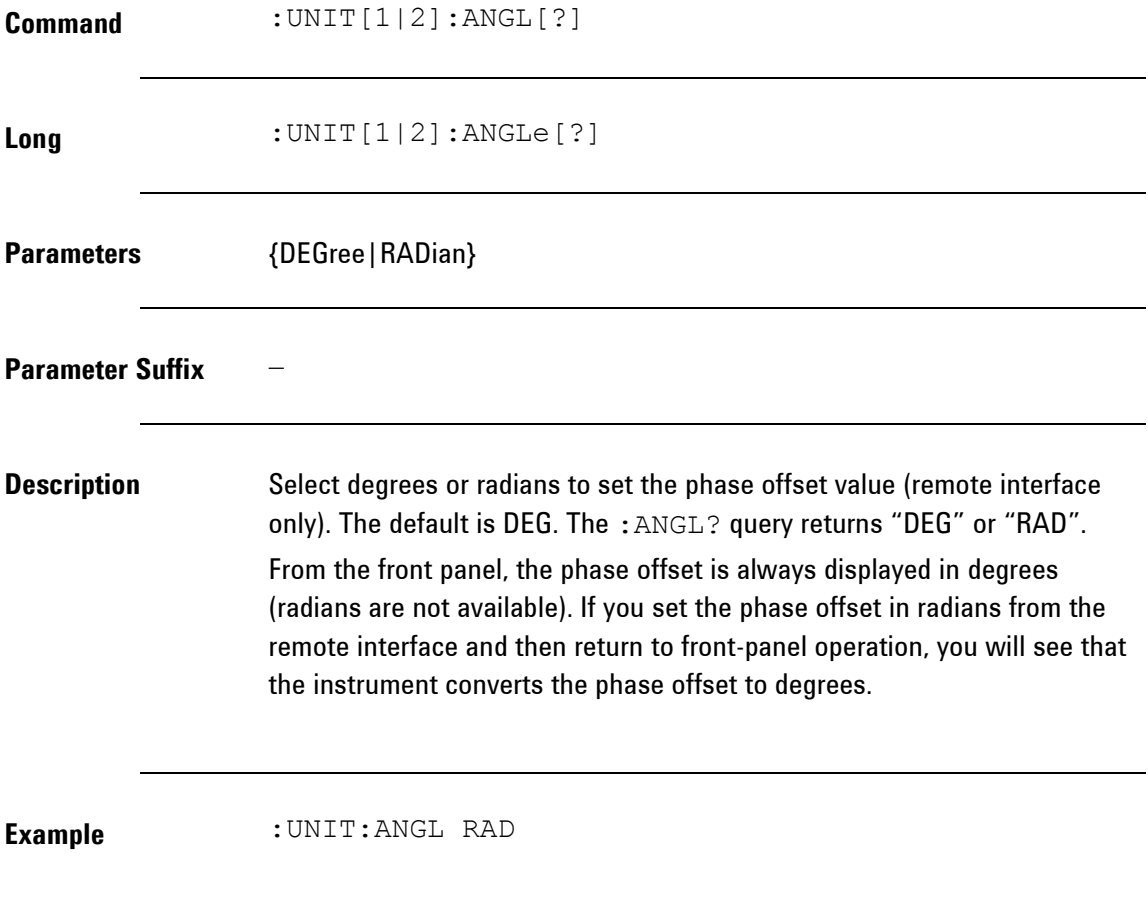

# **4.5.4 Level Commands**

**Introduction** The following SCPI command subsystem specifies all the commands to change amplitude, offset, high-level and low-level of a sigal to be output. The Amplitude can be specified as VPP, VRMS, dBm.

# *Level Commands*

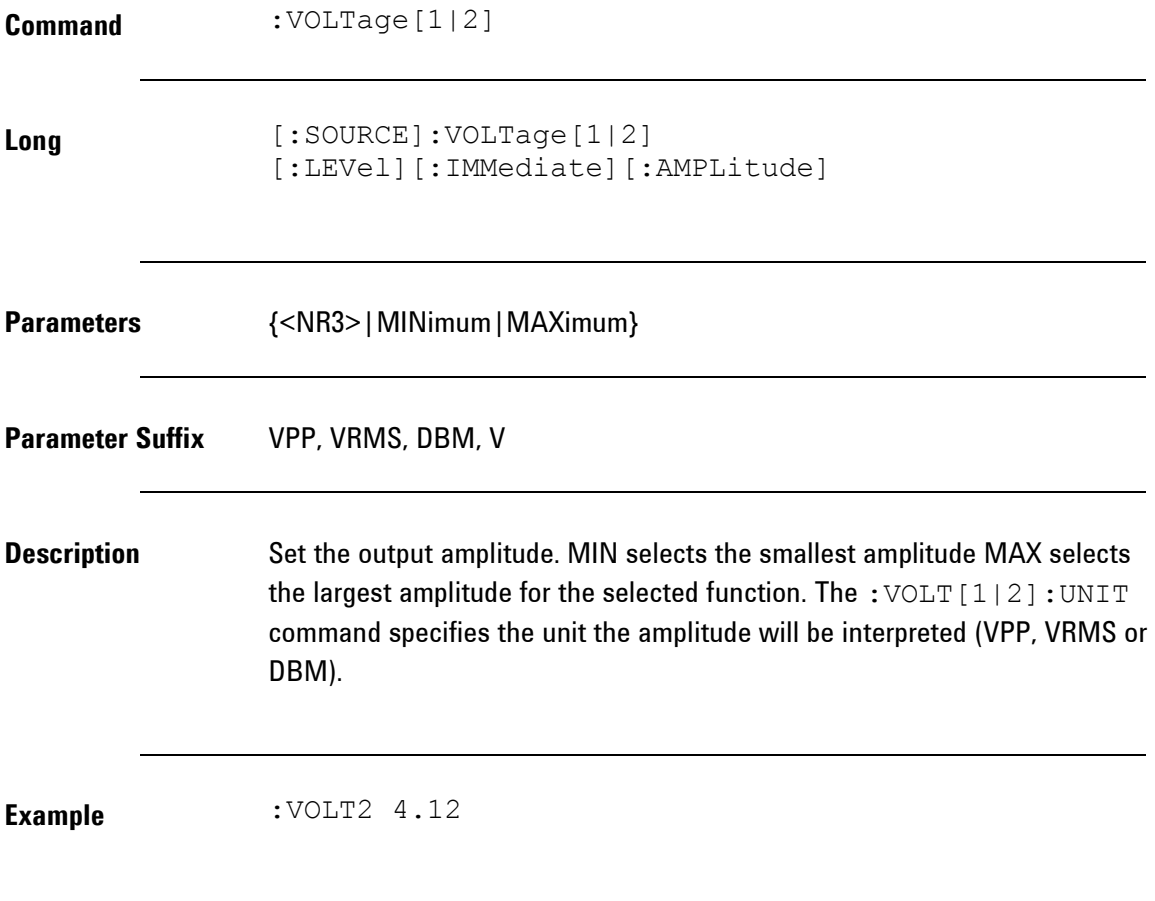

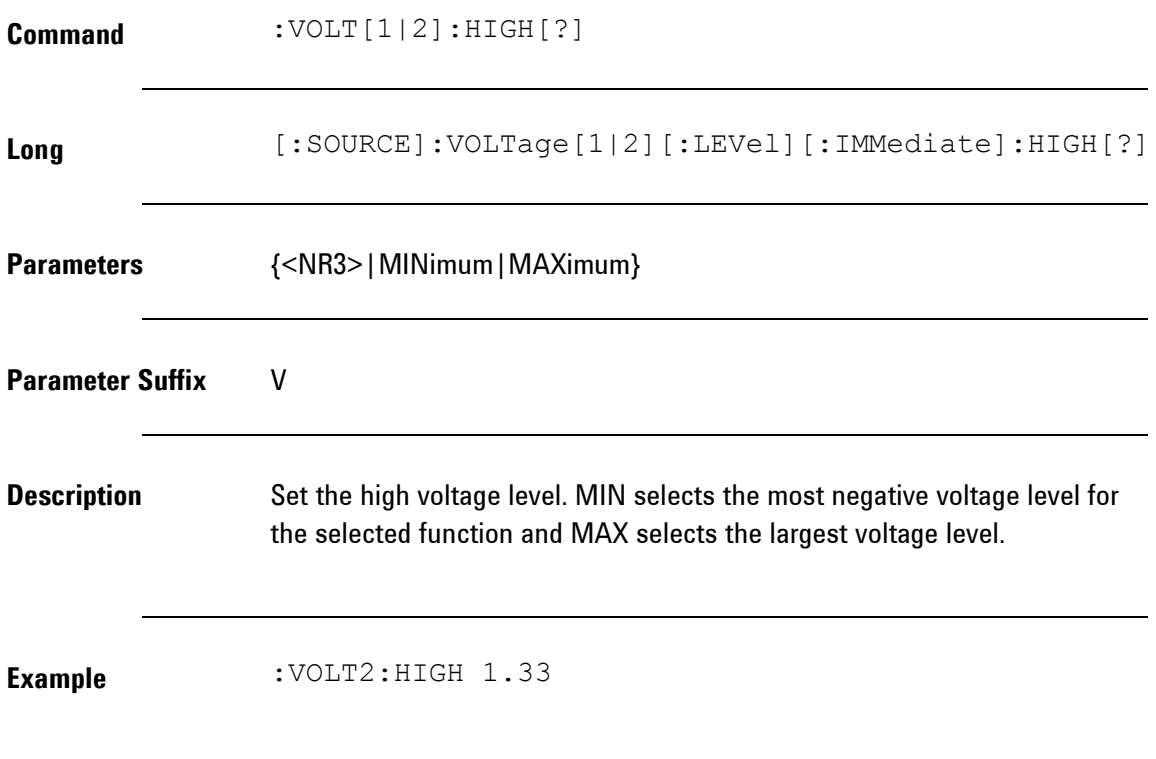

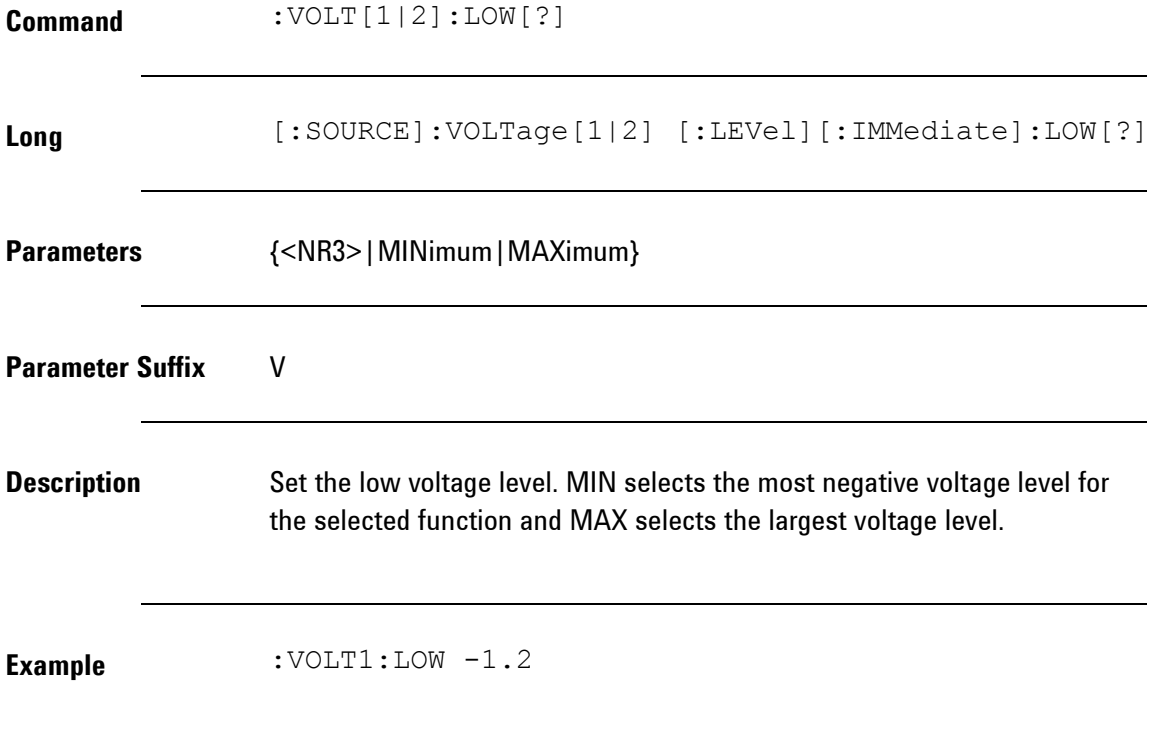

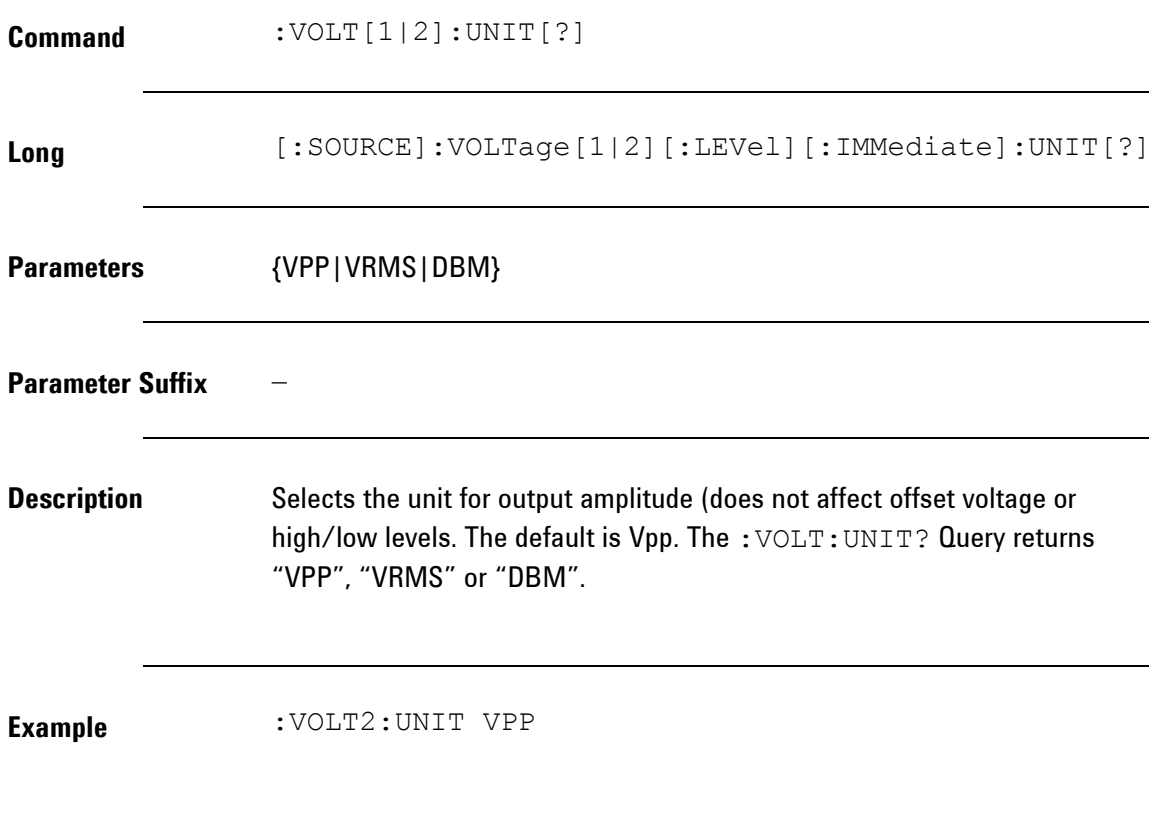

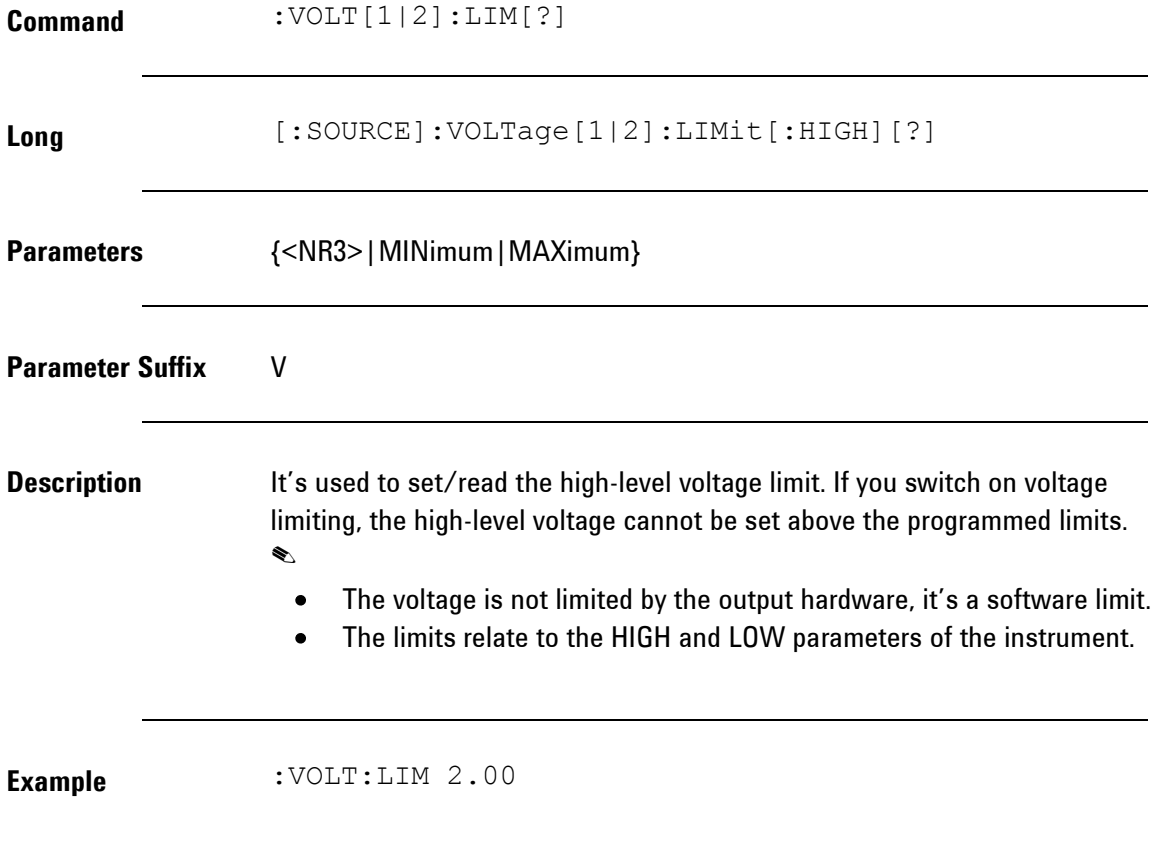

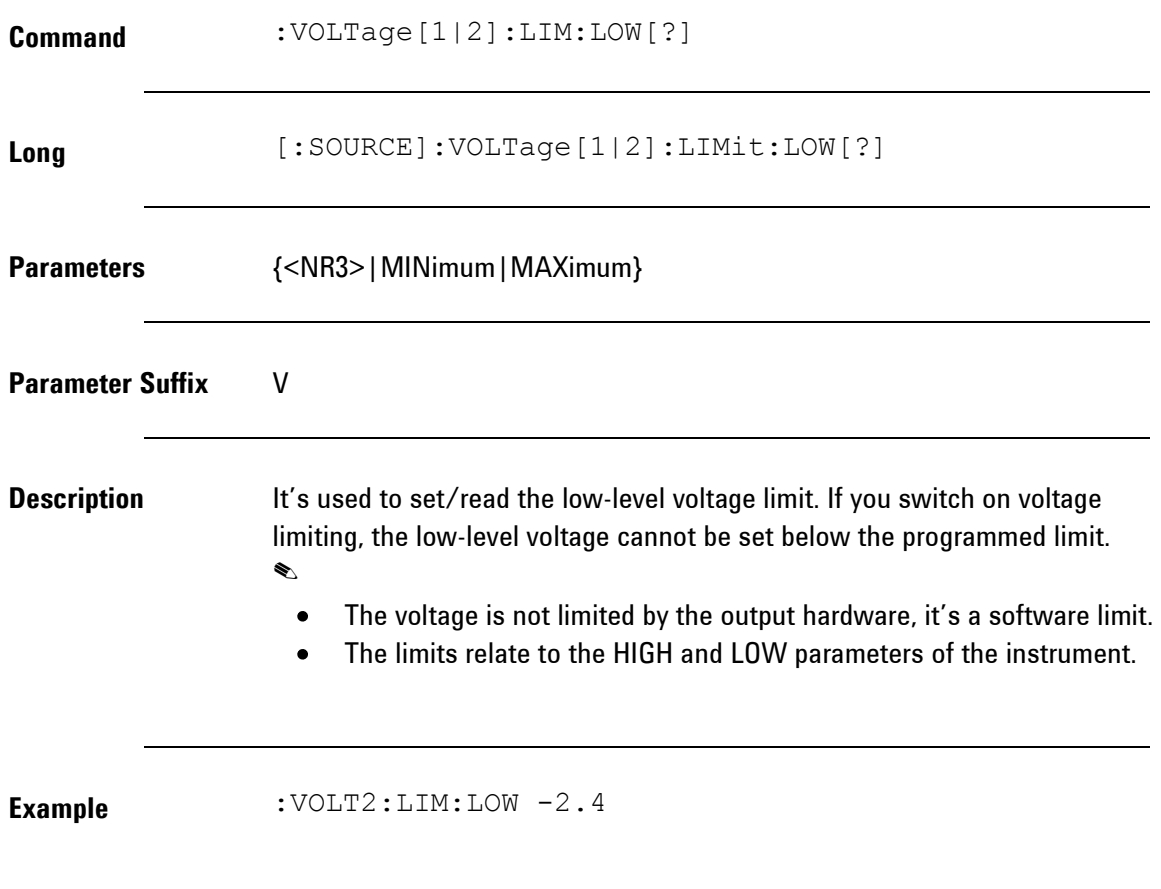

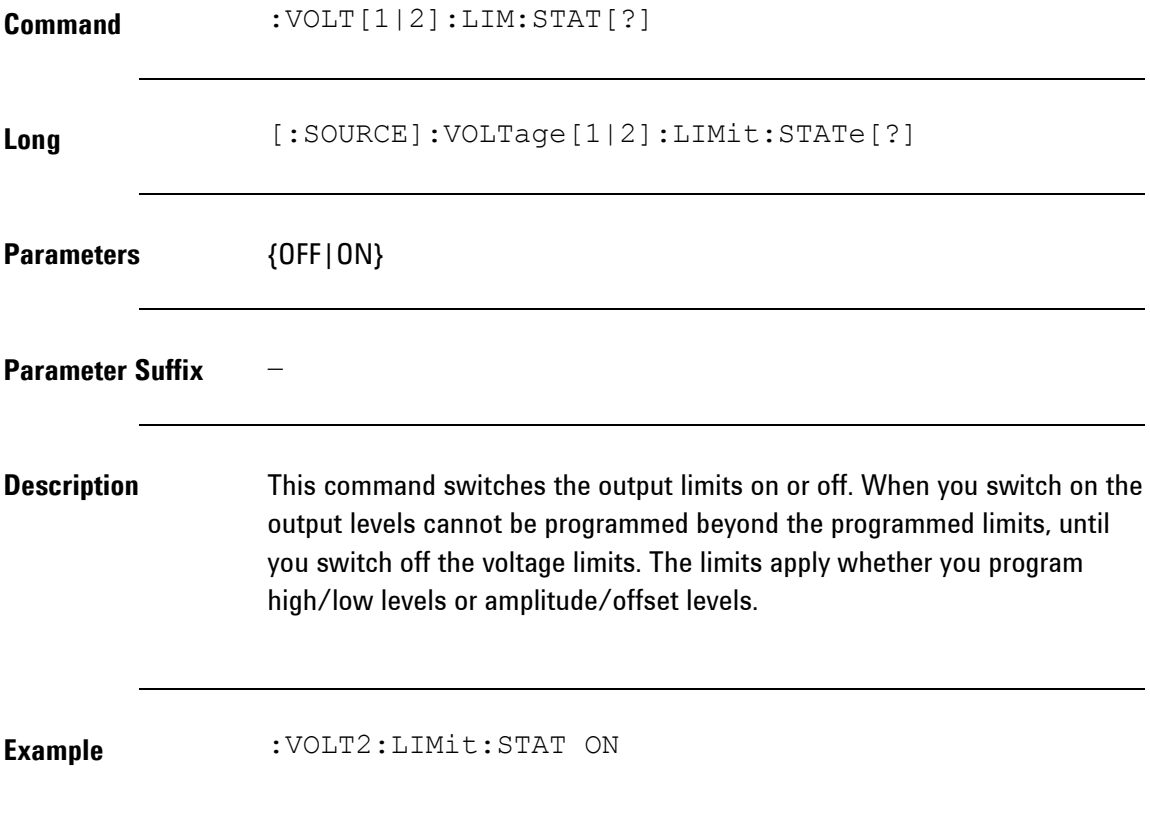

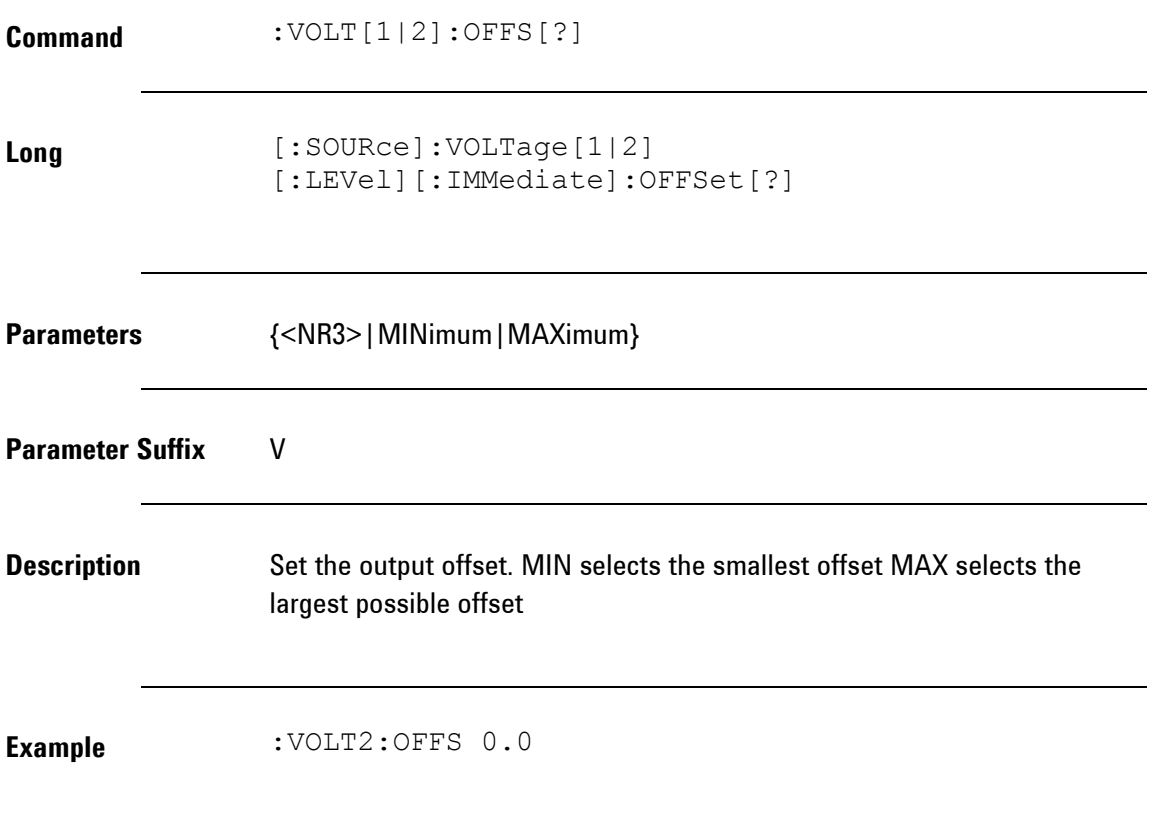

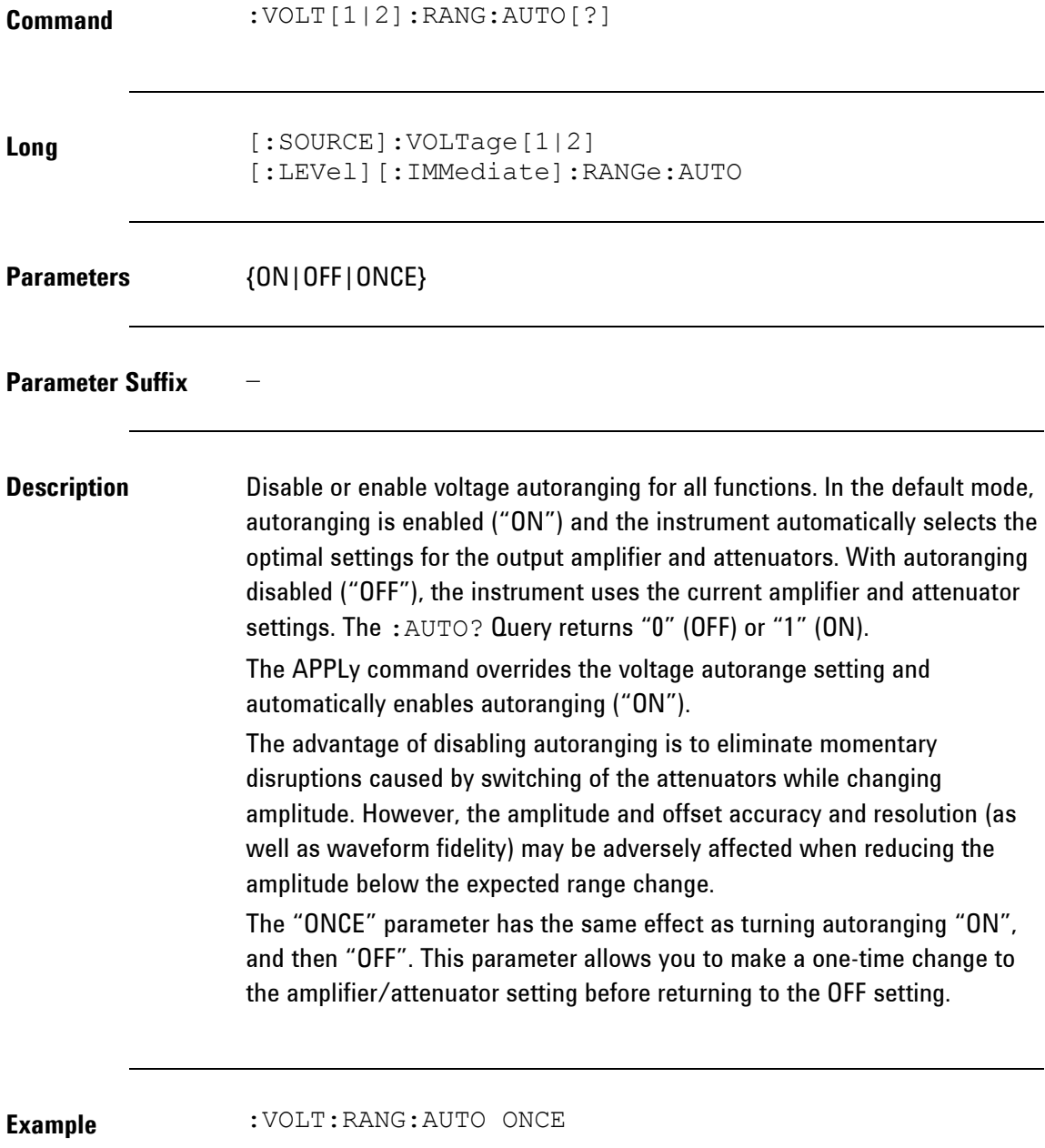

# **4.5.5 Modulation Commands**

### *Amplitude Modulation (AM) Commands*

**Introduction** A modulated waveform consists of a carrier waveform and a modulating waveform. In AM, the amplitude of the carrier is varied by the instantaneous voltage of the modulating waveform. The instrument will accept an internal or external modulation source.

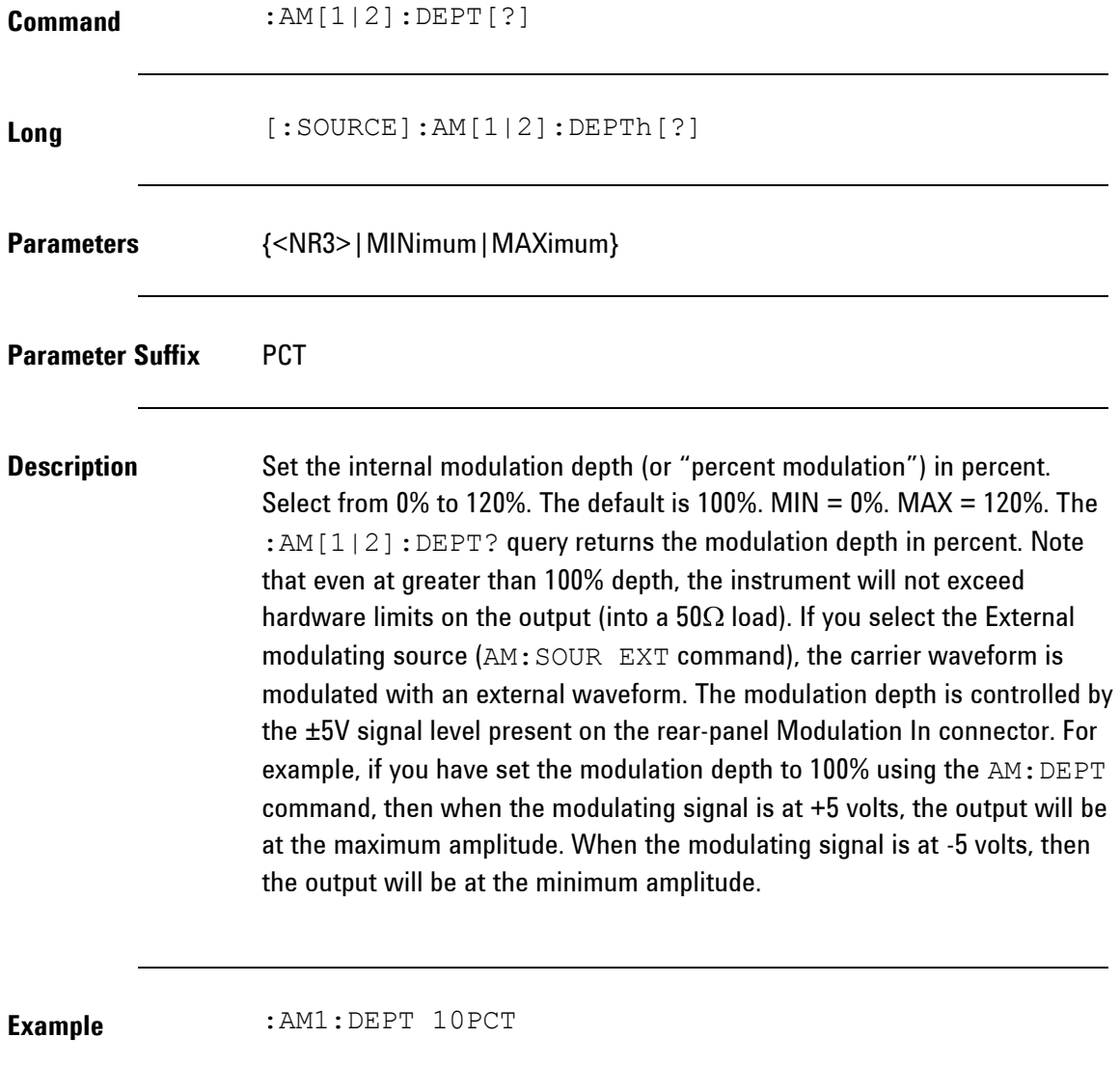

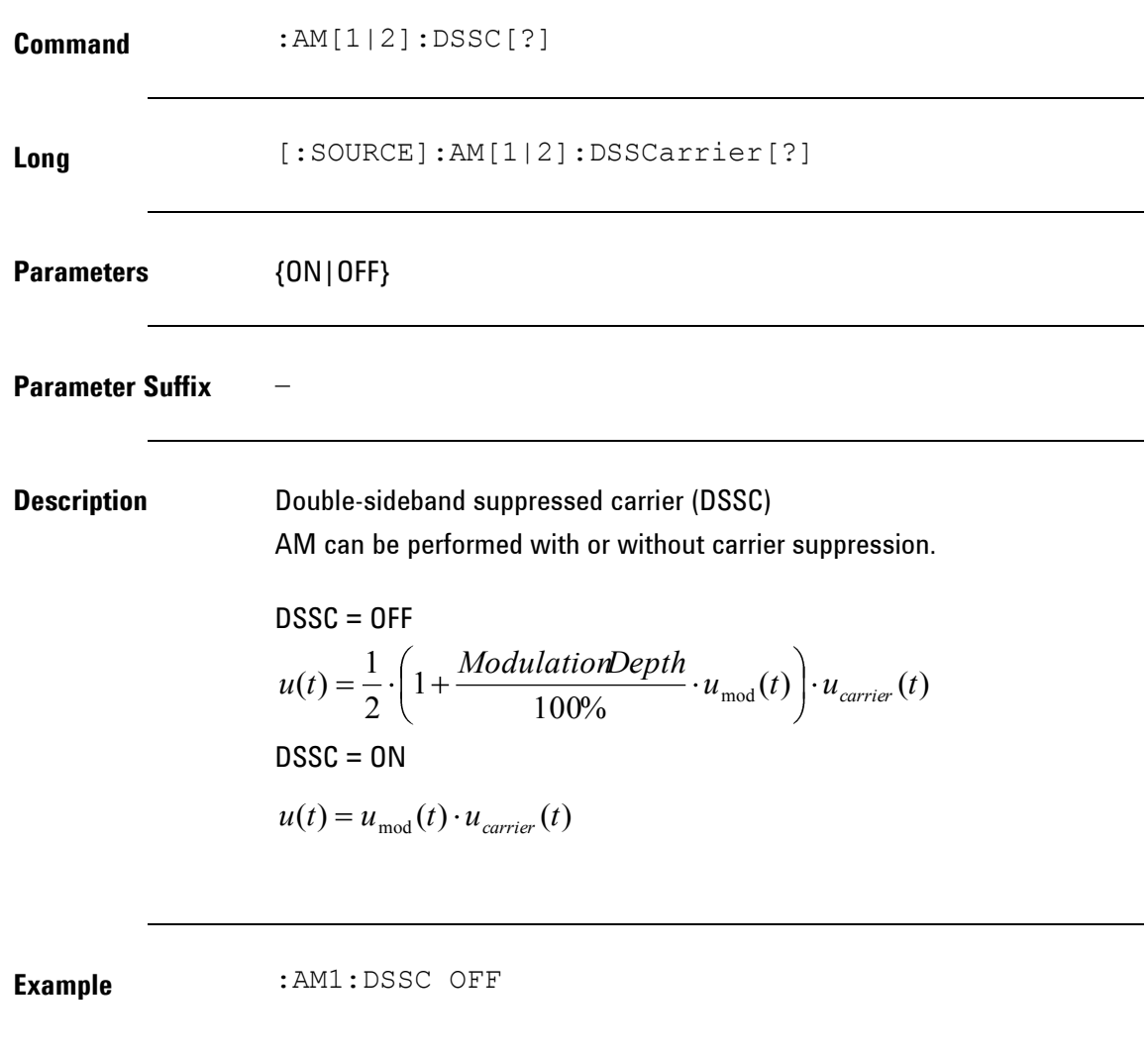

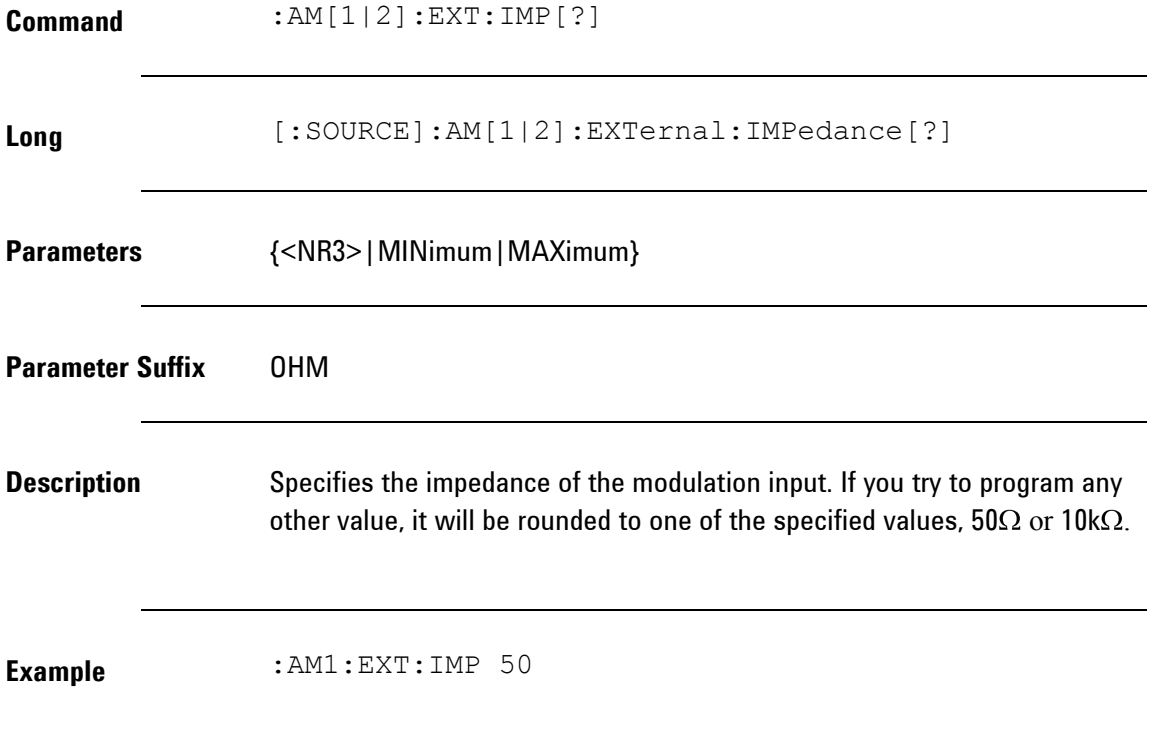

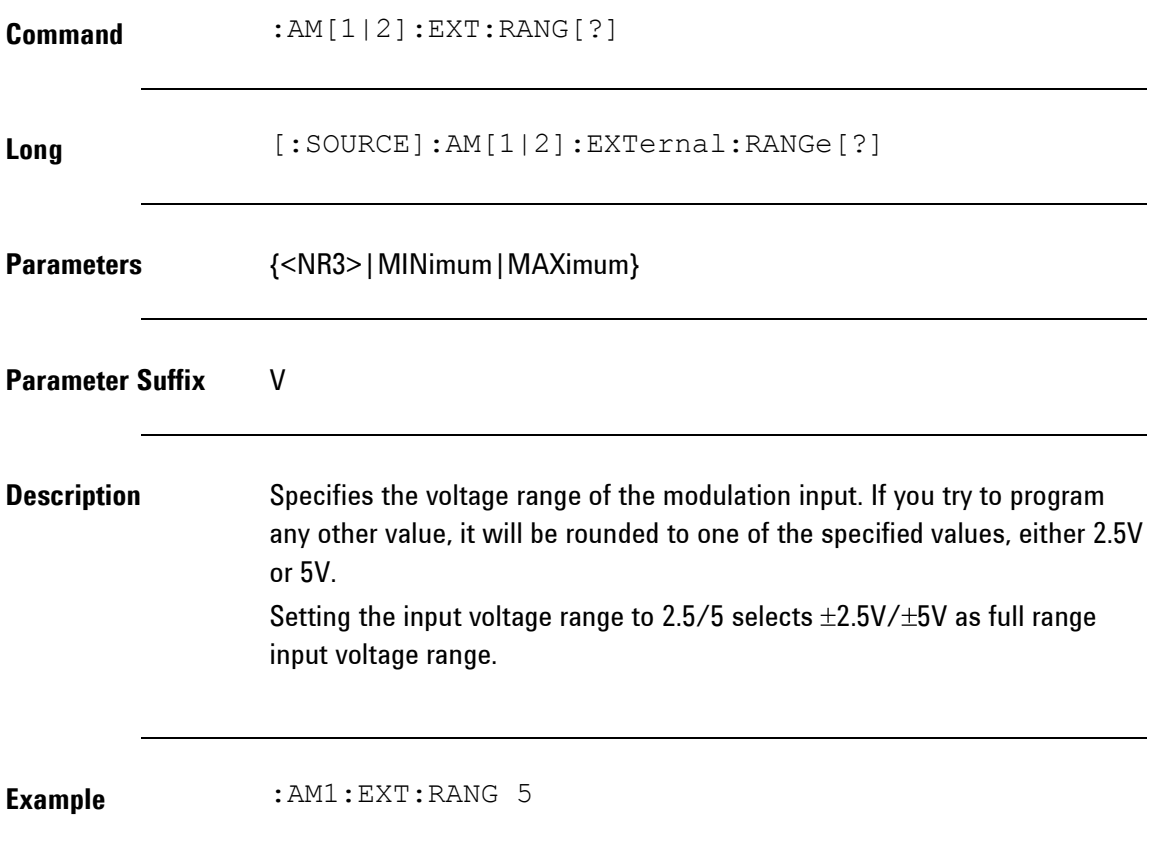

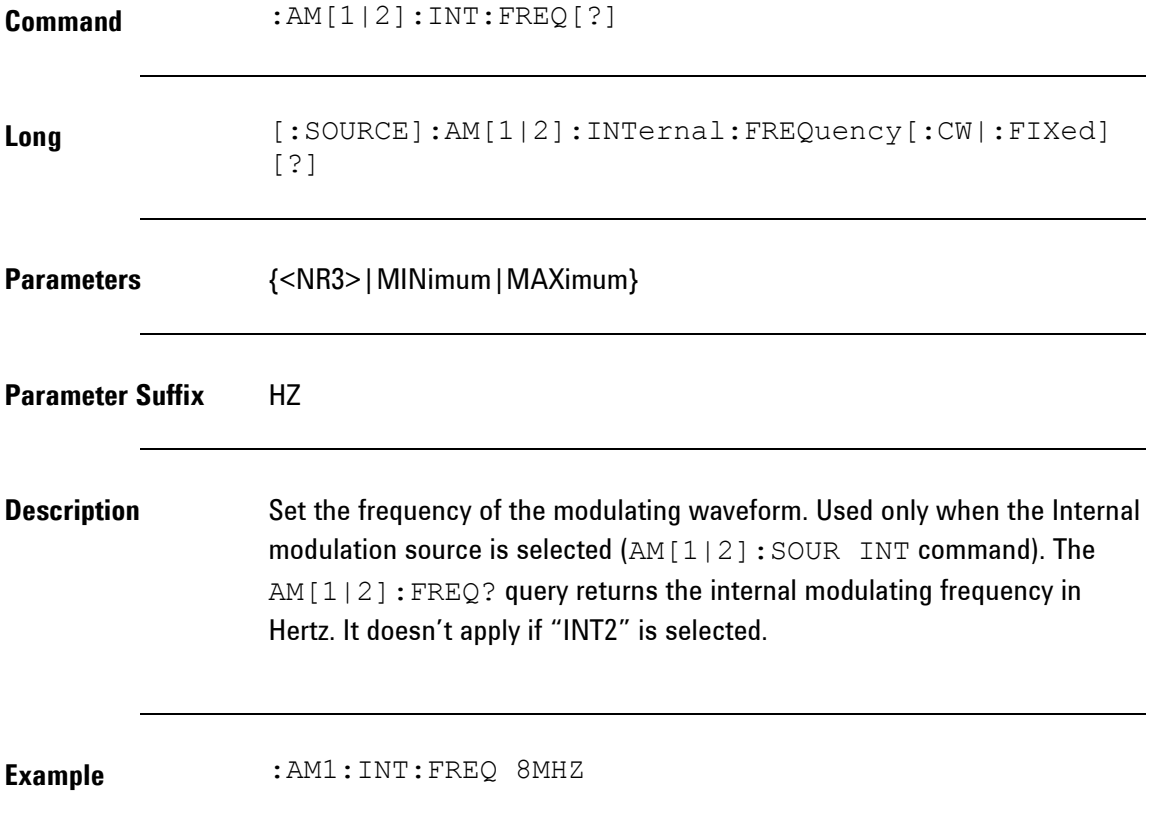

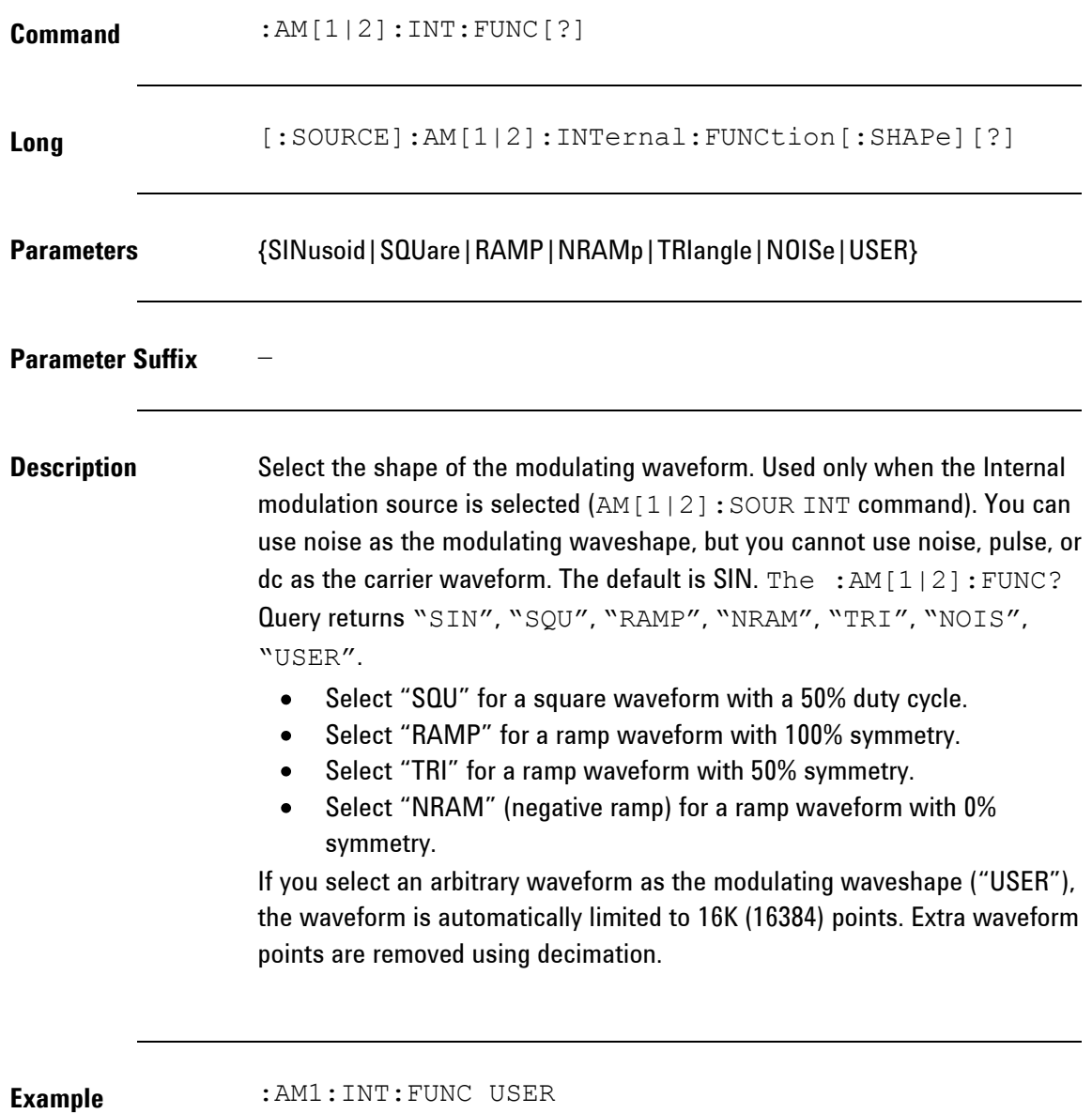

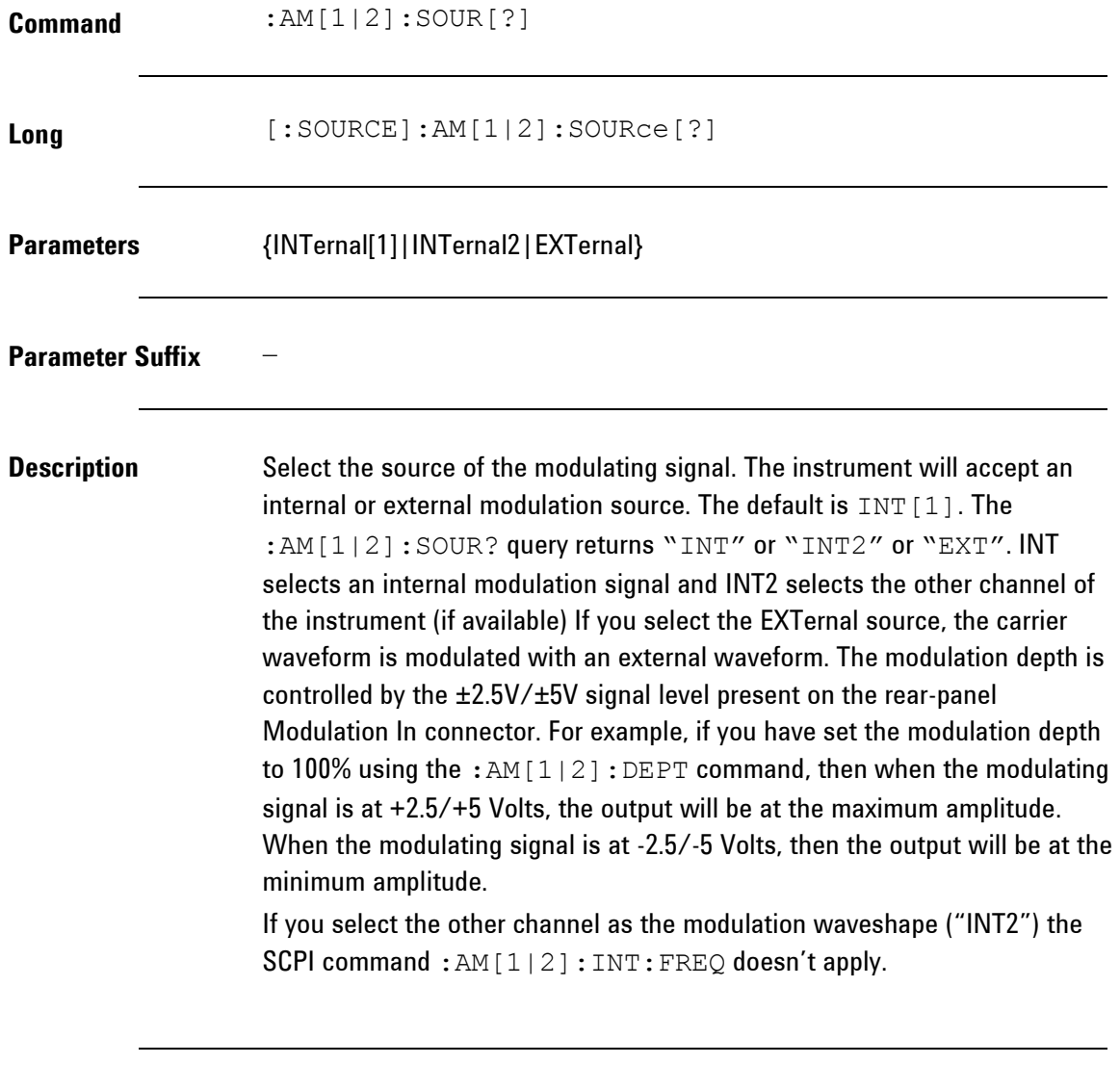

**Example** :AM1:SOUR EXT

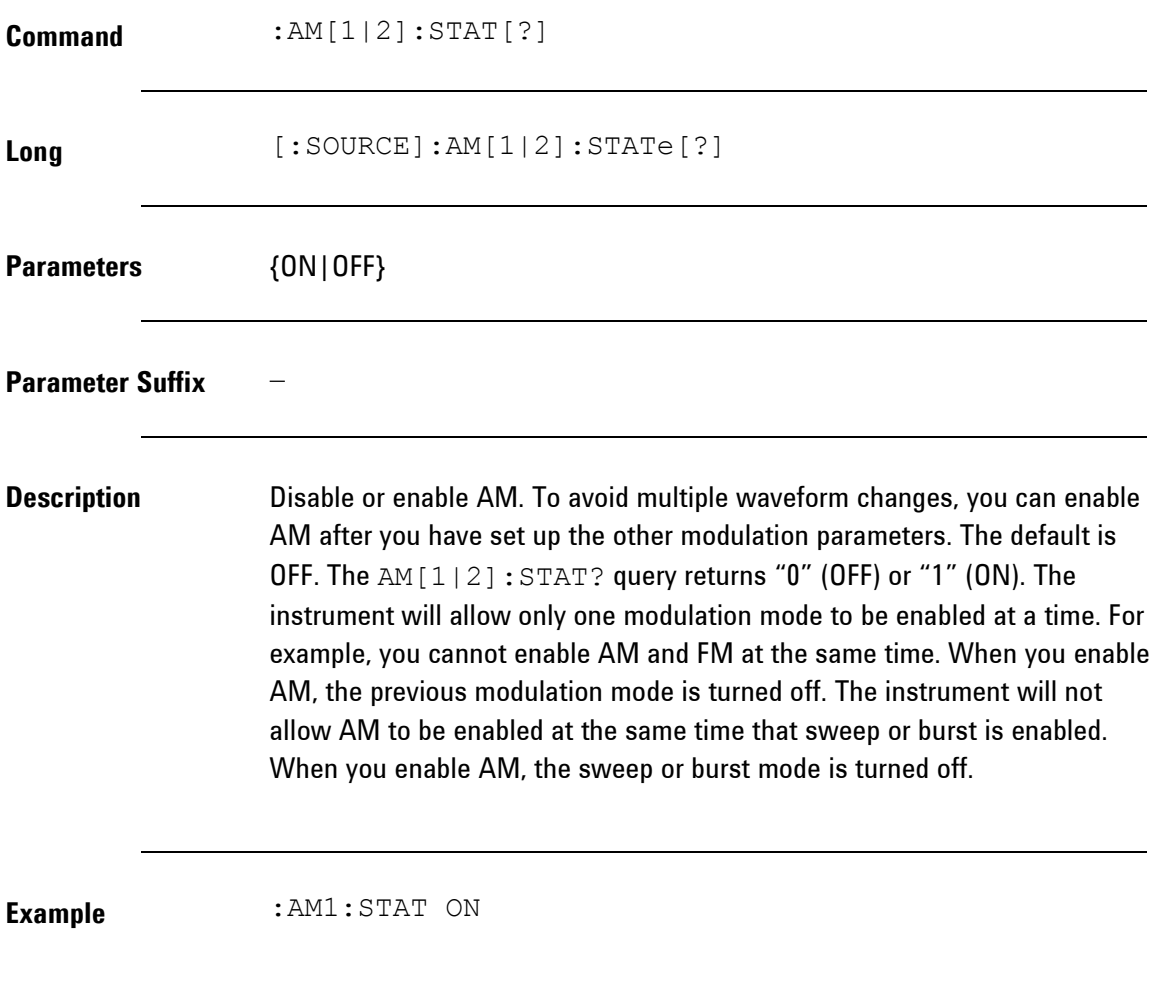

# *Frequency Modulation (FM) Commands*

**Introduction** A modulated waveform consists of a carrier waveform and a modulating waveform. In FM, the frequency of the carrier is varied by the instantaneous voltage of the modulating waveform.

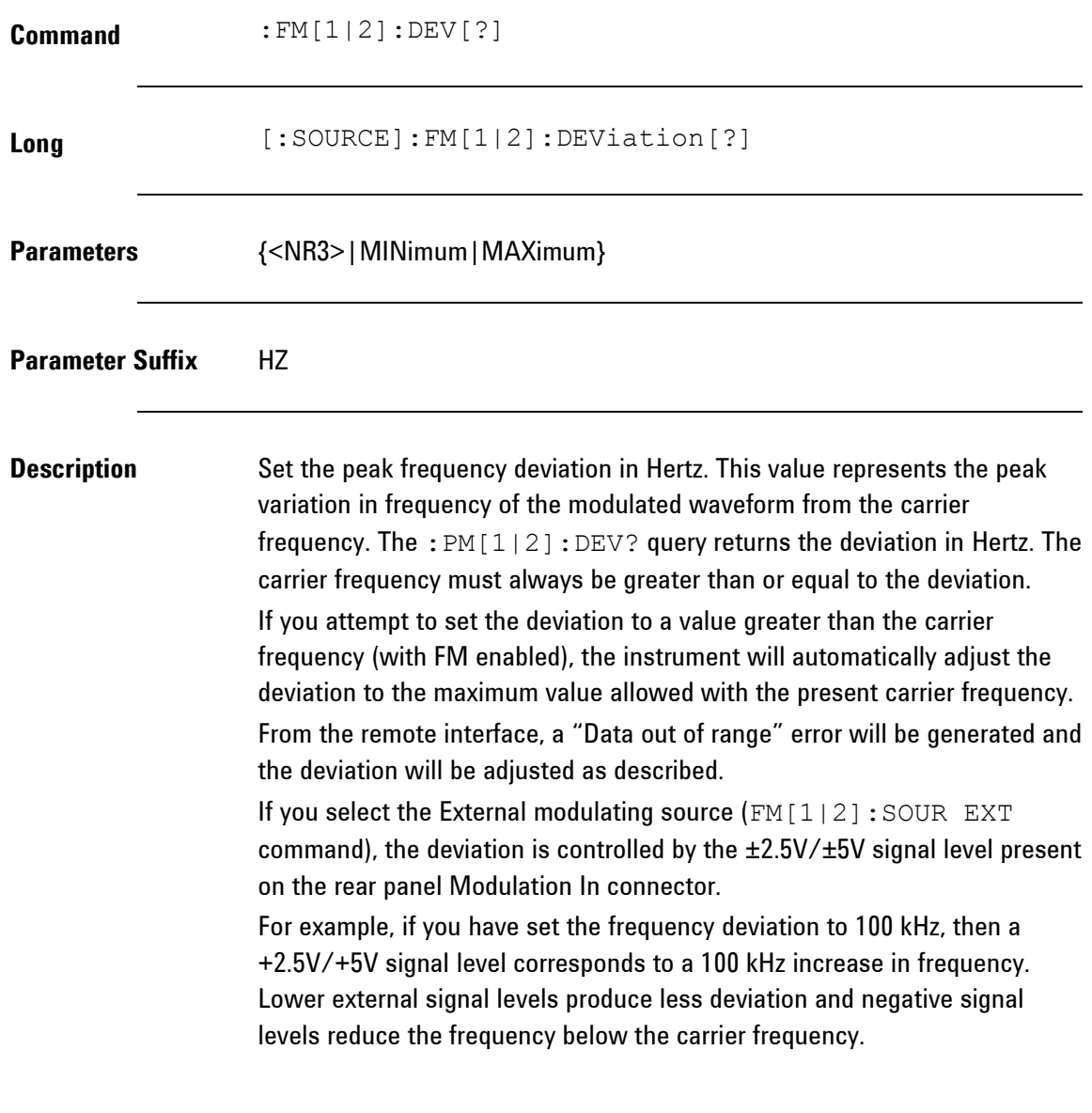

**Example** : FM2: DEV 1111HZ

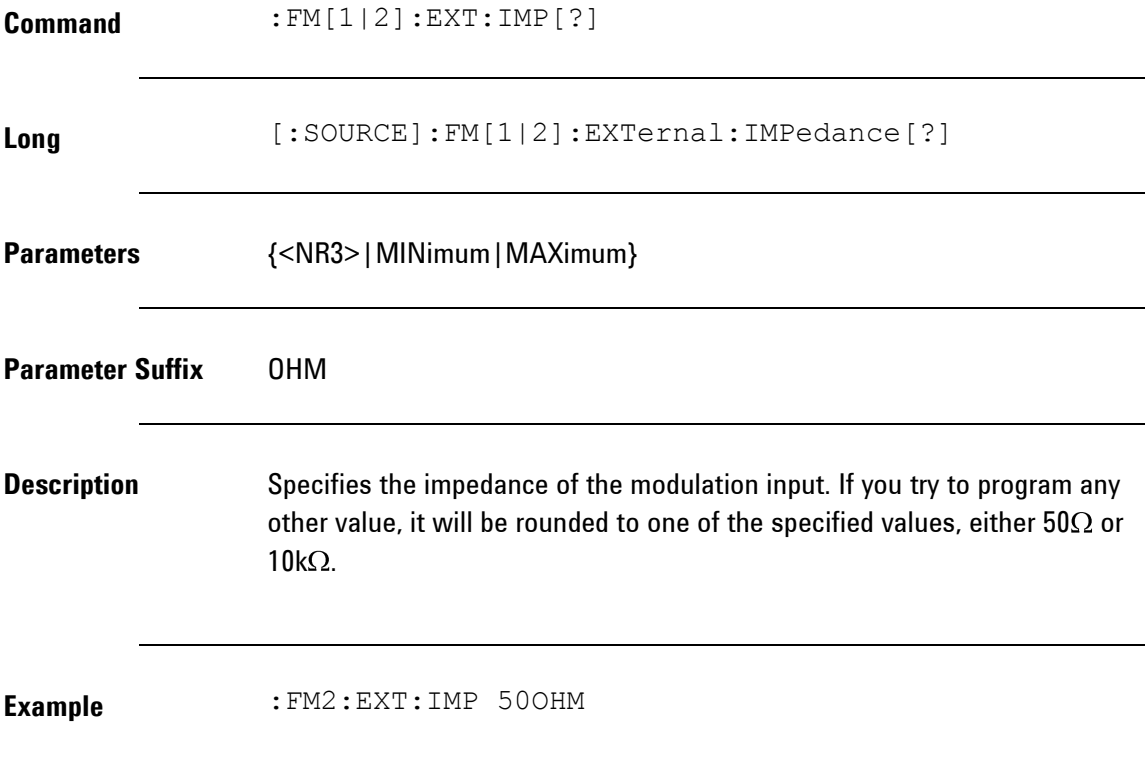

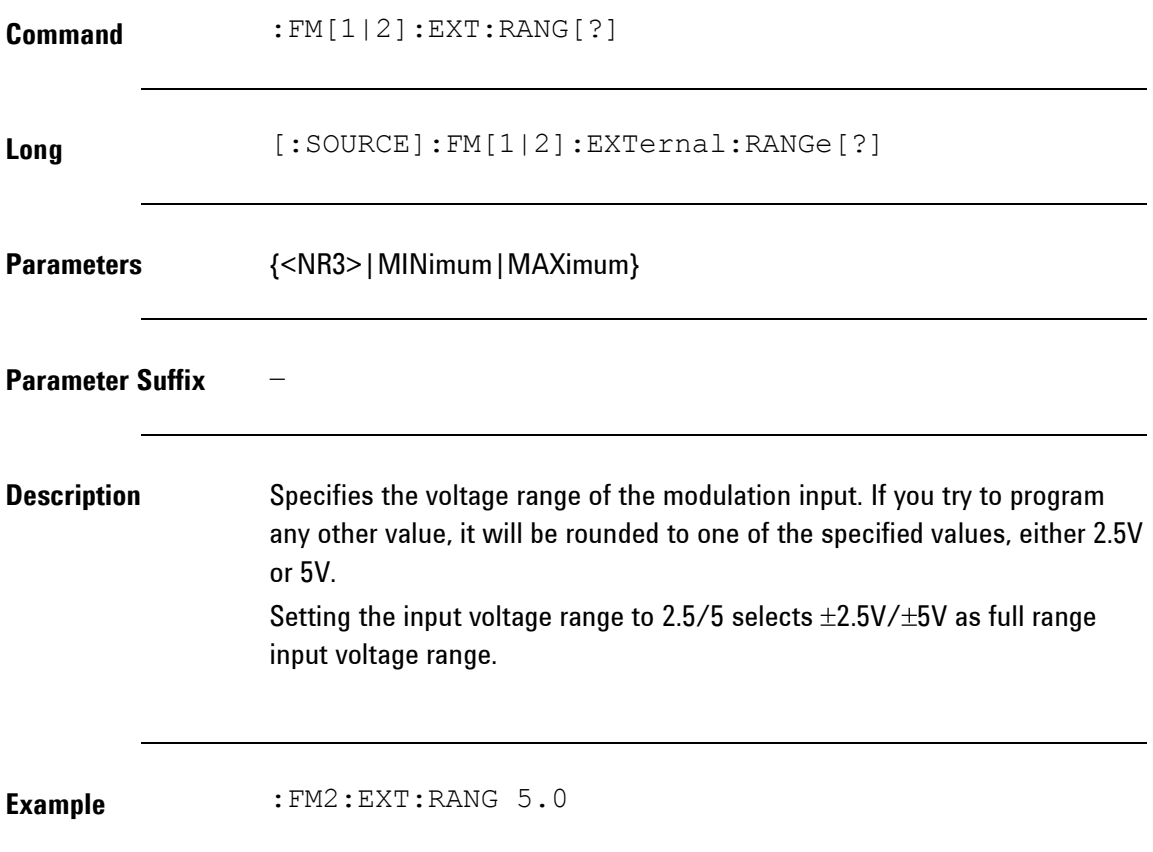

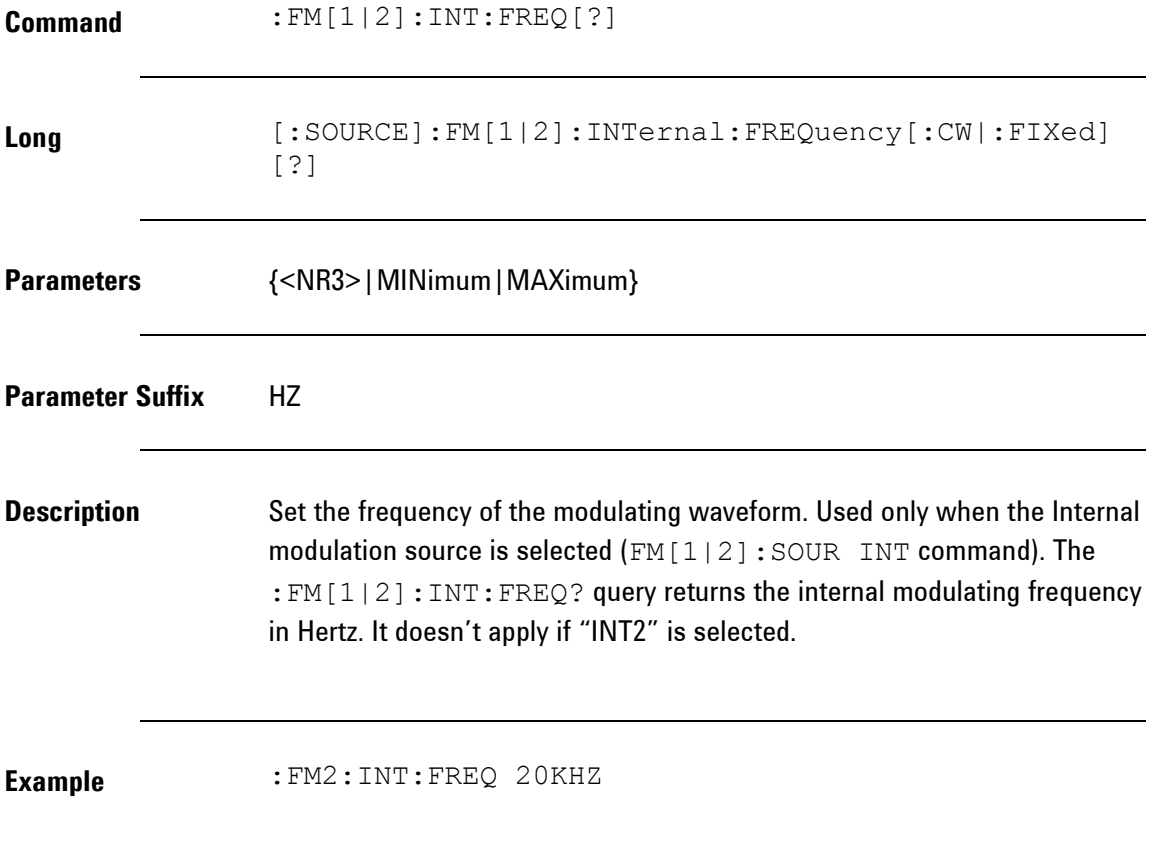

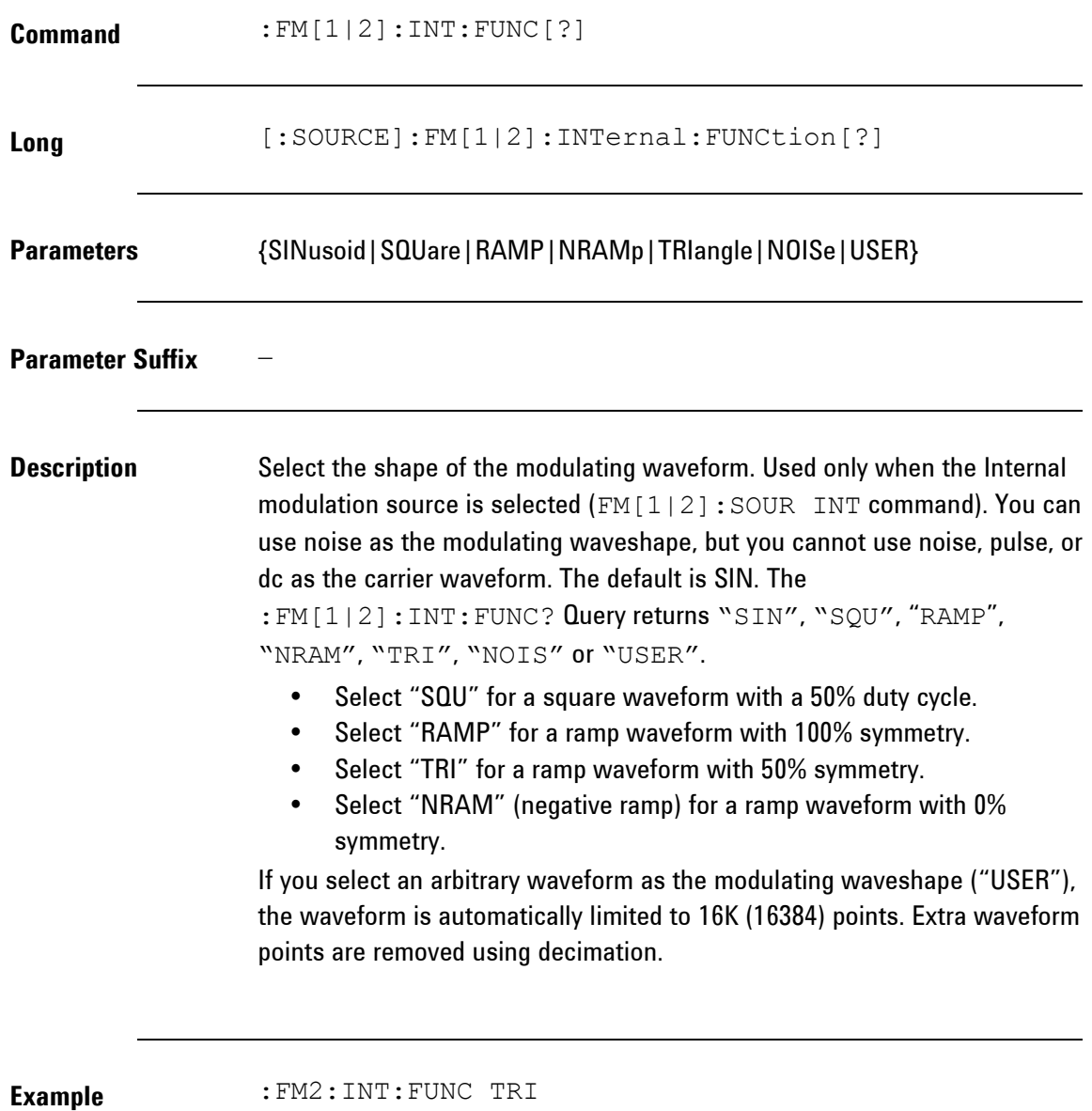

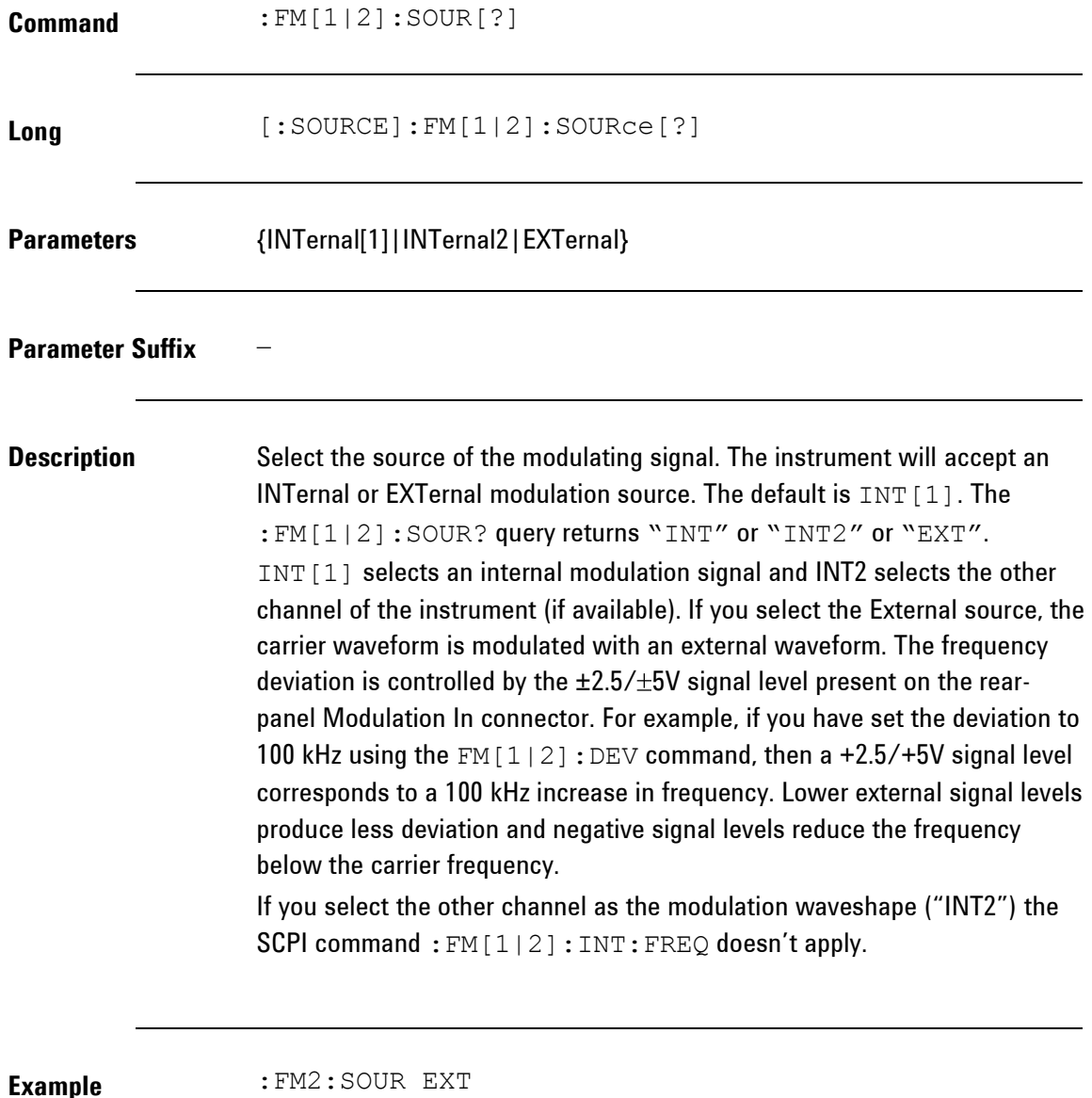

**388**

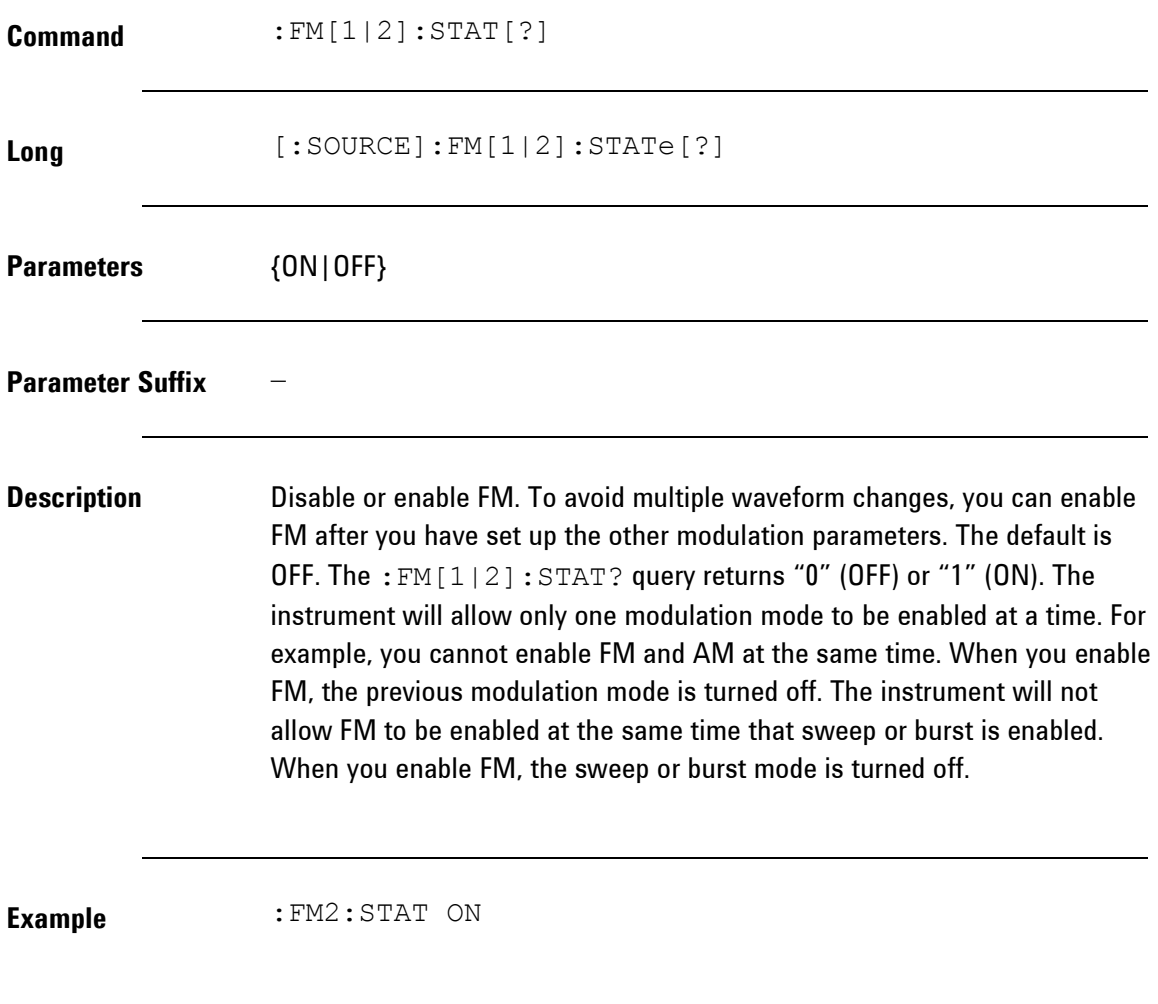

# *Frequency-Shift Keying Modulation (FSK) Commands*

**Introduction** You can configure the instrument to "shift" its output frequency between two preset values using FSK modulation. The rate at which the output shifts between the two frequencies (called the "carrier frequency" and the "hop frequency") is determined by the internal rate generator or the signal level on the rear-panel Modulation - In connector.

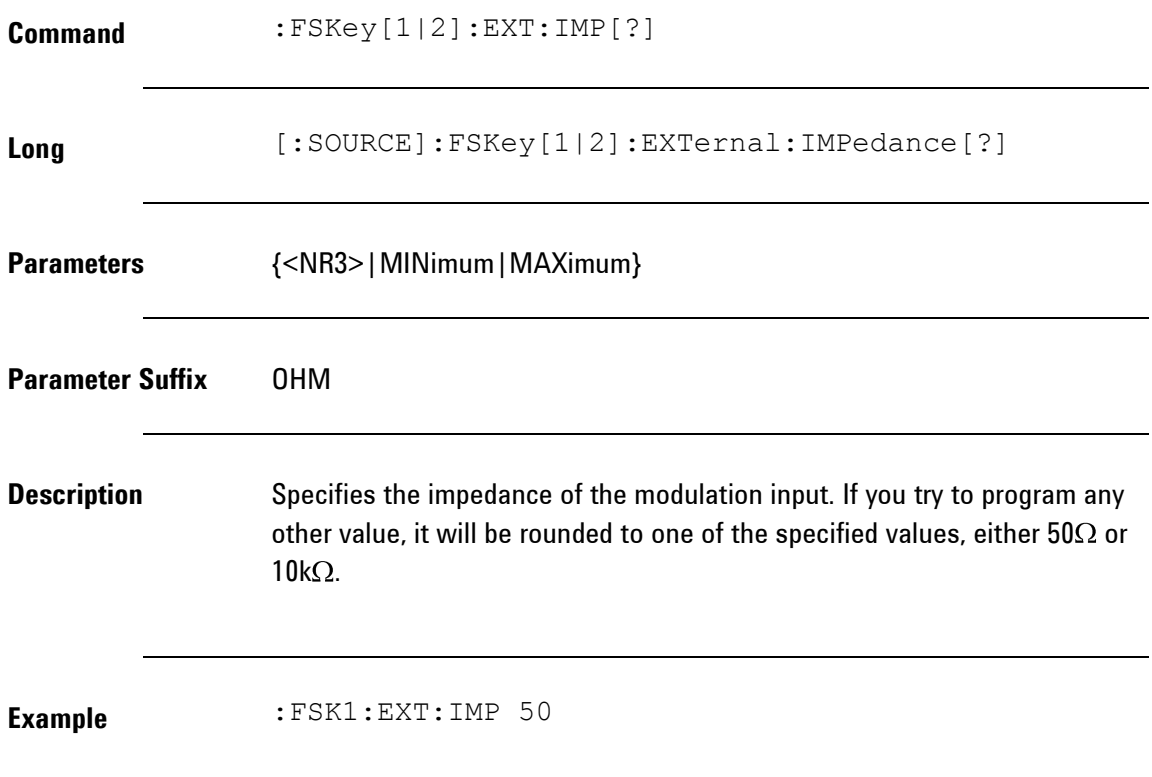

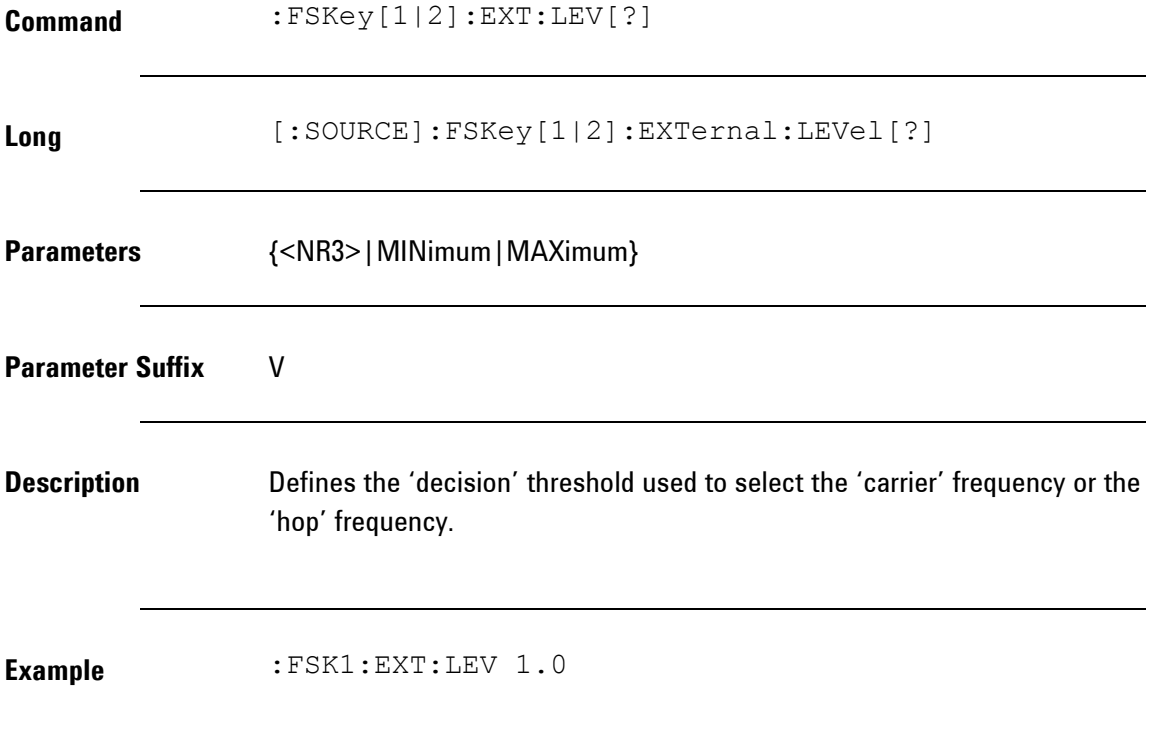

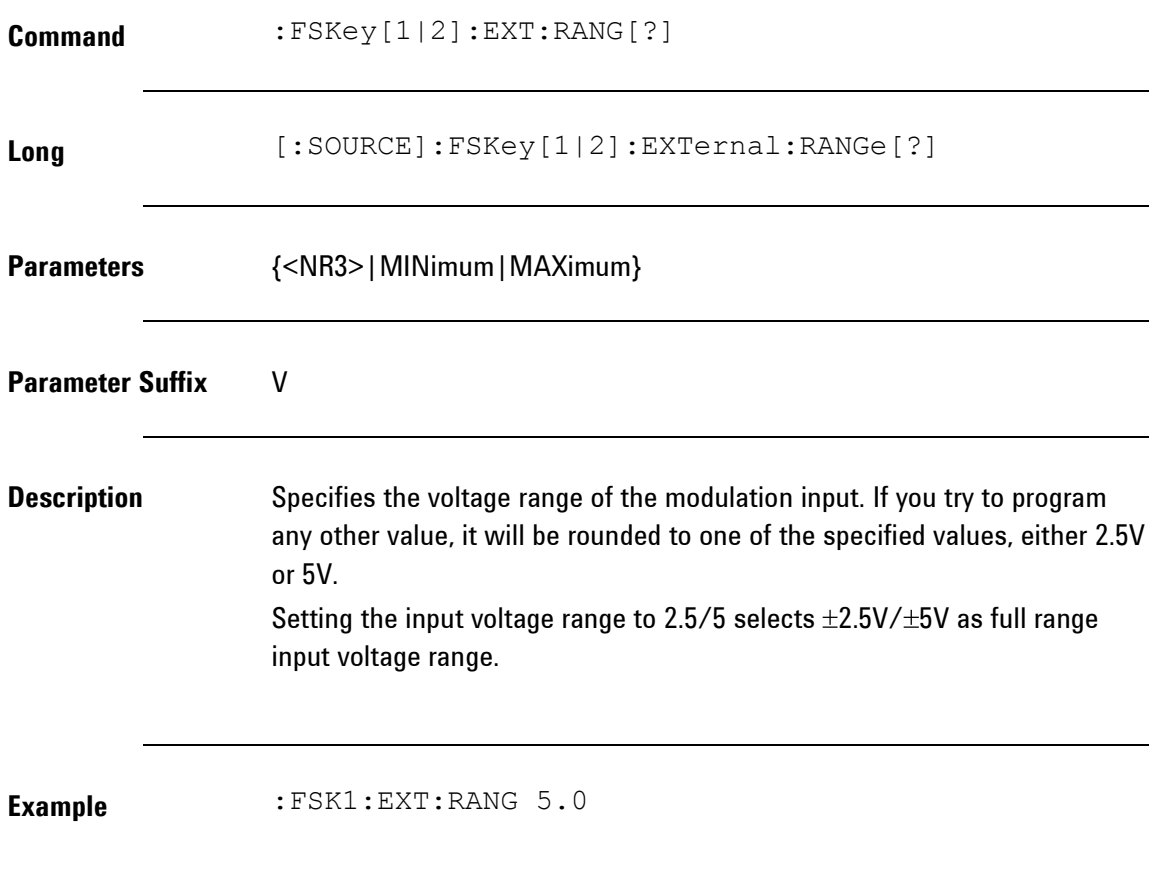

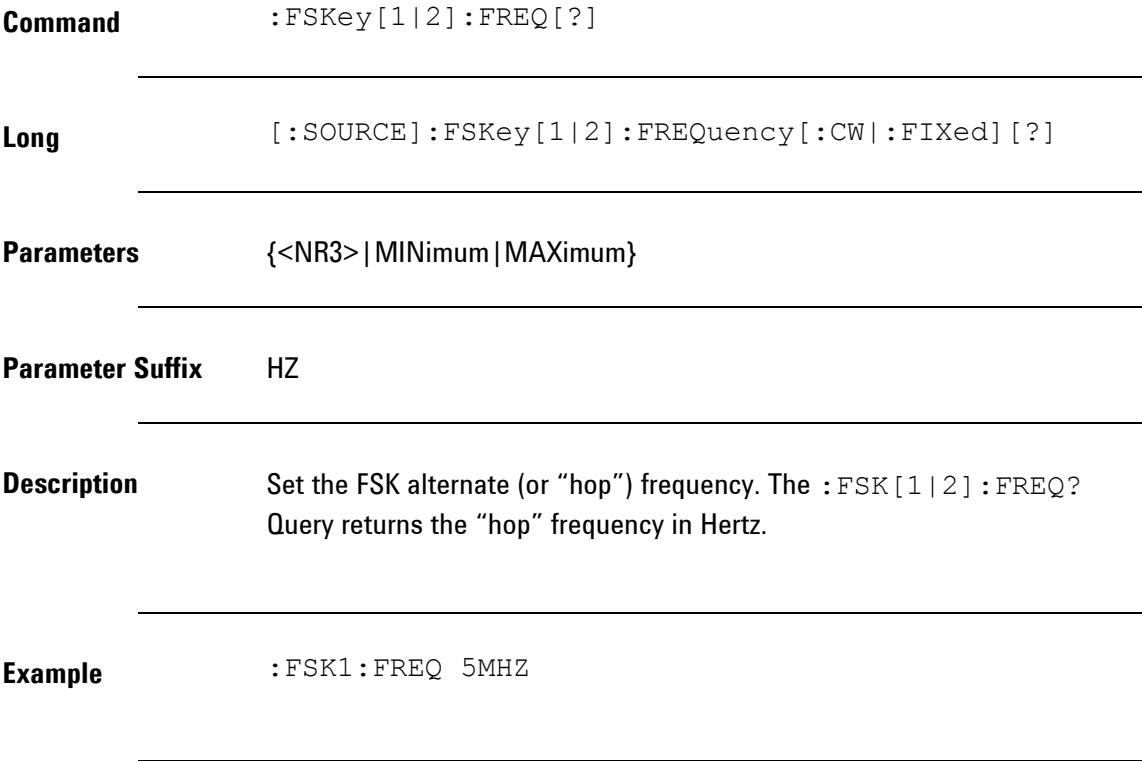

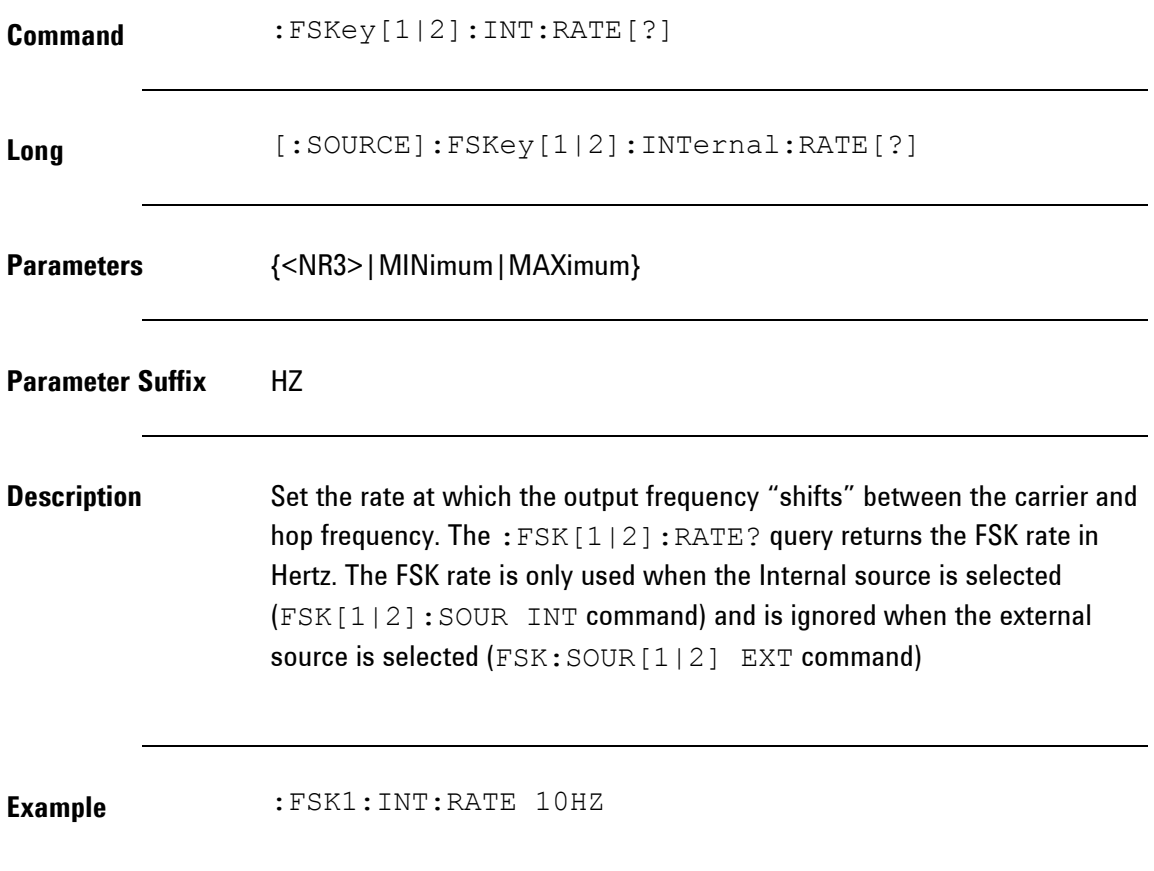

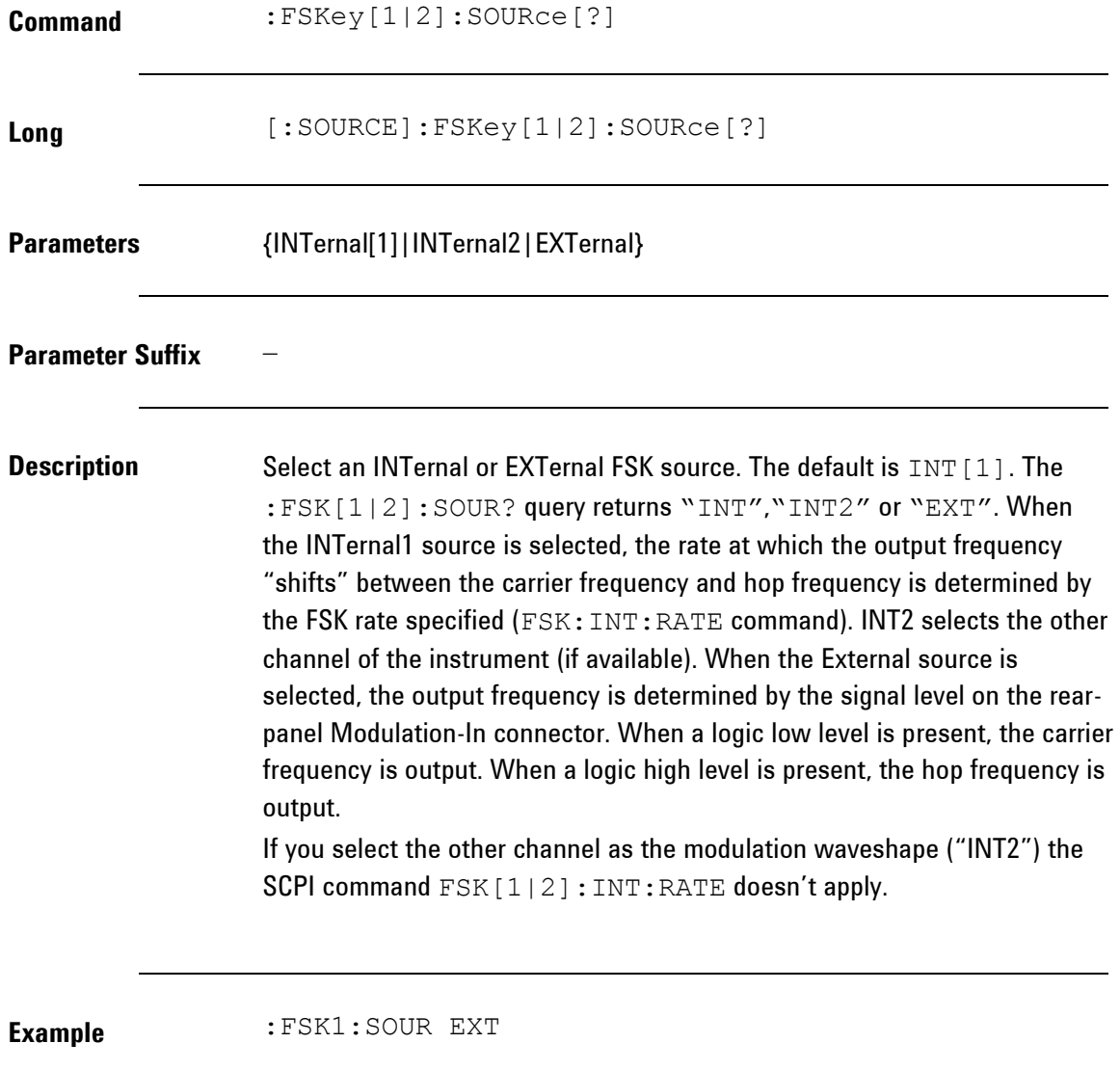
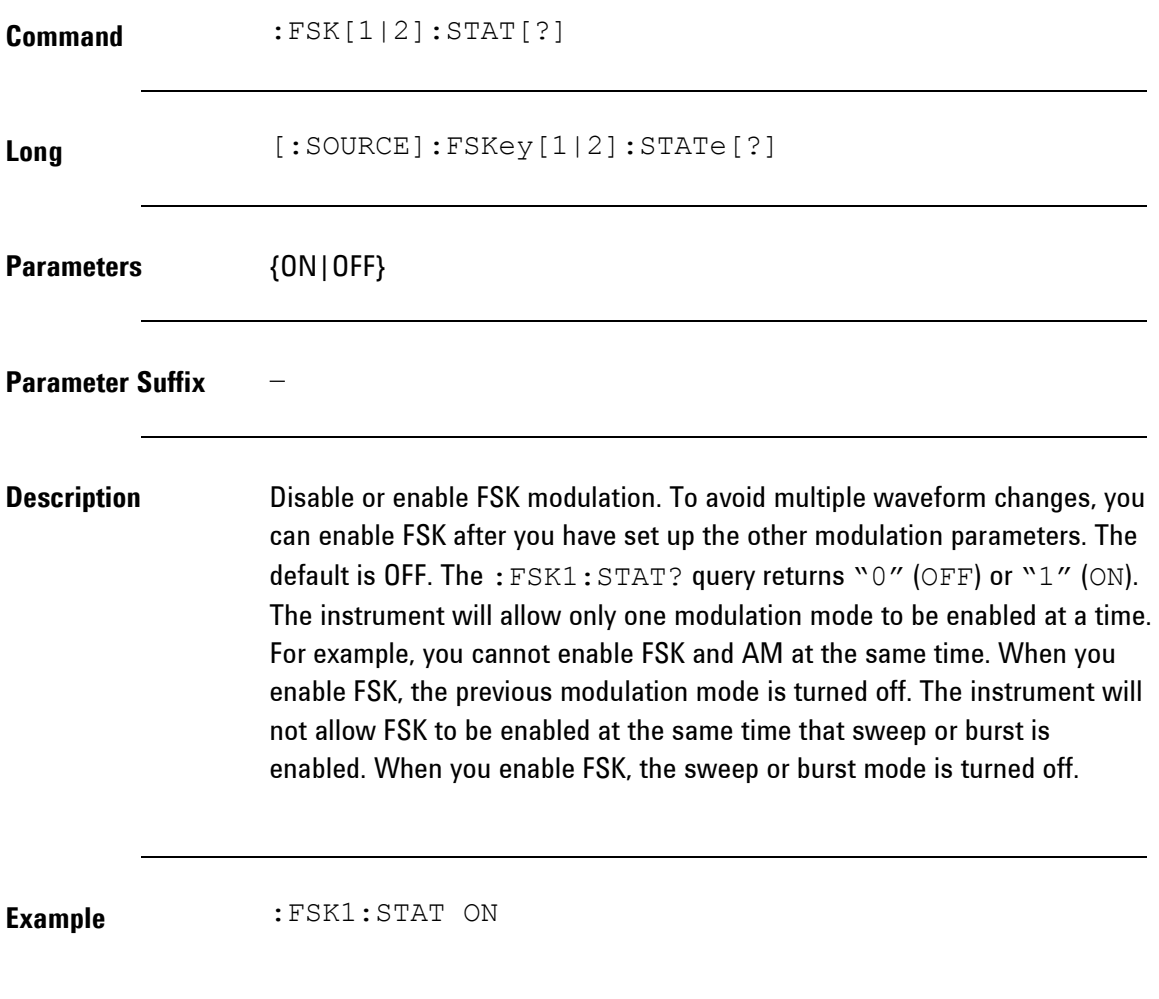

### *Phase Modulation (PM) Commands*

**Introduction** A modulated waveform consists of a carrier waveform and a modulating waveform. PM is very similar to FM, but in PM the phase of the modulated waveform is varied by the instantaneous voltage of the modulating waveform.

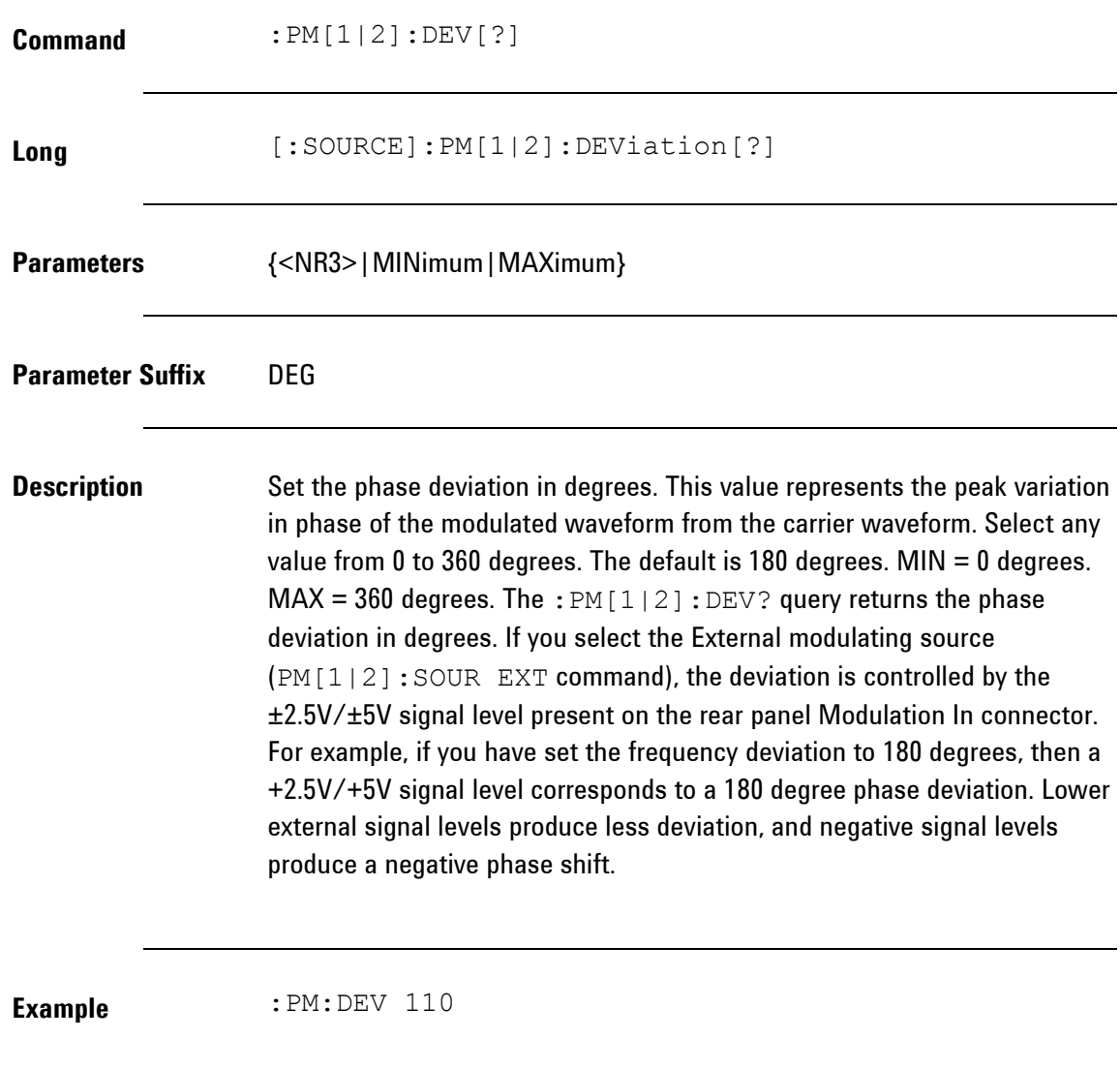

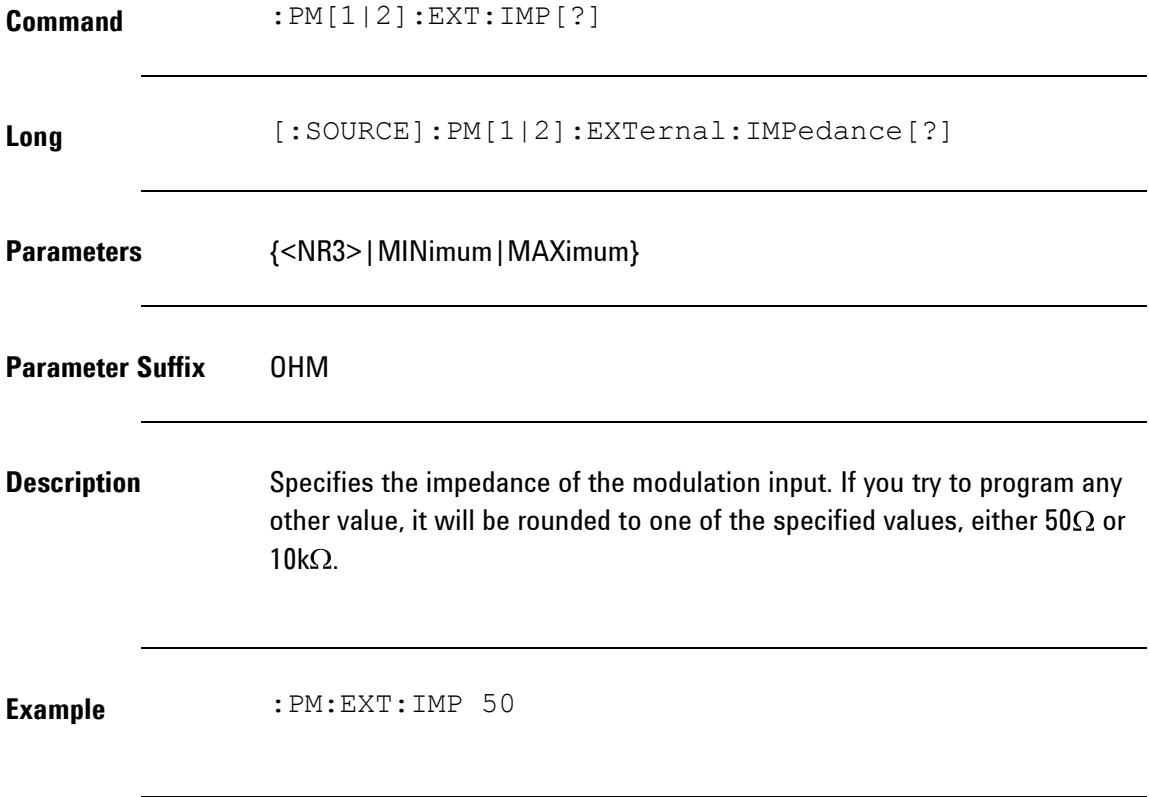

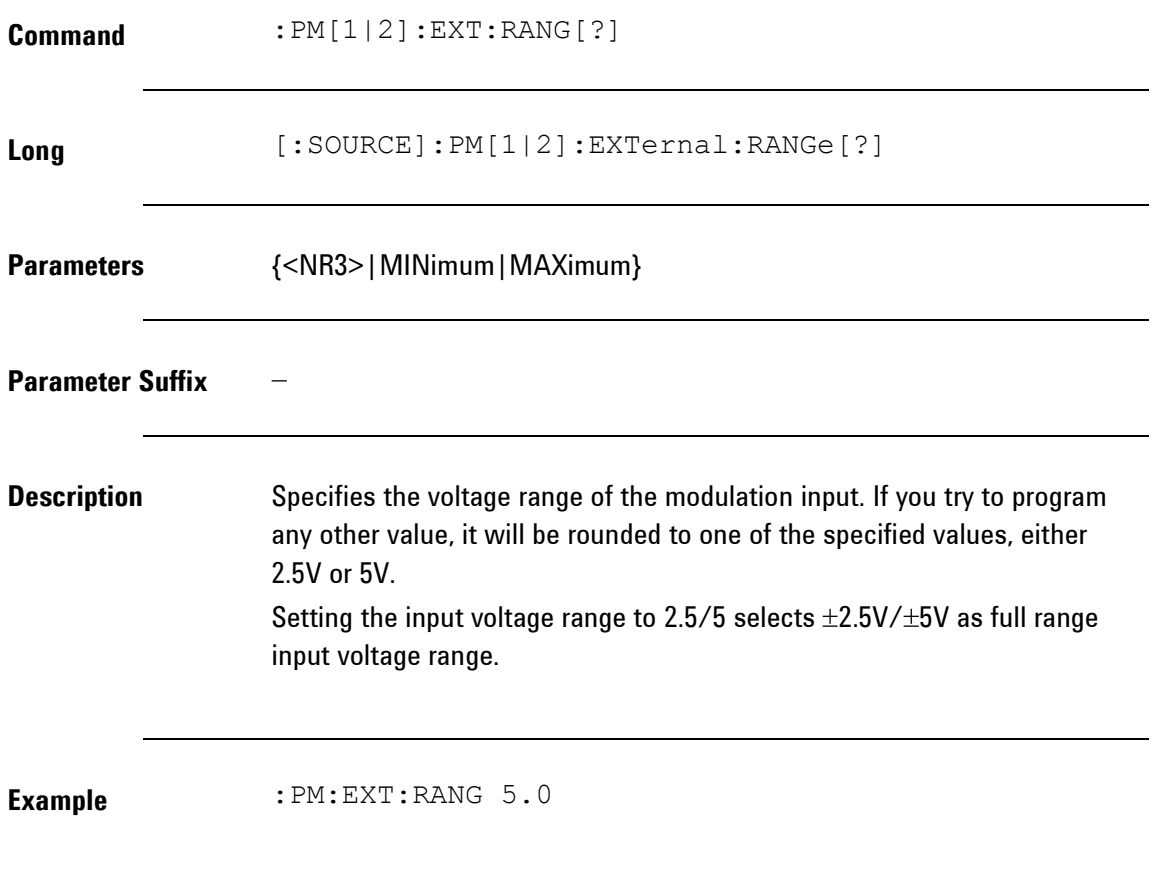

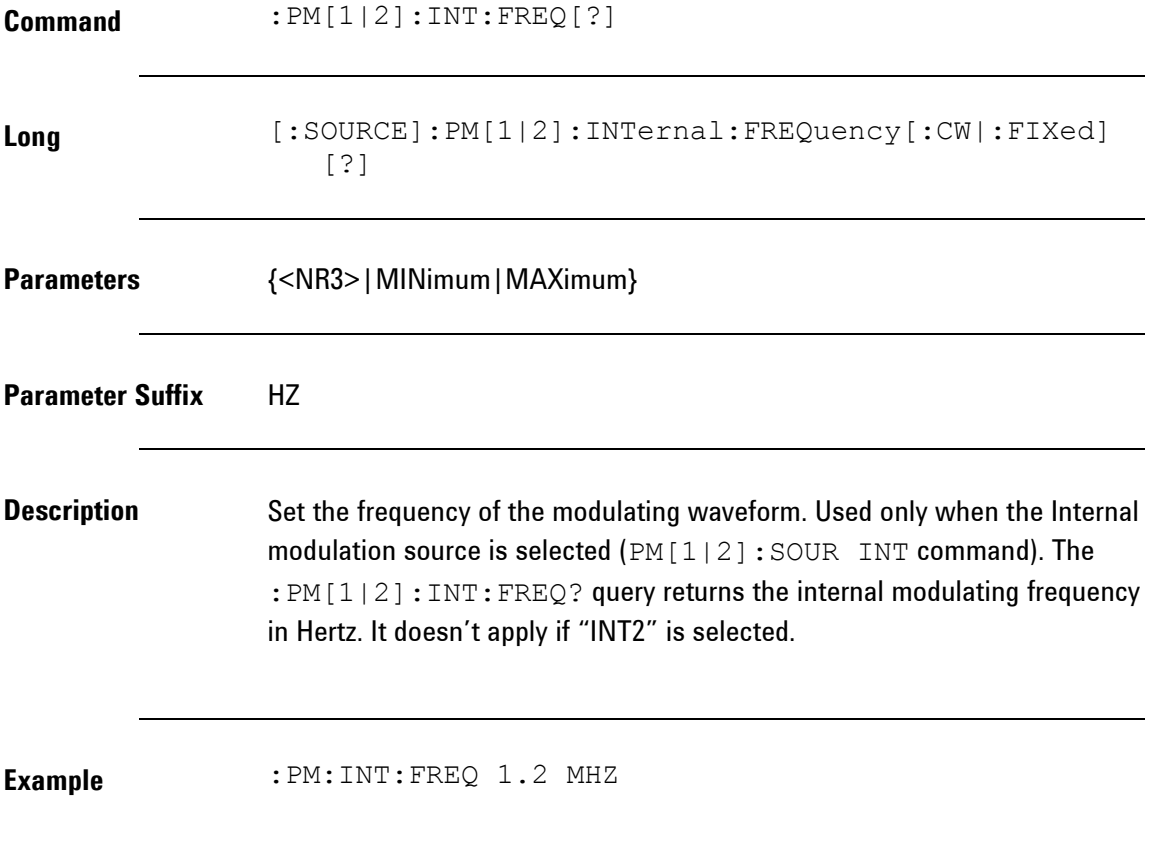

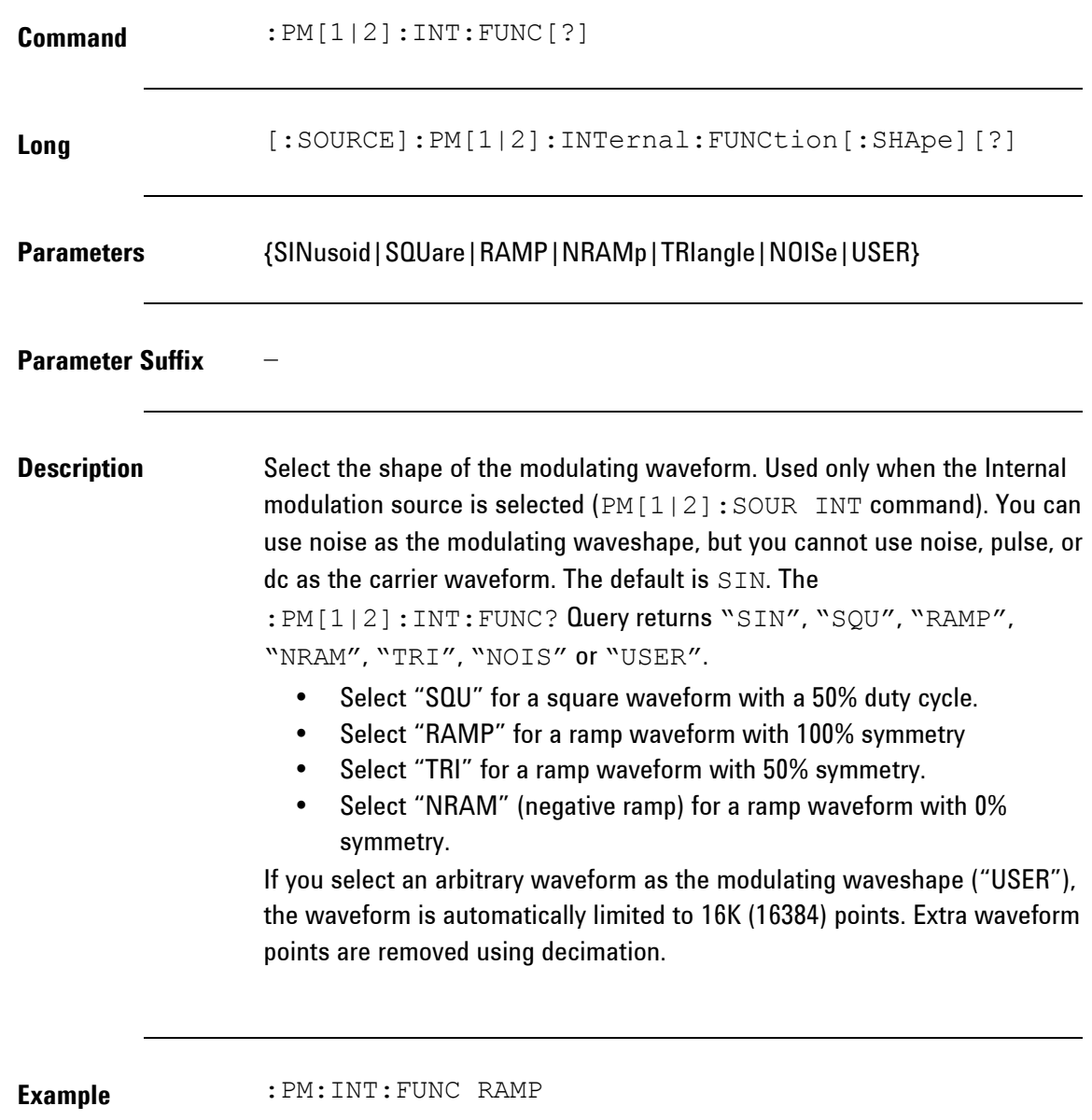

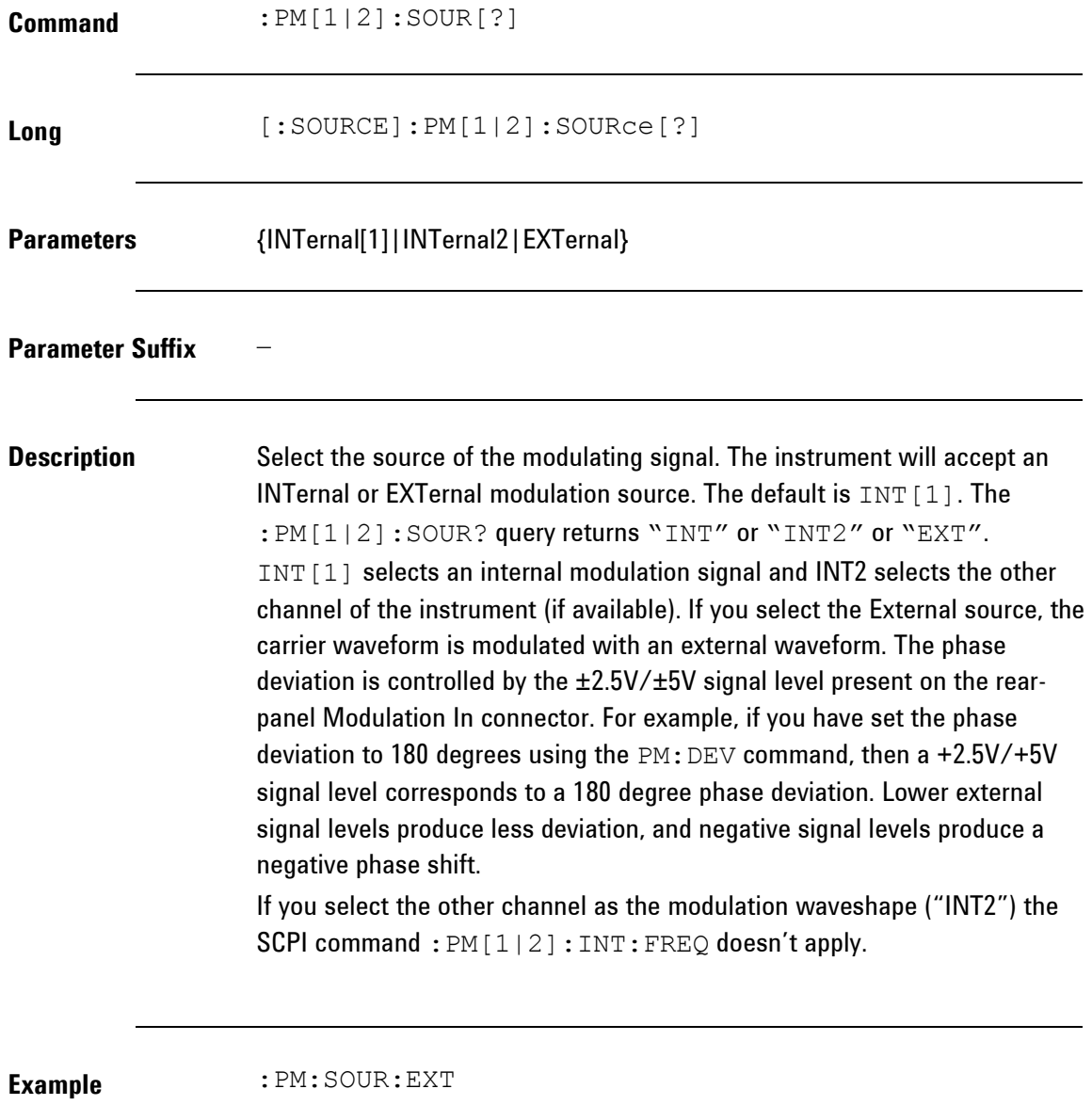

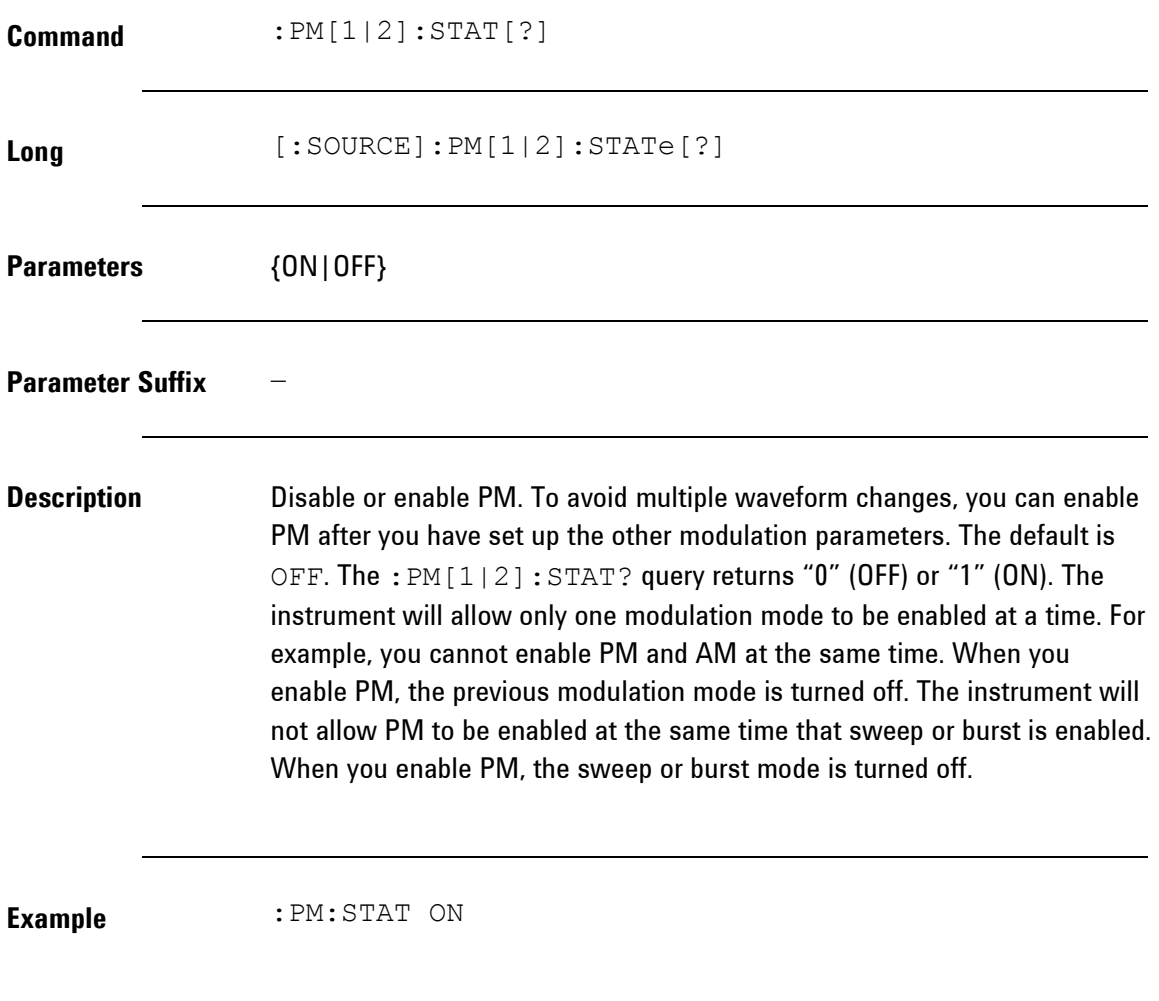

#### *Pulse Width Modulation (PWM) Commands*

**Introduction** In Pulse Width Modulation (PWM), the width of a pulse waveform is varied by the instantaneous voltage of the modulating waveform. The width of the pulse can be expressed either as a pulse width (expressed in time units, like the period) or a duty cycle (expressed as a percentage of the period). The instrument will accept an internal or external modulation source.

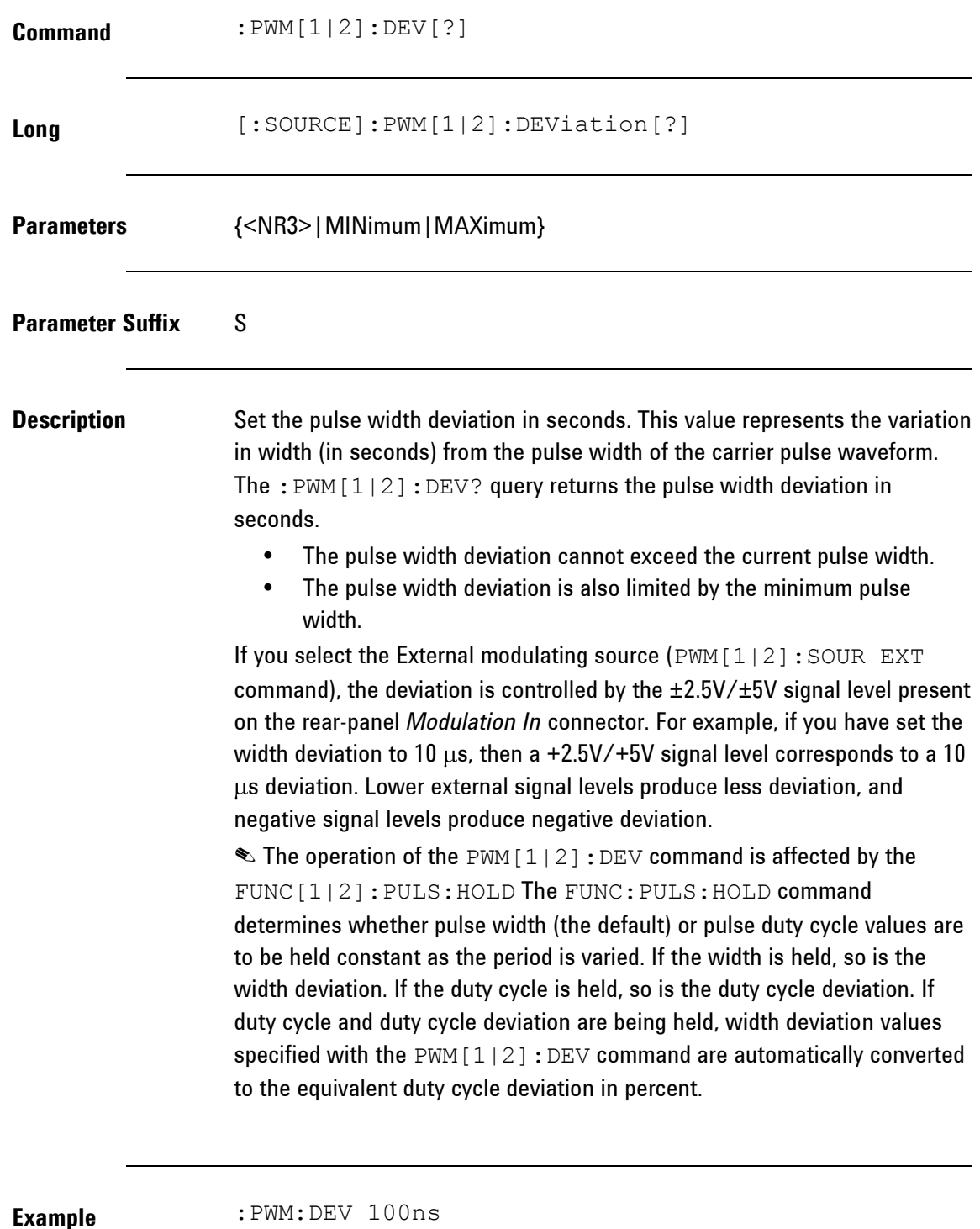

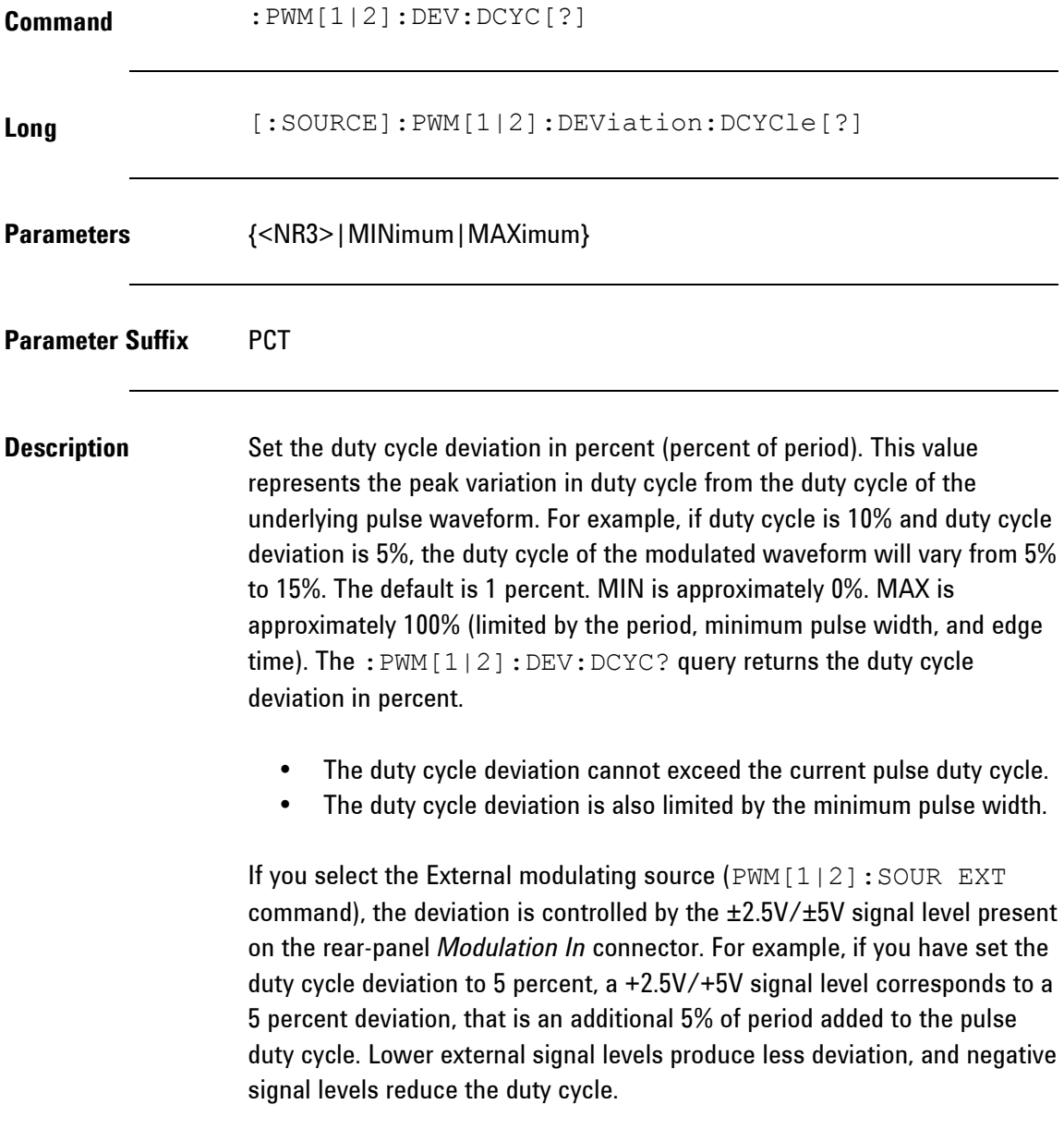

**Description** The operation of the PWM[1|2]:DEV:DCYC command is affected by the FUNC[1|2]:PULS:HOLD command The FUNC:PULS:HOLD command determines whether pulse width (the default) or pulse duty cycle values are to be held constant as the period is varied. If the width is held, so is the width deviation. If the duty cycle is held, so is the duty cycle deviation. If pulse width and width deviation are being held, duty cycle deviation values specified with the  $PWM[1|2]:DEV:DCYC$  command are automatically converted to the equivalent width deviation in seconds

**Example** :PWM:DEV:DCYC 10.1 PCT

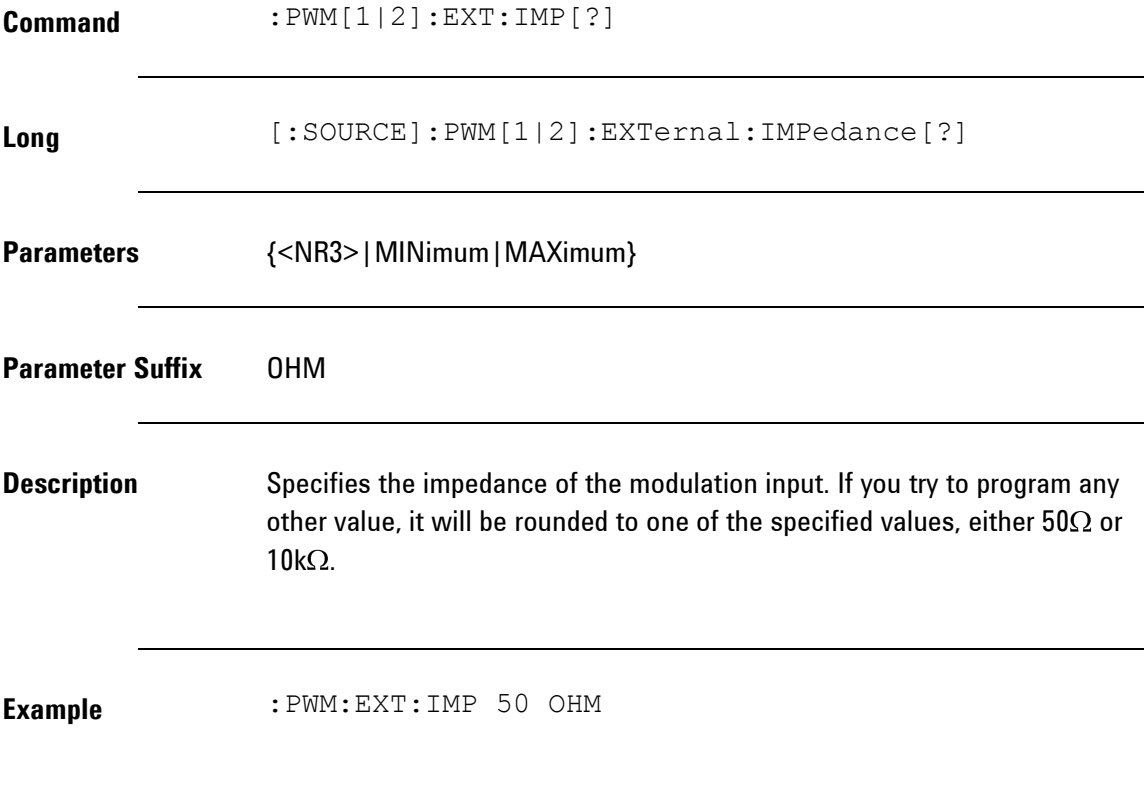

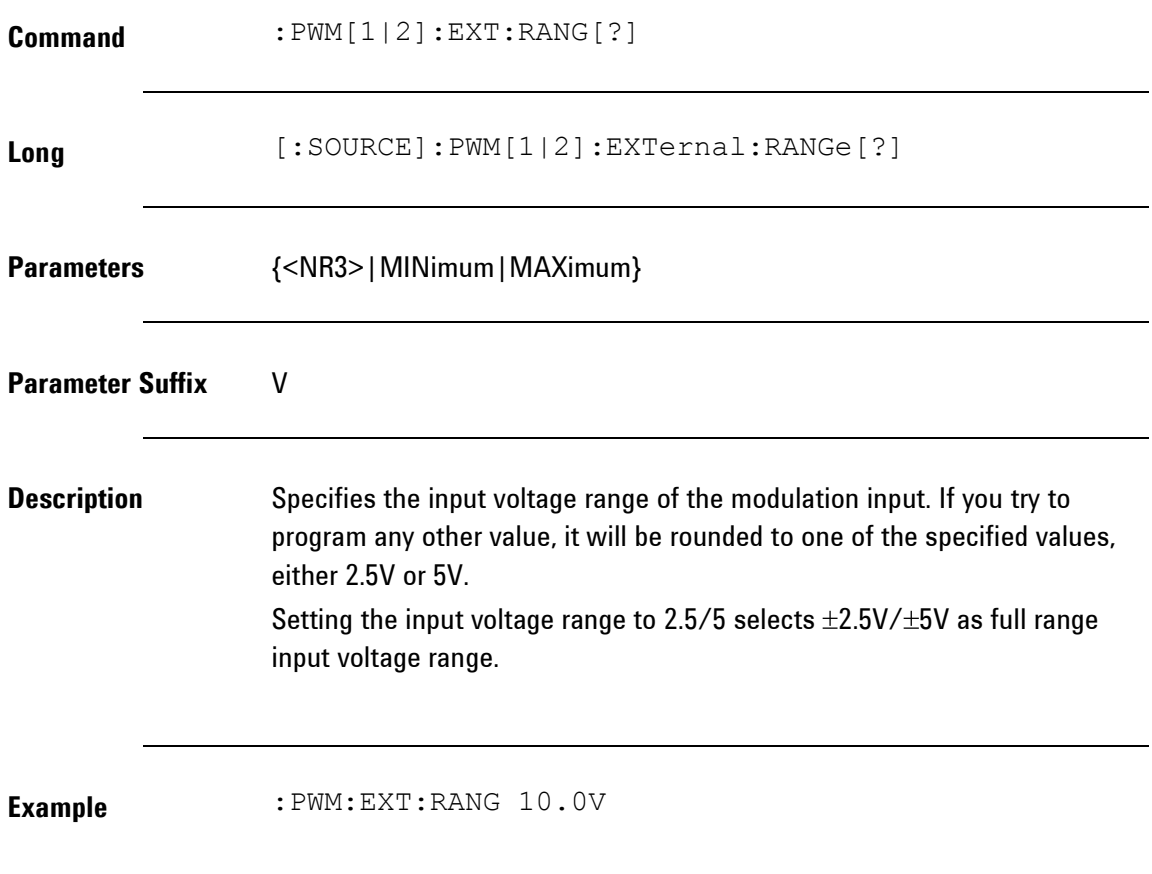

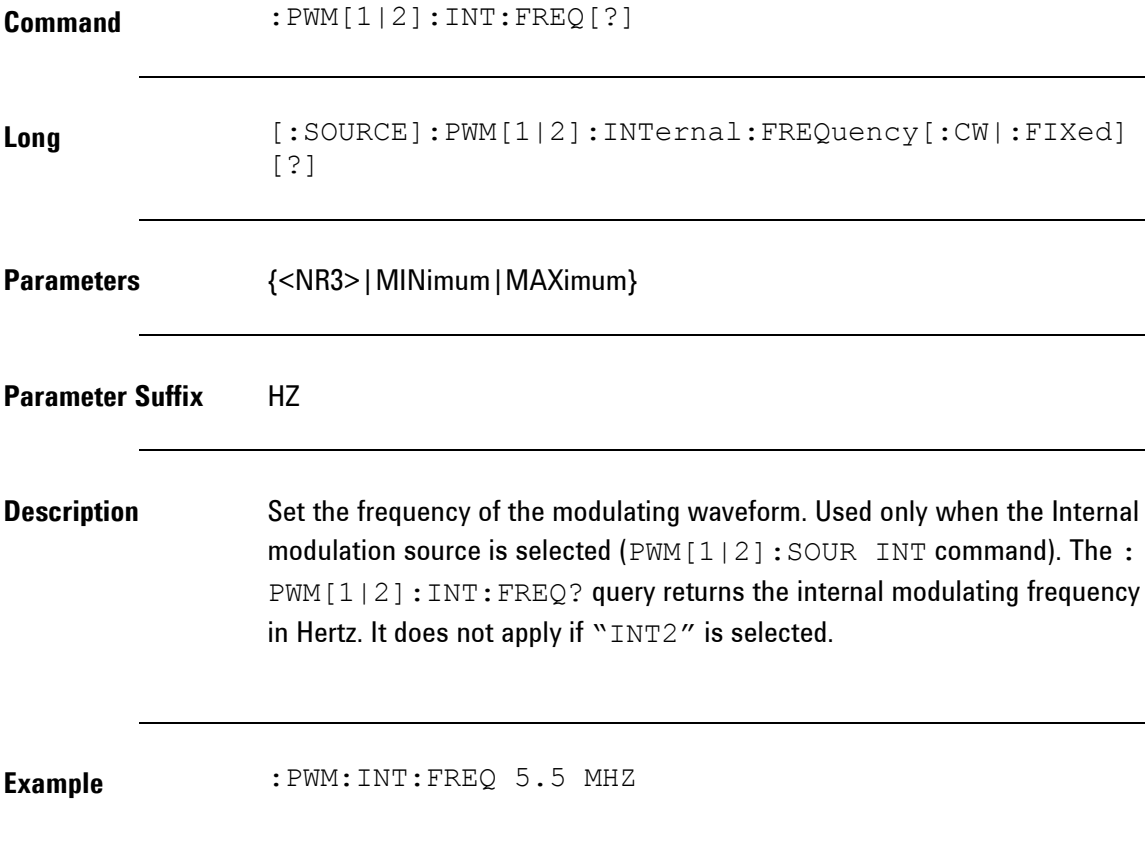

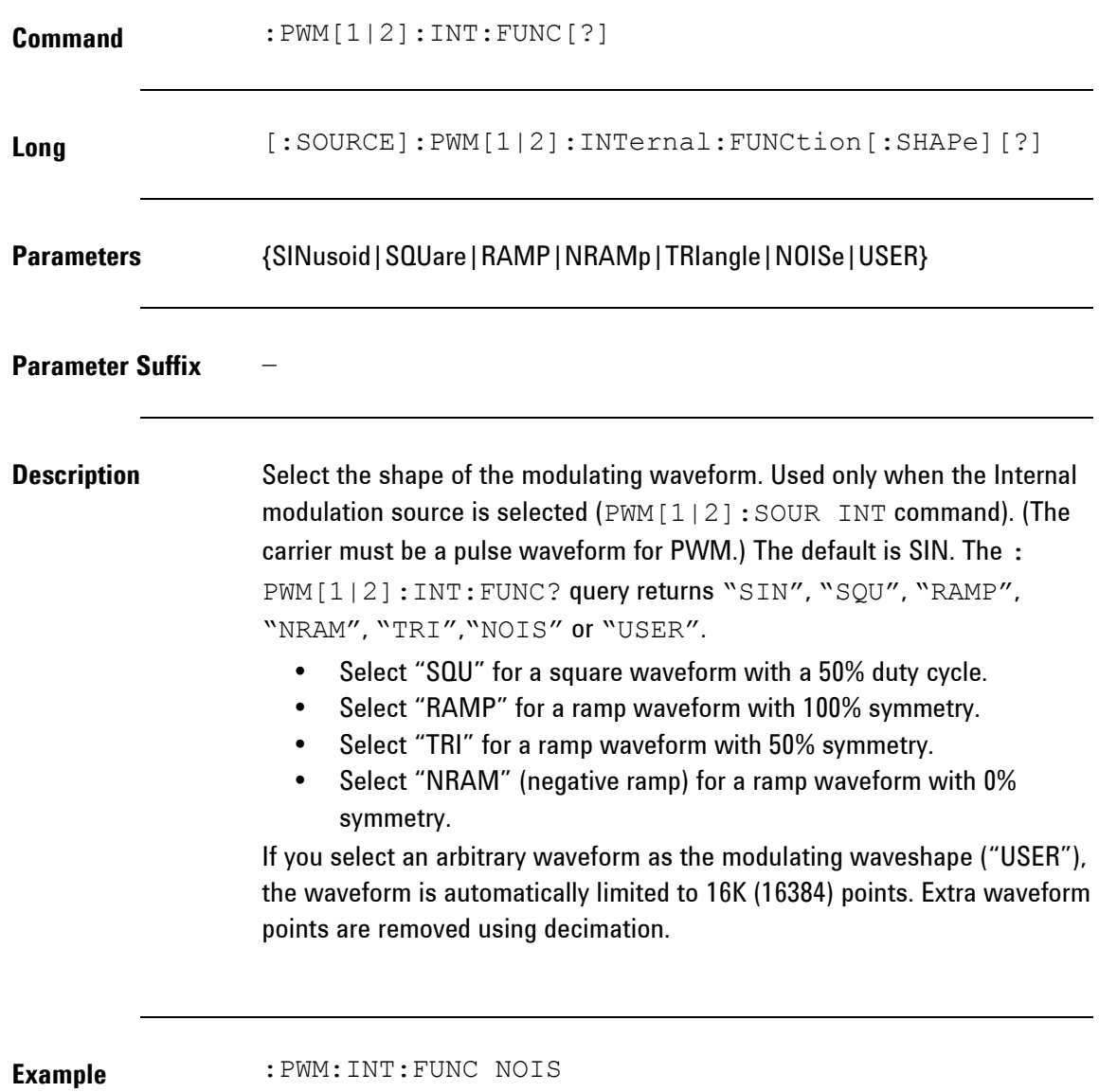

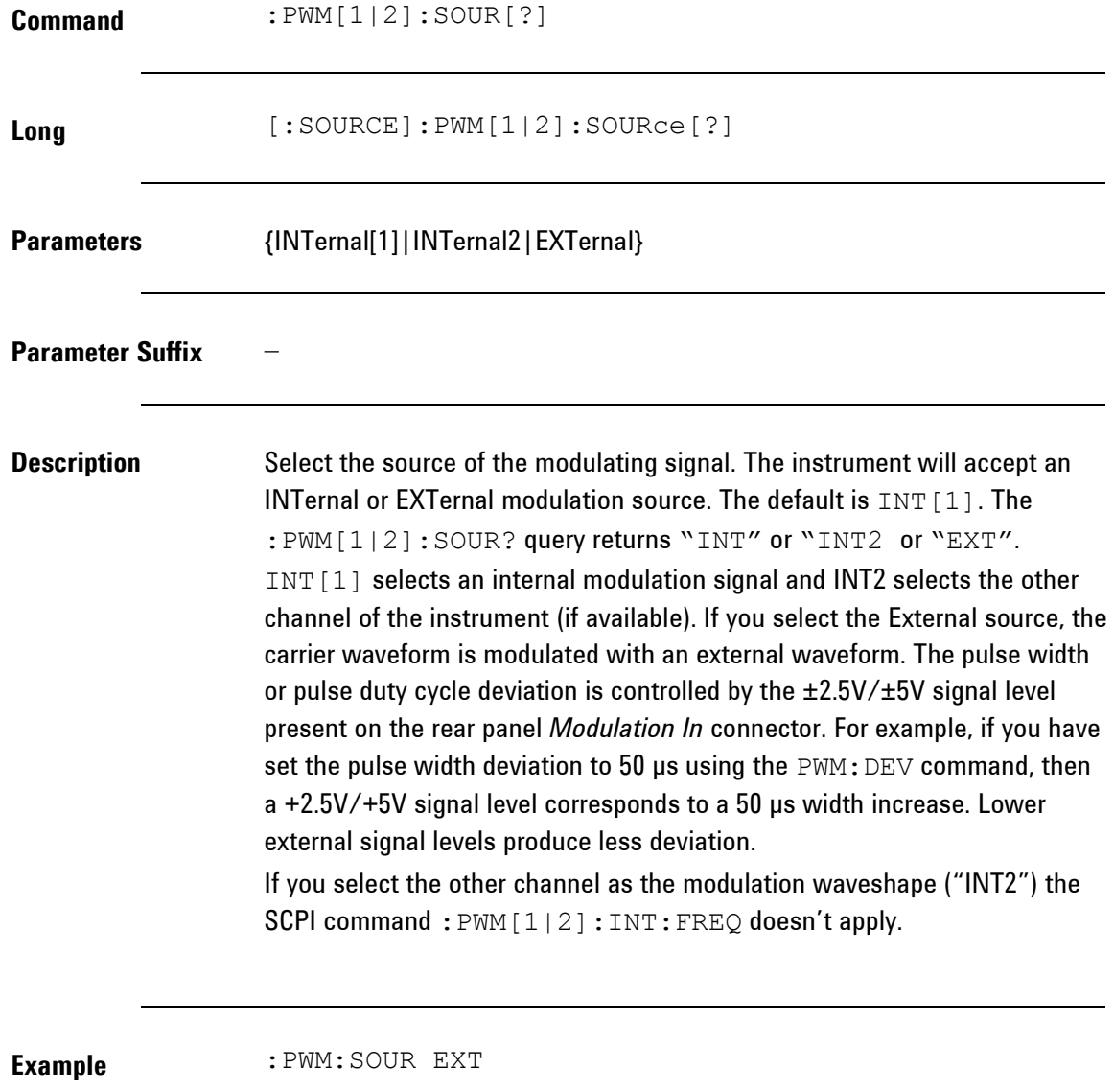

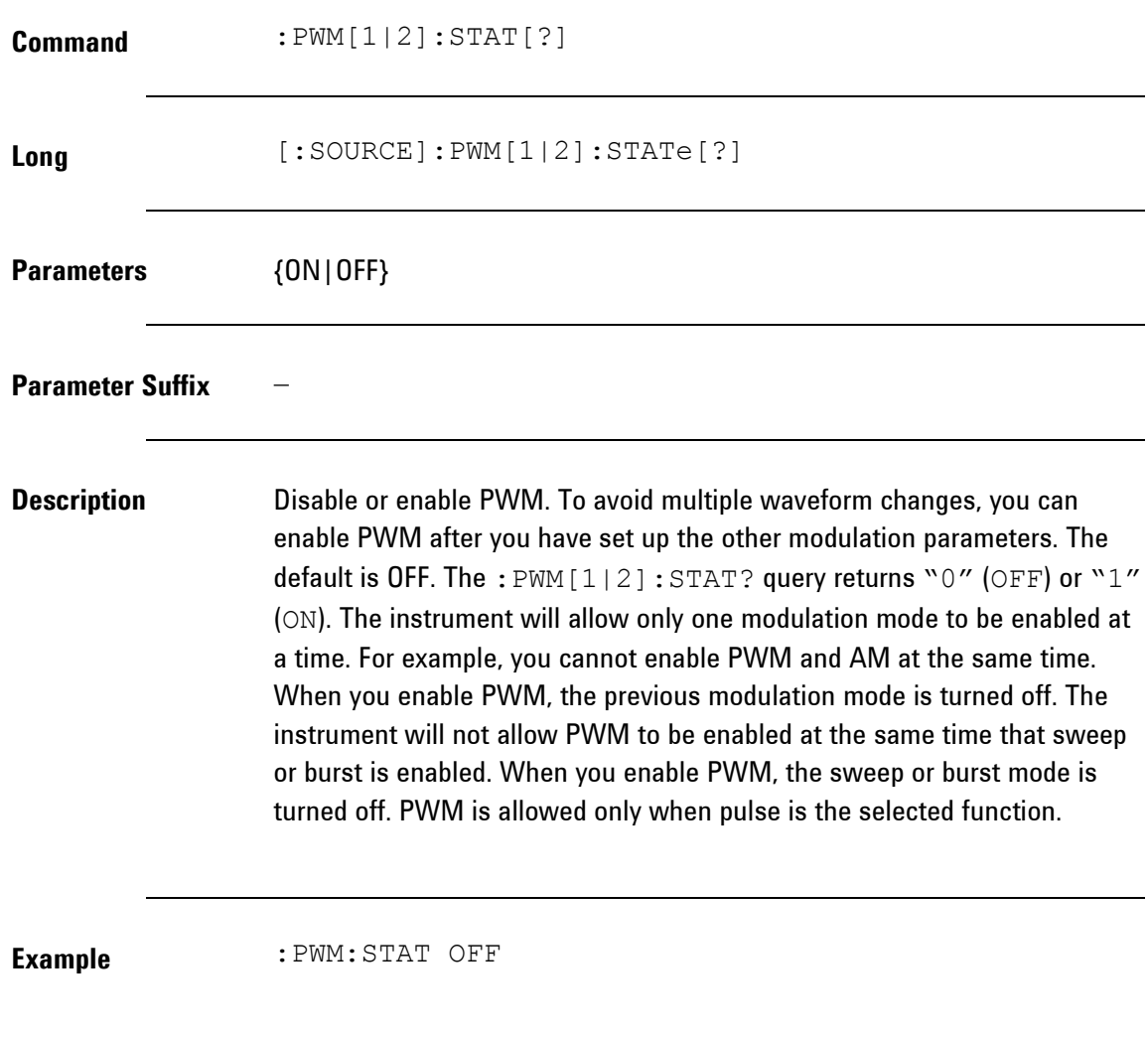

#### **4.5.6 Channel Command**

**Introduction** The channel command is used to enable or disable channel addition in an instrument with two channel installed. With the :CHAN:MATH PLUS command, the signals from both channels are added at Output 1. Output 2 provides its signal further on. This allows you to, for example, generate 3 or 4 level signals, simulate single and repeated glitches, simulate overshoot and undershoot.

#### *Channel Commands*

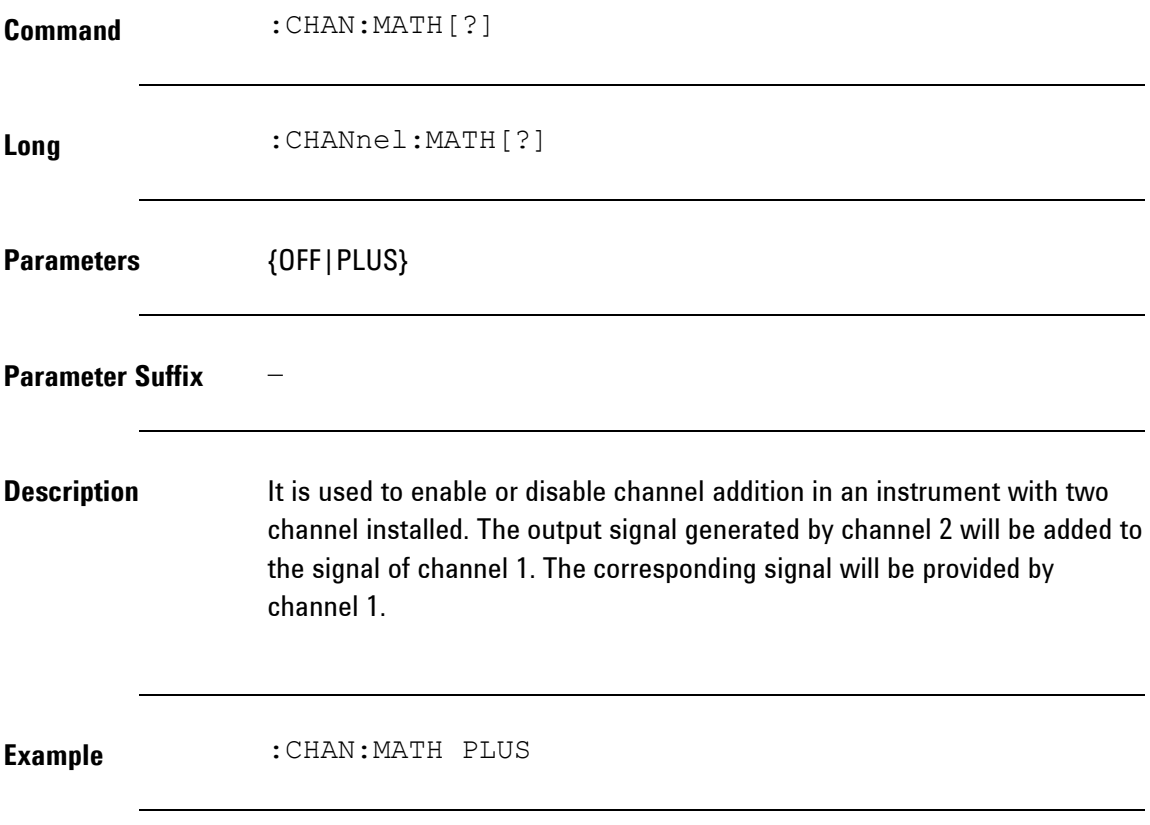

# **4.5.7 Output Commands**

**Introduction** The SCPI OUTPut subsystem controls the characteristics of the source's outputs.

## *Output Commands*

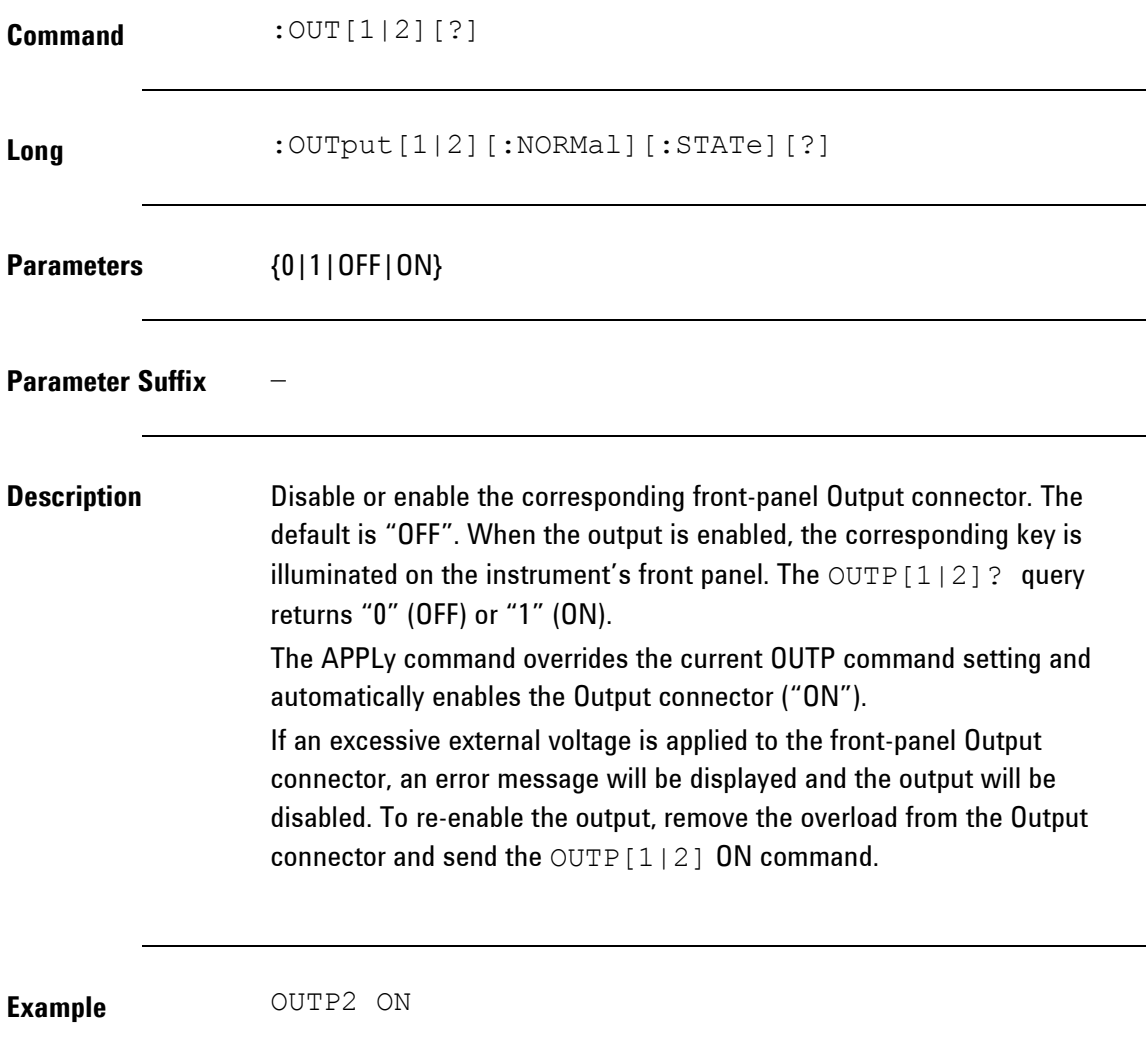

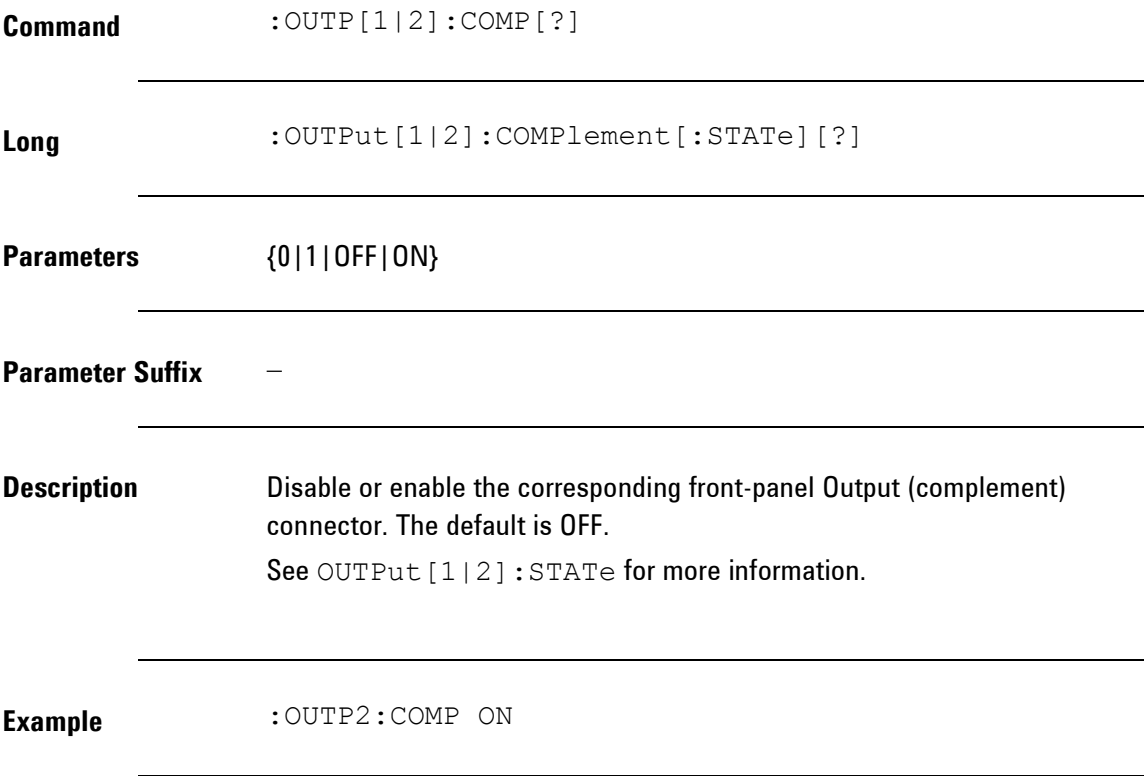

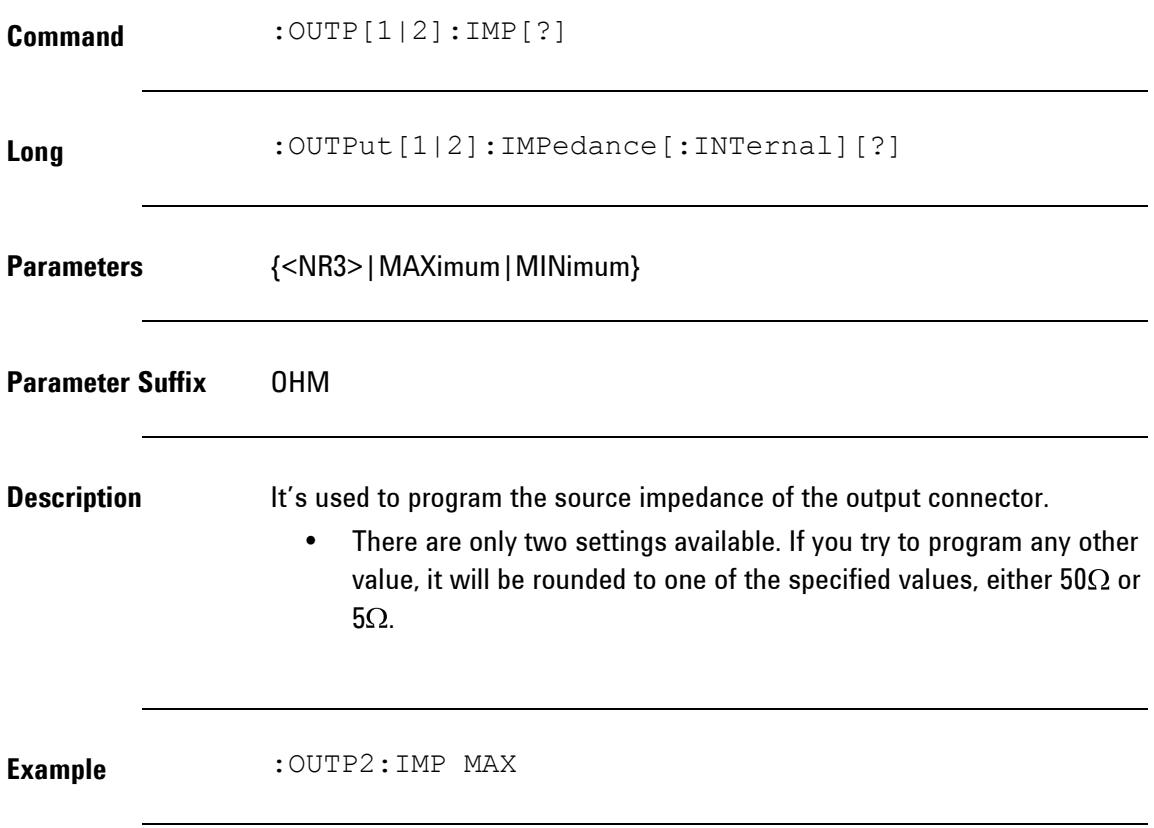

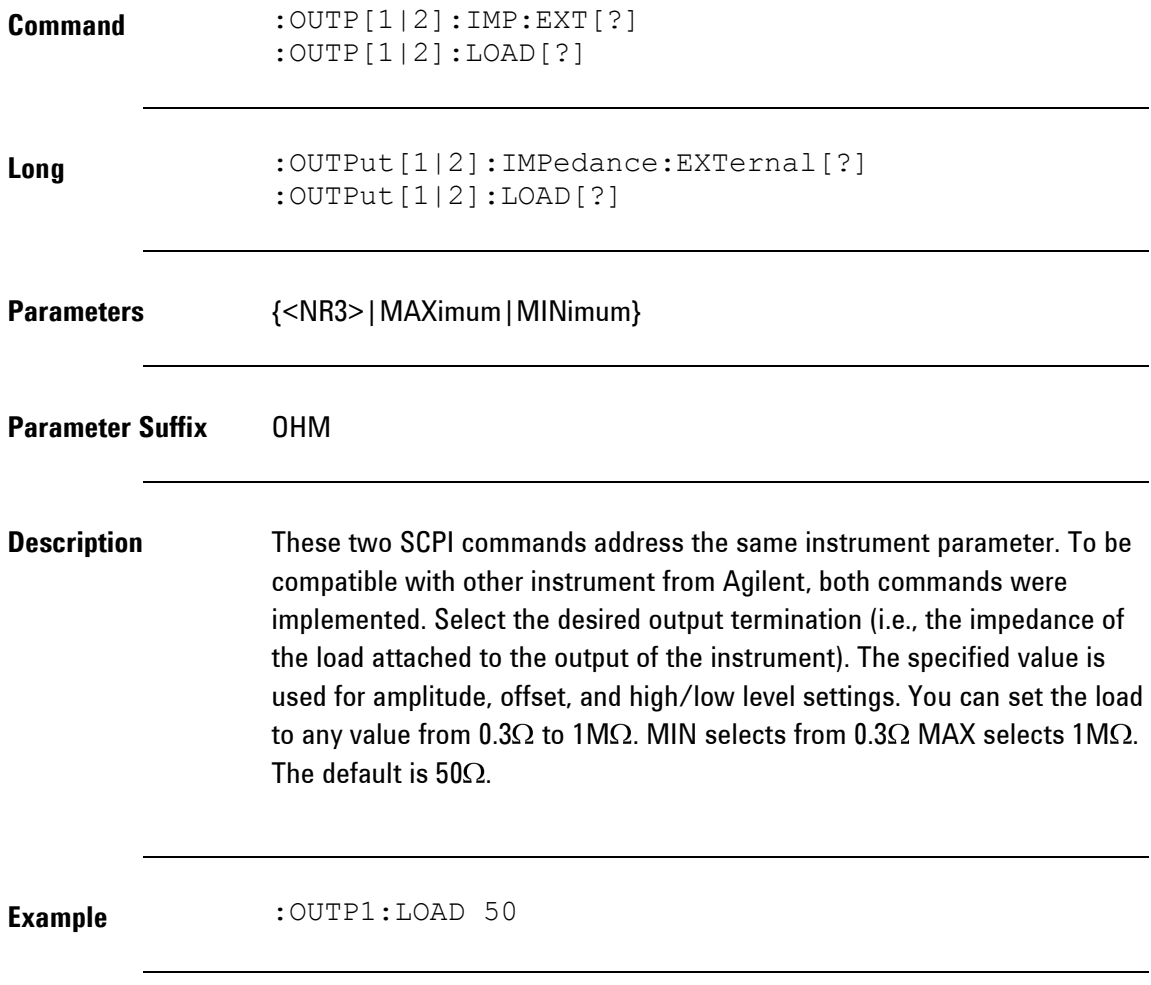

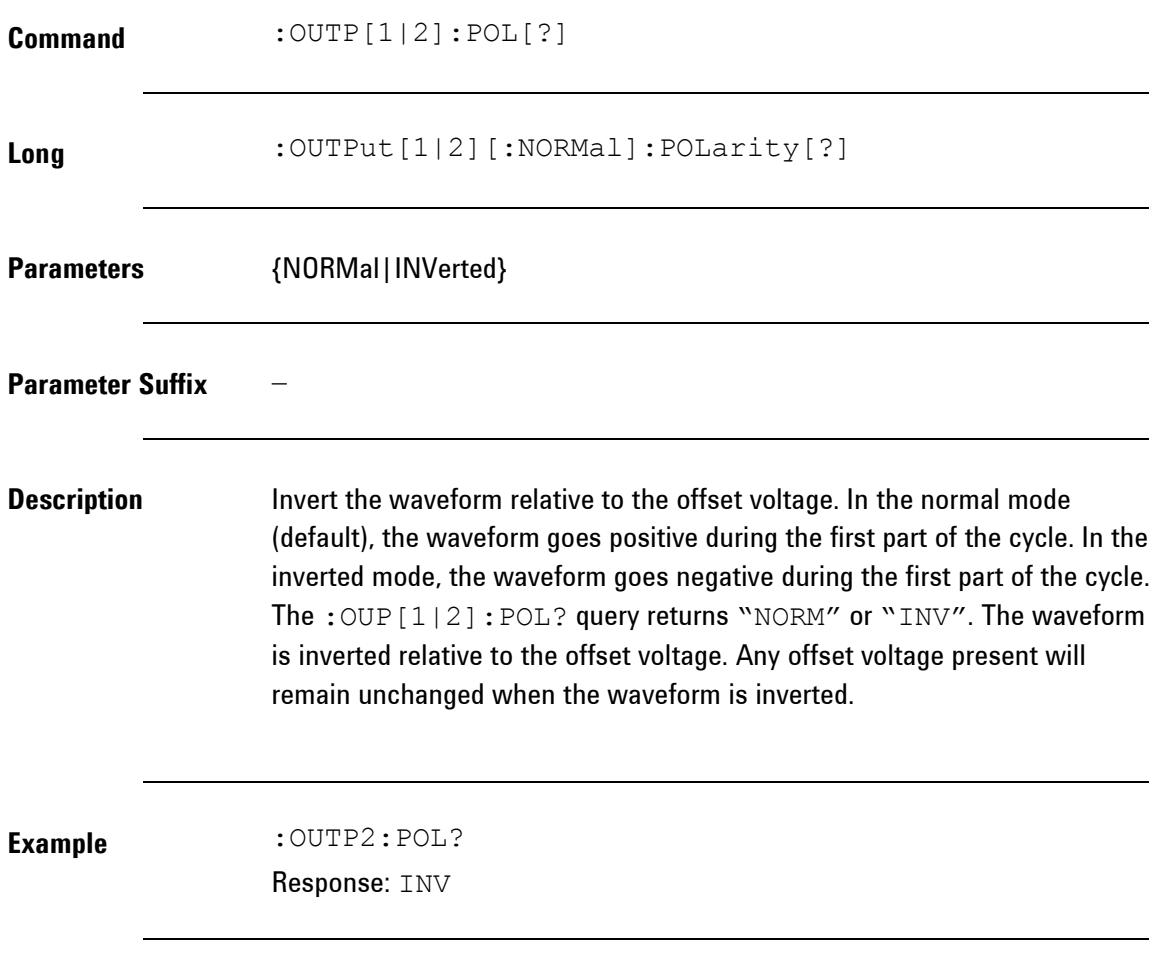

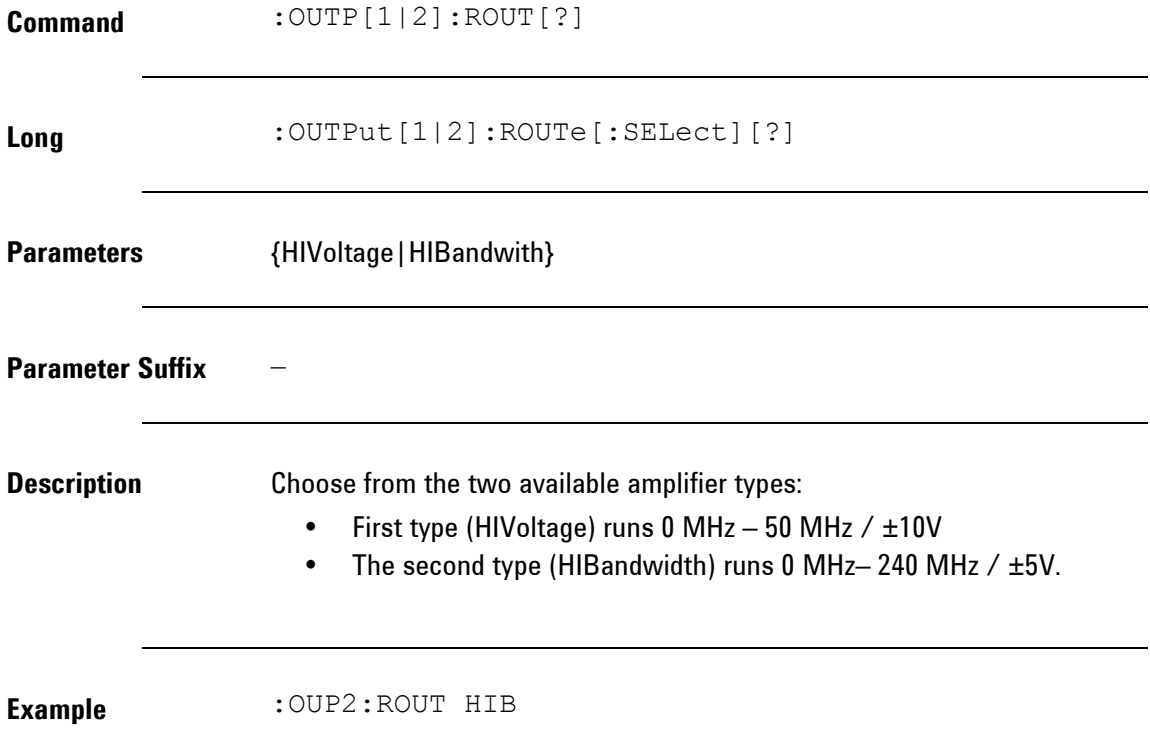

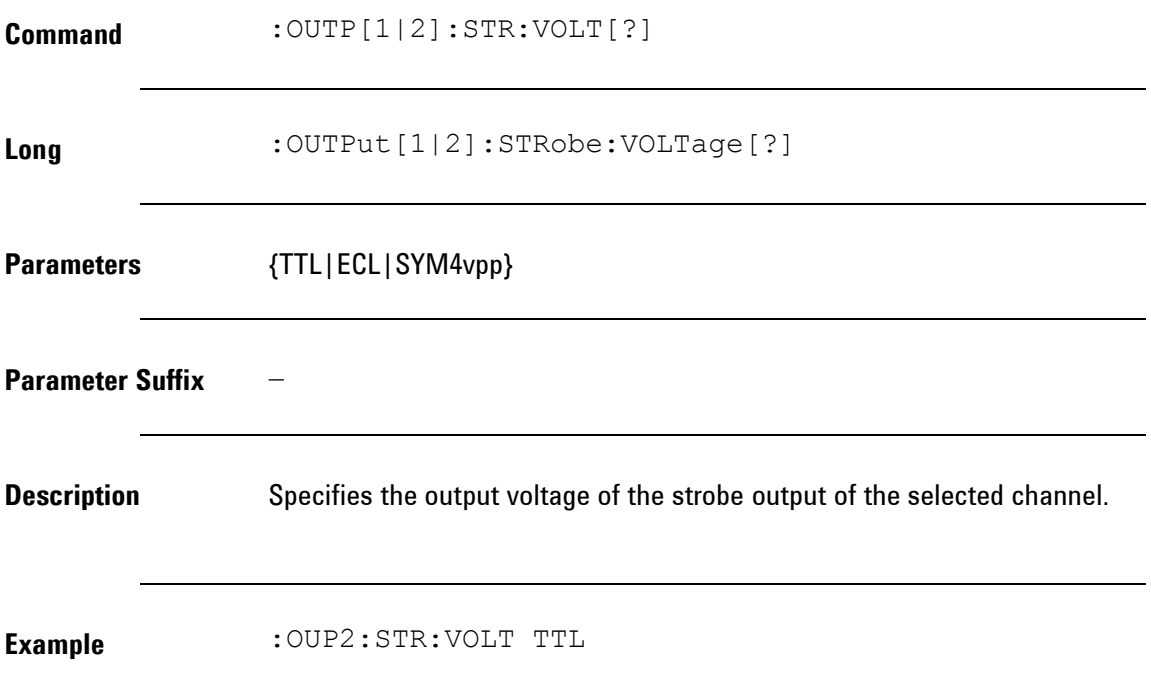

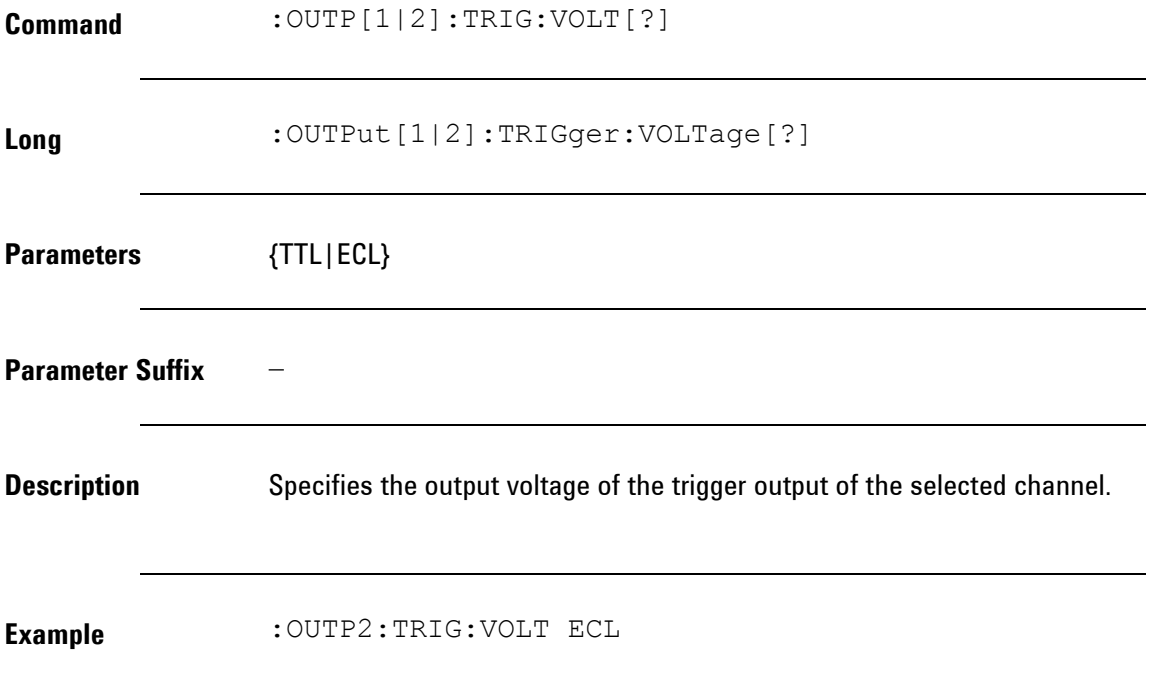

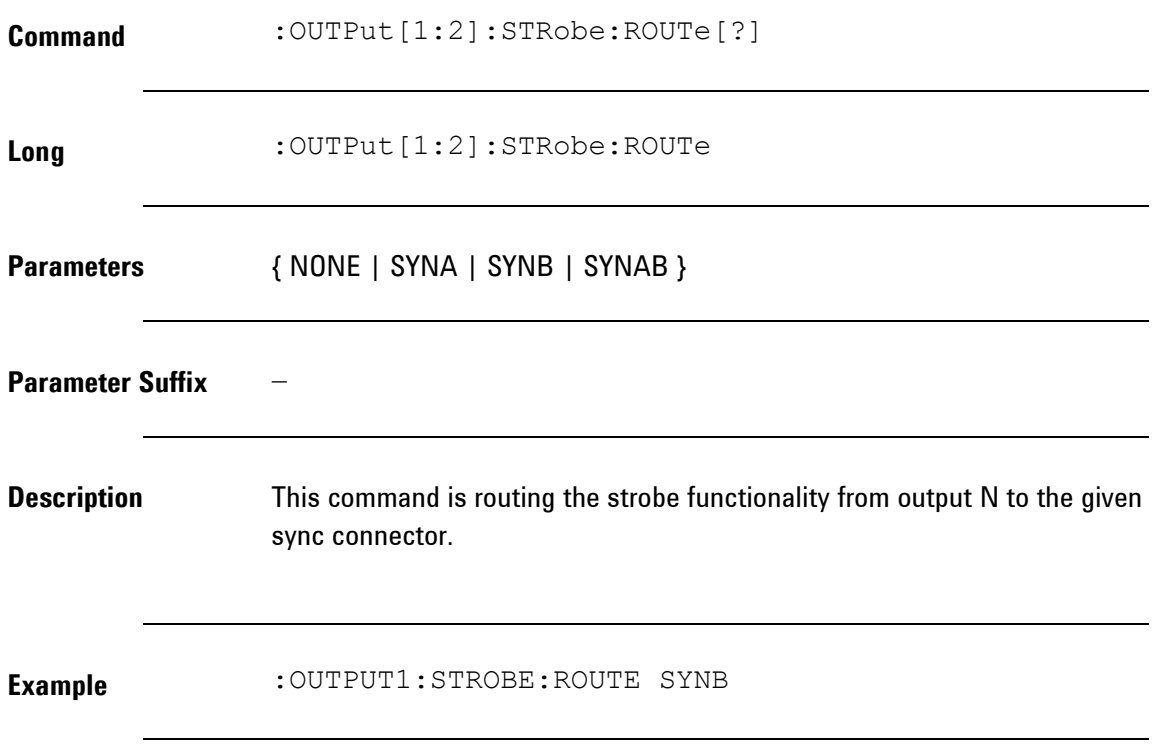

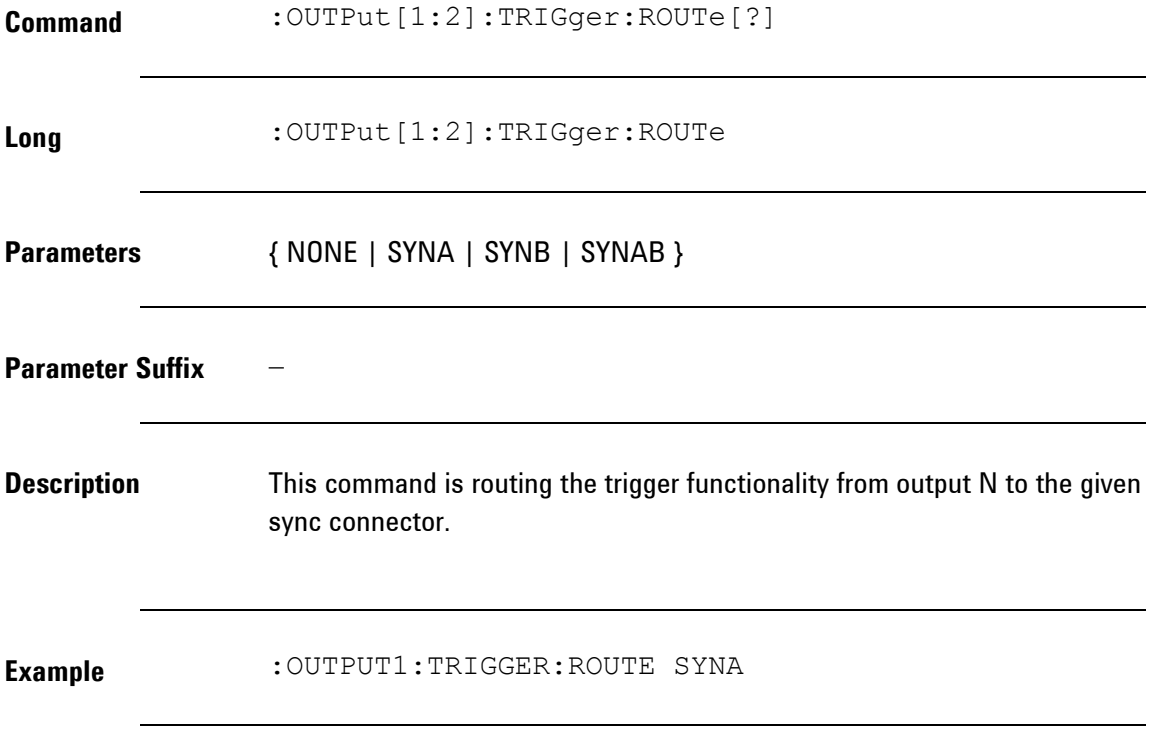

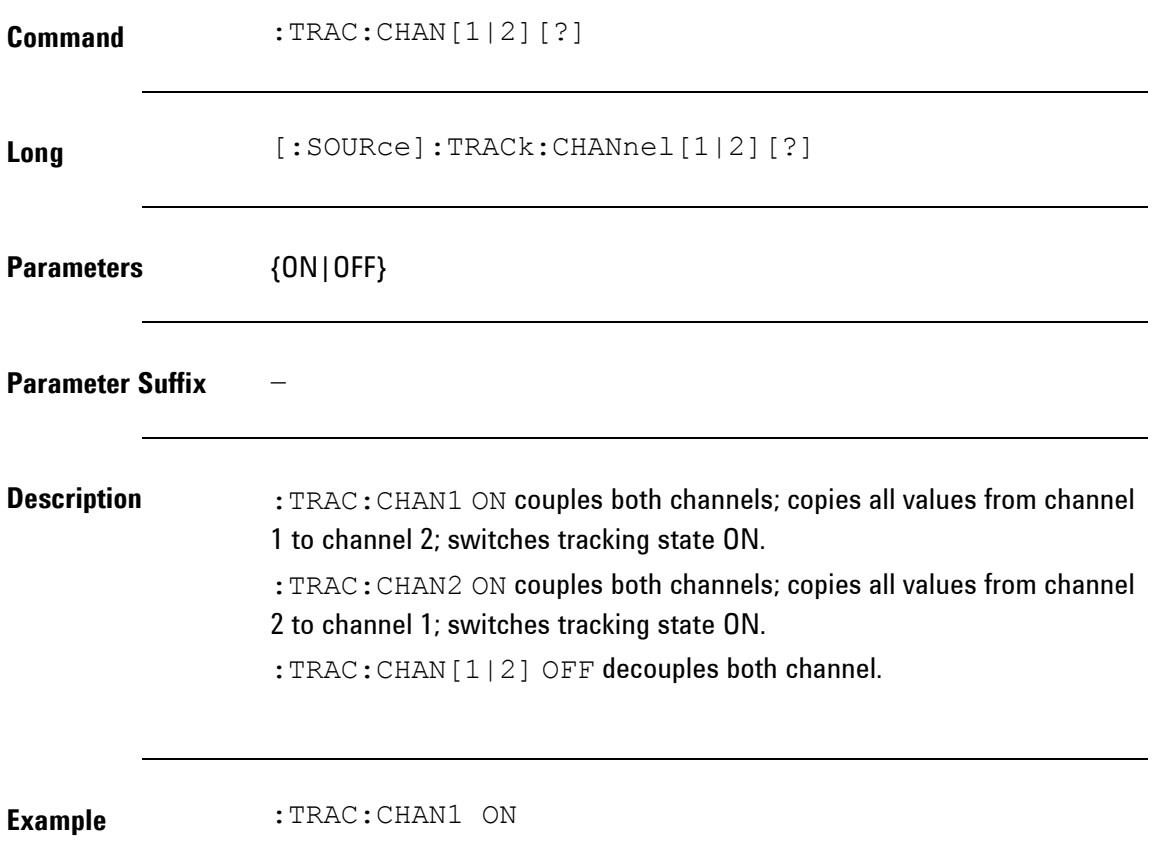

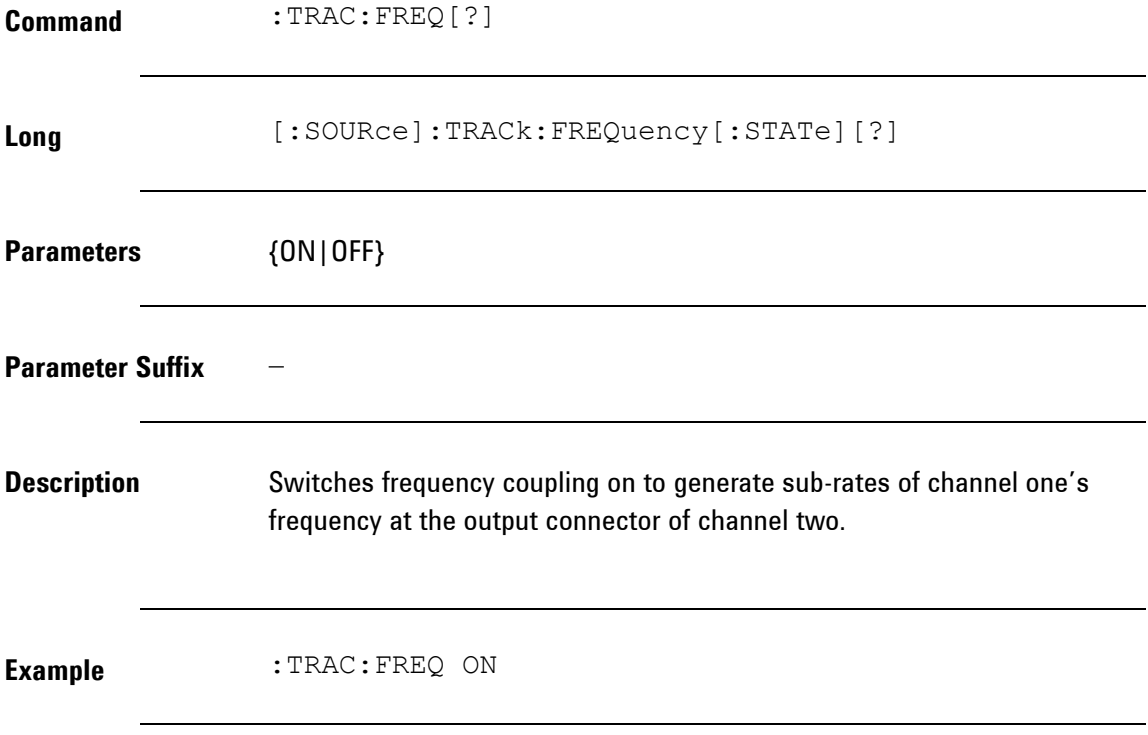

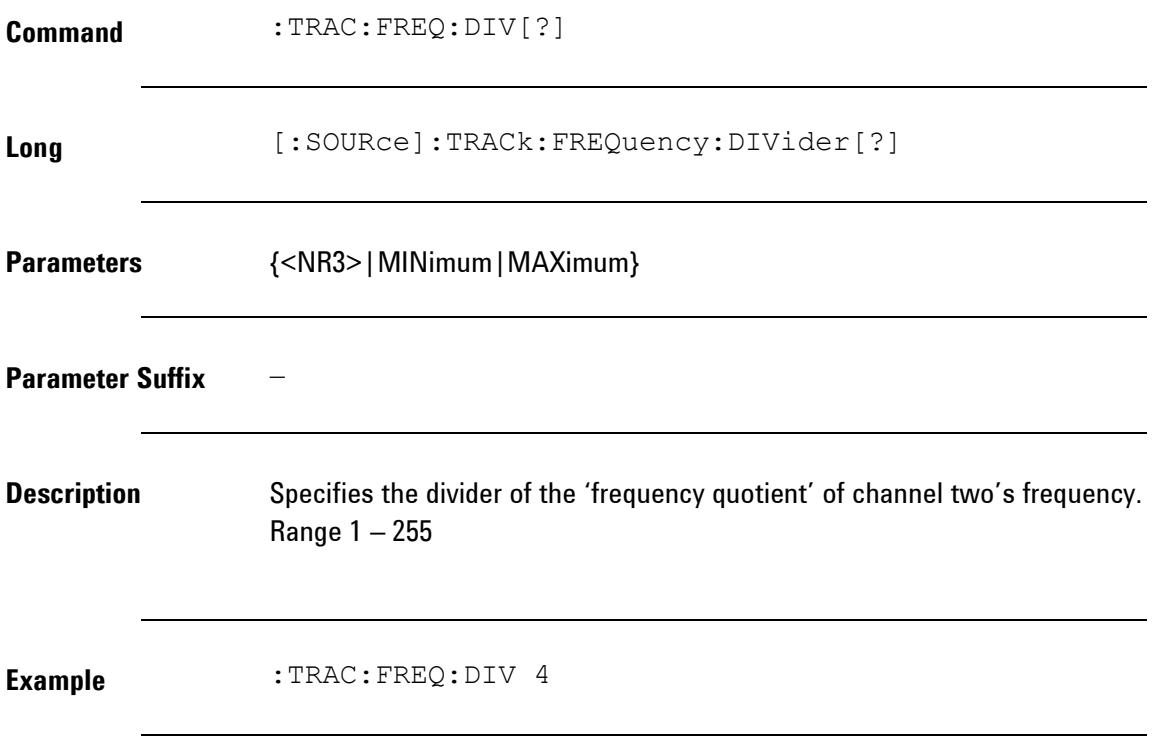

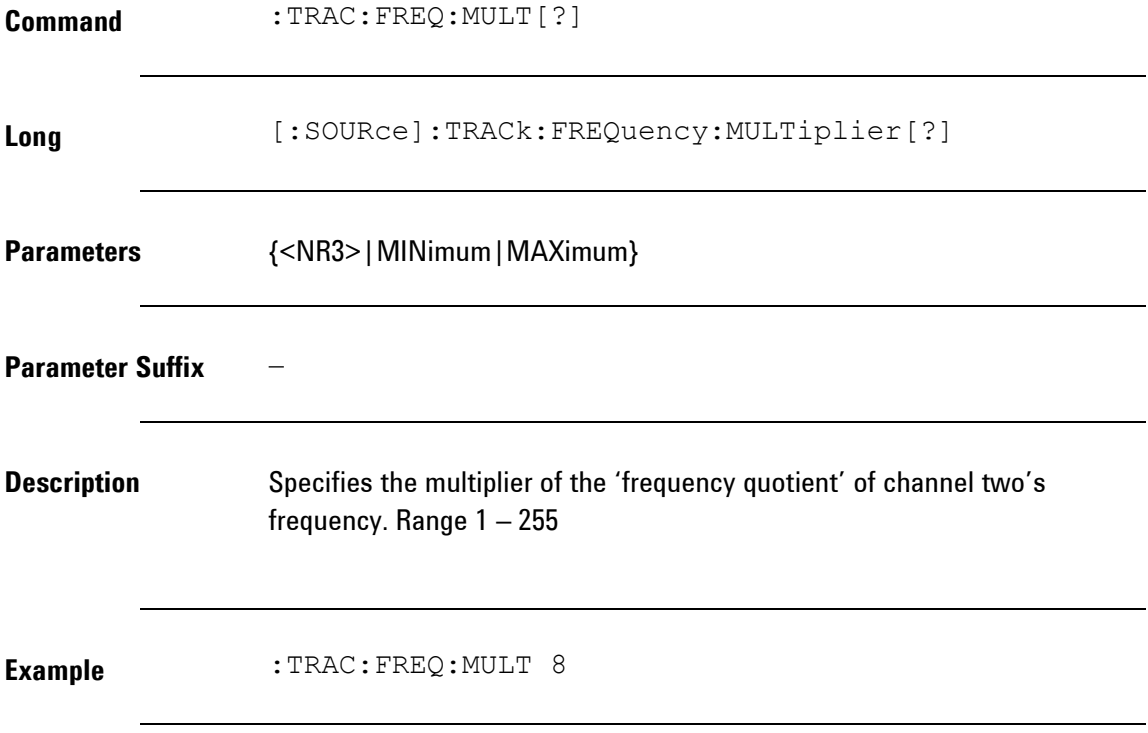
### **4.5.8 Output Function Commands**

**Introduction** This section describes the low-level commands used to program the instrument. Although the APPLy commands provide the most straightforward method to program the instrument, the "low-level" commands give you more flexibility to change individual parameters. Based on the characteristics of the instrument, i.e. combining the two instruments (pulse generator and function generator) into one, some parameters can be changed in two different ways. One command set based on the function generator concept, and the other command set based on the pulse generator concept to change electrical parameters of signals. To minimize the effort for test program designer, the instrument accepts both command types for the same parameters wherever applicable.

# *Output Function Commands*

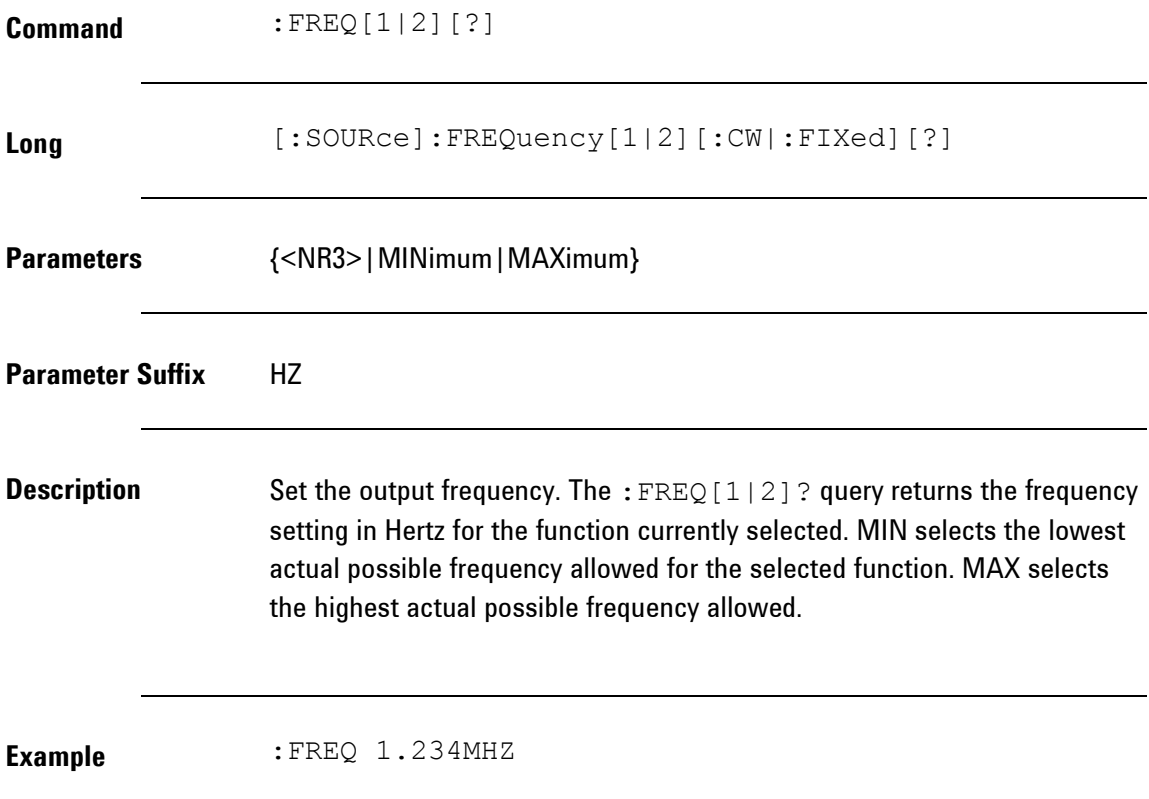

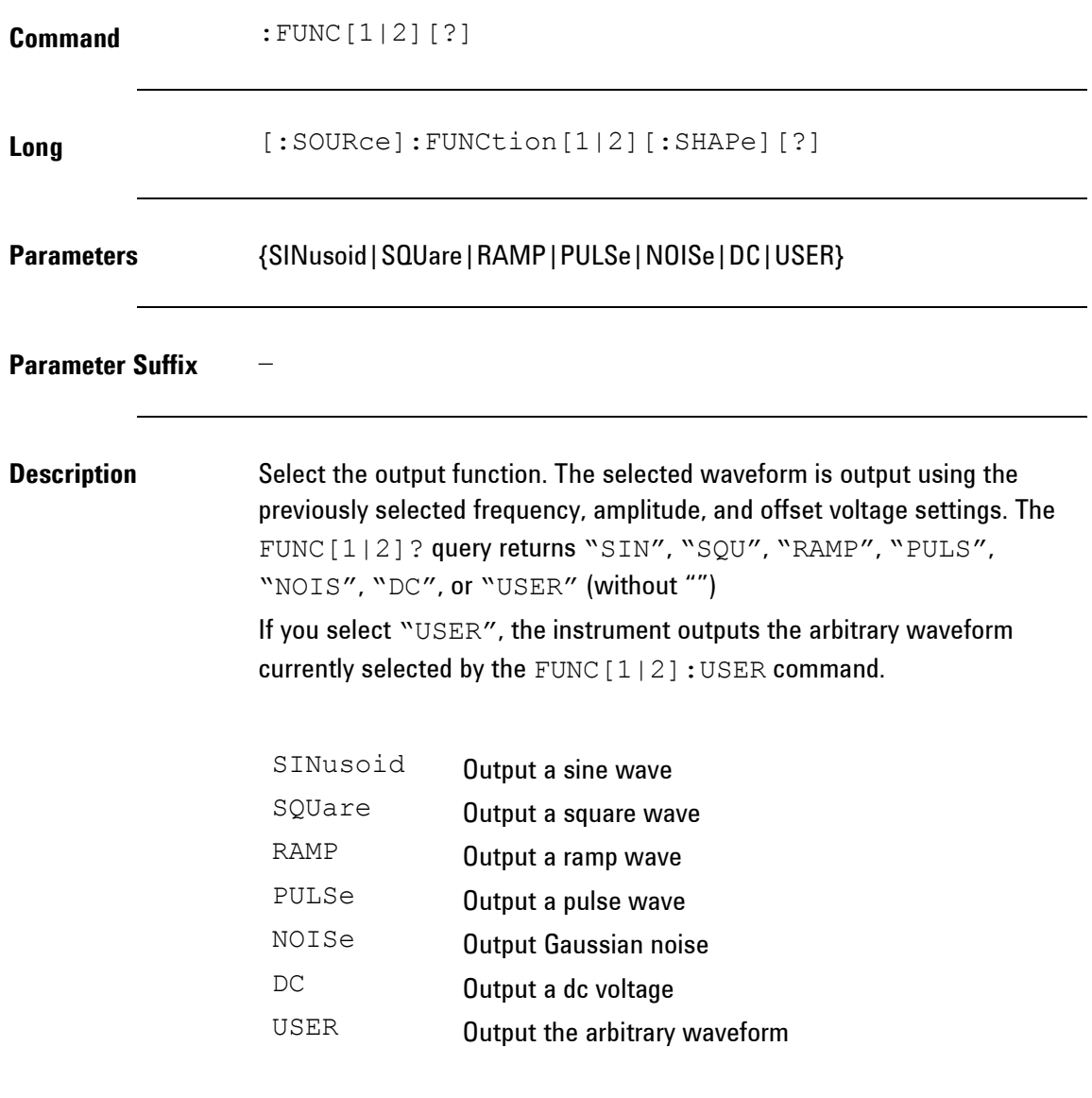

**Example** : FUNC1 SIN

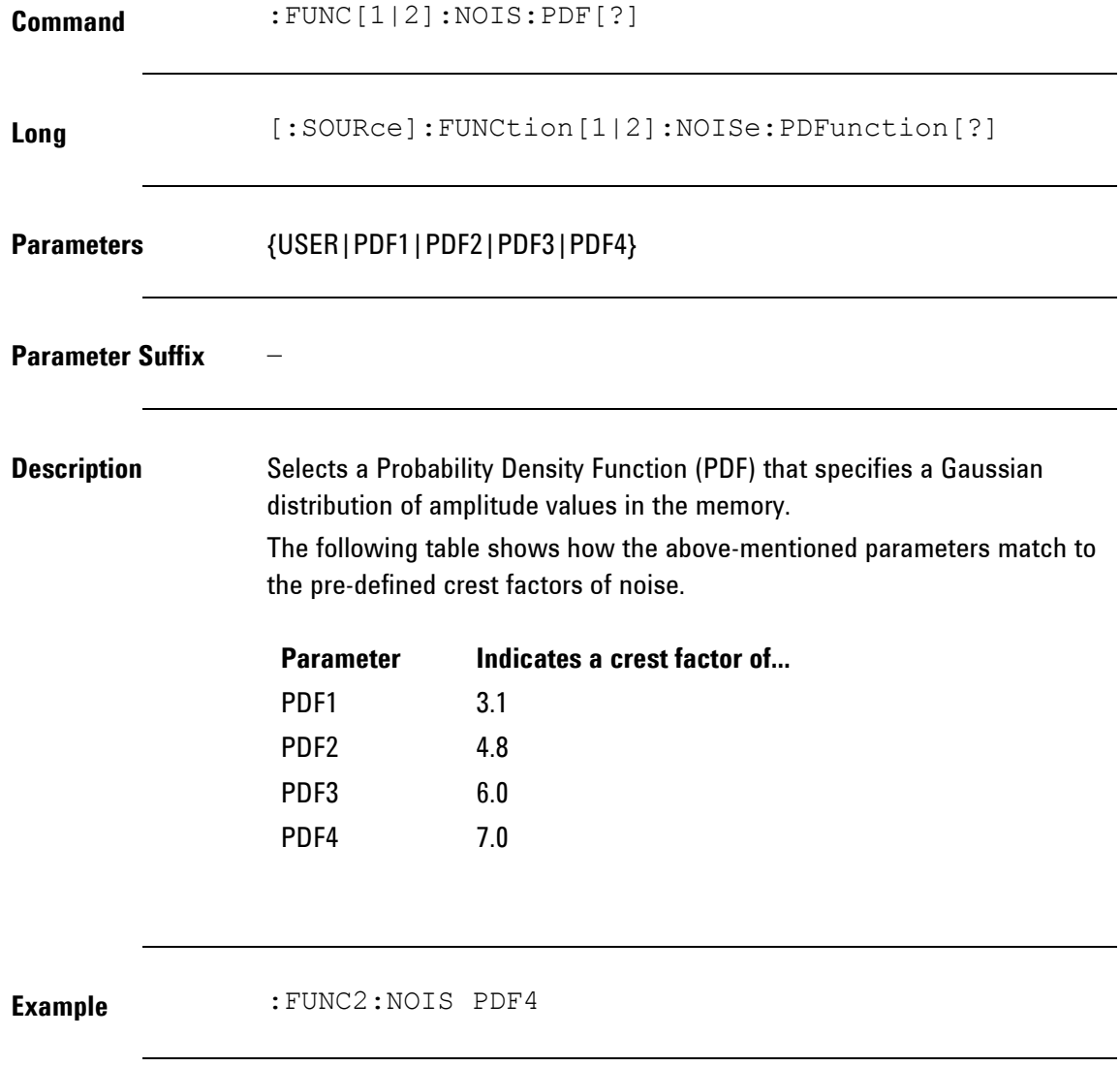

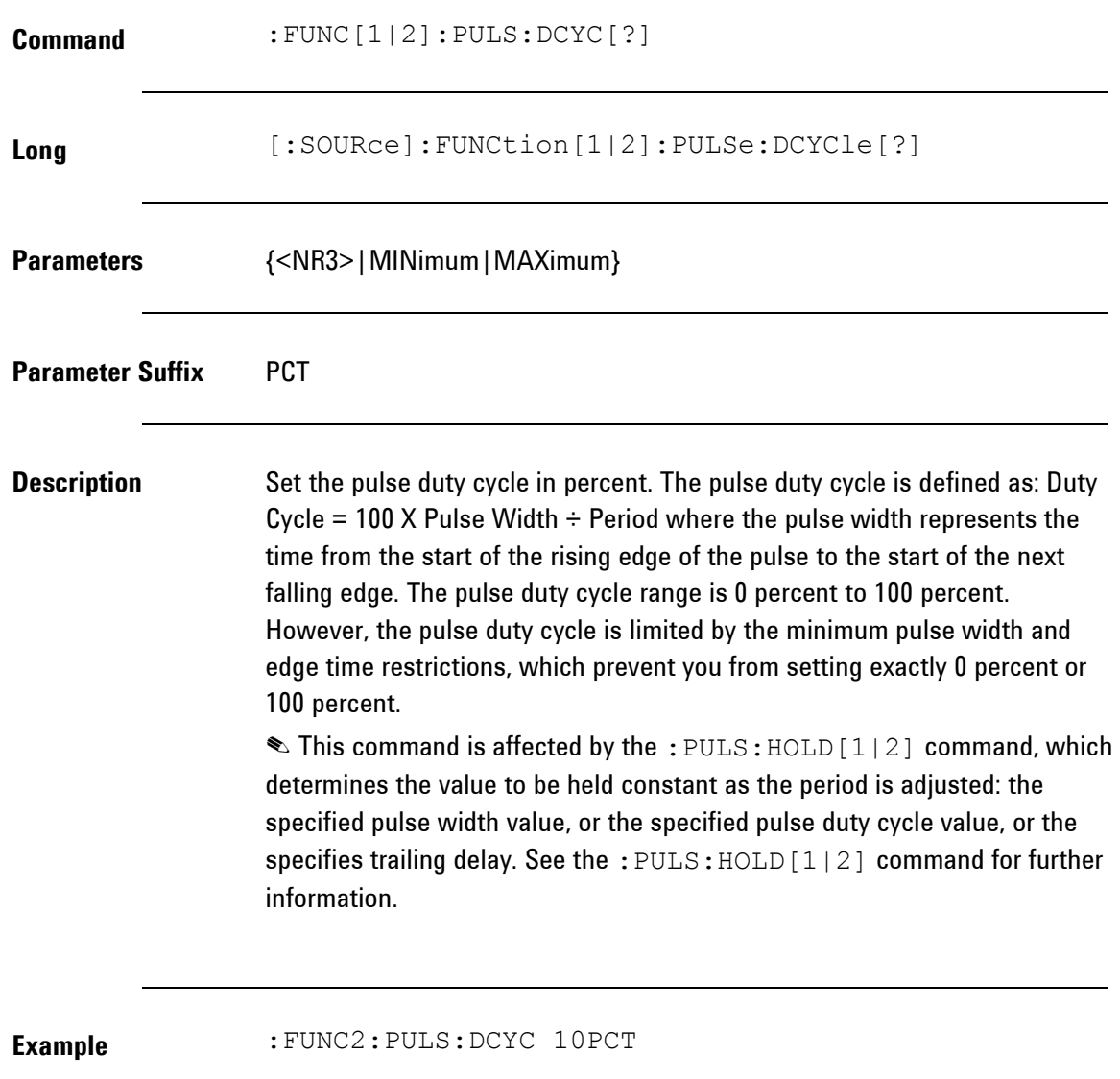

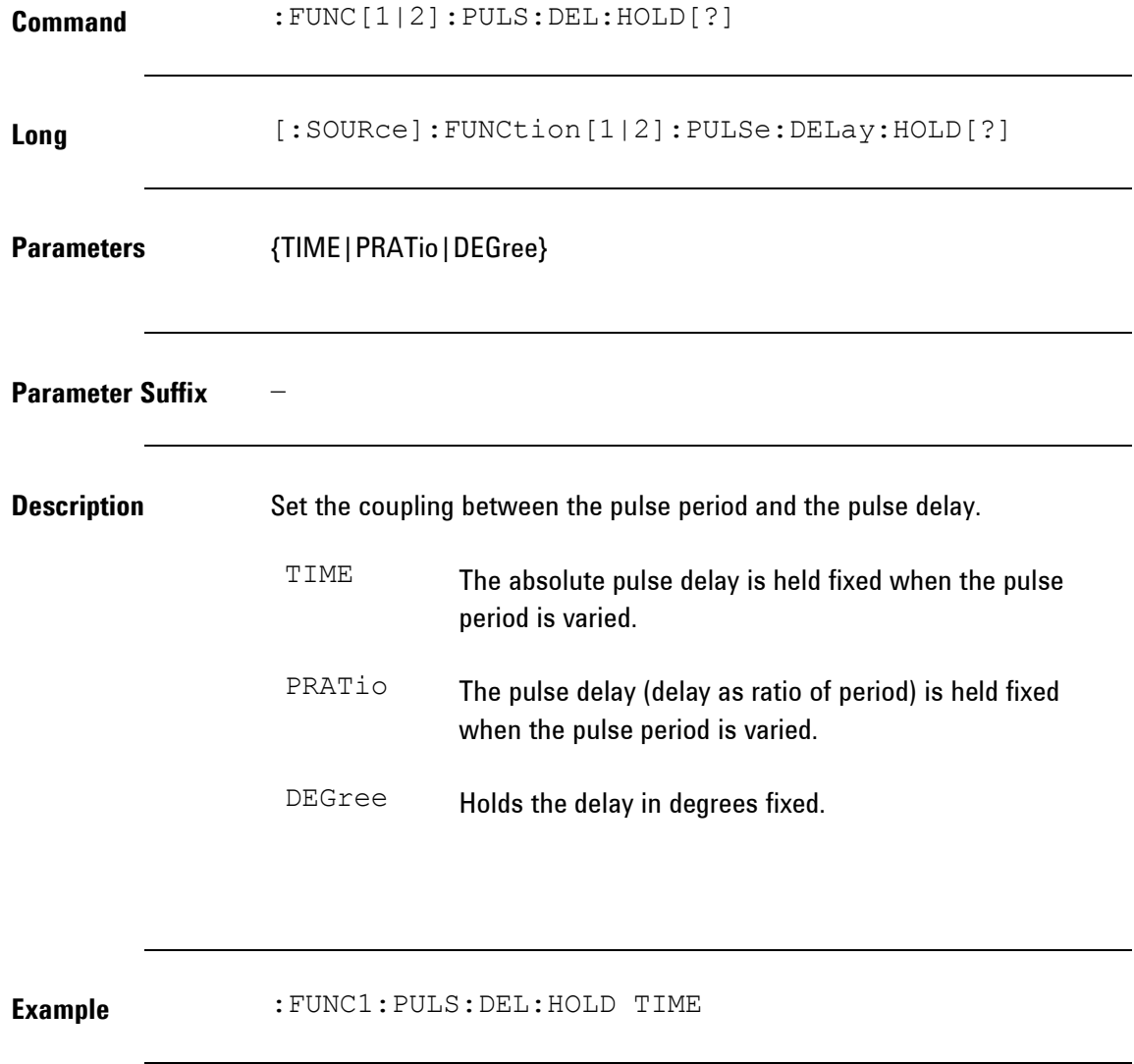

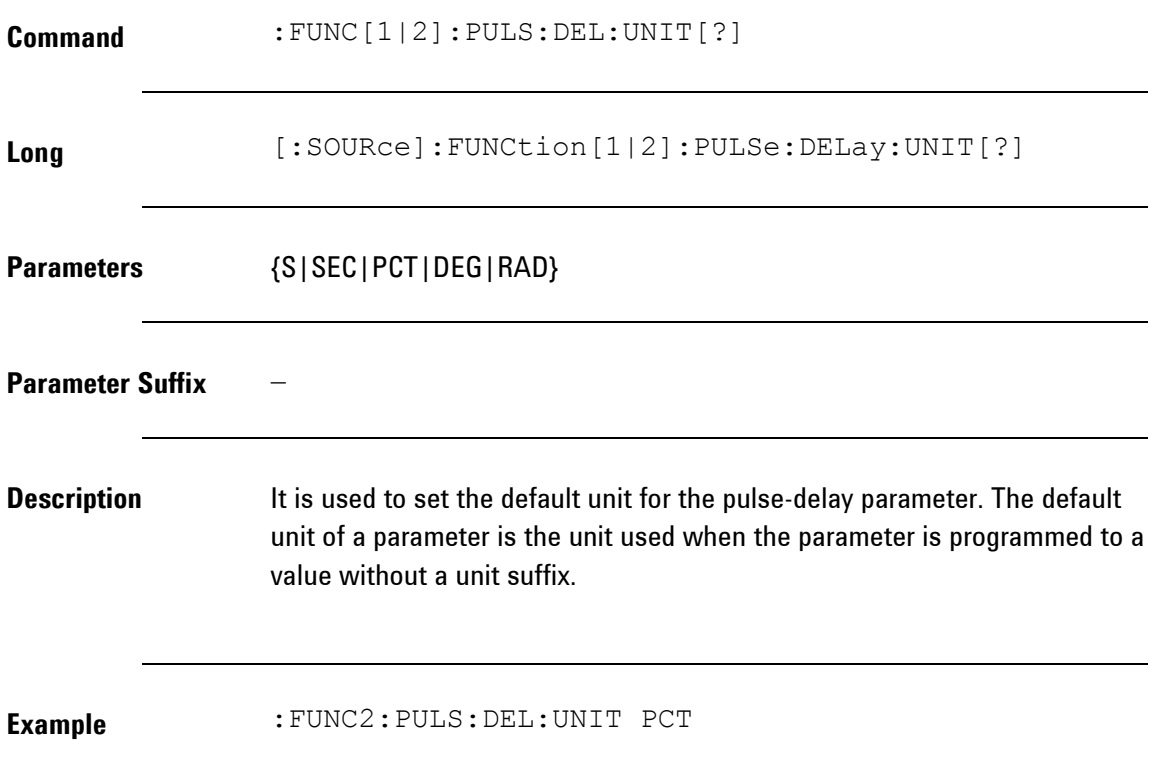

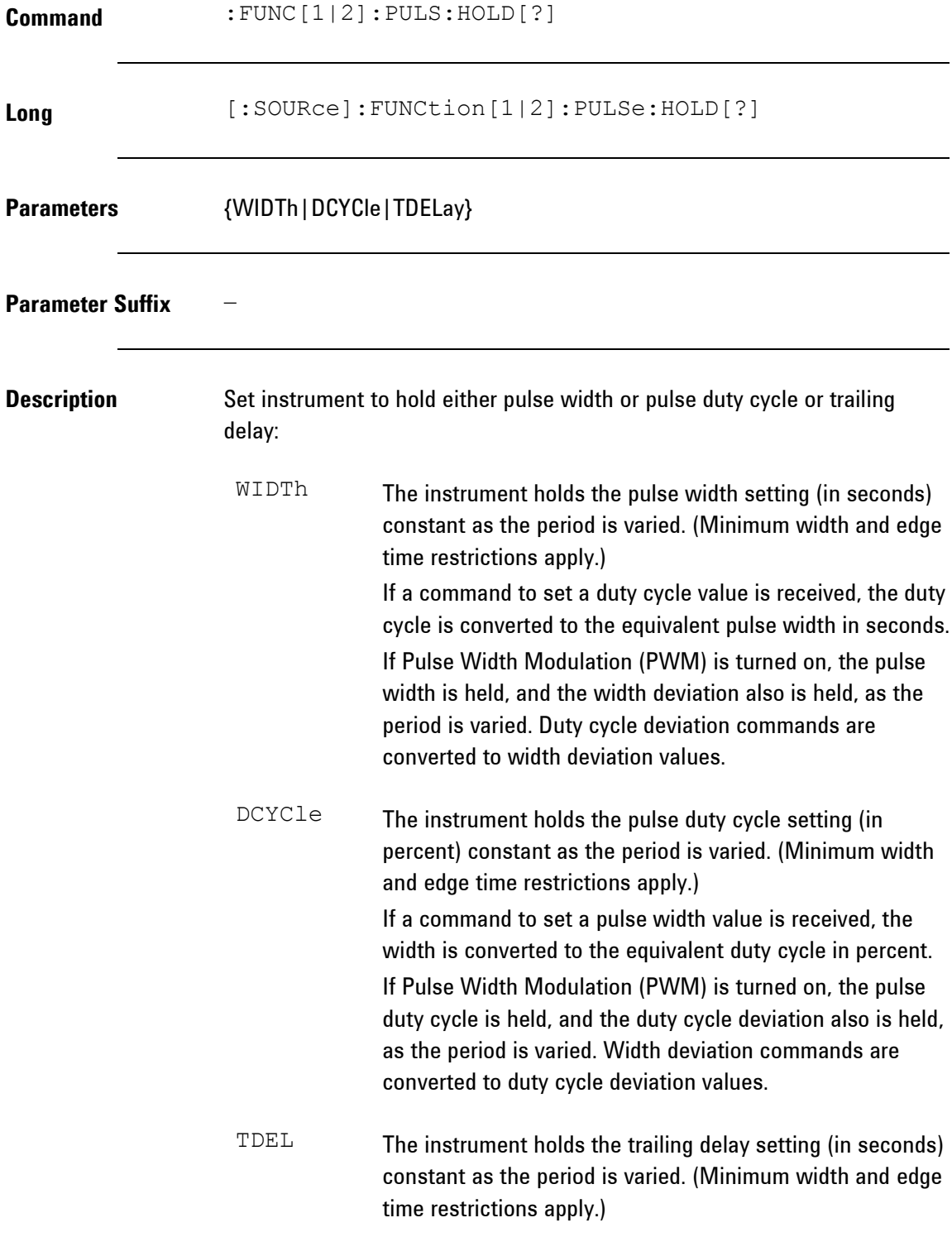

The :PULS:HOLD[1|2] command does not limit period settings. The physical limits of the width are not exceeded.

**Example** :FUNC2:PULS:HOLD DCYC

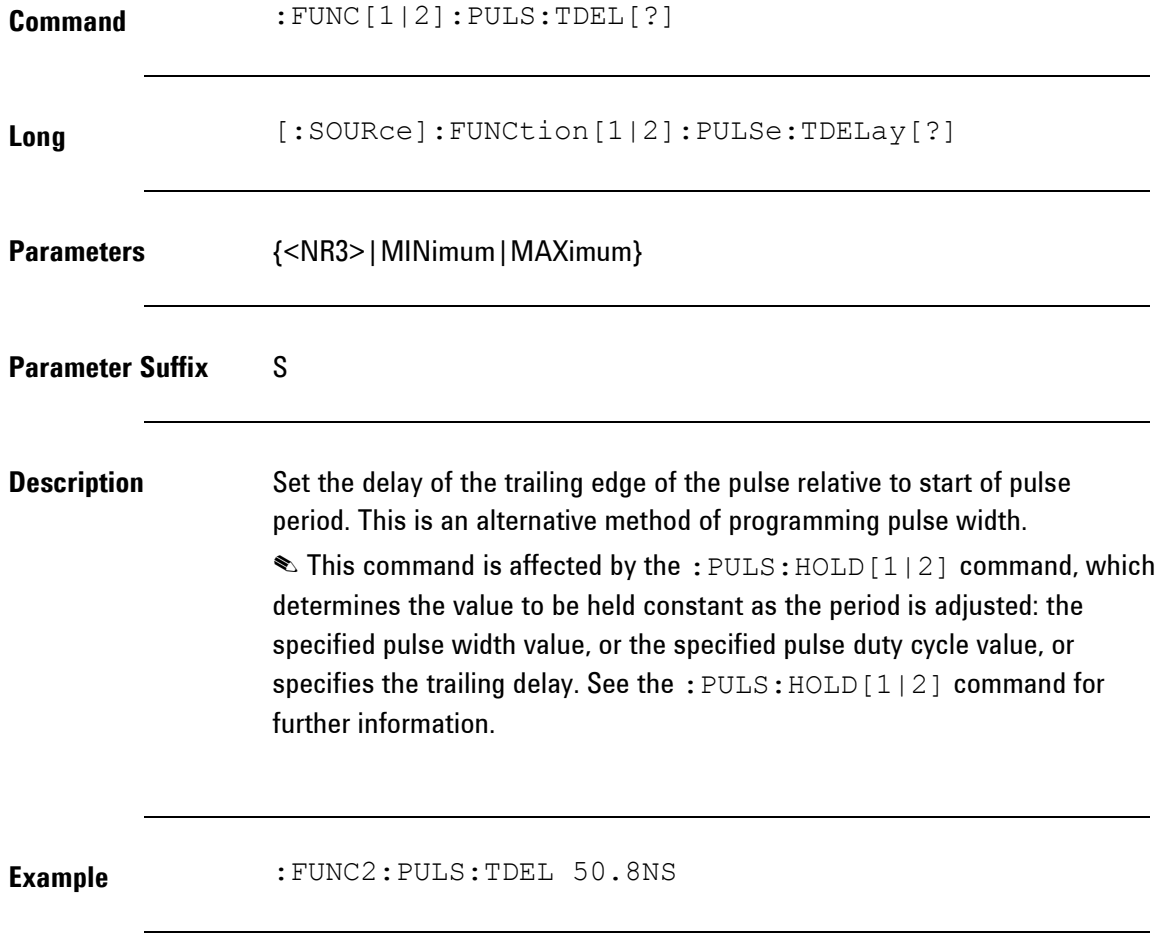

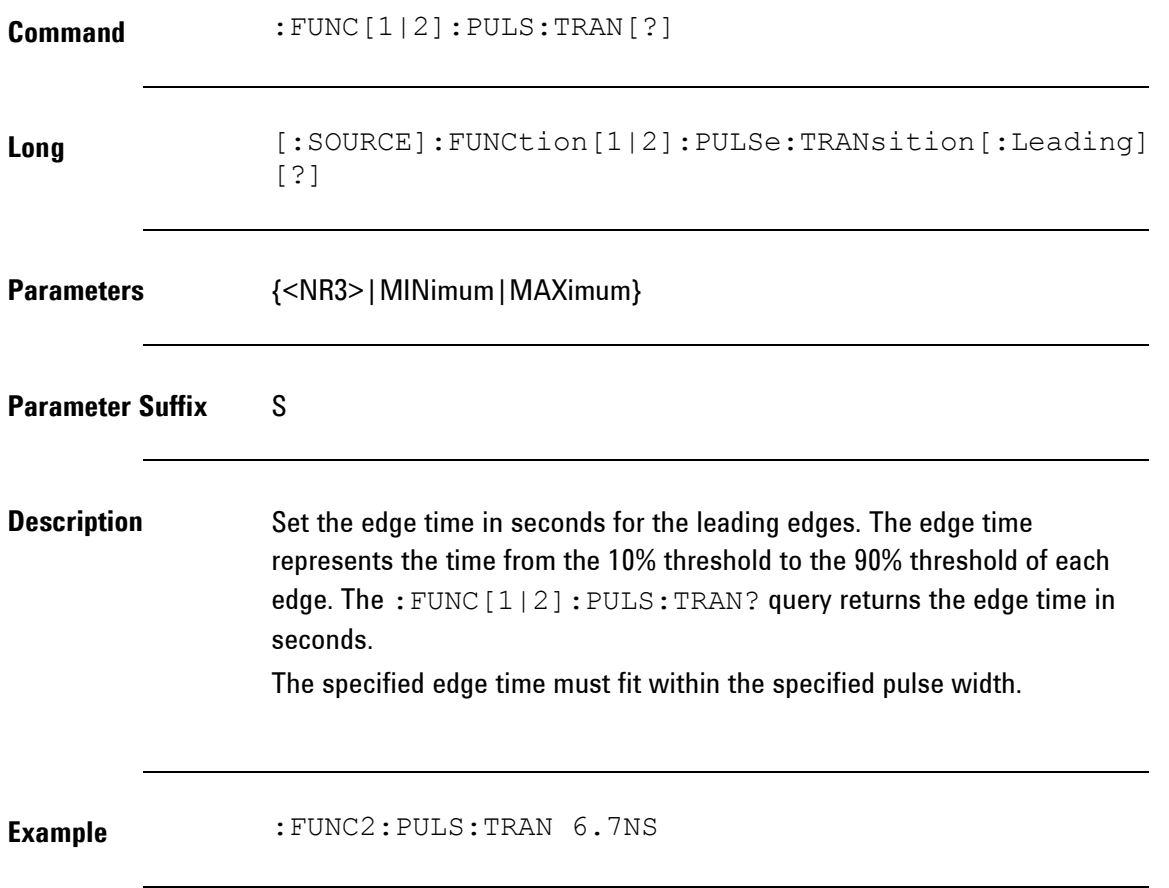

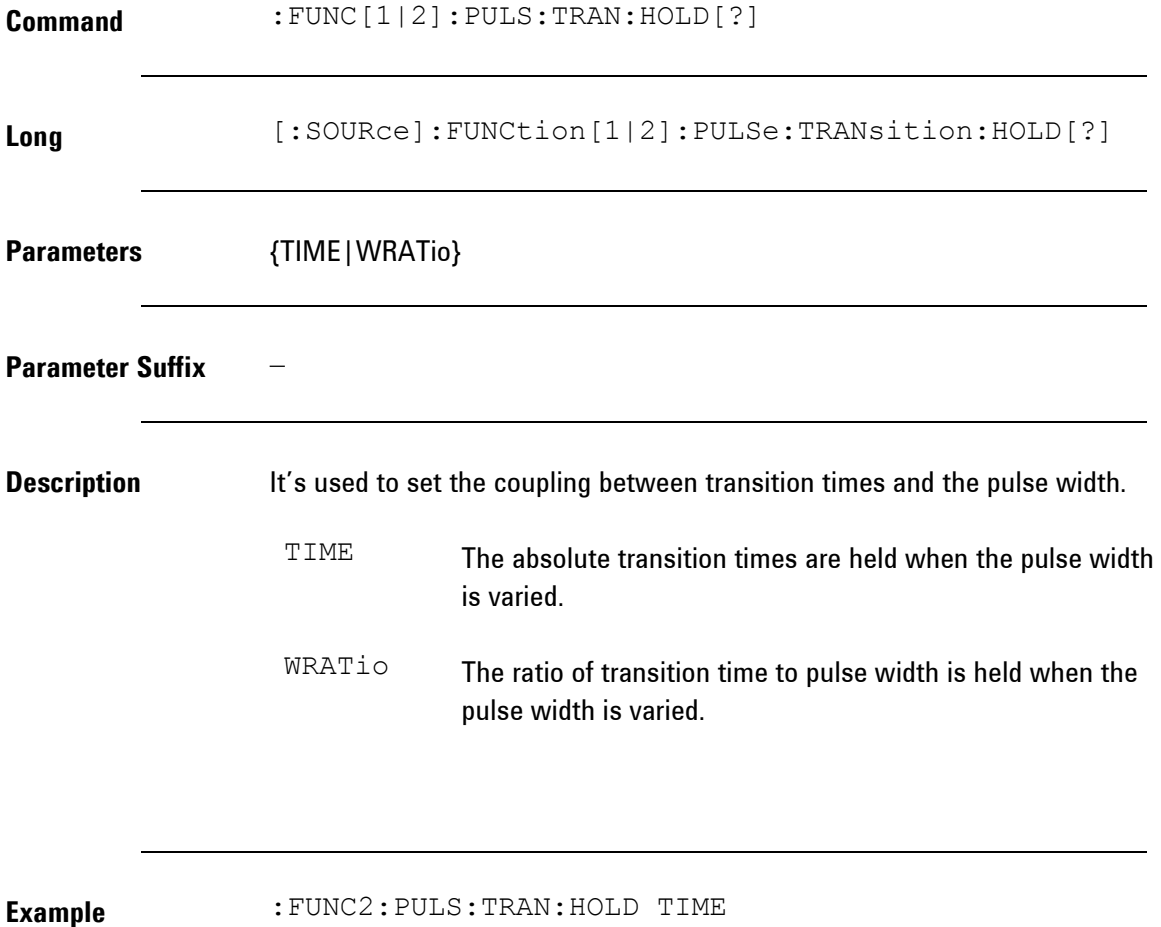

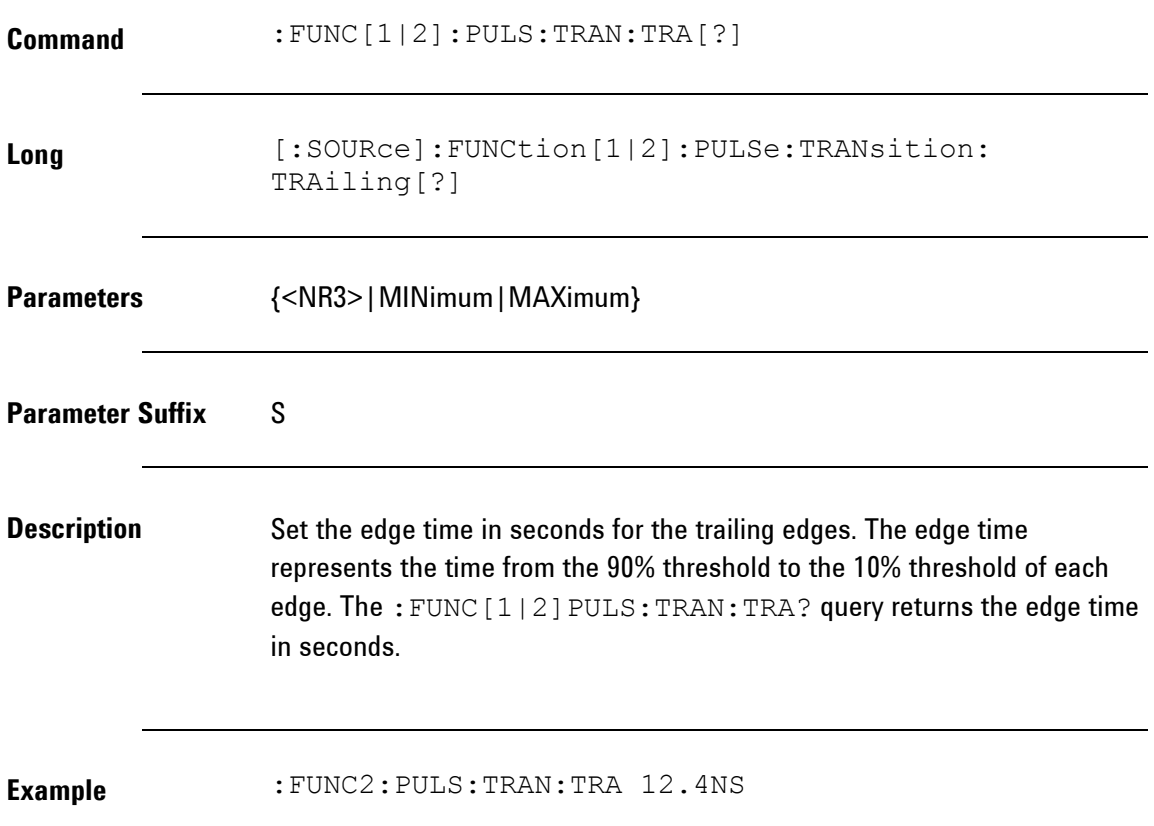

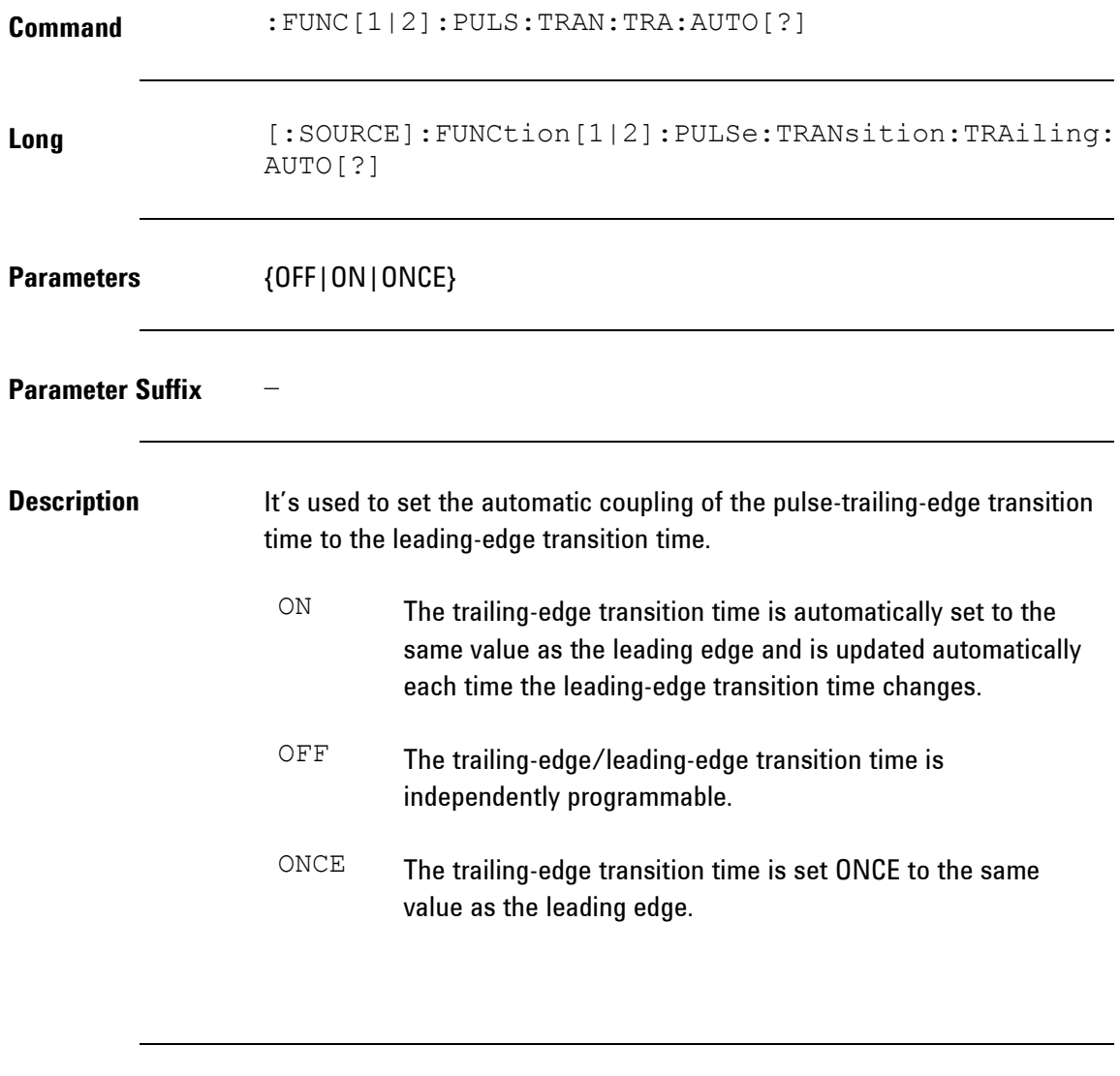

**Example** :FUNC2:PULS:TRAN:TRA:AUTO ON

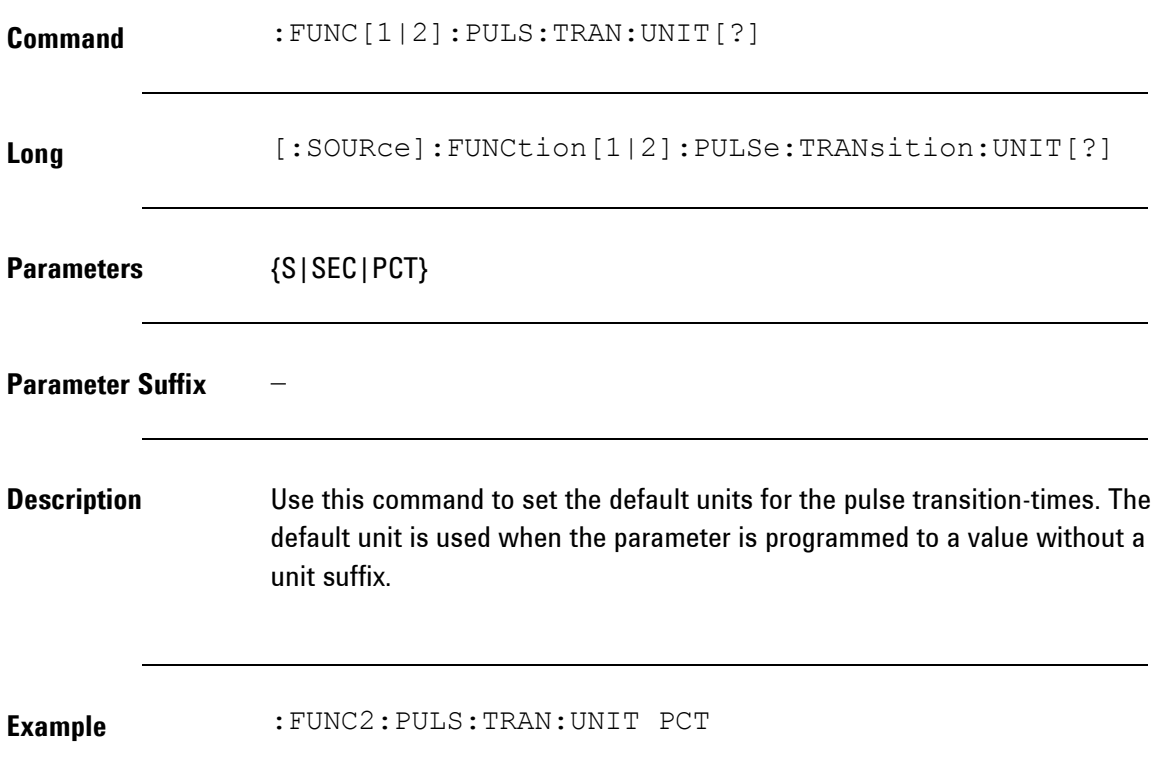

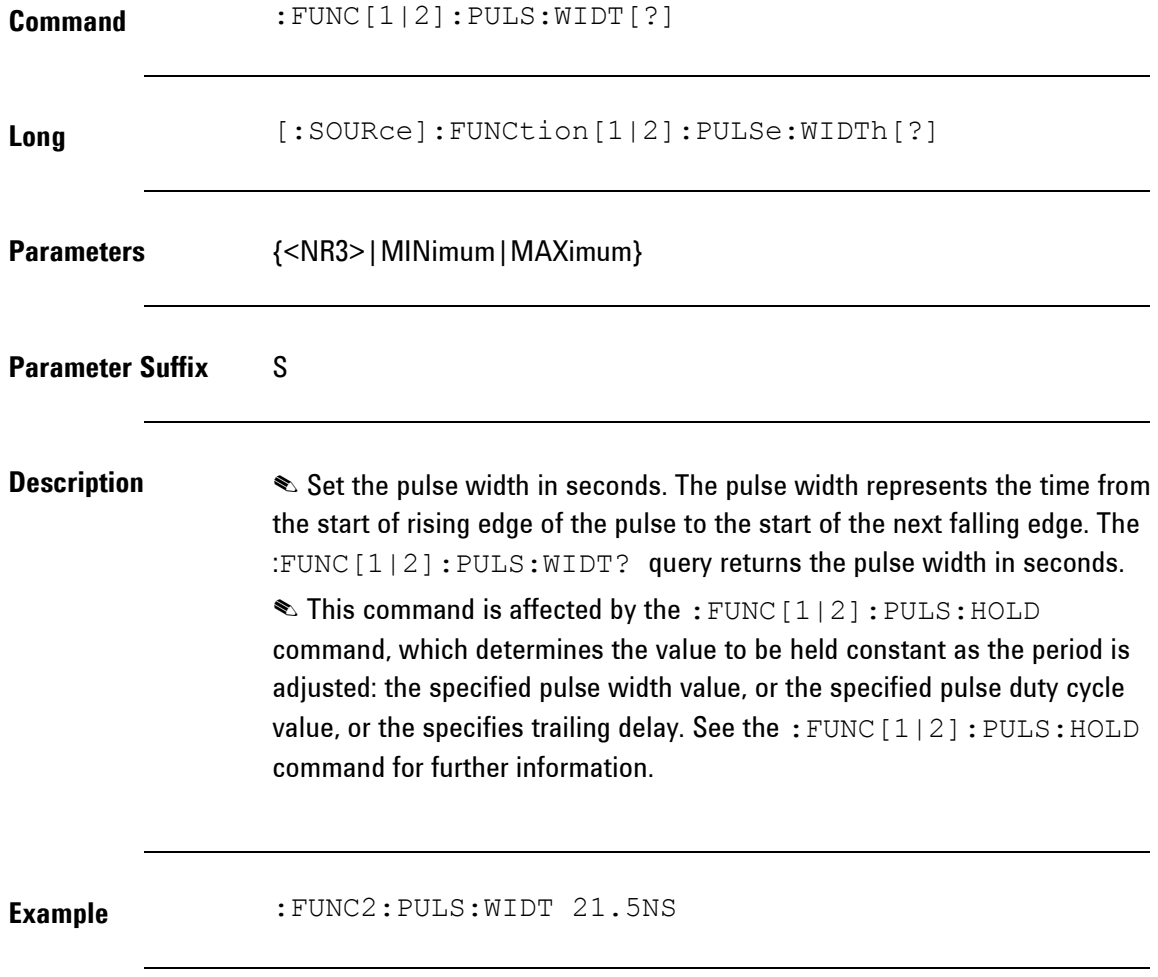

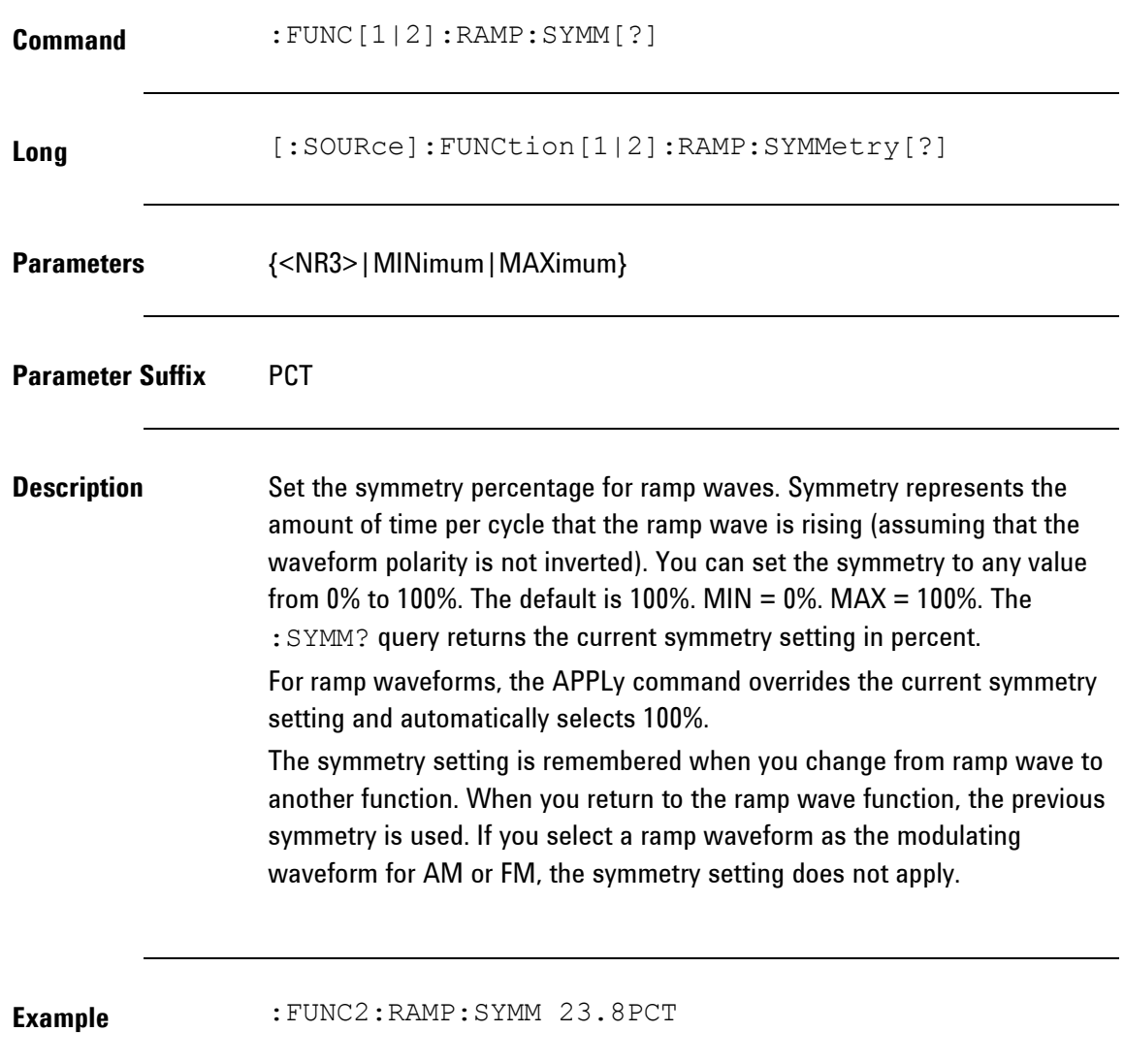

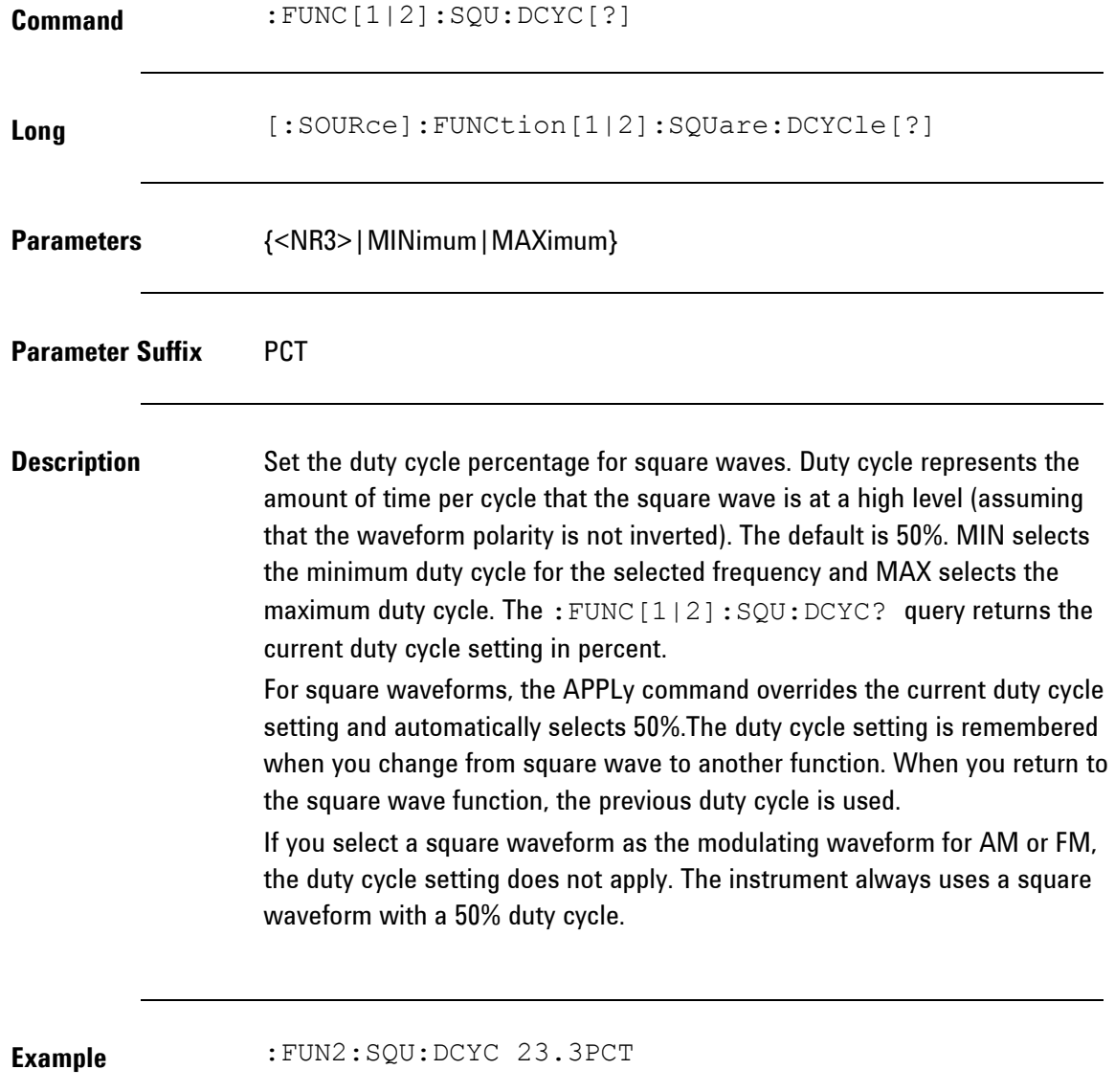

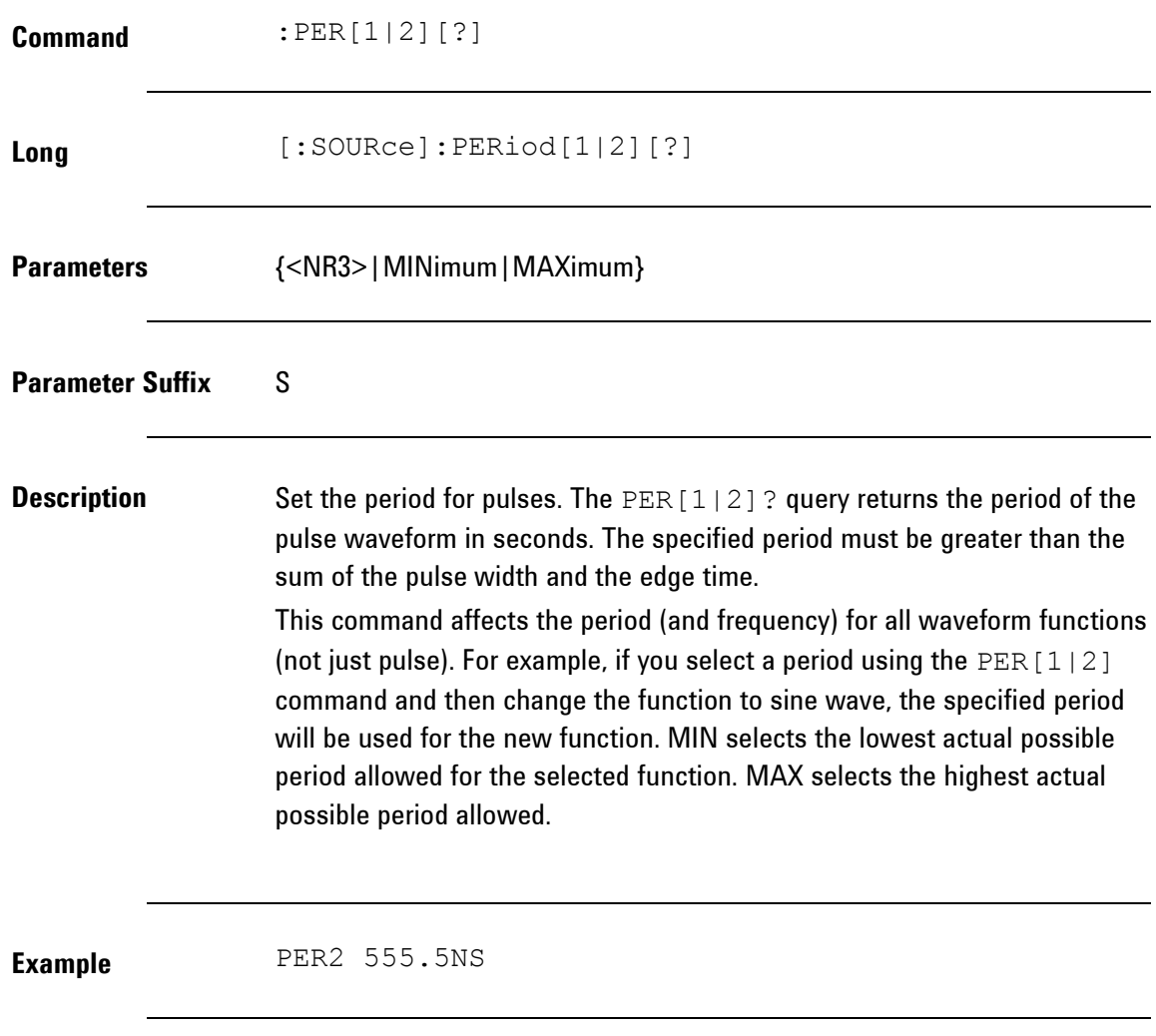

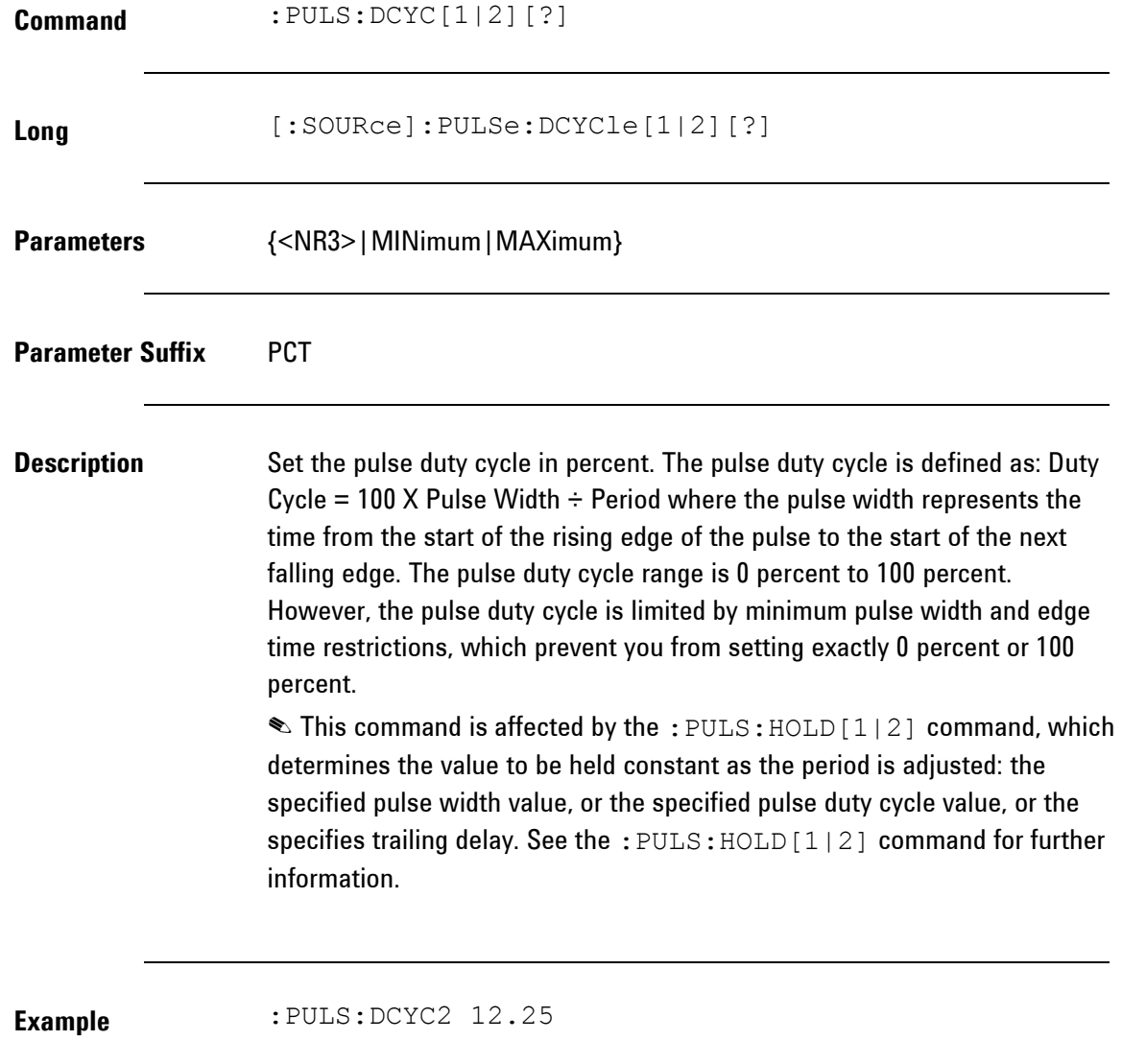

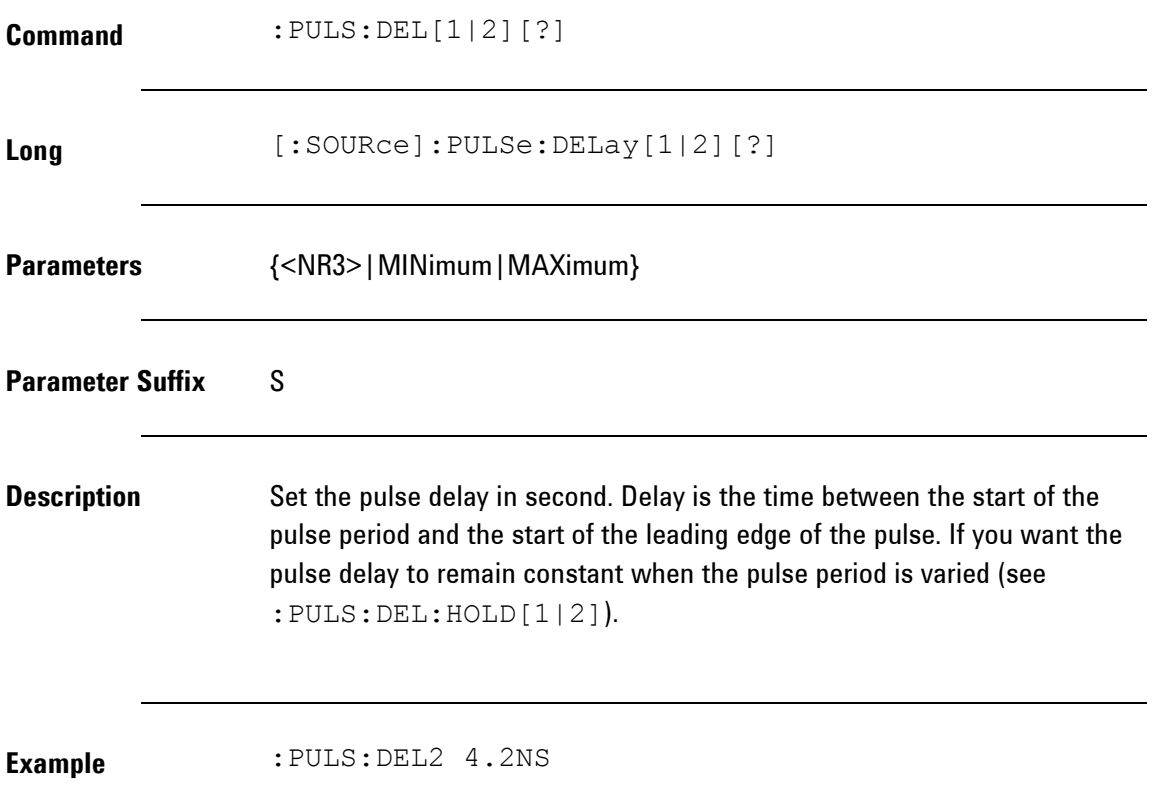

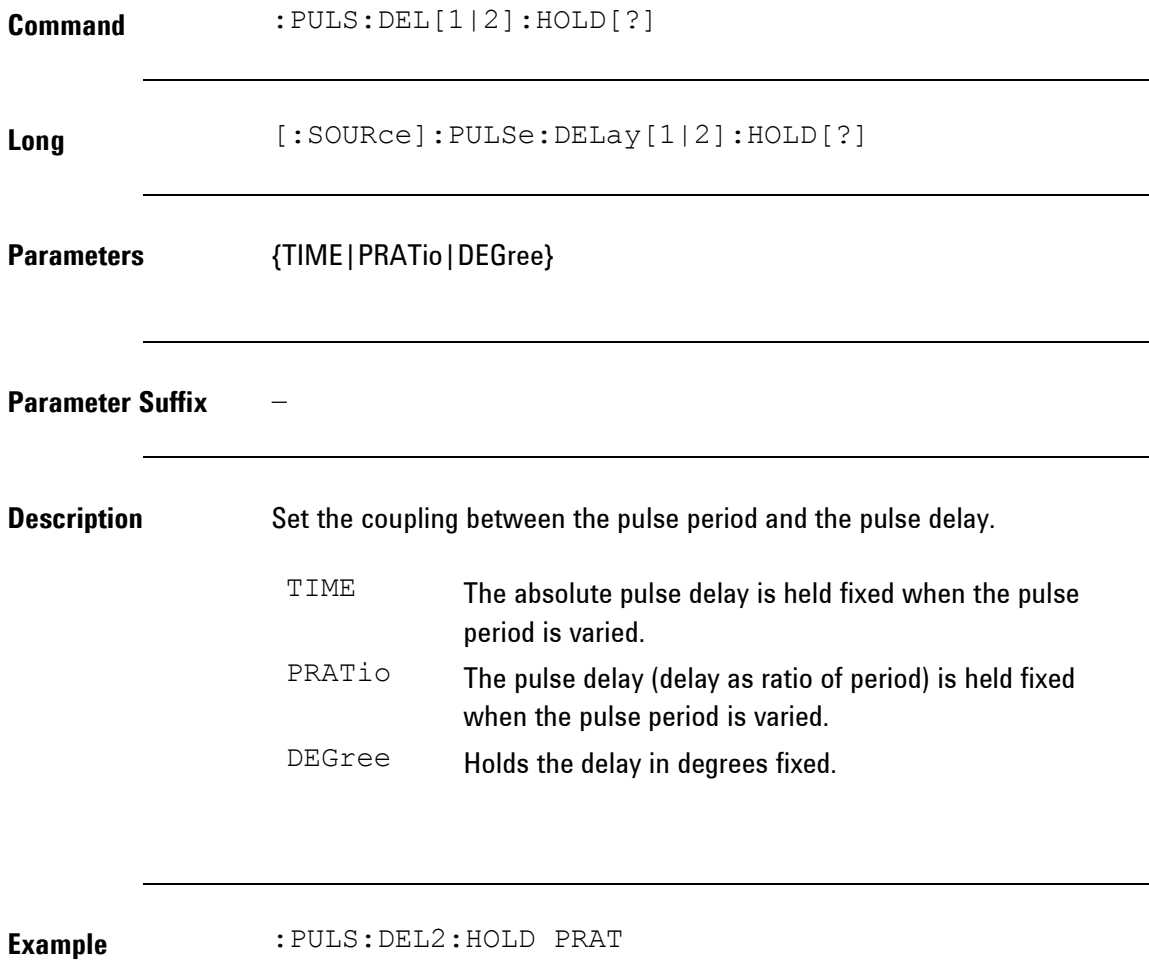

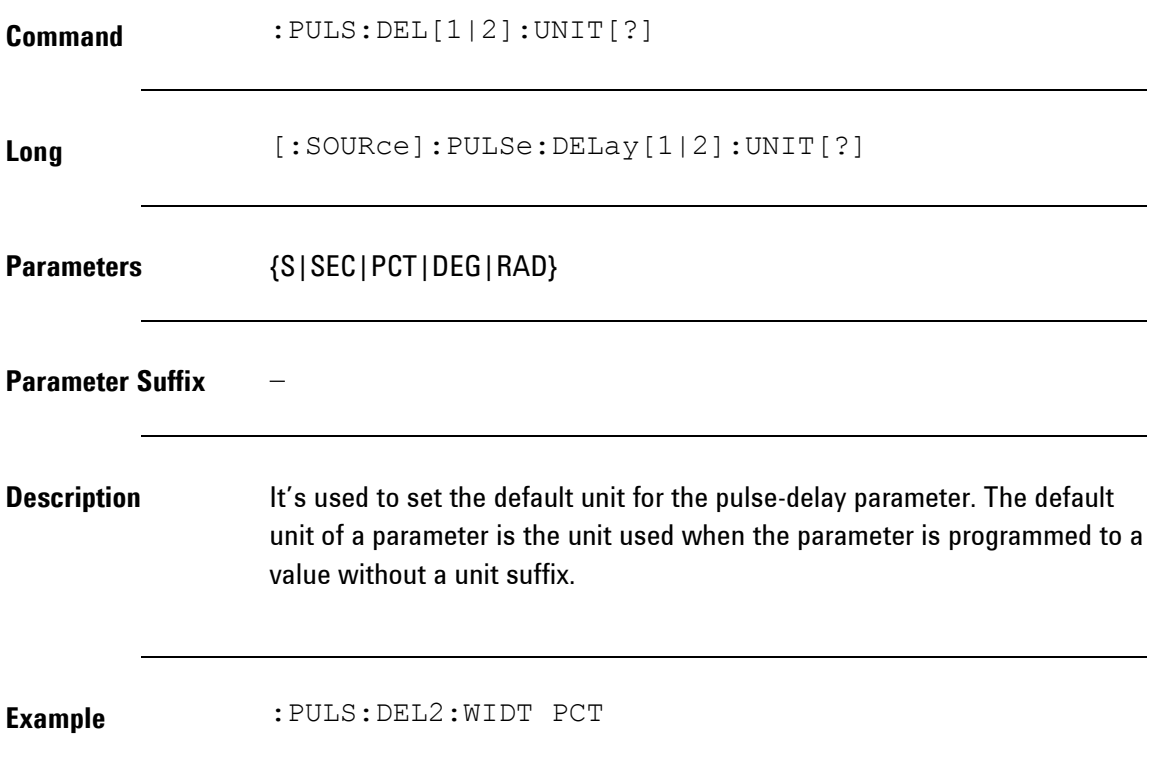

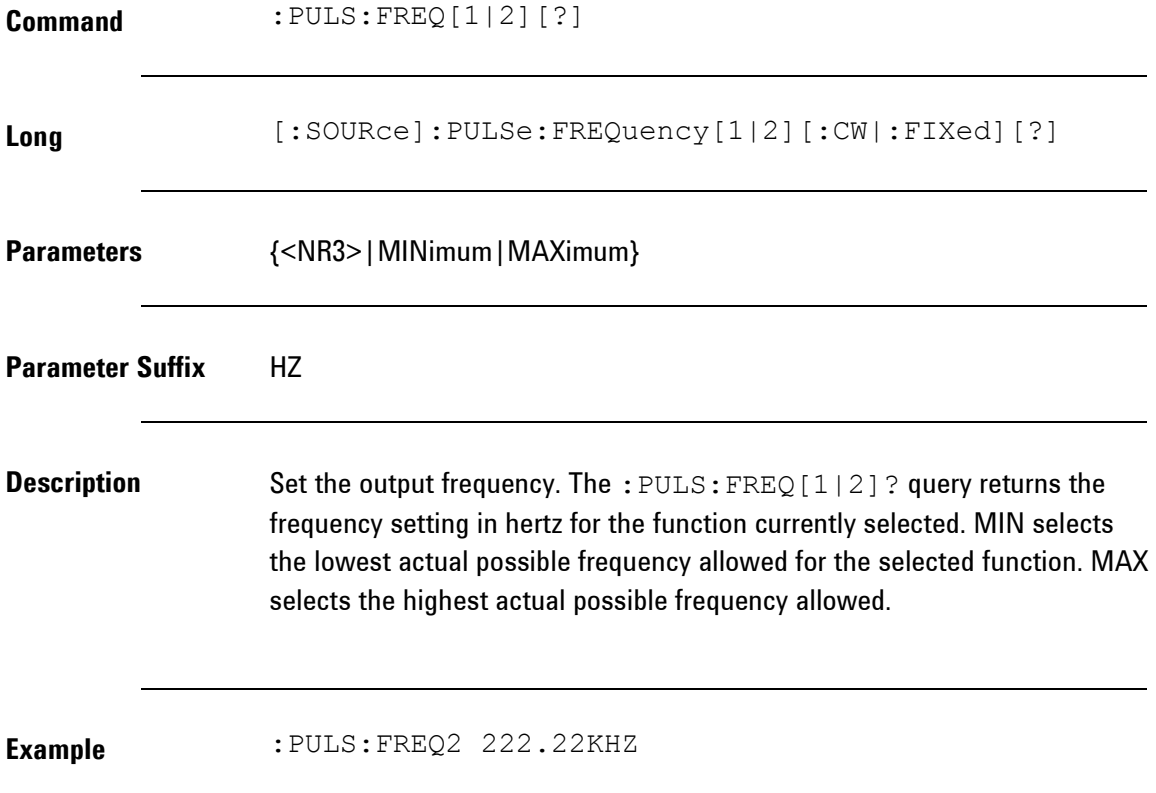

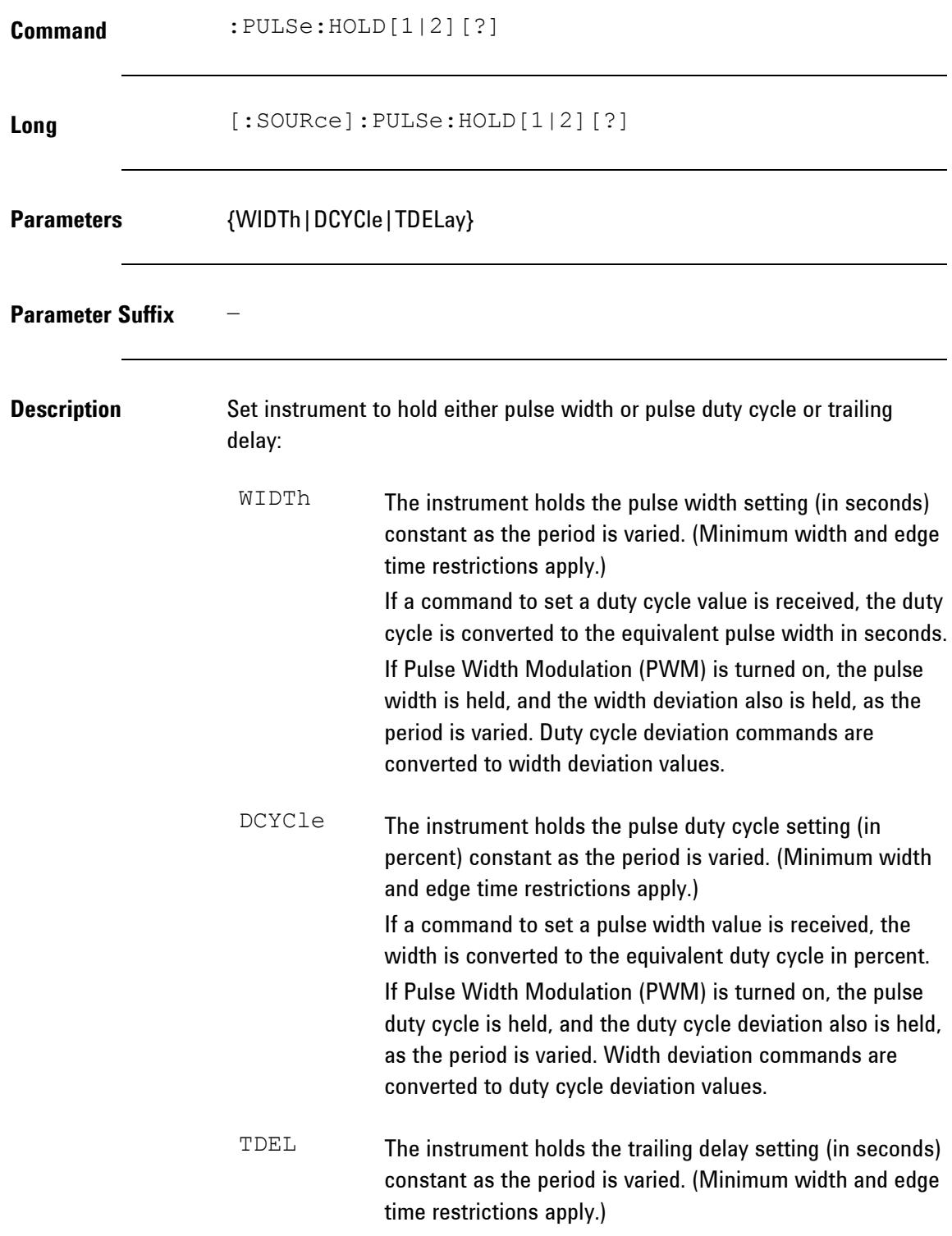

 $\bullet$  The : PULS: HOLD [1|2] command does not limit period settings. The physical limits of the width are not exceeded.

**Example** :PULS:HOLD2 TDEL

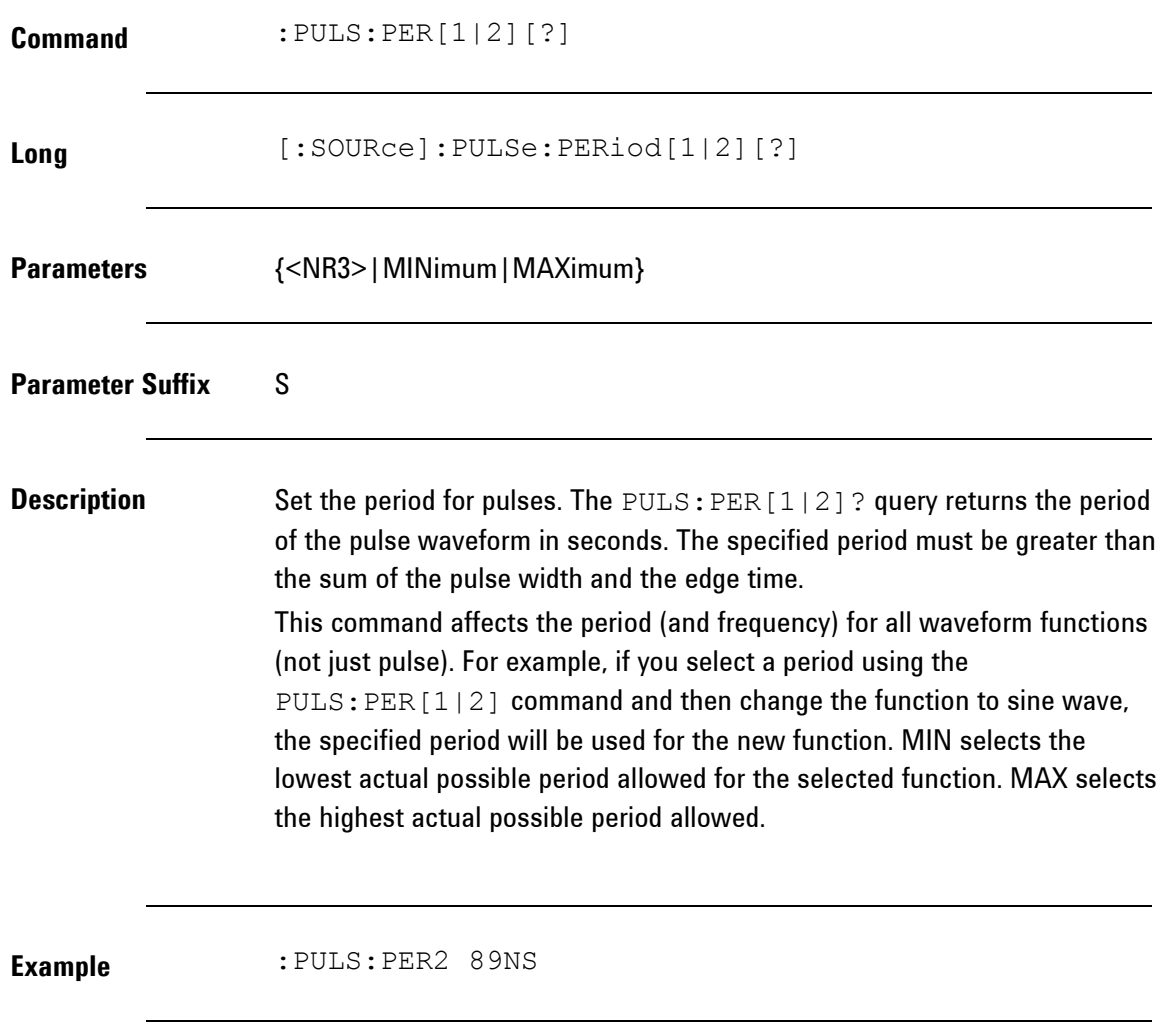

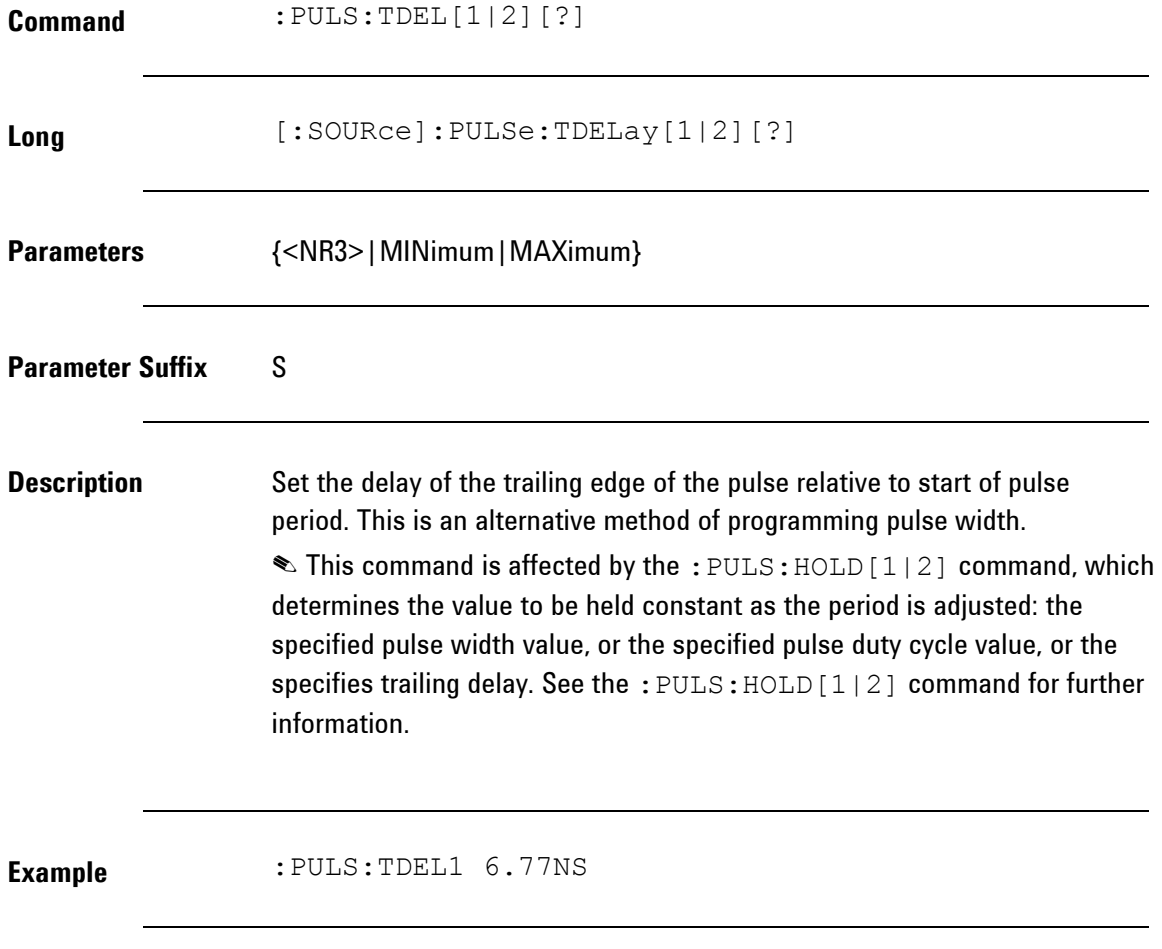

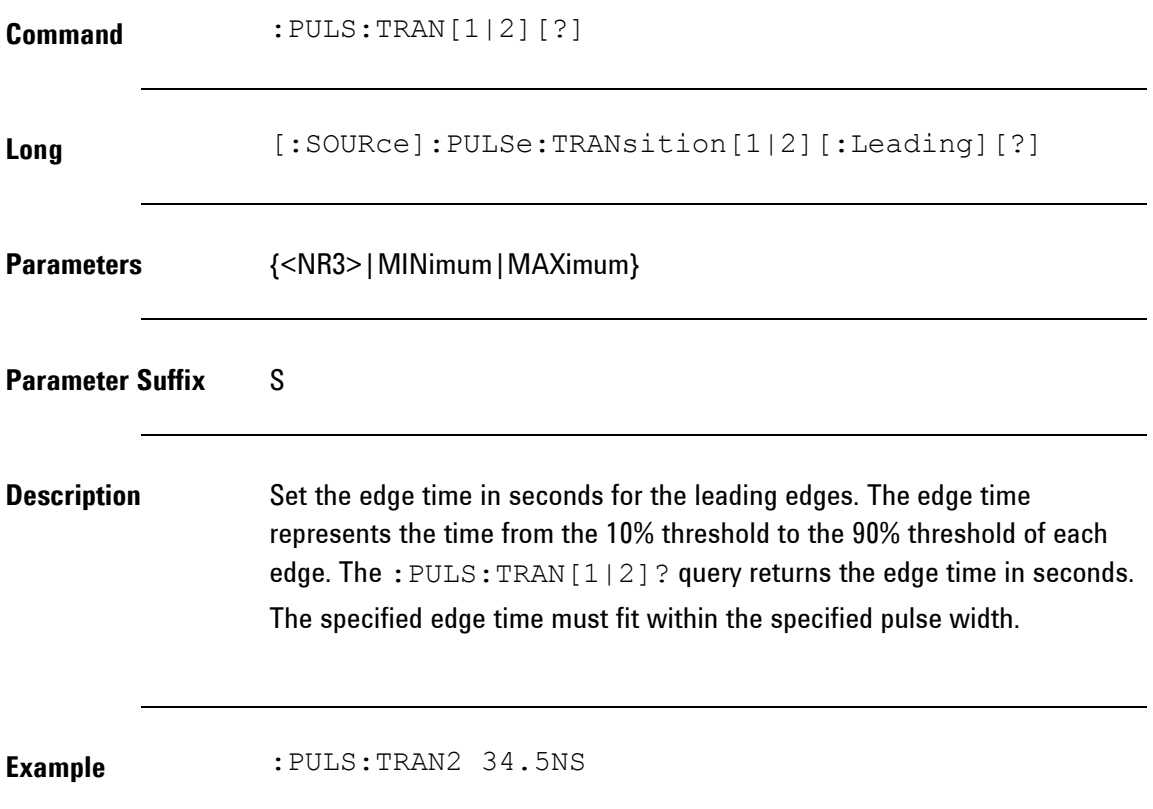

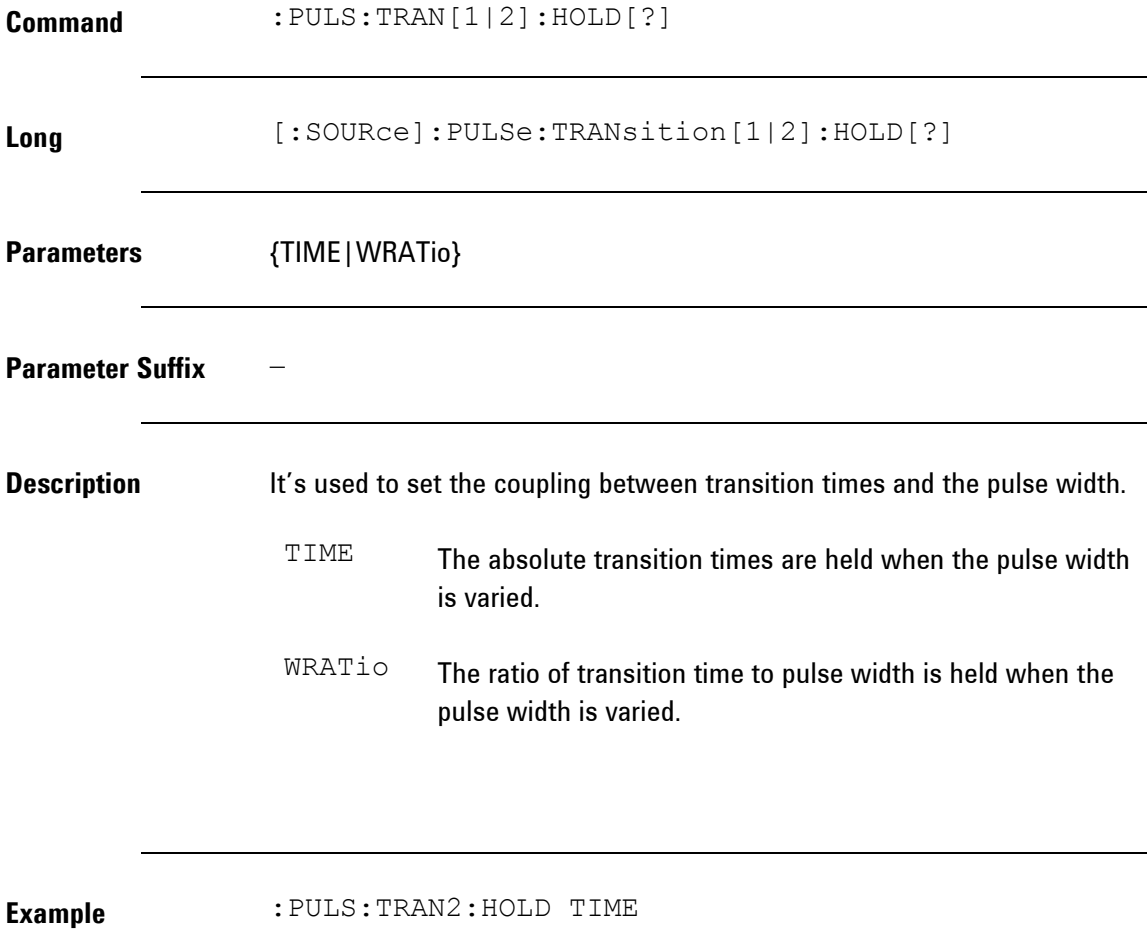

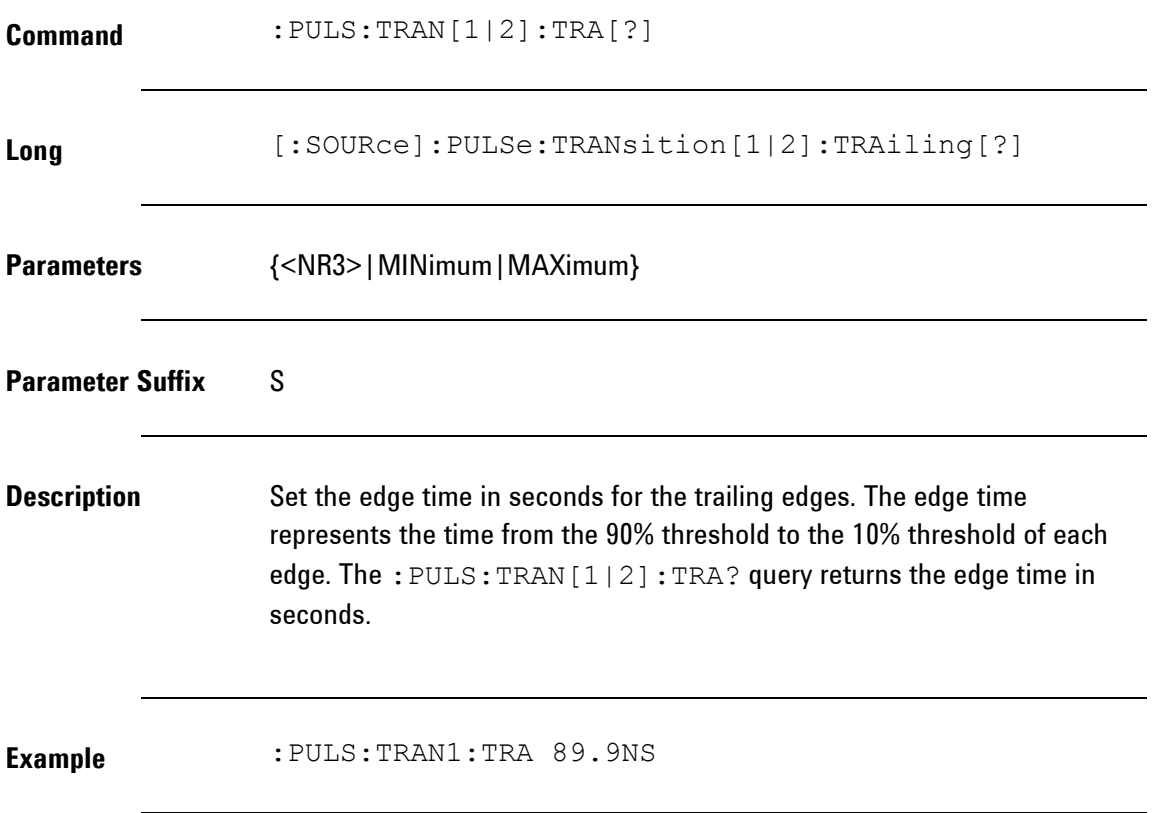

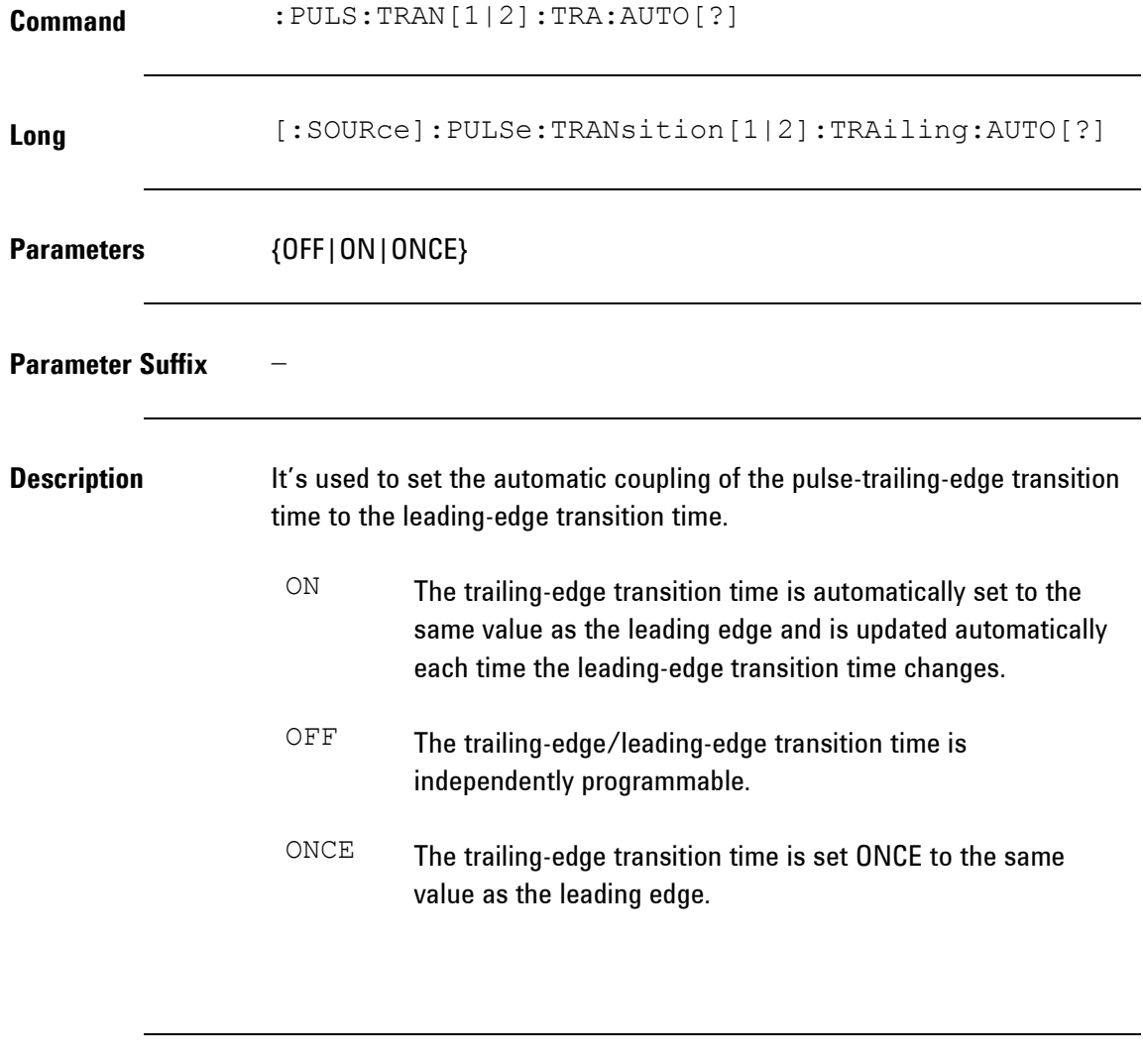

**Example** :PULS:TRAN1:TRA:AUTO OFF

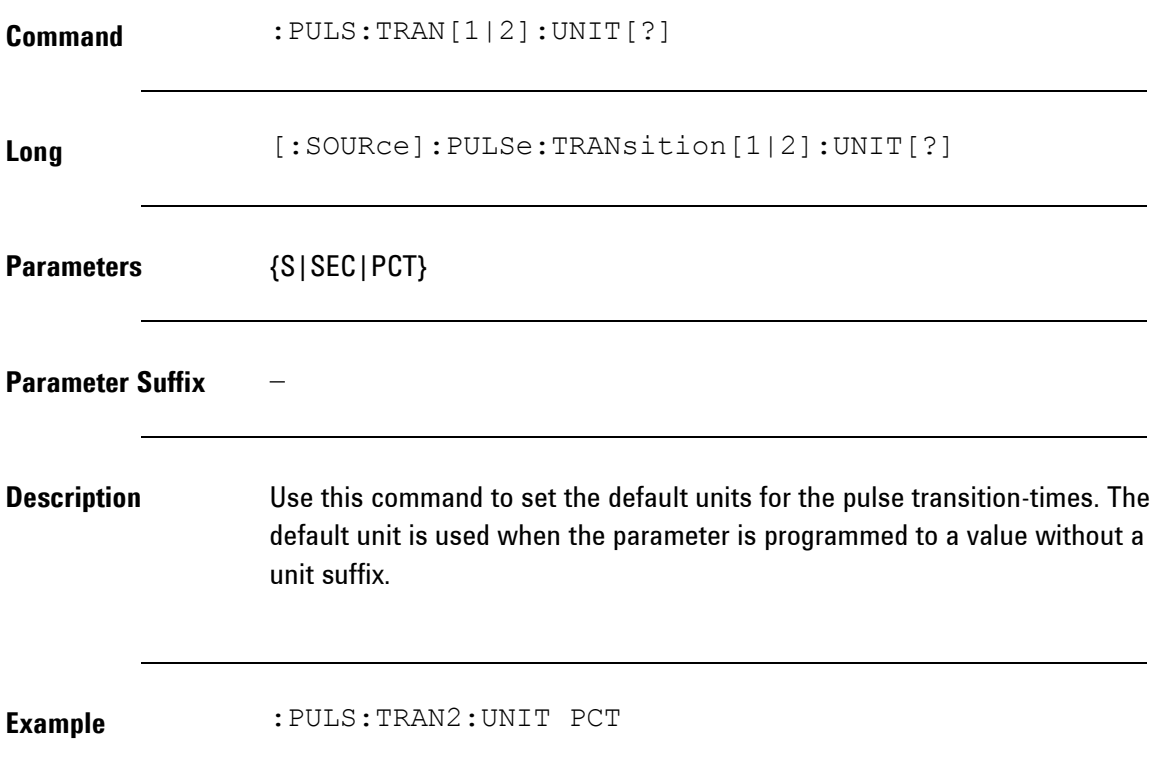

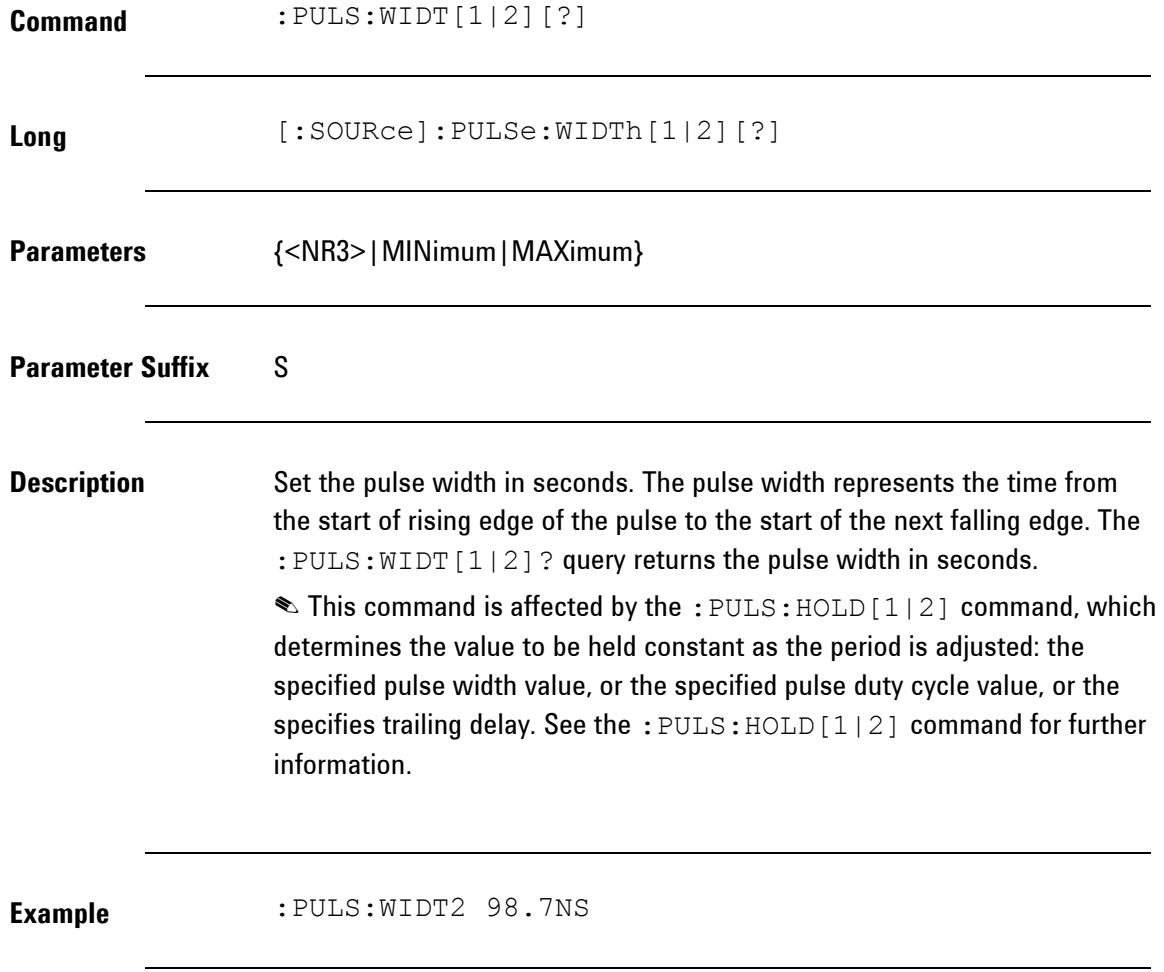

## **4.5.9 Reference Clock Commands**

**Introduction** This section describes the Reference clock related commands.

# *Reference Clock Commands*

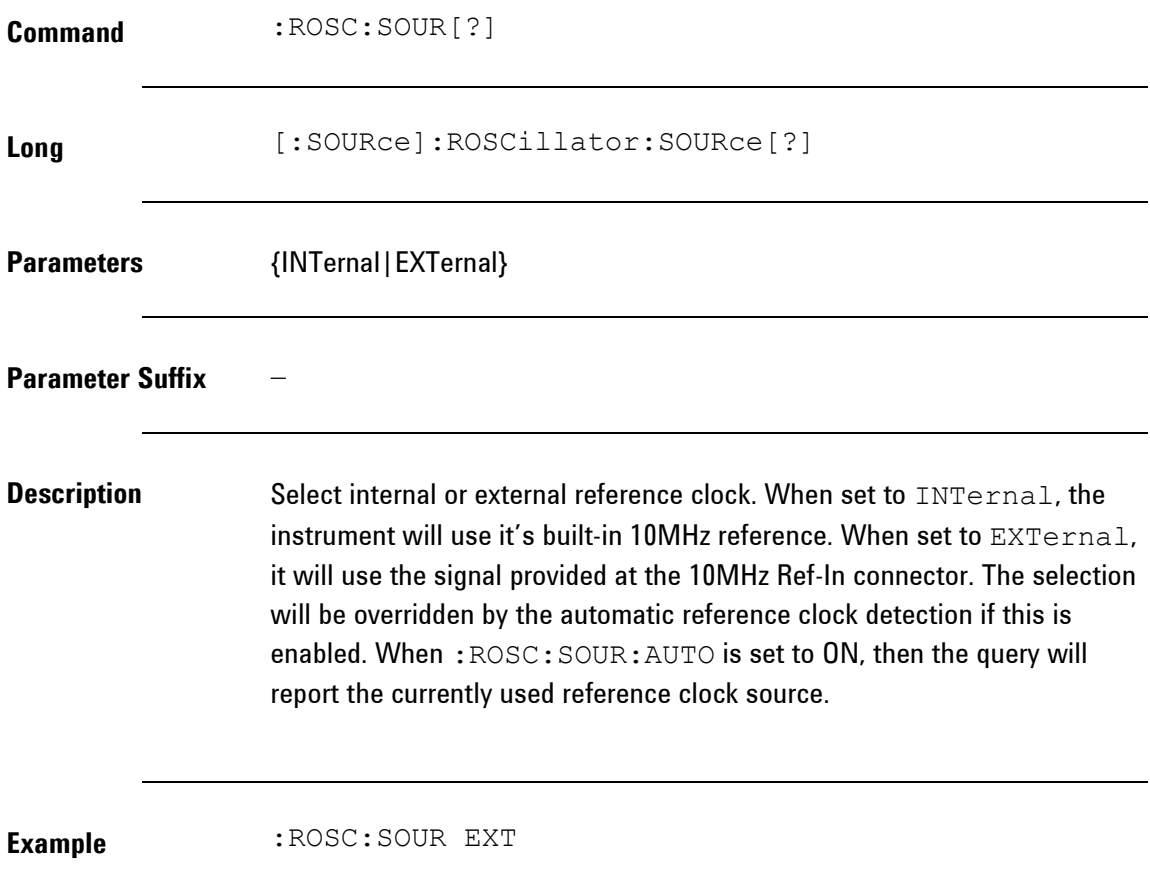
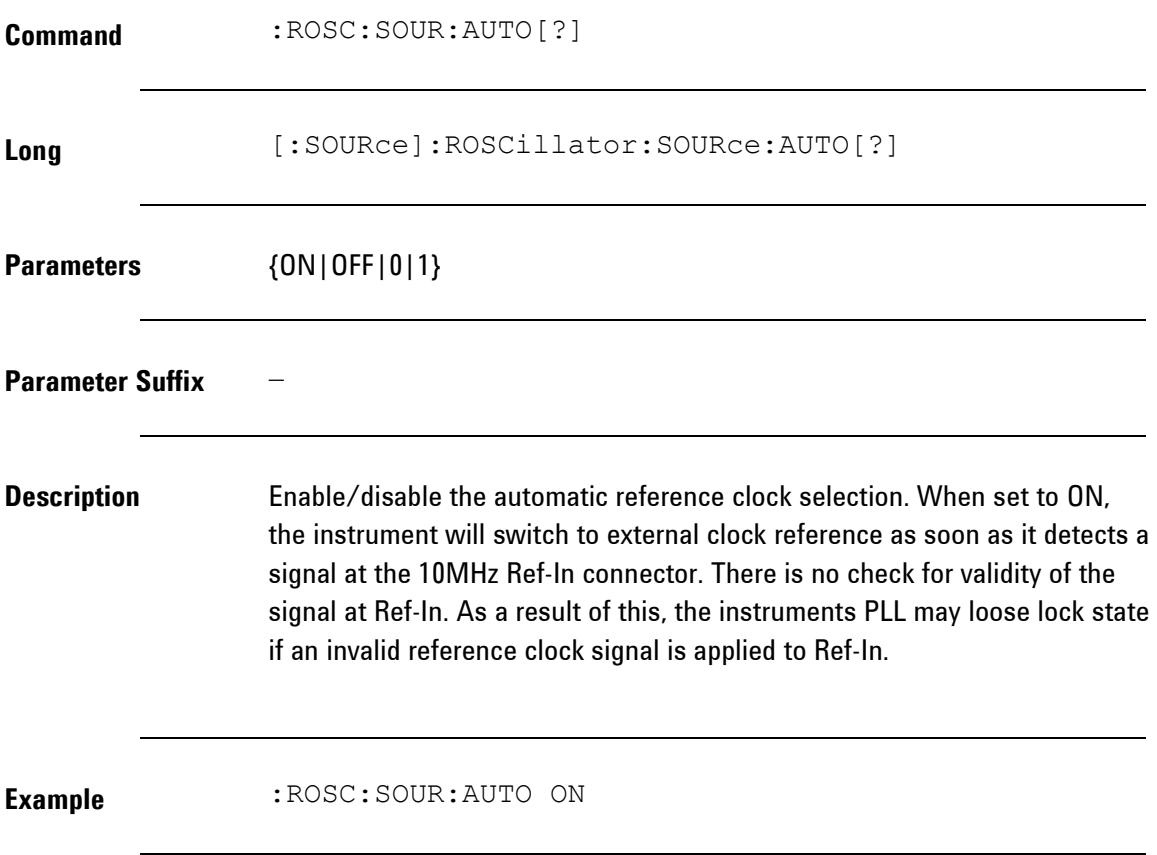

### **4.5.10 Non-Volatile Storage Commands**

**Introduction** The instrument has five storage locations in non-volatile memory to store instrument states. The locations are numbered 1 through 4. The instrument automatically uses location "0" to hold the state of the instrument at power down. You can also assign a user-defined name to each of the locations (1 through 4) for use from the front panel. Additional it is possible to store an instrument state and arbitrary waveform to an USB mass memory connected with the instrument. The USB connector is located at the frontpanel. To address the USB mass memory, the Mass MEMory command subsystem can be used.

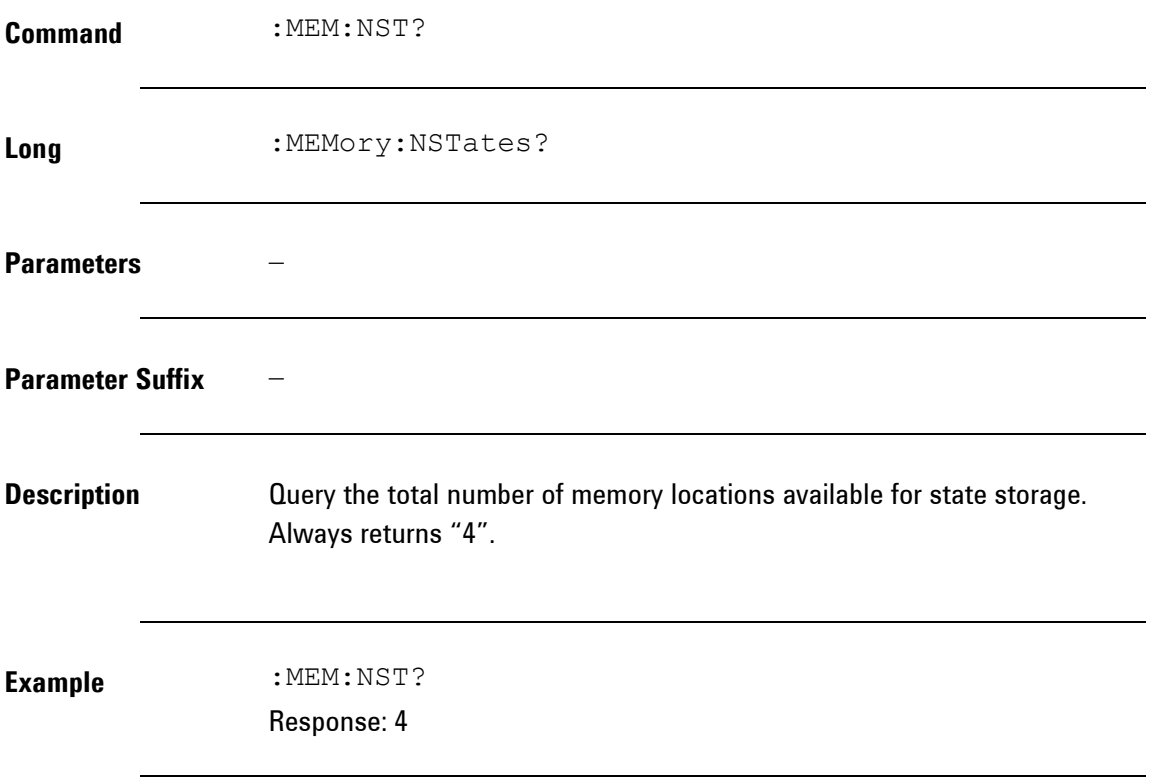

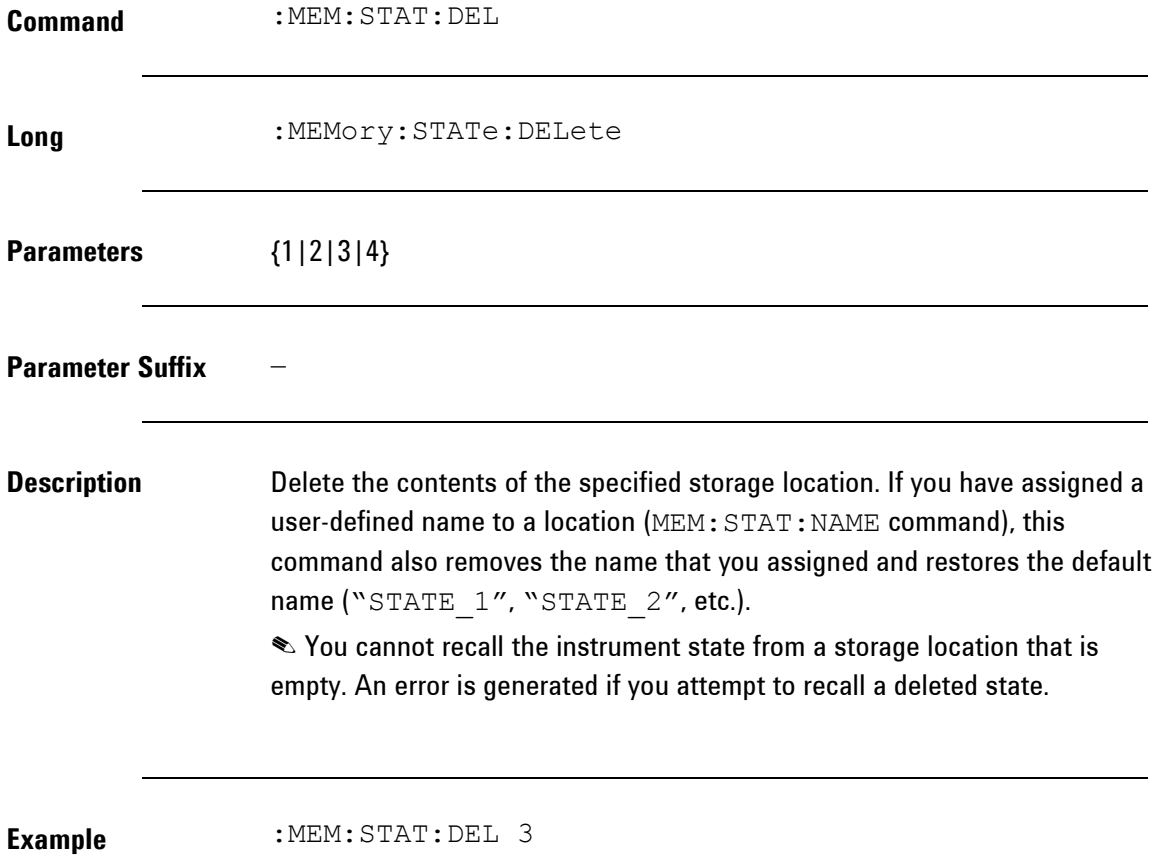

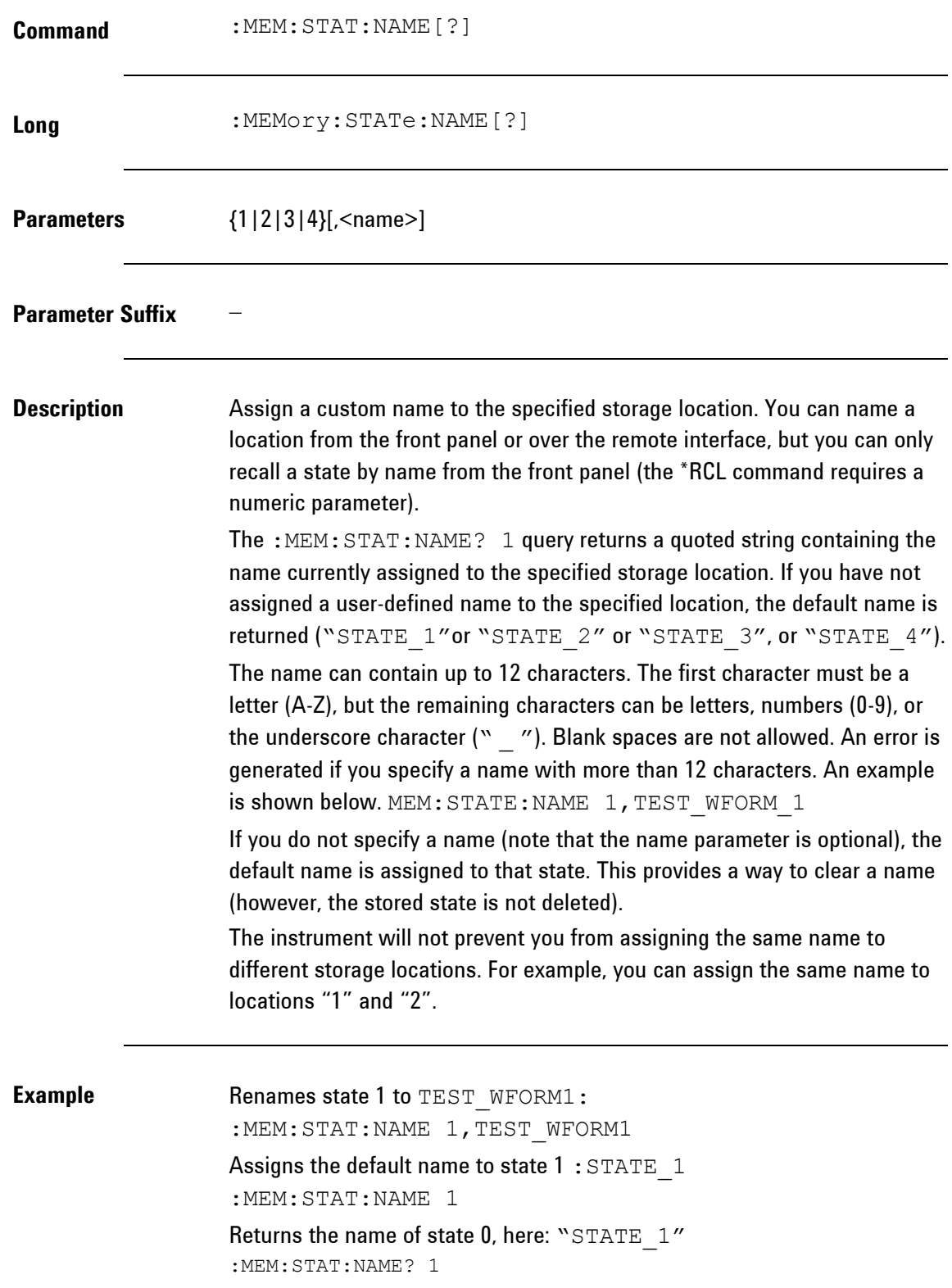

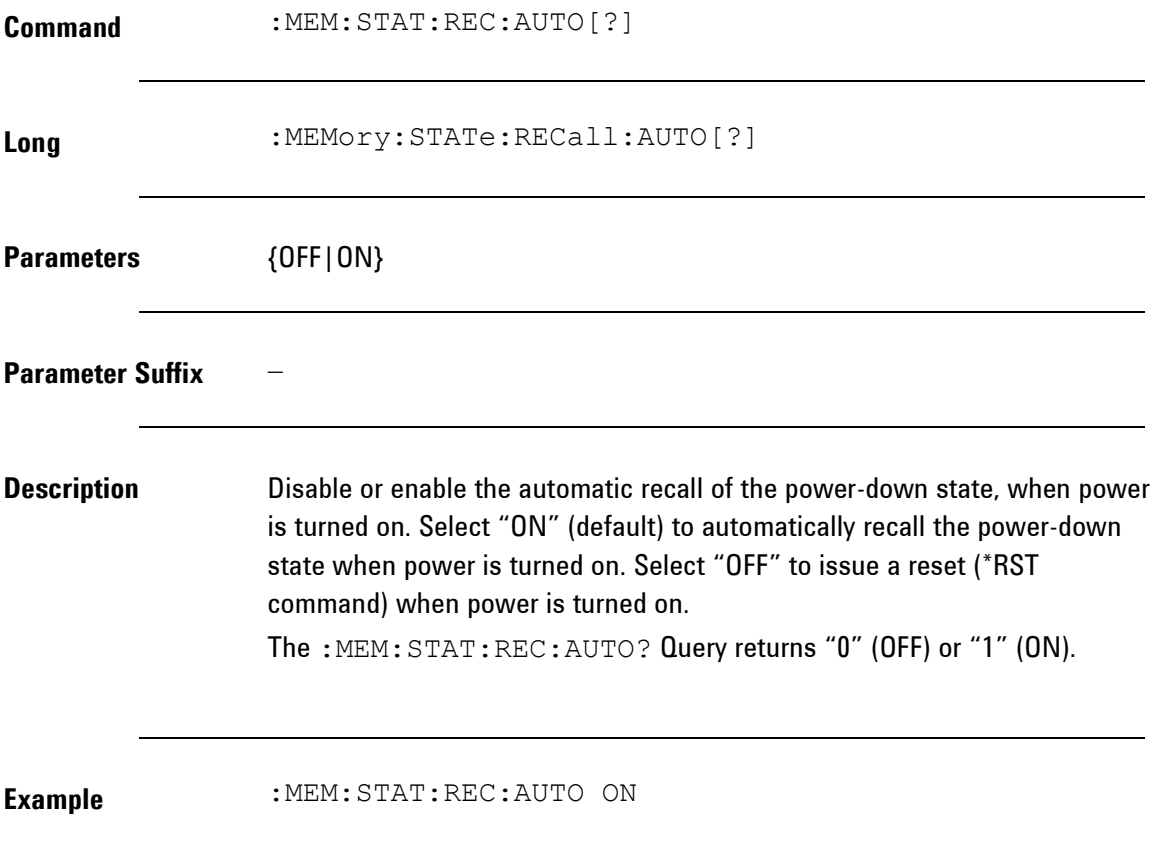

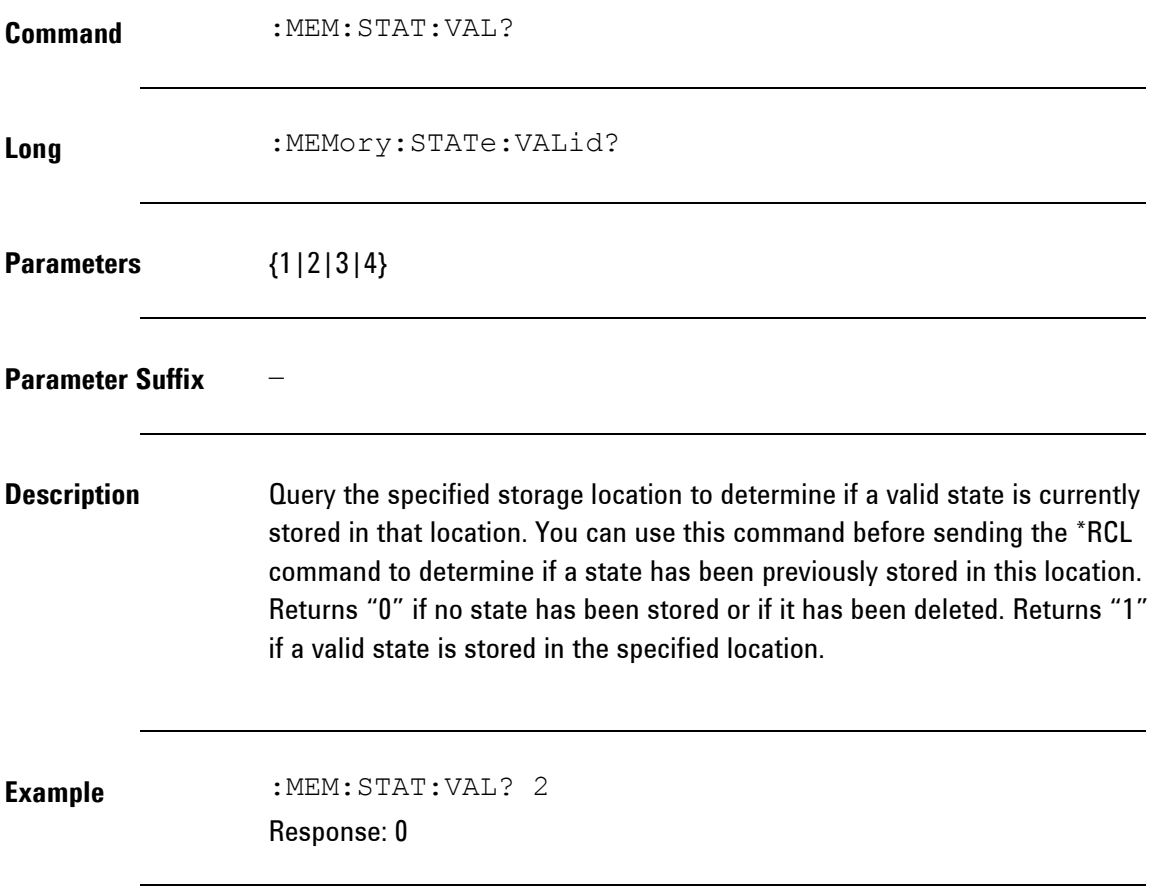

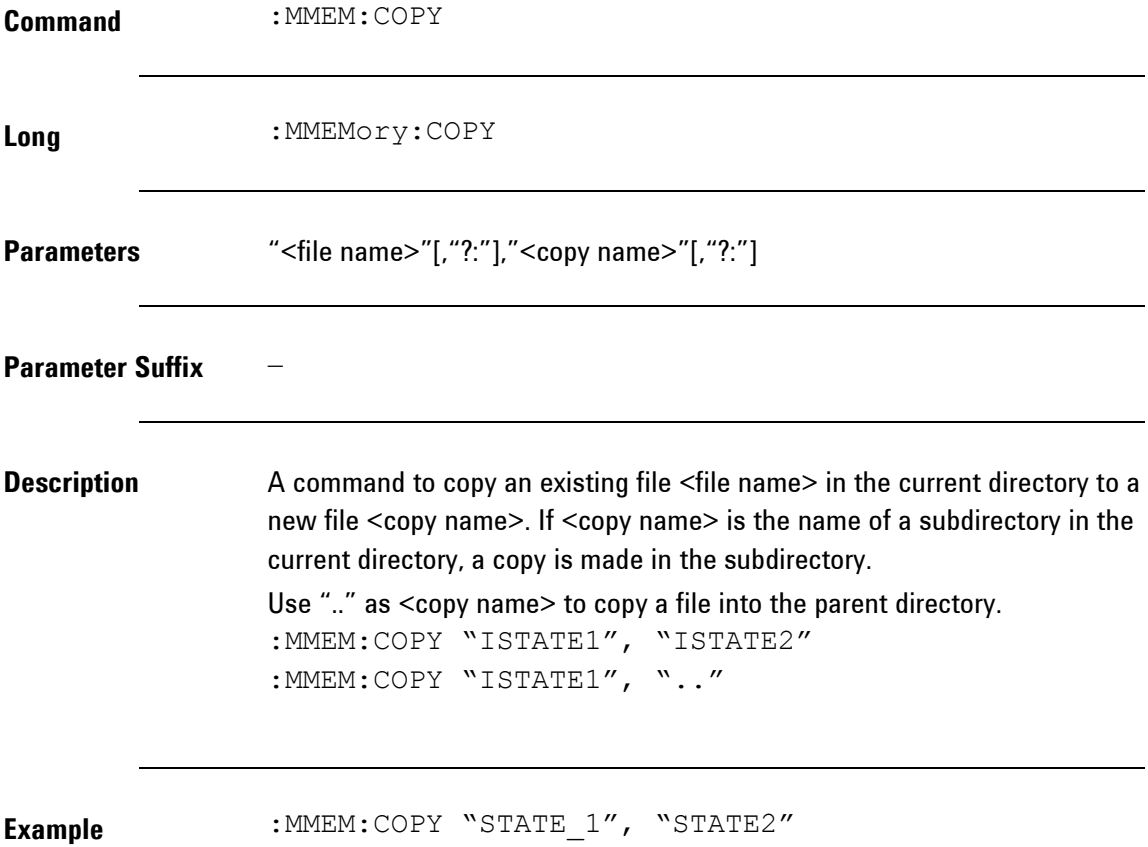

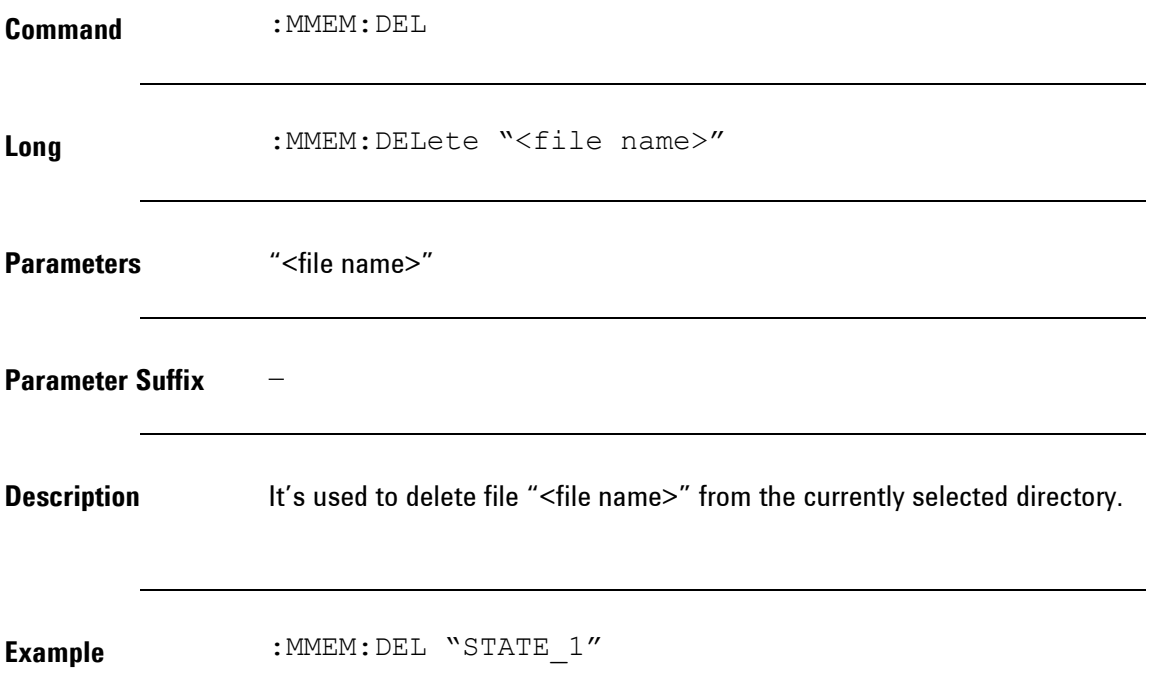

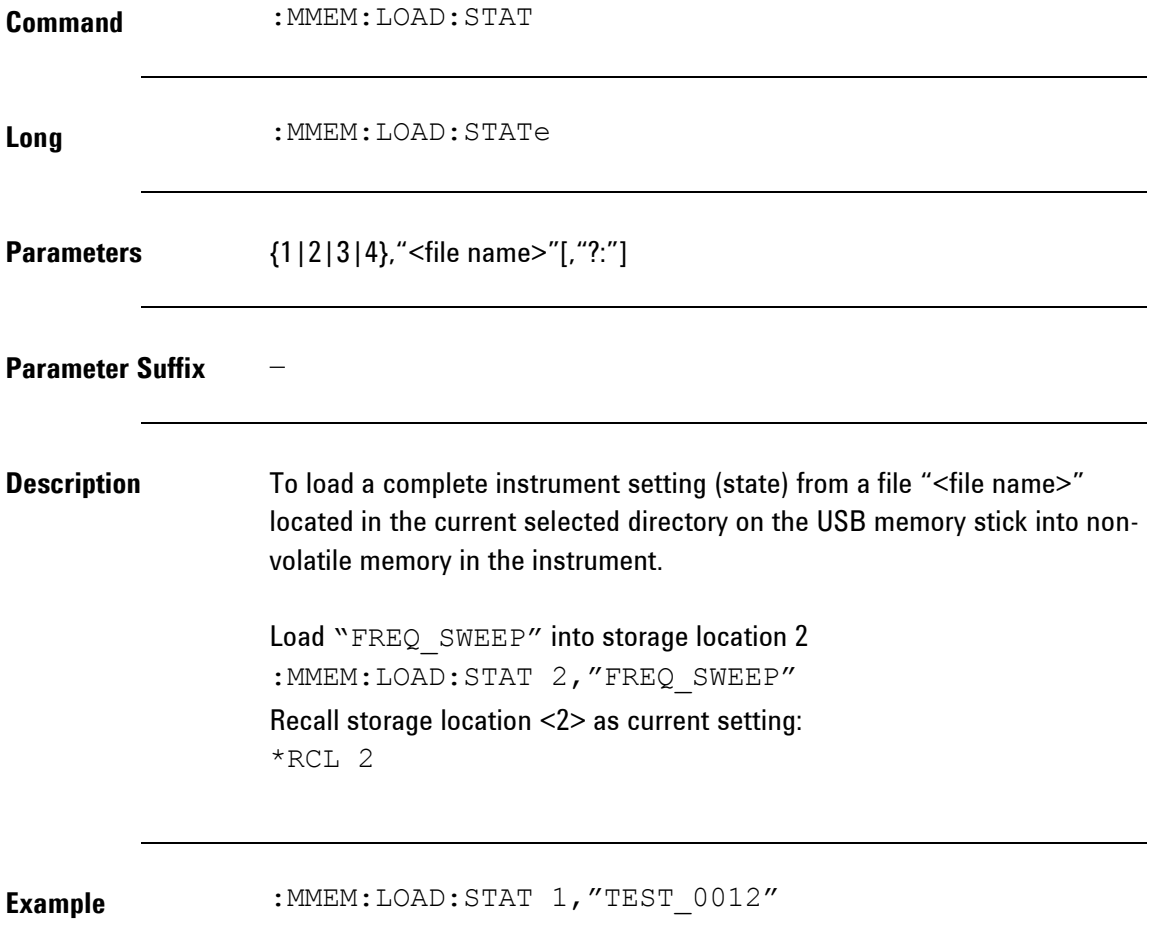

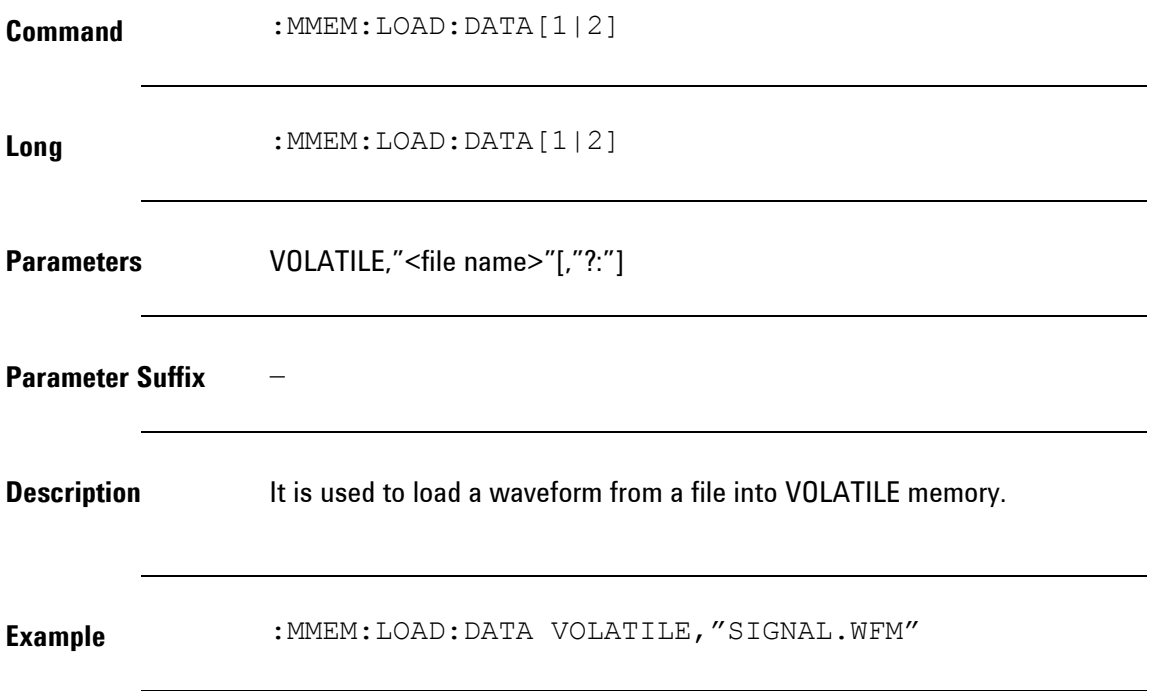

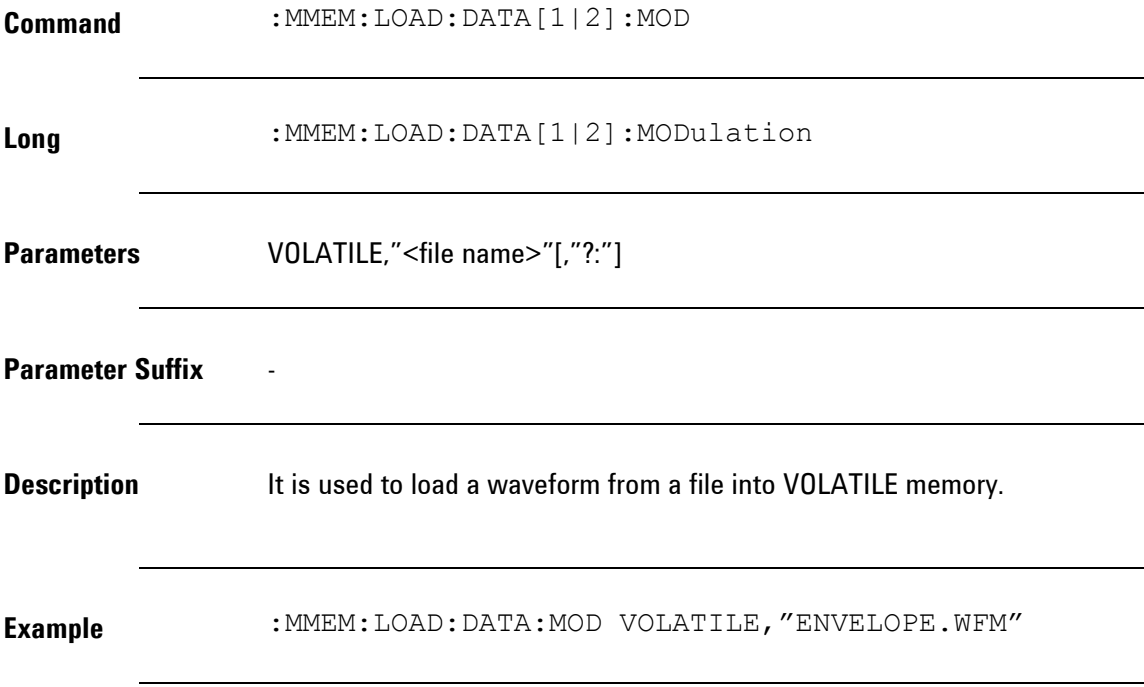

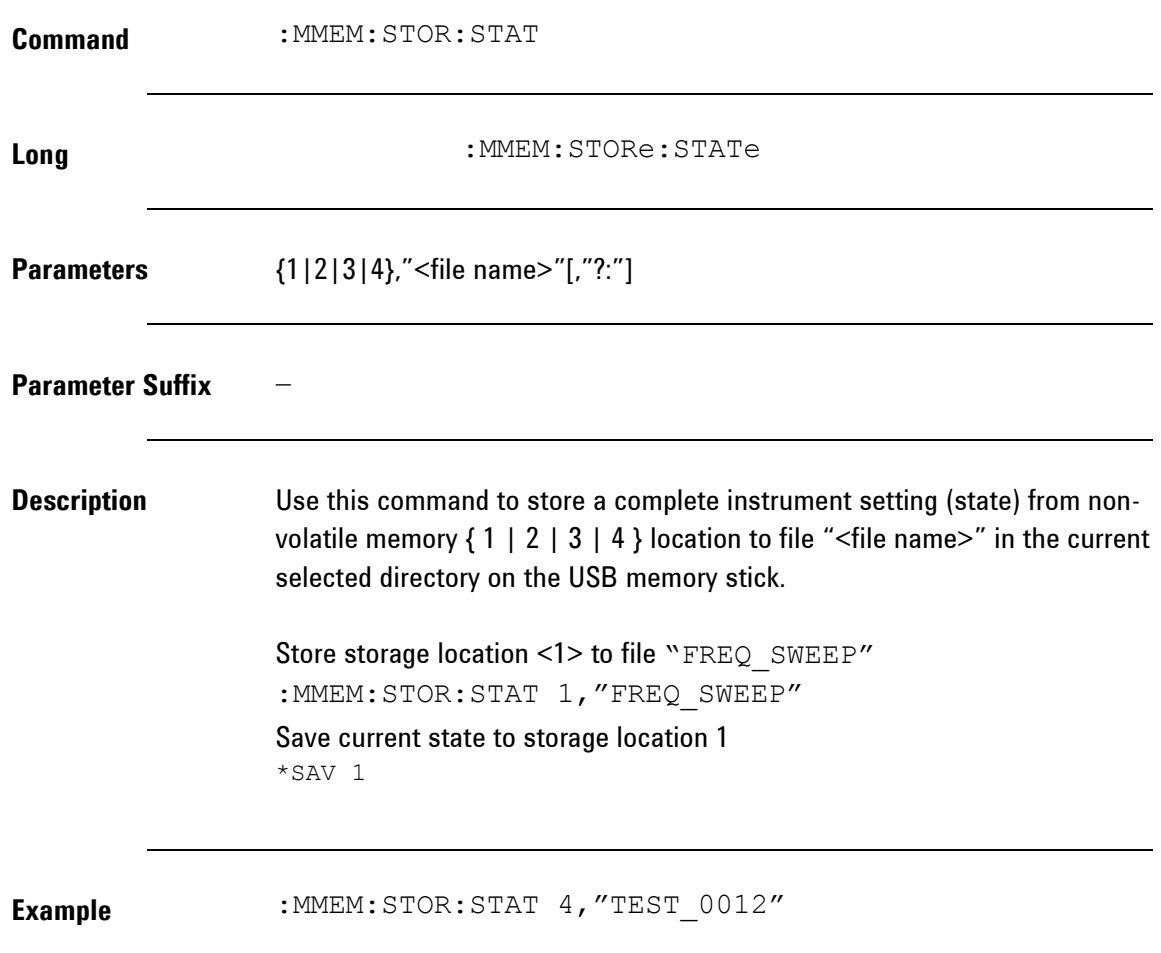

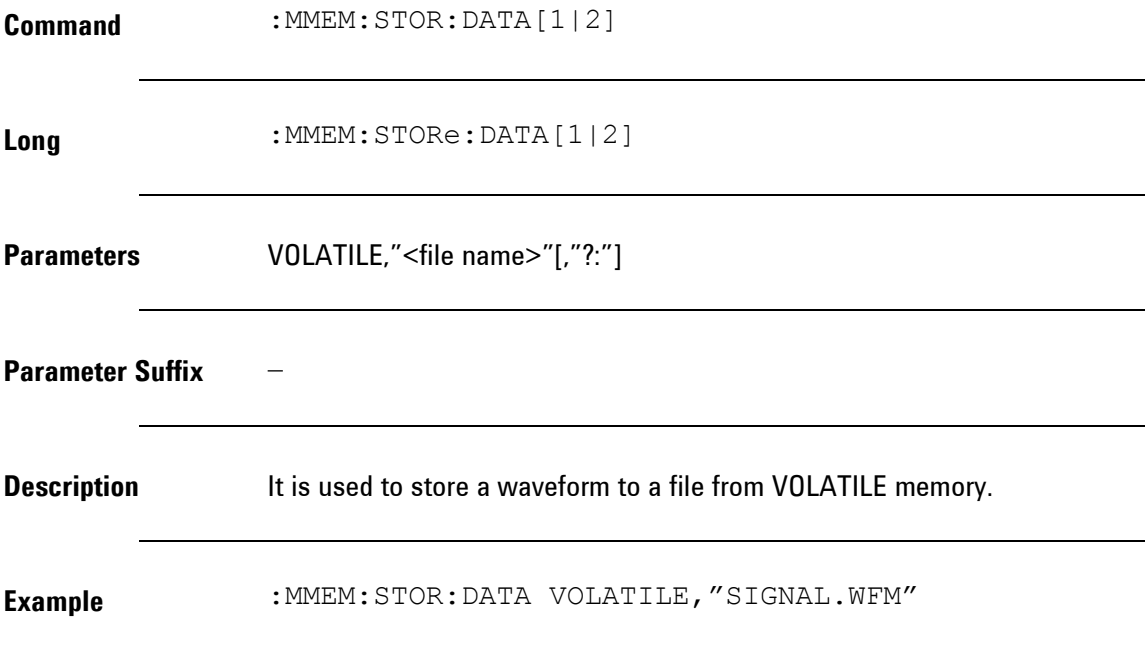

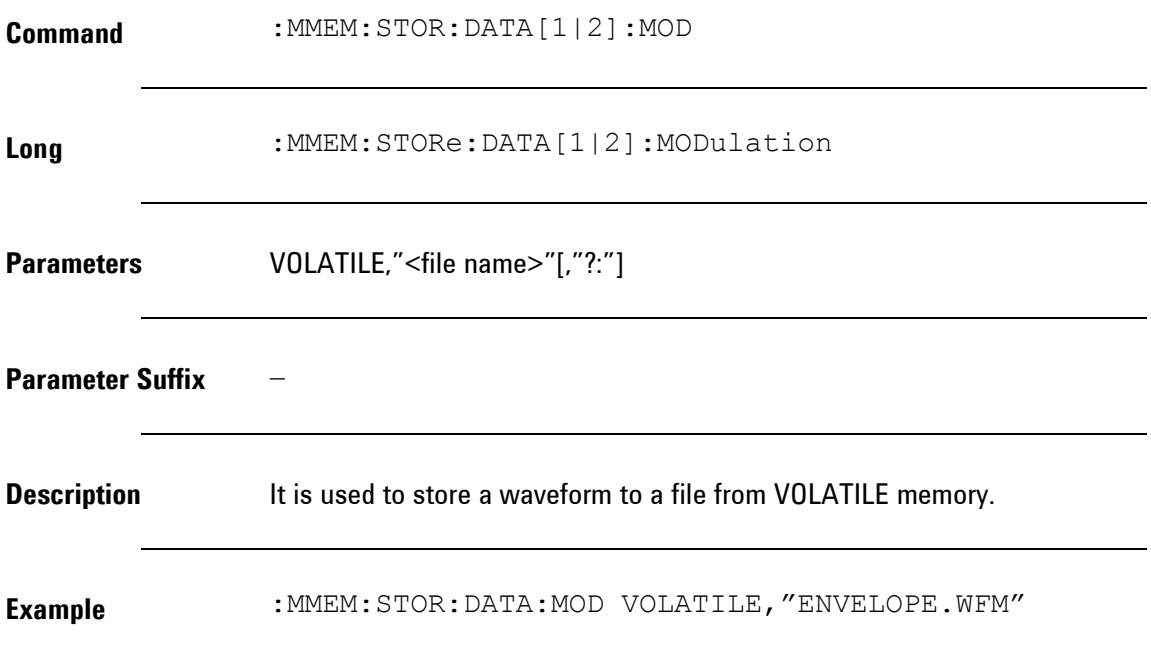

## **4.5.11 Status Reporting Commands**

**Introduction** The Questionable Data register group provides information about the quality or integrity of the instrument. Any or all of these conditions can be reported to the Questionable Data summary bit through the enable register.

## *Status Reporting Commands*

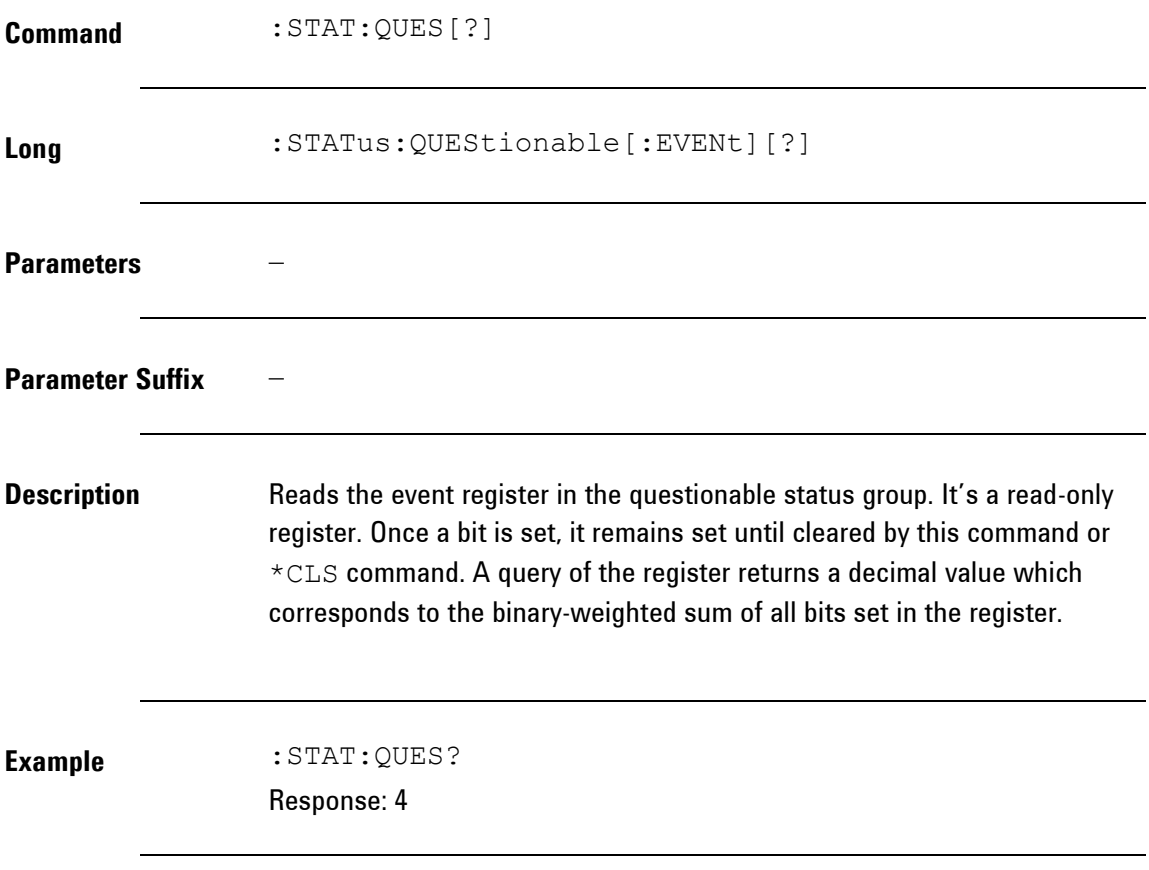

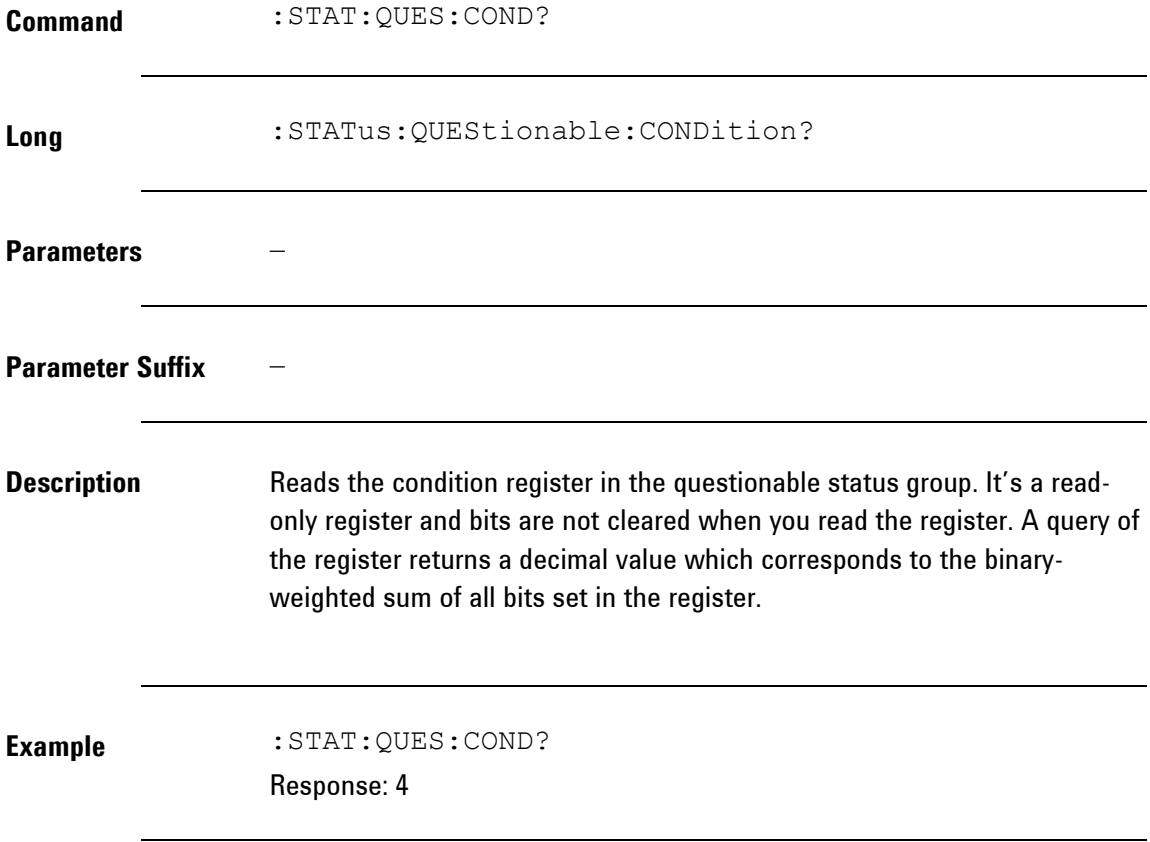

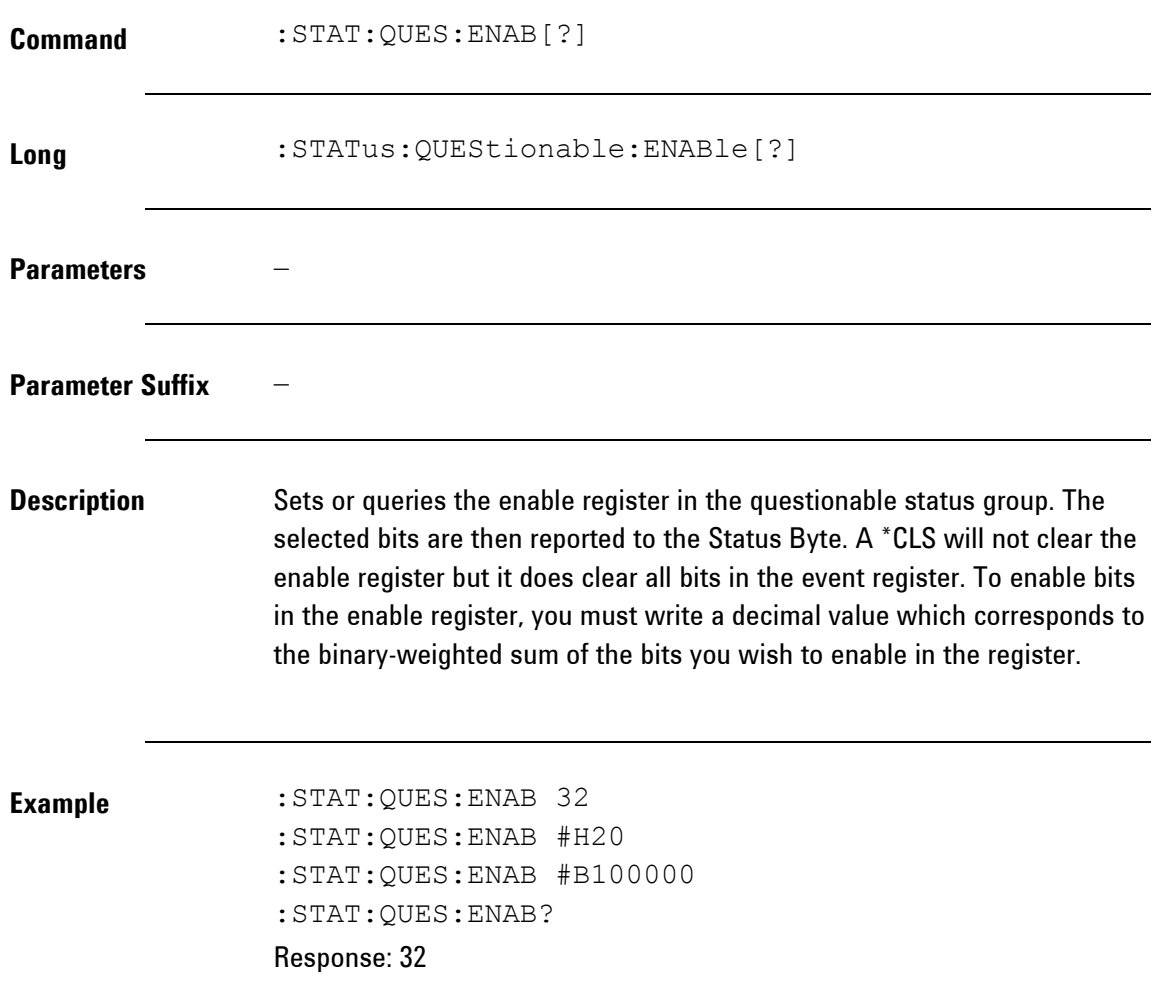

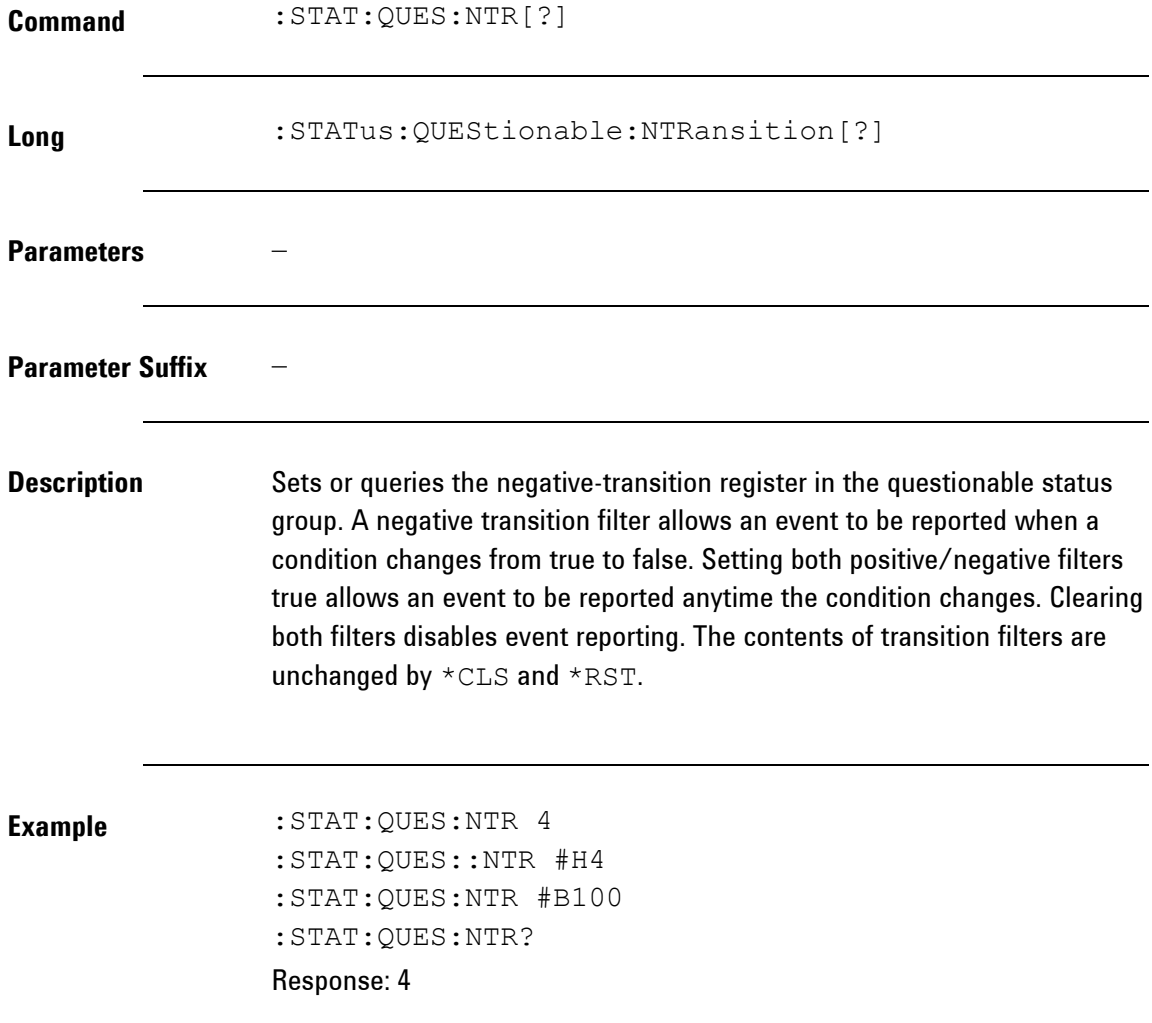

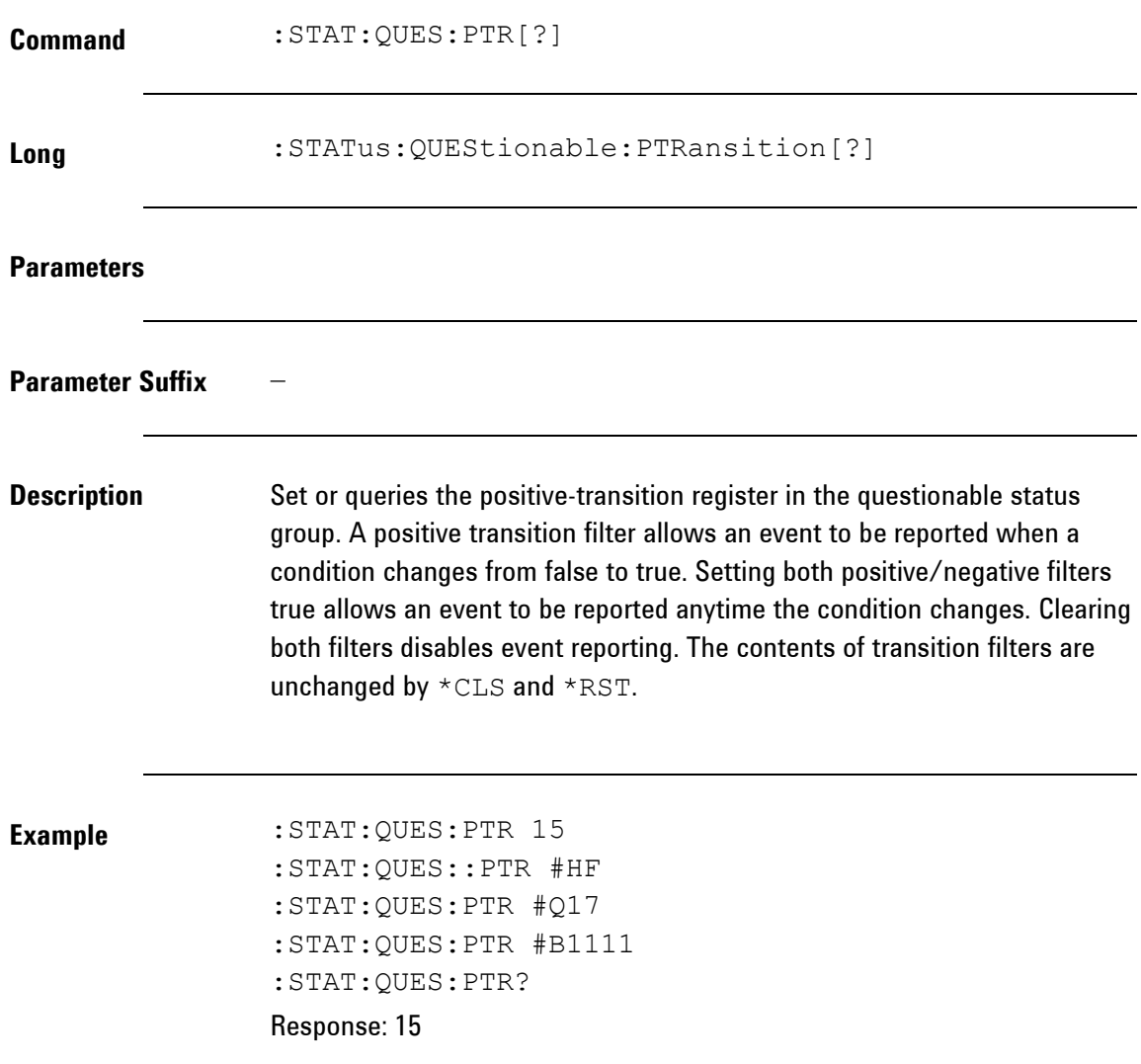

### **4.5.12 Sweep Commands**

**Introduction** In the frequency sweep mode, the instrument "steps" from the start frequency to the stop frequency at a sweep rate which you specify. You can sweep up or down in frequency, and with either linear or logarithmic spacing. You can also configure the instrument to output a single sweep (one pass from start frequency to stop frequency) by applying an external or manual trigger. The instrument can produce a frequency sweep for sine, square, ramp, or arbitrary waveforms (pulse, noise, and dc are not allowed).

## *Sweep Commands*

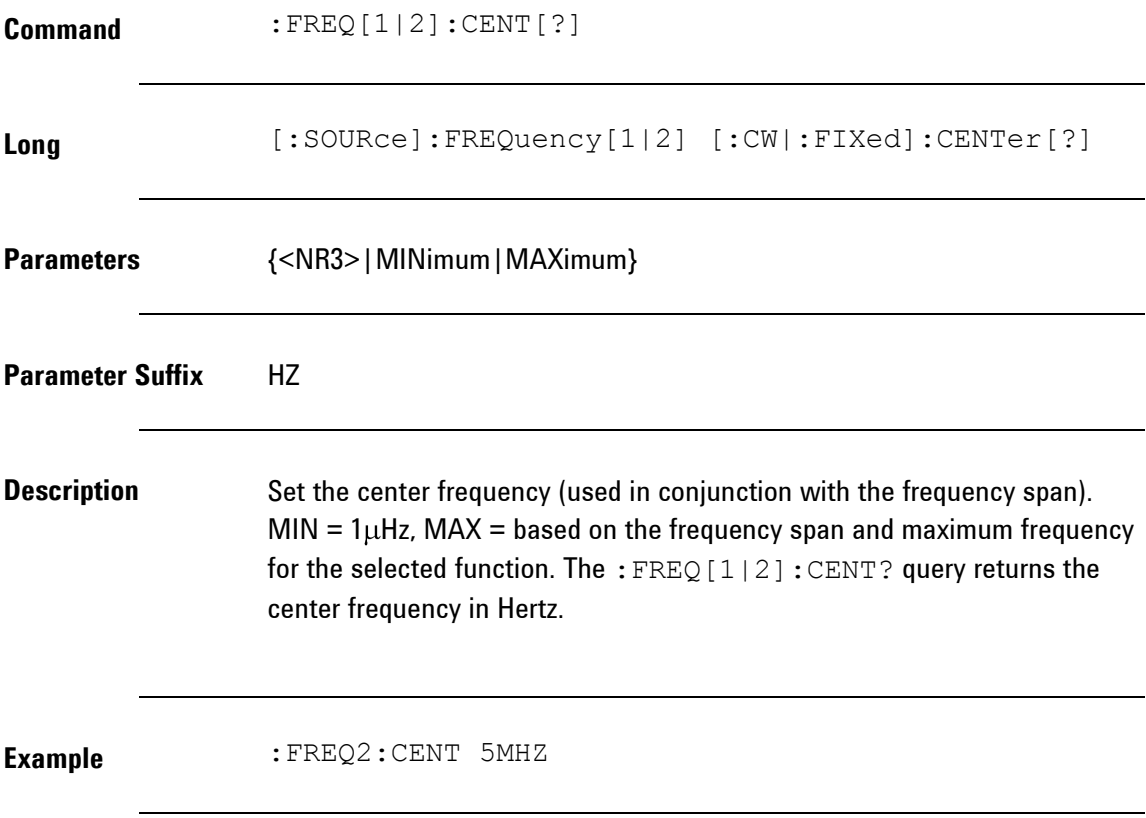

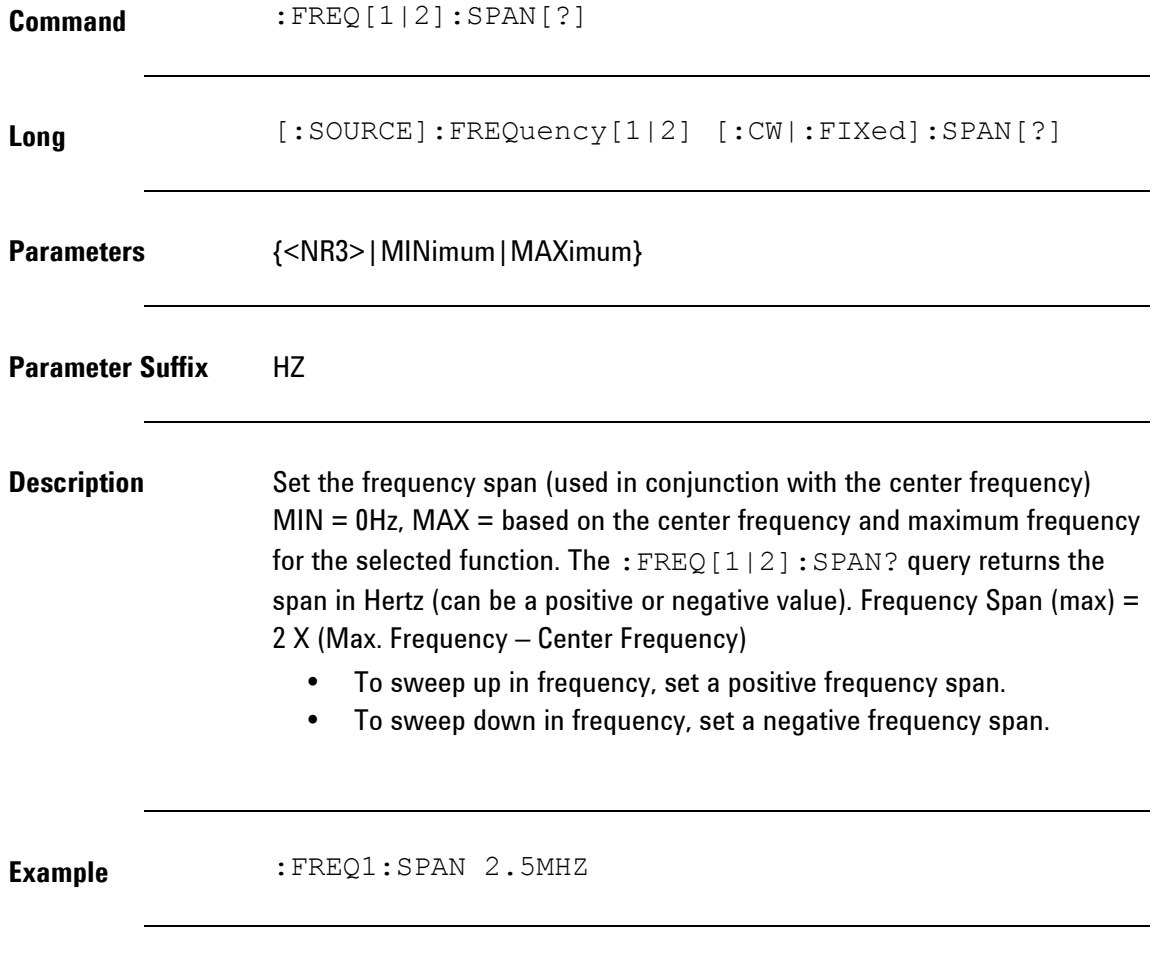

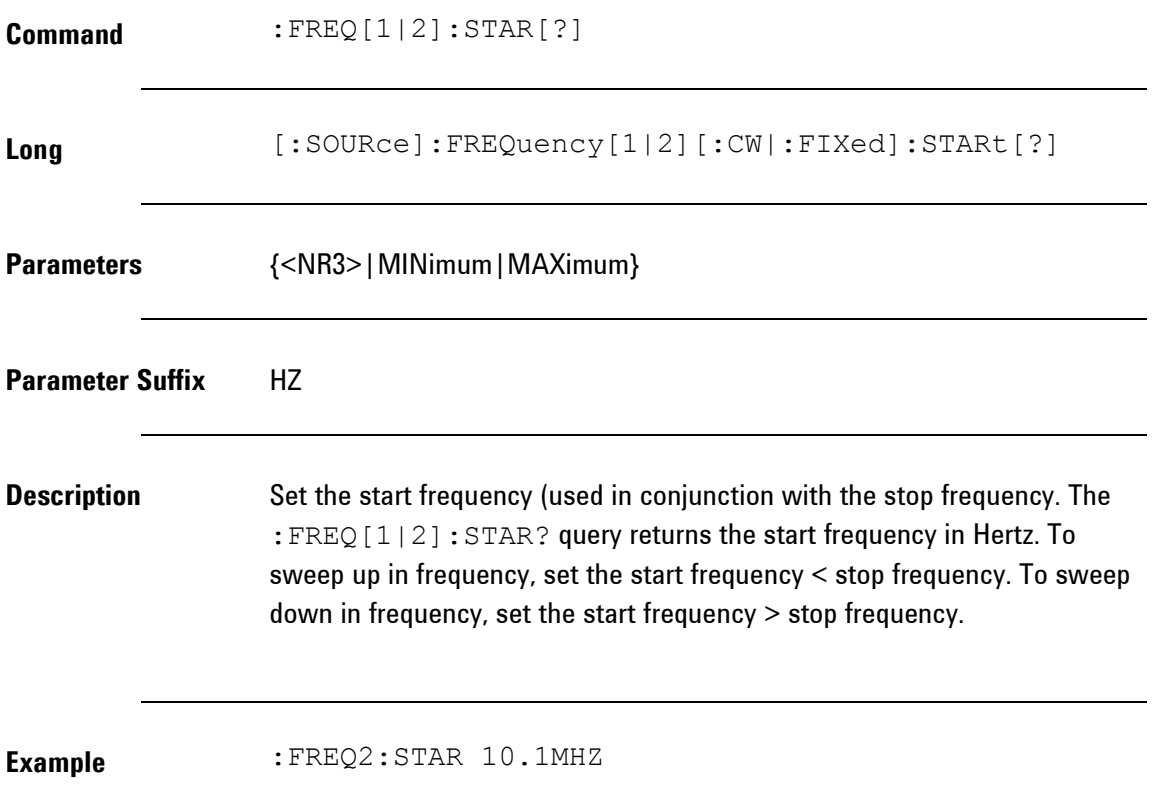

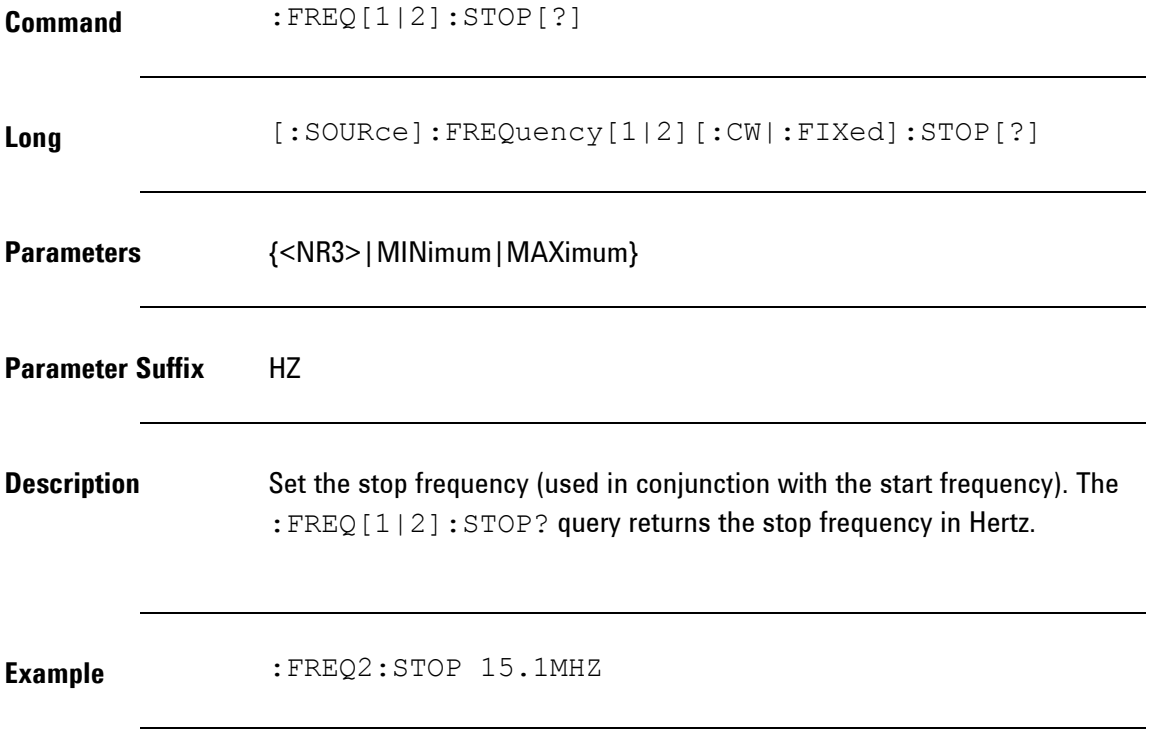

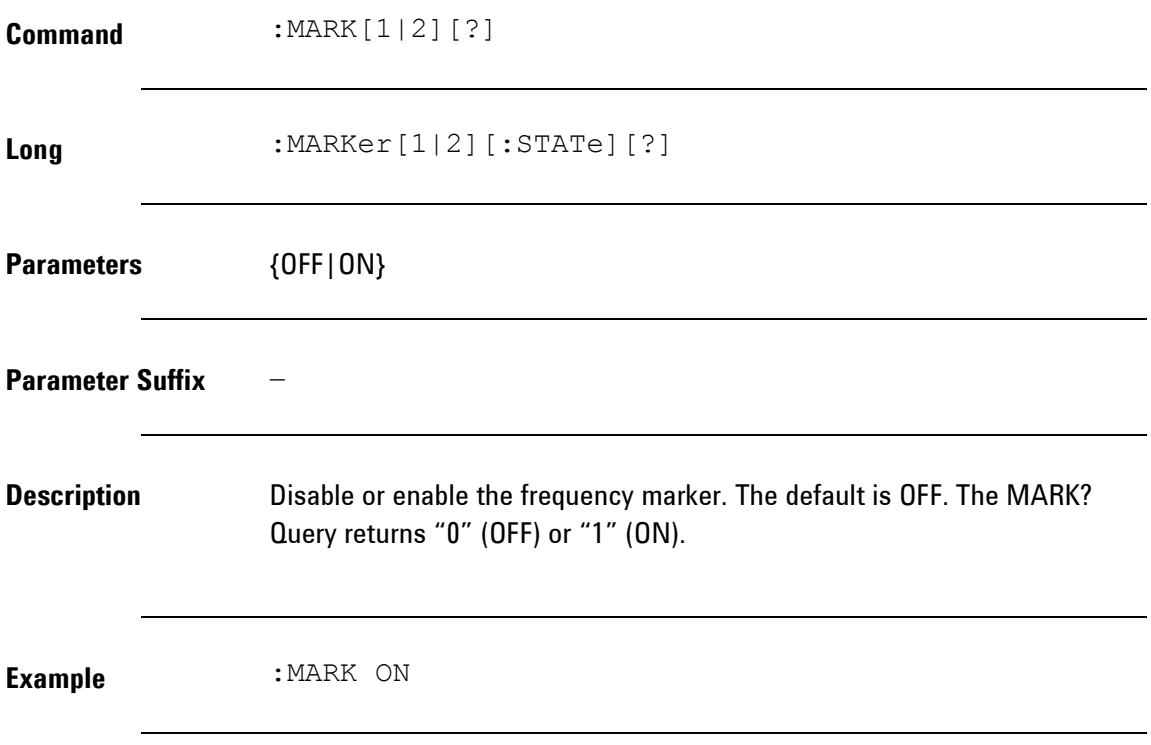

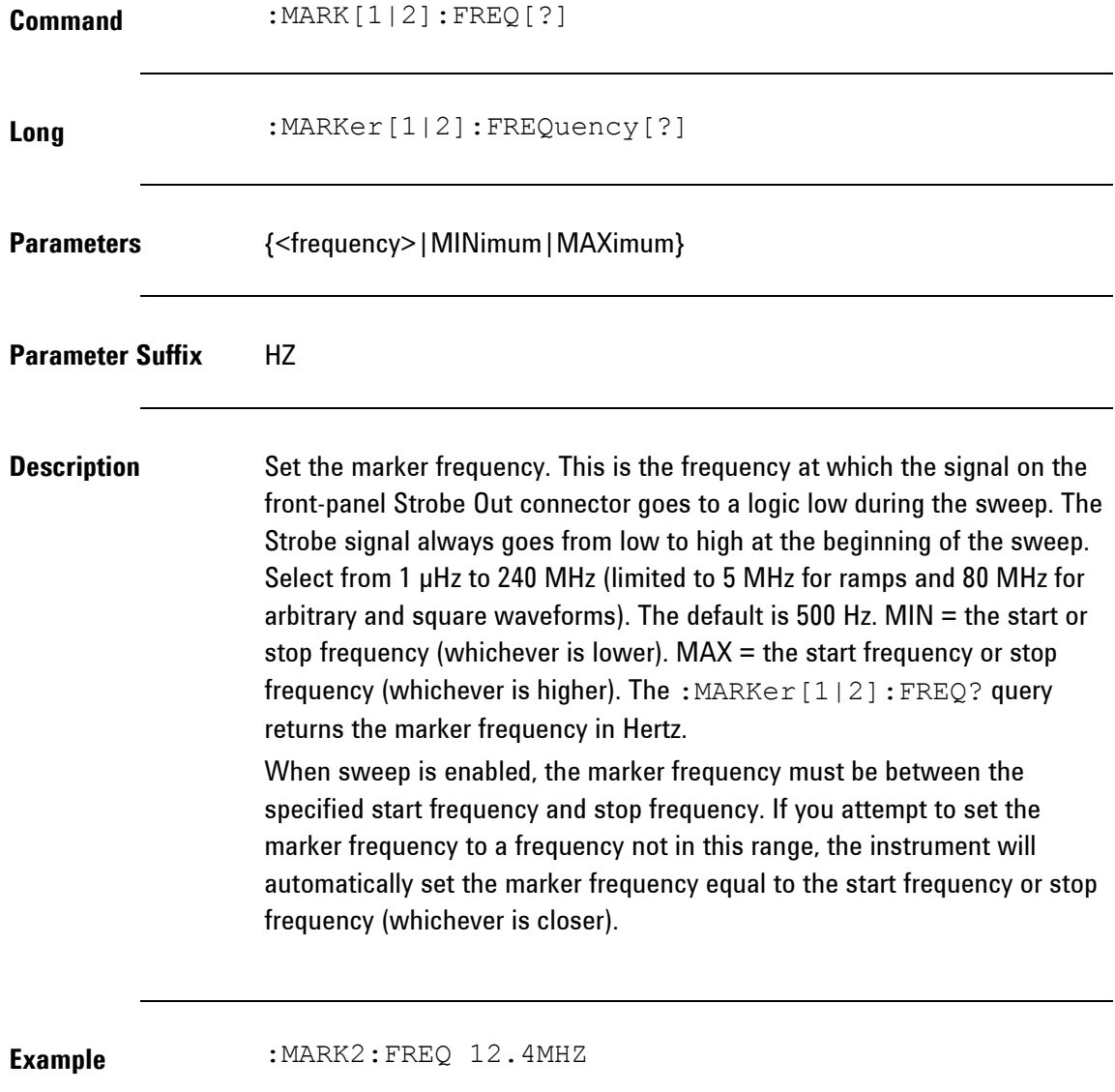

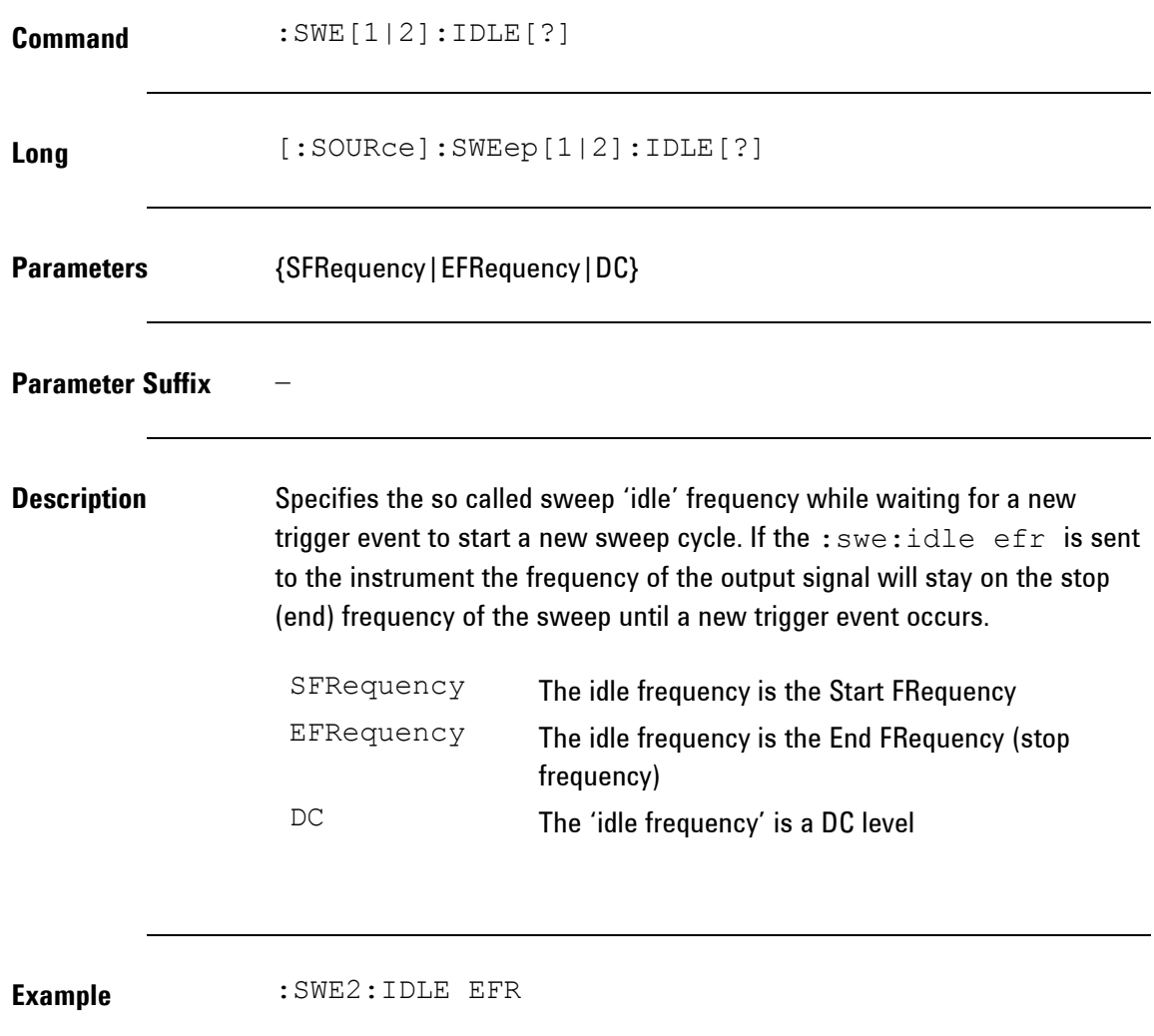

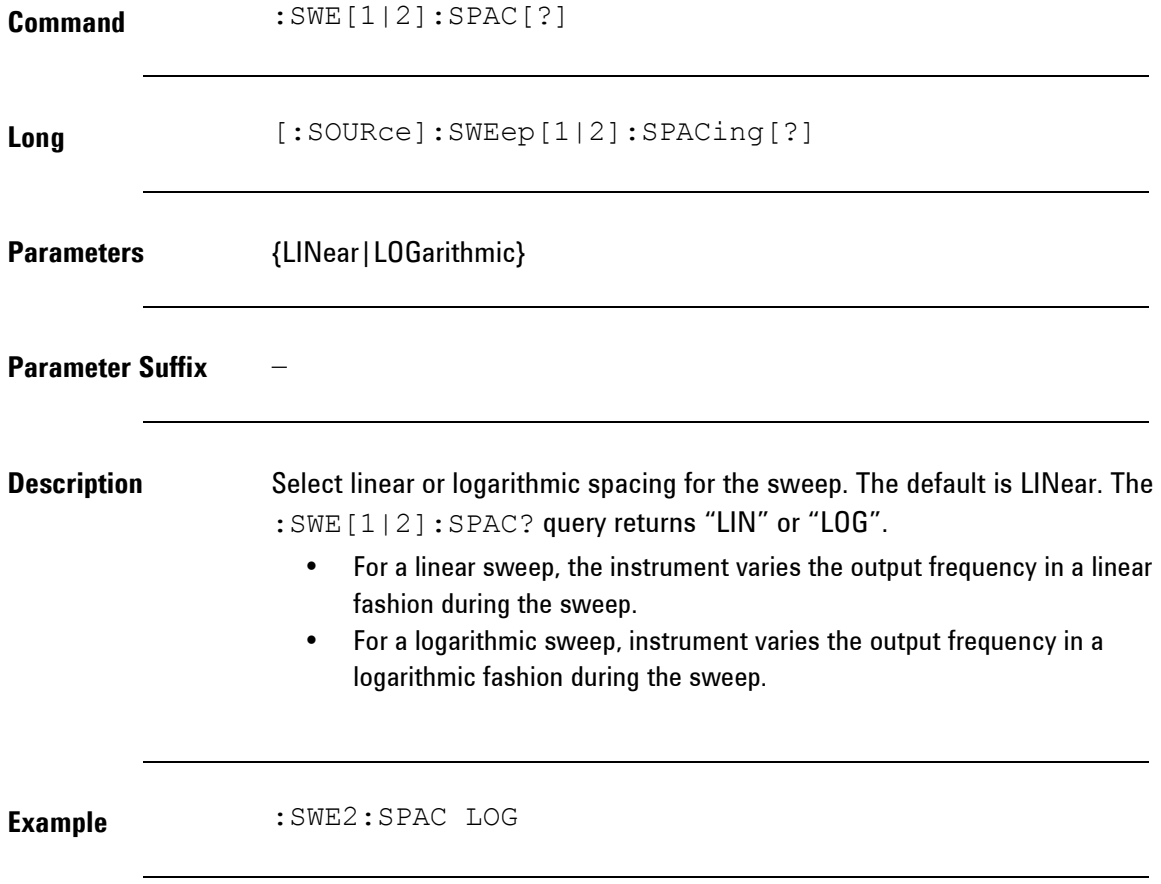

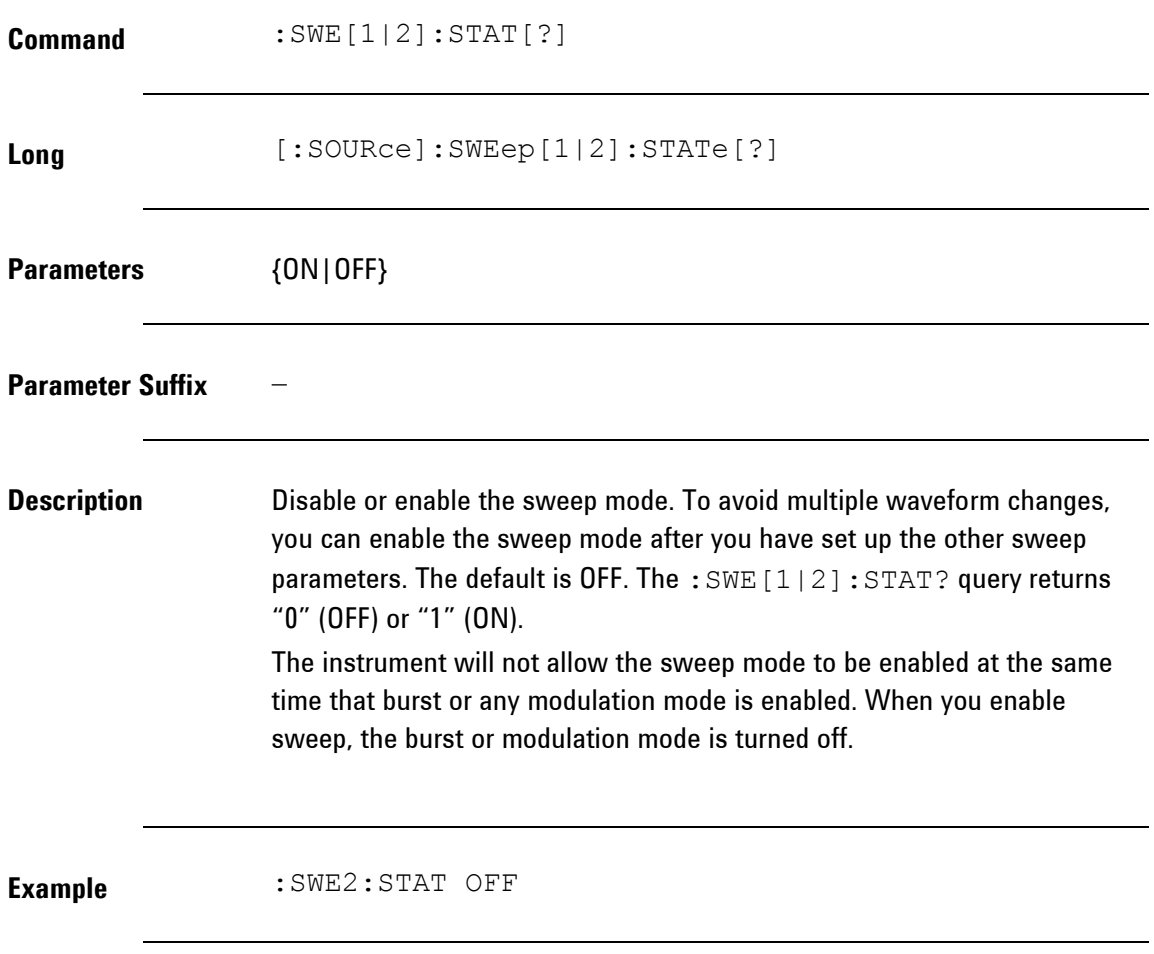

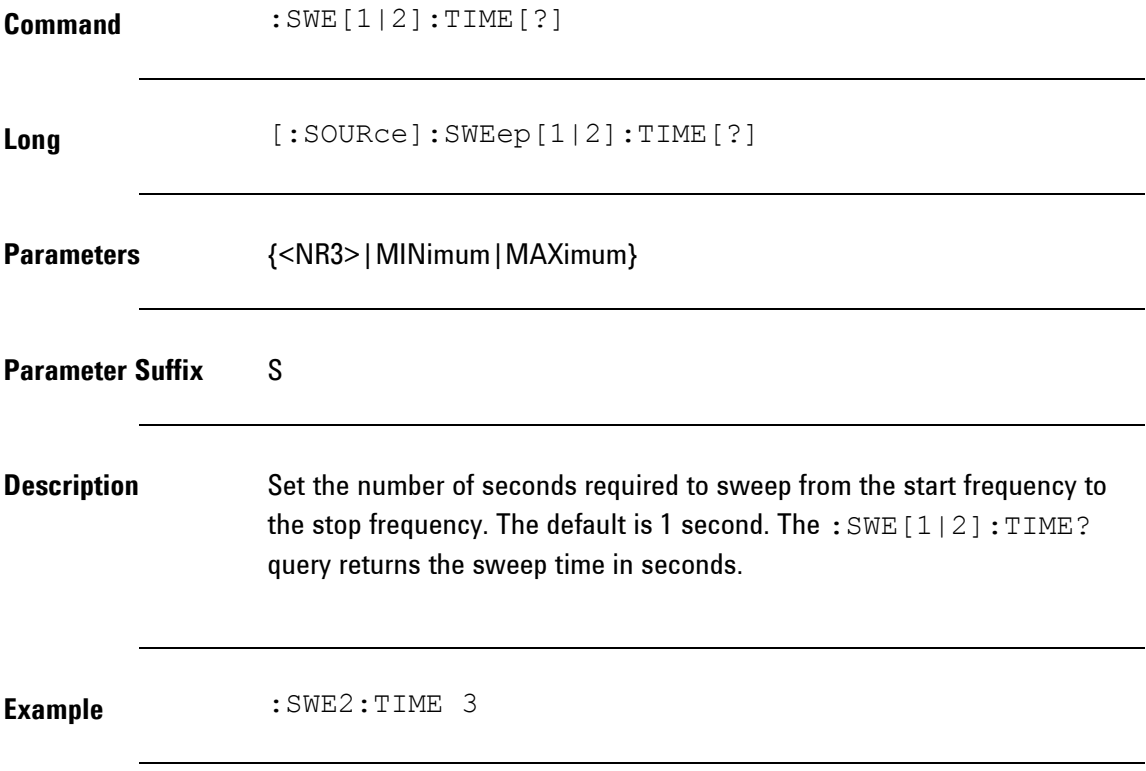

# **4.5.13 System-Related Commands**

**Introduction** System (Instrument) related commands.

## *System-Related Commands*

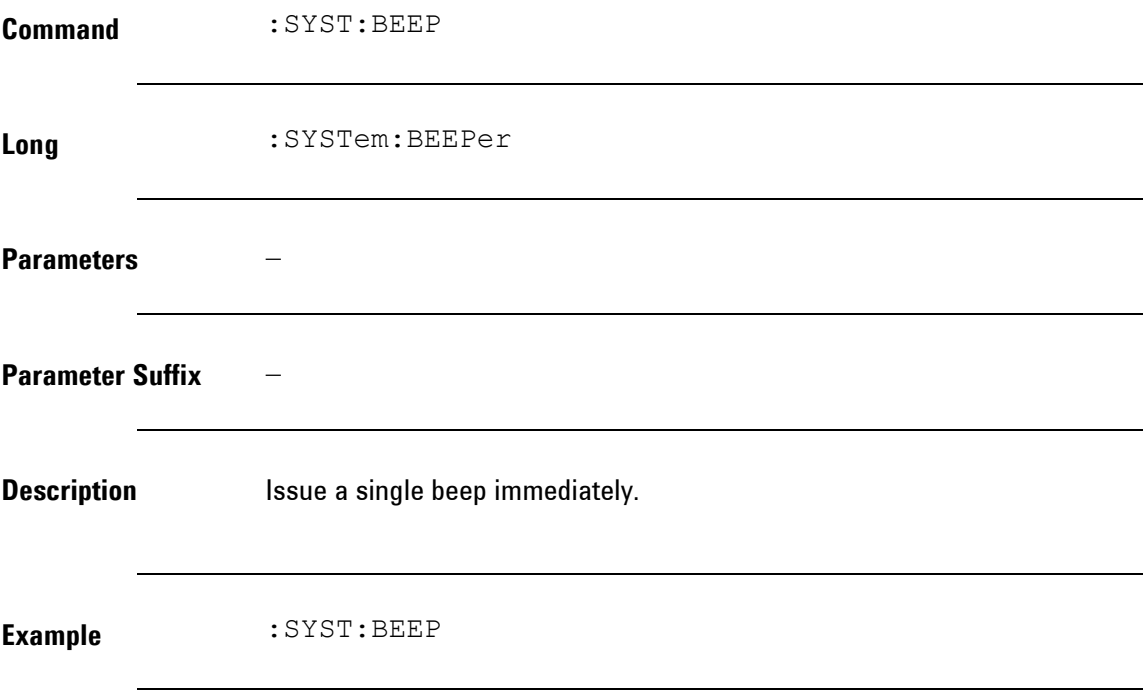

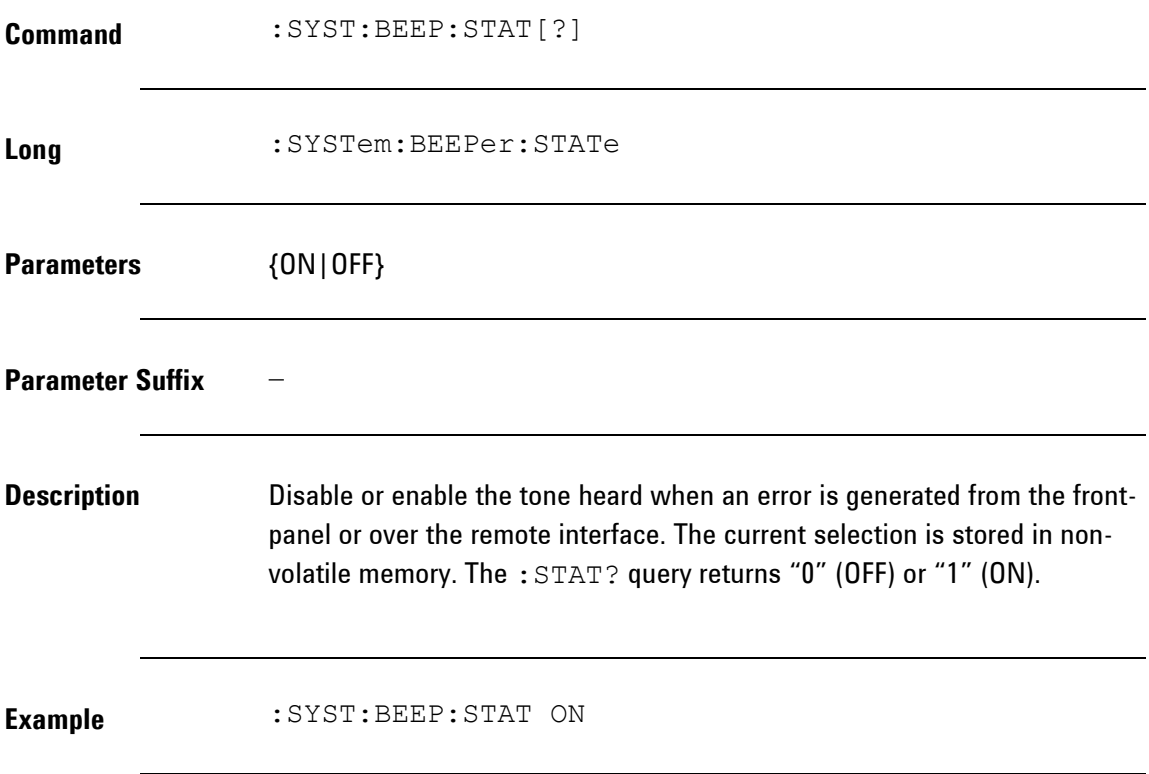

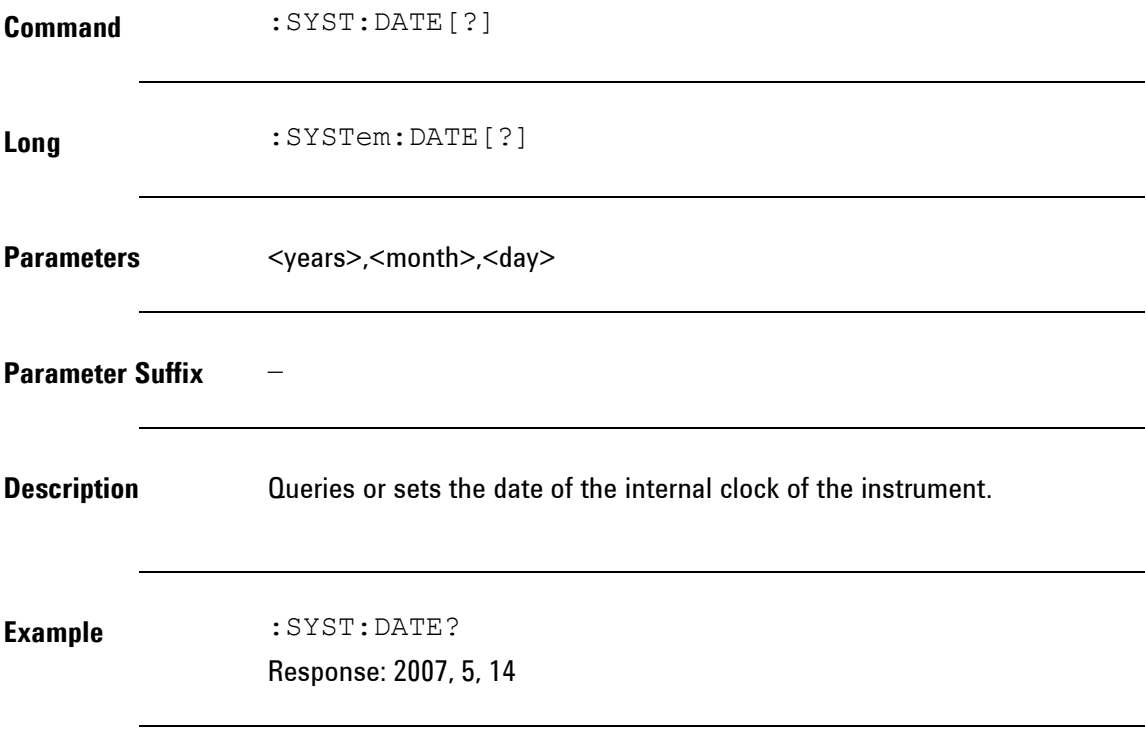
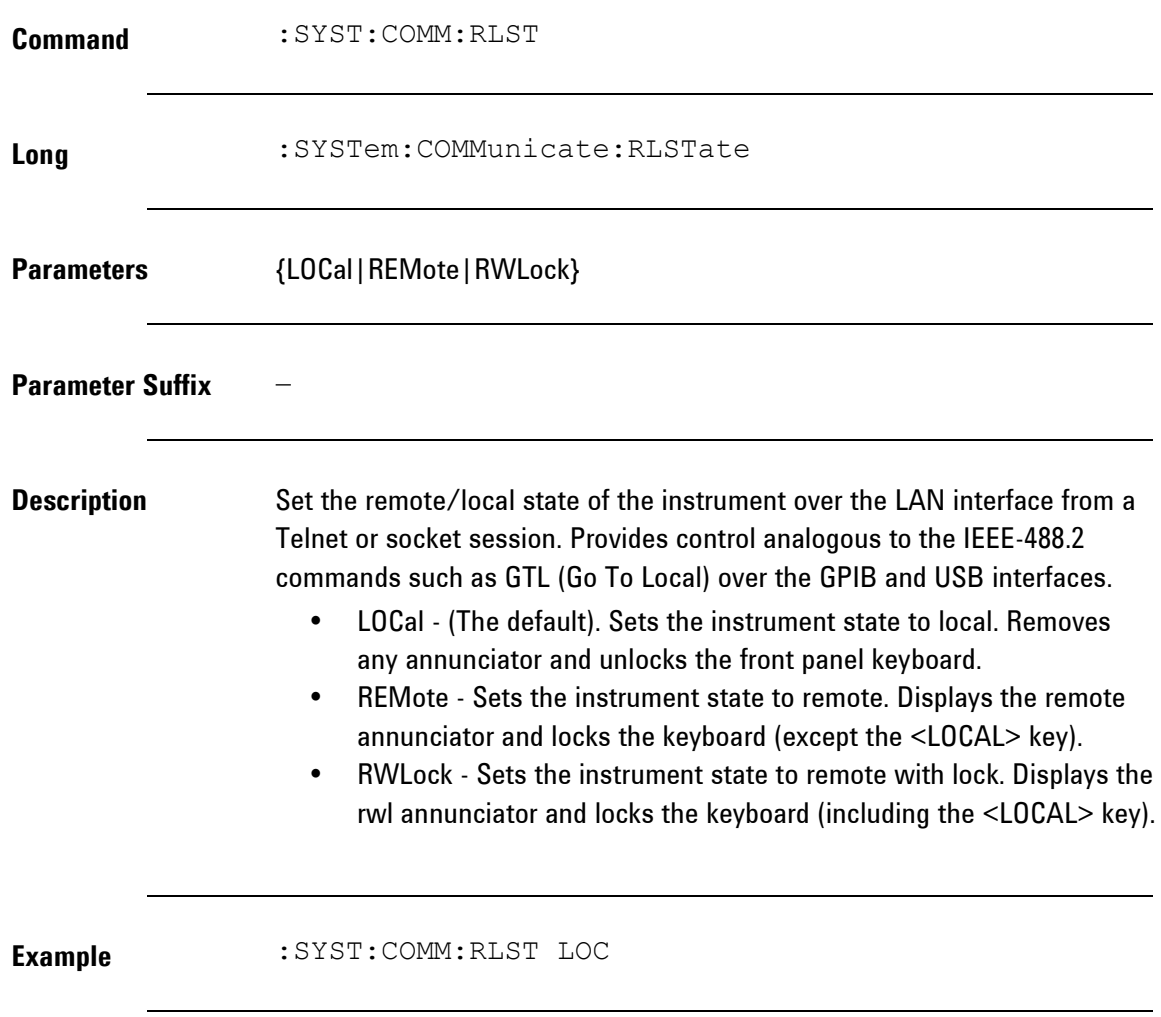

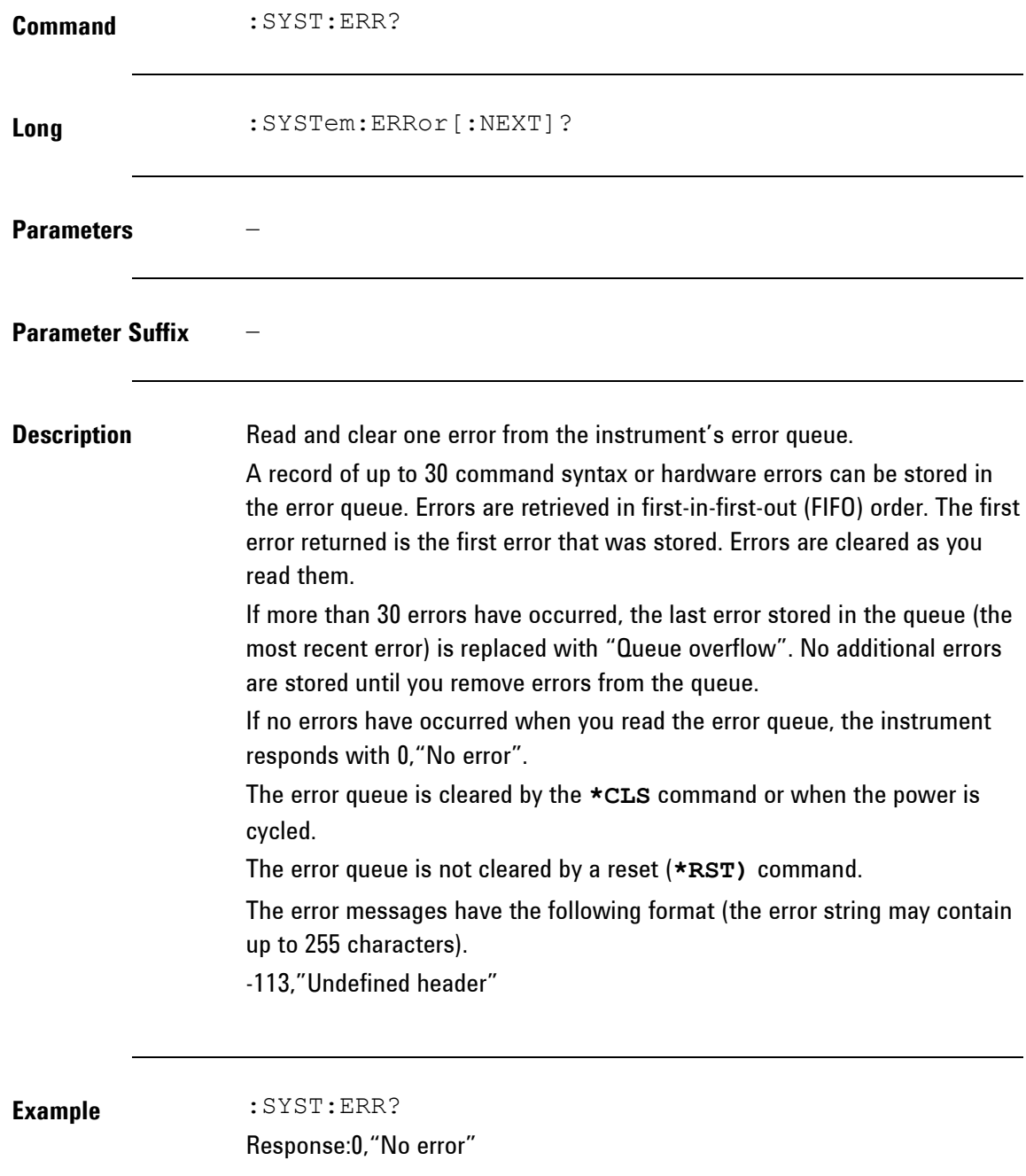

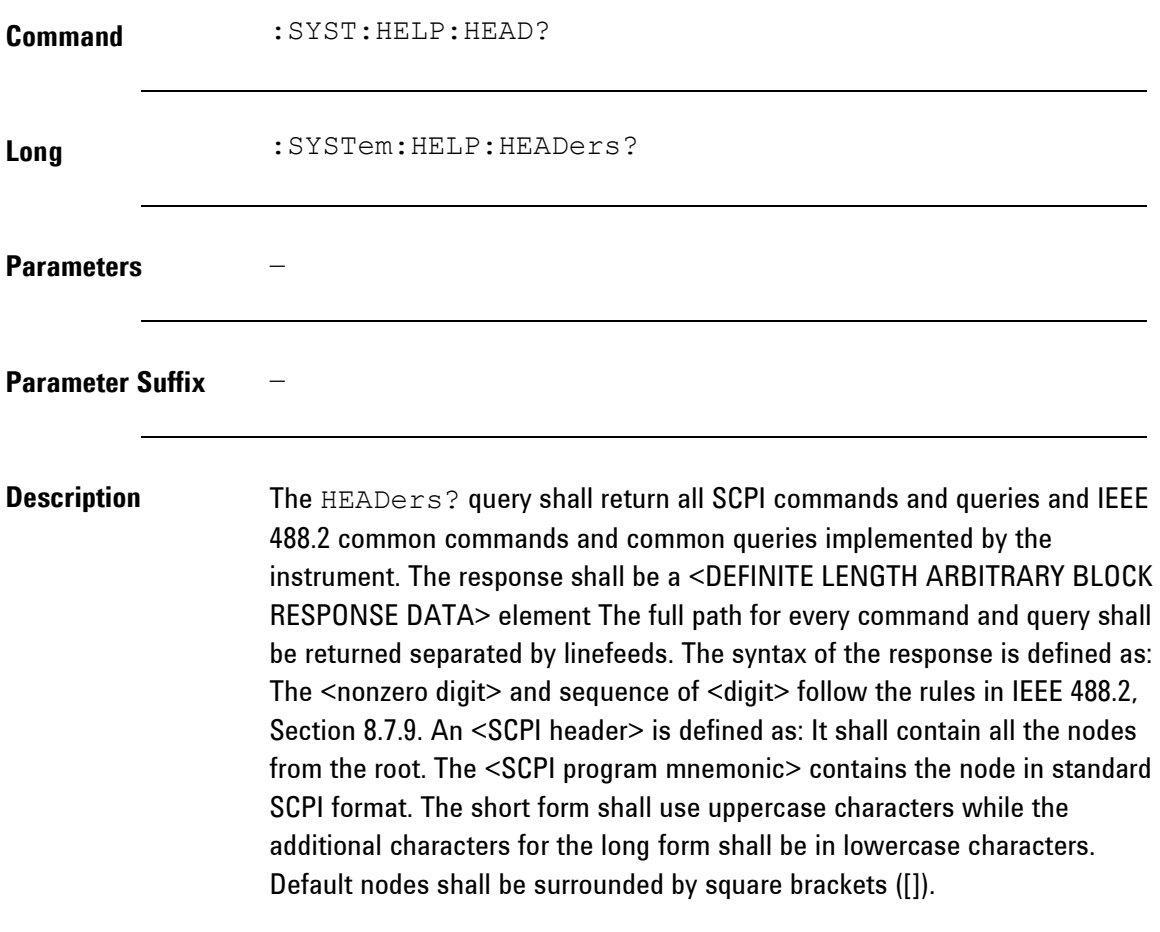

```
Description For example, an instrument which implemented the required commands
     listed in Syntax & Style, Volume 1 section 4.2.1, this query, and the required 
     IEEE 488.2 common commands and queries might return:
                 #3425
                 :SYSTem:ERRor?/qonly/
                 :SYSTem:HELP:HEADers?/qonly/
                 :SYSTem:VERSion?/qonly/
                 :STATus:OPERation[:EVENt]?/qonly/
                 :STATus:OPERation:CONDition?/qonly/
                 :STATus:OPERation:ENABle
                 :STATus:QUEStionable[:EVENt]?/qonly/
                 :STATus:QUEStionable:CONDition?/qonly/
                 :STATus:QUEStionable:ENABle
                 :STATus:PRESet/nquery/
                 *IDN?/qonly/
                 *RST/nquery/
                 *TST?/qonly/
```
\*RST shall have no direct effect on the response to this query.

**Example** :SYST:HELP:HEAD?

Response: See Description above.

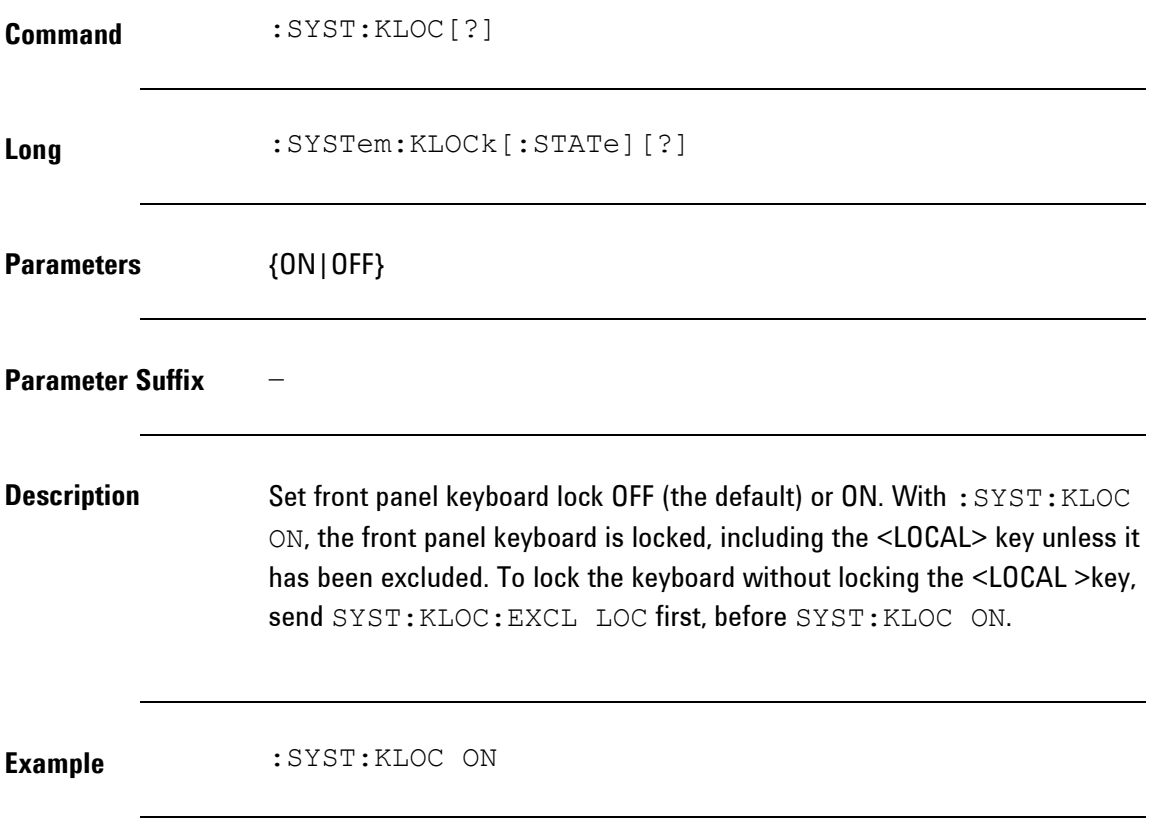

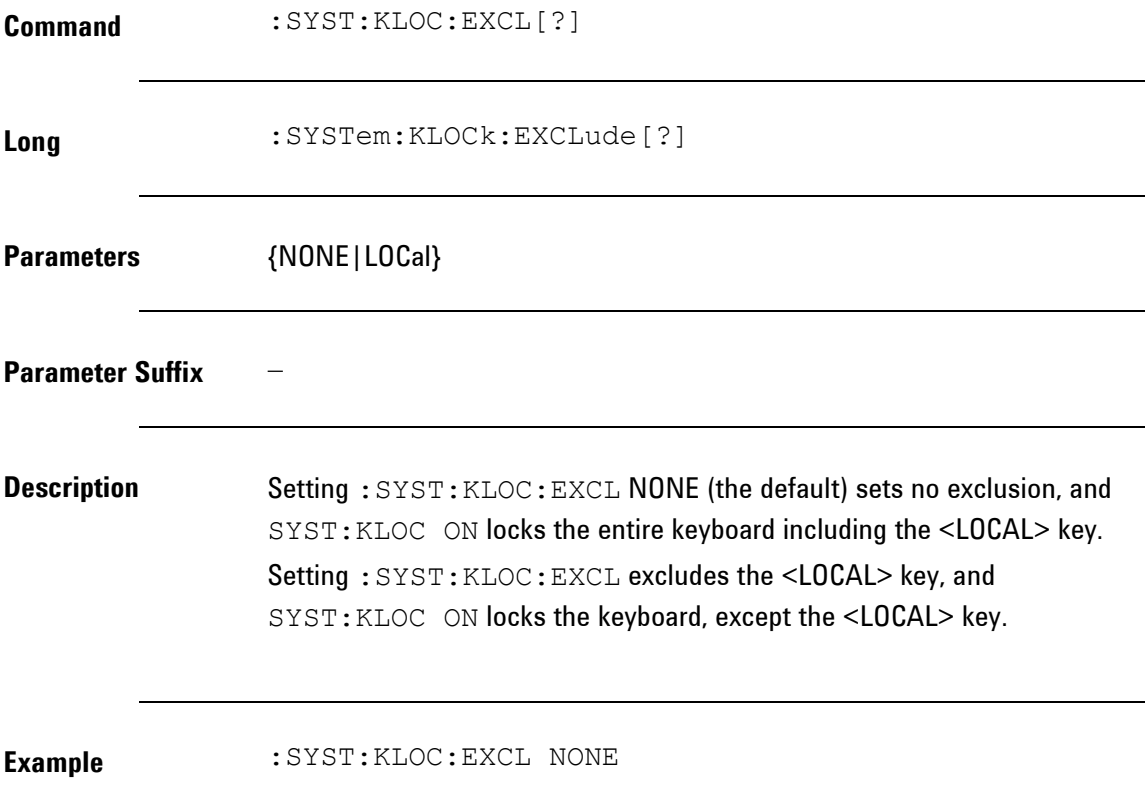

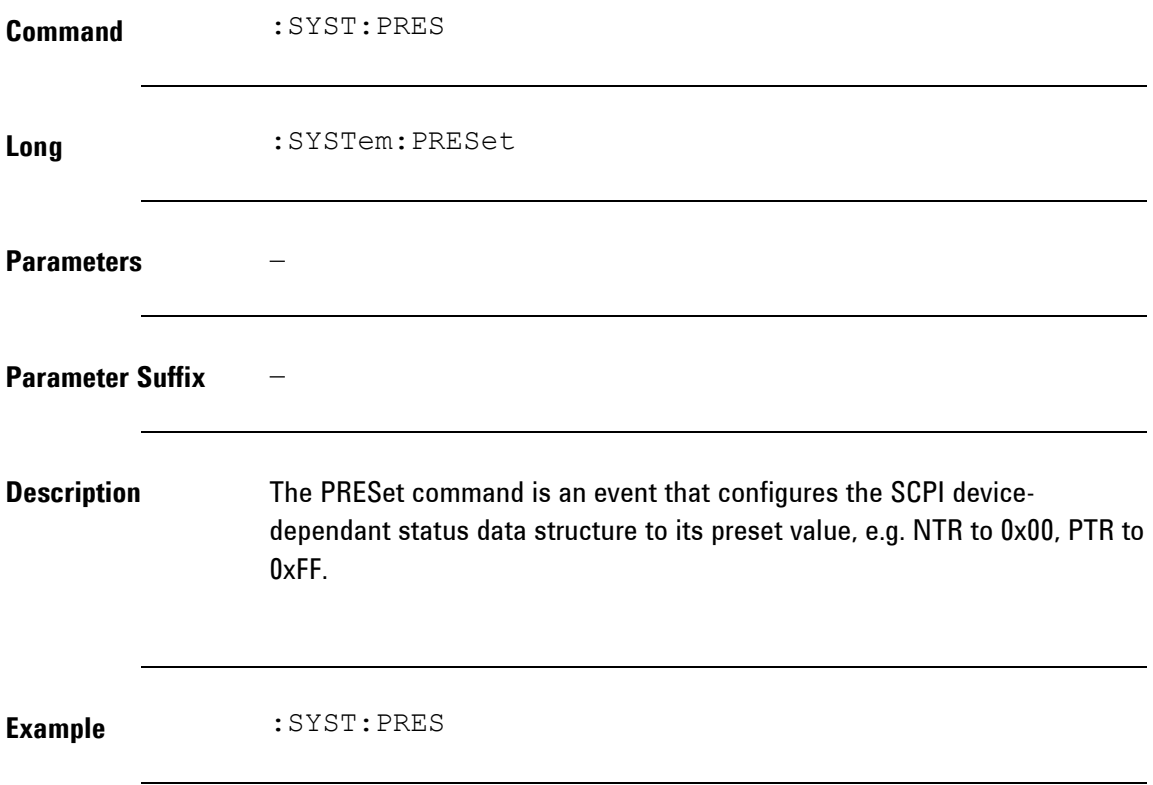

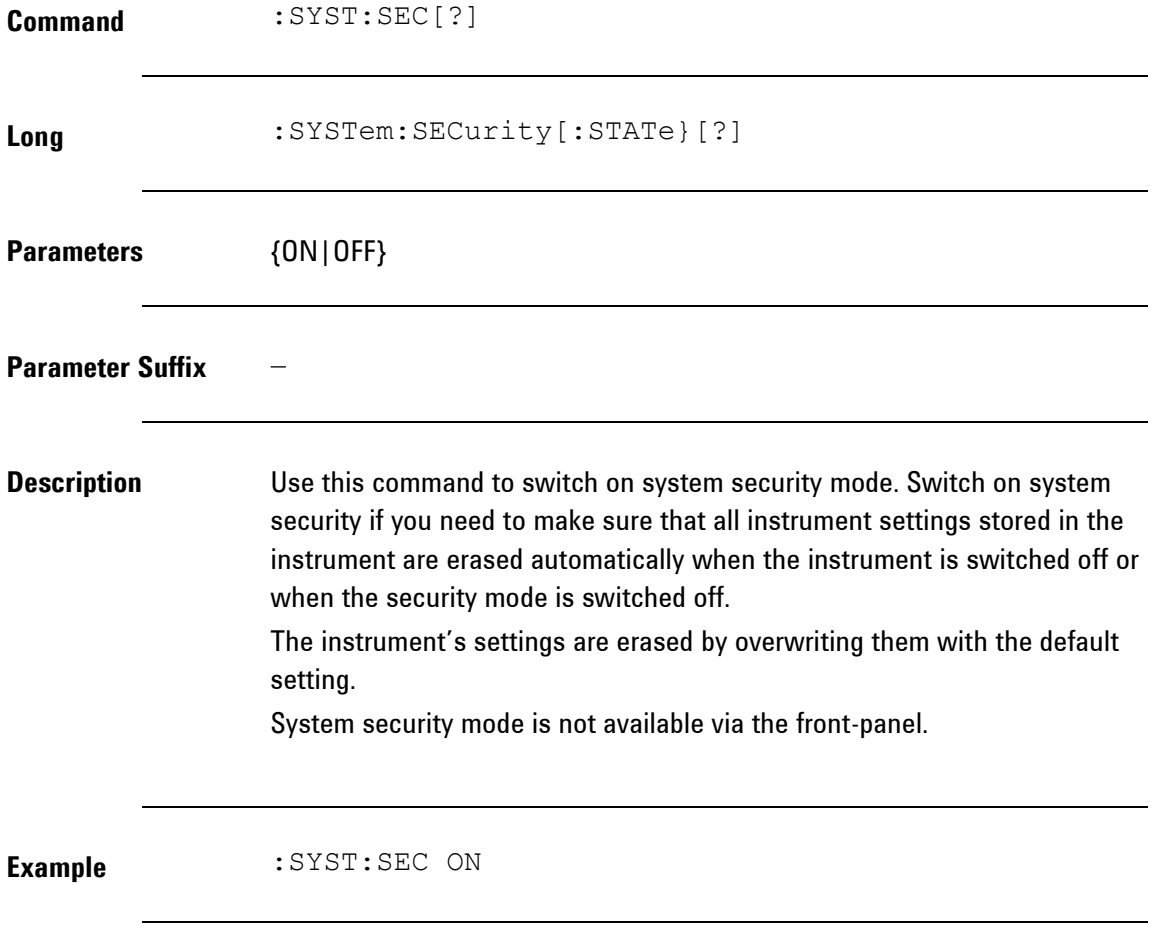

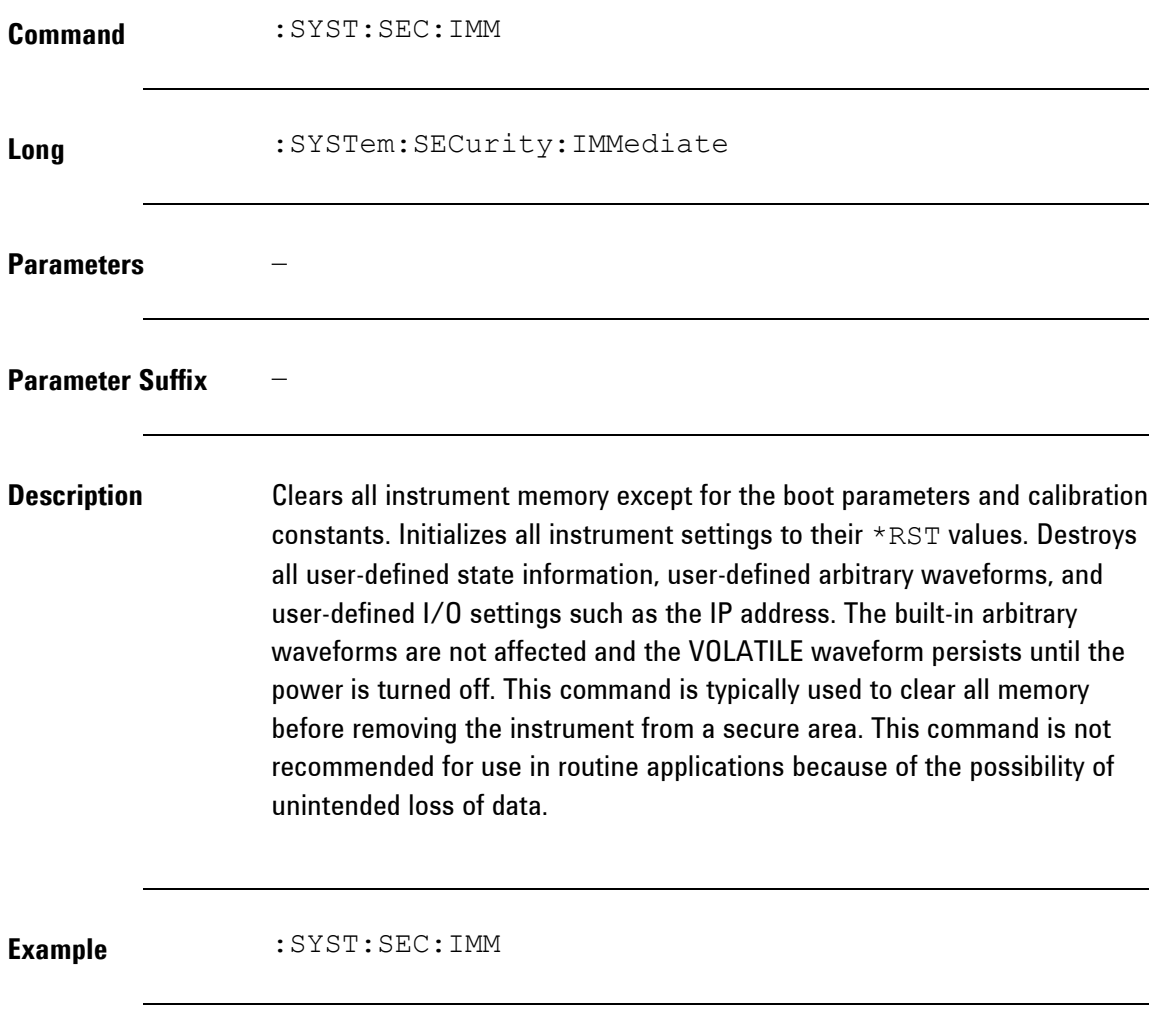

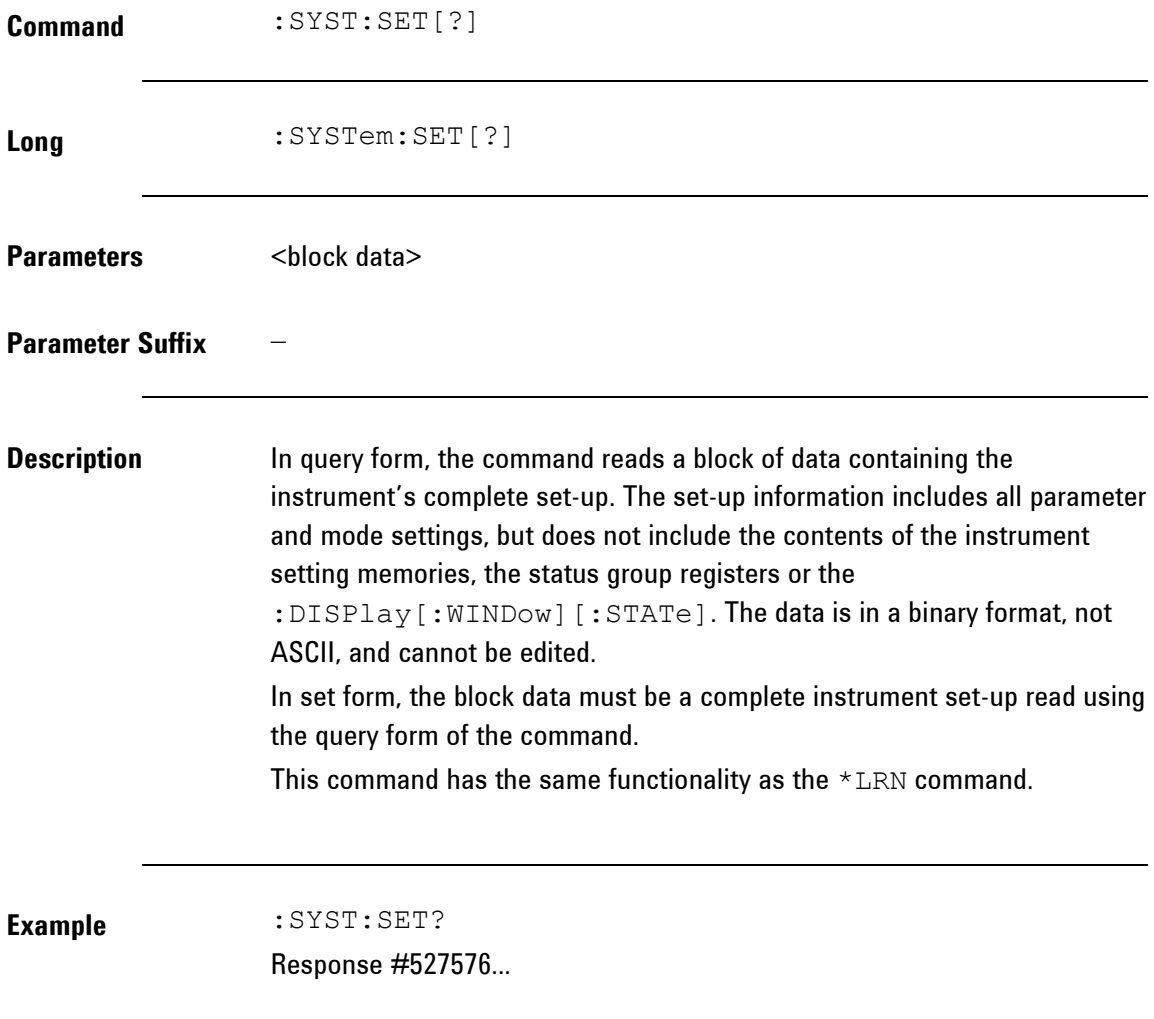

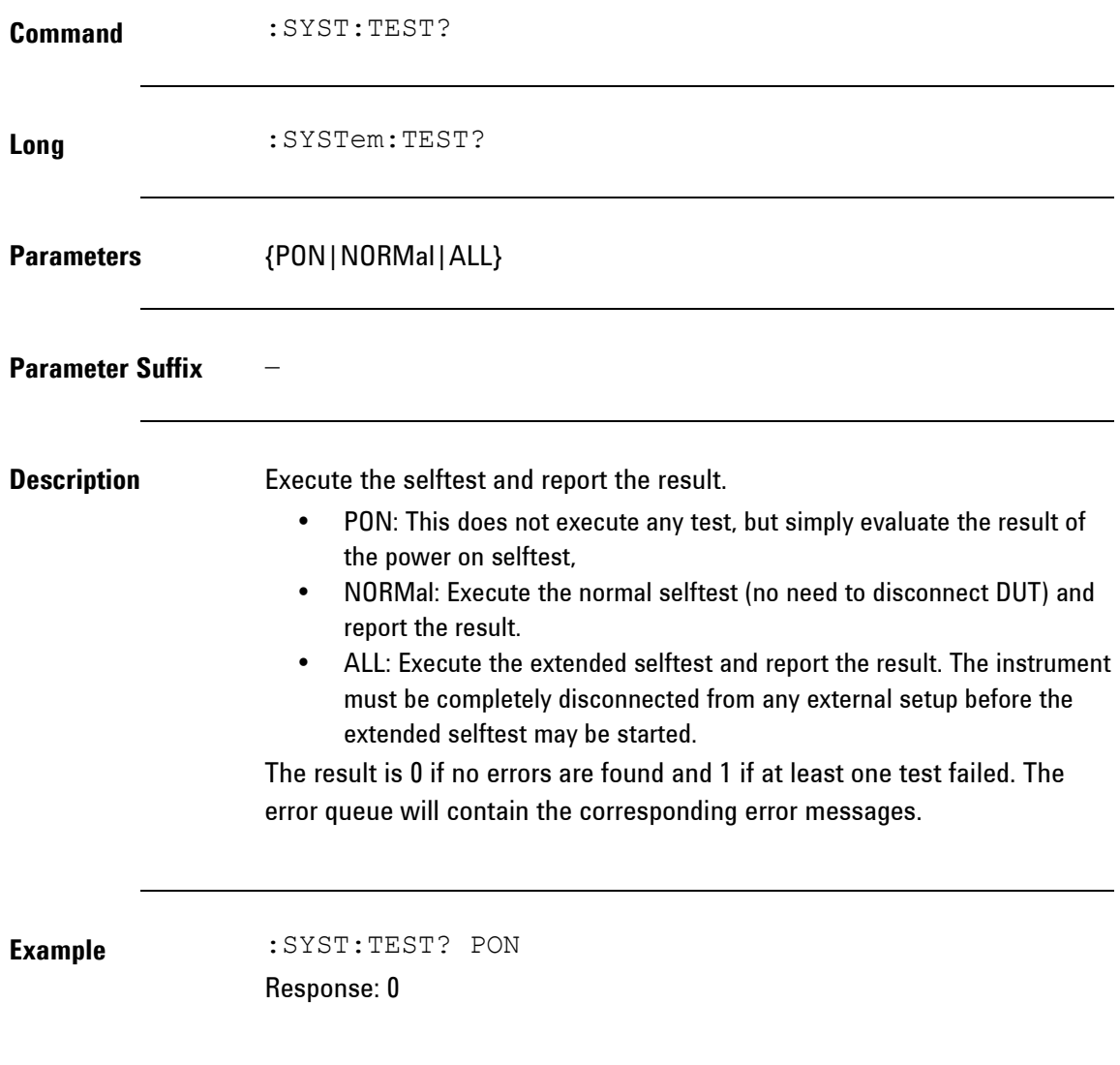

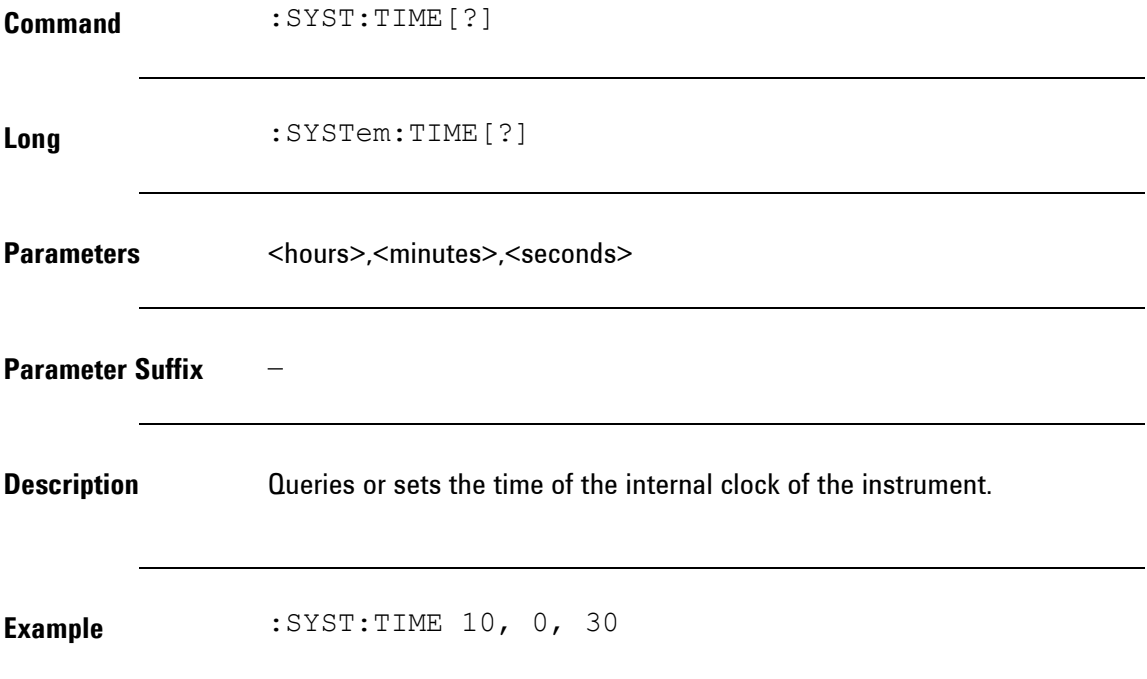

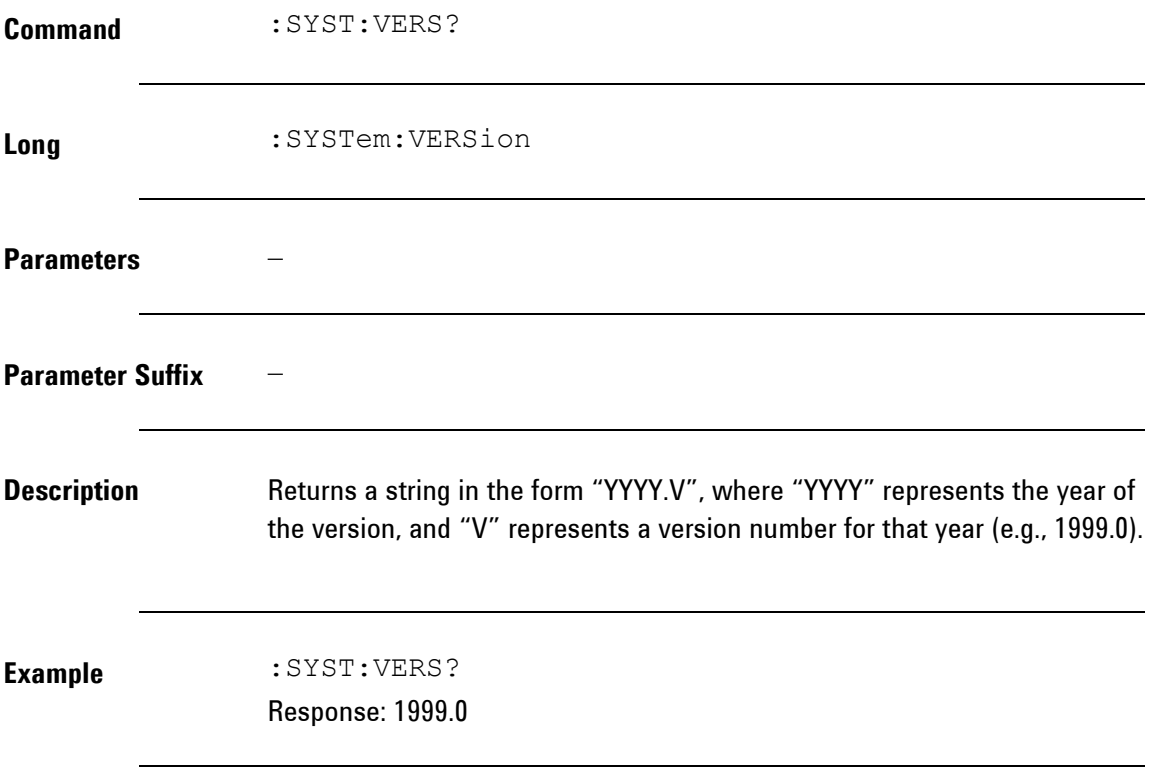

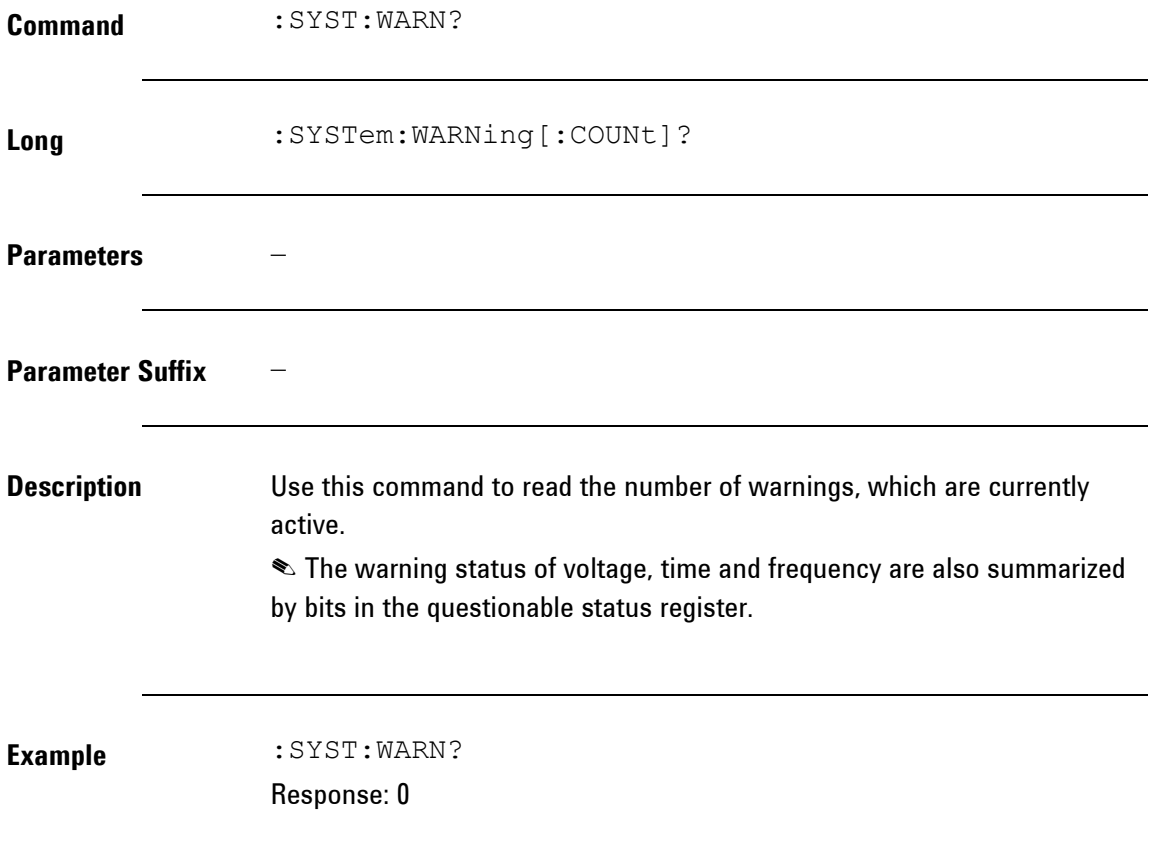

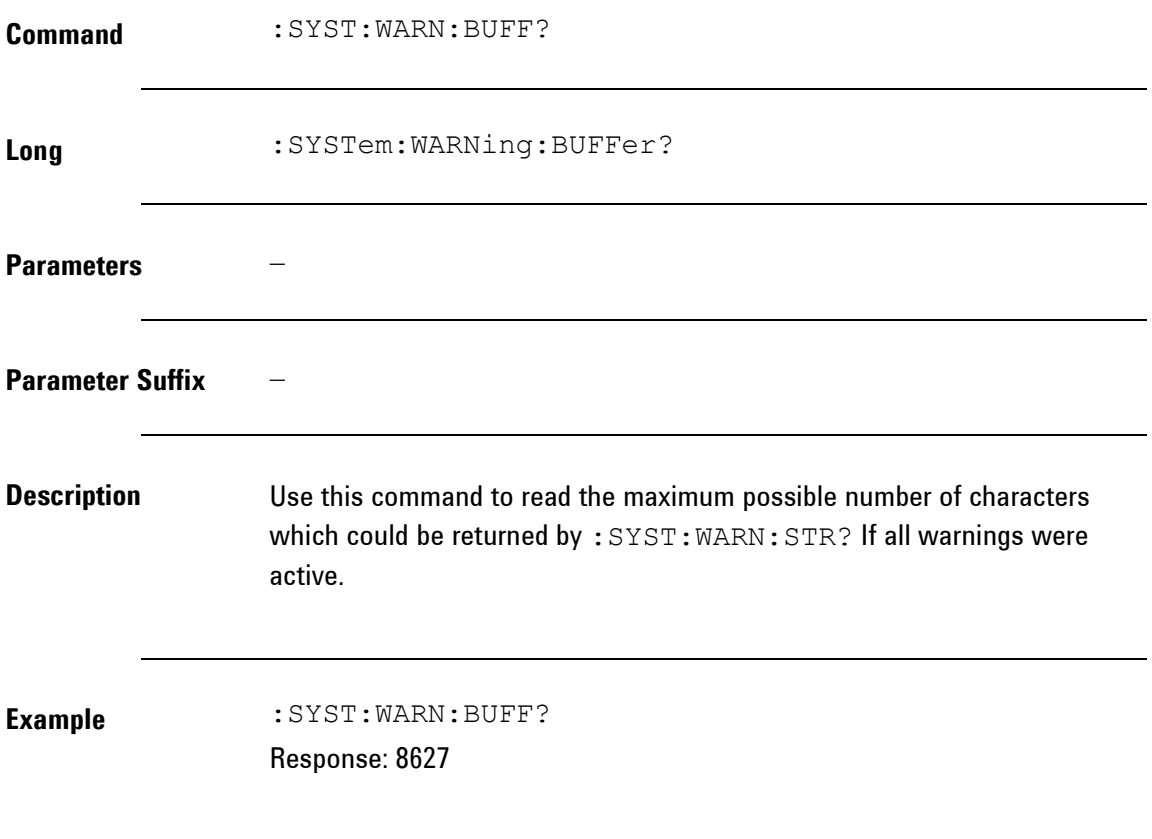

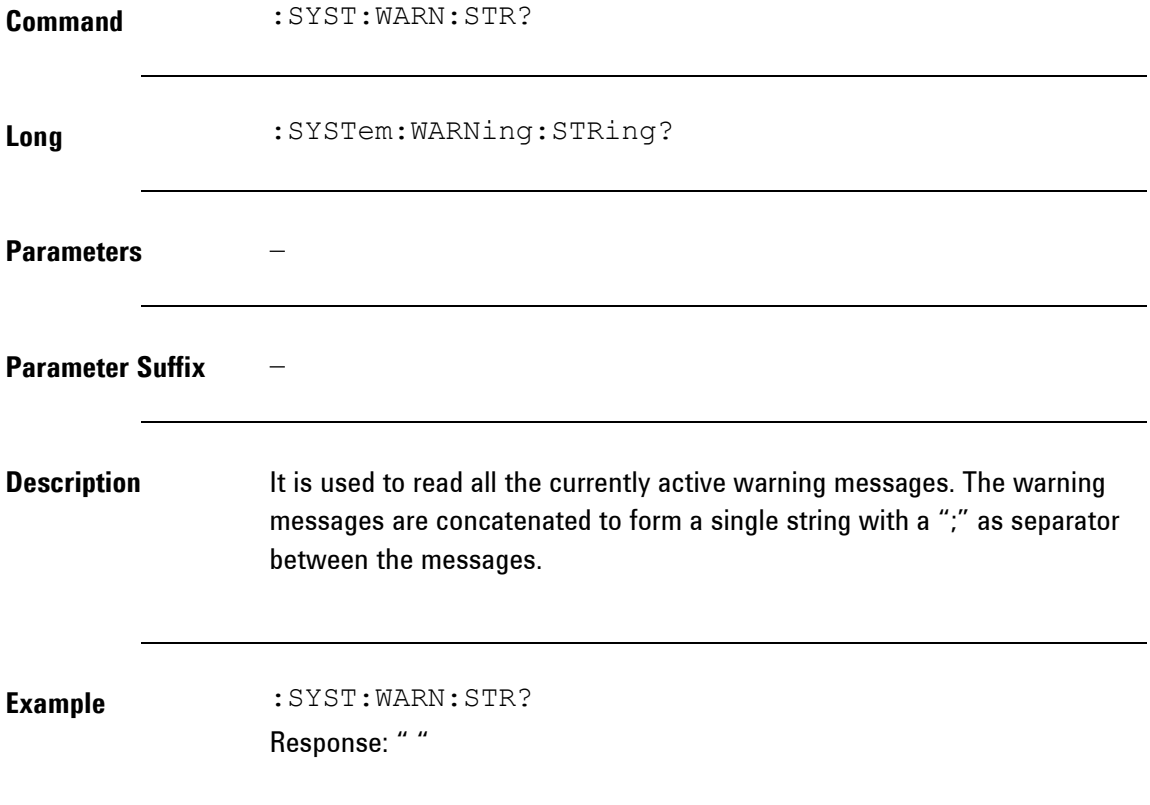

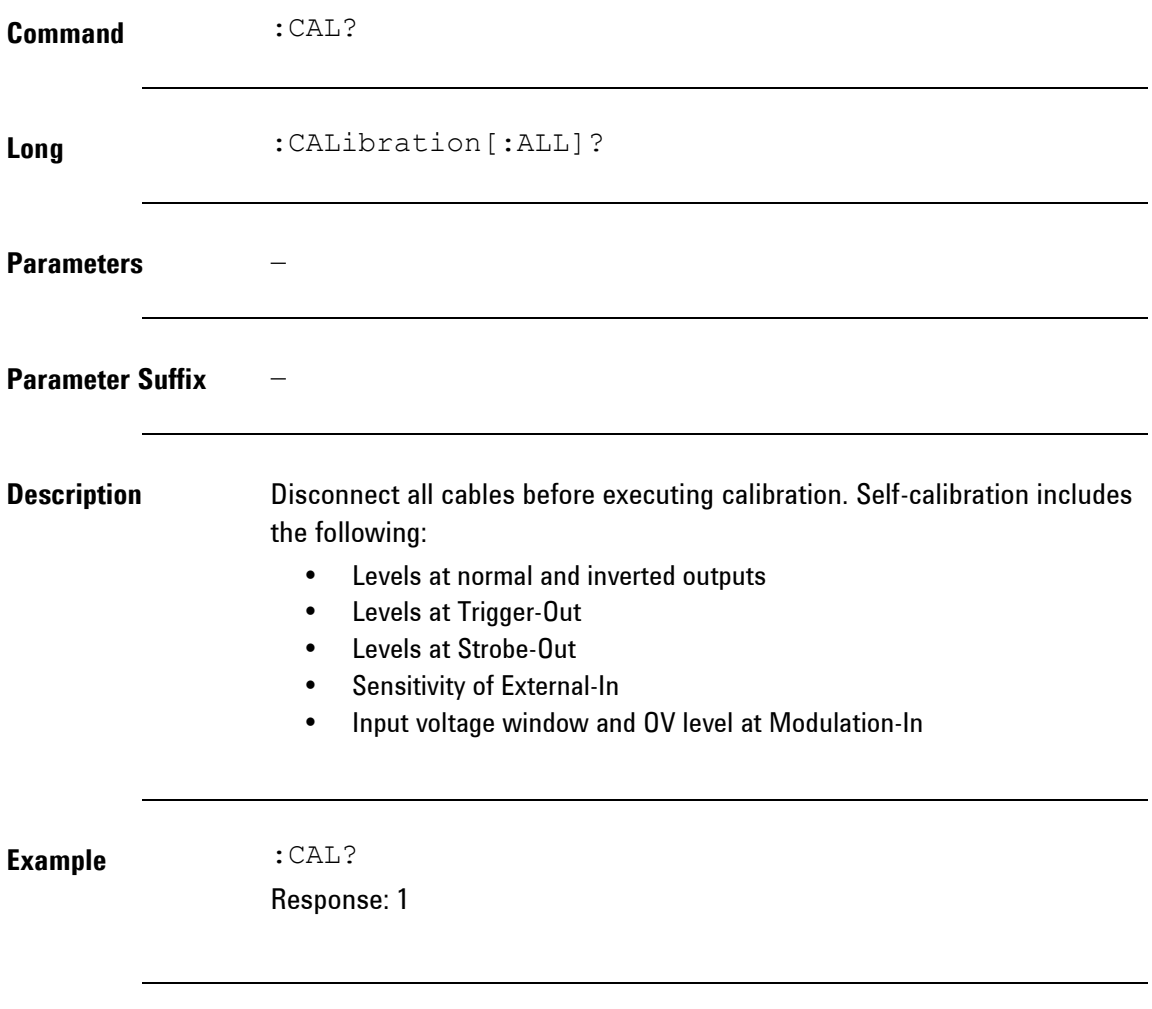

# **4.5.14 Display Commands**

**Introduction** Display related commands.

# *Display Commands*

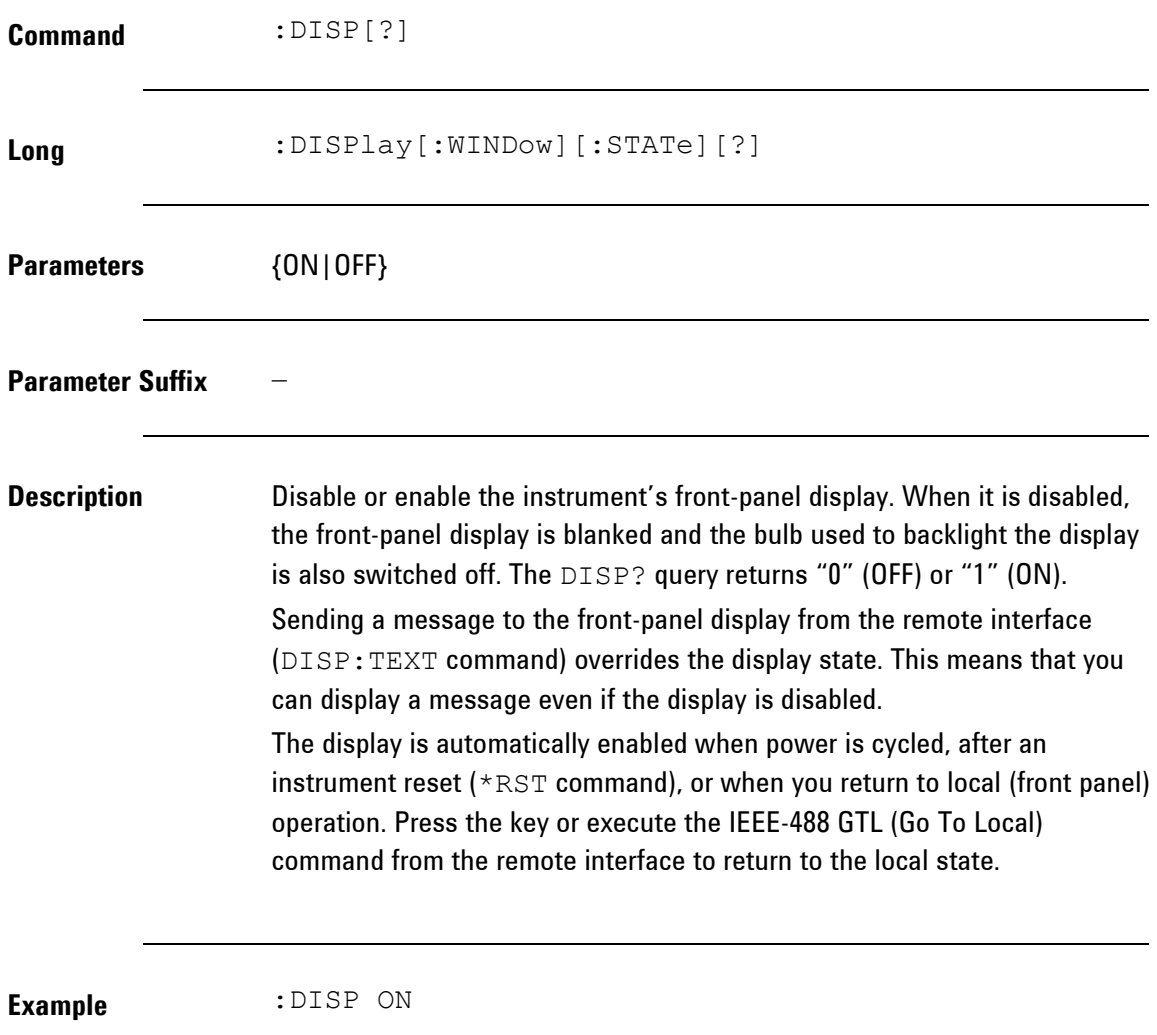

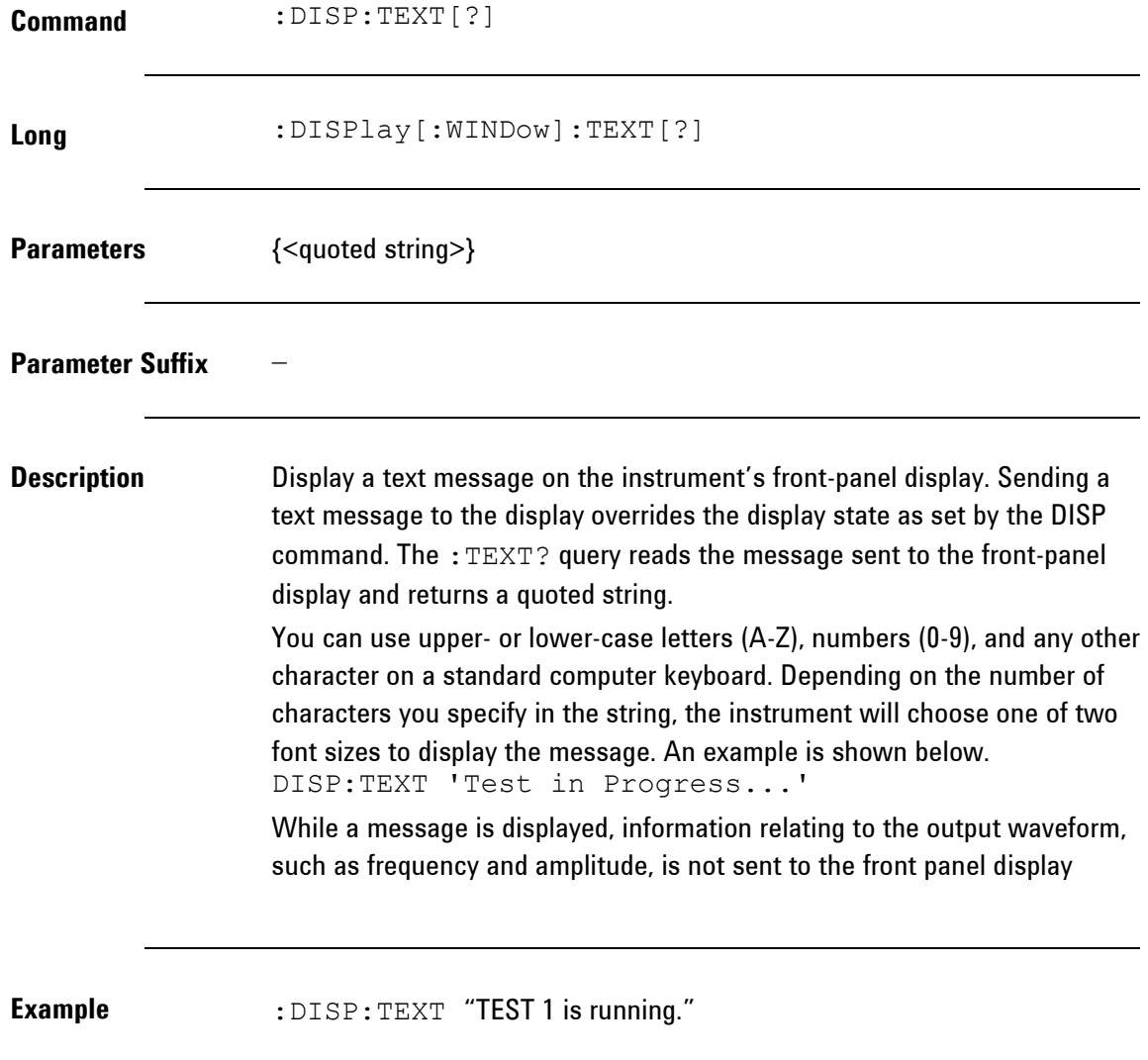

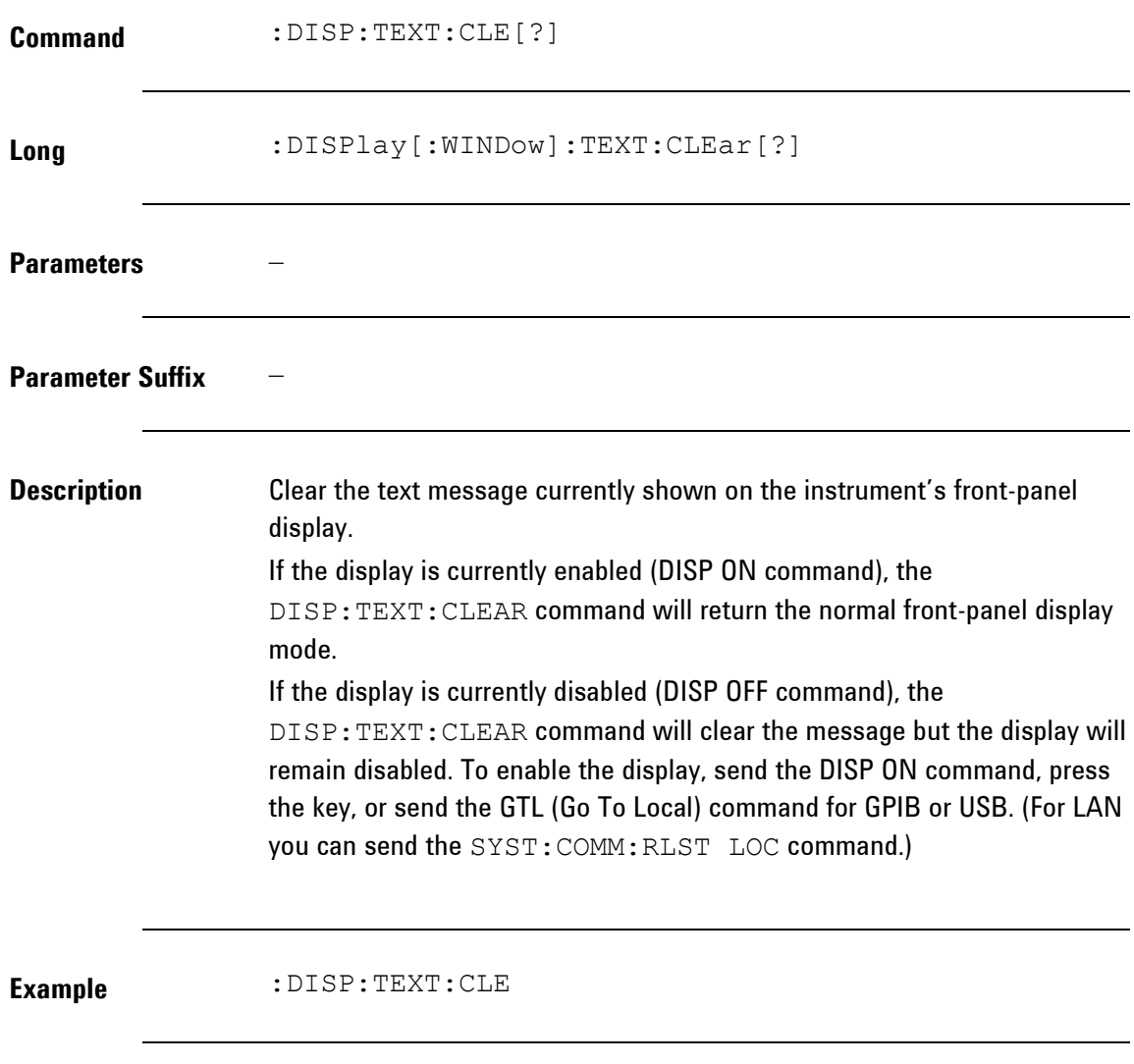

### **4.5.15 Triggering Commands**

**Introduction** The trigger subsystem is used to synchronize device action(s) with events or in other words you program the comprehensive triggering capabilities of the instrument using the SCPI: ARM and : TRIGger subsystem. Using these two command subsystems you can program the operating modes of the instrument. More precise use the :ARM subsystem to the select the overall triggering mode of the instrument e.g. Continuous, External triggered, Gated, etc. and the trigger subsystem to select for example the number of pulse period. The following diagram illustrates the trigger model of 81150A / 81160A.

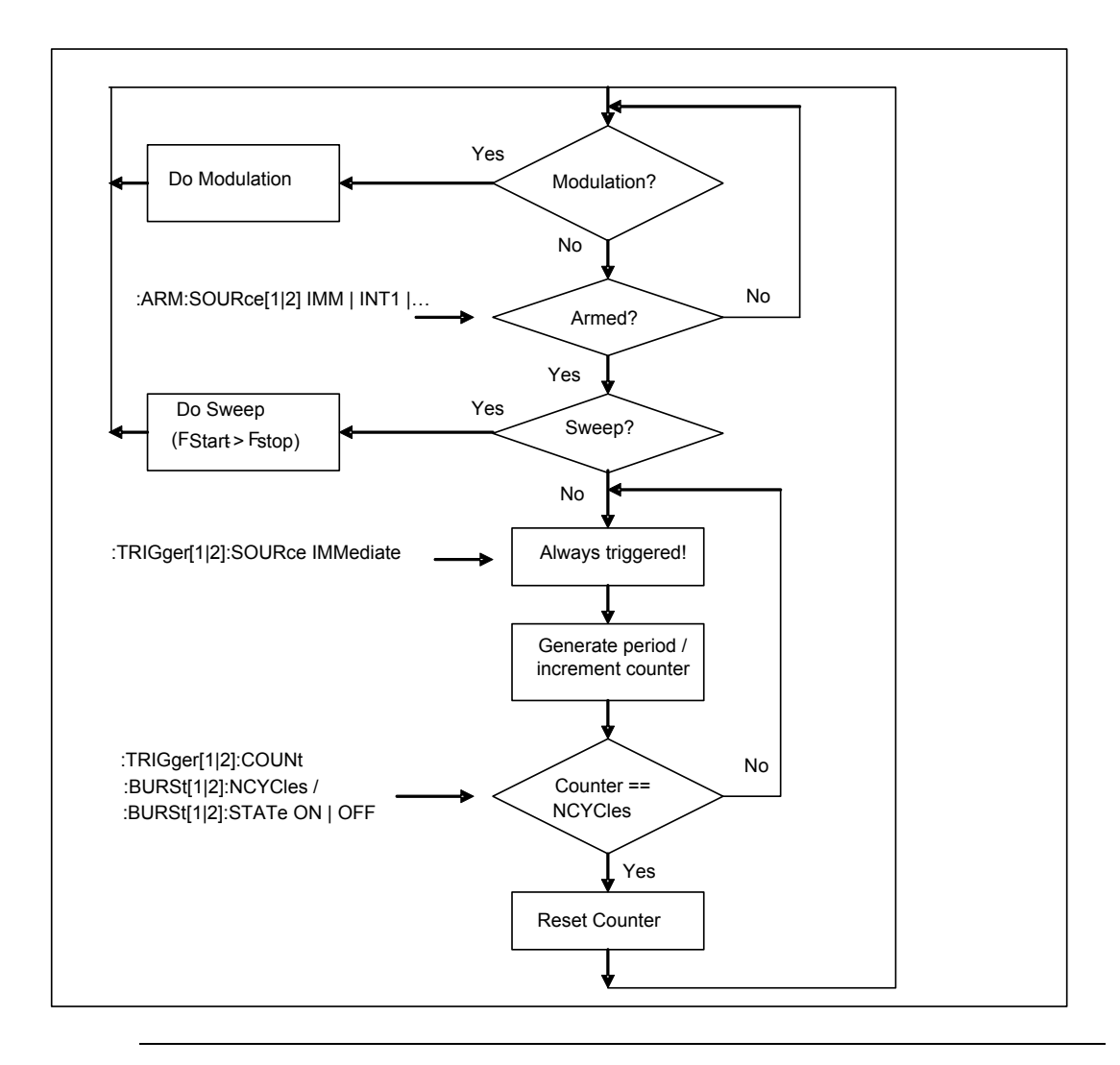

# *Triggering Commands*

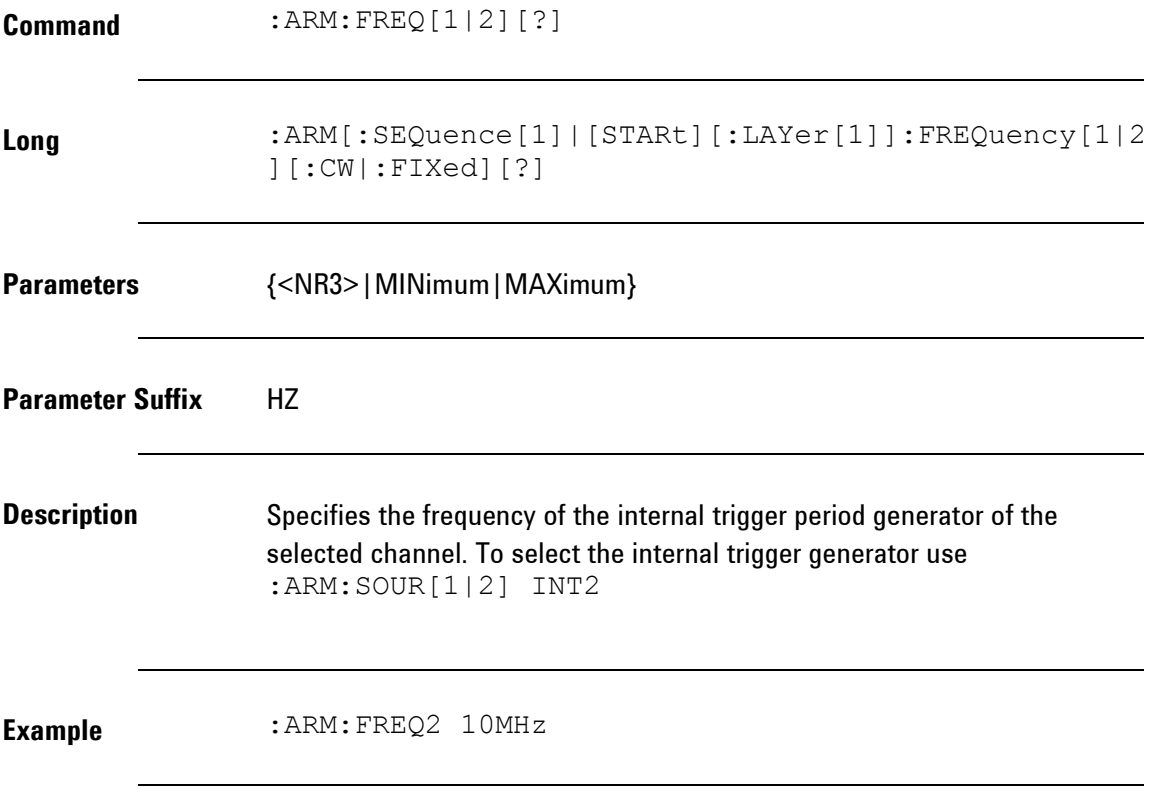

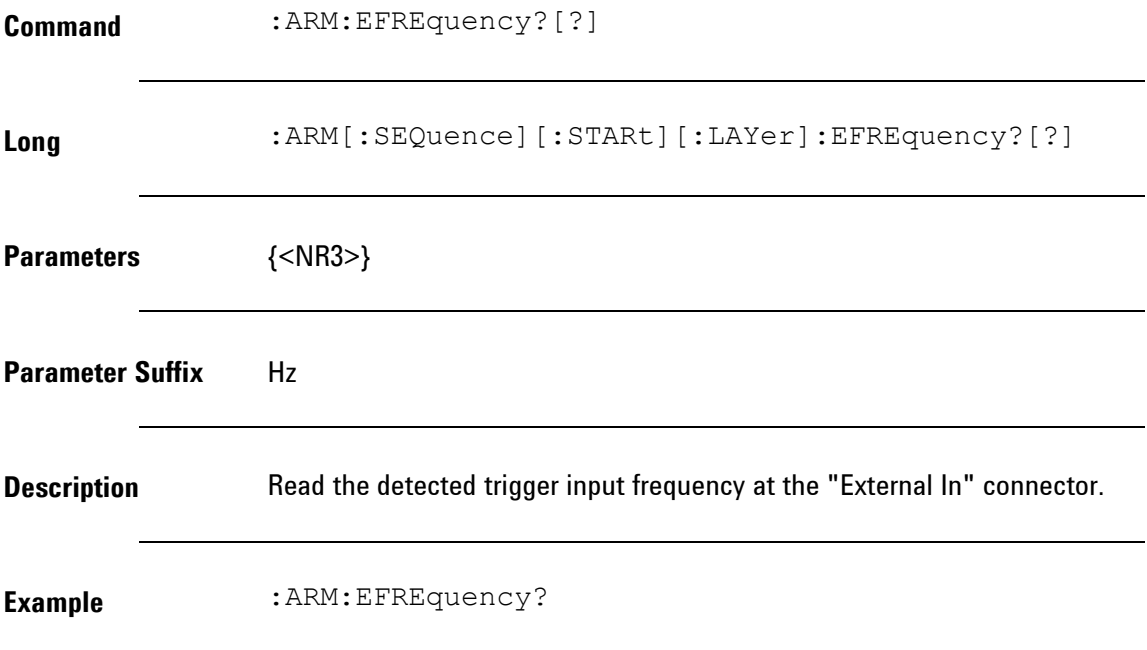

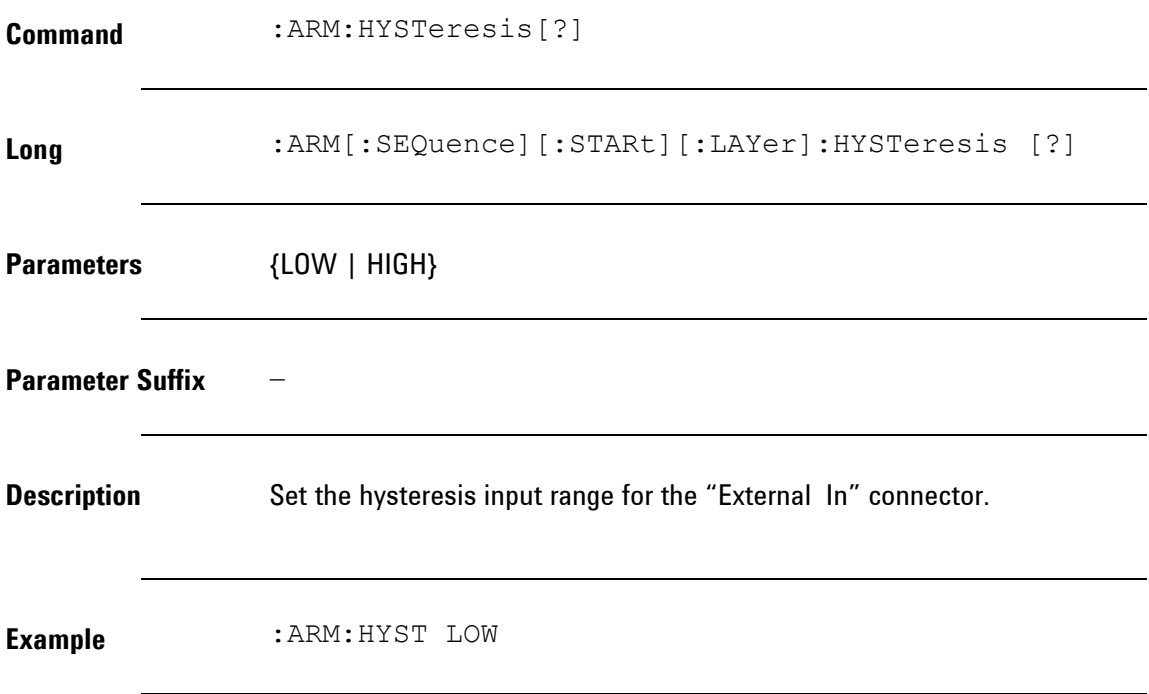

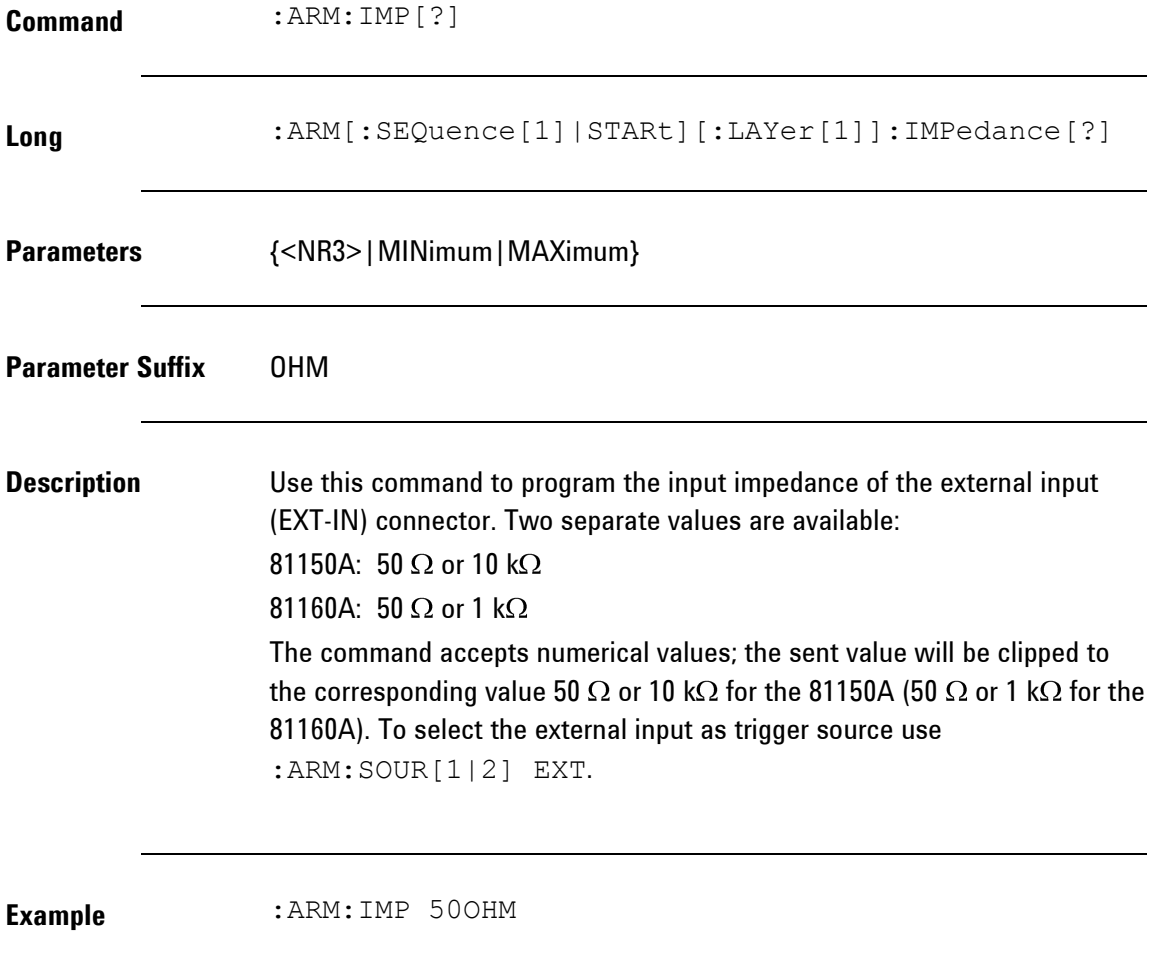

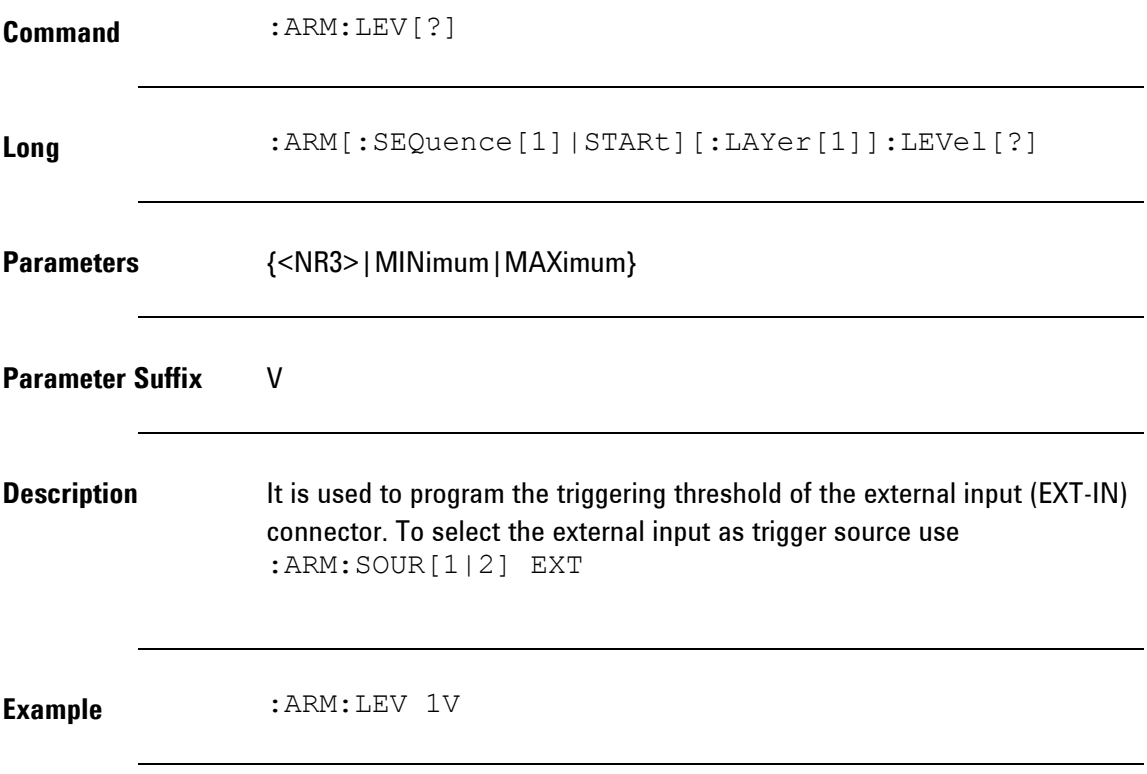

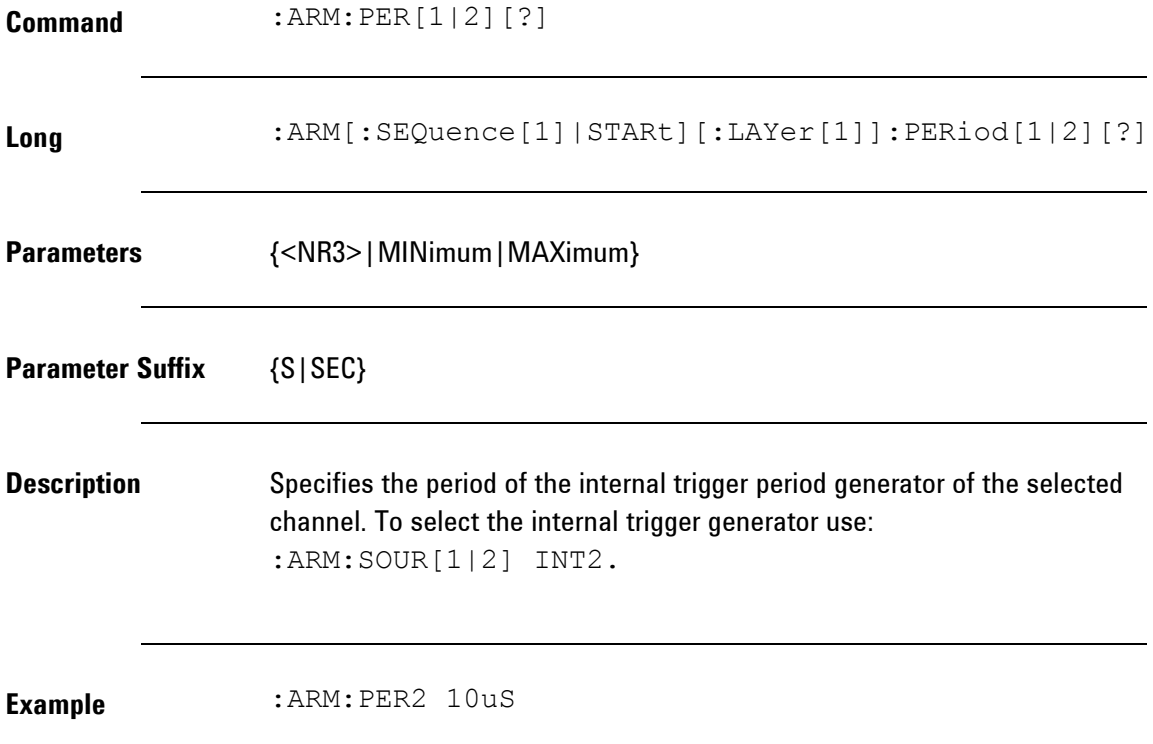

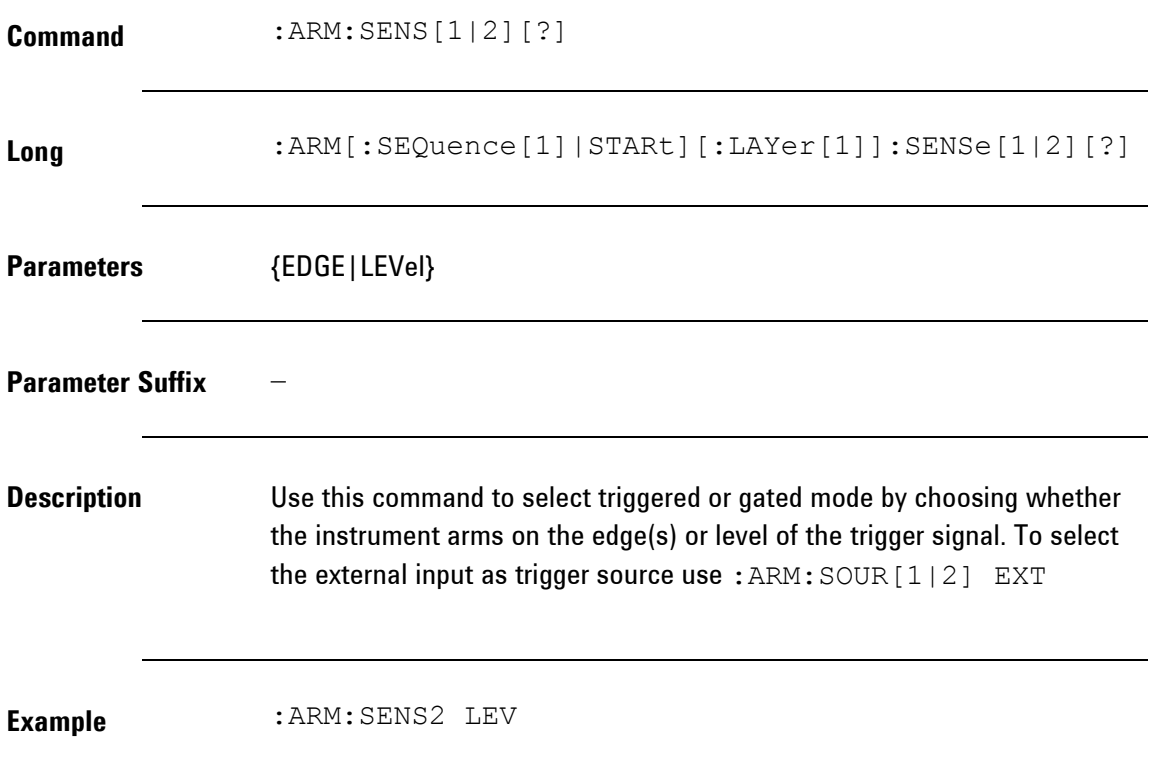

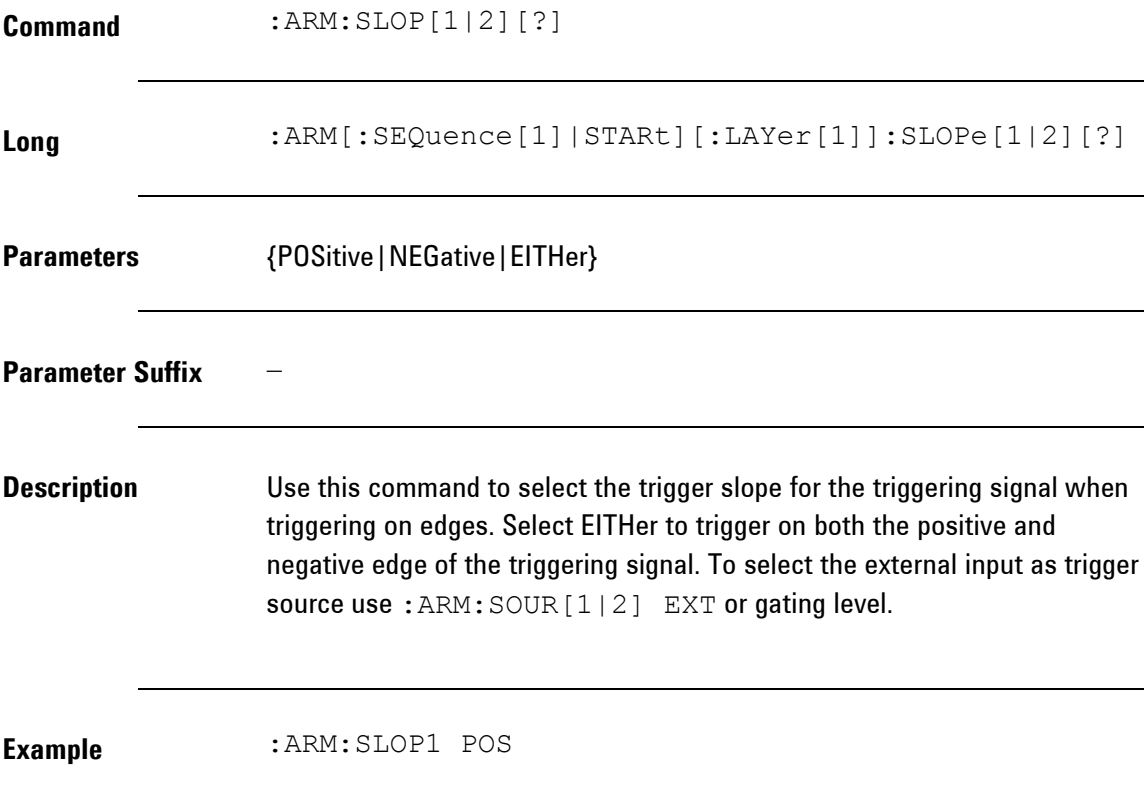

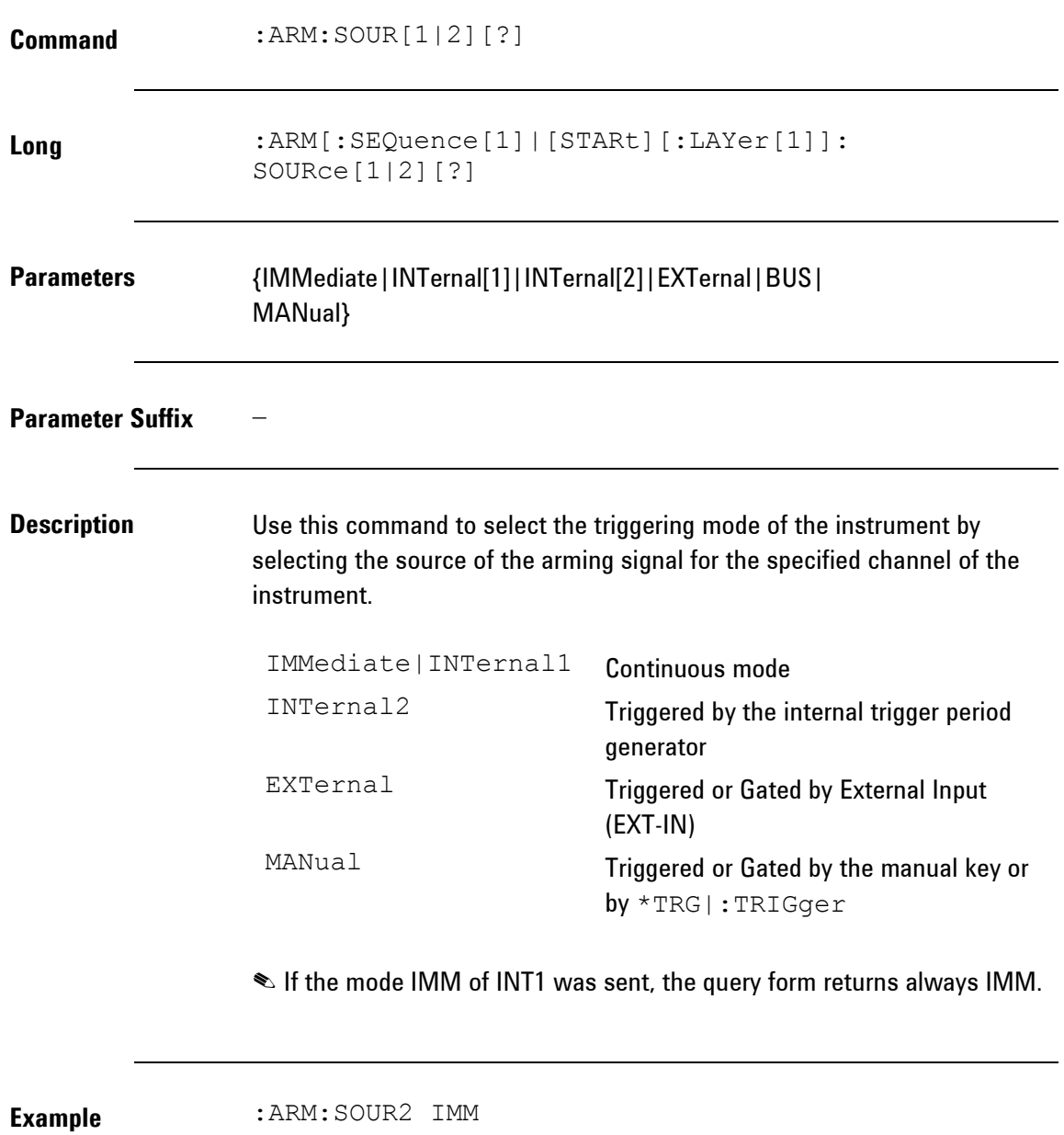

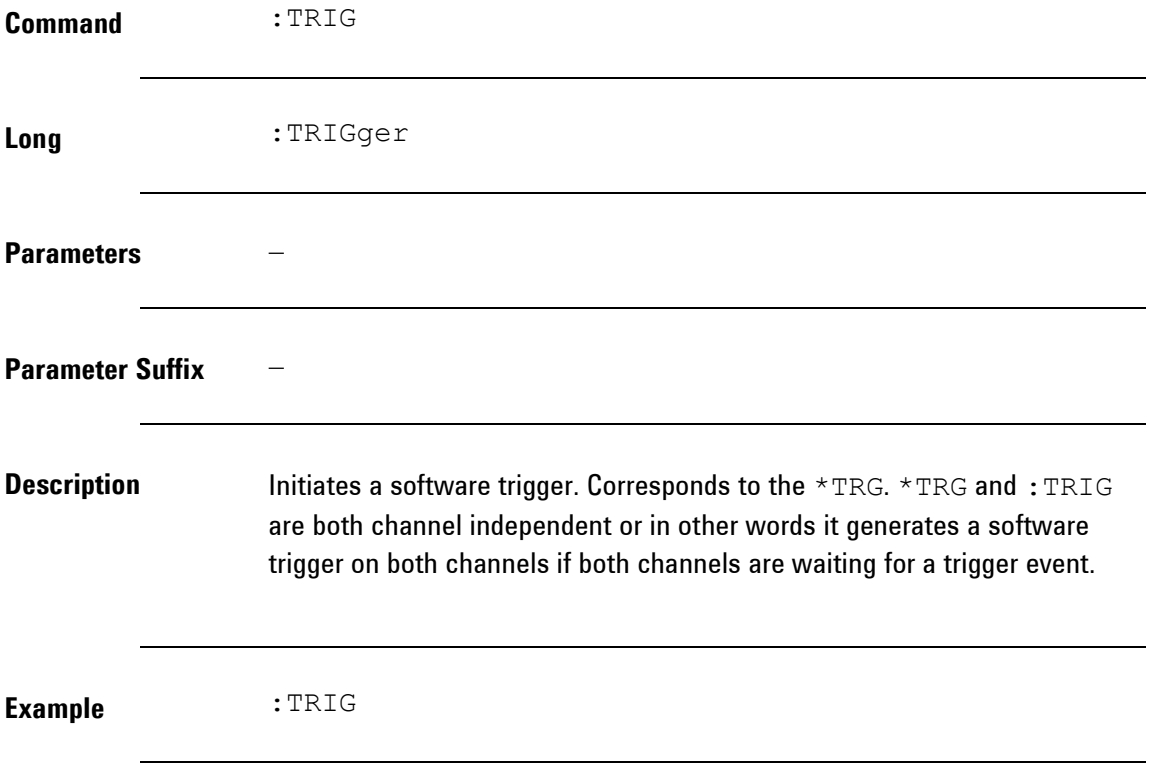

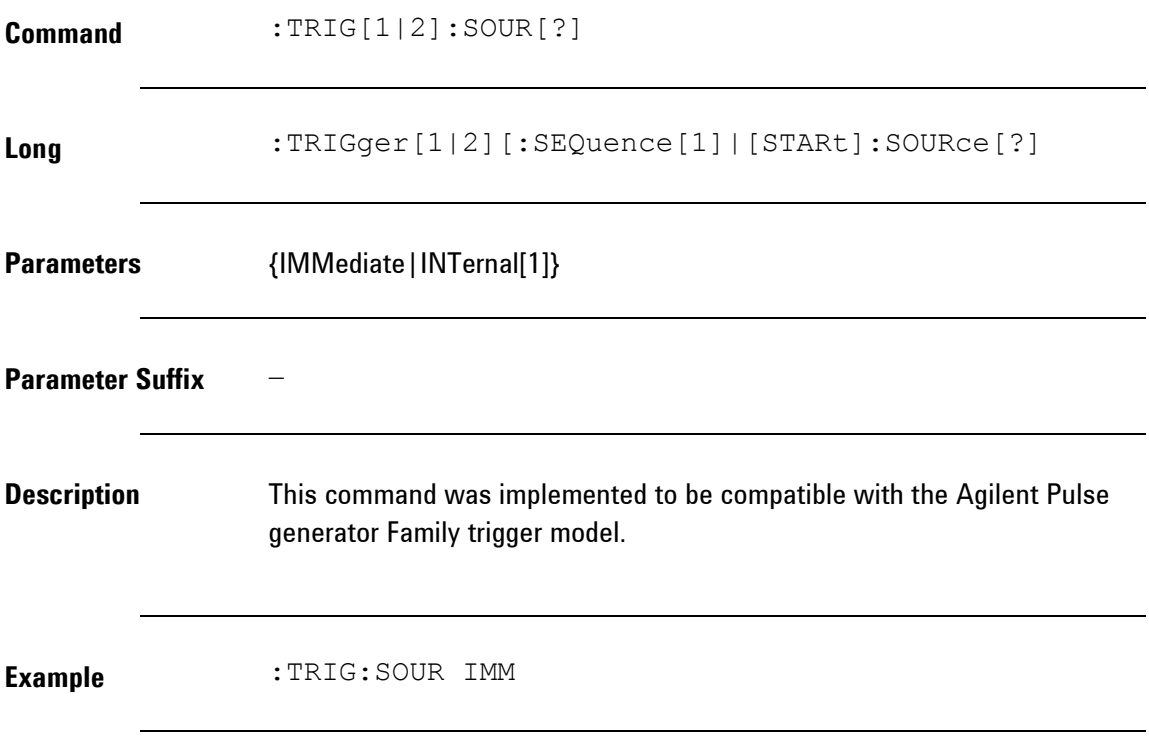

## **4.5.16 Pattern Related Commands**

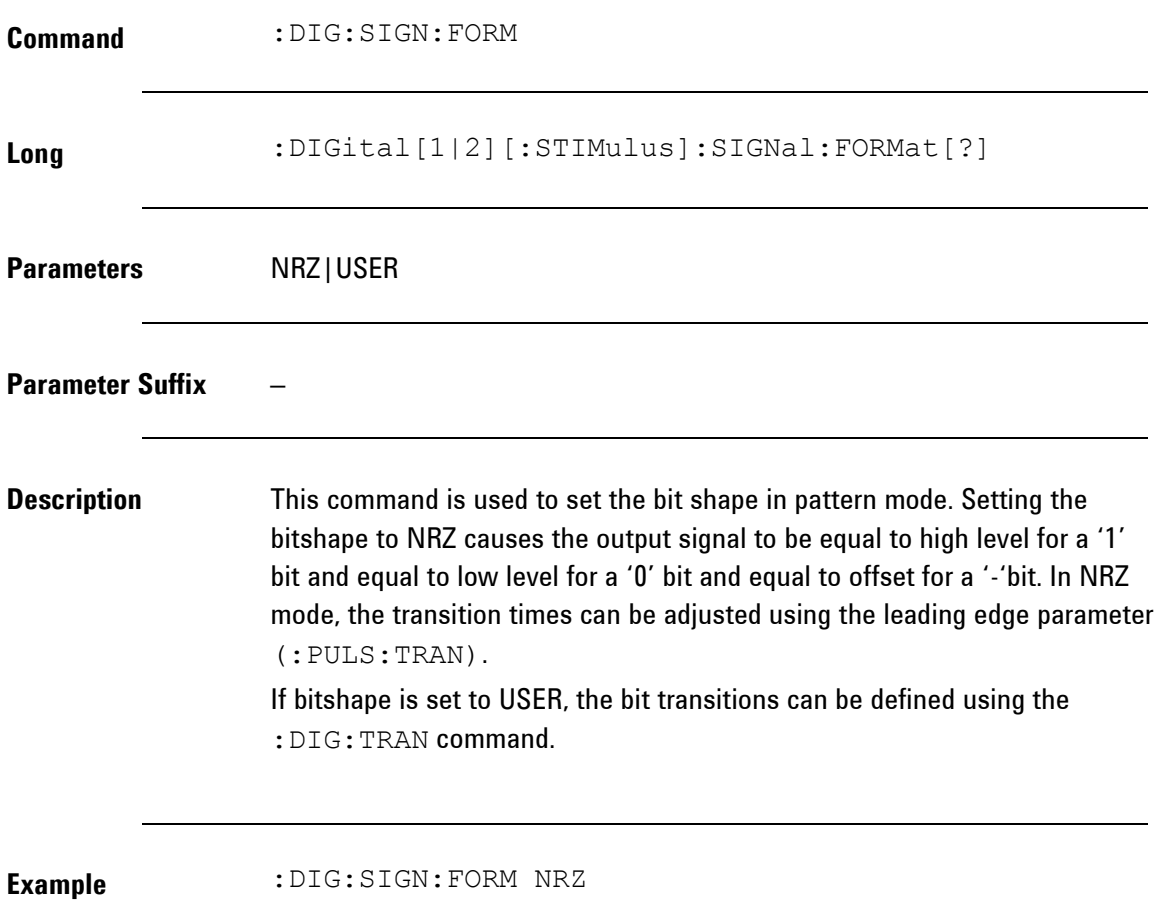

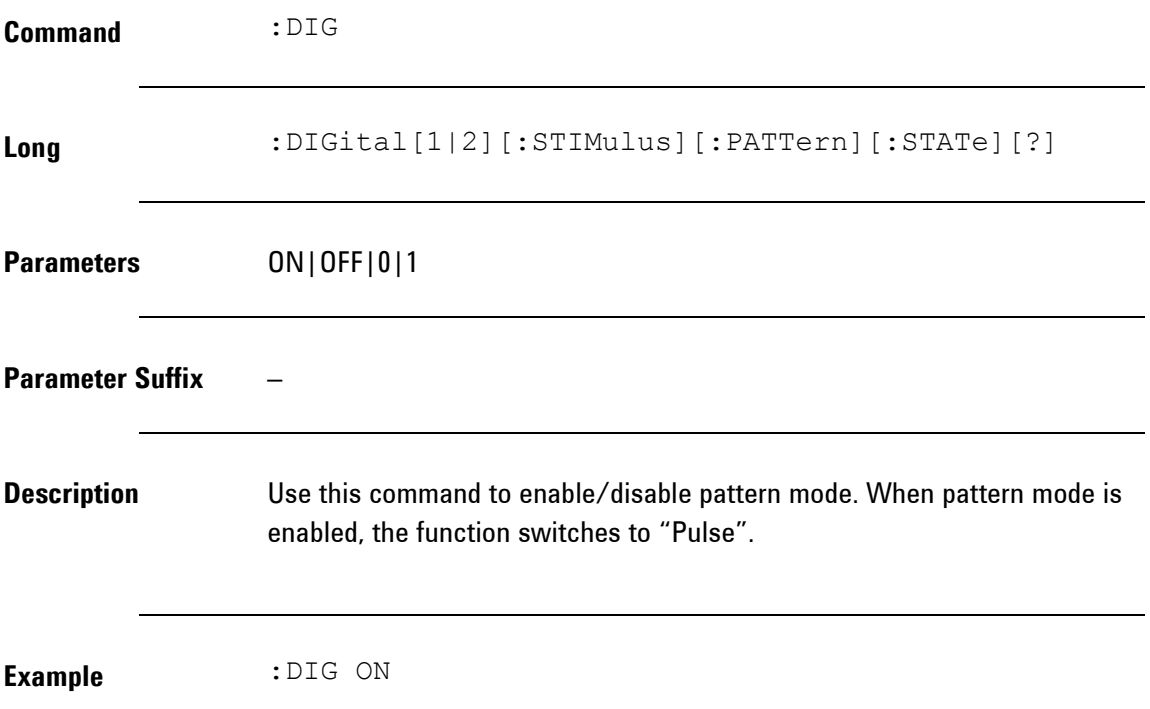

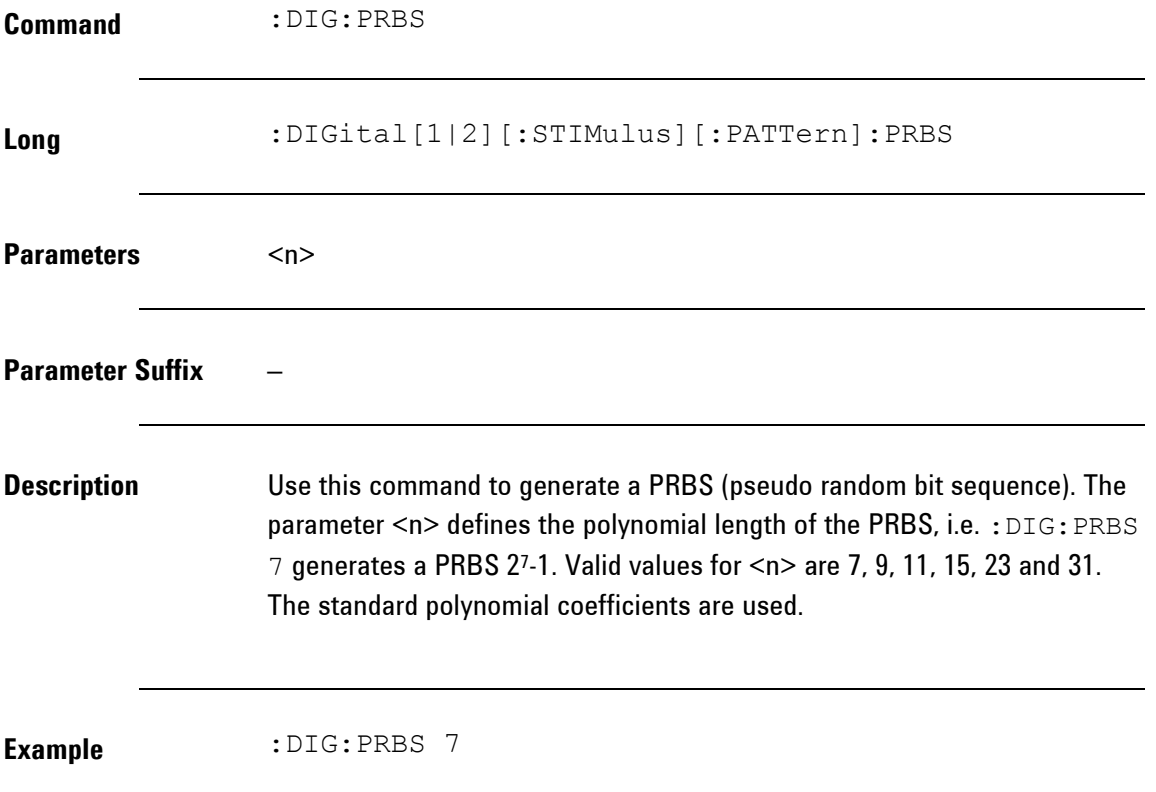
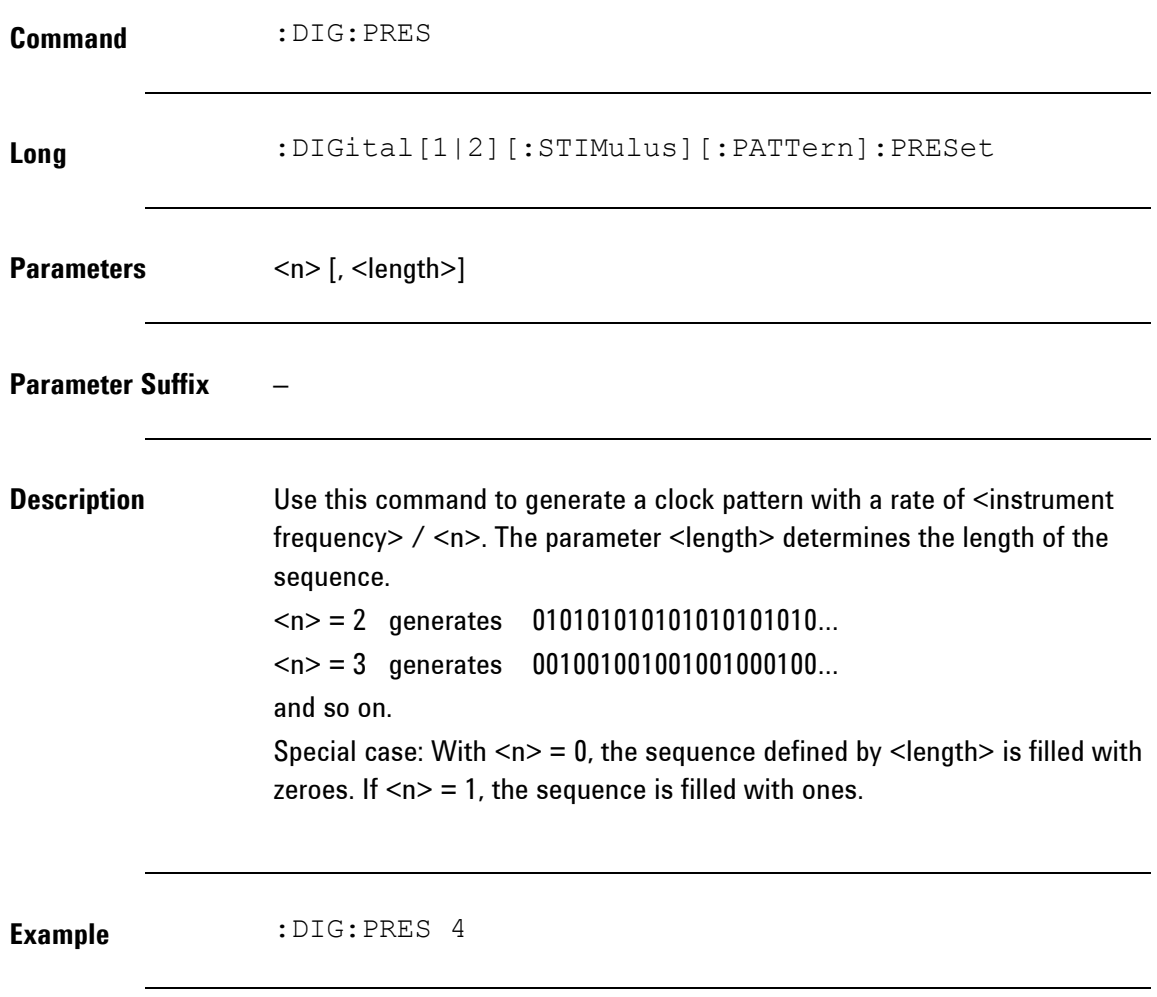

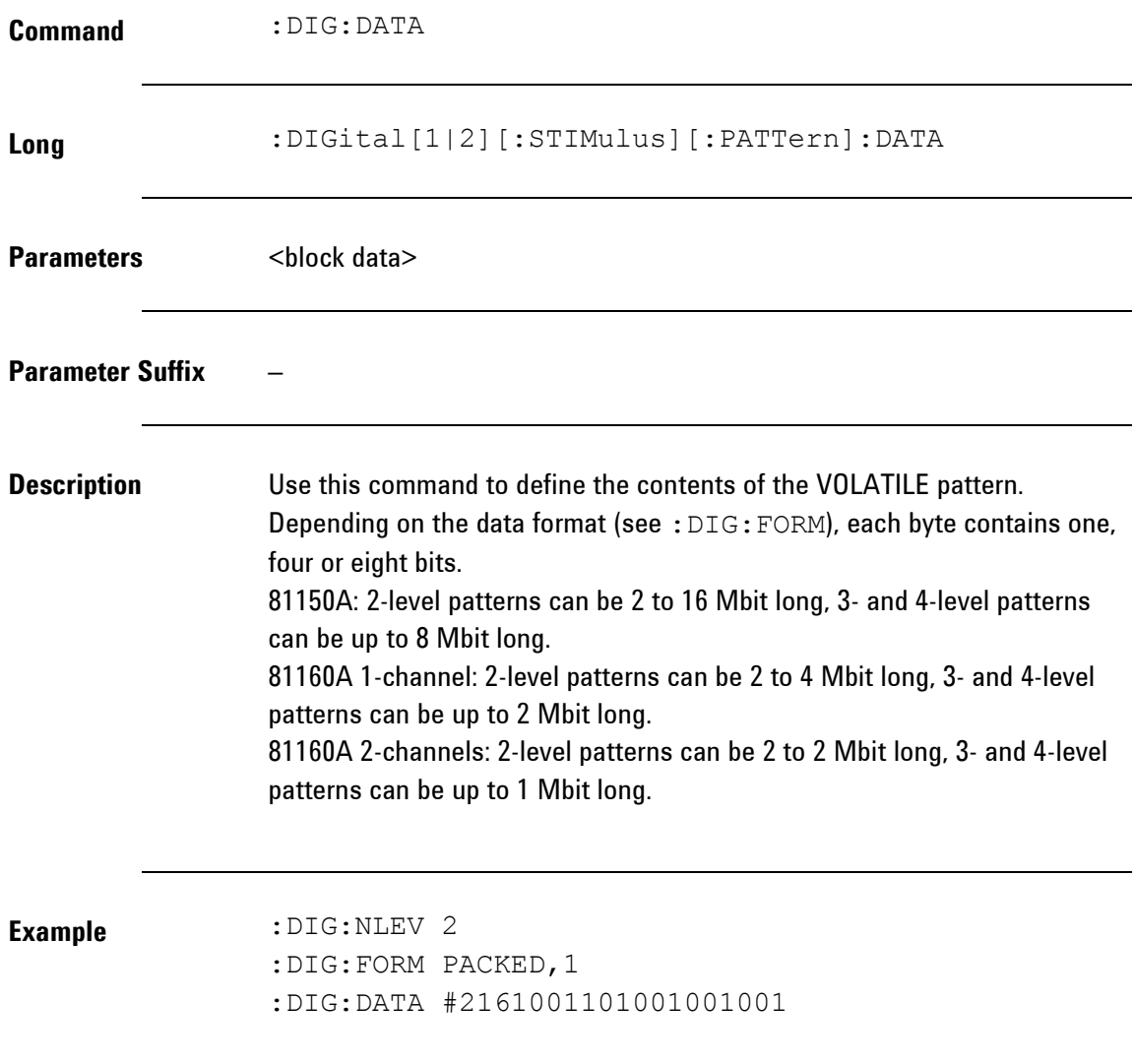

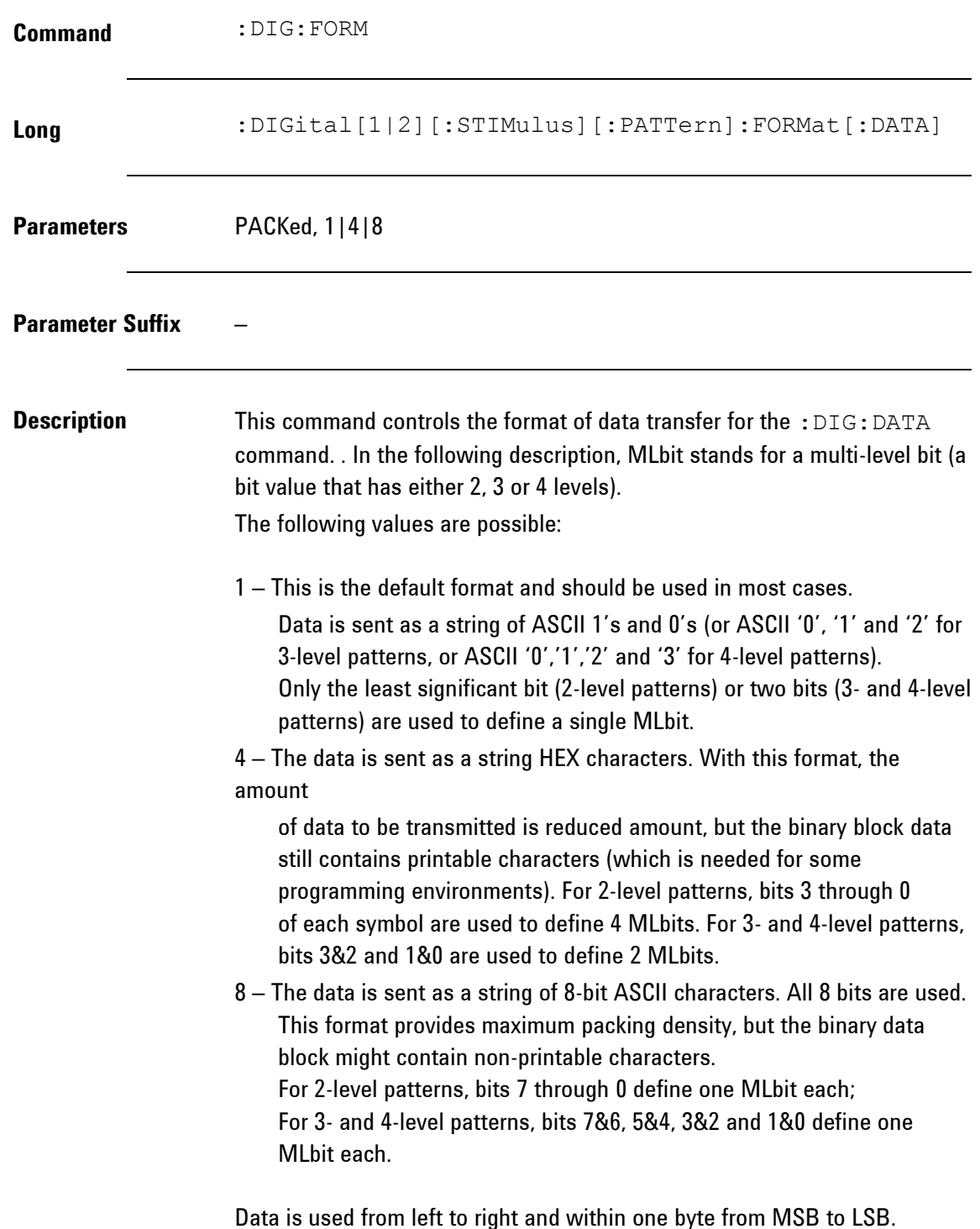

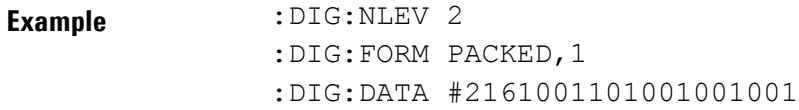

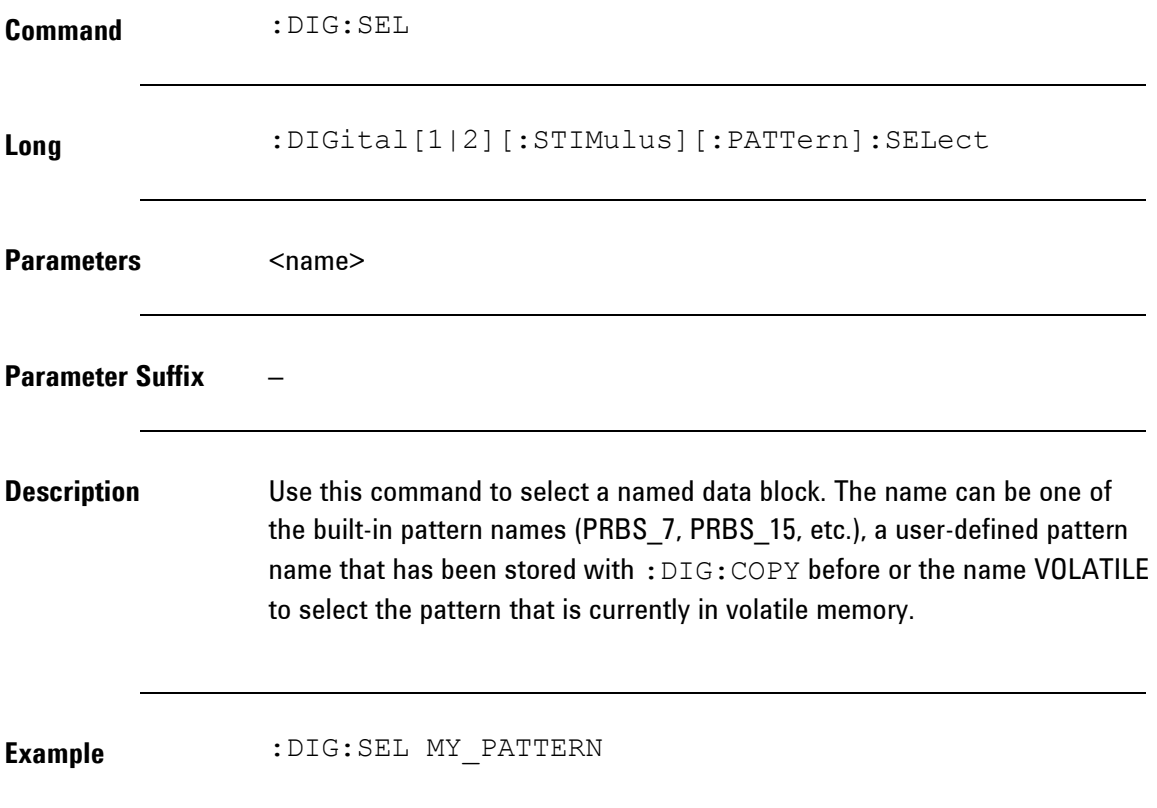

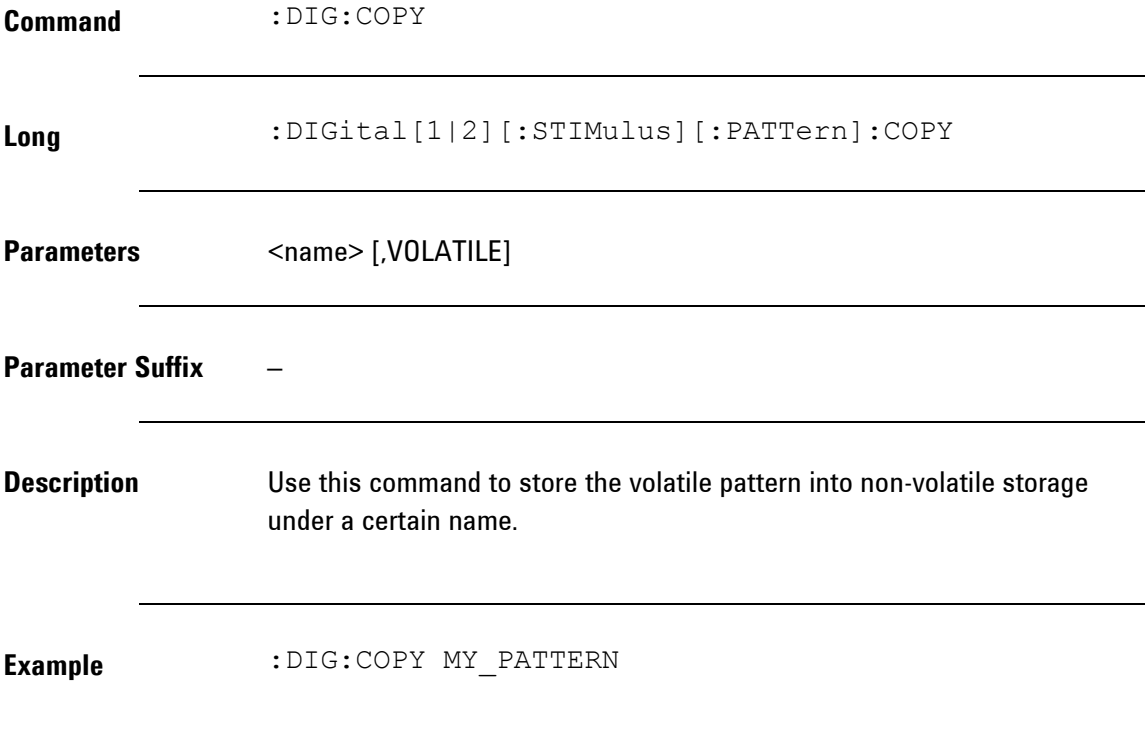

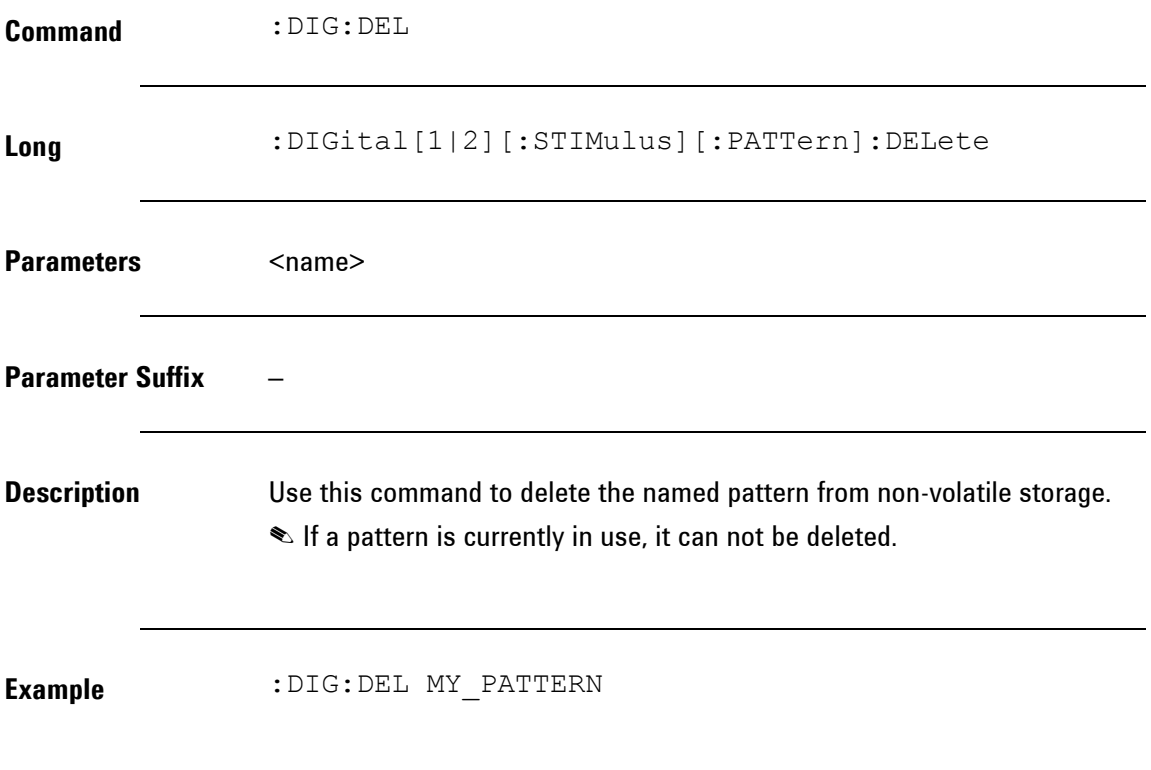

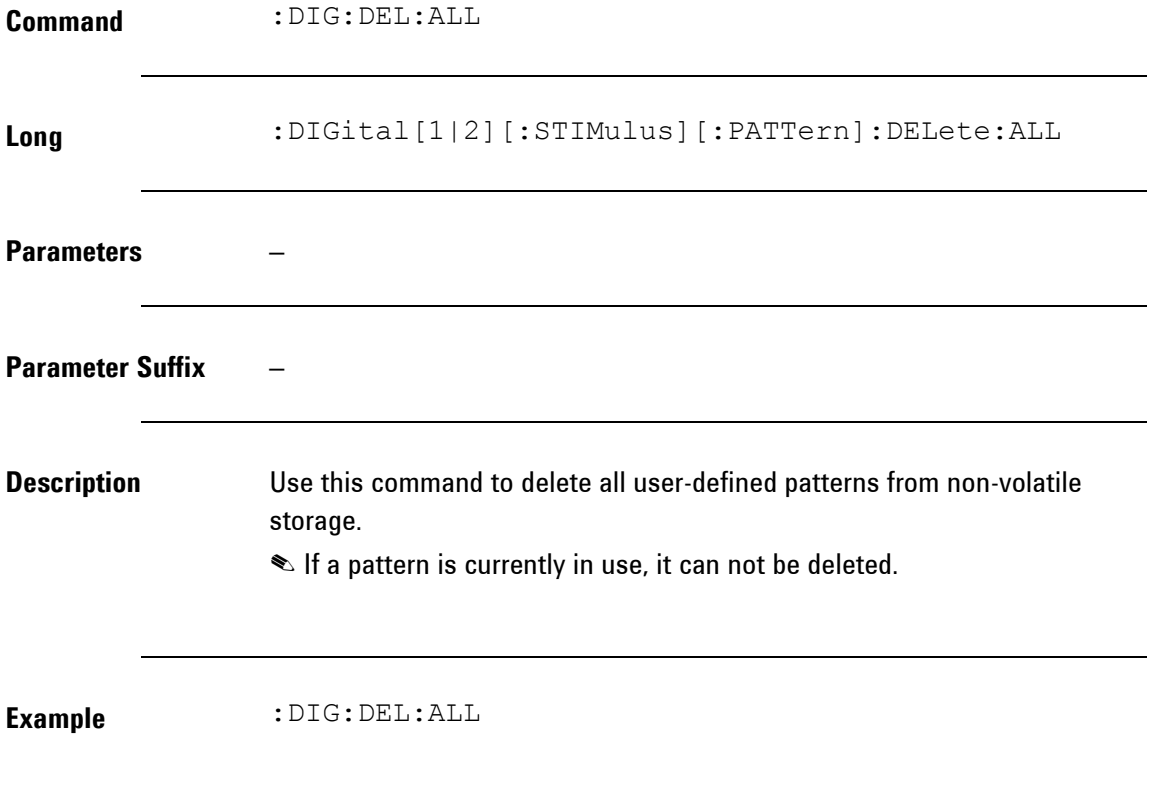

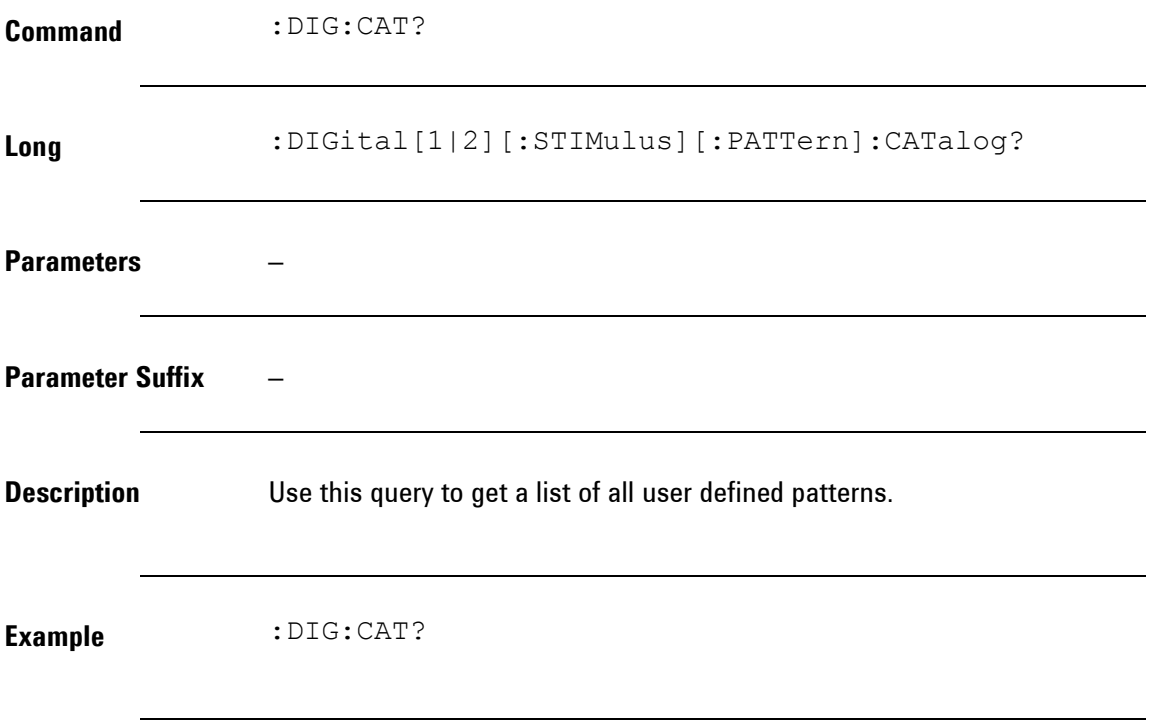

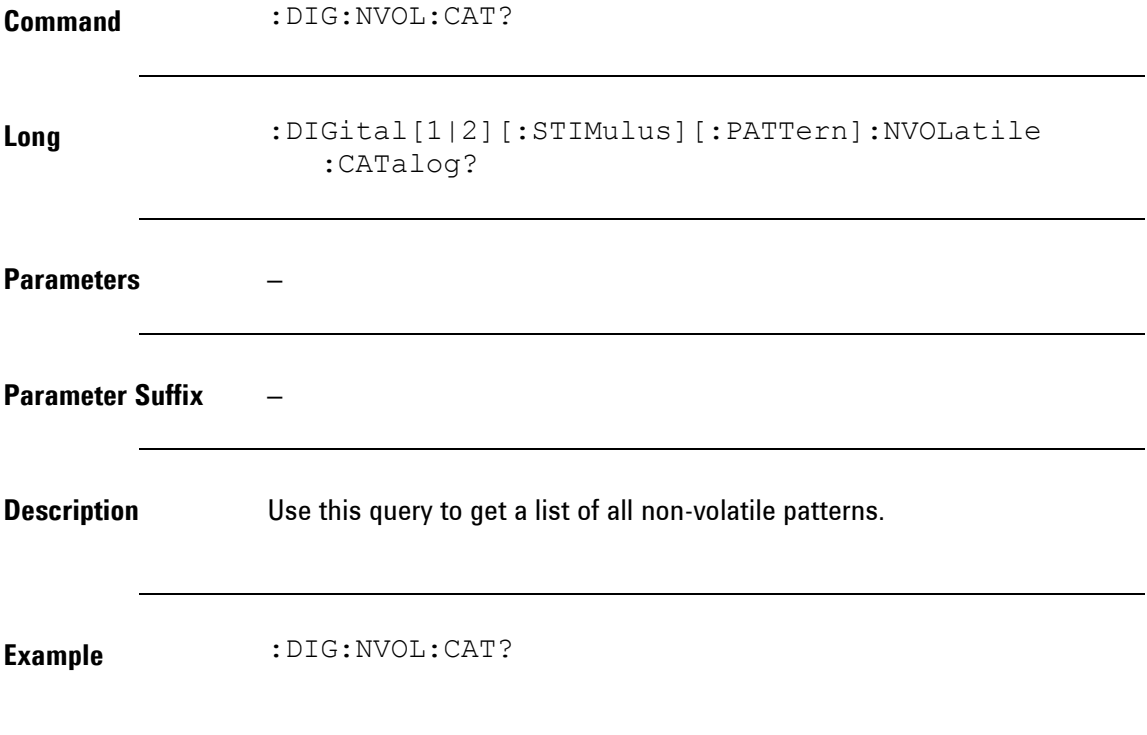

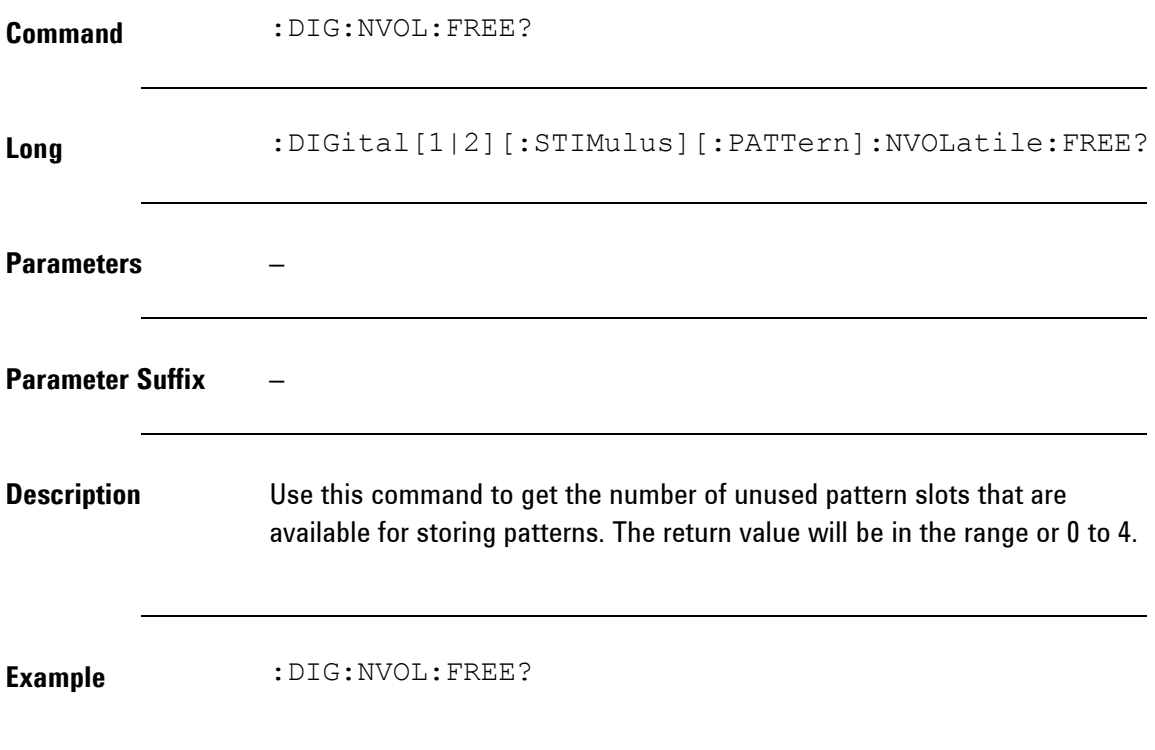

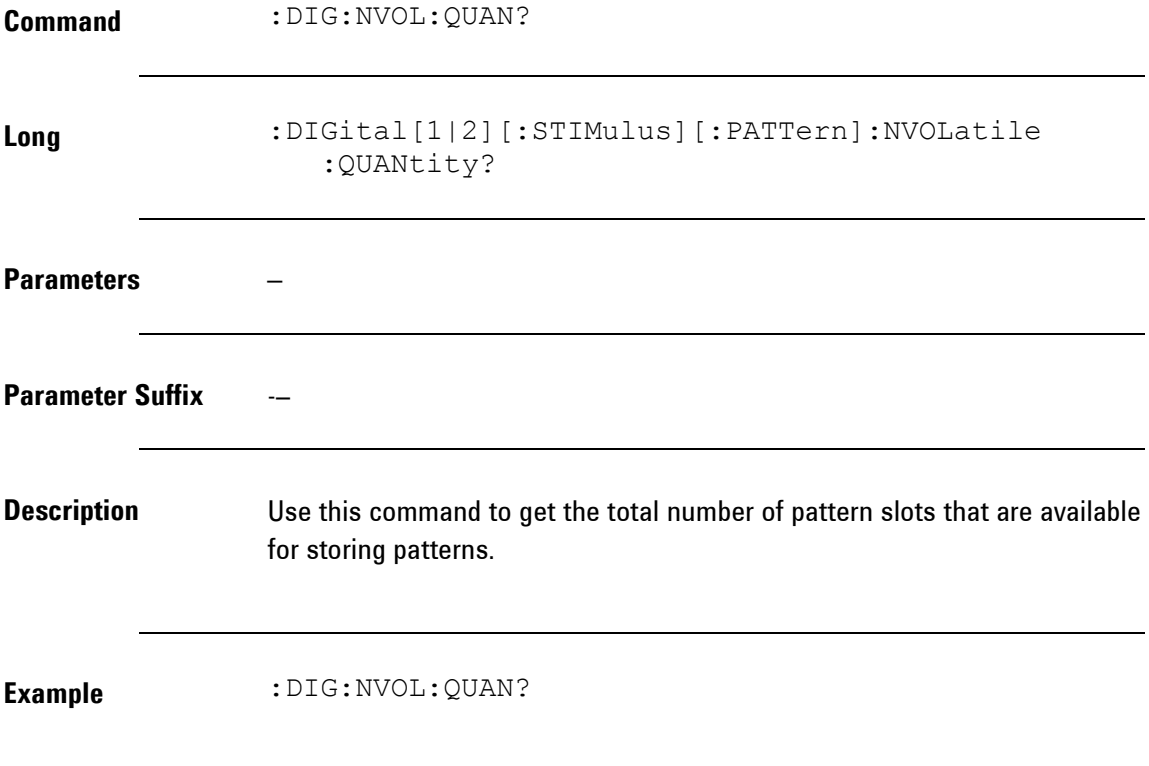

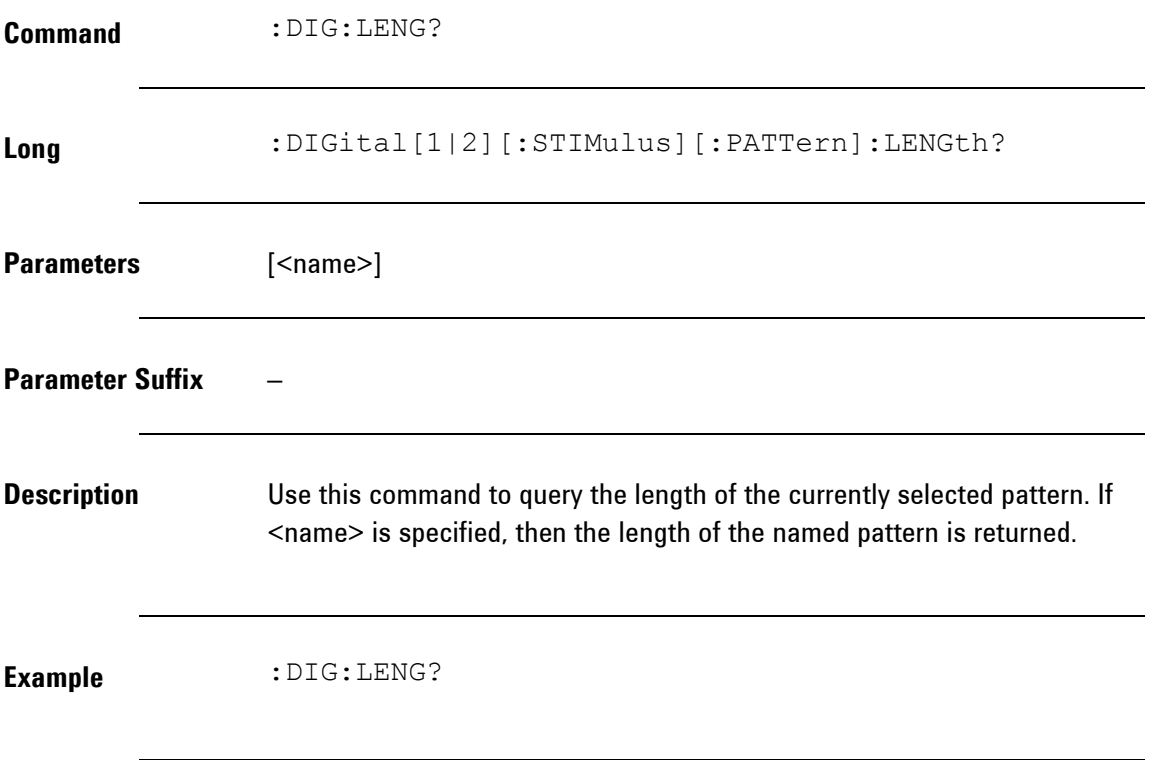

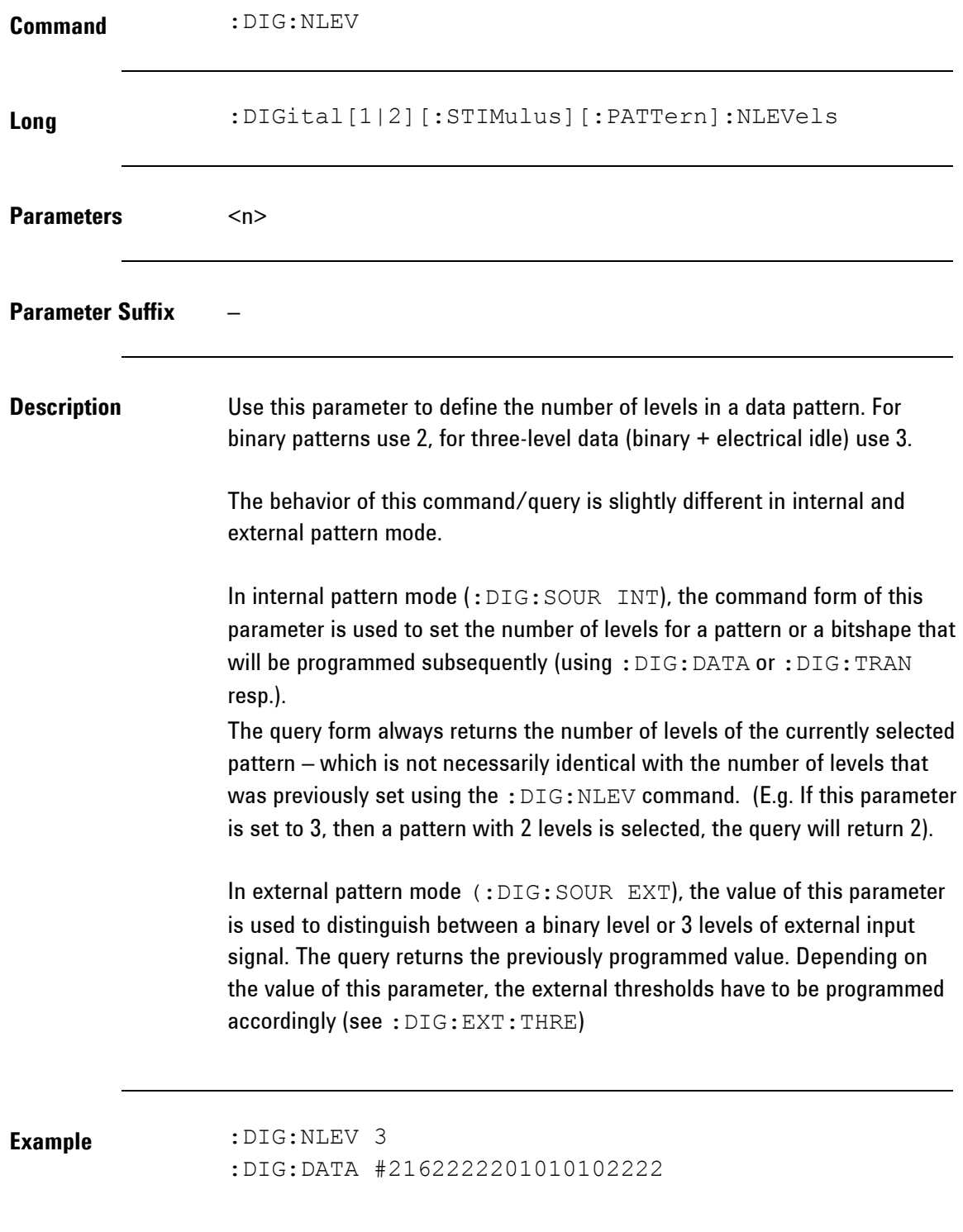

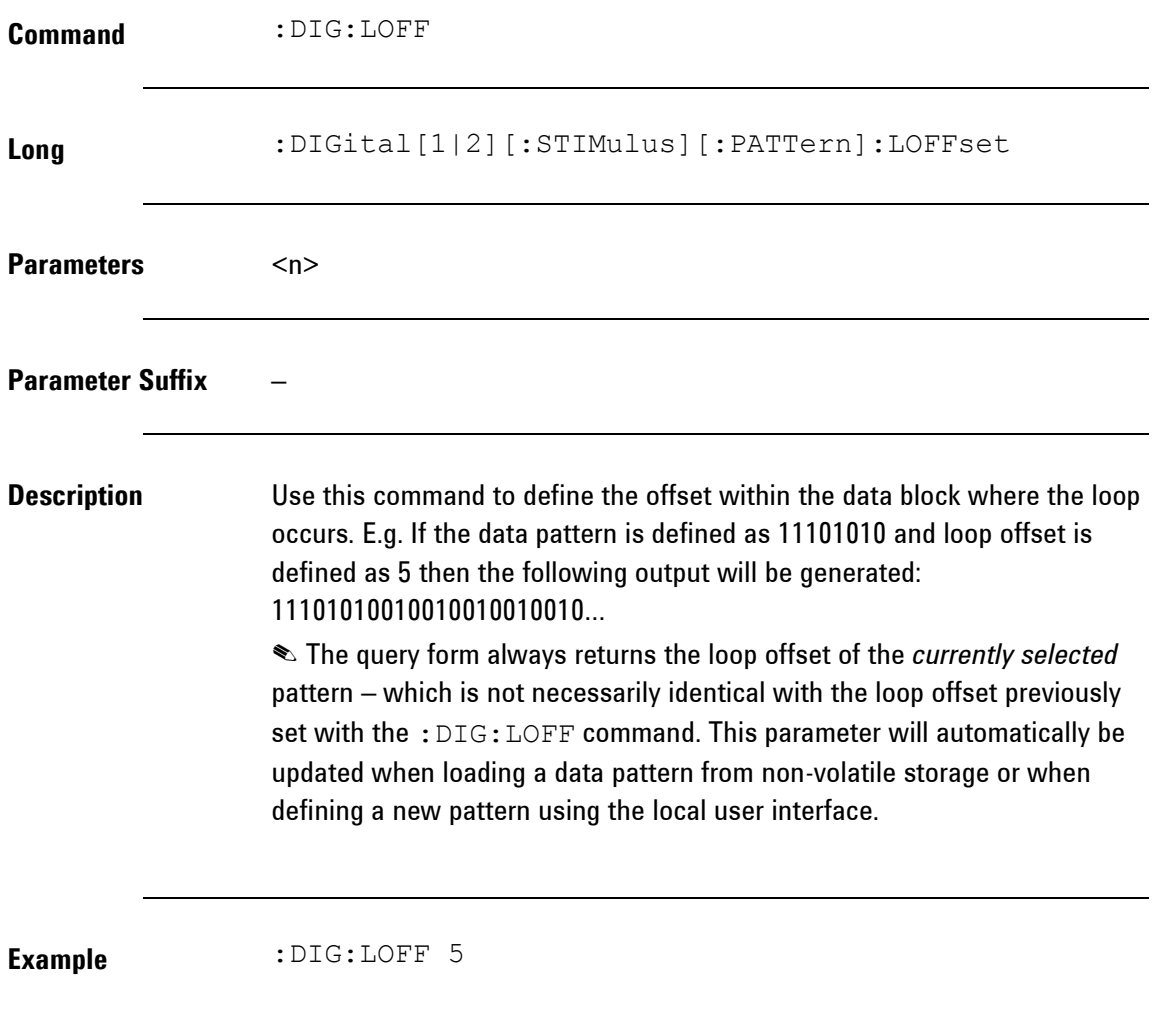

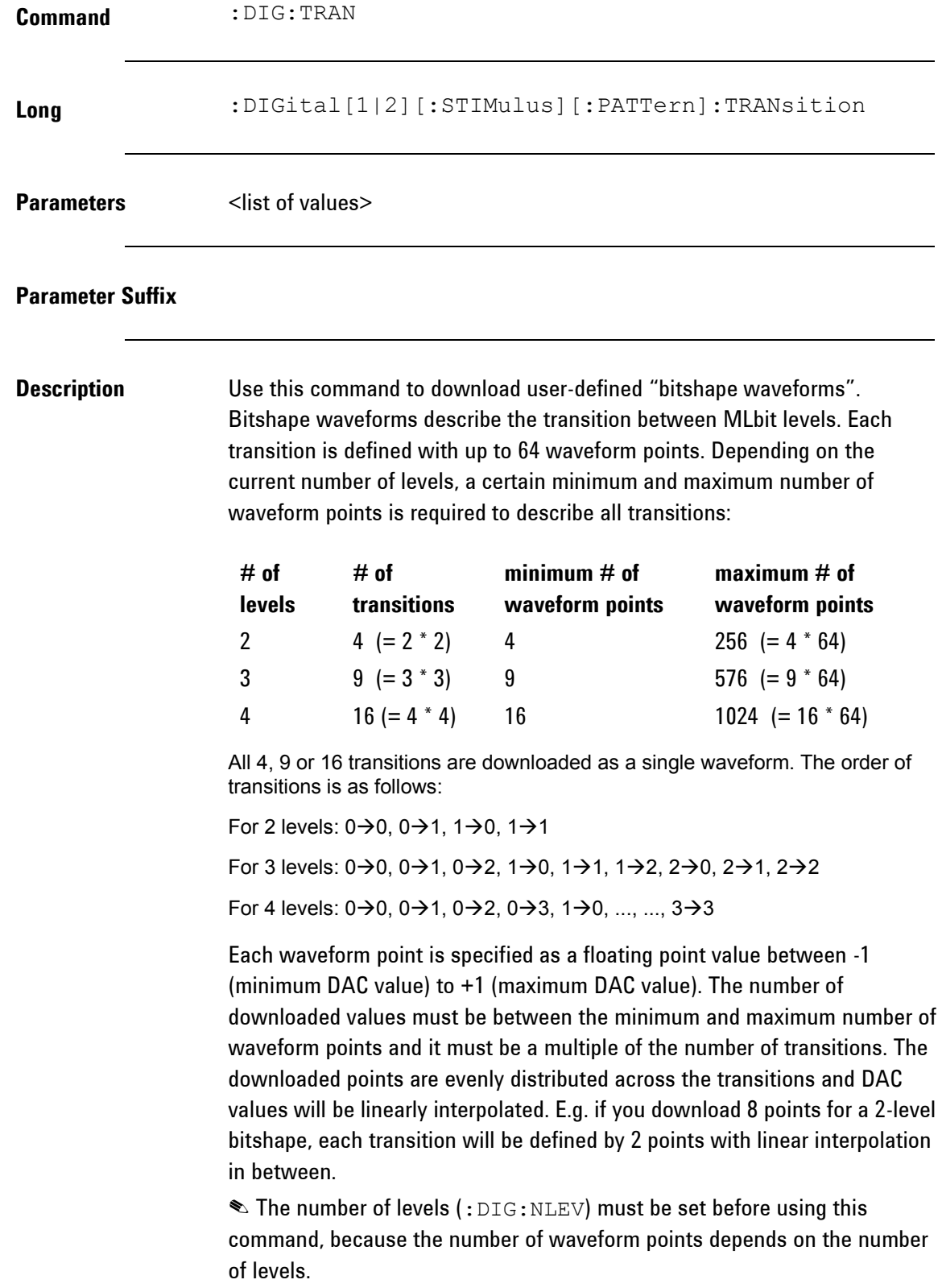

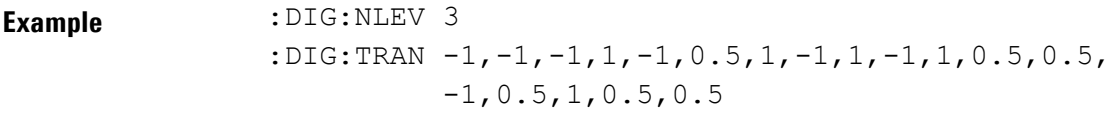

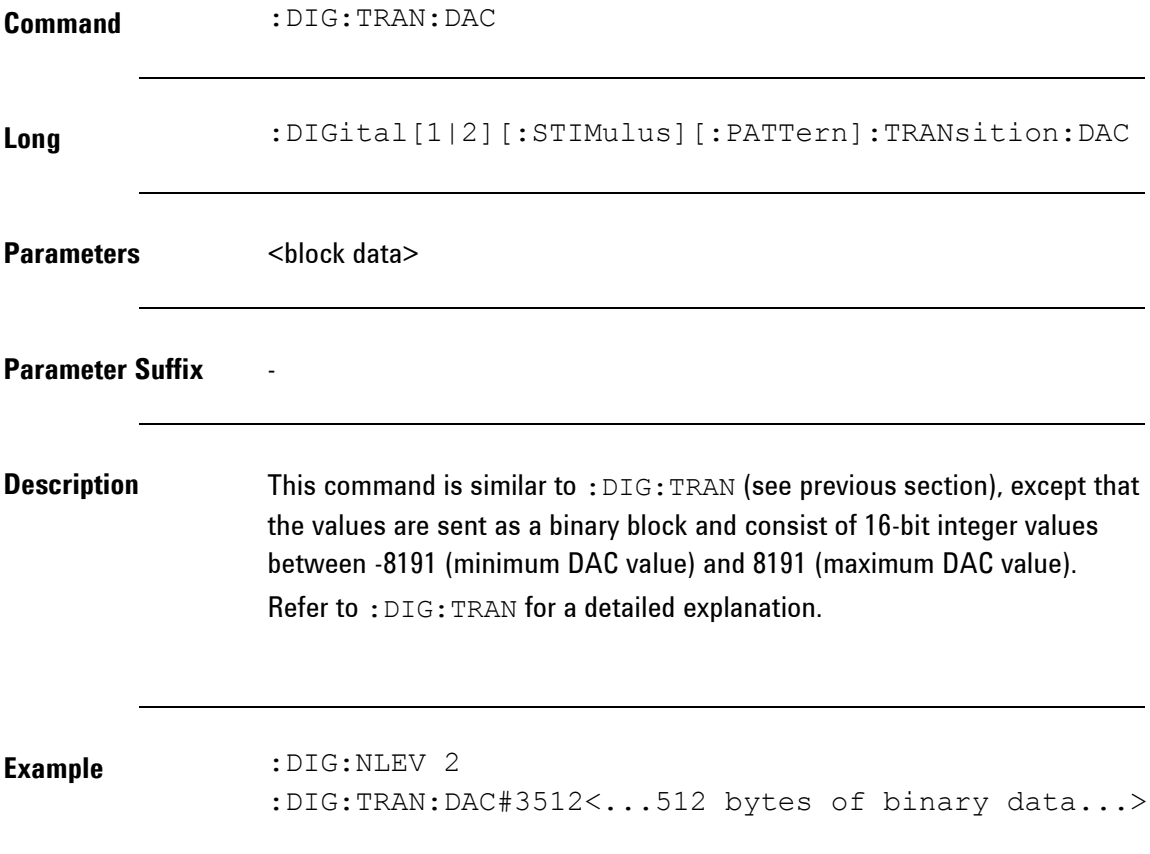

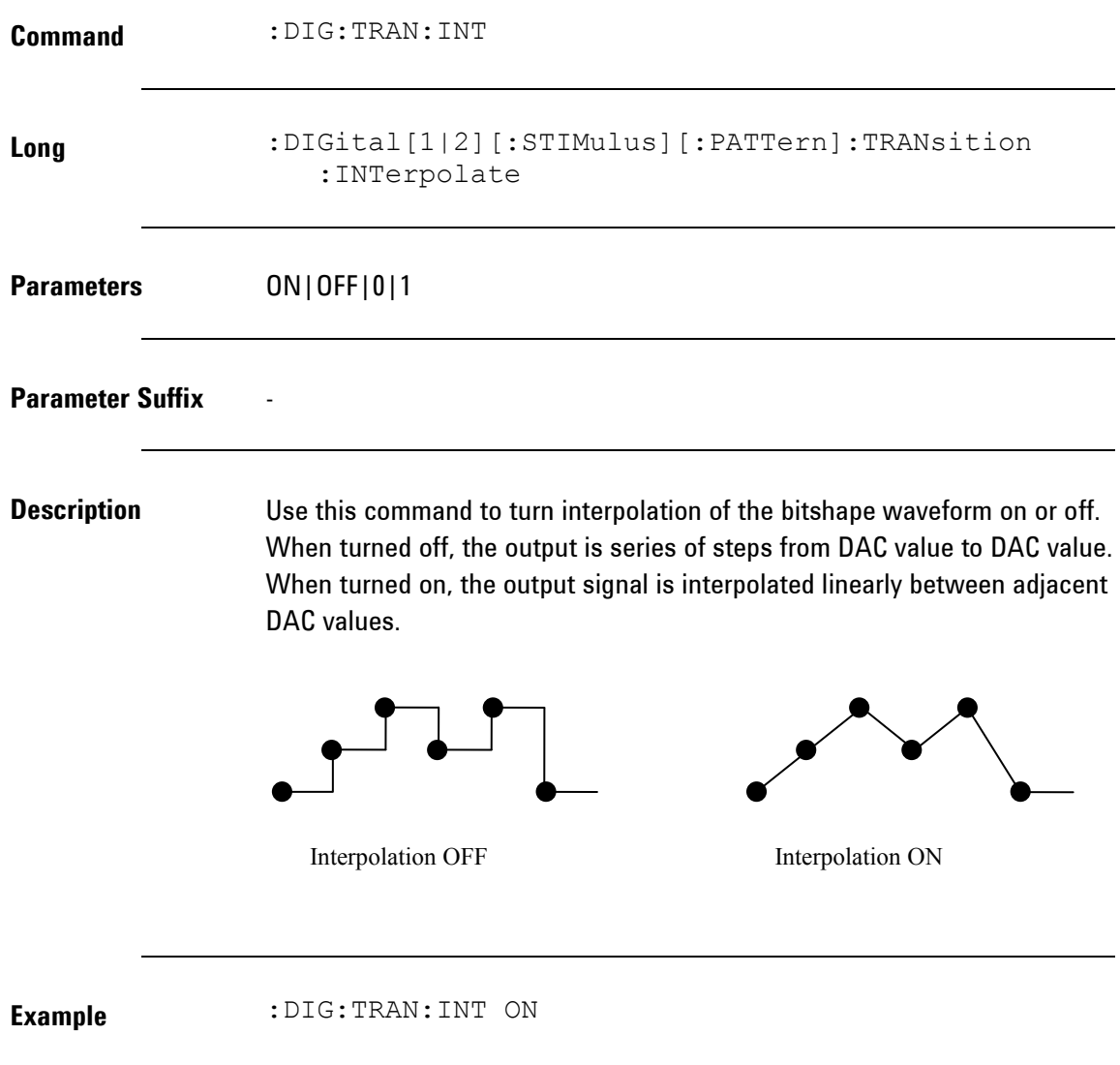

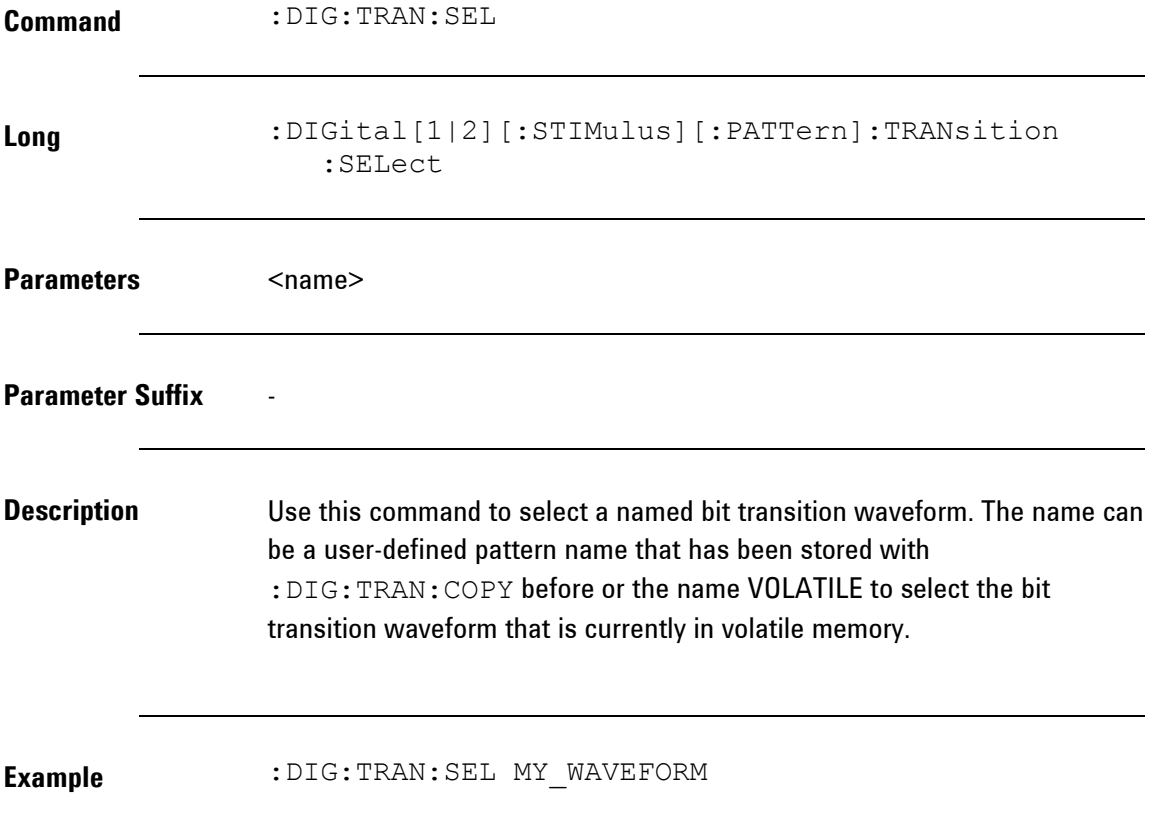

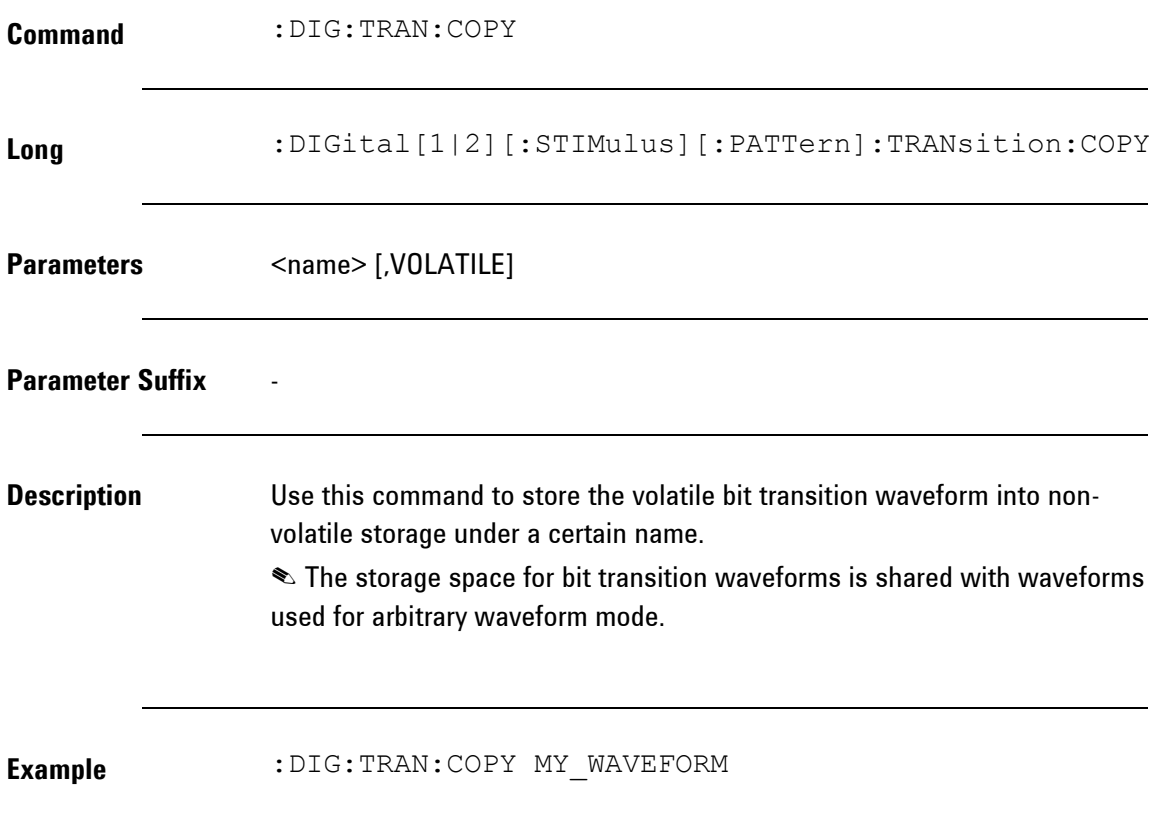

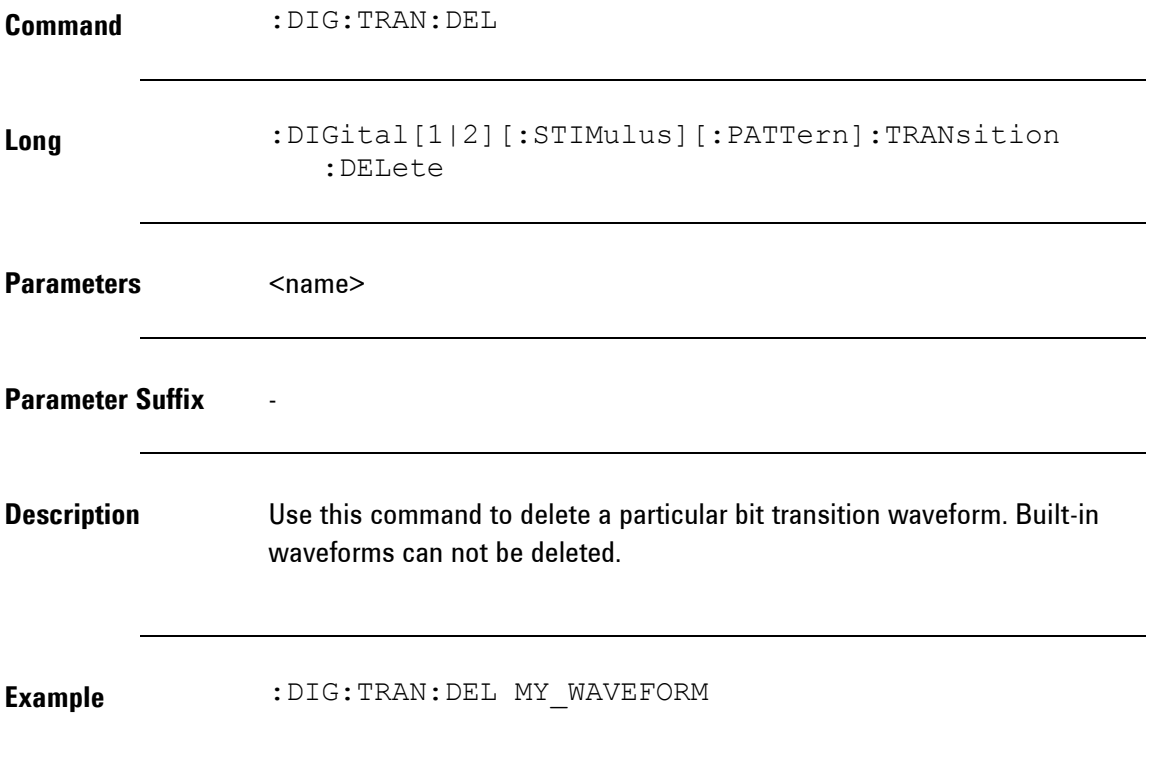

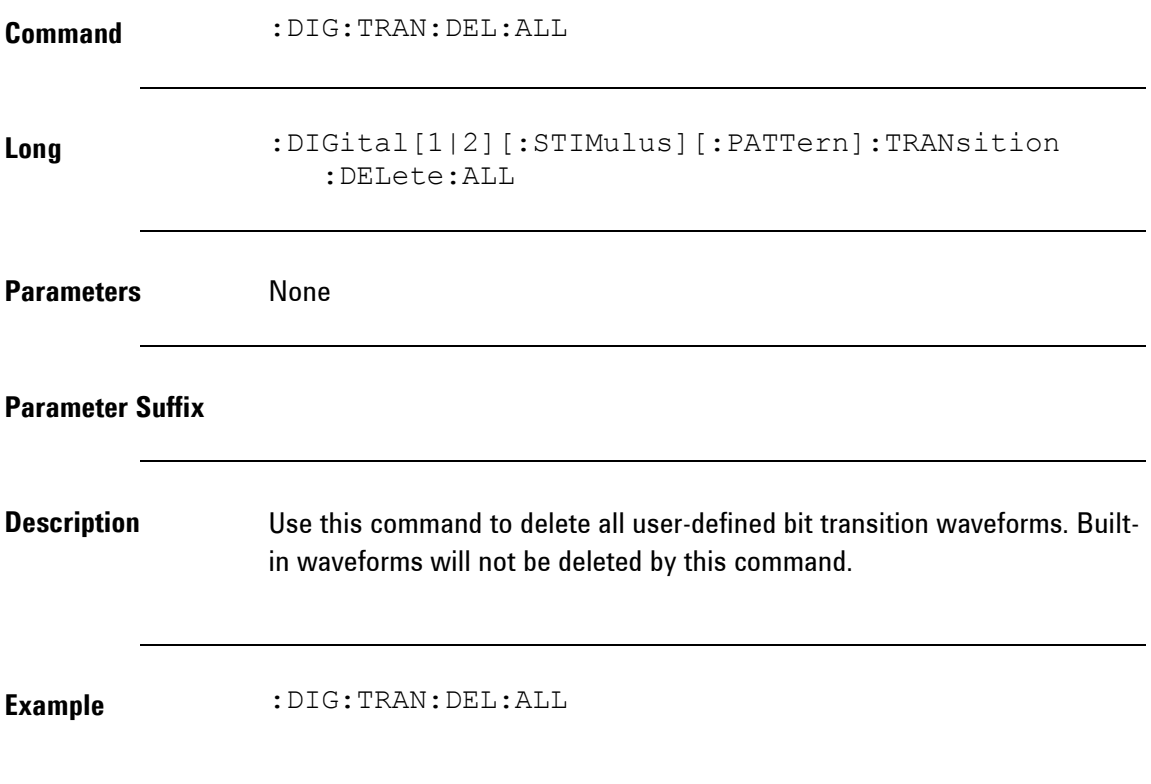

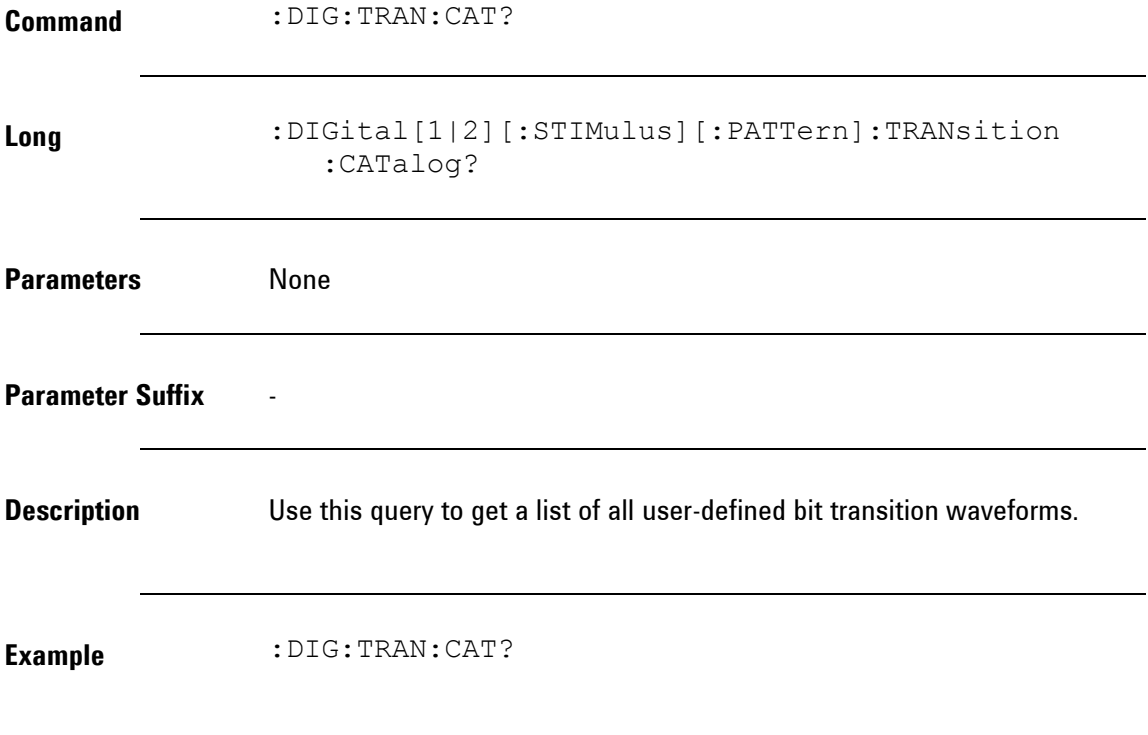

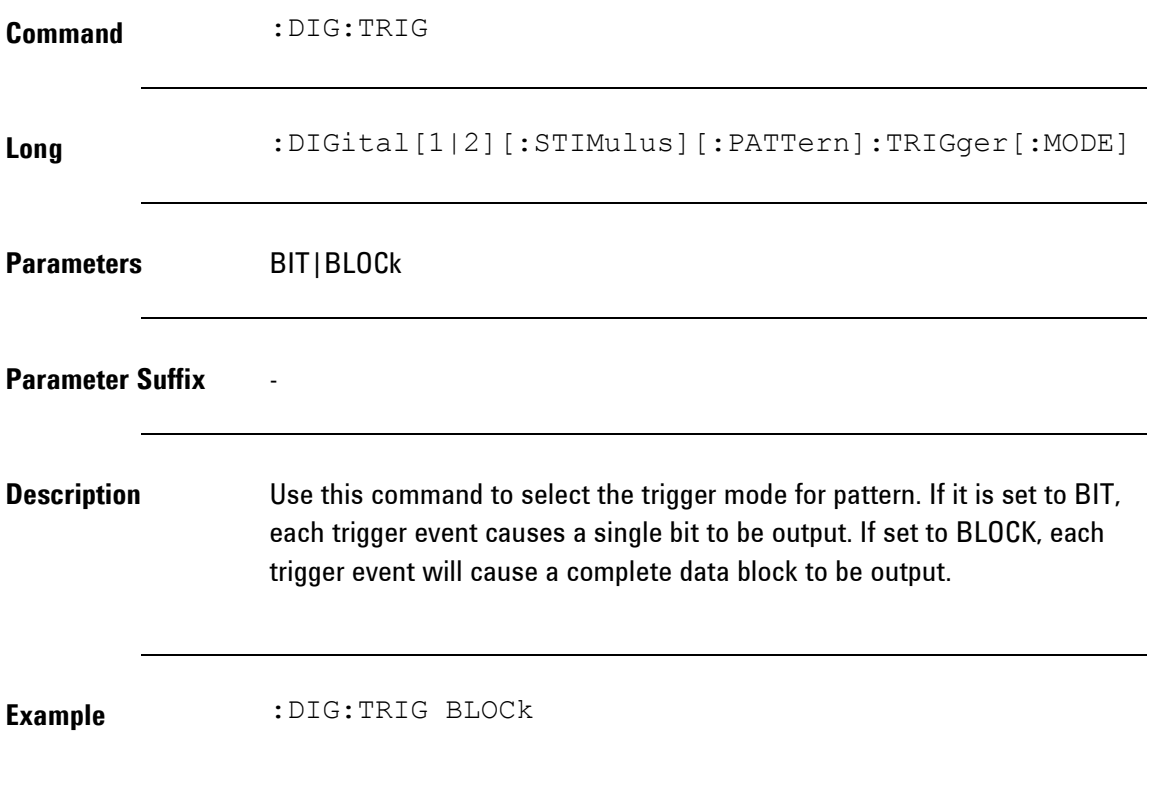

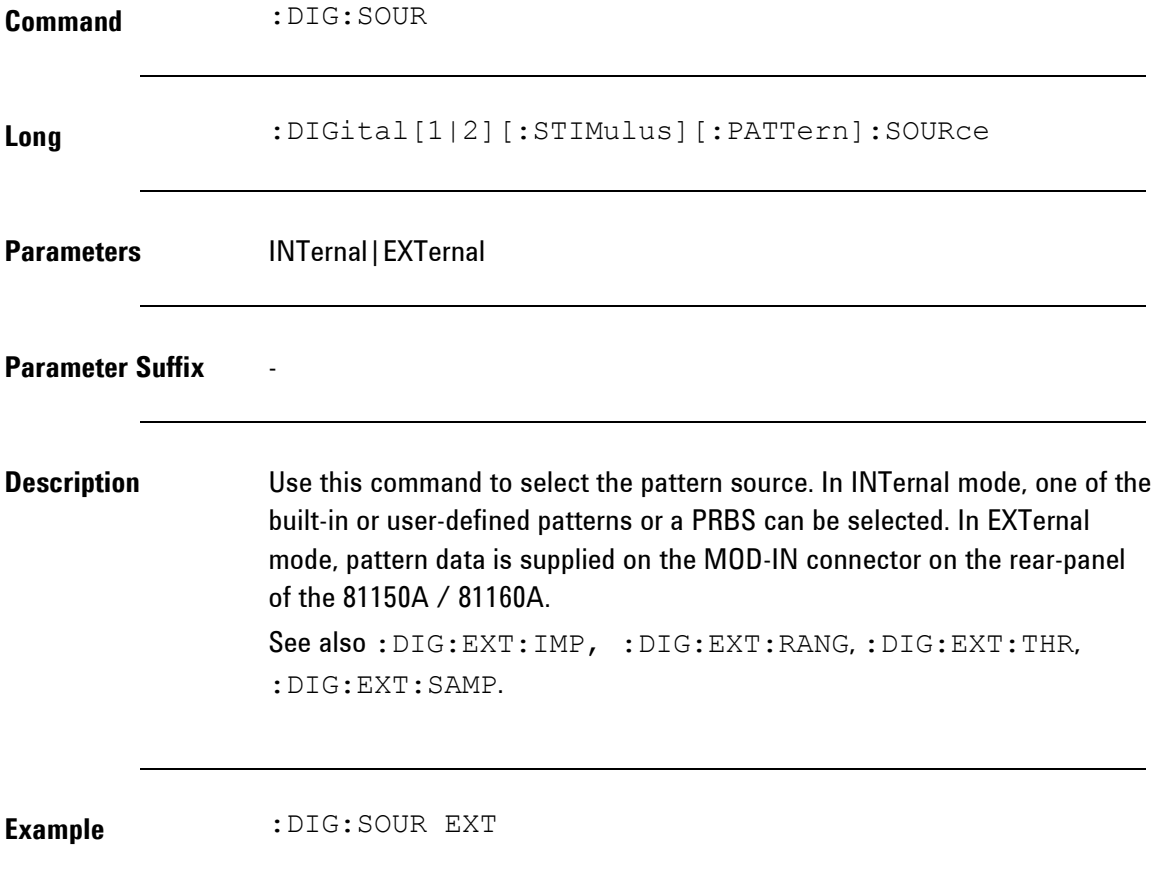

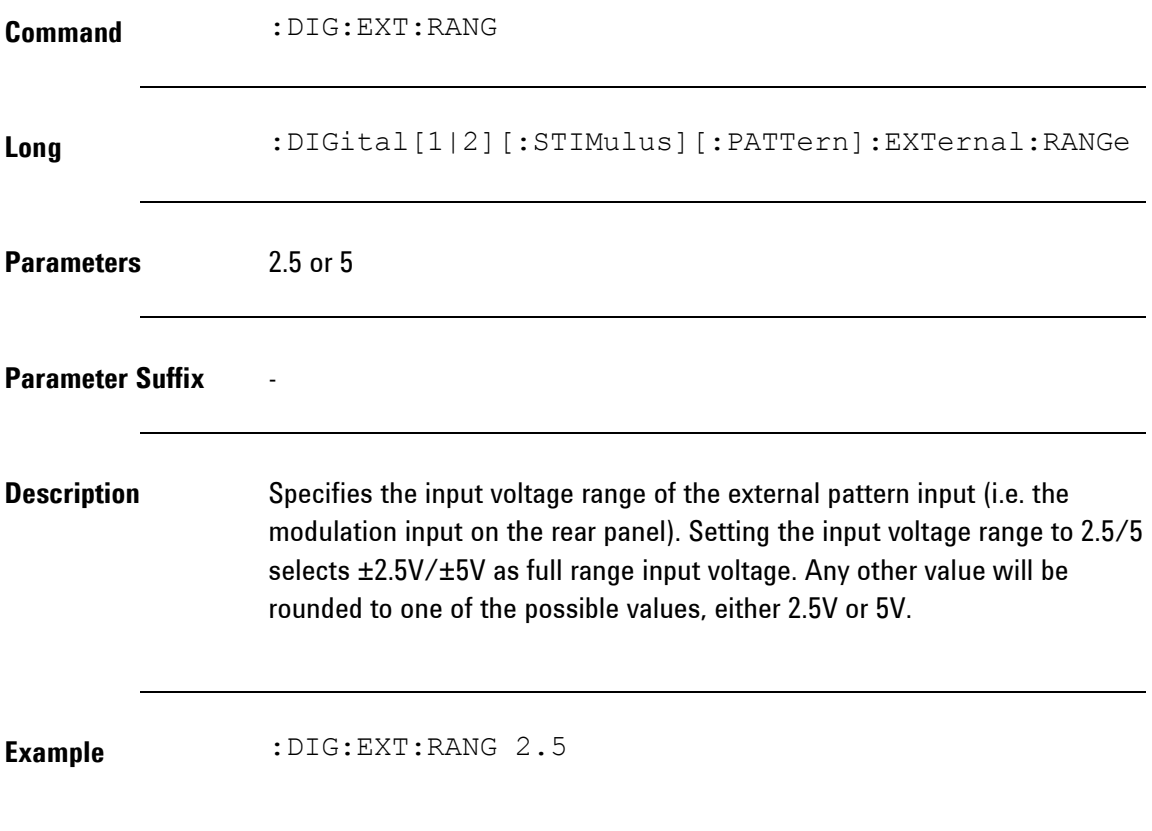

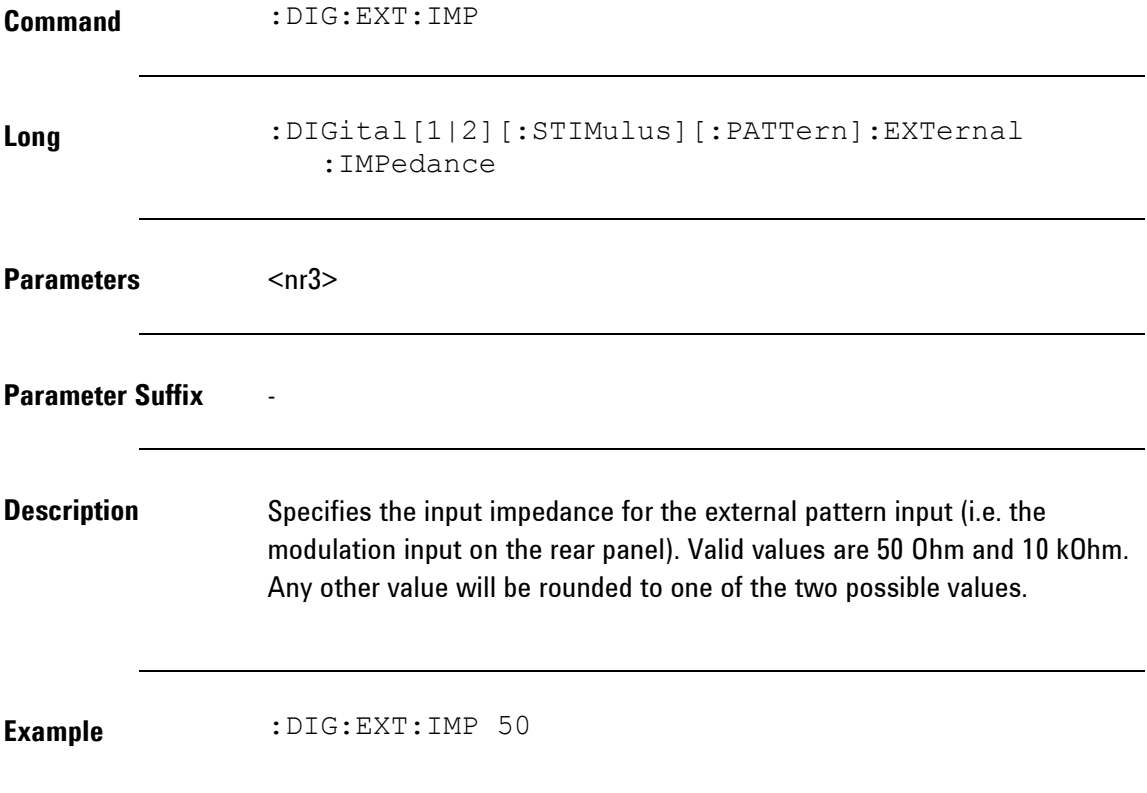

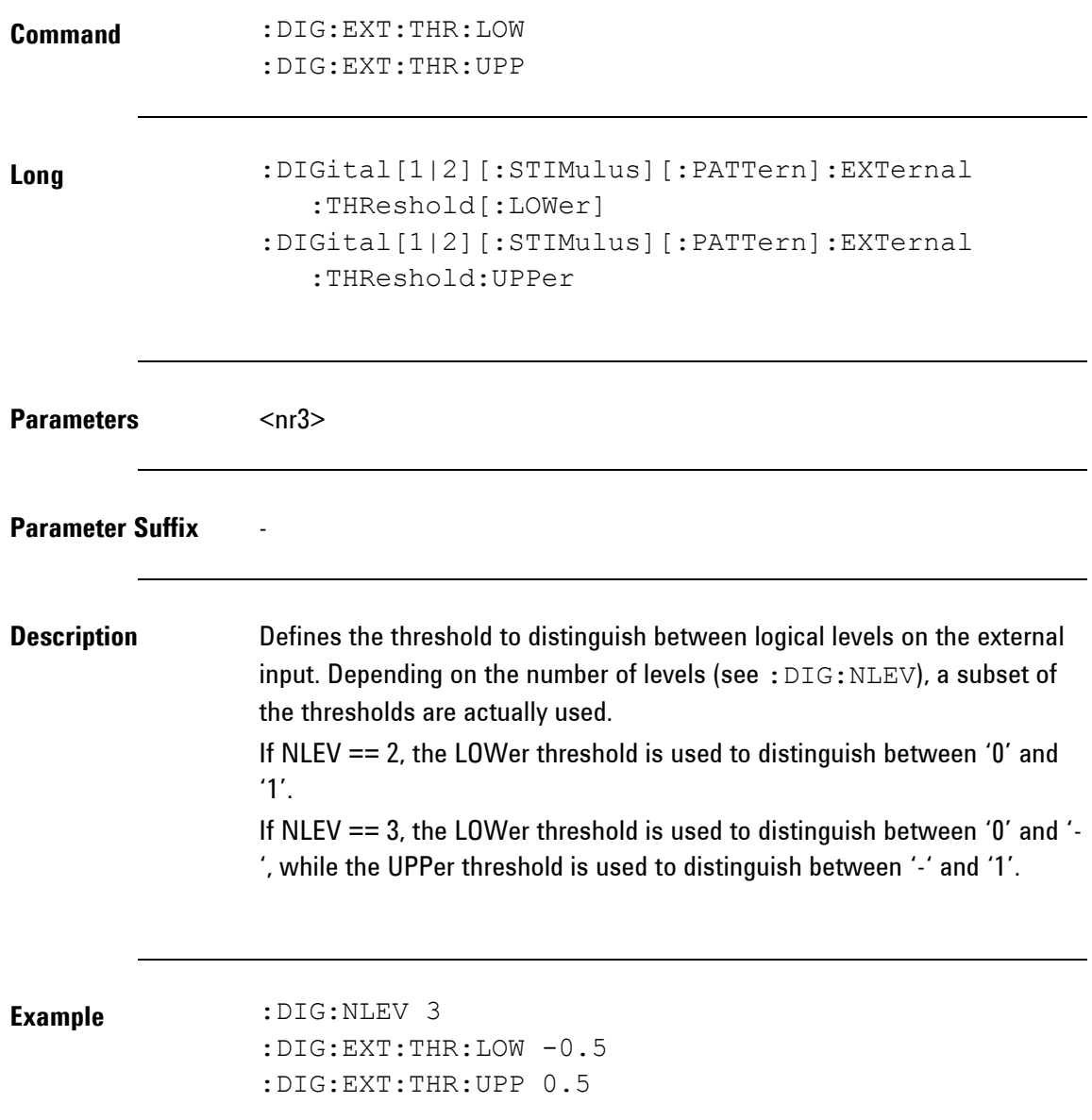

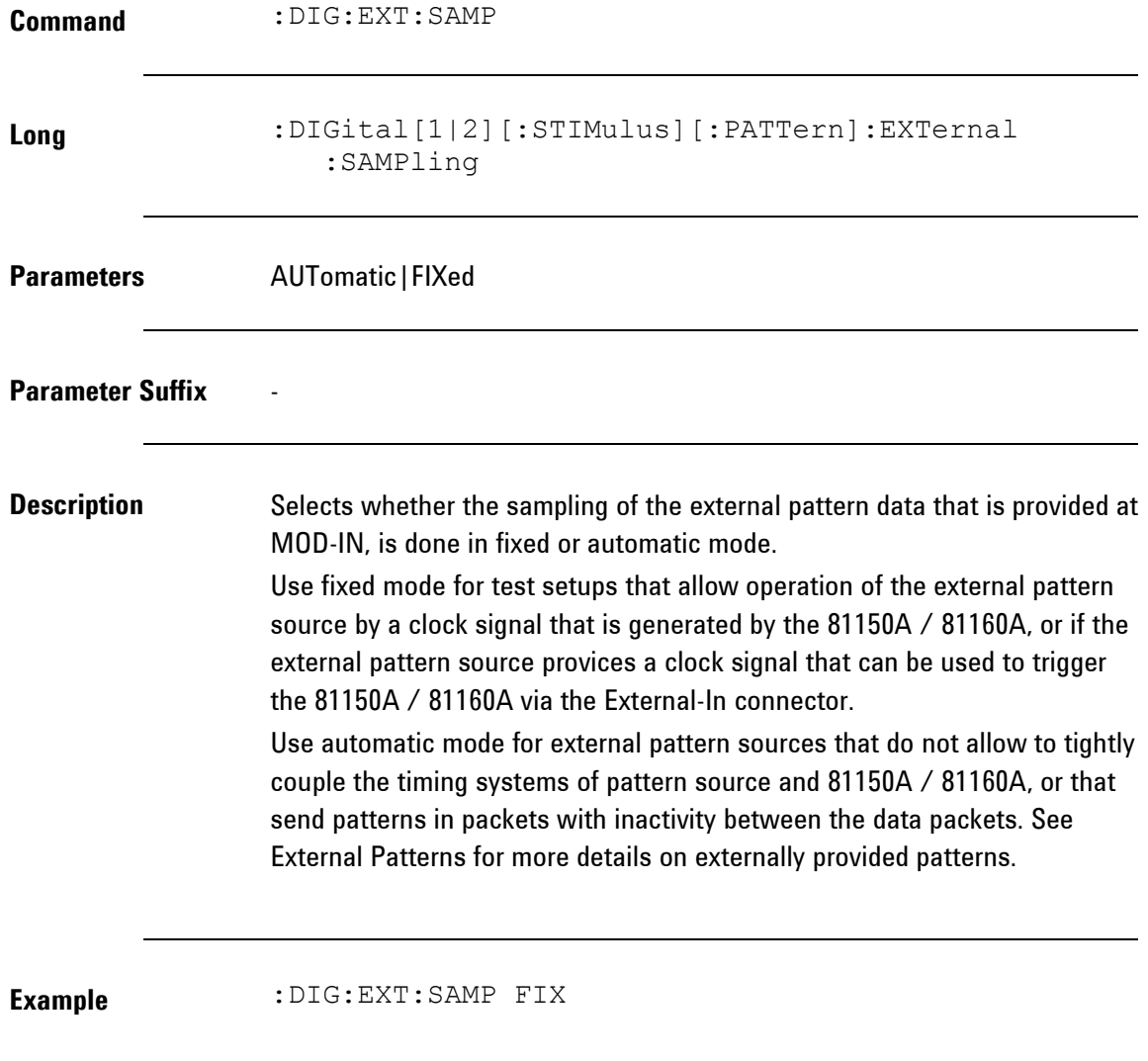

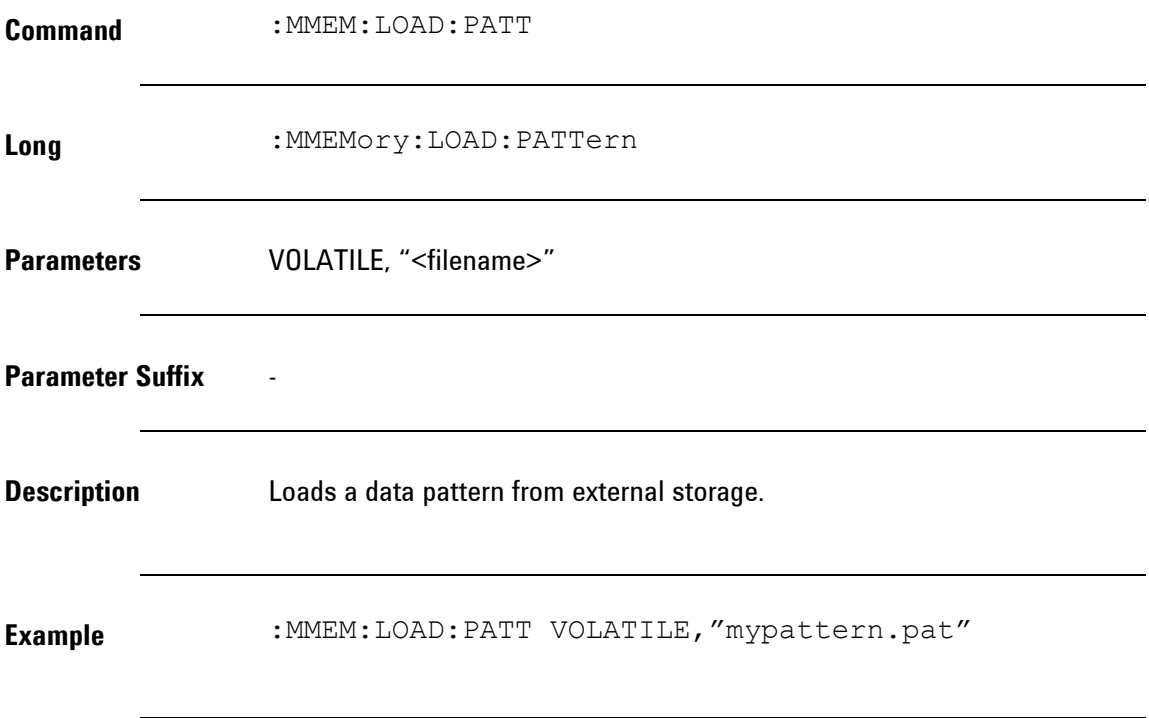

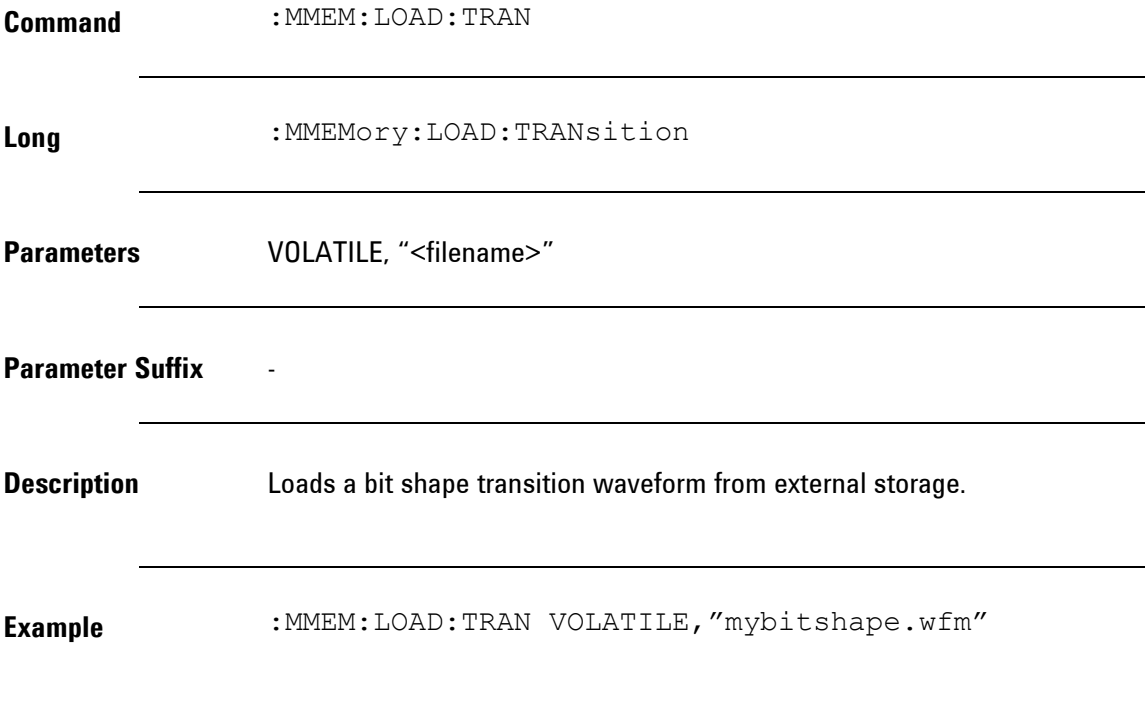

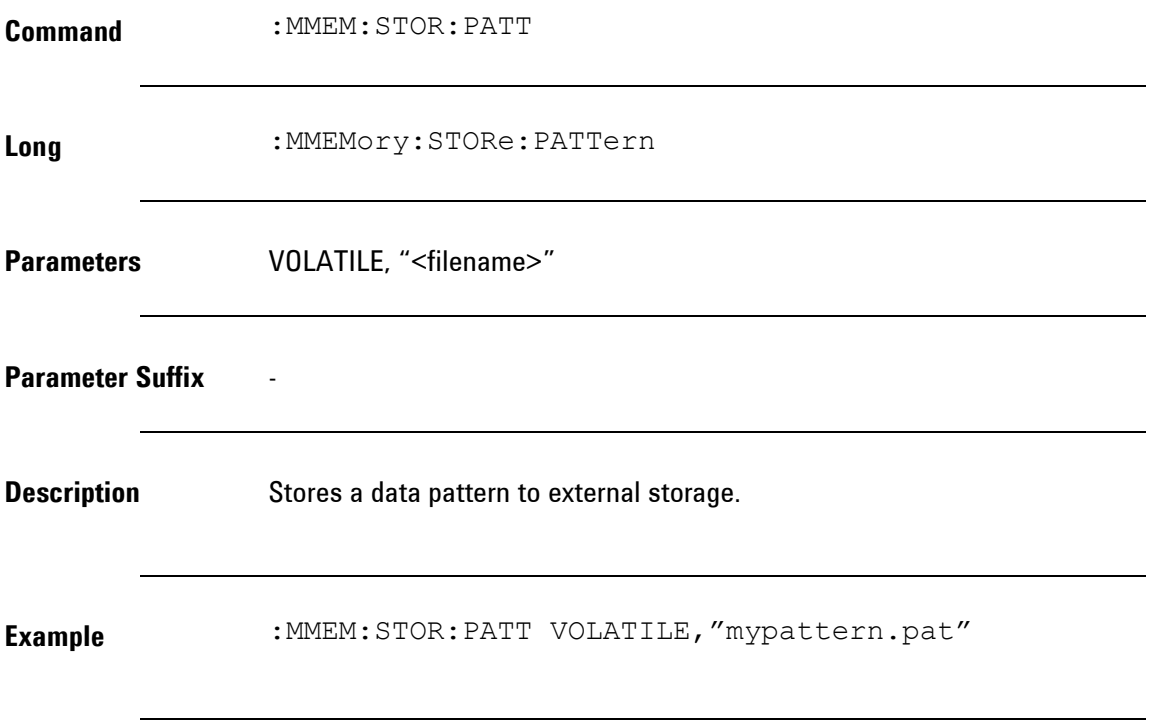

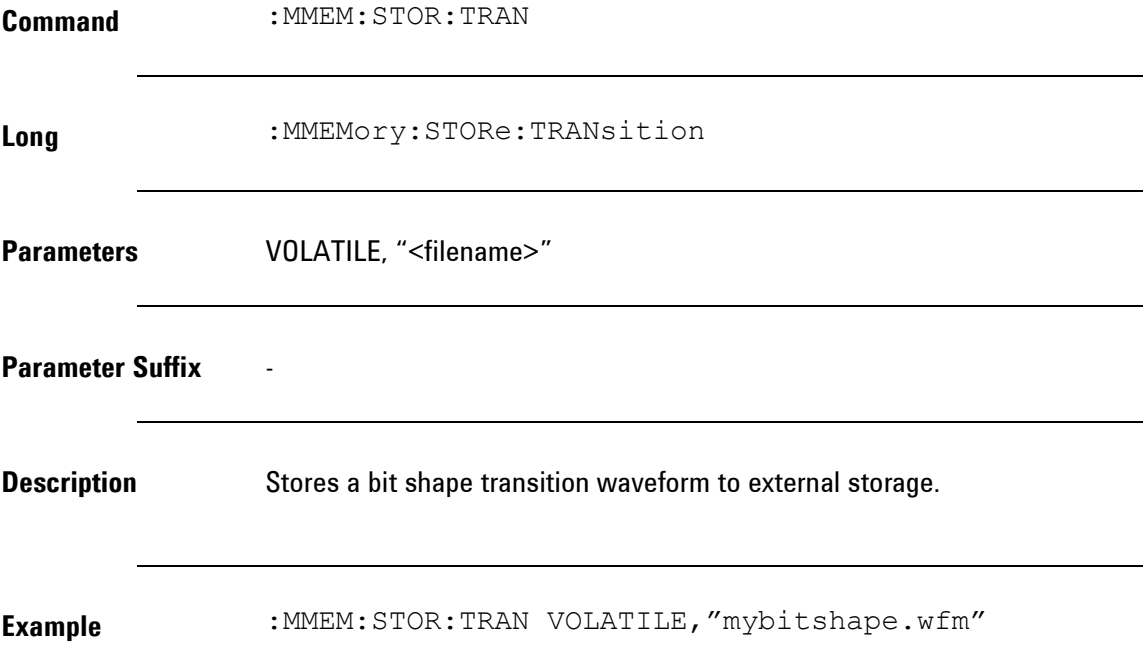

## **4.6 Common Command List**

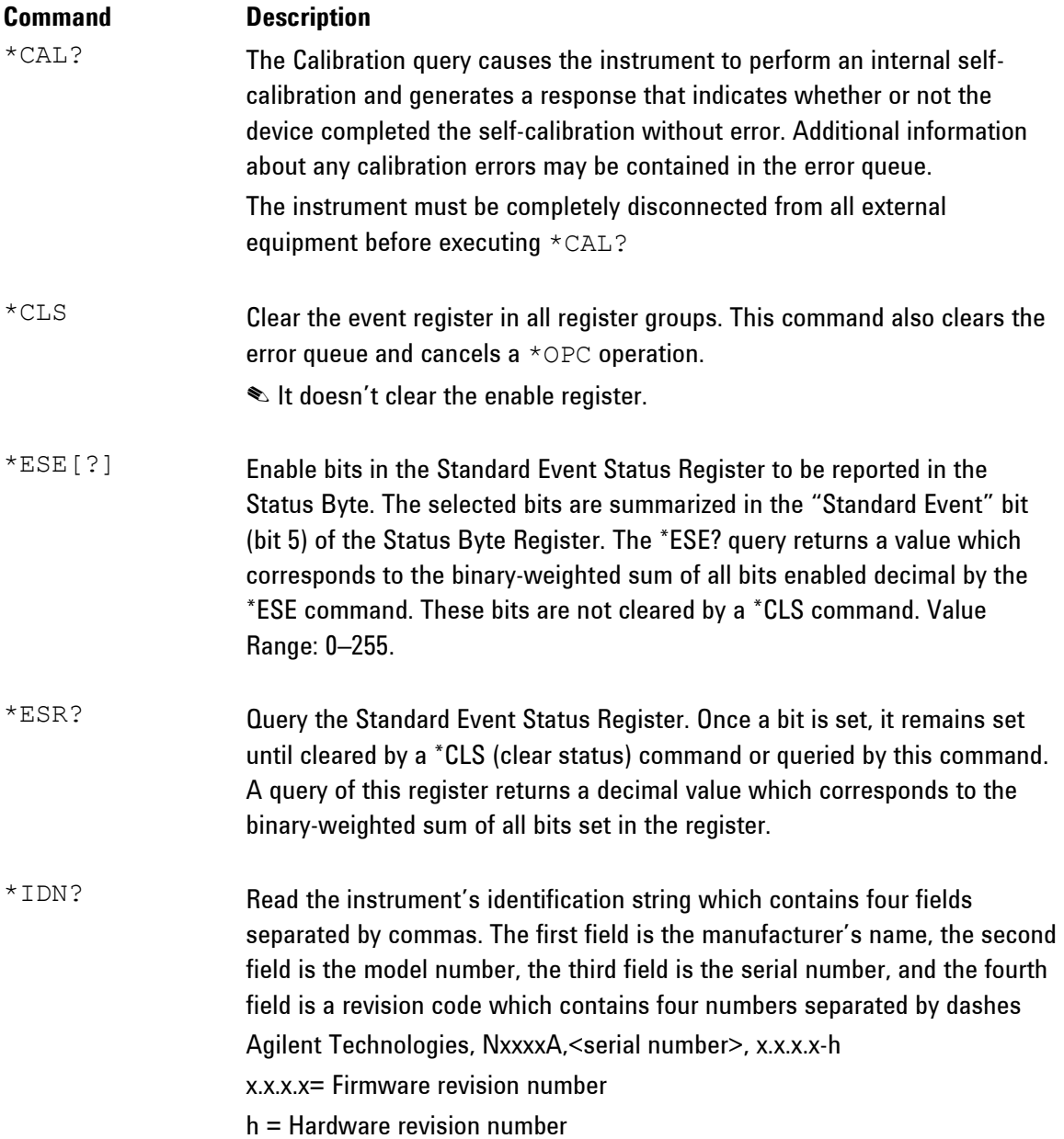

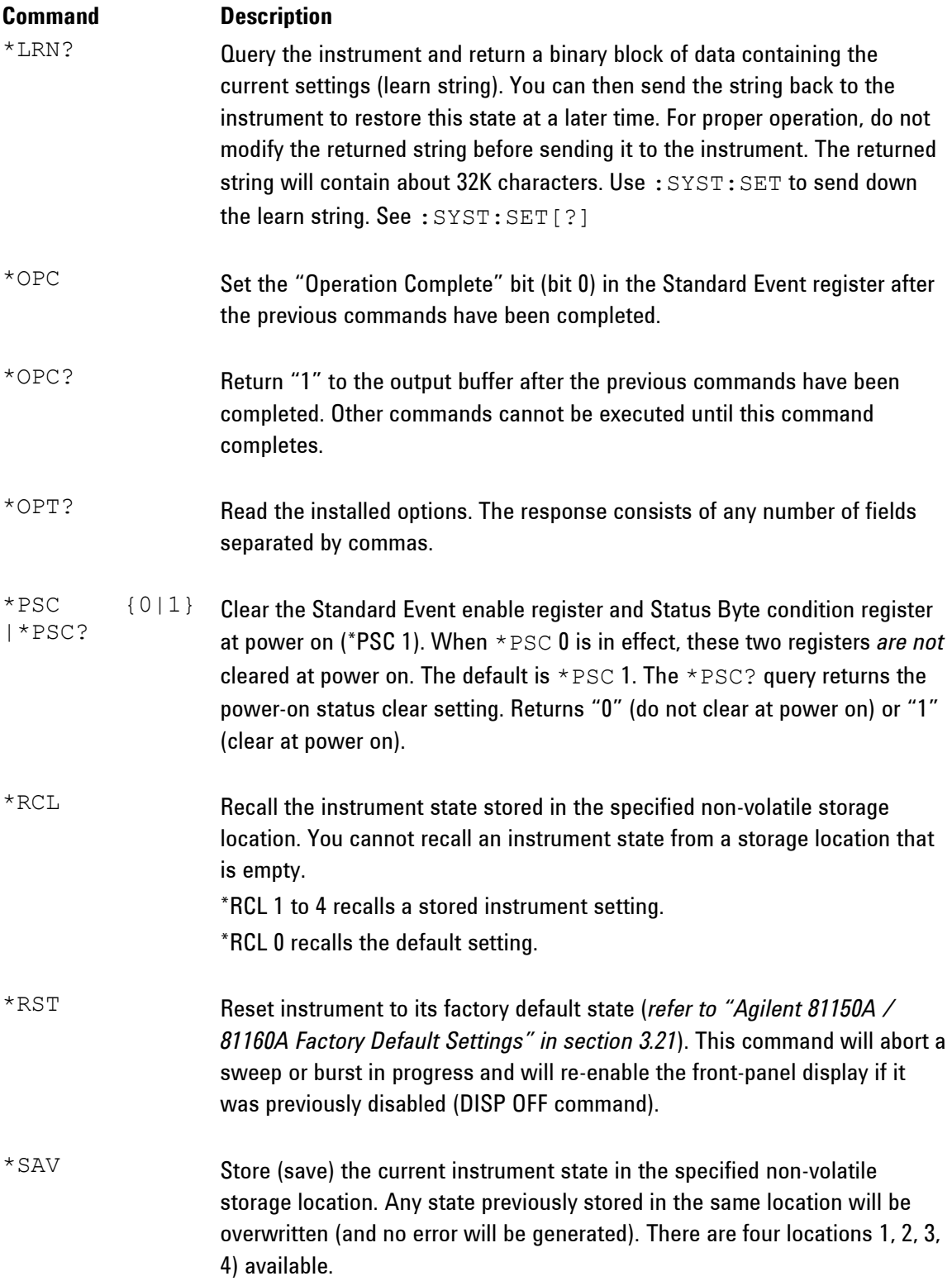
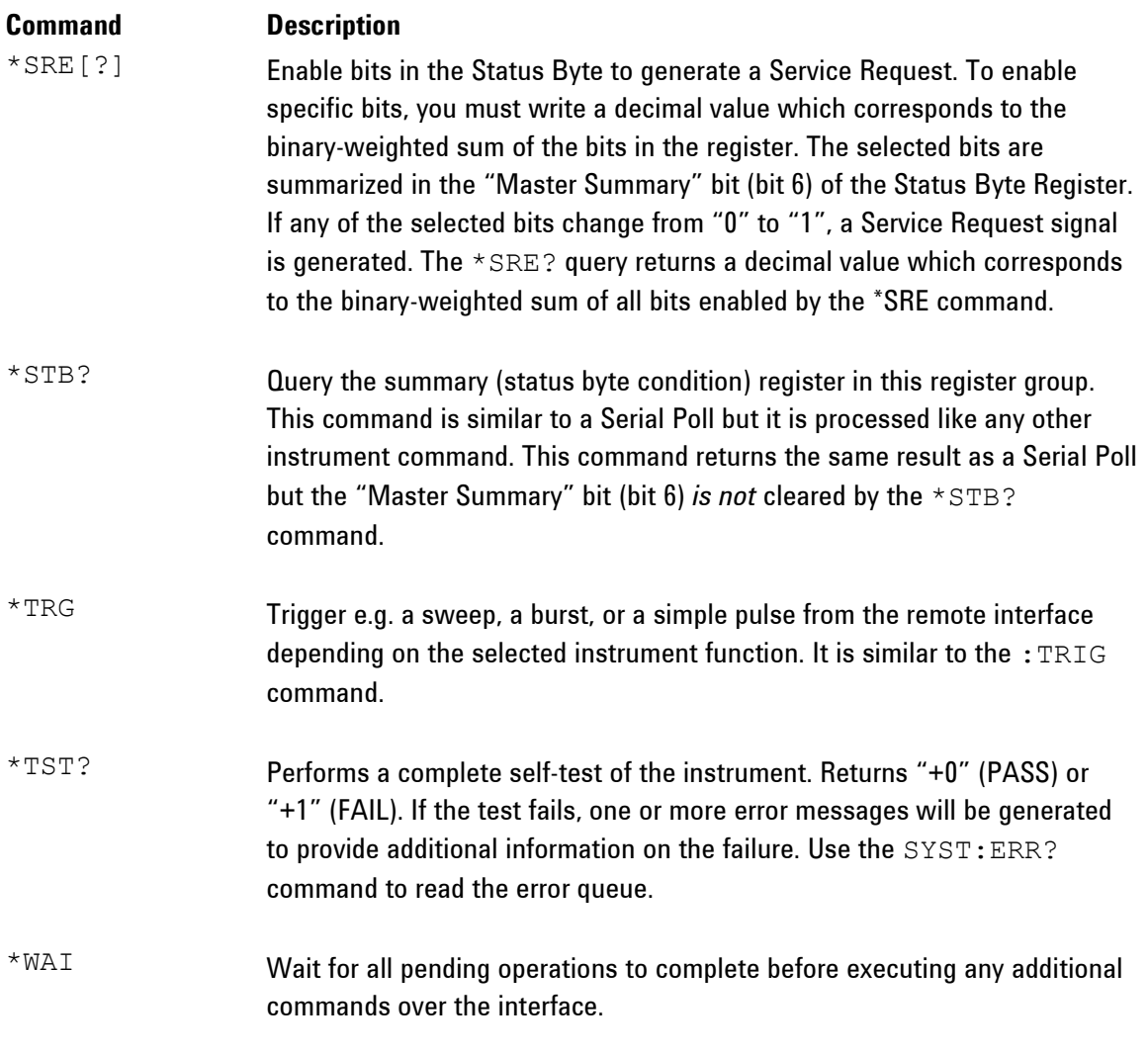

## **4.7 Status Model**

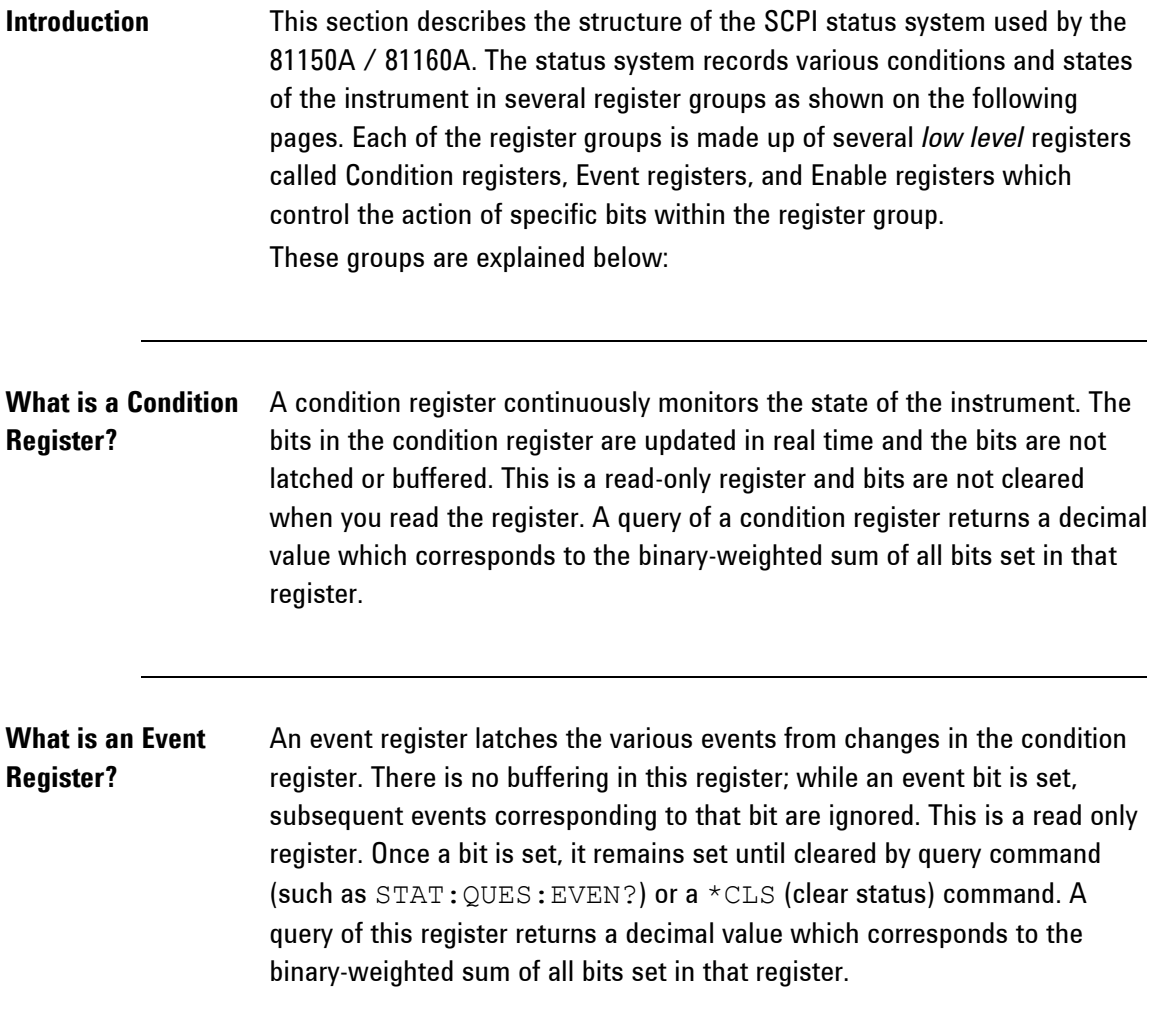

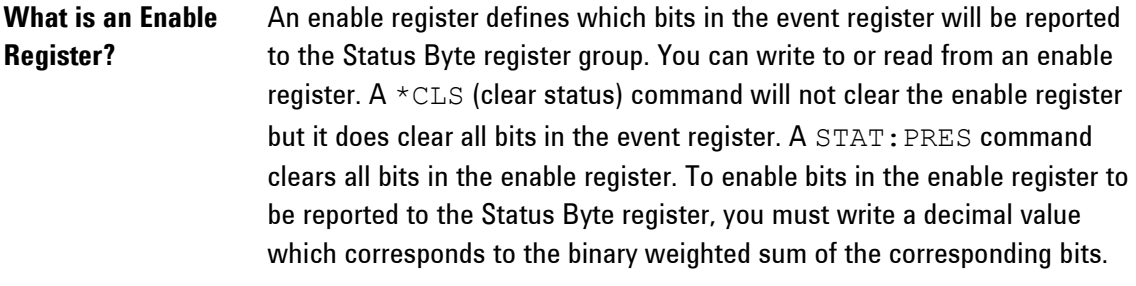

#### **What are Transition Filters?** Transition Filters are used to detect changes of the state in the condition register and set the corresponding bit in the event register. You can set transition filter bits to detect positive transitions (PTR), negative transitions (NTR) or both. Transition filters are read/write registers. They are not affected by \*CLS.

## **4.7.1 Status register structure**

**Introduction** The 81150A / 81160A has a status reporting system conforming to IEEE 488.2 and SCPI. The figure below shows the status group available in the instrument.

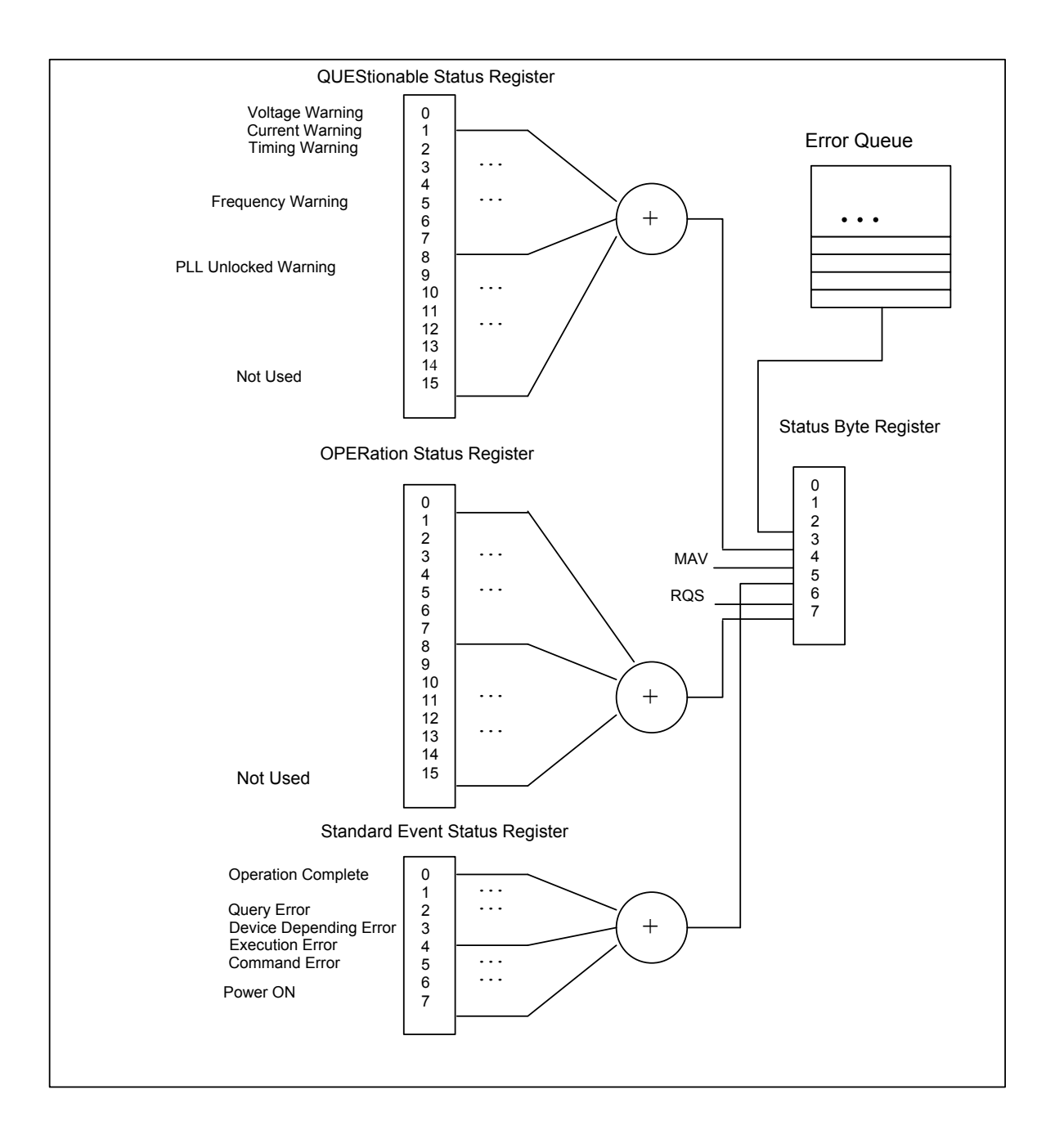

## **4.7.2 Status Byte Register**

**Introduction** The Status Byte summary register reports conditions from the other status registers. Data that is waiting in the instrument's output buffer is immediately reported on the "Message Available" bit (bit 4) for example. Clearing an event register from one of the other register groups will clear the corresponding bits in the Status Byte condition register. Reading all messages from the output buffer, including any pending queries, will clear the "Message Available" bit. To set the enable register mask and generate an SRQ (service request), you must write a decimal value to the register using the \*SRE command.

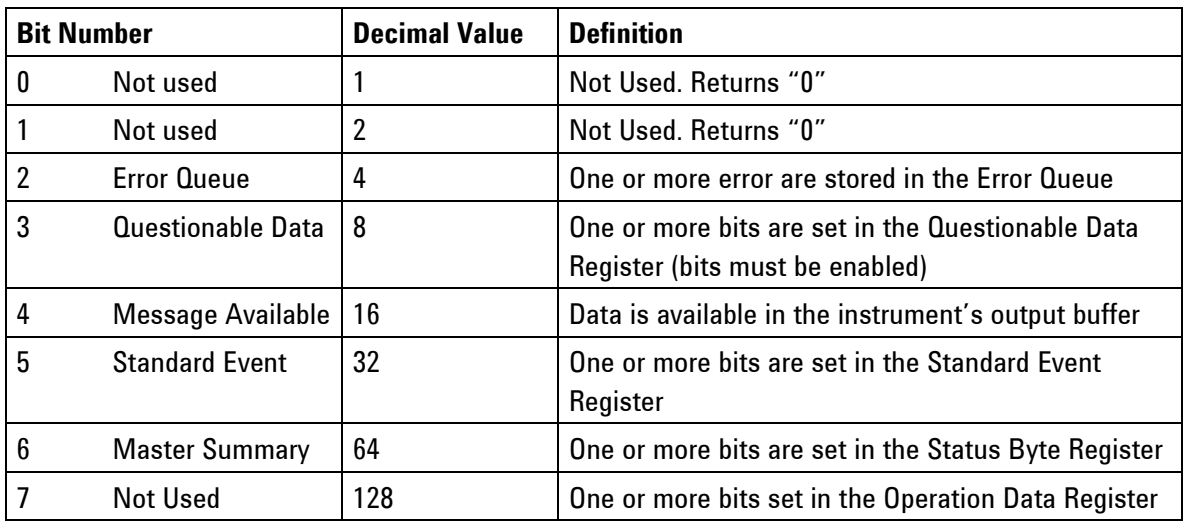

## **Bit Definitions – Status Byte Register**

## **4.7.3 STATus Commands**

**Command** The PRESet command is an event that configures the SCPI and devicedependant status data structures. The mandatory mechanism is defined in part by the IEEE 488.2.

:STATus:PRESet

It clears all status group event registers. Presets the status group, enables PTR and NTR registers as follows:  $ENABLE = 0x0000$ ,  $PTR = 0x$  *ffff*,  $NTR = 0x0000$ .

## **4.7.4 STATus Questionable Data Register command subsystem**

**Introduction** The Questionable Data register group provides information about the quality or integrity of the instrument. Any or all of these conditions can be reported to the Questionable Data summary bit through the enable register.

> The 81150A / 81160A has two levels of error reporting mechanism called "warnings" and "errors". Checking for warnings and errors is always enabled by switching on the output(s). A warning is generated when due to a combination of worst case uncertainties at the current settings of all relevant parameters, an invalid signal is output. A warning will be reflected in the QUEStionable data register structure. See the following table for definitions.

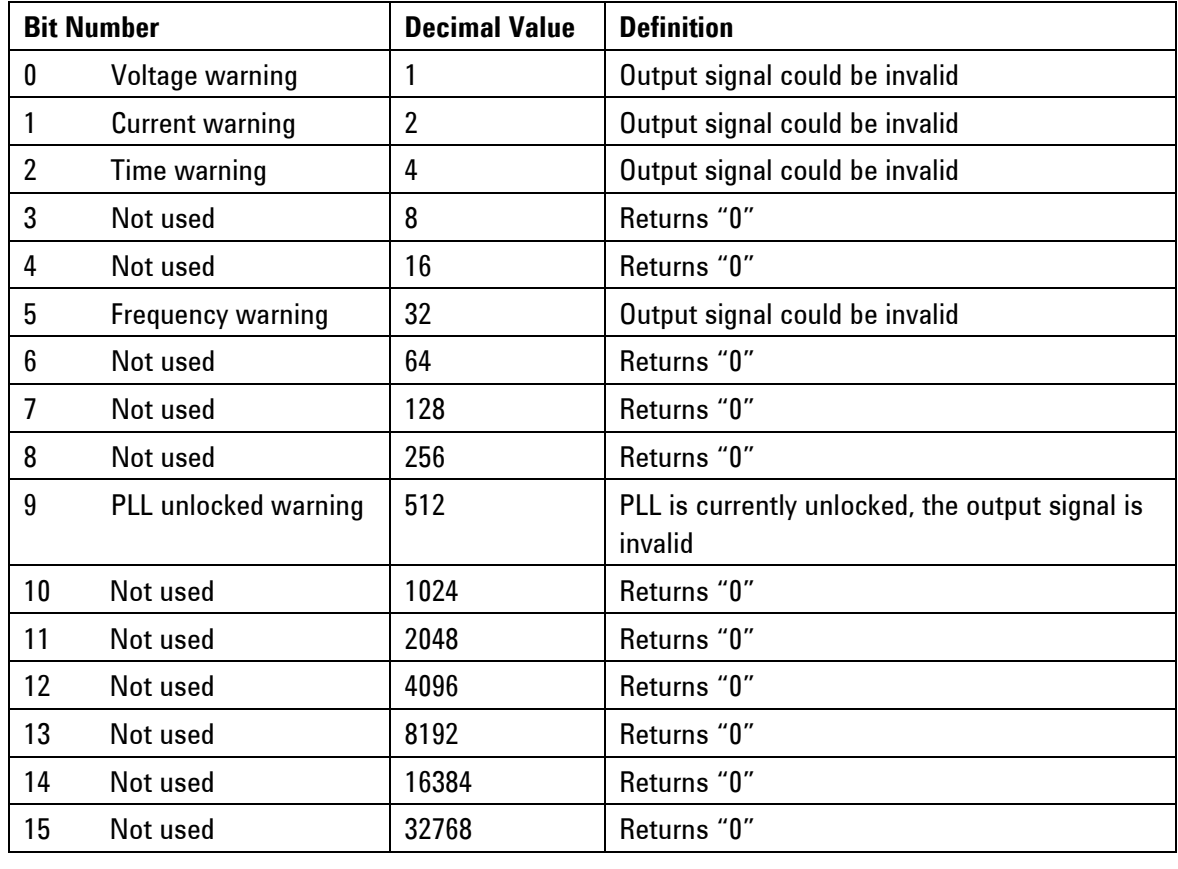

## **Bit Definitions – Questionable Data Register**

The following commands access the questionable status group.

## **Commands accessing the questionable status group**

## :STATus:QUEStionable[:EVENt]?

Reads the event register in the questionable status group. It's a read-only register. Once a bit is set, it remains set until cleared by this command or \*CLS command. A query of the register returns a decimal value which corresponds to the binary-weighted sum of all bits set in the register.

### :STATus:QUEStionable:CONDition?

Reads the condition register in the questionable status group. It's a readonly register and bits are not cleared when you read the register. A query of the register returns a decimal value which corresponds to the binaryweighted sum of all bits set in the register.

## :STATus:QUEStionable:ENABle[?]

Sets or queries the enable register in the questionable status group. The selected bits are then reported to the Status Byte. A \*CLS will not clear the enable register but it does clear all bits in the event register. To enable bits in the enable register, you must write a decimal value which corresponds to the binary-weighted sum of the bits you wish to enable in the register.

## :STATus:QUEStionable:NTRansition[?]

Sets or queries the negative-transition register in the questionable status group. A negative transition filter allows an event to be reported when a condition changes from true to false. Setting both positive/negative filters true allows an event to be reported anytime the condition changes. Clearing both filters disable event reporting. The contents of transition filters are unchanged by \*CLS and \*RST.

## :STATus:QUEStionable:PTRansition[?]

Set or queries the positive-transition register in the questionable status group. A positive transition filter allows an event to be reported when a condition changes from false to true. Setting both positive/negative filters true allows an event to be reported anytime the condition changes. Clearing both filters disable event reporting. The contents of transition filters are unchanged by \*CLS and \*RST.

## **4.8 Programming Basics**

**Introduction** This chapter provides the information you need for programming the 81150A / 81160A using the Agilent IO Libraries Suite. Familiarity with the Agilent IO Libraries Suite is instrumental in understanding the remote programming of the 81150A / 81160A.

> See the user documentation delivered with the Agilent IO Libraries Suite for information on how to use them.

Depending on the options of your 81150A / 81160A, (e.g. one channel or two channel instrument) some of the following functions may not be valid. See the integrated Help or the User's Guide for a more detailed description of available options.

## **4.8.1 Before you begin**

**Introduction** This section provides background information that you need before you start with remote programming.

## *Connecting to the instrument*

**Introduction** To communicate with the generator from a remote computer, the Agilent IO Libraries Suite must be installed on this computer. The following description only provides you with the information you need for the instrument. For complete instructions on how to establish connections to the instrument, refer to the user documentation delivered with the Agilent IO Libraries Suite.

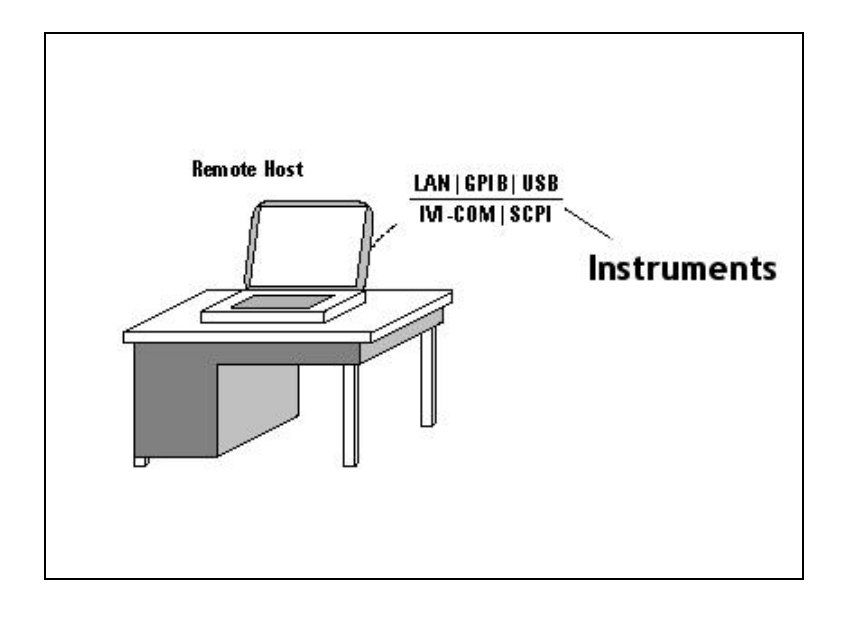

The instrument supports the following possibilities for remotely connecting: **LAN**

The instrument's network settings are managed by the internal instrument software and the connected network environment. You can press the Utility key at the front panel, select I/O interface -> LAN using the instrument"s softkeys to get the network setting. The default setting for DHCP (Dynamic Host Configuration Protocol) is ON. Contact you network administrator if you need help in defining your own instrument's IP address.

## **GPIB**

To connect to the generator via GPIB you have to have the instrument"s GPIB address. To see the address on the display press the Utility key at the front panel, select I/O Interface using the instrument's softkeys. The default address is 10. When setting the GPIB address, it is recommended that you do not use the GPIB address 21. This address is reserved for a GPIB controller.

## **USB**

The generator has a device type USB port on the rear panel for remote programming. This is the non-flat USB port close to the LAN connector. To connect to the instrument via USB, you need the instrument's USB ID. If the instrument's USB port is connected to a computer via an adequate USB cable a dialog will pop up automatically. This dialog generated by the Agilent IO Library Suite shows the USB ID. You can either use the full VISA resource string or assign an alias. See the Agilent IO Libraries Suite documentation for details.

## *Instrument Behavior*

**Introduction** The generator behaves as follows when it is turned on:

#### **Instrument Mode**

At power on, the generator will return to the same mode as it was powered down. Normally, once it has booted, the instrument is ready for either front panel operation of remote operation.

## **Registers and Filters**

At power on, the state of the registers and filters is:

All registers and filters are set to its initial state except the PON bit of the Standard Event Status Register. The PON (Power ON) event bit indicates that an off-to-on transition has occurred in the device"s power supply. All bits of Positive Transition Filter will be set and all bits of the Negative Transition Filter will be cleared.

## **Local Mode**

In Local Mode, all the front panel controls are responsive and control the instrument.

## **Remote Mode**

In Remote Mode, the front panel controls are inoperative and the instrument is controlled by a remote client. The front panel display reflects the remote programming commands received.

The instrument automatically enters remote mode when a command has been received from the remote client. This is indicated by a small icon on right hand side of the display.

#### **Returning to Local Mode**

To return to local mode, press the front panel Graph (Local) key. When you power-cycle the instrument, it will also start in local mode.

### **Overheat Protection**

The generator protects itself from damage by overheating by shutting down itself in such cases. If the temperature exceeds a certain threshold the instrument will immediately shut down itself as mentioned and a self-test error will be stored in the instrument's error queue when the instrument is switched on again.

## **4.8.2 Application Programs**

## **Introduction** This chapter contains several remote interface example programs to help you develop programs for your own application. Chapter [4 Remote](#page-300-0)  [Programming Reference](#page-300-0) lists the syntax for the SCPI (Standard Commands for Programmable Instruments) commands available to program the generator. These example programs are included in this chapter to demonstrate

controlling the instrument using SCPI commands. All of these programs are created by means of Microsoft Visual Studio 2005 and use the Agilent IO Library Suite features.

## *Visual Studio 2005 C++/Unmanaged - \*IDN*

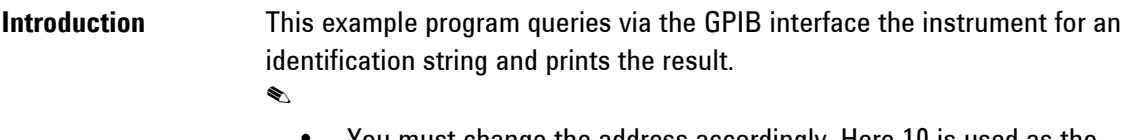

- You must change the address accordingly. Here 10 is used as the default address of the instrument.
- Your application must link to VISA import libraries. To keep this example simple, configuring the Visual Studio 2005 is not described.

```
#include <visa.h>
#include "stdafx.h"
int tmain(int argc, TCHAR* argv[])
{
  ViStatus errorStatus = 0;
  ViSession viRm = 0, vi = 0;
 char buf [0xffff] = \{0\};
  /* Open session to GPIB device at address 10 */
  errorStatus = viOpenDefaultRM(&viRm);
  errorStatus = viOpen(viRm, "GPIB0::10::INSTR", 
                        VI_NULL, VI_NULL, &vi);
   /* Send an *IDN? string to the device */
 viPrintf (vi, "*IDN?\n");
  /* Read results */
 viScanf (vi, "%t", &buf);
 printf ("IDN? response: %s\n", buf);
  /* Close session */
  viClose (vi);
  viClose (viRm);
  return 0;
}
```
## Example output of the short C++ / Unmanaged program above:

IDN? response: Agilent Technologies,81150A / 81160A,DE1234567,0.22.104.12-0

## *Visual Studio 2005 C++/Unmanaged – Block Transfer*

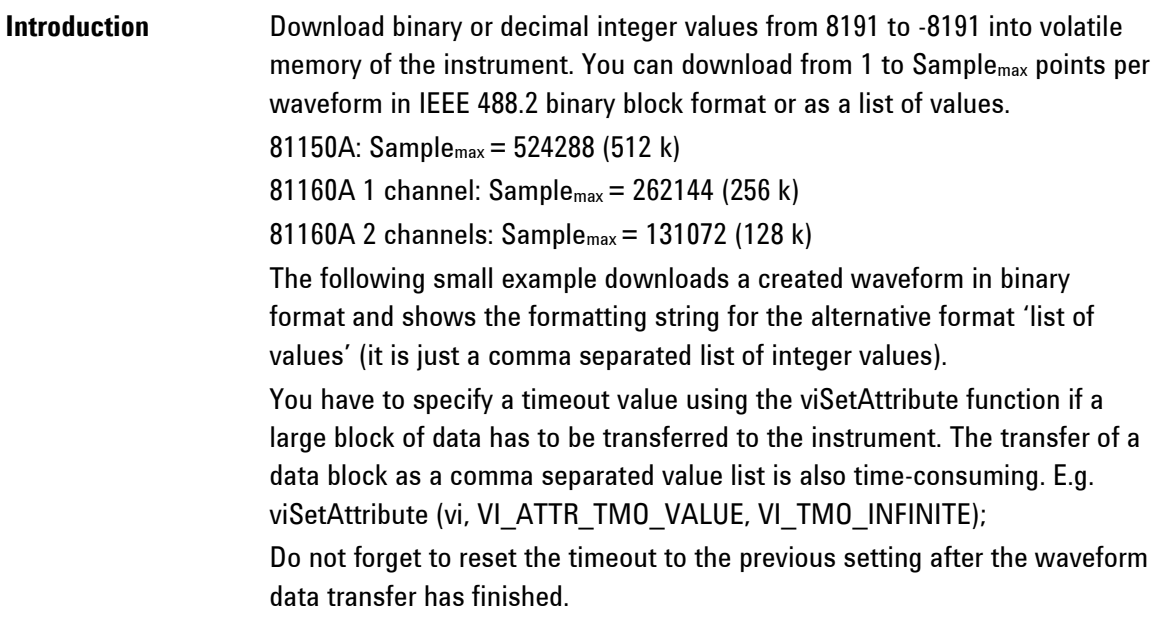

```
#include <visa.h>
#include "stdafx.h"
int tmain(int argc, TCHAR* argv[])
{
  ViStatus errorStatus = 0;
 ViSession viRm = 0, vi = 0;
  /* Open session to GPIB device at address 10 */
  errorStatus = viOpenDefaultRM(&viRm);
  errorStatus = viOpen(viRm, "GPIB0::10::INSTR", 
                      VI NULL, 10000, &vi);
 double pi, temp_waveform, n_cycles, damp_factor, data_size;
 short waveform[16000];
  long i;
 char cmd_str[50];
  // Setup the waveform
 pi = 3.14159; // The approximate value of PIn cycles = 16; // Toyal number of cycles
 damp factor = -5; // Damping factor
 data size = 16000; // Generate the waveform
 for (i=1; i \leq ((long) data size); i++) {
   temp waveform = sin(2*pi*n cycles*(i)/data size)*8191;
   waveform[i-1] = (short) (temp waveform *exp(damp_factor*i/data_size));
  }
  // Set byte order for binary block data transfer; 
  // order depends on computer and GPIB card used; 
  // NORMal = most significant bit (MSB) sent first,
  // SWAPped = least significant bit (LSB) sent first
  viPrintf(vi, "FORMat:BORDer NORMal\n");
 // Setup cmd str for the viPrintf function to send block data
 // cmd str should look like this:
  // "DATA:DAC VOLATILE,%16000hb\n"
```

```
sprintf(cmd str, "%s %%%dhb\n",
         "DATA:DAC VOLATILE,", (long)(data_size));
 // A comma separated list of values use this format
 // Setup cmd_str for the viPrintf function to send integer
 // list data
// sprintf(cmd str, "%s %%,%dhd\n",
// "DATA:DAC VOLATILE,", (long)(data size));
 //Set timeout to infinite 
errorStatus = viSetAttribute(vi, VI ATTR TMO VALUE,
                             VI TMO INFINITE);
 // Write the data to the instrument
errorStatus = viPrintf(vi, cmd str, waveform);
 //restore standard timeout 
errorStatus = viSetAttribute(vi, VI_ATTR_TMO_VALUE,2000);
 /* Close session */
 viClose (vi);
 viClose (viRm);
 return 0;
```
}

## *Visual Studio 2005 C++/Unmanaged – Linear Sweep*

**Introduction** This program creates a linear sweep for a sine wave. It sets the start and stop frequency, and the sweep time. Here the instrument's second channel parameters are changed and additional the error queue is read out.

```
#include <visa.h>
#include "stdafx.h"
int tmain(int argc, TCHAR* argv[])
{
  ViStatus errorStatus = 0;
 ViSession viRm = 0, vi = 0;
   /* Open session to GPIB device at address 10 */
  errorStatus = viOpenDefaultRM(&viRm);
   errorStatus = viOpen(viRm, "GPIB0::10::INSTR", 
                       VI NULL, 10000, &vi);
   // Reset the function generator 
  viPrintf(vi, "*RST?\n"); 
   // Clear error and status register
  viPrintf(vi, "*CLS\n"); 
   // Select waveshape
  viPrintf(vi, ":FUNCtion2 SINusoid\n"); 
   // Load impedance to 50Ohm
 viPrintf(vi, ":OUTput2:LOAD 50\n");
   // Amplitude to 1.0 Vpp
 viPrintf(vi, ":VOLTage2 1.00\n");
  // Set LINEar/LOG spacing
  viPrintf(vi, "SWEep2:SPACing LINear\n");
   // Sweep time is 1 second
  viPrintf(vi, "SWEep2:TIME 1\n"); 
   // Sweep start freq is 123Hz
  viPrintf(vi, "FREQuency2:STARt 123\n");
   // Sweep stop freq is 20kHz
  viPrintf(vi, "FREQuency2:STOP 20e3\n");
```

```
 // Turn on output (channel 2)
  viPrintf(vi, "OUTPut2 on\n"); 
   // Turn sweep on
  viPrintf(vi, "SWEep2:STATe ON\n"); 
 ViChar err msg[256];
  ViInt32 err_num;
  // Check for first error
 viQueryf(vi, "SYSTem:ERRor?\n", "%d,%t", &err_num, err_msg);
  printf("Error Number: %d; Error Message: %s\n", err_num, 
         err_msg);
  /* Close session */
  viClose (vi);
  viClose (viRm);
  return 0;
}
```
The following is a summary of the VISA function calls used in the previous example programs. For more detailed explanation of VISA functionality, see Agilent IO Libraries Suite "Programming with VISA".

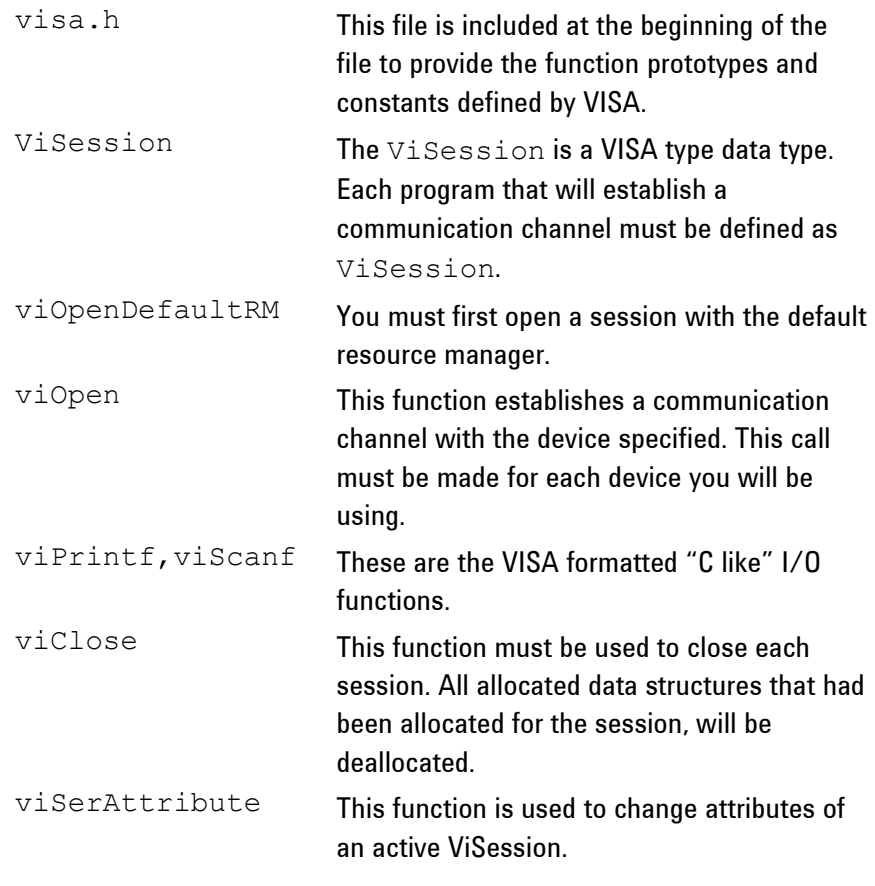

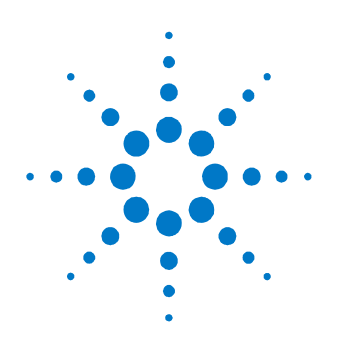

# **5 Error Messages**

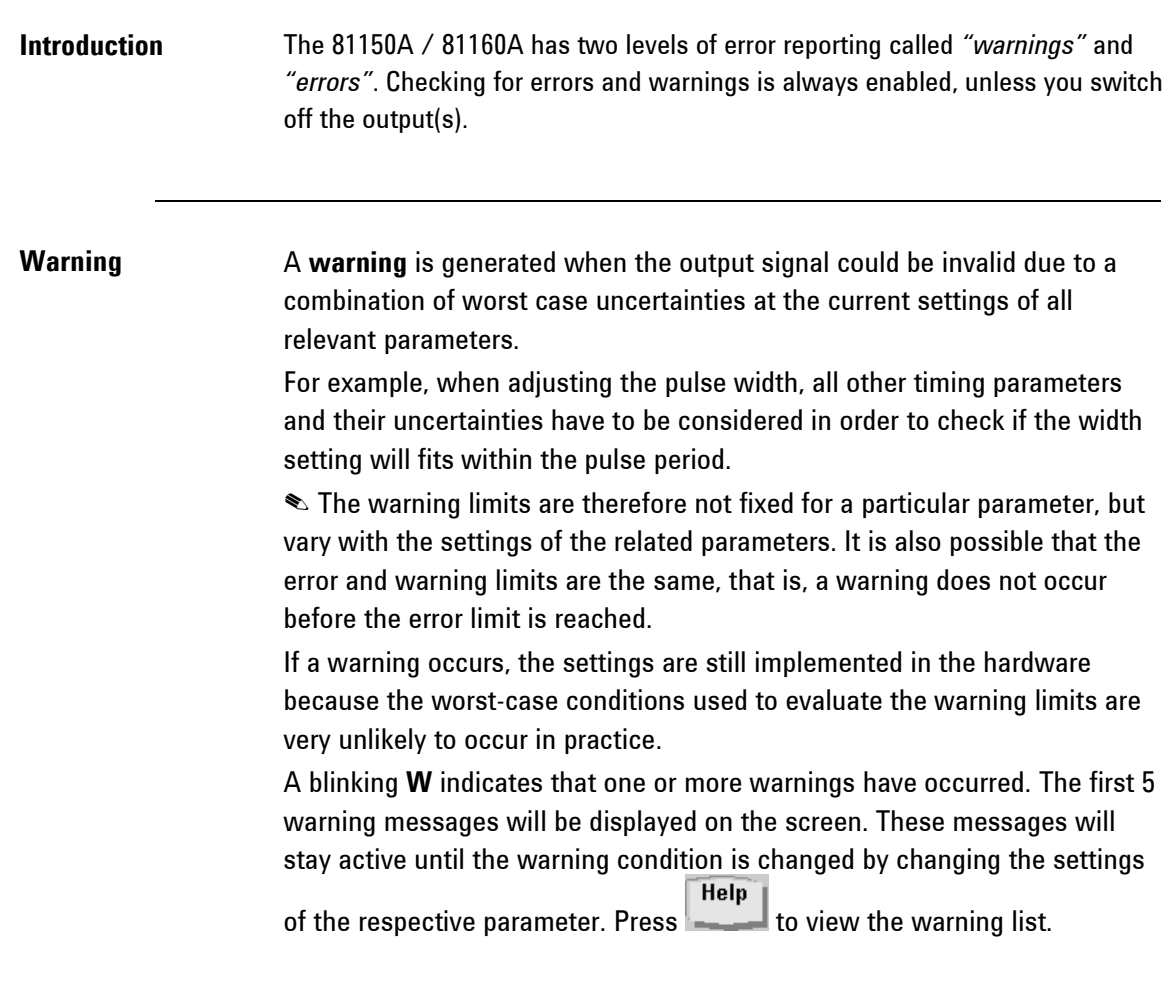

**Error** An **error** is generated when an invalid mode is chosen, or the required parameter settings cannot be implemented in the output hardware. Multiple errors can occur, but only the first 5 errors detected are displayed. An error is indicated by a blinking **E**. These messages will stay active until the error condition is changed by changing the settings of the respective parameter. If the instrument has both, an error and a warning condition together, then the text indicating the error condition will be shown on the display. If you **Help** press the key, the description for the errors will be shown first. However, you can see the description of warnings by pressing the **Warning** softkey.

> If the output(s) are switched off and you are using the knob to adjust parameters, it is usually not possible to generate warnings or errors. All parameters are automatically limited to settings that guarantee specified operation.

0

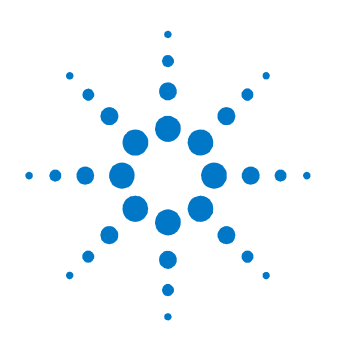

# **6 Application Programs**

**Introduction** The enclosed CD contains several remote interface example programs to help you develop programs for your own application. Chapter 4, "Remote Interface Reference", lists the syntax for the SCPI (Standard Commands for Programmable Instruments) commands available to program the function generator.

> Several example programs are given in the CD to demonstrate controlling the Agilent 81150A / 81160A using SCPI commands. These example programs are written in Microsoft® Visual BASIC® 6.0 and use the Agilent VISA-COM objects for example, C sharp or VC++, examples are also available.

The example programs given in the CD illustrate the use of several drivers and environments. Also included is the "Agilent BenchLink Waveform Builder for the 81150A / 81160A Waveform Generator". For a detailed description of these programs, refer to the "readme" file in the "Examples" directory.

If you want to modify the example programs, or write your own programs and compile them, you will need to install the Agilent E2094 I/O Libraries software:

- **If you are using GPIB**. The Agilent E2094 I/O Libraries software is provided with Agilent GPIB I/O products. The software should have been loaded when you installed your GPIB interface card in your PC.
- If you are using USB or LAN. If you don't have a copy, you can order the Agilent E2094 I/O Libraries software on CD-ROM. You must have version M (order Agilent product number E2094M) or a later version to support USB and LAN.

You can obtain the Agilent I/O Libraries through the Agilent Developer Network. Go to **www.agilent.com/find/adn** and purchase an ADN Professional Membership. This gives you the right to download the latest version of the Agilent I/O Libraries. Look for the Agilent I/O Libraries link under "Downloads" on the ADN web site.

The programs given in the CD are protected by copyright.

Copyright © 2007 Agilent Technologies, Inc.

You have a royalty-free right to use, modify, reproduce and distribute the Sample Application Files (and/or any modified version) in any way you find useful, provided that you agree that Agilent has no warranty, obligations, or liability for any Sample Application Files.

Agilent Technologies provides programming examples for illustration only. All sample programs assume that you are familiar with the programming language being demonstrated and the tools used to create and debug procedures. Agilent support engineers can help explain the functionality of Agilent software components and associated commands, but they will not modify these samples to provide added functionality or construct procedures to meet your specific needs.

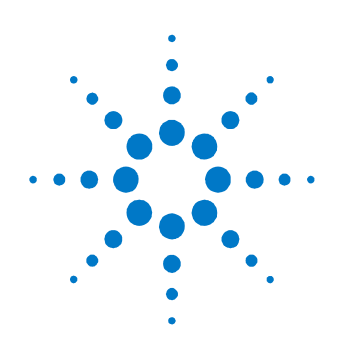

# **7 Tutorial**

**Introduction** In order to achieve the best performance from the Agilent 81150A / 81160A, it may be helpful for you to gain a better understanding of the internal operations of the instrument. This chapter describes basic signal-generation concepts and gives specific details on the internal operations of the 81150A / 81160A. This chapter explains the following:

- [Direct Digital Synthesis](#page-601-0)
- [Creating Arbitrary Waveforms](#page-601-0)
- [Pulse Waveform Generation](#page-608-0)
- [Pattern Generation](#page-608-0)
- [Trigger Modes](#page-625-0)
- [External In to Trigger Out Timing](#page-625-0)
- [Signal Imperfections](#page-630-0)
- [Output Amplitude Control](#page-632-0)
- [Attributes of AC Signals](#page-635-0)
- **[Modulation](#page-638-0)**
- [Frequency Sweep](#page-638-0)
- [Burst](#page-648-0)
- [Channel Addition](#page-650-0)
- [Coupling between Channels](#page-650-0)

You can use an arbitrary waveform generator in a variety of applications where it might be otherwise difficult or impossible to generate complex output waveforms. With an arbitrary waveform generator, signal imperfections such as rise time, ringing, glitches, noise, and random timing variations can be easily simulated in a controlled manner.

Physics, chemistry, biomedicine, electronics, mechanics, and other fields can benefit from the versatility of an arbitrary waveform generator. Wherever things vibrate, pump, pulse, bubble, burst, or change with time in any way, there are possible applications – limited only by your ability to specify the waveform data.

## <span id="page-601-0"></span>**7.1 Direct Digital Synthesis**

**Introduction** The Agilent 81150A / 81160A uses a signal-generation technique called Direct Digital Synthesis (DDS) for all waveform functions except noise. As shown below, a stream of digital data representing the desired waveform is sequentially read from waveform memory and is applied to the input of a digital-to-analog converter (DAC). The DAC is clocked at the 81150A / 81160A"s sampling frequency of 2 GHz for the 81150A (2.5 GHz for the 81160A) and outputs a series of voltage steps approximating the desired waveform. A low-pass "anti-aliasing" filter then smoothes the voltage steps to create the final waveform.

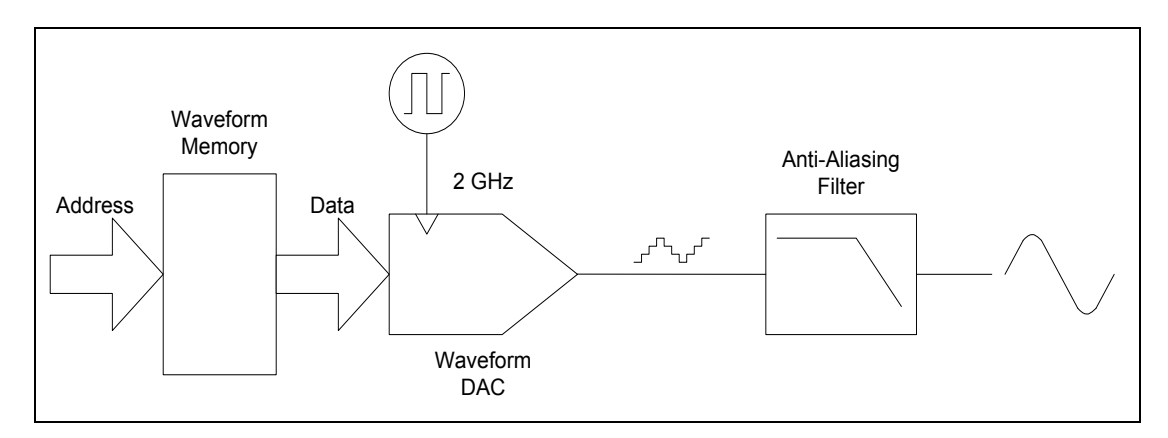

### **Direct Digital Synthesis Circuitry**

**Direct Digital Synthesis Circuitry** The 81150A / 81160A uses two anti-aliasing filters. A linear-phase filter is used for all waveform functions. For standard waveforms, and arbitrary waveforms that are defined with fewer than 16,384 (16K) points, the 81150A / 81160A uses waveform memory that is 16K words deep. For arbitrary waveforms that are defined with more than 16K points, the 81150A uses waveform memory that is 524288 (512K) words (81160A uses 32k/64k/128k(2ch) or 64k/128k/256k(2ch)) deep.

**Waveform Memory** The 81150A / 81160A represents amplitude values by 16,384 discrete voltage levels (or 14-bit vertical resolution). The specified waveform data is divided into samples such that one waveform cycle exactly fills waveform memory (see the illustration below for a sine wave). If you create an arbitrary waveform that does not contain exactly 16K or Samplemax points, the waveform is automatically "stretched" by repeating points or by interpolating between existing points as needed to fill waveform memory. 81150A: Samplemax = 524288 (512 k)

81160A 1 channel: Samplemax = 262144 (256 k)

81160A 2 channels: Samplemax = 131072 (128 k)

Since all of waveform memory is filled with one waveform cycle, each memory location corresponds to a phase angle of 2  $\pi/16,384$  radians or  $2\pi/$ Samplemax radians.

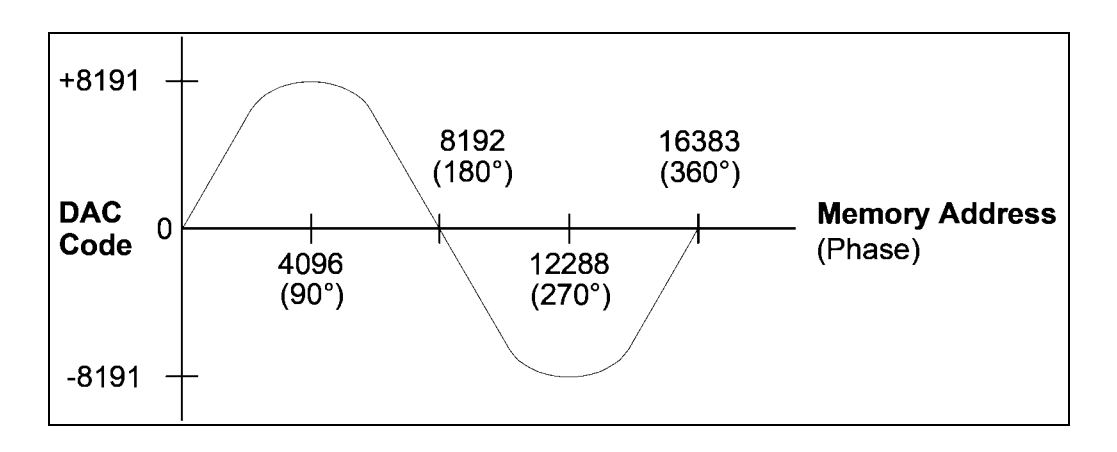

#### **Sine Wave Representation in Waveform Memory**

### **Phase Increment Register (PIR)** Direct digital synthesis (DDS) generators use a phase accumulation technique to control waveform memory addressing. Instead of using a counter to generate sequential memory addresses, an "adder" is used (see the following page). On each clock cycle, the constant loaded into the phase increment register (PIR) is added to the present result in the phase

accumulator. The most-significant bits of the phase accumulator output are used to address waveform memory. By changing the PIR constant, the number of clock cycles required to step through the entire waveform memory changes, thus changing the output frequency.

The PIR determines how fast the phase value changes with time and thereby controls the frequency being synthesized. More bits in the phase accumulator result in finer frequency resolution. Since the PIR affects only the rate of change of the phase value (and not the phase itself), changes in waveform frequency are phase-continuous.

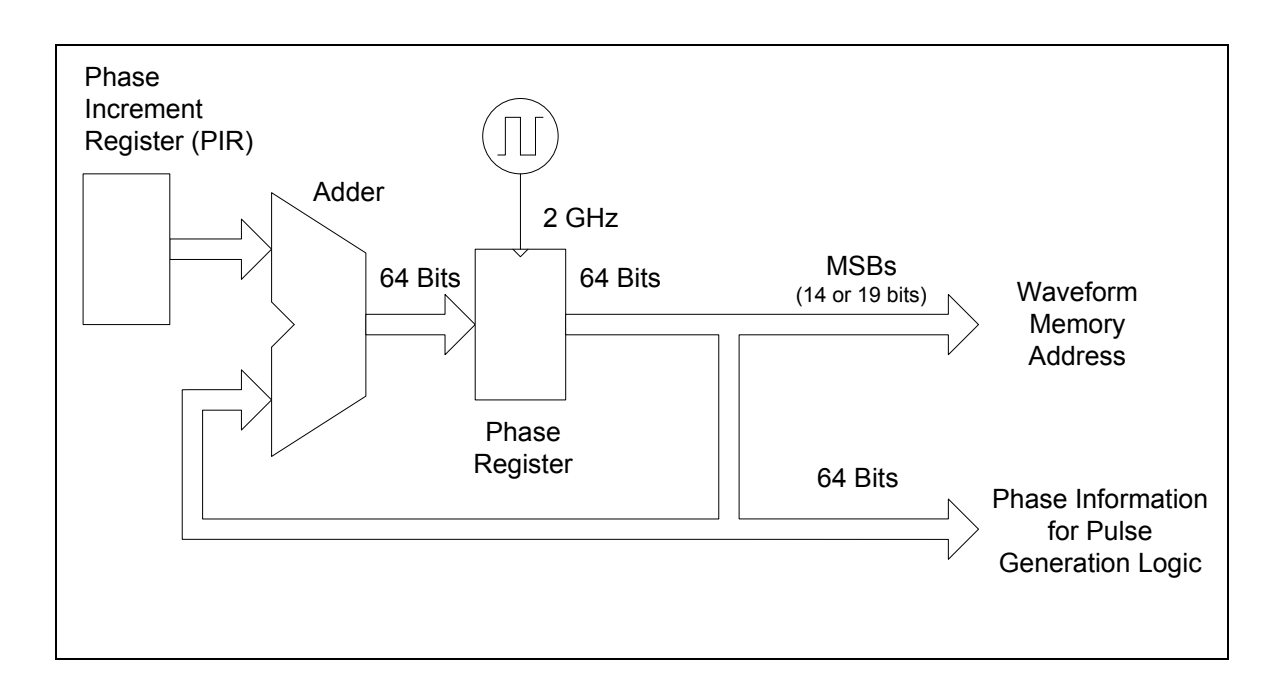

**Phase Accumulator Circuitry of 81150A** 

81160A is clocked with 2.5GHz.

0

**Phase Accumulator** The 81150A and 81160A use a 64-bit phase accumulator which yields 2<sup>-64</sup> x 2 GHz or 2.7 picohertz for 81150A (2-64 x 2.5 GHz or 3.4 picohertz for 81160A) frequency resolution internally.

> Only the 14 or 19 (values of the 81150A) most-significant bits of the Phase Register are used to address waveform memory. Therefore, when synthesizing low frequencies (less than 122,07 kHz for a typical, 16K point waveform), the address will not change in every clock cycle. However, at higher frequencies (greater than 122,07 kHz), the address will change by more than one location during each clock cycle and some points will be skipped. If too many points are skipped, a phenomenon known as "aliasing" will occur and the waveform output will become somewhat distorted.

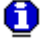

The Nyquist Sampling Theorem states that in order to prevent aliasing, the highest frequency component of the desired output waveform must be less than half of the sampling frequency (2 GHz for the 81150A / 2.5 GHz for the 81160A).

## **7.2 Creating Arbitrary Waveforms**

**Introduction** The Agilent 81150A allows you to create arbitrary waveforms of up to 512K points (524288 points) (81160A 1ch: 262144 points; 81160A 2ch: 131072 points), and provides seven built-in examples of arbitrary waveforms. You can create an arbitrary waveform from the front panel, or you can use the Agilent BenchLink Waveform Builder software provided on the CD-ROM included with the Agilent 81150A / 81160A. The Agilent BenchLink Waveform Builder software allows you to create arbitrary waveforms using a graphical user interface on your PC, and then download them into the Agilent 81150A / 81160A. You can also capture waveforms from your Agilent oscilloscope and import them into BenchLink.

## **Creating a waveform**

For most applications, it is not necessary to create an arbitrary waveform with a specific number of points since the function generator will repeat points (or interpolate) as necessary to fill waveform memory. For example, if you specify 100 points, each waveform point will be repeated an average of 16,384 / 100 or 163.84 times. For the 81150A / 81160A, you do not have to change the length of the waveform to change its output frequency. All you have to do is create a waveform of any length and then adjust the function generator"s output frequency. However, in order to get the best results (and minimize voltage quantization errors), it is recommended that you use the full range of the waveform DAC.

When entering waveform points from the function generator's front panel, you are not required to enter the points at evenly-spaced intervals in time. You can always add additional points as needed where the waveform is more complex. From the front panel only, you can also use linear interpolation to smooth the transition between waveform points. These features make it possible to create useful arbitrary waveforms using a relatively small number of points.

With the 81150A, you can output an arbitrary waveform to an upper frequency limit of 120 MHz (81160A: 330 MHz). However, note that the useful upper limit is usually less due to the function generator's bandwidth limitation and aliasing. Waveform components above the function generator"s -3 dB bandwidth will be attenuated.

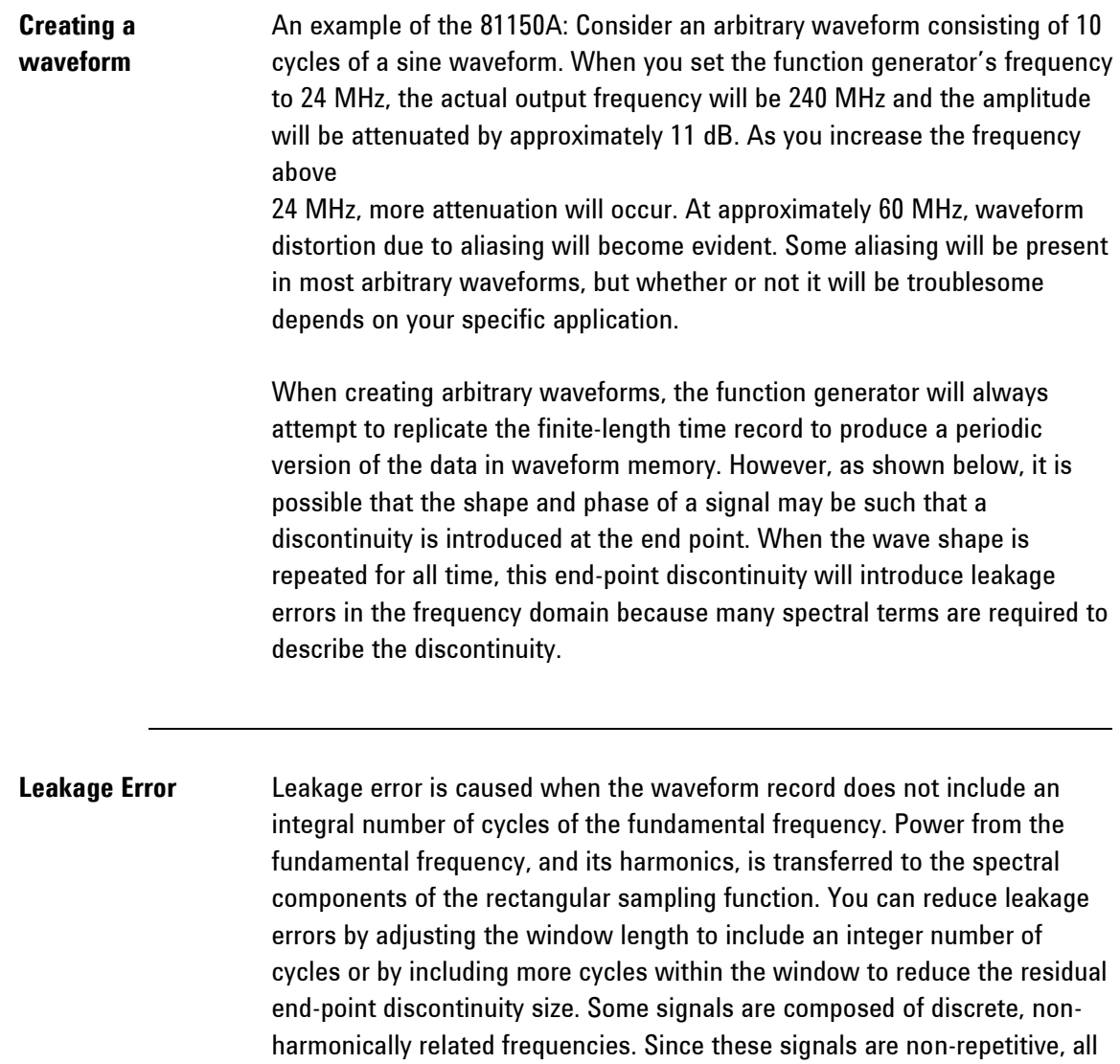

frequency components cannot be harmonically related to the window length. You should be careful in these situations to minimize end-point discontinuities and spectral leakage.

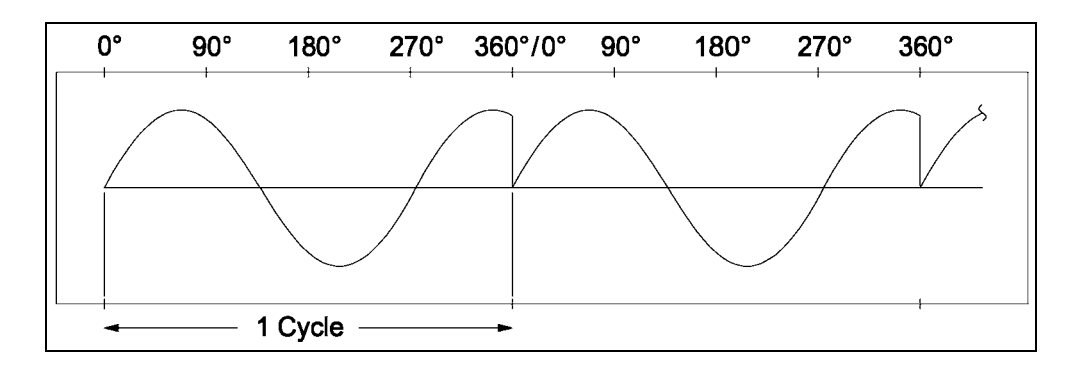

**Arbitrary Waveform with Discontinuity** 

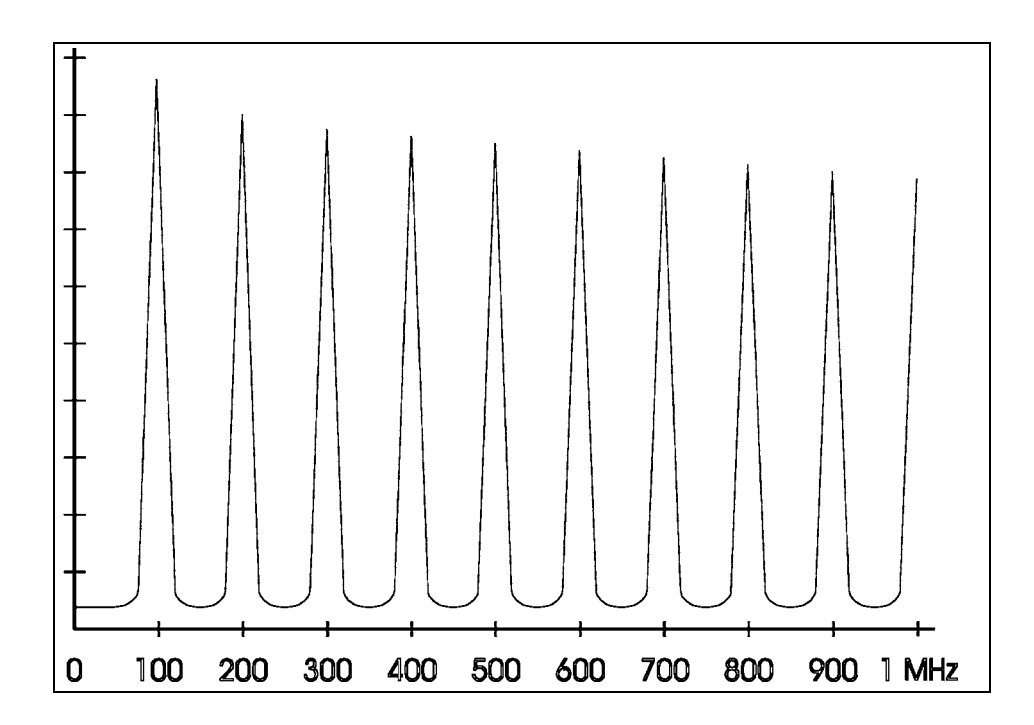

**Spectrum of Above Waveform at 100 kHz** 

## <span id="page-608-0"></span>**7.3 Pulse Waveform Generation**

0

**Introduction** The Agilent 81150A / 81160A uses a modified DDS scheme for pulse, square and ramp waveform generation.

> The full 64 bit phase information is used for the timing calculations. Every sample for the waveform DAC is computed by arithmetic-logic units. This prevents the need to reprogram a waveform memory if one of the pulse parameter changes.

All timing changes are synchronized with the pulse period so that there are no glitches in the output signal as long as the period is small. Signal generation will be reset if the period is greater than 100 ms to guarantee reasonable response times when changing the timing parameters.

The pulse waveform generation logic is represented in the diagram shown below for the 81150A.

The 81160A uses a 2.5 GHz clock.

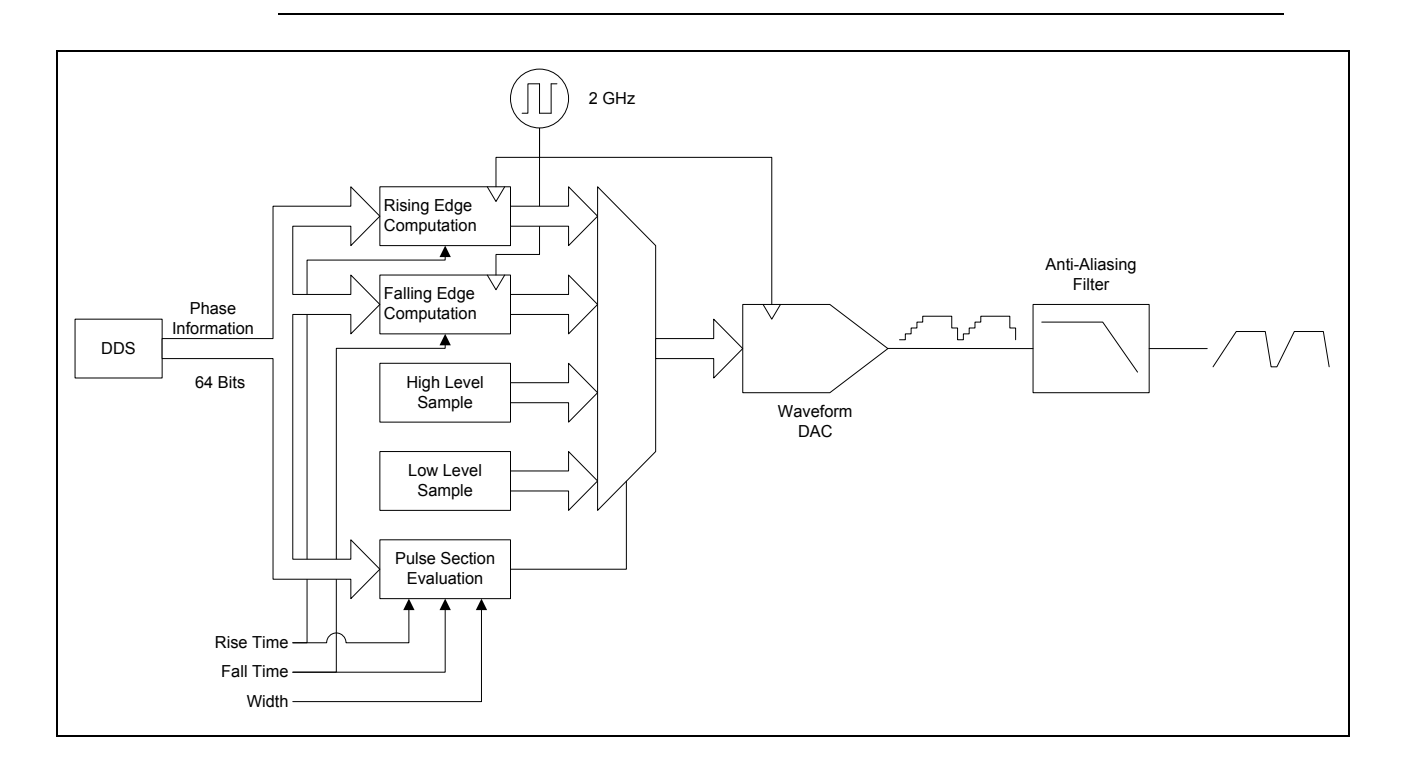

## **Pulse Generation Block Diagram**

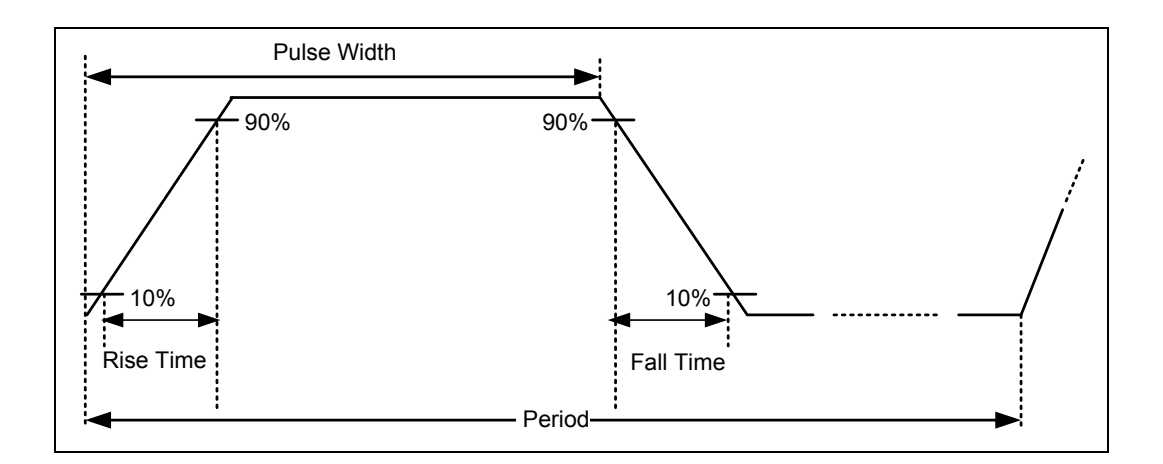

**Pulse Waveform Parameters** 

## **7.4 Pattern Generation**

**Introduction** The 81150A / 81160A's pattern functionality is implemented as an extension of the Pulse Mode. In addition to RZ pulses, it allows the generation of pattern sequences that are using either NRZ formatting with adjustable transition times as well as arbitrary transition definitions which are being refered as bit shapes. The pattern generation itself allows the definition of pattern sequences with 2, 3 or 4 different level settings, which allows the emulation of electrical idle sequences as being required in several serial data protocols like USB 1.1, Flexray or CAN.

## **7.4.1 Multi-Level Pattern Definitions**

**Introduction** Unlike most other pattern generators in the market, the 81150A / 81160A allows the generation of digital data streams with 2, 3 or 4 different output levels.

> The number of levels that are used during the pattern generation is being defined when creating a new pattern and cannot be changed afterwards. The definition of the output level that is being used by one bit is as follows:

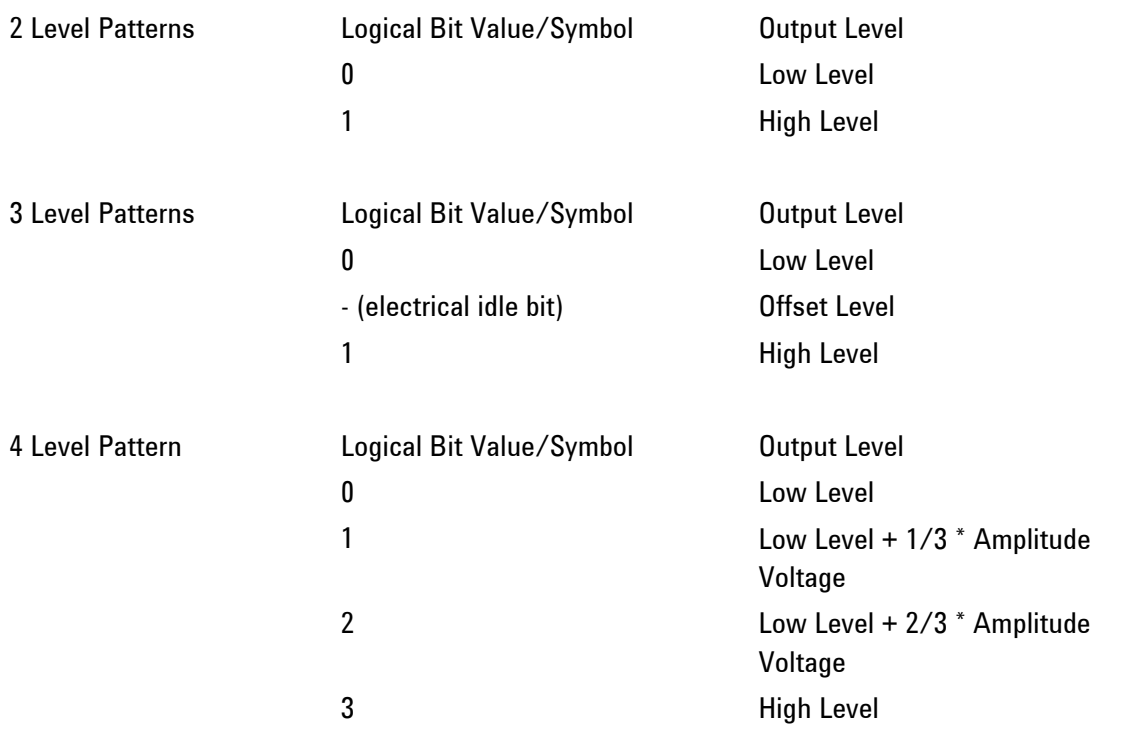
- The definition of the output levels above is only valid for NRZ formatted patterns.
- When using arbitrary bitshapes, the number of levels basically only defines how many different level transitions can be defined. It is up to the user how the output level is being defined for the arbitrary bitshapes. The High and Low Level that is configured on the outputs will only define the levels that will be achieved for minimum and maximum DAC settings (+/-8191). The paticular output level is defined by the used DAC value(s) in the arb bitshape and can be distributed between High and Low Level as required by the application.

0

## **7.4.2 Pattern Types and Sequencing Capabilities**

**Introduction** Internally 2 types of patterns can be generated:

- **81150A:** Memory based patterns with a length of up to 16 Mbit for 2 level patterns and up to 8 MSymbols for 3- and 4-level patterns.
- **81160A 1 channel:** Memory based patterns with a length of up to 4 Mbit for 2-level patterns and up to 2 MSymbols for 3- and 4-level patterns.
- **81160A 2 channels:** Memory based patterns with a length of up to 2 Mbit for 2-level patterns and up to 8 MSymbols for 3- and 4-level patterns.
- Algorithmically generated PRBS patterns with a polynomial of 7, 9, 11, 15, 23 and 31.

The 81150A / 81160A allows 2 different modes of pattern playback. First there is the sequential playback of all bits in the pattern being used. In case of continuous trigger mode, this will continuously output the pattern at the output. In addition to this, it is possible to split the pattern into 2 parts, with the repetition being only executed on the second part of the pattern. This allows to setup preamble and payload definitions, where the preamble is initializing the device under test, while the test itself is being done with the looped payload part of the pattern.

 The preamble/payload model is not available when using the predefined PRBS patterns.

The pattern definition contains the definition of a loop offset. This loop offset is controlling at which bit inside the data pattern the pattern generation will continue when the end of the pattern has been reached. By setting this value to 0, all bits if the pattern will be looped, while for nonzero loop offsets, only the bits beginning at the loop offset will be generated at the second and all following repetitions.

Once the sequencing is started, there is no way to stop or restart the sequence since the looped part of the pattern will simply be repeated contiuously. If there is the need to have a restartable pattern with preamble and looped payload, then set the Pattern Trigger Mode to BLOCK and enable Burst Mode. In this case the preamble part of the pattern will be generated once, while the payload part of the pattern will be repeated N time. With N being the configured burst length. The sequence will stop after the burst has reached the number of block repetitions and the 81150A / 81160A is awaiting the next trigger event, which in turn will reset the sequence to the start of the preamble and initiate another playback of the preamble and N repetions of the payload.

## **7.4.3 Trigger Modes**

**Introduction** In continuous trigger mode, the pattern is continuously generated at the output. If the loop offset is set to a non-zero value, the preamble part of the pattern is generated only once.

> The 81150A / 81160A is using the concept of "last cycle completed" when using triggered or gated modes, which means that a pulse, burst or arbitrary waveform is always completed before the next trigger event or active gate state will be processed.

When using pattern generation, the definition of a 'cycle' is selectable between the entire pattern (a block) and a single bit. This allows to either trigger one complete run of the pattern sequence being used, or to trigger/gate each bit in the pattern sequence individually.

Note that in burst mode, a triggered/gated burst of bits does generate as many bits as defined by the burst length, while a burst of 'blocks' does generate as many repetitions of the pattern as the burst length defines.

In gated mode, the bit or block is always completed when the gate signal is getting deasserted. After stopping, the output level will be held constant at the last bits value.

The selection whether the pattern is being bit or block triggered is done on the trigger mode screen.

## **7.4.4 Defining the Shape of a Bit**

**Introduction** The NRZ signals and the Arbitrary Bit Shapes are explained in this section.

## *NRZ Signals*

**Introduction** In NRZ mode, the transition times can be adjusted using the leading edge parameter. The transition time defines the time it takes to move from one signal level to the next one. Transition times in NRZ mode are configured on the Pulse Screen using the

Leading Edge Parameter. The transition time is specified from 10% to 90% of Amplitude. Refer to the [Pulse Parameter Definitions](#page-657-0) for more details.

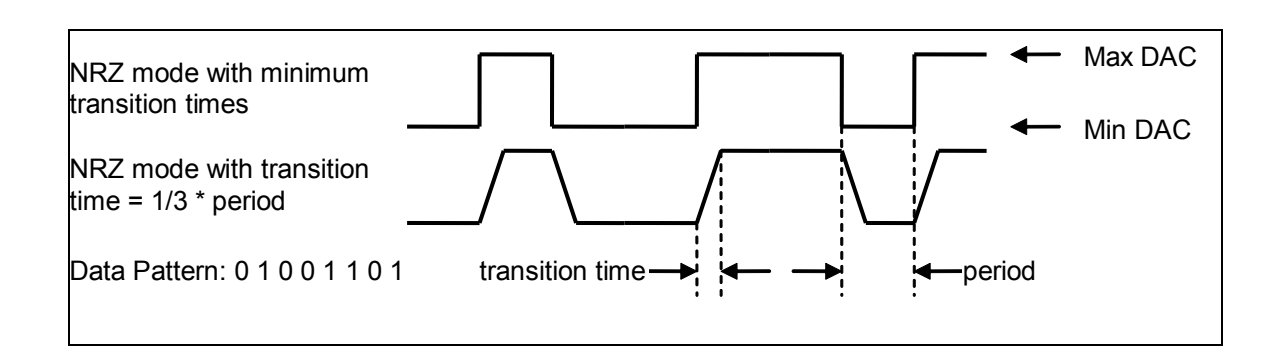

## *Arbitrary Bit Shapes*

**Introduction** In contrast to NRZ mode, there is no fix association between the logical bit value (e.g. 0 and 1 for 2-level patterns) and the voltage level at the output in arbitrary bit shape mode. Instead of the simple logical bit value to output voltage mapping, an arbitrary waveform is being used to define the transition from one voltage level to the next one. For a 2-level pattern, there are 4 different transitions ( $0 \rightarrow 0$ ,  $0 \rightarrow 1$ ,  $1 \rightarrow 0$ , and  $1 \rightarrow 1$ ), for 3-level patterns there are 9 possible transitions and for 4level patterns there are 16 transitions that need to be defined. Each type of transition is selecting the shape of the following bit. The bit shape is defined as an arbitrary waveform with up to 64 points. The bit shape editor is separating the several bit shapes by vertical lines. The possible bit shapes are ordered in a way that all bits that are coming from the same logical bit value (e.g. 1) are kept together and inside that group, the logical bit value (or level index) of the target bit is increasing (e.g.  $0, 1,$  '.' for 3-level patterns).

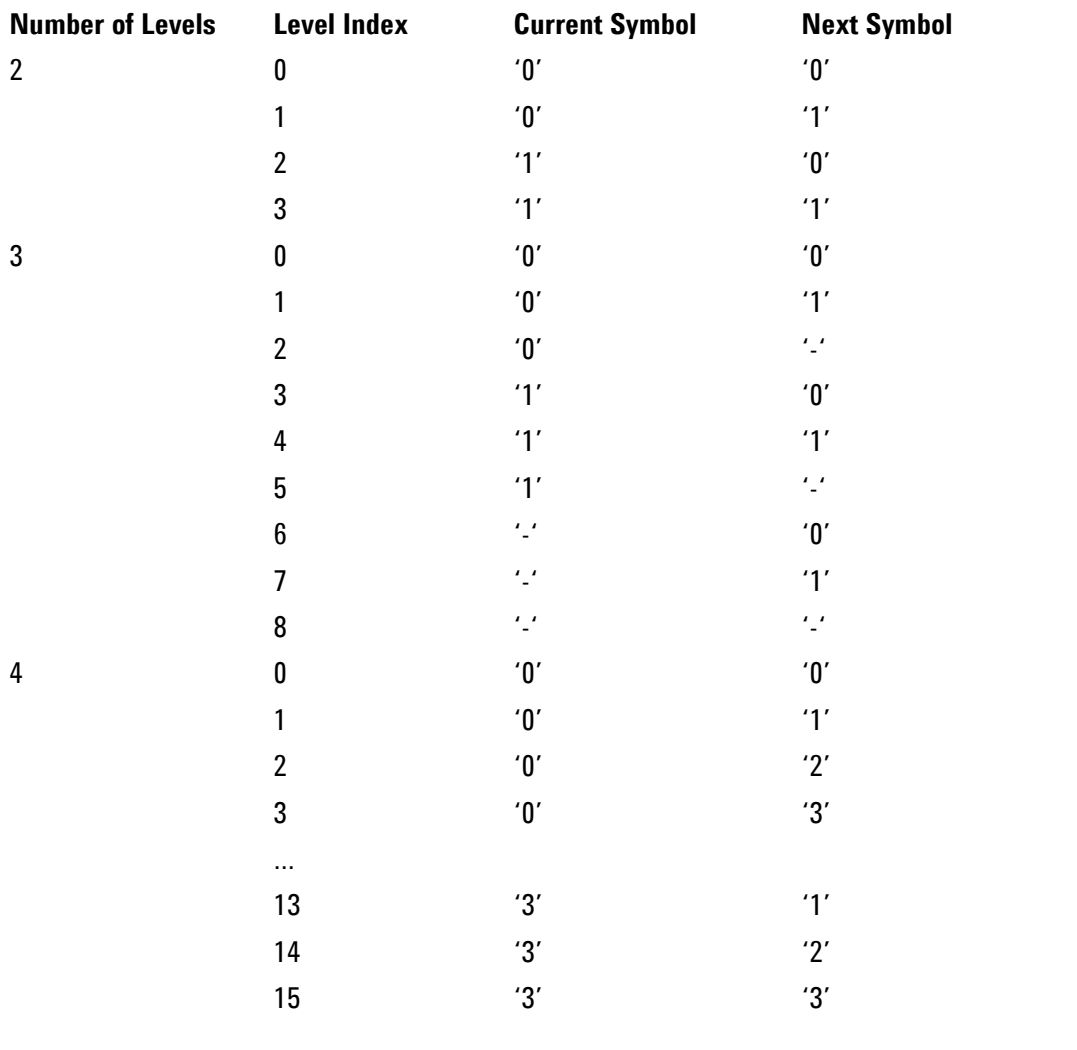

**Transition Time** In arbitrary bit shape mode, leading and trailing edge are not available as adjustable parameters since they are a part of the transition definition. But the transition time does vary with changing frequency in this case. The benefit of describing the transition from one bit value to the following one is that the value of the previous bit does have influence the current bit. This allows the emulation of various real world effects and distortions like capacitive loads, asymmetric delay or crossing point deviations, as well as duty-cycle distortions or arbitrary transition times. The use cases are almost unlimited, as long as the required signal transitions can be expressed by an arbitrary waveform and do not depend on anything else than the value of the previous and current bit.

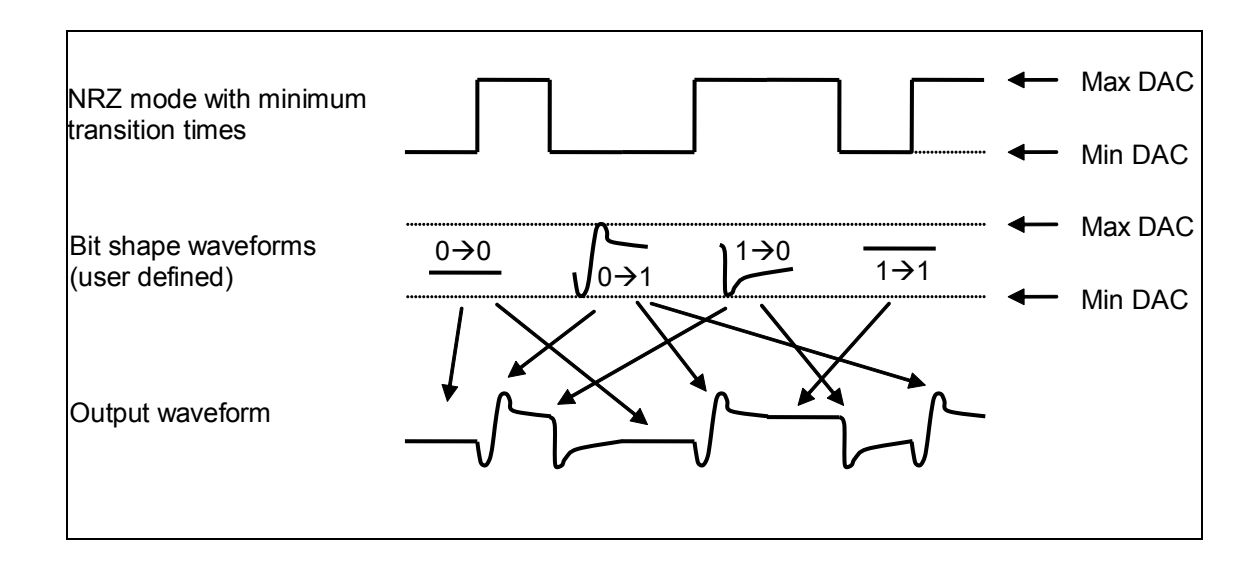

## **7.4.5 External Patterns**

**Introduction** In some applications a memory or algorithm (PRBS) based pattern generation cannot cover all the required test patterns. For such applications (i.e. a protocol exerciser), the 81150A / 81160A can be used to re-time and re-shape an externally provided data-stream.

Externally provided patterns are being input at the MOD-IN input on the rear panel of the instrument. The available data rate is limited to 10Mbit/s in this case.

The externally provided signal is being evaluated against either 1 or 2 adjustable threshold voltages.

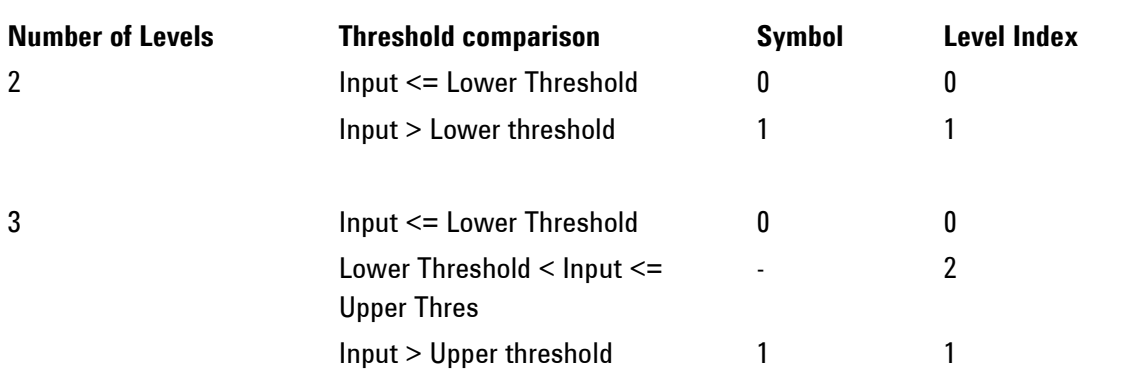

When using external pattern mode, the incoming pattern must be sampled by the 81150A / 81160A before it can be processed by the pattern generation logic. There are two different sampling modes that differ in the way the 81150A / 81160A chooses the point in time when the value of the sample is being determined.

## *Fixed Sampling*

**Introduction** With fixed sampling, there is a deterministic relation between the sampling time at MOD-IN and the edge at the TRIGGER-OUT connector. The external data is sampled at fixed intervals. The latency of the external pattern through the 81150A / 81160A is deterministic. This mode shall be used whenever the device that provides the external data pattern can either be driven with an external clock that is provided by the 81150A / 81160A (via TRIGGER-OUT) or it provides a clock signal together with the data, which can be used to trigger the 81150A / 81160A via the External-In connector. Or in other words, when the timing of pattern source can be tightly coupled with the 81150A / 81160A, then fixed sampling is possible.

## *Automatic Sampling*

**Introduction** With automatic sampling, the 81150A / 81160A is monitoring the signal at MOD-IN to detect an initial transition. After this transition occurred, the incoming data is sampled at the data rate that is set as frequency value in the instrument. If there are no level changes for more than 8 unit intervals, the initial transition search is re-started. This sampling method shall be used for pattern sources that cannot be coupled with the 81150A / 81160A based on a clock signal, or that send the data in 'packets' separated by a period of inactivity between the data packets.

## **7.5 Noise Generation**

## **Introduction** The Agilent 81150A / 81160A generates noise waveforms using a digital

noise source.

This digital noise source consists of the following four major blocks:

- Address Generation
- Sample Memory
- Digital Filter
- Digital Analog Converter

The block diagram is very similar to a traditional memory based noise generation, but there is one crucial difference: the sample memory holds a sample distribution, rather than pre-calculated samples. The sample memory is read using a random address generator.

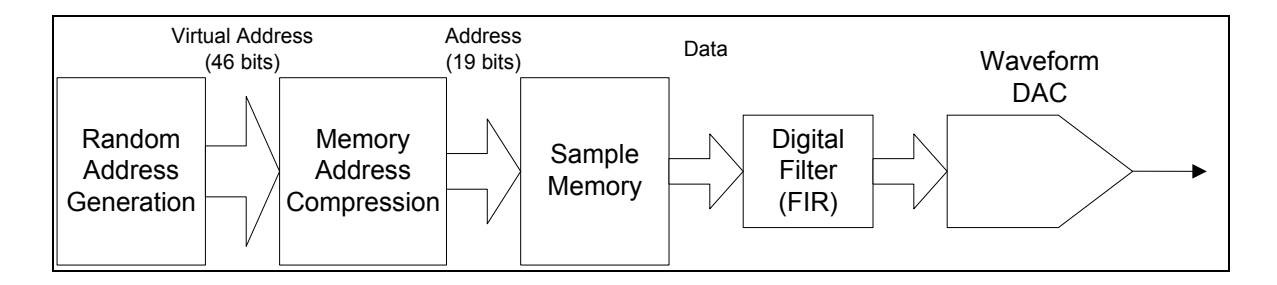

### **Noise with Memory Address Compression**

The advantage of this approach is that the voltage domain is separated from the time domain. The memory content determines the distribution of the output signal, while the address generation determines the repetition rate and randomness of the output signal.

Due to the huge virtual address range, the generated noise signal repeats after approximately 26 days.

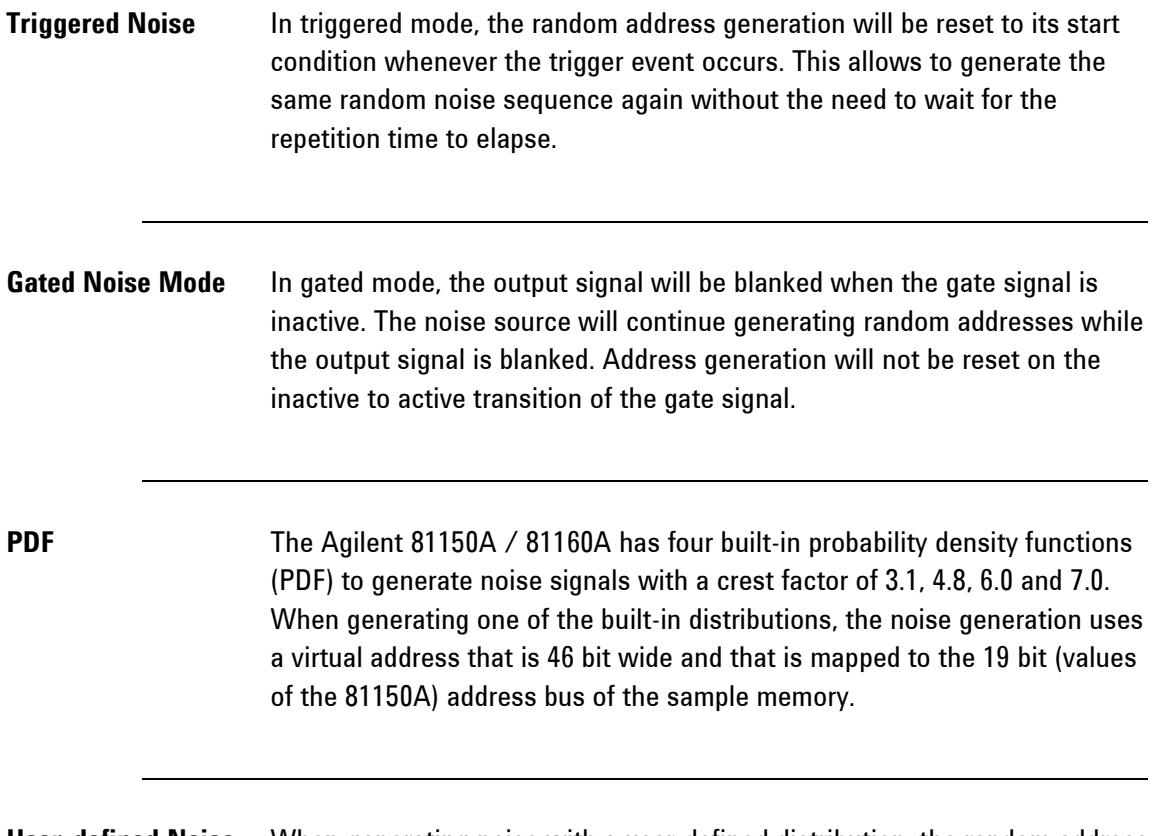

### **User-defined Noise distribution** When generating noise with a user-defined distribution, the random address generation is connected directly to the sample memory as shown below.

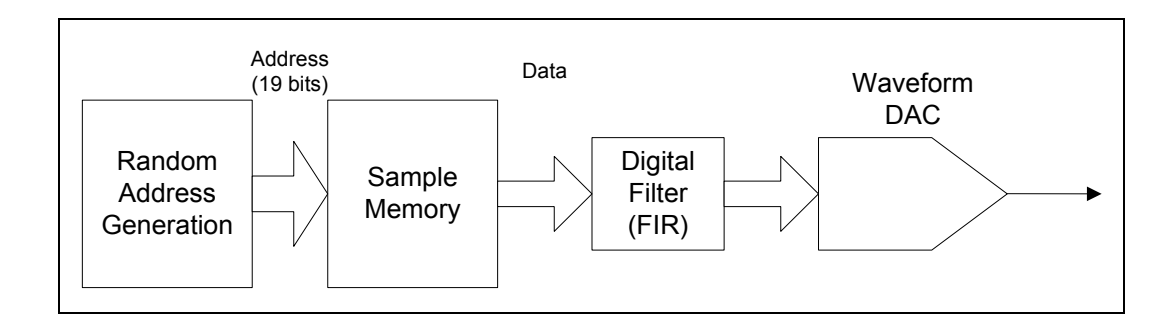

## **Noise without Memory Address Compression**

The crest factor of the user-defined distribution is:

$$
cf = \frac{Sample_{\text{max}} - Sample_{\text{min}}}{2 \times \sqrt{\frac{1}{N} \sum_{i=0}^{N-1} Sample_i^2}}
$$

Where N is either 16384 or 524288 (for 81150A).

## **7.5.1 Limitations of User-defined Noise Distributions**

**Introduction** Due to bandwidth limitations of the output amplifier, the measured histogram does not perfectly match the defined distribution. The difference between the calculated crest factor of the user defined distribution and the measured histogram depends on the amplifier path being used and on the distribution itself.

## **Example of user defined distribution defined by Ramp waveform**

The following example shows a user defined distribution that is defined by a ramp waveform. This should lead to an equal distribution of all voltage levels in the output signal. Due to the bandwidth limitations and asynchronous sampling of the oscilloscope, the measured histogram is not rectangular as expected.

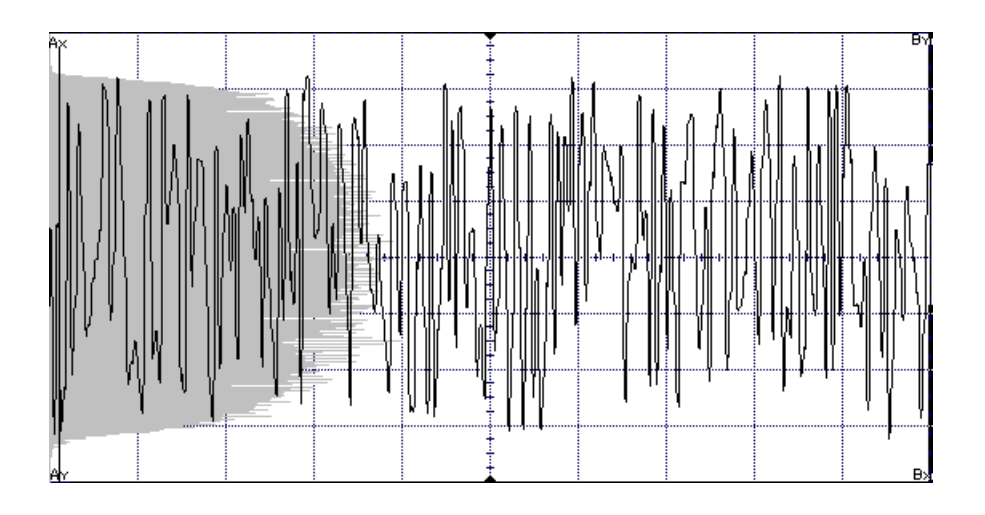

## **Example of user defined noise distribution**

The example below shows the measured histogram of a user defined noise distribution containing only 2 different values (square wave with 50% duty cycle). Since the output signal cannot jump between the programmed high and low level, it is sampled on voltage levels in between, while it is on the transition between the high and low level. This leads to a measured histogram that does not only contain readings at the high and low level, but also during the transitions of the output signal.

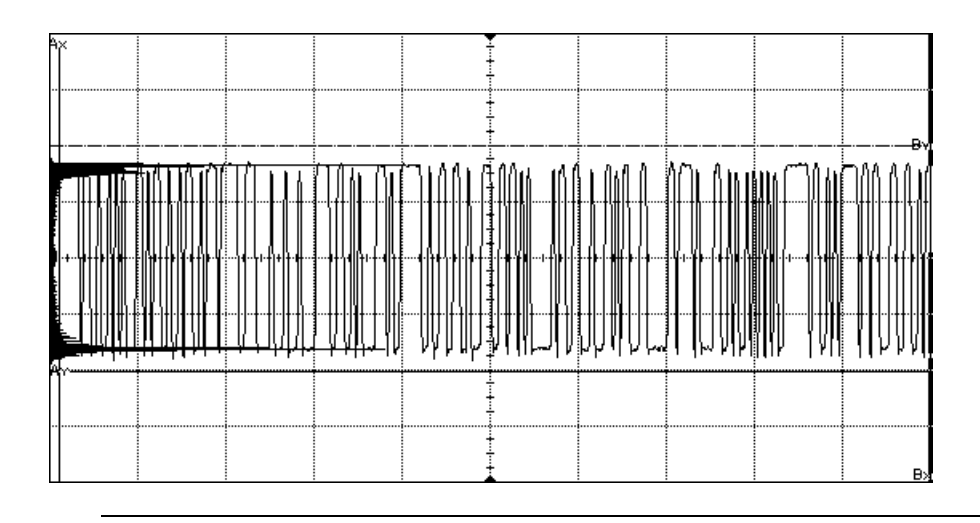

**Example of user defined distribution defined by Sqaure waveform**

The following example shows a user defined distribution that is a square wave with 25% duty cycle. Due to the bandwidth limitations, the ratio between the high and low level peaks in the histogram is not 1/3 but 1/4. And thus the probability to see the programmed high level at the output is less than expected.

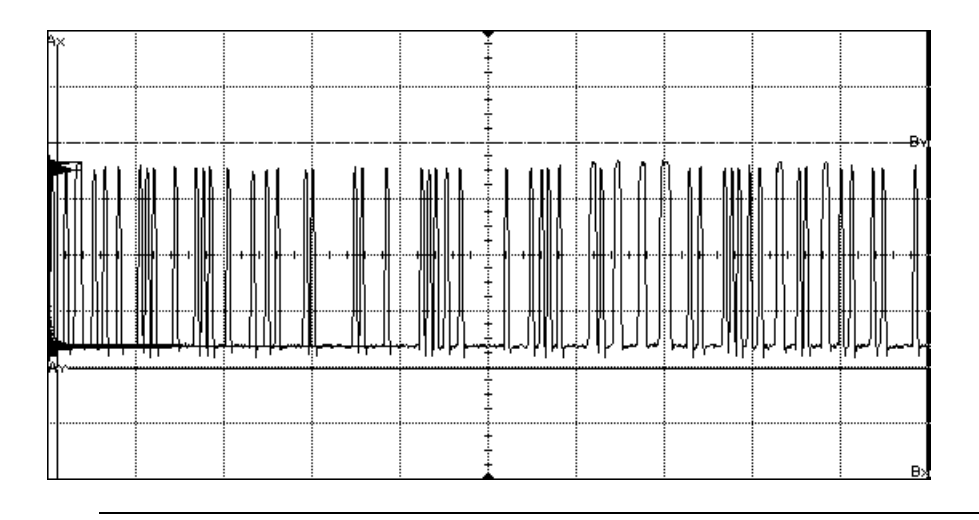

# **7.6 Trigger Modes**

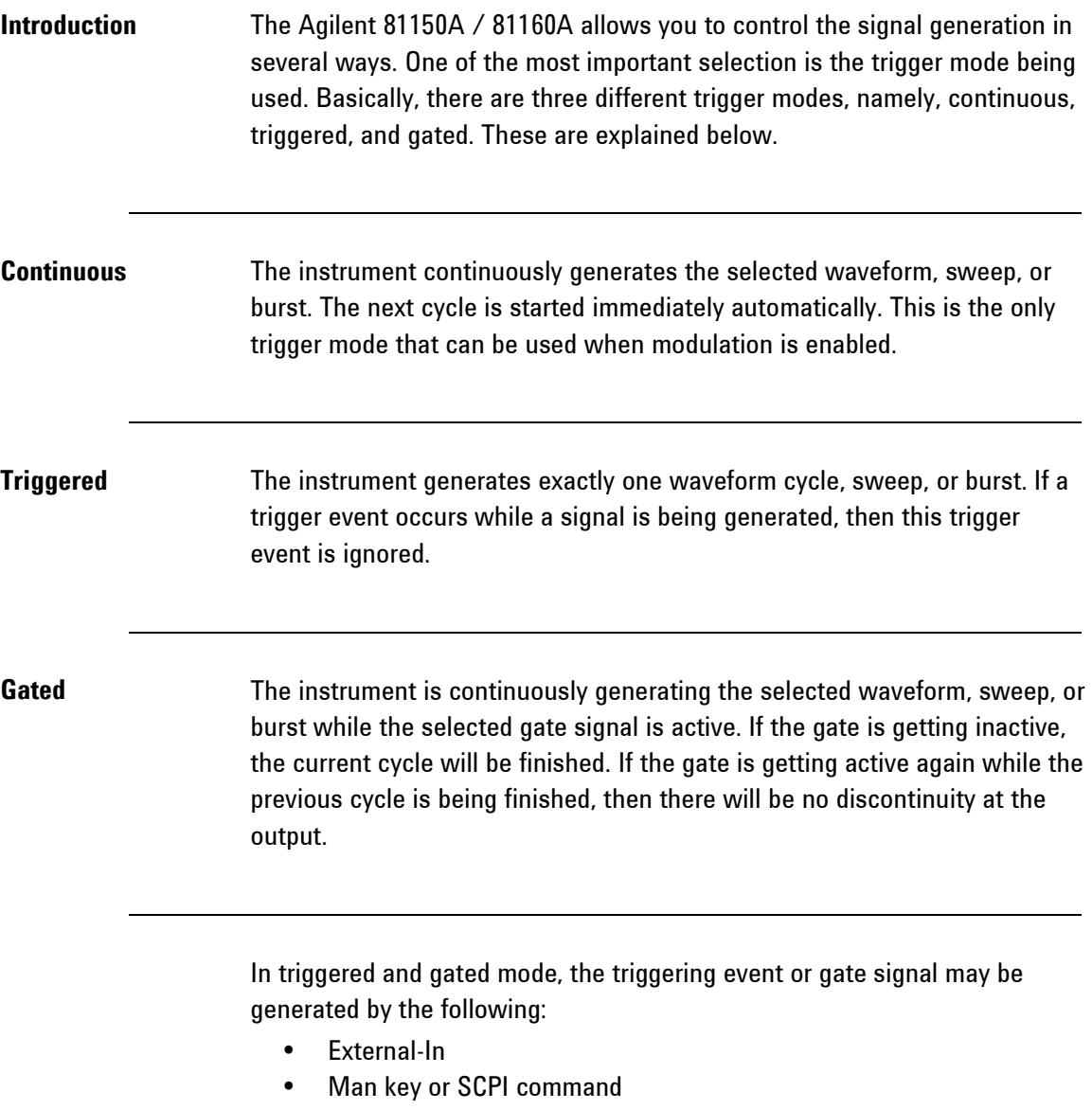

• Internal Trigger Generator

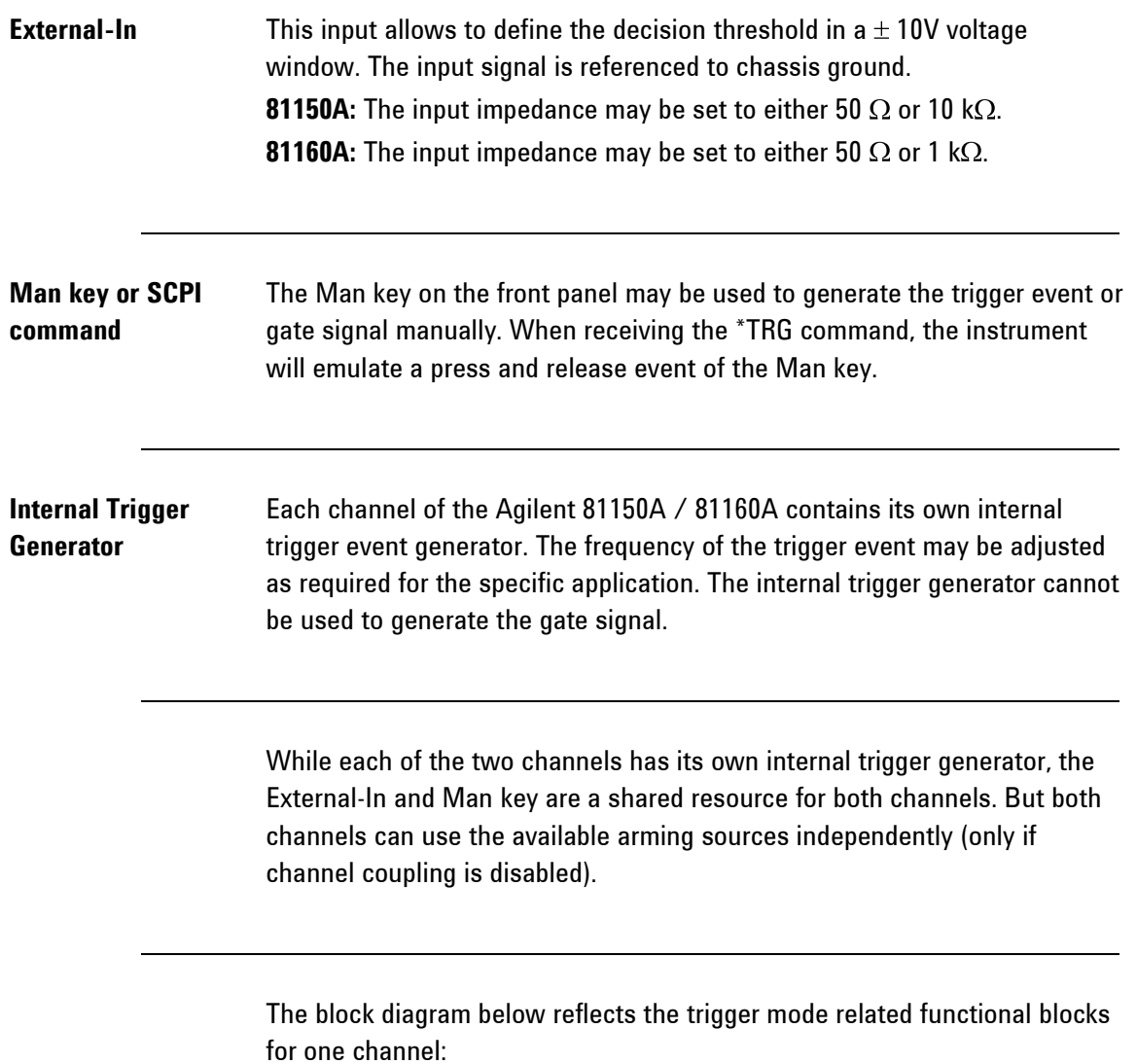

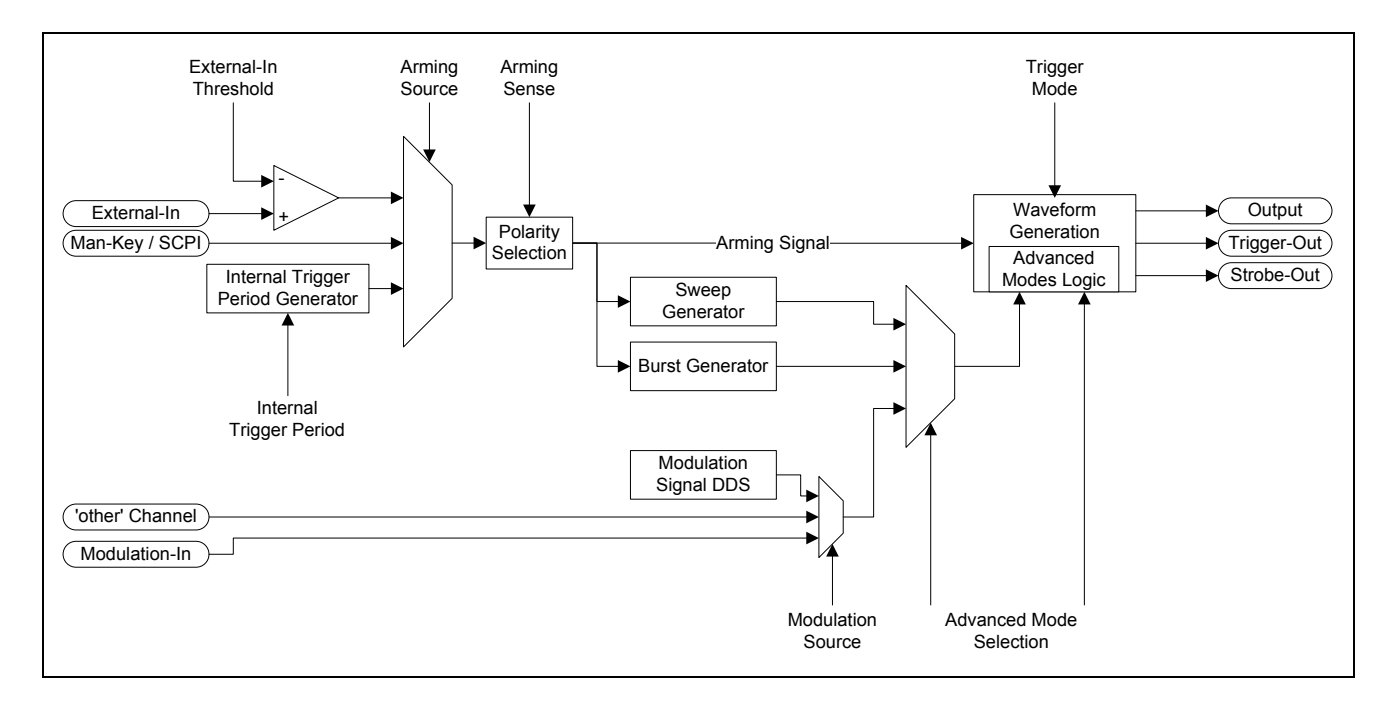

**Trigger Modes** 

Trigger events can be generated on the rising or falling edge of the selected arming signal. The active state of the gating signal can be set to high or low level.

**The selection of the trigger edge and gate level is done using the arming** sense (: ARM [1|2]: SENS), so that changing this setting in triggered mode also changes the selection in burst mode.

## **7.7 External In to Trigger Out Timing**

## **Introduction** The Agilent 81150A / 81160A has a constant timing between the signal provided at the External-In connector and the response at the Trigger Out connector. This latency is independent to the output frequency being generated, but depends on the overall mode of operation (the latency is bigger for triggered or gated frequency sweeps). To achieve this constant latency, the logic depicted in the following block diagram is used.

0

The 81160A uses a 2.5 GHz ADC.

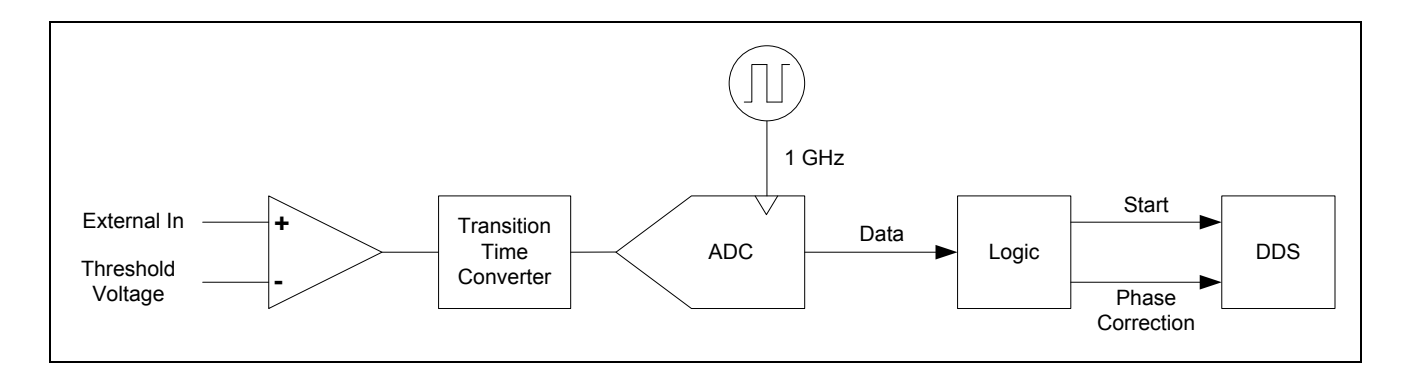

### **External-In Block Diagram of 81150A**

The signal applied to External-In is first compared against the threshold voltage. The digitized External-In signal is then fed through a transition time converter. This guarantees that the signal that is sampled by the ADC has a well known transition time, which is greater than the sampling interval. The required phase offset for the DDS is calculated from the first 2 ADC readings that are not clipped to the ADC"s minimum reading as shown below.

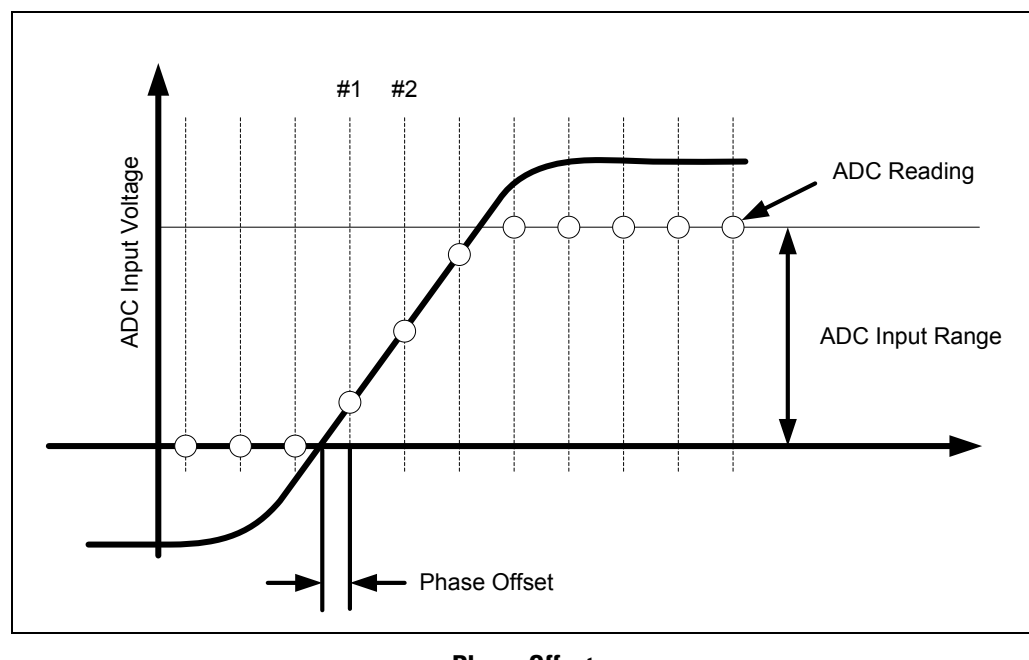

**Phase Offset** 

**Phase Offset**

#2 – Sample#1 #1 *Sample Sample*  $PhaseOffs$ *d*  $=$   $\frac{Sample}{\sigma}$ 

The calculated phase offset will then be applied to the DDS when processing the Start signal.

While waiting for the start signal, the DDS sends the waveform data that corresponds to the start phase (usually  $0^\circ$ ) to the waveform DAC. The first waveform data that is sent after receiving the start signal uses the phase that corresponds to Phase Increment  $-$  Phase Offset.

## **7.8 Signal Imperfections**

**Introduction** For sine waveforms, signal imperfections are easiest to describe and observe in the frequency domain using a spectrum analyzer. Any component of the output signal which has a different frequency than the fundamental (or "carrier") is considered to be spurious. The signal imperfections can be categorized as harmonic, non-harmonic, or phase noise and are specified in "decibels relative to the carrier level" or "dBc".

## **Harmonic Imperfections** Harmonic components always appear at multiples of the fundamental frequency and are created by non-linearties in the waveform DAC and other elements of the signal path. At low amplitudes, another possible source of harmonic distortion is due to the current flowing through the cable connected to the function generator"s Strobe output connector. This current can cause a small square-wave voltage drop across the resistance of the cable"s shield and some of this voltage can be imposed on the main signal. If this is a concern for your application, you should remove the cable. If your application requires that you use the Strobe output connector, you can minimize the effect by terminating the cable in a high impedance load (rather than into a 50 $\Omega$  load).

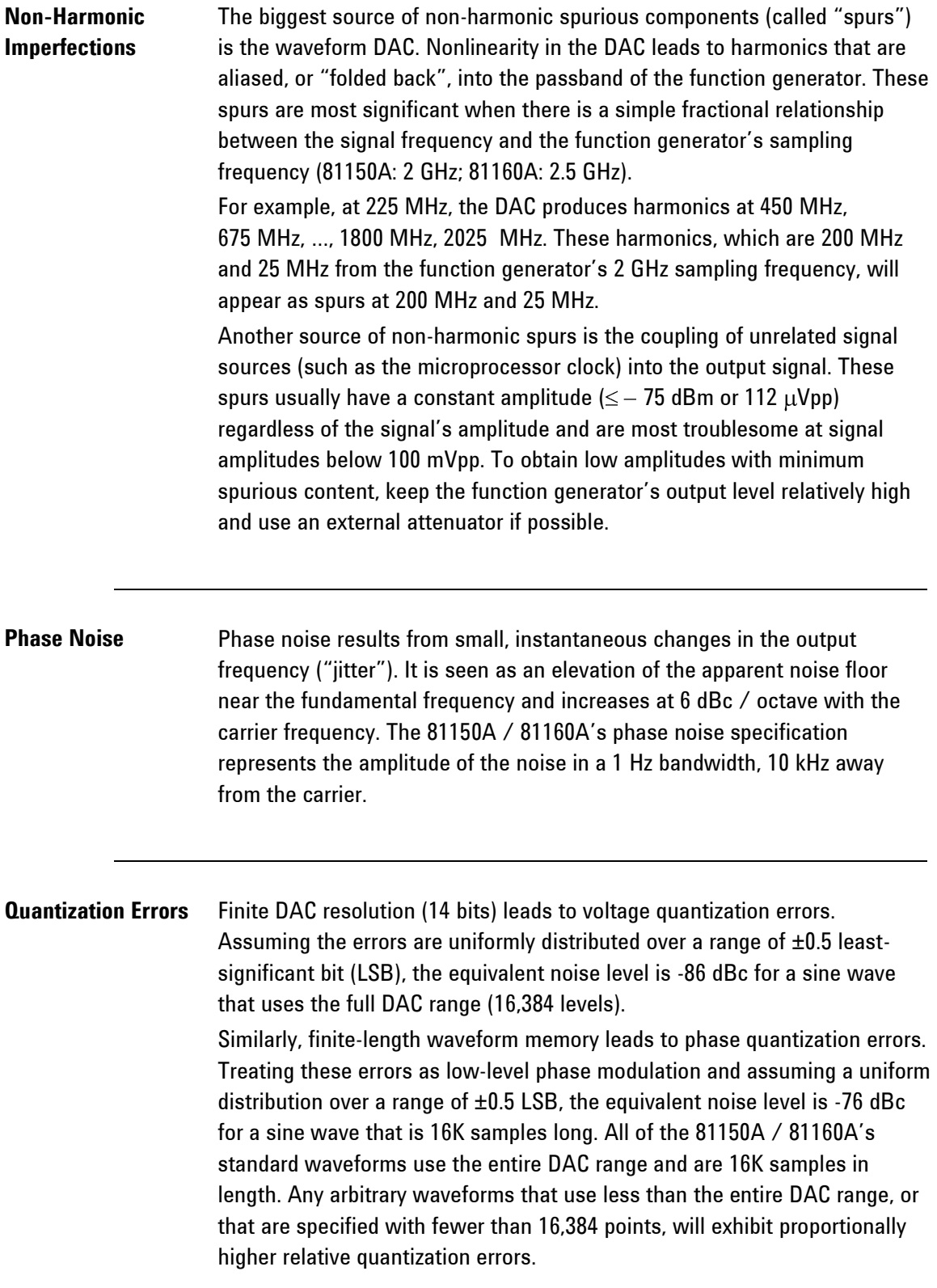

## **7.9 Output Amplitude Control**

## **Introduction** The Agilent 81150A and 81160A uses a variable reference voltage to control the signal amplitude over a 1dB range. As shown in the simplified block diagram below, the output of the waveform DAC goes through an antialiasing filter. An adjustable alternator (0dB to 62dB) is used to control the output amplitude in 1dB steps over a wide range of amplitude values (10 mVpp to 10 Vpp).

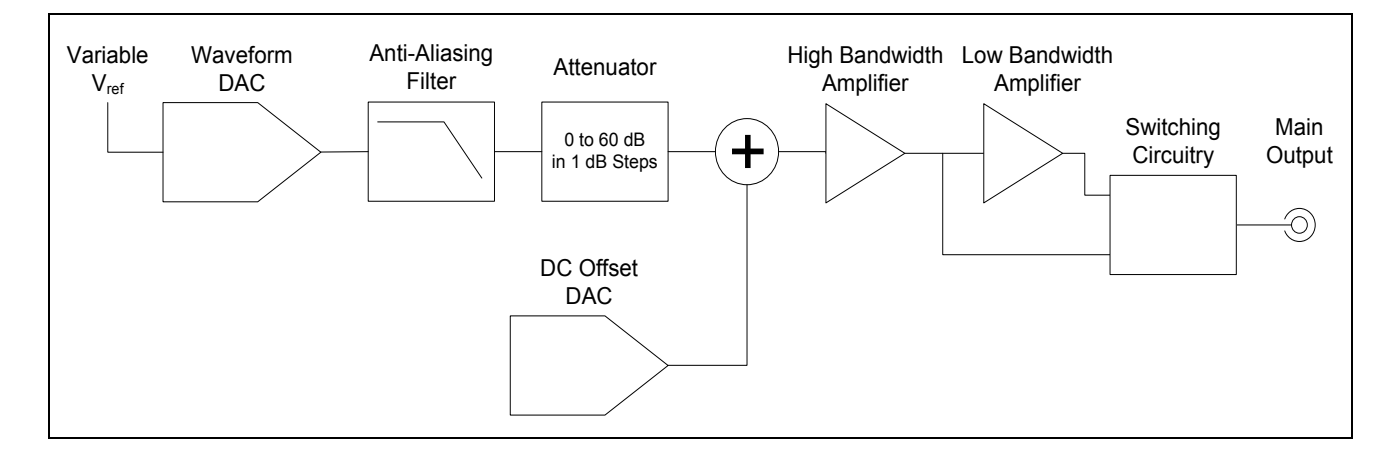

### **Output Amplitude Control of 81150A**

0 The 81160A has one amplifier. **DC Offset** The dc offset is summed with the ac signal in the output amplifier. This allows relatively small ac signals to be offset by relatively large dc voltages. For example, you can offset a 100 mVpp signal by almost 5 Vdc (into a  $50\Omega$ load).

81150A, only: The output of the high bandwidth amplifier may optionally be amplified by the low bandwidth amplifier to achieve higher output voltages (amplifier gain of 2). 81150A, only: When enabling the low bandwidth path, the available output voltage range doubles. But, the maximum output frequency, as well as the other pulse parameters (like transition times and width) are limited to 50 MHz.

When changing ranges, the 81150A and the 81160A switches attenuators such that the output voltage never exceeds the current amplitude setting. However, momentary disruptions or "glitches" caused by switching can cause problems in some applications. For this reason, the 81150A and the 81160A incorporates a range hold feature to "freeze" the attenuator and amplifier switches in their current states. However, the amplitude and offset accuracy and resolution (as well as waveform fidelity) may be adversely affected when reducing the amplitude below the expected range change.

**81150A:** As shown below, the 81150A has a selectable series output impedance of 50  $\Omega$  or 5  $\Omega$ , forming a voltage divider with the load resistance.

**81160A:** The 81160A has a series output impedance of 50  $\Omega$  fix, forming a voltage divider with the load resistance.

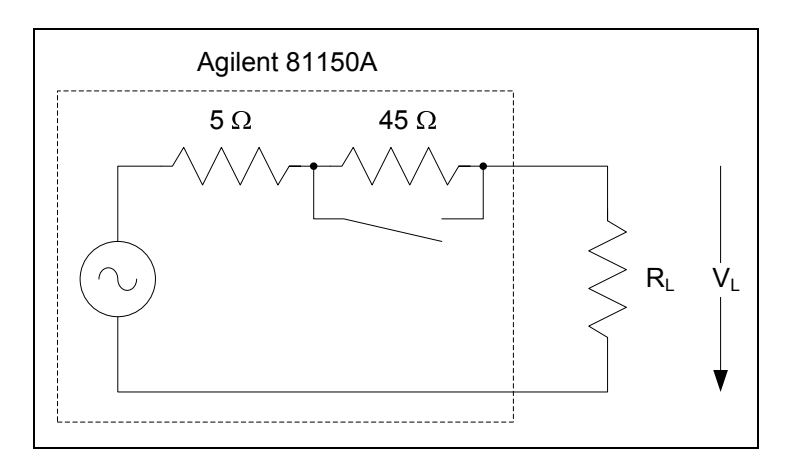

**81150A Output Amplitude Control - Impedance** 

**Load Impedance** As a convenience, you can specify the load impedance as seen by the function generator and thereby display the correct load voltage. If the actual load impedance is different than the value specified, the displayed amplitude, offset, and high/low levels will be incorrect. Variations in source resistance are measured and taken into account during an instrument calibration. Therefore, the accuracy of the load voltage depends primarily on the accuracy of the load resistance as shown below.

$$
\Delta V_L(^{9} \acute{o}) \cong \frac{R_S}{R_L + R_S} \times R_L(^{9} \acute{o})
$$

where R<sub>S</sub> is either 50 $\Omega$  or 5 $\Omega$  for the 81150A (R<sub>S</sub> is 50 $\Omega$  for the 81160A).

## **7.10 Attributes of AC Signals**

**Introduction** The most common ac signal is a sine wave. In fact, any periodic signal can be represented as the sum of different sine waves. The magnitude of a sine wave is usually specified by its peak, peak-to-peak, or root-mean square (RMS) value. All of these measures assume that the waveform has zero offset voltage.

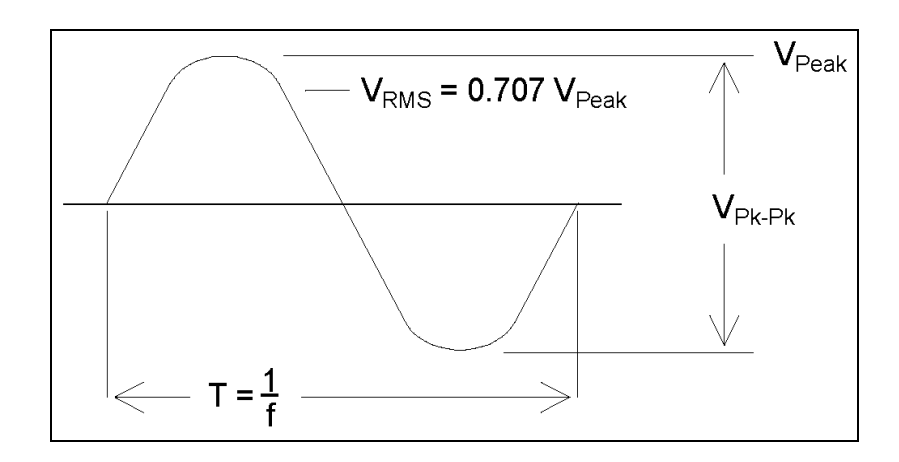

**Attributes of AC Signals** 

**Peak Voltage** The *peak voltage* of a waveform is the maximum absolute value of all points in the waveform. The *peak-to-peak* voltage is the difference between the maximum and minimum. The RMS voltage is found by summing the squares of the voltages of every point in the waveform, dividing the sum by the number of points, and then taking the square root of that quotient. The RMS value of a waveform also represents the one-cycle average power in the signal:

$$
Power = V_{RMS}^2 / R_L
$$

*Crest factor* is the ratio of a signal"s peak value to its RMS value and will differ according to waveshape. The table below shows several common waveforms with their respective crest factors and RMS values.

### **Tutorial**

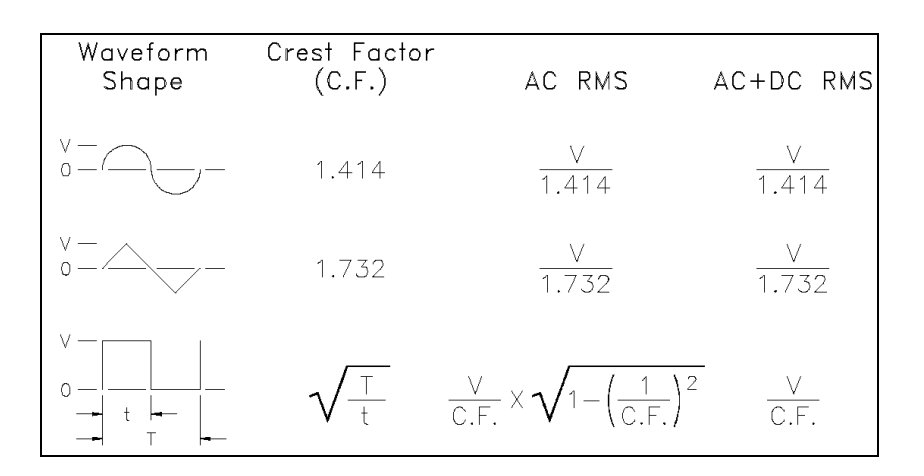

**Attributes of AC Signals Crest Factor** 

If an average-reading voltmeter is used to measure the "DC voltage" of a waveform, the reading may not agree with the DC Offset setting of the function generator. This is because the waveform may have a non-zero average value that would be added to the DC Offset.

You may occasionally see ac levels specified in "decibels relative to 1 milliwatt" (dBm). Since dBm represents a power level, you will need to know the signal"s RMS voltage and the load resistance in order to make the calculation.

 $dBm = 10 \times log_{10}(P / 0.001)$ 

where  $P = V_{RMS}^2 / R_L$ 

For a sine wave into a 50 $\Omega$  load, the following table relates dBm to voltage.

0

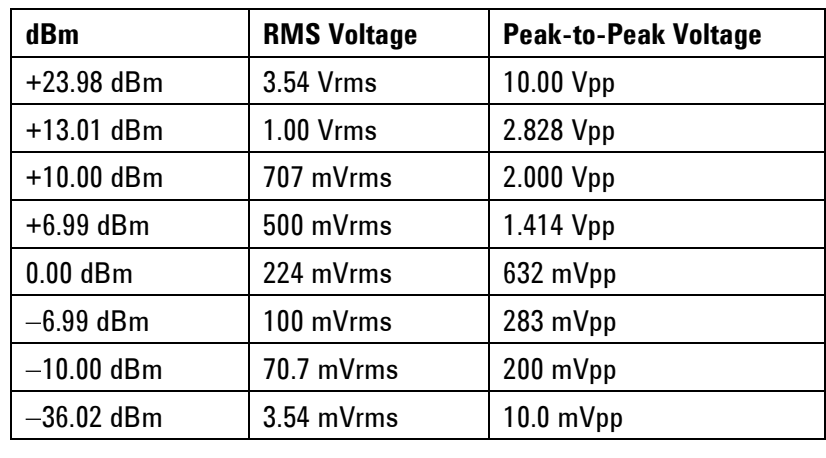

For a sine wave into a 50 $\Omega$  load, the following table relates dBm to voltage.

Conversions For 75 $\Omega$  or 600 $\Omega$  loads, use the following conversions: dBm (75 $\Omega$ ) = dBm (50 $\Omega$ ) – 1.76 dBm (600 $\Omega$ ) = dBm (50 $\Omega$ ) – 10.79

# **7.11 Modulation**

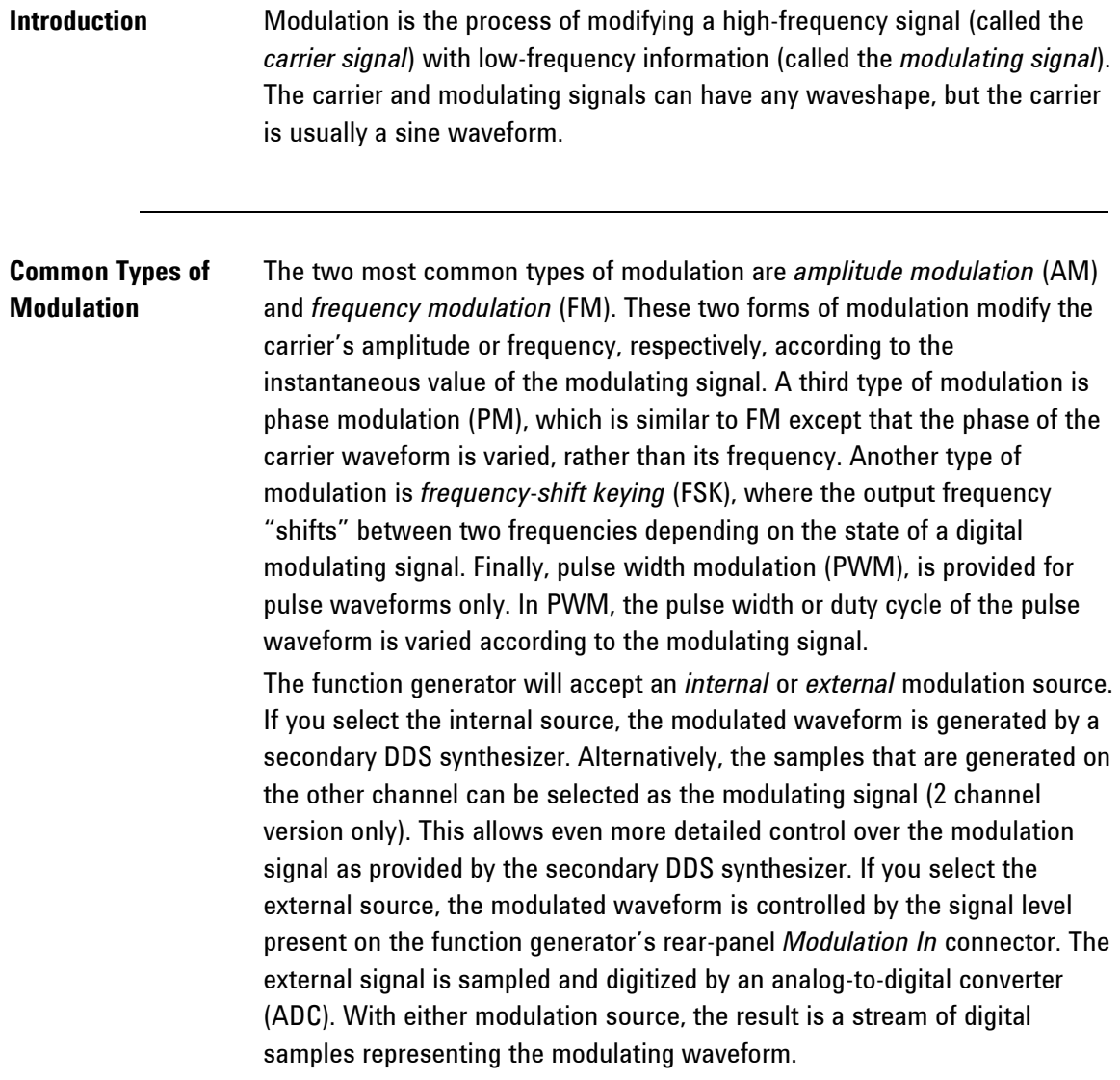

## *Amplitude Modulation (AM)*

**Introduction** The function generator implements two forms of AM called "doublesideband transmitted carrier" and "double-sideband suppressed carrier." The "double-sideband transmitted carrier" is the type of modulation used by most AM radio stations.

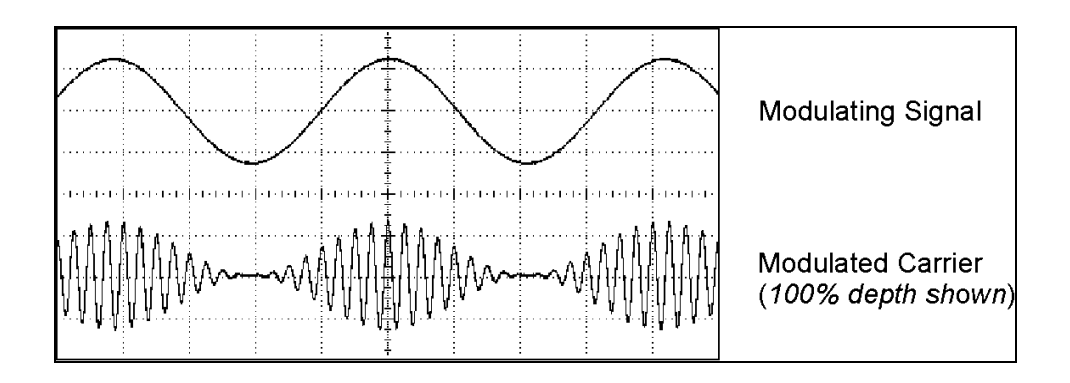

**Amplitude Modulation double-sideband transmitted carrier** 

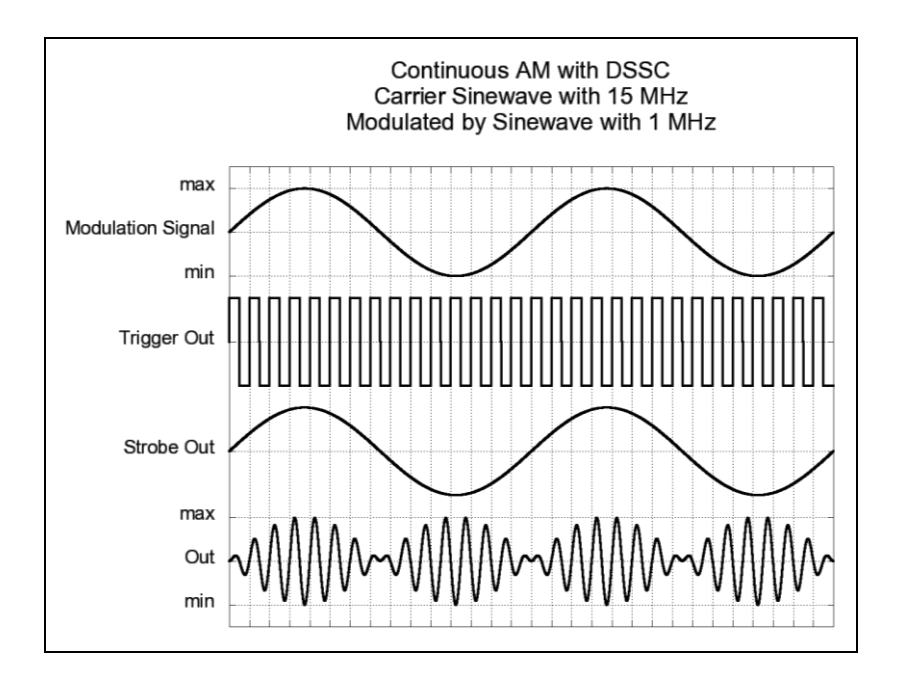

**Amplitude Modulation DSSC** 

**Modulation Depth** The amount of amplitude modulation is called the *modulation depth* which refers to the portion of the amplitude range that will be used by the modulation. For example, a depth setting of 80% causes the amplitude to vary from 10% to 90% of the amplitude setting  $(90\% - 10\% = 80\%)$  with either an internal or a full-scale (±5V) external modulating signal.

### *Frequency Modulation (FM)*

**Introduction** For FM, the function generator uses modulation samples to modify the output frequency of the instrument by changing the content of the PIR (see "*Direct Digital Synthesis*").

> Since the rear-panel Modulation In connector is decoupled, you can use the 81150A / 81160A to emulate a voltage-controlled oscillator (VCO).

The variation in frequency of the modulated waveform from the carrier frequency is called the *frequency deviation*. Waveforms with frequency deviations less than 1% of the modulating signal"s bandwidth are referred to as *narrowband FM*. Waveforms with larger deviations are referred to as *wideband FM*. The bandwidth of the modulated signal can be approximated by the following equations.

BW 2 x (Modulating Signal Bandwidth) *For narrowband FM* BW 2 x (Deviation + Modulating Signal Bandwidth) *For wideband FM* In the United States, commercial FM stations usually have a modulation bandwidth of 15 kHz and deviation of 75 kHz, making them "wideband". Therefore, the modulated bandwidth is:  $2 \times (75 \text{ kHz} + 15 \text{ kHz}) = 180 \text{ kHz}$ . Channel spacing is 200 kHz.

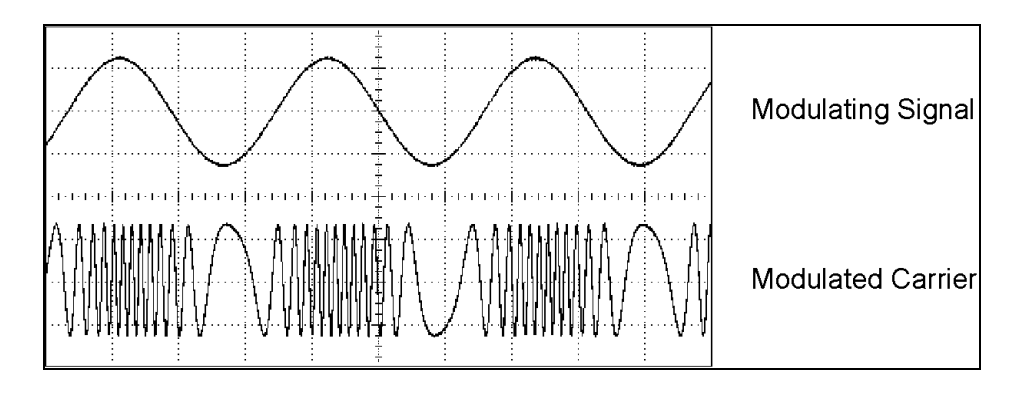

**Frequency Modulation** 

## *Phase Modulation (PM)*

**Introduction** PM is very similar to FM, but for PM, the phase of the carrier waveform is varied, rather than the frequency. The variation in phase of the modulated waveform from the carrier waveform is called the phase deviation, which can vary from 0 to 360 degrees.

Since 360 degrees of deviation is equivalent to 0 degrees, the maximum effective deviation is at 180 degrees (the default).

## *Frequency-Shift Keying Modulation (FSK)*

**Introduction** FSK is similar to FM except the frequency alternates between two preset values. The rate at which the output shifts between the two frequencies (called the "carrier frequency" and the "hop frequency") is determined by the internal rate generator or the signal level on the rear-panel Modulation In connector. Frequency changes are instantaneous and phase-continuous.

**Internal Modulating Signal** The internal modulating signal is a square waveform with 50% duty cycle. You can set the internal FSK rate from 1 mHz to 10 MHz. When using the samples of the other channel as modulating signal, samples with a value below 0 will select the carrier frequency, while samples greater than or equal to 0 will select the hop frequency.

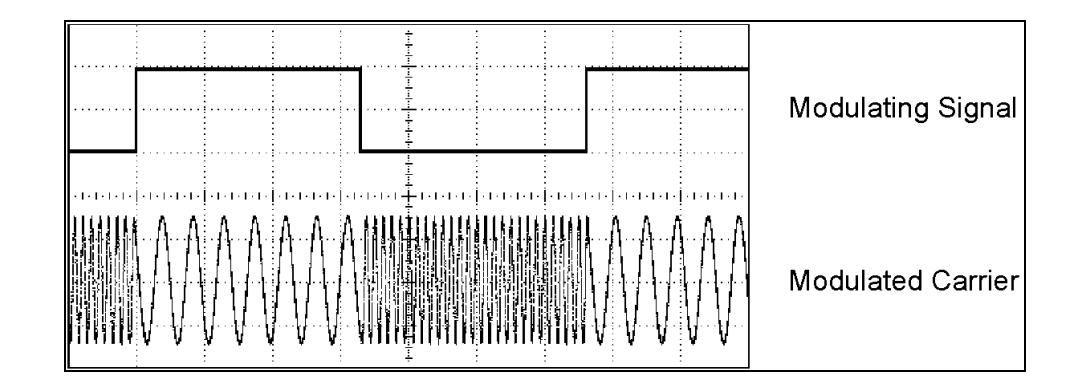

**Frequency-Shift Keying Modulation** 

## *Pulse Width Modulation (PWM)*

**Introduction** PWM is used in digital audio applications, motor control circuitry, switching power supplies, and other control applications. The Agilent 81150A / 81160A provides PWM for pulse waveforms, and PWM is the only type of modulation supported for pulse waveforms. For PWM, the amplitude of the modulating waveform is sampled digitally and used to control the pulse width or duty cycle of the pulse waveform.

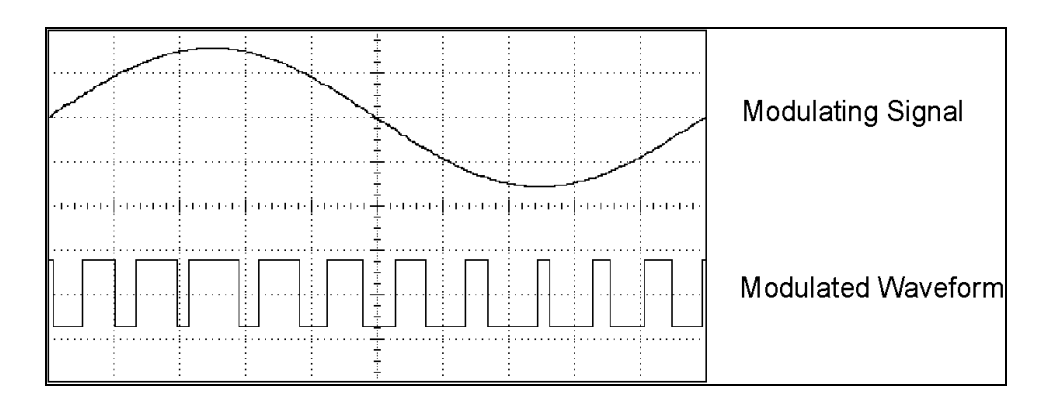

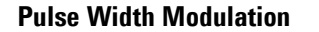

**Width Deviation** The variation of pulse width in the modulated waveform from the pulse width of the pulse waveform is called the *width deviation*. The deviation can also be expressed in terms of duty cycle (as a percentage referenced to the period of the pulse waveform), which is called the *duty cycle deviation*. In PWM the deviation of width or duty cycle is symmetrical around the pulse width or duty cycle of the original pulse waveform. For example, if you specify a pulse waveform with a 10% duty cycle, and then specify PWM with a duty cycle deviation of 5%, the modulated waveform will have a pulse that varies in duty cycle from 5% to 15% under control of the modulating waveform.

## **7.12 Frequency Sweep**

**Introduction** Frequency sweeping is similar to FM but no modulating waveform is used. Instead, the function generator sets the output frequency based on either a linear or logarithmic function. In a *linear* sweep, the output frequency changes in a constant "hertz per second" manner. In a *logarithmic* sweep, the output frequency changes in a constant "octaves per second" or "decades per second" manner. Logarithmic sweeps are useful for covering wide frequency ranges where resolution at low frequencies could be lost with a linear sweep.

> You can generate a sweep using an *internal* trigger source or an *external* hardware trigger source. When the *internal* source is selected, the function generator outputs a continuous sweep at a rate determined by the *sweep time* specified. When the *external* source is selected, the function generator will accept a hardware trigger applied to the front panel External-In connector. The function generator initiates one sweep each time External-In receives an active edge.

> You can generate a sweep in combination with all trigger modes. Therefore, it is possible to generate a continuous sweep as well as triggering or gating a sweep. In triggered mode, one sweep will be generated for each trigger event. In Gated mode, continuous sweeps will be generated while the gate signal is active. A sweep will always be finished before starting a new one. This does limit the maximum trigger rate or the gate timing to the sweep time (or multiple in case of a gated sweep).

A sweep consists of a finite number of small frequency steps. Since each step takes the same amount of time, longer sweep times result in smaller steps and therefore better resolution. The number of discrete frequency points in the sweep is automatically calculated by the function generator and is based on the *sweep time* you select.

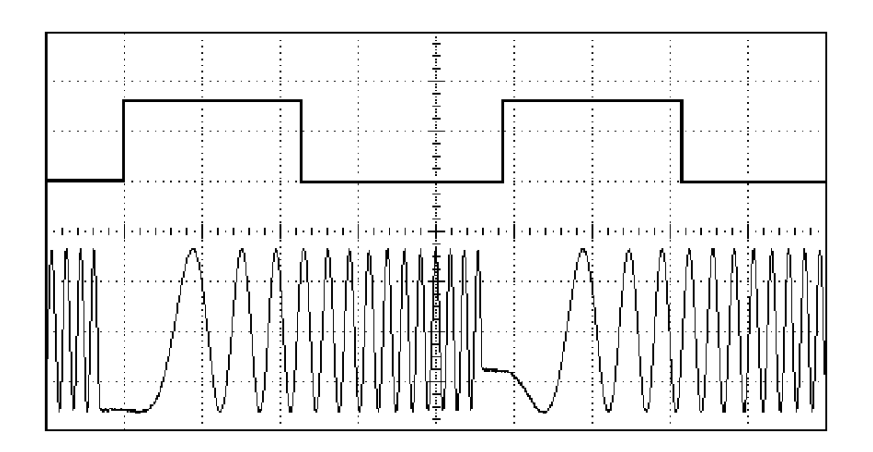

**Frequency Sweep** 

For triggered sweeps, the trigger source can be an external signal, an internal timer, the Man key, or a command received from the remote interface.

The input for external trigger signals is the front-panel External-In connector. This connector accepts levels in the range of  $\pm 10$  V for the 81150A ( $\pm 5$  V for the 81160A) and is referenced to chassis ground.

## **Strobe Out and Marker Signals**

The output from the front-panel *Strobe* connector goes "high" at the beginning of each sweep. If you have *disabled* the Marker function, the Strobe signal goes "low" at the midpoint of the sweep. However, if you have *enabled* the Marker function, the Strobe Out signal goes "low" when the output frequency reaches the specified marker frequency. The marker frequency must be between the specified start frequency and stop frequency.

You can use the Marker function to identify a notable frequency in the response of a device under test (DUT) – for example, you may want to identify a resonance. To do this, connect the *Strobe* output to one channel of your oscilloscope and connect the DUT output to another channel. Then, trigger the oscilloscope with the rising edge of the Strobe signal to position the start frequency on the left side of the screen. Adjust the marker frequency until the falling edge of the Strobe Out signal lines up with the interesting feature in the device's response. You can then read the frequency from the front-panel display of the 81150A / 81160A.

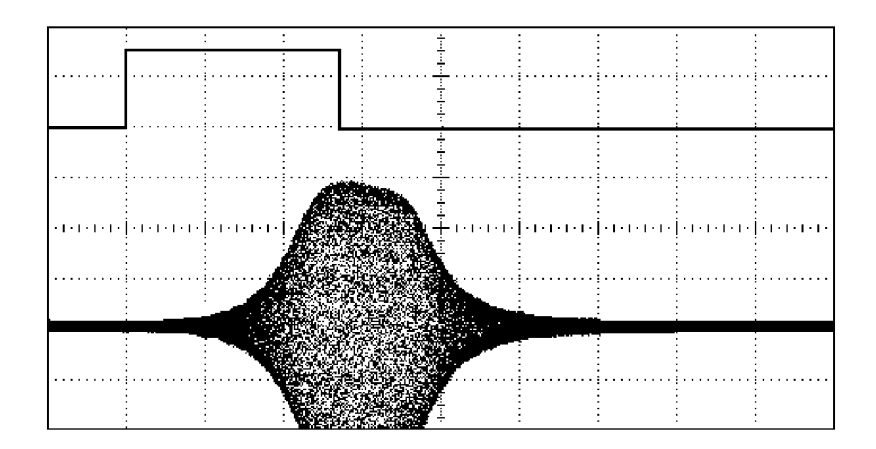

**Sweep with Marker at DUT Resonance**
## **7.13 Burst**

**Introduction** You can configure the function generator to output a waveform with a specified number of cycles (2 to 1,000,000), called a burst.

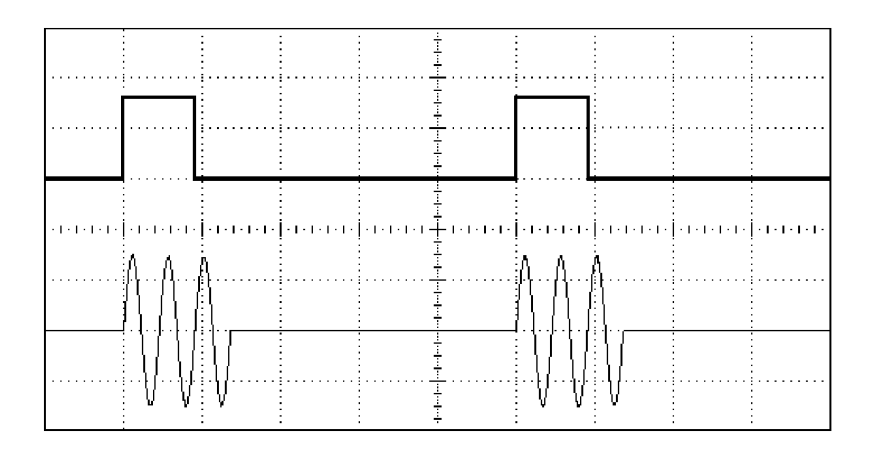

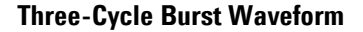

The Strobe Out connector generates a rising edge at the first cycle of the burst and a falling edge on the last cycle.

Bursts can be combined with all trigger modes. In continuous mode, the difference between having a burst mode enabled or disabled is in the presence or absence of the burst framing signal provided at Strobe Out. The main and trigger output generate the same signals in both cases.

In triggered burst mode, the function generator initiates one burst per trigger event. In gated burst mode, bursts will be generated as long as the gate signal is active. A burst will always be finished before another one can be started. So, the trigger rate and gate timing is limited by the product of the number of cycles and the cycle period.

For bursts, the trigger source can be an external signal, an internal timer, the Man key, or a command received from the remote interface.

The input for external trigger signals is the front-panel External In connector. This connector accepts levels in the range of  $\pm 10$  V for the 81150A ( $\pm 5$  V for the 81160A) and is referenced to chassis ground.

A burst always begins and ends at the same point in the waveform. This is called the start phase. A starting phase of  $0^\circ$  corresponds to the beginning of the waveform record and  $360^{\circ}$  corresponds to the end of the waveform record. The starting phase can be adjusted in the range from  $0^{\circ}$  to 360 $^{\circ}$  for sine and arb waveforms and will be  $0^\circ$  for pulse, square and ramp waveforms.

The Noise waveform cannot be bursted.

## **7.14 Channel Addition**

**Introduction** The Agilent 81150A / 81160A allows you to add the output signal of both channels internally.

> The added signal will always be routed to the output connectors of channel 1. The addition of the two signals is done before the waveform DAC, while still working with digital data.

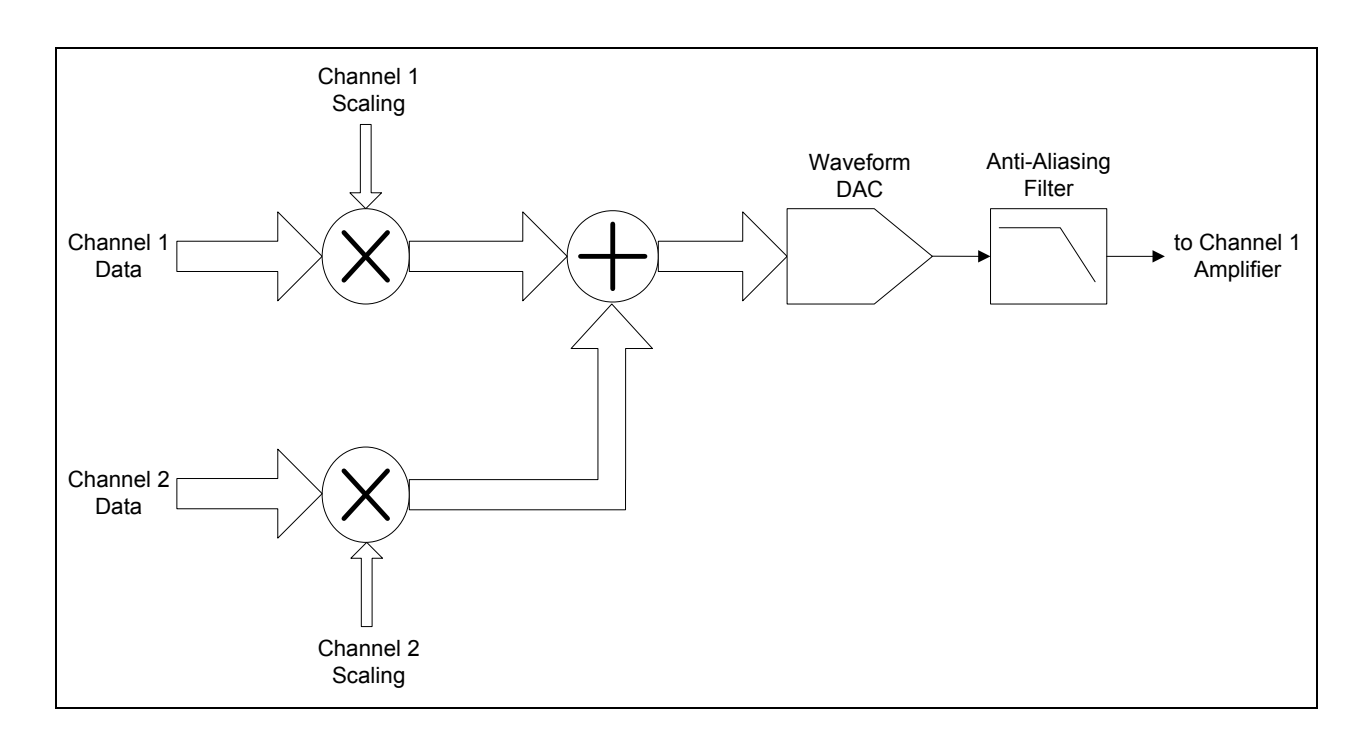

**Channel Addition** 

The sample data of both channels is being scaled according to the contribution to the added signal, so that the added signal is using the full scale of the waveform DAC. The amplifier of channel 1 is set to the sum of the specified voltages for channel 1 and channel 2.

High Level = High Level<sub>1</sub> + High Level<sub>2</sub>

Low Level = Low Level<sub>1</sub> + Low Level<sub>2</sub>

The resulting added voltages must be in the allowed voltage range of the amplifier being used on channel 1.

Due to the scaling of the digital samples before the addition, there might be a loss of resolution if the specified amplitudes of channel 1 and channel 2 are different.

The scaling factors are defined as follows:

*Amplitude*<sup>1</sup> *Amplitude*<sup>2</sup>  $Scaling_{ch} = \frac{Amplitude_{ch}}{4mP}$ 

# **7.15 Coupling between Channels**

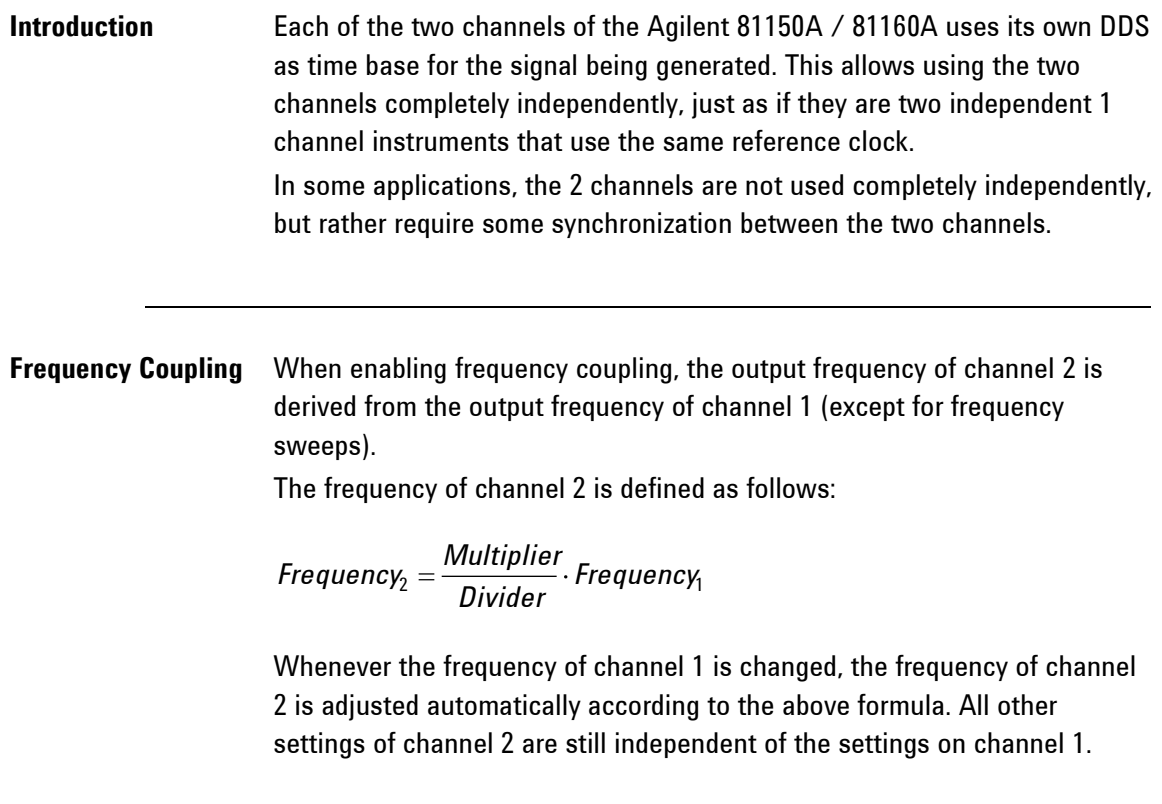

**Channel Coupling** The channel coupling implements a much tighter coupling of channel 1 and channel 2. When channel coupling is enabled, the two channels are not only locked in frequency, but also in phase. Additionally, all timing relevant parameters will be updated between the channels automatically (refer to the Appendix for the complete list of coupled parameters) to ensure that the frequency and phase remain locked when changing the instrument's state.

> The initial update when enabling channel coupling can be done from channel 1 to channel 2 or from channel 2 to channel 1, depending on which channel is being used to enable the channel coupling. All following updates are done from channel 1 to channel 2 or from channel 2 to channel 1, depending on where the change was done.

## **A Appendix**

**Introduction** This section covers the following:

- [Coupled Parameters when channel coupling is on](#page-654-0)
- [Pulse Parameter Definitions](#page-657-0)
- Agilent 81150A / 81160A [in comparison with other Agilent](#page-657-0)  instruments

Channel 1 to channel 2 or from channel 2 to channel 1, depending on where the change was done.

## <span id="page-654-0"></span>**A.1 Coupled Parameters when channel coupling is on**

**Introduction** The following parameters will be updated from Channel 1 to Channel 2 and vice versa, if Channel Coupling is enabled.

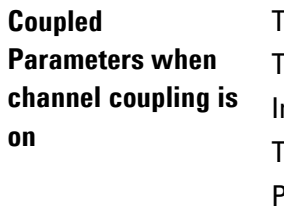

Trigger Mode **Trigger Source** nternal Trigger Period/Frequency riggered/Gated by Period Frequency Frequency Period Mode Function DC State Noise Type Modulation State Modulation Type Modulation AM Depth Modulation AM Frequency Modulation AM Shape Modulation AM Source Modulation AM DSSC Modulation FM Source Modulation FM Frequency Deviation Modulation FM Frequency Modulation FM Shape Modulation PM Source Modulation PM Phase Deviation Modulation PM Frequency Modulation PM Shape Modulation FSK Source Modulation FSK Rate Modulation FSK Hop Frequency Modulation PWM Source Modulation PWM Duty Cycle Deviation Modulation PWM Width Deviation Modulation PWM Frequency Modulation PWM Shape Burst State Burst Length ( #Cycles ) Burst Start Phase Sweep State Sweep Time

**Coupled Parameters when channel coupling is on**

Sweep Mode Sweep Hold Mode Sweep Center Frequency Sweep Frequency Span Sweep Start Frequency Sweep Stop Frequency Sweep Idle Frequency Sweep Marker State Sweep Marker Frequency

## <span id="page-657-0"></span>**A.2 Pulse Parameter Definitions**

**Introduction** Here you find the pulse parameter definitions of terms used in the instrument specifications. In the following figure, a graphical overview of the pulse parameters is provided.

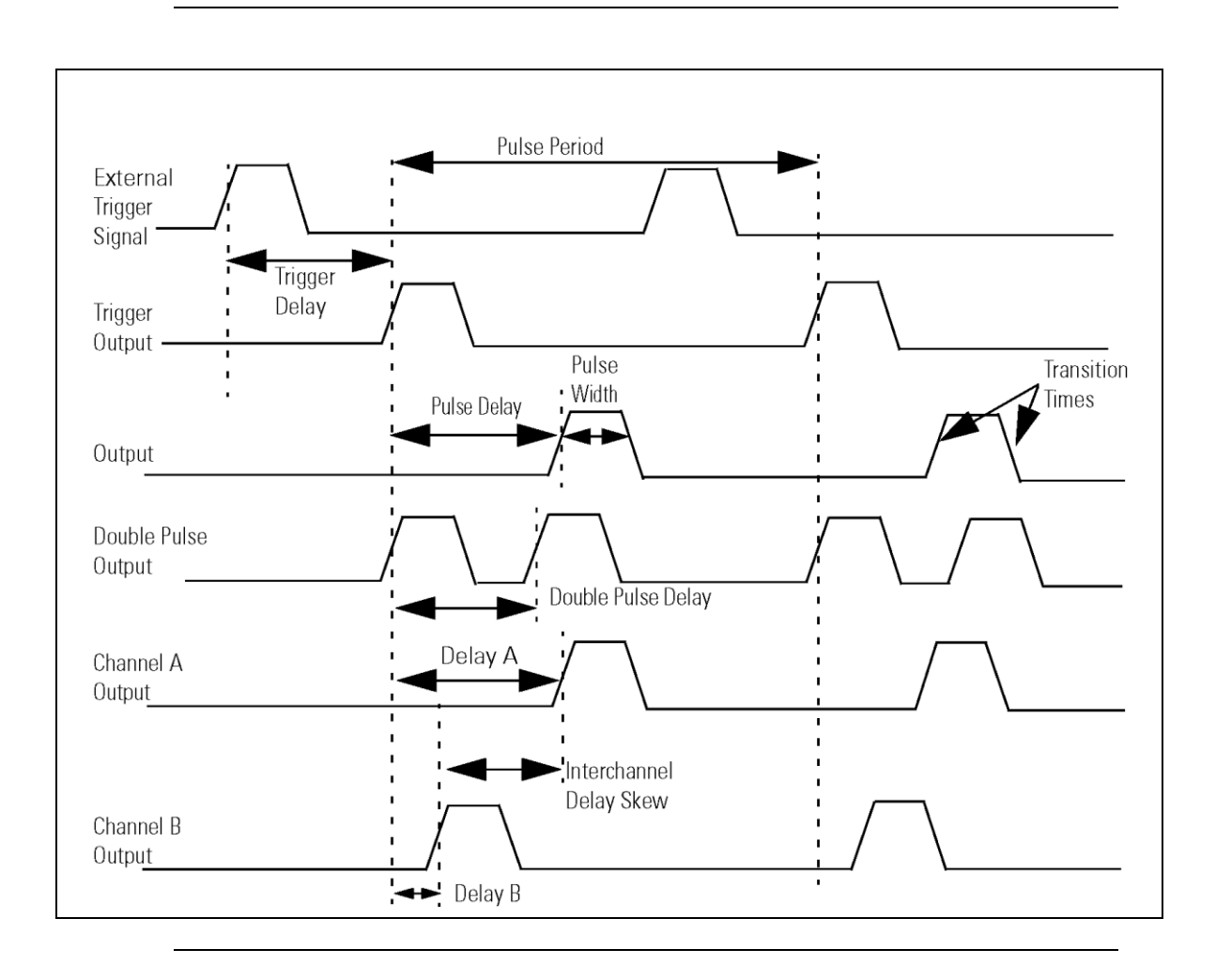

**Time Reference Point** The time reference point is at the median of the amplitude (50% amplitude point on pulse edge):

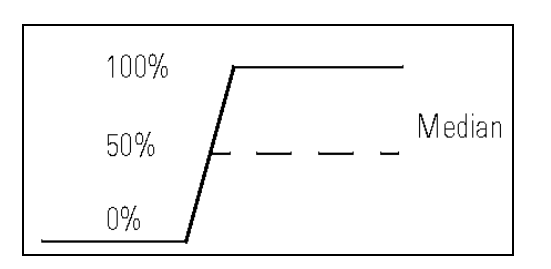

**Pulse Period** The time interval between the leading edge medians of consecutive output pulses:

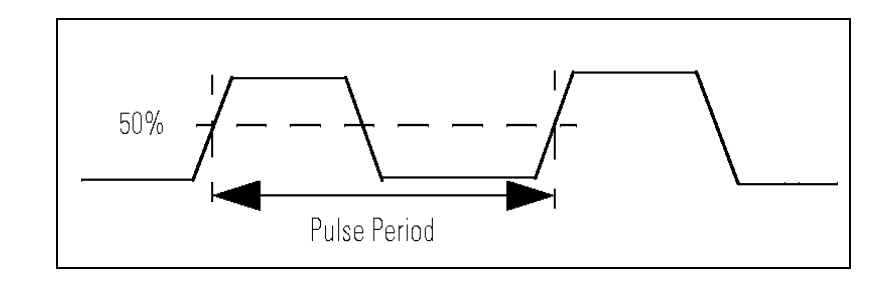

**Trigger Delay** Interval between trigger point of the external trigger input signal and the trigger output pulse"s leading edge median.

### **Pulse Width** Interval between leading and trailing edge medians: The specified and displayed value is that obtained with fastest edges, essentially equal to the interval from the start of the leading edge to the start of the trailing edge. By designing so that the pulse edges turn about their start points, the interval from leading edge start stays unchanged (in practice, start points may shift with changes in transition time) when transition times are varied. This is more convenient for programming and the width display is easy to interpret.

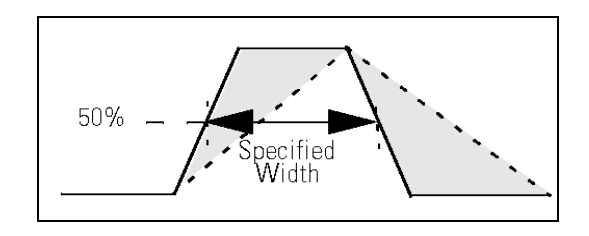

## **Pulse Delay** Interval between leading edge medians of trigger output pulse and output pulse:

The specified and displayed value is that obtained with the fastest leading edge. Pulse delay has two components, a fixed delay from trigger output to output signal and a variable delay with respect to the trigger output.

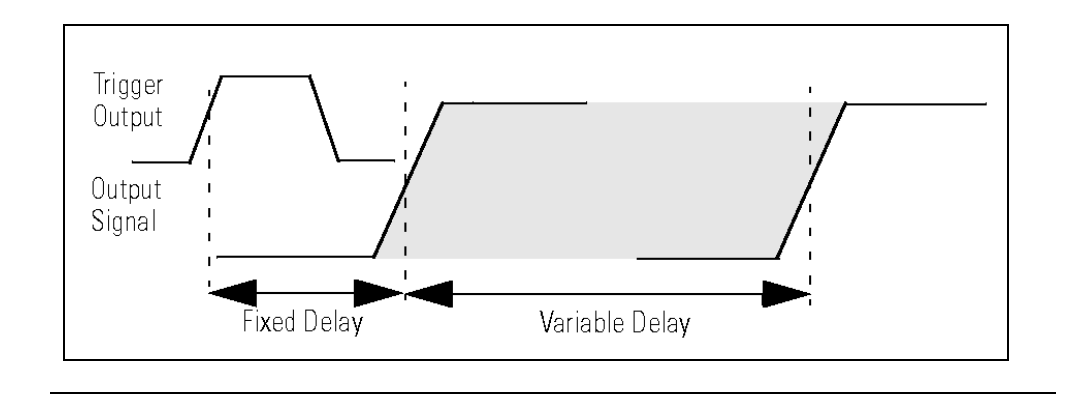

**Inter channel Delay (Skew)** Interval between corresponding leading edge medians of the output signals.

**Transition Time** Interval between the 10% and 90% amplitude points on the leading/trailing edge:

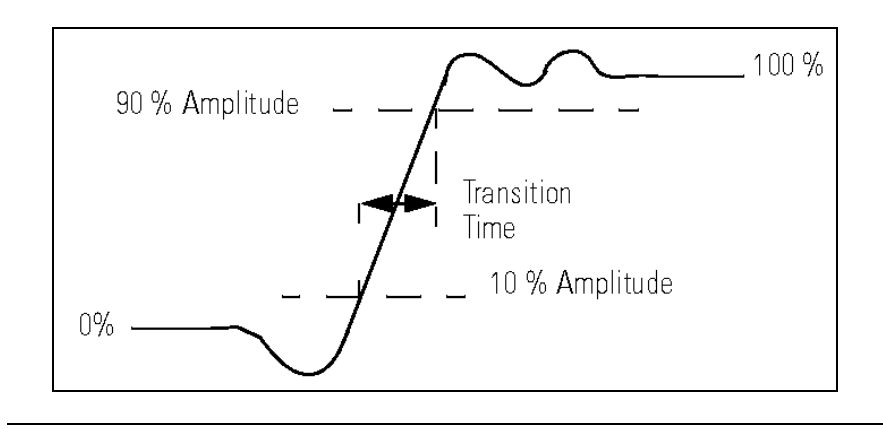

### **Linearity** Peak deviation of an edge from a straight line through the 10% and 90% amplitude points, expressed as percentage of pulse amplitude:

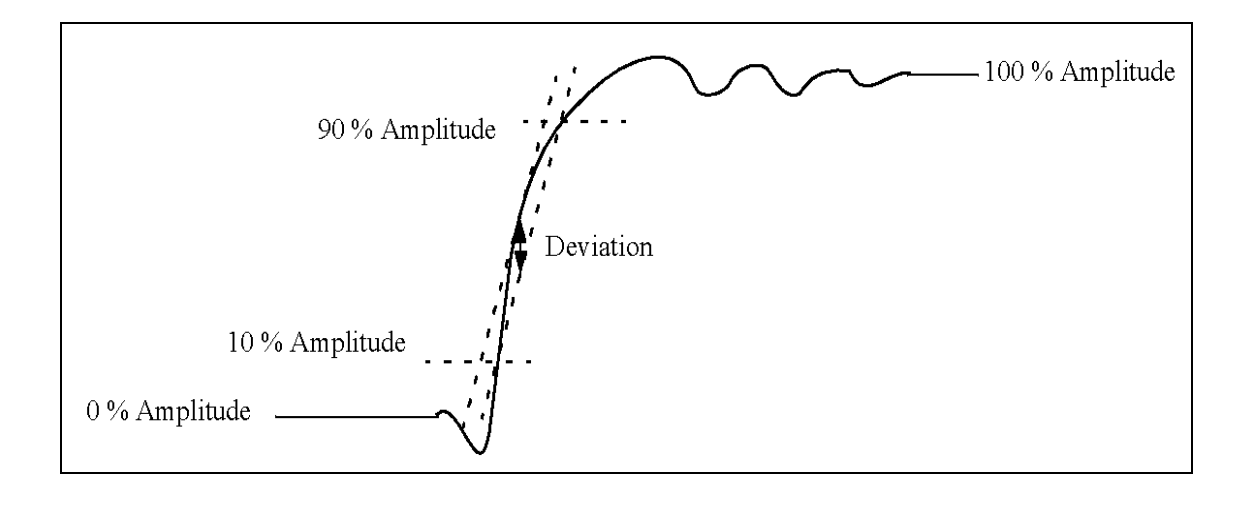

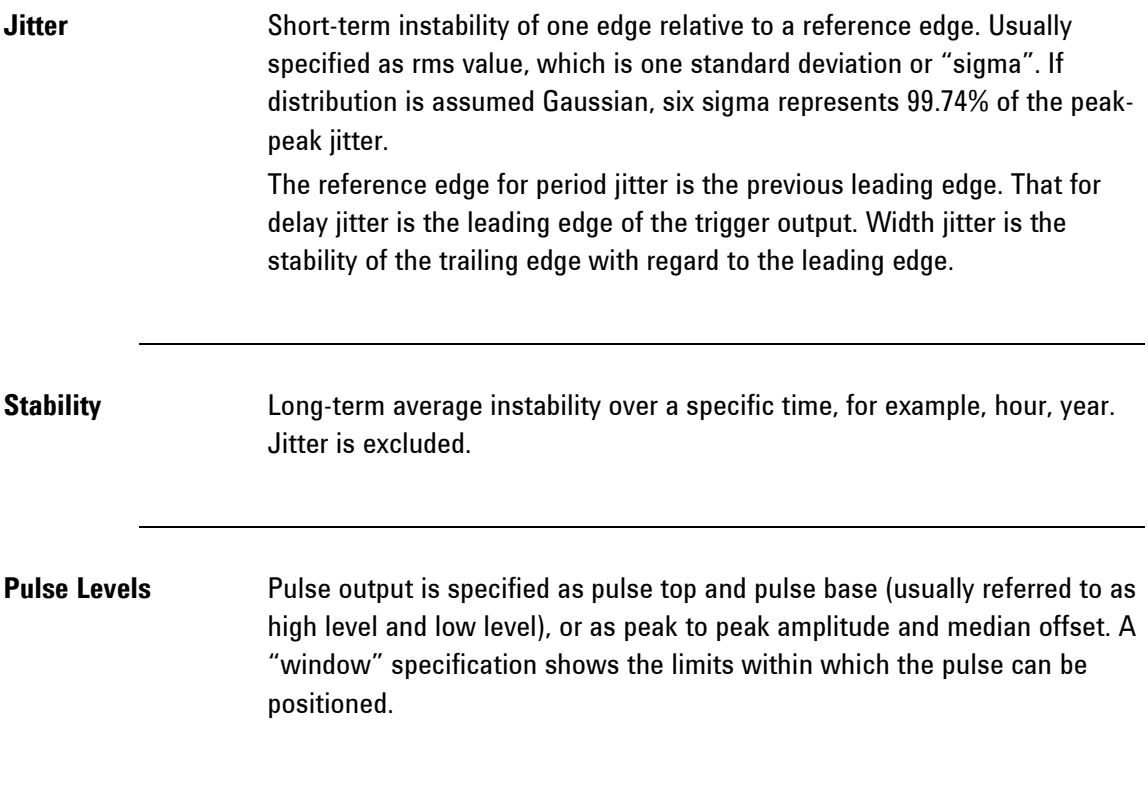

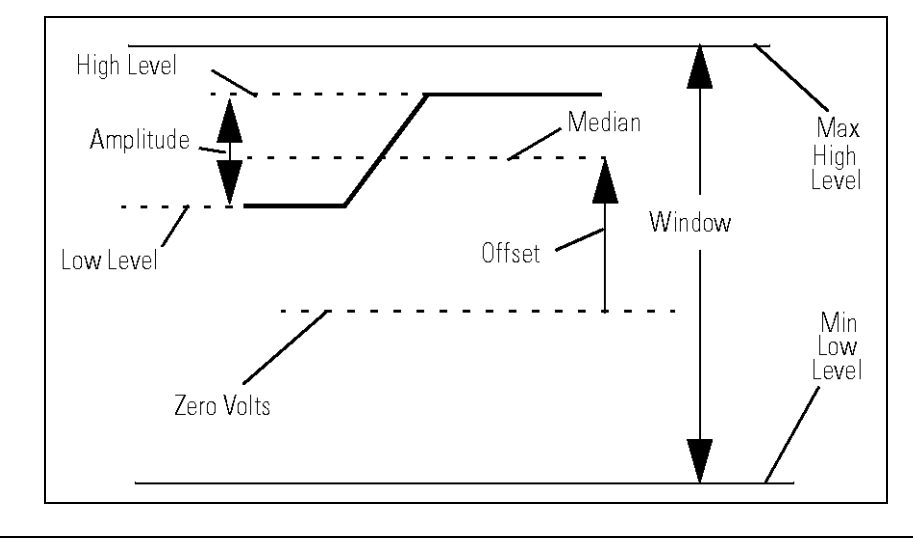

**Preshoot, Overshoot, Ringing** Preshoot and overshoot are peak distortions preceding/following an edge. Ringing is the positive-peak and negative-peak distortion, excluding overshoot, on pulse top or base. For example, a combined preshoot, overshoot, and ringing specification of 5% implies:

- Overshoot/undershoot < 5%
- Largest pulse-top oscillation < + 5%, of pulse amplitude.

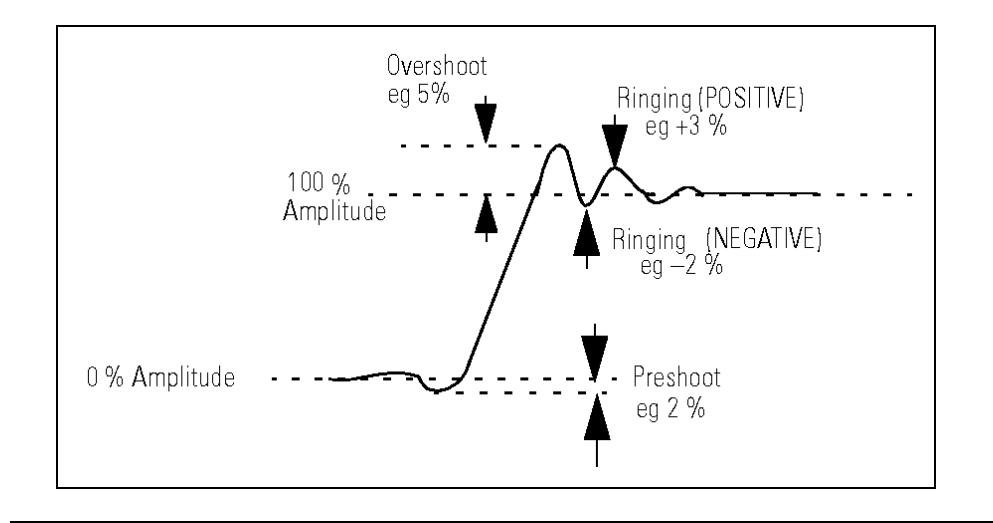

**Settling Time** Time taken for pulse levels to settle within level specifications, measured from 90% point on leading edge.

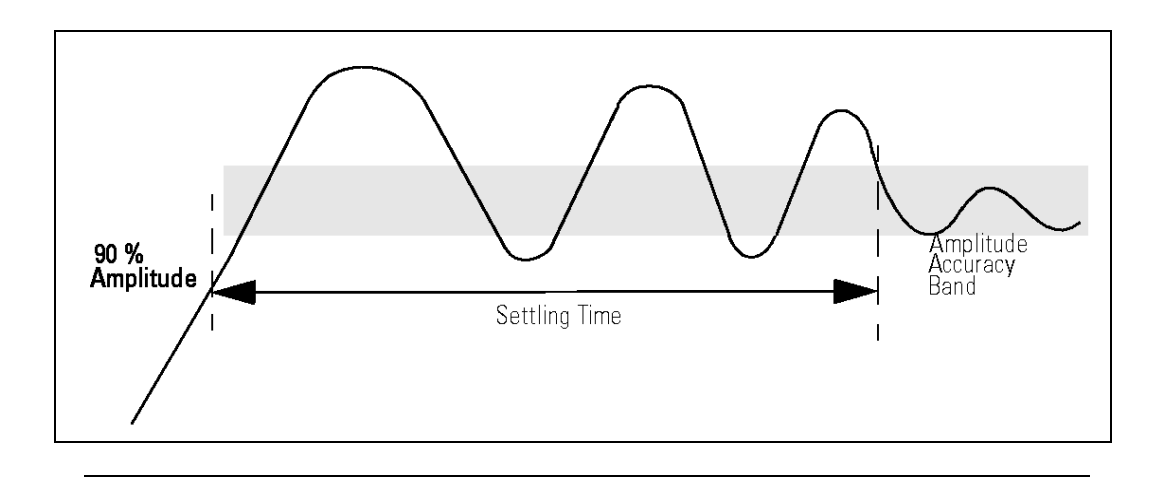

### **Repeatability** When an instrument operates under the same environmental conditions and with the same settings, the value of a parameter will lie within a band inside the accuracy window. Repeatability defines the width of this band.

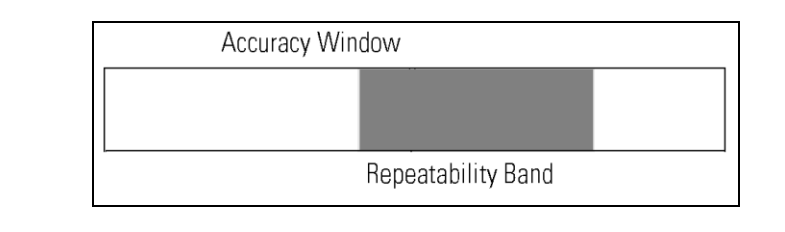

## **A.3 Agilent 81150A / 81160A in comparison with other Agilent instruments**

### **A.3.1 Agilent 81110A/81104A/81101A instrument family**

**Introduction** The implemented SCPI command set is based on Agilent's 81110A/81104A/81101A Pulse/Data Generator product family. Most of the SCPI commands available for that instrument family are also available in the Agilent 81150A / 81160A instrument. The following table lists the SCPI commands which are not available in 81150A / 81160A as compared to the above-mentioned instruments.

#### **Pattern Data SCPI subsystem**

Set/read pattern data

:DIGital[:STIMulus]:PATTern:DATA[1|2|3] [<start>,] <data>

Set PRBS 2n-1 data

```
:DIGital[:STIMulus]:PATTern:PRBS[1|2|3] [<n>,] <length>
```
Set present pattern with clock divided by n :DIGital[:STIMulus]:PATTern:PRESet[1|2|3] [<n.,] <length>

Switch pattern mode on|off

:DIGital[:STIMulus]:PATTern[:STATe] {ON|OFF}

Update the hardware with pattern :DIGital[:STIMulus]:PATTern:UPDate {ON|OFF|ONCE}

Set/read the format of output channel :DIGital[:STIMulus]:SIGNal[1|2]:FORMat {RZ|NRZ}

#### **Current SCPI subsystem**

Switches between Voltage/Current [:SOURce]:HOLD[1|2] VOLT|CURR Set/read channel amplitude current

[:SOURce]:CURRent[1|2][:LEVel][:IMMediate][:AMPLitude]<value>

Set/read channel offset current

[:SOURce]:CURRent[1|2][:LEVel][:IMMediate]:OFFSet <value>

Set/read channel high-level current

[:SOURce]:CURRent[1|2][:LEVel][:IMMediate]:HIGH <value>

Set/read channel low-level current

[:SOURce]:CURRent[1|2][:LEVel][:IMMediate]:LOW <value>

Set/read maximum current limit

[:SOURce]:CURRent[1|2]:LIMit[:HIGH] <value>

Set/read minimum current limit [:SOURce]:CURRent[1|2]:LIMit:LOW <value>

Enable/disable the current limits [:SOURce]:CURRent[1|2]:LIMit:STATe {ON|OFF}

**CLK-IN Input SCPI subsystem**

Measure frequency at CLK-IN [:SOURce]:FREQuency[:CW|FIXed]:AUTO {ONCE}

Measure period at CLK-IN [:SOURce]:PERiod:AUTO {ONCE}

Set/read impedance of CLK-IN

:TRIGger:IMPedance <value>

Set/read threshold of CLK-IN :TRIGger:LEVel <value>

Set/read trigger slope CLK-IN :TRIGger:SLOPe POS|NEG

### **Reference Clock SCPI subsystem**

Set/read frequency of external PLL reference

[:SOURce]:ROSCillator:EXTernal:FREQuency <value>

**Mass Memory SCPI subsystem**

```
Read directory of memory card
:MMEMory:CATalog? ["?:"]
```
Change directory of memory card :MMEMory:CDIRectory ["directory name"]

Initialize memory card to DOS format :MMEM:INITialize ["?:"[,"DOS"]]

#### **Pulse Configuration SCPI subsystem**

```
Trigger Out/Strobe Out output level
[:SOURce]:PULse:TRIGger[1|2] {TTL|ECL}
```
The Trigger Out/Strobe Out levels can be set on the 81150A / 81160A via:

```
:OUTP[1|2]:TRIG:VOLT TTL|ECL
:OUTP[1|2]:STR:VOLT TTL|ECL|SYM4
```
#### **Trigger Mode SCPI subsystem**

This command is implemented but only with the following arguments: IMMediate and INTernal. The 81150A / 81160A does not have different pulse-period trigger sources that can be used as a pulse-period.

Set/read pulse-period trigger source

```
:TRIGger[1|2][:SEQuence[1]|STARt:SOURce[?]{IMMediate|INTernal[1]}
```
### **A.3.2 Agilent 33220A**

**Introduction** The following commands of the 33220A instrument are not available on the 81150A / 81160A.

#### **Output SCPI subsystem**

Front-panel Sync connector on/off :OUTPut:SYNC {OFF|ON}

#### **Calibration SCPI subsystem**

Unsecure/Secure the instrument for calibration :CALibration:SECure:STATe {ON|OFF}

Enter a new security code :CALibration:CODE

Configure the FunGen"s internal state for each of the calibration steps to be performed :CALibration:SETup[?]

Specify the value of the known calibration signal :CALibration:VALue[?]

Query the instrument to determine the number of times it has been calibrated :CALibration:COUNt?

Store a message in non-volatile calibration memory :CALibration:STRing[?]

**Trigger Model SCPI Commands**

Falling/Raising edge of a trigger signal at the rear panel :TRIGgger:SLOPe {POSitive|NEGative}

"Trig-Out" Connector

:OUTPut:TRIGger:SLOPe {POSitive|NEGative}

"Trig-Out" Connector :OUTPut:TRIGger {ON|OFF}

#### **Phase-Lock Commands**

Adjust the Phase Offset :PHASe[?] {angel}

Set the Zero Phase Reference

:PHASe:REFerence

On|Off of error reporting if phase-lock is lost :PHASe:UNLock:ERRor:STATe {ON|OFF} **Introduction** The following commands of the 81150A / 81160A instrument are not available on the 33220A.

### **Arbitrary Command SCPI subsystem**

Download an arbitraty modulation waveform :DATA[1|2]:MOD VOLATILE <value>, <value>, …

:DATA[1|2]:MOD:DAC VOLATILE,<binary block>|<value>, <value>, …

#### Select an arbitrary waveform for modulation

:FUNCtion[1|2]:MODulation:USER[?] <arb name>|VOLATILE

## **A.4 Preparing a USB Flash Drive using Windows Vista®**

**Introduction** The following description is intended to help you prepare an USB flash drive if it is not being detected by the 81150A / 81160A, or if the recovery mechanism of the software update was not able to bring up the instrument after an interrupted software update.

- You need to have administrative rights on your computer to execute the steps mentioned below.
- The steps mentioned below will erase all data from the USB flash drive.
- The procedure does not work on computers that have Windows XP installed on them, since the required partition tool does not support USB flash drives on Windows XP.

- **Steps** 1. Click on the Windows logo and type "**cmd**".
	- 2. At the command prompt type "**diskpart**" and press enter (allow permissions and continue).
	- 3. When you are at the **diskpart>** prompt type "**list disk**" and press enter.
	- 4. Insert the USB flash drive into a Windows Vista PC.
	- 5. Wait until Windows Vista has recognized the USB flash drive.
	- 6. At the **diskpart>** prompt type "**list disk**" and press enter. Check which drive has been added to the list, usually disk 1 depending on how many disk drives are installed.
	- 7. Type "**select disk #**" where **#** is the disk number of the USB flash drive.

**Continue only if you are sure that the selected drive is the USB flash key that you want to prepare. The following steps will erase all data from the selected drive!**

- 8. Type "**clean**" and press enter.
- 9. Type "**create partition primary**" and press enter. This creates the partition on the flash drive.
- 10. Type "**active**" and press enter.
- 11. Type "**exit**" and press enter. This exits the disk partition utility.
- 12. Now the flash drive needs to be formatted. Click on the Windows logo and then click on Computer.
- 13. Find the drive letter of the removable disk drive that needs to be formatted.
- 14. In the command prompt window type "**format ?: /fs:fat32 /q**" where **?** is the removable drive letter that needs to be formatted. Press enter.
- 15. Enter a volume label of your choice and press enter.

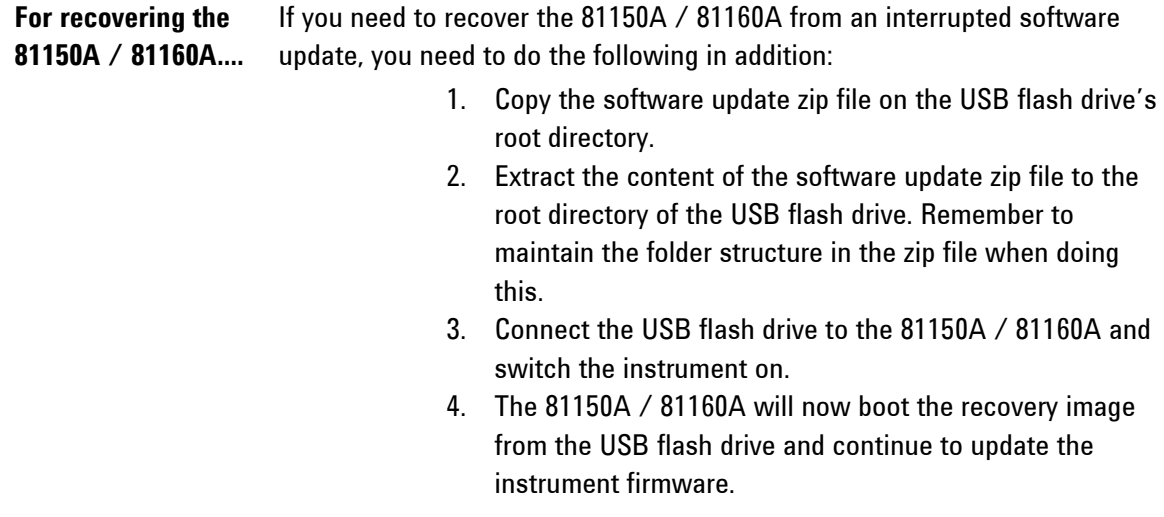

Windows® and Windows Vista® are trademarks of Microsoft Corporation.

Copyright Agilent Technologies 2011 First Edition, March 2011 Printed in Germany

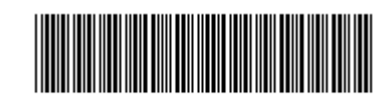

81160-91020

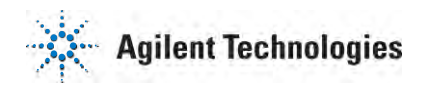